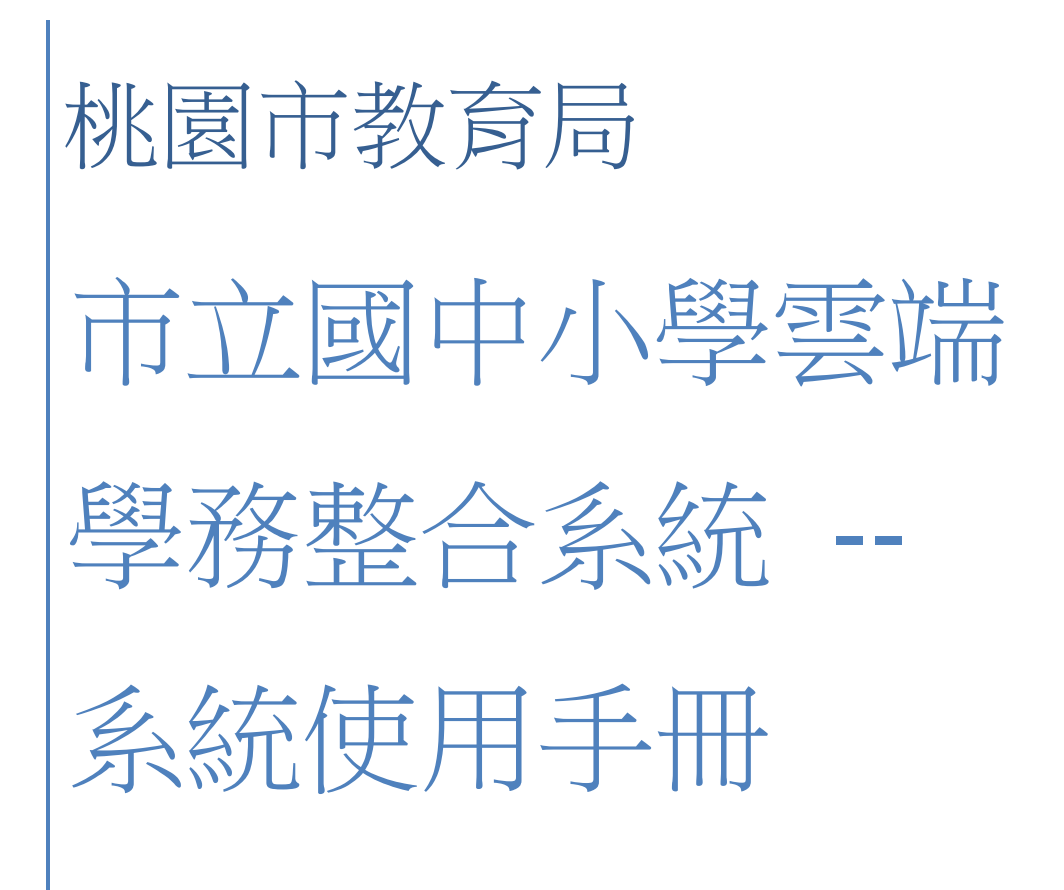

User

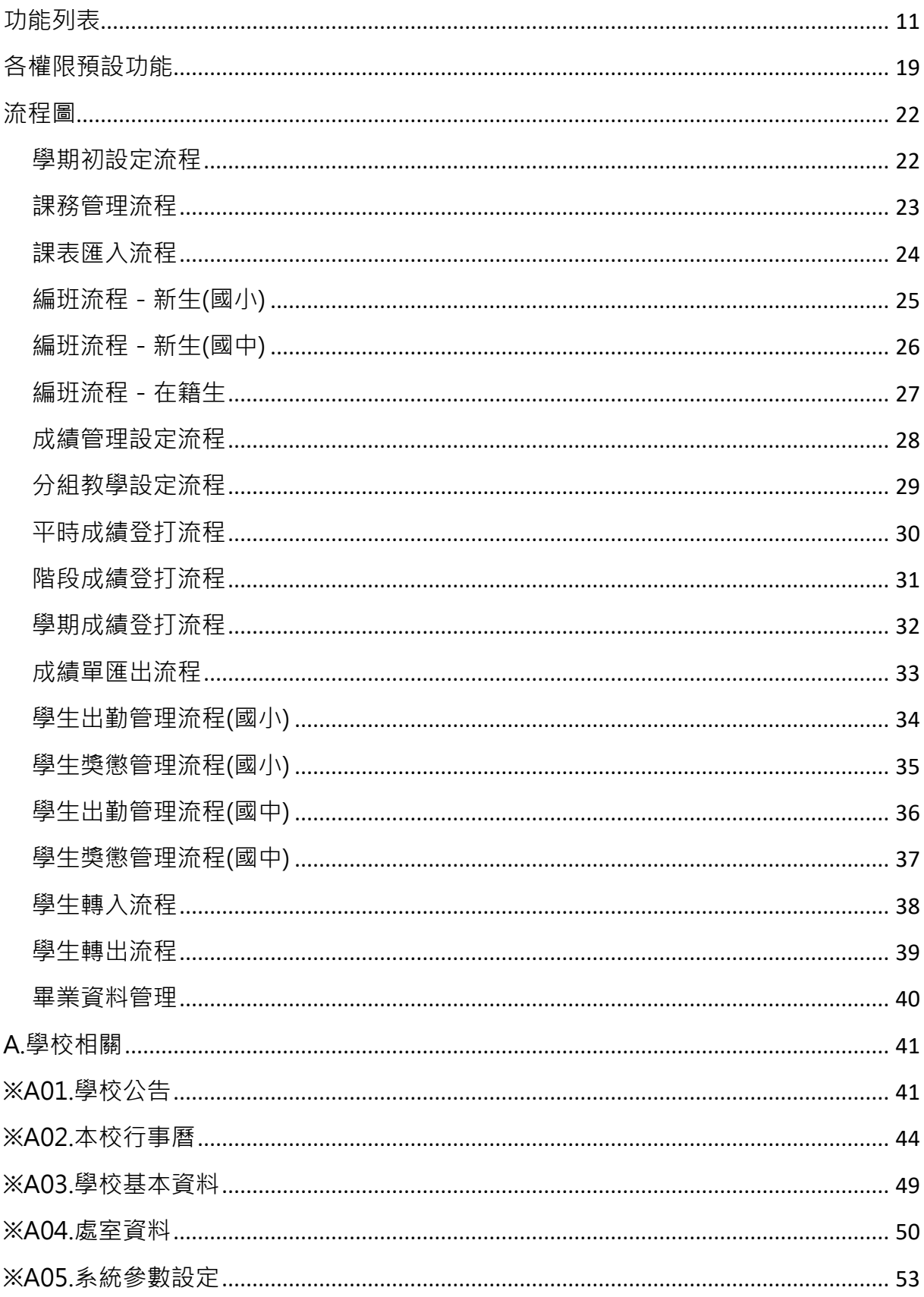

目錄

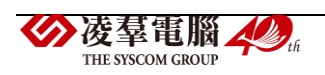

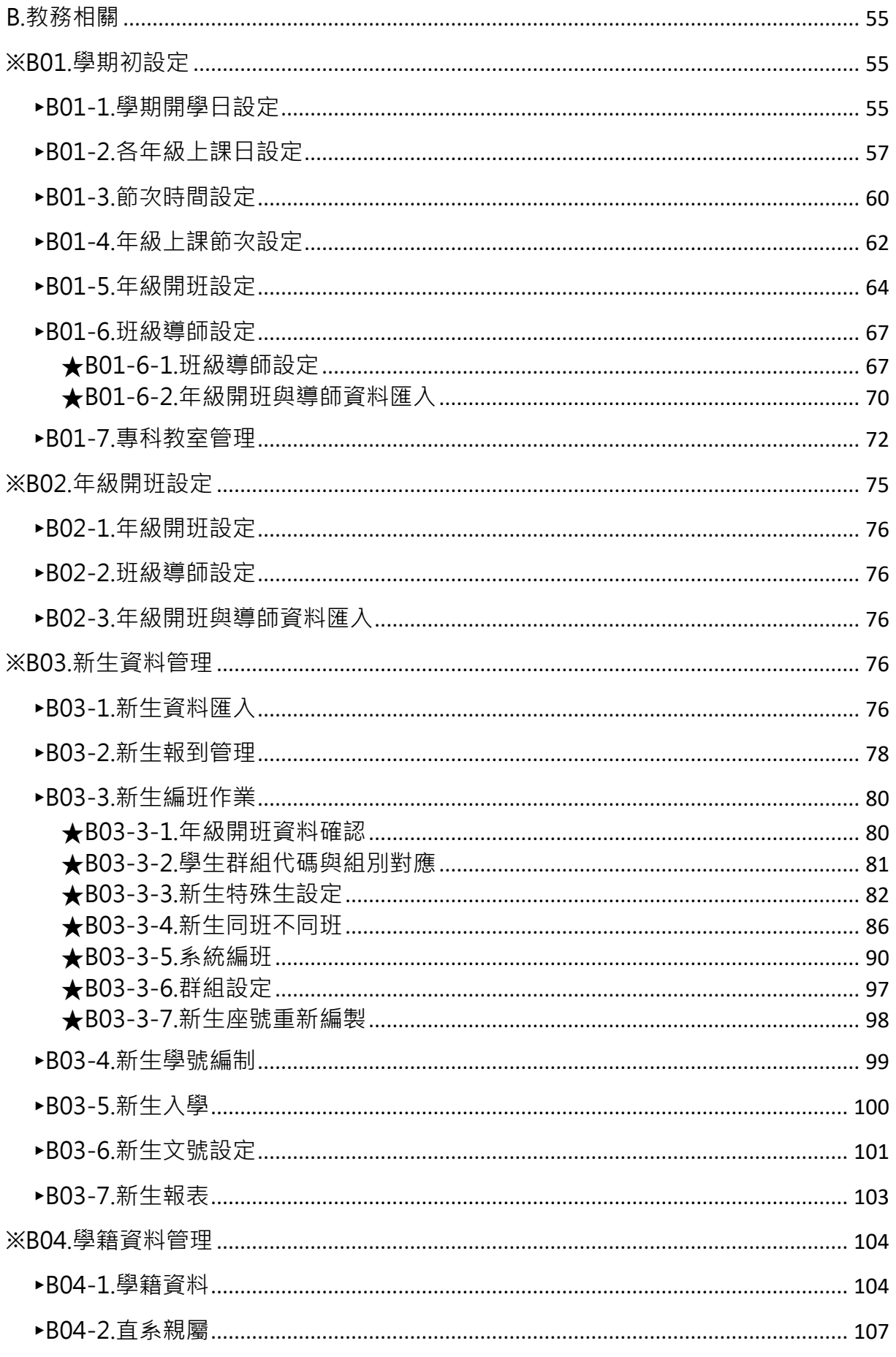

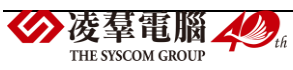

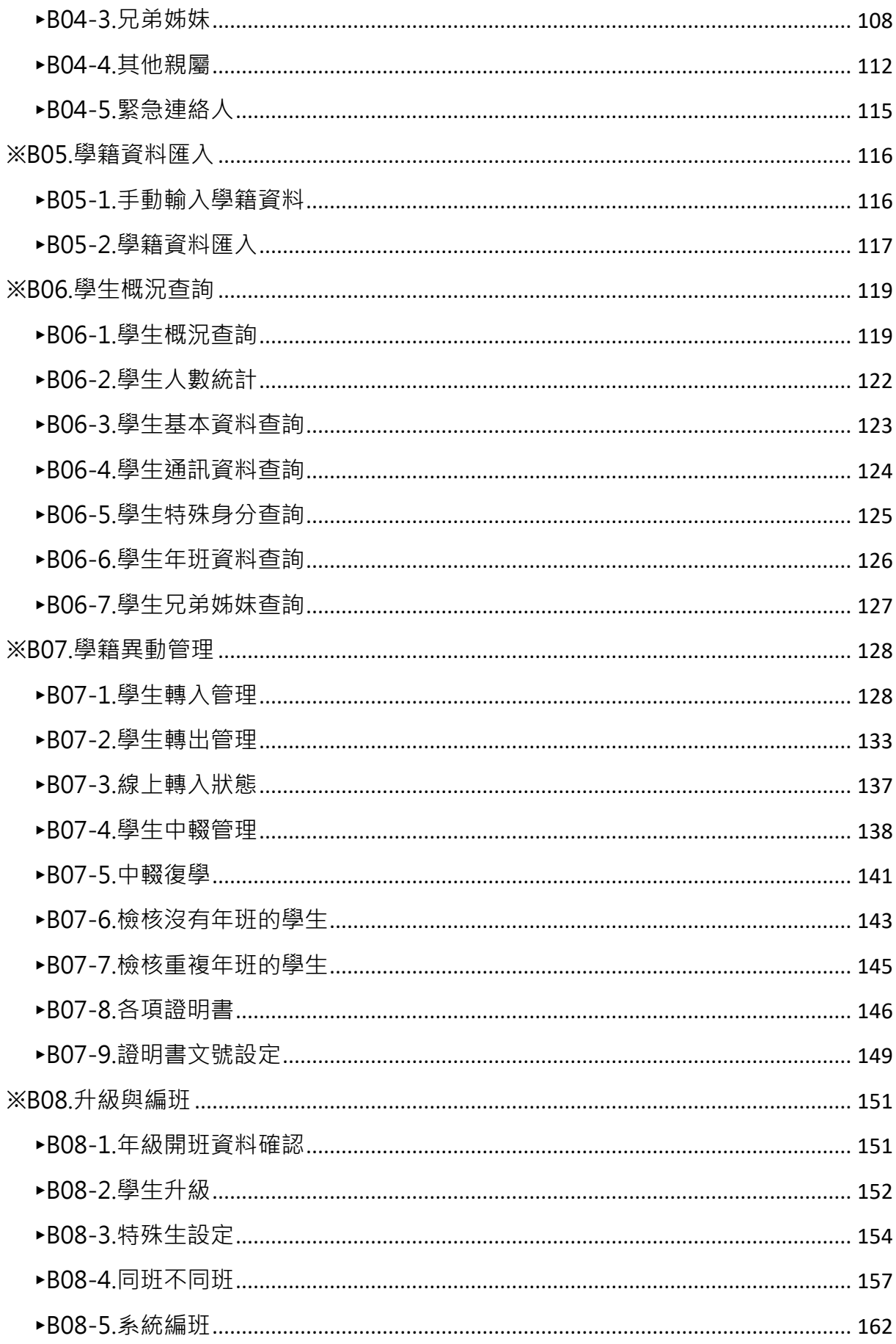

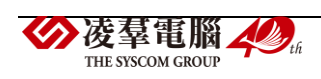

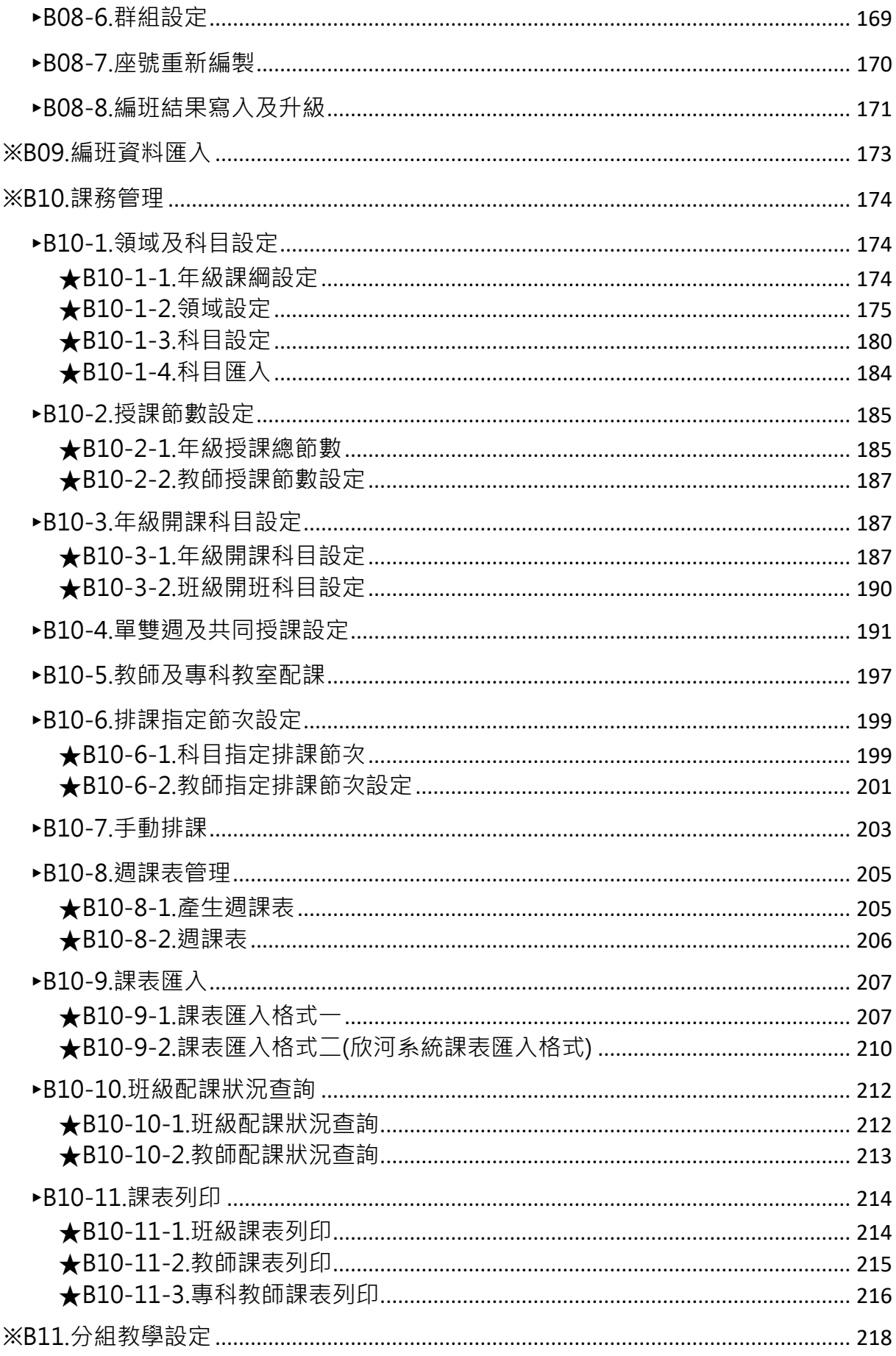

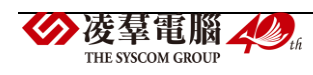

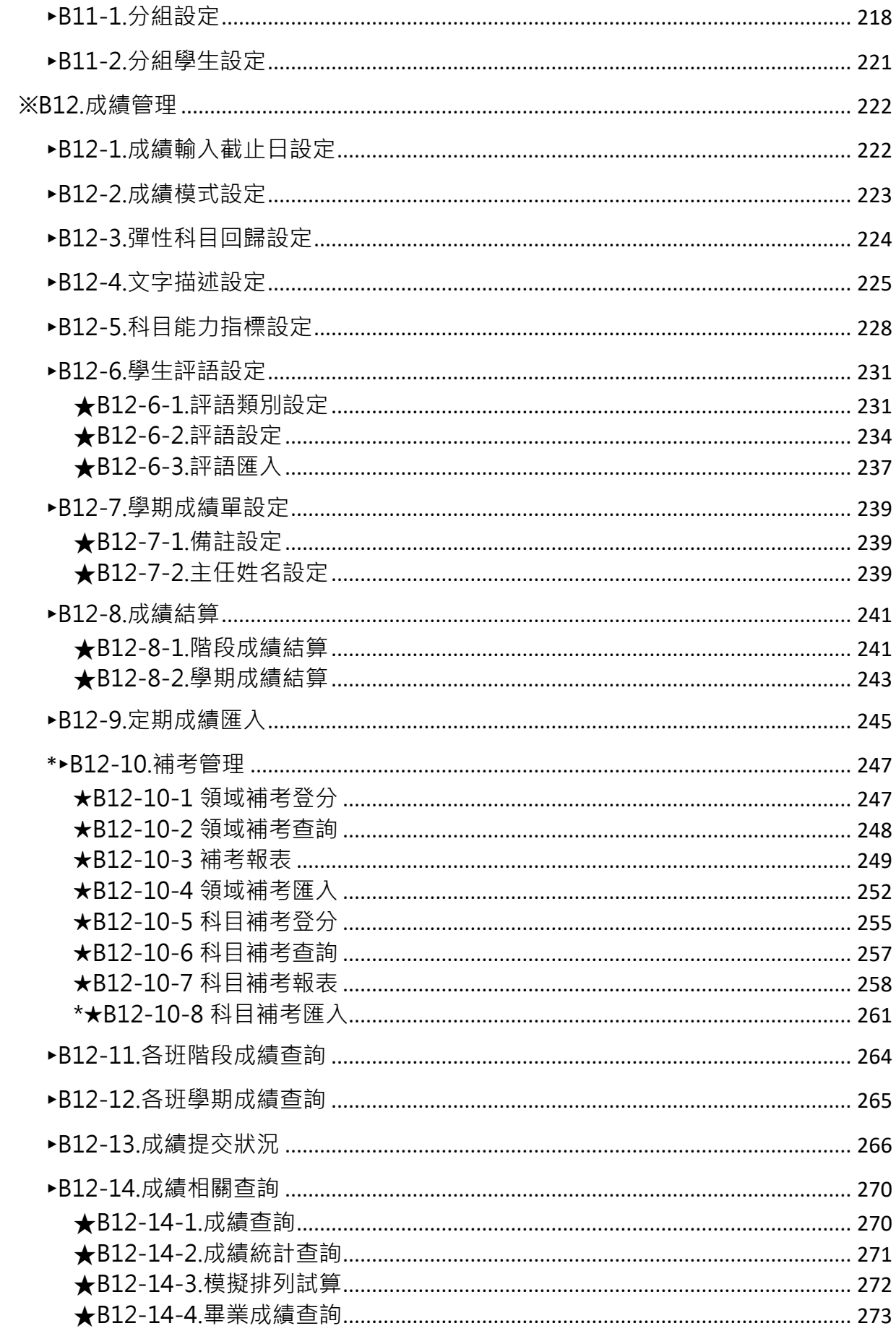

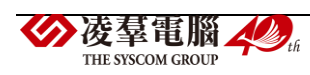

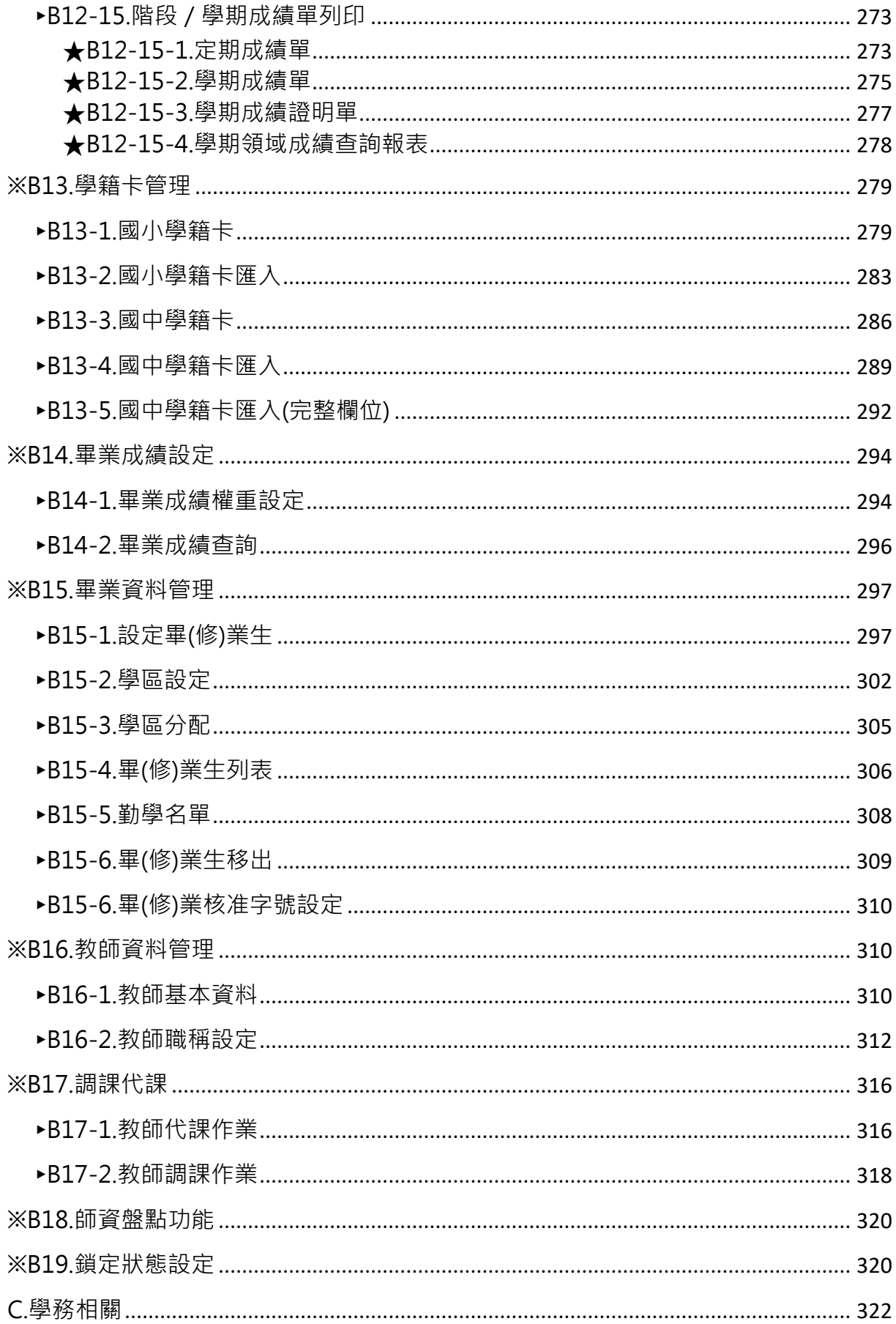

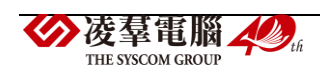

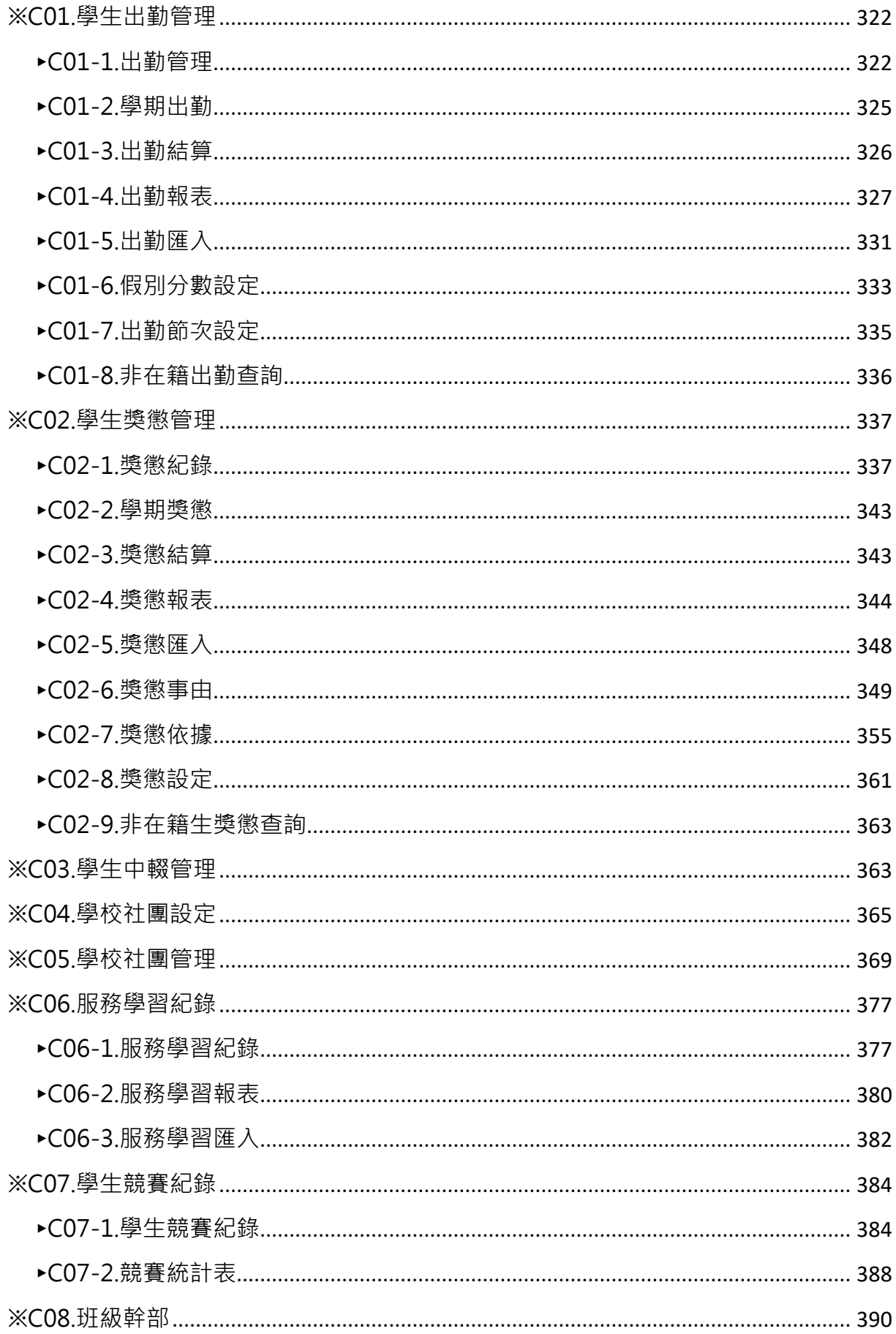

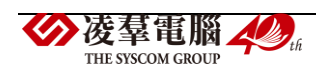

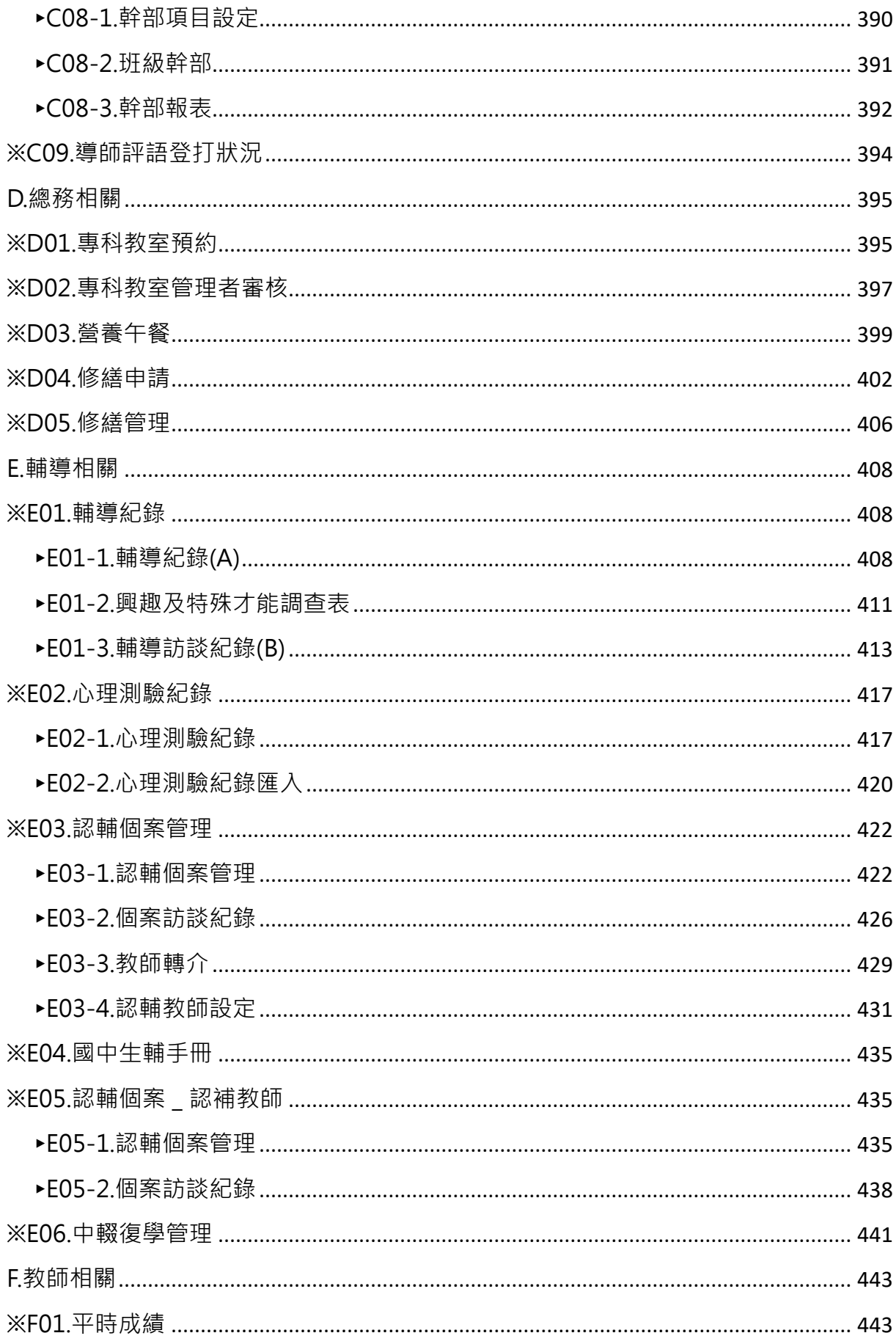

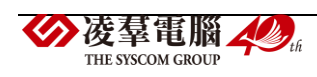

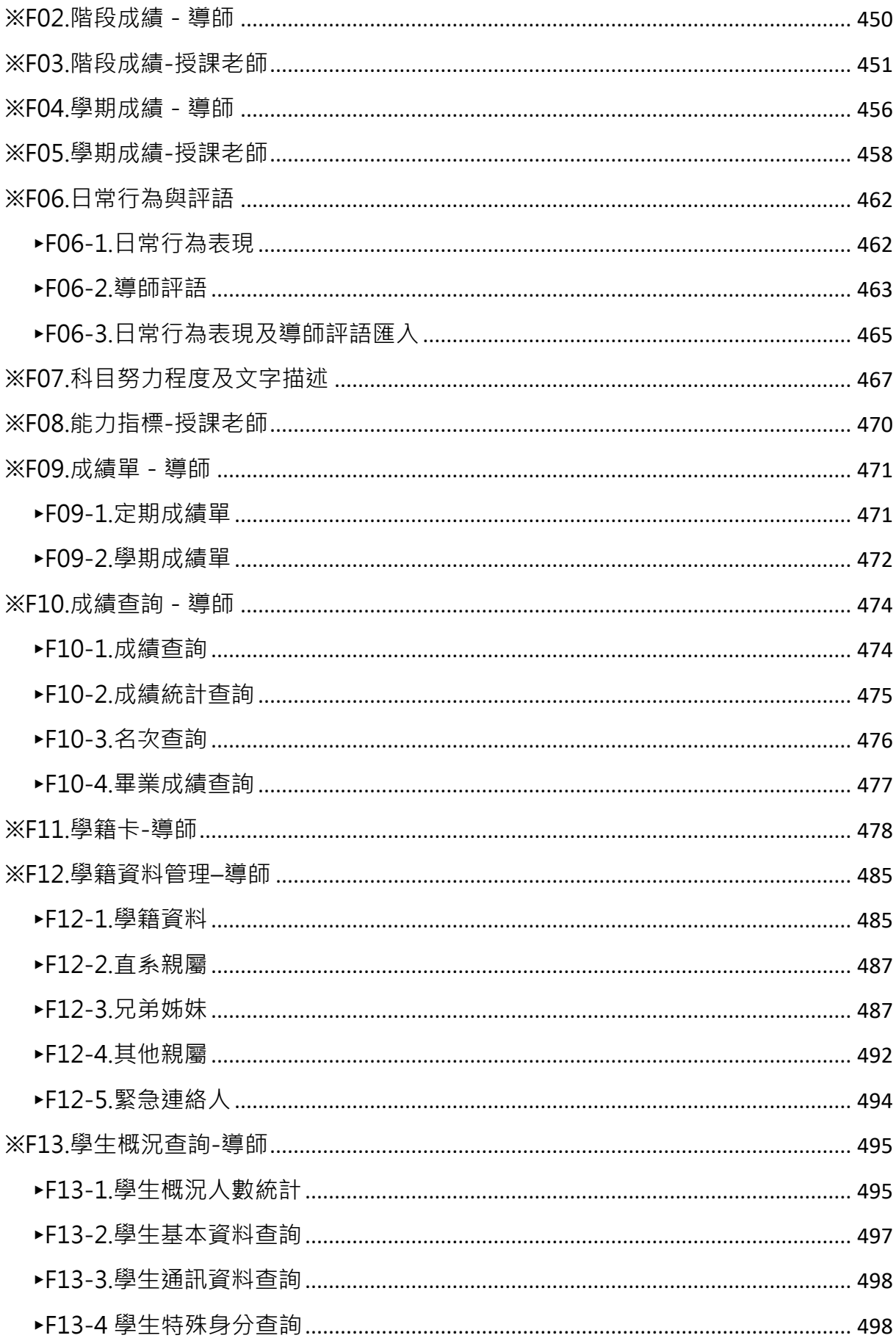

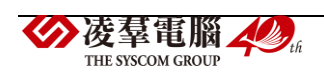

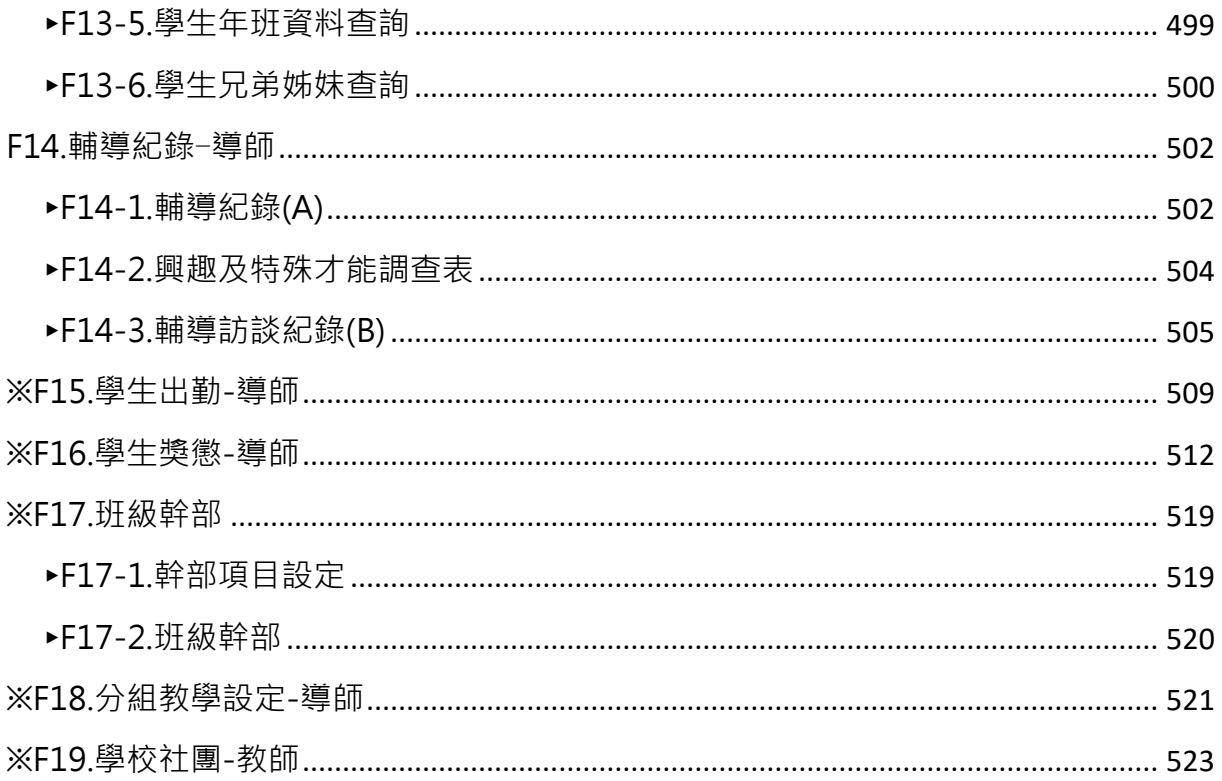

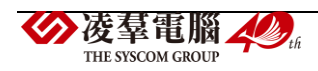

<span id="page-11-0"></span>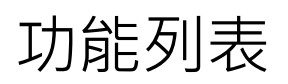

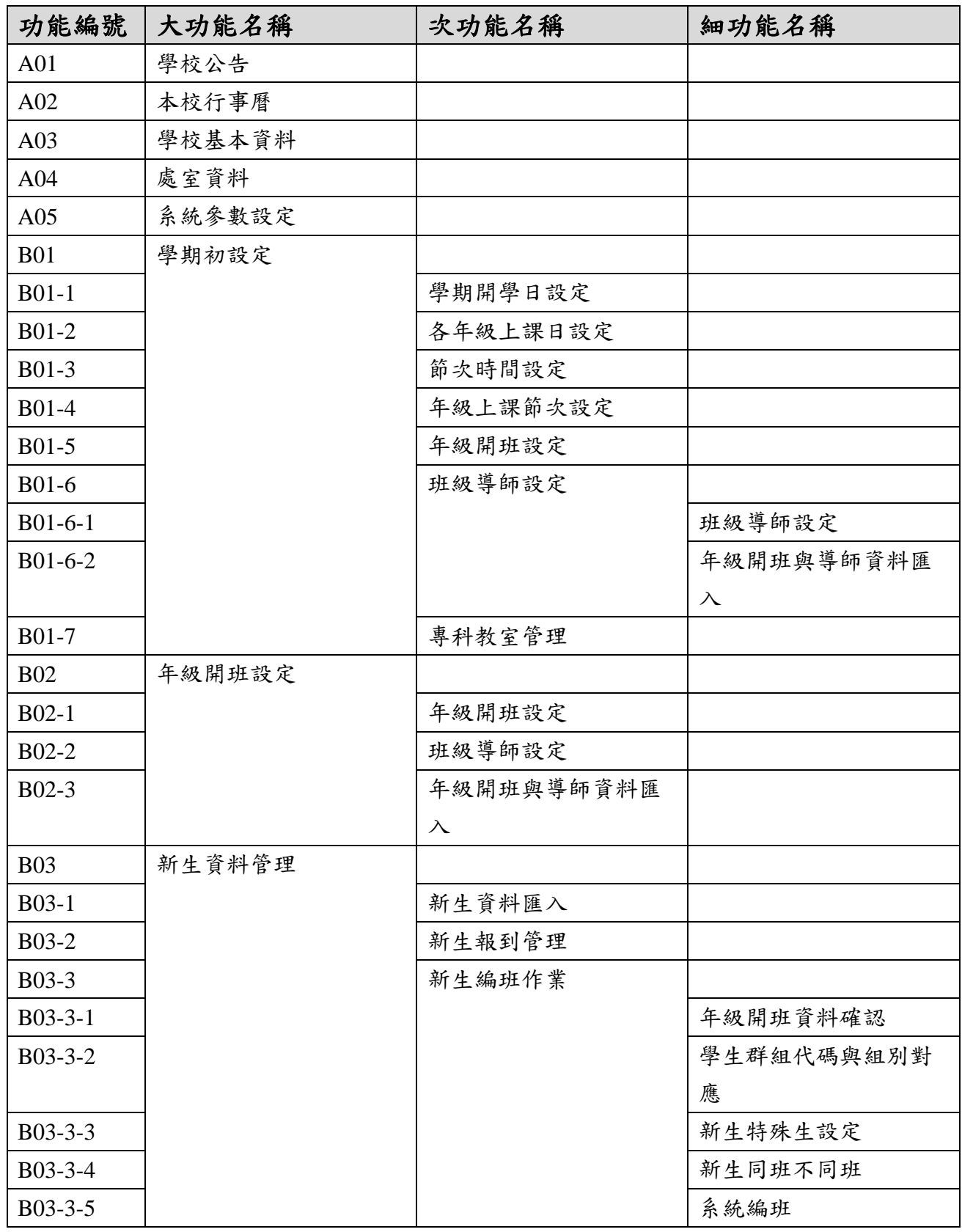

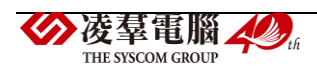

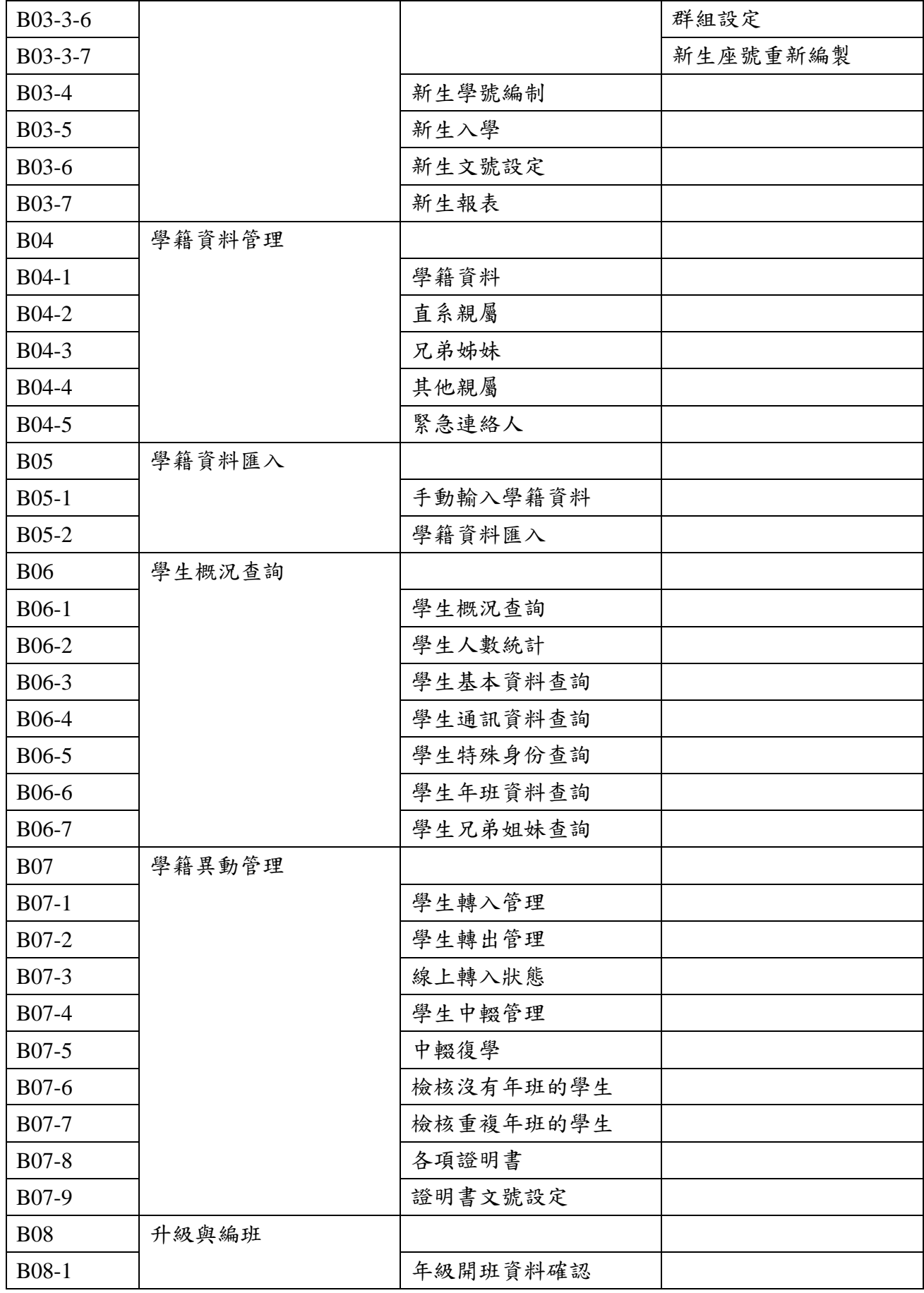

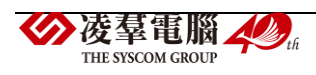

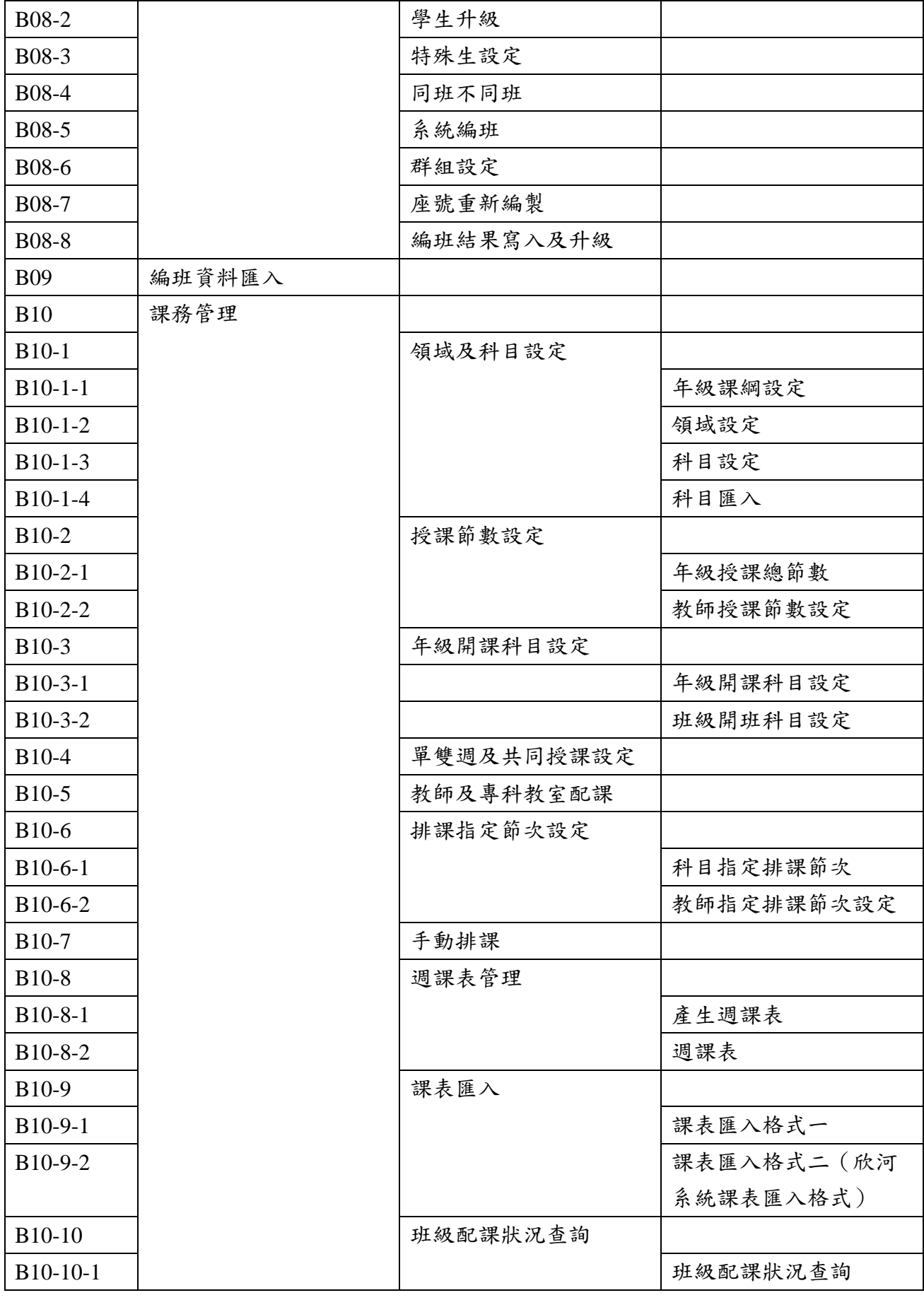

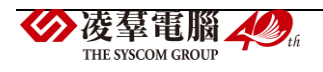

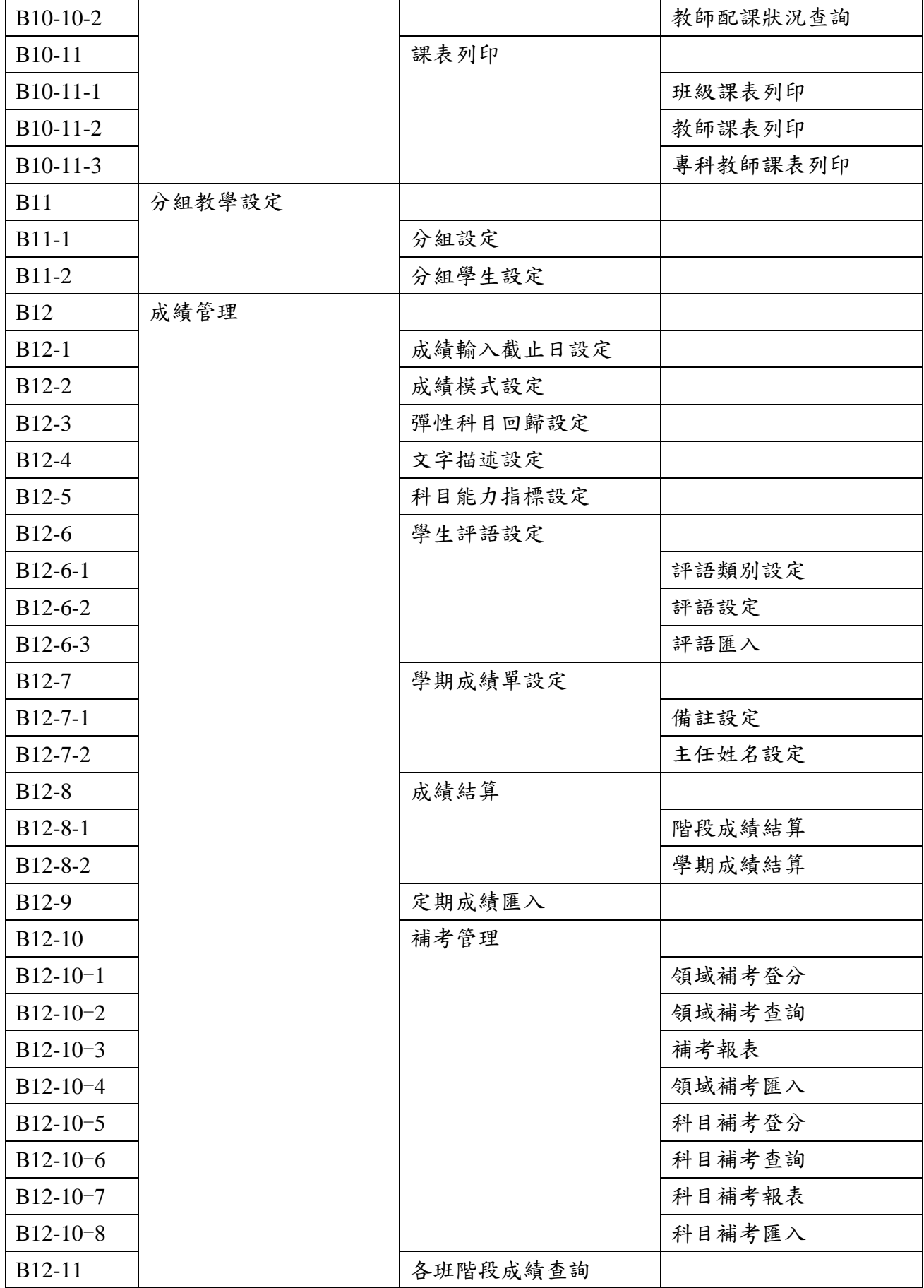

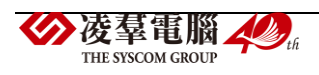

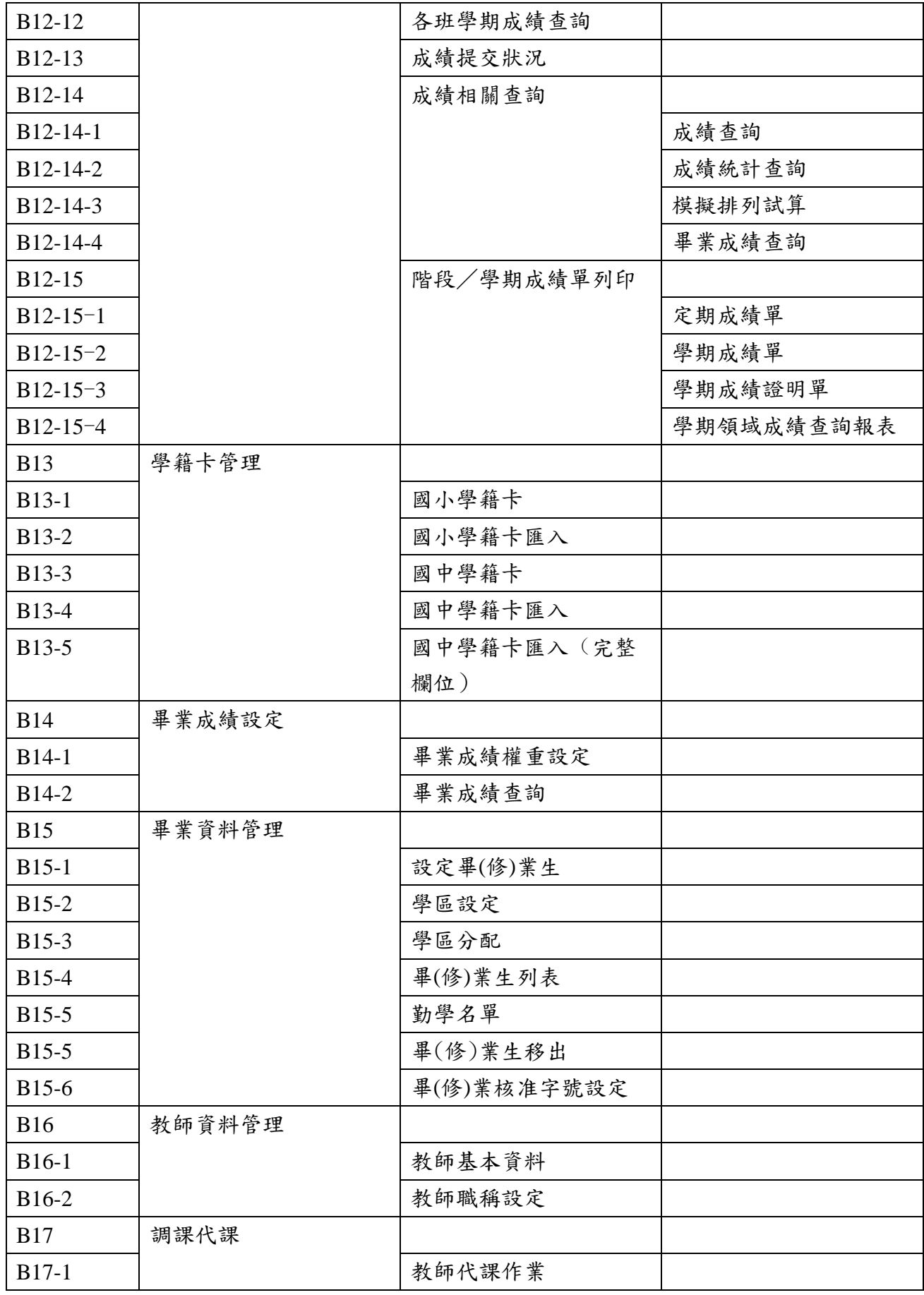

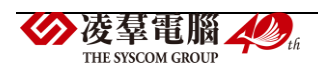

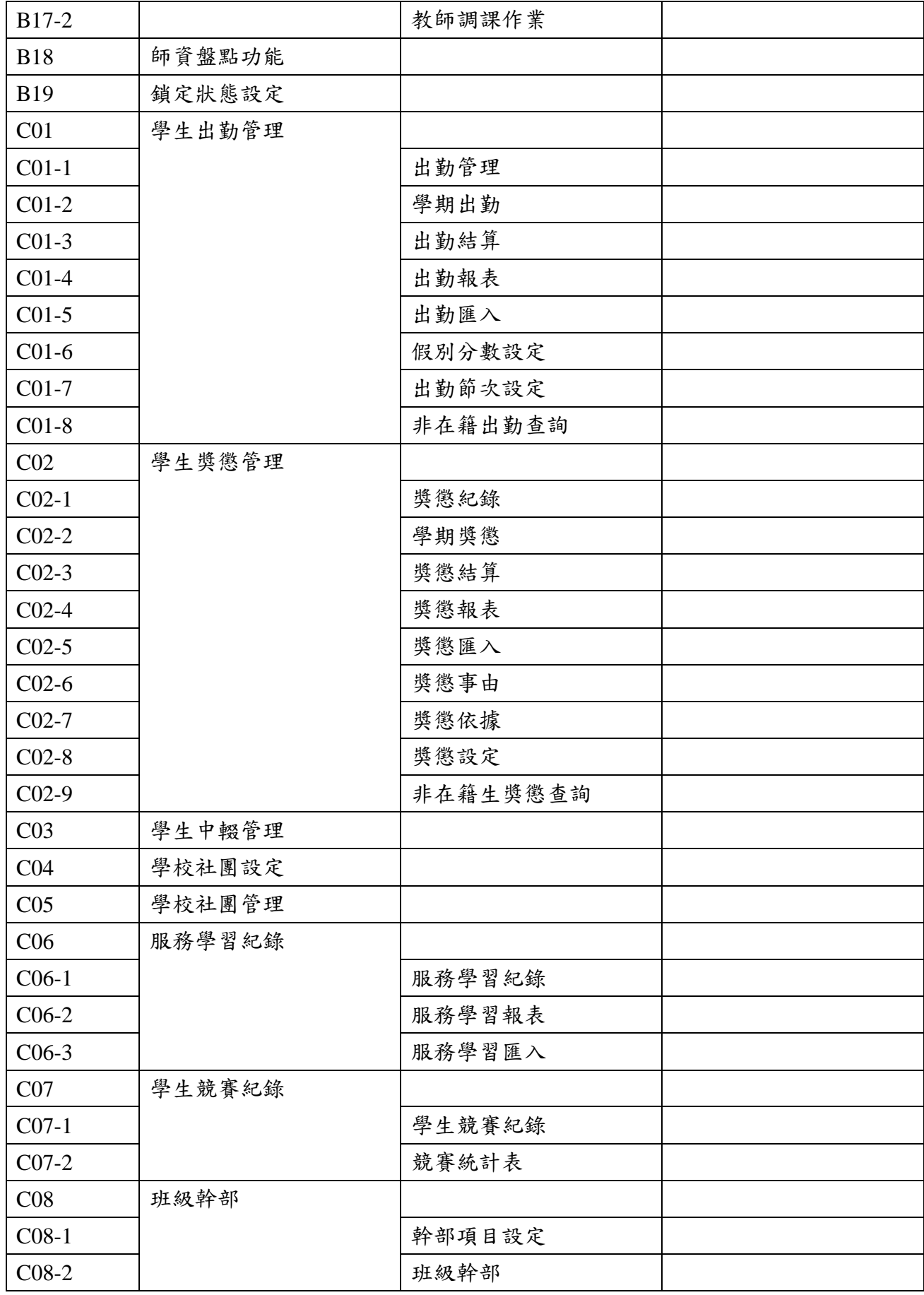

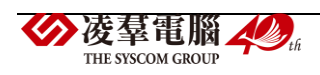

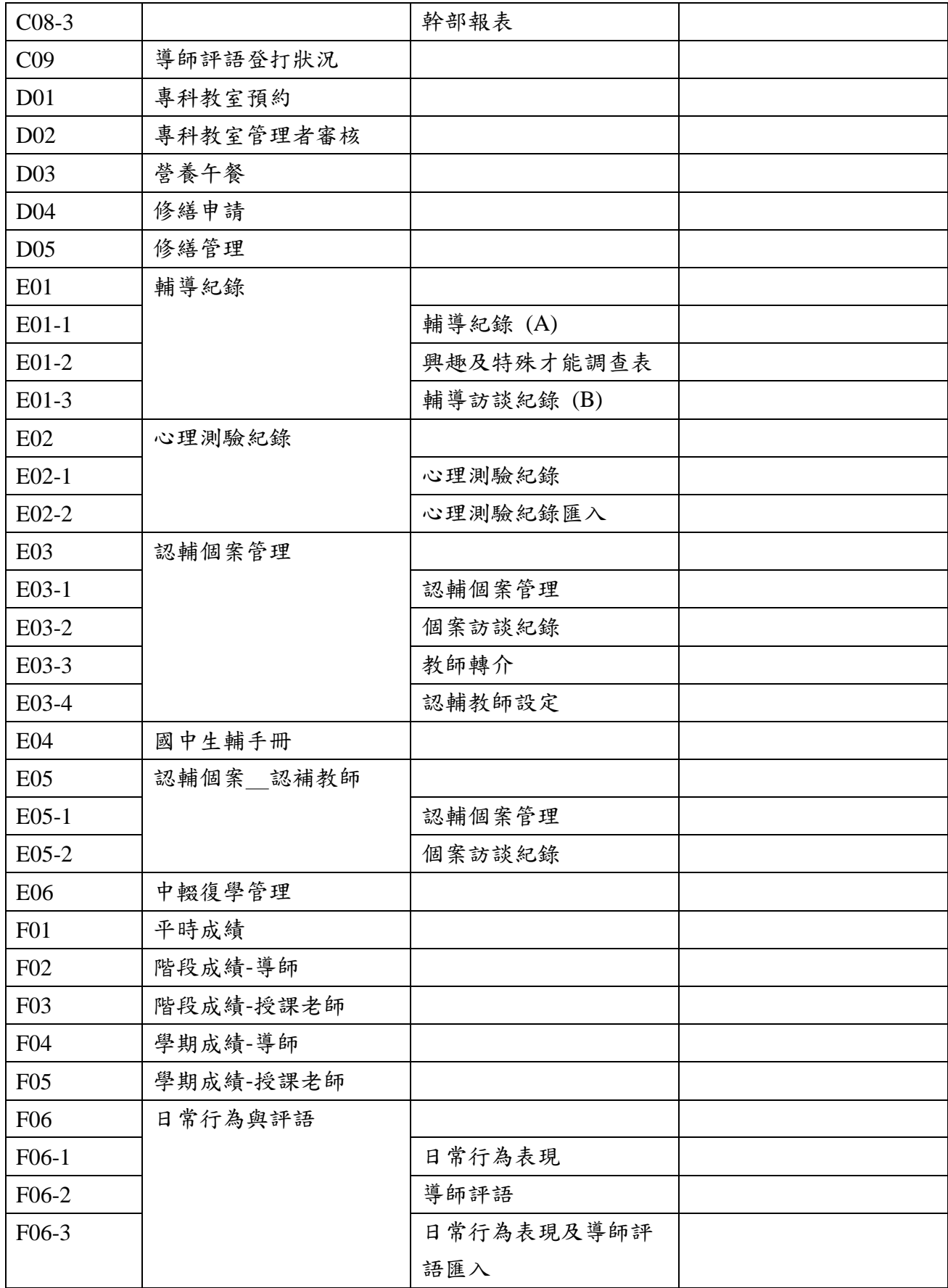

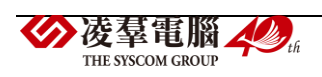

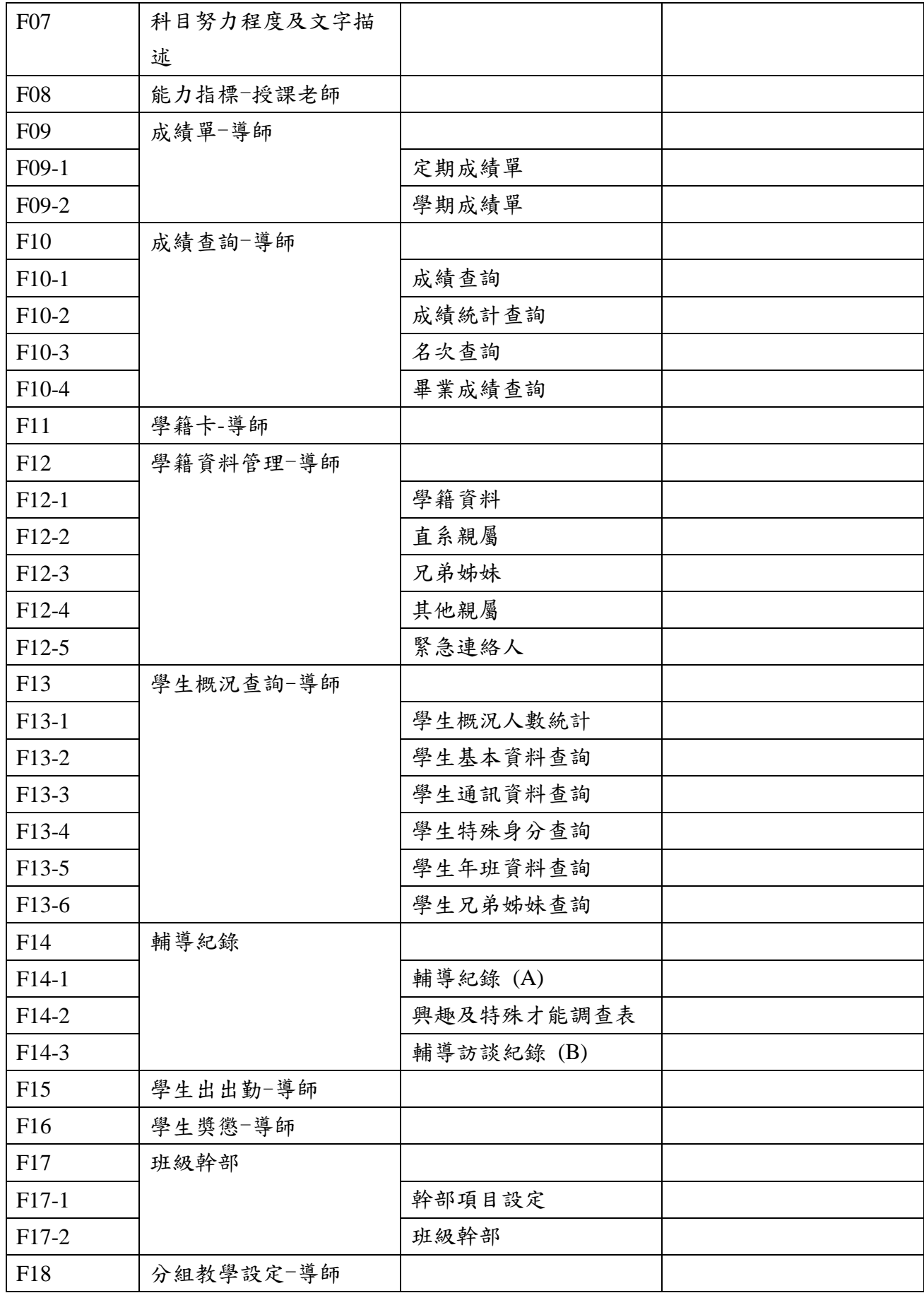

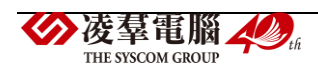

## <span id="page-19-0"></span>各權限預設功能

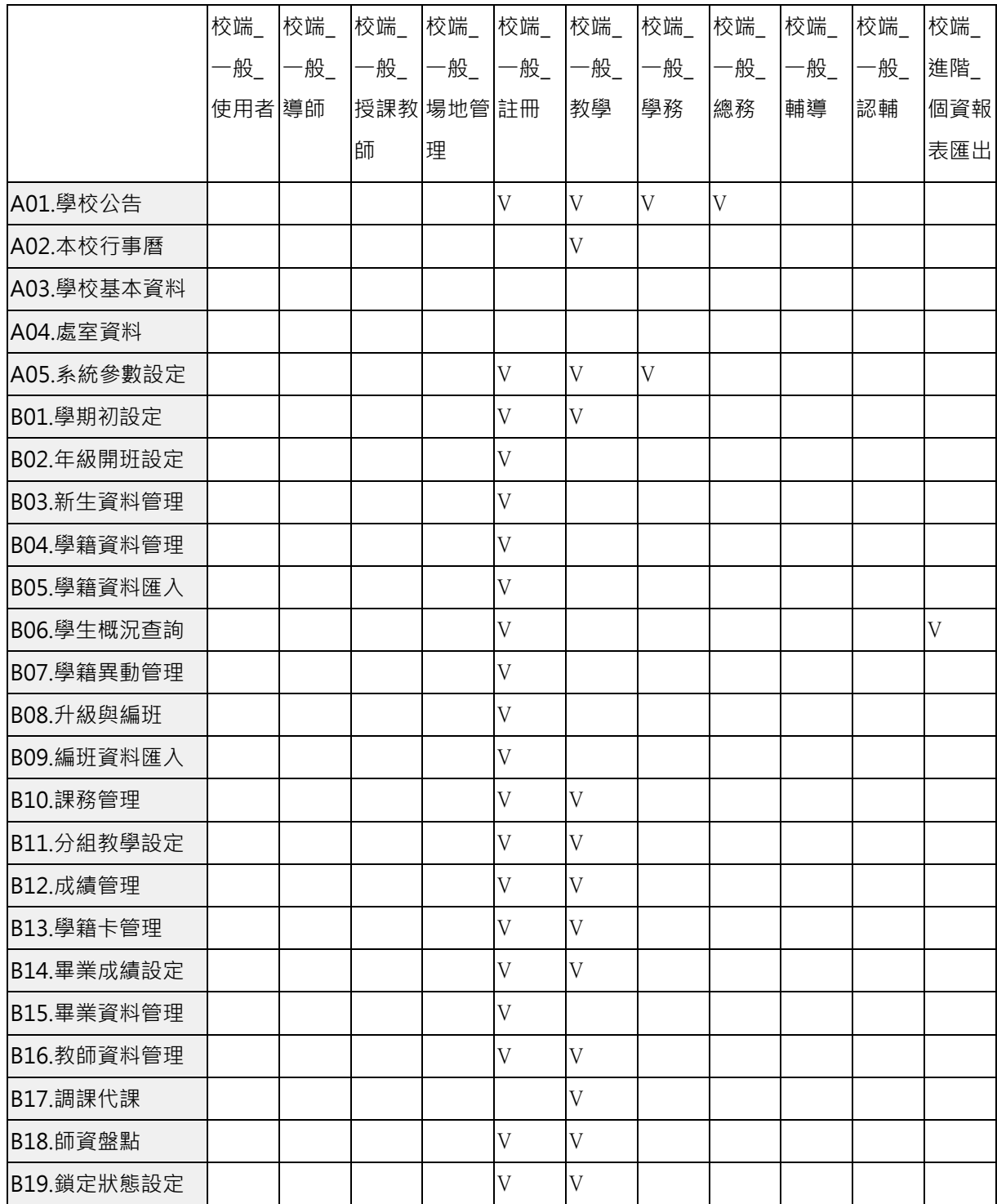

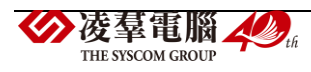

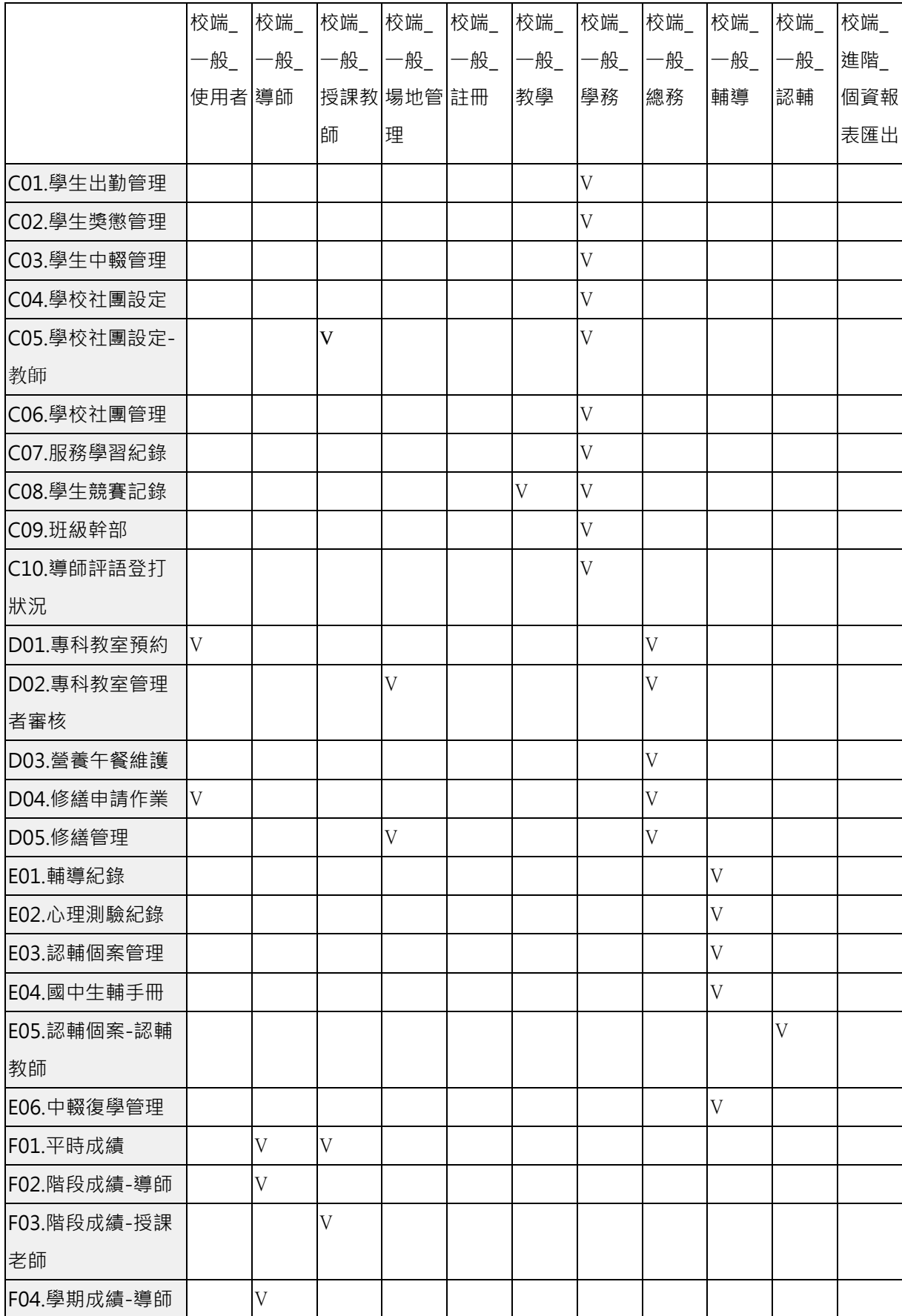

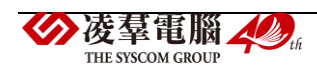

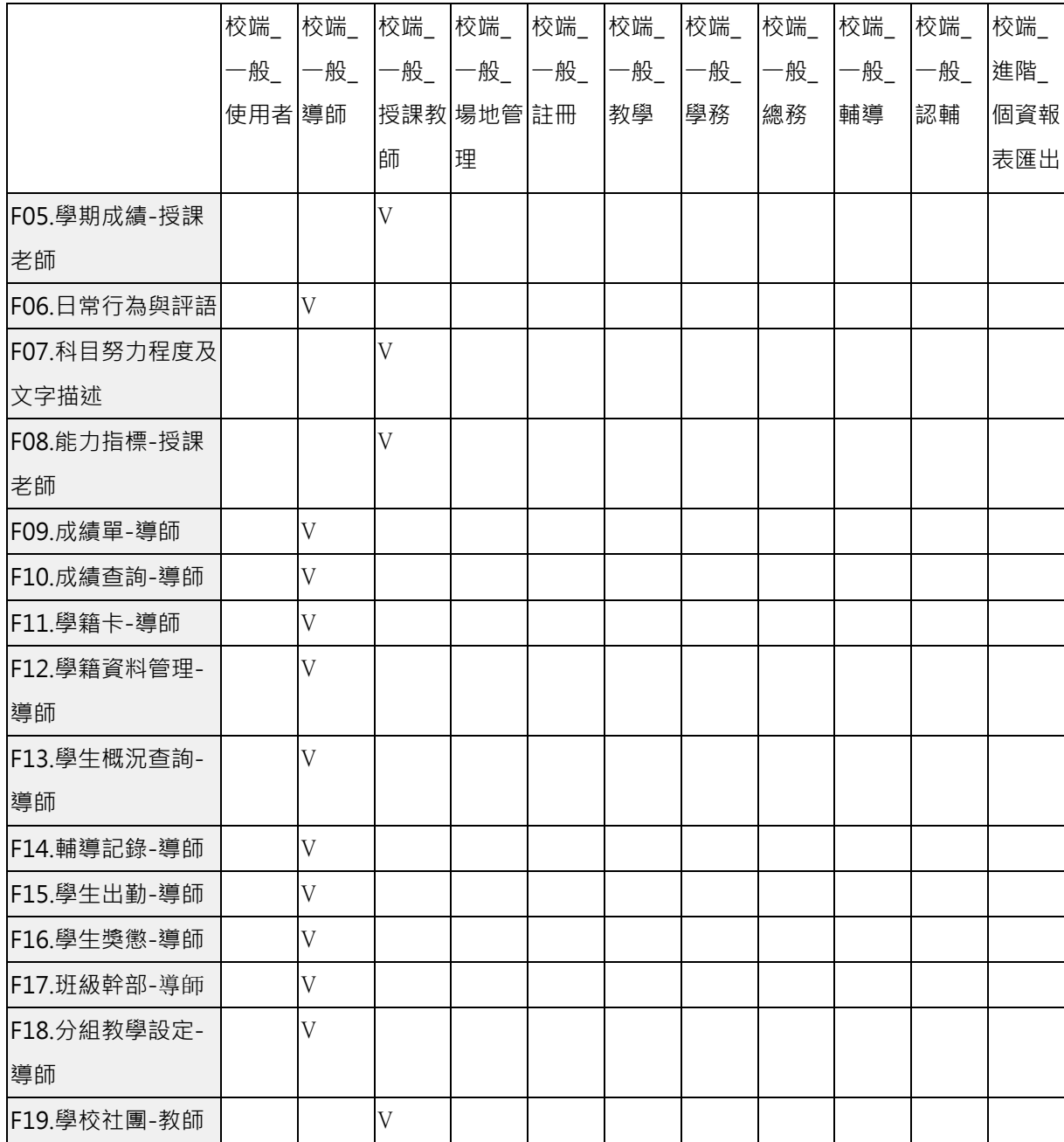

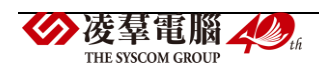

## <span id="page-22-0"></span>流程圖

## <span id="page-22-1"></span>學期初設定流程

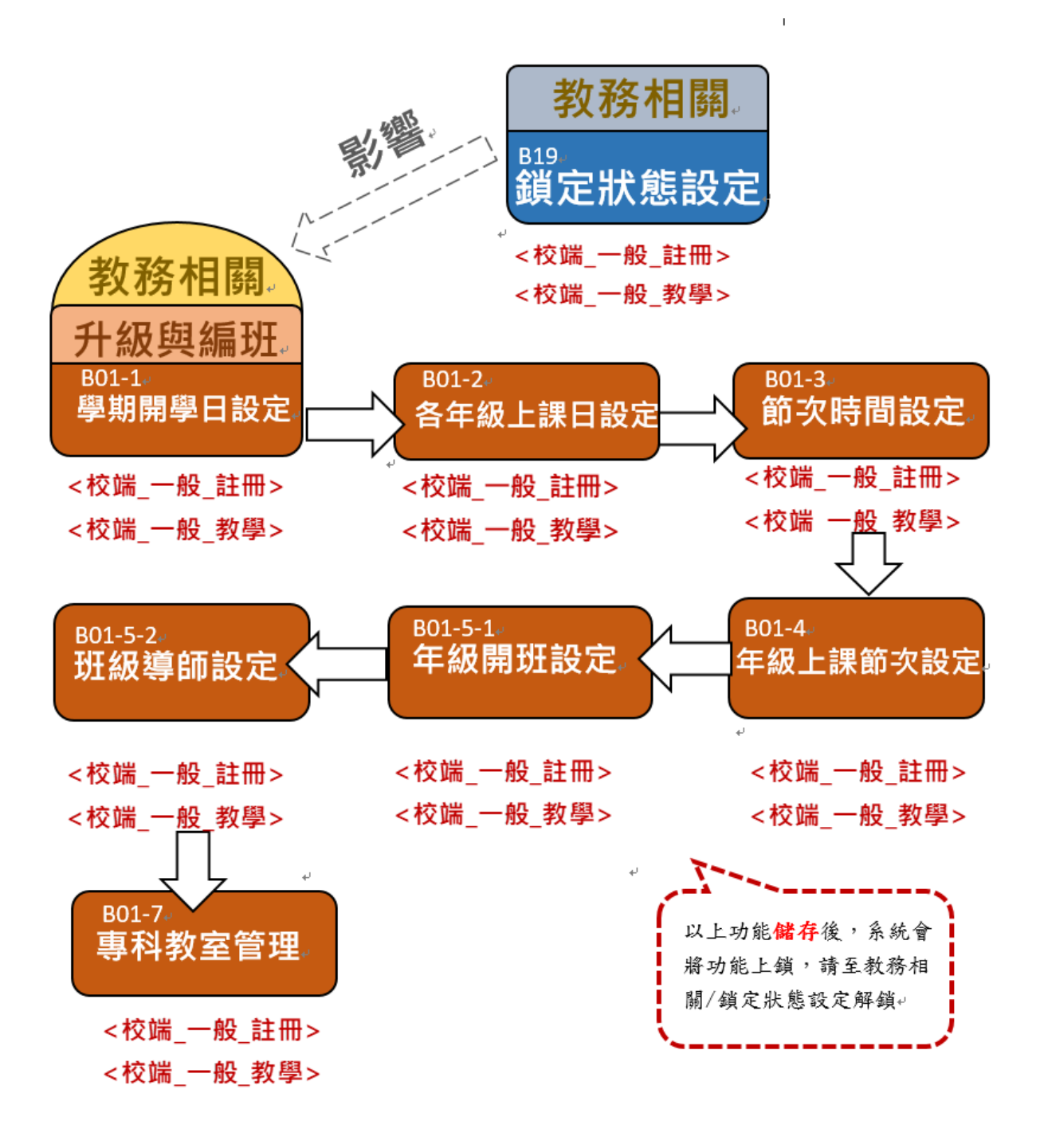

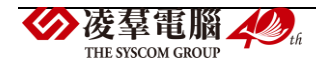

<span id="page-23-0"></span>課務管理流程

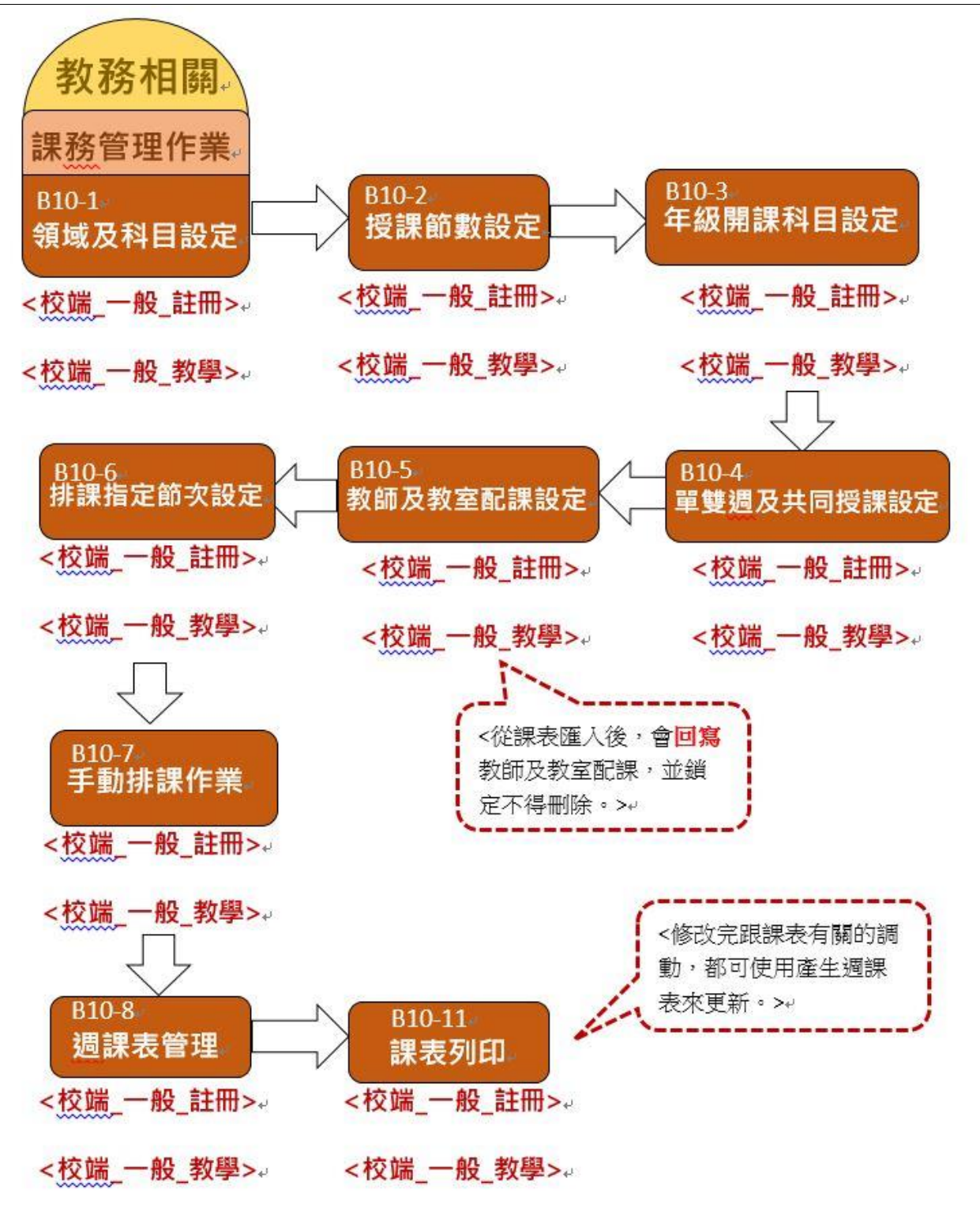

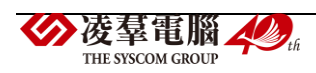

<span id="page-24-0"></span>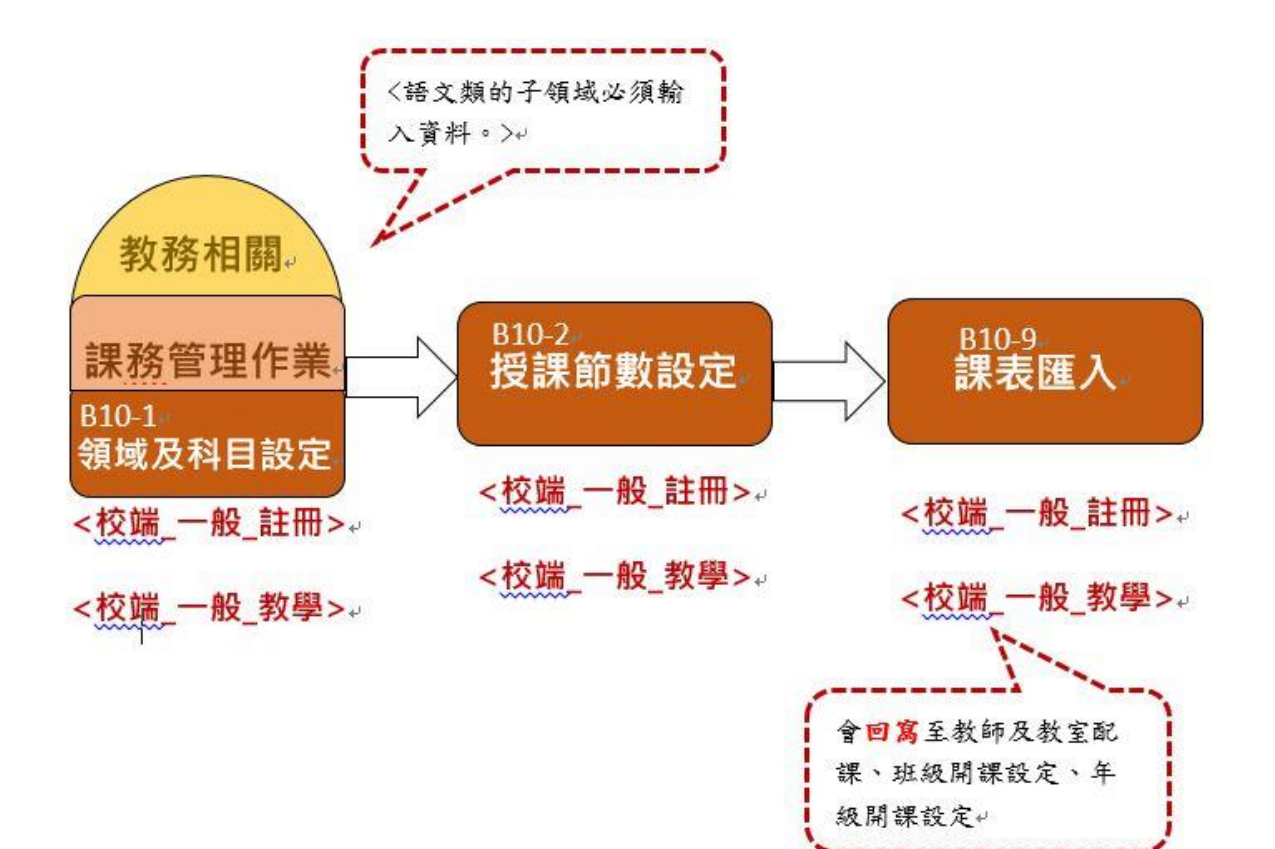

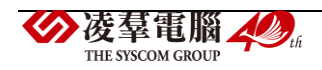

<span id="page-25-0"></span>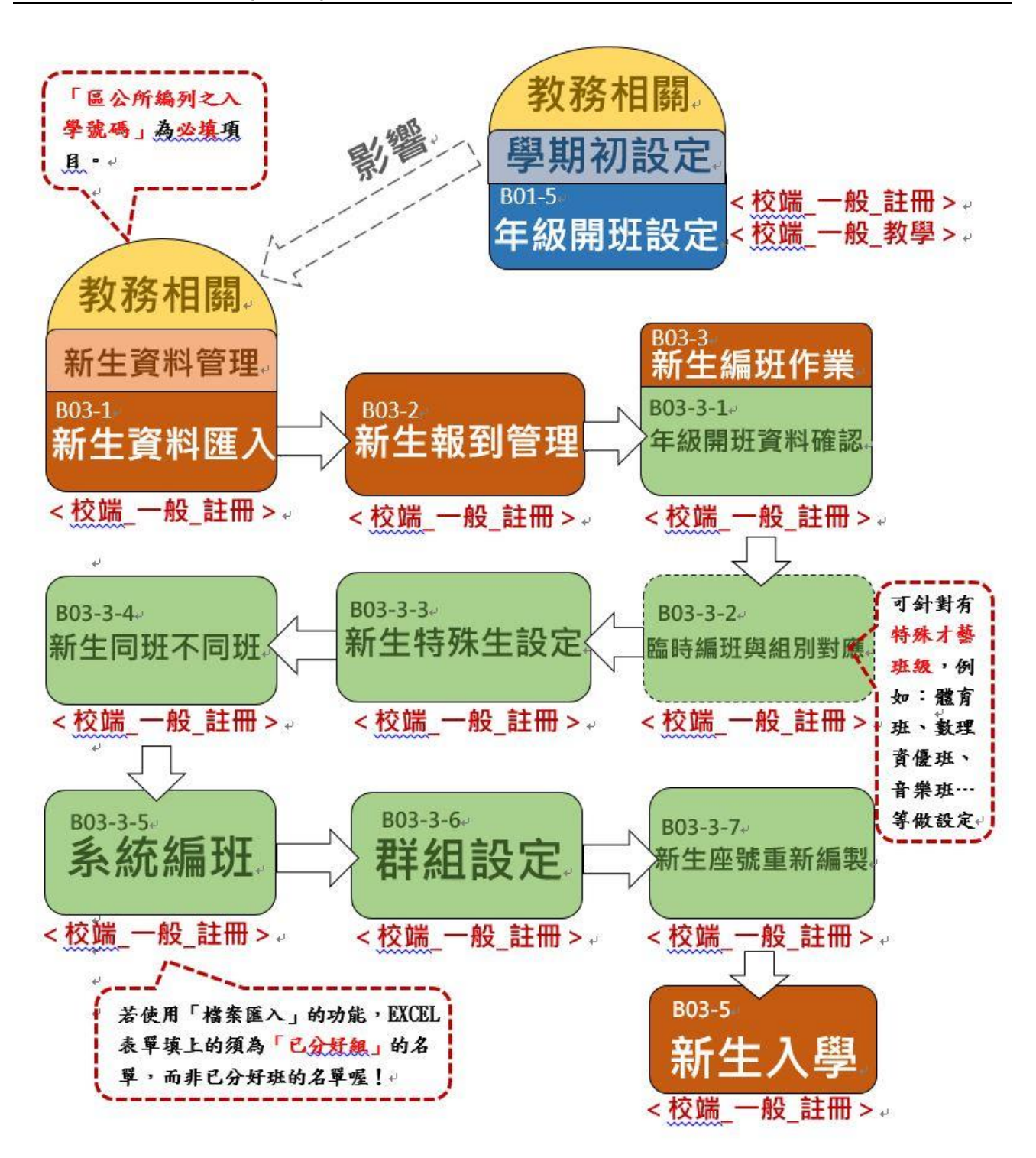

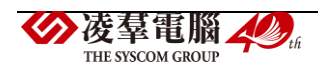

<span id="page-26-0"></span>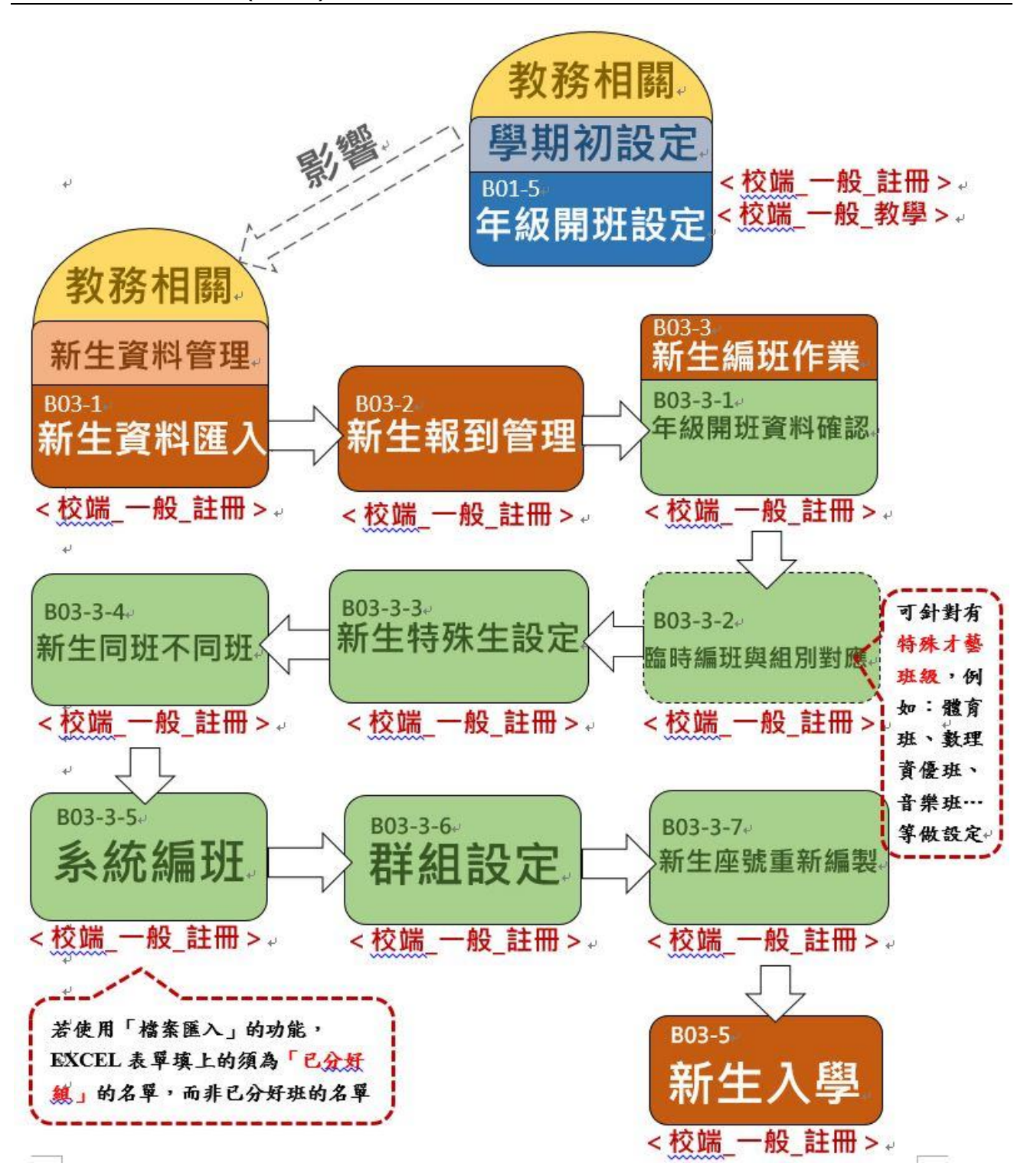

**公**凌羣電腦人

<span id="page-27-0"></span>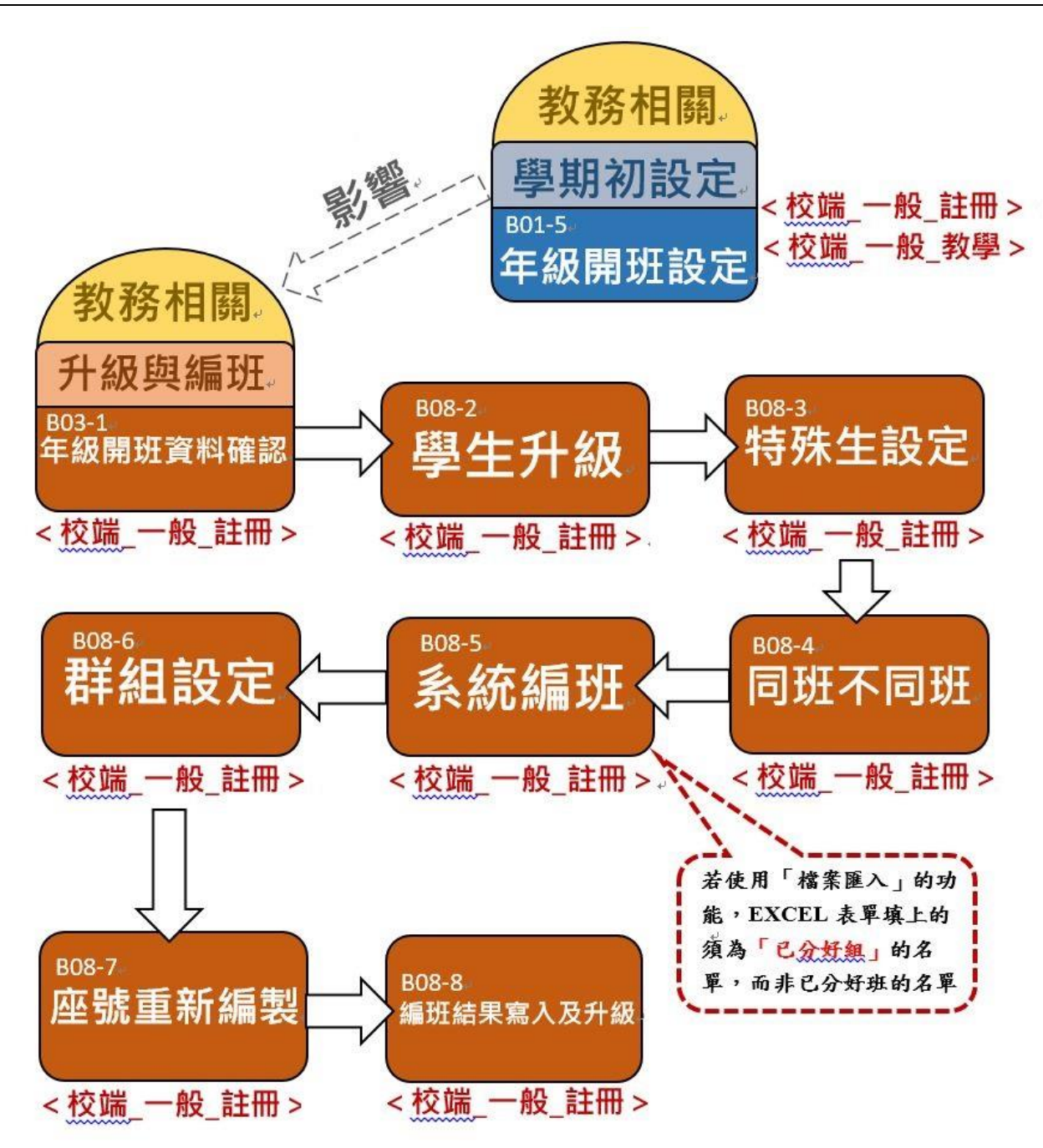

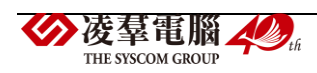

## <span id="page-28-0"></span>成績管理設定流程

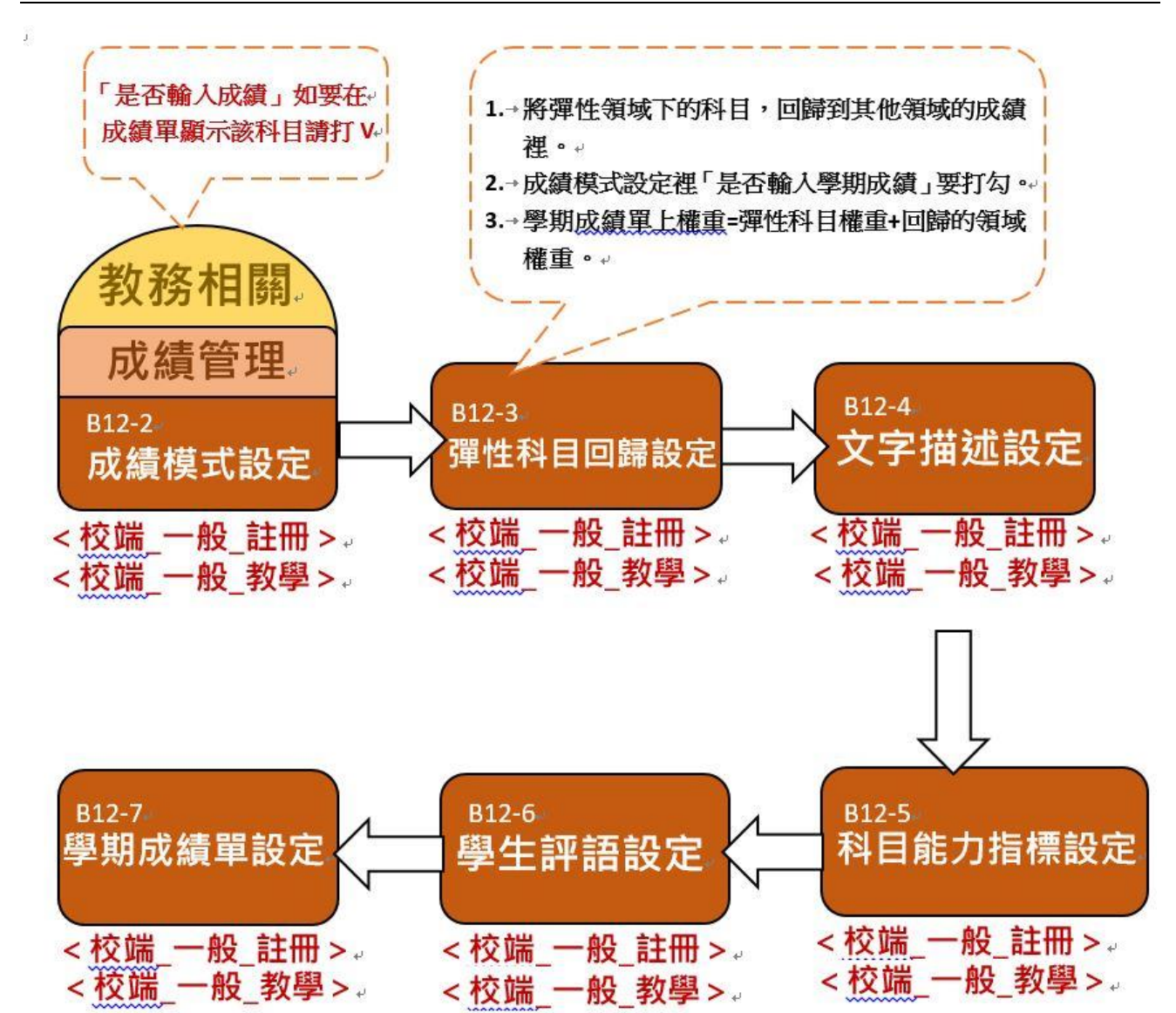

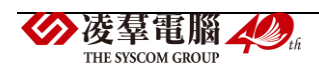

<span id="page-29-0"></span>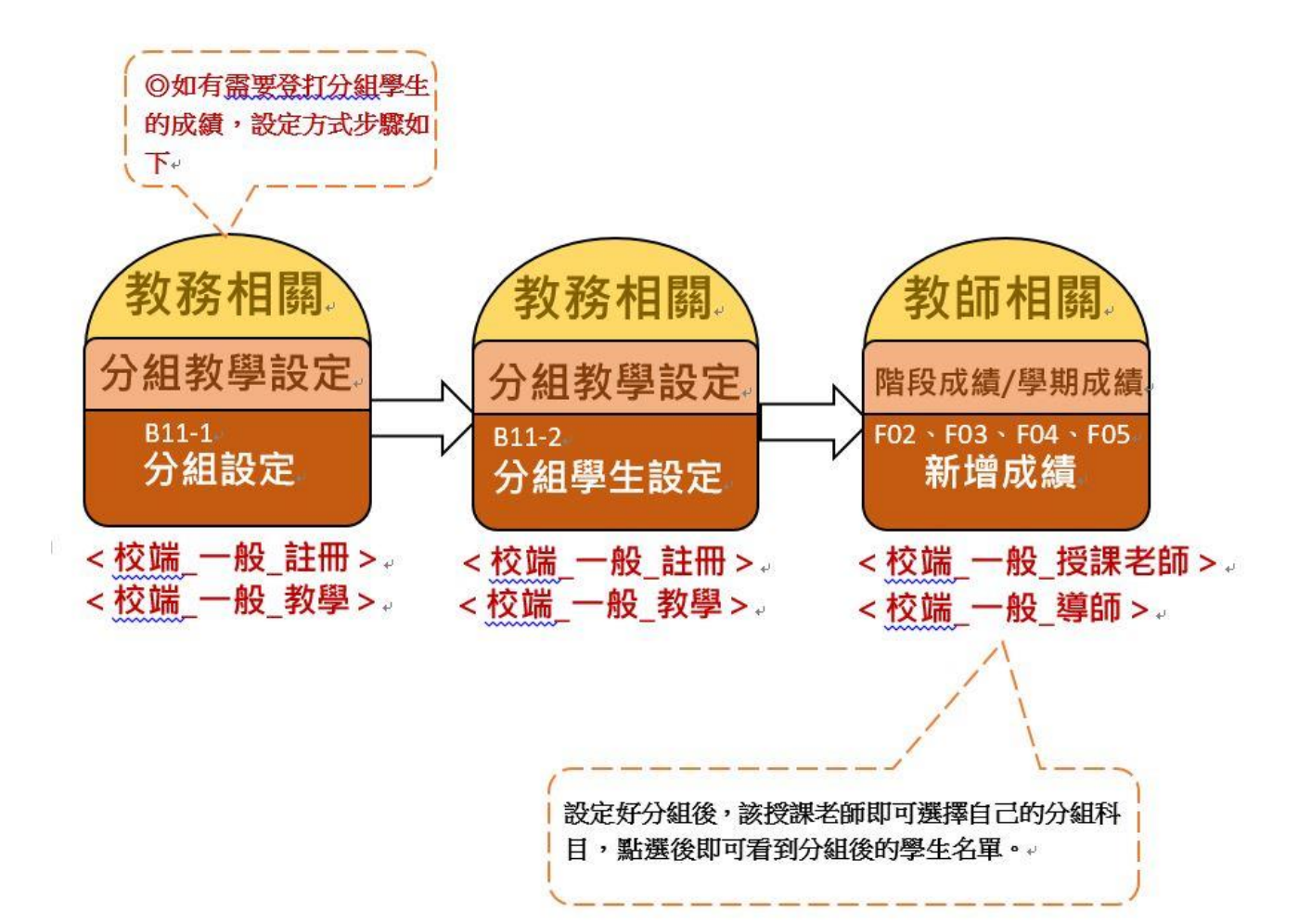

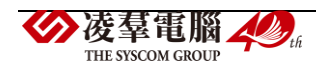

<span id="page-30-0"></span>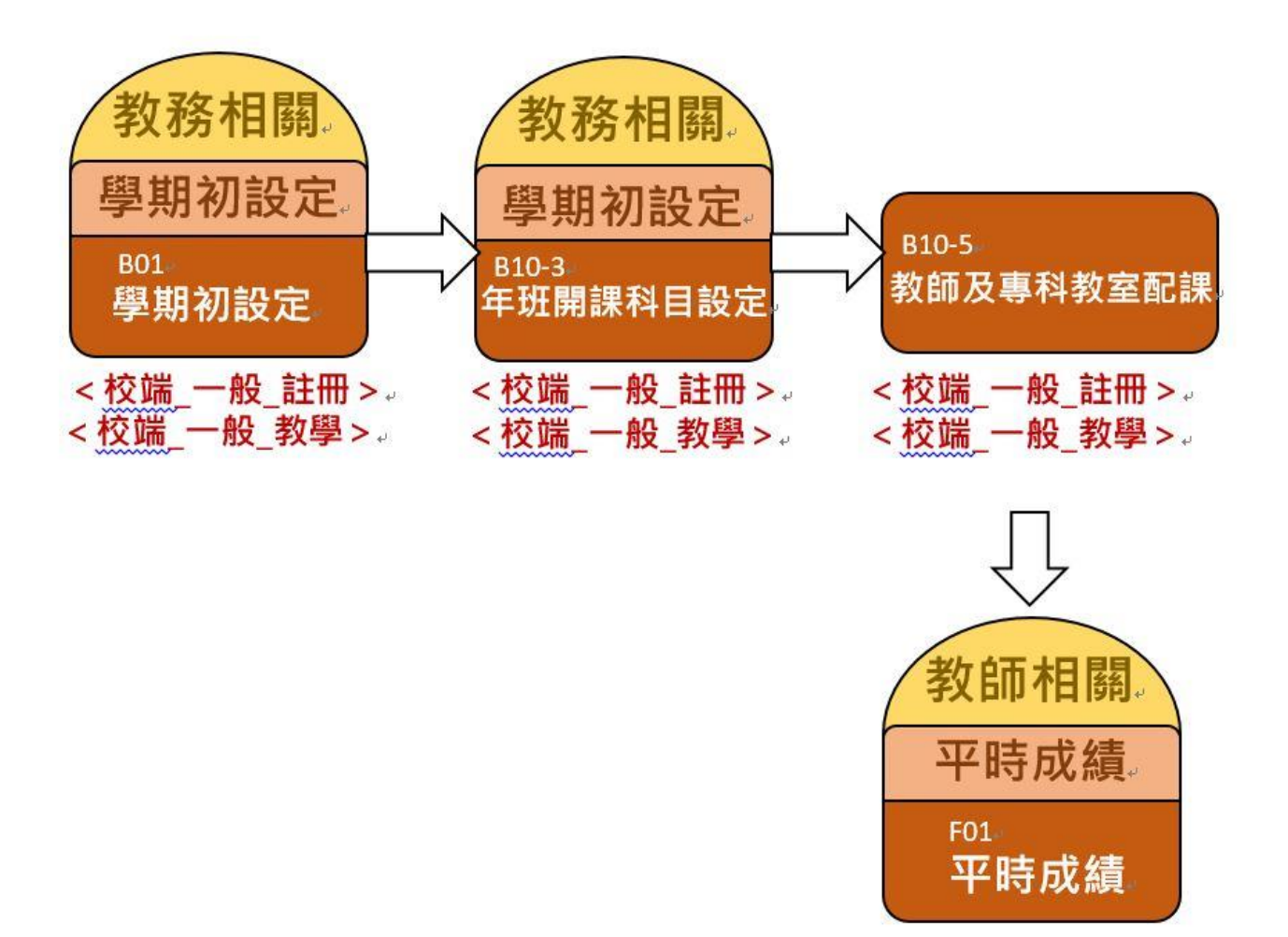

<校端\_一般\_授課老師 >。 <校端\_一般\_導師>。

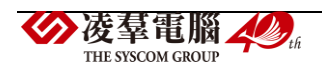

<span id="page-31-0"></span>階段成績登打流程

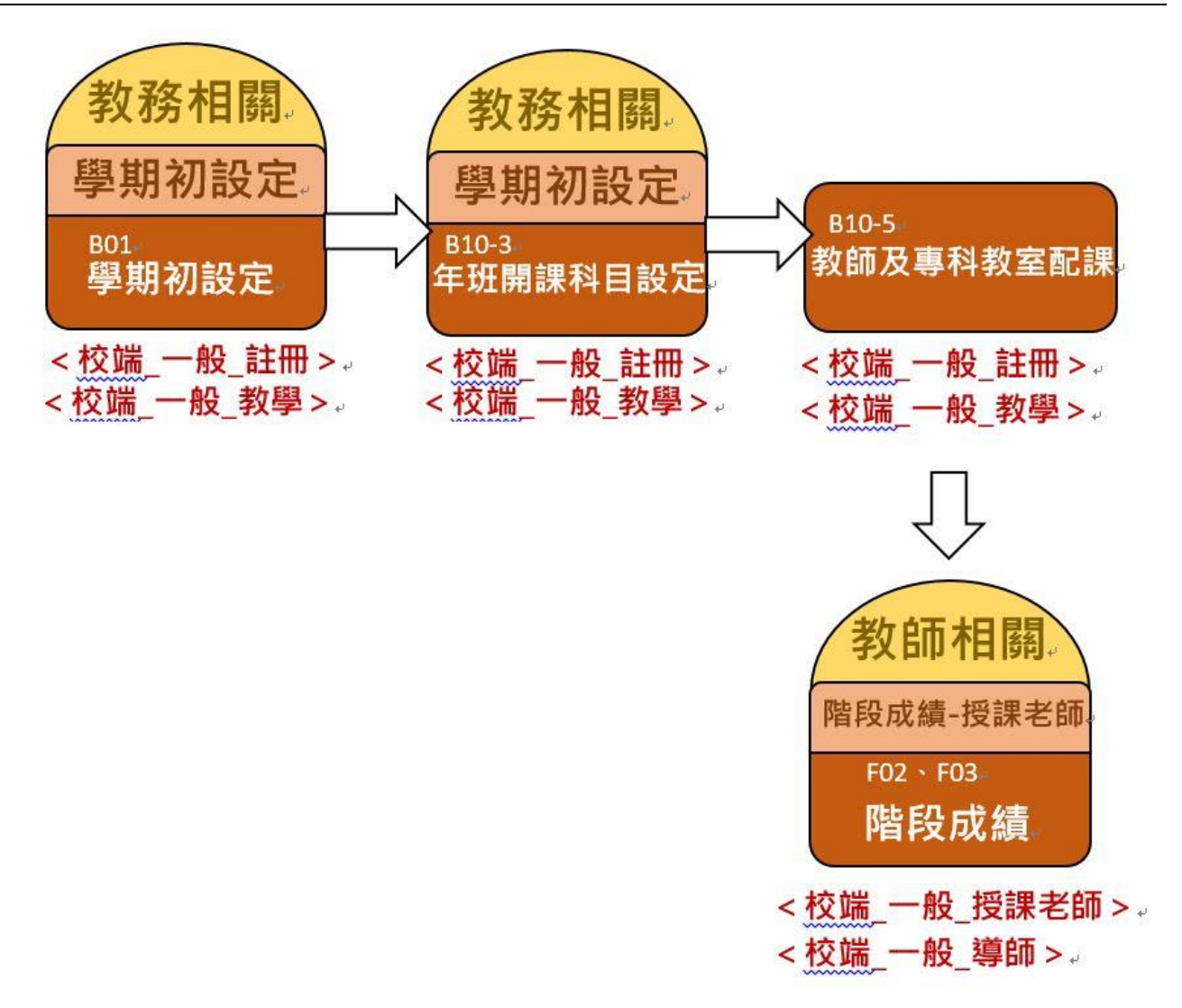

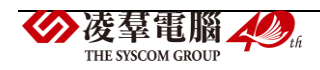

<span id="page-32-0"></span>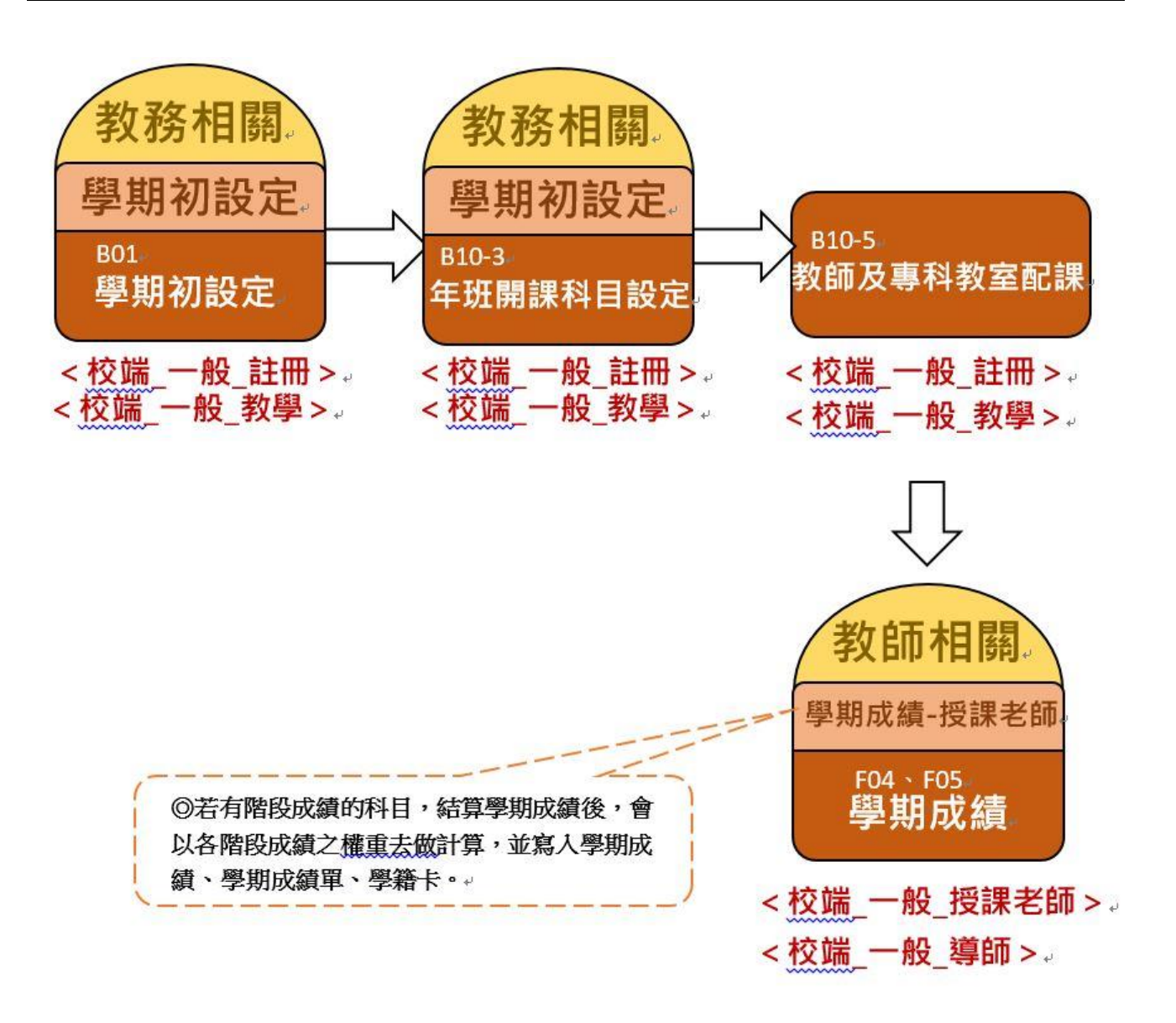

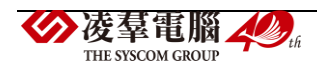

<span id="page-33-0"></span>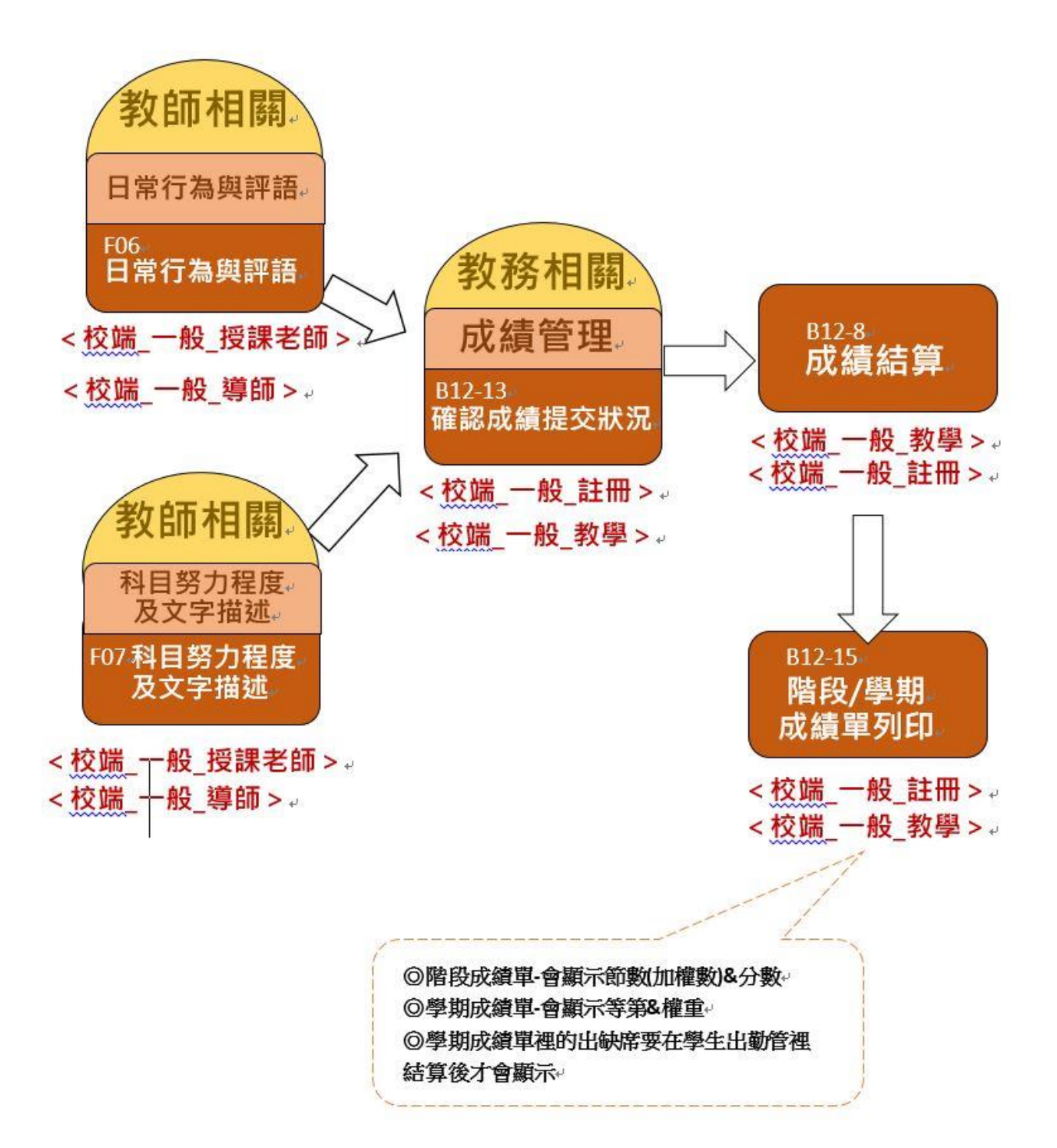

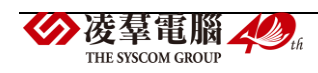

<span id="page-34-0"></span>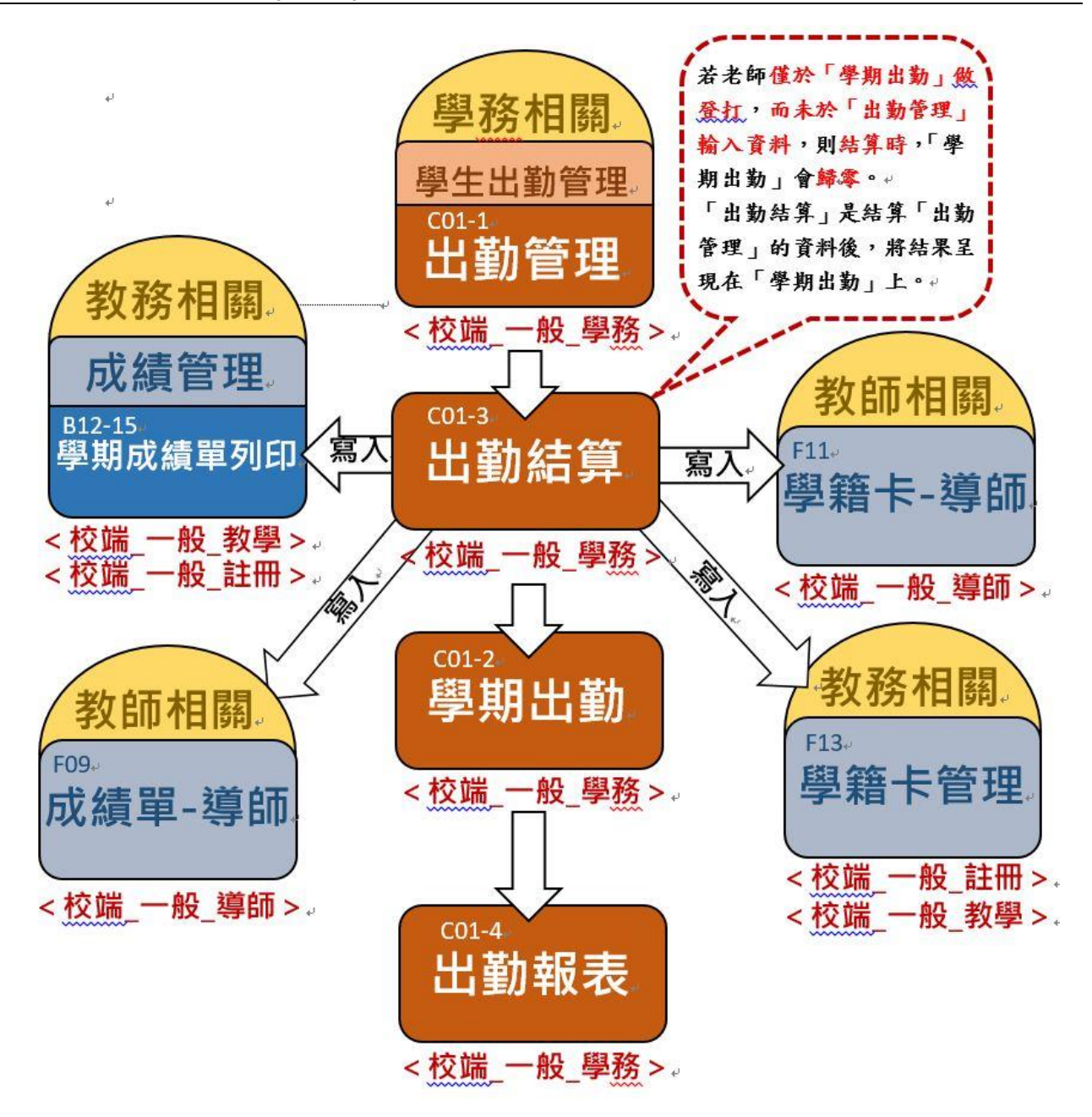

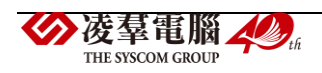

<span id="page-35-0"></span>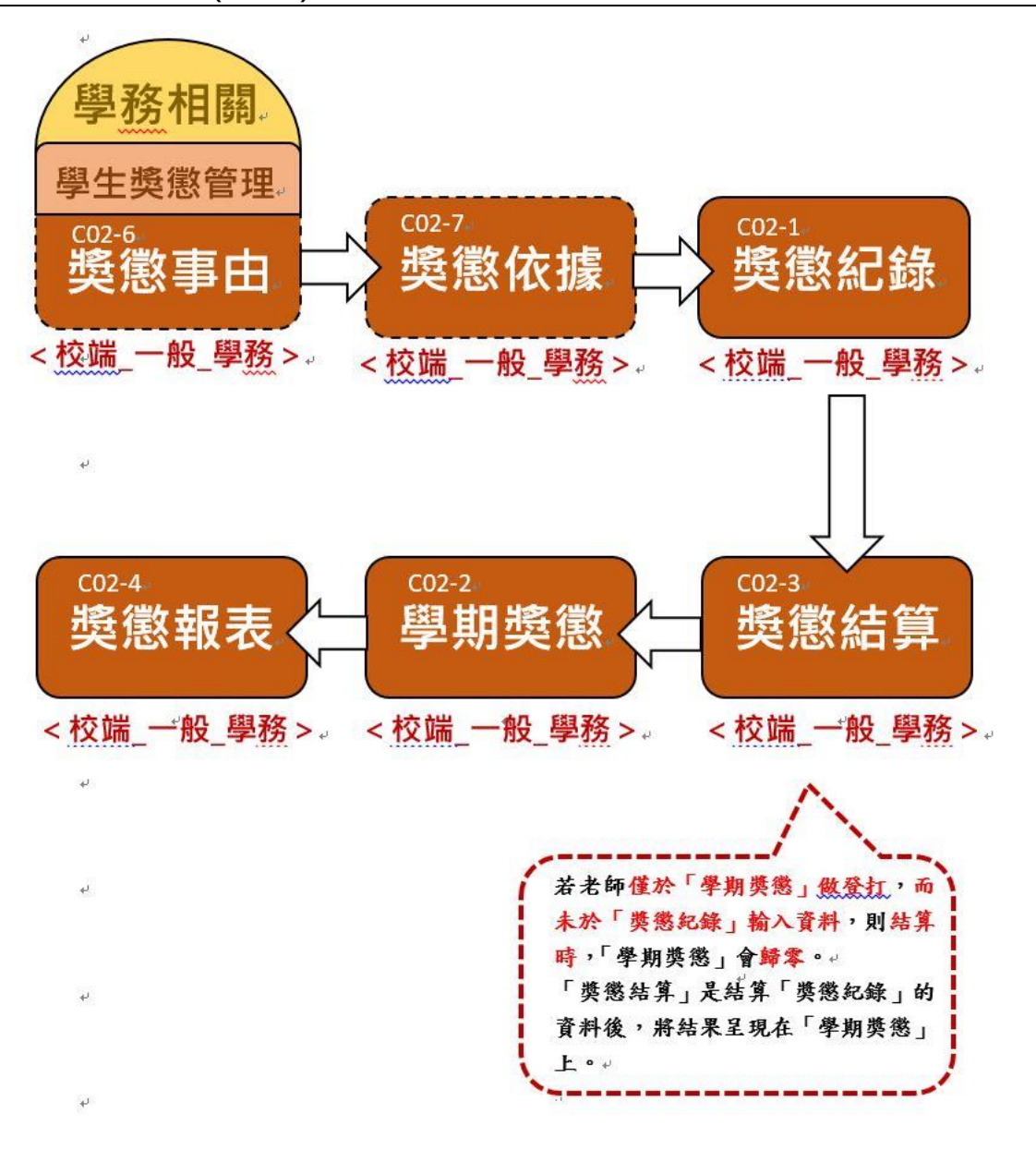

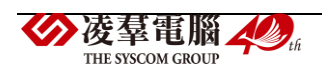
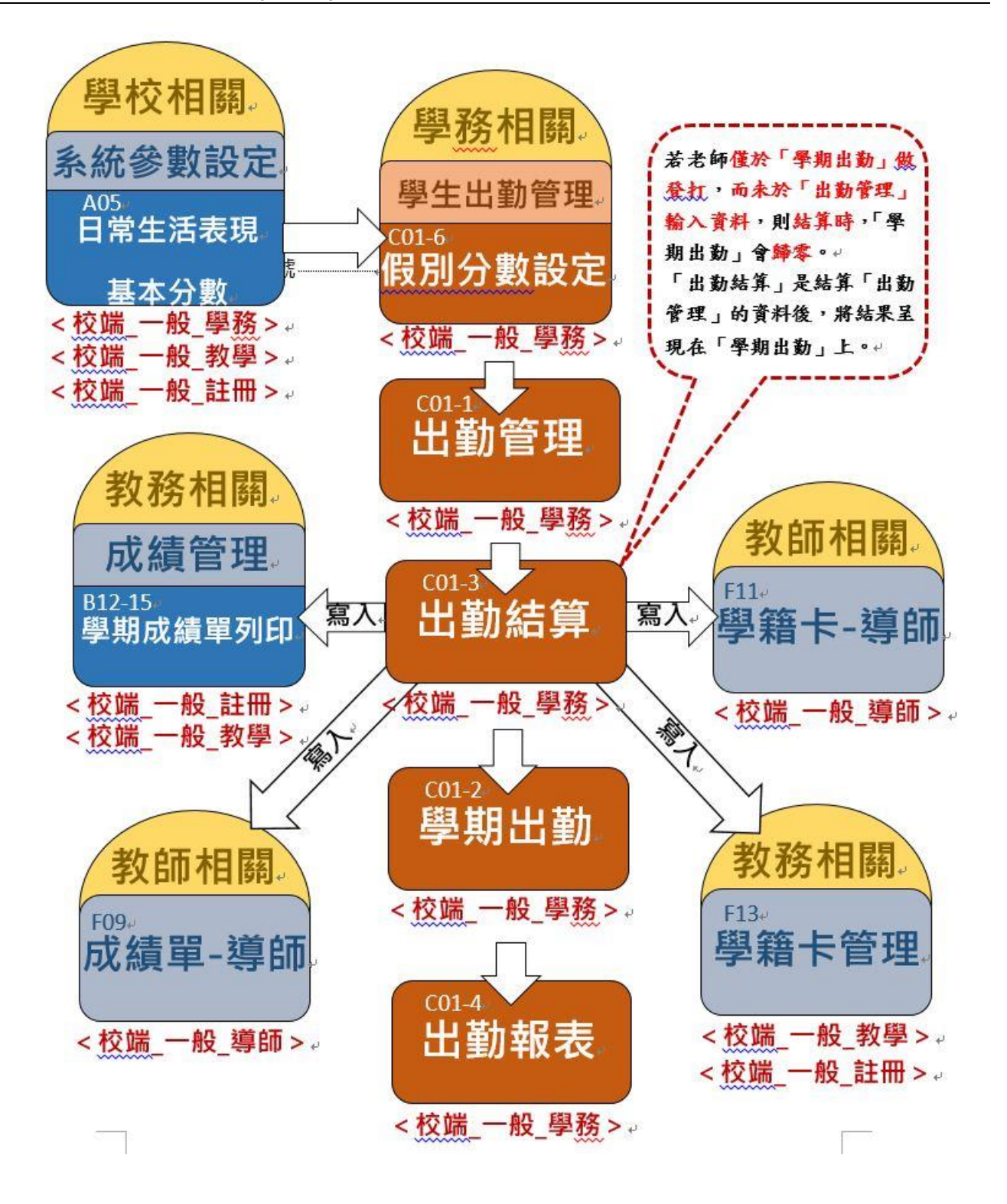

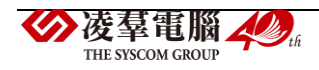

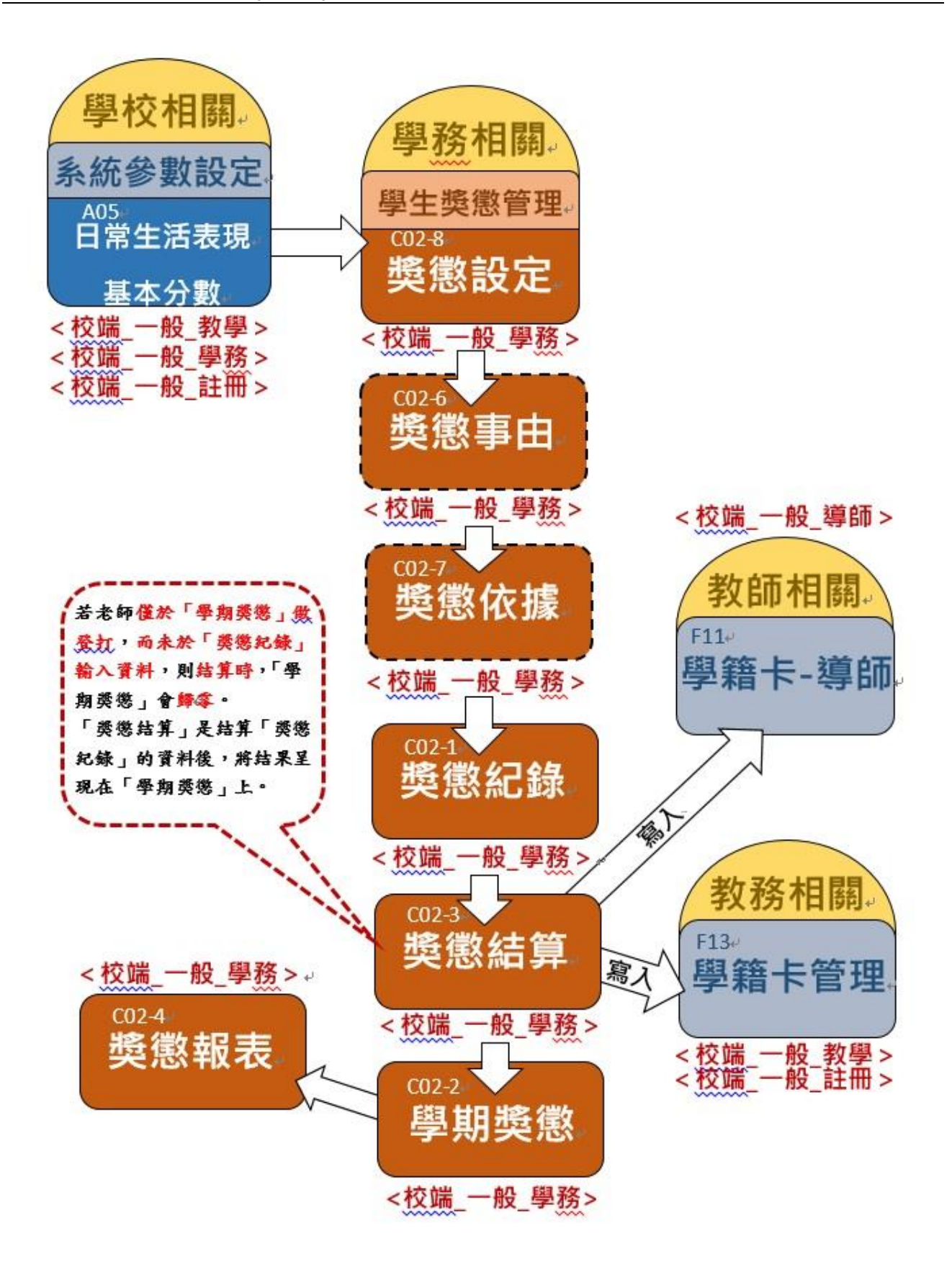

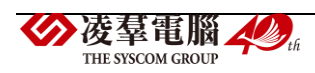

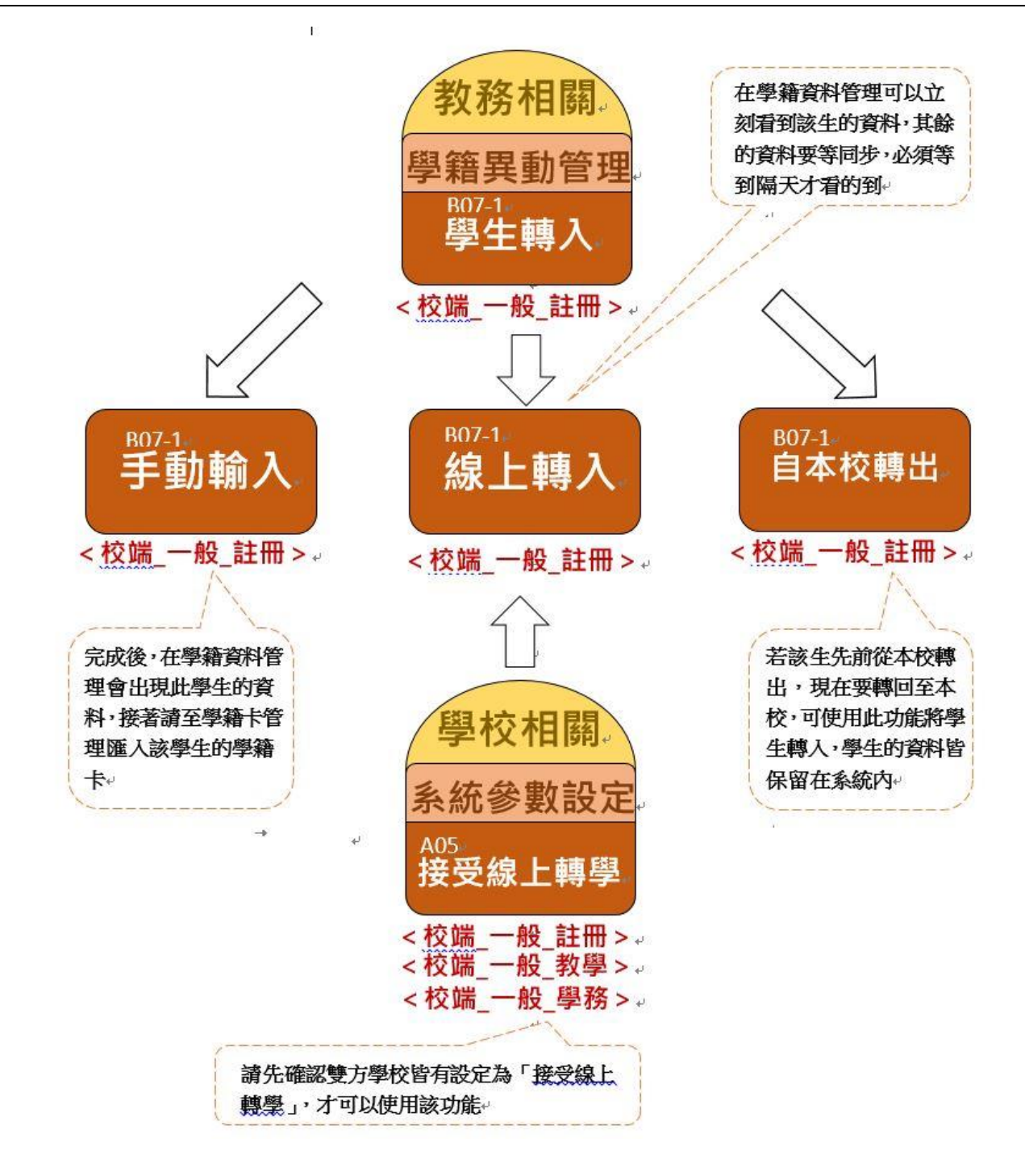

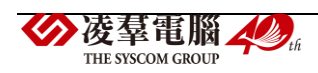

學生轉出流程

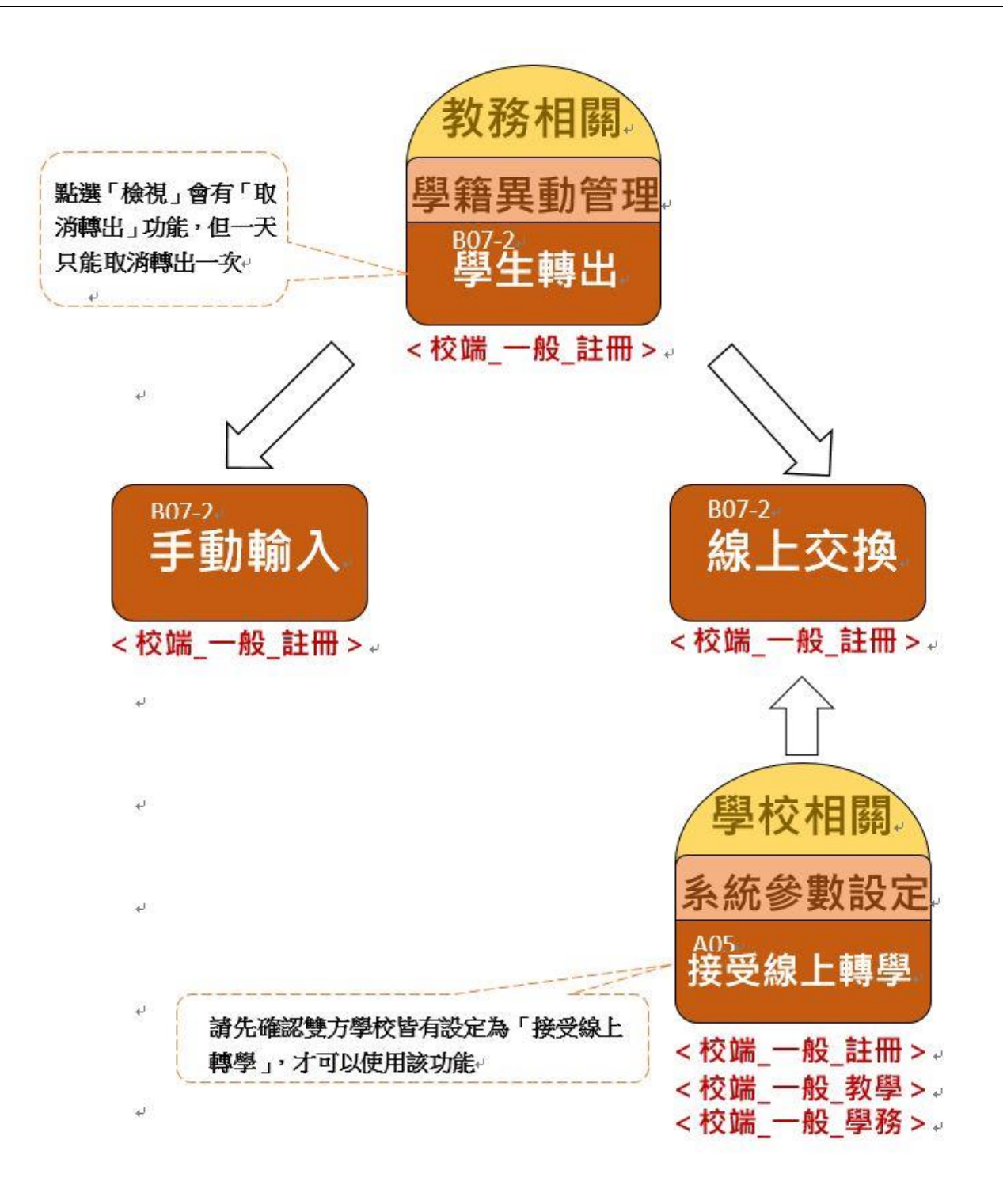

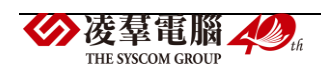

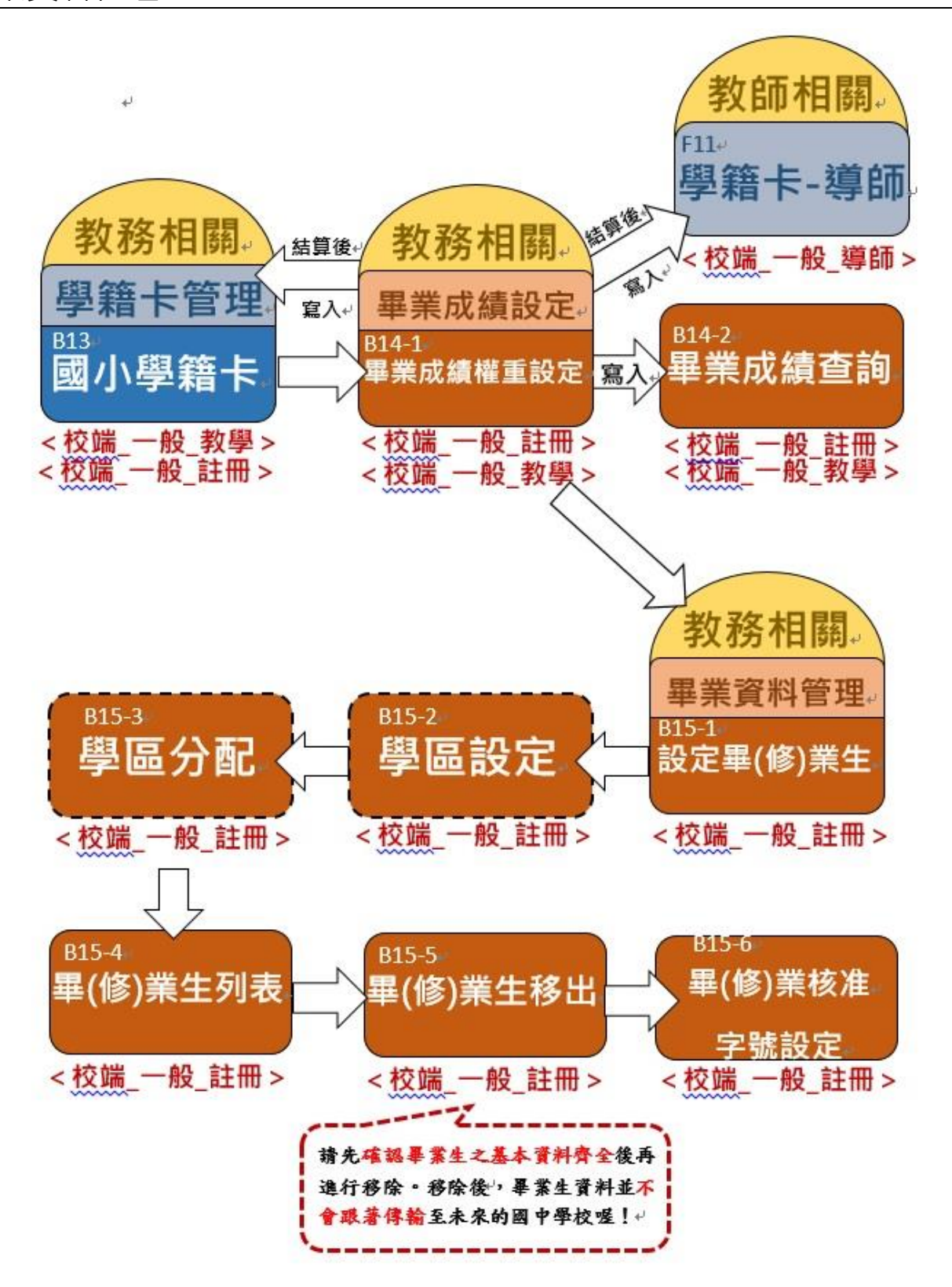

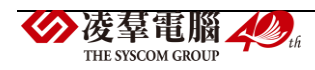

# A.學校相關

## **※A01.學校公告**

#### 一般輸入方式

步驟一:點選訊息日期與公告群組,按下「查詢」,查詢出符合查詢條件的資料

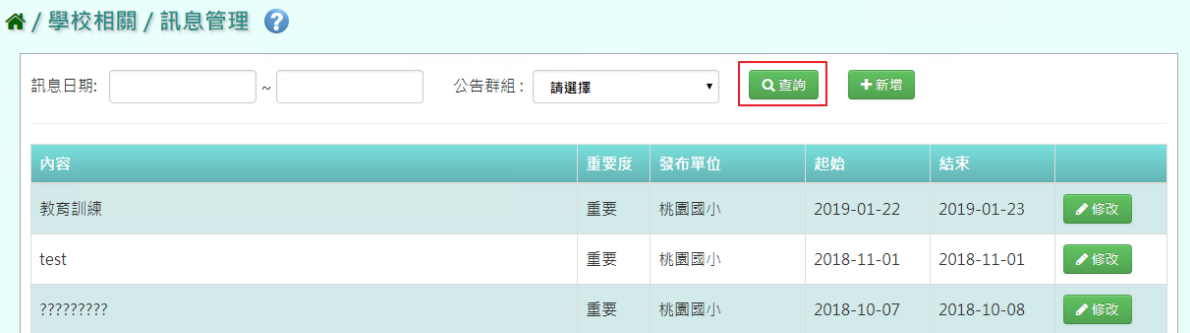

步驟二:點選「新增」,輸入上架日期、下架日期、重要程度、標題、公告內容

、公告群組、是否置頂與取消上架內容,按下「確定」,新增改筆公告管理畫面

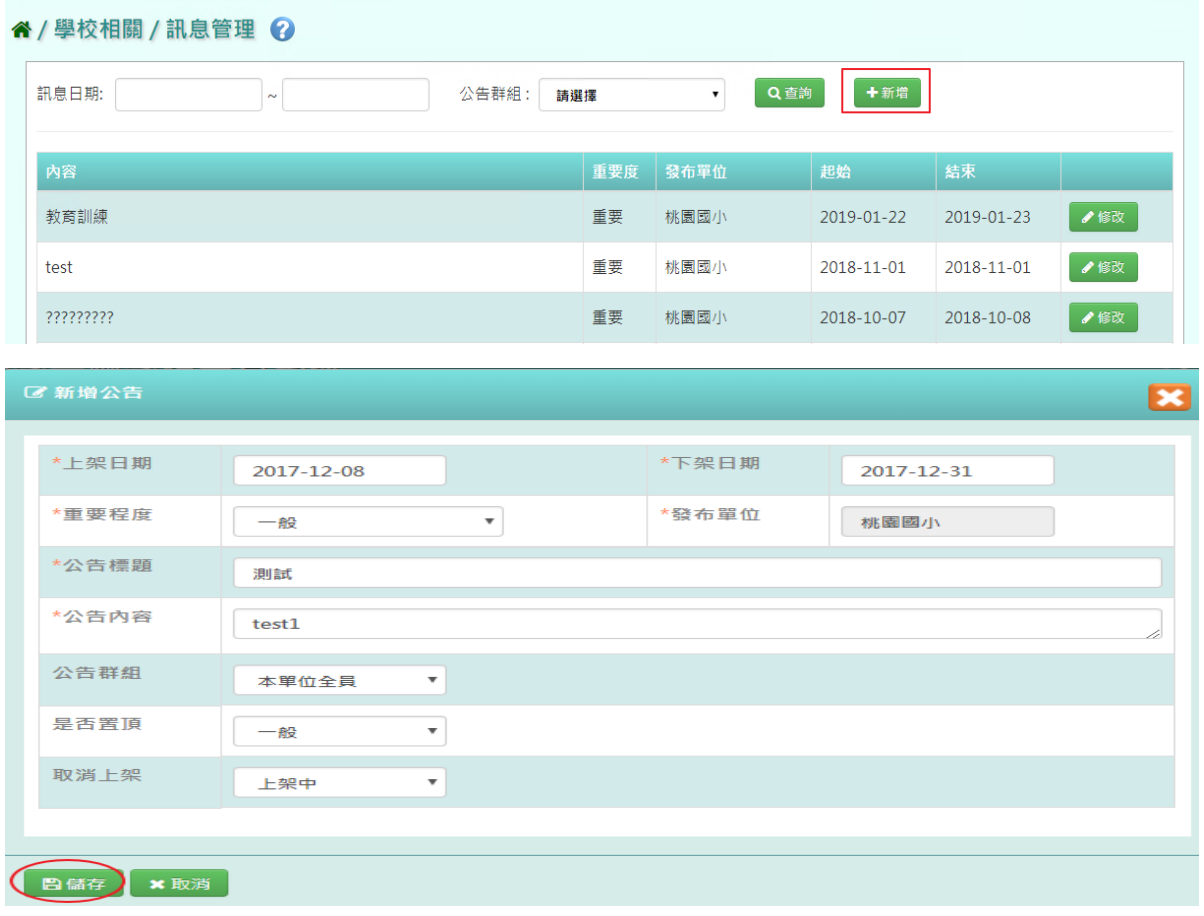

出現「新增成功!」訊息即表示此筆資料新增成功。

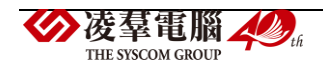

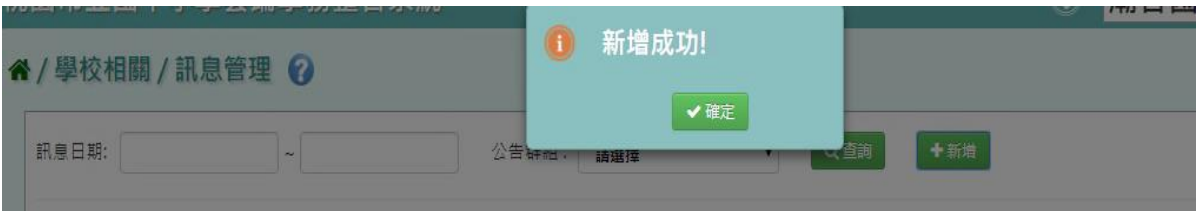

## 步驟三:若是要修改學校公告訊息,點選「修改」

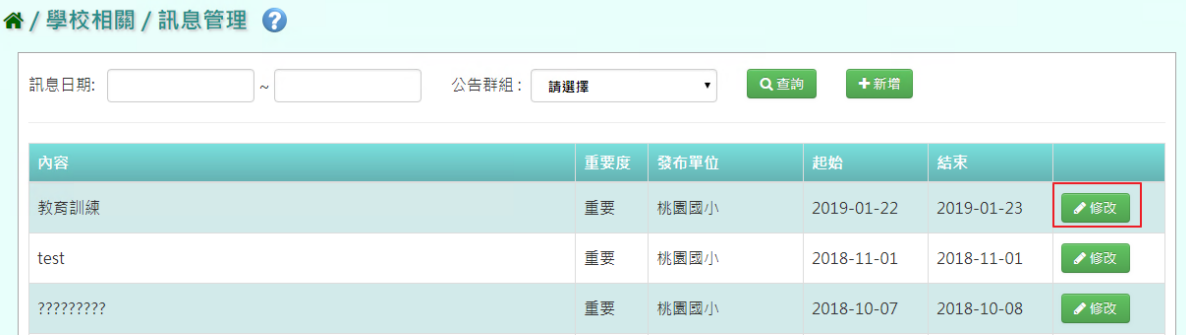

## 資料進行修改完畢後,按下「儲存」

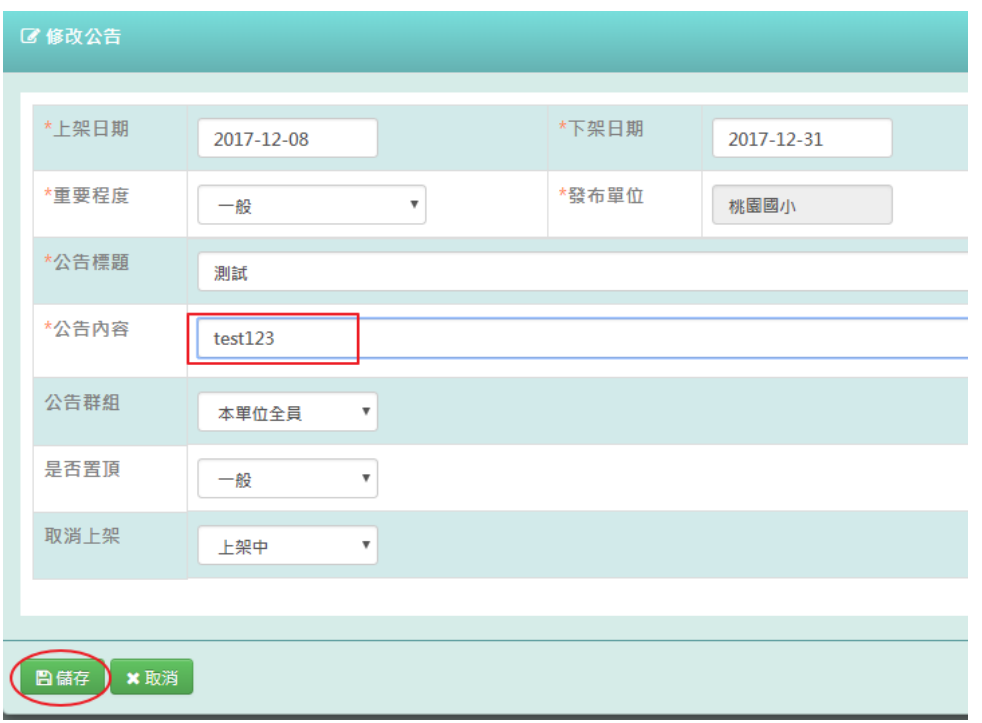

## 出現「修改成功!」訊息即表示此筆資料修改成功。

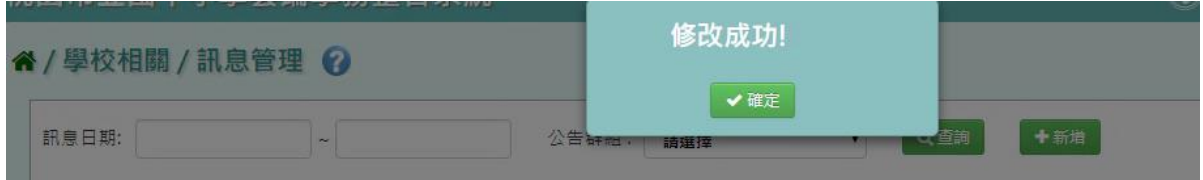

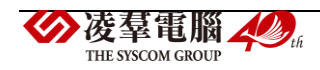

\*其他注意事項:若是要將公告不顯示於首頁,請點選「修改」,將狀態改為下架,即可將公 告下架,但無法刪除此筆公告訊息。

| 谷 / 學校相關 / 訊息管理 ⊘ |              |      |            |            |     |
|-------------------|--------------|------|------------|------------|-----|
| 訊息日期:<br>$\sim$   | 公告群組:<br>請選擇 | ▼    | 十新增<br>Q查詢 |            |     |
| 内容                | 重要度          | 發布單位 | 起始         | 結束         |     |
| 教育訓練              | 重要           | 桃園國小 | 2019-01-22 | 2019-01-23 | ♪修改 |
| test              | 重要           | 桃園國小 | 2018-11-01 | 2018-11-01 | ♪修改 |
| ?????????         | 重要           | 桃園國小 | 2018-10-07 | 2018-10-08 | ●修改 |

點選「取消上架」將狀態改為「已下架」,再點選「儲存」。

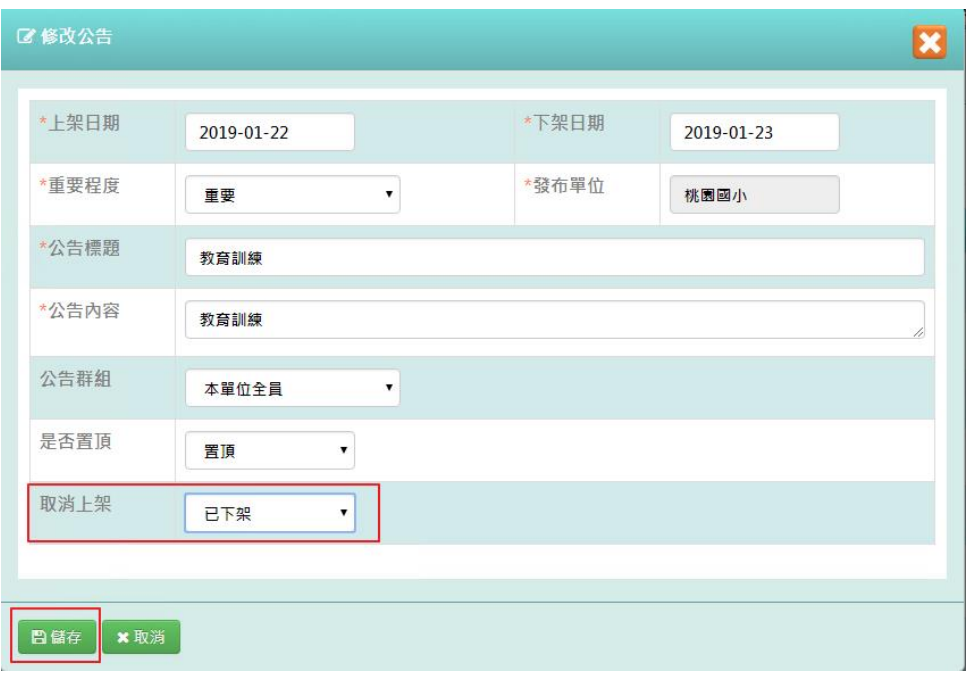

出現「修改成功!」訊息即表示此筆資料修改成功。

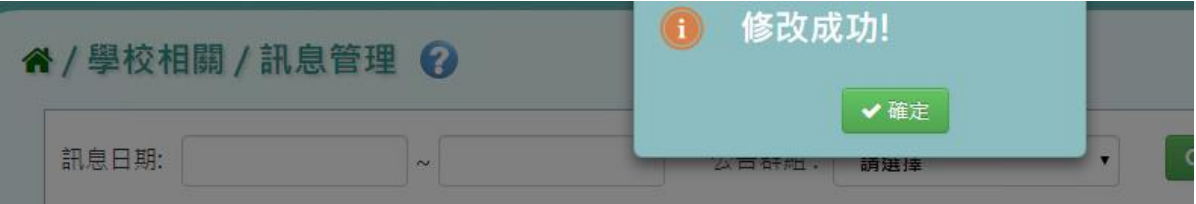

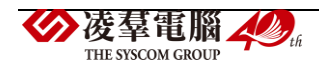

## **※A02.本校行事曆**

#### 一般輸入方式

步驟一:點選上個月或下個月,產生上個月或下個月的行事曆內容

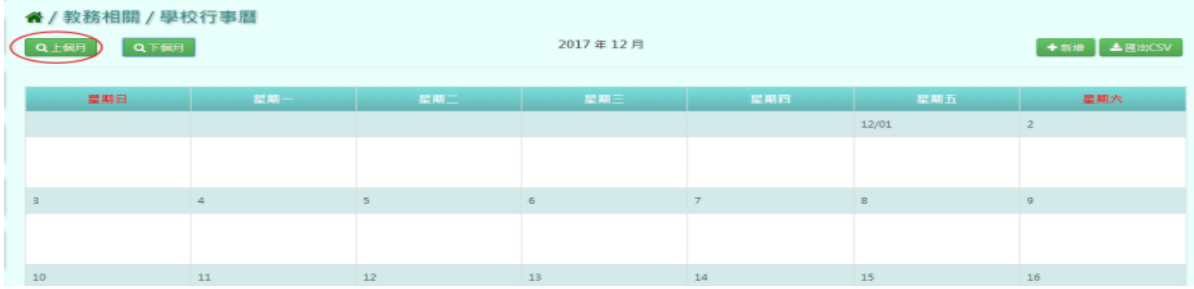

#### 步驟二:若是要新增學校行事曆,點選「新增」,

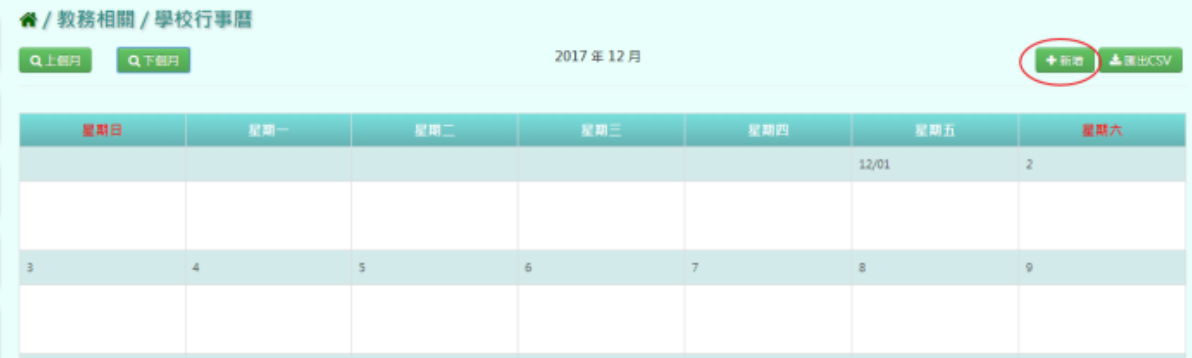

## 輸入活動名稱、開始日期必填欄位及其他資料內容後,點選「儲存」

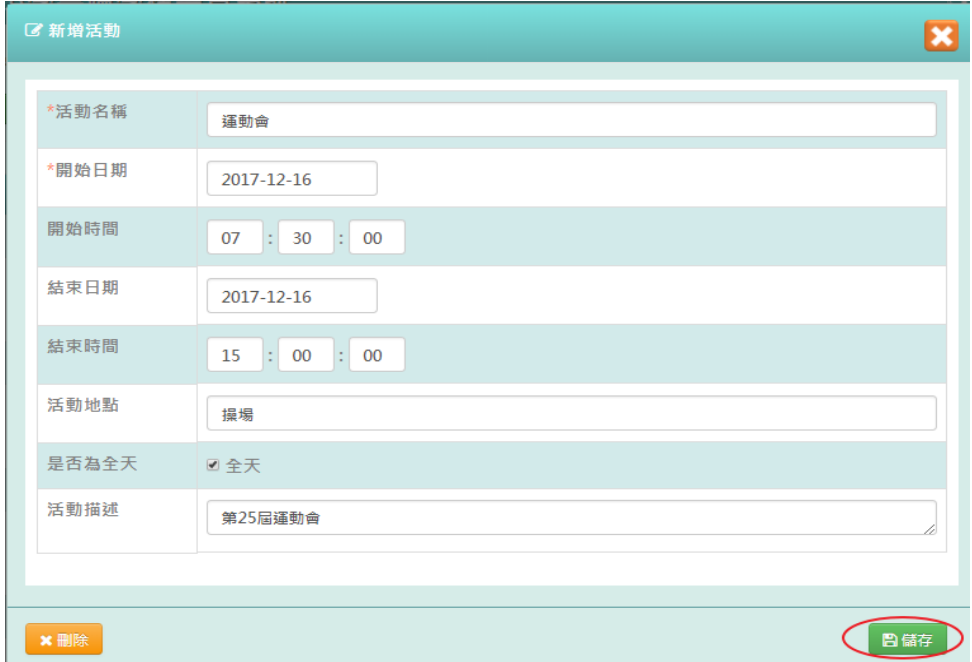

出現「新增資料成功!」訊息即表示此筆資料新增成功。

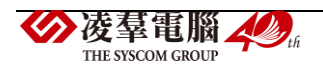

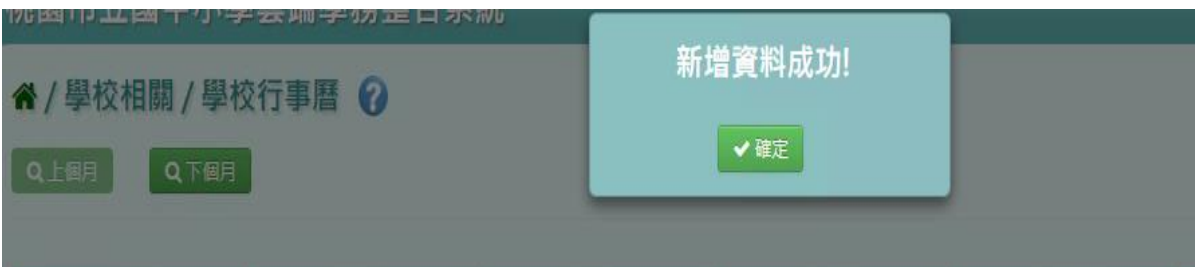

#### 步驟三:點選行事曆上的活動項目,彈出修改活動畫面

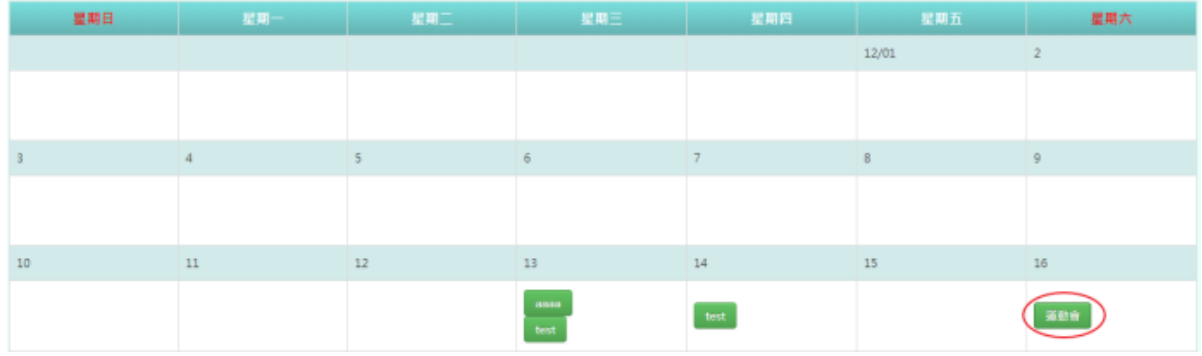

# 修改活動項目後,點選「儲存」

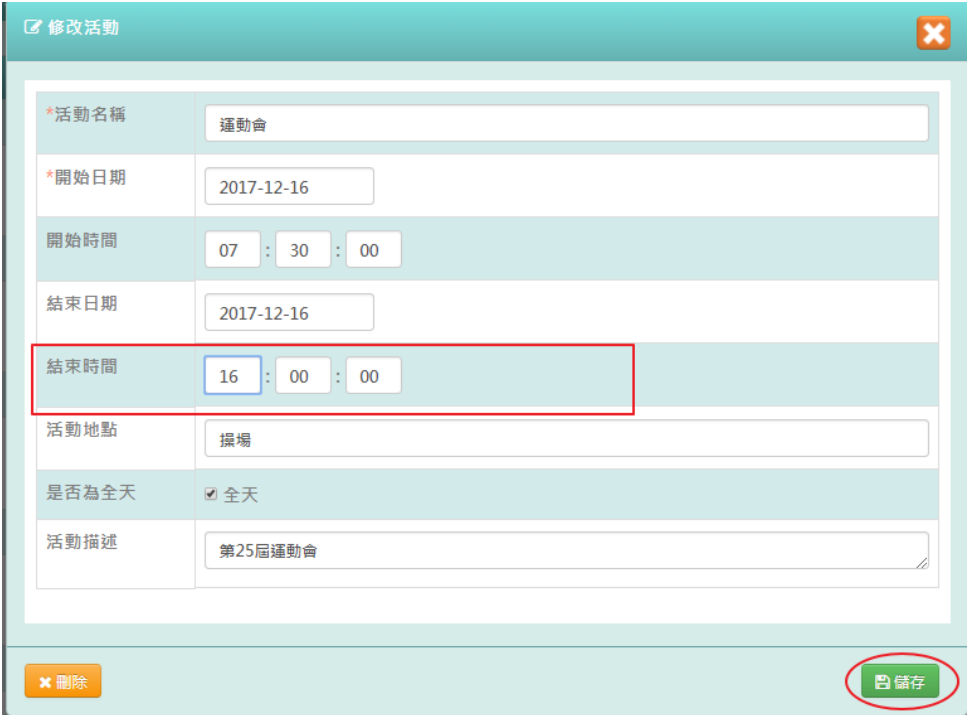

# 出現「修改資料成功!」訊息即表示此筆資料修改成功。

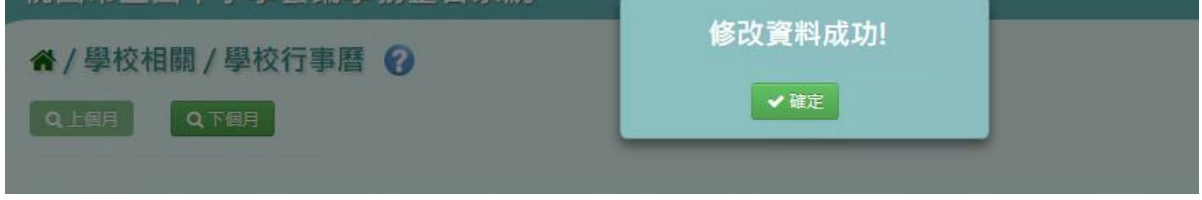

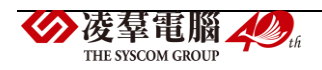

#### 步驟四:點選「匯出 $CSV_{\perp}$ , 匯出該月行事曆至 EXCEL 檔案

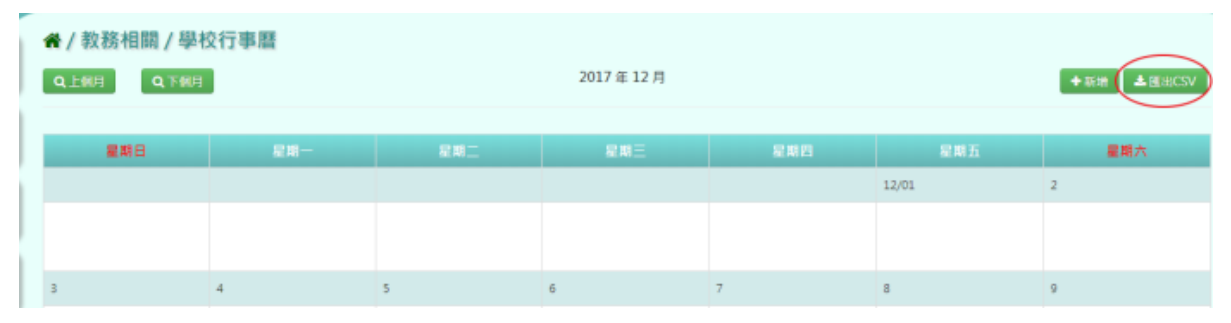

#### 在 **EXCEL** 開啟 **CSV**

EXCEL 若直接開啟 CSV 檔案時,會出現中文無法正確顯示,故會出現亂碼情況,請在 EXCEL 檔案中,使用匯入方式。

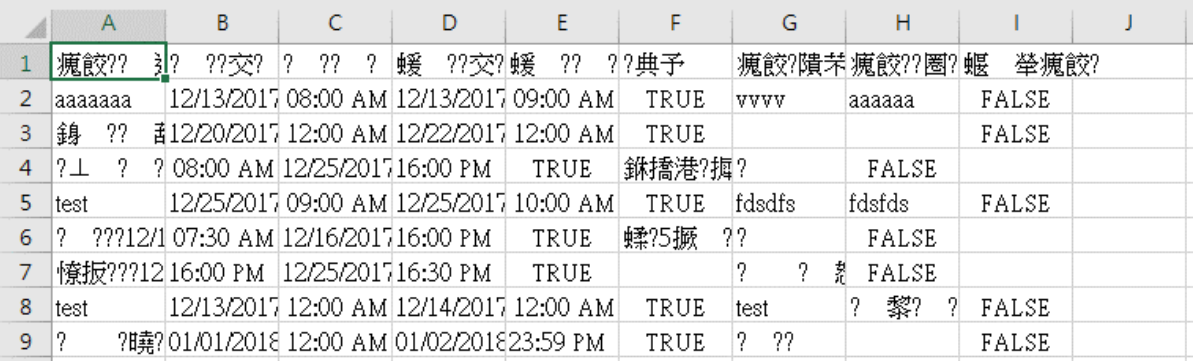

步驟一:重新開啟 EXCEL 後,點選「資料」再點選「文字檔」,則會進入字串精靈,將「我 的資料有標題」勾選後再點選檔案原始格式,選取「65001:Unicode(UTF-8)」再點選下一步

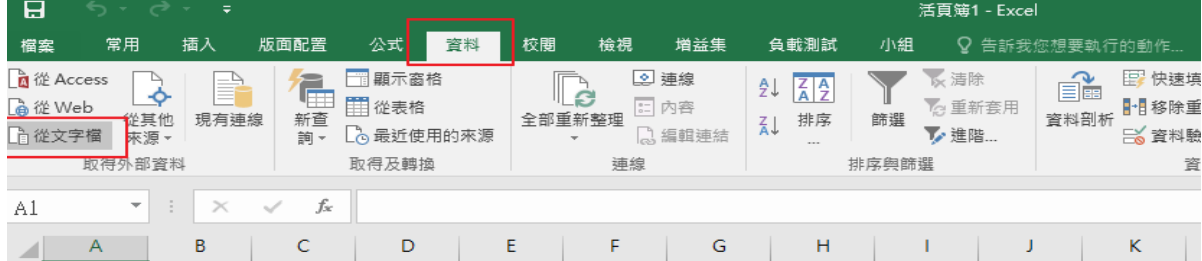

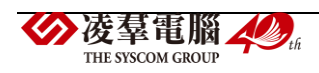

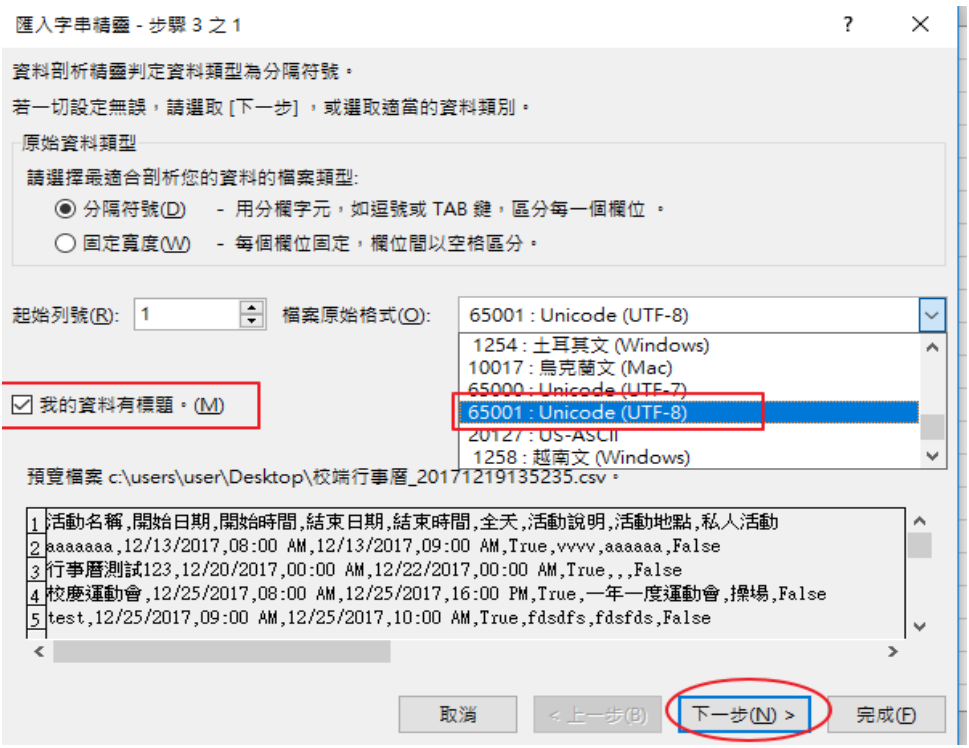

步驟二:進入下一步後,將分隔符號勾選為「逗點」,再點選下一步,再點選「完成」

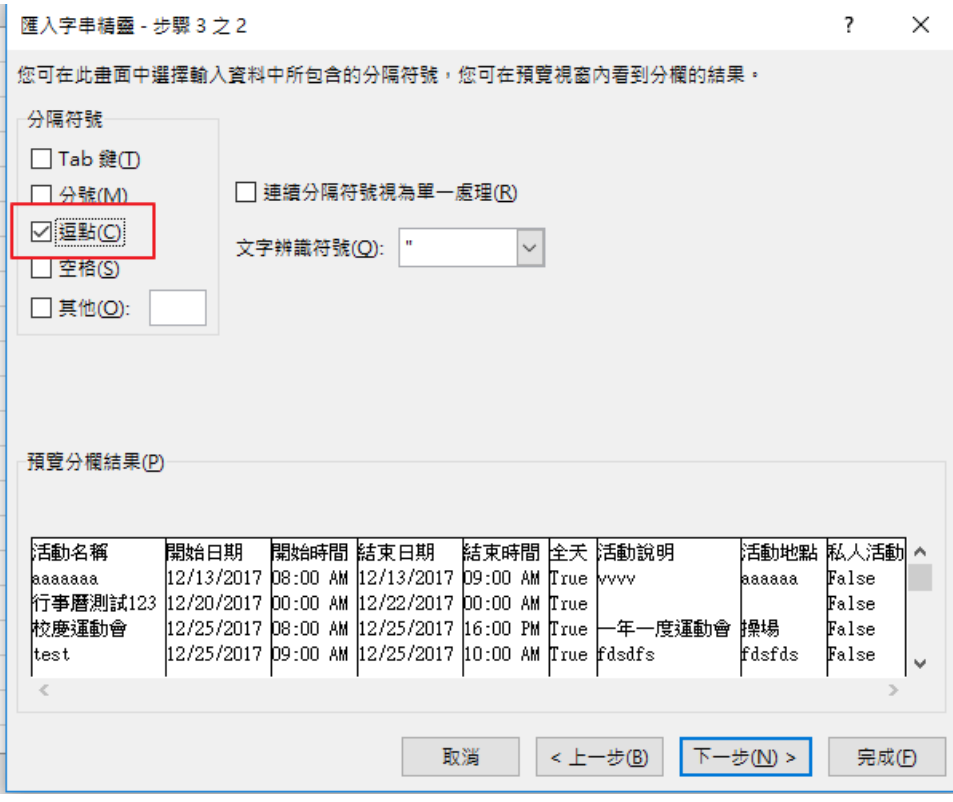

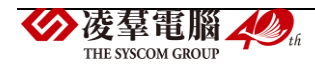

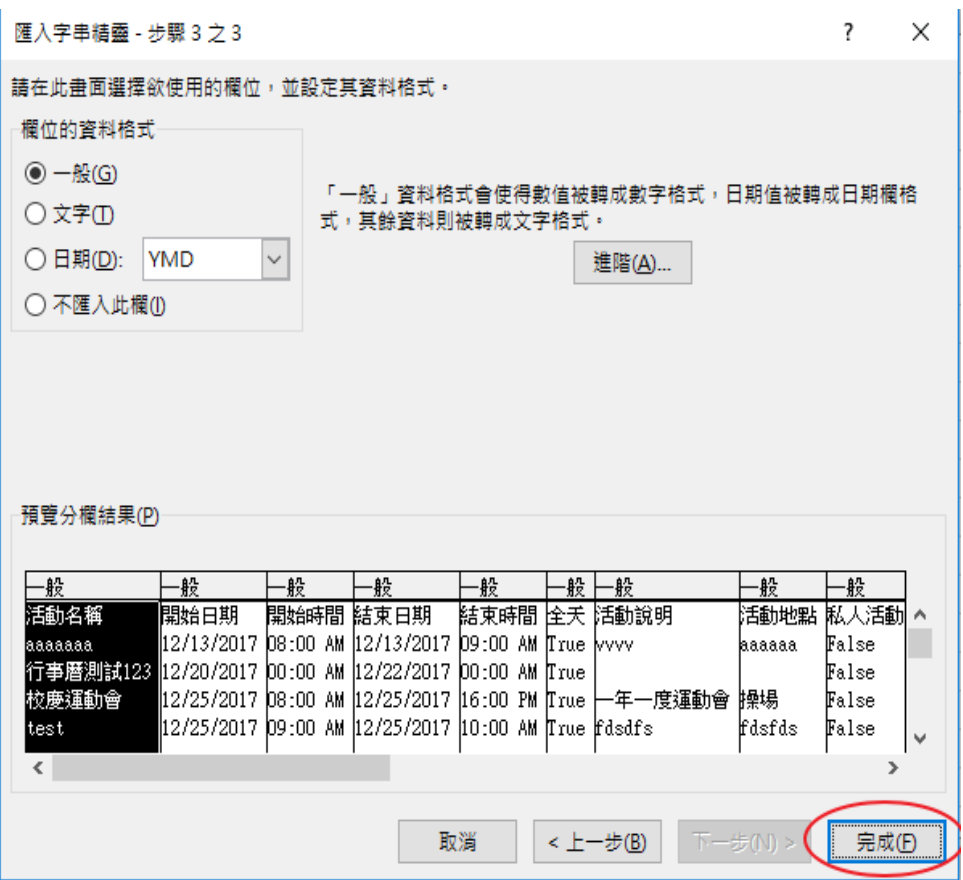

步驟三:點選「完成」後,跳出匯入資料視窗,點選「確定」即可正常顯示中文

 $\mathbf{r}$ 

 $\times$ 

匯入資料

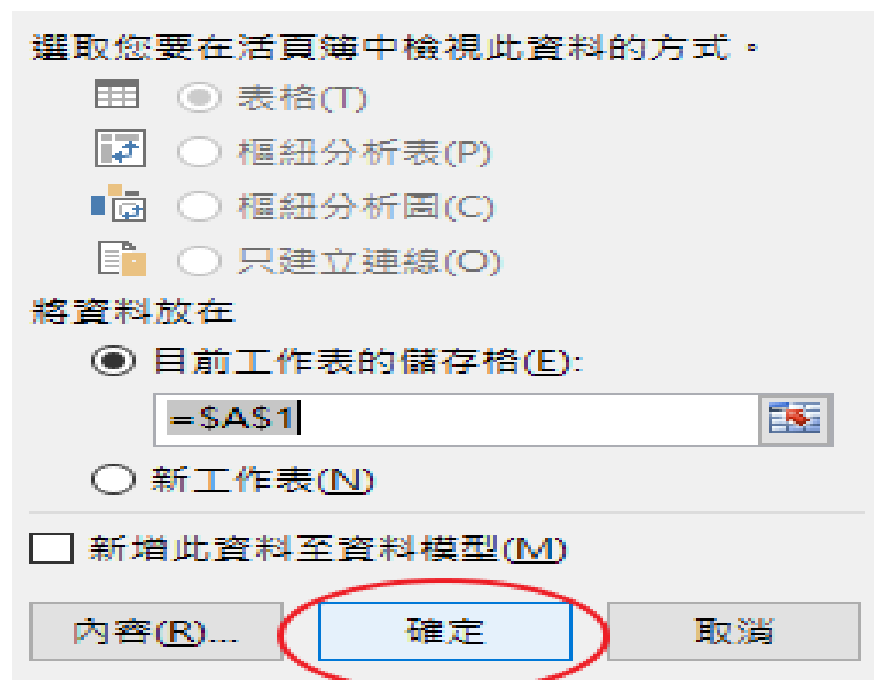

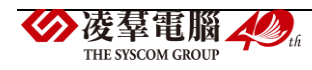

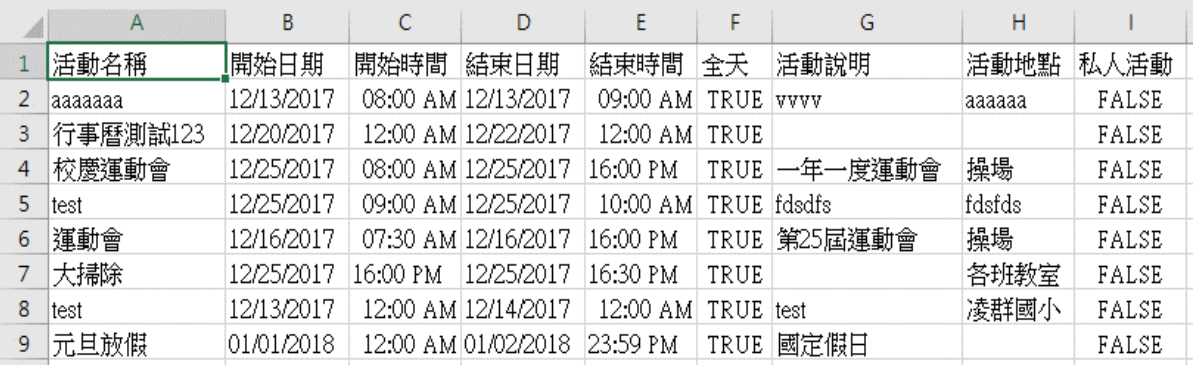

## **※A03.學校基本資料**

#### 一般輸入方式

#### 步驟一:進入頁面後,輸入學校基本資料,點選「儲存」

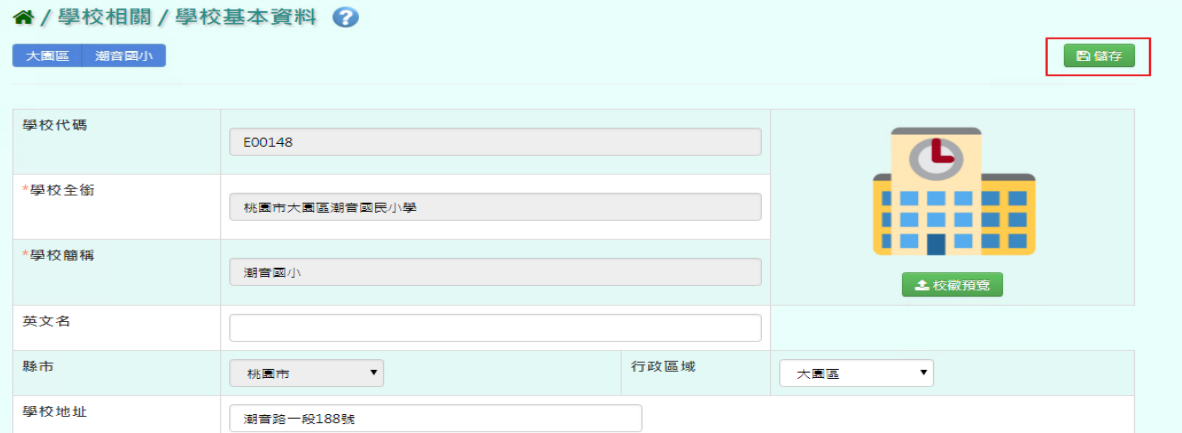

#### 步驟二: 出現「編輯資料成功!」訊息即表示此筆資料新增成功。

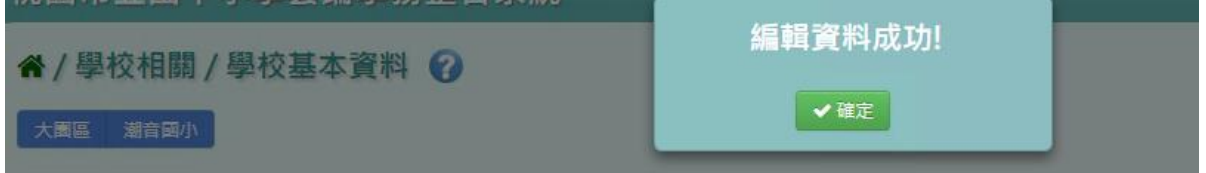

\*其他注意事項:若是有匯入校徽照片,定期、學期成績單可顯示該校校徽,若是有登打該校 地址,會連動到獎懲通知單。

點選/學務相關/獎懲紀錄,查詢所要下載通知單的年班,再點選「通知單」

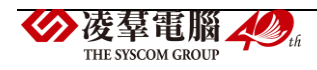

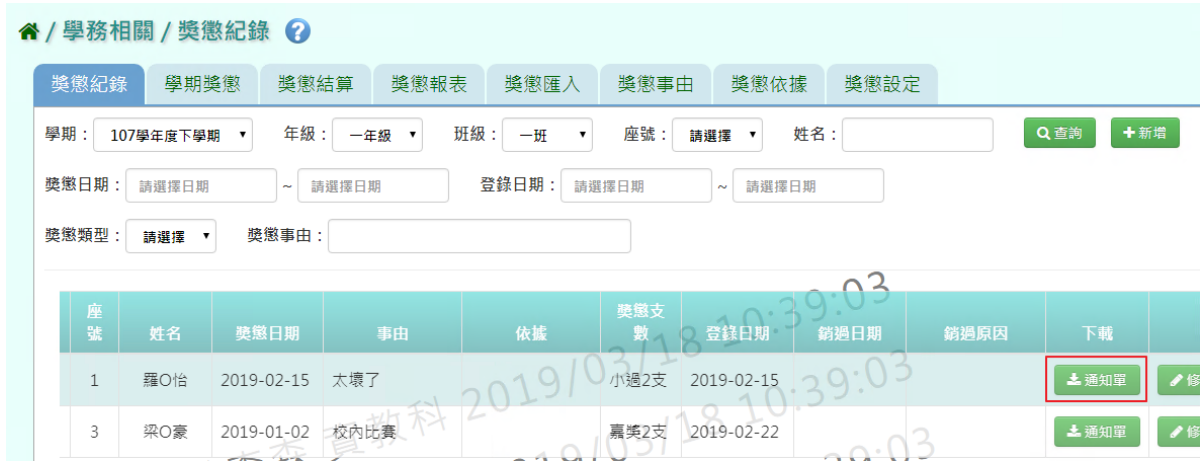

#### 下載 WORD 檔至電腦中。

 $\bar{1}$ 

 $\sim$   $\omega$ 

 $\omega$ 

桃園市桃園區桃園國民小學……學生獎懲通知單。

班級:・一年一班。 座號:。 01。 – 學號: 1070099。 – 姓名:。 羅 0怡。  $\sim$   $\omega$ 責子弟, 依 國小 生獎懲辦法規定, 予以下列 懲處 通知日期: 108/03/18 10:364

懲處日期:2019/02/15↓ 懲處類別:小過2支+ 懲處事由:太壞了4

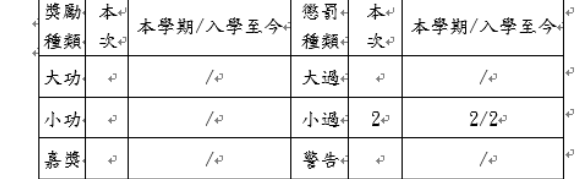

附註:+  $\mathbb{R}^{d-1}$  $\bar{\epsilon}^{\mu}$  .  $\sim 10^{11}$   $M_{\odot}$ (寄件人)→ 桃園市桃園區桃園國民小學 → 學務處+ → → 桃園區民權路 67號+ → → 孕校電話:  $\overline{\psi}$  .

## **※A04.處室資料**

一般輸入方式

步驟一:點選「查詢」,系統顯示該該校處室資料設定

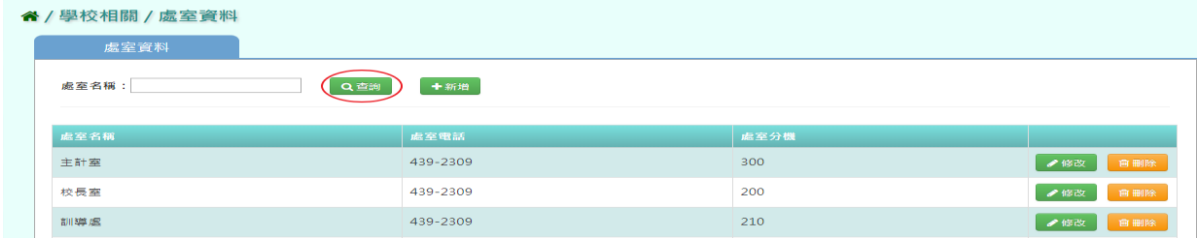

步驟二:若要新增新的處室,點選「新增」

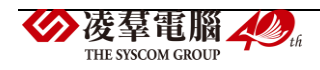

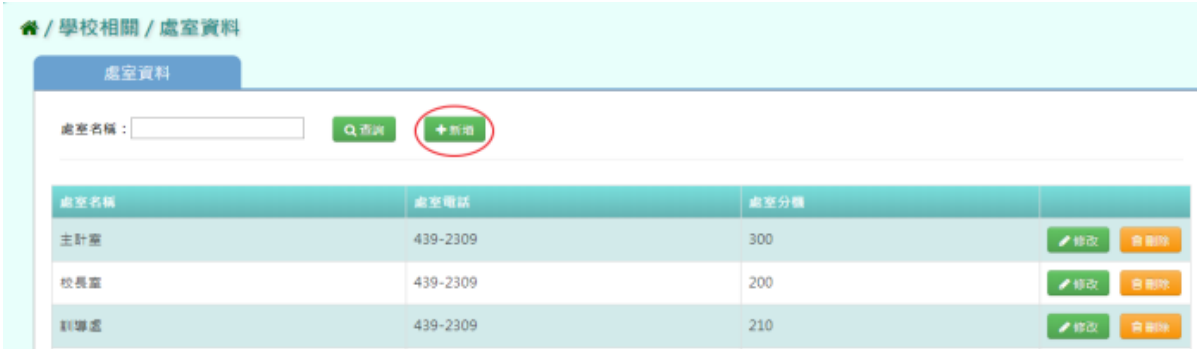

## 輸入處室名稱、處室電話、處室分機,按下「儲存結果」,儲存此次新增處室資料

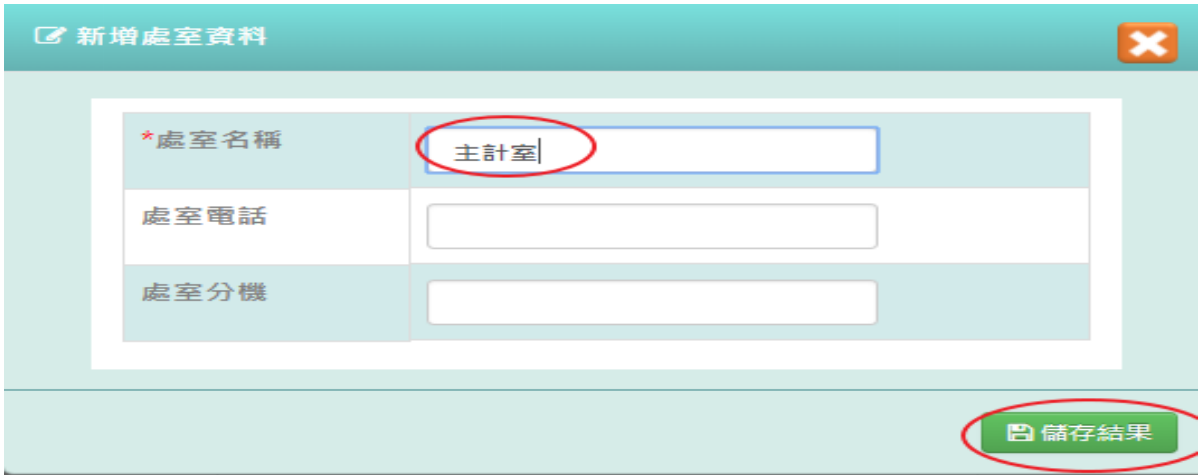

## 出現「新增資料成功!」訊息即表示此筆資料儲存成功。

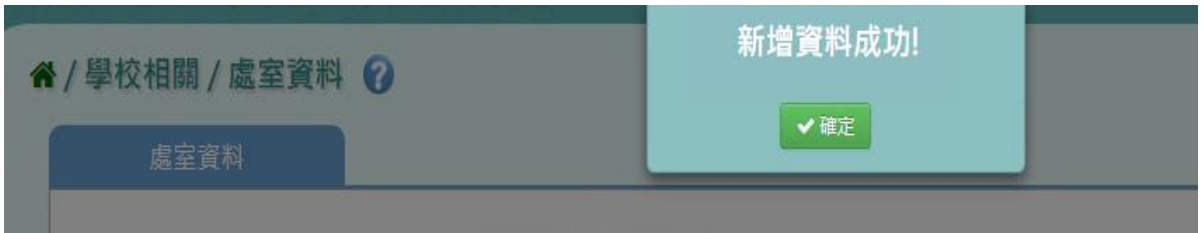

## 步驟三:若需修改處室資料,點選「修改」

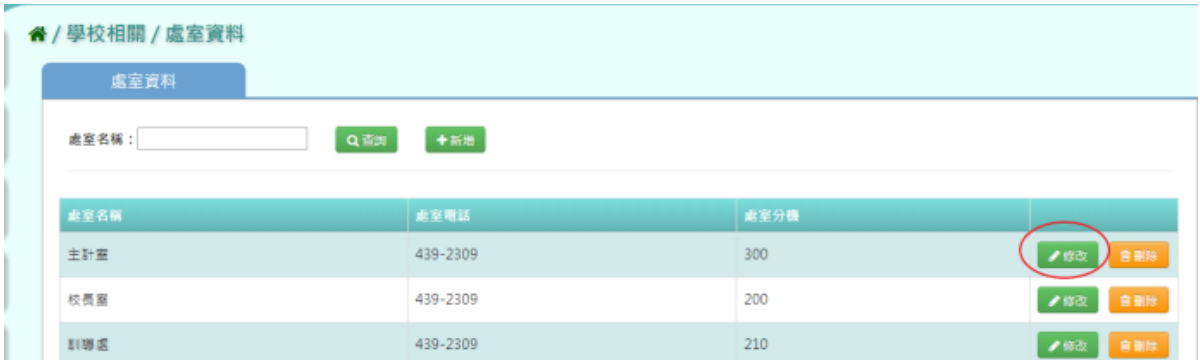

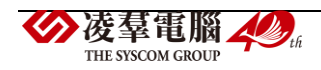

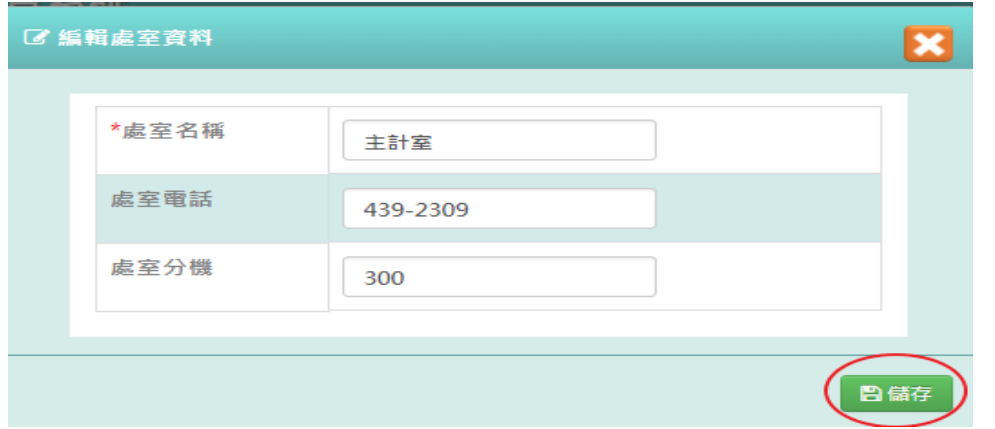

輸入處室名稱、處室電話、處室分機,再點選「存檔」,儲存修改處室資料

出現「編輯資料成功!」訊息即表示此筆資料儲存成功。

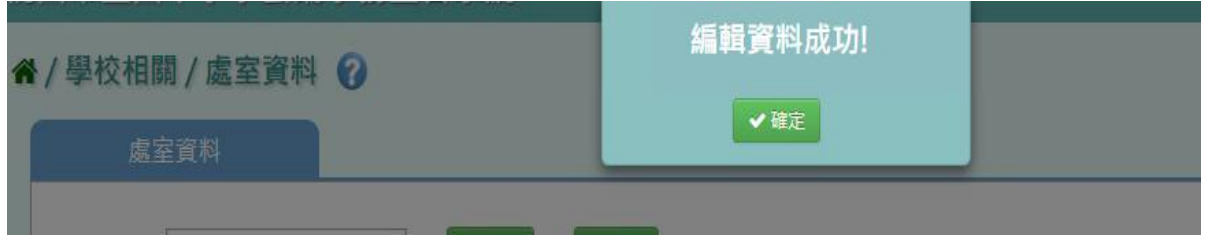

步驟四:點選「刪除」,確認有無刪除該處室資料

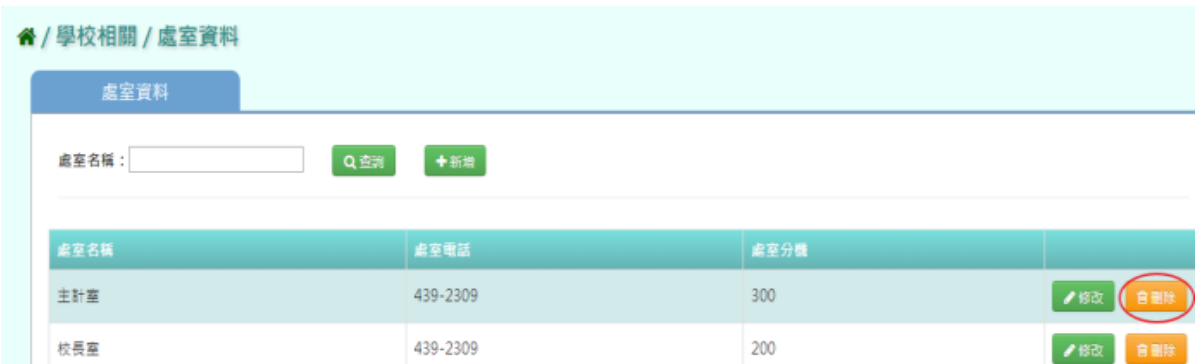

出現〈確定要刪除該處室?〉訊息進行再次確認,點選「確定」。

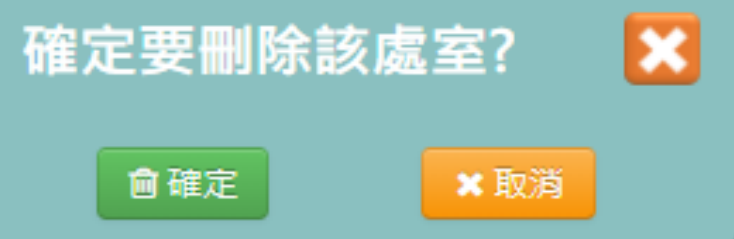

出現「刪除資料成功!」訊息即表示此筆資料刪除成功

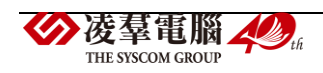

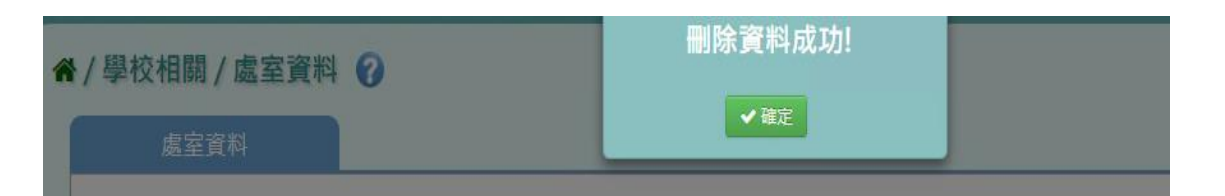

#### **※A05.系統參數設定**

一般輸入方式

步驟一:點選是否接受線上轉學、學籍卡是否開放導師修改、定期成績總分是否加權計算、補 考登分規則及四捨五入,輸入日常生活表現基本分數

\*注意事項 1:若是在教務相關/成績管理/成績相關查詢/模擬排列試算,要看到有加權的成績的 話,必須將定期成績總分是否加權計算勾選為是。

\*注意事項 2:若是在教師相關/學籍卡-導師,老師要可以修改學籍卡上成績的話,必須將學籍 卡是否開放導師修改勾選為是。

\*注意事項 3:若是要在教務相關/補考管理,老師要補考登分,會依勾選的規則呈現相關列 表,及所呈現的補考登分數字。

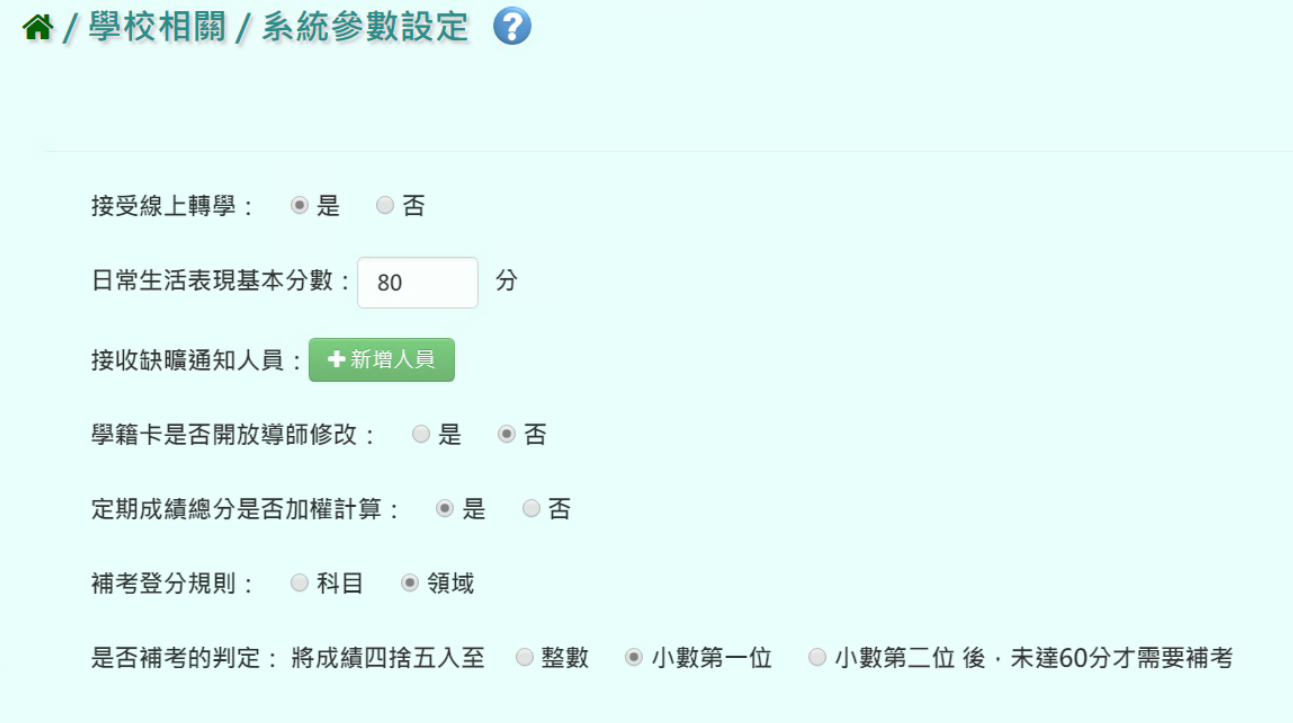

步驟二:點選「新增人員」,新增接收缺況通知人員

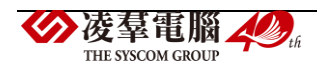

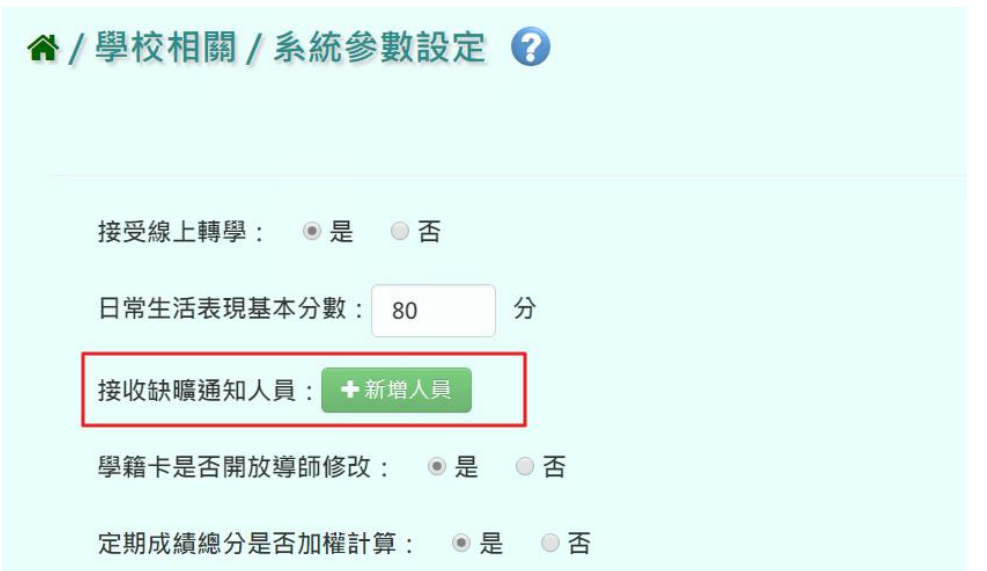

選取處室或輸入姓名,點選「查詢」,選取缺曠人員後,再點選「確定」

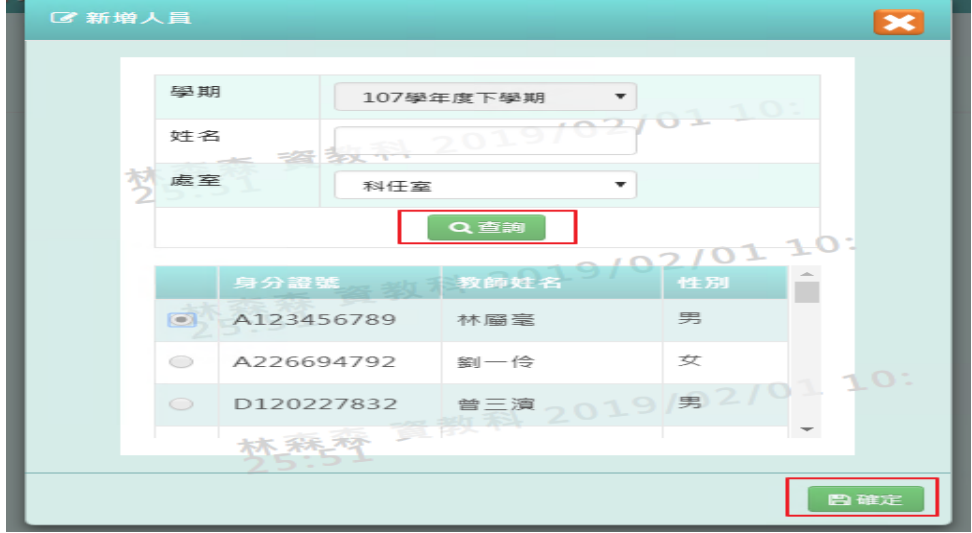

步驟三:資料輸入完畢後,點選「存檔」即可儲存該校系統參數設定

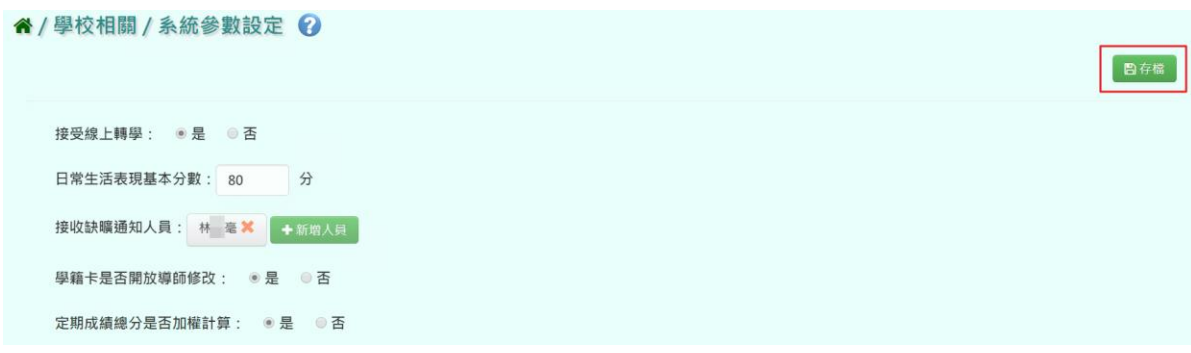

出現「存檔成功!」訊息即表示此筆資料新增成功

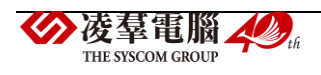

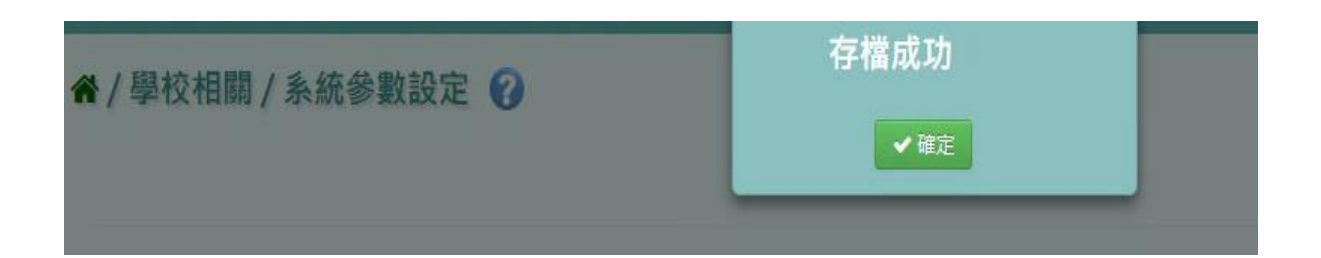

# B.教務相關

## **※B01.學期初設定**

►B01-1.學期開學日設定

#### 一般輸入方式

步驟一:選擇學期後,點選「查詢」,查詢學期開學日設定

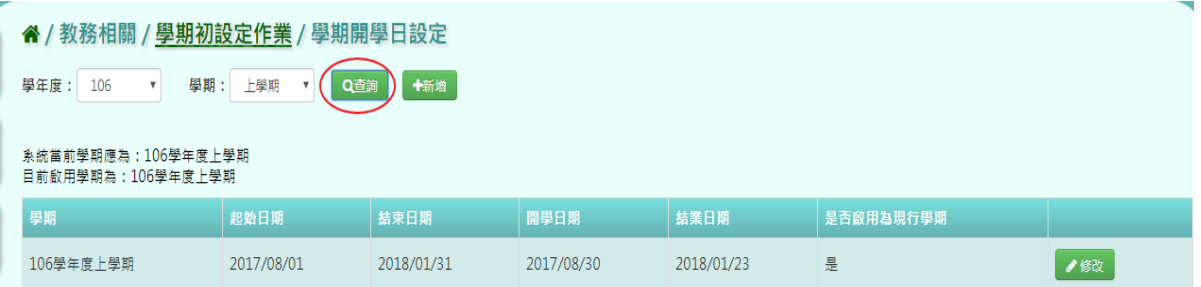

#### 步驟二:若是要新增學期開學日,點選「新增」

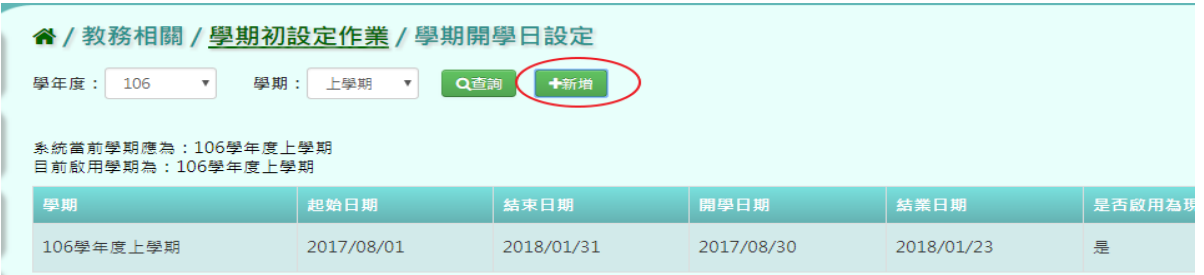

輸入學年度、學期,選取起始日期、結束日期及開學日期、結業日期,並確認是否打勾啟用 為現行學期,設定完成後,再點選「新增儲存」,新增此次學期開學日設定

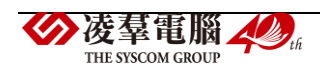

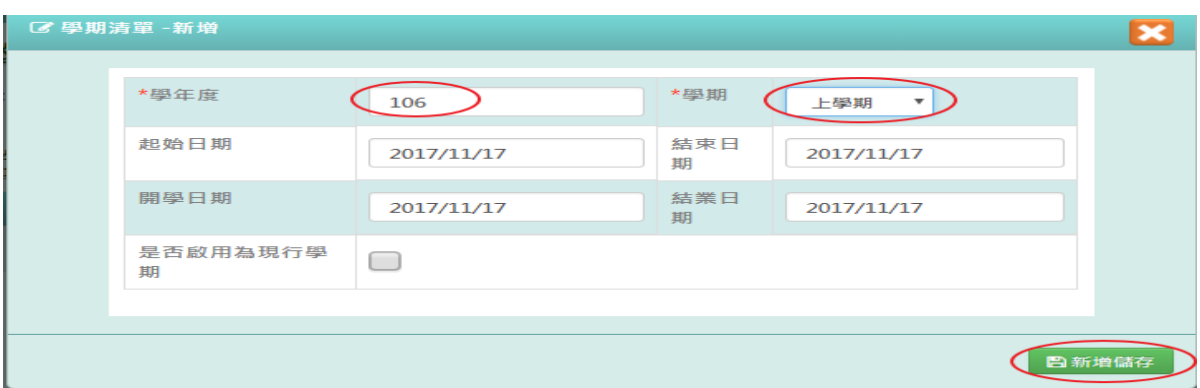

#### 出現「新增資料成功!」訊息即表示此筆資料新增成功。

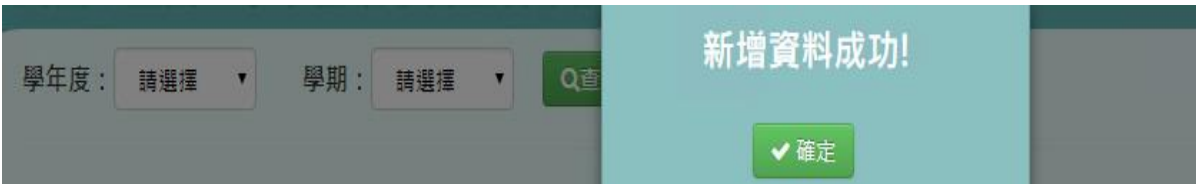

## 步驟三:點選需要修改該筆資料的「修改」,將欄位資料修改

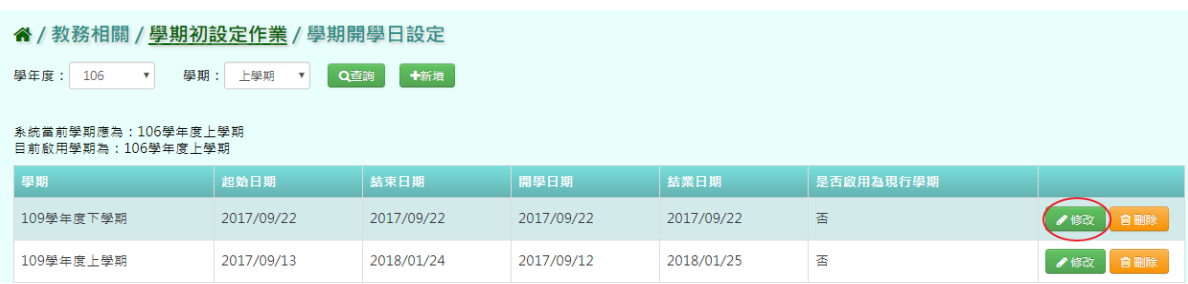

# 點選「儲存」,儲存此次修改的學期開學日設定

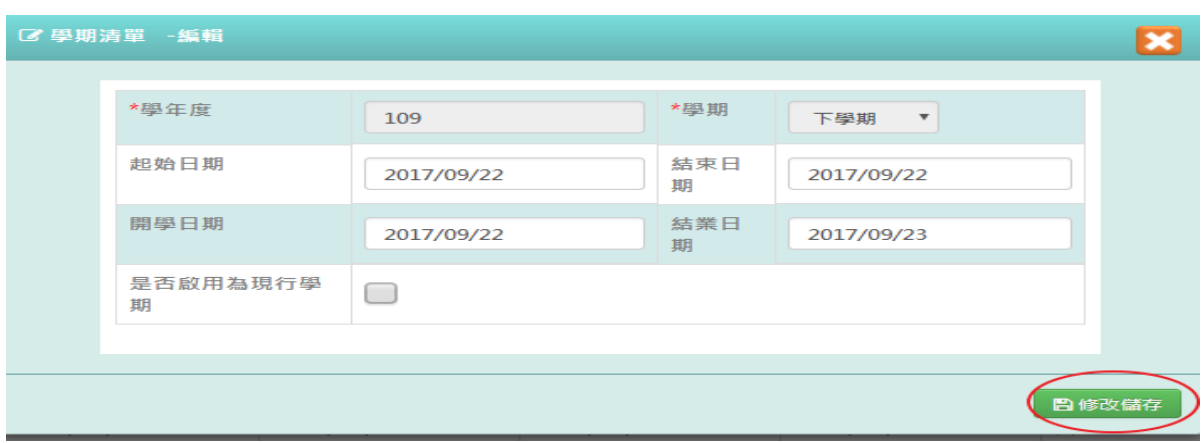

出現「編輯資料成功!」訊息即表示此筆資料儲存成功。

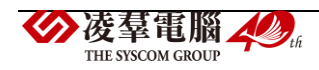

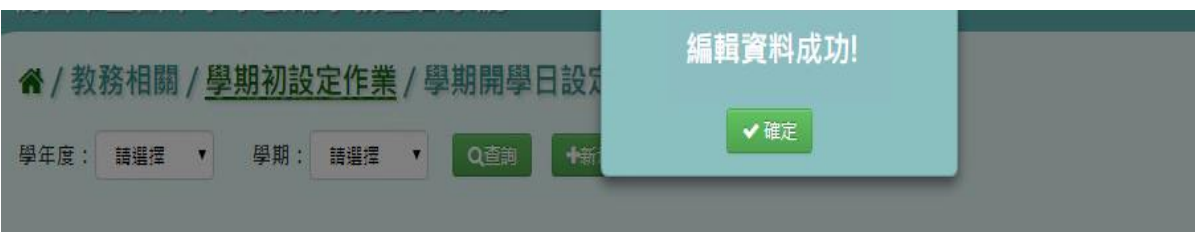

步驟四:點選「刪除」,確認有無要刪除該筆資料

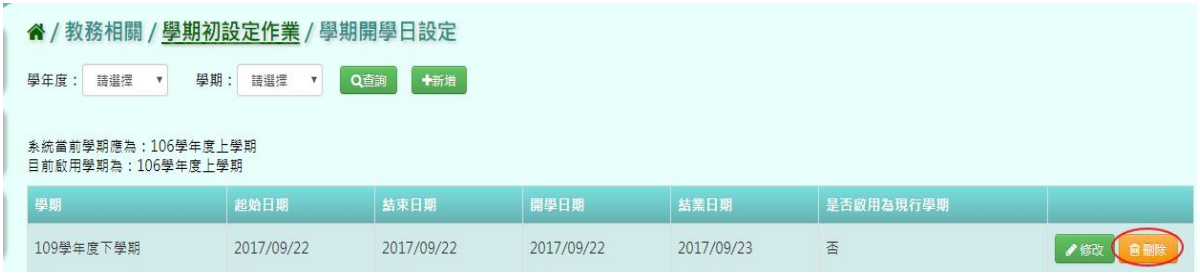

出現〈確定要刪除?〉訊息進行再次確認,點選「確定」。

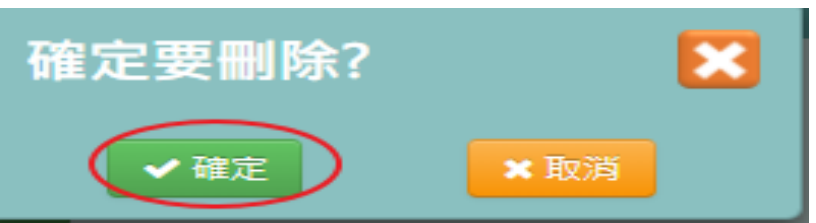

出現「刪除資料成功!」訊息即表示此筆資料刪除成功

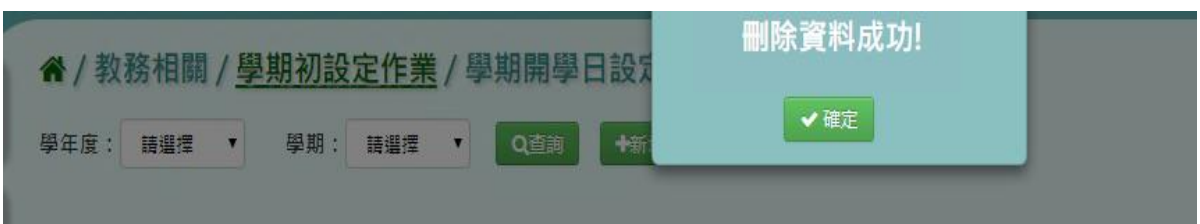

#### ►B01-2.各年級上課日設定

## 一般輸入方式

步驟一:選擇學期後,點選「查詢」,查詢該學期各年級上課日設定

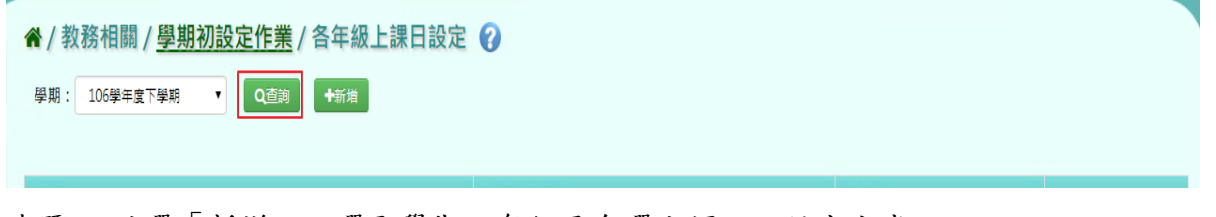

步驟二:點選「新增」,選取學期、年級及勾選上課日,設定完成

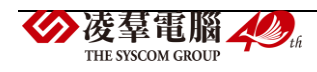

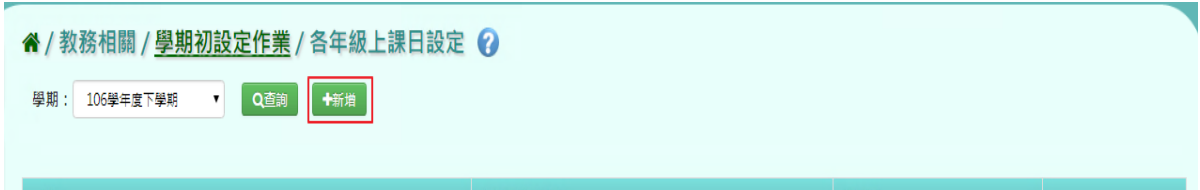

#### 點選「新增儲存」,新增此次各年級上課日設定

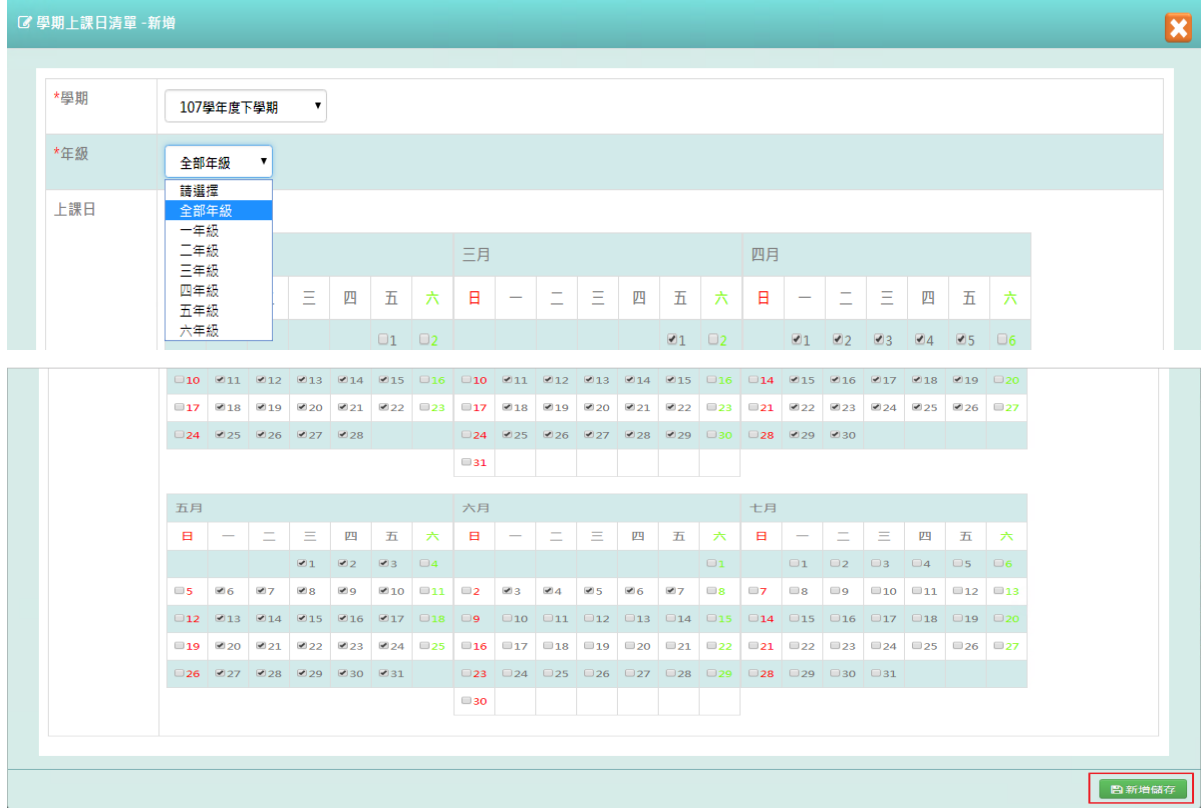

## 出現「新增資料成功!」訊息即表示此筆資料儲存成功。

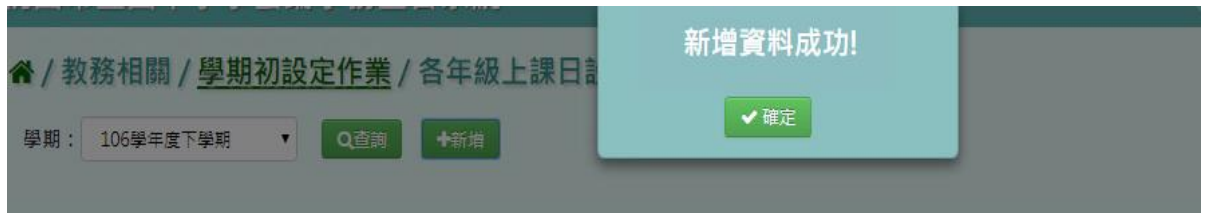

## 步驟三:若需修改該筆資料,點選「修改」,將欄位資料修改

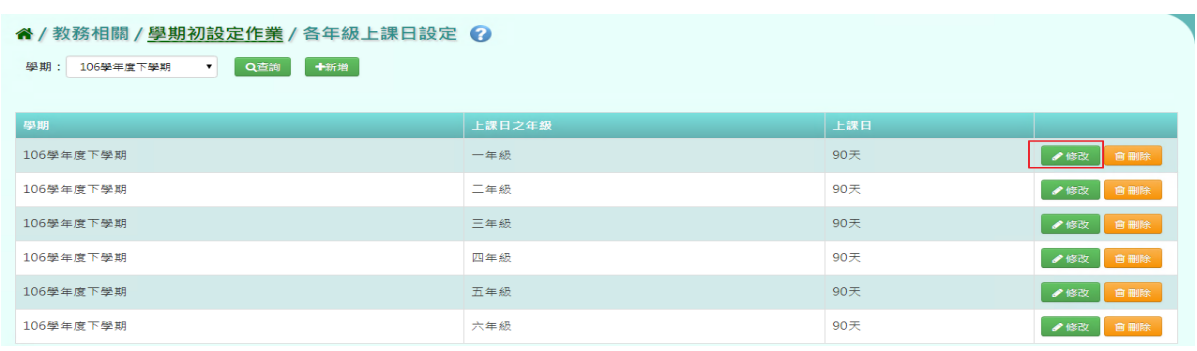

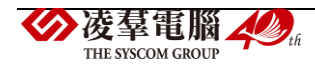

## 點選「儲存」,儲存此次修改的各年級上課日設定

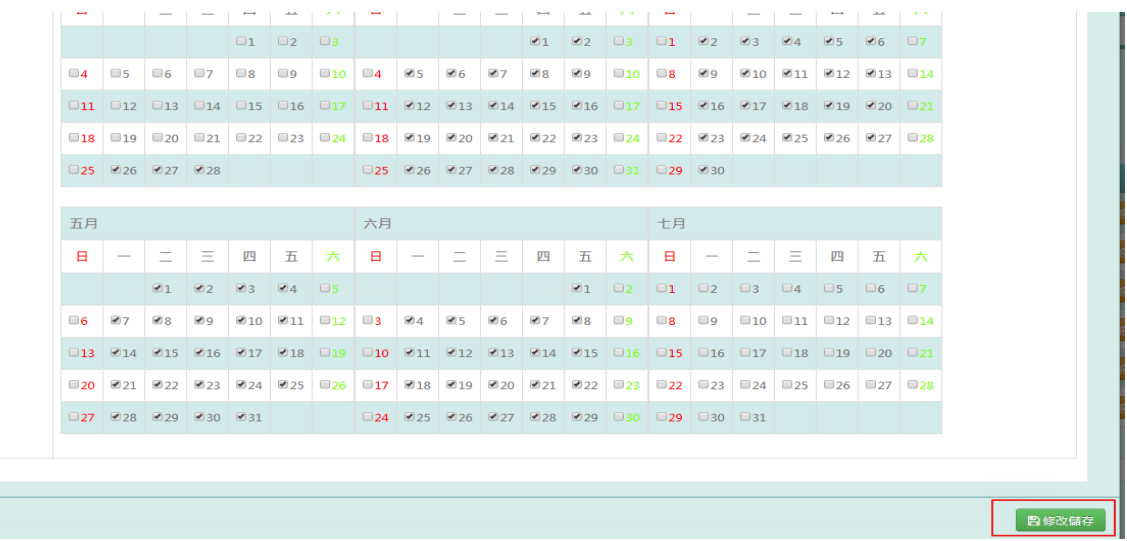

出現「編輯資料成功!」訊息即表示此筆資料儲存成功。

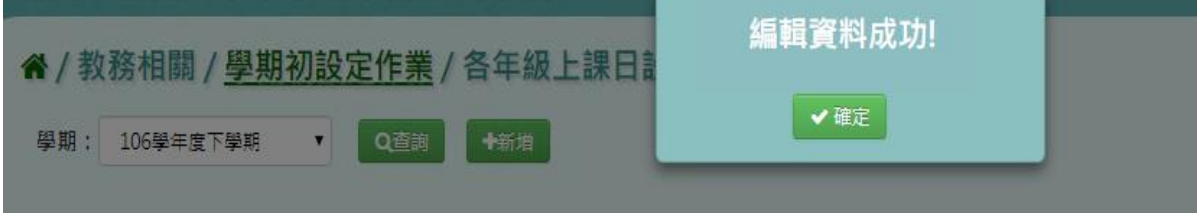

## 步驟四:點選「刪除」,確認有無要刪除該筆資料

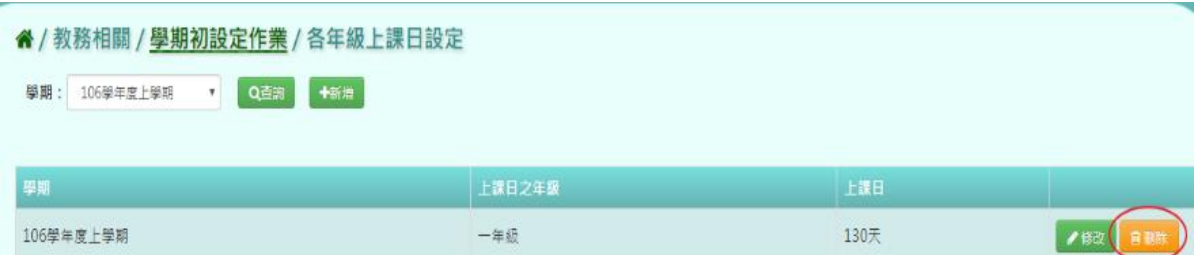

出現〈確定要刪除?〉訊息進行再次確認,點選「確定」。

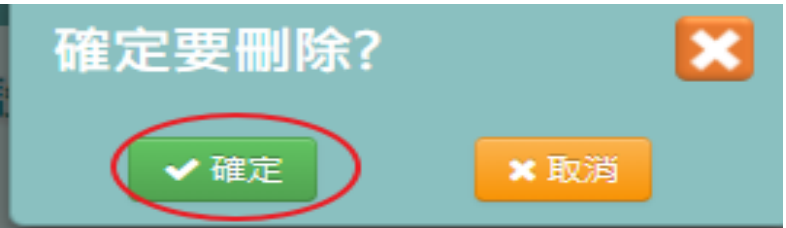

出現「刪除資料成功!」訊息即表示此筆資料刪除成功

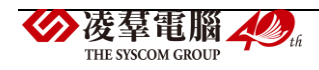

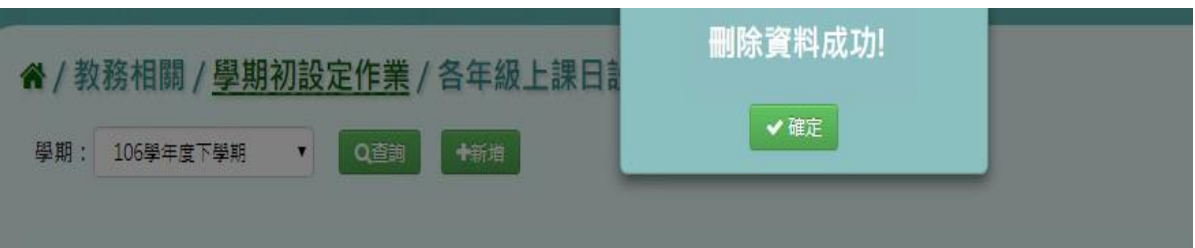

►B01-3.節次時間設定

## 一般輸入方式

步驟一:選擇學期後,點選「查詢」,查詢該學期節次時間設定

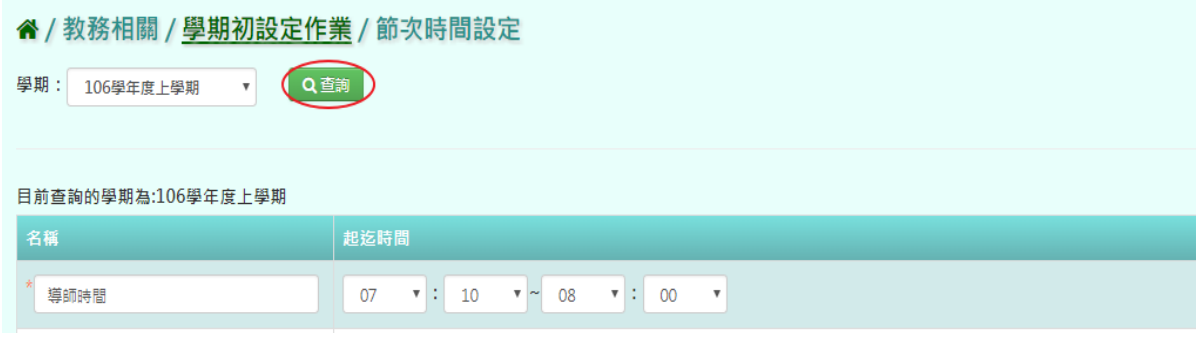

## 步驟二:點選「插入」,可選擇需要在哪筆資料下方插入節次時間

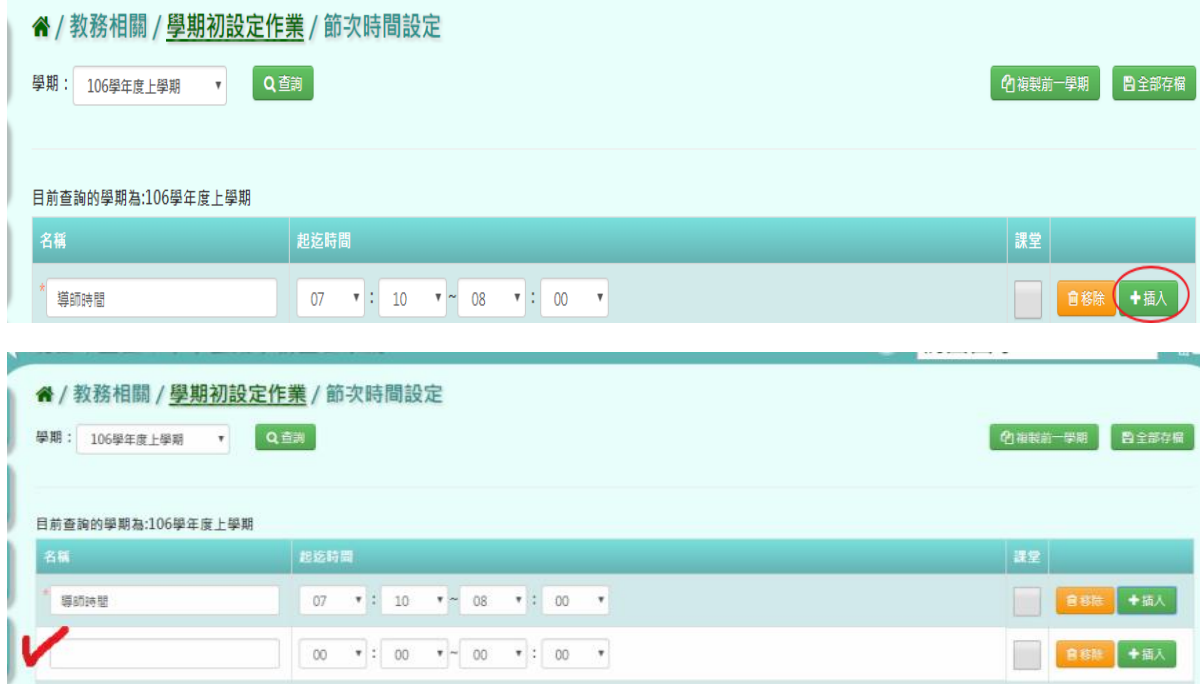

## 步驟三:點選「移除」,確認有無要移除該筆資料

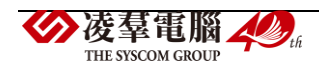

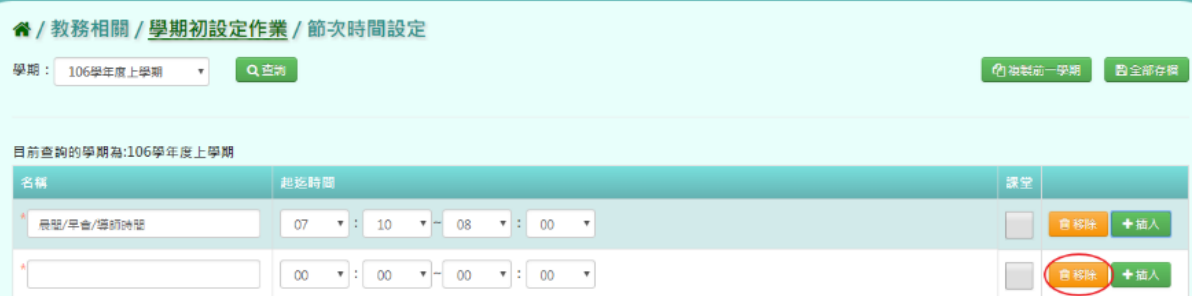

出現〈確定要刪除該堂課?〉訊息進行再次確認,點選「確定」。

步驟四:點選「全部存檔」,全部儲存新增修改過後,節次時間設定

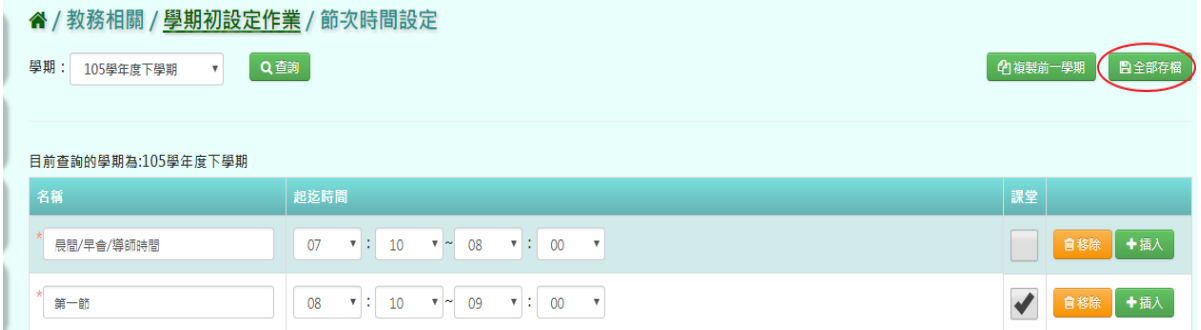

出現〈確定要儲存所有節次級時間嗎?〉如確定儲存,點選「確定」即可儲存

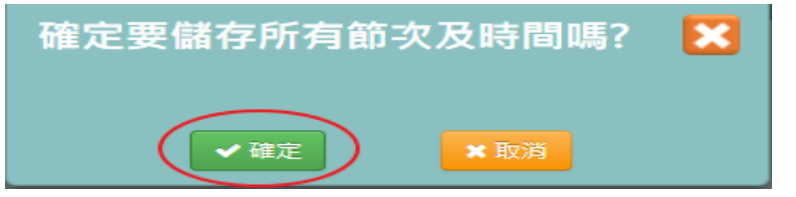

出現「編輯資料成功!」訊息即表示此筆資料儲存成功。

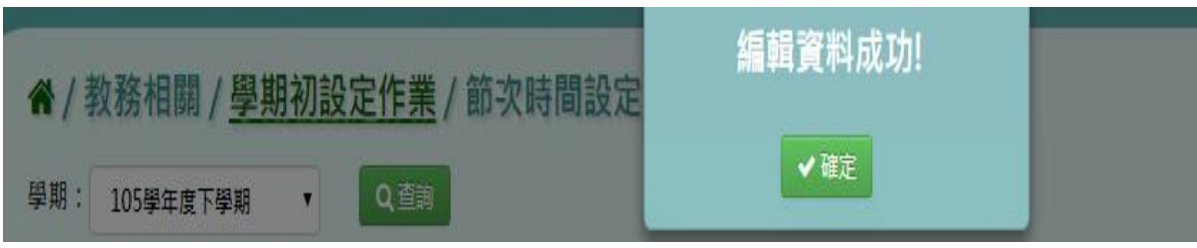

## 複製前一學期輸入方式

步驟一:點選「複製前一學期」,將會複製前一學期節次時間

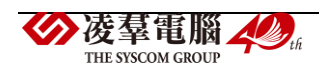

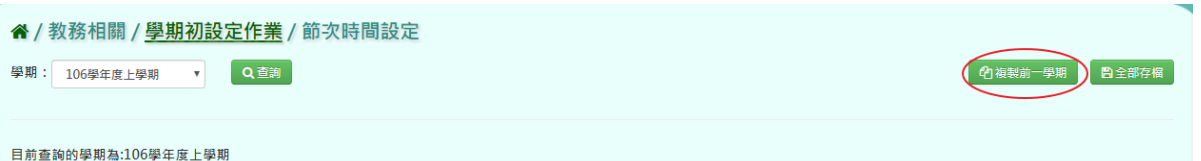

出現〈系統將複製前一學期資料,並清空本學期資料,是否確定執行?〉如確定需進行複製前 一學期資料,點選「確定」按鈕即可儲存

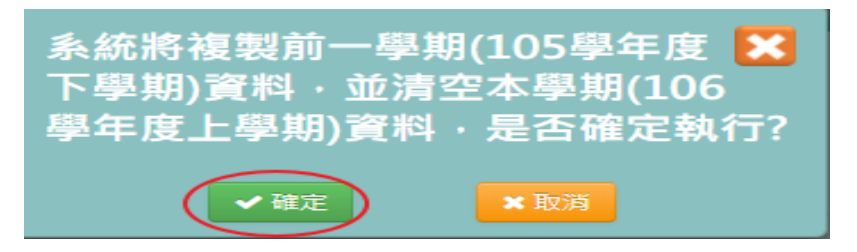

出現「編輯成功!」訊息即表示此筆資料儲存成功。

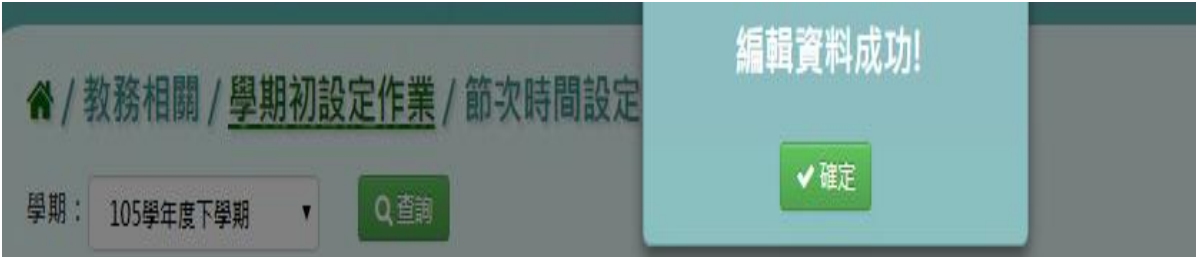

#### ►B01-4.年級上課節次設定

#### 一般輸入方式

步驟一:選擇年級後,點選「查詢」,查詢該學期年級上課節次時間設定

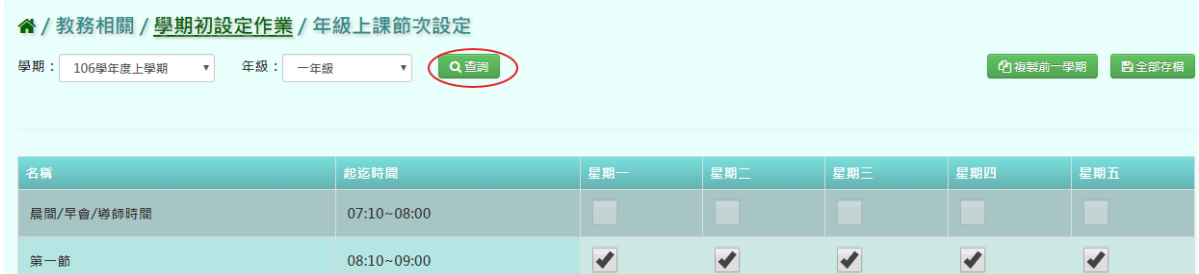

#### 步驟二:點選「全部存檔」,儲存勾選設定完後,年級上課節次設定

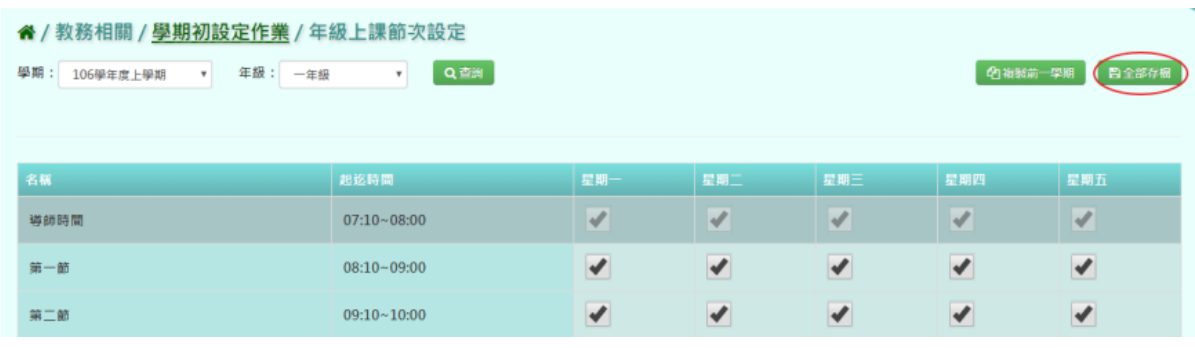

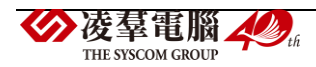

出現〈確定要儲存該班級課表嗎?〉訊息進行再次確認,點選「確定」。

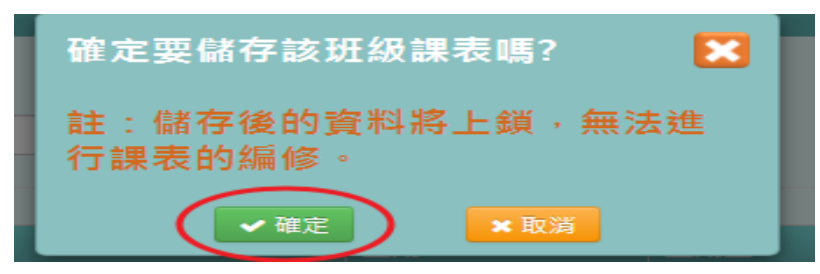

出現「編輯資料成功!」訊息即表示此筆資料儲存成功。

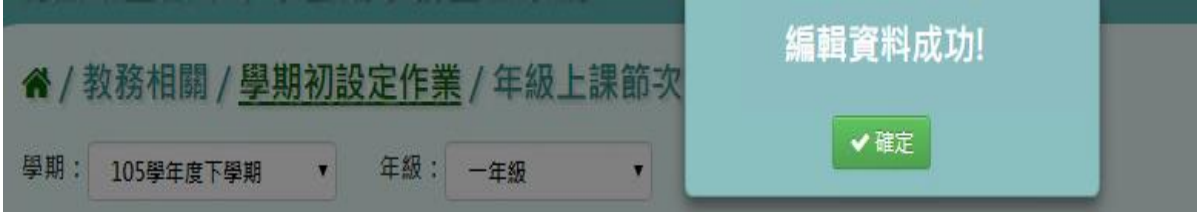

#### 複製前一學期輸入方式

步驟一:點選「複製前一學期」,將會複製前一學期年級上課節次設定

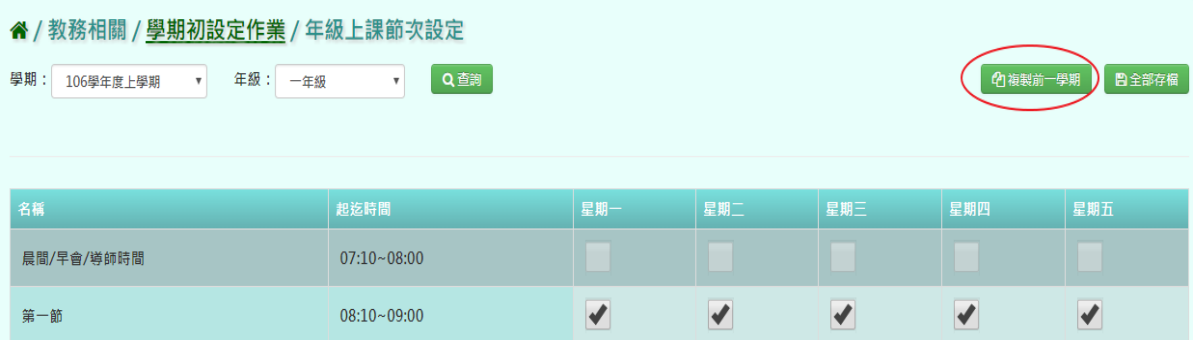

出現〈系統將複製前一學期資料,並清空本學期資料,是否確定執行?〉如確定需進行複製前 一學期資料,點選「確定」即可儲存

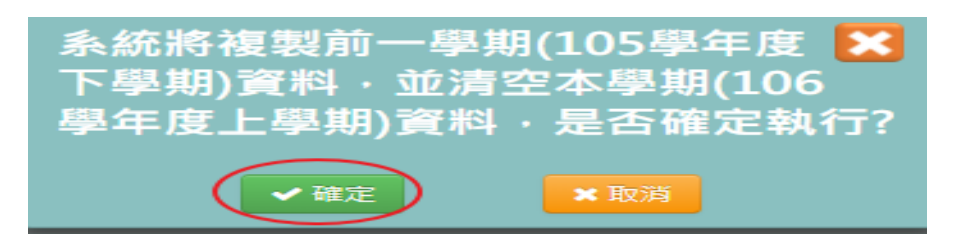

出現「編輯資料成功!」訊息即表示此筆資料儲存成功。

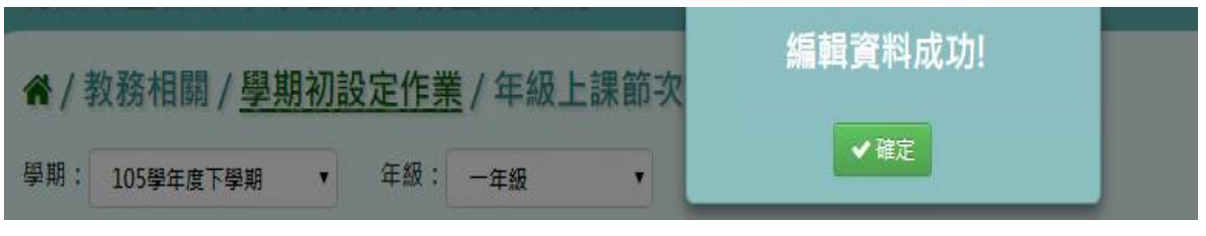

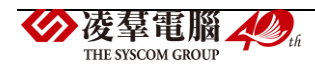

## 一般輸入方式

步驟一:選擇學期後,點選「查詢」,查詢該學期年級開班設定

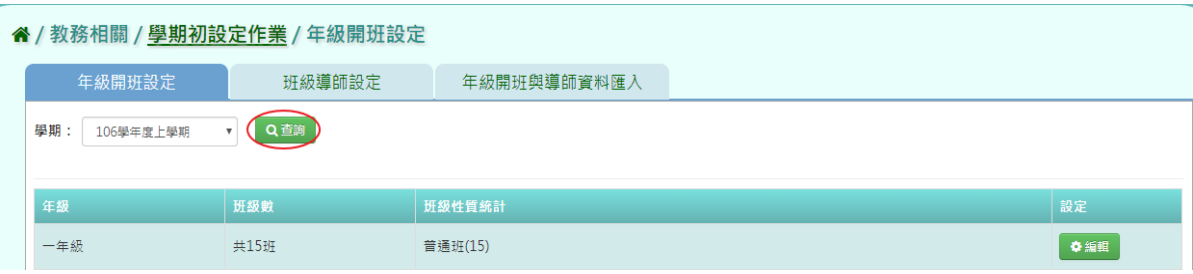

步驟二:點選「編輯」,編輯班級名稱、班級性質,再點選「儲存」

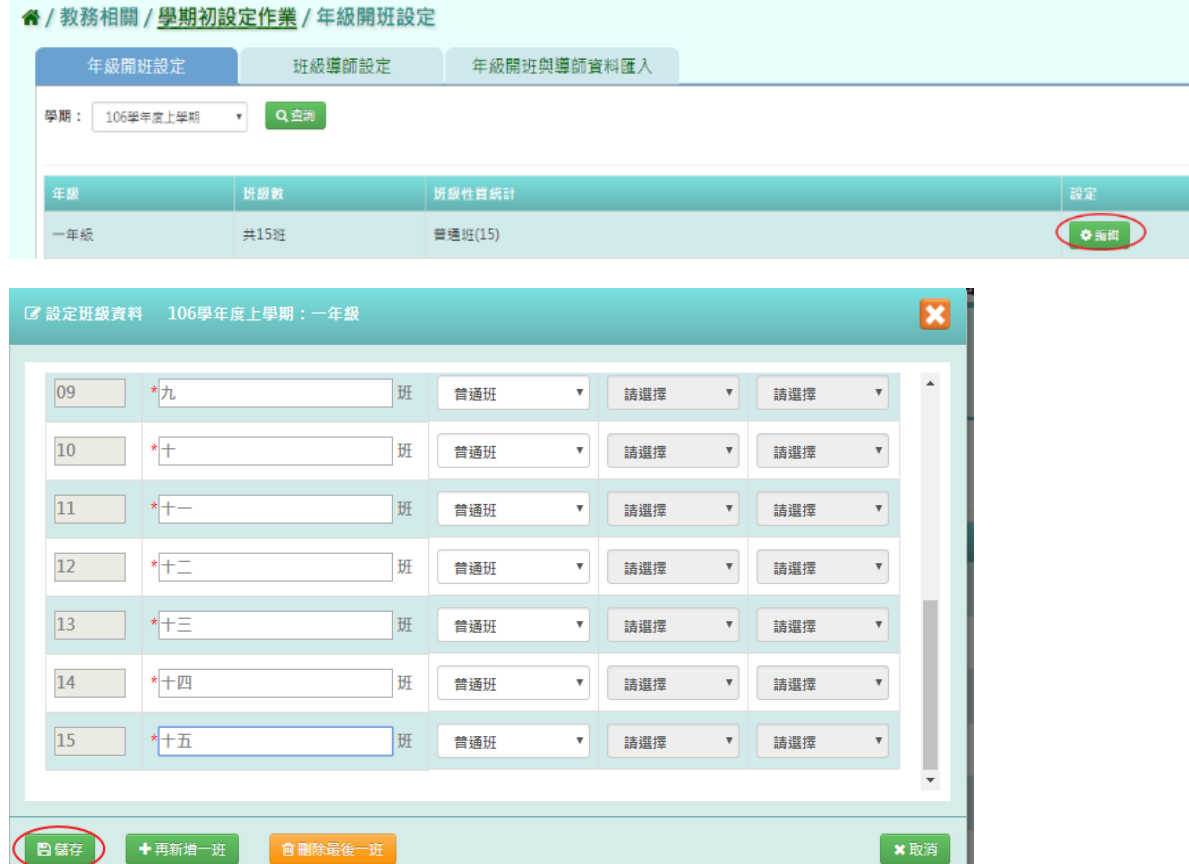

出現「儲存成功!」訊息即表示此筆資料儲存成功。

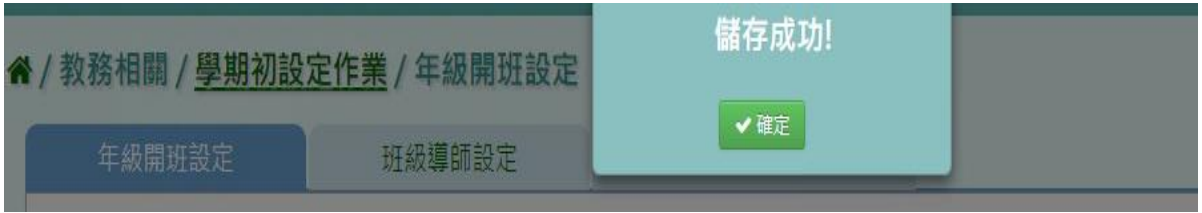

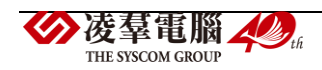

步驟三:點選「編輯」,再點選「刪除最後一班」系統直接刪除該年級最後一班後,點選「儲 存 ,, 儲存該筆刪除最後一班年級開班設定

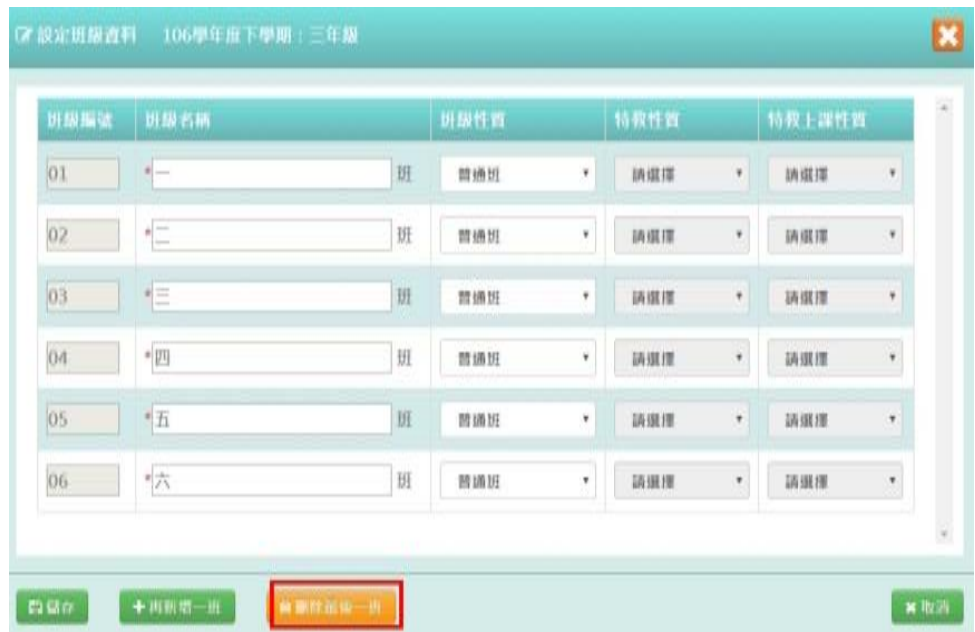

出現「儲存成功!」訊息即表示此筆資料儲存成功。

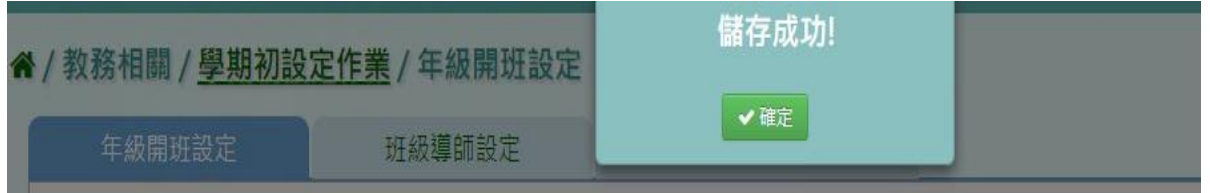

步驟四:點選「編輯」,再點選「再新增一班」系統直接依編號產生該年級新班級,點選「儲 存 ,, 储存該筆新增一班年級開班設定

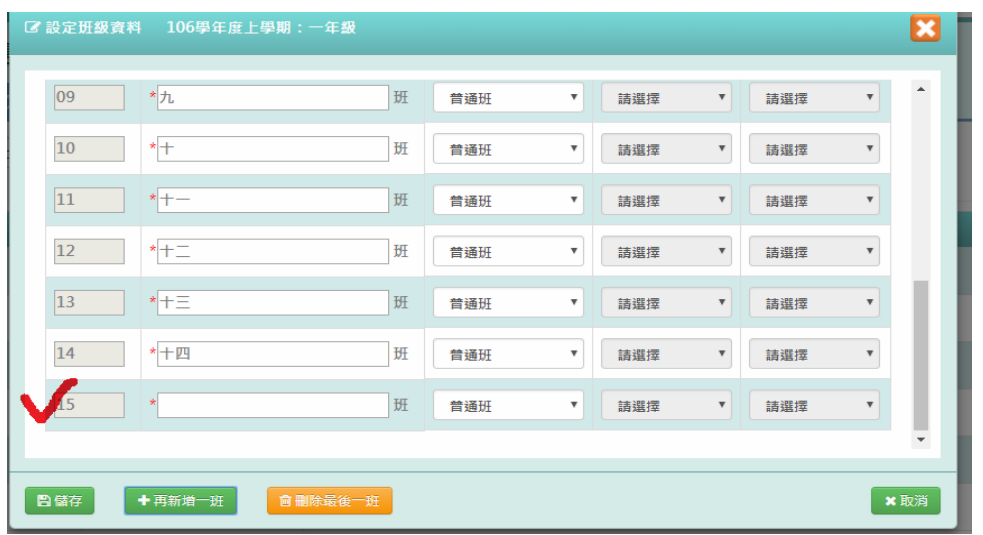

出現「儲存成功!」訊息即表示此筆資料儲存成功。

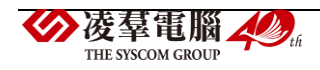

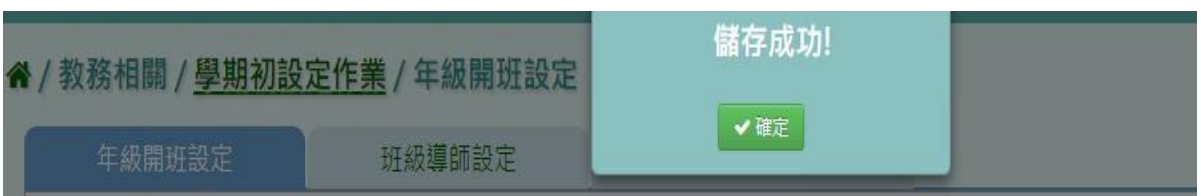

步驟五:在未設定班級數的年級點選「新增」,選擇班級數、班級名稱類型及設定條件,再點 選「產生」,產生該學期年級開班設定後,點選「儲存」,儲存該學期新增後的年級開班設 定

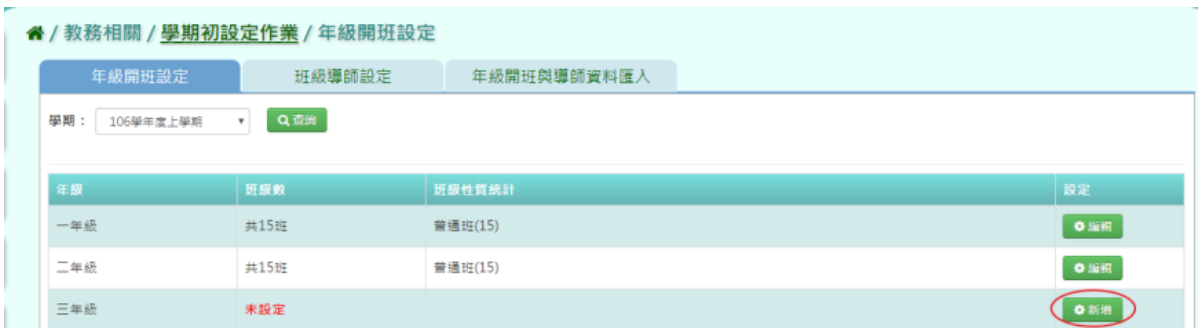

設定條件可選擇手動新增或複製上學期

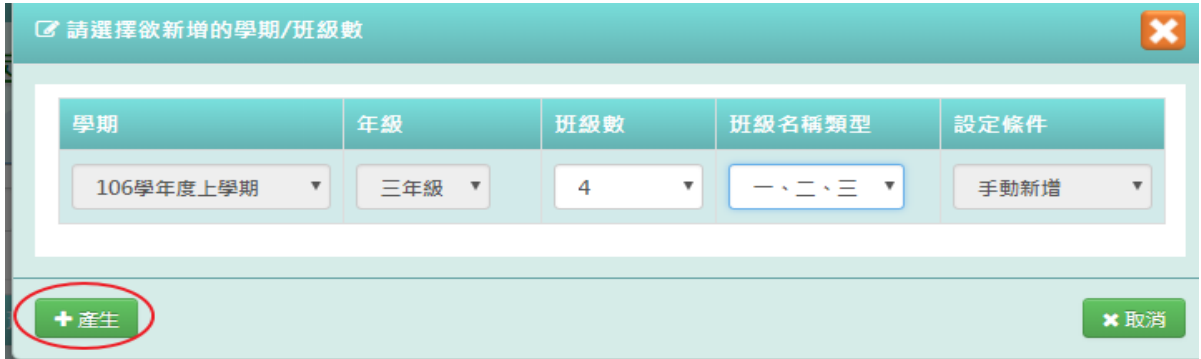

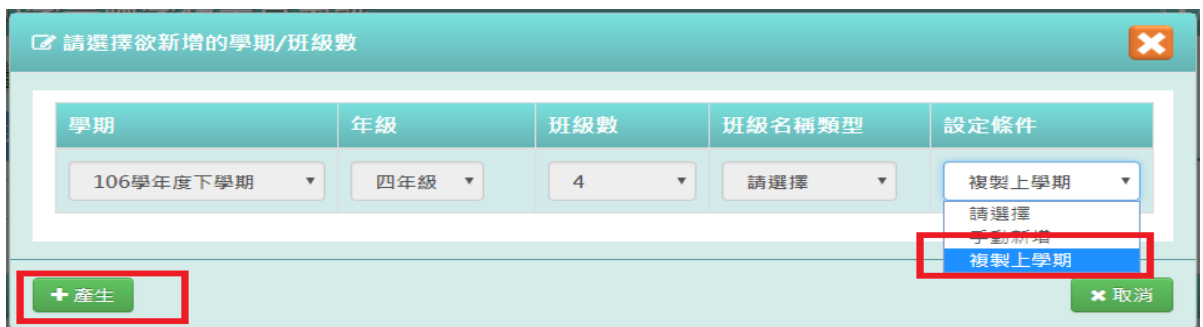

點選「儲存」,儲存本次新增年級開班資料

(有跨年級的班級設定需求,如特教班會同時包含一到六年級的特教生。 建議可以將跨年級的這類班級,設定為最高年級的某一個班級即可。)

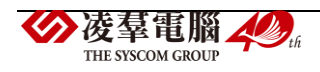

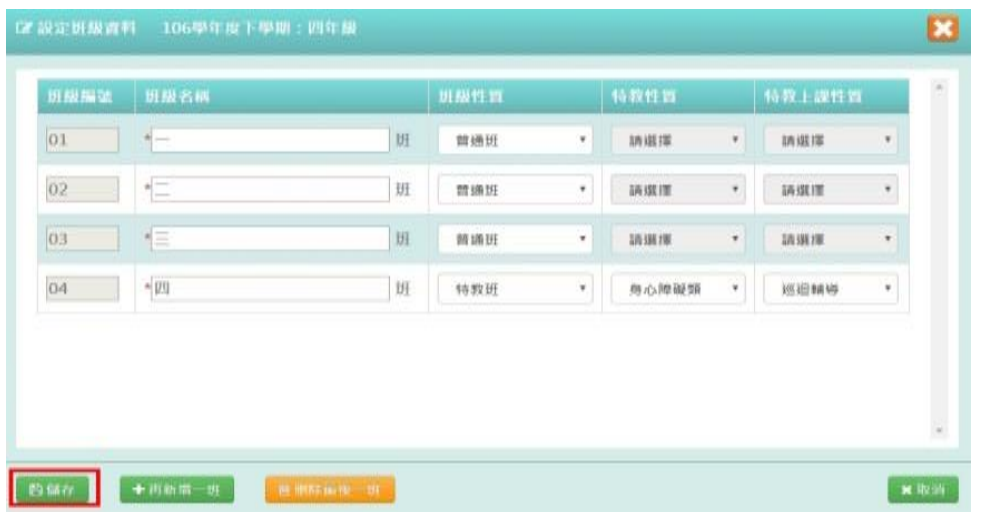

出現「儲存成功!」訊息即表示此筆資料儲存成功。

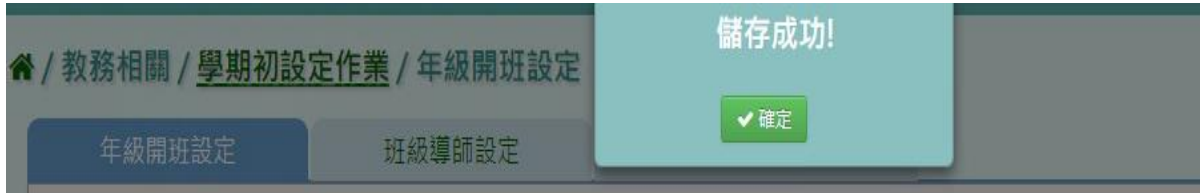

►B01-6.班級導師設定

★B01-6-1.班級導師設定

一般輸入方式

步驟一:選擇年級後,點選「查詢」,查詢該學期班級導師設定

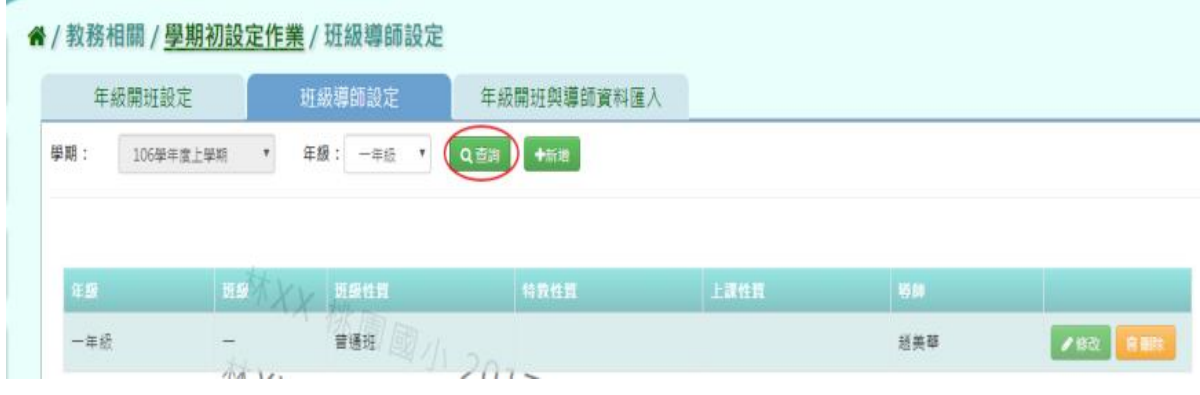

步驟二:若要新增年班導師,點選「新增」

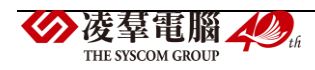

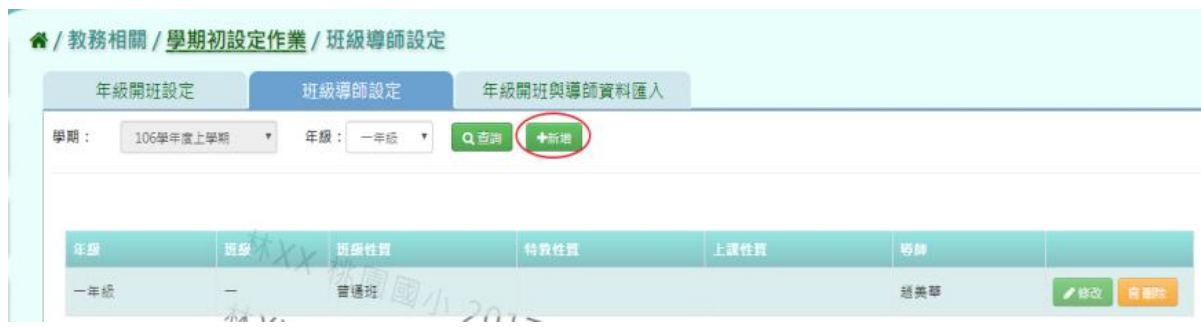

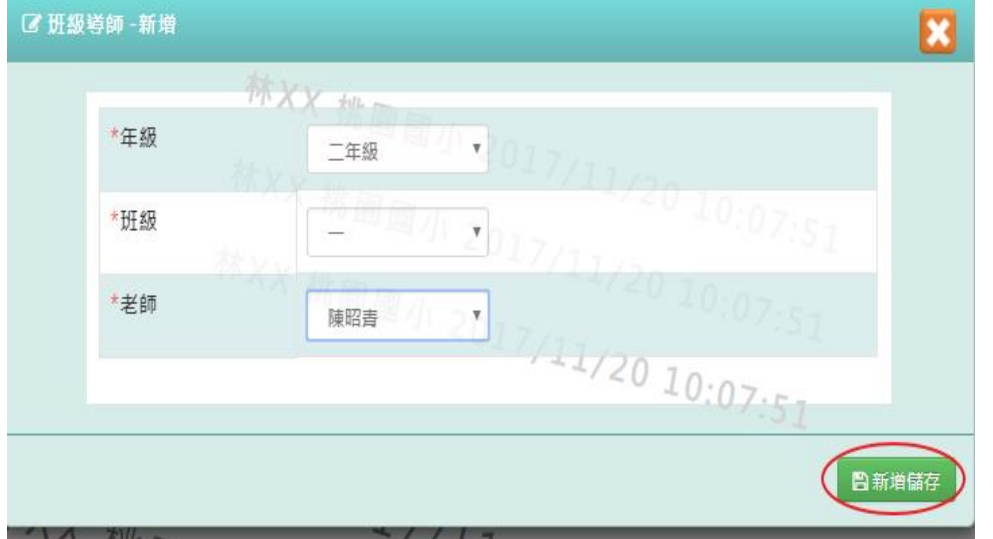

編輯年級、班級、老師,再點選「新增儲存」,儲存該筆新增班級導師設定。

出現「新增資料成功!」訊息即表示此筆資料儲存成功。

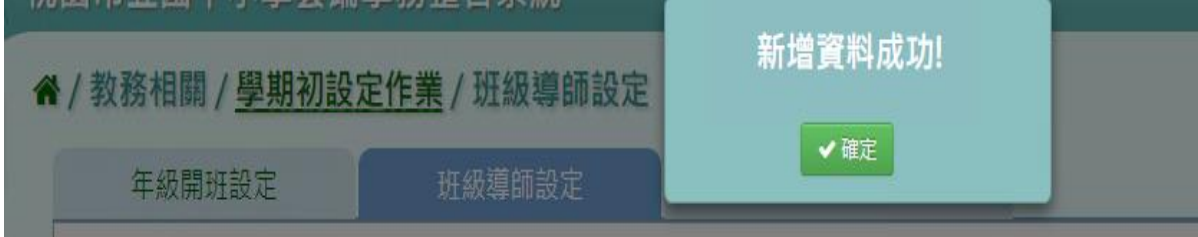

步驟三:若要修改內容,點選「修改」

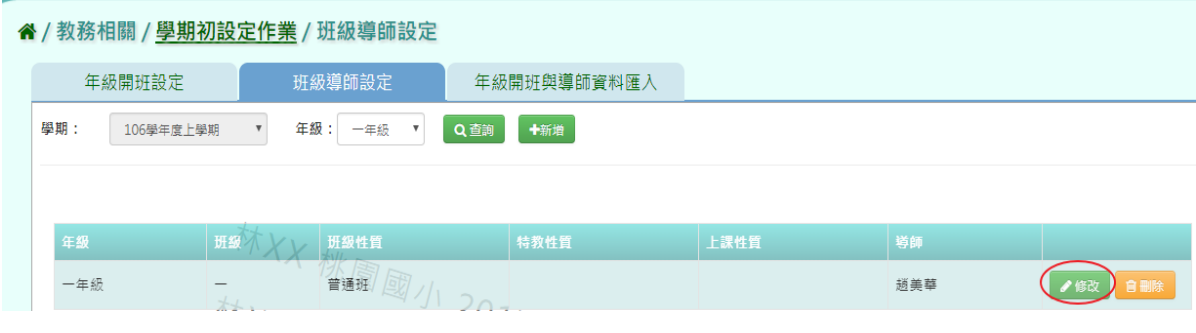

修改年級、班級、老師,再點選「修改儲存」。

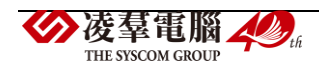

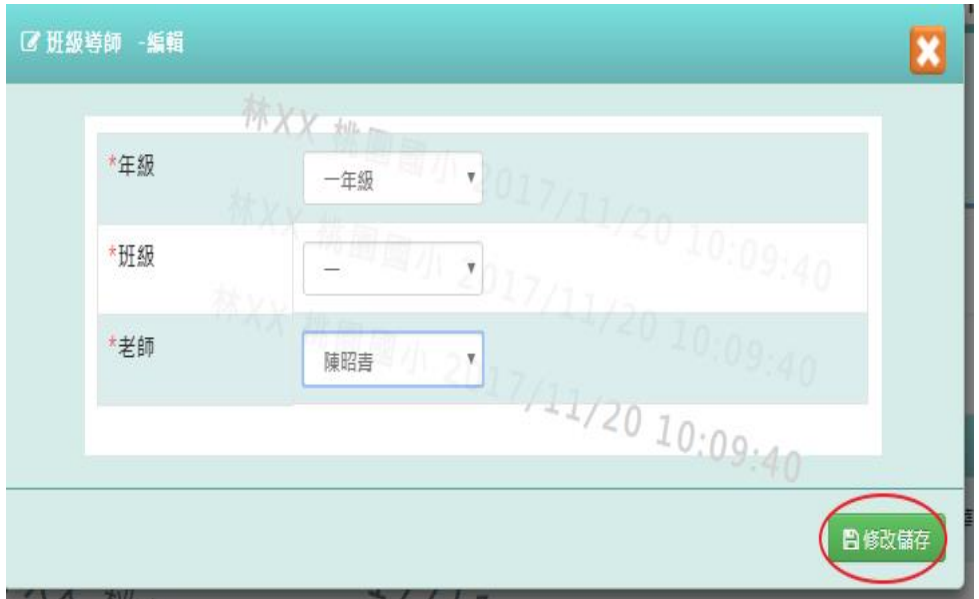

出現「編輯資料成功!」訊息即表示此筆資料儲存成功。

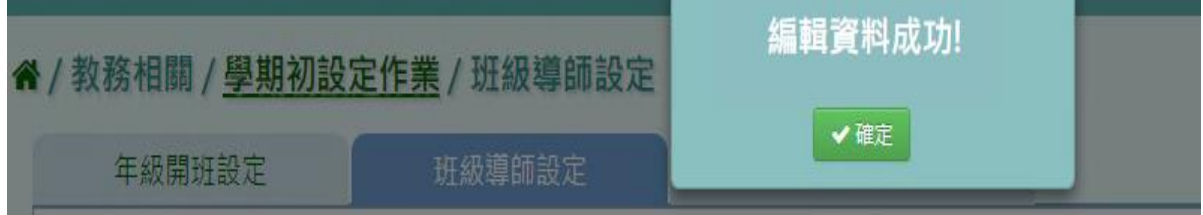

步驟四:點選該筆需「刪除」,確認有無要刪除該筆班級導師設定

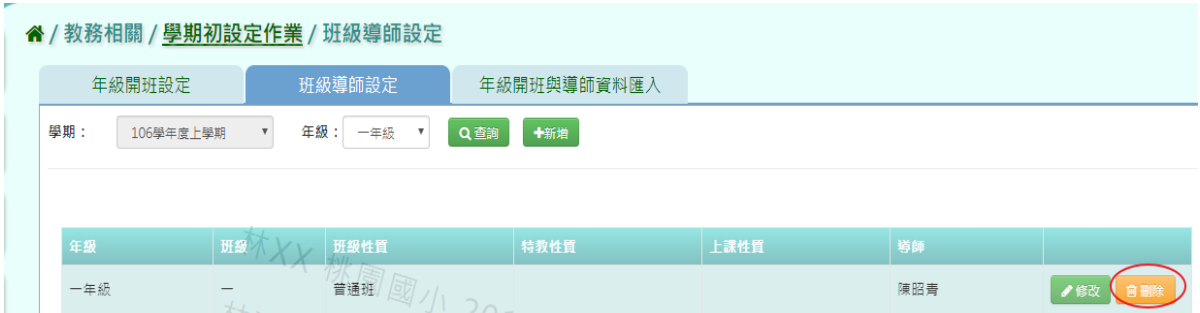

出現〈確定要刪除?〉訊息進行再次確認,點選「確定」。

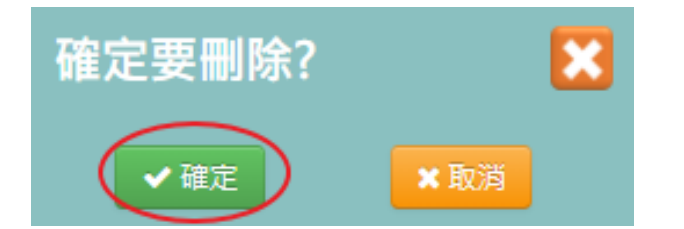

出現「刪除資料成功!」訊息即表示此筆資料刪除成功。

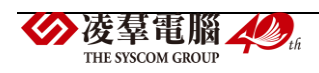

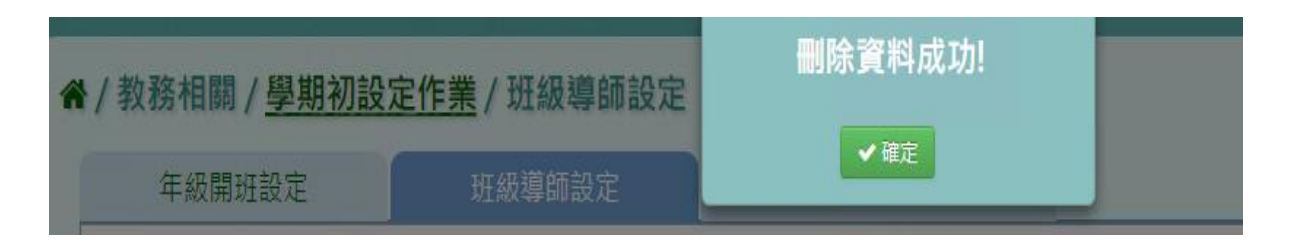

★B01-6-2.年級開班與導師資料匯入

一般輸入方式

步驟一:選擇學期後,點選「範例下載」

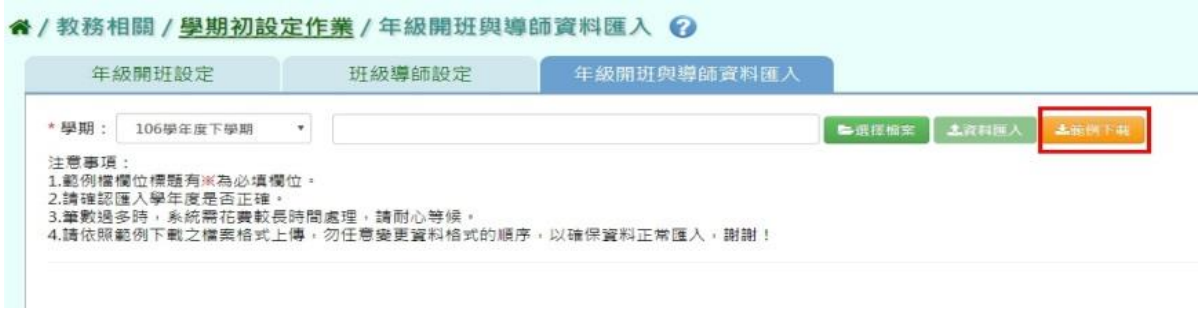

步驟二:此步驟包含年級、班級編號、班級名稱、導師姓名、身分證字號或居留證號,其中年 級、班級編號、導師姓名為必填欄位

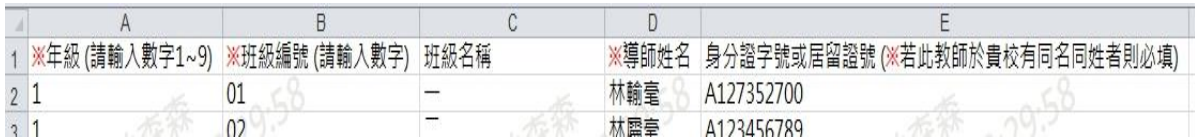

步驟三:點選「選擇檔案」,將編輯好的資料上傳

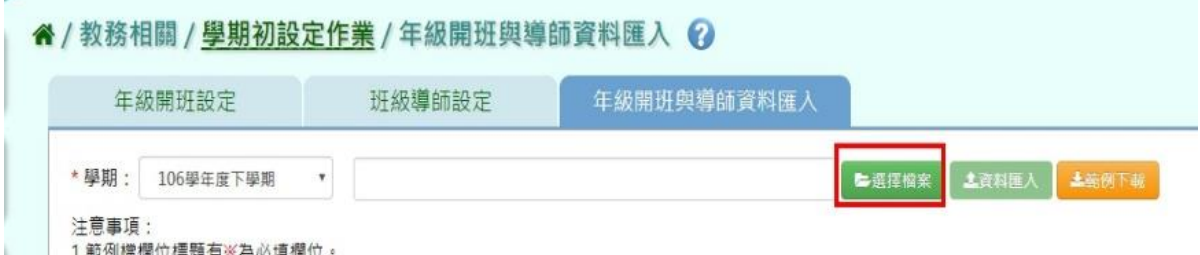

此時會對於上傳的 Excel 檔進行驗證,若 Excel 檔有錯誤,需要修改至沒有錯誤才能點選「資 料匯入 , , 將資料上傳

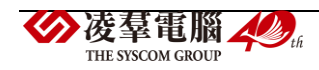

| 年級開班設定                                                           | 班級導師設定                           | 年級開班與導師資料匯入 |             |                     |       |
|------------------------------------------------------------------|----------------------------------|-------------|-------------|---------------------|-------|
| * 學期:<br>106學年度下學期                                               | 年级開班與班級導師資料下載 20180514102959.xls |             |             | 土流利用<br>每英压缩案       | 上面例下班 |
| 注意事项:                                                            |                                  |             |             |                     |       |
| 1.範例檔欄位標題有※為必填欄位。                                                |                                  |             |             |                     |       |
|                                                                  |                                  |             | 14 10:37:43 |                     |       |
| 2.請確認匯入學年度是否正確。<br>3.籬敷過多時,系統需花費較長時間處理,請耐心等候。<br>#已讀取2筆資料,1筆資料有誤 | 任意變更資料格式的順序,以確保資料正常匯入す           |             |             |                     |       |
| 土地核保护下面<br>十七 不安 米木                                              | 資教科 2018,                        |             |             | 3018/05/14 10:37:43 |       |

步驟四:點選「資料匯入」,將編輯好的資料上傳

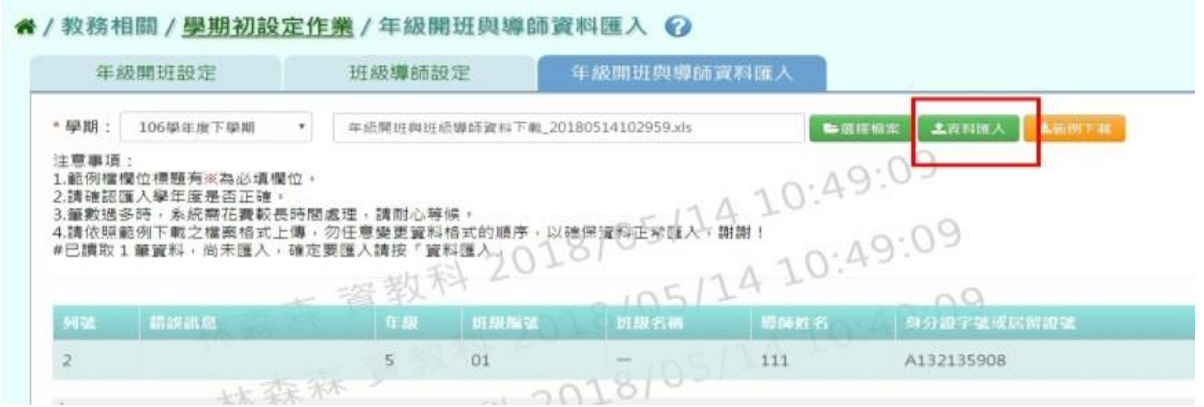

出現〈將會以此次匯入資料當作本學期年級開班與導師資料,不存在此次匯入的年級開班與 導師資料將會從資料庫刪除,確定要匯入?〉訊息進行再次確認,點選「確定」。

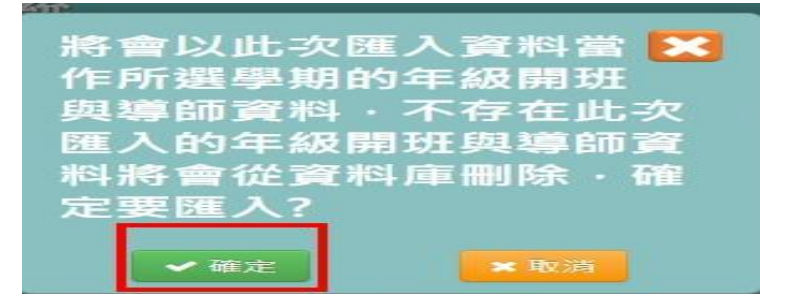

出現「匯入資料成功!」即表示此筆資料匯入成功。

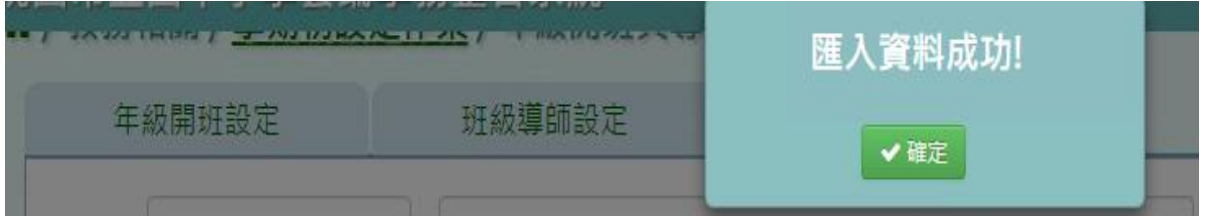

步驟五:如顯示紅字錯誤訊息,可點選「檢核結果下載」確定哪裡有誤,則修改原檔案的內容 重新上傳一次即可

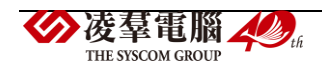
#### 谷 / 教務相關 / 學期初設定作業 / 年級開班與導師資料匯入 ◎

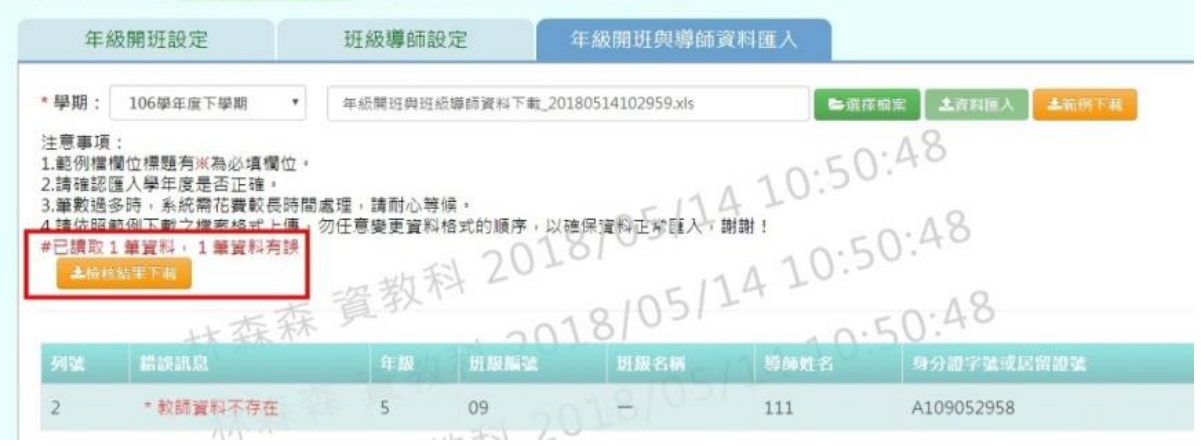

►B01-7.專科教室管理

# 一般輸入方式

步驟一:點選「查詢」,查詢該學期專科教室管理

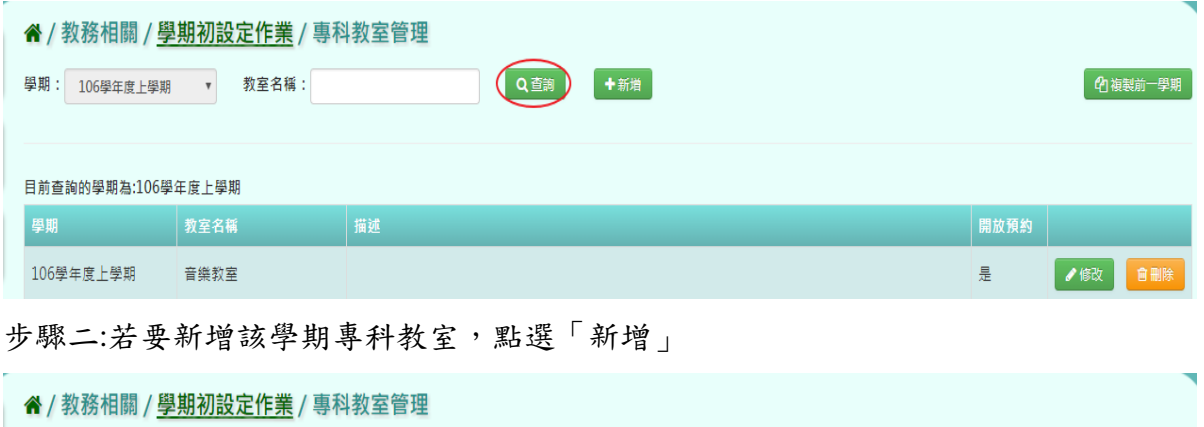

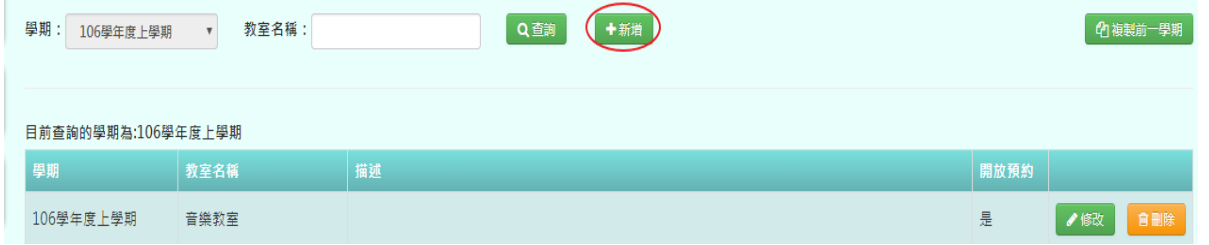

編輯教室名稱、是否開放預約、描述、選擇管理者、勾選不開放時段,再點選「存檔」

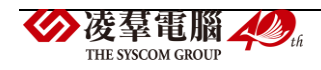

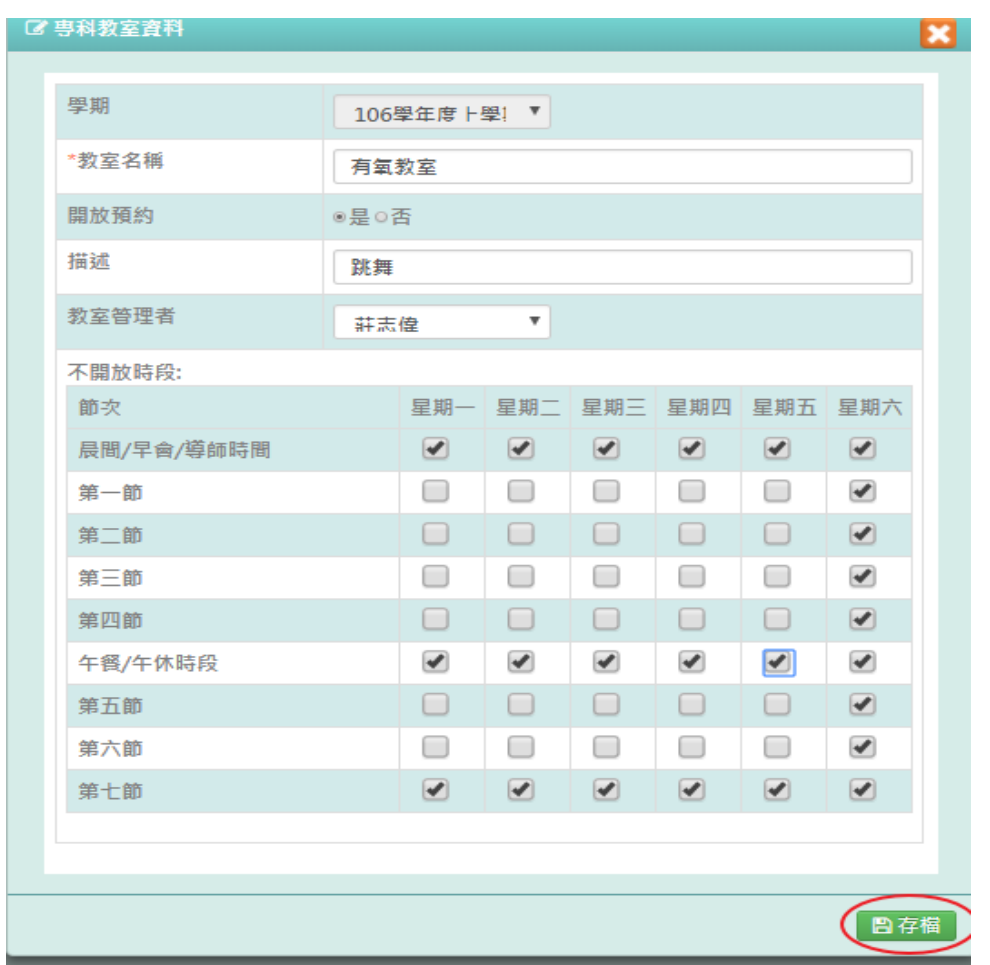

出現「新增資料成功!」訊息即表示此筆資料儲存成功。

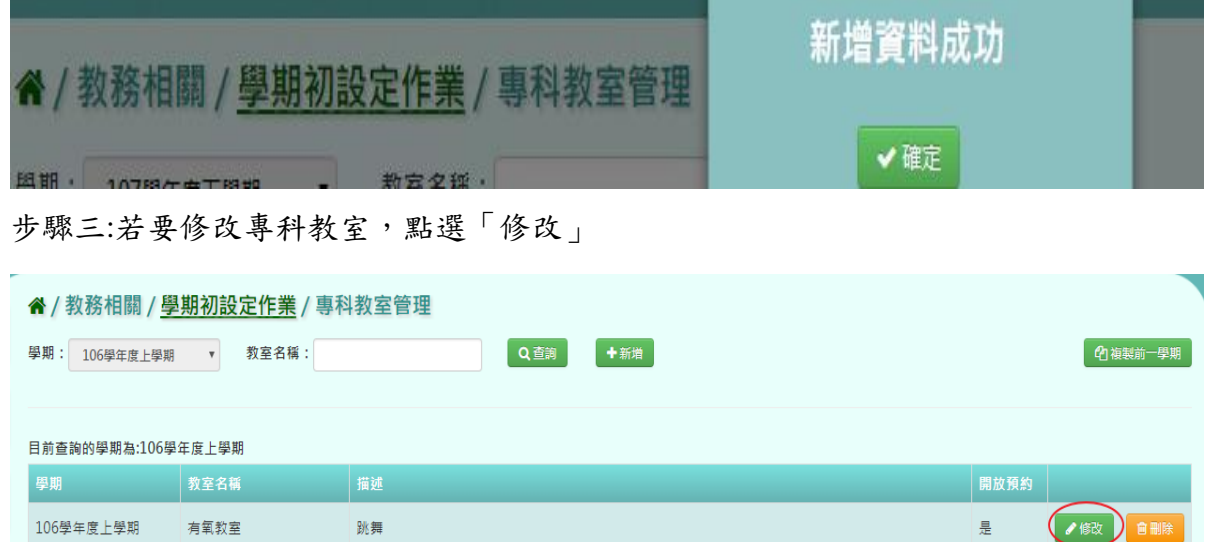

修改教室名稱、是否開放預約、描述、選擇管理者、勾選不開放時段,再點選「存檔」

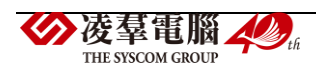

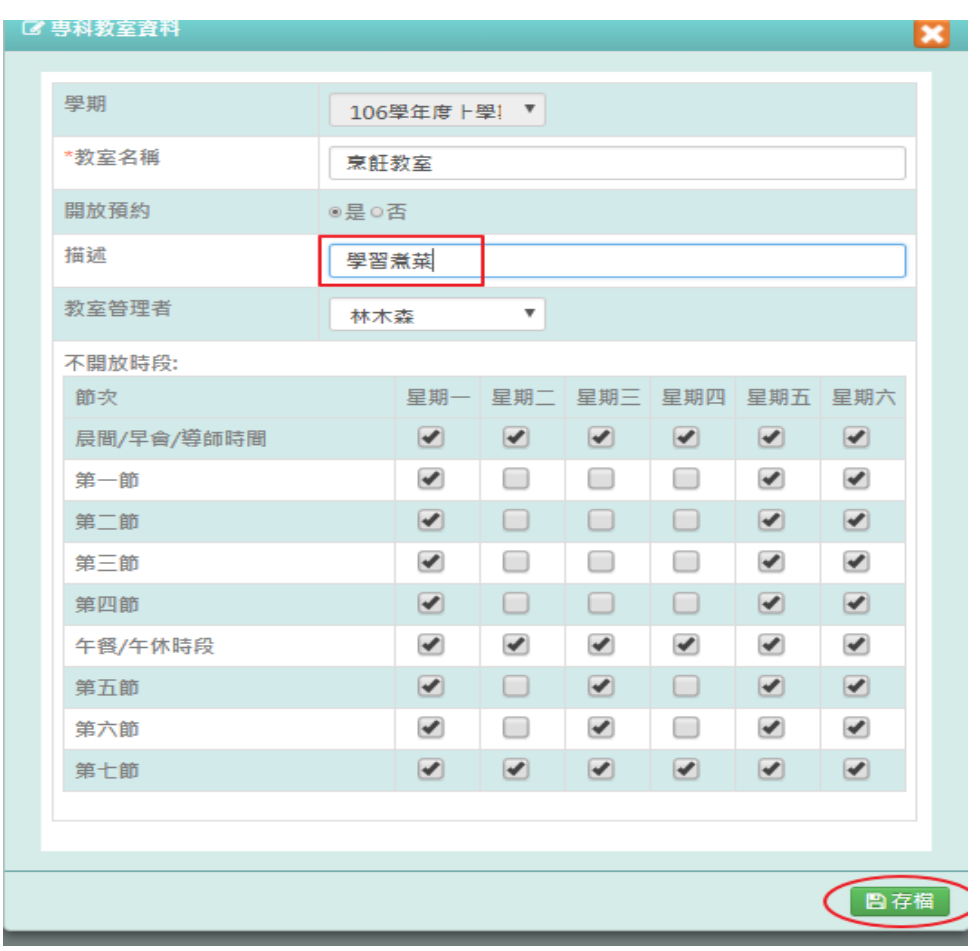

出現「編輯資料成功!」訊息即表示此筆資料儲存成功。

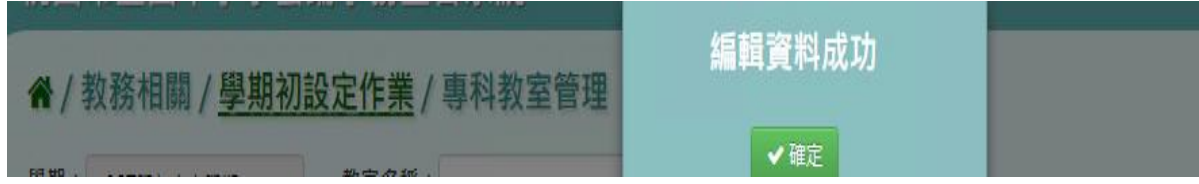

步驟四:點選該筆需「刪除」,確認有無要刪除該筆班級導師設定?

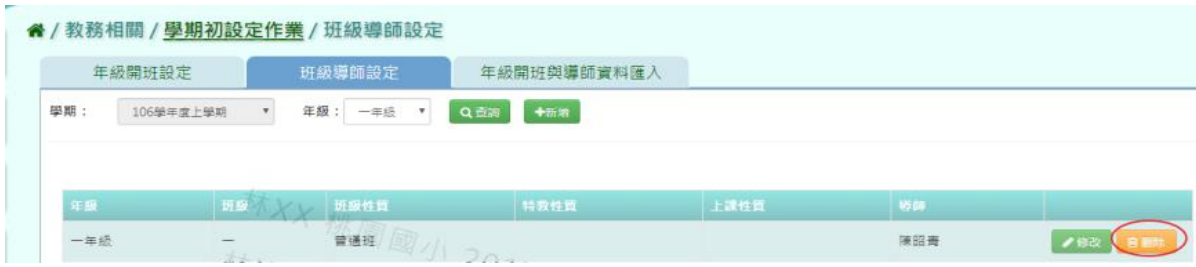

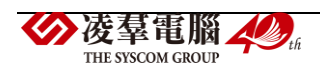

出現〈確定要刪除?〉訊息進行再次確認,點選「確定」。

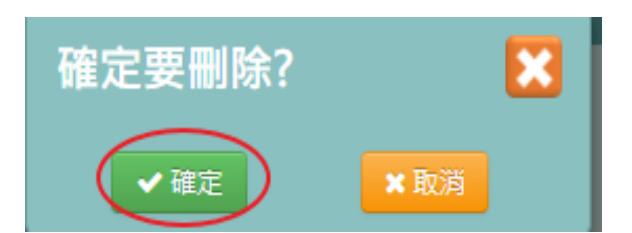

出現「刪除資料成功!」訊息即表示此筆資料刪除成功。

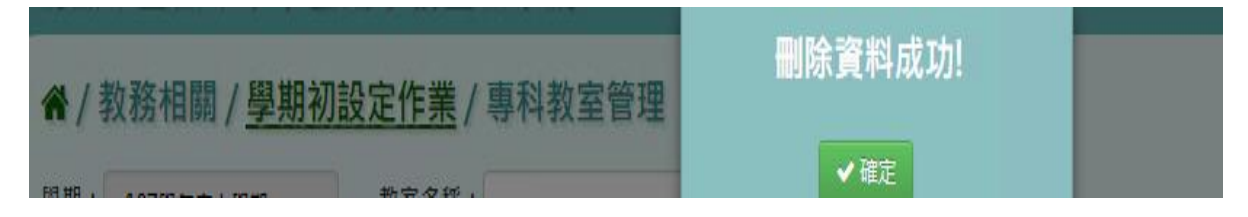

# 複製前一學期輸入方式

步驟一:點選「複製前一學期」,將會複製前一學期專科教室管理

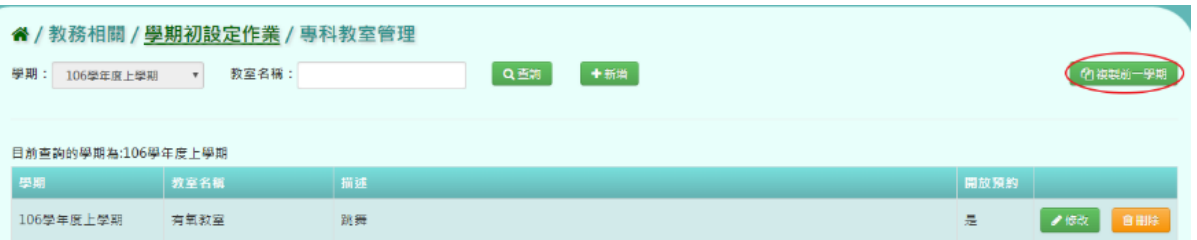

出現〈系統將複製前一學期資料,並清空本學期資料,是否確定執行?〉如確定需進行複製前 一學期資料,點選「確定」即可儲存

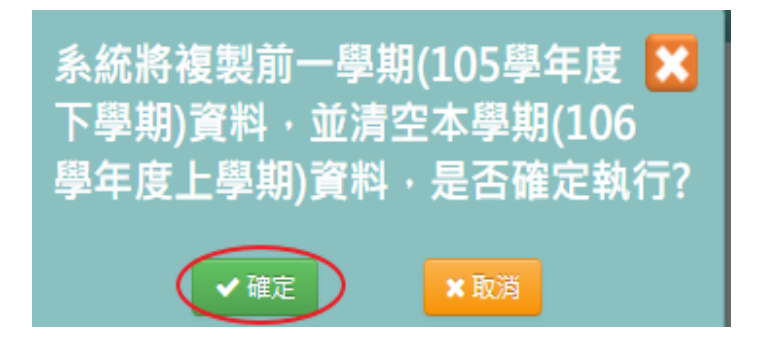

出現「編輯資料成功!」訊息即表示此筆資料儲存成功。

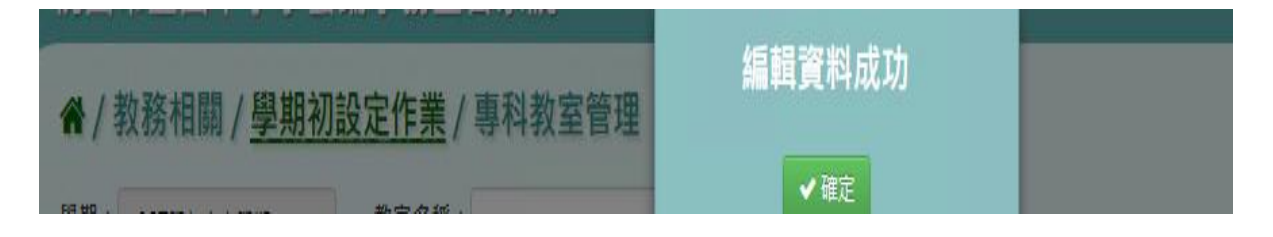

# **※B02.年級開班設定**

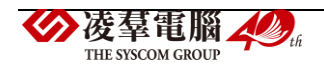

►B02-1.年級開班設定

請參閱 B01-5-1.年級開班設定說明

►B02-2.班級導師設定

請參閱 B01-5-2.班級導師設定說明

▶B02-3.年級開班與導師資料匯入

請參閱 B01-5-3.年級開班與導師資料匯入說明

#### **※B03.新生資料管理**

►B03-1.新生資料匯入

一般輸入方式

步驟一:選擇學年度後,點選「資料匯出」或「範例下載」

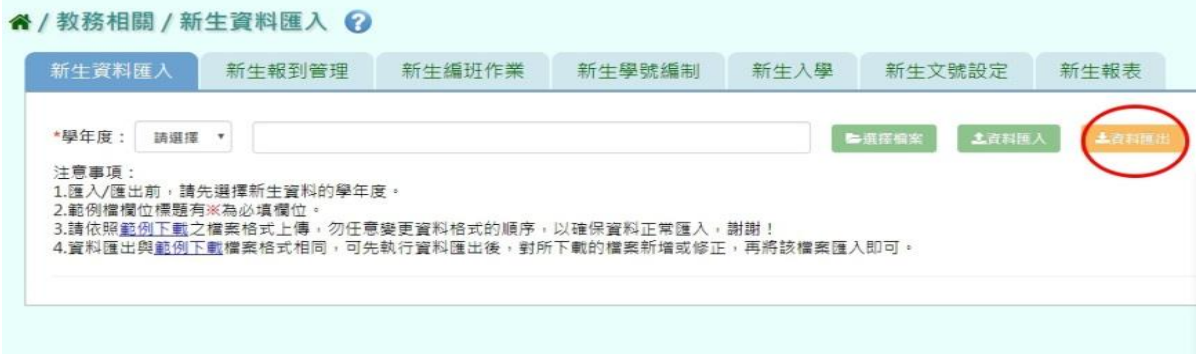

## 步驟二:點選「選擇檔案」,選取該 excel 檔後開啟

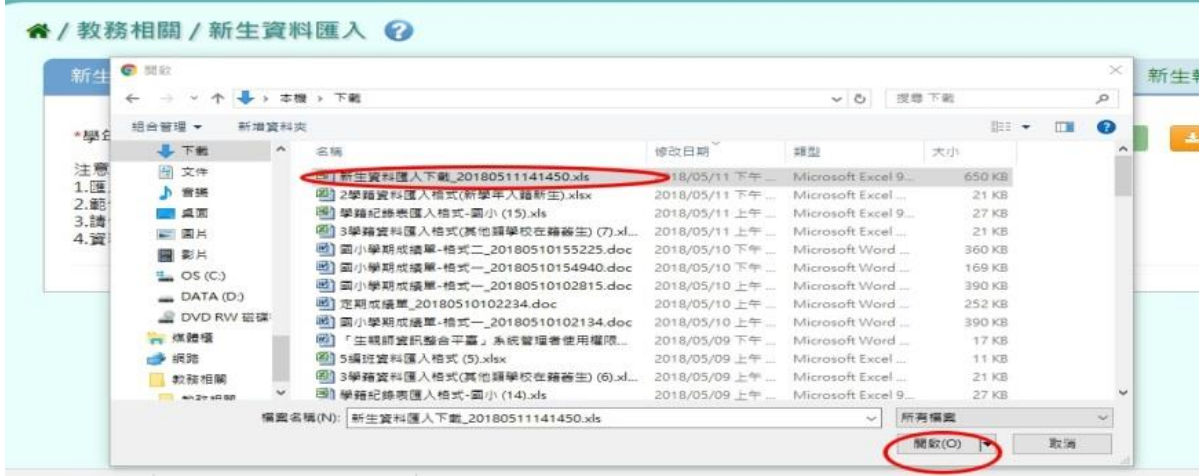

步驟三:如無顯示紅字錯誤訊息,點選「資料匯入」

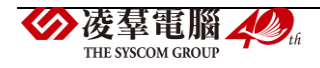

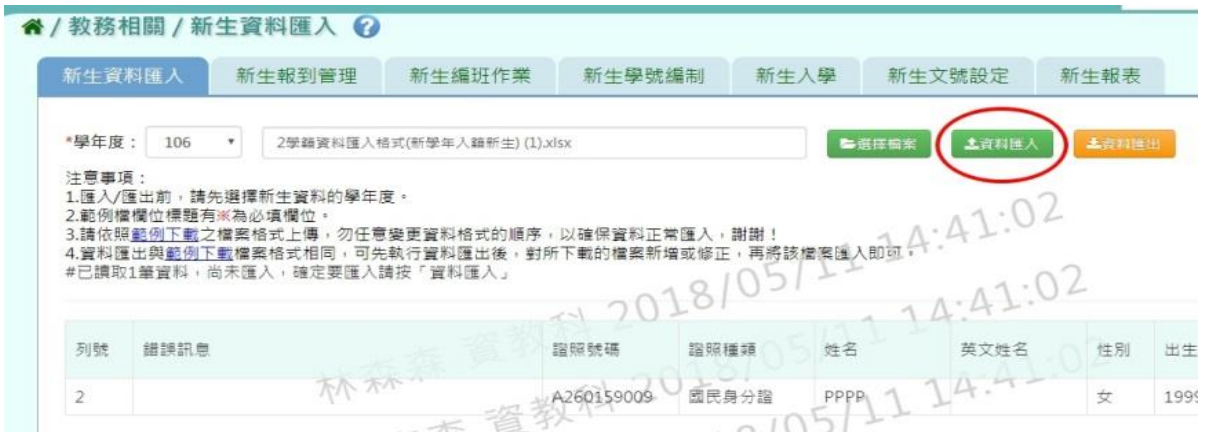

出現〈如匯入的新生資料與現有重複,以匯入的新生資料覆蓋現有,確定要匯入?〉訊息進行 再次確認,點選「確定」。

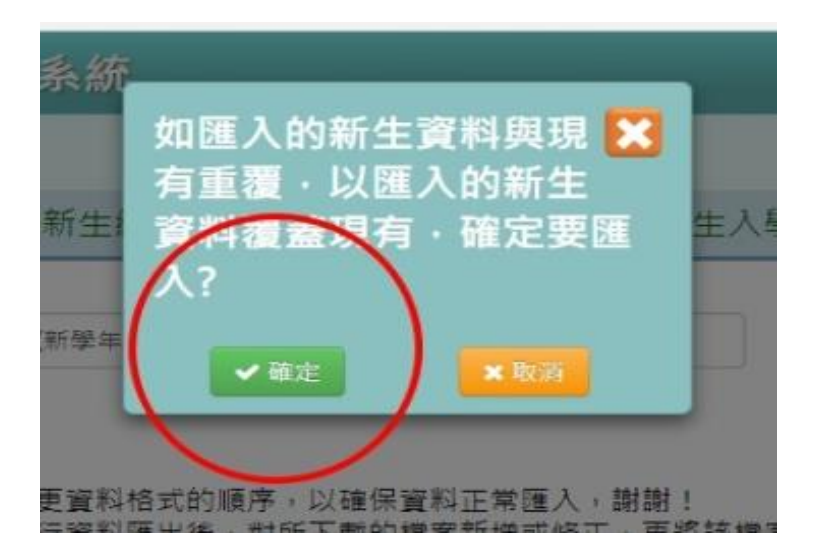

跳出「新增資料成功」,點選「確定」完成匯入

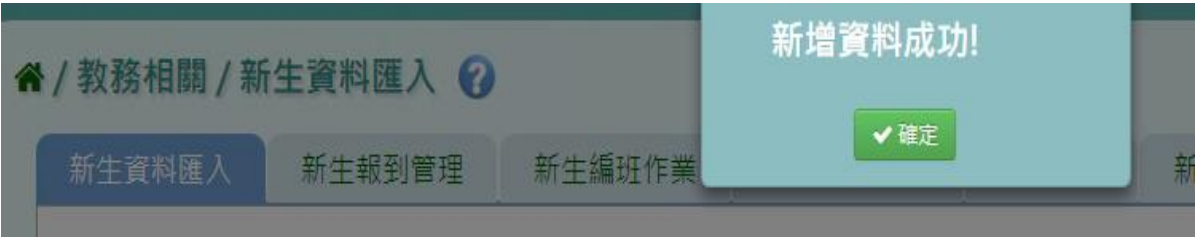

步驟四:如顯示紅字錯誤訊息,可點選「檢核結果下載」確認哪裡有誤,則修改原檔案的內容 重新上傳一次即可

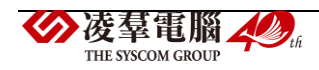

注意事項: 1.匯入/匯出前,請先選擇新生資料的學年度。 2.範例檔欄位標題有※為必填欄位。 3.請依照<u>範例下載</u>之檔案格式上傳,勿任意變更資料格式的順序,以確保資料正常匯入,謝謝! 4.資料医出类的例下或福素估式坦同,可先執行資料匯出後,對所下載的檔案新增或修正,再將該檔案匯入即可: 主编政结果下出 已讀取181筆資料,179筆資料有誤

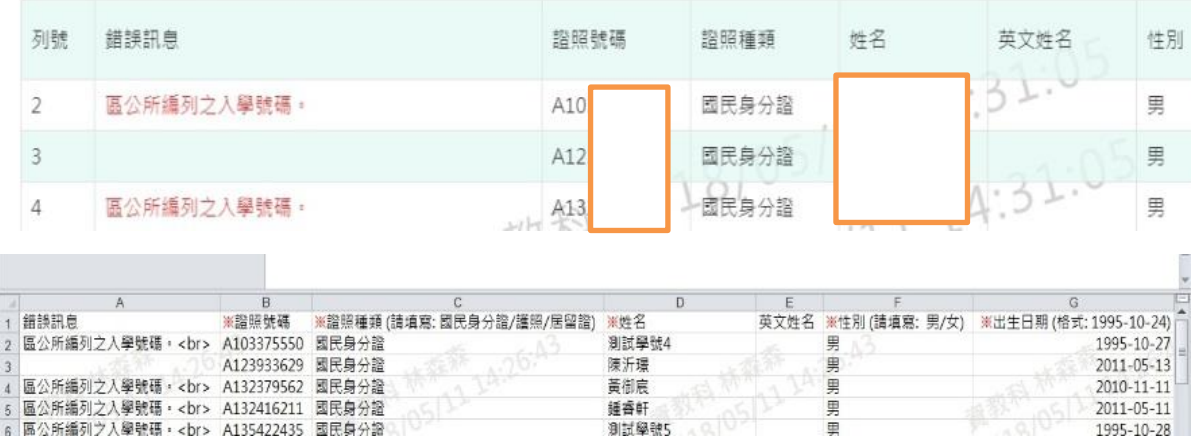

►B03-2.新生報到管理

## 一般輸入方式

步驟一:選取學年度,點選「查詢」,查詢該學年度新生報到資料

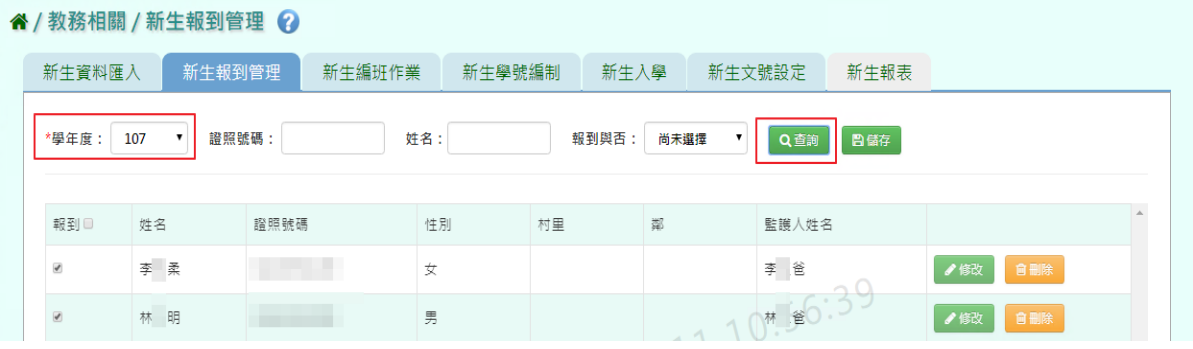

步驟二:若要修改新生報到資料,點選「修改」

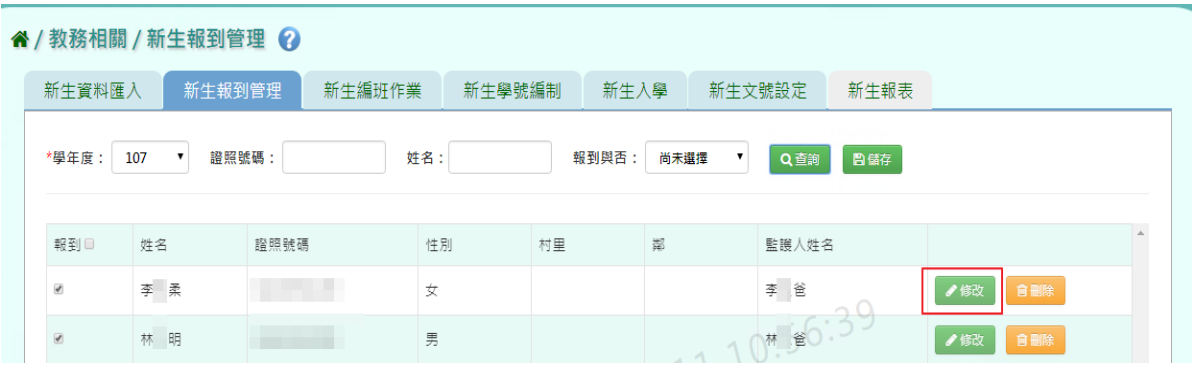

點選「儲存」,儲存修改後新生報到資料

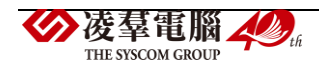

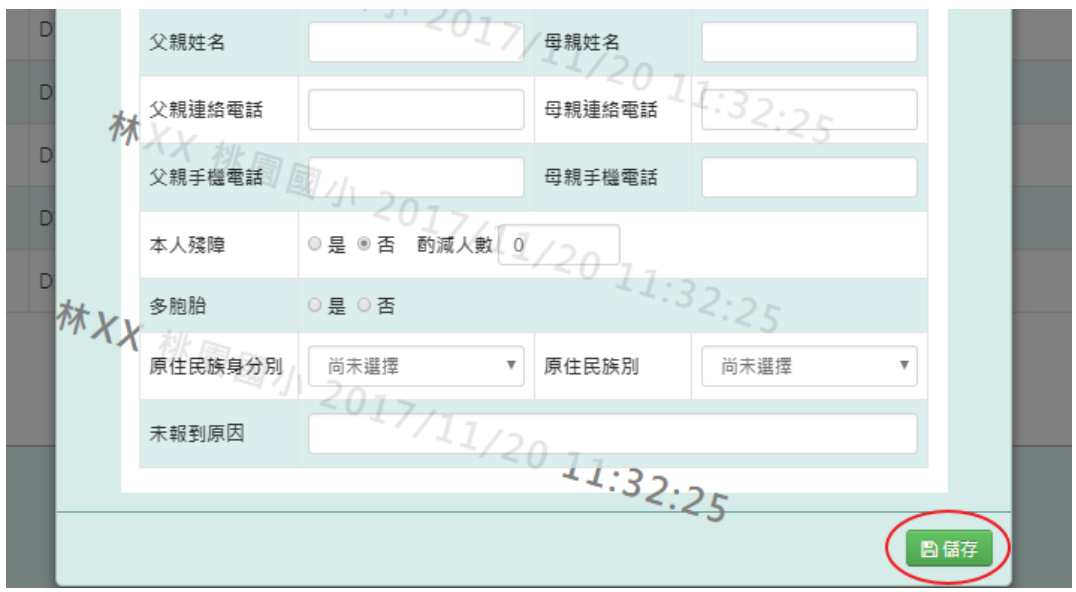

出現「編輯資料成功!」訊息即表示此筆資料編輯成功。

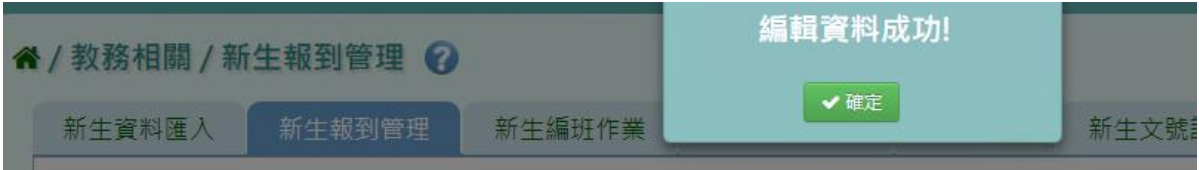

# 步驟三:點選「刪除」,刪除該筆新生報到資料

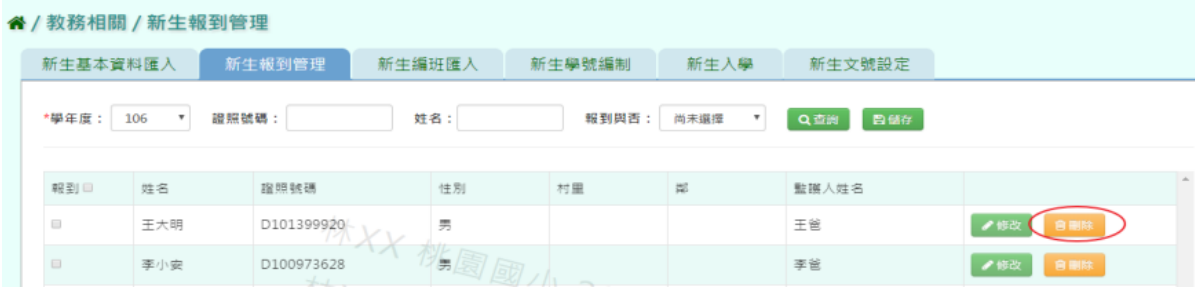

出現〈確定要刪除該新生?〉訊息再次確認有無要刪除該新生資料,確定後點選「確定」按鈕

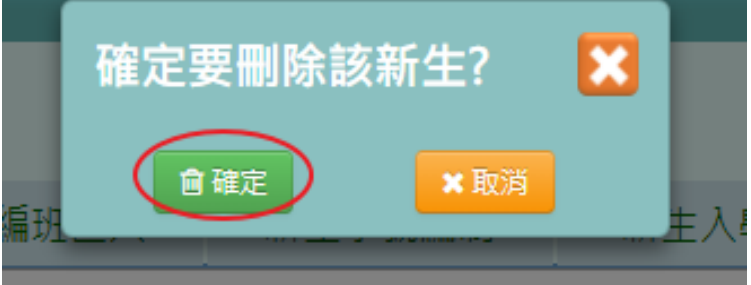

出現「編輯資料成功!」訊息即表示此筆資料編輯成功。

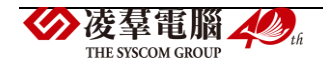

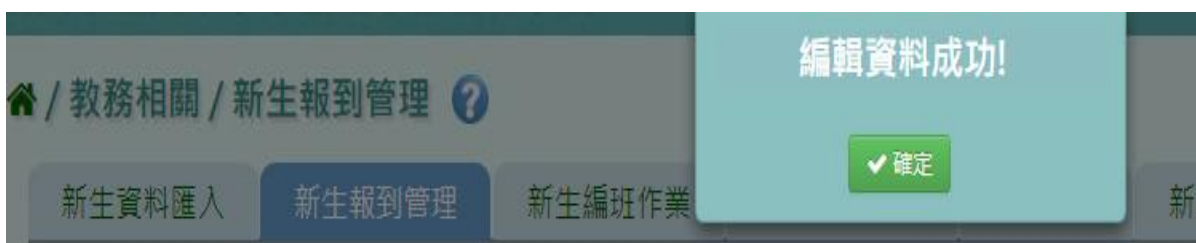

步驟四:新生資料都正確後,點選「儲存」,儲存正確新生基本報到資料

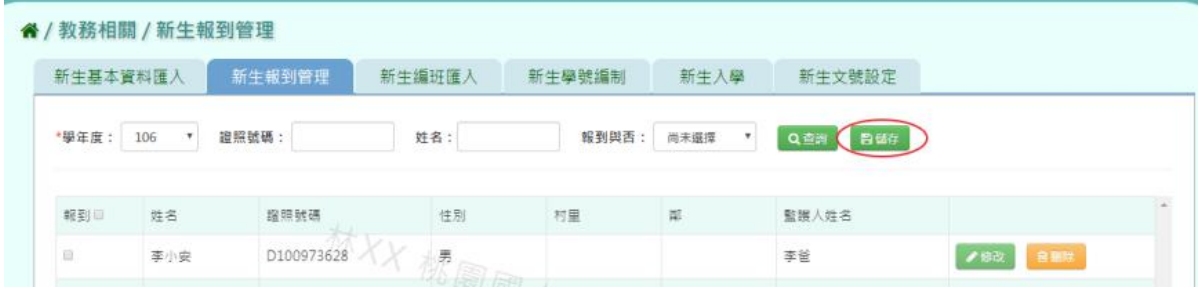

出現「編輯資料成功!」訊息即表示此筆資料編輯成功。

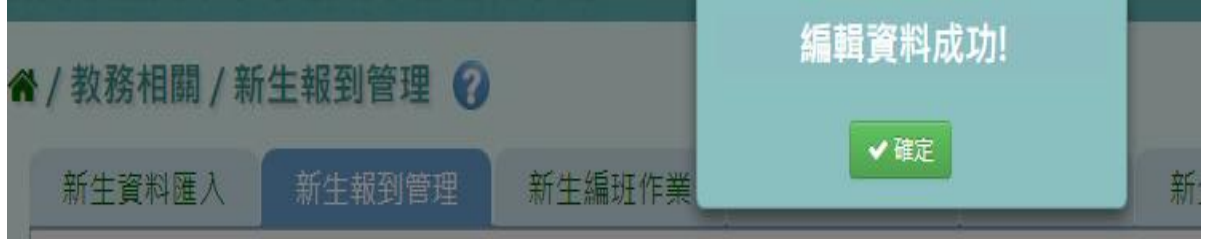

►B03-3.新生編班作業

★B03-3-1.年級開班資料確認

# 一般輸入方式(以下以國小為例)

a da sunda construcción

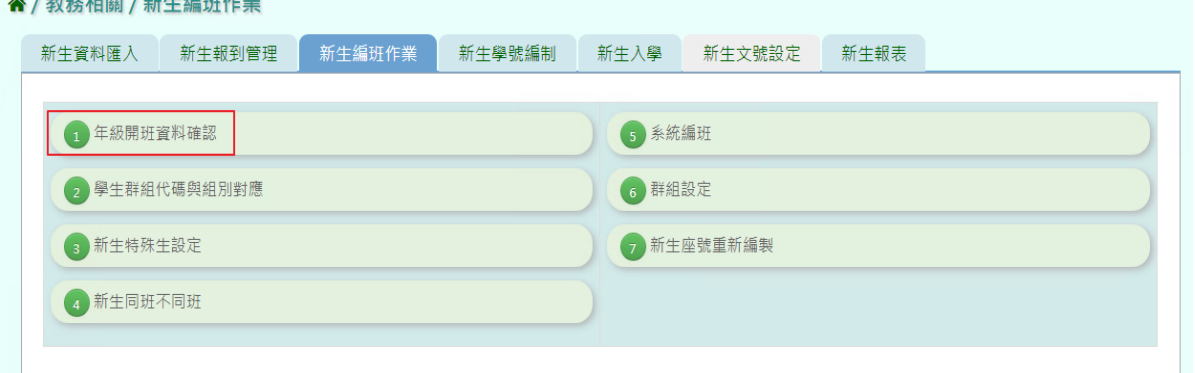

步驟 1. 選擇學期後,點選「查詢」,查詢該學期年級開班設定

(請參閱 B01-5-1.年級開班設定說明)

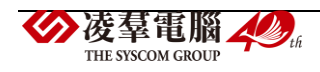

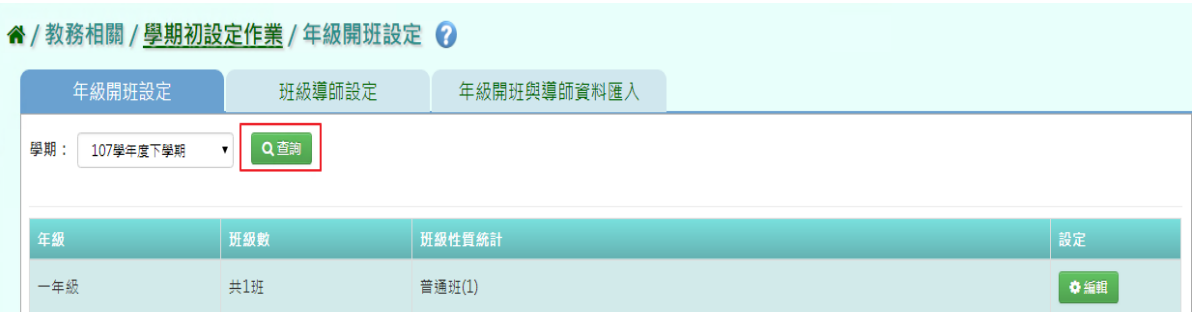

★B03-3-2.學生群組代碼與組別對應

#### 一般輸入方式(以下以國小為主)

\*注意事項:若是沒有特殊班級,只需要直接點選「確定」即可。

此功能是開放給若有學校編班需要設定「特殊班級」,例如:體育班、音樂班、數理資優 班…等等班級,可參照以下作法:

↑ / 教務相關 / 新生編班作業

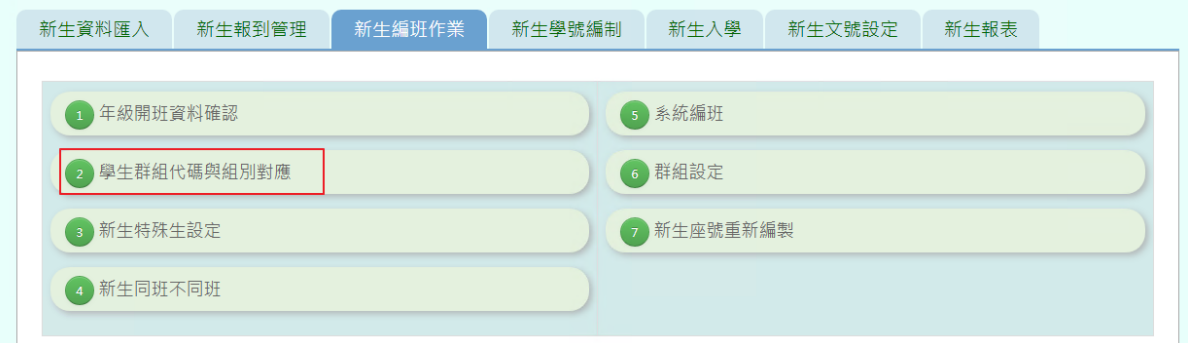

步驟一: 選擇「新生編班學期」,並將「臨時班級」對應組別填入以下方框

" / 教務相關 / 新生編班作業 / 學生群組代號與組別對應 ?

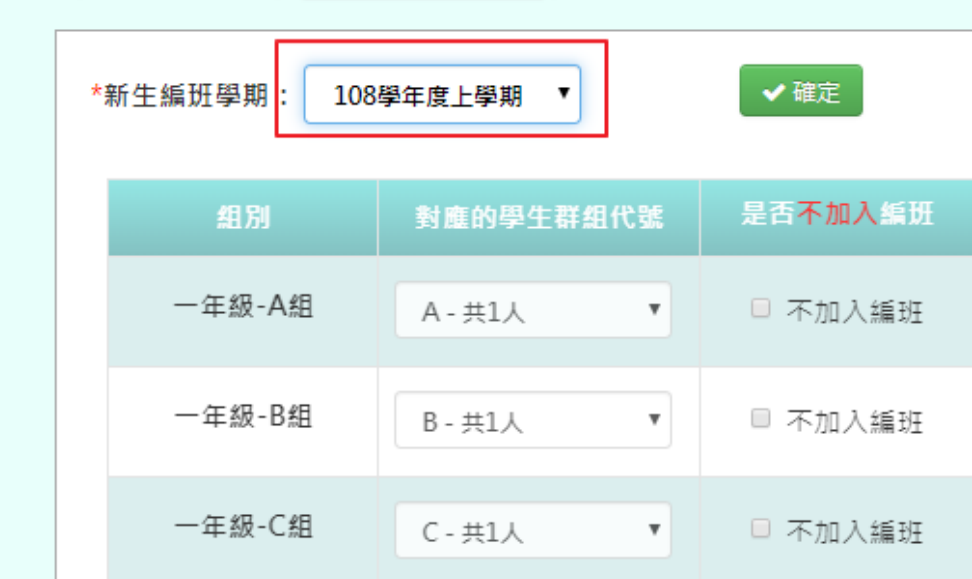

步驟二:可選擇「是否不加入編班」。設定好後,按「確定」。

(1) 若不想讓該班級參與編班,可勾選「不加入編班」

(2) 若不勾選,則原本設定在這組裡的學生,不會因此被打散,而是表示該班即會有普通生 加入。

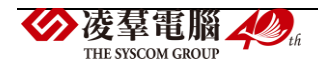

## 系統會出現「確認儲存設定?」的訊息,並按下「確定」

≪/教務相關/新生編班作業/學生群組代號與組別對應 ?

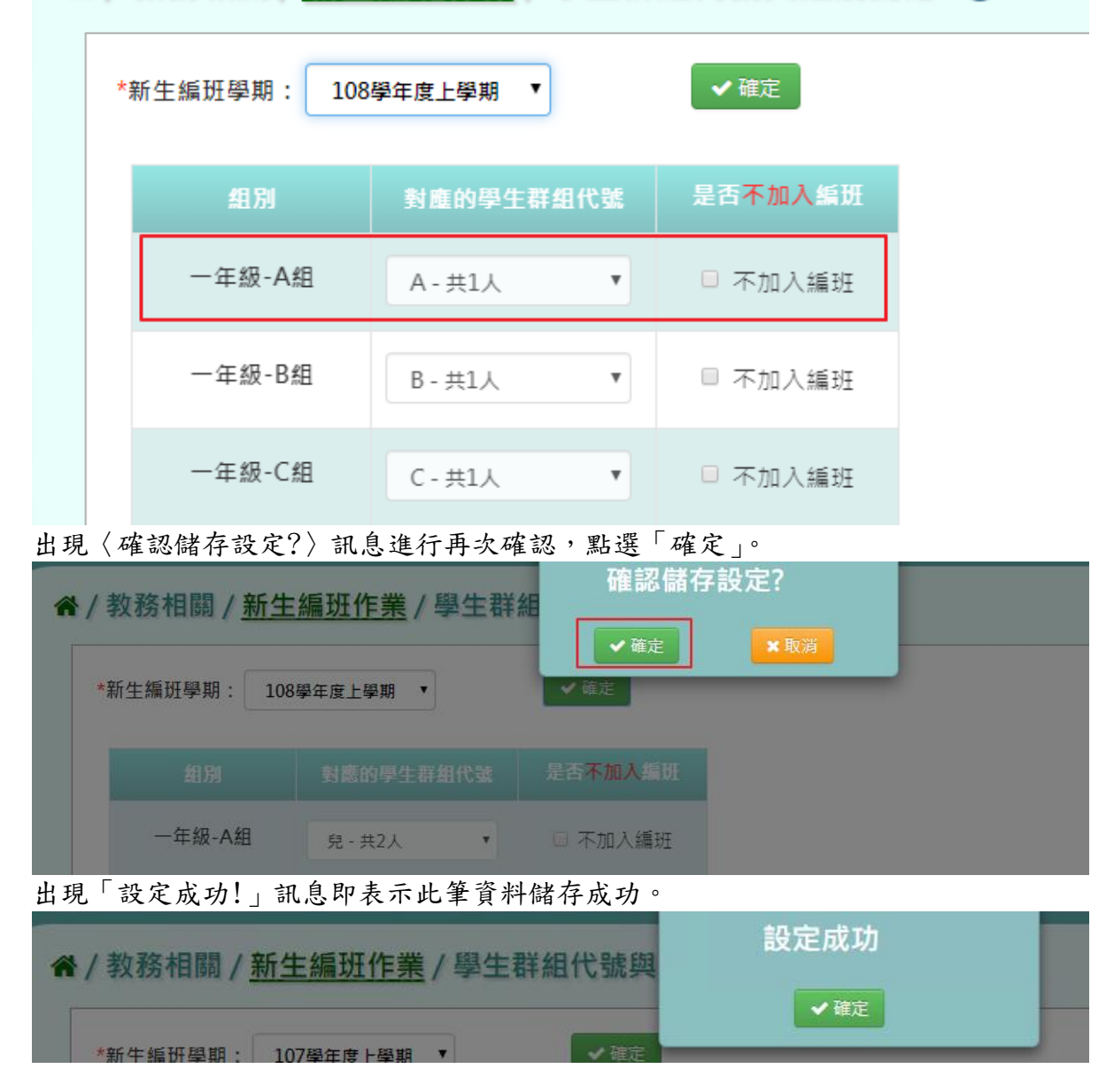

**★B03-3-3.新生特殊生設定** 一般輸入方式(以下以國小為例)

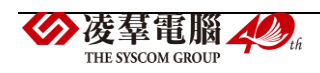

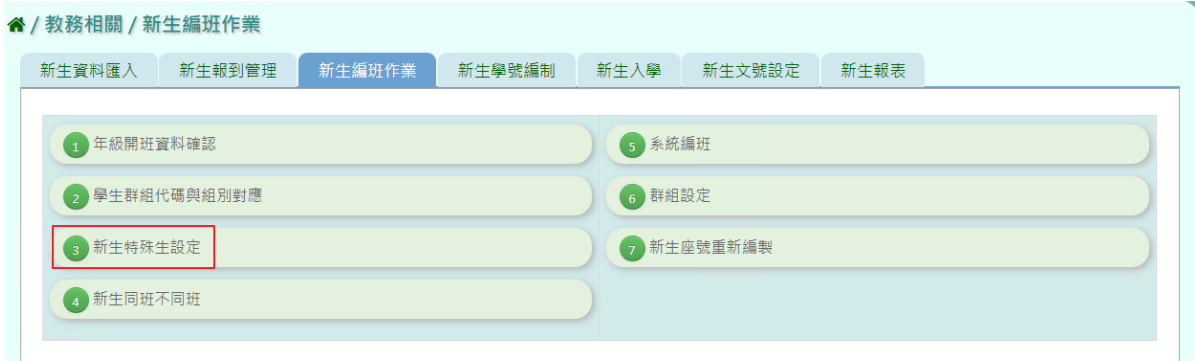

步驟一:新生匯入時,在範例下載中,填寫身心障礙及酌減人數,並匯入系統中

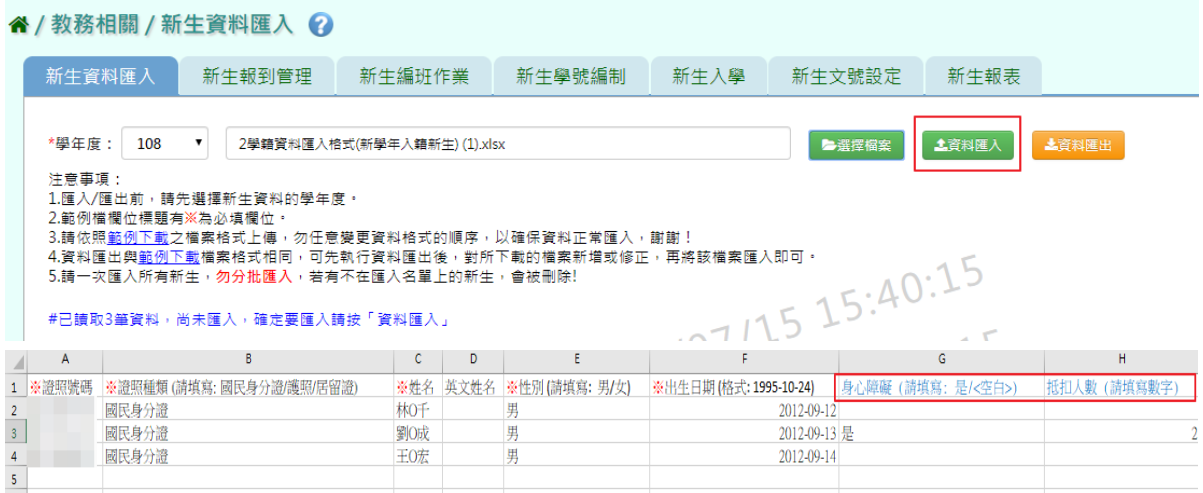

若在新生匯入時未填寫身心障礙及酌減人數,也可至新生報到管理,在未報到前, 點選「修改」

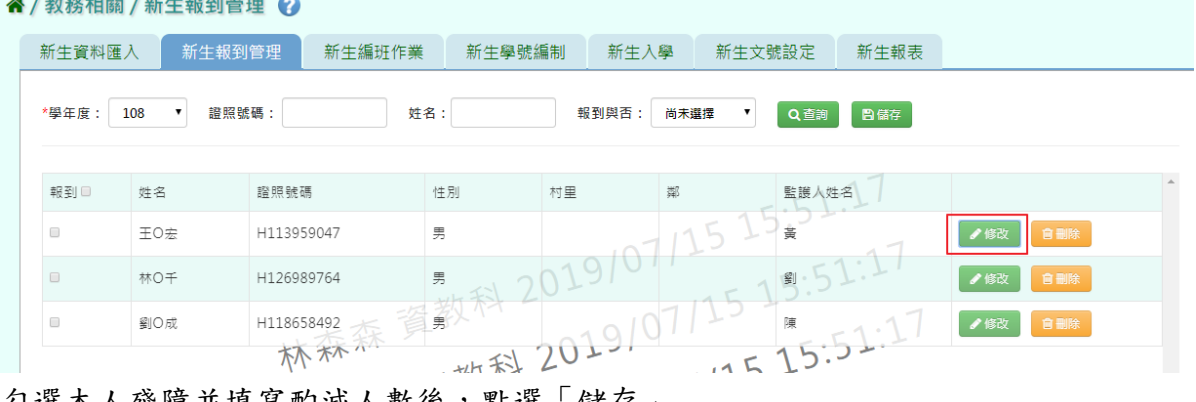

勾選本人殘障並填寫酌減人數後,點選「儲存」

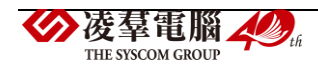

| *監護人姓名<br>李永 不不    | $\sim$<br>で 夏久 不才                | 監護人電話                            |                |
|--------------------|----------------------------------|----------------------------------|----------------|
| 監護人證號              | 請輸入正確號碼                          | 監護人手機<br>$\overline{\mathbf{t}}$ | 45.51.1        |
| 父親姓名               | 201                              | 母親姓名                             |                |
| 父親連絡電話<br>杯不       | 梅賀教科                             | 母親連絡電話                           |                |
| 父親手機電話             |                                  | 母親手機電話                           | 5.5:51:4       |
| 本人殘障               | ⊙ 是 .◎ 否<br>酌減人數                 | 0.012                            |                |
| 多胞胎                | ◎是 ◎否                            |                                  |                |
| 原住民族身分別            | 尚未選擇<br>$\overline{\phantom{a}}$ | 原住民族別                            | 25.511<br>尚未選擇 |
| $- + 0.79$ and $-$ |                                  | ₩<br>$\sim$ 1                    |                |

出現「編輯資料成功!」訊息即表示此筆資料儲存成功。

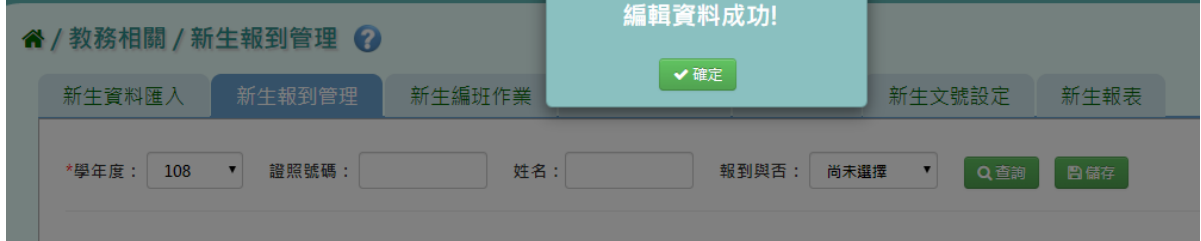

#### \*以上動作二擇一選一個即可

步驟二:以上動作,若都已完成新增特殊生,點選「新增」

" / 教務相關 / 新生編班作業 / 新生特殊生設定 ?

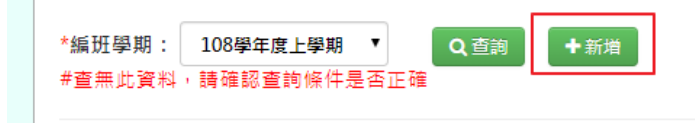

點選學生姓名後,系統會出現剛剛在前一步驟所設定的特殊生姓名,確認姓名及身分證號無 誤及酌減人數後,點選「新增儲存」。

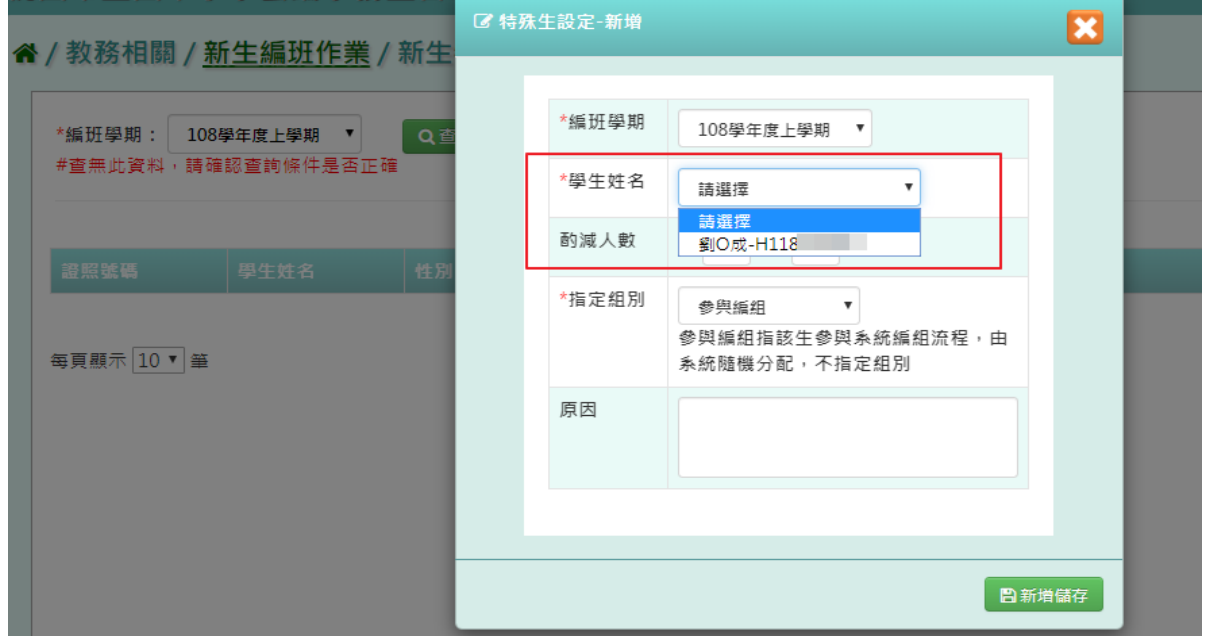

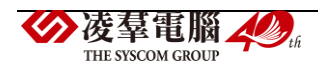

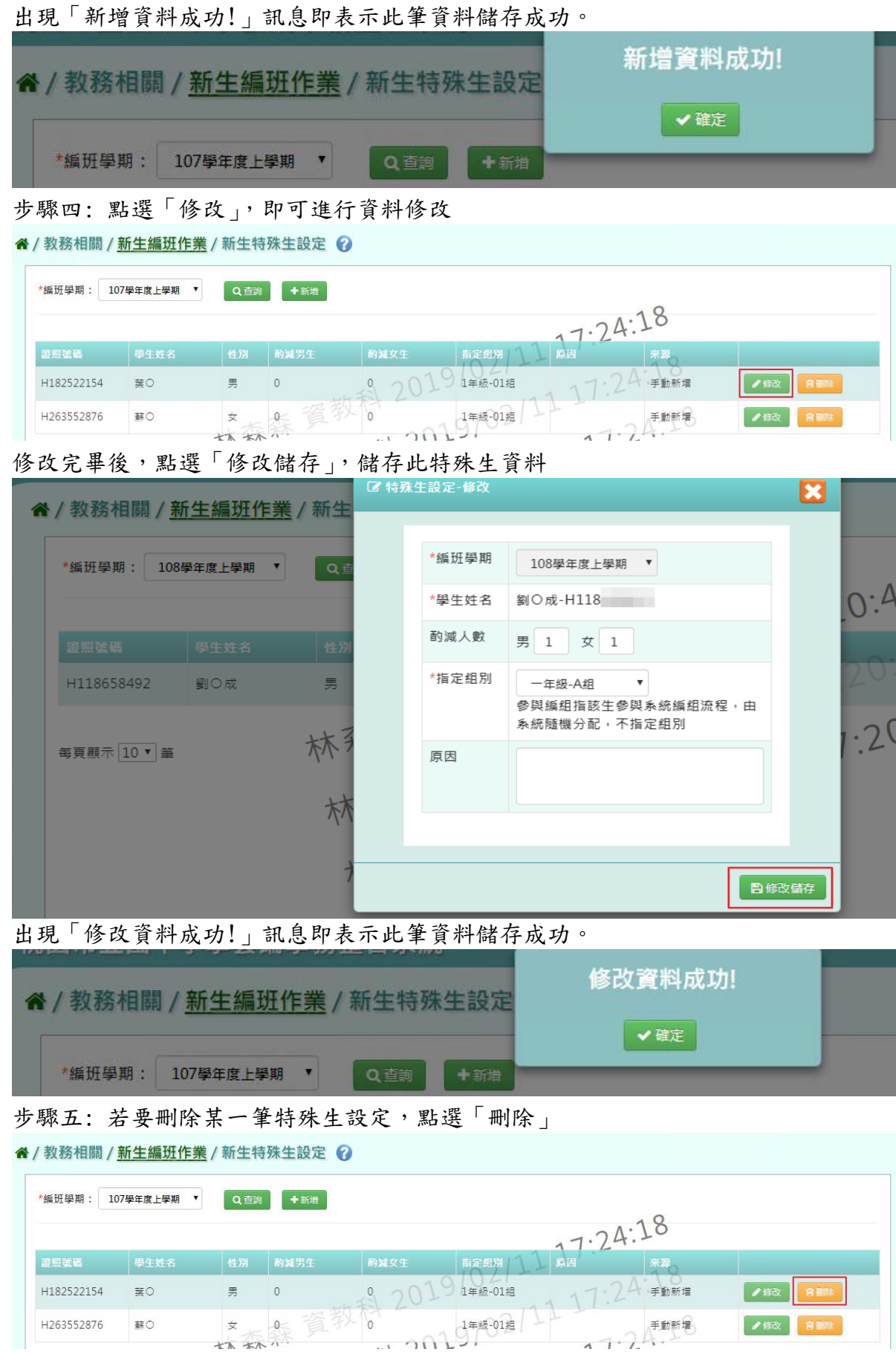

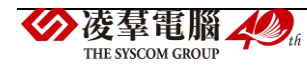

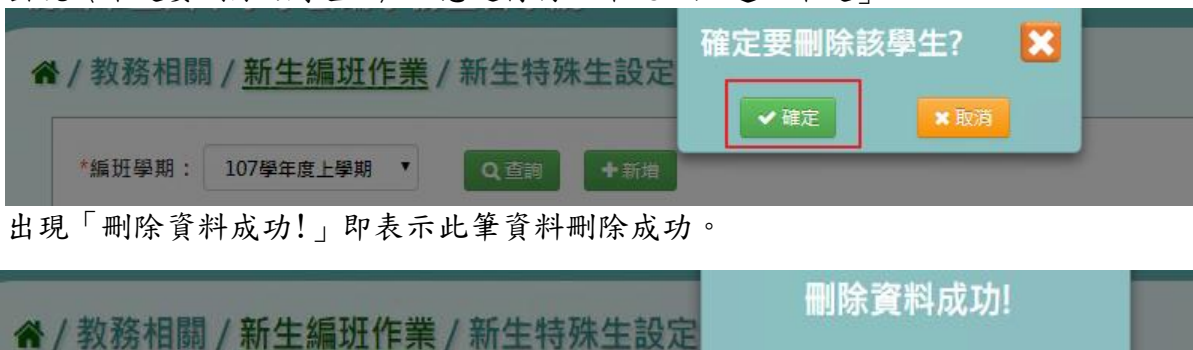

Q重調

▼確定

出現〈確定要刪除該學生?〉訊息進行再次確認,點選「確定」。

★B03-3-4.新生同班不同班

\*編班學期: 107學年度上學期

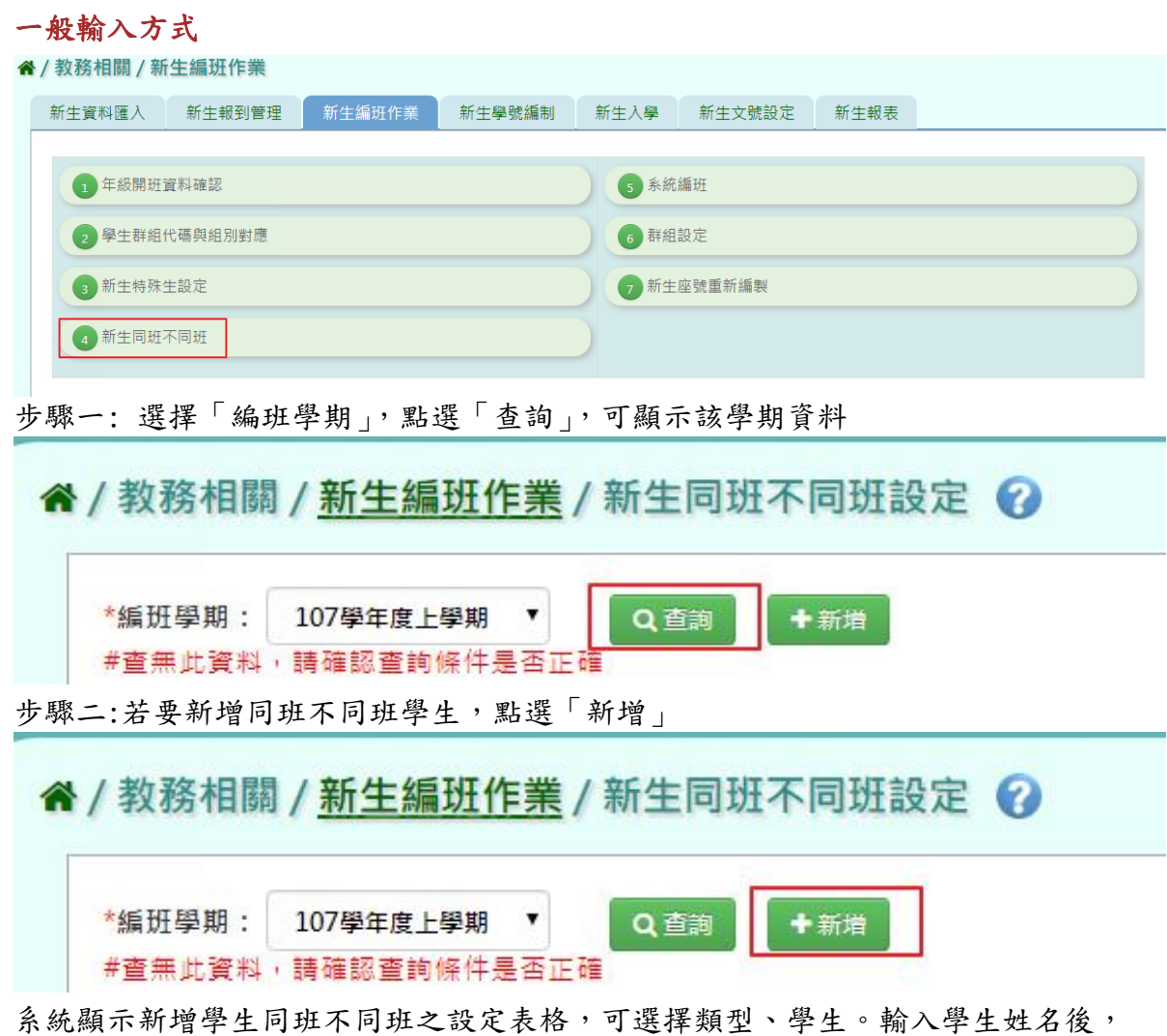

點選「加入」會帶入該生至「已選清單」

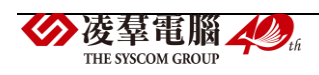

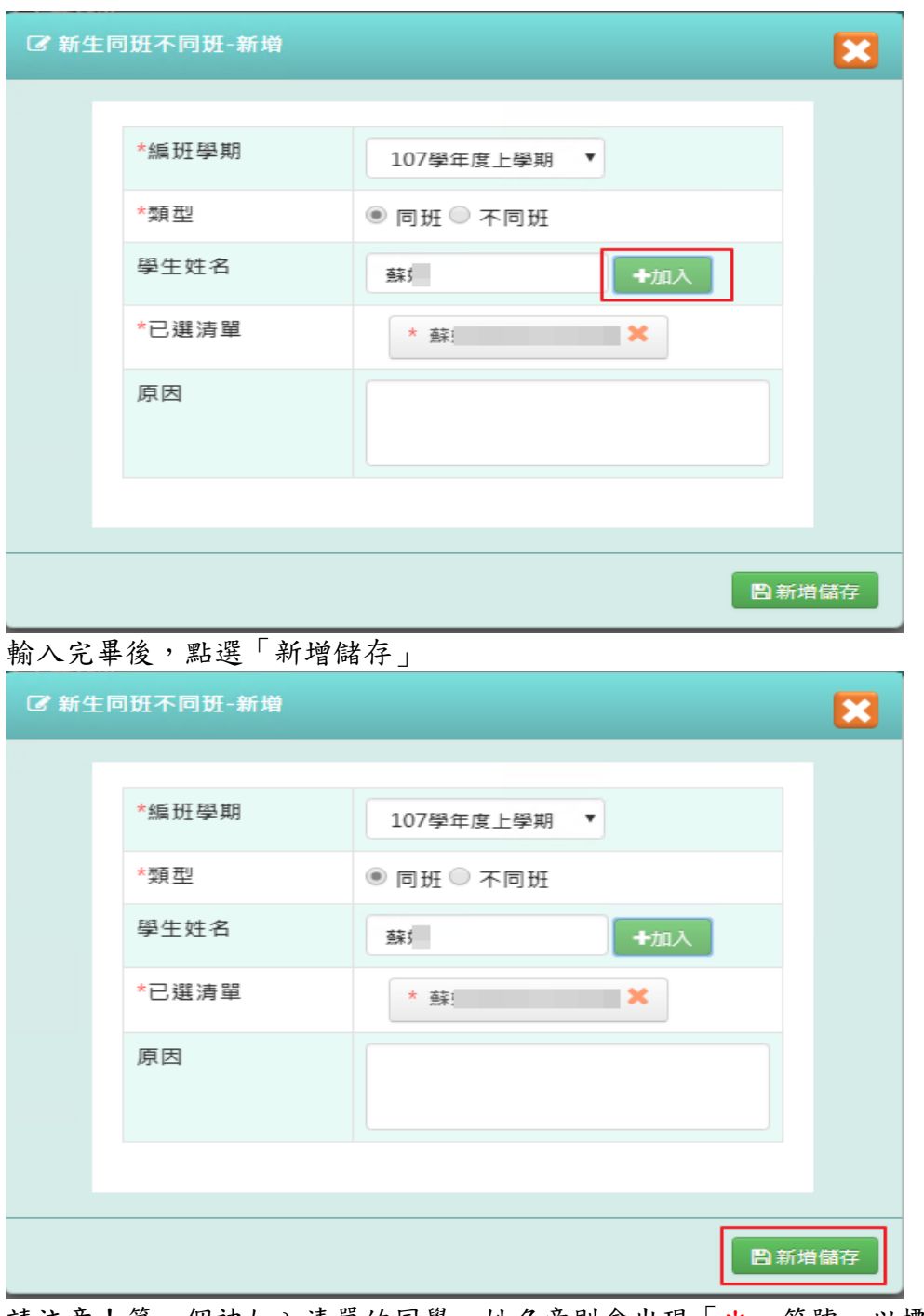

請注意!第一個被加入清單的同學,姓名旁則會出現「\*」符號,以標記該名同學為主要編 排對象;後續加入清單的同學則為次要編排對象。

出現「新增資料成功!」即表示此筆資料新增成功。

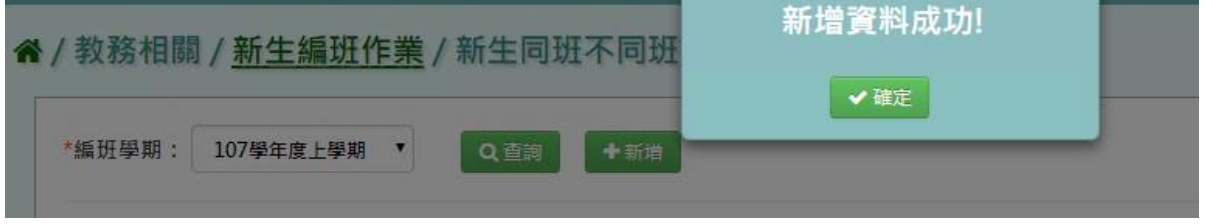

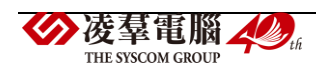

#### 同班不同班編排邏輯

列出有設定同班/不同班的學生清單,「主」的學生先排,「副」的學生依身分證號排(範例 如下圖)

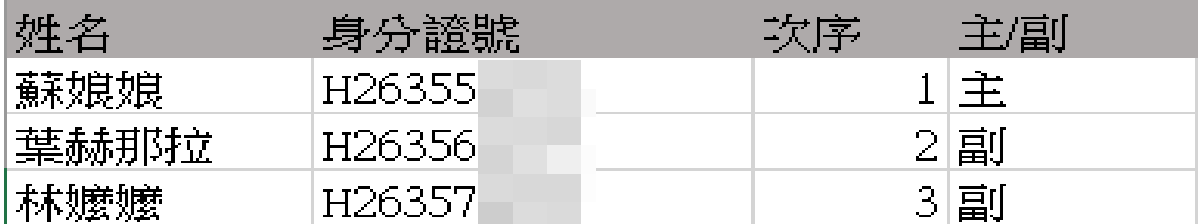

1.「不同班」編排邏輯:

將次序一的學生跑亂數編班,而後將次序二跑亂數編班,若與次序一之亂數相同,則重新跑 亂數;若不同,則換次序三跑亂數編班;以此類推。

2.「同班」編排邏輯:

確認與學生(A)設定同班之學生(B)是否已有編班,若是,則將學生(A)分到已編組別之學生 (B)同組;反之,若同一清單當中尚未有人編組別,則跑亂數編組。

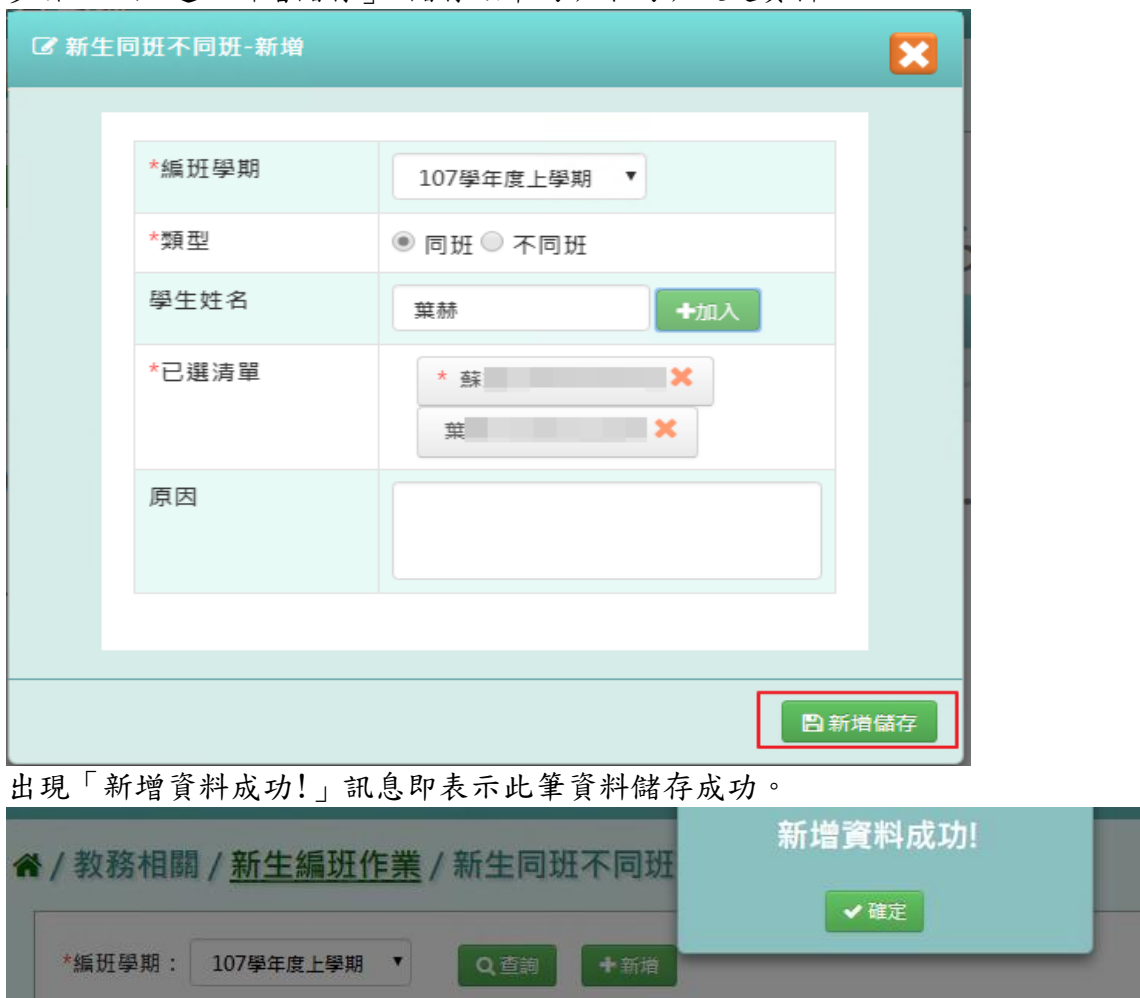

步驟三: 點選「新增儲存」,儲存該筆同班不同班設定資料

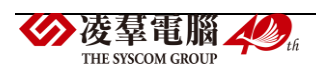

# 步驟四: 點選「修改」,即可進行資料修改

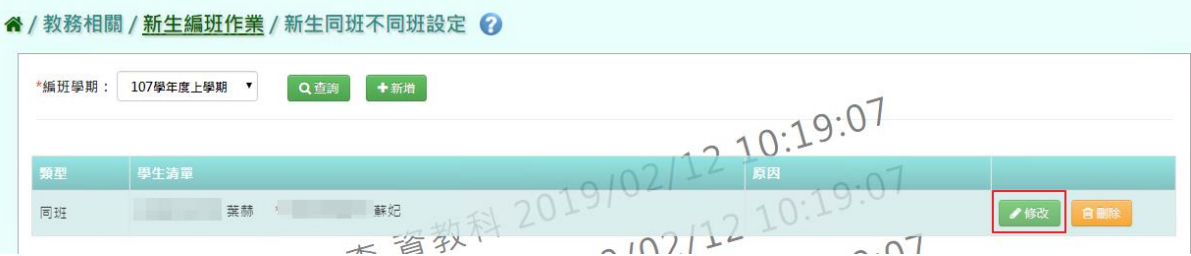

# 點選「修改儲存」,儲存此同班不同班資料

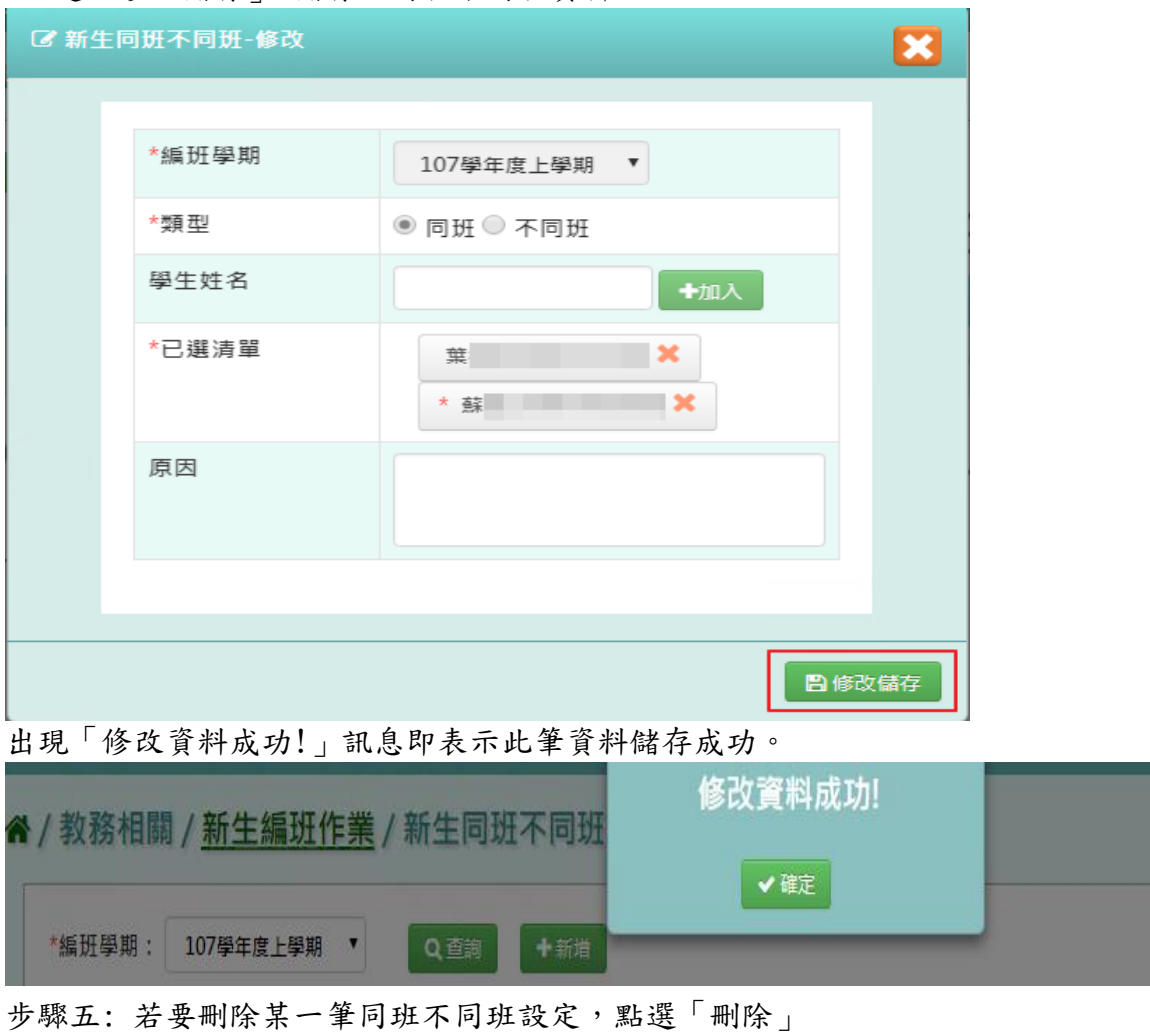

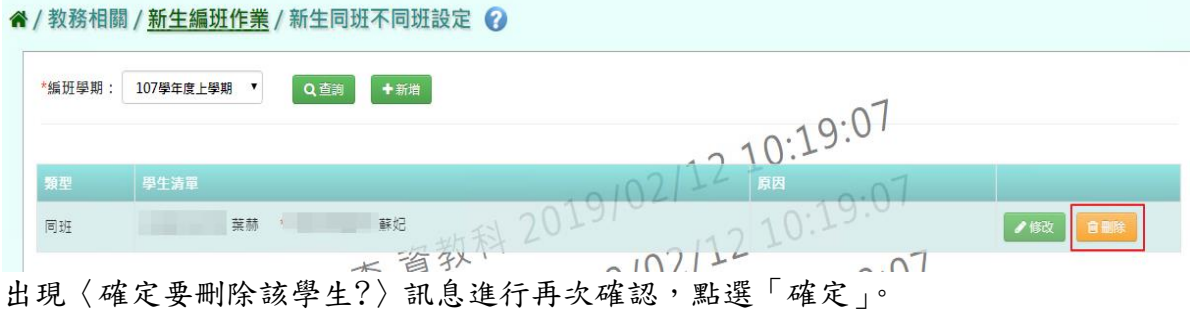

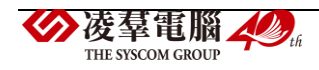

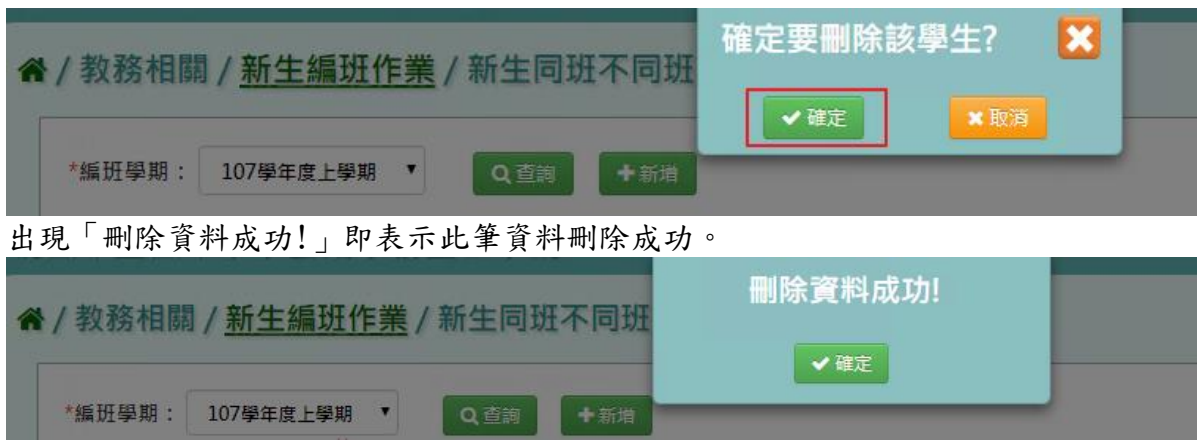

#### **★B03-3-5.**系統編班

## 國小一般輸入方式

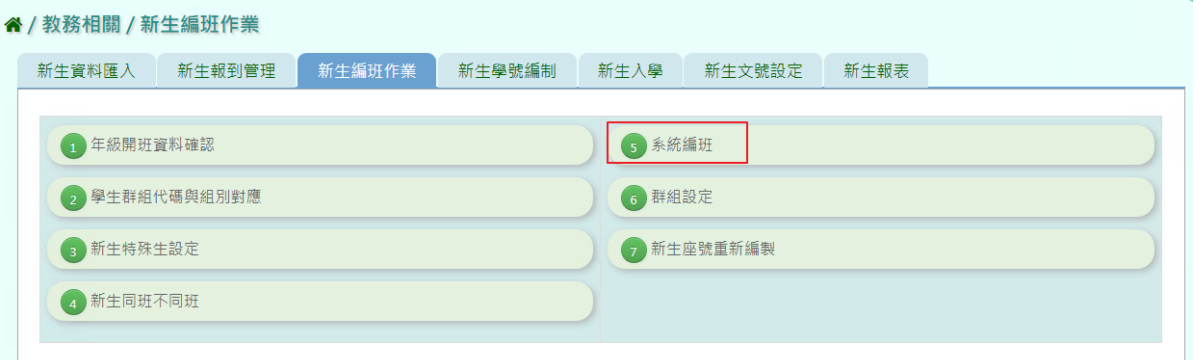

步驟一: 選擇編班學期、編班方式為亂數隨機、戶籍之鄰里別、區公所編列之入學號碼等條 件,點選「開始編班」。

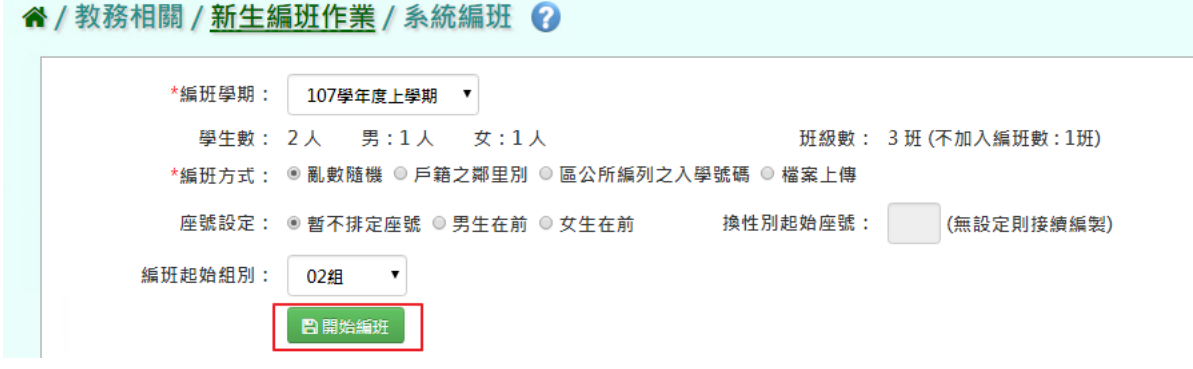

出現「編班成功!」訊息即表示編班完成。

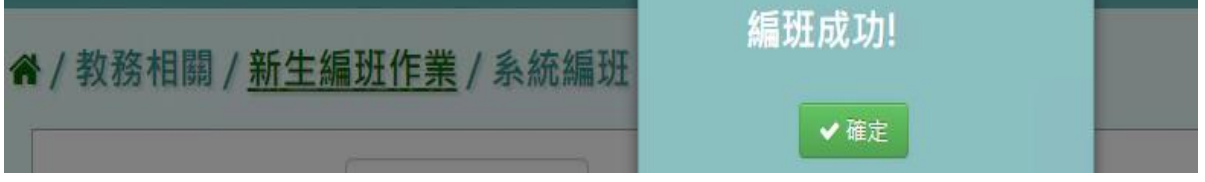

## 關於「編班方式」說明

1. 選擇「亂數編班」編班法:

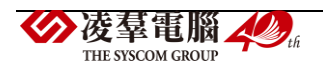

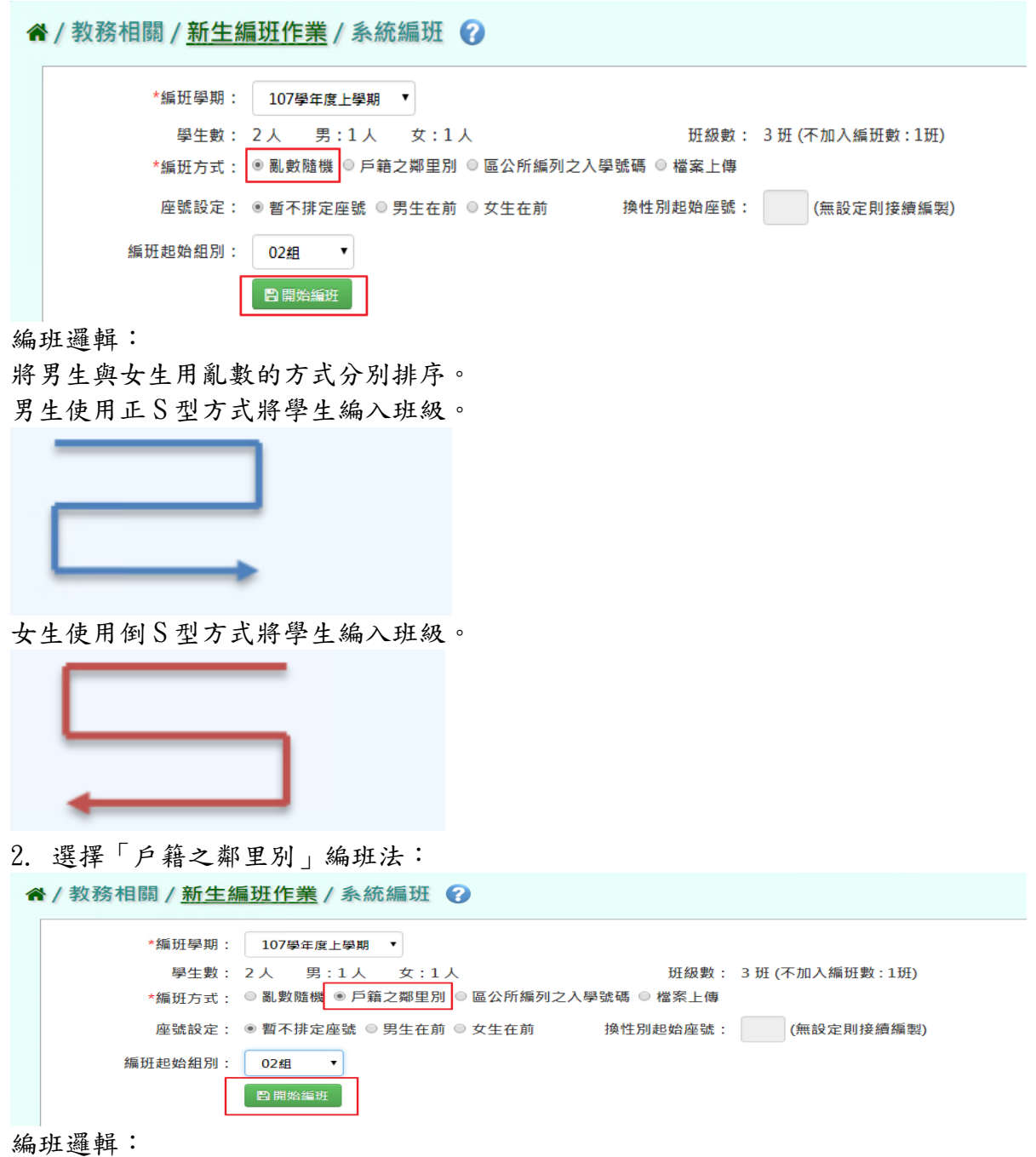

將男生與女生之戶籍「鄰里」換算成代碼後,分別排序。若代碼相同者,則用身分證去排 序。

男生使用正 S 型方式將學生編入班級。

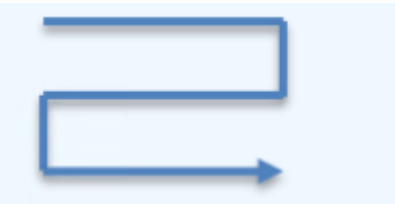

女生使用倒 S 型方式將學生編入班級。

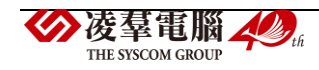

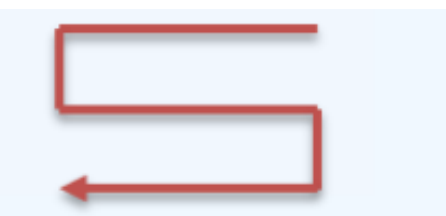

3. 選擇「區公所編列之入學碼」編班法:

" / 教務相關 / 新生編班作業 / 系統編班 ?

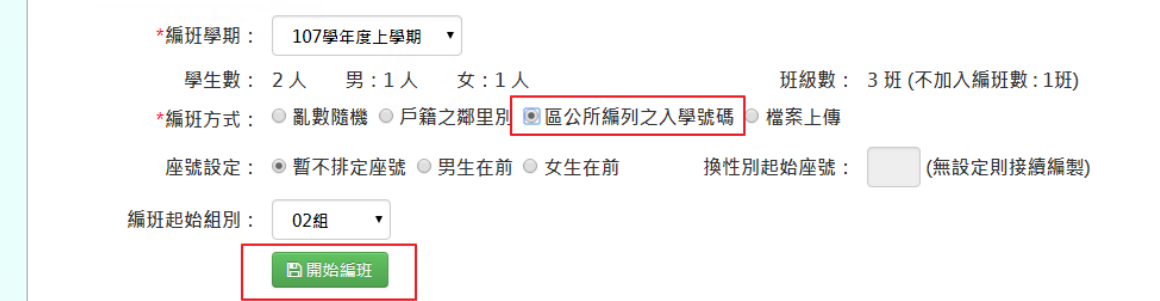

編班邏輯:

將男生與女生依照區公所所給定的入學碼,分別排序。若代碼相同者,則用身分證去排序。 男生使用正 S 型方式將學生編入班級。

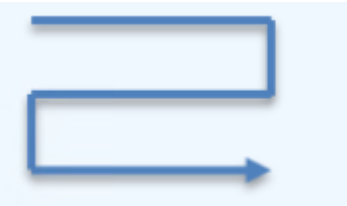

女生使用倒 S 型方式將學生編入班級。

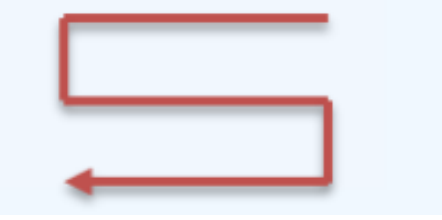

4. 檔案上傳

選擇編班學期、編班方式為「檔案上傳」,上傳編好班的資料至系統,亦可點選「格式下 載」,下載範例格式檔案

谷 / 教務相關 / 新生編班作業 / 系統編班 ?

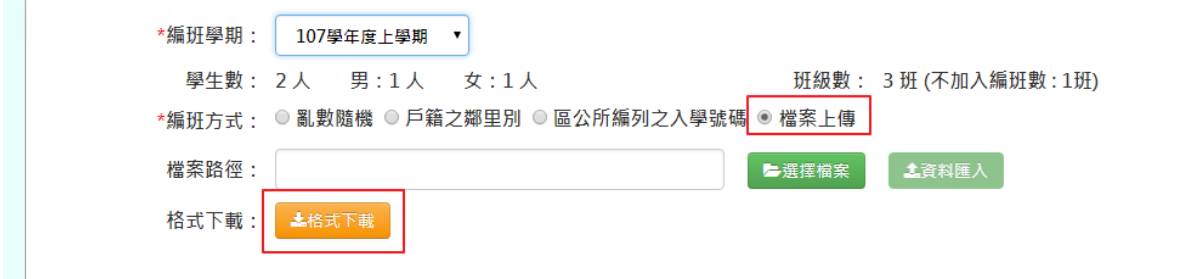

於檔案內修改班級、座號等資料

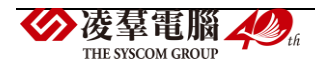

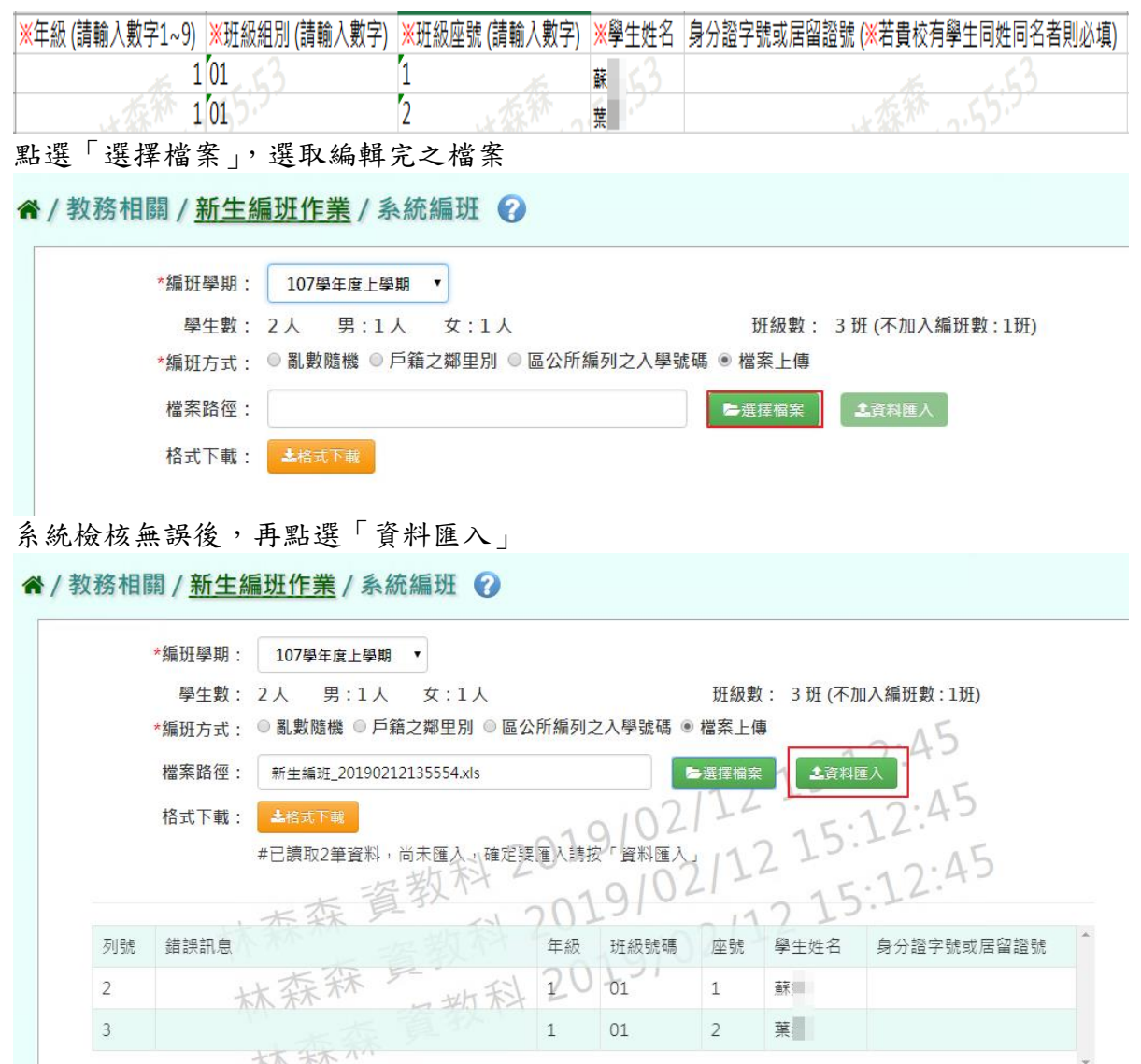

出現〈將會以此次匯入資料當作所有新生編班資料,確定要匯入?〉訊息進行再次確認,點 選「確定」。

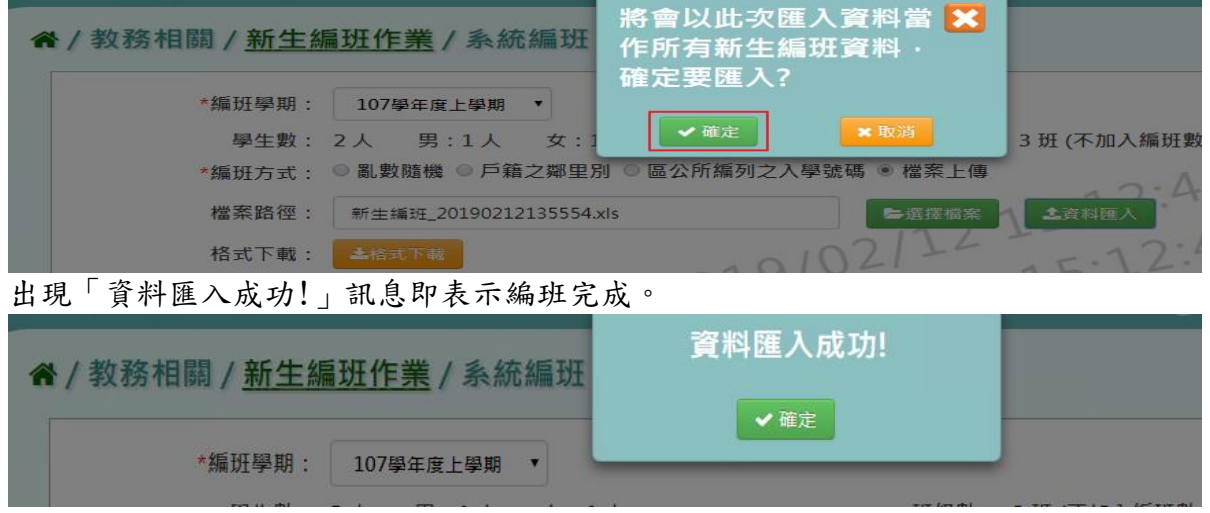

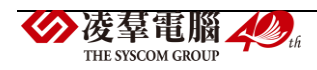

#### 國中一般輸入方式

步驟一: 選擇編班學期、編班方式為亂數隨機或成績 S 型、檔案上傳等條件, 點選「開始編班」。

" / 教務相關 / 新生編班作業 / 系統編班 2

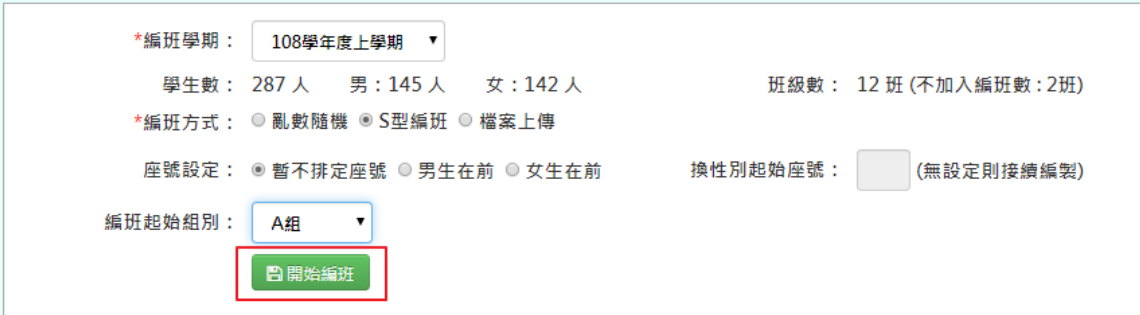

#### 關於「編班方式」說明

1. 選擇「亂數編班」編班法:

" / 教務相關 / 新生編班作業 / 系統編班 ?

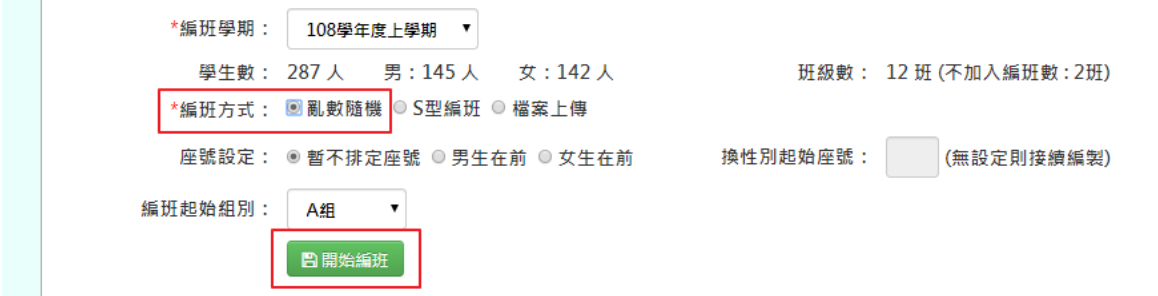

#### 編班邏輯:

**Contract** 

將男生與女生用亂數的方式分別排序。 男生使用正 S 型方式將學生編入班級。

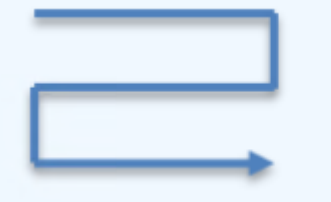

女生使用倒 S 型方式將學生編入班級。

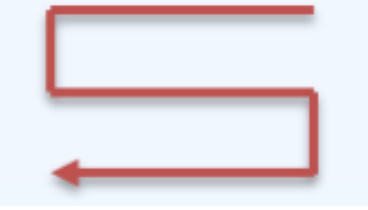

2. 選擇「成績 S 型」編班法:

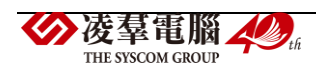

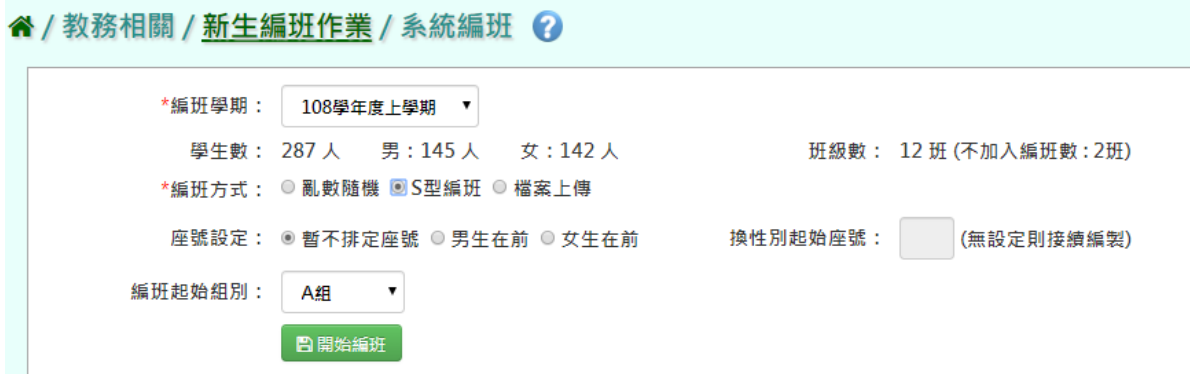

編班邏輯:

以入學測驗成績排序,若成績相同者,則用身分證去排序。 男生使用正 S 型方式將學生編入班級。

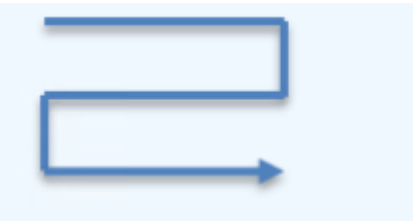

女生使用倒 S 型方式將學生編入班級。

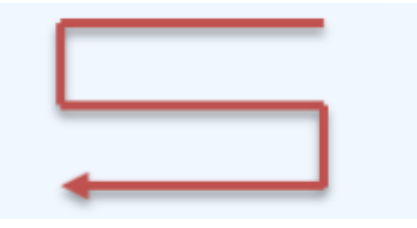

3. 檔案上傳

選擇編班學期、編班方式為「檔案上傳」,上傳編好班的資料至系統,亦可點選「格式下 載」,下載範例格式檔案

" / 教務相關 / 新生編班作業 / 系統編班 ?

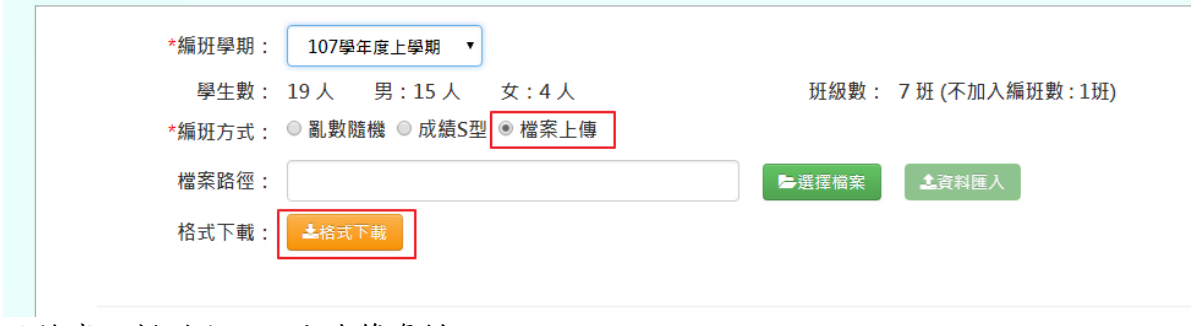

#### 於檔案內新增班級、座號等資料

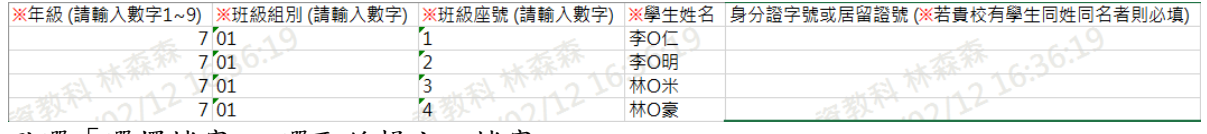

點選「選擇檔案」,選取編輯完之檔案

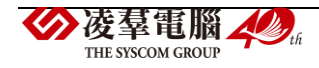

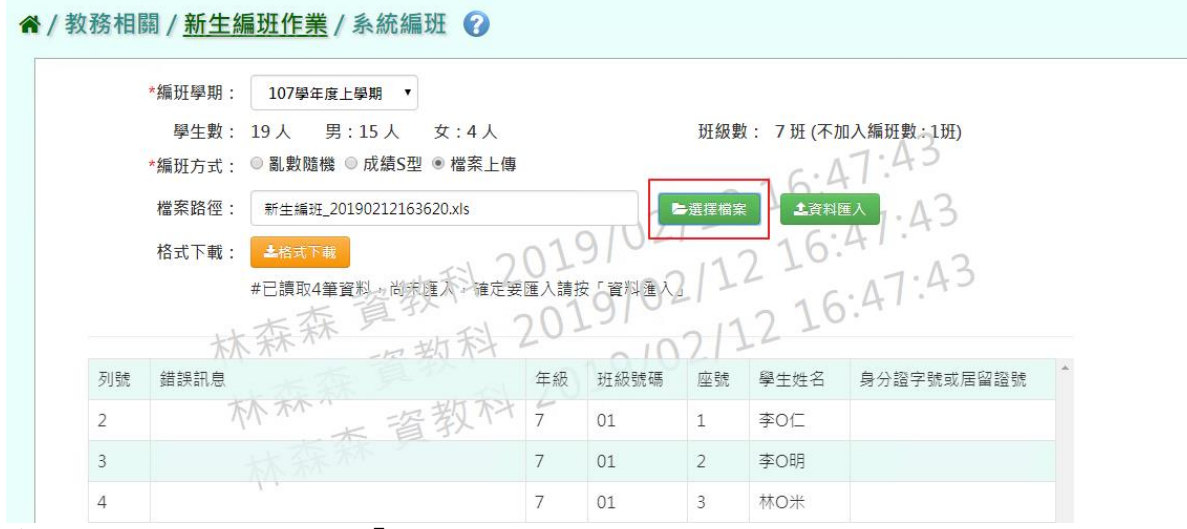

#### 系統檢核無誤後,再點選「資料匯入」

谷 / 教務相關 / 新生編班作業 / 系統編班 2

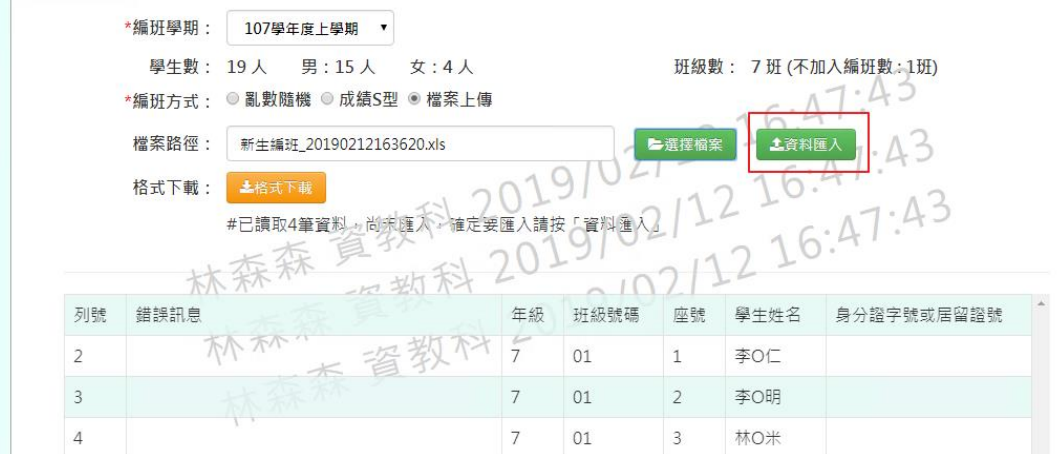

出現〈將會以此次匯入資料當作所有新生編班資料,確定要匯入?〉訊息進行再次確認,點 選「確定」。

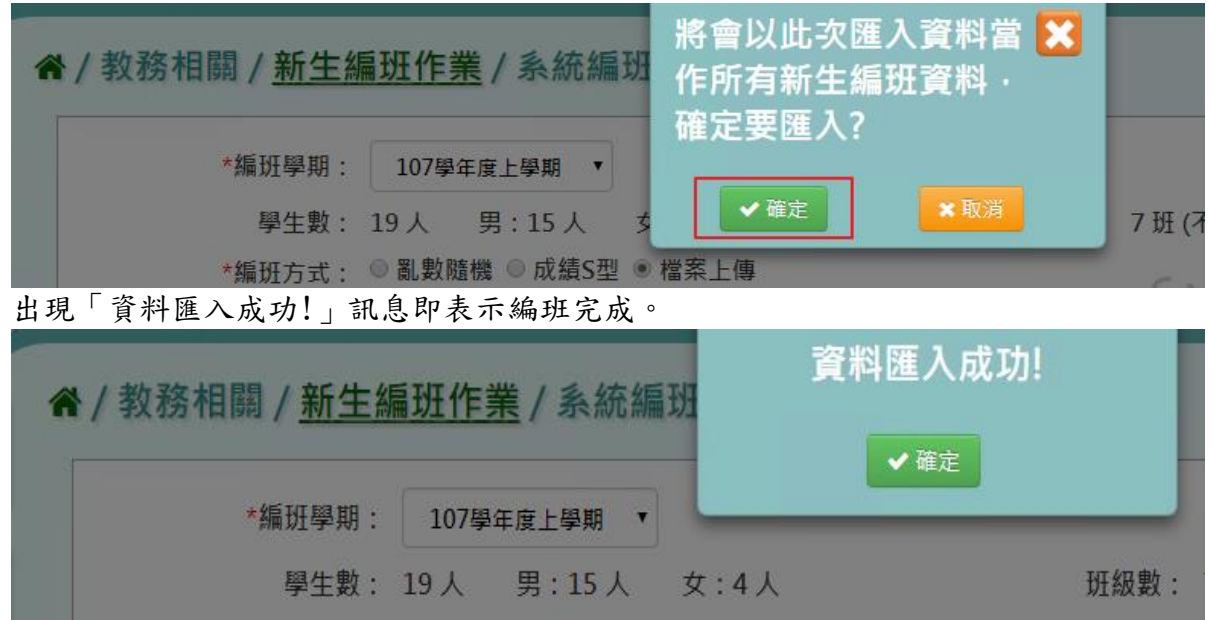

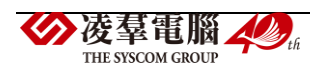

**★B03-3-6.**群組設定

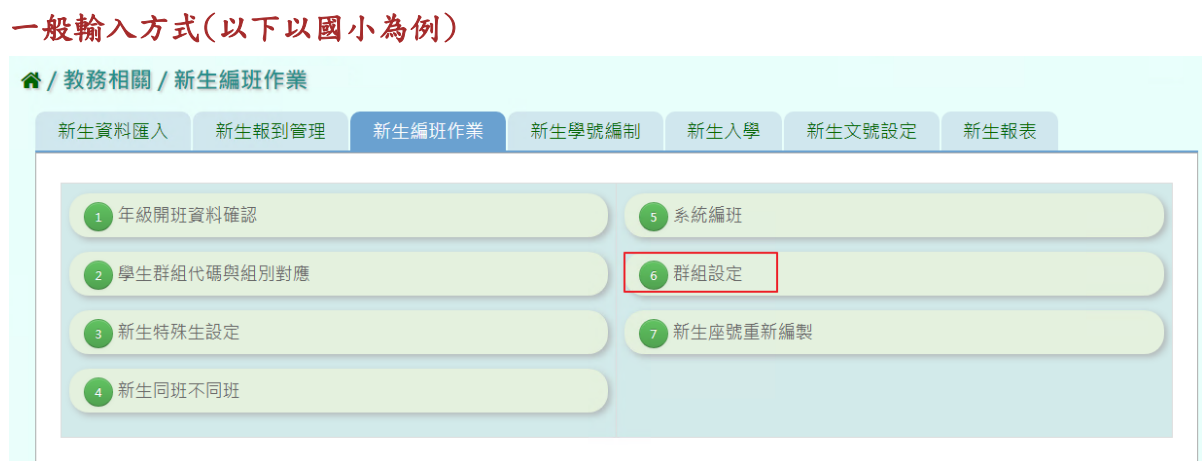

步驟一:選擇「新生編班學期」後,將組別對應到抽籤後的班級分別於下方填上

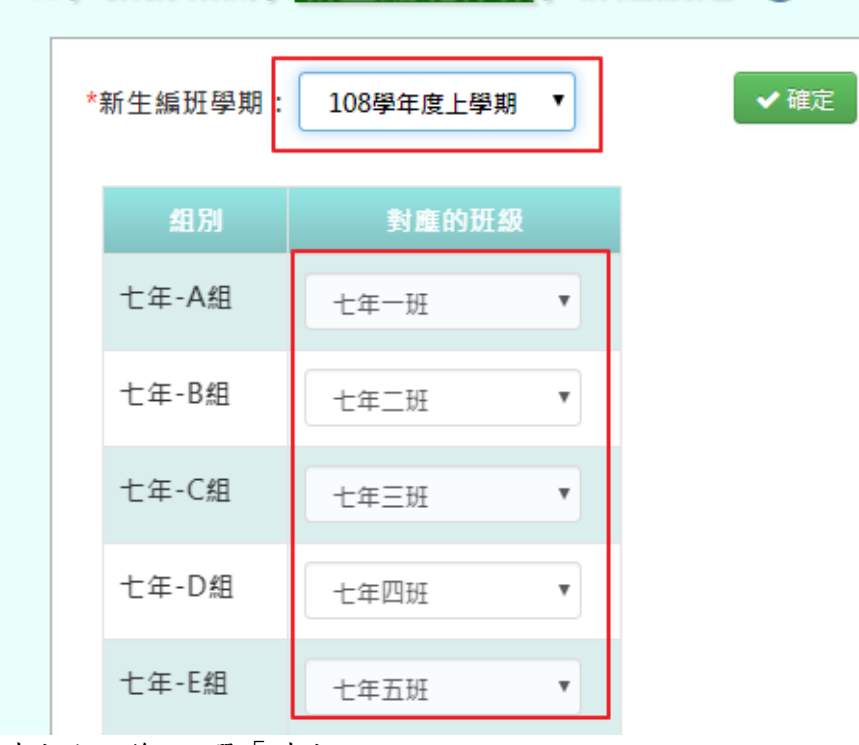

" / 教務相關 / 新生編班作業 / 群組設定 2

確定班級後,點選「確定」。

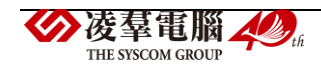

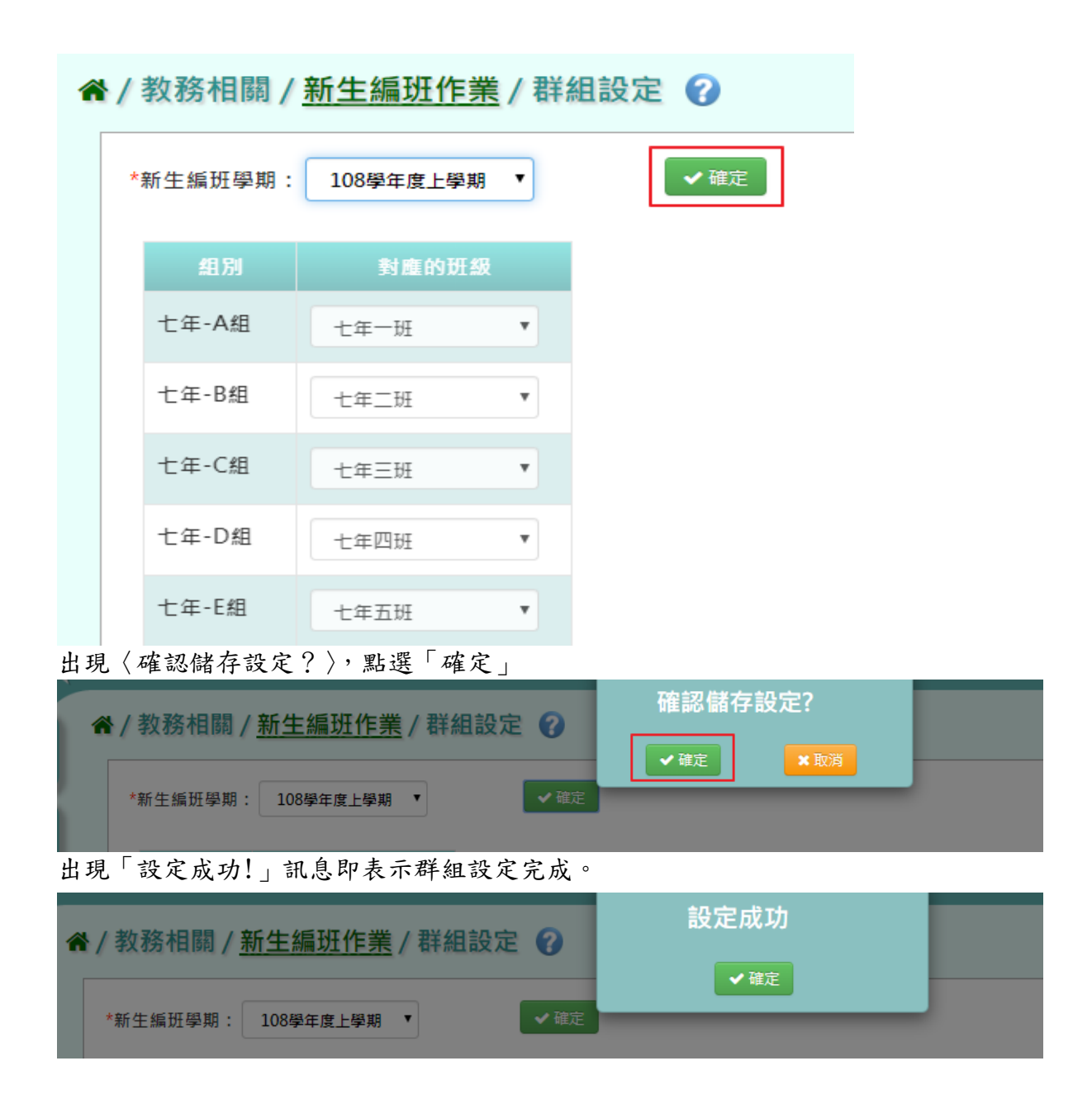

## ★B03-3-7.新生座號重新編製

## 一般輸入方式

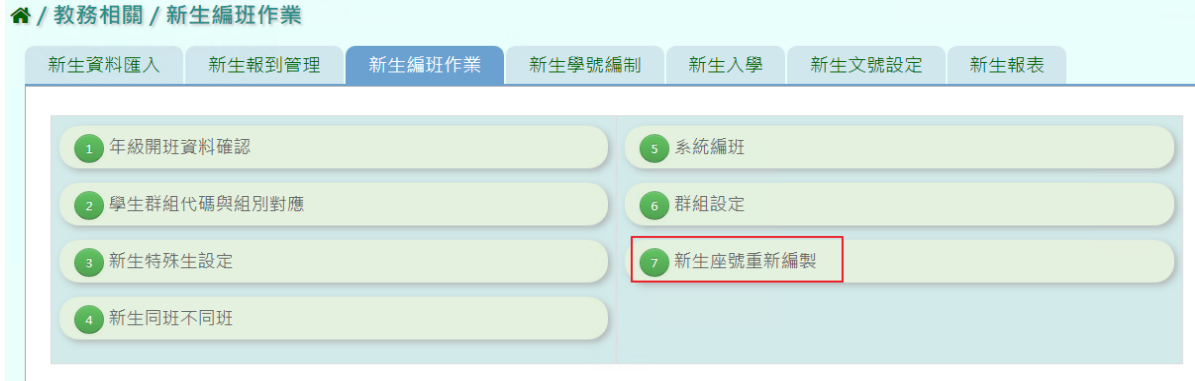

步驟一: 選擇編班學期,編製座號之條件

发<sup>型電腦 4</sup>

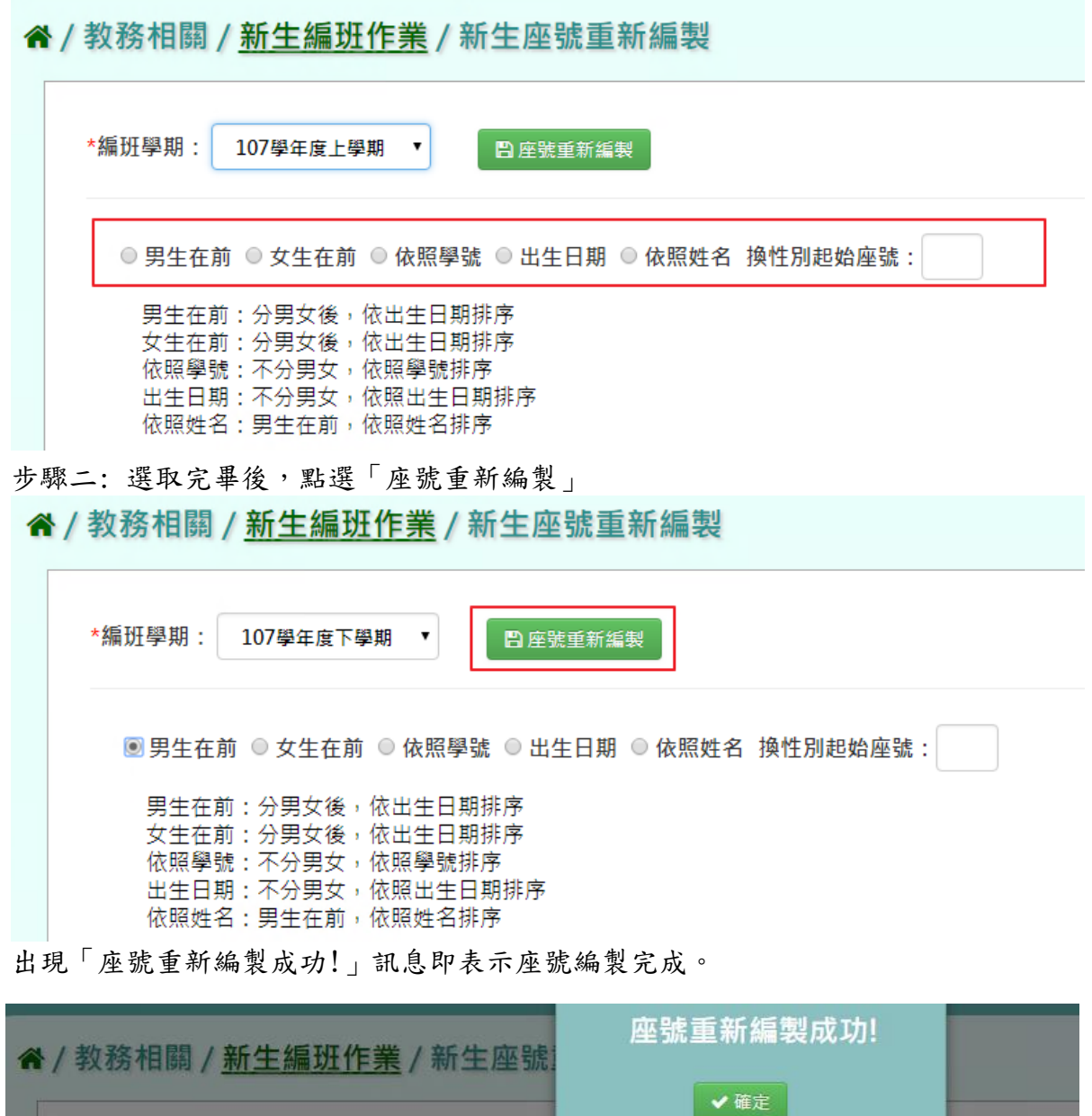

►B03-4.新生學號編制

\*編班學期: 107學年度下學期 ▼

一般輸入方式

步驟一:點選學年度及輸入流水號位數。點選規則一二三之後,點選「編制學號」

日座號重新編製

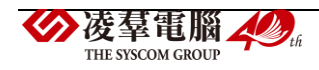

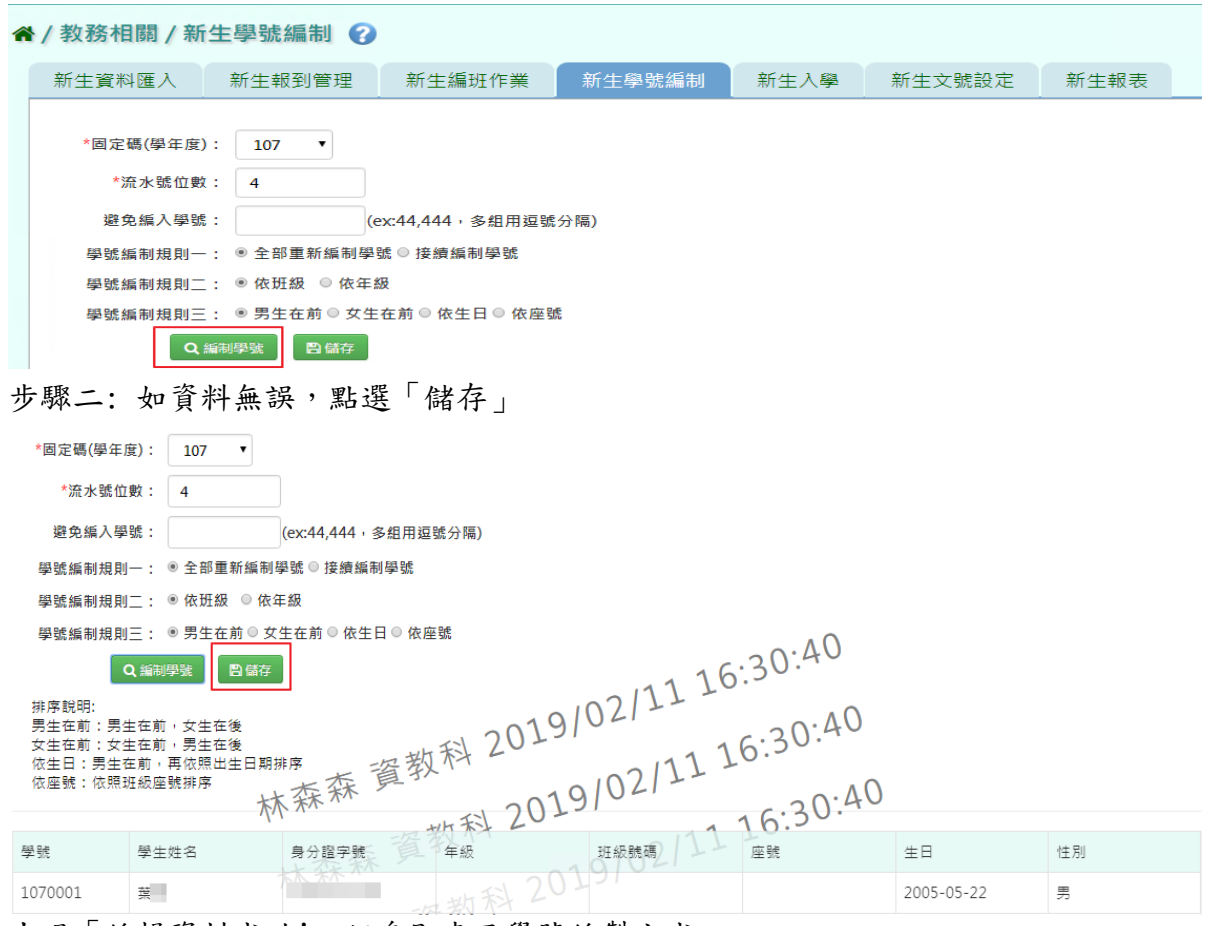

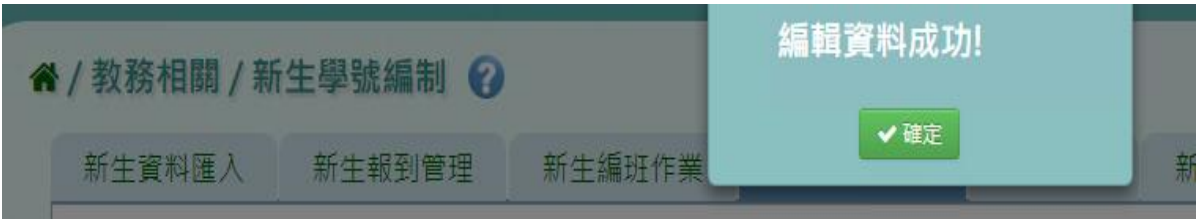

►B03-5.新生入學

# 一般輸入方式

步驟一.選擇編班學期後,檢視編班結果是否正確,可點選「下載編班結果(PDF 檔)」 或「下載編班結果簽核(PDF 檔)」,查看編班結果。

\*「是否隱蔽姓名」:此功能會隱蔽下載編班結果及下載編班結果簽核中學生的中間姓 名。

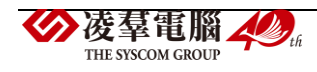

出現「編輯資料成功!」訊息即表示學號編製完成。

| 新生資料匯入 |              | 新生報到管理           |     | 新生编班作業           |              | 新生學號編制        |             | 新生人學    |       | 新生文號設定   | 新生報表              |
|--------|--------------|------------------|-----|------------------|--------------|---------------|-------------|---------|-------|----------|-------------------|
| *编班學期: | 108學年度上學期    | ٠                |     | <b>西新生编研結果窓入</b> |              |               |             |         |       |          |                   |
|        |              |                  |     |                  |              |               |             |         |       |          |                   |
|        |              |                  |     |                  |              | 是否隱蔽姓名        |             | 上下就道的结果 |       |          | <b>上下帐短班站</b> 里连核 |
| 折盘     | $t + -$      | $t$ <sup>1</sup> | 土年三 | 十年四              | 七年五          | 七年六           | 土年七         | 十年八 十年九 |       | t#+      | 三人数               |
| 置際男生   | 15           | 15               | 16  | 14               | 15           | $0^{14}0^{7}$ | $13 -$      | 15      | ğ     | $\theta$ | 128               |
| 置降女生   | 15           | 14               | 11  | 15               | $12\,$<br>ъ. | 13            | 13          | 14      | 30.34 |          | 110               |
|        | 30           | 29               | 27  | 29               | 27           | 27            | $^{\rm 28}$ | 29      | 11    |          | 238               |
| 冒降人数   |              |                  |     |                  |              |               |             |         |       |          |                   |
| 的流男生   | $\mathbb{O}$ | $\mathbf 0$      |     | $\circ$          | 12010        |               |             | O       |       | 5040.34  | 3                 |

步驟二.若確認編班結果沒問題,點選「新生編班結果寫入」。

**备/教務相關/新生入學** 

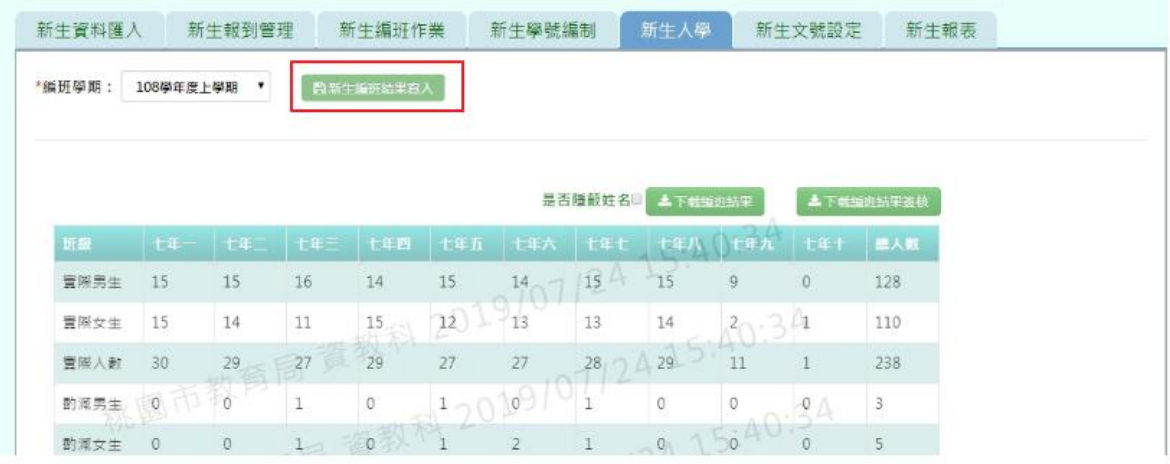

出現〈將會以此編班結果當作本學期七年級編班資料,確定要將編班結果寫入?〉之 訊息,點選「確定」即可完成編班。

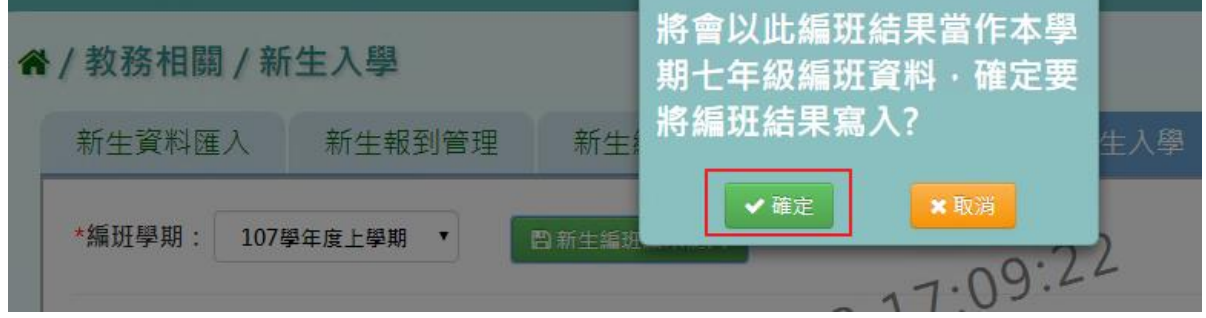

►B03-6.新生文號設定

一般輸入方式

步驟一:選取學年度、核准機關、核准字、核准號、核准日期、入學日期後,再點選「設 定」,設定完成該學年度文號設定

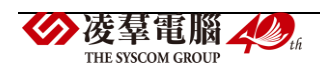

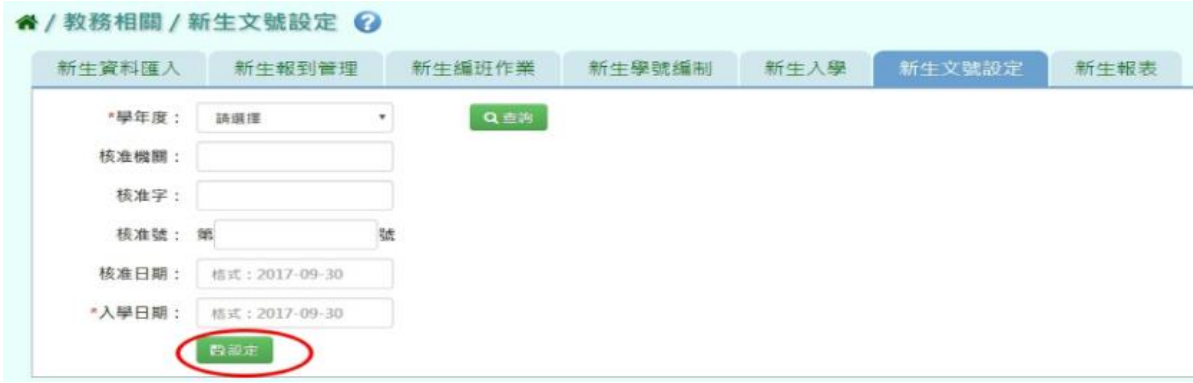

出現「新生文號設定成功!」訊息即表示此筆資料編輯儲存成功。

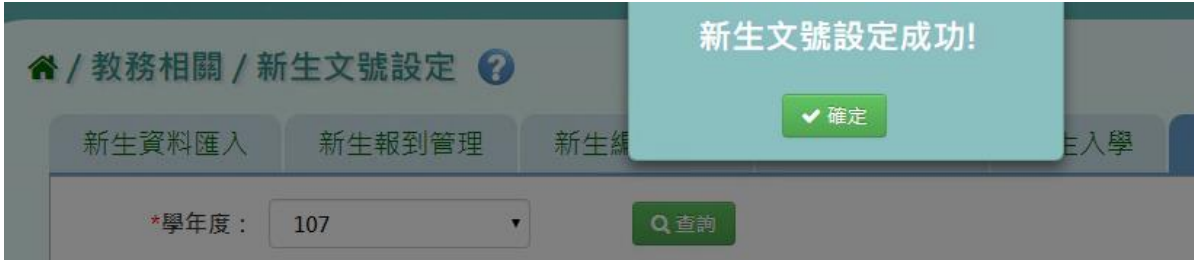

# 步驟二:點選「查詢」,查詢該學年度新生文號設定日期

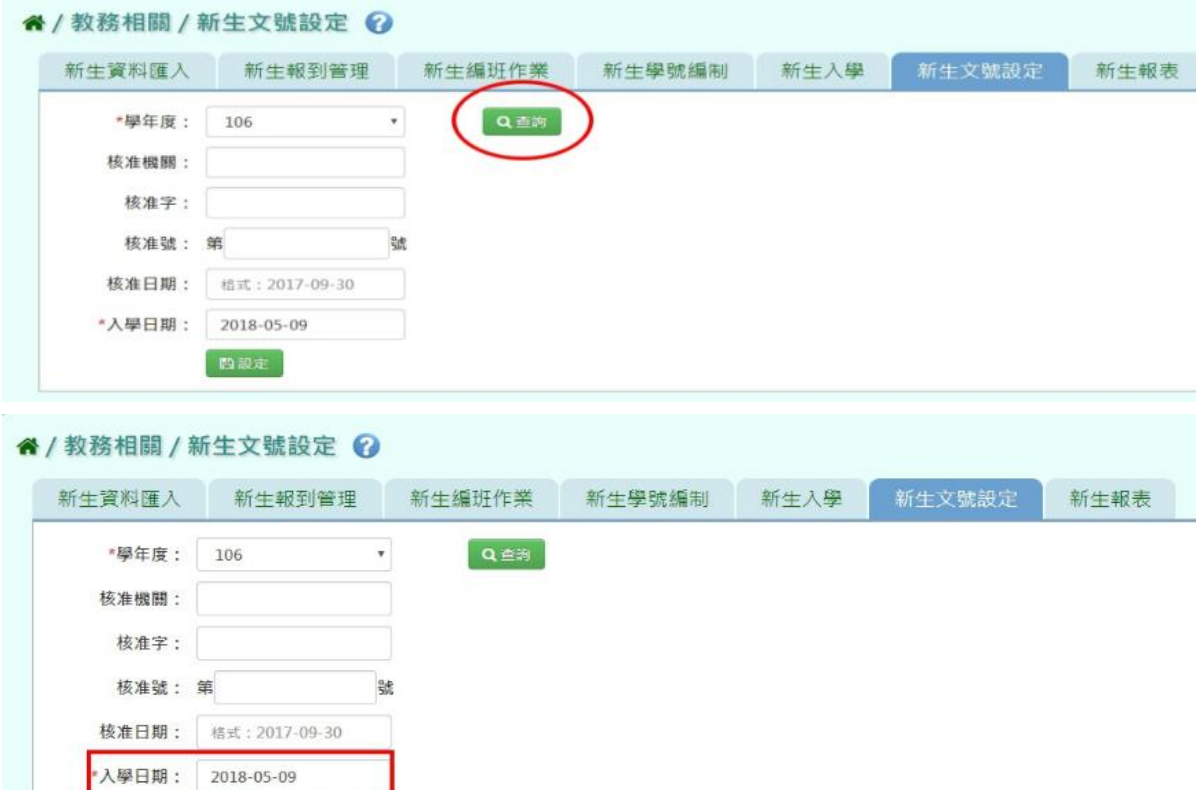

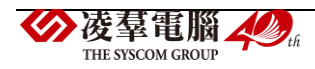

日設定

►B03-7.新生報表

## 一般輸入方式

步驟一:選擇報表類型、學年度及報到與否後,點選「匯出」,匯出該學年度新生名冊報表

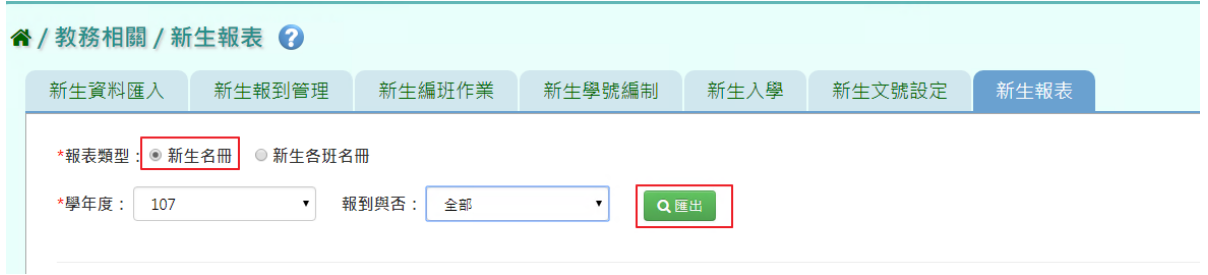

#### 步驟二:將檔案存放至指定資料夾即可開啟,該學年度新生名冊

 $\boxed{+}$ 

J.

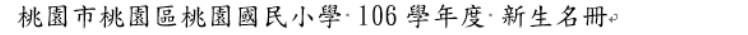

男生:84 人,女生:96 人,共 180 人↩ 列印時間:2017/12/20 10:12↩२

 $\Box$ 

b.

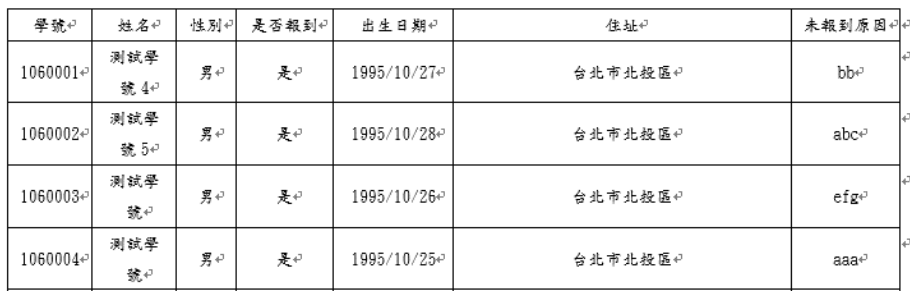

選擇報表類型、學年度及報到與否後,點選「匯出」,匯出該學年度新生各班名冊

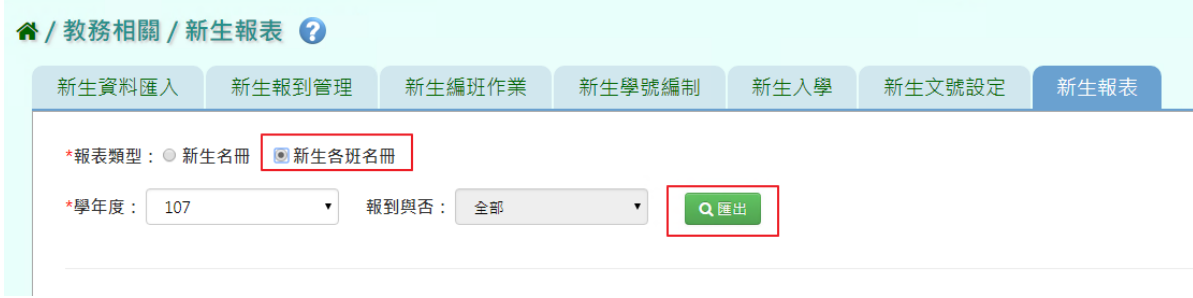

將檔案存放至指定資料夾即可開啟,該學年度新生各班名冊

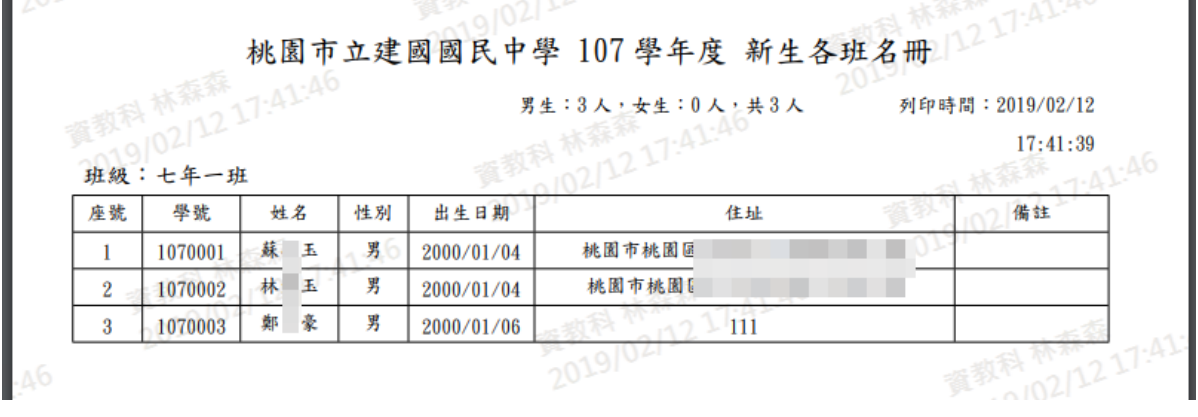

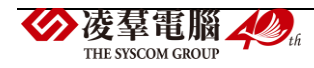

#### 國中一般輸入方式

國中新生名冊報者和生各班名冊操作方式,與國小操作方式一樣

步驟一:選擇報表類型、學年度及報到與否後,點選「匯出」,匯出該學年度新生公告名冊 谷 / 教務相關 / 新生報表 2

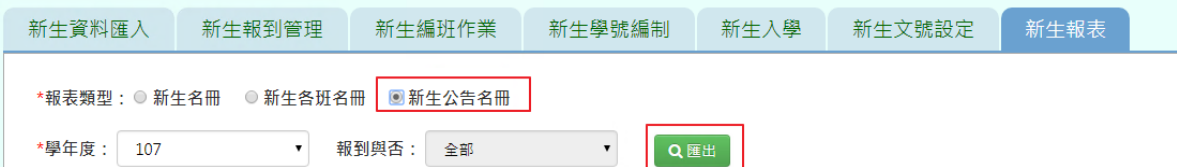

將檔案存放至指定資料夾即可開啟,該學年度新生公告名冊

桃園市立建國國民中學 107 學年度 新生編班公告

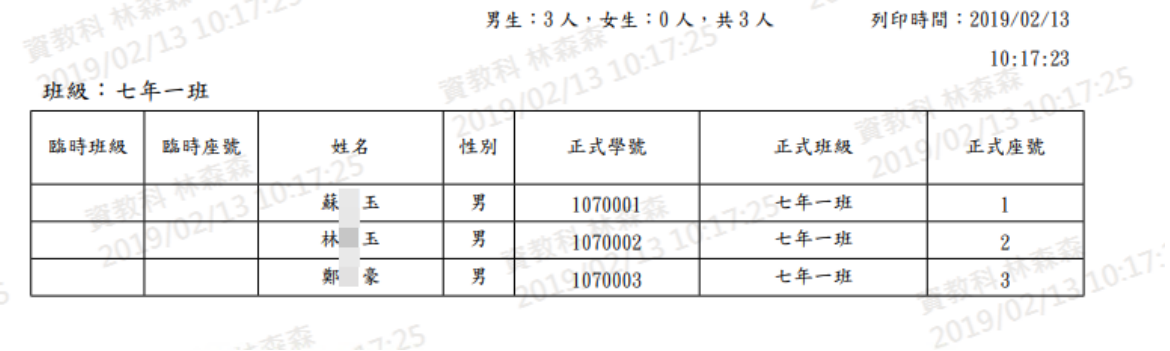

## **※B04.學籍資料管理**

A / #6.39 +0.89 / 69 22 = 23 ± 24 24 THE

►B04-1.學籍資料

一般輸入方式

步驟一:選取年級、班級後,點選「查詢」,查詢該該年班所有學生資料 (複製前一學期所有學生資料只有在下學期)

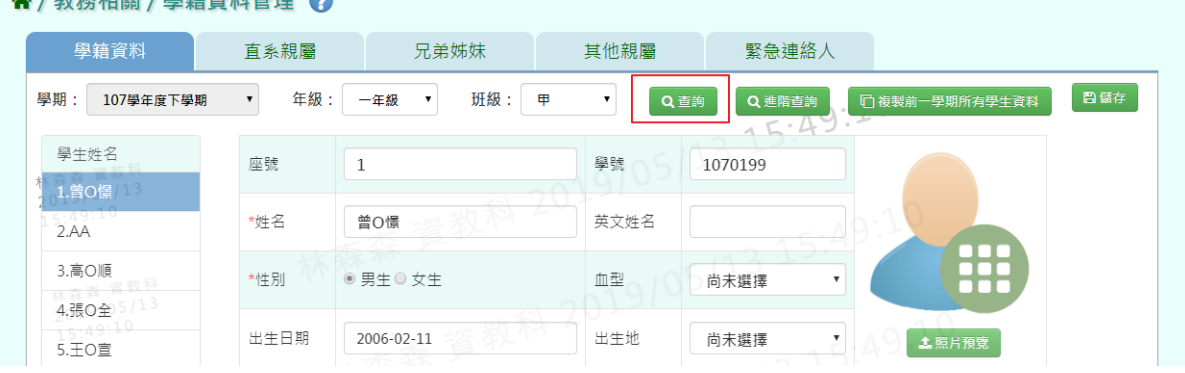

步驟二:畫面內容可直接修改,修改後,再點選「儲存」,儲存修改後學籍資料

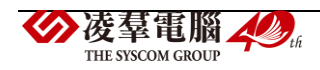

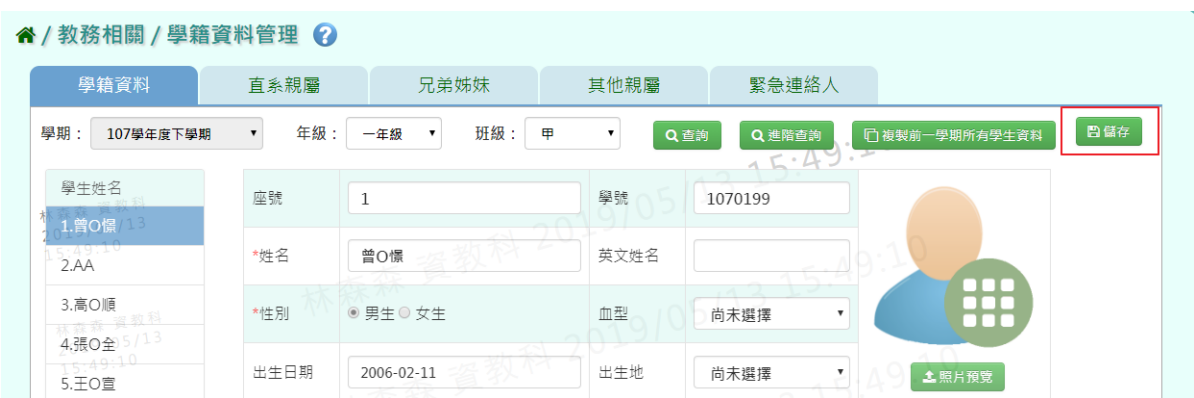

出現「編輯資料成功!」訊息即表示此筆資料編輯成功。

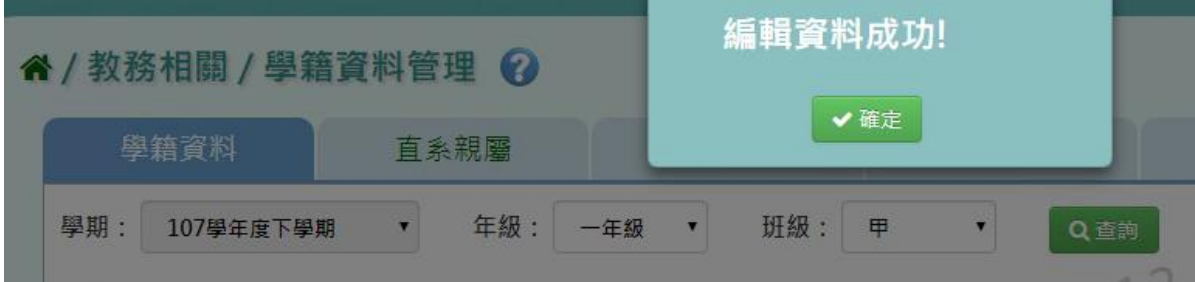

步驟三:切換上下學期時,可直接點選「複製前一學期所有學生資料」,可直接複製所有學生 資料。

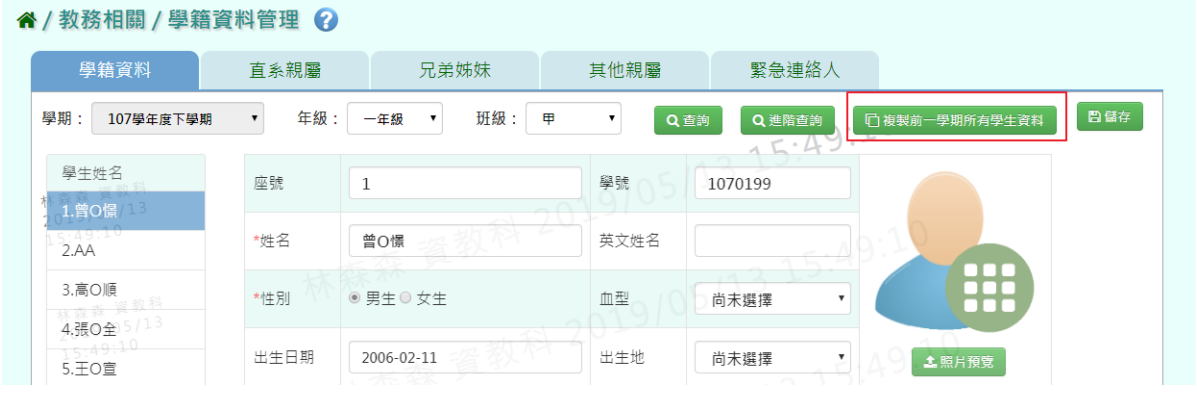

系統會顯示〈系統將複製前一學期學生的資料,是否確定執行?〉,並按下「確認」

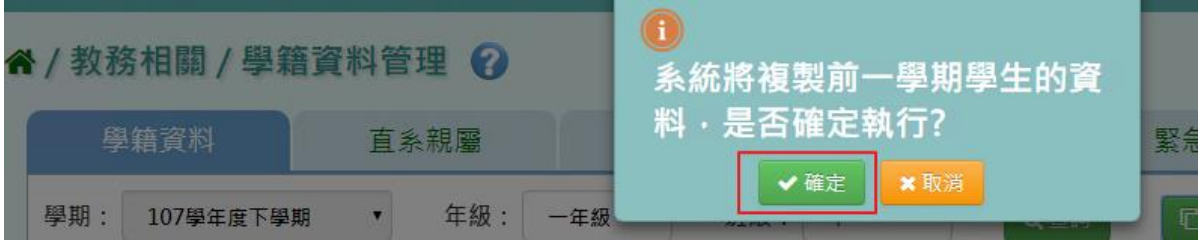

出現「複製資料成功!」訊息即表示此筆資料複製成功。

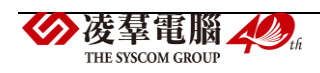

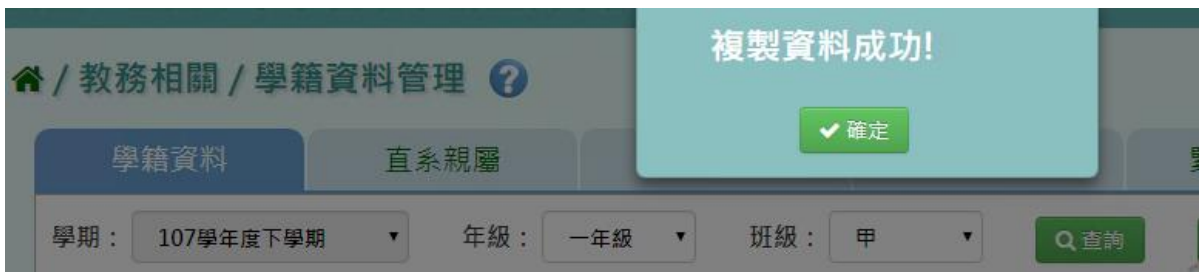

步驟四:若要單獨找某位特定學生,但不知道年班,點選「進階查詢」

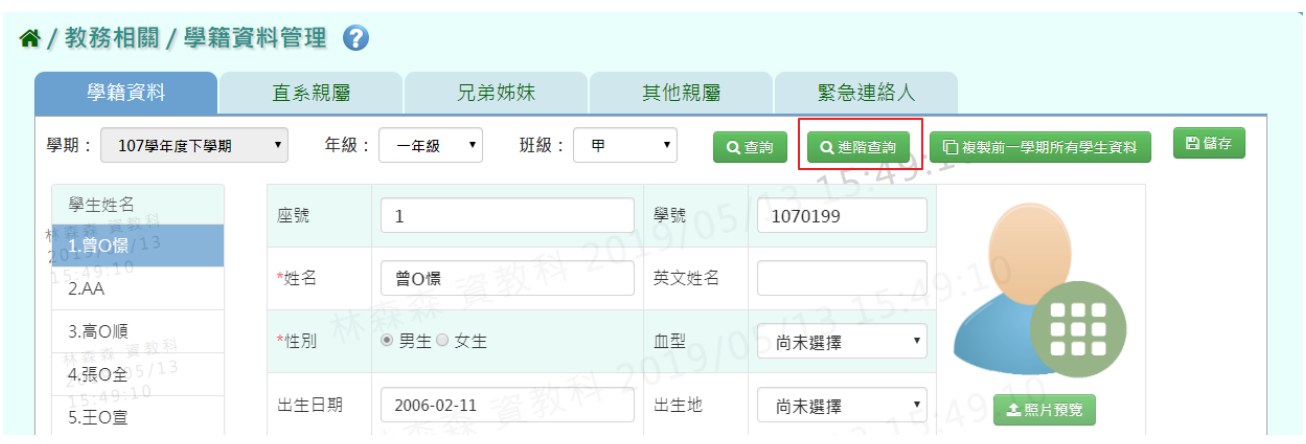

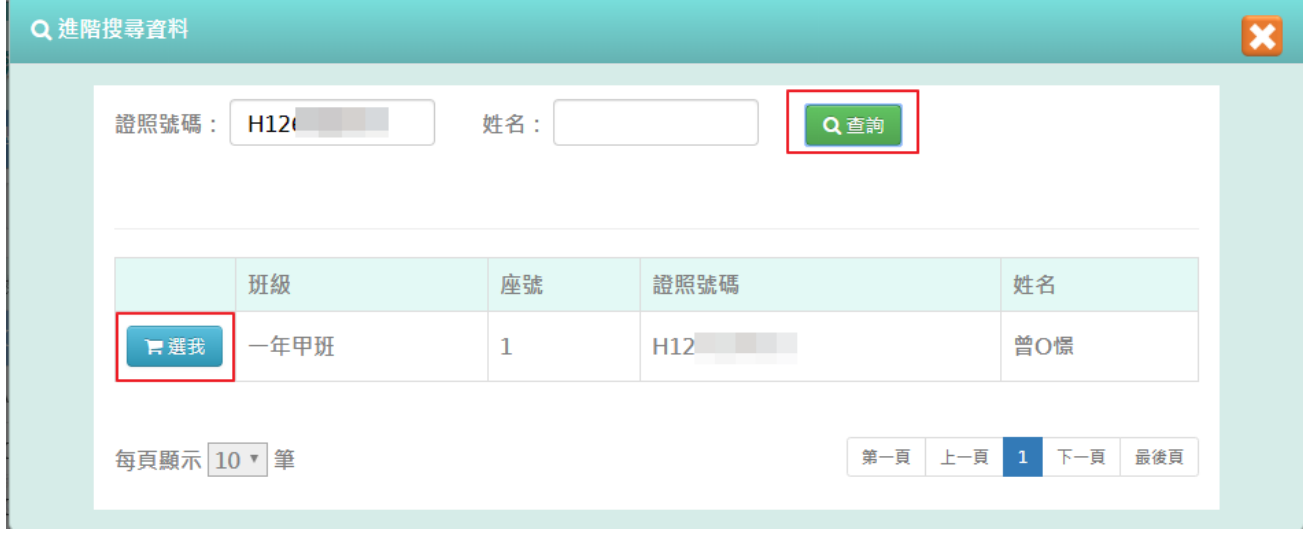

輸入證照號碼或是姓名,點選「查詢」,出現該生資料後,再點選「選我」

即可找到該生學籍資料

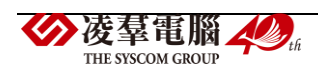

#### " / 教務相關 / 學籍資料管理 ? **直系親屬 兄弟姊妹** 學籍資料 緊急連絡人 其他親屬 學期: 107學年度下學期  $\mathbf{v}$ 年級: 一年級 班級: 甲 **图儲存**  $\bar{\phantom{a}}$ Q 進階查詢 日複製前一學期所有學生資料 Q查詢  $15.5$ 林 學生姓名 座號 學號 1070199  $\vert 1 \vert$ 1. 普O憬 \*姓名 曾O憬 英文姓名 林森森 資教科<br>2019/05/13<br>15:49:10 \*性別 ●男生◎女生 血型  $\bar{\mathbf{v}}$ 尚未選擇 出生日期 2006-02-11 出生地 尚未撰擇  $F.54$ 土照片預覽

#### ►B04-2.直系親屬

## 一般輸入方式

步驟一:選取年級、班級後,點選「查詢」,查詢該該年班所有學生直系親屬資料

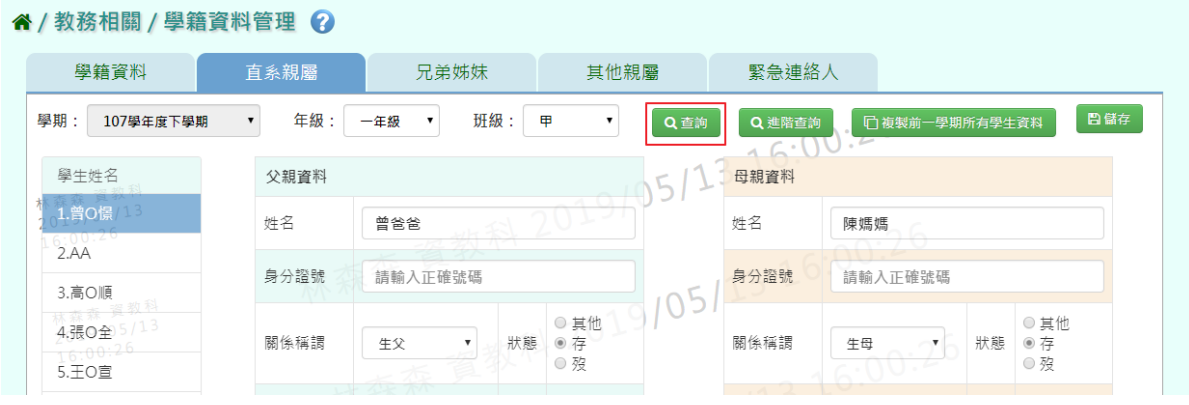

#### 畫面內容可直接修改,修改後,再點選「儲存」,儲存修改後直系親屬資料

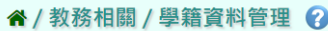

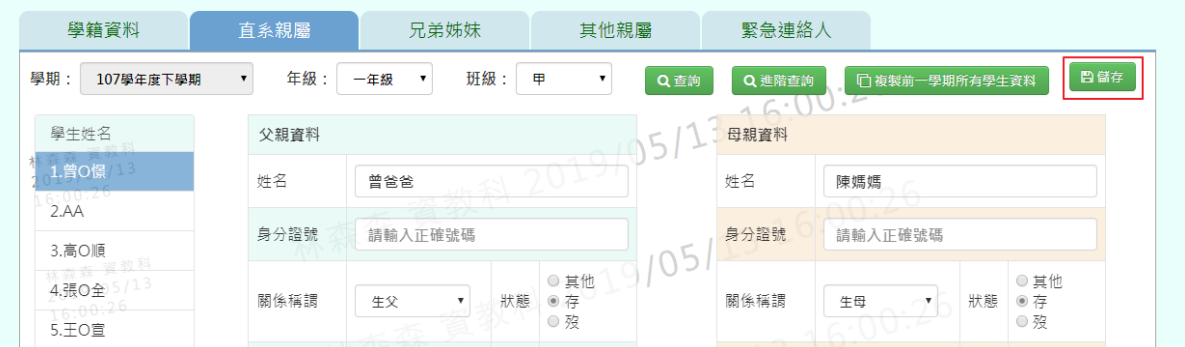

## 出現「編輯資料成功!」訊息即表示此筆資料編輯成功。

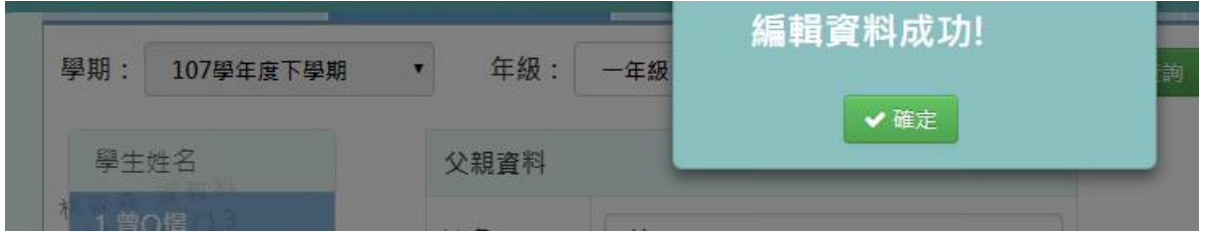

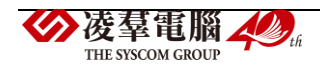
►B04-3.兄弟姊妹

一般輸入方式

步驟一:選取年級、班級後,點選「查詢」,查詢該年班所有學生兄弟姊妹資料

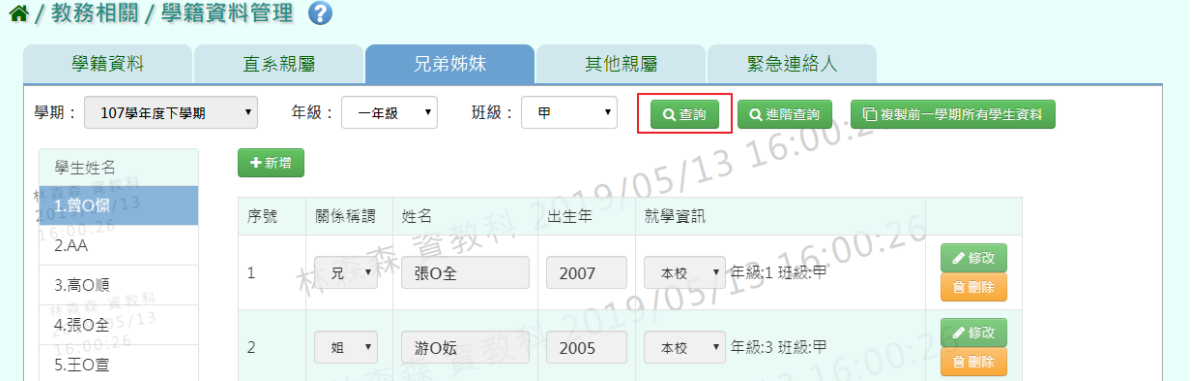

步驟二:選取年級、班級,點選需新增兄弟姊妹該筆學生資料後,點選「新增」,輸入關係稱 謂、姓名、出生年、學校名稱、是否本校學生後,再點選「儲存」,新增儲存該筆學生兄弟 姊妹資料

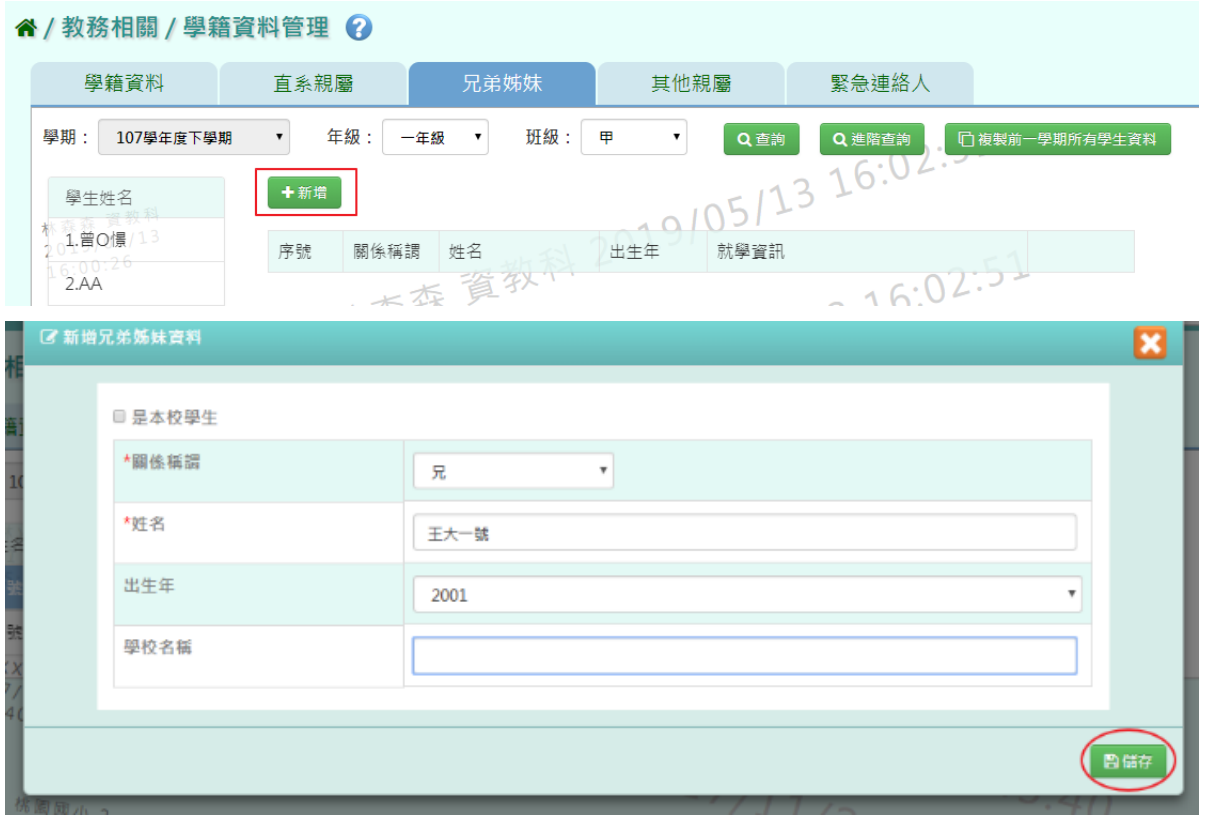

出現「新增資料成功!」訊息即表示此筆資料編輯成功。

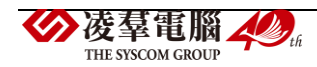

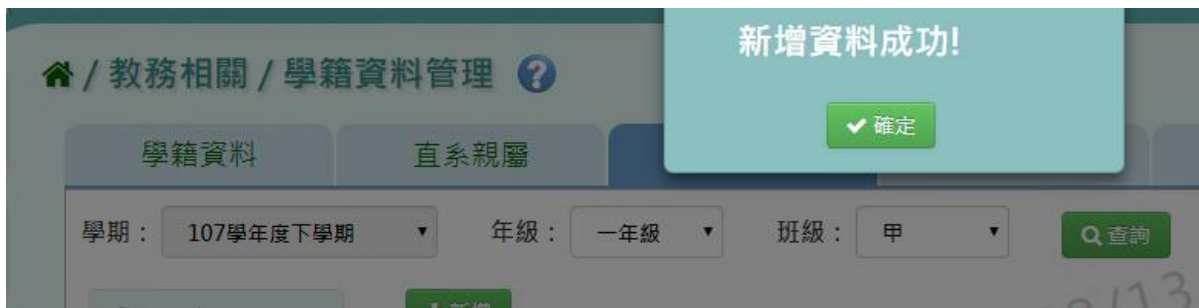

# 步驟三:若需修改資料,點選「修改」

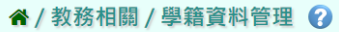

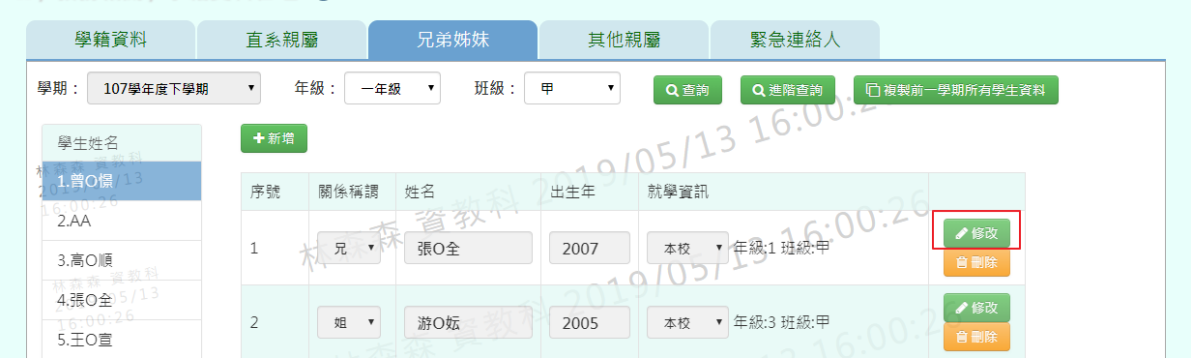

# 修改完畢後,再點選「儲存」,儲存修改後兄弟姊妹資料

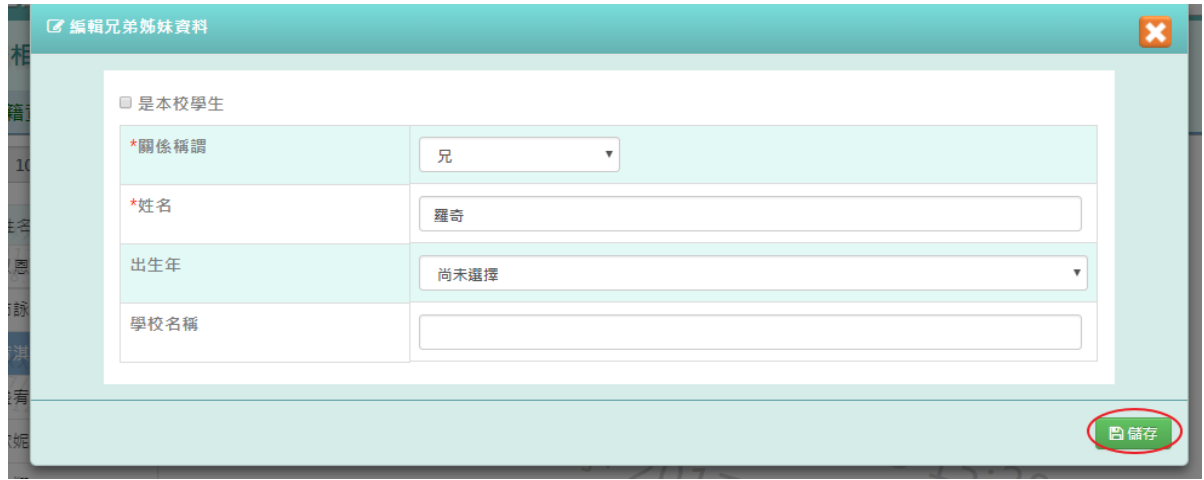

出現「編輯資料成功!」訊息即表示此筆資料編輯成功。

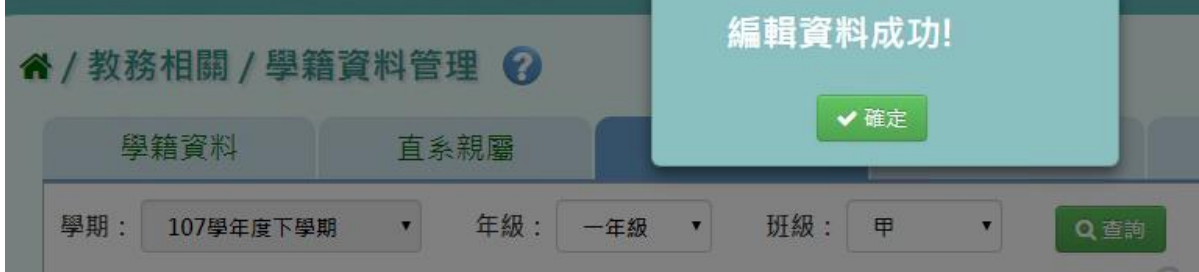

步驟四:點選該筆需刪除資料「刪除」,刪除該筆兄弟姊妹資料

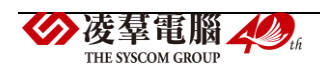

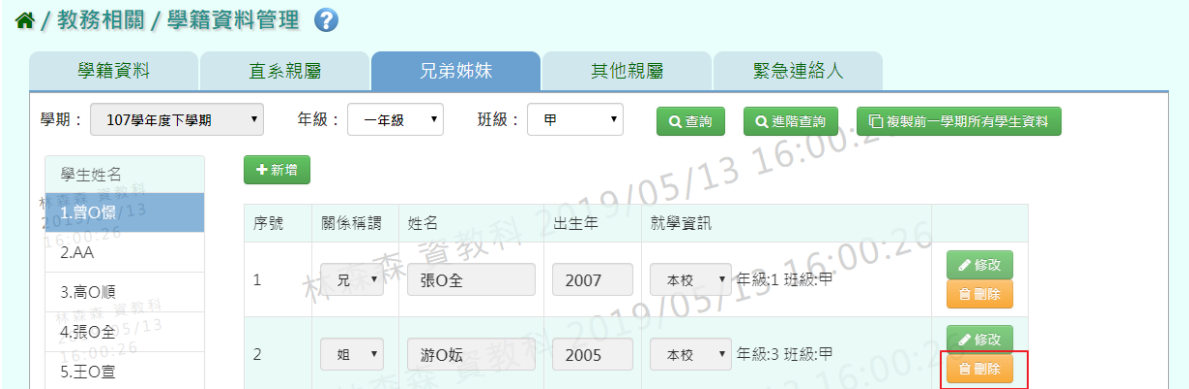

出現〈確定要刪除該資料?〉訊息再次確認有無要刪除資料,確定後點選「確定」

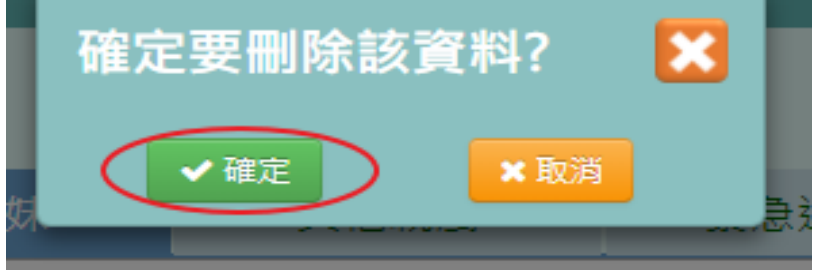

出現「刪除資料成功!」訊息即表示此筆資料編輯成功。

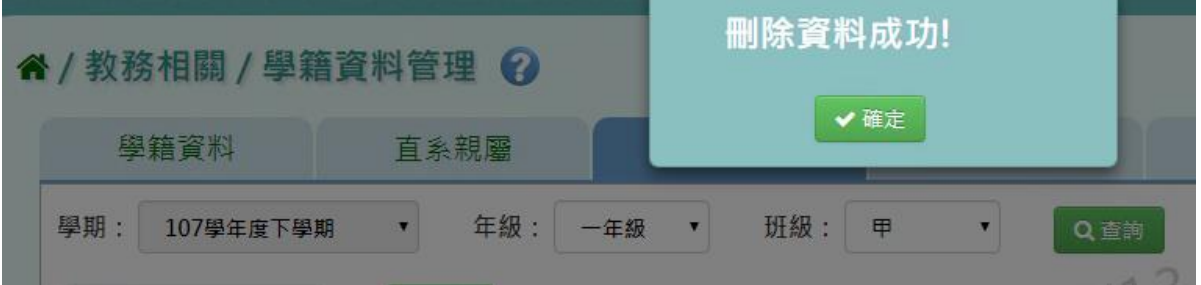

#### 本校學生為兄弟姊妹輸入方式

步驟一:選取年級、班級,點選需新增兄弟姊妹該筆學生資料後,點選「新增」,左上角勾選 是本校學生,出生年下班會顯示學期、年級、班級選取完畢後,點選「查詢」,選取後年班 所有學生姓名,並點選該班級學生姓名後,再點選「儲存」,新增儲存該筆學生兄弟姊妹資 料

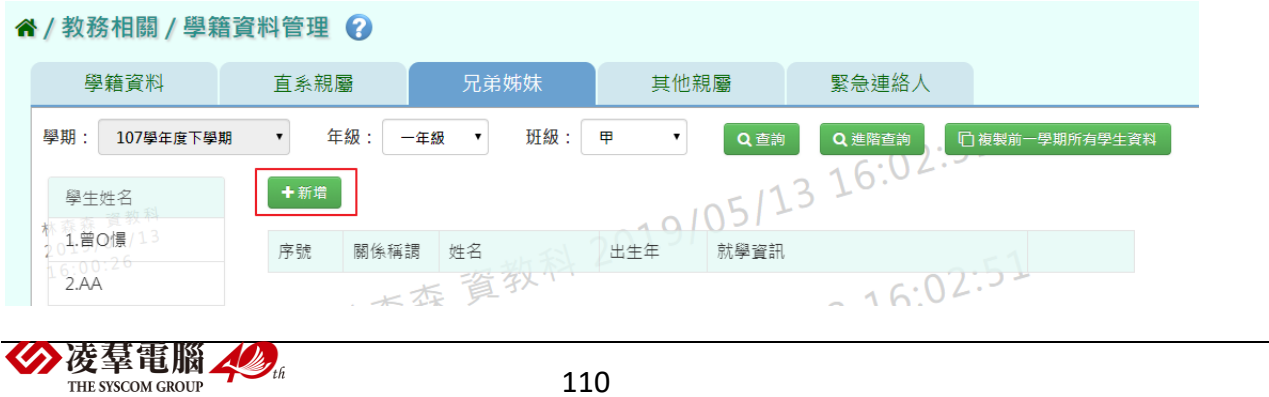

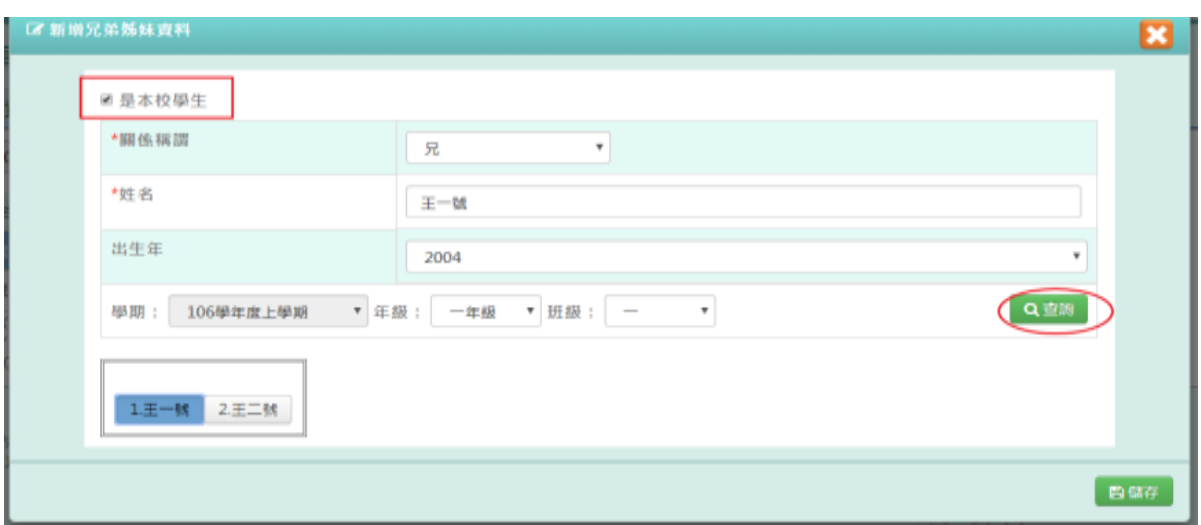

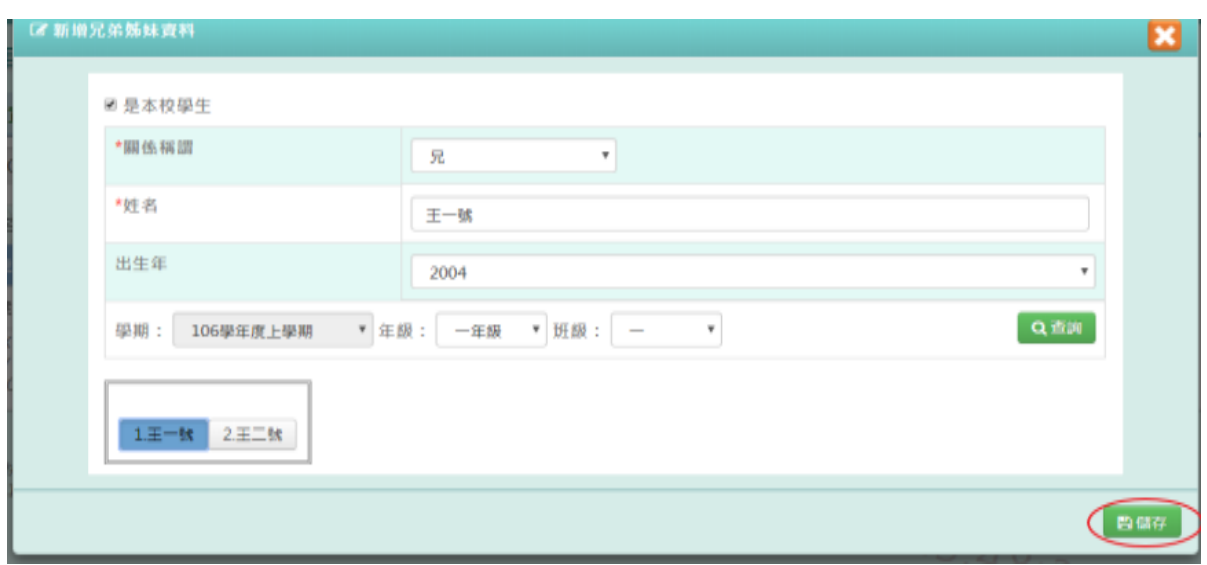

出現「新增資料成功!」訊息即表示此筆資料編輯成功。

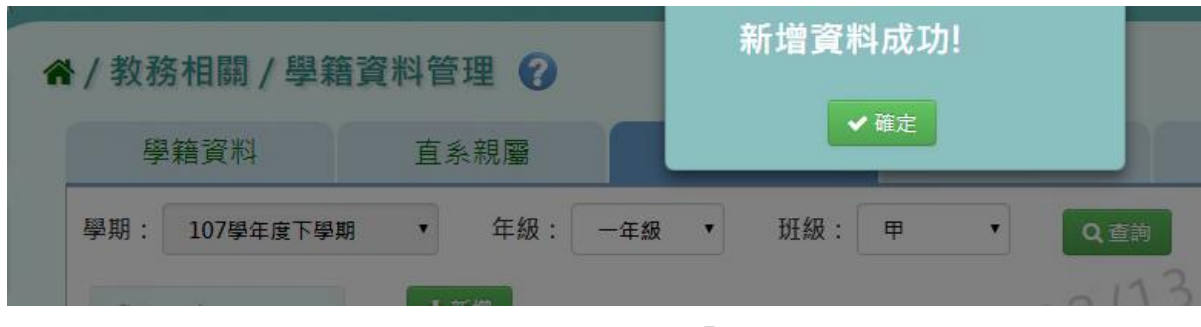

步驟二:點選該筆需修改資料,修改完畢後再點選「儲存」,儲存修改後兄弟姊妹資料

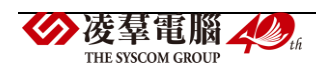

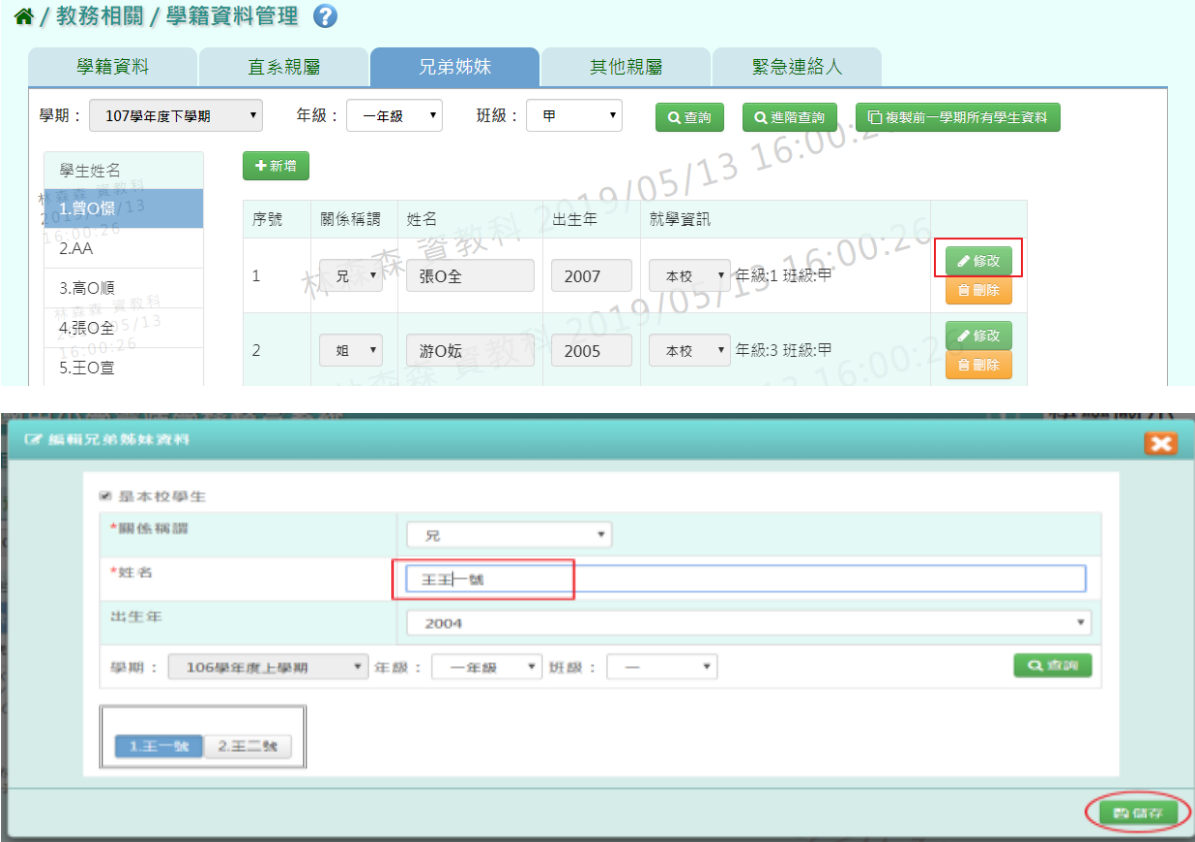

出現「編輯資料成功!」訊息即表示此筆資料修改成功。

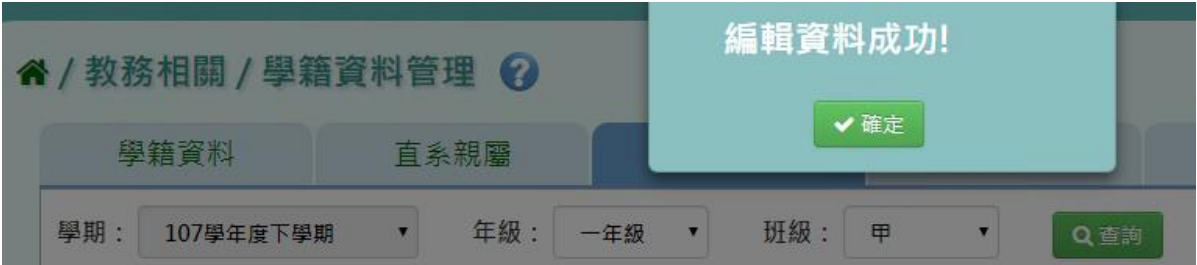

►B04-4.其他親屬

# 一般輸入方式

步驟一:選取年級、班級後,點選「查詢」,查詢該年班所有學生其他親屬資料

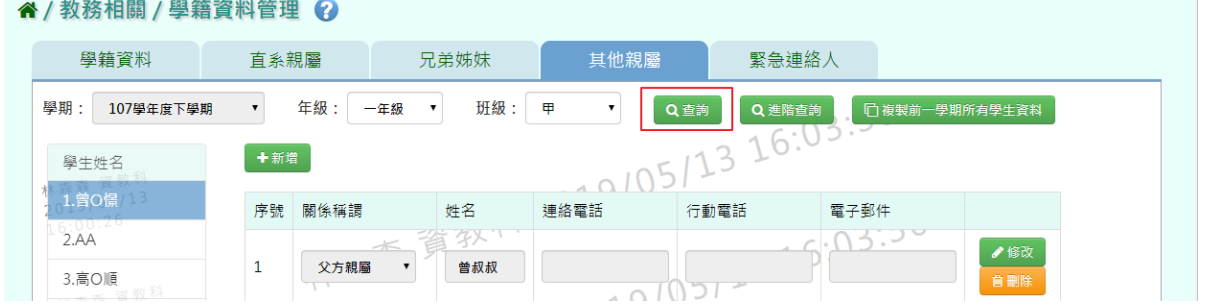

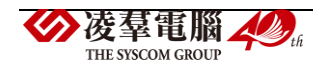

步驟二:選取年級、班級,點選需新增其他親屬該筆學生資料後,點選「新增」,輸入關係稱 謂、姓名、連絡電話、行動電話、電子郵件,再點選「儲存」,新增儲存該筆學生其他親屬 資料

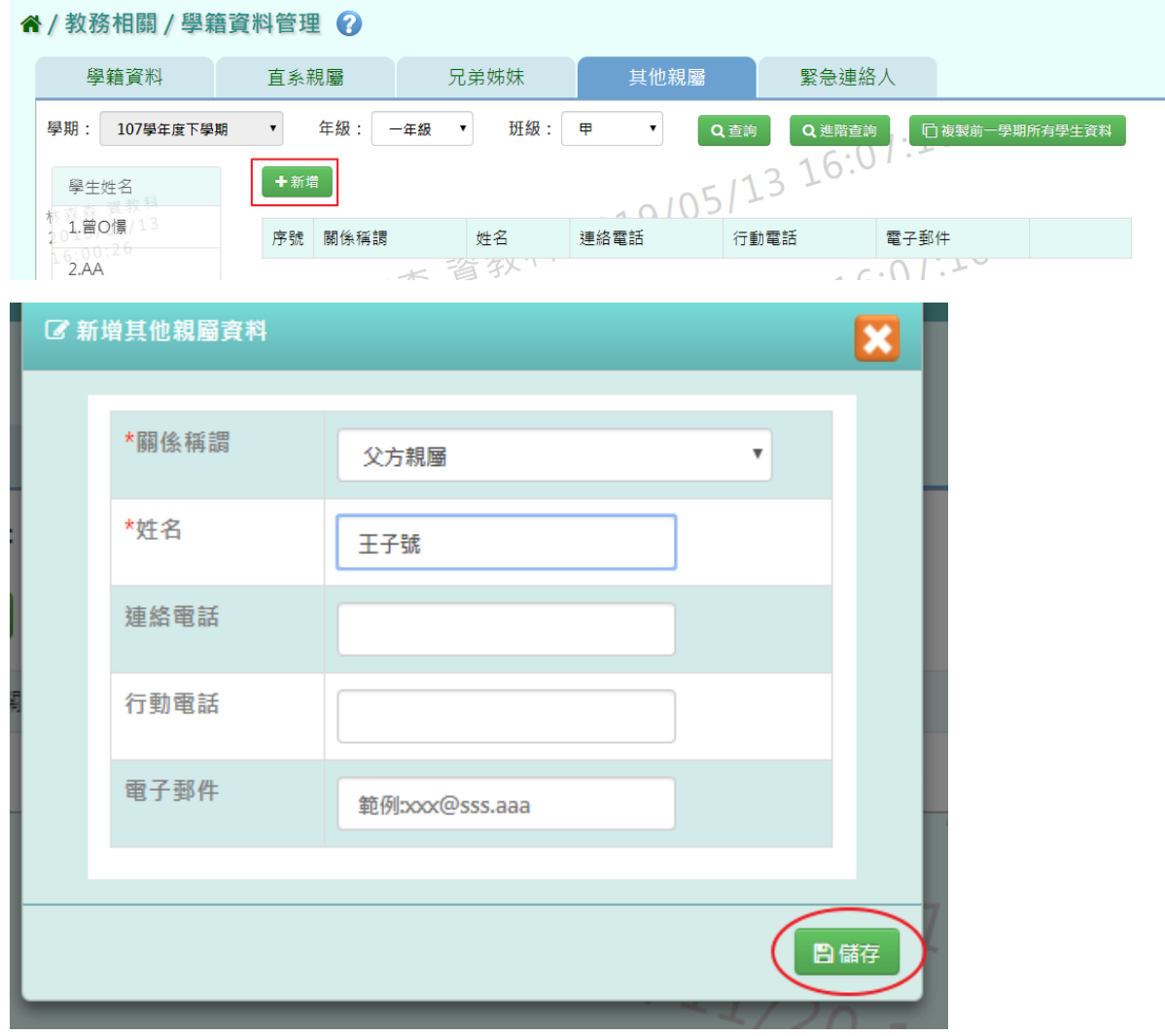

出現「新增資料成功!」訊息即表示此筆資料編輯成功。

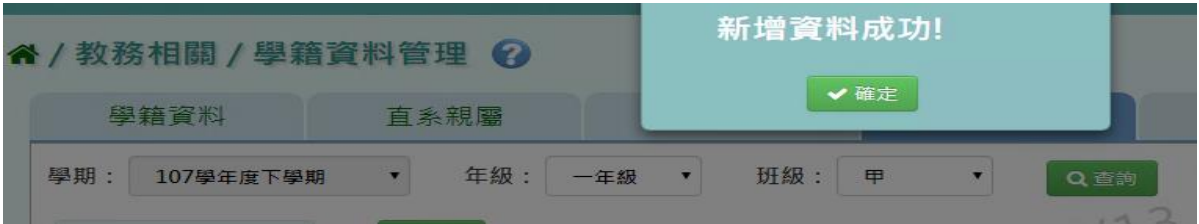

步驟三:點選該筆需修改資料,修改完畢後再點選「儲存」,儲存修改後其他親屬資料

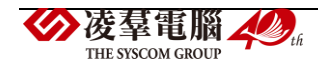

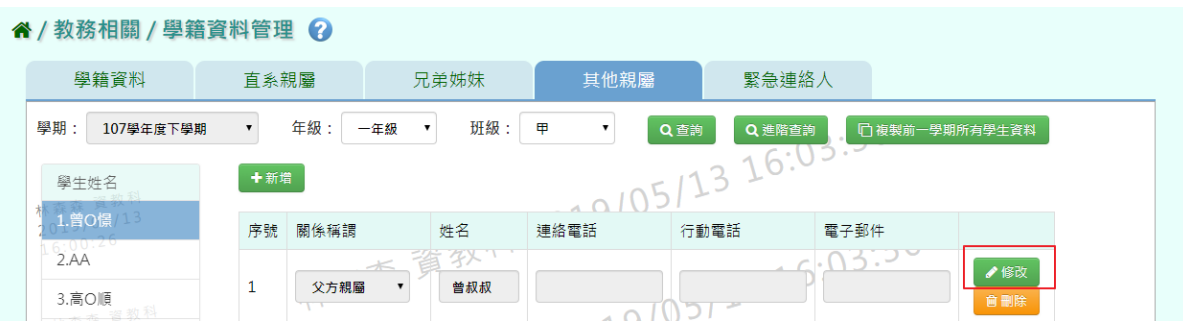

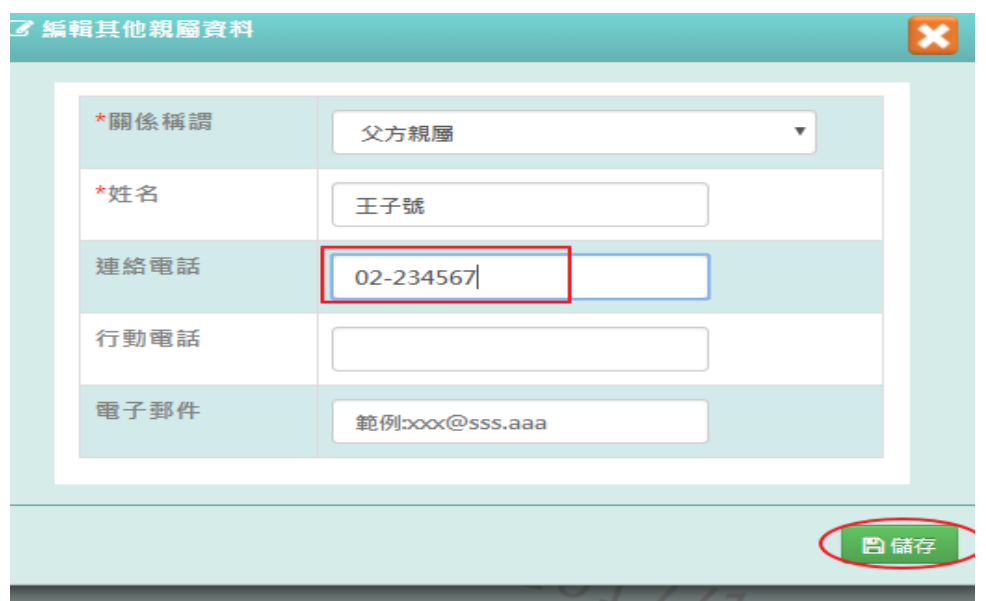

出現「編輯資料成功!」訊息即表示此筆資料修改成功。

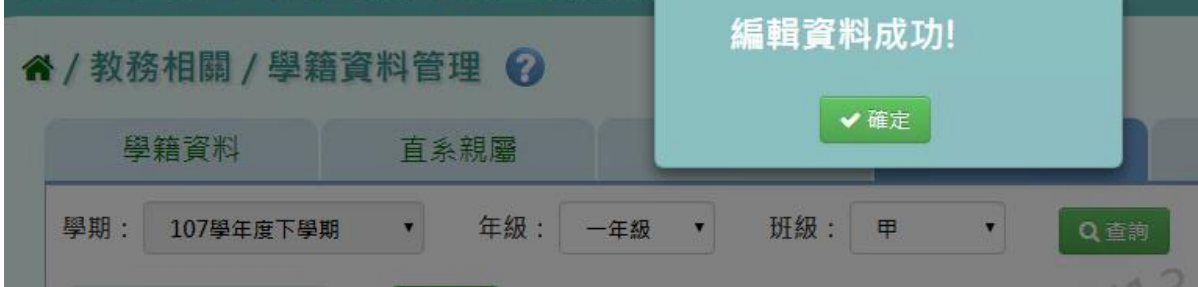

步驟四:點選該筆需刪除資料「刪除」,刪除該筆其他親屬資料

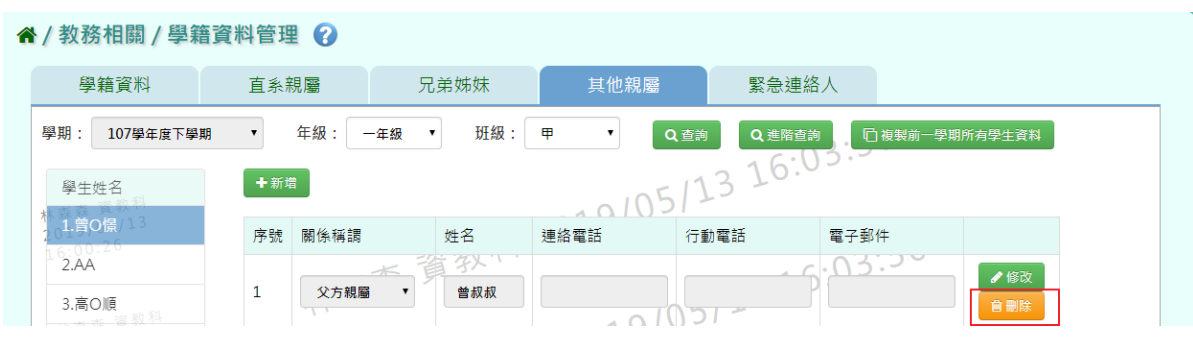

出現〈確定要刪除該資料?〉訊息再次確認有無要刪除資料,確定後點選「確定」

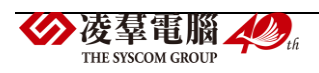

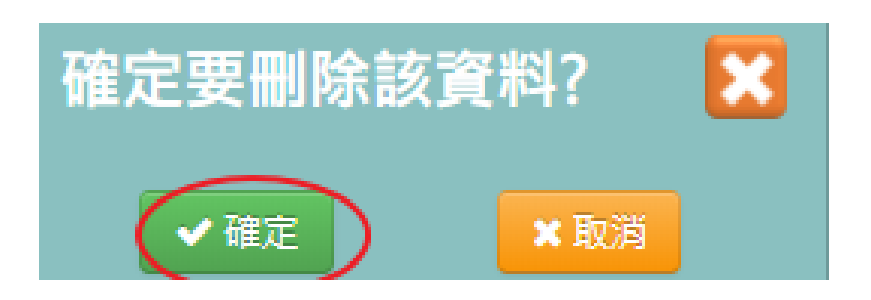

#### 出現「刪除資料成功!」訊息即表示此筆資料編輯成功。

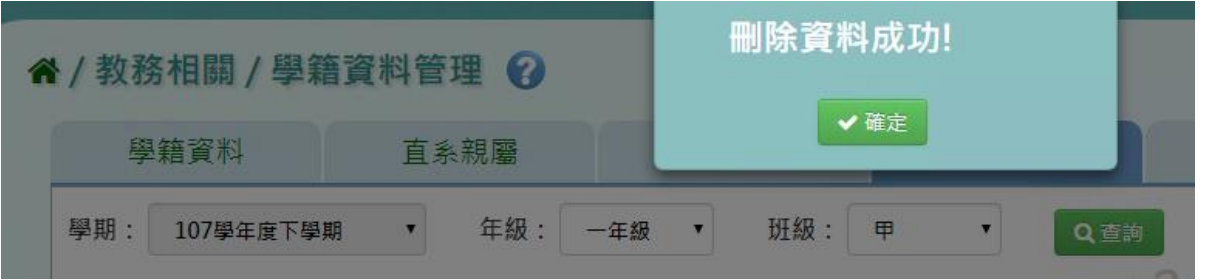

#### ►B04-5.緊急連絡人

## 一般輸入方式

步驟一:選取年級、班級後,點選「查詢」,查詢該該年班所有學生資料

#### 谷 / 教務相關 / 學籍資料管理 ?

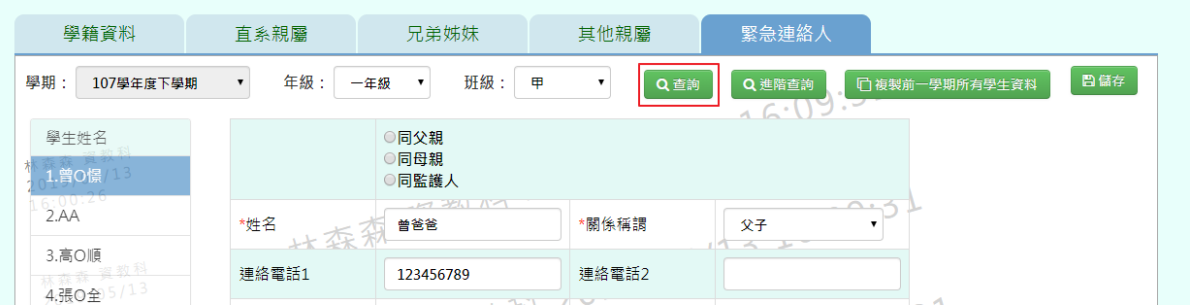

#### 畫面內容可直接修改,修改後,再點選「儲存」

#### " / 教務相關 / 學籍資料管理 ?

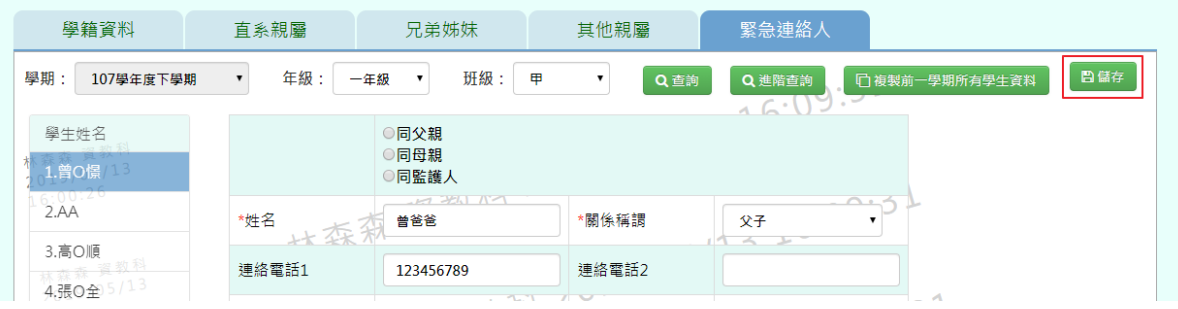

出現「編輯資料成功!」訊息即表示此筆資料修改成功。

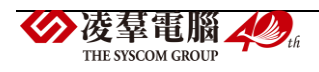

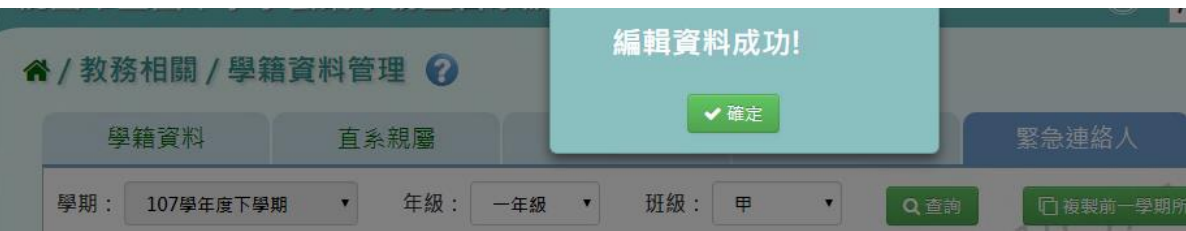

# **※B05.學籍資料匯入**

►B05-1.手動輸入學籍資料

一般輸入方式

步驟一:選取年級、班級後,點選「新增學生」,手動新增該年班學生資料

谷 / 教務相關 / 學籍資料匯入 手動輸入學籍資料 學籍資料匯入 學期: 106學年度上學期 ▼ 年級: 一年級 ▼ 班級: 一 VQ新增學生 日儲存 v \*學號  $* \nsubseteq \mathbb{R}$  $\sqrt{3}$ 1069695 \*姓名 英文姓名 \*性別 ◎男生◎女生 血型 尚未選擇 ⊋ \*出生日期 格式: 2017-09-30 出生地 尚未選擇  $\overline{\mathbf{v}}$ 土照片预览 國民身分證 \*證照號碼 √<br>│ 僑居地 請輸入正確號碼

步驟二:匯入學生照片,點選「照片預覽」,在選取照片儲存檔案之資料夾,點選匯入,再 點選「儲存」,儲存手動新增學籍資料

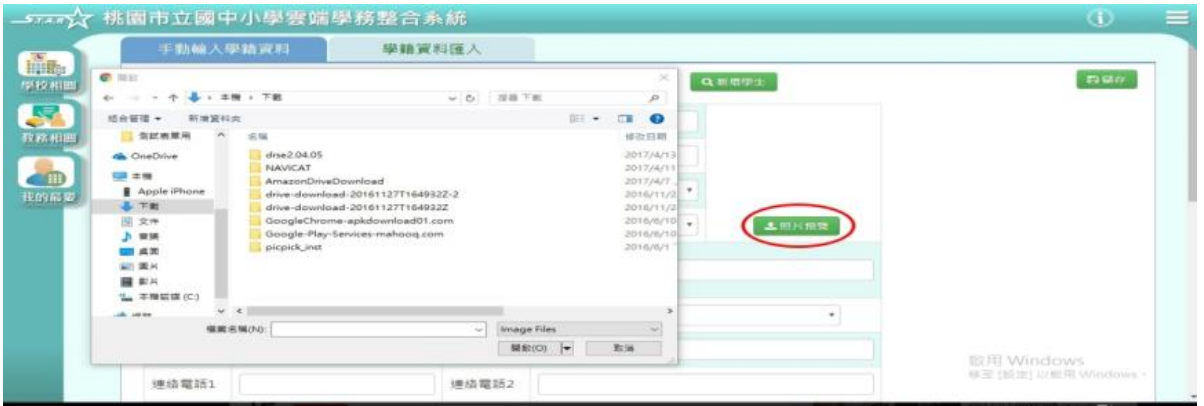

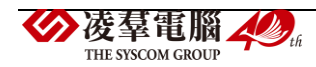

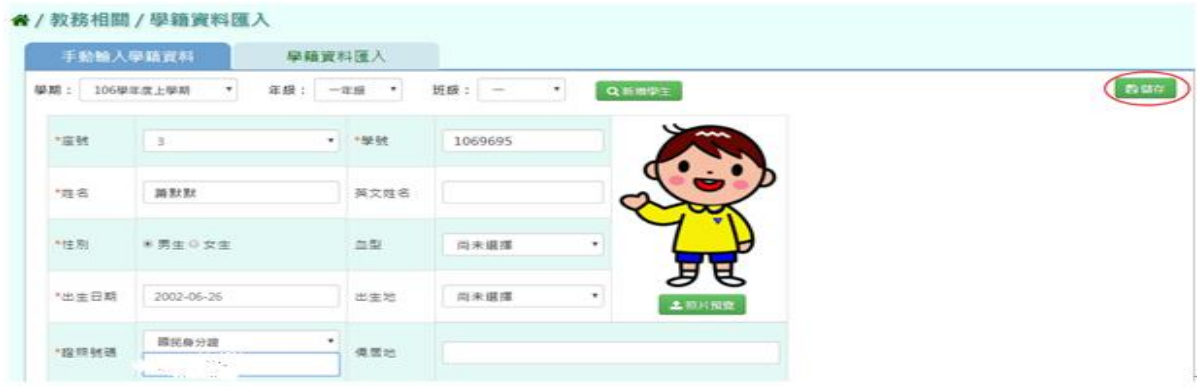

## 出現「新增資料成功!」訊息即表示此筆資料新增成功。

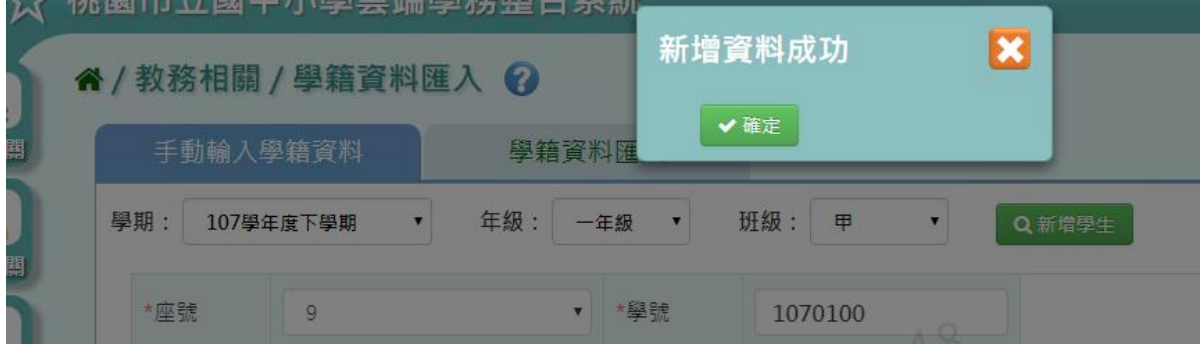

#### ►B05-2.學籍資料匯入

#### 一般輸入方式

步驟一:選取學期後,點選「範例下載」,下載該學期學籍資料格式至指定資料夾開始編輯該學 期學籍資料資料

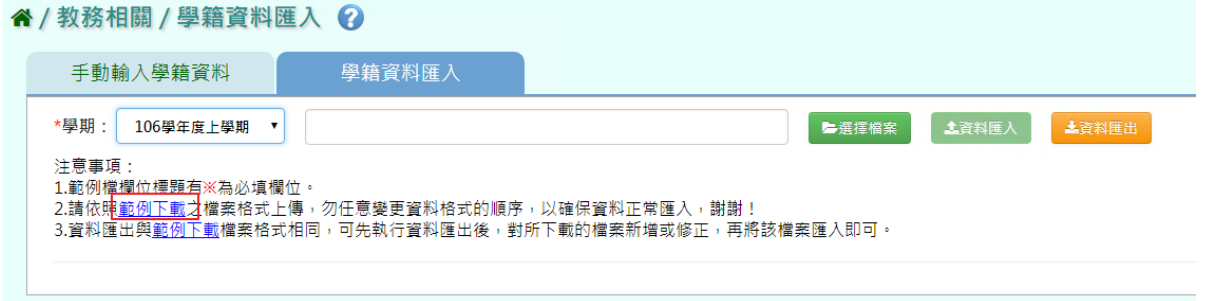

步驟二:選取學年度後,點選「選擇檔案」,選擇匯入該學期學籍資料置系統畫面中

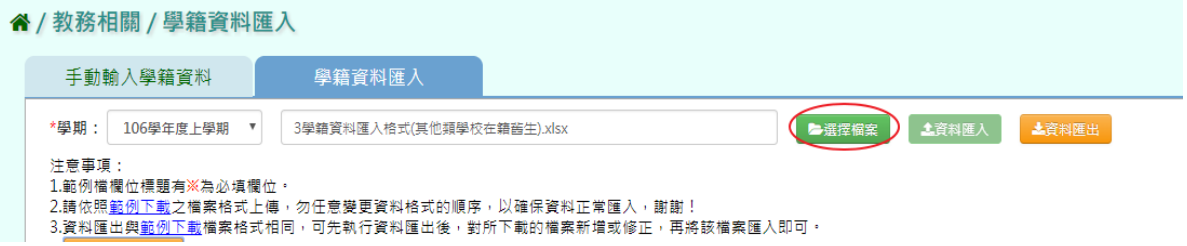

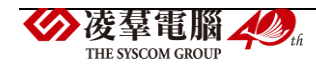

#### 步驟三:匯入後出現錯誤訊息,點選「檢核結果下載」,查看錯誤訊息

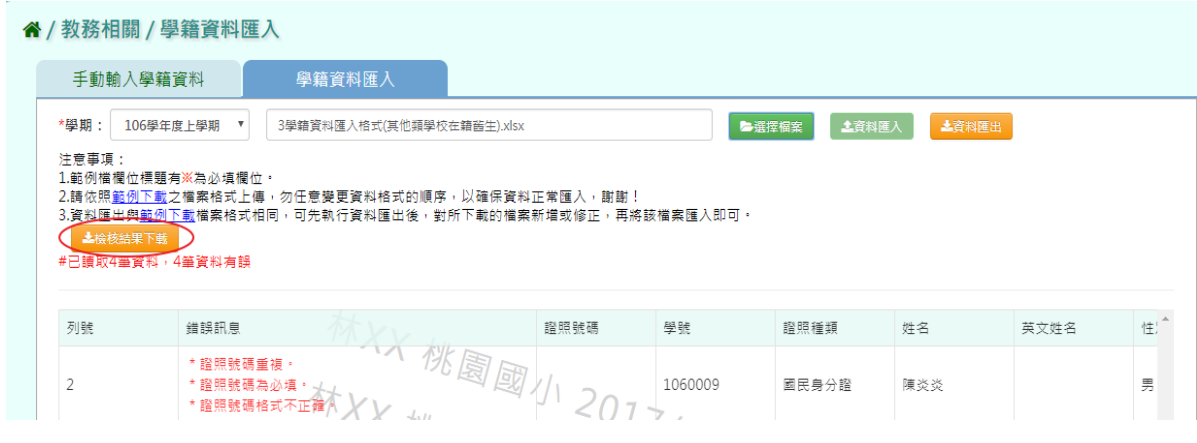

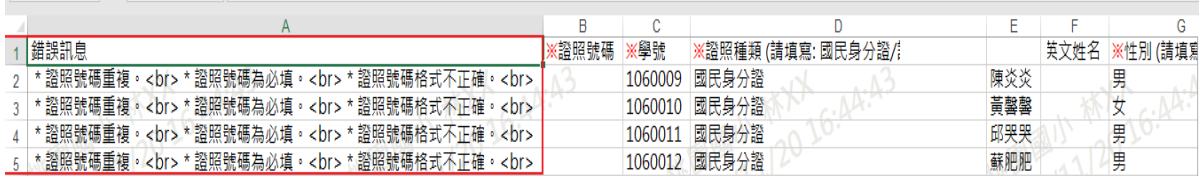

# 匯入資料都正確後,點選「資料匯入」,匯入正確學籍資料

#### ★/教務相關/學籍資料國入

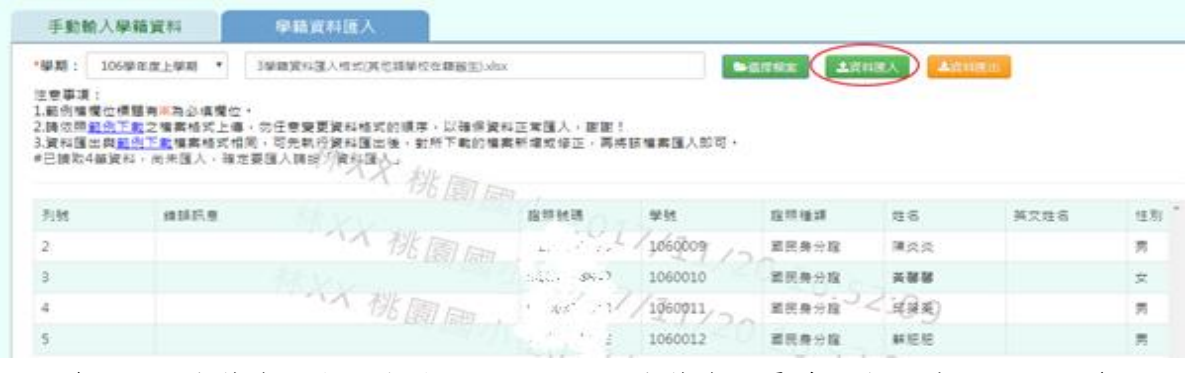

出現〈如匯入學籍資料與現有重複,已匯入的學籍資料覆蓋現有,確定要匯入?〉

訊息再次確認有無要匯入資料,確定後點選「確定」

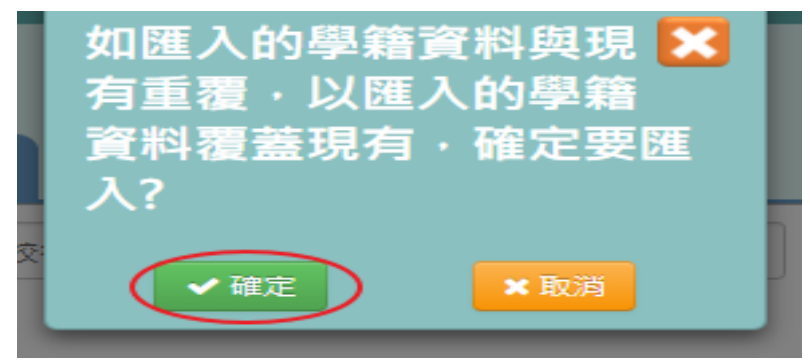

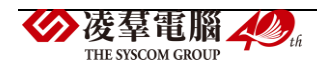

### 出現「上傳資料成功!」訊息即表示此筆資料上傳匯入成功

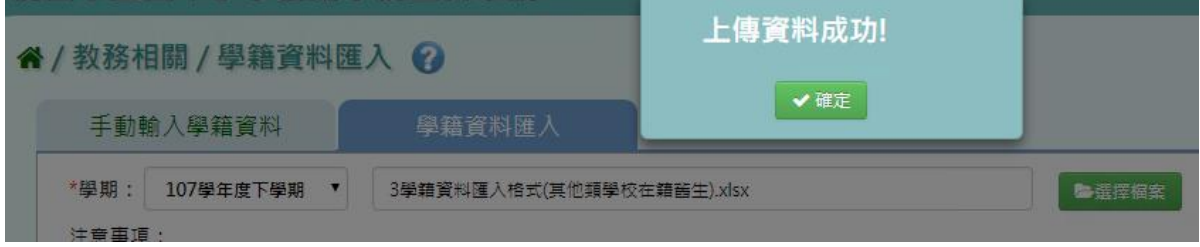

# **※B06.學生概況查詢**

►B06-1.學生概況查詢

#### 一般輸入方式

步驟一:勾選要呈現的欄位

谷 / 教務相關 / 學生概況查詢 2

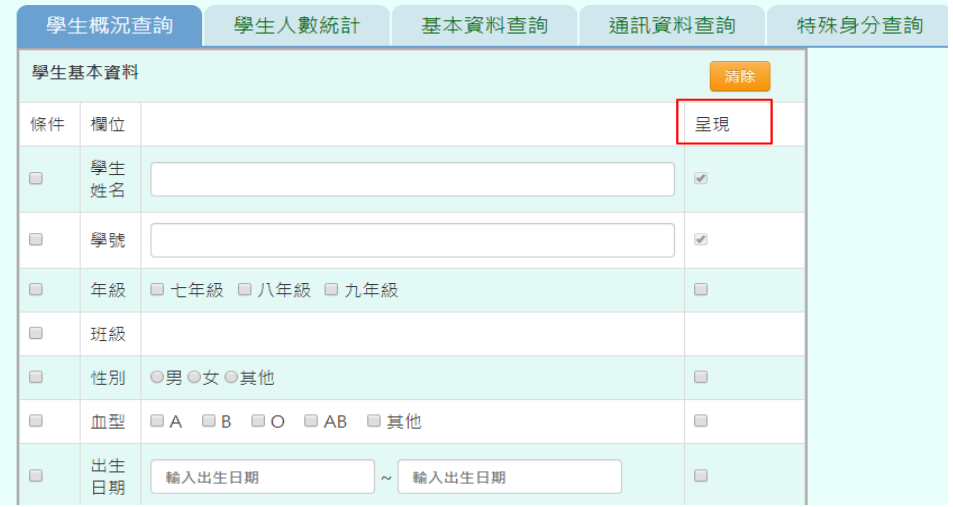

步驟二:勾選要當作條件的欄位

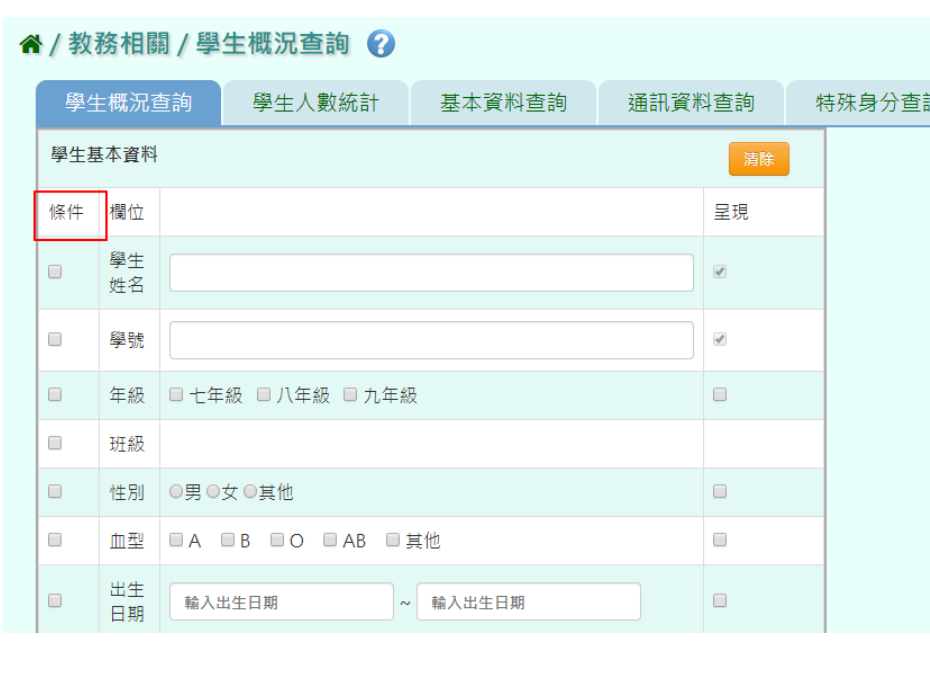

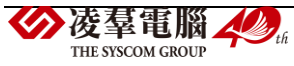

#### 步驟三:輸入或勾選條件內容

#### 谷 / 教務相關 / 學生概況查詢 ?

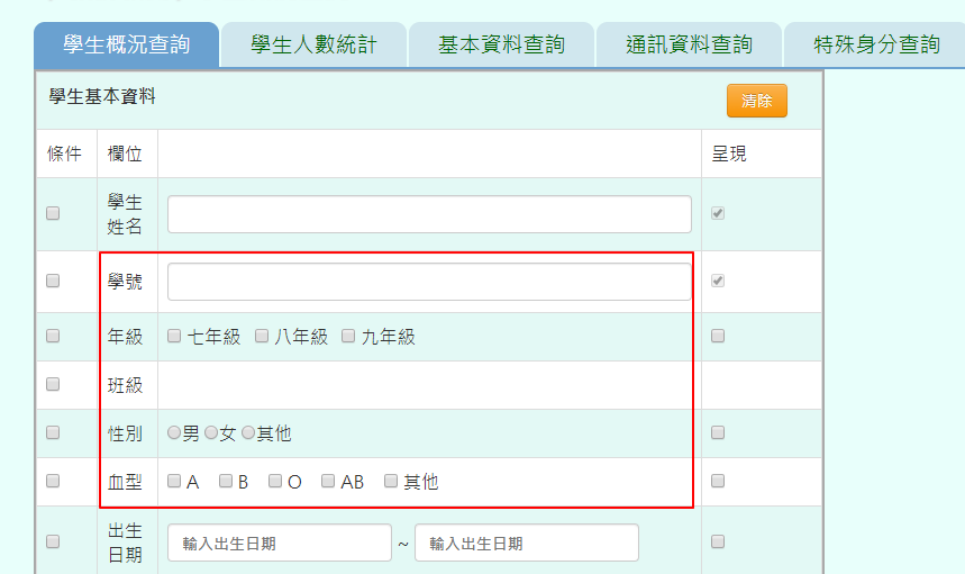

## 步驟四:點選「下載查詢結果」

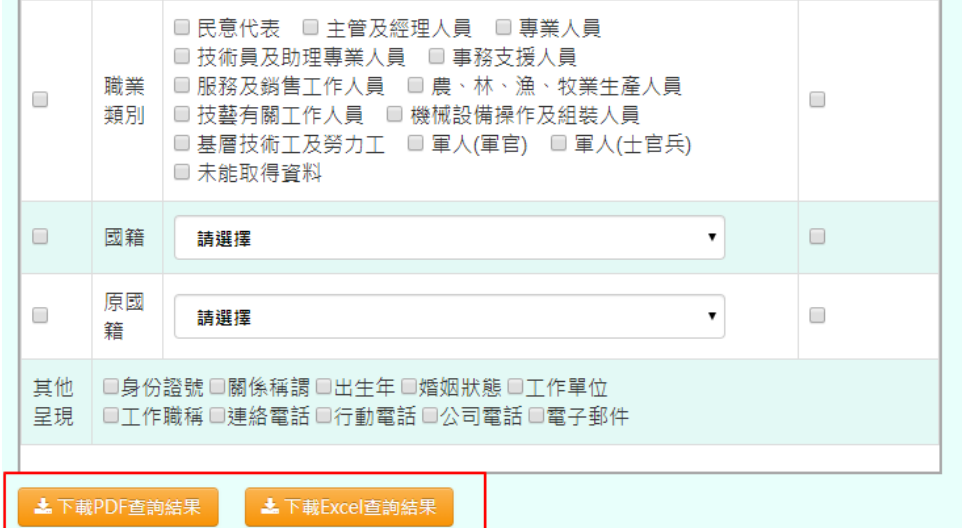

#### 會下載學生資料概況 PDF 檔至電腦中

工具 學生資料概況\_201... ×

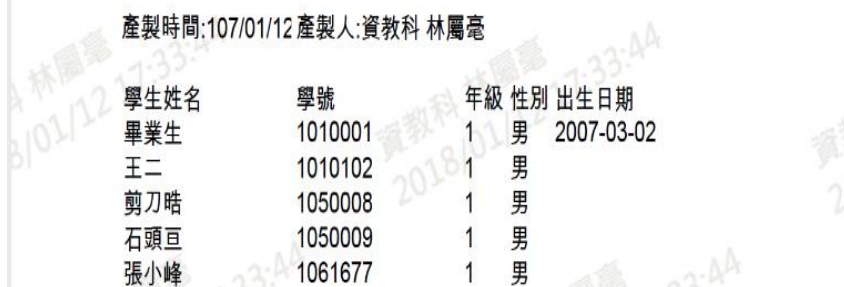

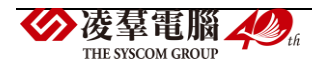

步驟三:若勾選項目過多或有錯誤時,點選「清除」,可全數將所有選項目清除

#### 谷 / 教務相關 / 學生概況查詢 2

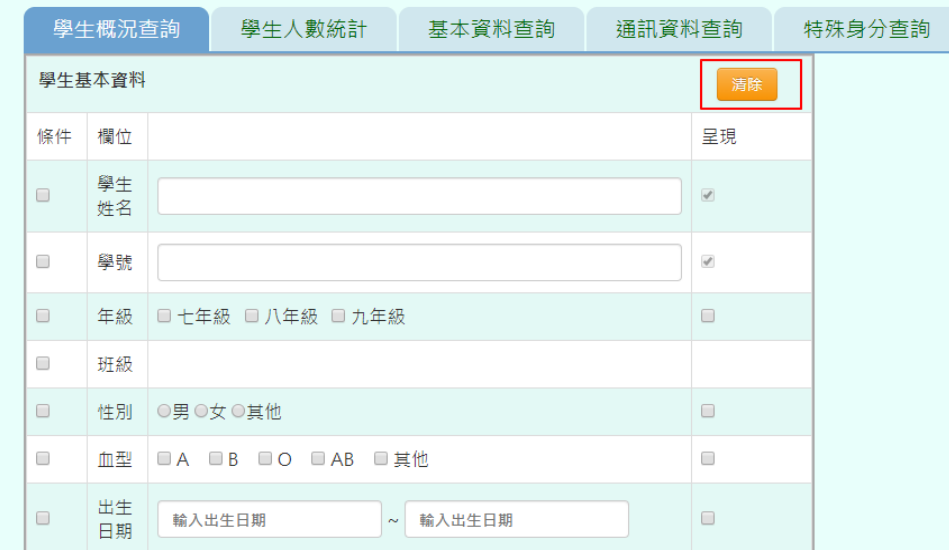

#### \*特別注意事項:若是要【下載 EXCEL 查詢結果】

## 步驟一:需到單一認證授權平台/管理員專區/人事權限管理

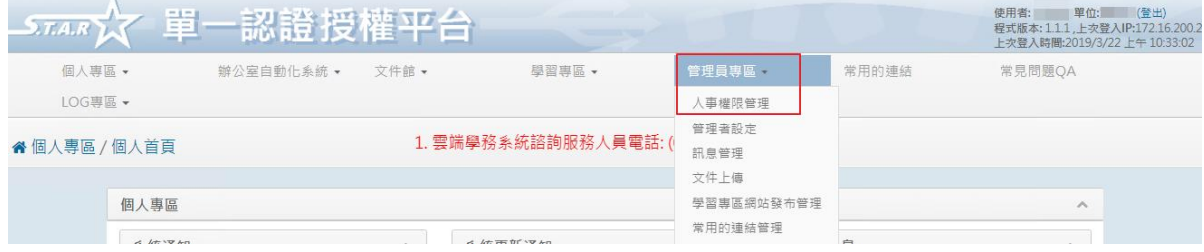

## 步驟二:搜尋所要設定的帳號,點選「角色」

#### 脅 管理員專區 / 人事權限管理 來信學校及電話聯絡方式,以利後續問題回覆,謝謝。

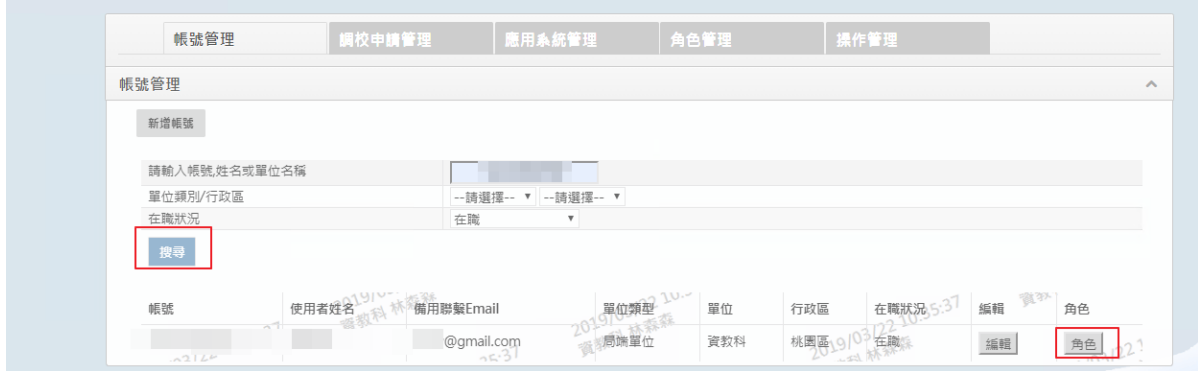

設定好系統名稱及單位名稱後,勾選【校端\_進階\_個資報表匯出】後,點選「確定」即可設 定完畢,再重新回到雲端學務系統,重新整理後,即可匯出 EXCEL 查詢結果。

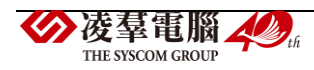

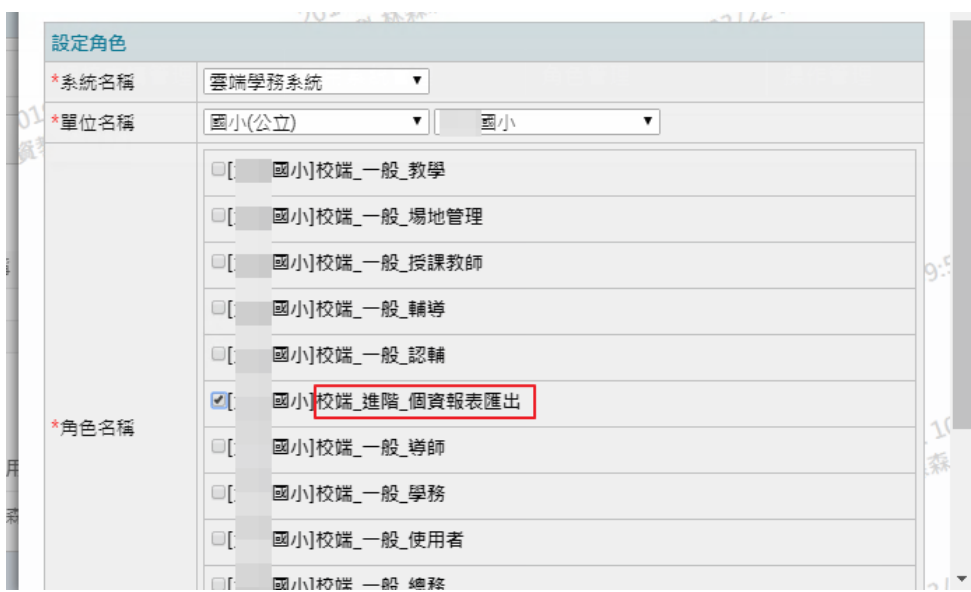

►B06-2.學生人數統計

# 一般輸入方式

步驟一:點選學期後,點選「查詢」,可查看該學期所有學生人數

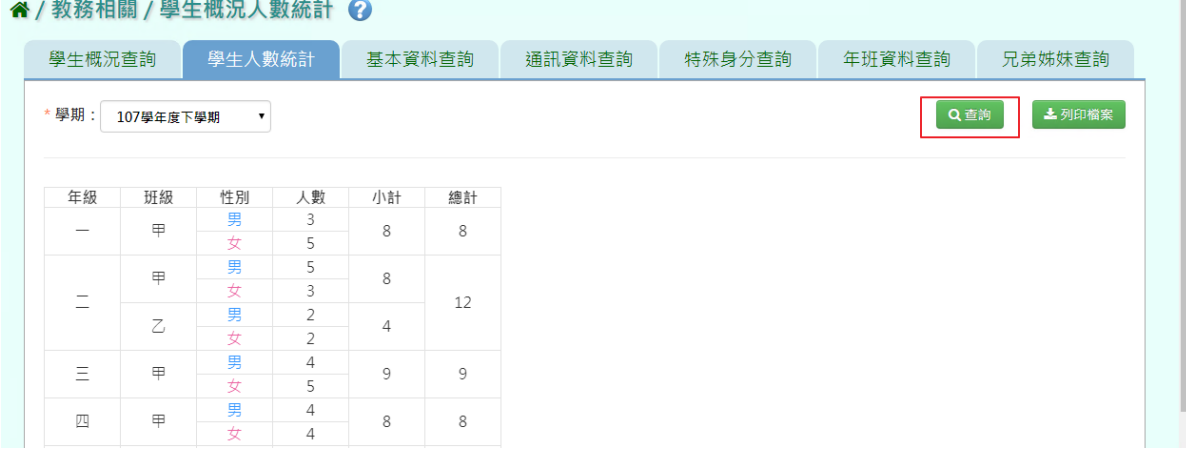

步驟二:若是要將統計人數列印,點選「列印檔案」

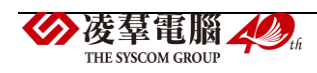

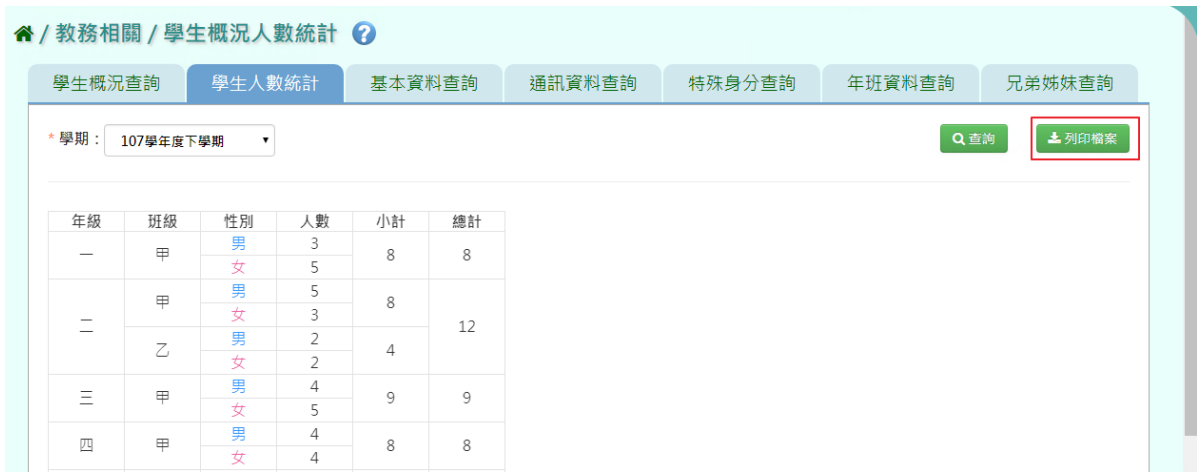

# 選擇檔案類型後,點選「確定」

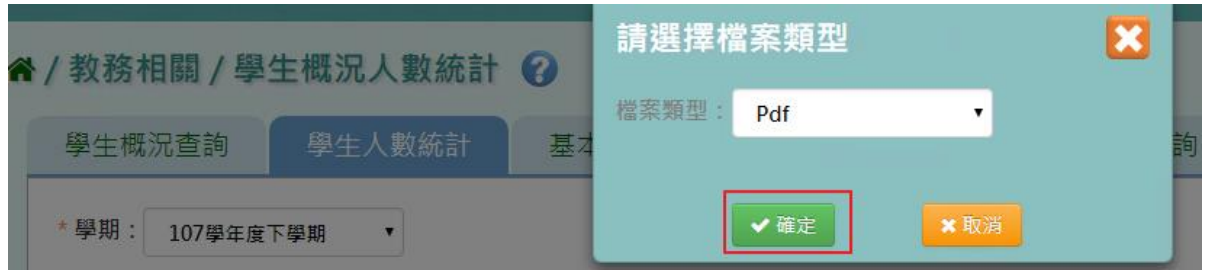

會下載學生人數統計 PDF、EXCEL 檔至電腦。

學生概況人數統計

列印時間: 11:01:20

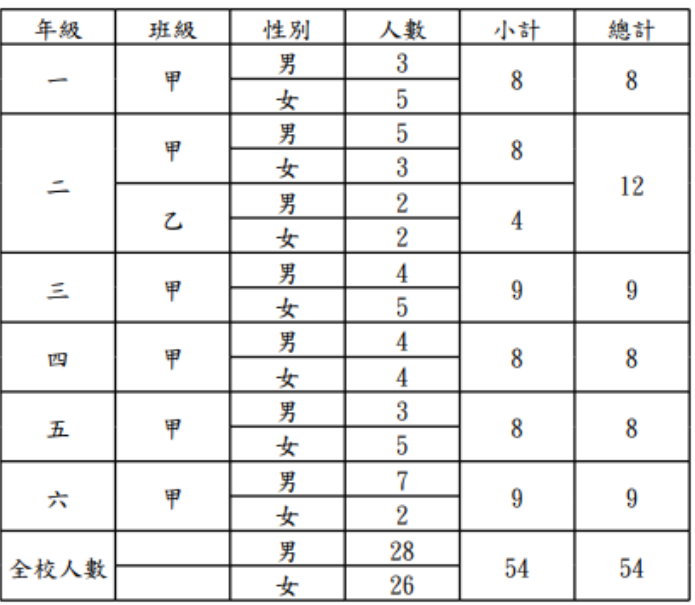

## ►B06-3.學生基本資料查詢

## 一般輸入方式

步驟一:選取年級、班級後,點選「查詢」

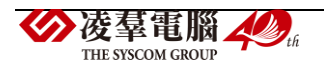

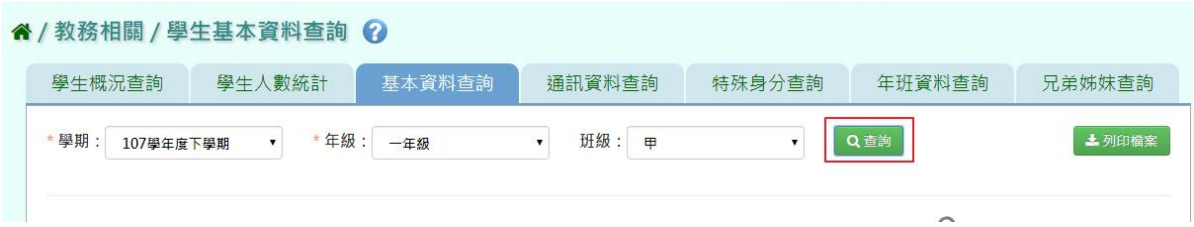

步驟二: 若是要將學生基本資料列印,點選「列印檔案」

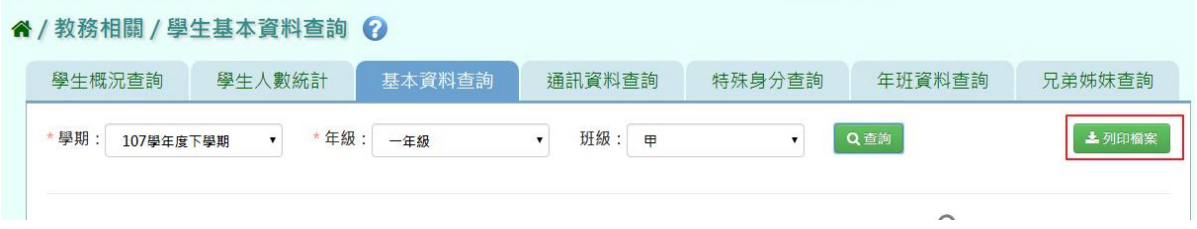

選擇檔案類型後,點選「確定」

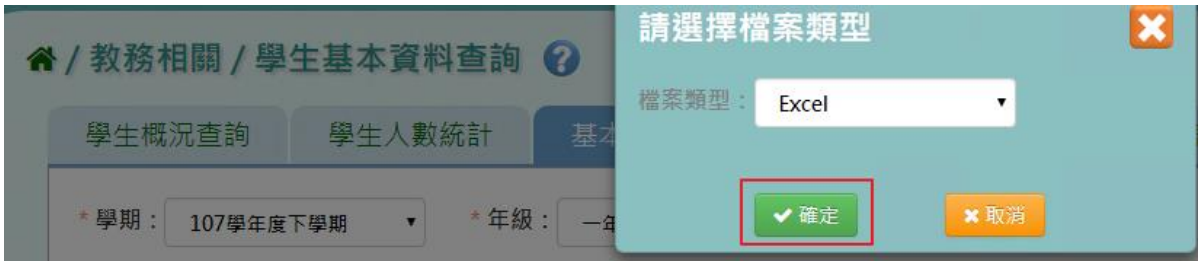

會下載學生人數統計 PDF、EXCEL 檔至電腦。

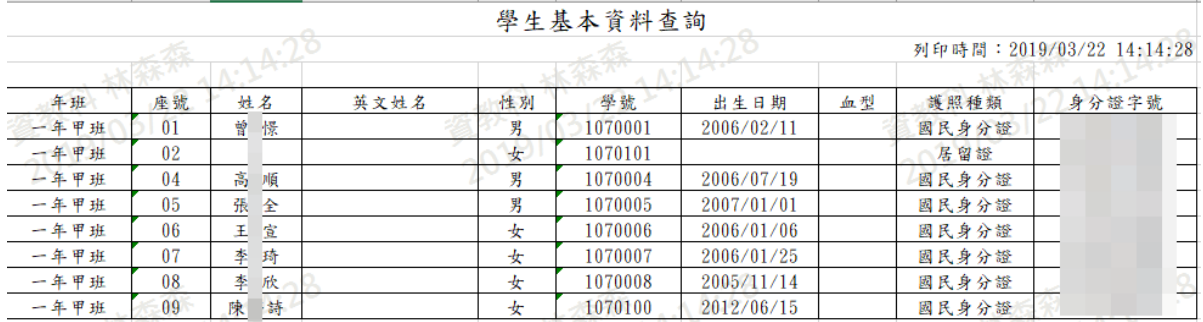

#### ►B06-4.學生通訊資料查詢

## 一般輸入方式

步驟一:選取年級、班級後,點選「查詢」

谷 / 教務相關 / 學生通訊資料查詢 2

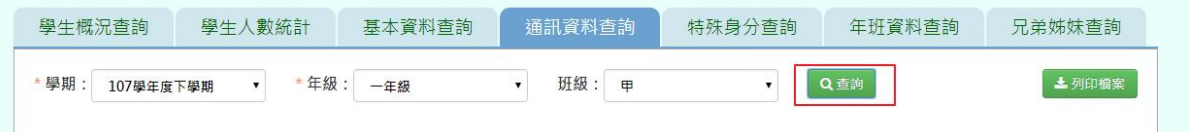

步驟二: 若是要將學生基本資料列印,點選「列印檔案」

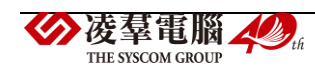

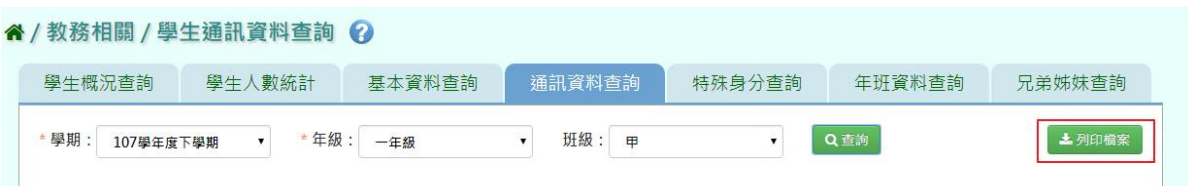

選擇檔案類型後,點選「確定」

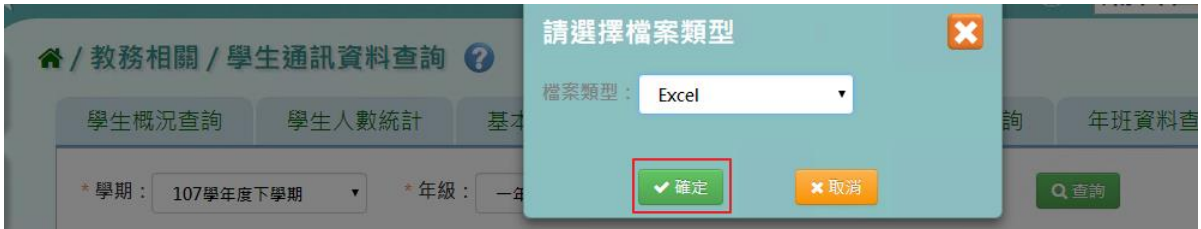

會下載學生人數統計 EXCEL 檔至電腦。

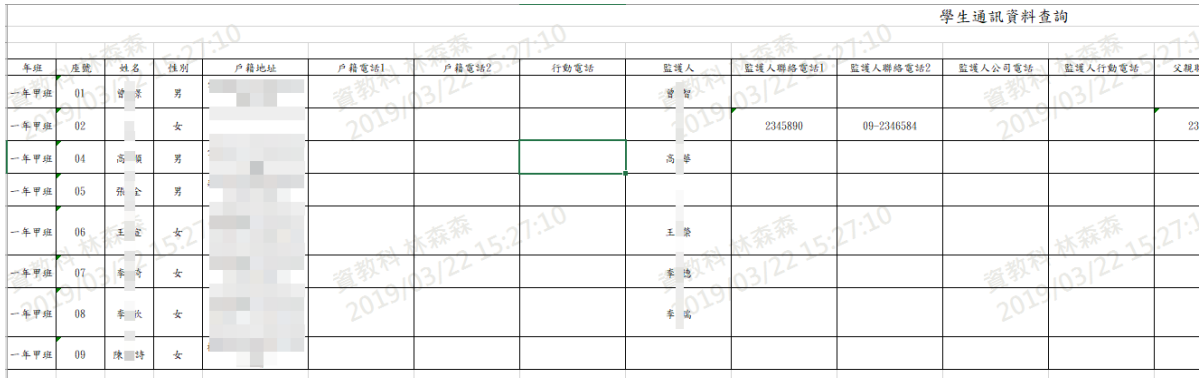

►B06-5.學生特殊身分查詢

## 一般輸入方式

步驟一:選取年級、班級後,點選「查詢」

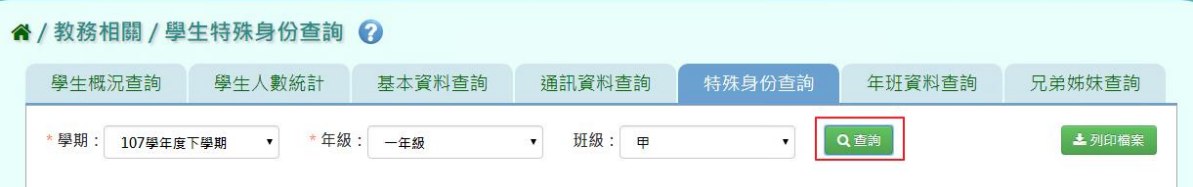

步驟二: 若是要將學生基本資料列印,點選「列印檔案」

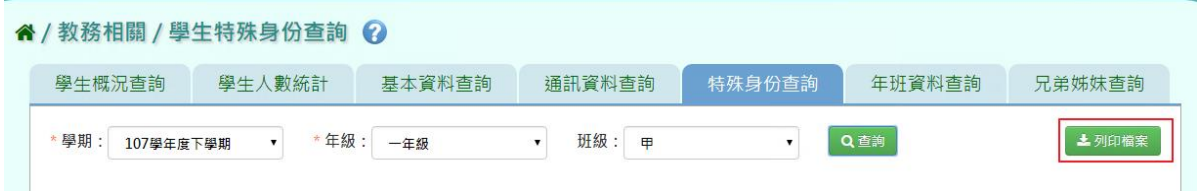

選擇檔案類型後,點選「確定」

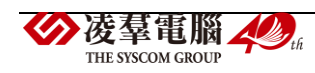

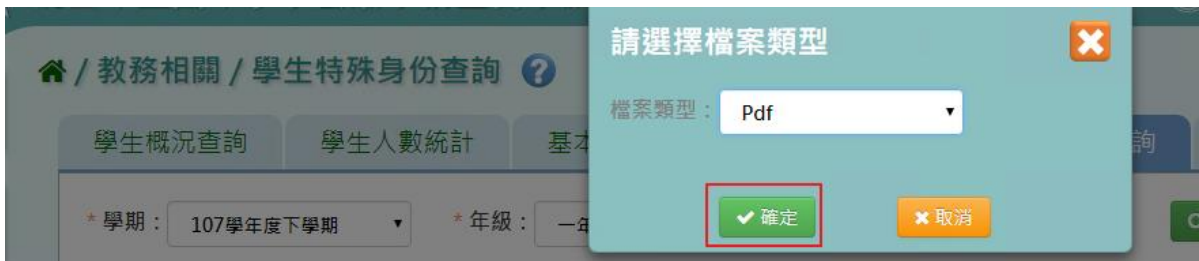

#### 會下載學生人數統計 PDF、EXCEL 檔至電腦。

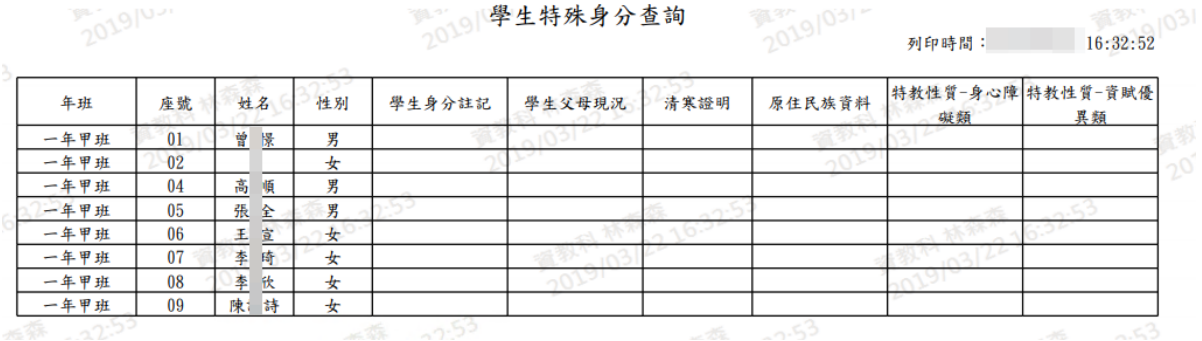

►B06-6.學生年班資料查詢

## 一般輸入方式

步驟一:選取年級、班級後,點選「查詢」

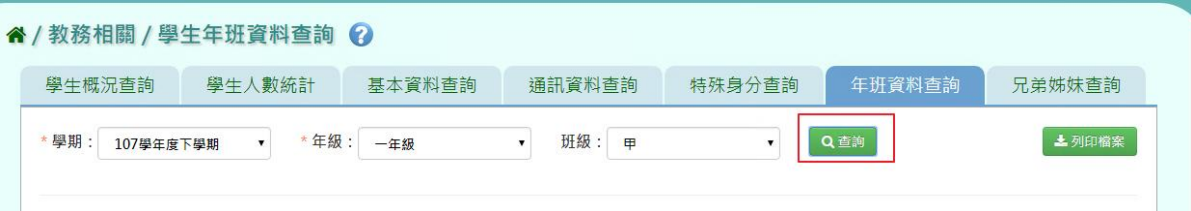

步驟二: 若是要將學生基本資料列印,點選「列印檔案」

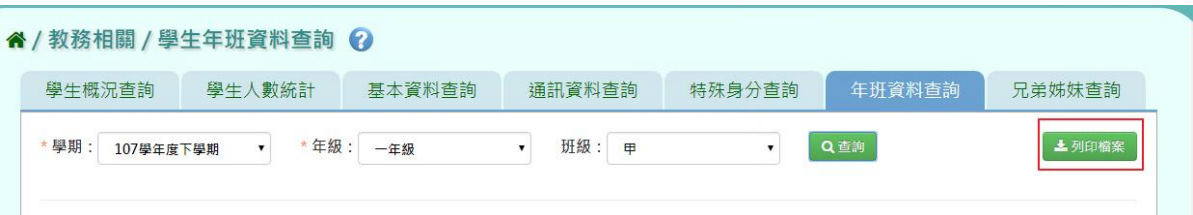

## 選擇檔案類型後,點選「確定」

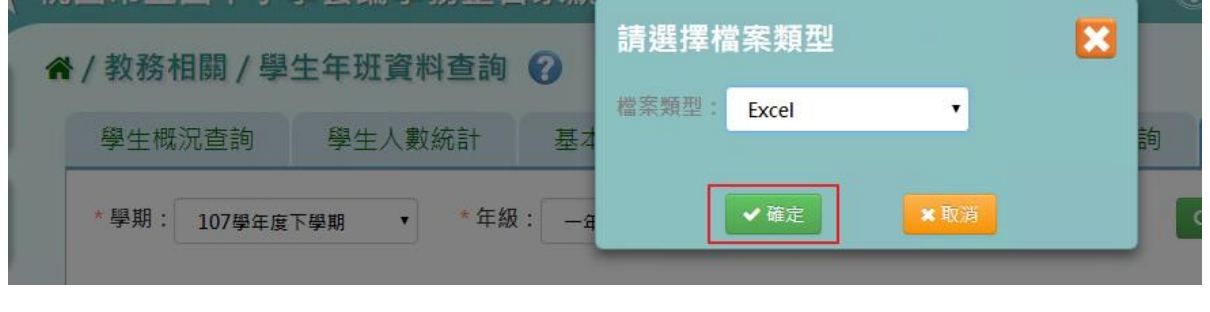

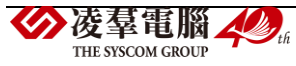

## 會下載學生人數統計 PDF、EXCEL 檔至電腦。

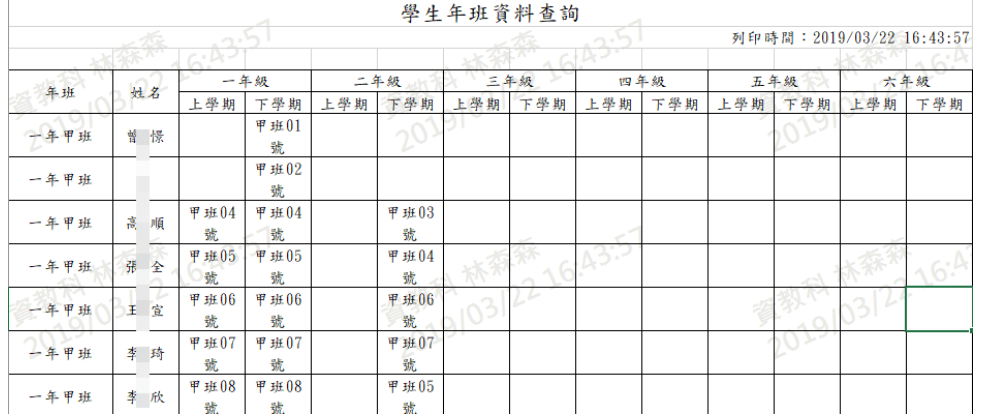

#### ►B06-7.學生兄弟姊妹查詢

## 一般輸入方式

步驟一:選取年級、班級、兄弟姊妹後,點選「查詢」

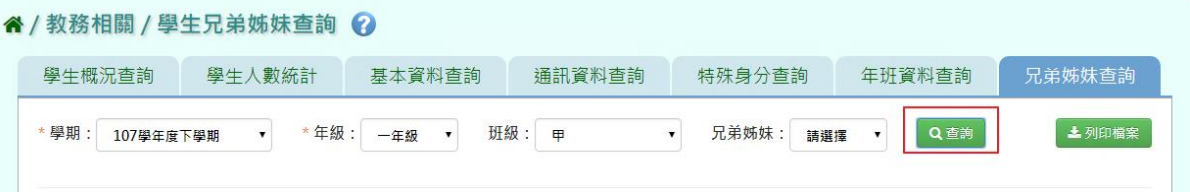

步驟二: 若是要將學生基本資料列印,點選「列印檔案」

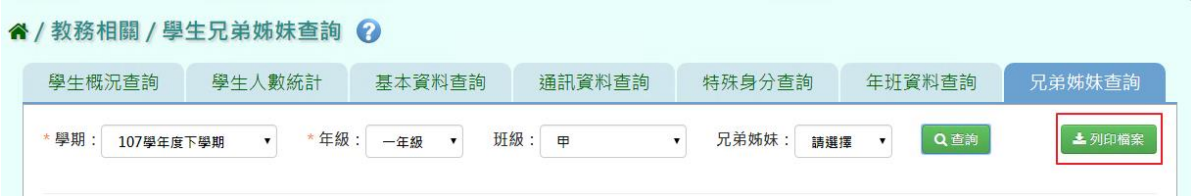

選擇檔案類型後,點選「確定」

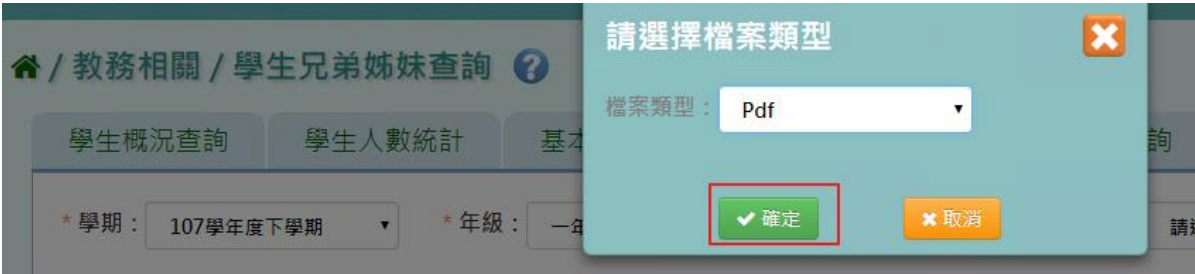

會下載學生人數統計 PDF、EXCEL 檔至電腦。

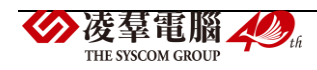

#### 學生兄弟姊妹資料查詢

列印時間: 2019/03/22 16:48:46

**第**3个  $0^{51}$ 

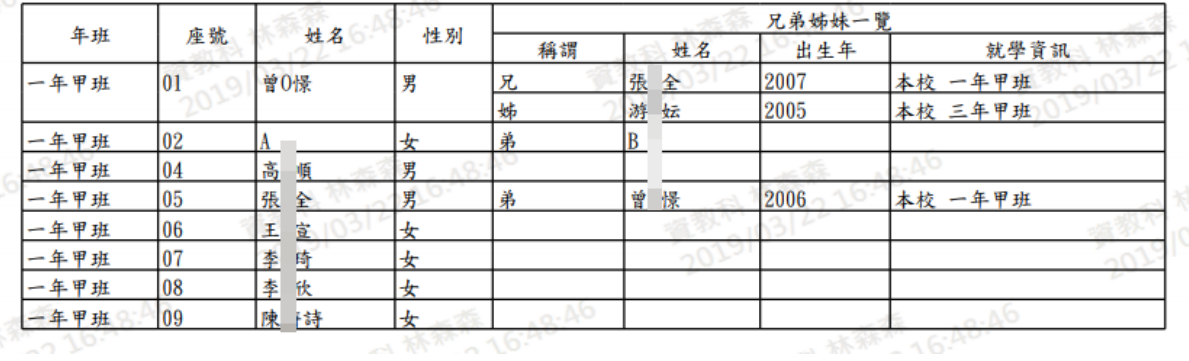

# **※B07.學籍異動管理**

►B07-1.學生轉入管理

#### 一般輸入方式

步驟一:選擇學期後,點選「查詢」

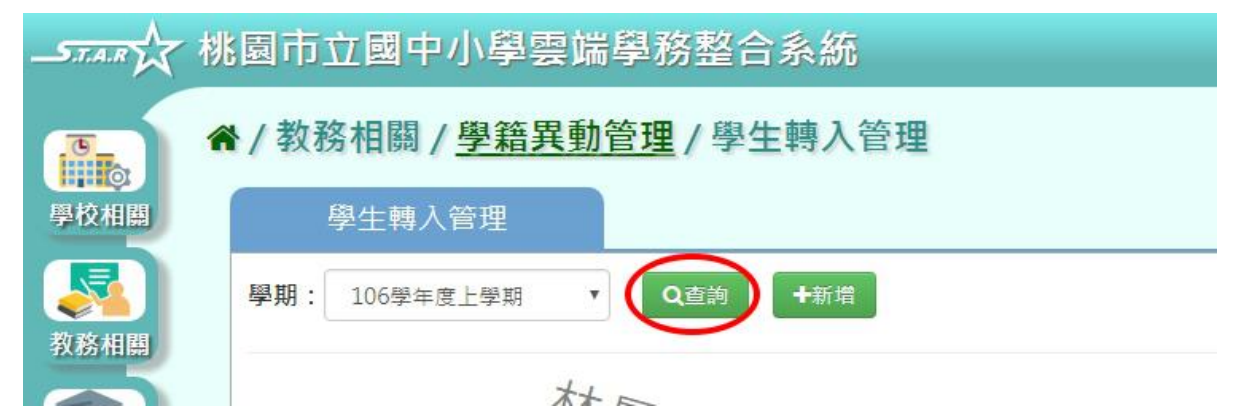

## 步驟二:若要新增轉入生,點選「新增」

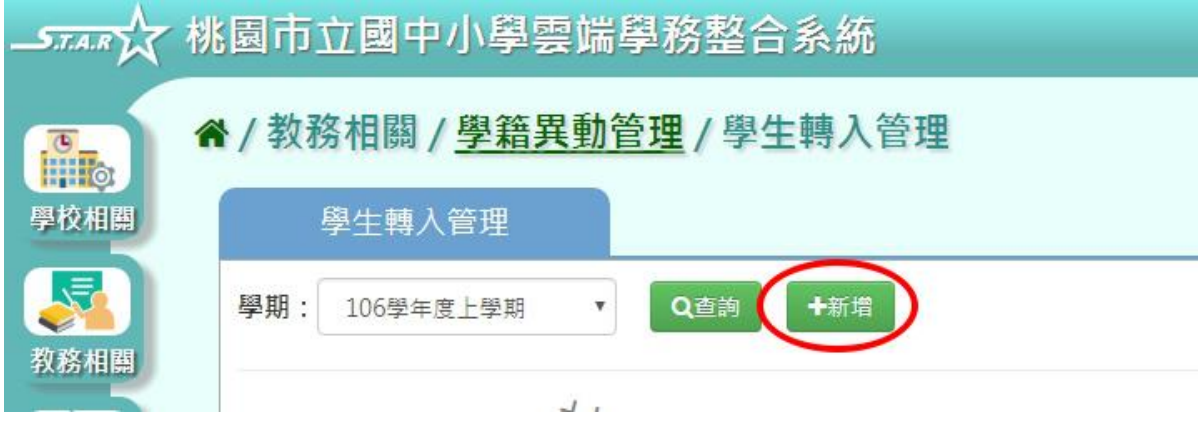

系統顯示新增學生轉入頁面,可進行資料輸入

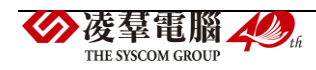

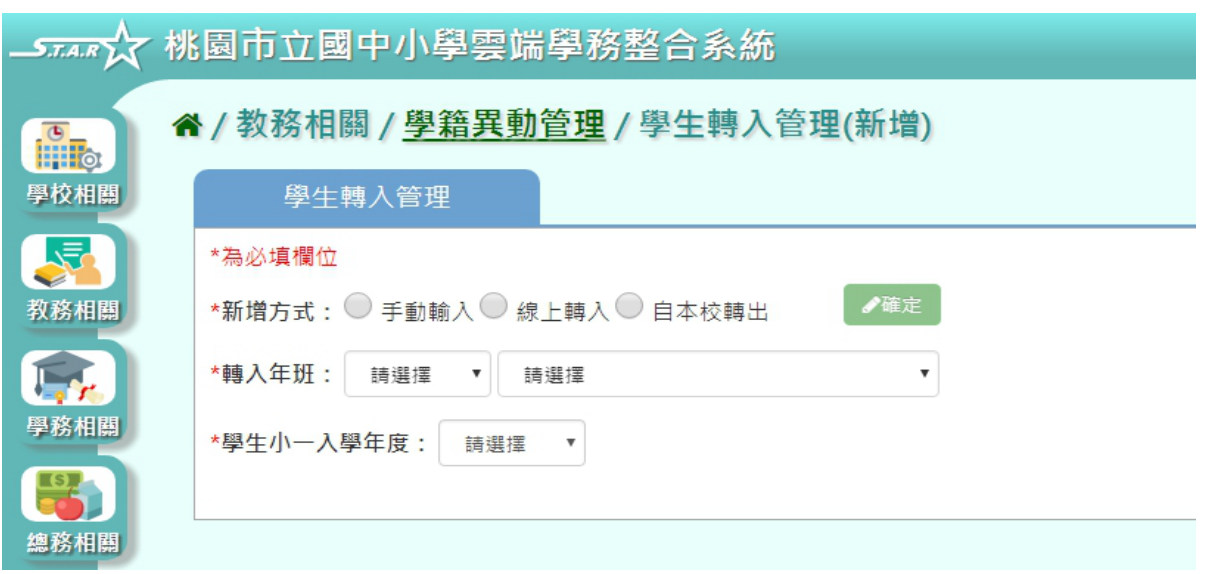

設定新增方式、轉入年班、入學年度,點選「確定」,依照新增方式連結至輸入轉入學生資 料畫面

(一) 手動輸入

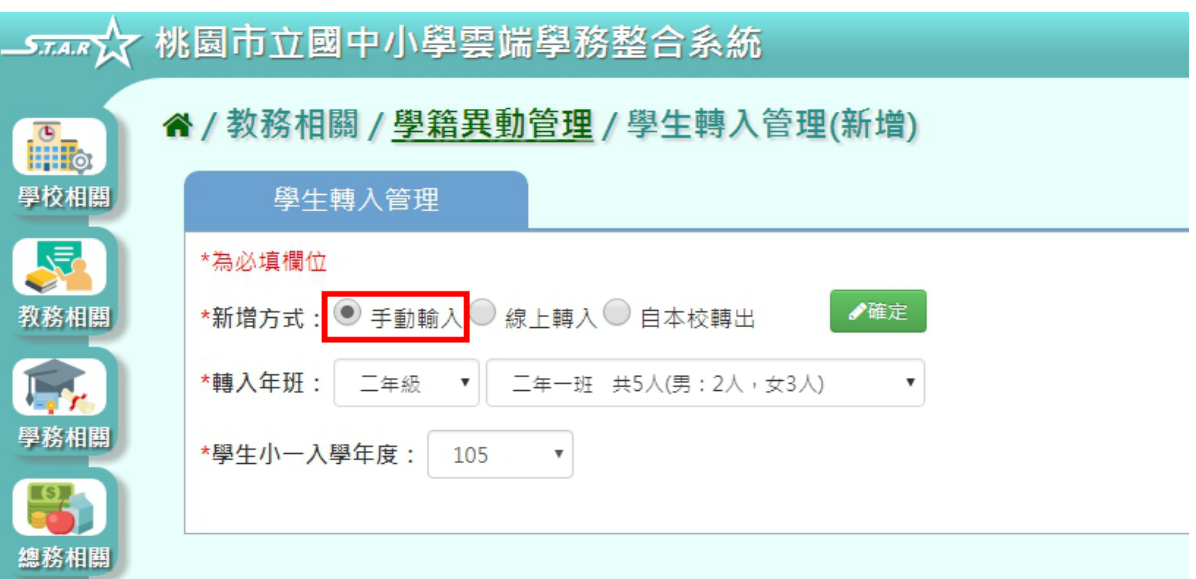

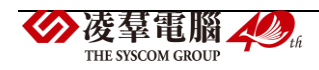

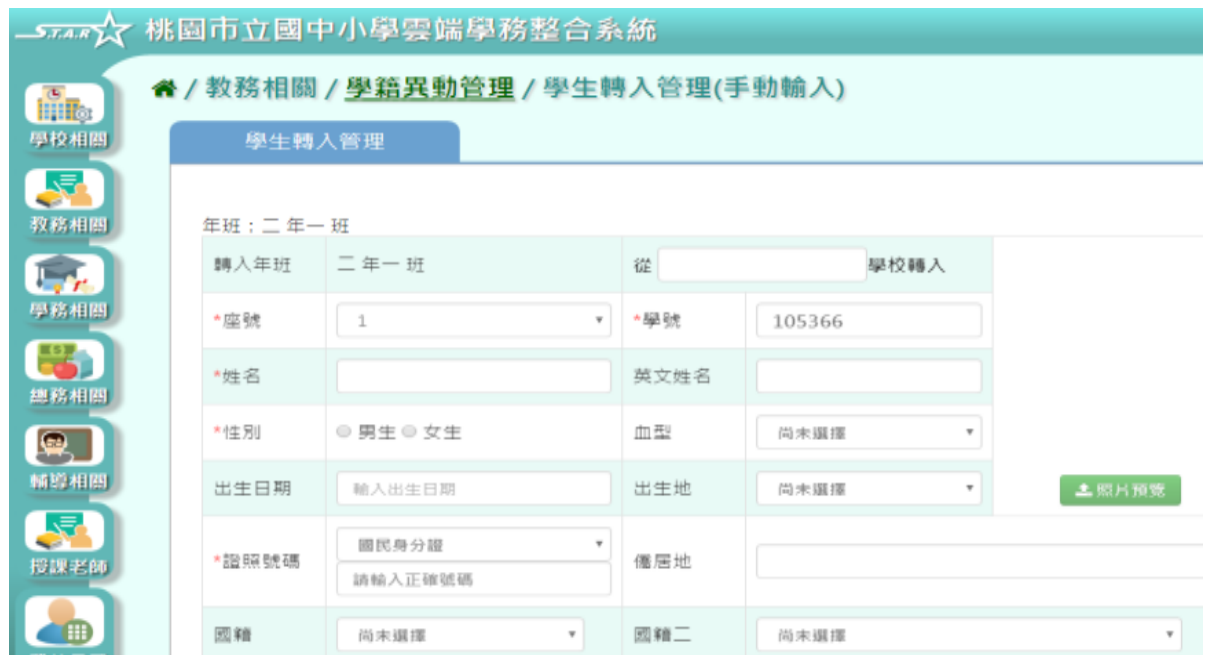

(二) 線上轉入(須雙方學校,均有開啟線上轉入功能,才可使用)

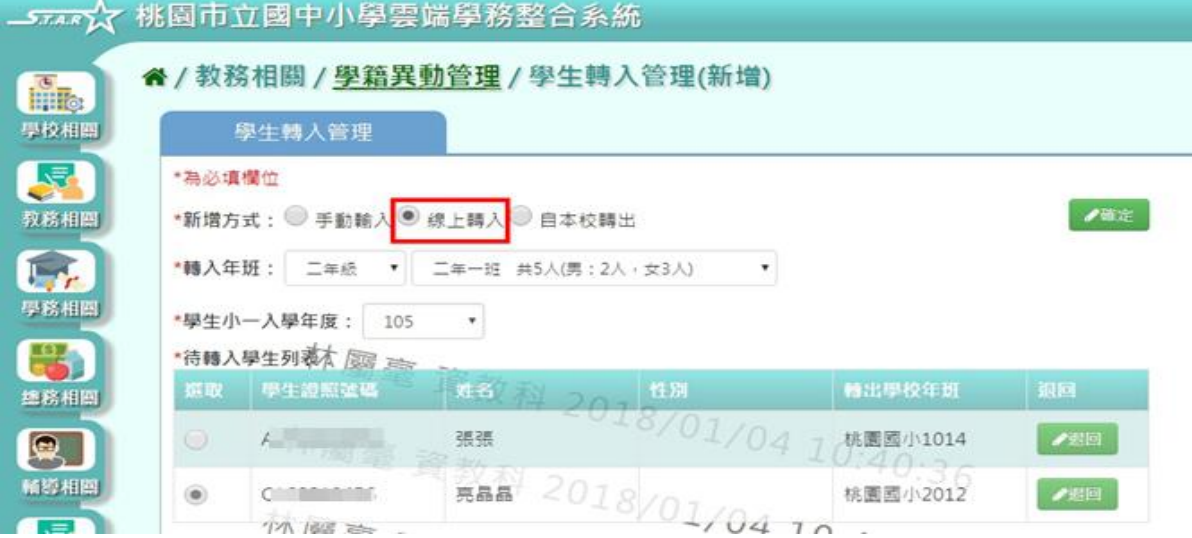

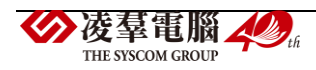

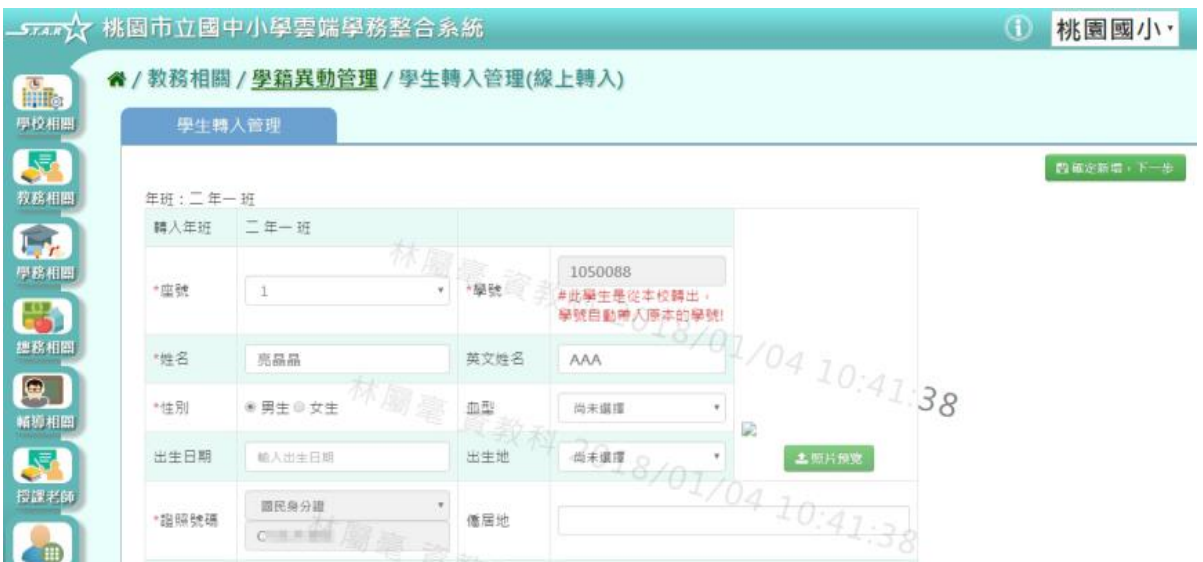

## (三)自本校轉出

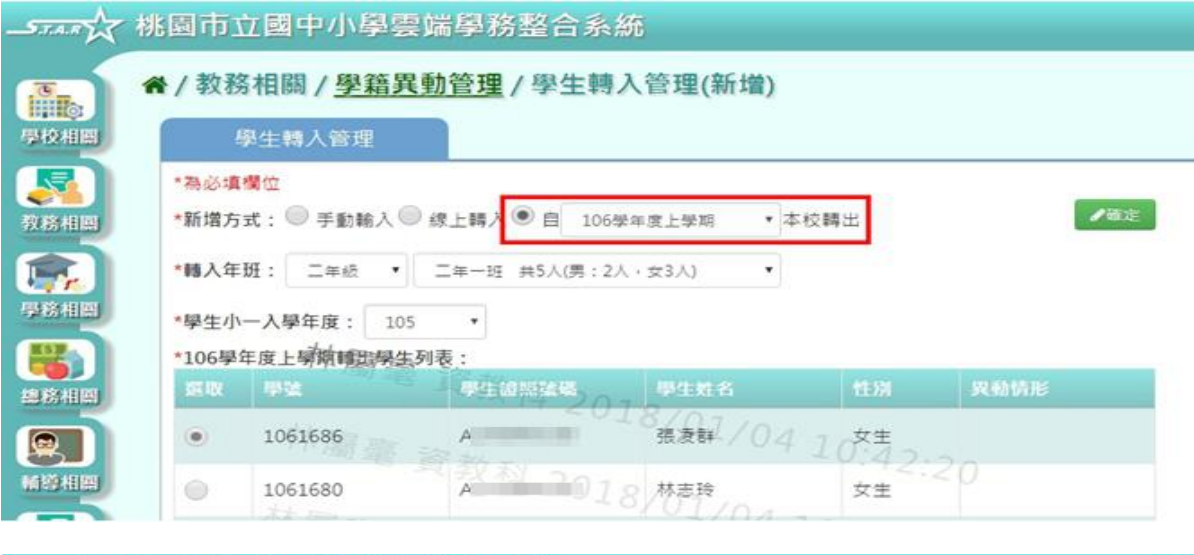

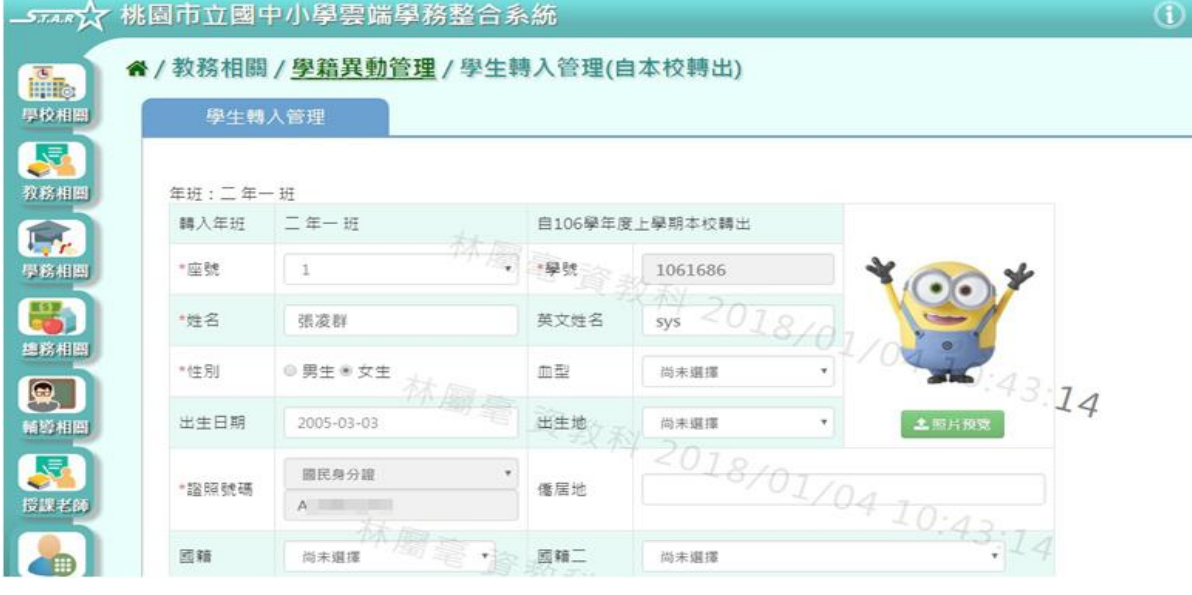

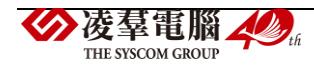

## 鍵入資料完畢後,點選「新增儲存」。

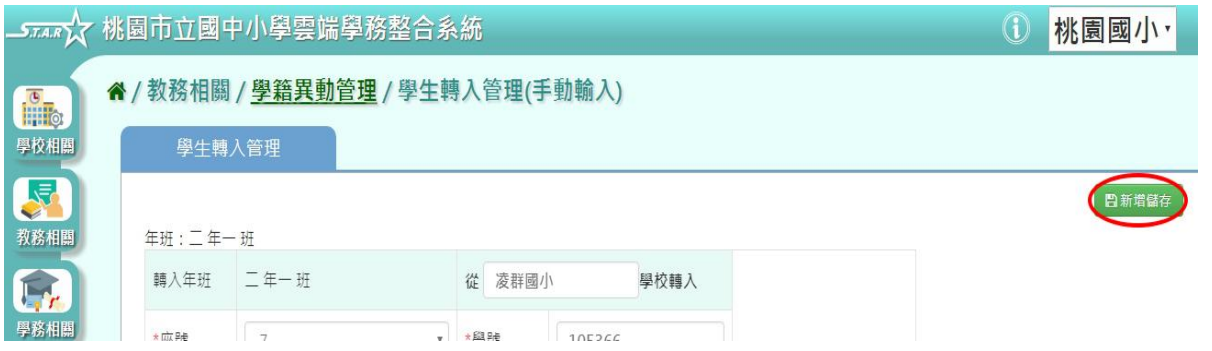

出現「新增資料成功!此學生為本校轉出的學生,學號將沿用原本的學號!」訊息即表示此筆 資料儲存成功。

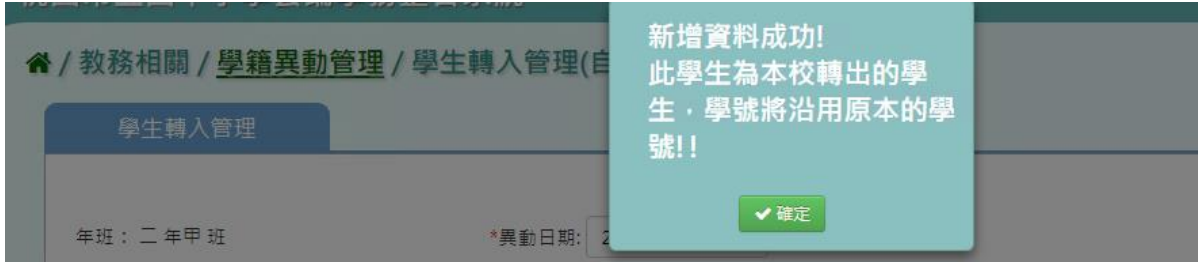

## 步驟三:點選「修改」,即可進行資料修改

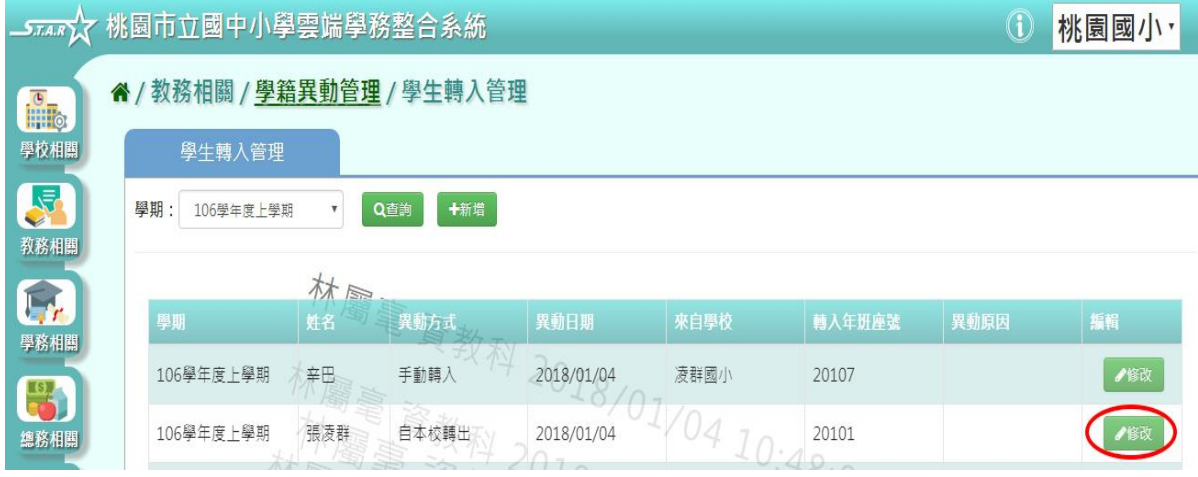

# 點選「修改儲存」,儲存此轉入學生資料

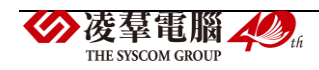

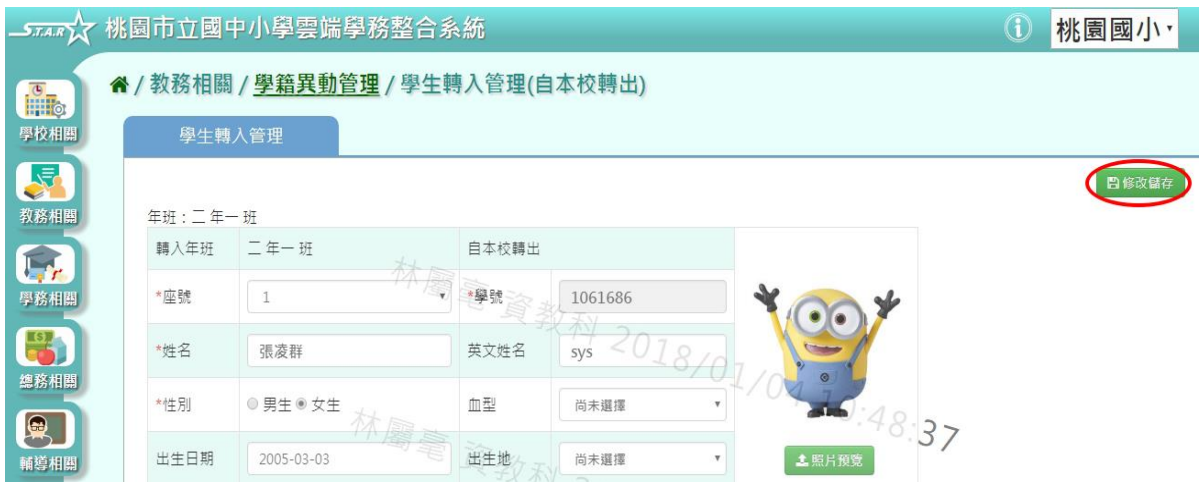

## 出現「編輯資料成功!」訊息即表示此筆資料儲存成功。

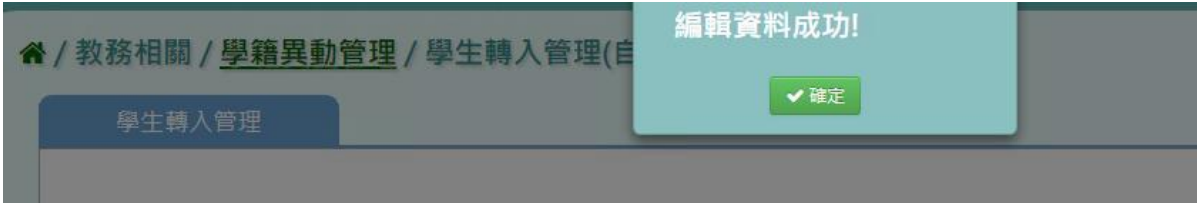

#### ►B07-2.學生轉出管理

## 一般輸入方式

# 步驟一:選擇學期、異動類型,點選「查詢」

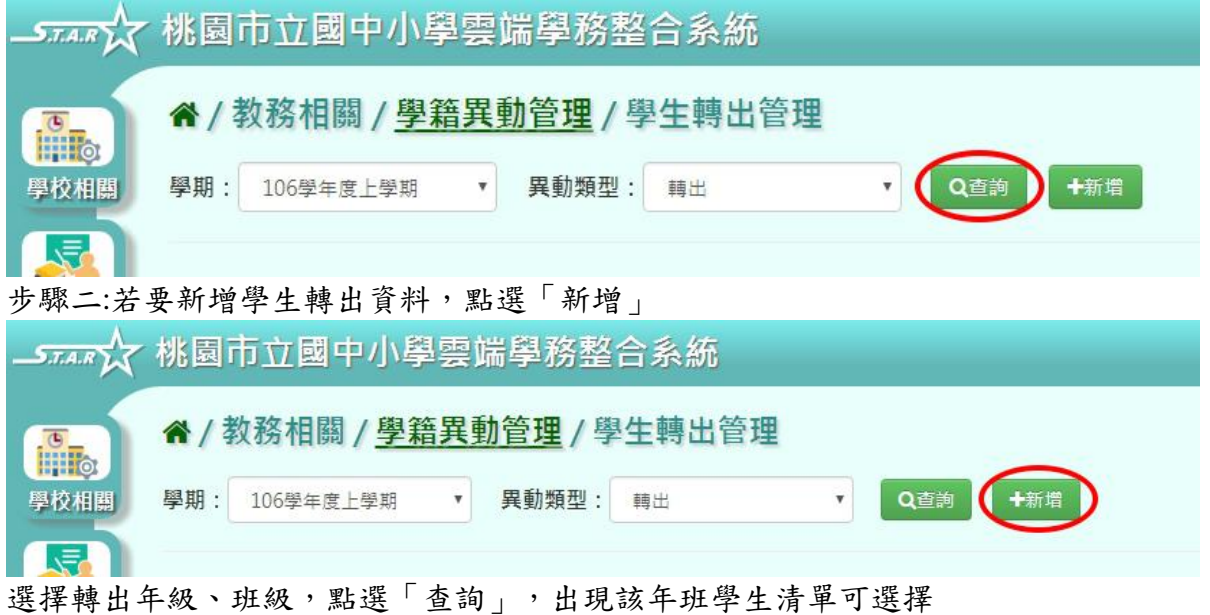

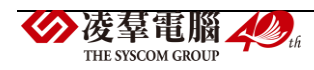

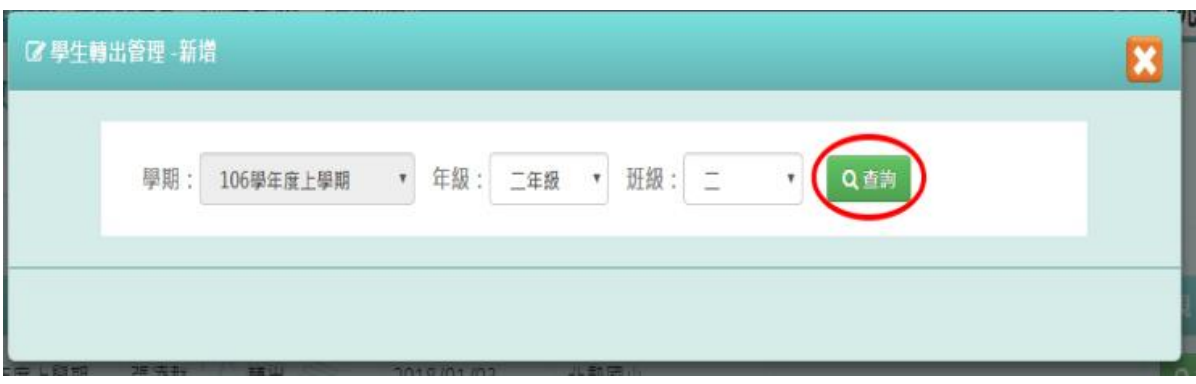

點選該名學生姓名後,可在表格中鍵入轉出資料,輸入完畢後點選「新增儲存」

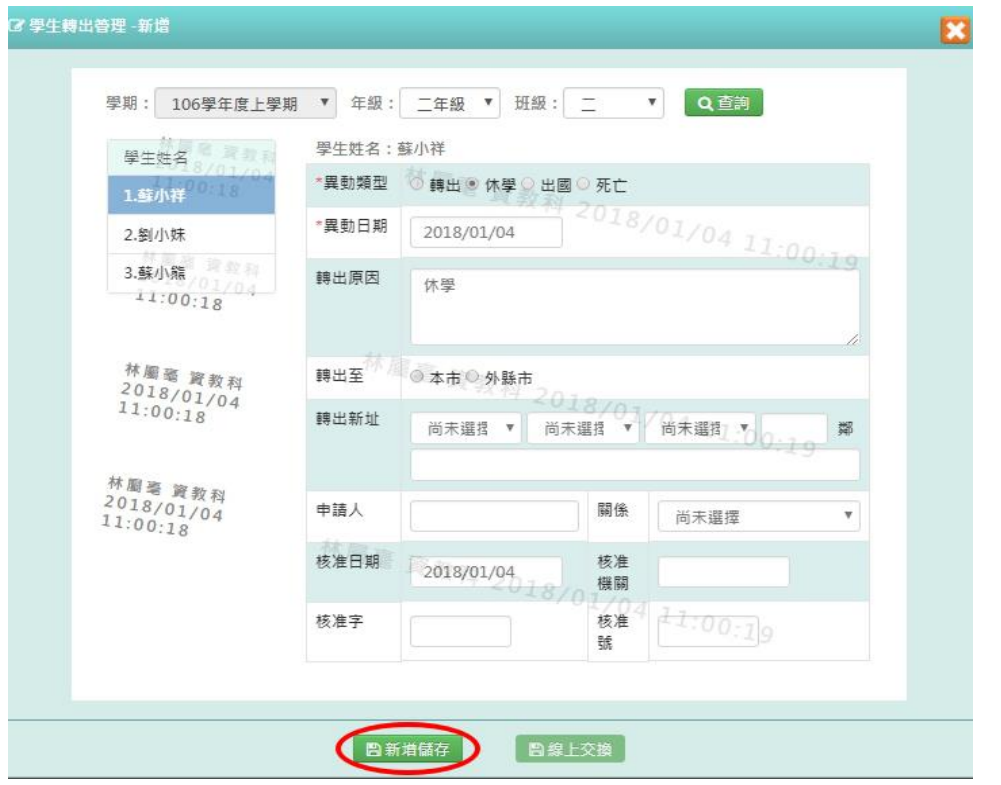

出現「新增資料成功!」訊息即表示此筆資料儲存成功。

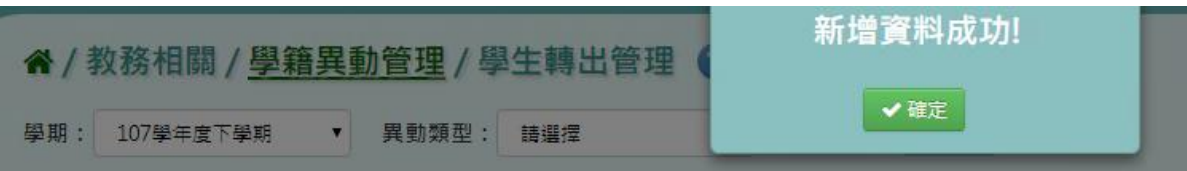

# 步驟三:點選「檢視」,可查看該筆轉出學生資料

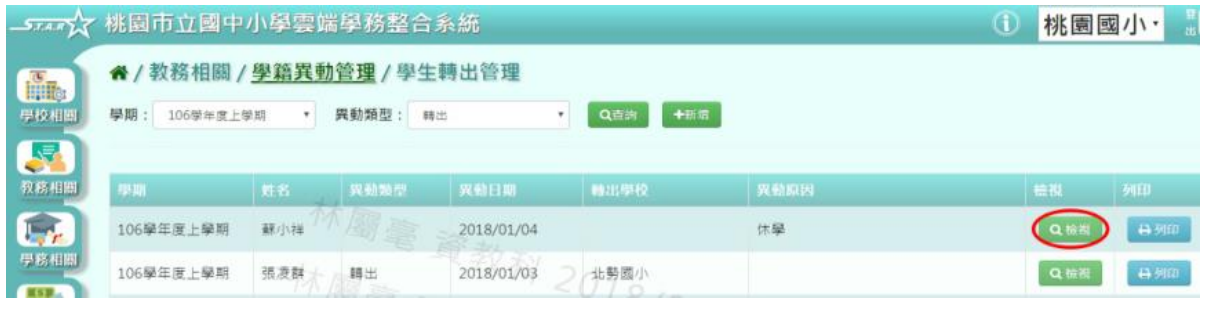

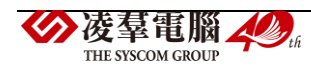

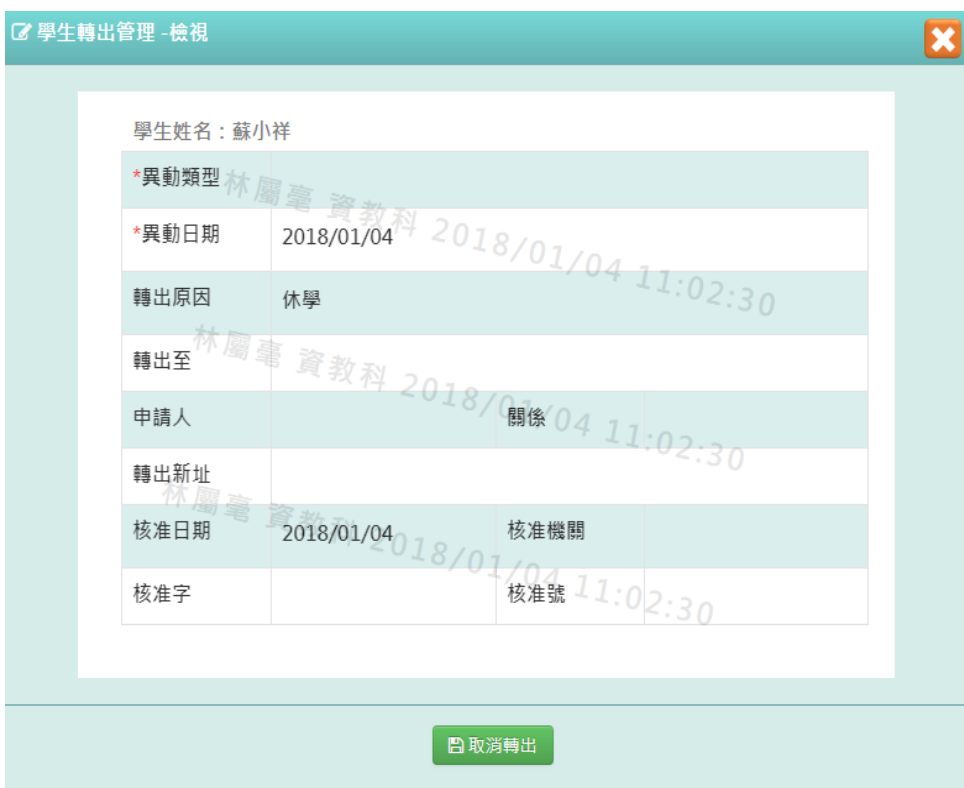

可點選「取消轉出」,將此筆轉出取消

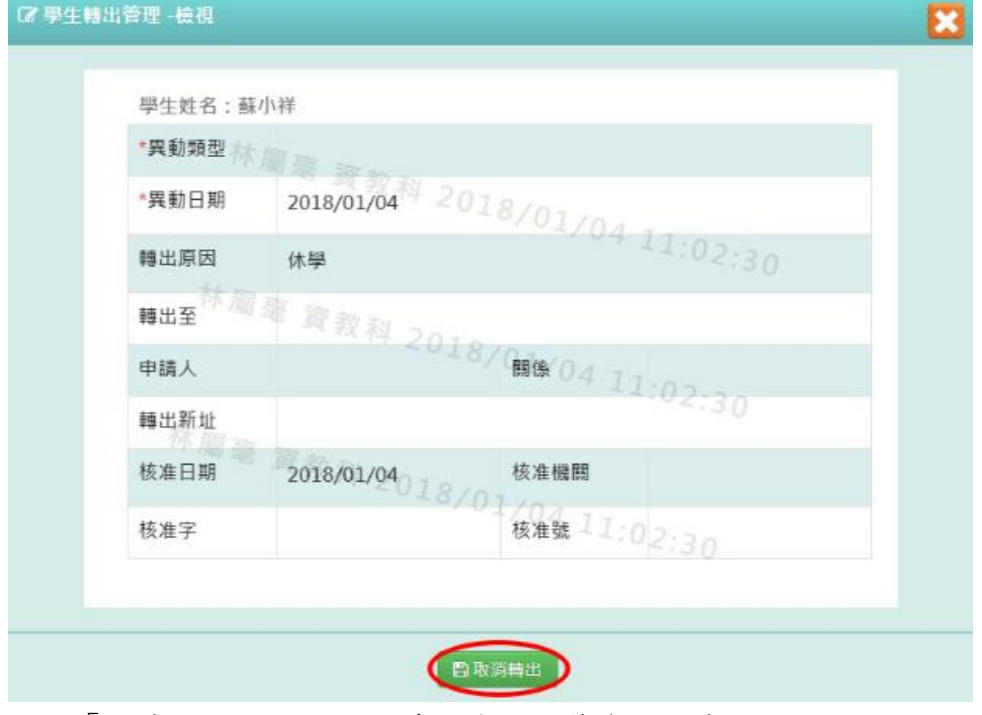

出現「取消轉出成功!」,訊息即表示此筆資料取消成功。

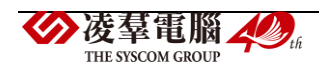

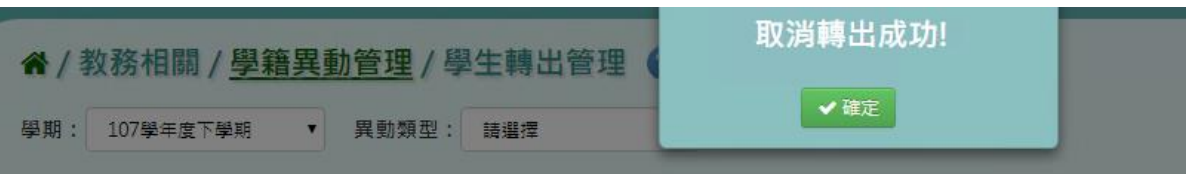

# 步驟四:若要列印出學生轉出資料,點選「列印」

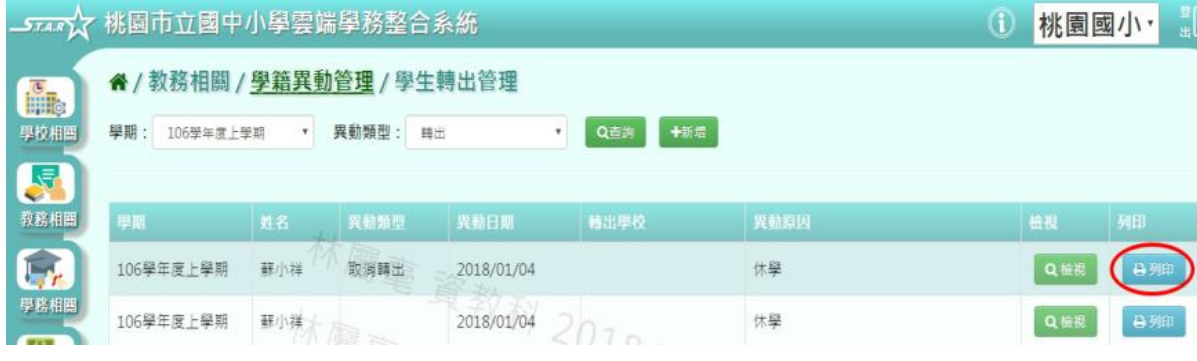

下載該名學生轉學證明書至電腦。

《桃園國小學生轉學證明書存根》。

| 學<br>生。              | 蘇小祥。       | 性<br>別目 | 男。  | 聯 | 絡-                  | 0987654321。 | 出  | 生↩  | $2005 - 11 - 10$ | l٠ |
|----------------------|------------|---------|-----|---|---------------------|-------------|----|-----|------------------|----|
| 姓<br>$\mathcal{Z}$ + |            |         |     | 電 | 話                   |             | 年月 | 日 4 |                  |    |
| 遷<br>移               |            |         |     | 轉 | $\mathcal{N}^{\mu}$ |             |    |     |                  | l₽ |
| 新<br>址。              | -47        |         |     | 擧 | 校。                  | -47         |    |     |                  |    |
| 申<br>請               | 2018/01/04 | ₱<br>請人 |     |   | 與學生-                |             | 轉  | 出す  | 休學。              | l₽ |
| 期。<br>н              |            | 簽<br>章。 | -47 | 關 | 條。                  | -47         | 原  | 因。  |                  |    |
| 校長:                  |            |         | 核對: |   |                     | 導師:↓        |    |     |                  |    |

桃園國小轉証字第 0000000008 號。

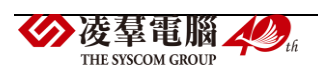

#### 《桃園國小學生轉學證明書》。

桃園國小轉証字第 0000000008 號。

學生蘇小祥,民國94年11月10日生。在本校2年06班 106學年度第1學期肄業,因 為休學申請轉學,經查屬實應予照准,核給轉學證明書以玆證明。 。

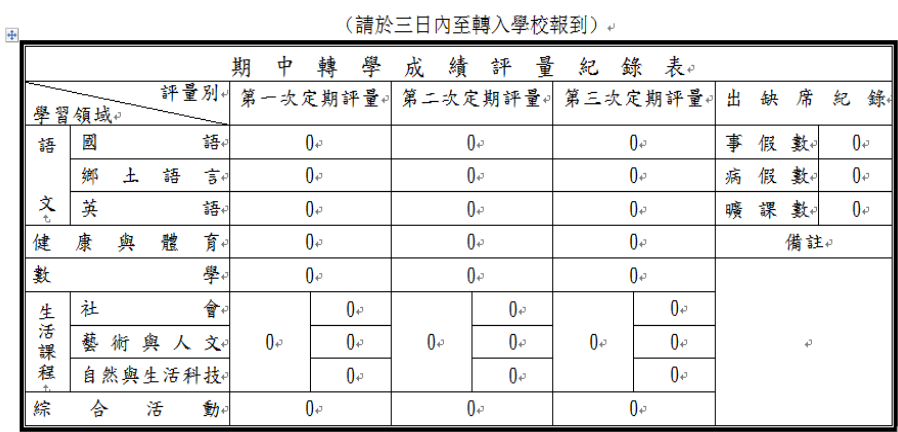

校長:

核對:

導師∶↓

《回報單》。

貴校原 2年 06班 學生 蘇小祥, 已於 年 月 日轉入本校 年 班就 讀。請將該生之 學籍等各項資料,寄送本校,以便整理。。

> 經辦人: (簽章)↓

> > 註冊組 啟 年 月 日。

►B07-3.線上轉入狀態

一般輸入方式

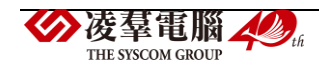

## 步驟一:設定異動日期、狀態後,點選「查詢」

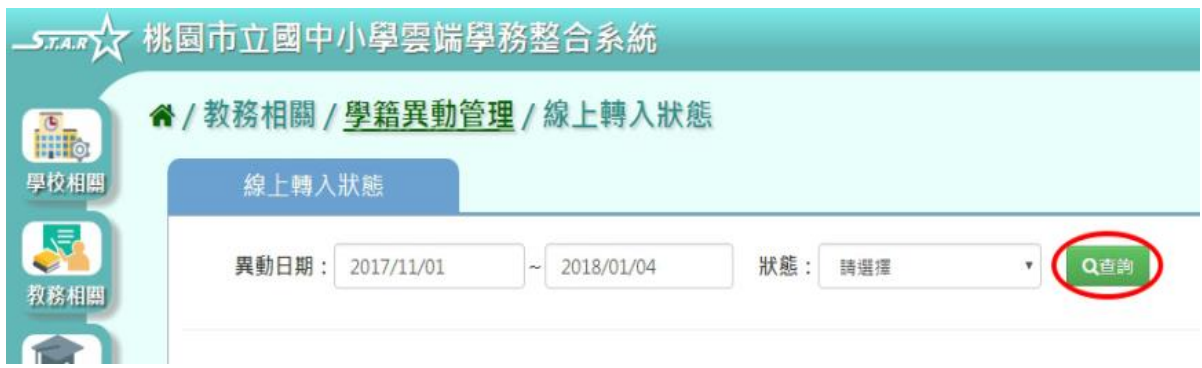

#### 顯示線上轉入異動紀錄。

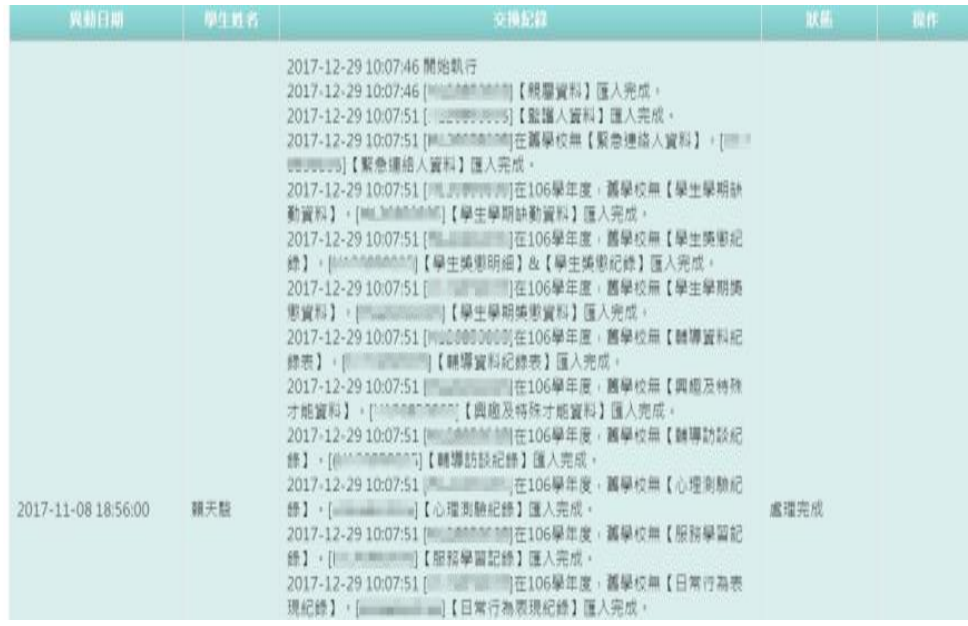

#### ►B07-4.學生中輟管理

# 一般輸入方式

步驟一:選擇學期後,點選「查詢」

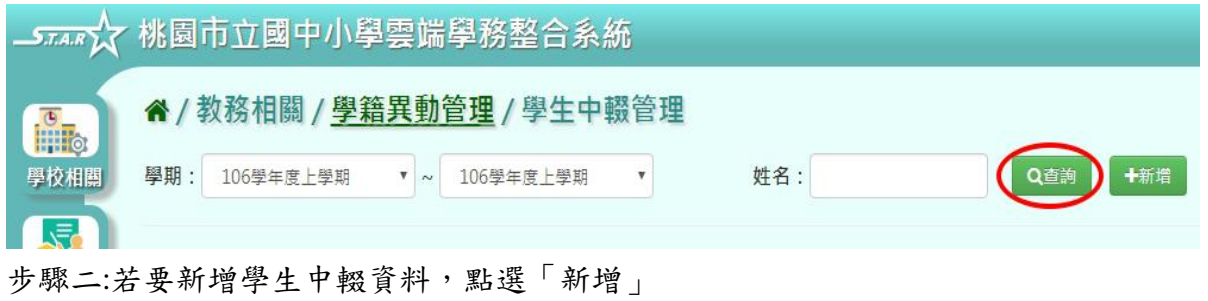

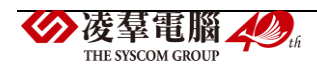

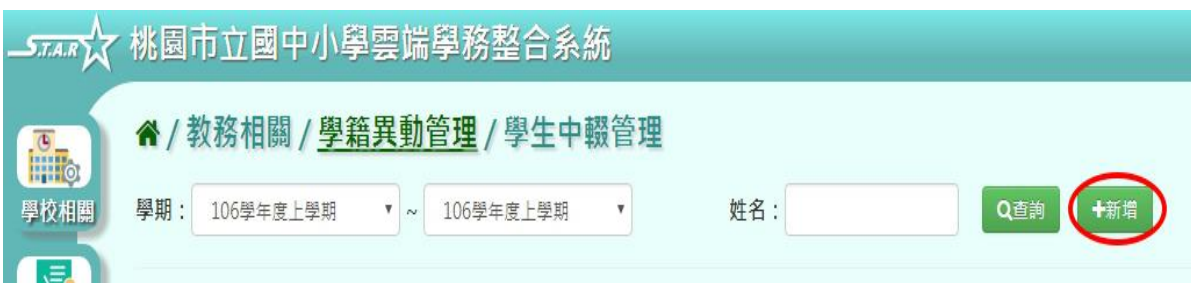

選擇年級、班級,點選「查詢」,顯示該年班學生清單

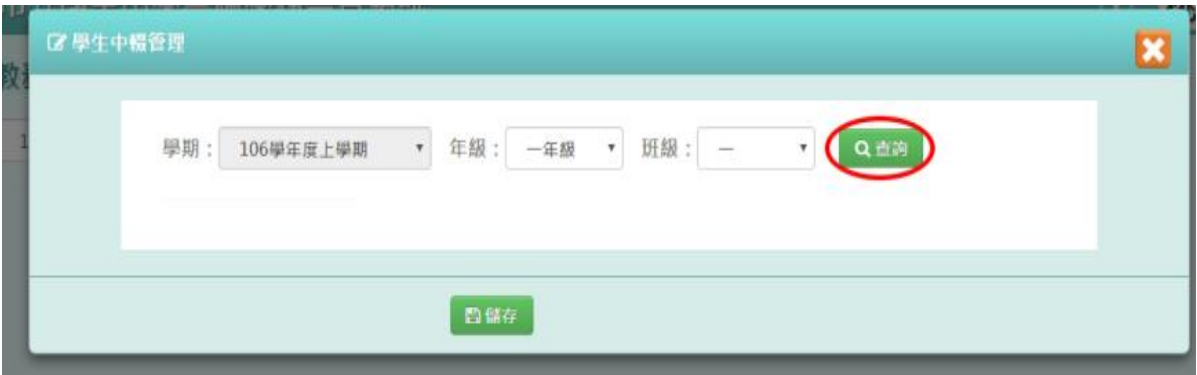

點選學生姓名,可輸入學生中輟資料

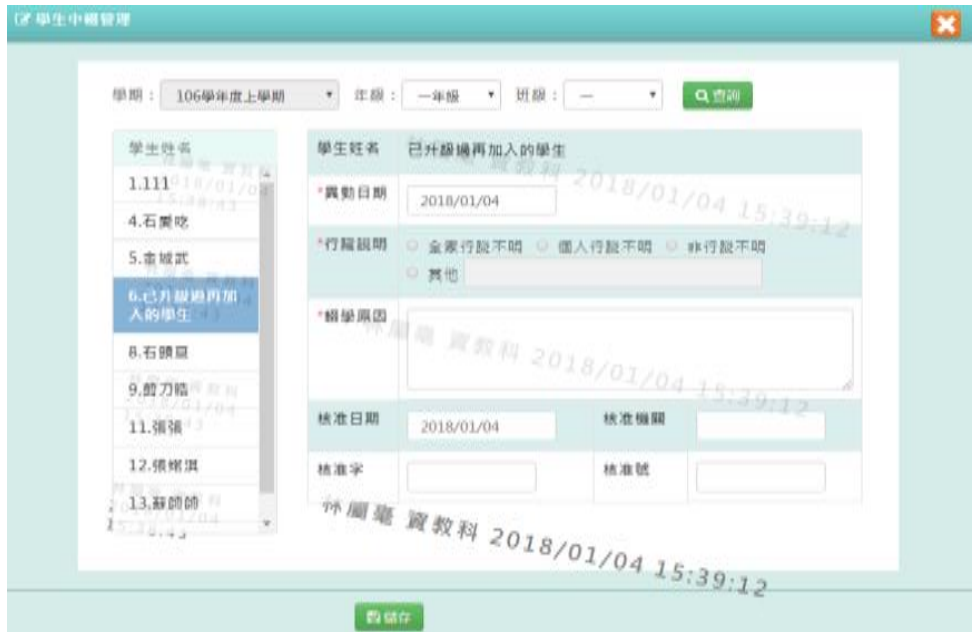

輸入完畢後,點選「儲存」

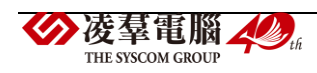

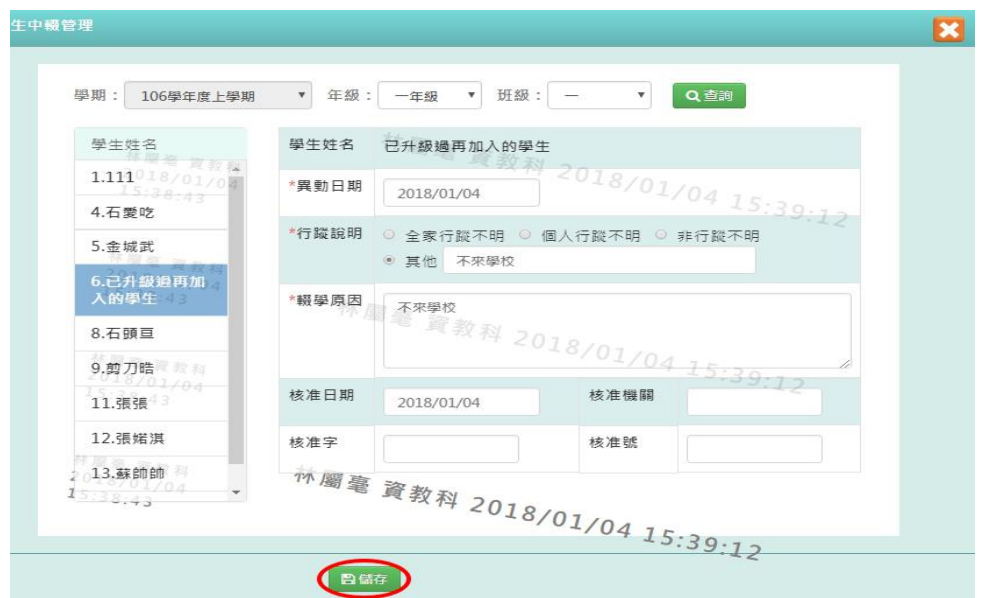

出現「儲存資料成功」訊息即表示此筆資料儲存成功。

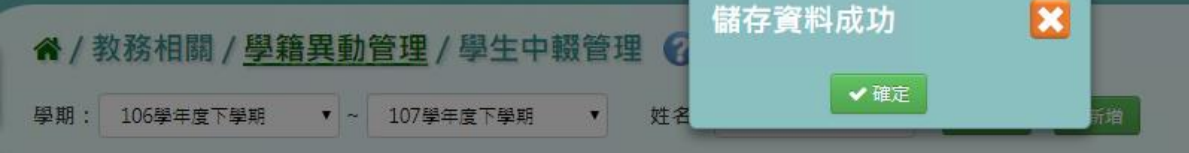

# 步驟三:點選「修改」,即可進行資料修改

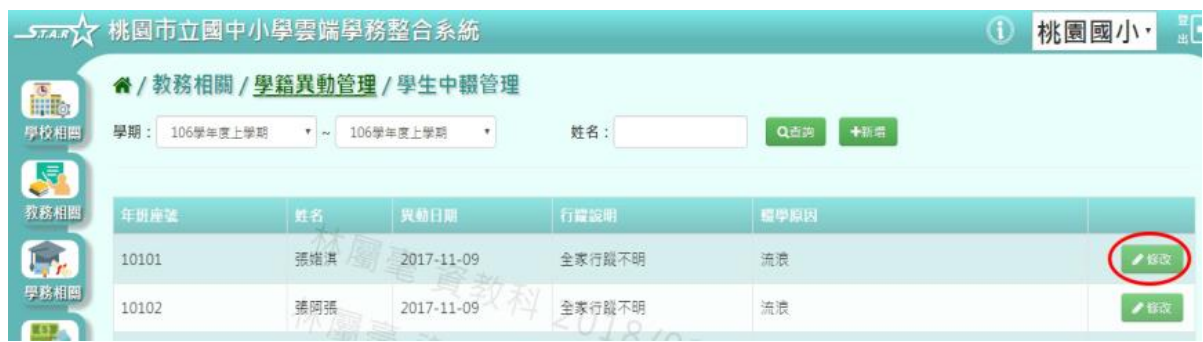

修改完畢後,點選「儲存」,儲存此中輟學生資料

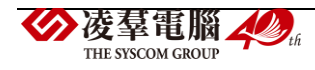

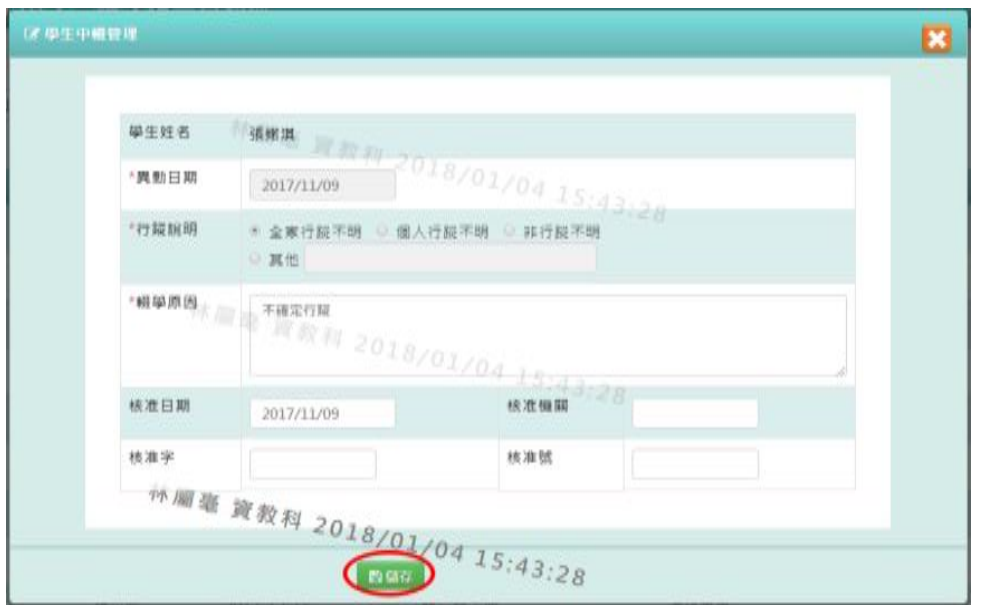

出現「儲存資料成功」訊息即表示此筆資料儲存成功。

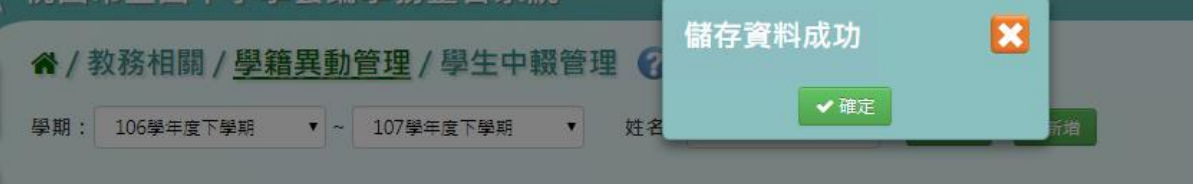

►B07-5.中輟復學

一般輸入方式

# 步驟一:選擇學期後,點選「查詢」

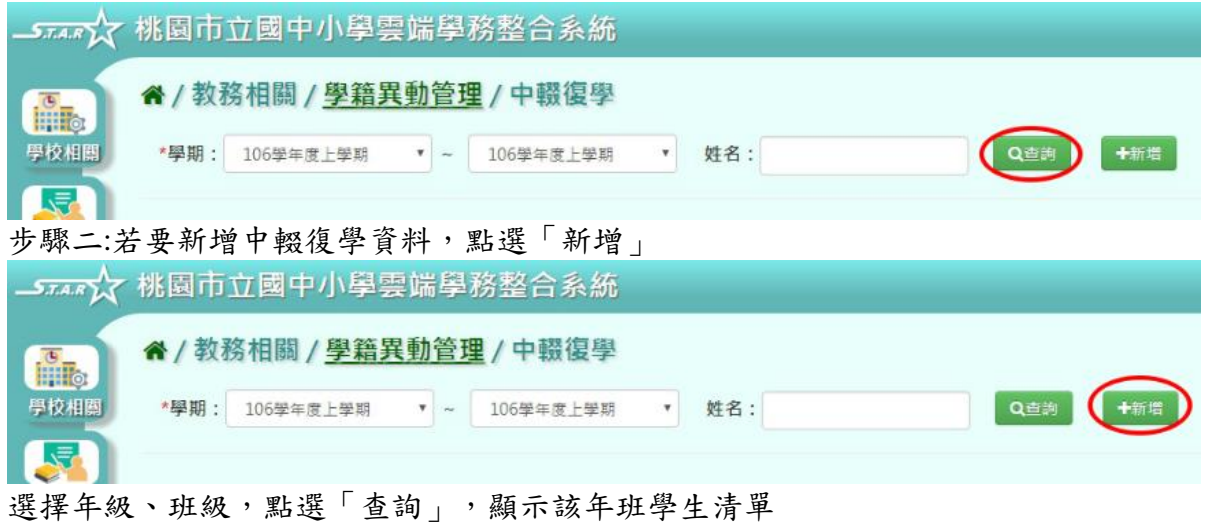

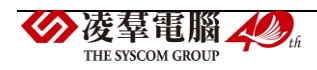

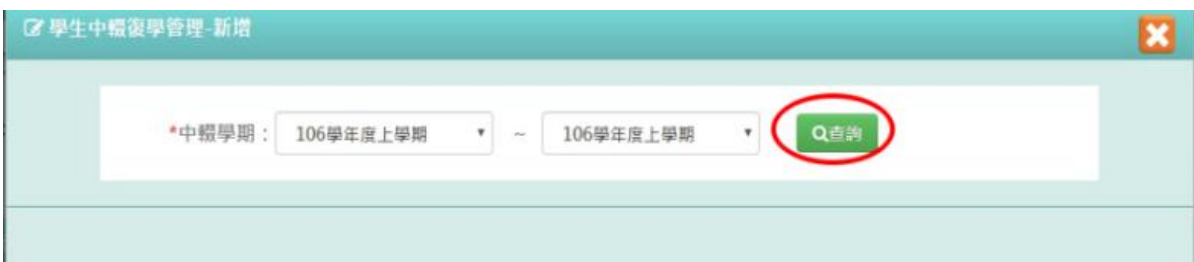

## 點選學生姓名,可輸入學生中輟復學資料

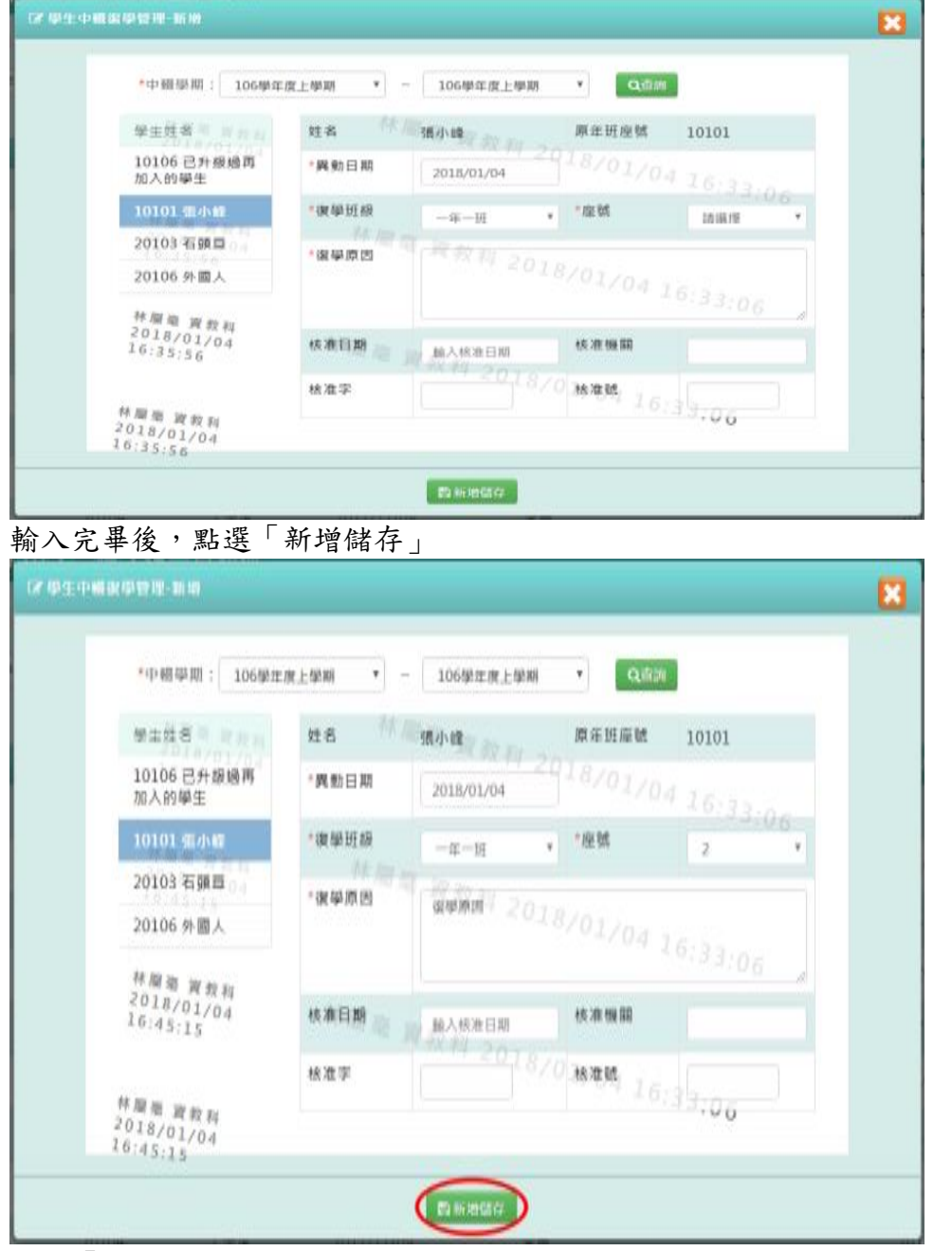

出現「新增資料成功!」訊息即表示此筆資料儲存成功。

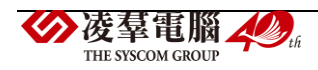

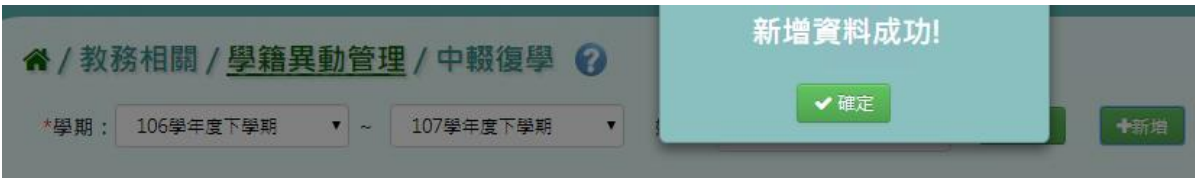

步驟三:點選「編輯」,即可進行資料修改

|                | → 不公 桃園市立國中小學雲端學務整合系統  | Œ        | 桃園國小<br>жĽ |            |              |       |      |
|----------------|------------------------|----------|------------|------------|--------------|-------|------|
| <b>File</b>    | ★/教務相關 / 學籍異動管理 / 中輟復學 |          |            |            |              |       |      |
| 學校相關           | *學期:<br>106學年度上學期      | $T = -1$ | 106學年度上學期  | 姓名:        | 十新県<br>Q正方   |       |      |
| $\sqrt{2}$     |                        |          |            |            |              |       |      |
| 教務相關           | 復學年度                   | 年班库验     | 姓名         | 異動日期       | 復學原因         | 覆事年班  |      |
| $L_{\rm eff}$  | 106學年度上學期              | 10101    | 張小峰        | 2018/01/04 | 復學原因         | 10102 | ● 編輯 |
| 學務相關<br>$-100$ | 106學年度上學期              | 10101    | 張婼淇        | 2017/11/14 | 身體康運testtest | 10116 | ● 振報 |

修改完畢後,點選「修改儲存」,儲存此學生復學資料

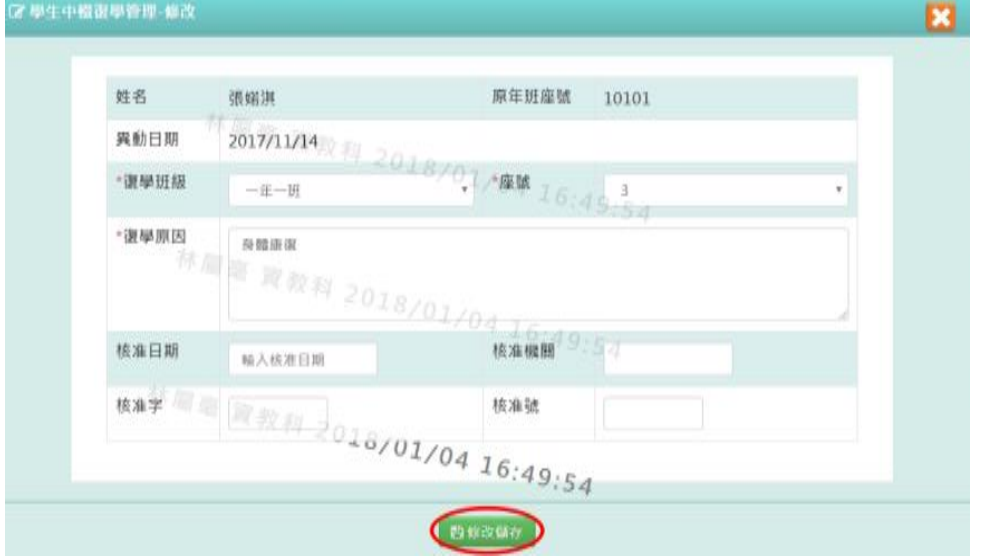

出現「編輯資料成功!」訊息即表示此筆資料儲存成功。

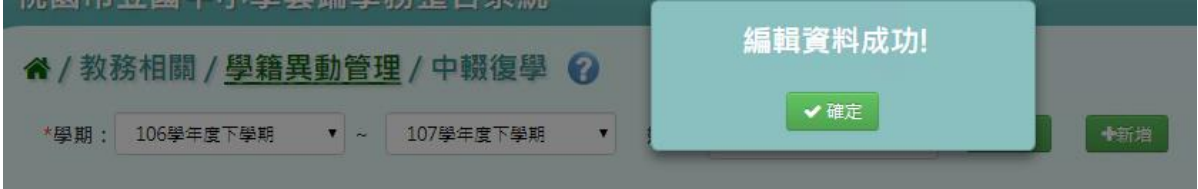

## ►B07-6.檢核沒有年班的學生

一般輸入方式

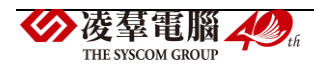
#### 步驟一:選擇學期,點選「查詢」

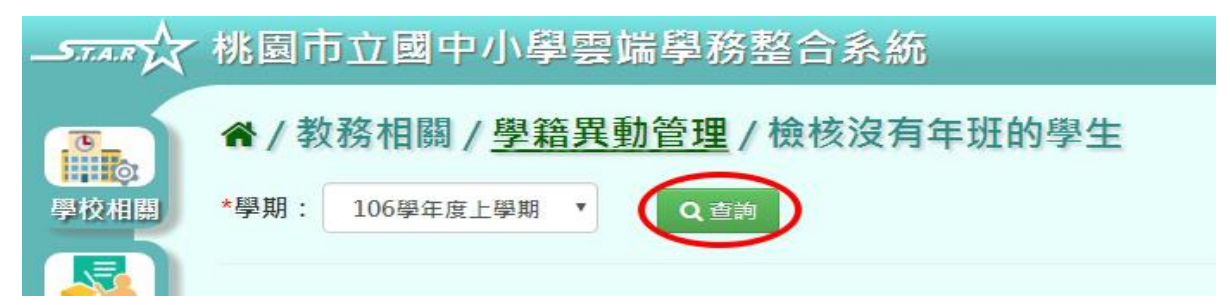

#### 步驟二:使用下拉選單選擇該生的年班、座號

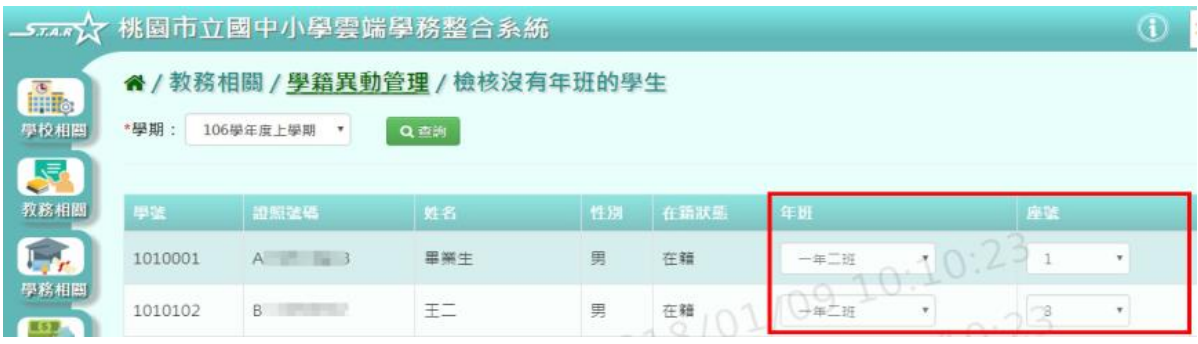

# 步驟三:若欲刪除某筆學生資料,可點選「從系統刪除」

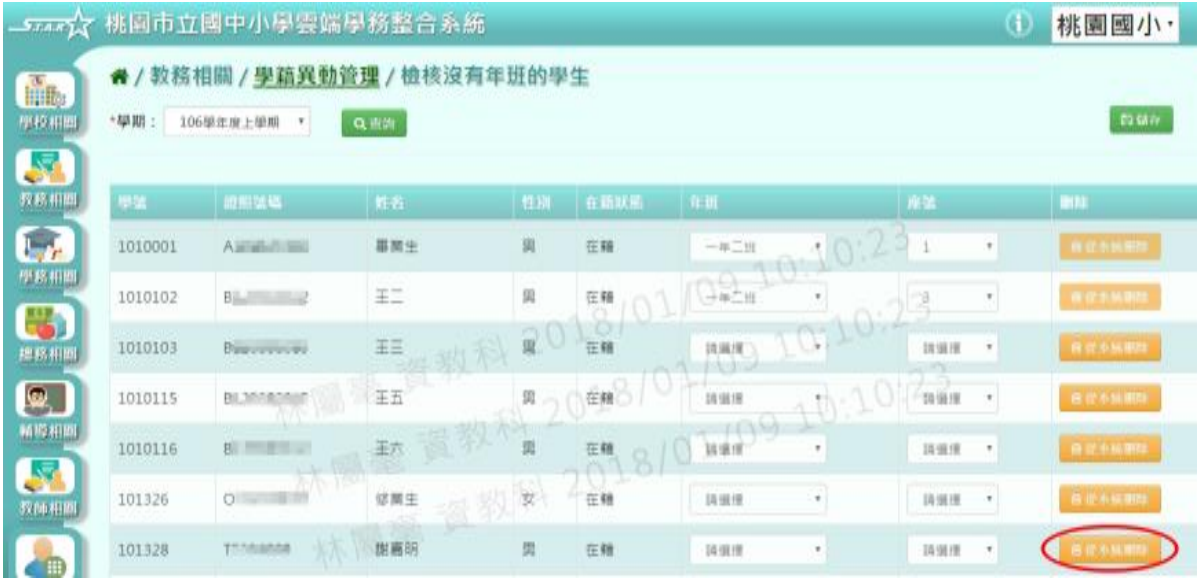

出現〈確定要從系統刪除該學生?〉訊息進行再次確認,點選「確定」。

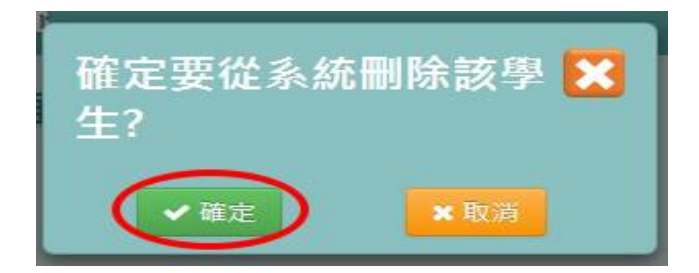

出現「刪除資料成功!」訊息即表示此筆資料刪除成功。

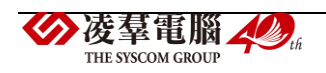

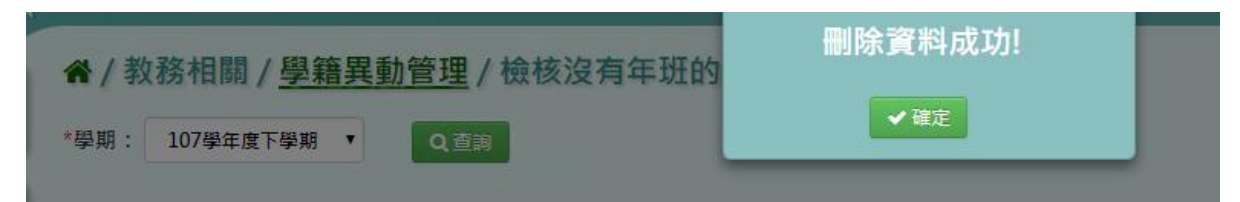

#### 步驟四:點選「儲存」,儲存已設定的學生年班、座號資料

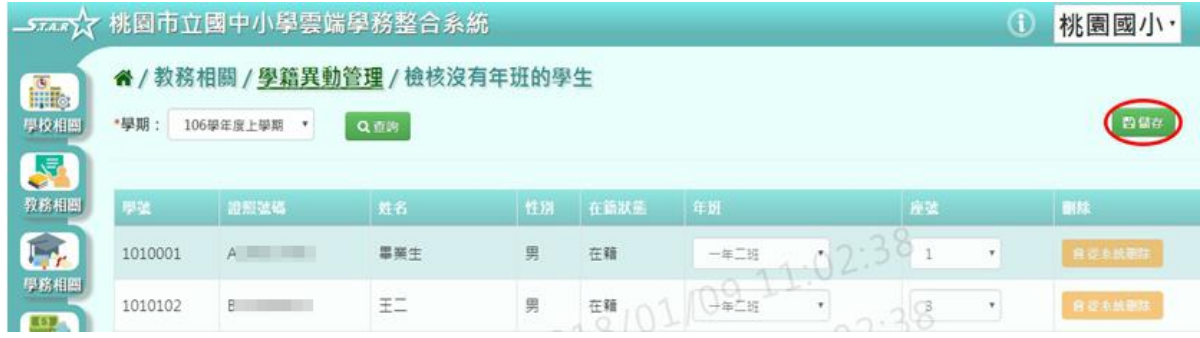

出現「儲存資料成功!」訊息即表示資料儲存成功。

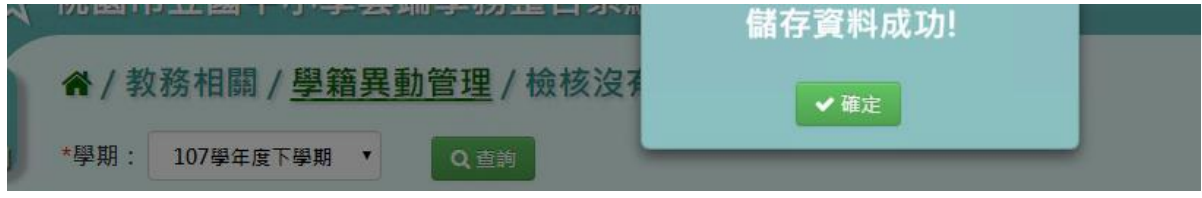

►B07-7.檢核重複年班的學生

一般輸入方式

步驟一:選擇學期,點選「查詢」

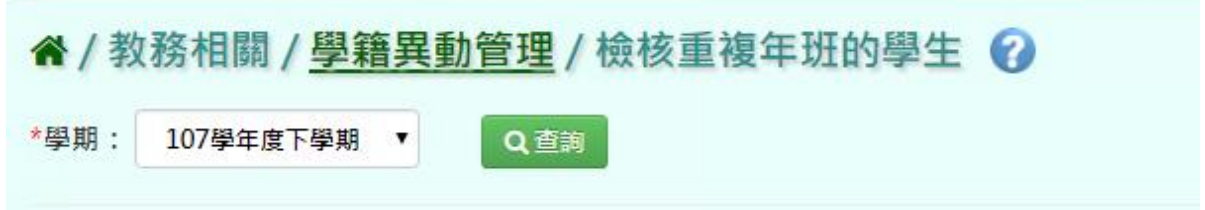

# 步驟二:選取完座號後,點選「儲存」。

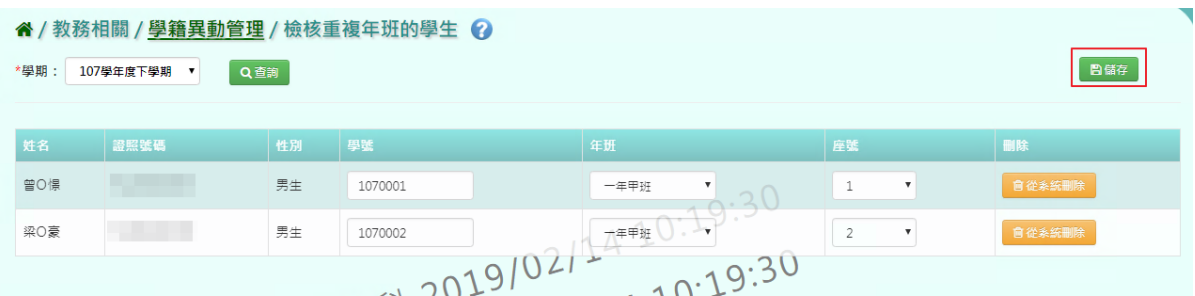

出現「儲存資料成功!」訊息即表示資料儲存成功。

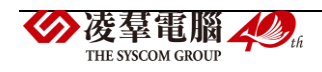

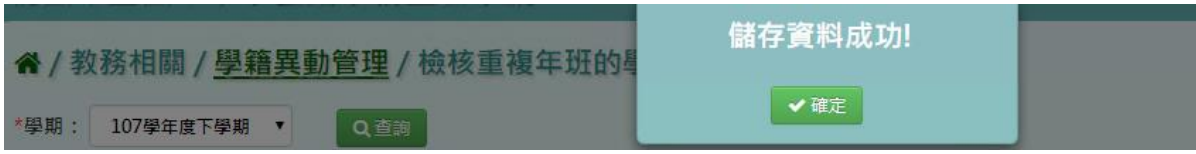

步驟三:若要從系統刪除某生,點選「從系統刪除」

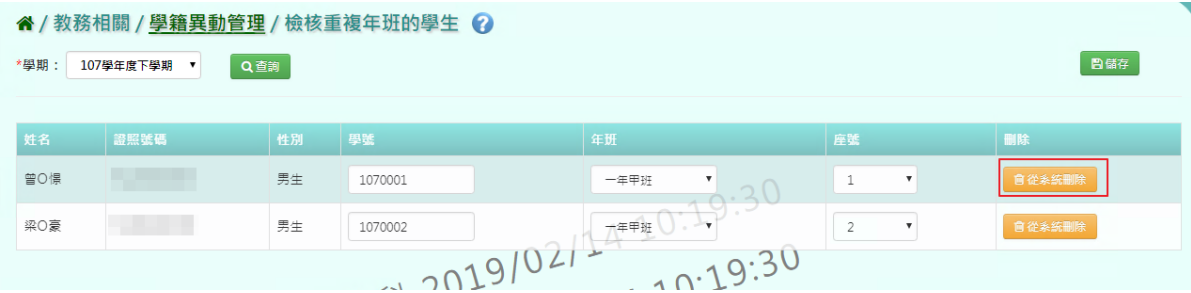

出現〈確定要從系統刪除該學生?〉訊息進行再次確認,點選「確定」。

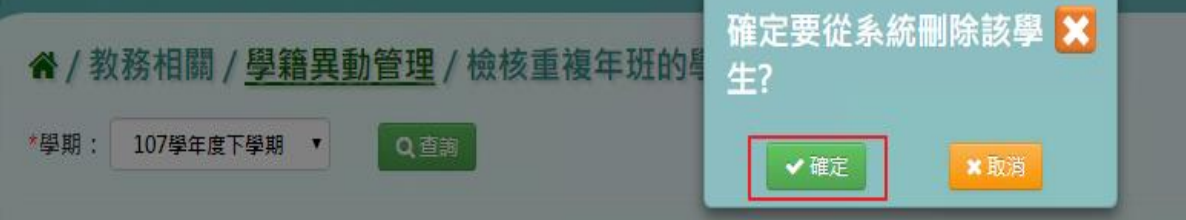

出現「刪除資料成功!」訊息即表示此筆資料刪除成功。

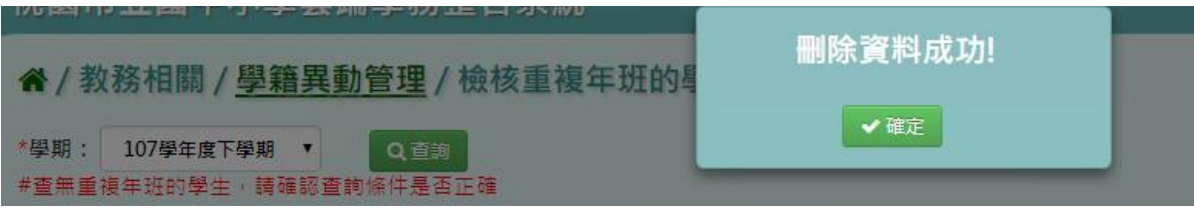

# ►B07-8.各項證明書

## 一般輸入方式

步驟一:選擇在籍生或非在籍生,並輸入條件,點選「查詢」

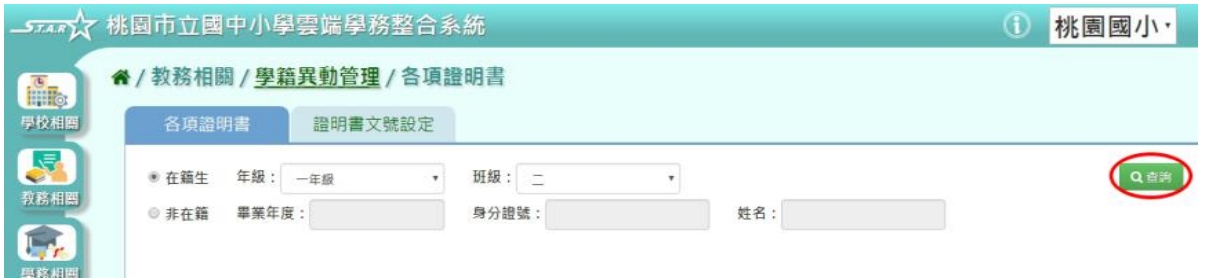

步驟二:點選學生姓名,右側會顯示可進行列印之證明書,並選取「匯出檔案類型」,再點 選「列印」

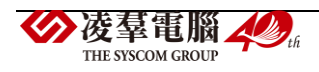

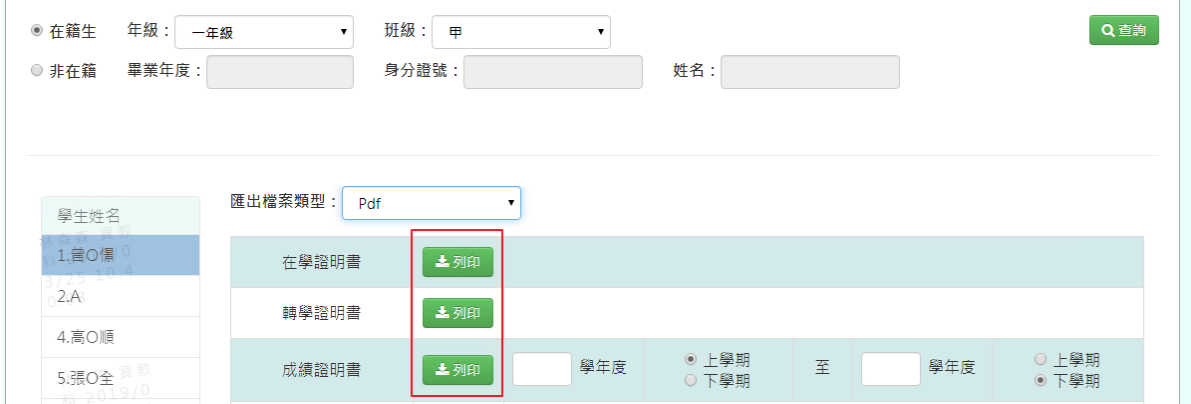

#### 下載該項目證明書 WORD、PDF 至電腦。

在學證明書

桃園市大園區潮音國民小學學生在學證明書 潮音國小在證字第 0000000004 號

查學生 曾 0 憬 民國 095 年 02 月 11 日生 在本校 107 學年度第 2 學期 一年甲班 就讀屬實 特發給在 學證明書 以資證明

此證

校長 校長

中華民國 108 年 03 月 25 日

校對人簽章

轉學證明書

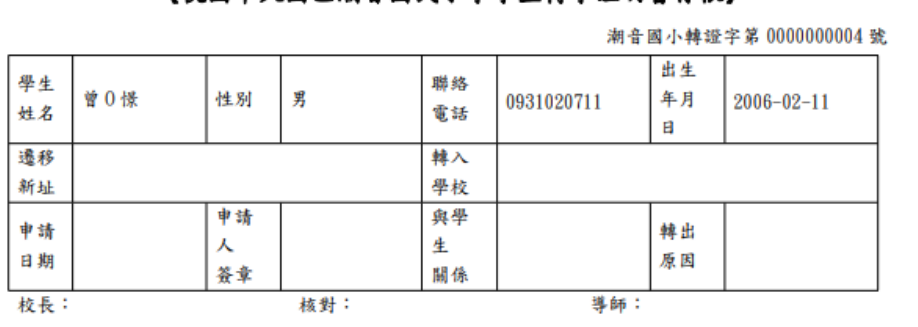

《桃園市大園區潮音國民小學學生轉學證明書存根》

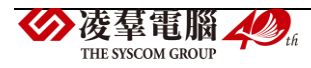

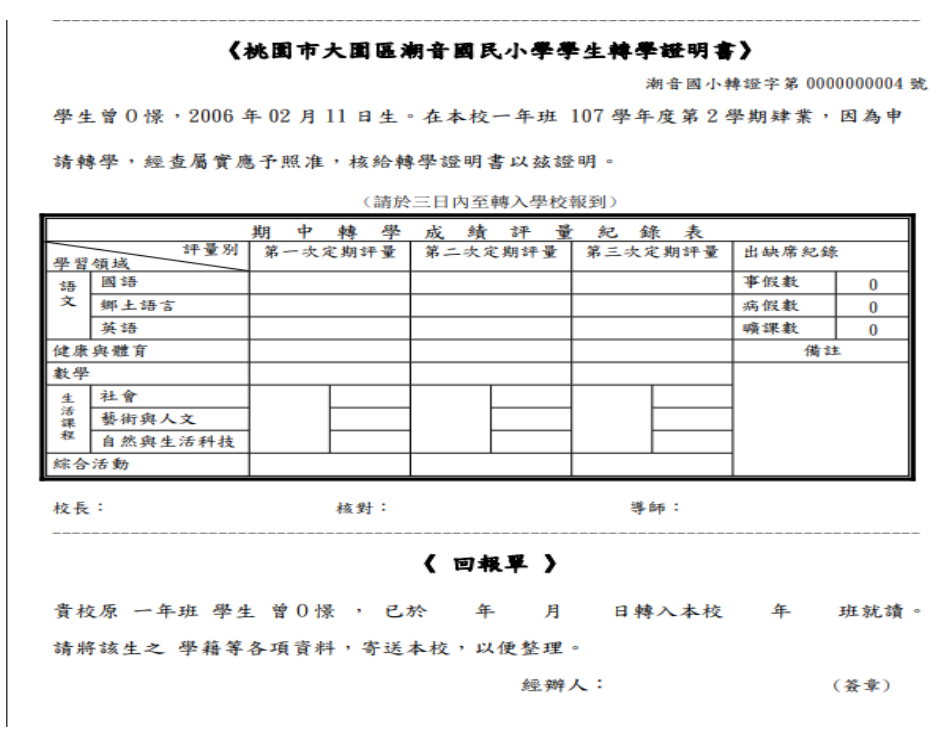

成績證明書(需填寫學年度才可以匯出)

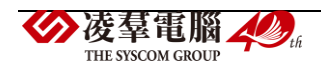

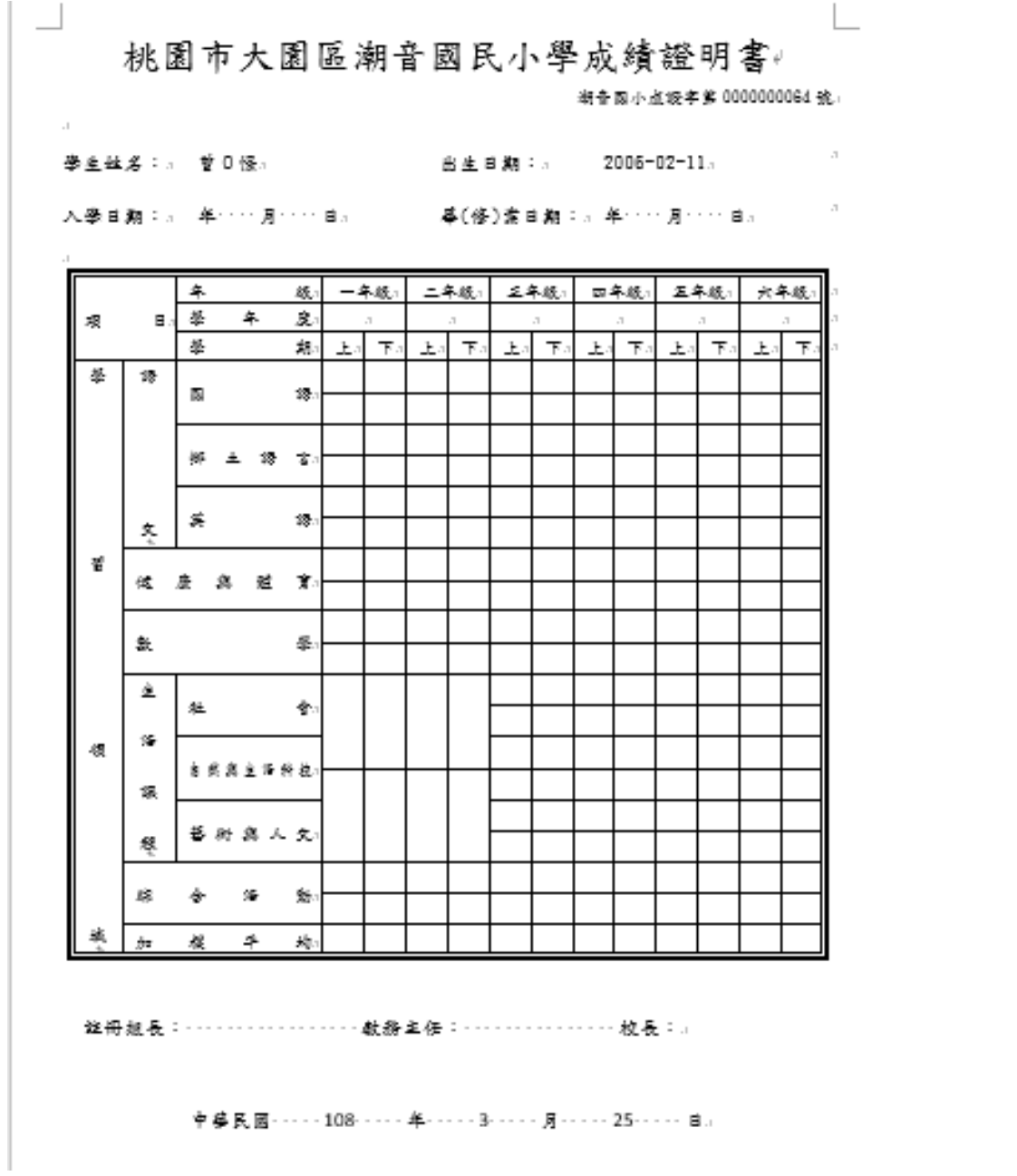

►B07-9.證明書文號設定

# 一般輸入方式

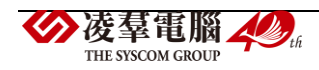

## 顯示各項證明書文號設定。

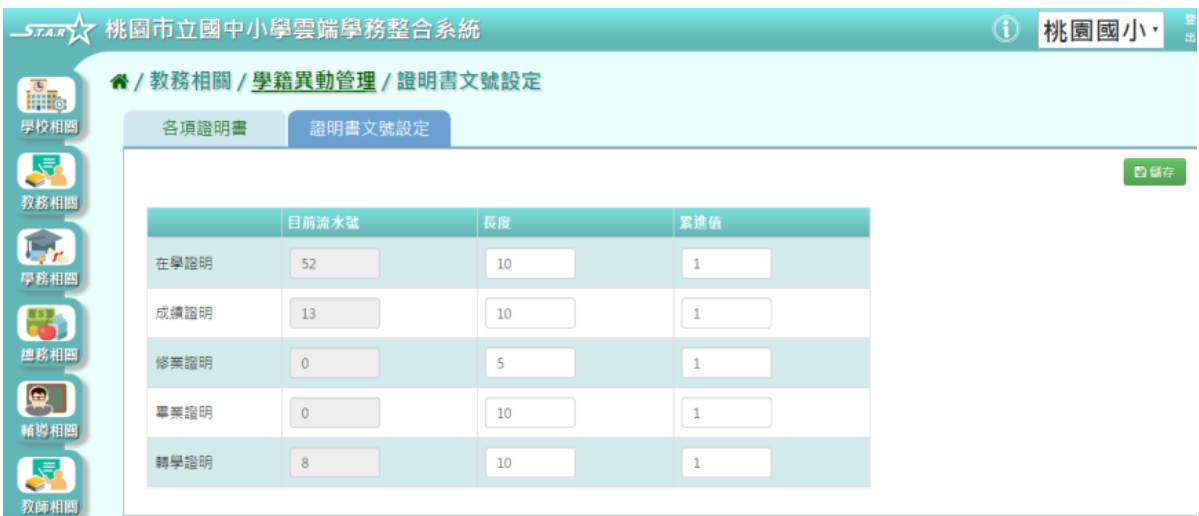

## 可直接在表單中輸入文號長度、累進值。

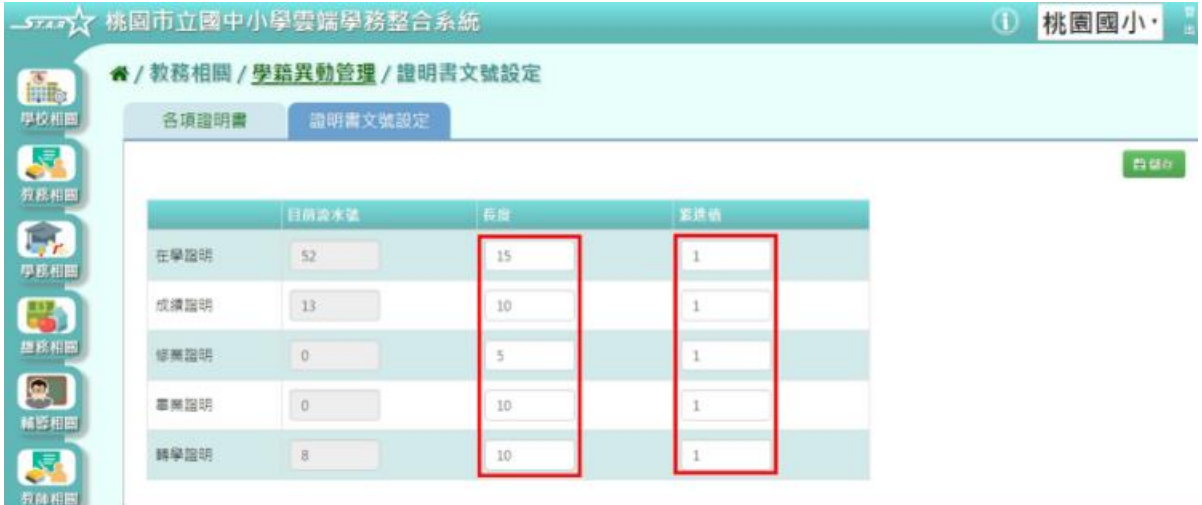

# 文號設定完畢後,點選「儲存」。

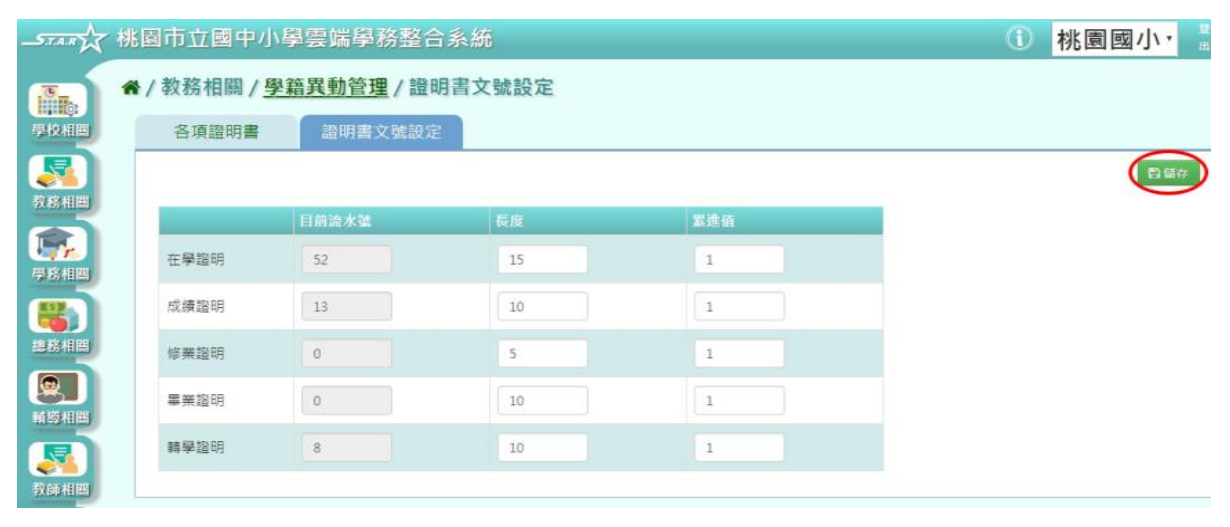

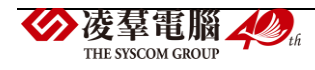

## 出現「編輯資料成功!」訊息即表示資料儲存成功。

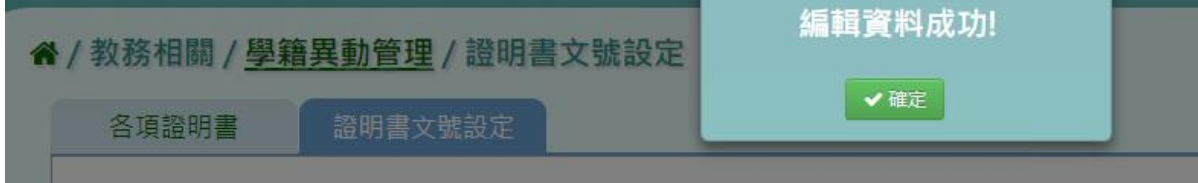

# **※B08.升級與編班**

#### ▶B08-1.年級開班資料確認

## 一般輸入方式

#### 選擇編班學期

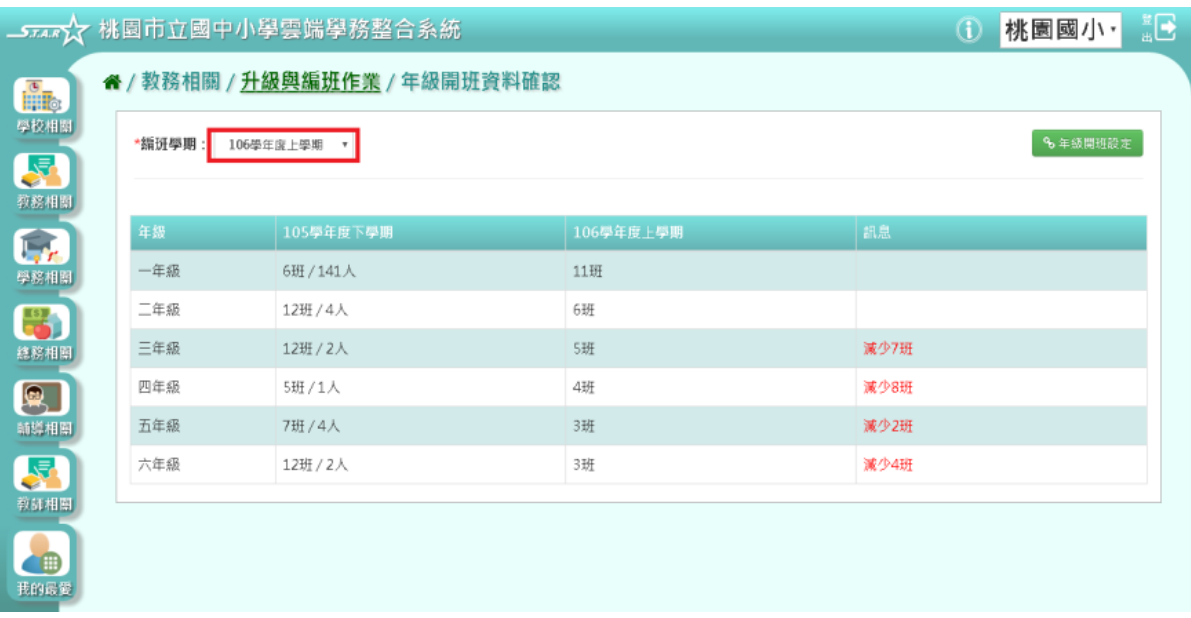

#### 右方顯示上一個年級到下一個年級所增減的班級數量

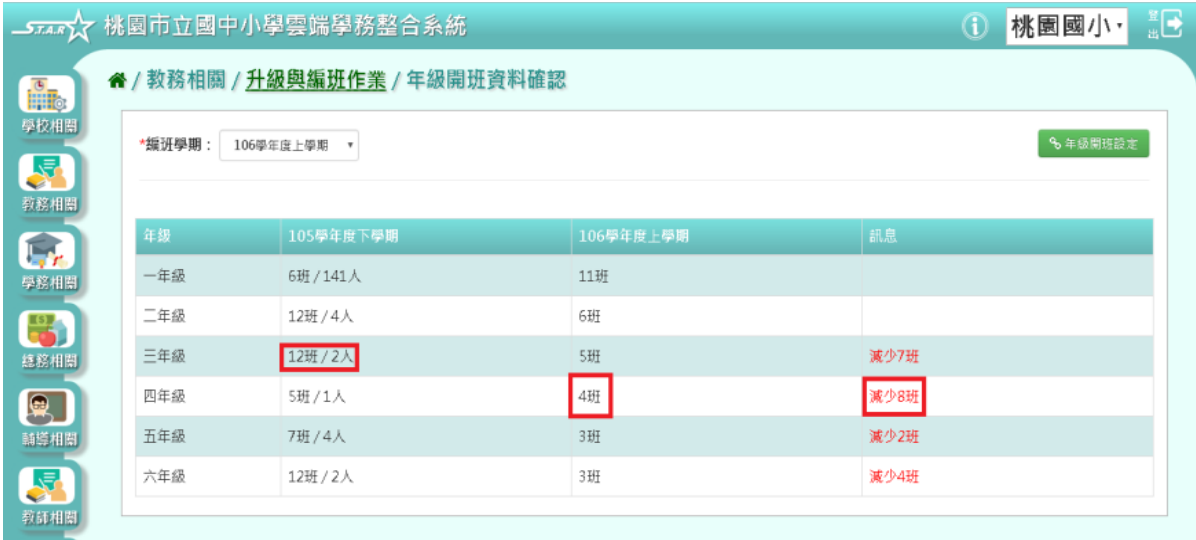

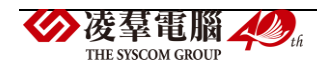

# 點選「年級開班設定」,到年級開班設定畫面

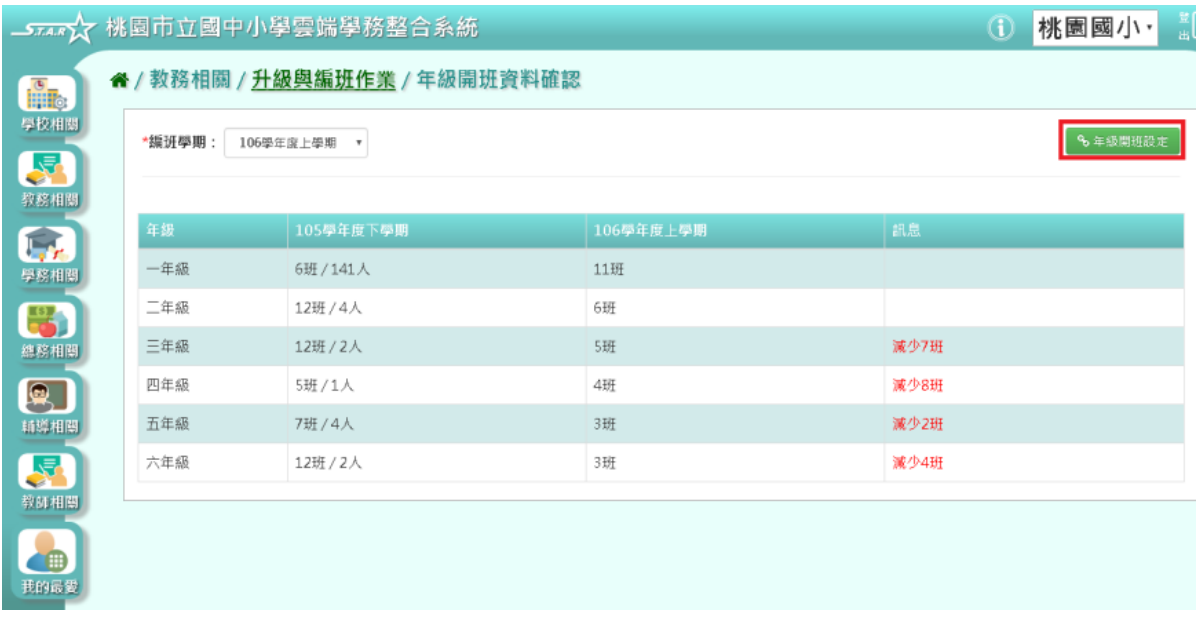

(請參閱 B01-5-1.年級開班設定說明)

►B08-2.學生升級

#### 一般輸入方式

步驟一:選擇編班學期,系統顯示該學期編班資料 直升年級可直接勾選直升。

```
谷 / 教務相關 / 升級與編班作業 / 學生升級 2
```
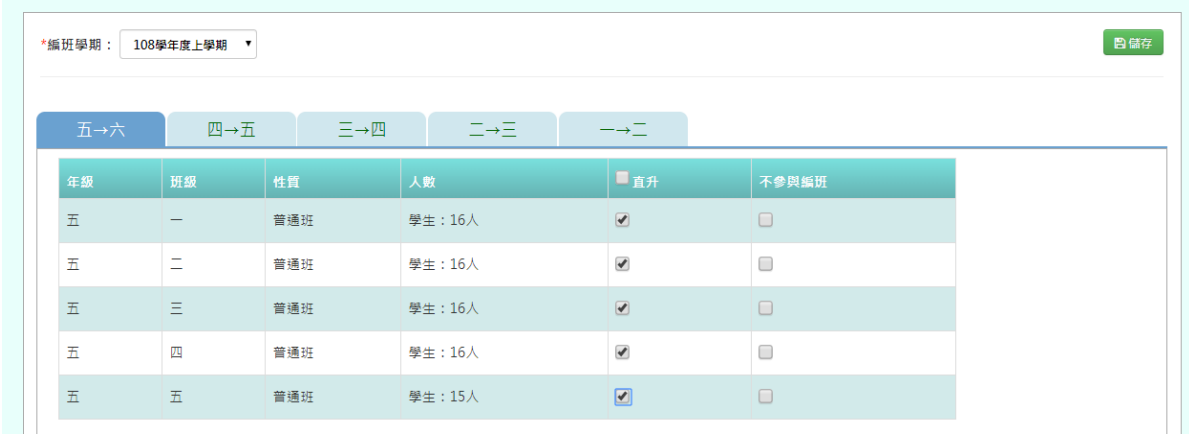

非直升年級不要勾選即可。

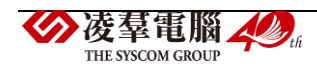

#### 谷 / 教務相關 / 升級與編班作業 / 學生升級 2

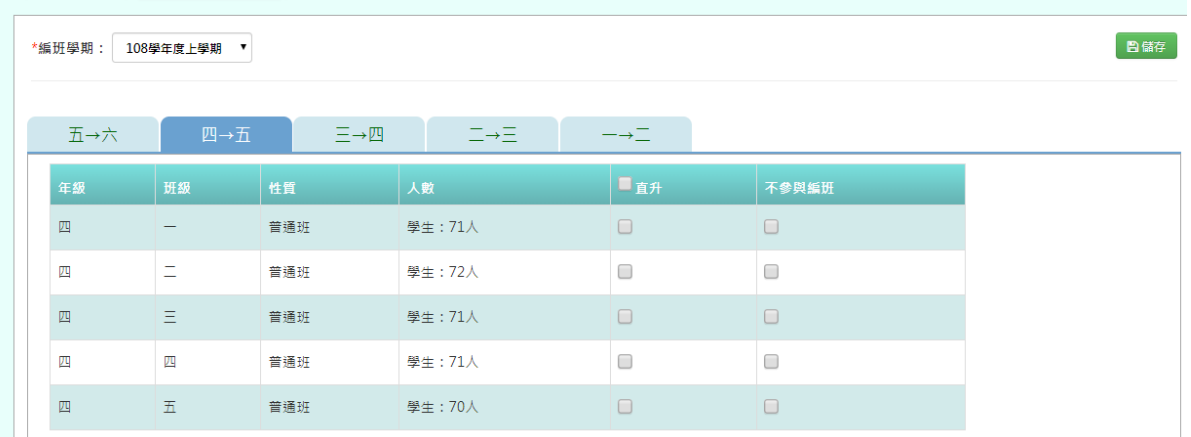

若是屬於特殊班級(例如:特教班、藝才班、體育班....)不加入編班,需勾選不參與編班 \*設定完成後,需到特殊生設定,逐一新增特殊班級學生至特殊班內

" / 教務相關 / 升级與編研作業 / 學生升級 2

| *編班學期: | 108學年度上學期       |     |         |                              |                          |  |
|--------|-----------------|-----|---------|------------------------------|--------------------------|--|
| 五→六    | 四→五             | 三→四 | ニ→ニ     | $\rightarrow \equiv$         |                          |  |
| 年級     | 班級              | 性質  | 人數      | 口面升                          | 不參與編班                    |  |
| 五      | $\qquad \qquad$ | 普通班 | 學生: 16人 | $\bullet$                    | $\Box$                   |  |
| 五      | Ξ               | 普通班 | 學生: 16人 | $\blacktriangledown$         | $\Box$                   |  |
| 五      | Ξ               | 普通班 | 學生: 16人 | $\boxed{\blacktriangleleft}$ | $\Box$                   |  |
| 五      | 四               | 普通班 | 學生: 16人 | $\blacktriangledown$         | $\Box$                   |  |
| 五      | 五               | 普通班 | 學生: 15人 | $\Box$                       | $\overline{\mathcal{C}}$ |  |

# 設定編班條件完成後,點選「儲存」

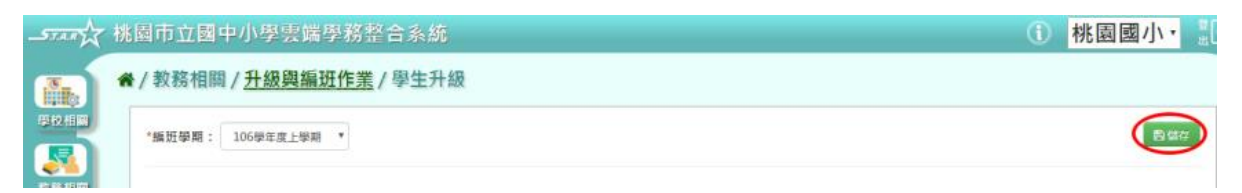

出現〈如果已經執行過系統編班及後續作業,將會影響先前執行結果,確定要儲存?〉訊息 進行再次確認,點選「確定」。

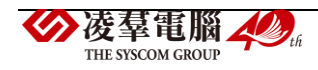

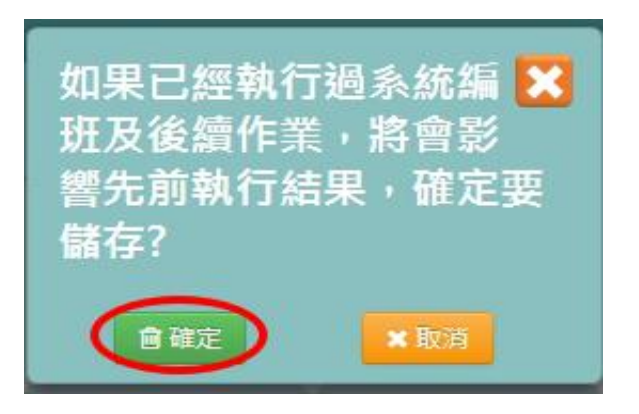

出現「儲存資料成功!」訊息即表示此筆資料儲存成功。

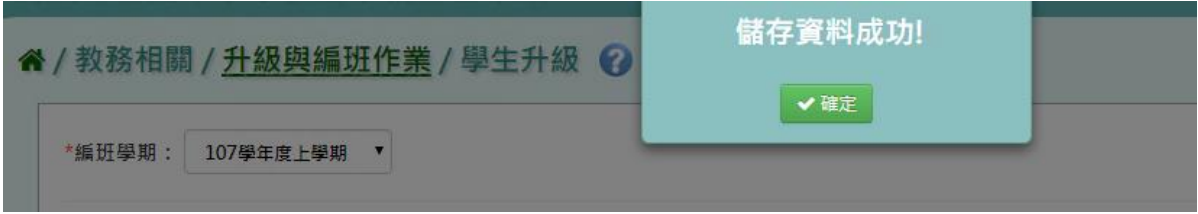

#### ▶B08-3.特殊生設定

# 一般輸入方式

步驟一:選擇要設定的學期,點選「查詢」

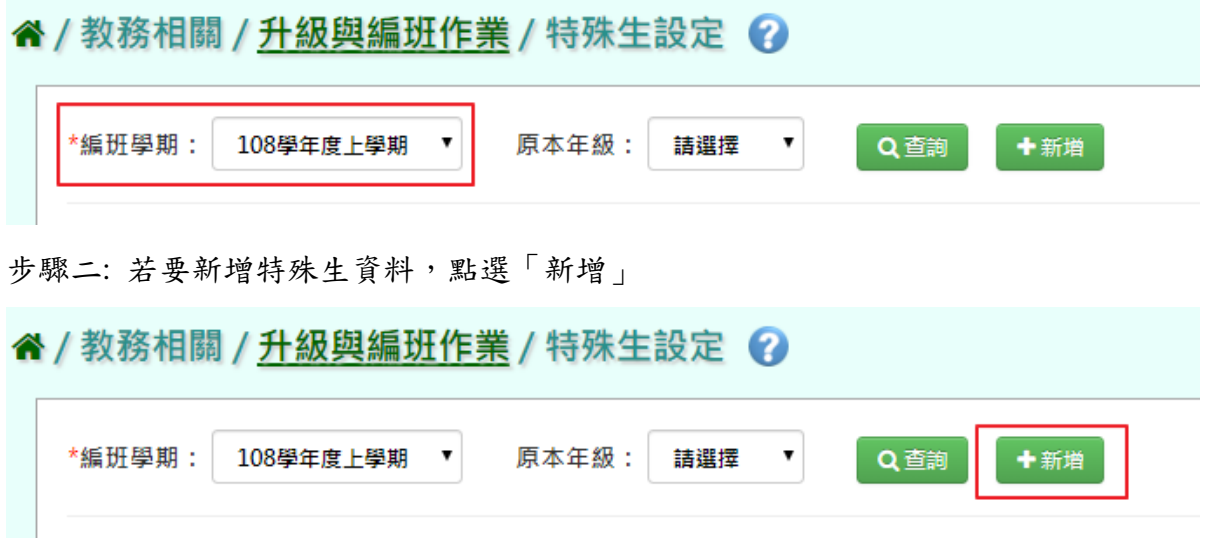

輸入完畢後,點選「儲存」,儲存該筆特殊生資料

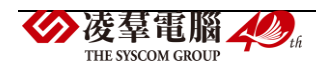

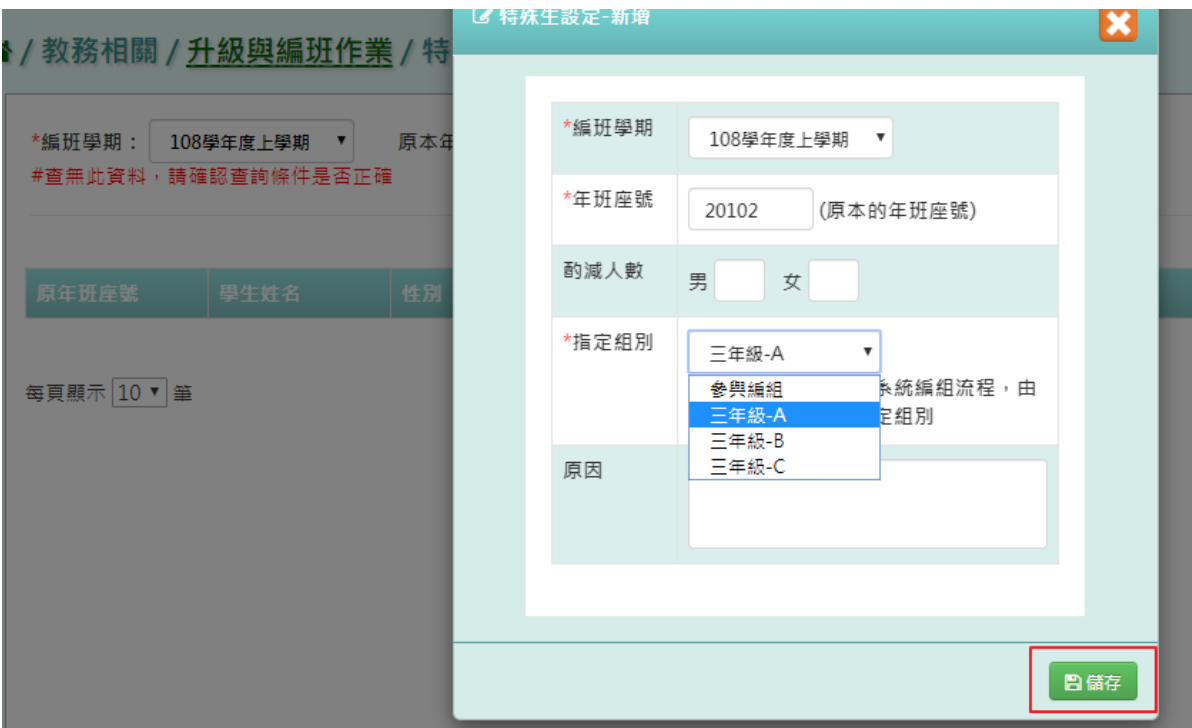

出現「新增資料成功!」訊息即表示此筆資料儲存成功。

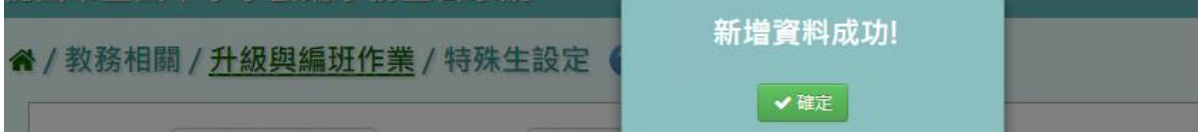

\*在學生升級設定不參與編班後,需在此新增特殊班級學生。

# 步驟三: 點選「修改」,即可進行資料修改

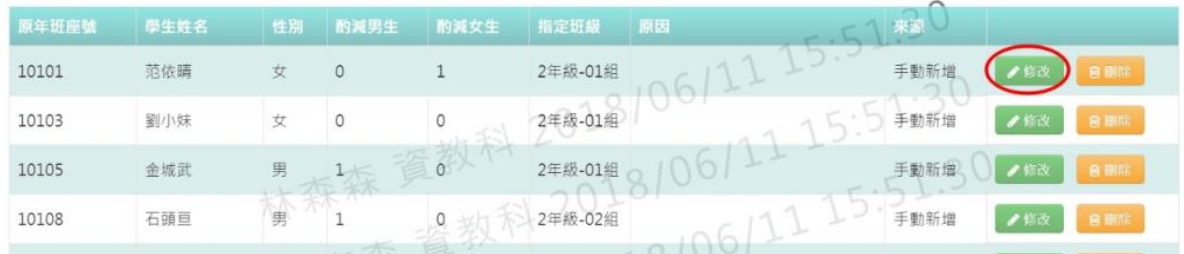

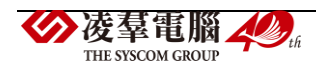

# 點選「儲存」,儲存此特殊生資料

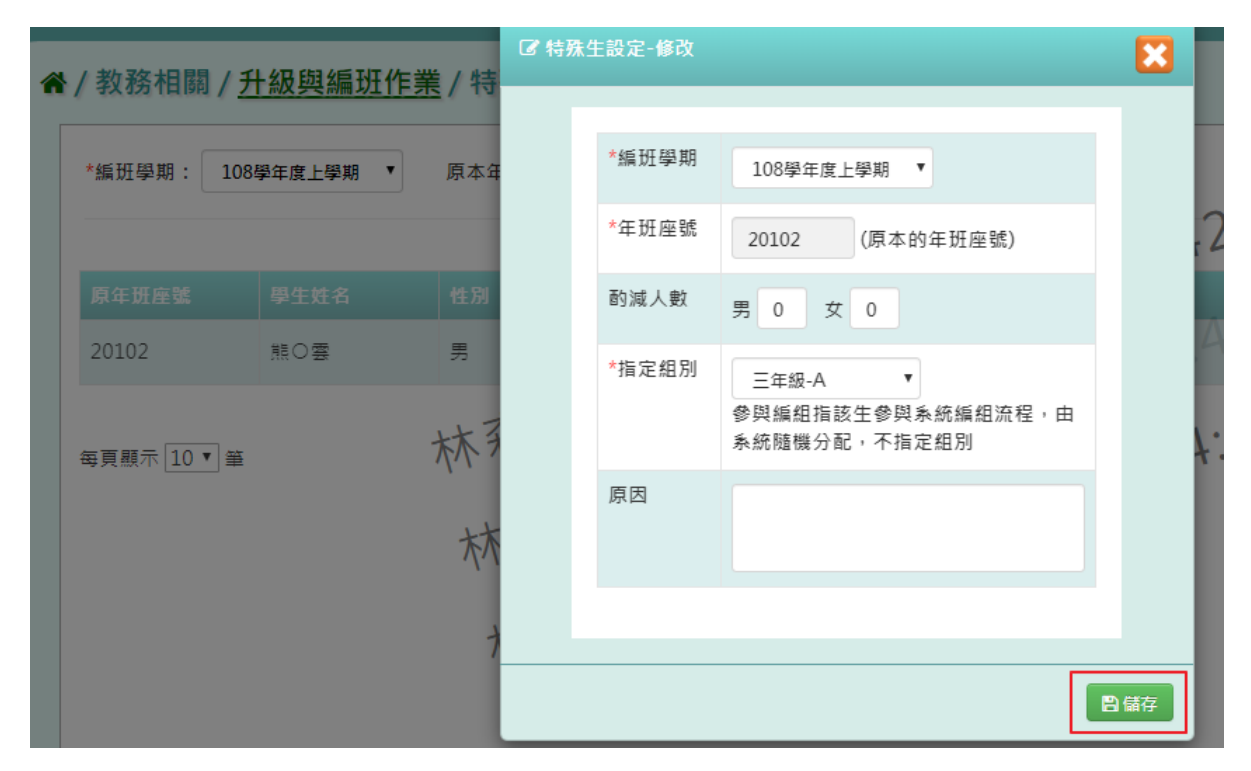

## 出現「修改資料成功!」訊息即表示此筆資料修改成功。

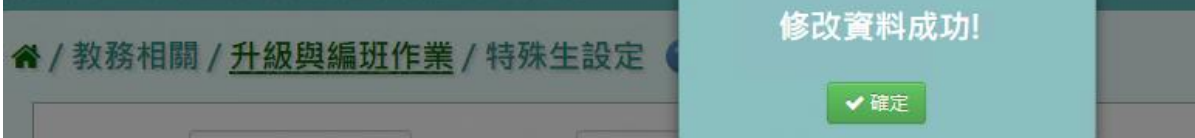

## 步驟四: 若要刪除某一筆特殊生設定,點選「刪除」

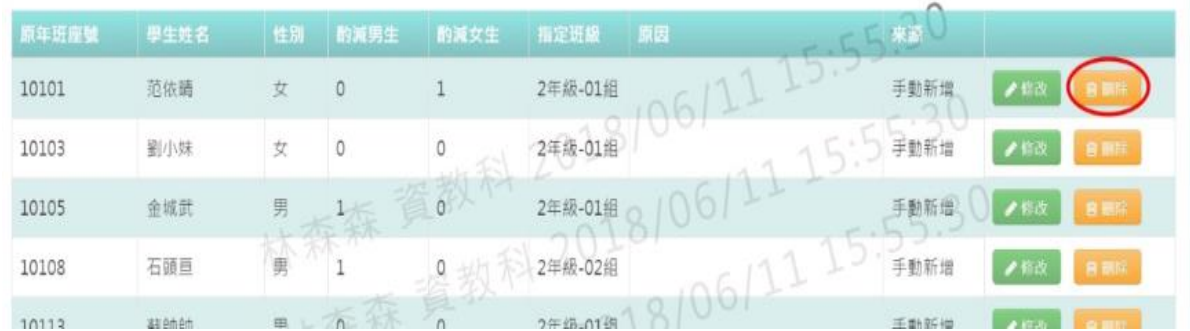

出現〈確定要刪除該學生?〉訊息進行再次確認,點選「確定」。

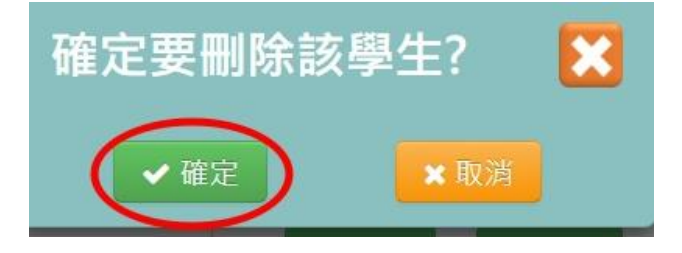

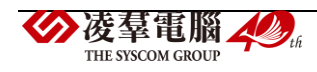

出現「刪除資料成功!」即表示此筆資料刪除成功。

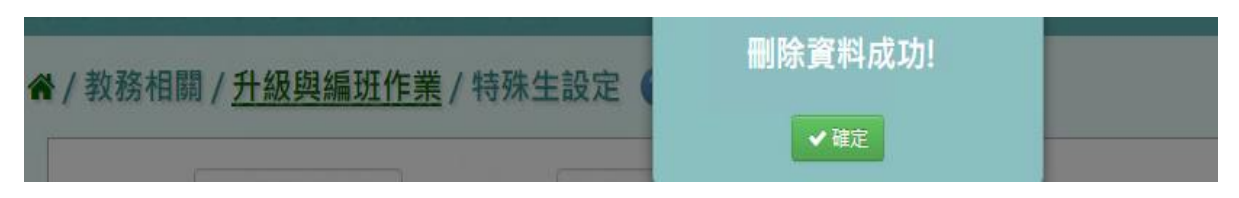

▶B08-4.同班不同班

\*編班學期:

#### 一般輸入方式

步驟一: 選擇要設定的學期,點選「查詢」

108學年度上學期 ▼

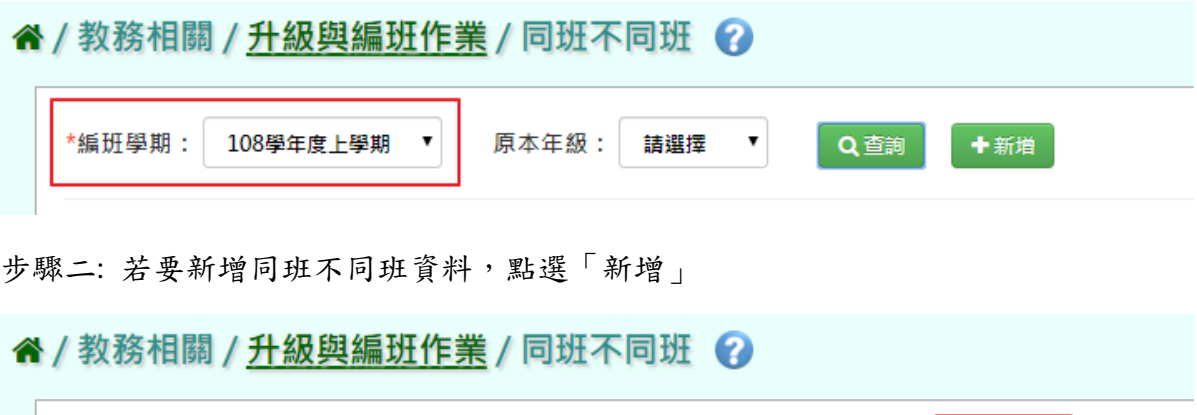

原本年級:

系統顯示新增學生同班不同班之設定表格,可選擇學期、類型、學生,輸入年班座號後, 點選「加入清單」會帶入該生至已選清單

請選擇 ▼

Q查詢

十新增

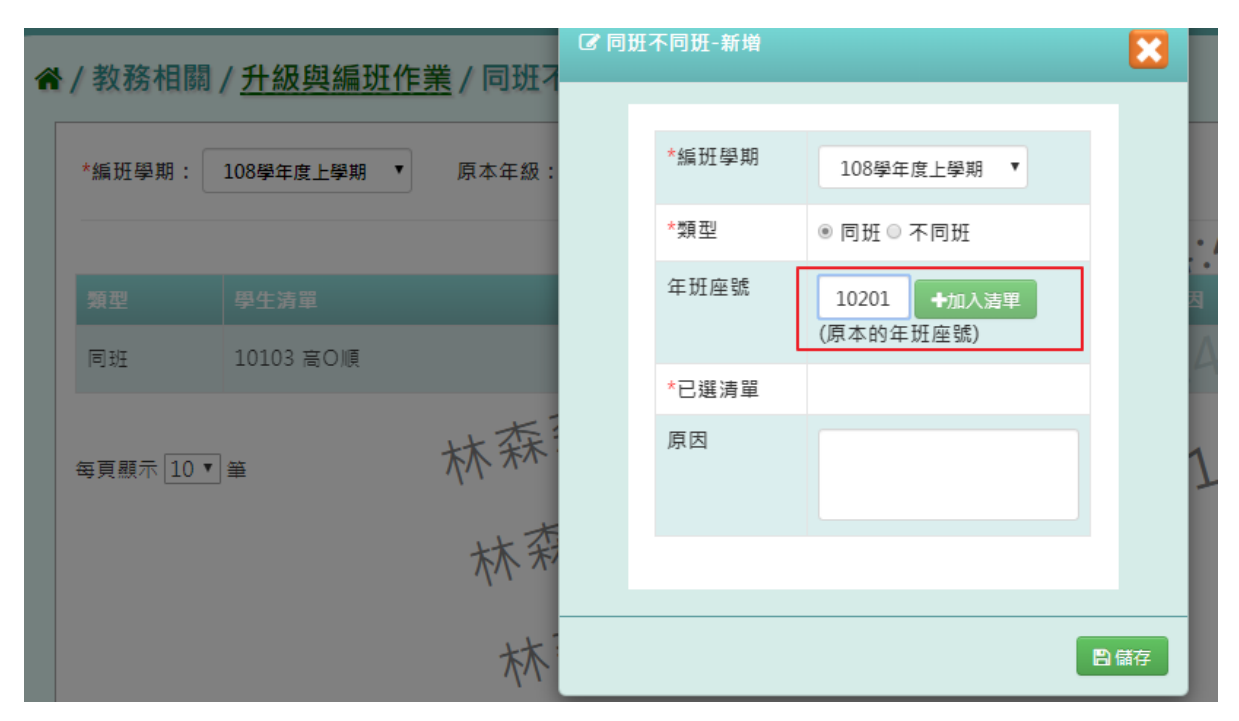

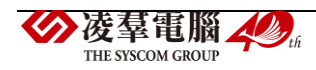

請注意!第一個被加入清單的同學,姓名旁則會出現「\*」符號,以標記該名同學為主要 編排對象;後續加入清單的同學則為次要編排對象。

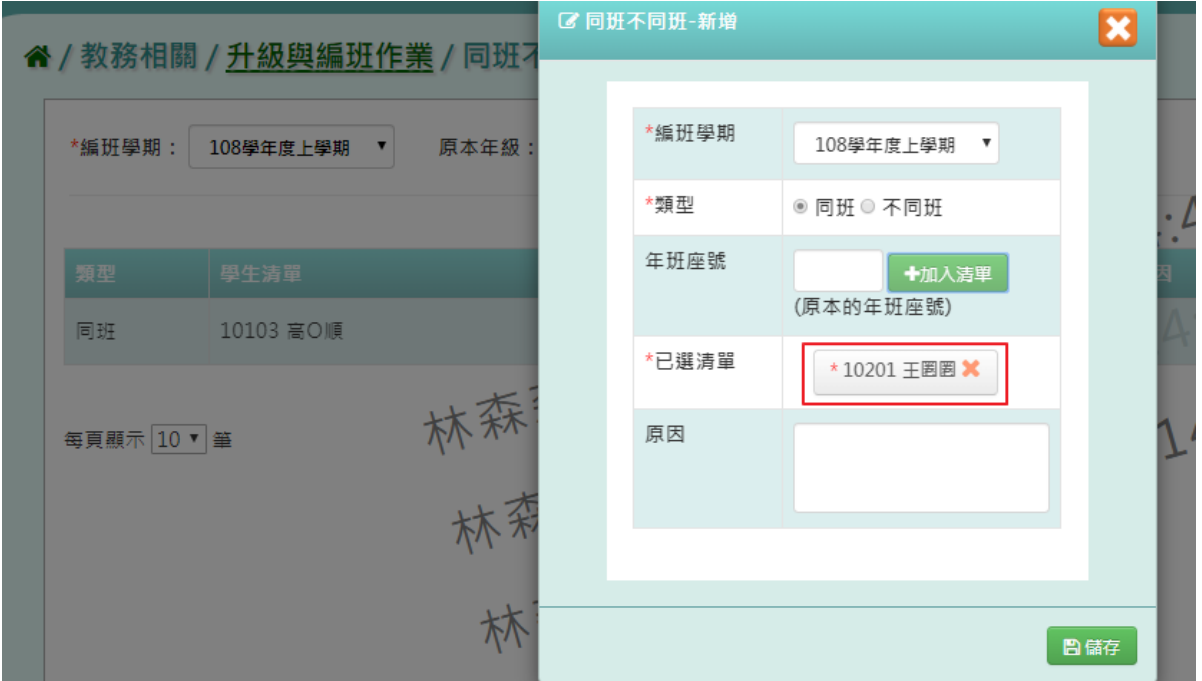

出現「新增資料成功!」即表示此筆資料儲存成功。

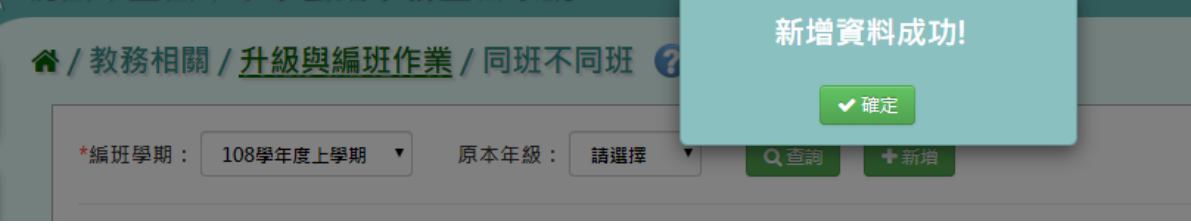

#### 同班不同班編排邏輯

列出有設定同班/不同班的學生清單,「主」、「副」學生會依登打順序做編排(範例如下 圖),將同班/不同班學生與一般生一樣進行編班於編班完成之後再將同班/不同班的學生依

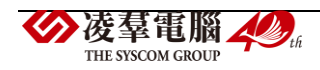

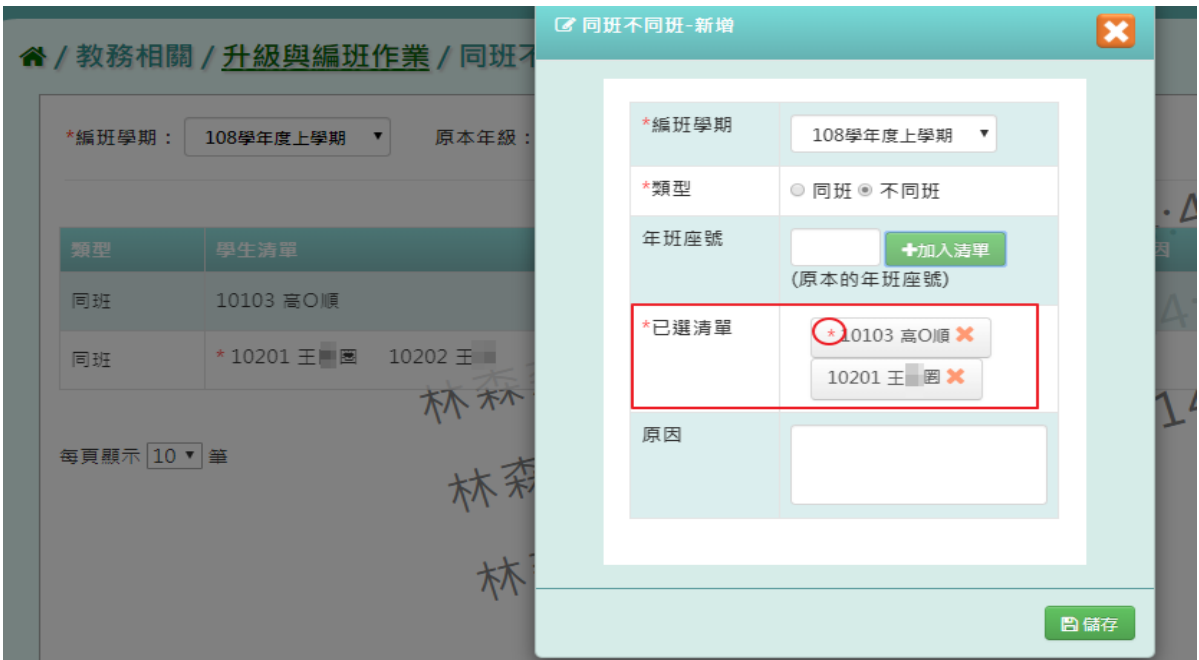

照排名進行相同名次和同名次的學生不可以更動,即取下一名次的學生。

「同班」編排邏輯:

請參考以下範例,假設一班的2號(主)與四班的3號(副)同班,但編班方式,將原本要同班 的人分開,則須[四班的同班(副)]與原本編班[一班-3]對調,若[一班-3]有其他原因無法與四 班3號(副)對調,則在往下換[一班-4],直到換到可對調的人為止。

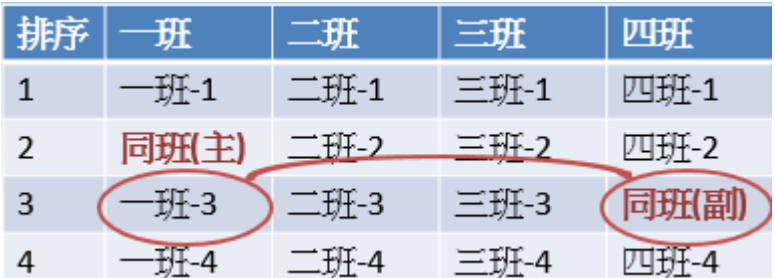

「不同班」編排邏輯:

請參考以下範例,假設二班的4號(主)與二班的2號(副)不能同班,但編班方式,將不同班 的人編排再一起,則須[二班的不同班(副)]與隔壁班[三班-2]對調,若[三班-2]有其他原因無 法與二班2號(副)對調,則在往下換[三班-3],直到換到可對調的人為止。

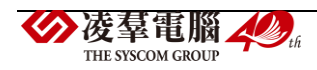

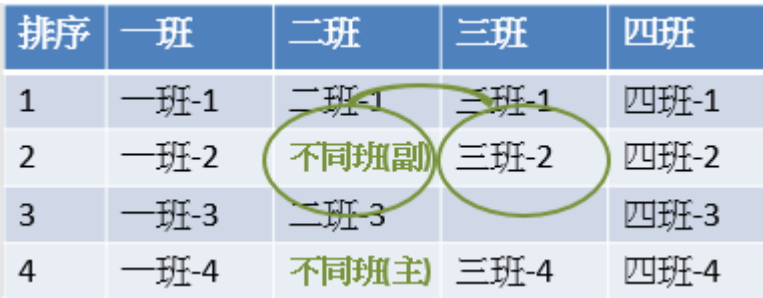

# 點選「儲存」,儲存該筆同班不同班設定資料

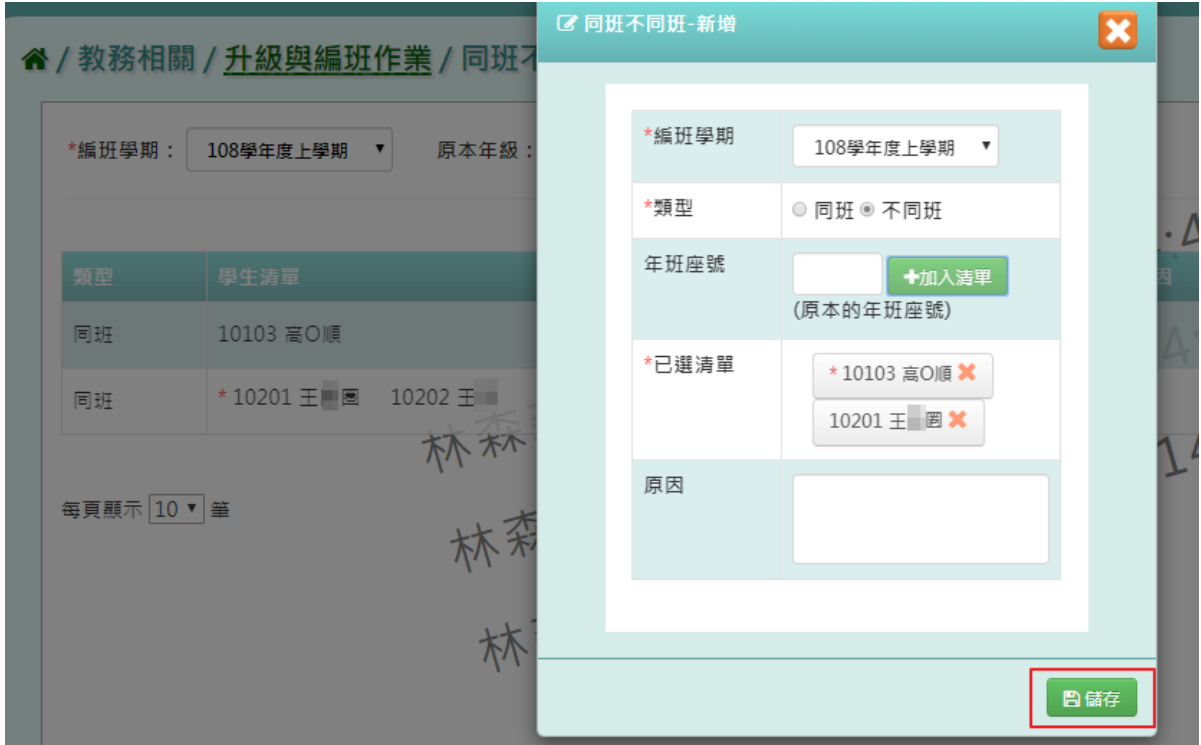

出現「新增資料成功!」訊息即表示此筆資料儲存成功。

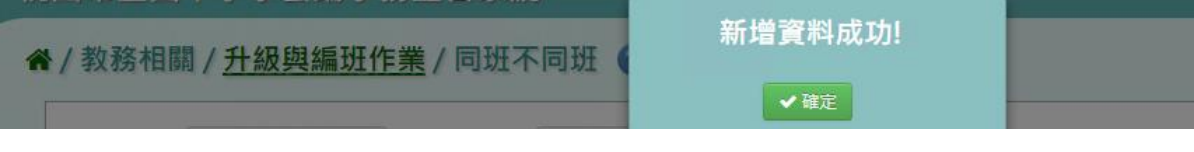

步驟三: 點選「修改」,即可進行資料修改

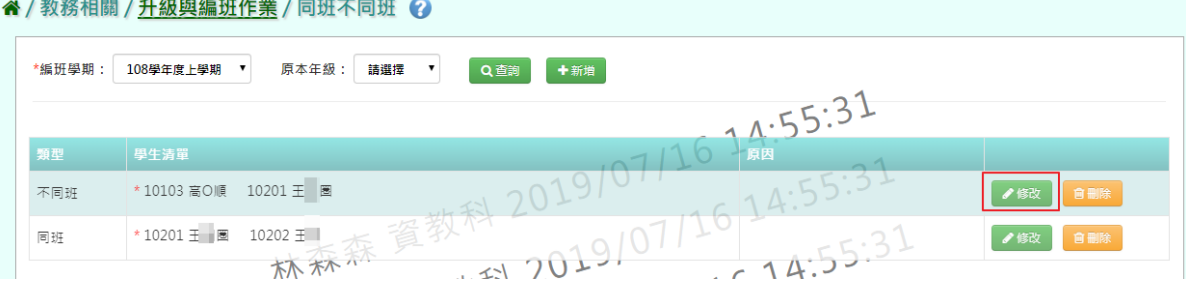

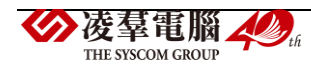

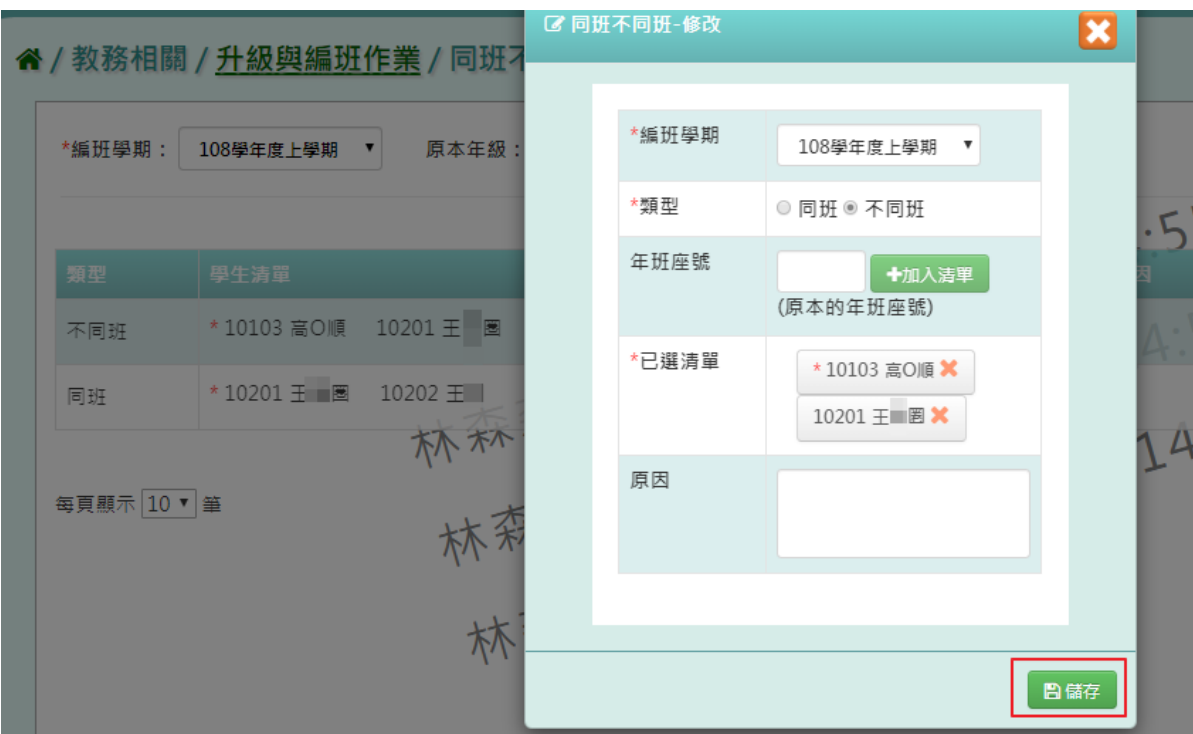

修改完畢後,點選「儲存」,儲存此同班不同班資料

出現「修改資料成功!」訊息即表示此筆資料儲存成功。

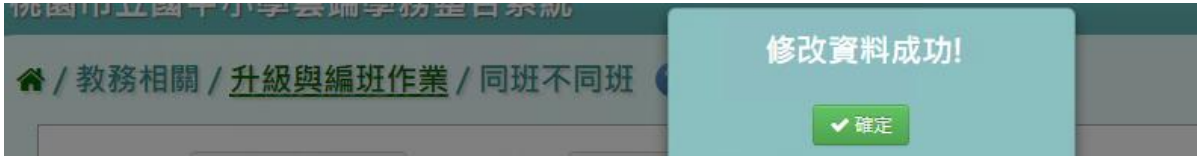

# 若要刪除某一筆同班不同班設定,點選「刪除」

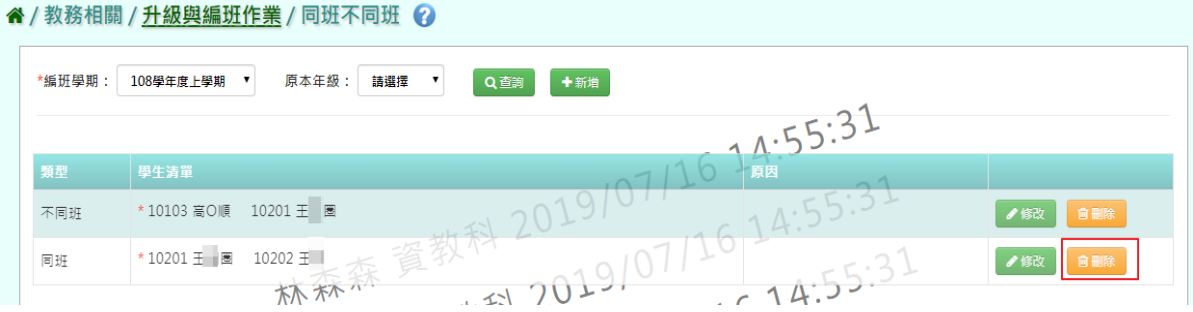

# 出現〈確定要刪除?〉訊息進行再次確認,點選「確定」。

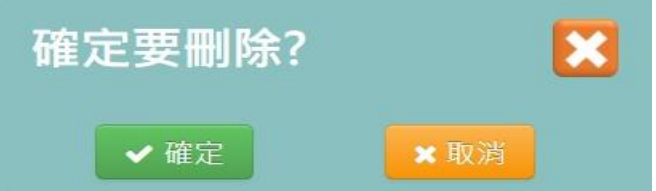

出現「刪除資料成功!」即表示此筆資料刪除成功。

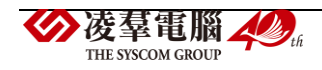

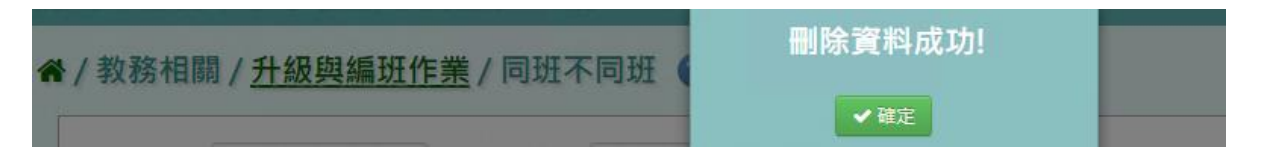

#### ▶B08-5.系統編班

#### 一般輸入方式

步驟一:選取編班學期、重編年級、編班方式、編班起始組別等設定條件後,點選「開始編 班」,系統自動編班

\*在學生升級中,設定不參與編班班級,起始組別不會出現該特殊班級組別號

#### 谷 / 教務相關 / 升級與編班作業 / 系統編班 2

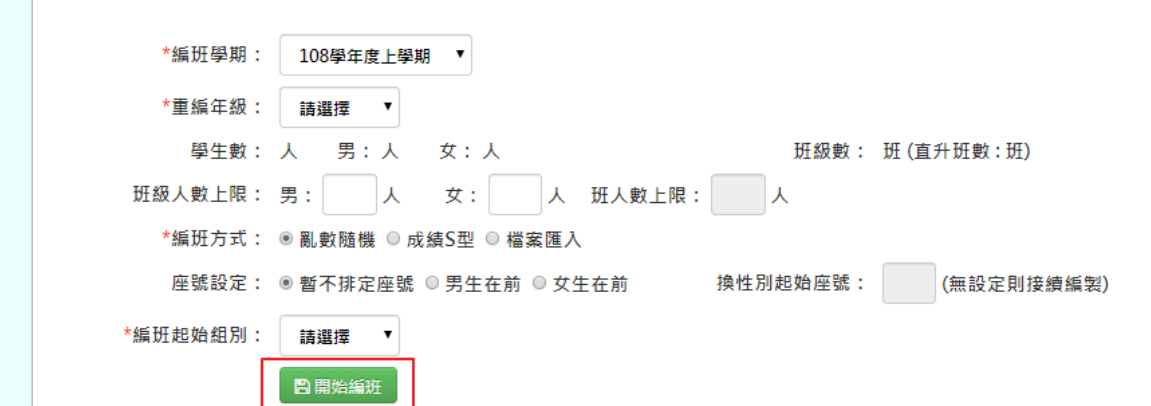

#### 關於「編班方式」說明

- F

1. 選擇「亂數編班」編班法

谷 / 教務相關 / 升級與編班作業 / 系統編班 2

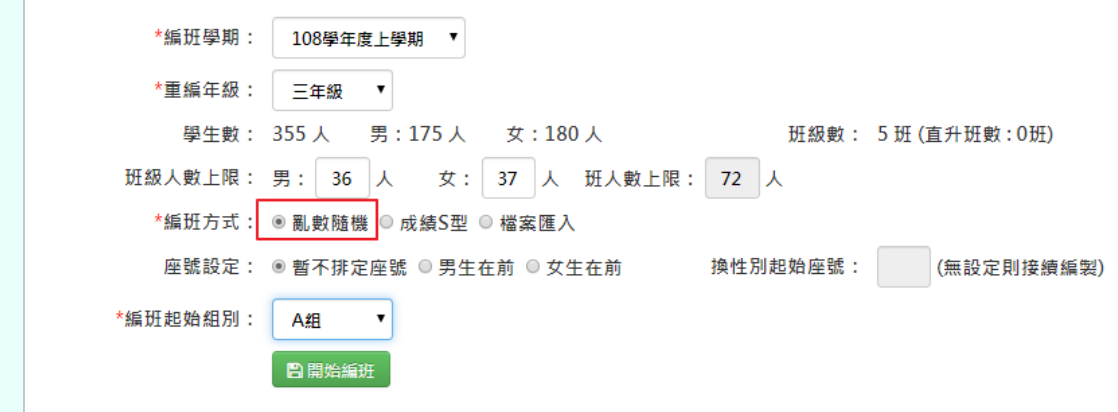

編班邏輯:

將男生與女生用亂數的方式分別排序。

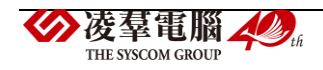

男生使用正 S 型方式將學生編入班級。

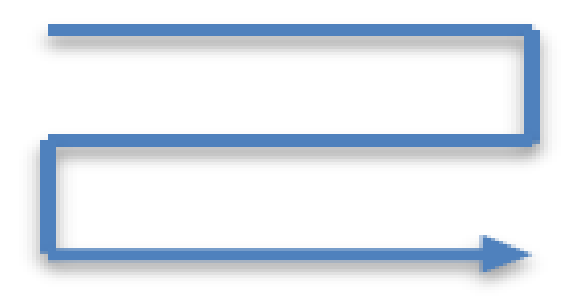

女生使用倒 S 型方式將學生編入班級。

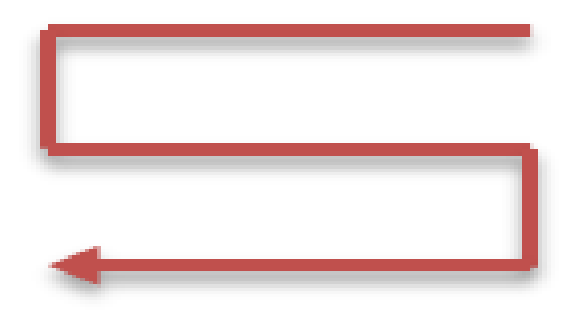

2. 選擇「成績 S 型」編班法

(一)成績大 S 型:

\*若要以前一學年去做成績選擇,系統需有前一學年度的成績才會出現領域範圍選 擇。

谷 / 教務相關 / 升級與編班作業 / 系統編班 2

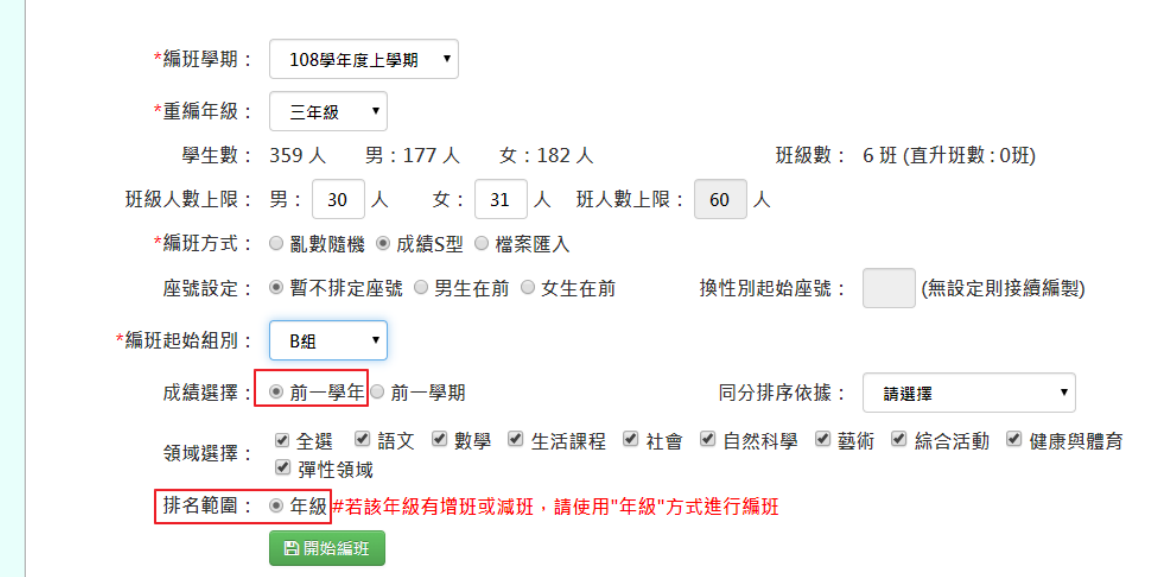

編班邏輯:

成績會依照男女生年級排名來依序排序。

設定起始班後,則男生從起始班即開始排正 S,女生從起始班的前一班開始以倒 S 依

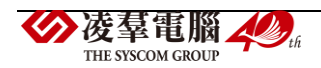

序排序。

f.

Ex: 若抽起的起始組別為 03 組,則編班組別順序會呈現以下方式,以此類推:

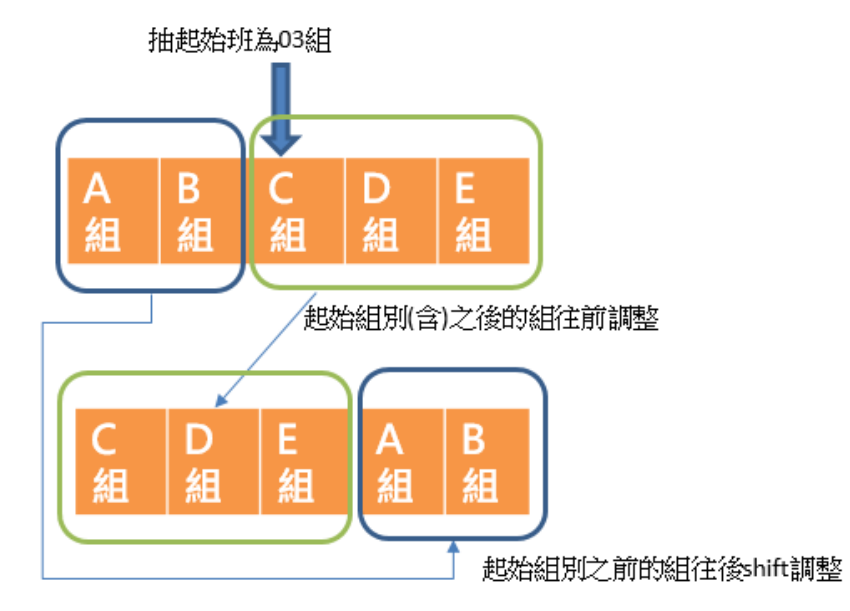

(附圖設定之起始班級為 03 組:男)(附圖設定之起始班級為 03 組:女)

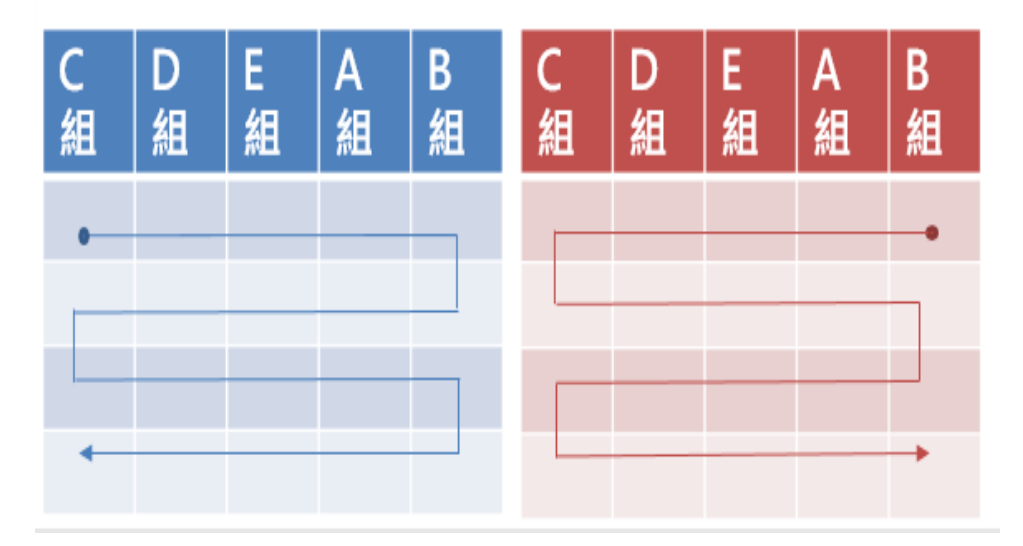

(二)成績小 S 型-接續分班:

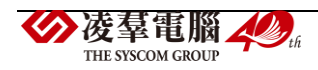

\*若要以前一學期去做成績選擇,需有前一學期的成績才會出現領域範圍選擇。

" / 教務相關 / 升級與編班作業 / 系統編班 ?

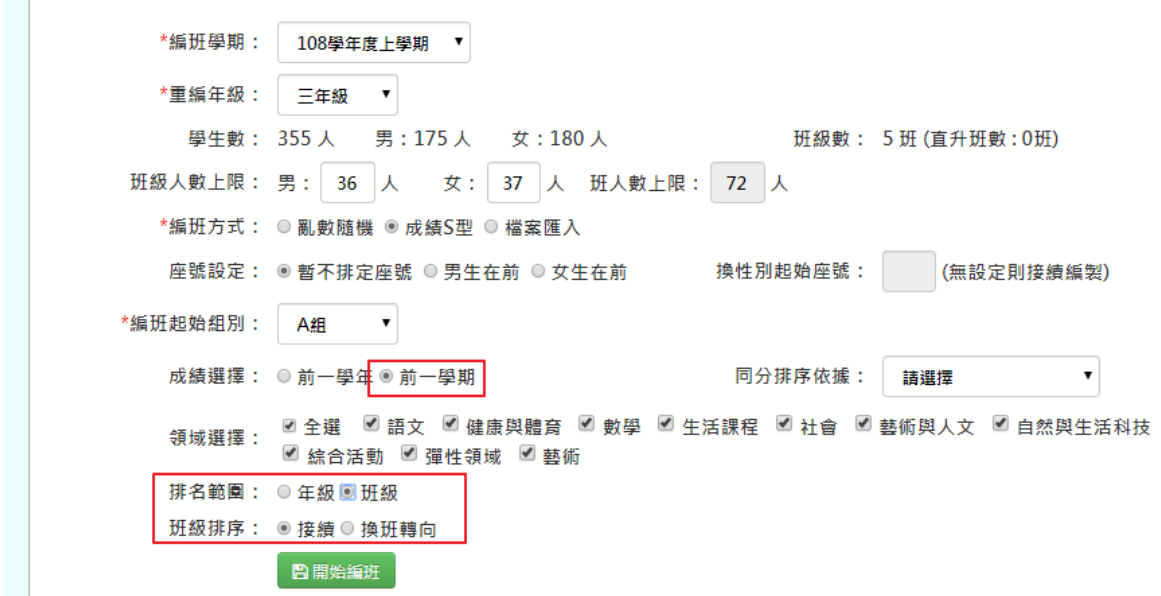

#### 編班邏輯:

 $\overline{a}$ 

成績會依照男女生之班級排名來分別排序。 男生從抽班起始班開始編正 S,下一班接續去; 而女生從後面數來的方式,開始編倒 S,下一班接續下去。

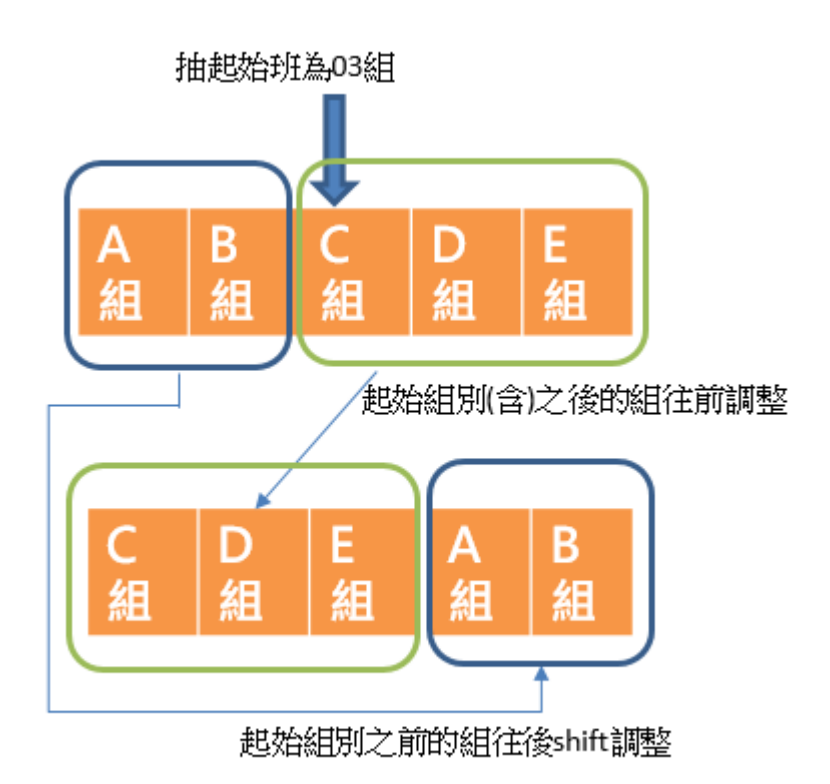

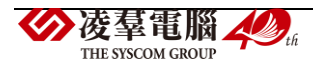

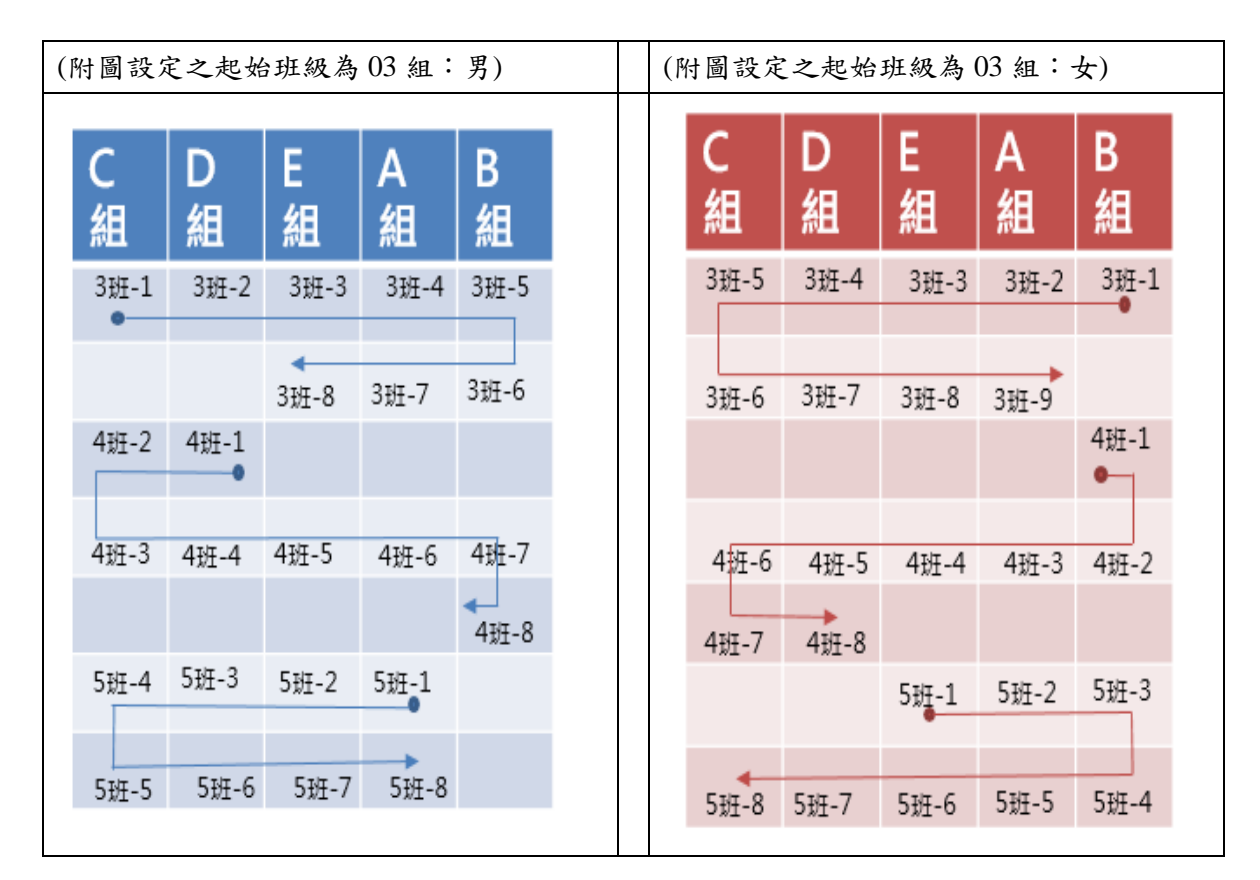

(三)成績小 S 型-換班轉向:

谷 / 教務相關 / 升級與編班作業 / 系統編班 2

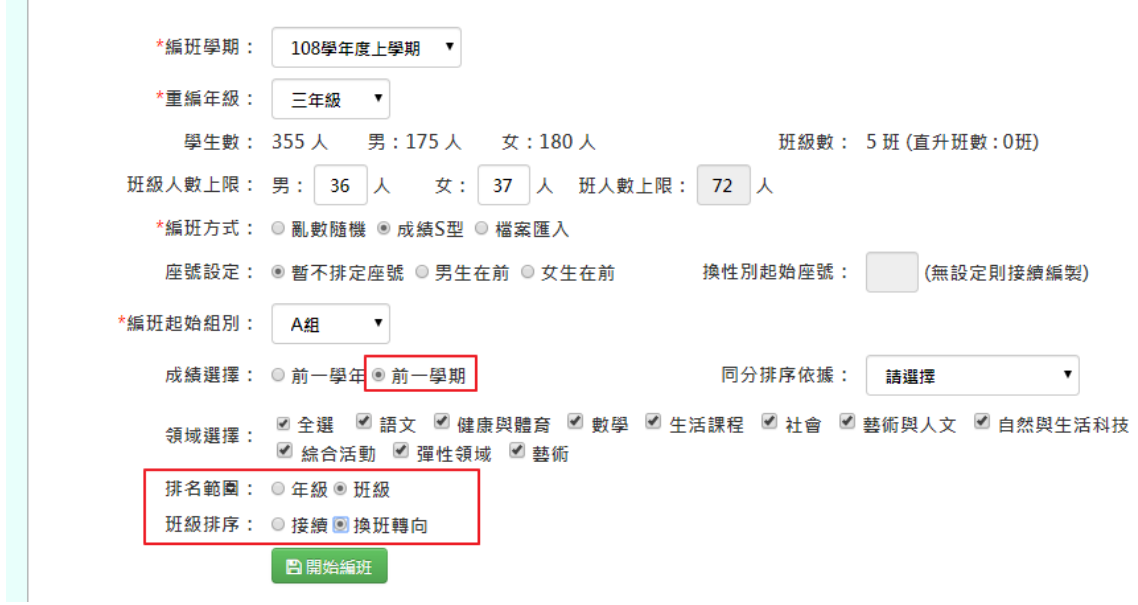

編班邏輯:

 $\mathbb{R}$ 

成績會依照男女生之班級排名來分別排序。 男生從原班開始,正 S 編班,換班後則轉向;

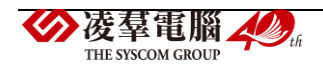

而女生後面數來的方式,倒 S 編班,換班後則轉向。

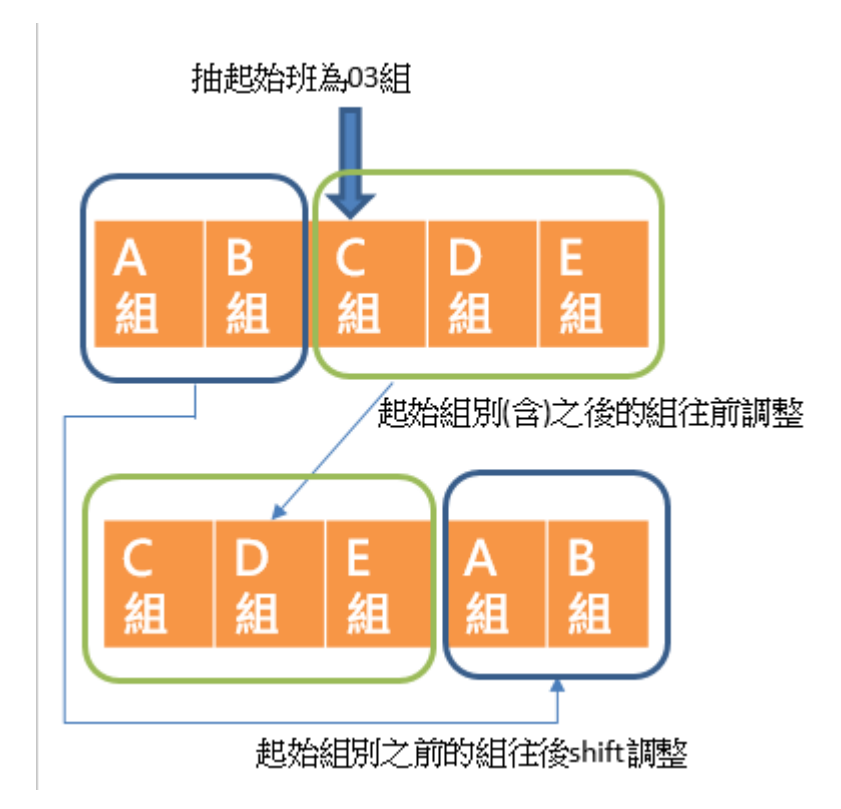

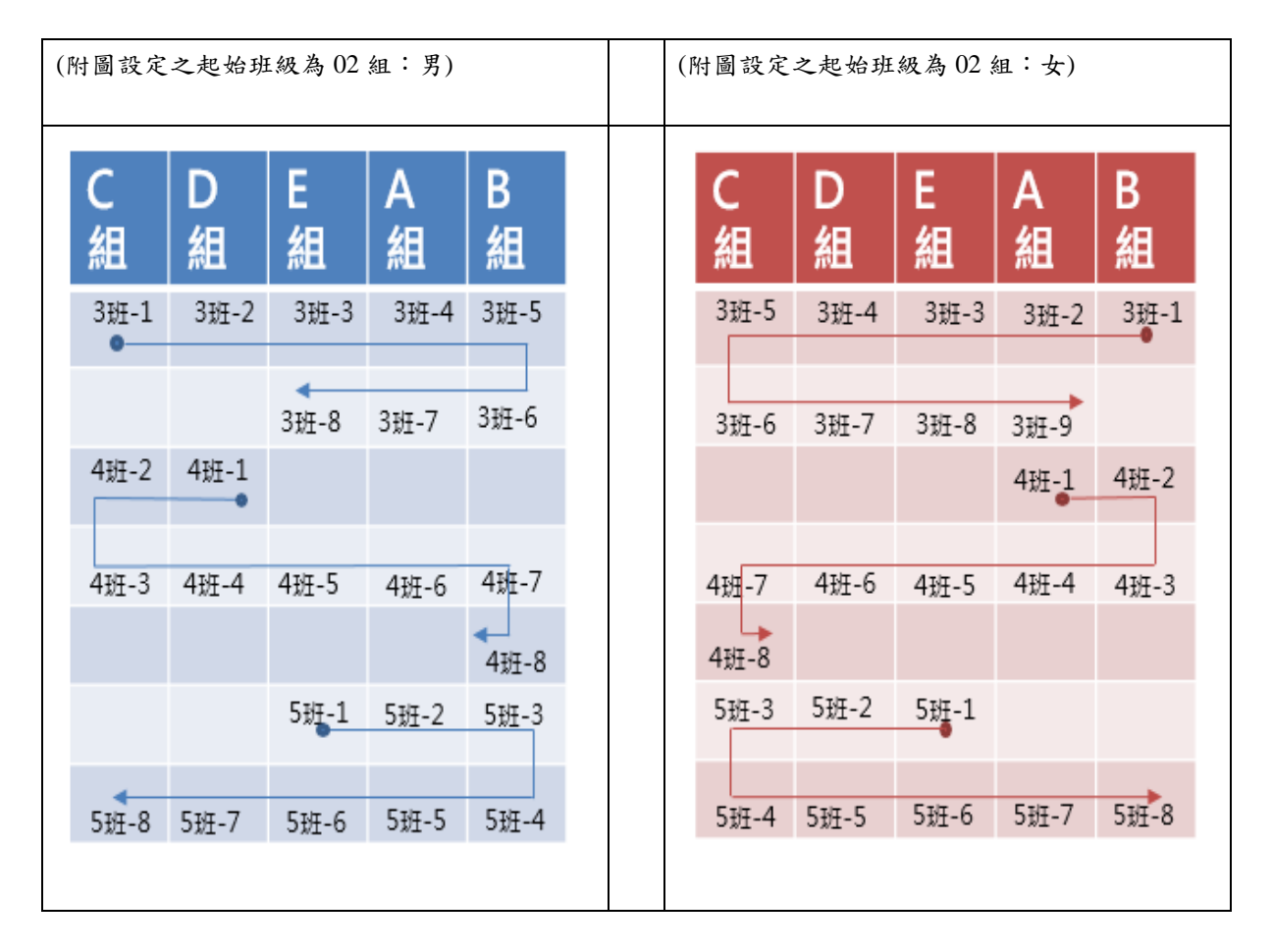

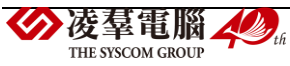

以上方法若成功編班,則系統會顯示「編班成功!」

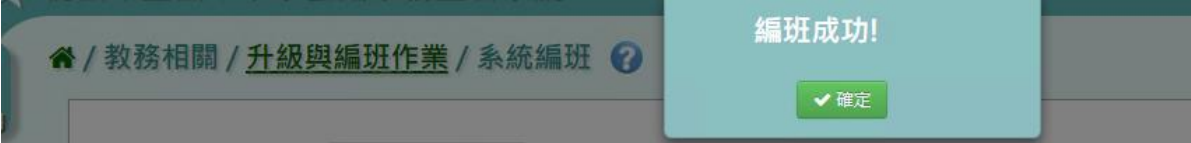

選擇「檔案匯入」編班法: 點選「重編班級」後,並按下「格式下載」

" / 教務相關 / 升級與編班作業 / 系統編班 ?

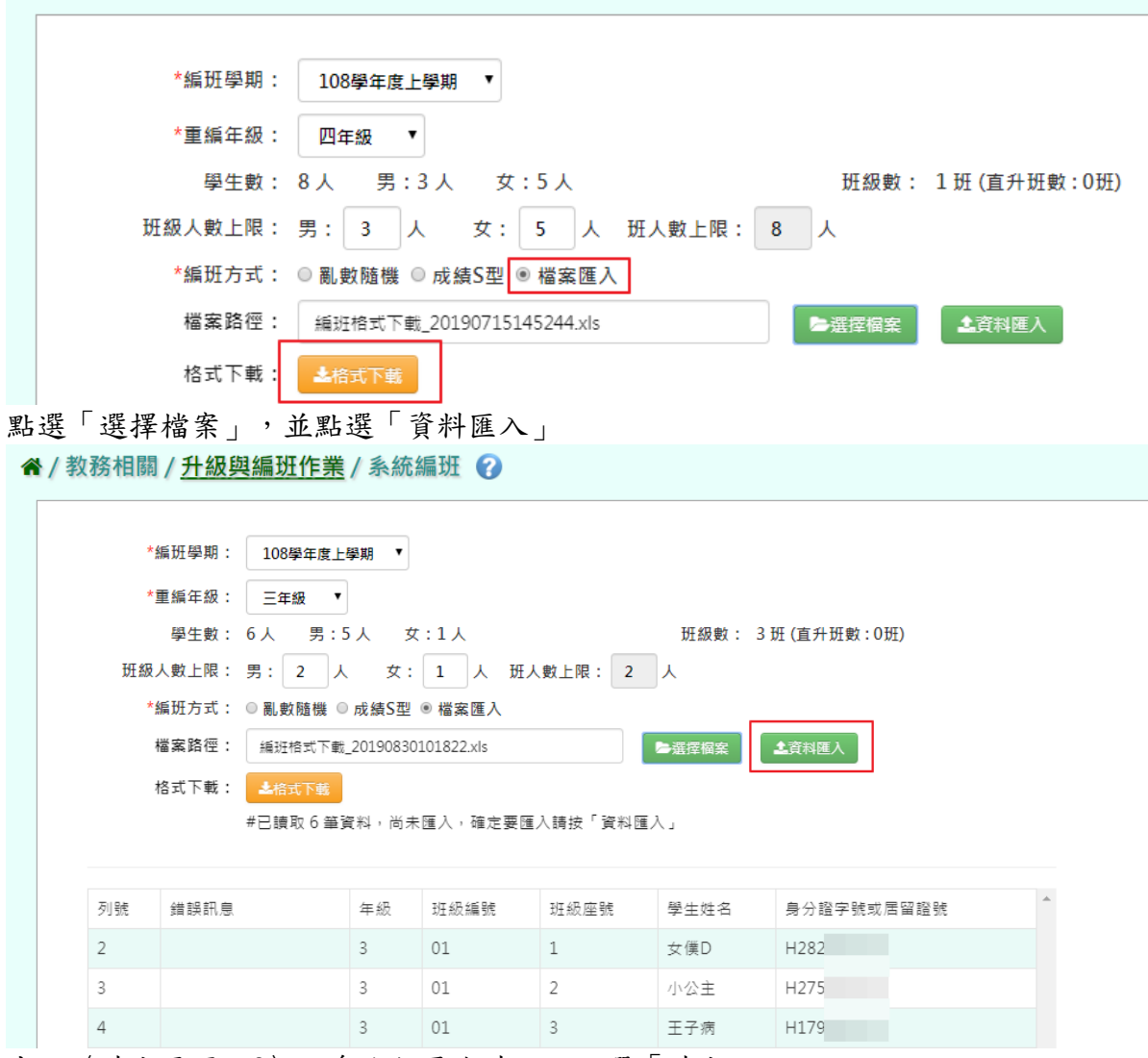

出現〈確定要匯入?〉訊息進行再次確認,點選「確定」。

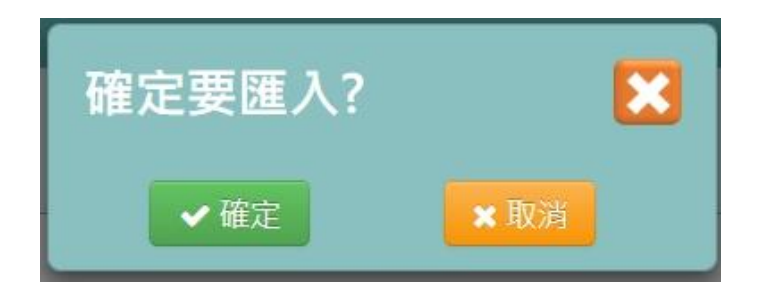

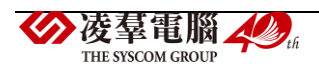

出現「匯入資料成功!」即表示此筆資料上傳成功。

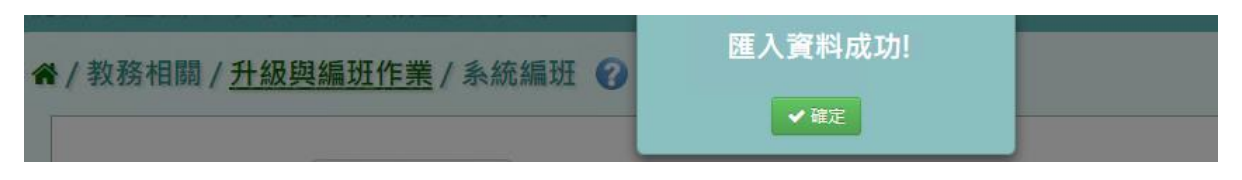

▶B08-6.群組設定

一般輸入方式

步驟一: 選擇編班學期、對應的班級

\*設定不參與編班的班級,群組設定的對應一定要設定準確

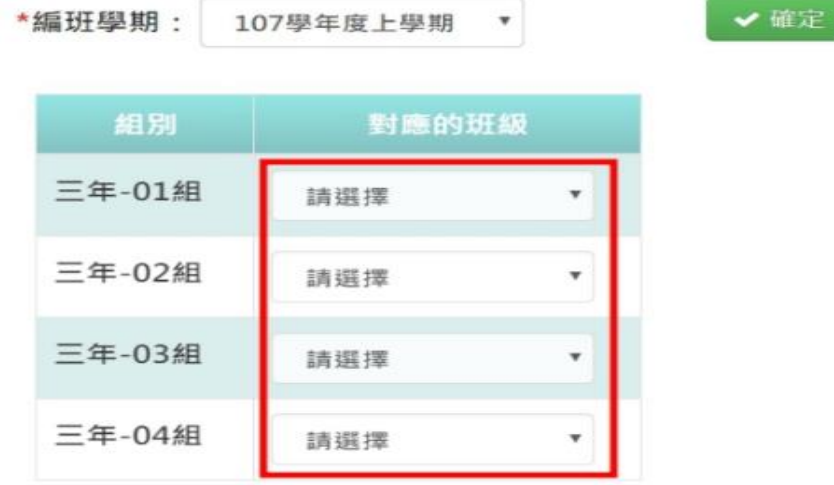

步驟二:設定完成後,點選「確定」

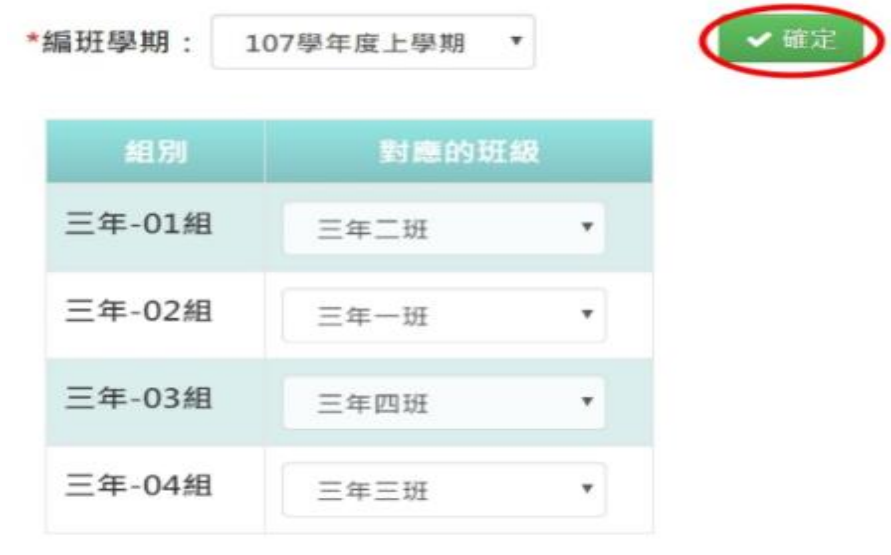

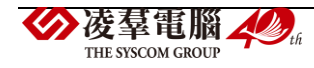

出現〈確定儲存設定?〉訊息進行再次確認,點選「確定」。

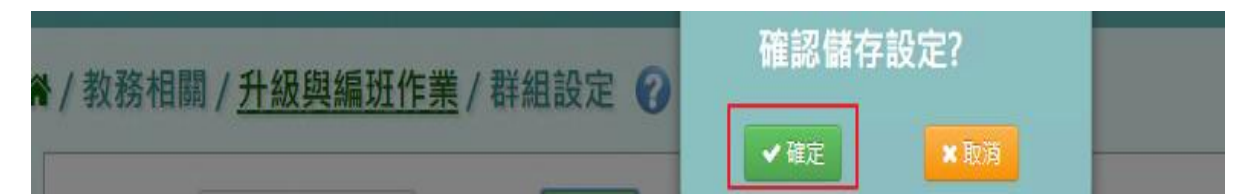

出現「設定成功!」訊息即表示編製完成

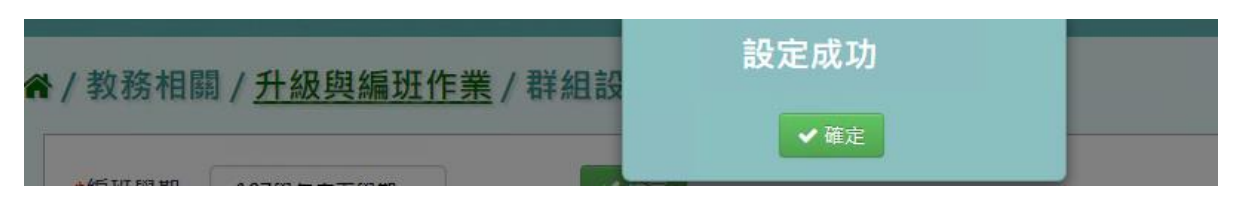

#### ▶B08-7.座號重新編製

# 一般輸入方式

步驟一: 選擇編班學期,勾選年級、編製座號之條件

谷 / 教務相關 / 升級與編班作業 / 座號重新編製 ?

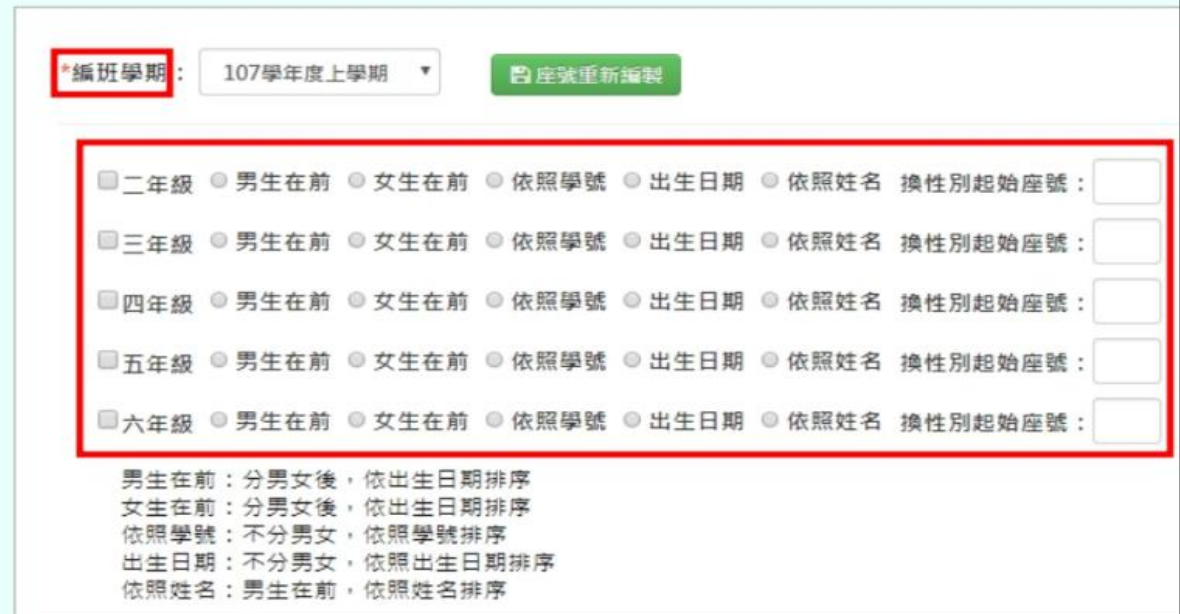

步驟二:選擇編制順序後,點選「座號重新編製」

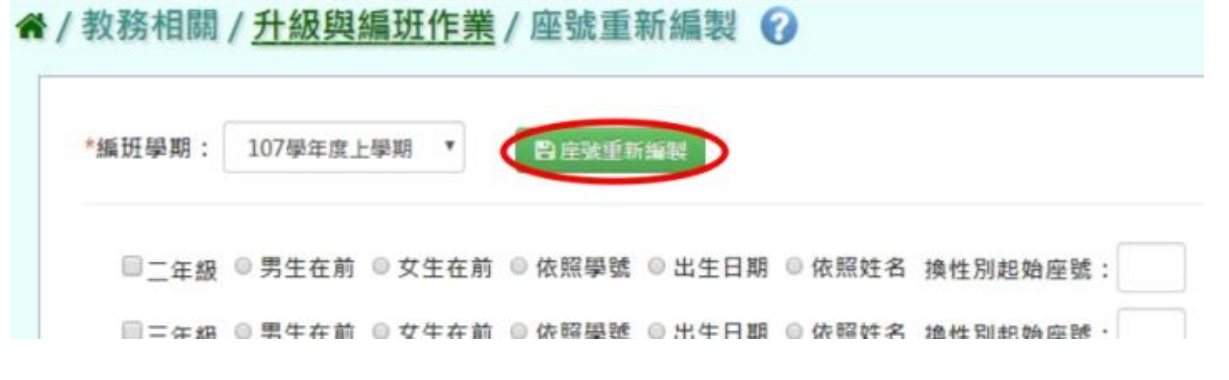

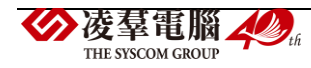

出現〈確定要重新編製座號?〉訊息進行再次確認,點選「確定」。

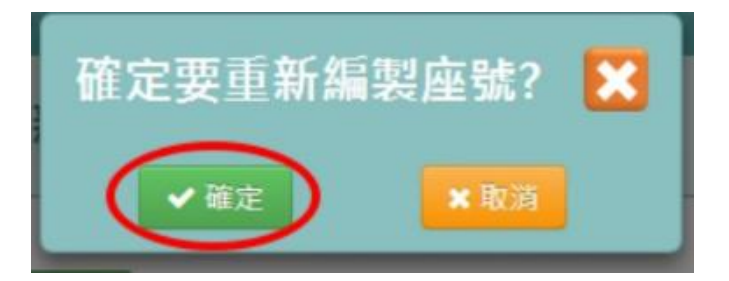

出現「座號重新編製成功!」訊息即表示座號編製完成。

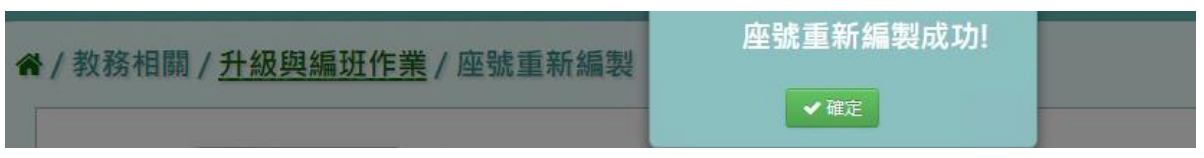

▶B08-8.編班結果寫入及升級

## 一般輸入方式

步驟一:檢視編班結果是否正確,可點選「下載編班結果(PDF 檔)」或「下載編班結果簽核 (PDF 檔)」,查看編班結果。

\*「是否隱蔽姓名」:此功能會隱蔽下載編班結果及下載編班結果簽核中學生的中間姓名

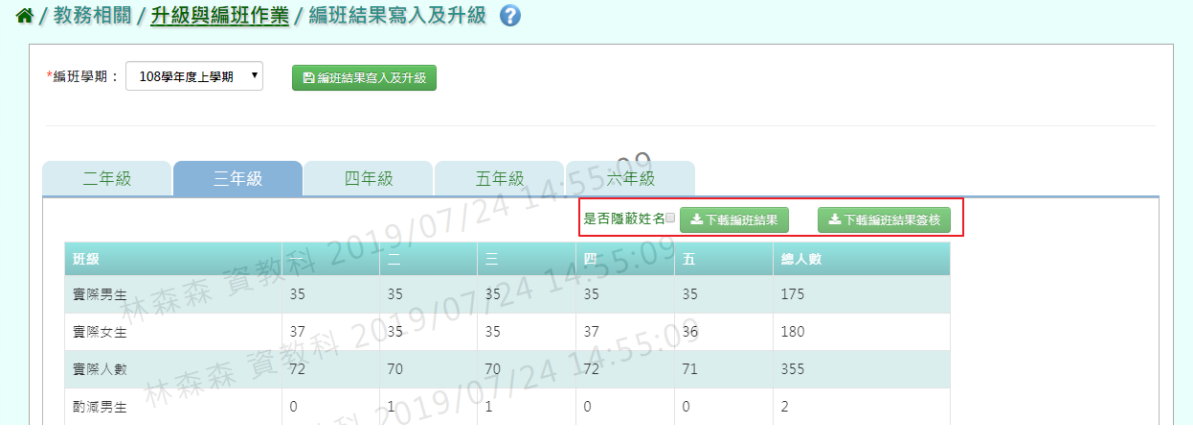

## 系統「下載編班結果 PDF」檔至電腦

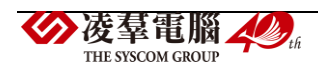

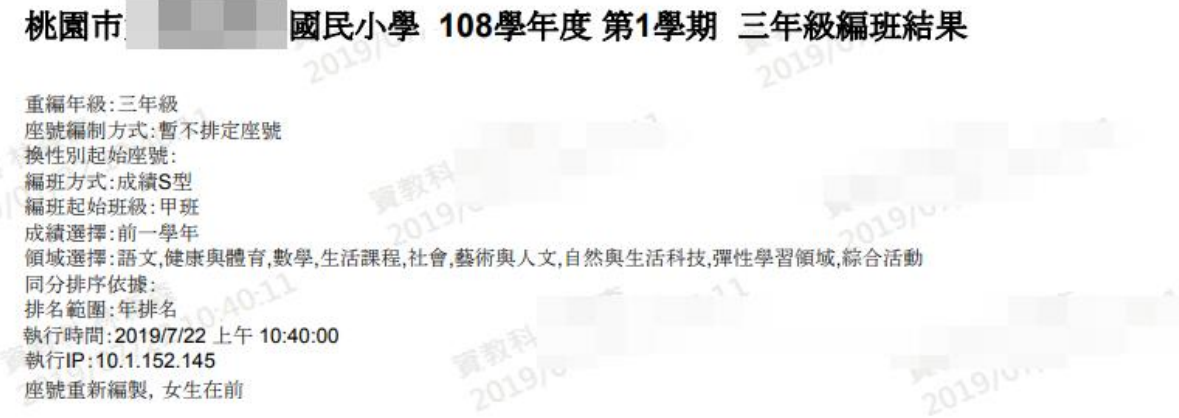

## 系統「下載編班結果簽核 PDF」檔至電腦

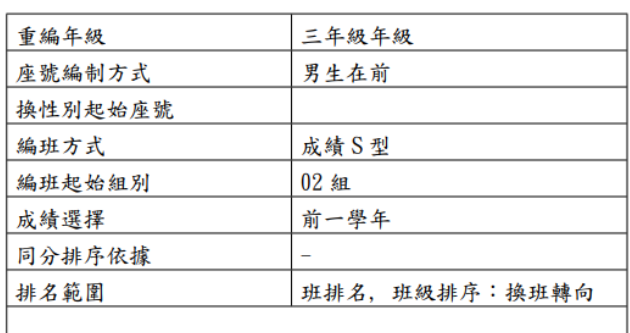

#### 桃園市 國大小學 108 學年度 三年級年級編班結果

學生升級設定

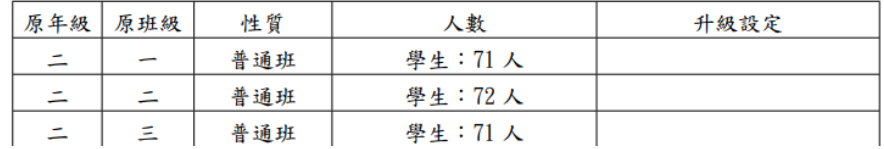

步驟二:若確認編班結果無誤,點選「編班結果寫入及升級」

#### " 《 / 教務相關 / 升級與編班作業 / 編班結果寫入及升級 ◎

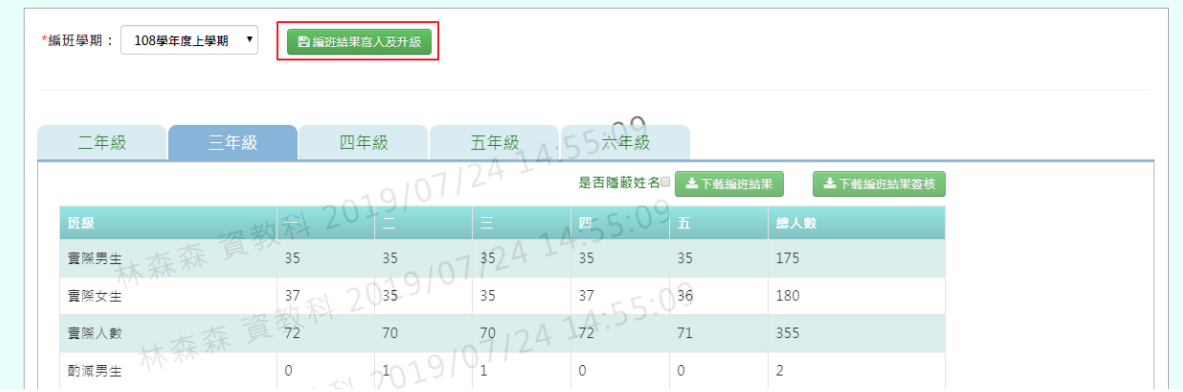

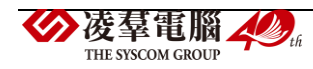

出現〈確定要將編班結果寫入及升級?〉訊息進行再次確認,確認後點選「確定」

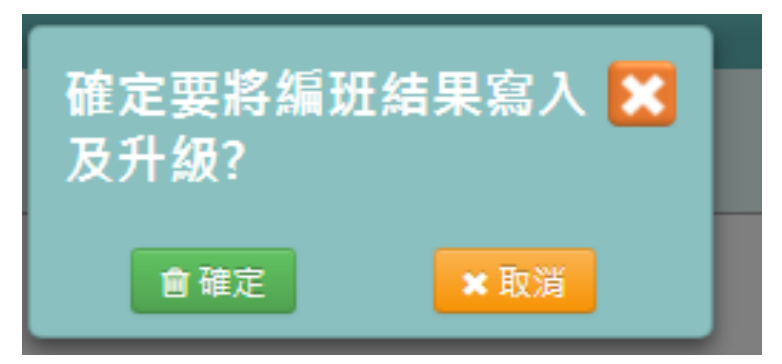

出現「編班結果寫入及升級成功」訊息即表示此筆資料儲存成功。

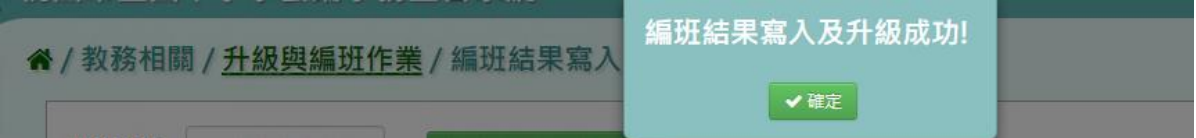

# **※B09.編班資料匯入**

# 一般輸入方式

步驟一:若已匯入學籍資料,點選「資料匯出」

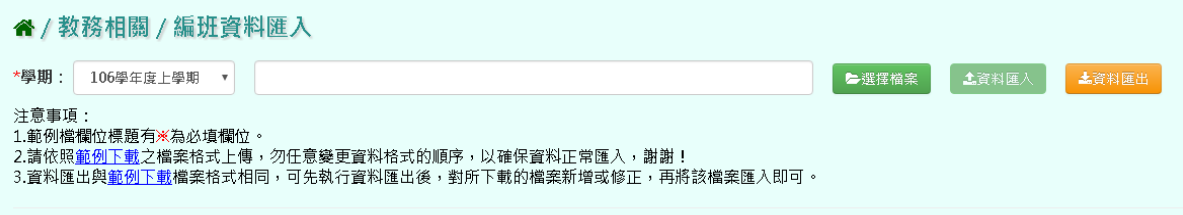

步驟二:範例下載後,紅色※部分為必填欄位,再點選「儲存」

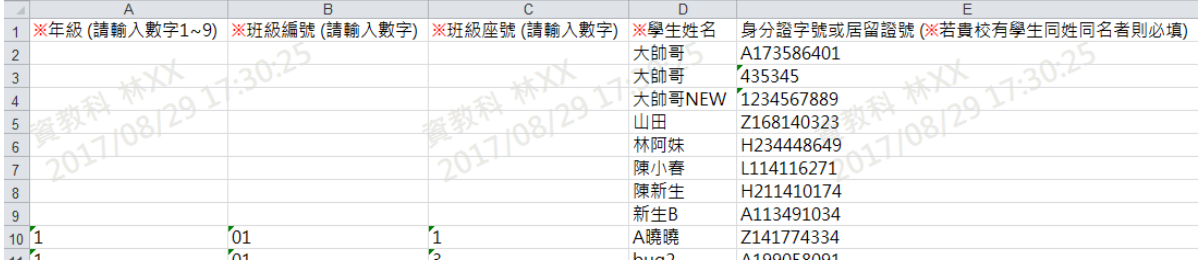

步驟三:點選「選擇檔案」,將編輯好的資料上傳 此時系統會對於上傳的 Excel 進行驗證,若 Excel 檔案有錯誤,需要修改至沒有錯誤才能點

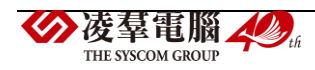

選「資料匯入」,將資料上傳。

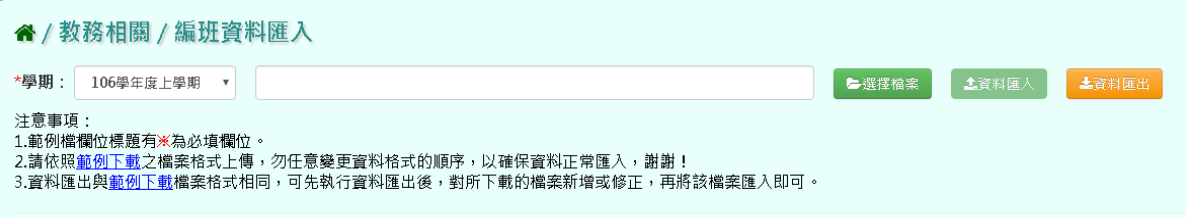

出現〈將會以此次匯入資料當作本學期所有編班資料,確定要匯入?〉訊息進行再次確認, 點選「確定」。

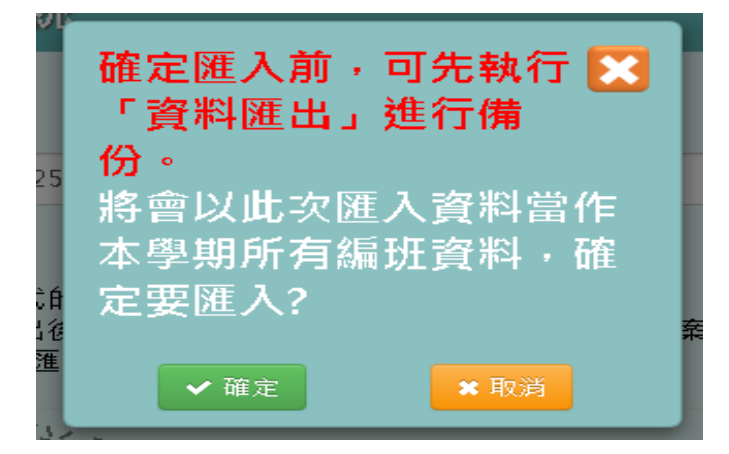

#### 出現「匯入資料成功!」即表示此筆資料匯入成功。

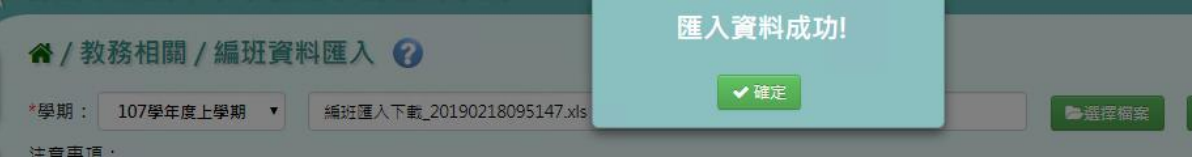

# **※B10.課務管理**

▶B10-1.領域及科目設定

★B10-1-1.年級課綱設定

#### 一般輸入方式

#### **\***注意事項**:**

1.九年一貫與十二年國教領域名稱及科目名稱會不同 2.九年一貫與十二年國教彈性領域部分無法回歸

3.若是選擇十二年國教課綱在年班開課設定,無法勾選九年一貫的領域課目

步驟一:選取完學期後,點選「查詢」

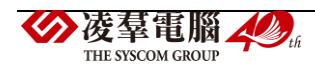

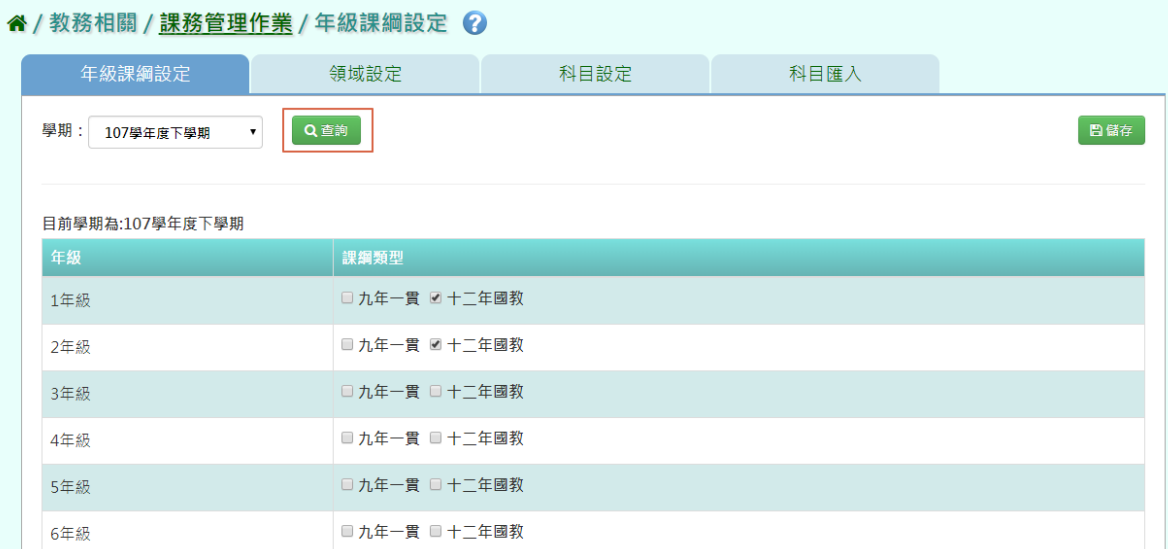

# 步驟二:勾選課綱類型,點選「儲存」

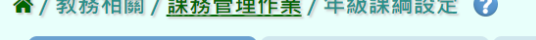

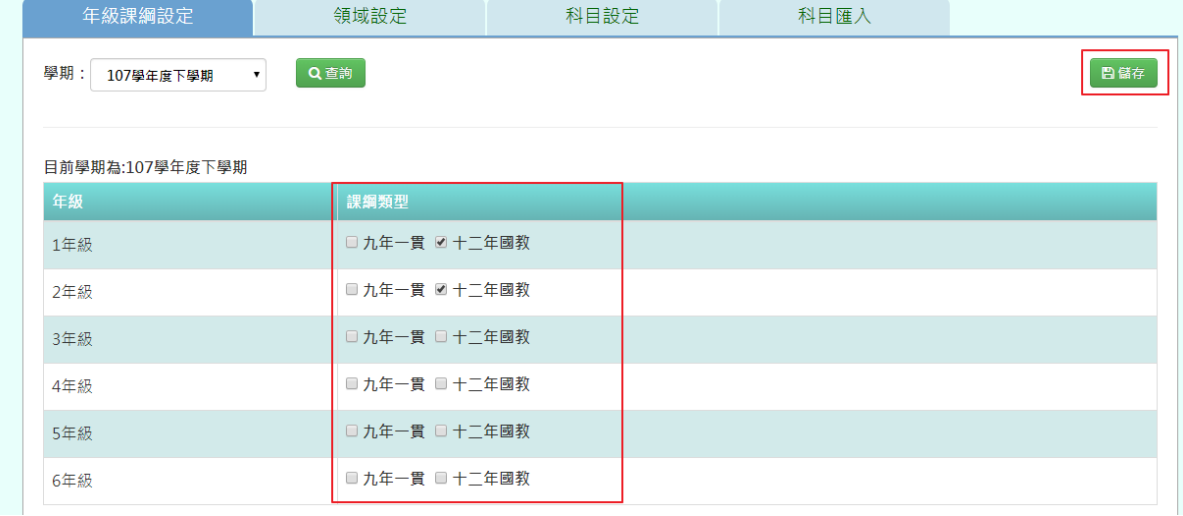

# 出現「編輯資料成功!」即表示此筆資料儲存成功。

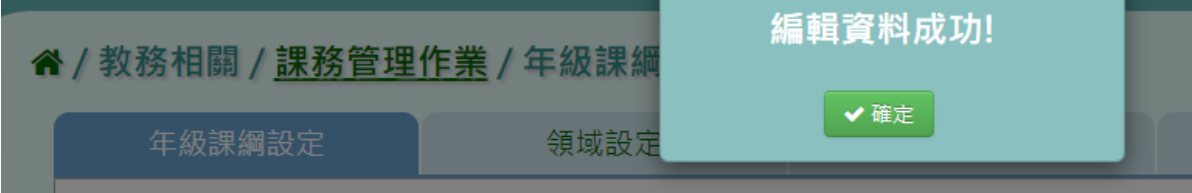

★B10-1-2.領域設定 一般輸入方式

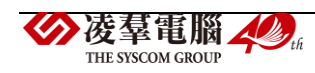

### 如發現#該學期領域編輯已鎖定,請至教務相關/鎖定狀態設定裡解鎖

#### *含 /* 教務相關 / 課務管理作業 / 領域設定 2

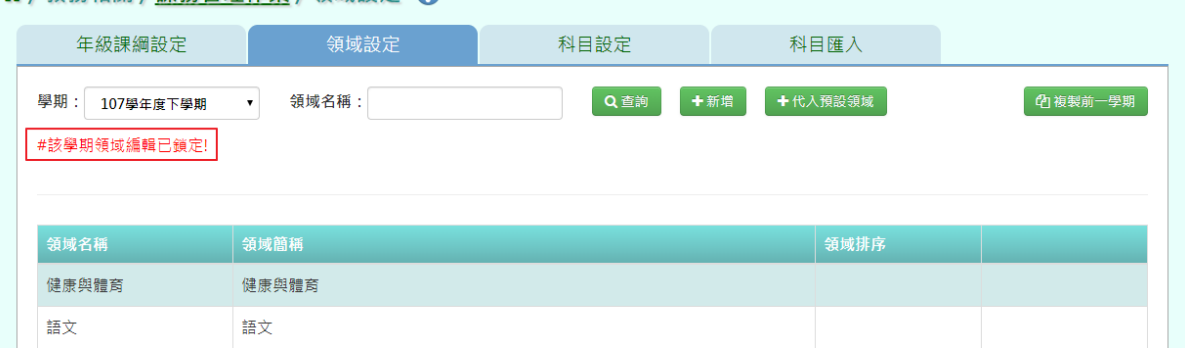

# 找尋要解鎖之功能,點選「解鎖」

| " / 教務相關 / 鎖定狀態設定 2<br>學期:<br>107學年度下學期<br>$\pmb{\mathrm{v}}$ |          |      |     |  |  |  |  |  |
|---------------------------------------------------------------|----------|------|-----|--|--|--|--|--|
| 主功能                                                           | 次功能      | 鎖定狀態 |     |  |  |  |  |  |
| 學期初設定                                                         | 學期開學日設定  | 已鎖定  | ■解鎖 |  |  |  |  |  |
| 學期初設定                                                         | 年級上課日設定  | 未鎖定  | ■鎖定 |  |  |  |  |  |
| 學期初設定                                                         | 節次時間設定   | 已鎖定  | ■解鎖 |  |  |  |  |  |
| 學期初設定                                                         | 年級上課節次設定 | 未鎖定  | ■鎖定 |  |  |  |  |  |
| 學期初設定                                                         | 年級開班設定   | 未鎖定  | ■鎖定 |  |  |  |  |  |
| 學期初設定                                                         | 專科教室     | 未鎖定  | ■鎖定 |  |  |  |  |  |
| 課務管理                                                          | 領域設定     | 已鎖定  | ■解鎖 |  |  |  |  |  |
| 課務管理                                                          | 科目設定     | 已鎖定  | ■解鎖 |  |  |  |  |  |

出現〈確定要解除鎖定?〉訊息進行再次確認,點選「確定」。解鎖後,請重新整理頁面即 可

| .<br>___<br>- | _____<br>--- | 確定要解除鎖定?<br>$\sim$ |     |     |      |  |
|---------------|--------------|--------------------|-----|-----|------|--|
| 主功能           | 次功能          |                    | ■確定 | ×取消 | 鎖定狀態 |  |
| 學期初設定         | 學期開學日設定      |                    |     |     | 已鎖定  |  |

步驟一:新增領域名稱,點選「新增」

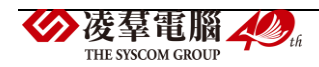

#### " / 教務相關 / 課務管理作業 / 領域設定 ?

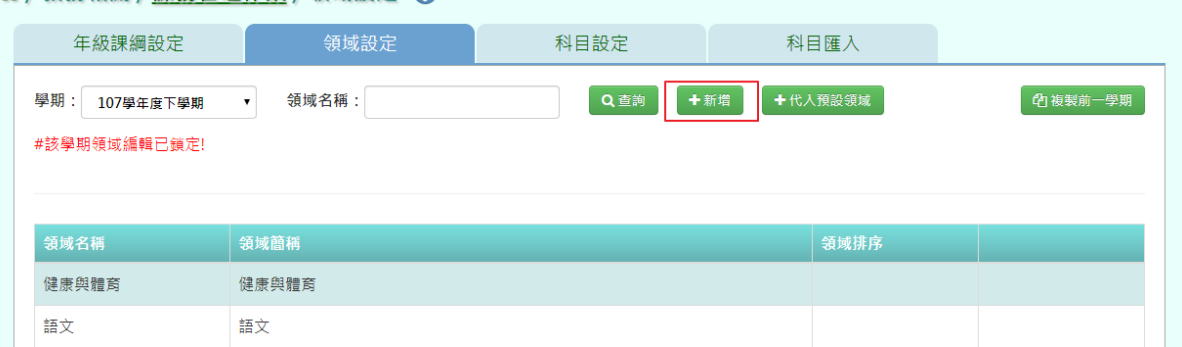

# 可新增領域資料,新增完後按「存檔」

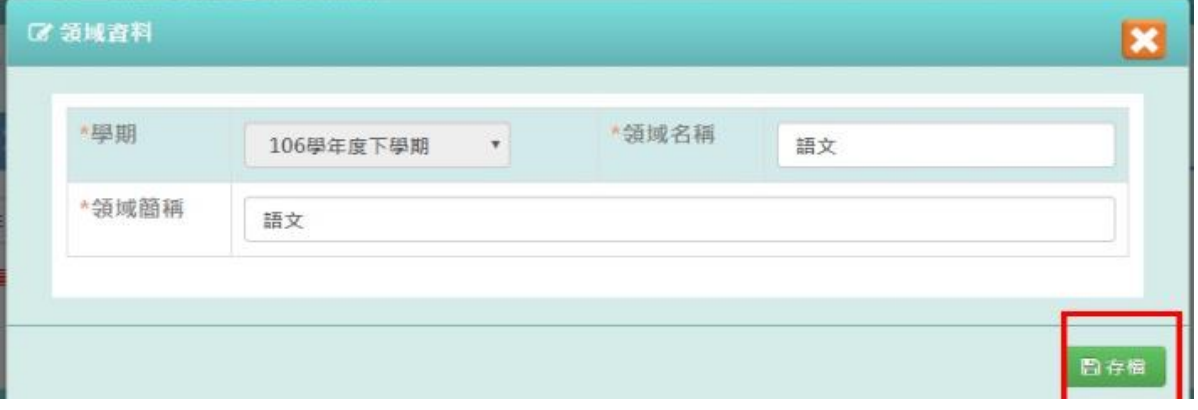

步驟二:領域排序可自由排序各領域的順序,此順序會影響到成績單列印出後各領域的順序

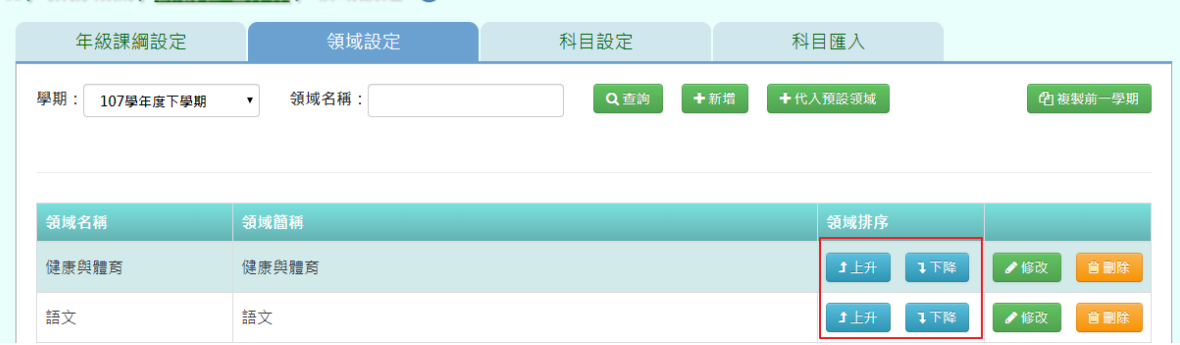

#### " / 教務相關 / 課務管理作業 / 領域設定 ?

# 步驟三:點選「修改」,可修改各領域資料

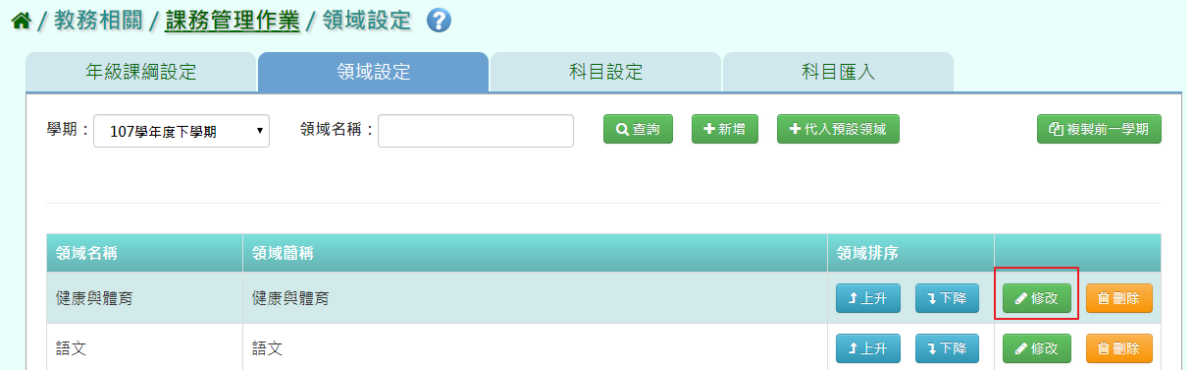

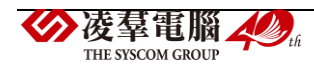

# 修改後,點選「存檔」即可儲存

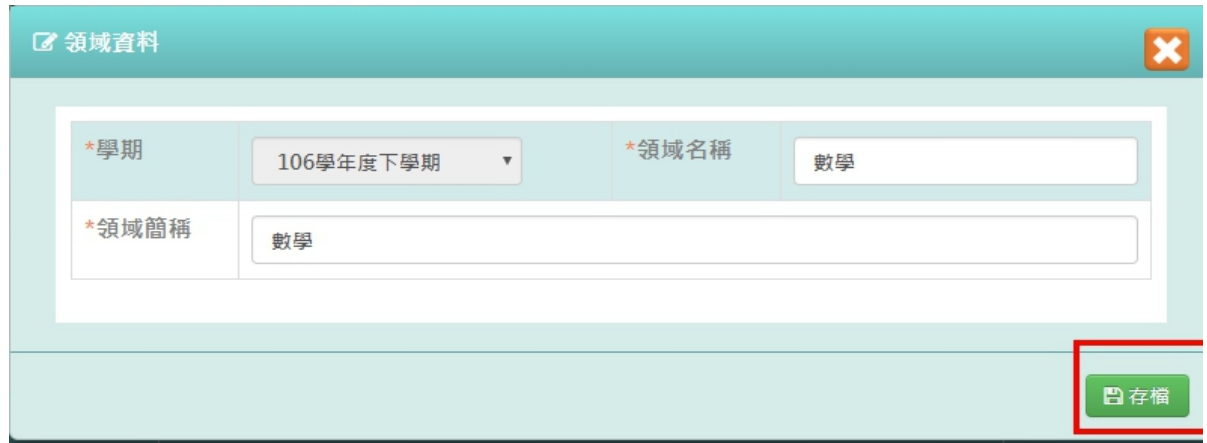

步驟四:點選「刪除」,可刪除不需要的領域

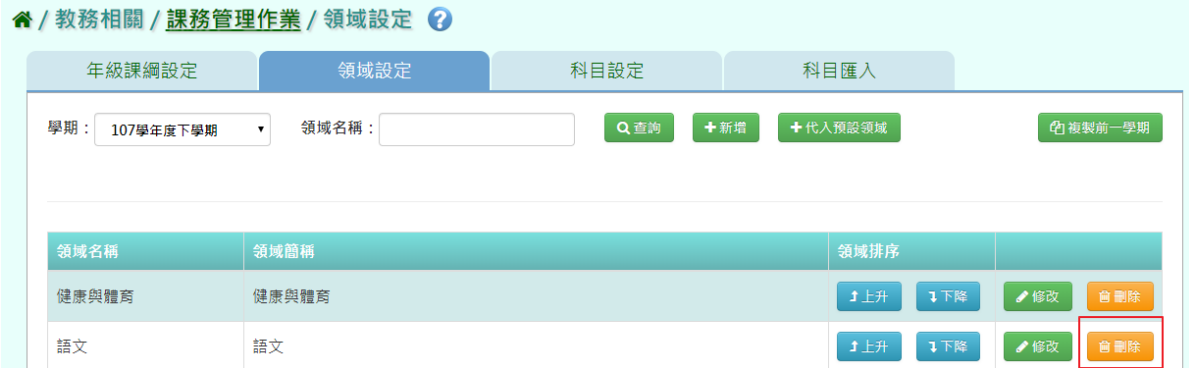

出現〈確定要刪除該項目?〉訊息進行再次確認,點選「確定」。

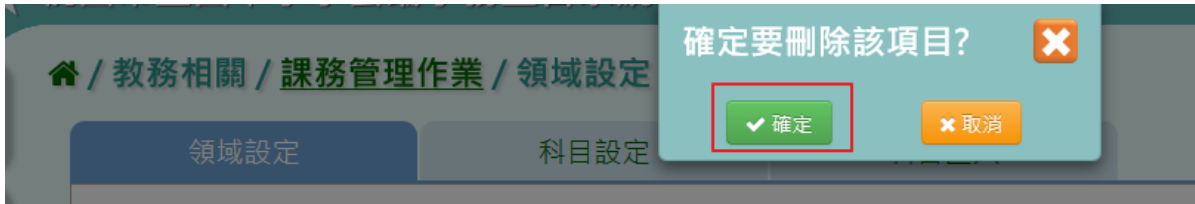

出現「刪除資料成功!」即表示此筆資料已刪除。

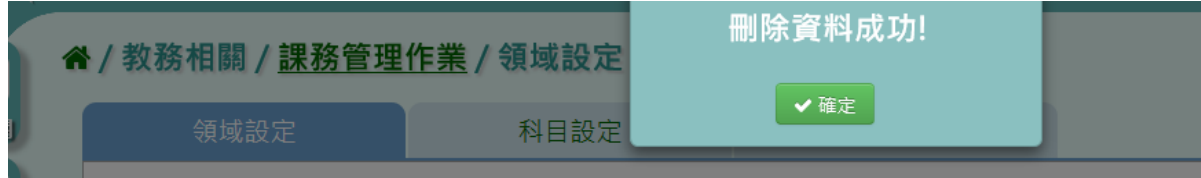

# 複製前一學期輸入方式

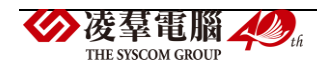

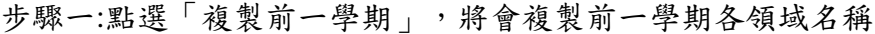

谷 / 教務相關 / 課務管理作業 / 領域設定 2 年級課綱設定 領域設定 科目設定 | 科目匯入 Q 查詢 + 新增 + 代入预設領域 *•* 復複製前一學期 學期: 107學年度下學期 領域名稱: 領域名稱 領域簡稱 領域排序 健康與體育 健康與體育 1上升 1下降 ●修改 語文 語文 1上升 1下降 ●修改

出現〈系統將複製前一學期資料,並清空本學期資料,是否確定執行?〉如確定需進行複製 前一學期資料,點選「確定」即可儲存

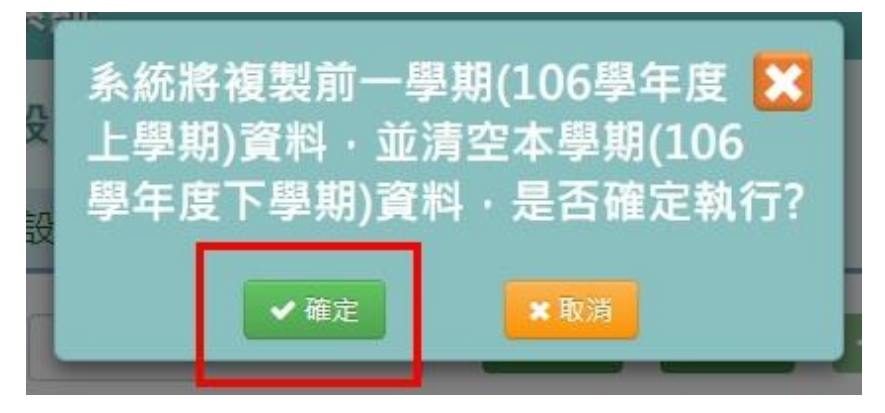

出現「編輯成功!」訊息即表示此筆資料儲存成功

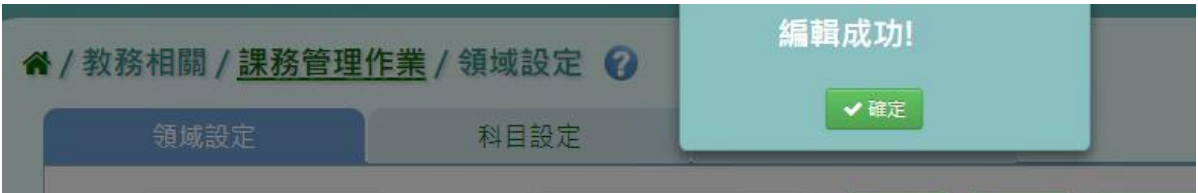

# 代入預設領域

步驟一:若需系統預設領域,點選「代入預設領域」

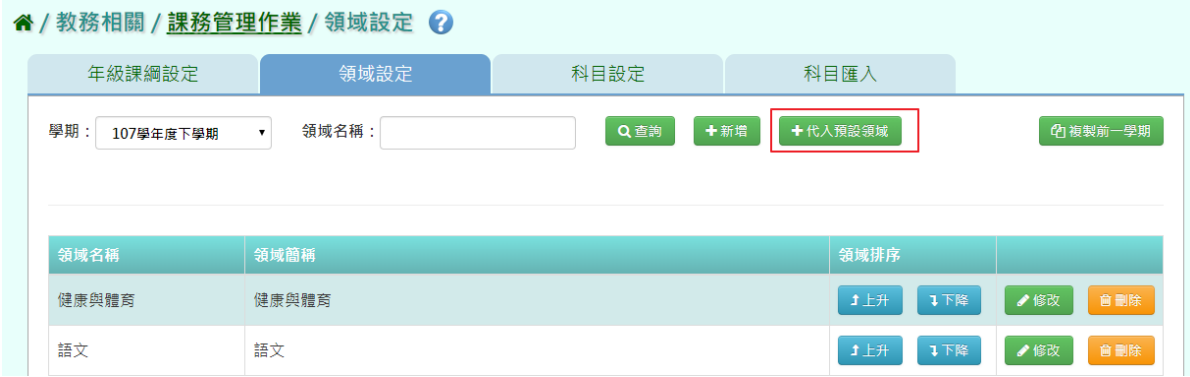

出現〈確定要代入所有預設領域嗎?〉如確定需代入,點選「確定」即可儲存

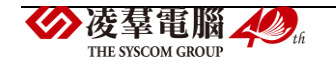
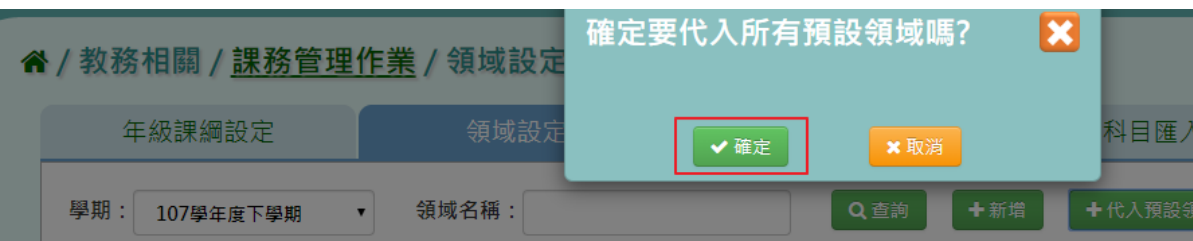

出現「編輯成功!」訊息即表示此筆資料儲存成功

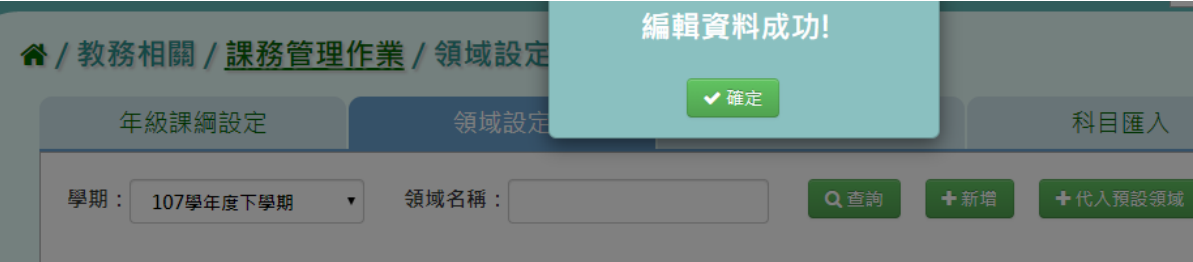

★B10-1-3.科目設定

## 一般輸入方式

如發現#該學期領域編輯已鎖定,請至教務相關/鎖定狀態設定裡解鎖

#### 谷 / 教務相關 / 課務管理作業 / 科目設定 2

| 年級課綱設定                          | 領域設定       | 科目設定                  |      | 科目匯入       |                        |
|---------------------------------|------------|-----------------------|------|------------|------------------------|
| 學期<br>107學年度下學期<br>#該學期科目編輯已鎖定! | 領域:<br>請選擇 | 科目名稱:<br>$\mathbf{v}$ |      | 十新增<br>Q查詢 | <b><br/> 19</b> 複製前一學期 |
| 領域名稱                            | 子領域名稱      | 科目名稱                  | 科目簡稱 | 科目排序       |                        |
| 健康與體育                           |            | 體育                    | 體育   |            |                        |
| 健康與體育                           |            | 健康                    | 健康   |            |                        |

找尋要解鎖之功能,點選「解鎖」

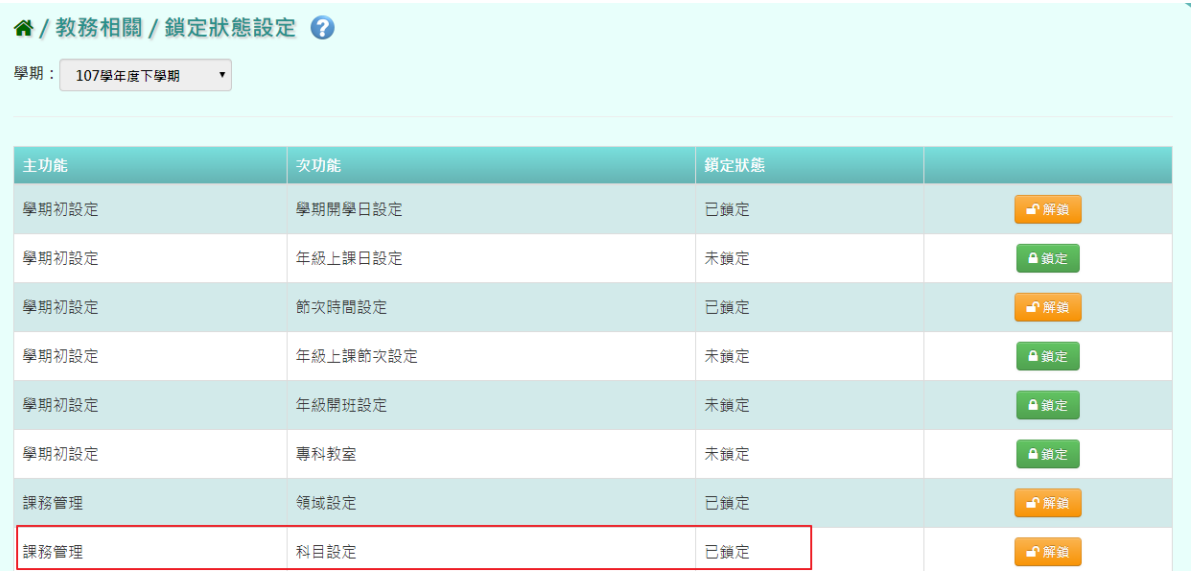

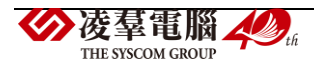

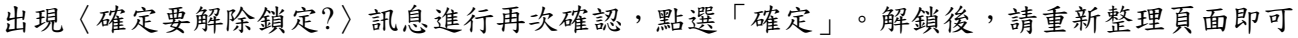

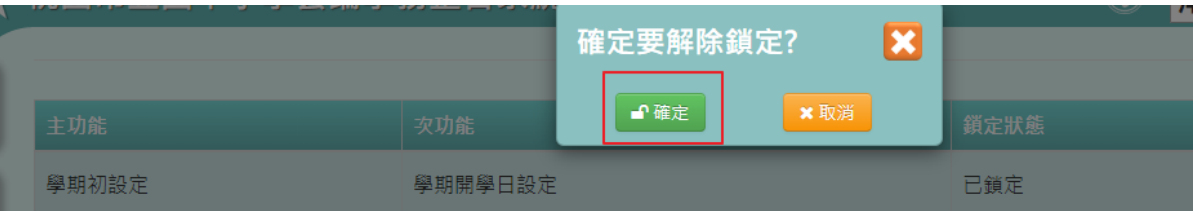

# 步驟一: 若要查詢某領域及科目名稱,點選「查詢」,若要新增科目名稱,點選「新增」

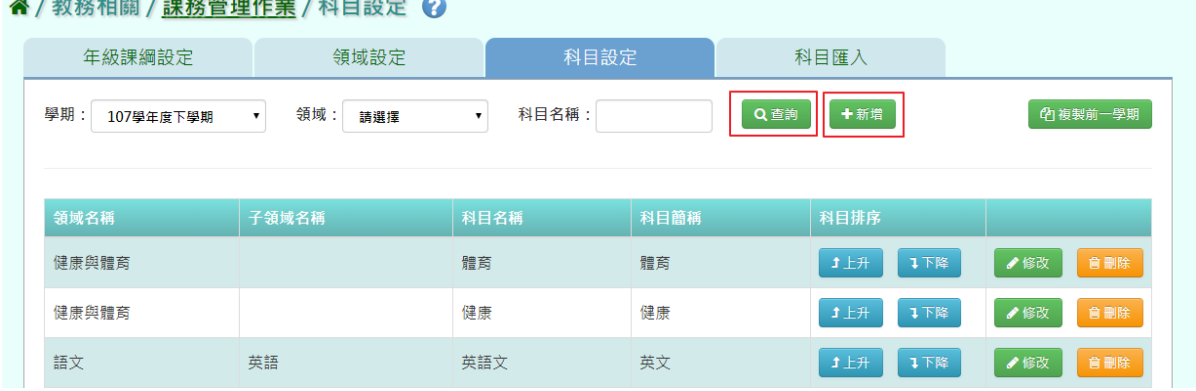

## 新增科目資料,新增完後按「存檔」

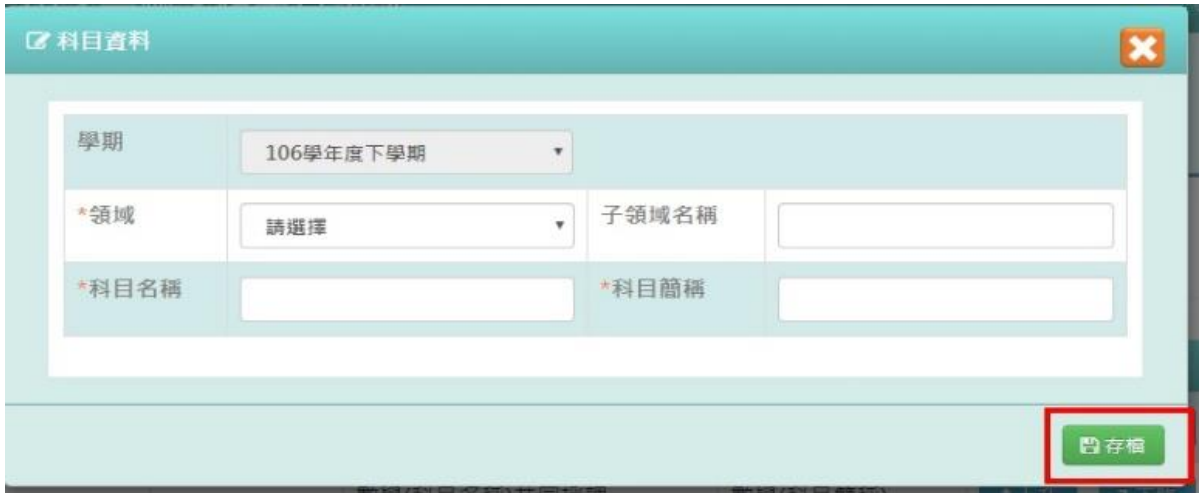

步驟二: 科目排序可自由排序各領域的順序,此順序會影響到成績單列印出後各科目的順序

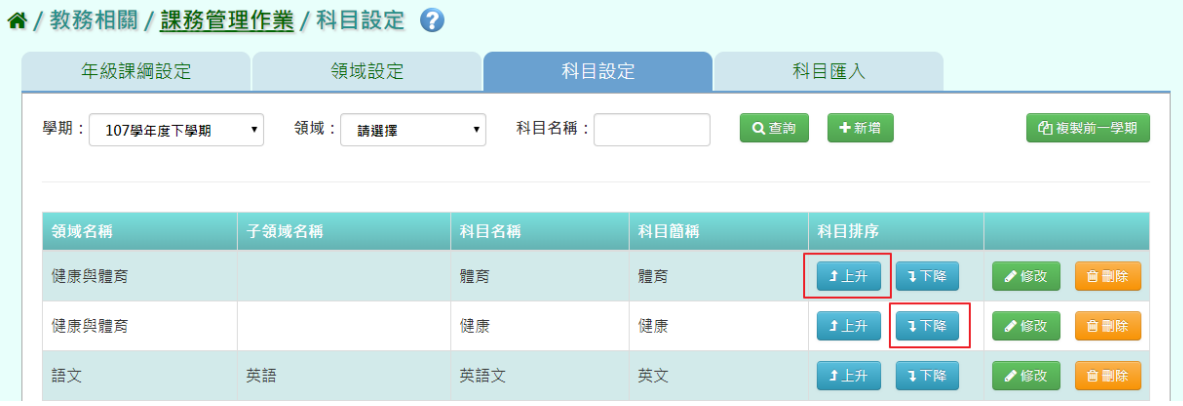

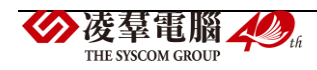

#### 步驟三:若要修改科目設定資料,點選「修改」,可修改各領域資料

#### 谷 / 教務相關 / 課務管理作業 / 科目設定 2

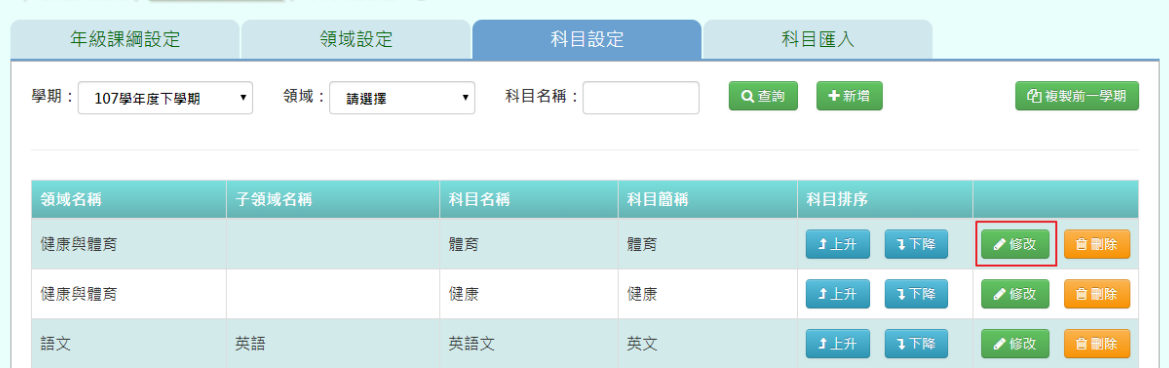

## 修改完畢後,點選「存檔」

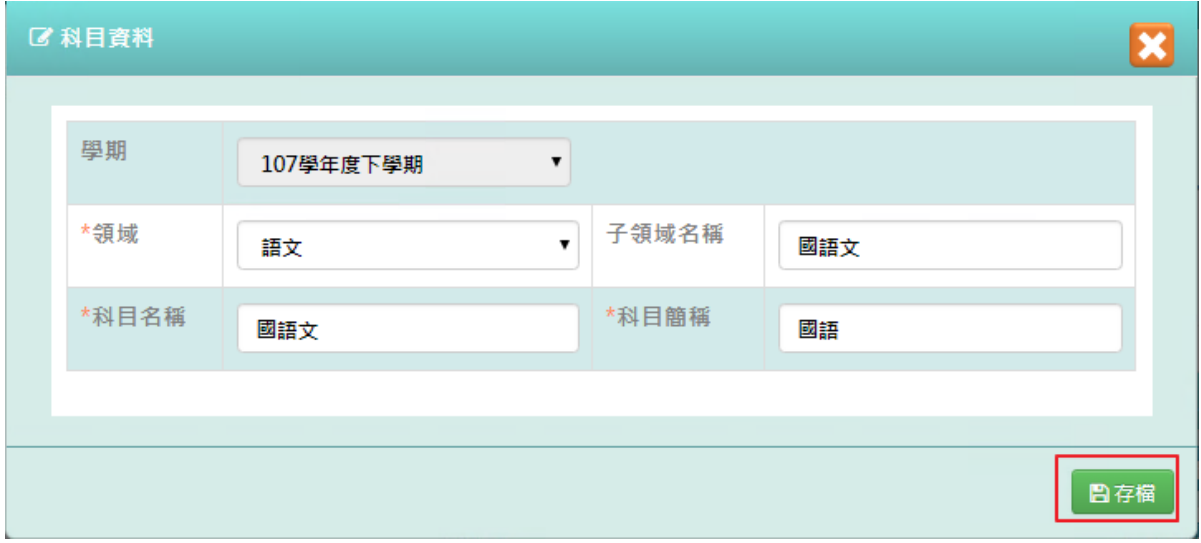

## 出現「編輯資料成功!」訊息即表示此筆資料修改成功

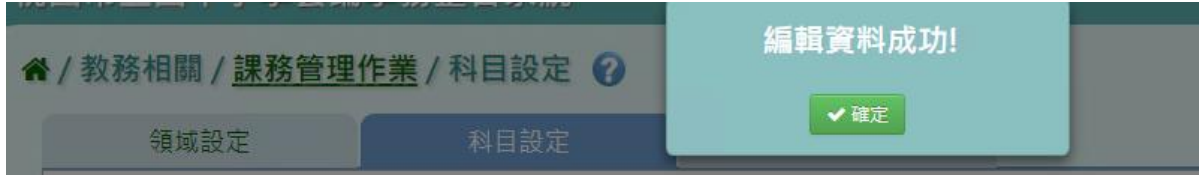

# 步驟四: 點選「刪除」,可刪除不需要的科目

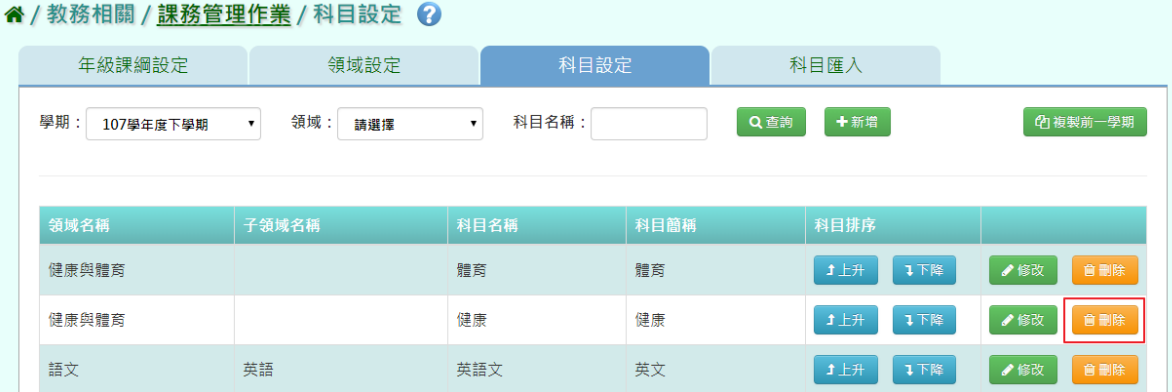

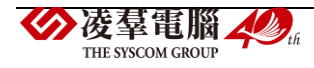

出現〈確定要刪除該項目?〉點選「確定」。

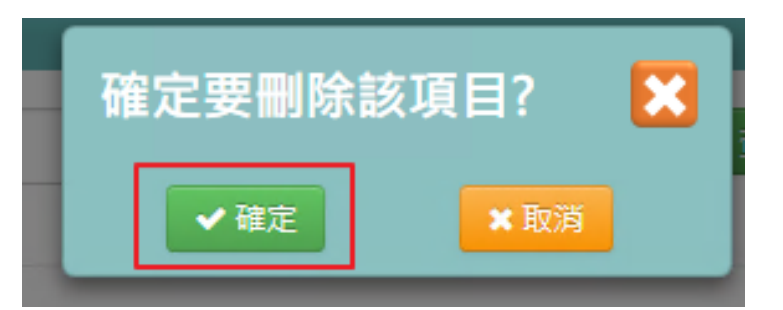

出現「刪除資料成功!」訊息即表示此筆資料刪除成功

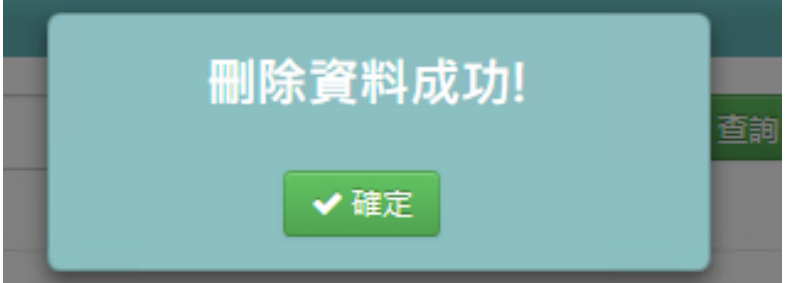

#### 複製前一學期輸入方式

步驟一:點選「複製前一學期」,將會複製前一學期各領域名稱

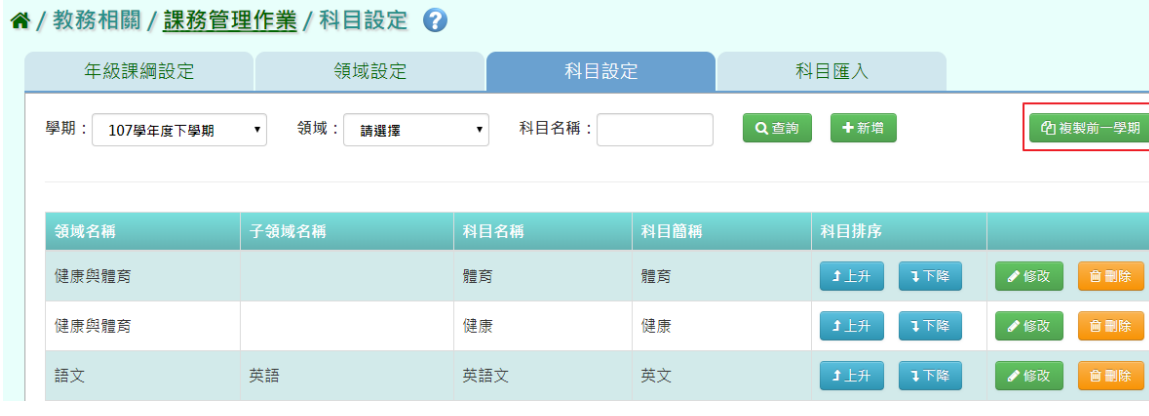

出現〈系統將複製前一學期資料,並清空本學期資料,是否確定執行?〉,如確定需進行複製 前一學期資料,點選「確定」即可儲存

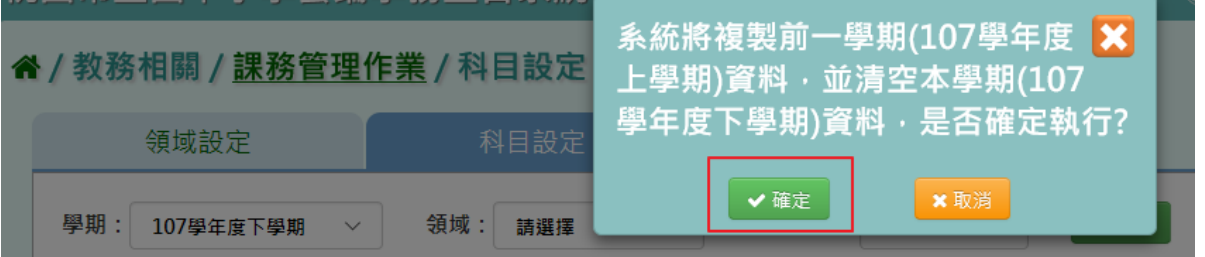

出現「編輯資料成功!」訊息即表示此筆資料儲存成功。

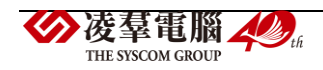

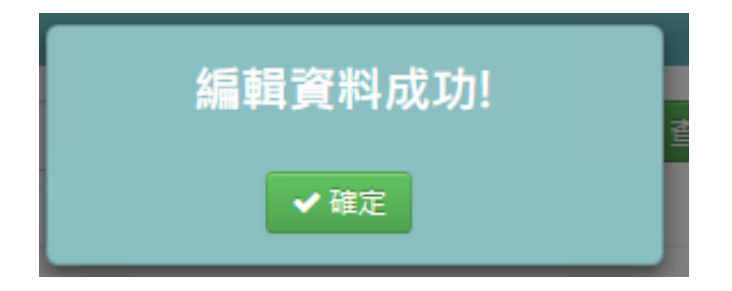

★B10-1-4.科目匯入

## 一般輸入方式

步驟一:點選「科目匯入」後,點選範例下載

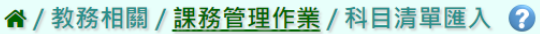

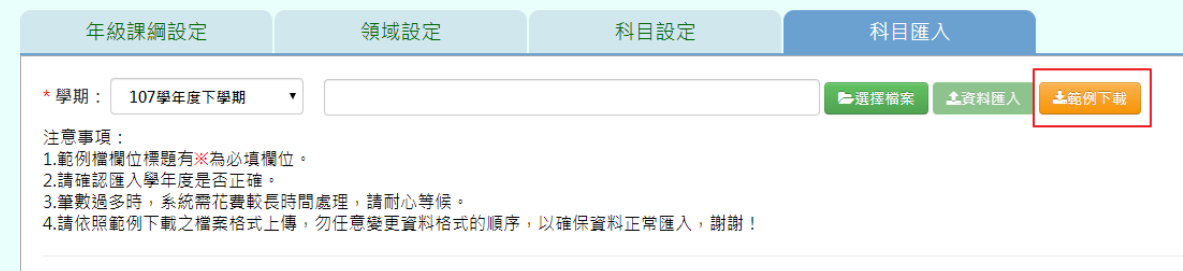

#### 有※的項目請務必填寫

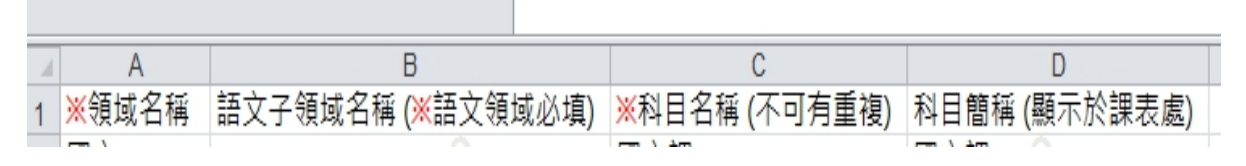

#### 步驟二:點選「選擇檔案」將 EXCEL 檔開啟

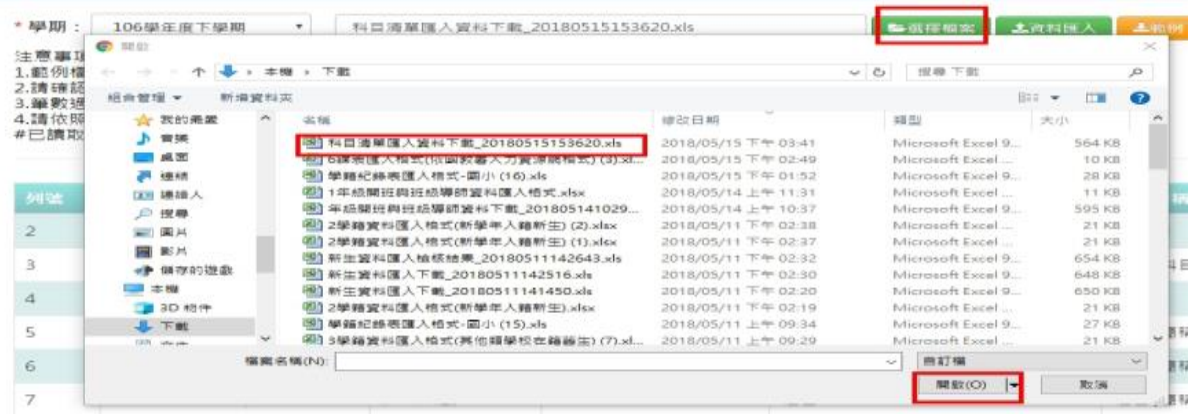

開啟後如資料正確請選擇「資料匯入」

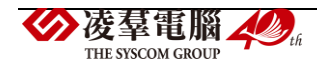

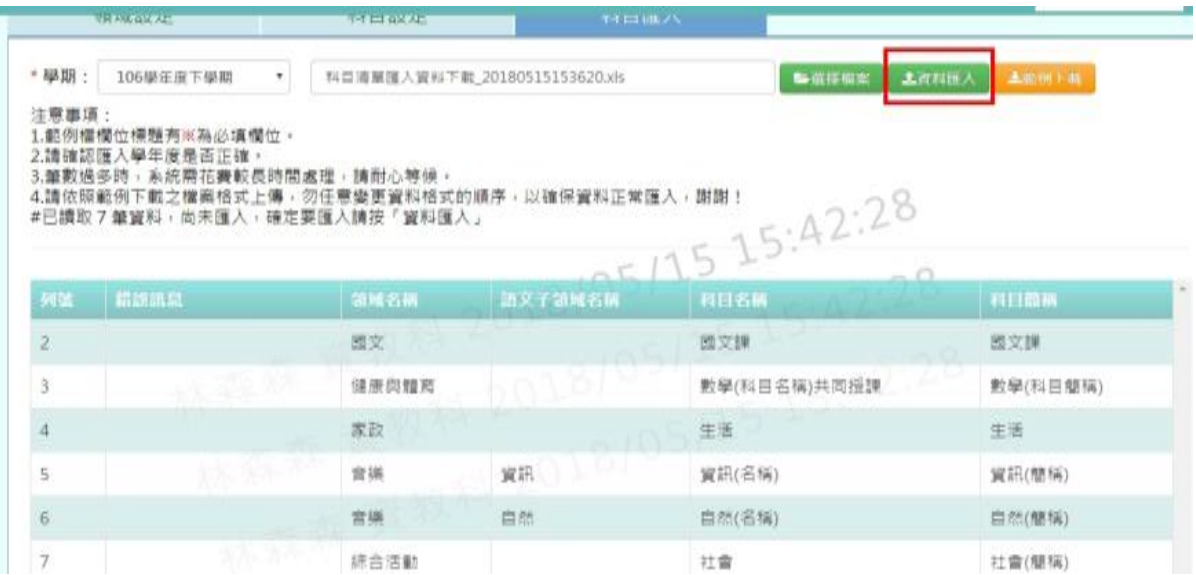

如資料有錯誤,則選擇「檢核結果下載」做修改後,再重新匯入即可

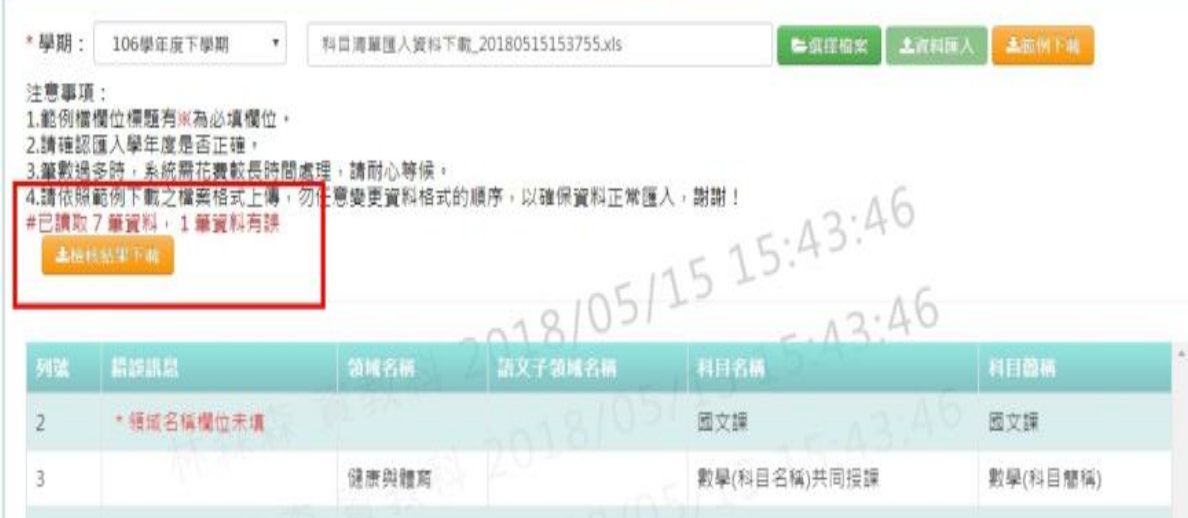

▶B10-2.授課節數設定

★B10-2-1.年級授課總節數 一般輸入方式 步驟一:選擇學期後,點選「查詢」

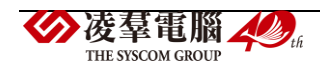

#### 谷 / 教務相關 / 課務管理作業 / 年級授課總節數設定 2

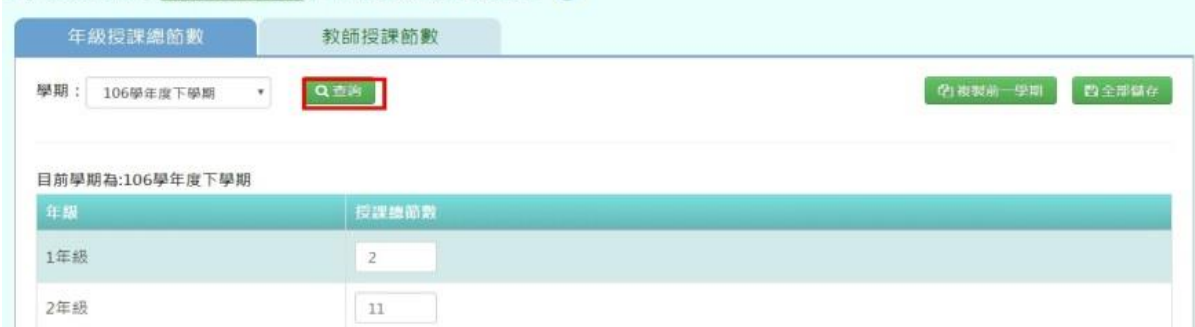

## 登打該學期各年級授課節數輸入後,點選「全部儲存」

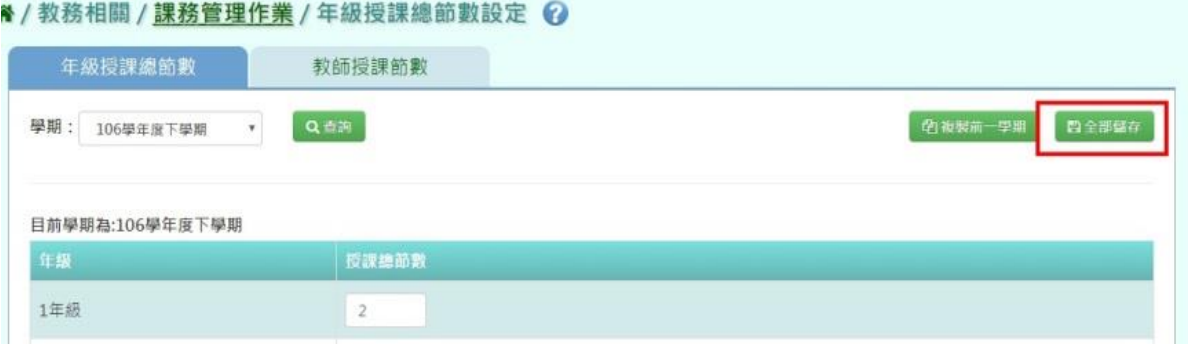

#### 複製前一學期輸入方式

步驟一:如要複製上學期資料請點「複製前一學期」

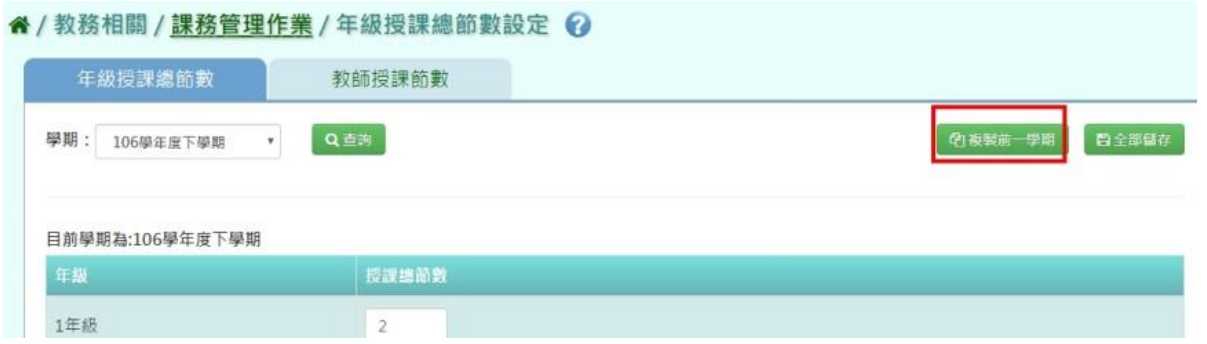

出現〈系統將複製前一學期資料,並清空本學期資料,是否確定執行?〉如確定需進行複製前 一學期資料,點選「確定」即可儲存

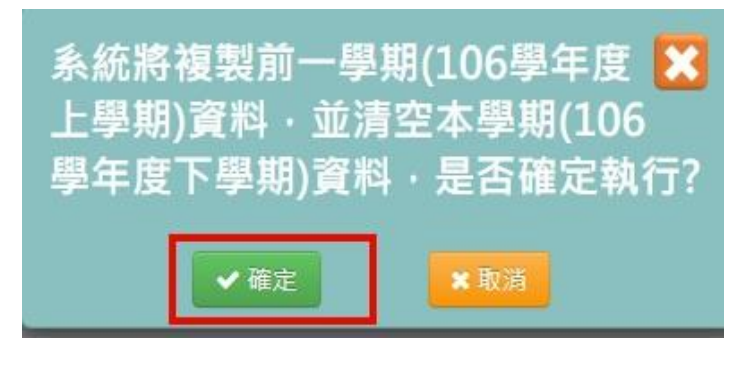

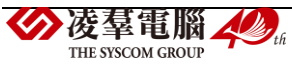

顯示「編輯成功」訊息即表示此筆資料儲存成功。

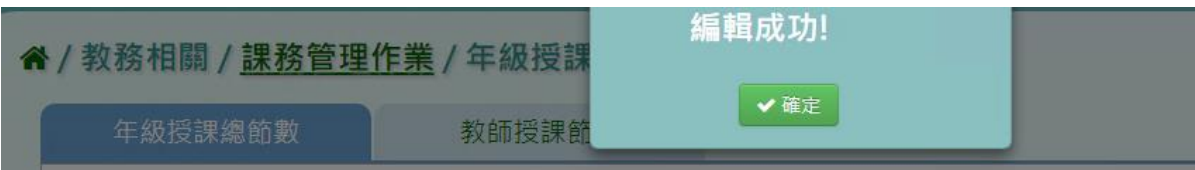

★B10-2-2.教師授課節數設定

#### 一般輸入方式

步驟一:選擇教師、狀態,點選「查詢」,查詢該筆教師授課節數

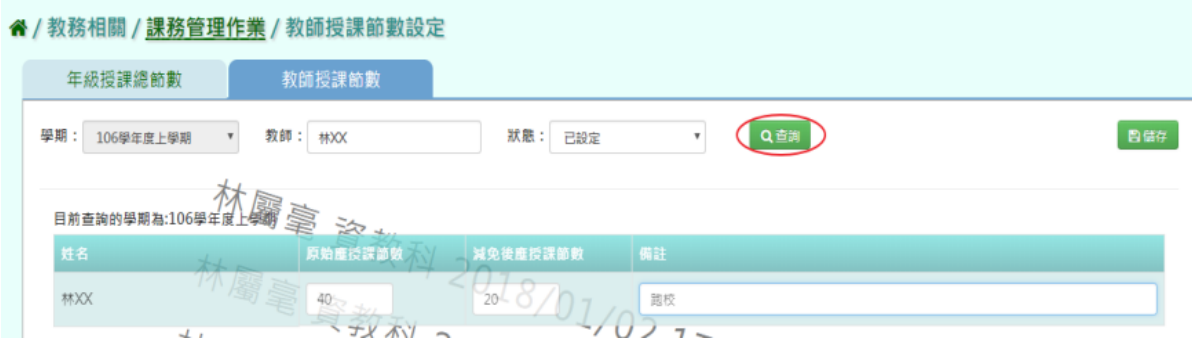

輸入原始授課節數、減免後應授課節數、備註,點選「儲存」

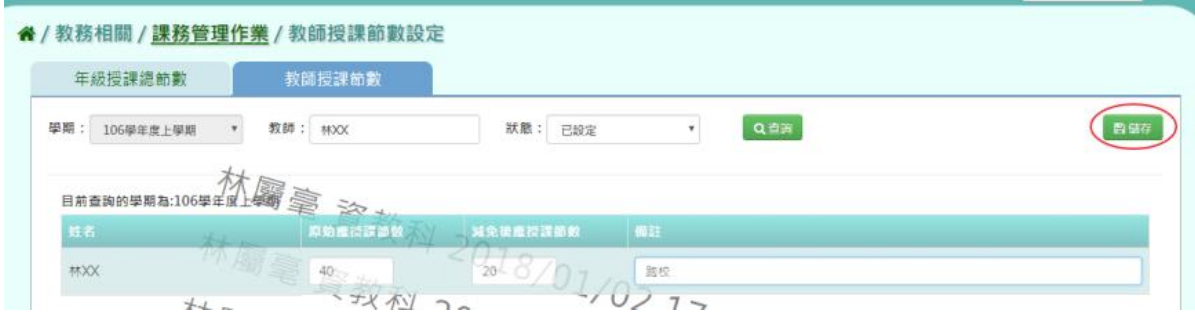

顯示「存檔成功」訊息即表示此筆資料儲存成功。

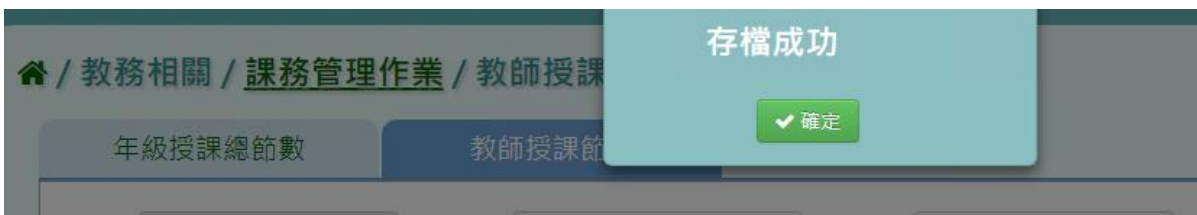

#### ▶B10-3.年級開課科目設定

★B10-3-1.年級開課科目設定

#### 一般輸入方式

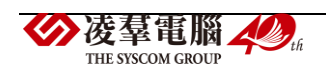

步驟一:選取需輸入年級開課科目設定之「學期」及「班級性質」,再點選「查詢」

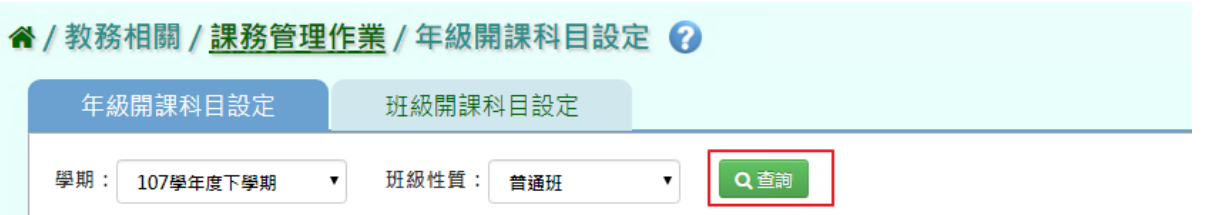

若出現「#該學期資料編輯已鎖定」之紅色字樣,請先至/教務相關/鎖定狀態設定/年級開課 科目設定/解鎖即可!

# 谷 / 教務相關 / 課務管理作業 / 年級開課科目設定 ?

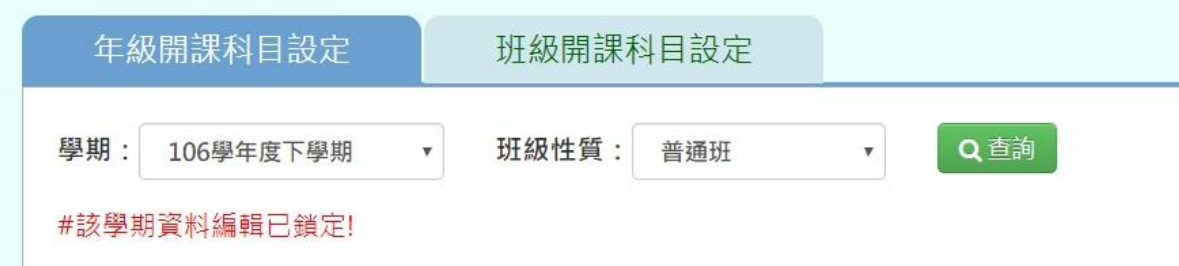

#### 請先至/教務相關/鎖定狀態設定/年級開課科目設定/解鎖即可

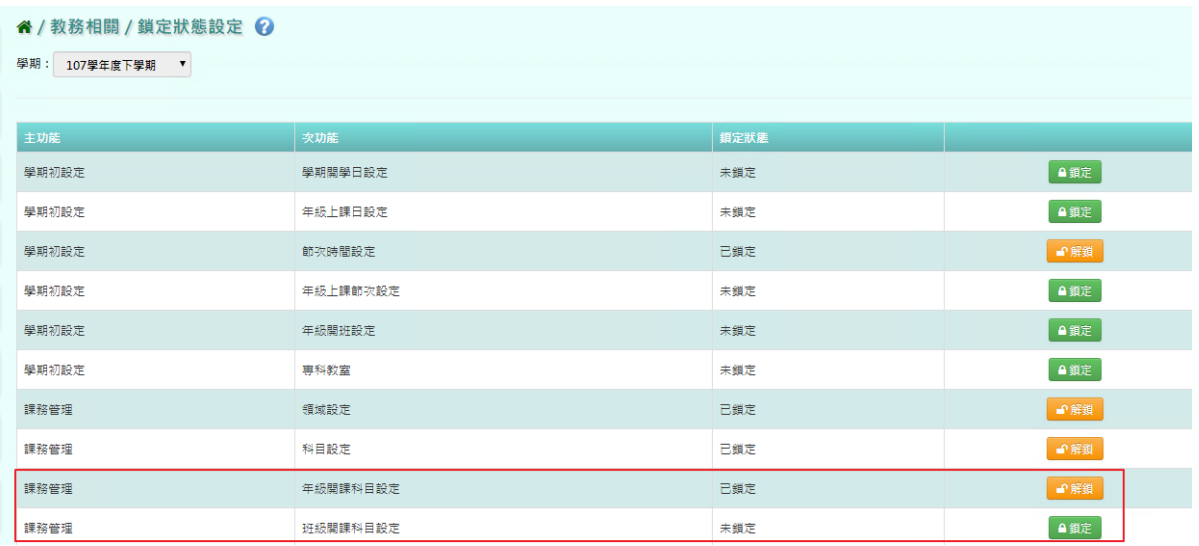

步驟二:輸入各年級開課科目設定,再點選「全部儲存」

(模式右方空格可填入周一~周五各日上課節數,之間以「,」作分隔,其數字總和為上課節 數,如:周一上1節,周三上1節,可以填入「1,1」)

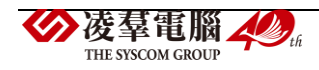

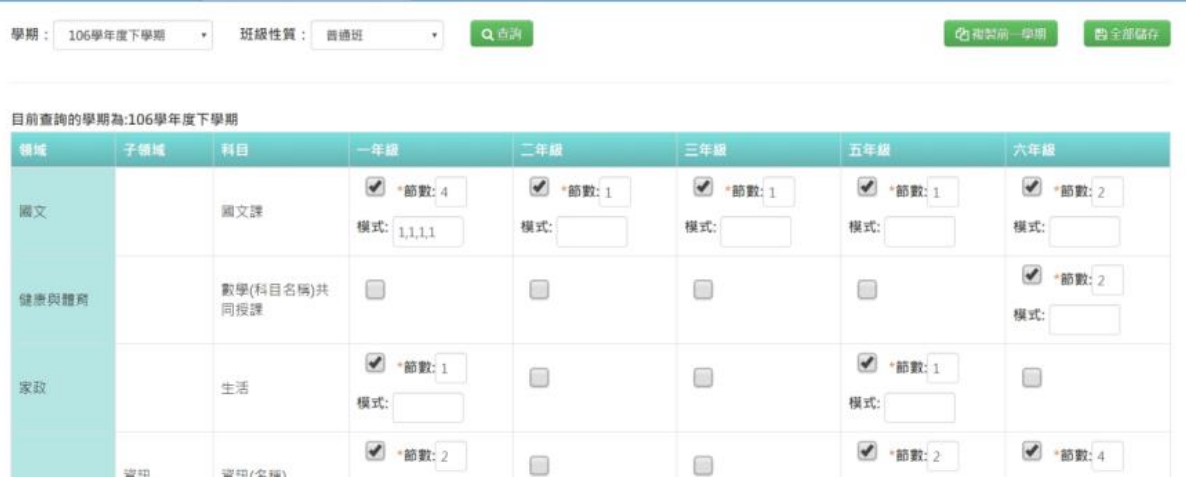

出現〈確定要儲存所有授課節數嗎?〉確認資料無誤後,點選「確定」

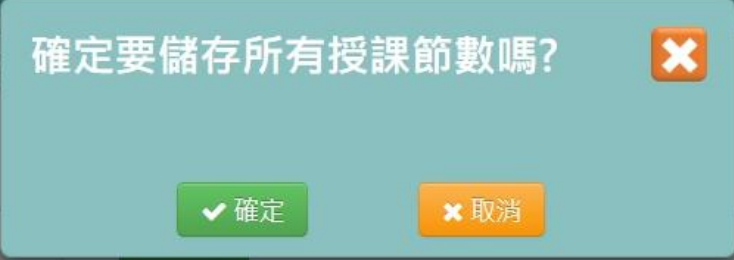

出現「編輯資料成功!」訊息即表示此筆資料儲存成功。

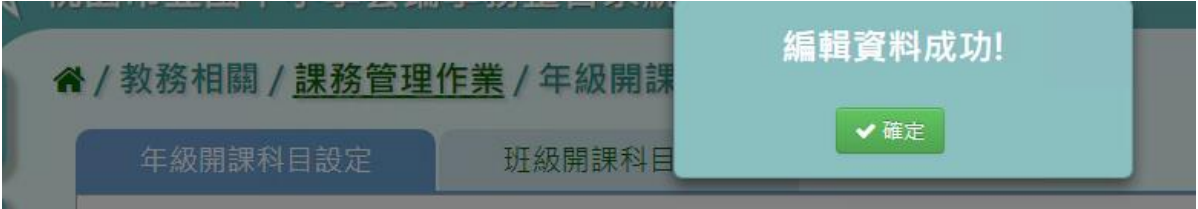

步驟三:若下學期課表與上學期沒有太大異動,亦可使用「複製前一學期」,再按「全部儲 存 | 即可!

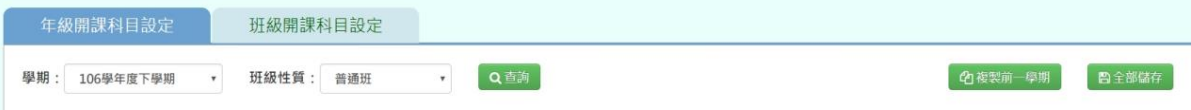

出現〈系統將複製前一學期資料,並清空本學期資料,是否確定執行?〉確認資料無誤後, 點選「確定」

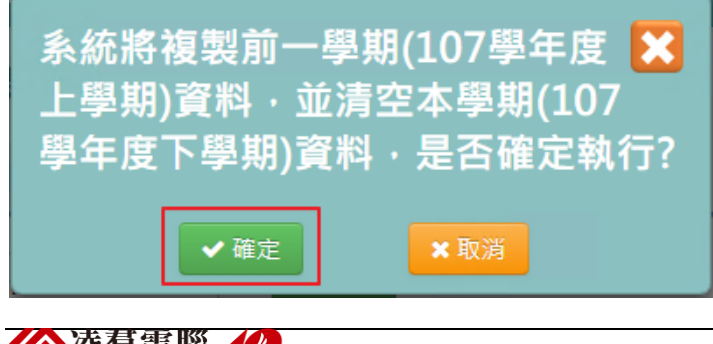

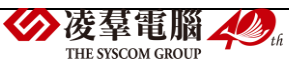

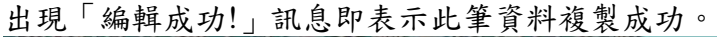

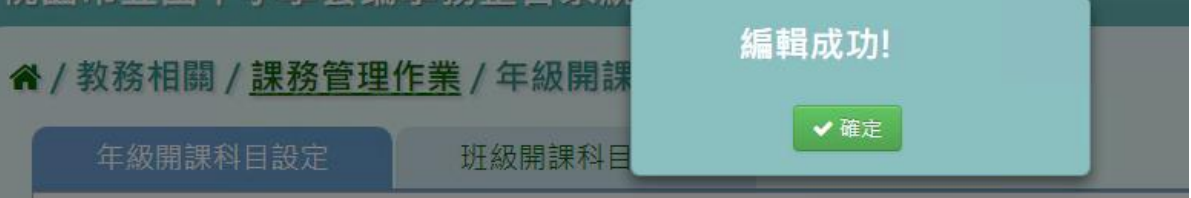

★B10-3-2.班級開班科目設定

#### 一般輸入方式

步驟一:選取需輸入「學期」、「年級」、「班級性質」,再點選「查詢」

# 谷 / 教務相關 / 課務管理作業 / 班級開課科目設定 2

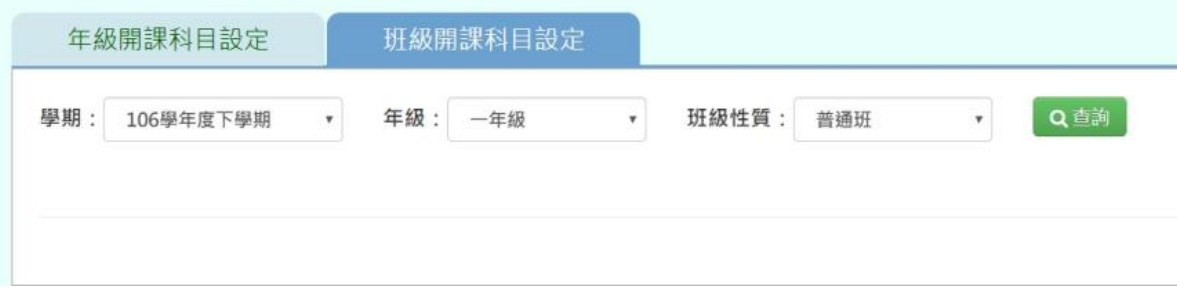

# 勾選各班級科目設定,再點選「全部儲存」

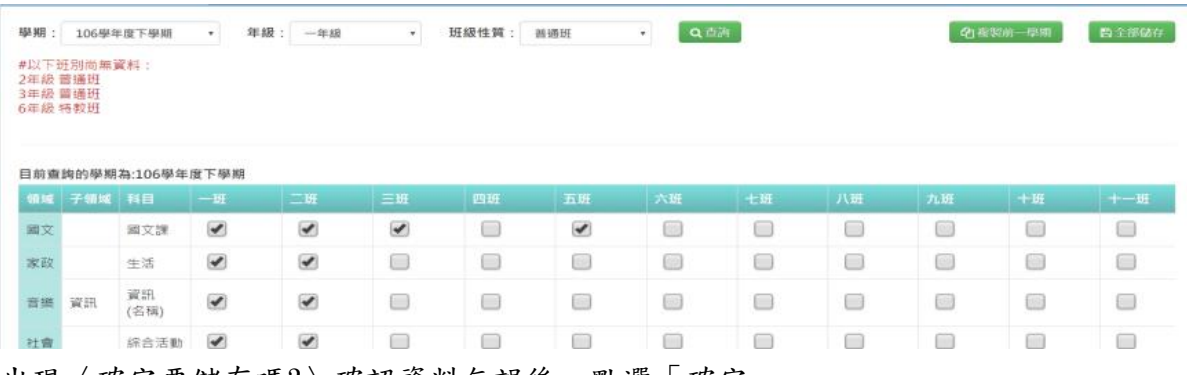

出現〈確定要儲存嗎?〉確認資料無誤後,點選「確定」

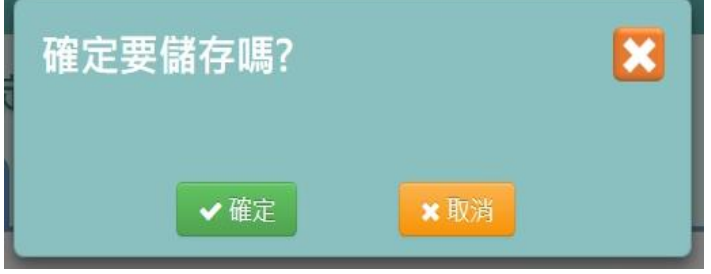

## 出現「編輯資料成功!」訊息即表示此筆資料儲存成功。

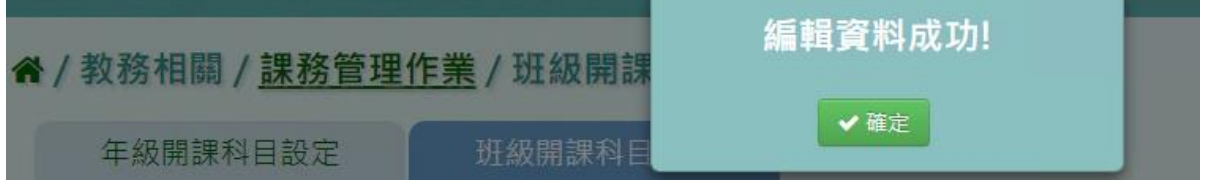

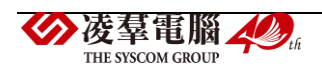

步驟二:若本學期之班級開課設定與上學期沒有太大異動,亦可點選「複製前一學期」,並 按「全部儲存」即可!

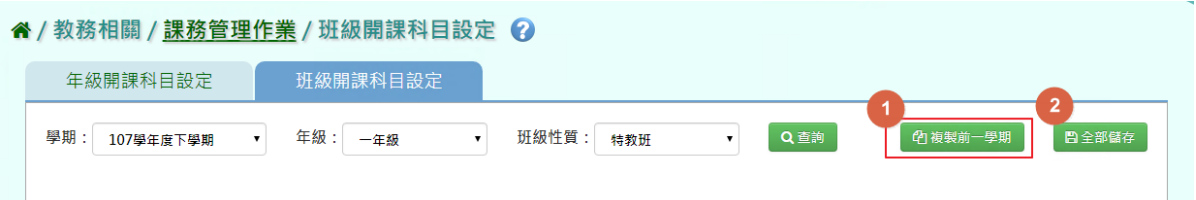

出現〈系統將複製前一學期資料,並清空本學期資料,是否確定執行?〉確認資料無誤後, 點選「確定」

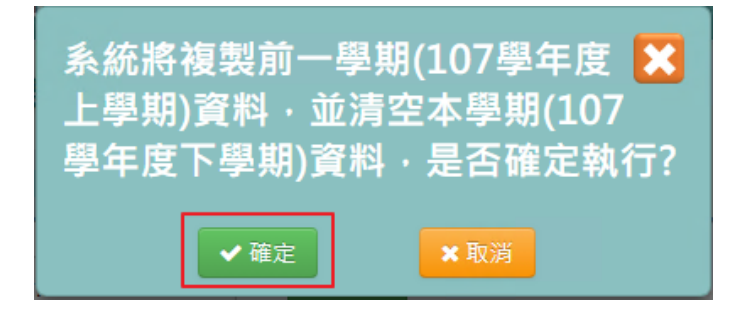

出現「編輯成功!」訊息即表示此筆資料複製成功。

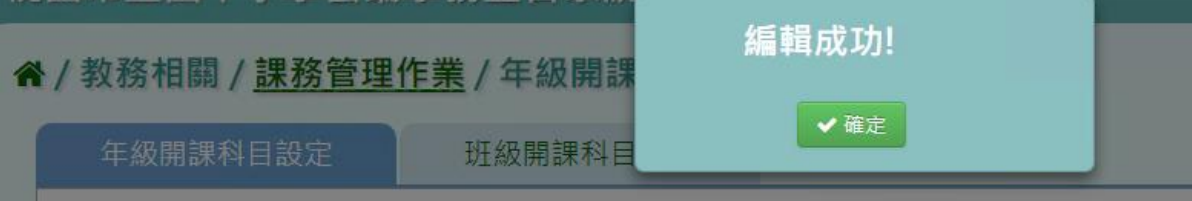

▶B10-4.單雙週及共同授課設定

#### 一般輸入方式

步驟一:選取年級、班級或科目,點選「查詢」,查詢該學期單雙週及共同授課設定畫面

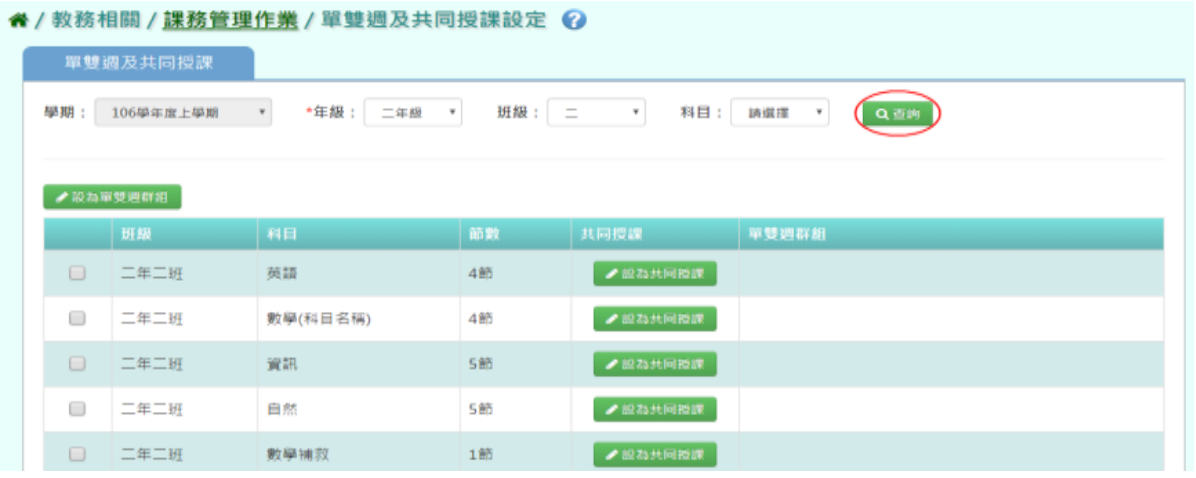

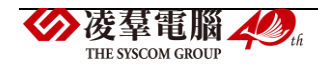

步驟二:將相同班級相同節數的兩門科目打勾後,點選「設為單雙週群組」

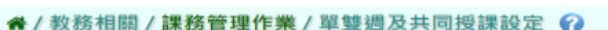

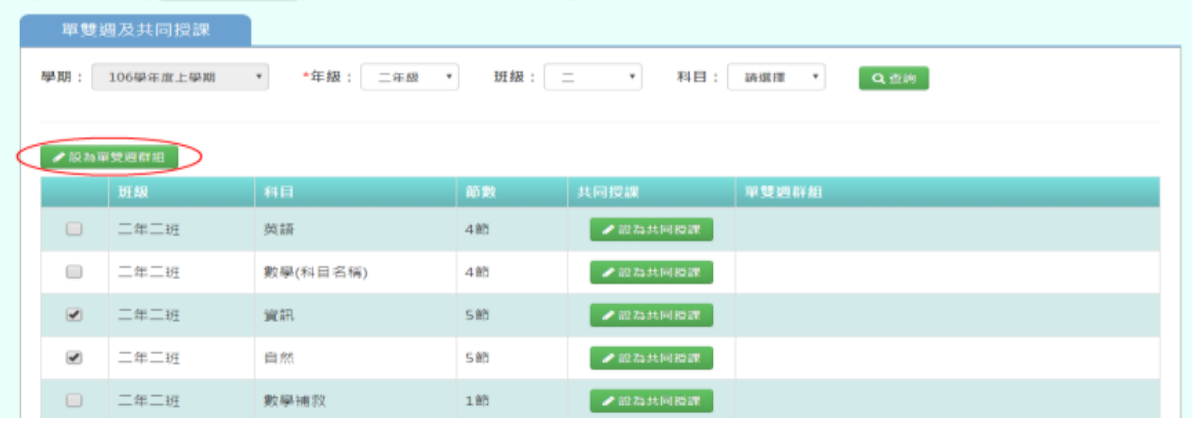

可以設定此兩門科目的群組名稱(系統會預設給一組名稱,可直接使用)、單雙週上課

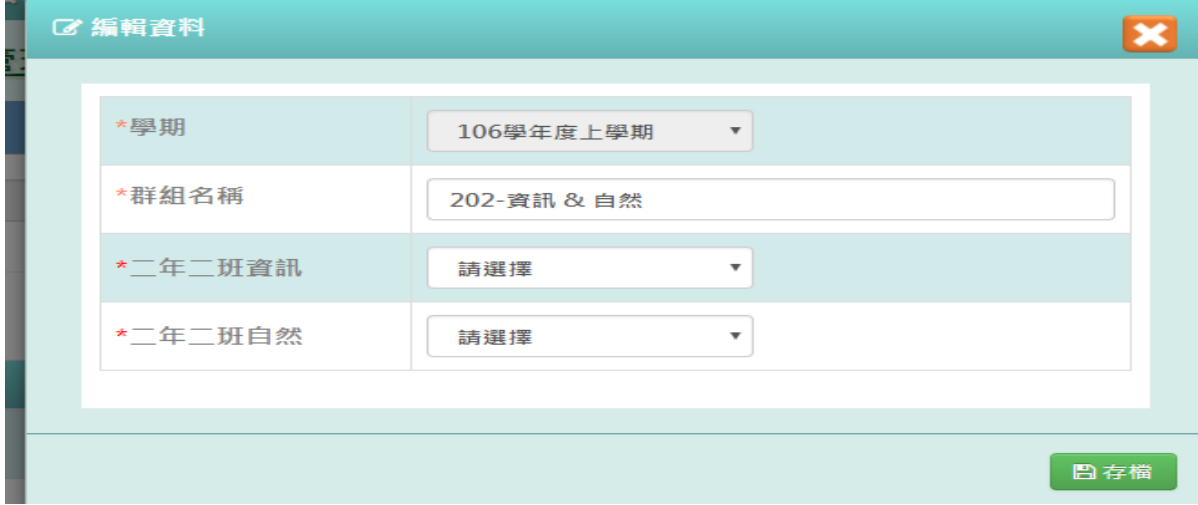

點選「存檔」,儲存本次單雙週設定

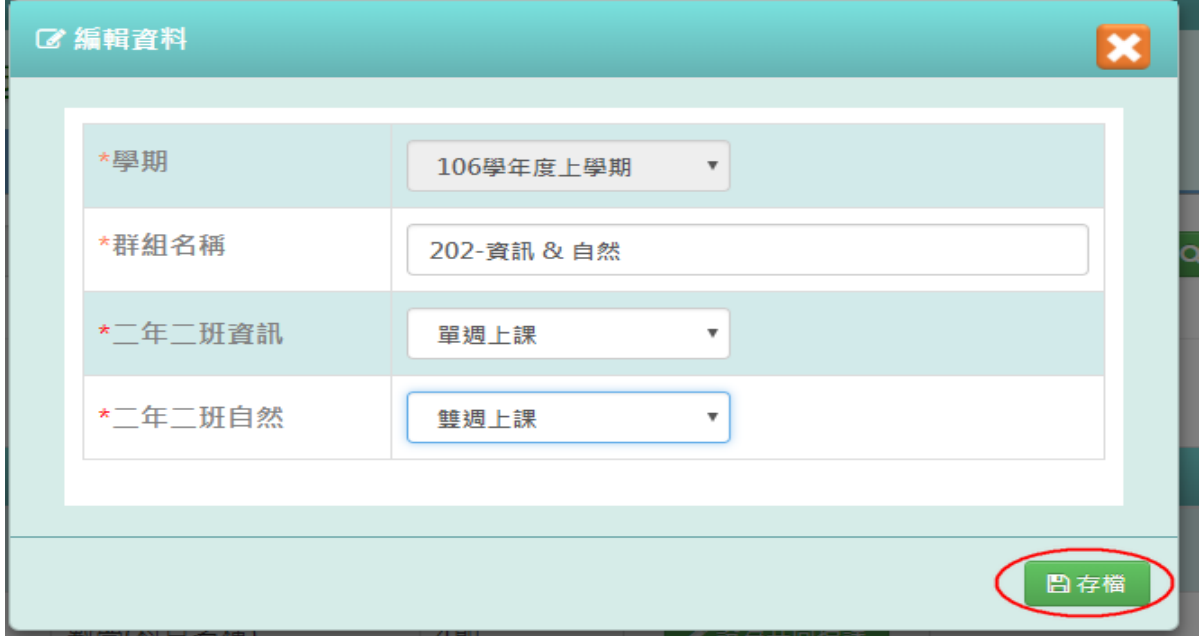

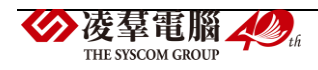

出現「編輯資料成功」訊息即表示此筆資料新增成功

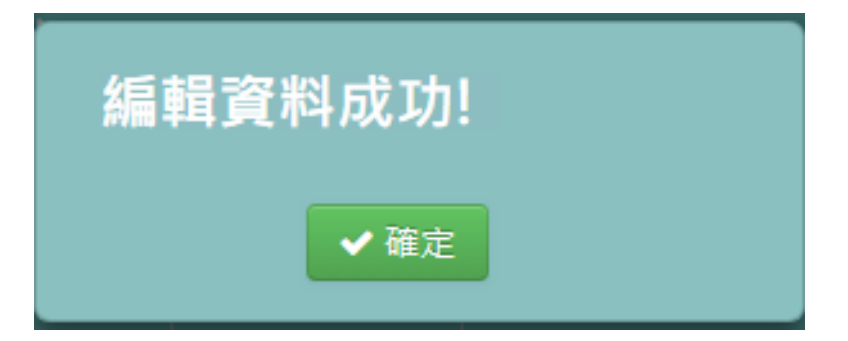

步驟三:若老師要修改某單雙週群組設定,點選該群組名稱的按鈕

|                      |           | 备 / 教務相關 / 課務管理作業 / 單雙週及共同授課設定 ②                |                 |                            |                                         |
|----------------------|-----------|-------------------------------------------------|-----------------|----------------------------|-----------------------------------------|
|                      | 單雙週及共同授課  |                                                 |                 |                            |                                         |
| 學期:                  | 106學年度上學期 | *年級: 二年級<br>$\mathbf{v}$<br>$\scriptstyle\rm w$ | 班級:<br>$\equiv$ | 科目:<br>$\scriptstyle\rm w$ | Q查的<br>請選擇<br>$\boldsymbol{\mathrm{v}}$ |
|                      | ● 設ね單雙週群組 |                                                 |                 |                            |                                         |
|                      | 班级        | 科目                                              | 節數              | 共同授課                       | 單雙週群组                                   |
| $\Box$               | 二年二班      | 英語                                              | 4節              | ●設為共同投課                    |                                         |
| $\qquad \qquad \Box$ | 二年二班      | 數學(科目名稱)                                        | 4節              | ●設為共同投課                    |                                         |
|                      | 二年二班      | 資訊                                              | 5節              | ●設為共同投課                    | ● 202-資訊& 自然 / 單週<br>自制除群组              |
|                      | 二年二班      | 自然                                              | 5節              | ● 脱热共同提課                   | ● 202-流訊& 白然 / 雙週<br>前删除群組              |

可以修改此群組的群組名稱、單雙週上課設定

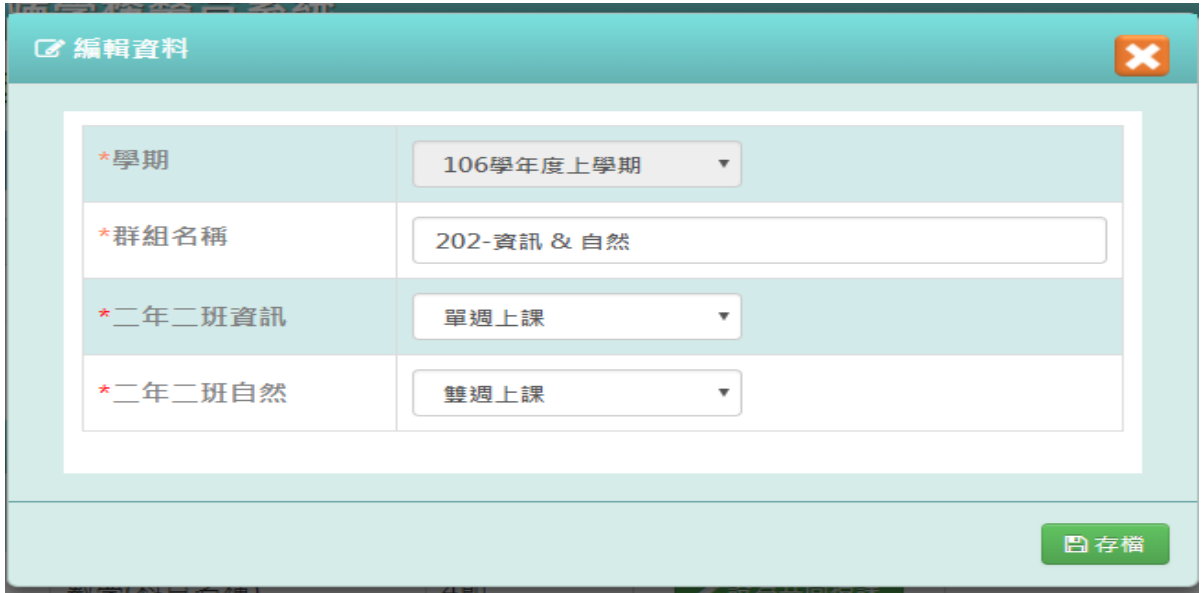

點選「存檔」,儲存本次單雙週設定。

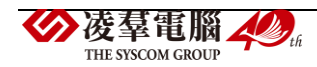

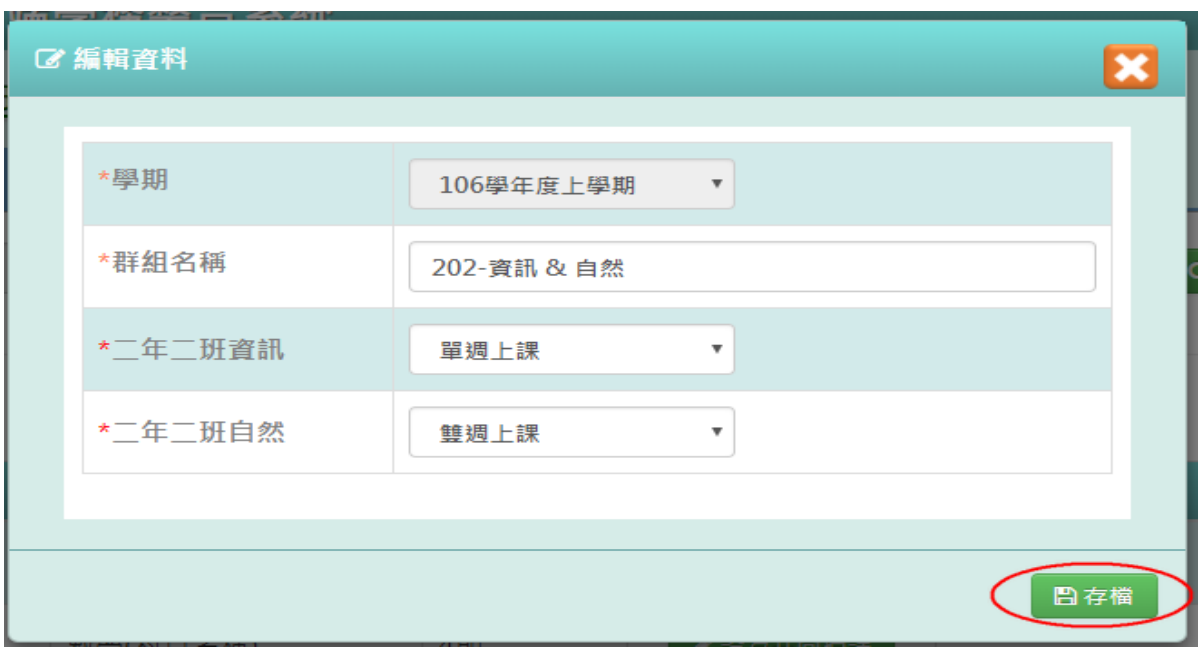

出現「編輯資料成功」訊息即表示此筆資料修改成功

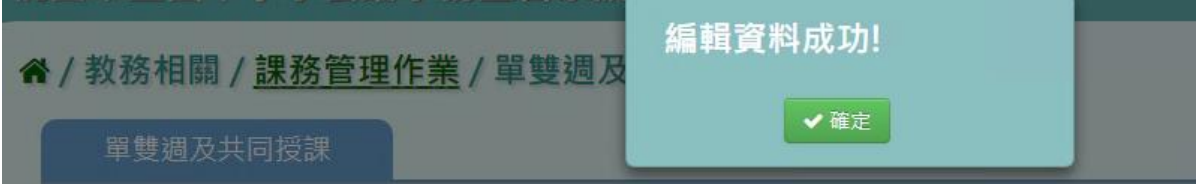

# 步驟四:若老師要刪除某單雙週群組設定,點選「刪除群組」

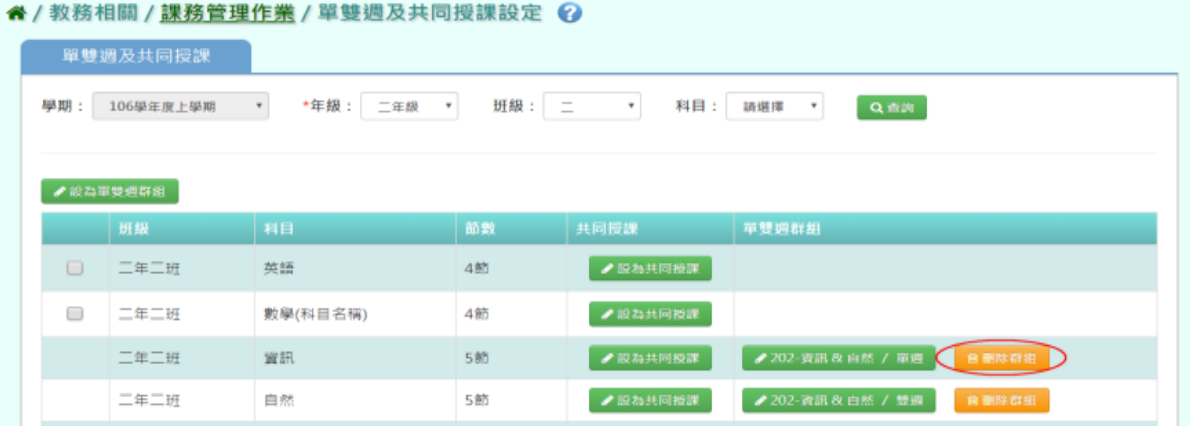

出現〈系統會將此群組下的科目一併解除設定,確定要刪除單雙週群組?〉確認資料無誤 後,點選「確定」

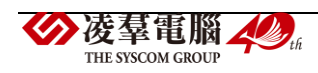

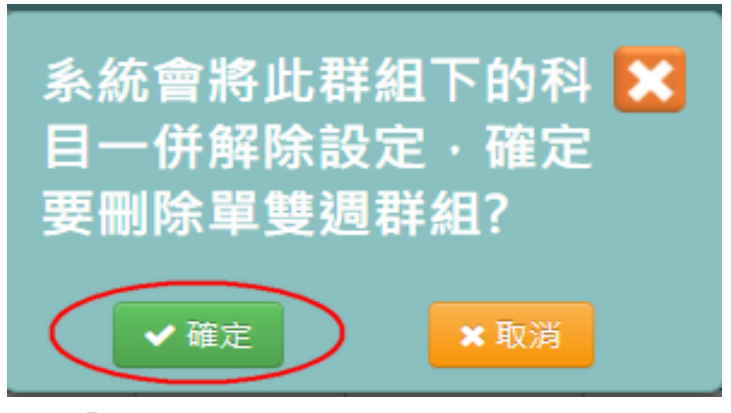

出現「刪除群組成功」訊息即表示此筆資料刪除成功

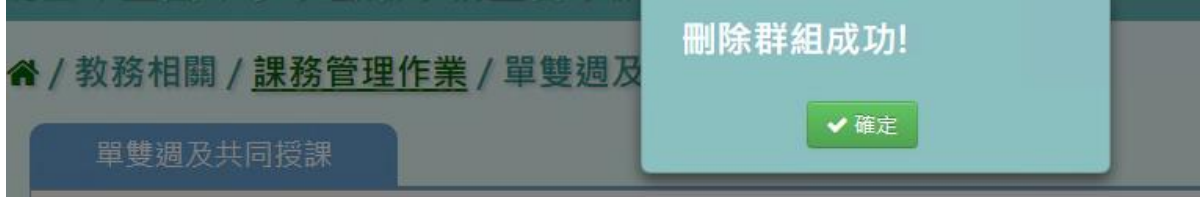

#### 共同授課一般輸入方式

前提:一堂課會同時出現一位以上老師才需要做設定,此設定會影響後續教師及教室配課。 如下圖,若一年一班資訊科目設為共同授課,則加入的每一位配課教師,其授課節數只要在 5 堂內都可儲存。

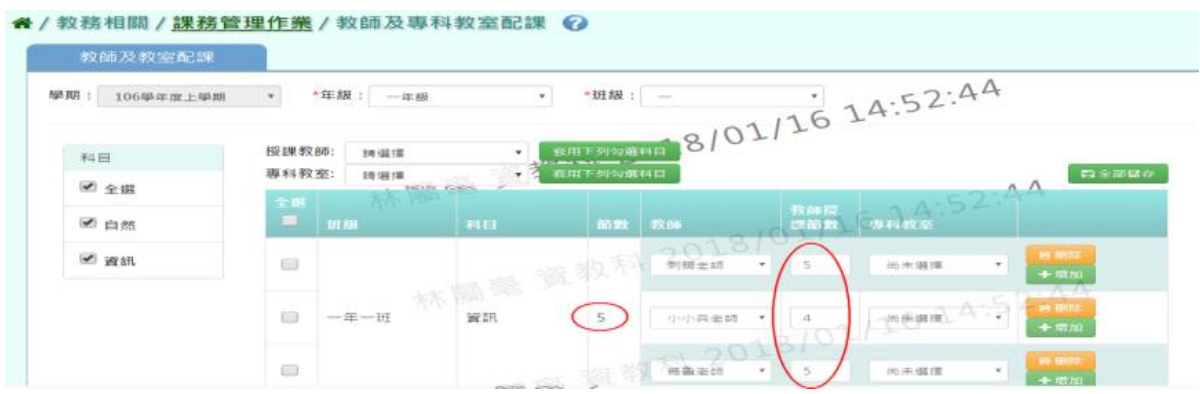

反之,若未設定共同授課,則系統會檢核該科目所有授課節數的加總是否大於科目節數。

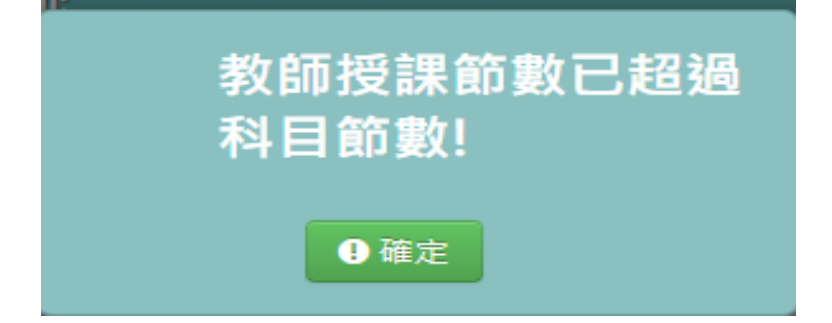

步驟一:選取年級、班級或科目,點選「查詢」,查詢該學期單雙週及共同授課設定畫面

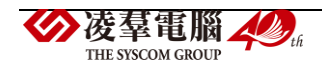

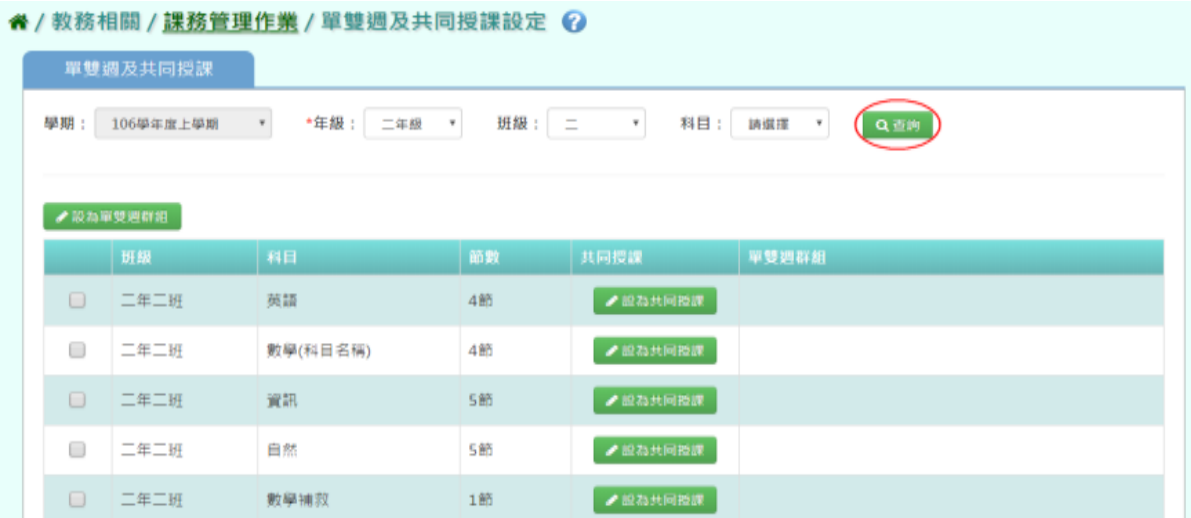

步驟二:尋找欲設為共同授課的科目後,點選「設為共同授課」

#### 谷 / 教務相關 / 課務管理作業 / 單雙週及共同授課設定 2

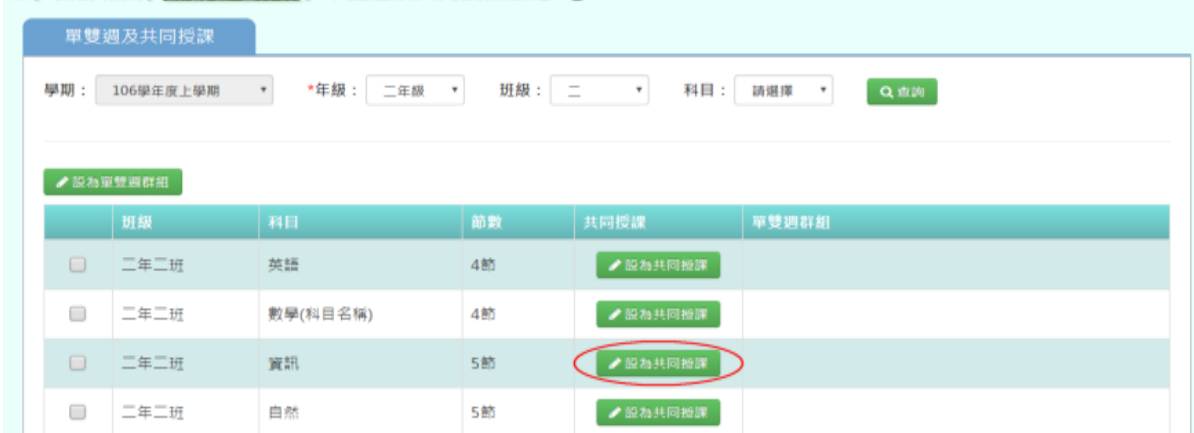

出現出現〈確定將此科目設為共同授課?(同時一位以上老師授課)〉確認資料無誤後,點選 「確定」。

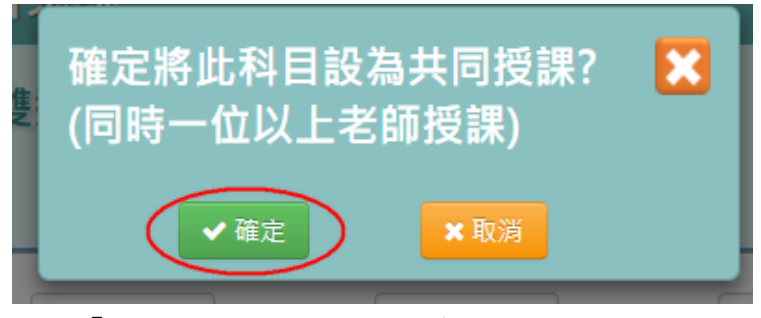

出現「設定共同授課成功」訊息即表示此筆資料設定成功

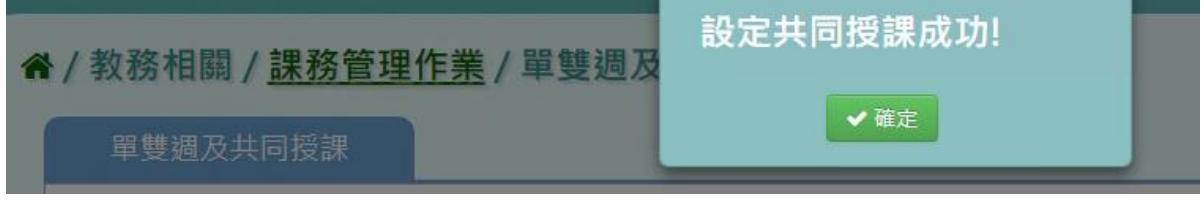

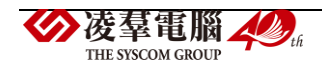

步驟三:若老師要取消該科目共同授課設定,點選「取消共同授課」

" / 教務相關 / 課務管理作業 / 單雙週及共同授課設定 2

|        | 單雙週及共同授課  |          |                                    |                            |                                  |     |  |
|--------|-----------|----------|------------------------------------|----------------------------|----------------------------------|-----|--|
| 學期:    | 106學年度上學期 | *年级: 二年級 | 班級: 二<br>$\boldsymbol{\mathrm{v}}$ | 科目:<br>$\scriptstyle\rm v$ | 請選擇<br>$\boldsymbol{\mathrm{v}}$ | Q並約 |  |
|        |           |          |                                    |                            |                                  |     |  |
|        |           |          |                                    |                            |                                  |     |  |
|        |           |          |                                    |                            |                                  |     |  |
|        | ●設為單雙週群組  |          |                                    |                            |                                  |     |  |
|        | 研練        | 科目       | 節數                                 | 共同授課                       | 單雙週群组                            |     |  |
| $\Box$ | 二年二班      | 英語       | 4節                                 | ×取消共同授課                    |                                  |     |  |
| $\Box$ | 二年二班      | 數學(科目名稱) | 4節                                 | ●設ね共同投課                    |                                  |     |  |

出現〈確定將此科目取消共同授課?〉確認資料無誤後,點選「確定」。

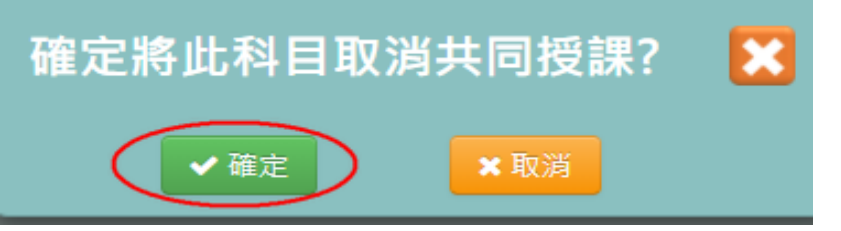

出現「取消共同授課成功」訊息即表示此筆資料取消成功

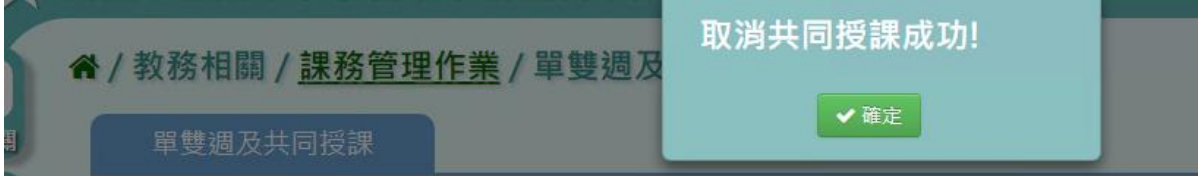

## ►B10-5.教師及專科教室配課

## 一般輸入方式

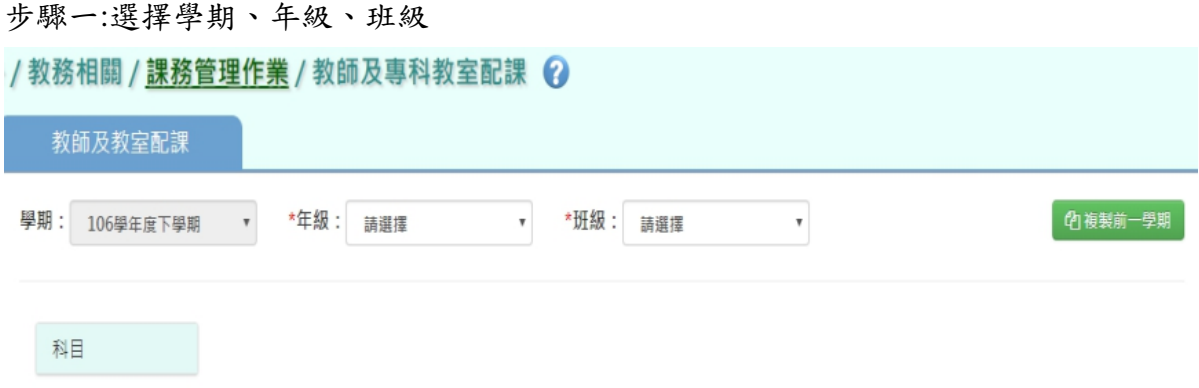

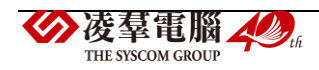

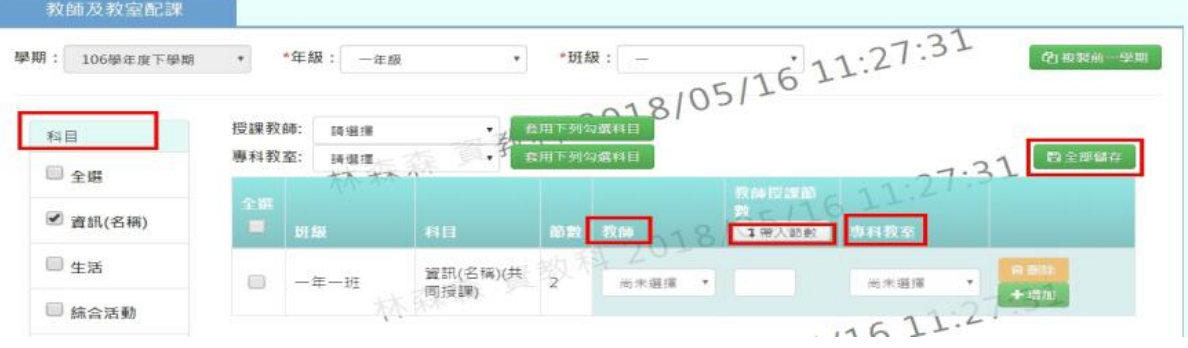

步驟二:先在科目的欄位選擇科目,設定教師、帶入節數、專科教室,完成後點選「全部儲存」

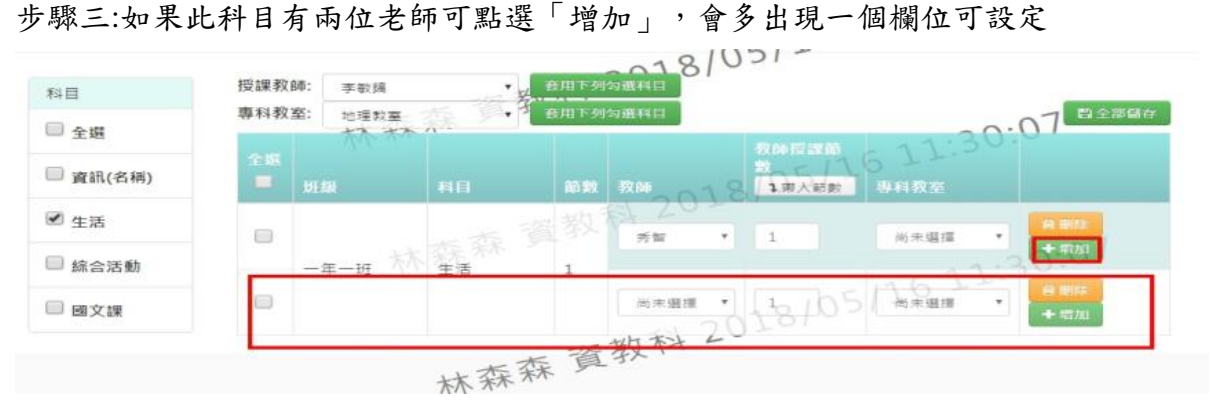

#### 步驟四:如有輸入錯誤可點選「刪除」

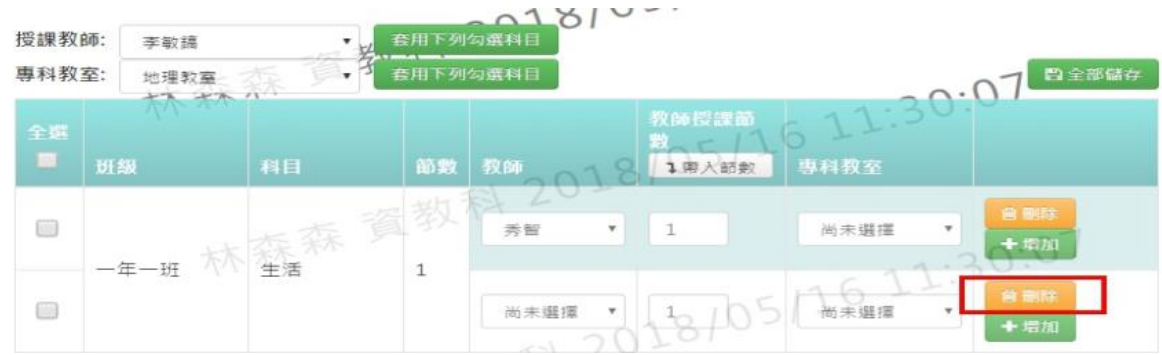

## 複製前一學期輸入方式

步驟一:若要複製前一學期資料,點選「複製前一學期」

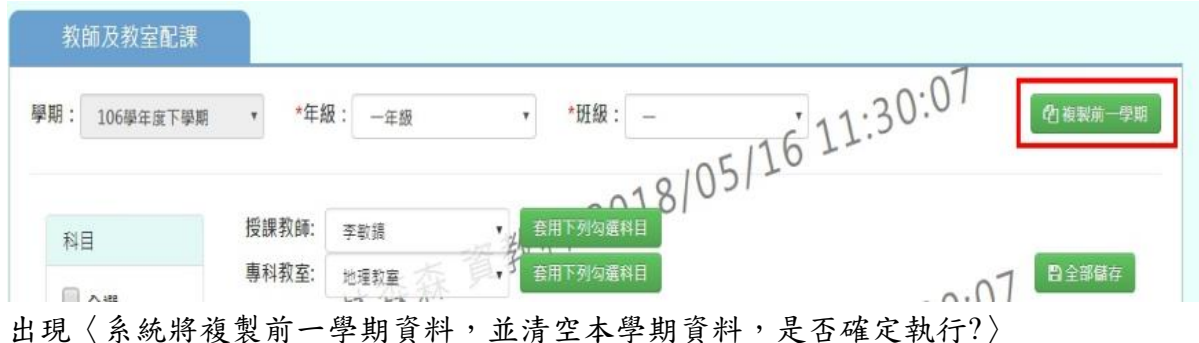

如確定需進行複製前一學期資料,點選「確定」即可儲存

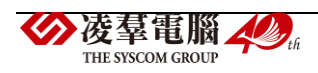

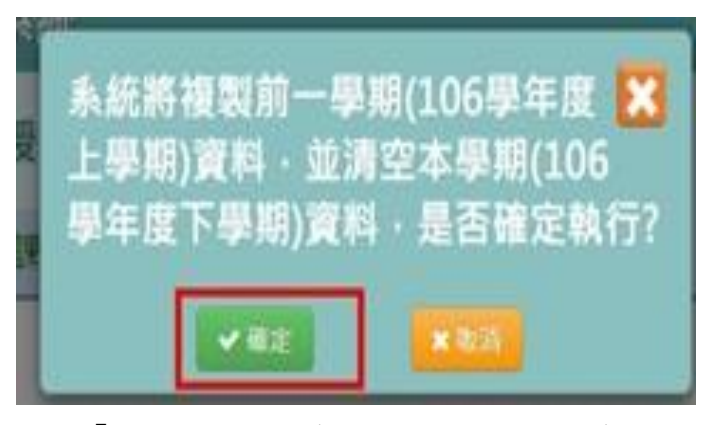

顯示「編輯成功」訊息即表示此筆資料儲存成功。

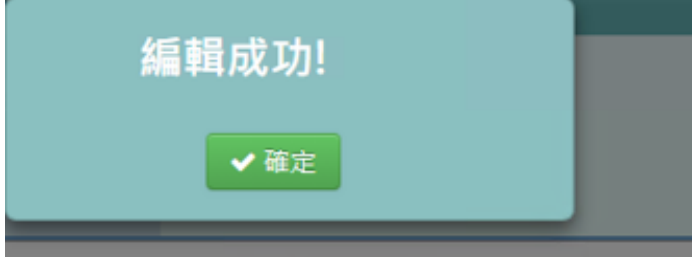

►B10-6.排課指定節次設定

★B10-6-1.科目指定排課節次

## 一般輸入方式

步驟一:選擇年級、班級、科目,點選「查詢」,查詢該班科目指定排課節次設定

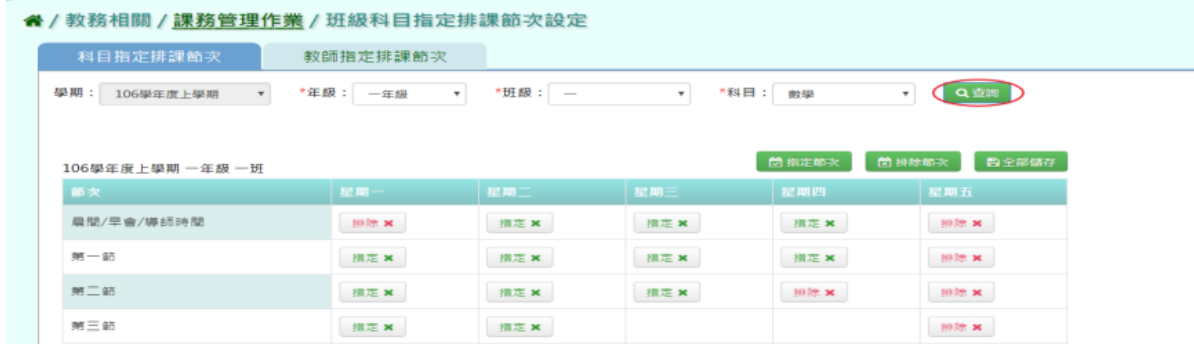

步驟二:點選「指定節次」,點選需指定節次及星期

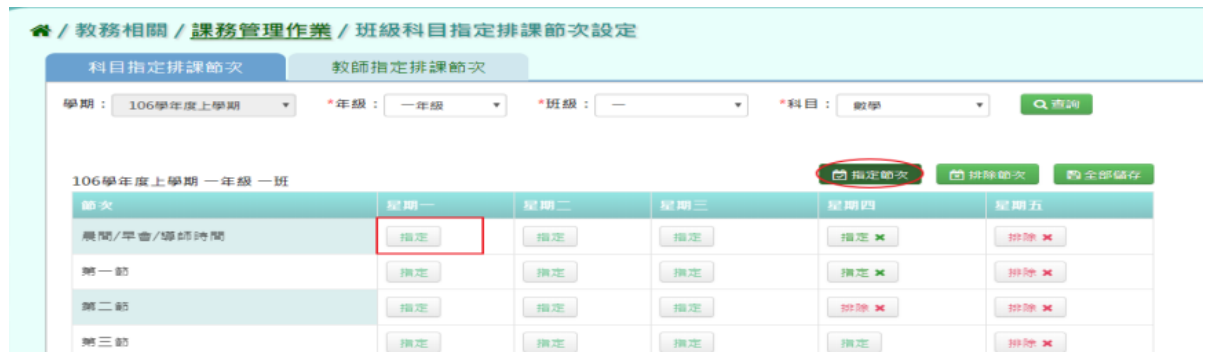

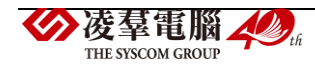

#### 點選「排除節次」,點選需排除節次及星期

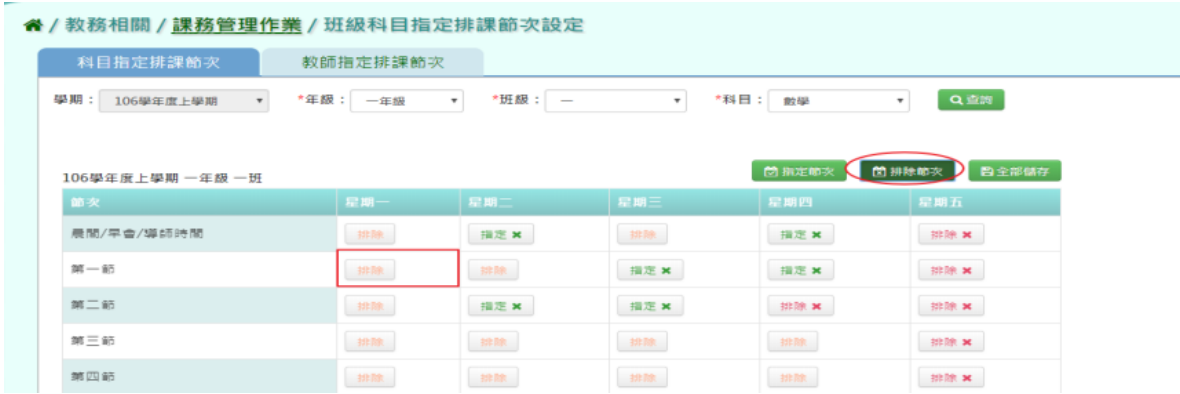

## 步驟三:指定排課節次完成後,點選「全部儲存」

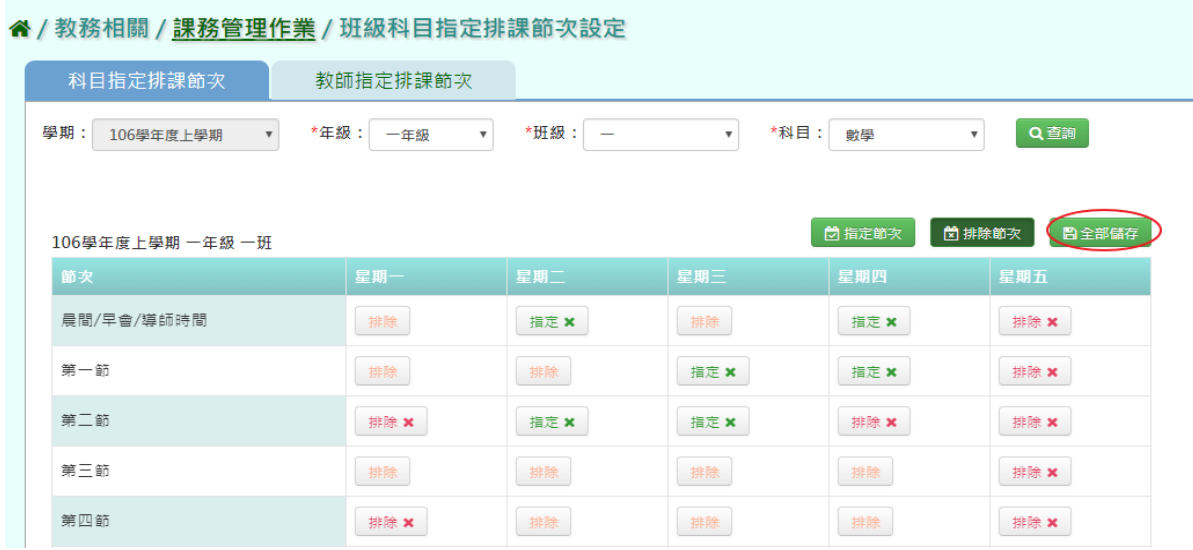

## 顯示「編輯資料成功」訊息即表示此筆資料儲存成功。

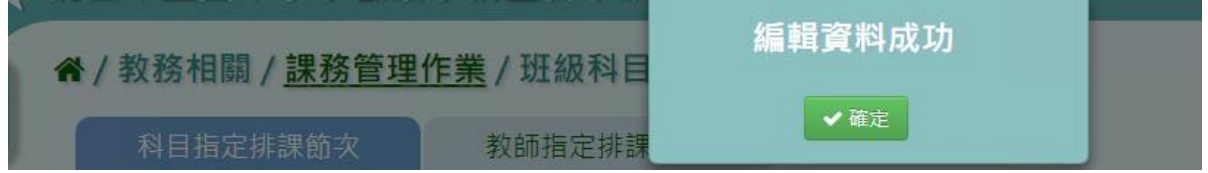

## 複製前一學期輸入方式

步驟一:如要複製上學期資料,點選「複製前一學期」

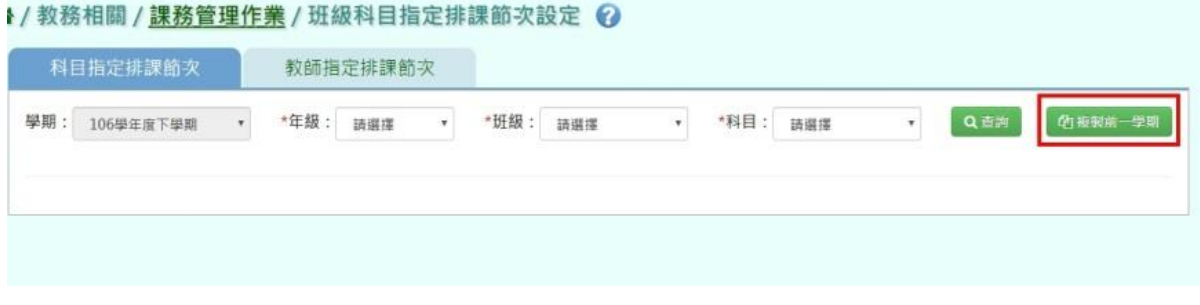

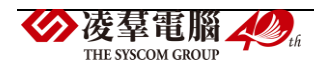

出現〈系統將複製前一學期資料,並清空本學期資料,是否確定執行?〉 如確定需進行複製前一學期資料,點選「確定」即可儲存

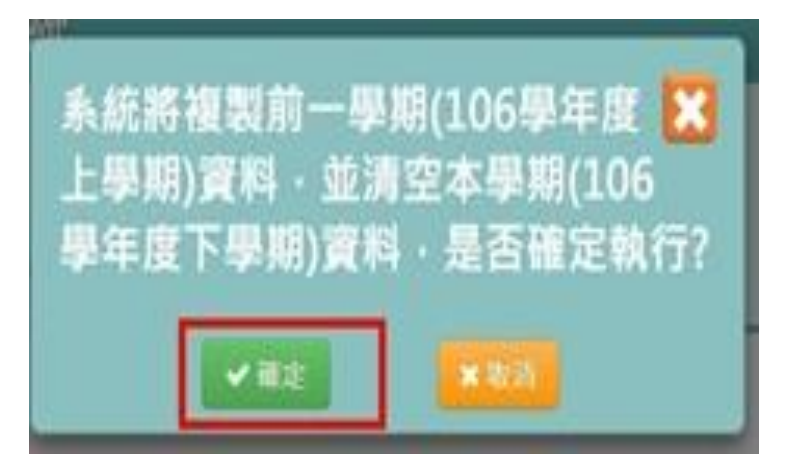

顯示「編輯成功」訊息即表示此筆資料儲存成功。

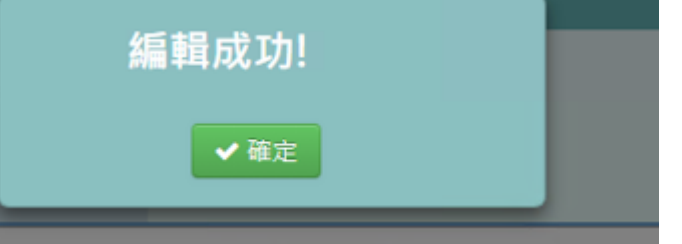

★B10-6-2.教師指定排課節次設定

#### 一般輸入方式

步驟一:選擇教師姓名,點選「查詢」,查詢教師指定排課節次

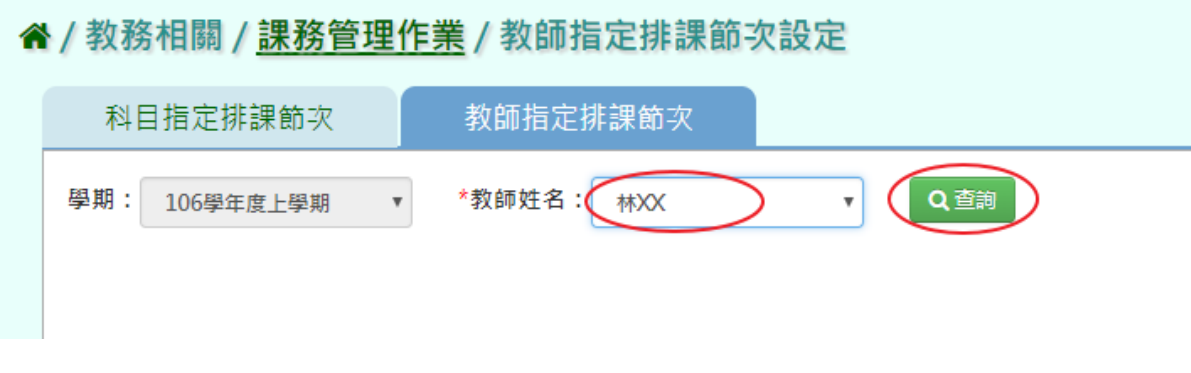

#### 點選「指定節次」,點選需指定節次及星期

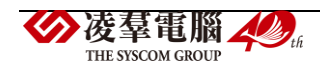

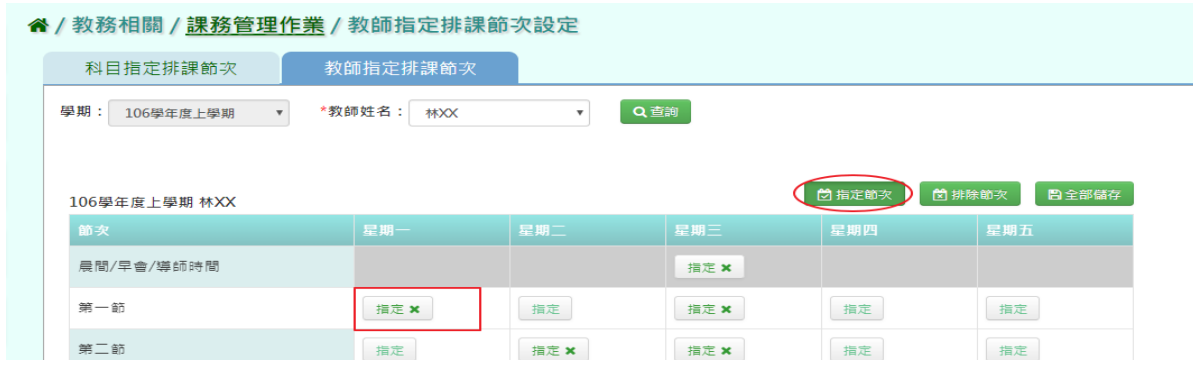

## 點選「排除節次」,點選需指定節次及星期

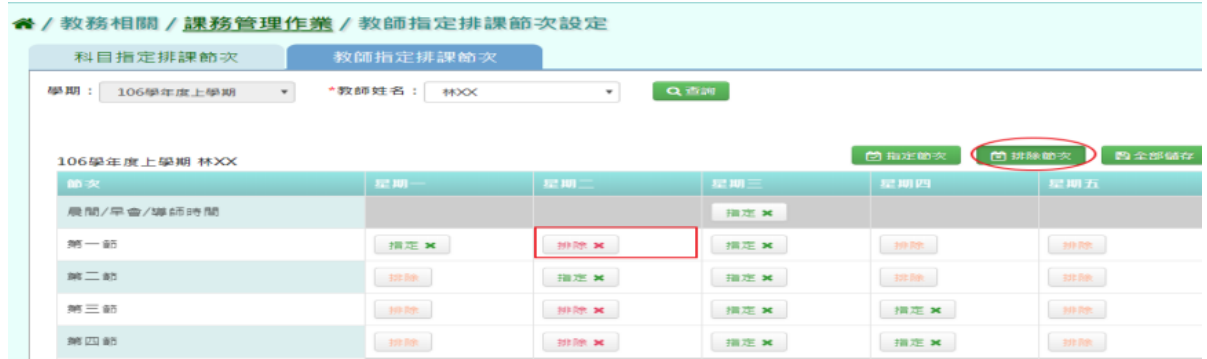

# 步驟三: 指定排課節次完成後,點選「全部儲存」

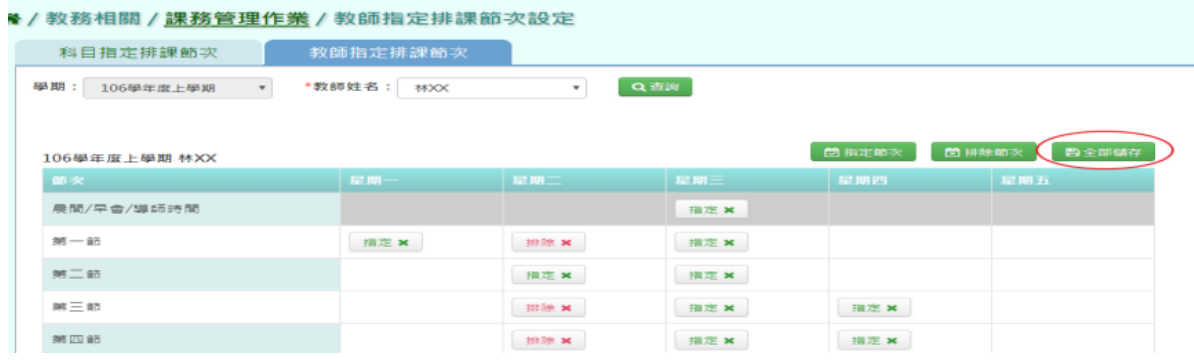

顯示「編輯資料成功」訊息即表示此筆資料儲存成功。

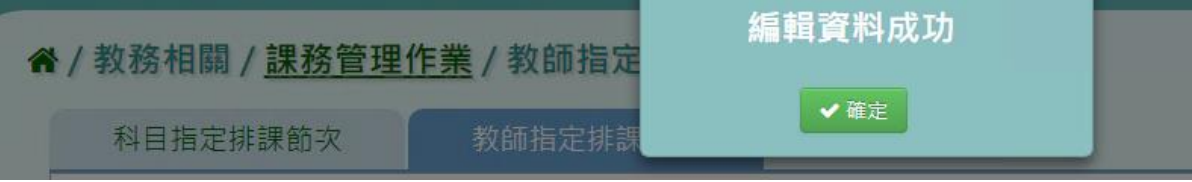

#### 複製前一學期輸入方式

步驟一:如要複製上學期資料,點選「複製前一學期」

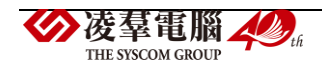

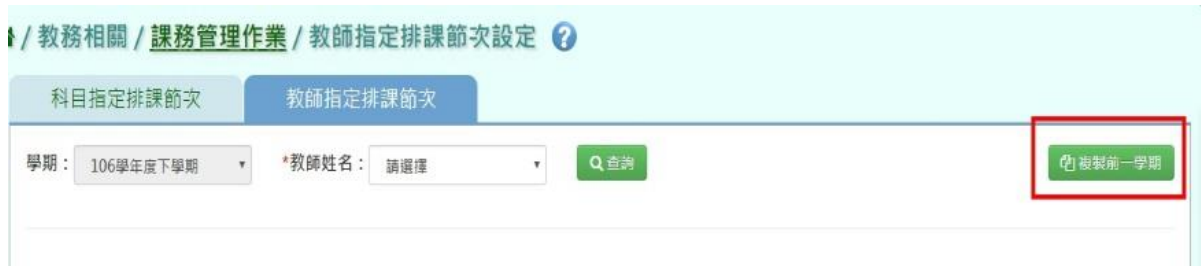

出現〈系統將複製前一學期資料,並清空本學期資料,是否確定執行?〉如確定需進行複製前 一學期資料,點選「確定」即可儲存

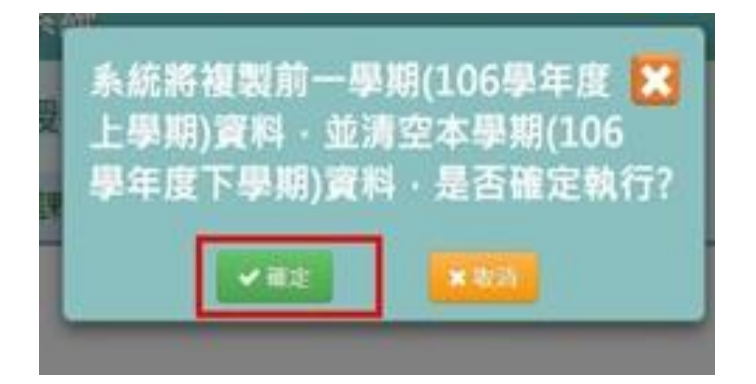

顯示「編輯成功」訊息即表示此筆資料儲存成功。

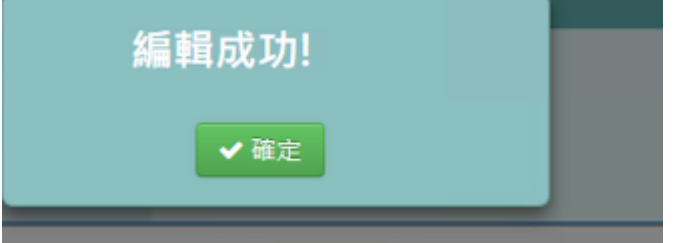

►B10-7.手動排課

# 一般輸入方式

步驟一:如選擇依班級,請選擇年級及班級並且點選「查詢」

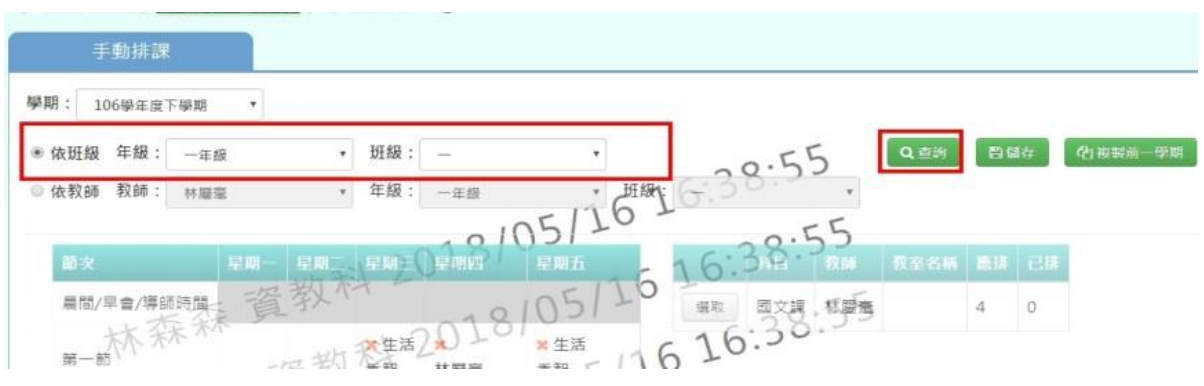

如選擇依教師,請選擇教師、年級、班級並且點選「查詢」

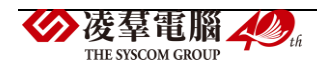

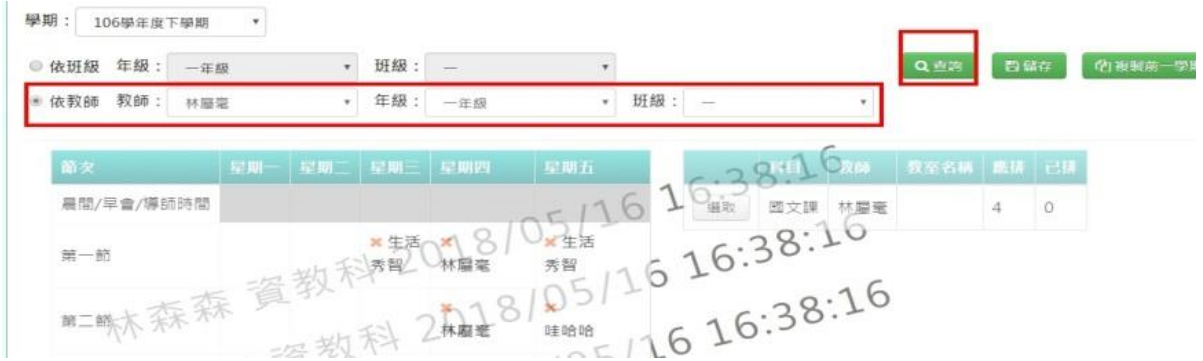

#### 步驟二:點選配課資料清單的「選取」

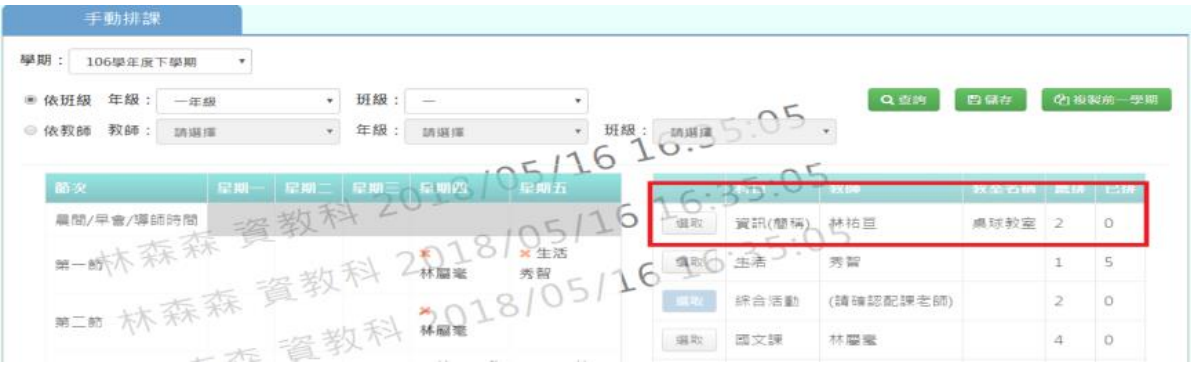

# 步驟三:在節次欄位中,可點選未排課之節次的□,排定配課資料後點選「儲存」 若要刪除某一筆節次之排課資料,點選「X」可直接刪除

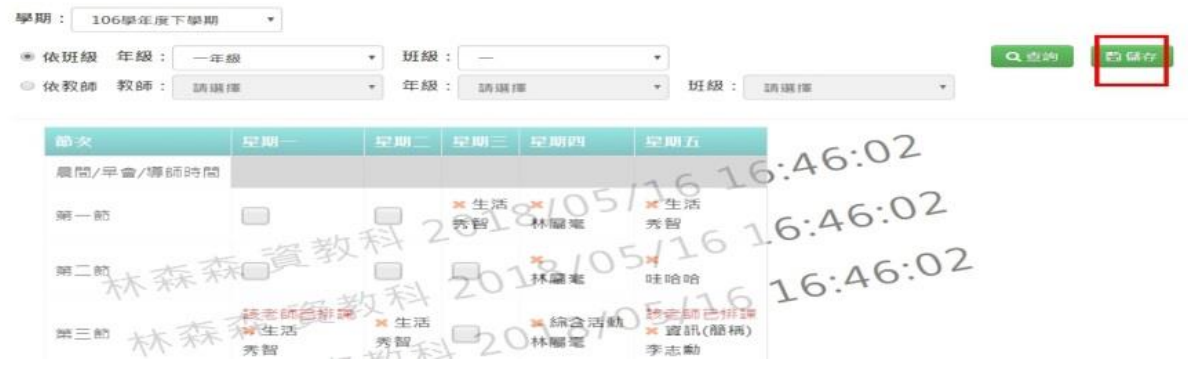

儲存後出現「編輯資料成功」訊息即表示資料儲存成功。

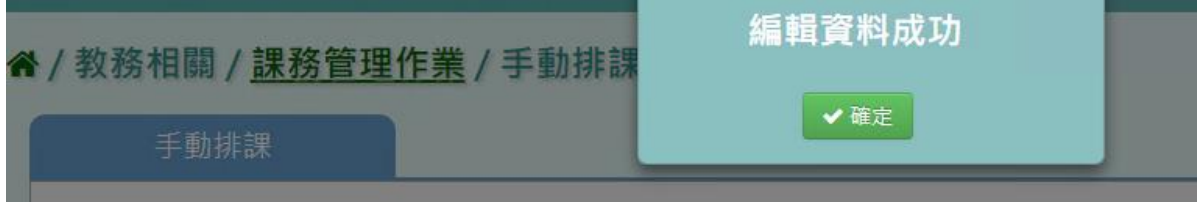

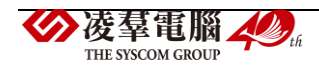

## 複製前一學期輸入方式

步驟一:點選「複製前一學期」,將會複製前一學期的排課資訊

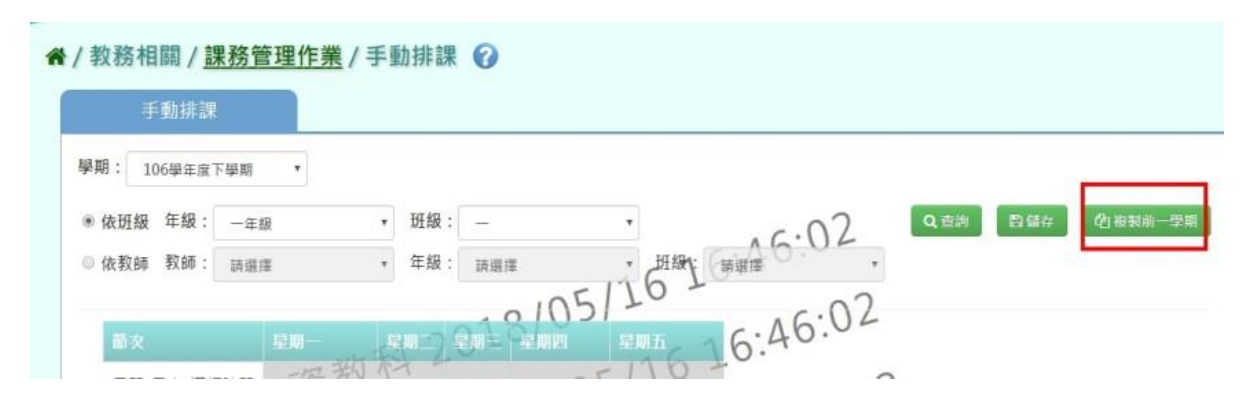

出現〈系統將複製前一學期資料,並清空本學期資料,是否確定執行?〉如確定需進行複製前 一學期資料

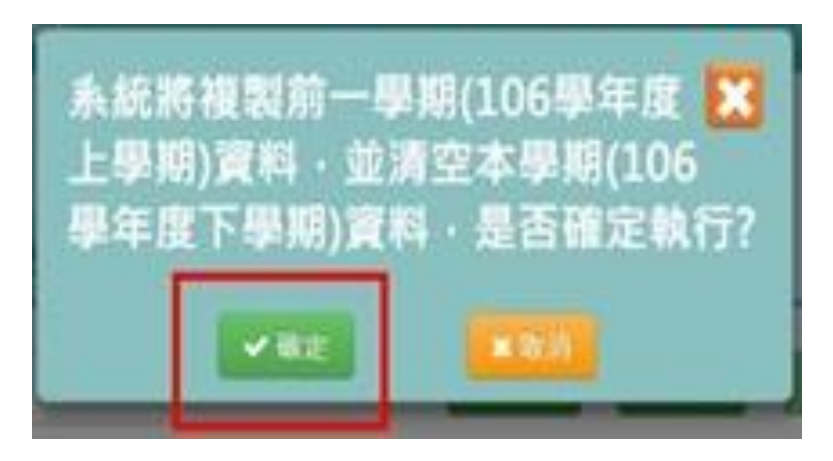

出現「編輯成功」訊息即表示此筆資料儲存成功。

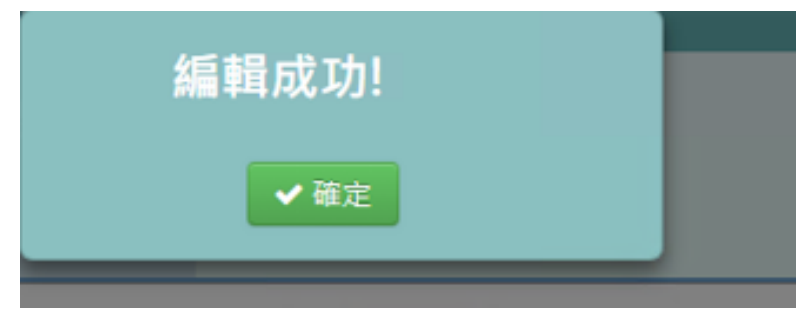

▶B10-8.週課表管理

★B10-8-1.產生週課表

一般輸入方式

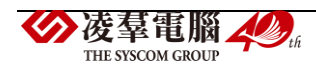

步驟一:點選「產生全校週報表」,產生該學期週課表

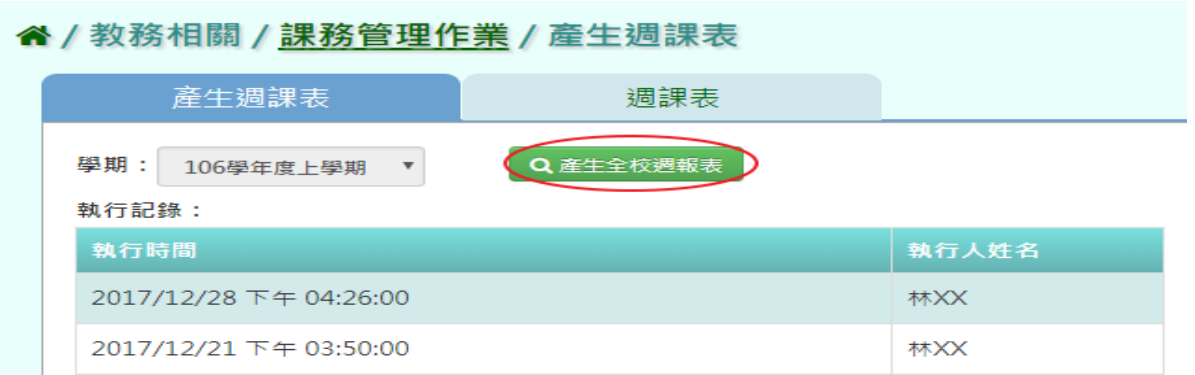

出現「執行後將覆寫原本週課表,並清除已輸入調代課資料,是否確定執行?」訊息進行再 次確認,點選「確定」。

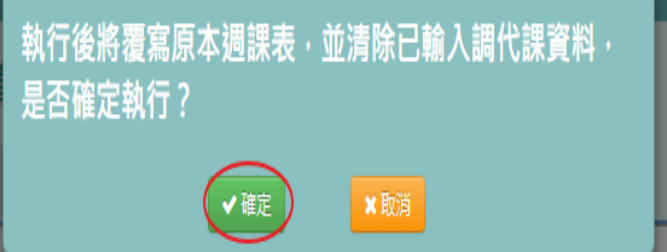

出現「執行成功」訊息即表示此筆資料儲存成功。

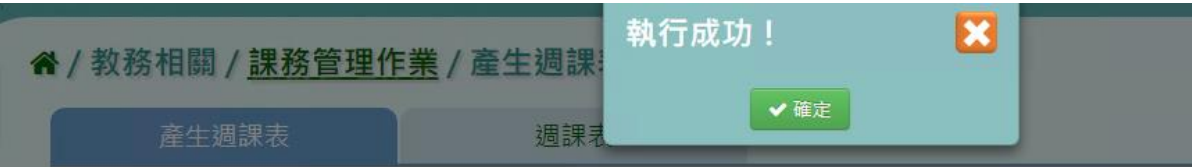

★B10-8-2.週課表

## 一般輸入方式

步驟一:選取年級、班級、週別

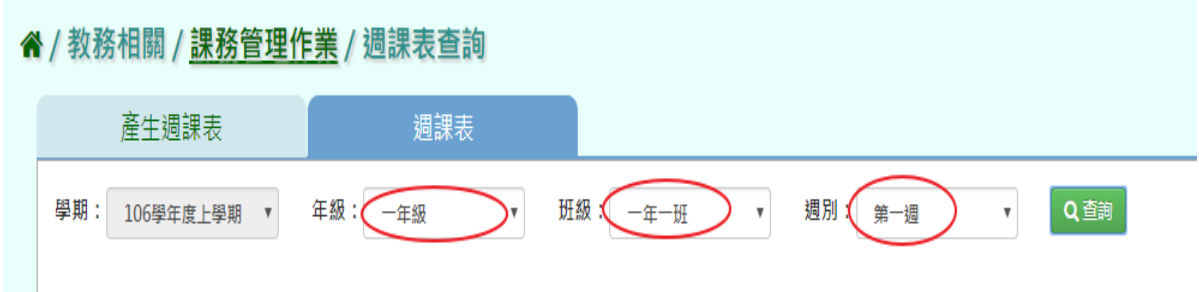

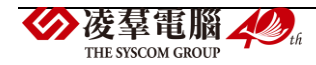

#### 步驟二:點選「查詢」按鈕,查詢該年班週課表

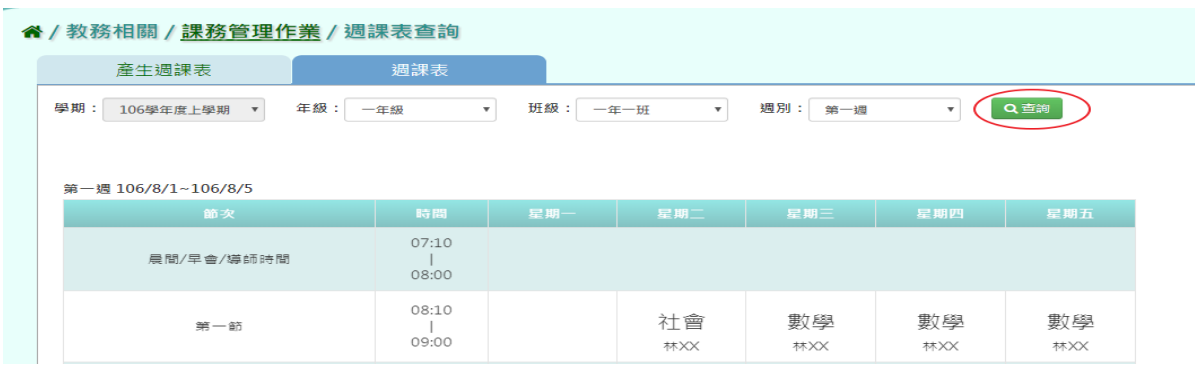

#### ▶B10-9.課表匯入

★B10-9-1.課表匯入格式一

#### 一般輸入方式

步驟一:點選「範例下載」,下載相關匯入格式

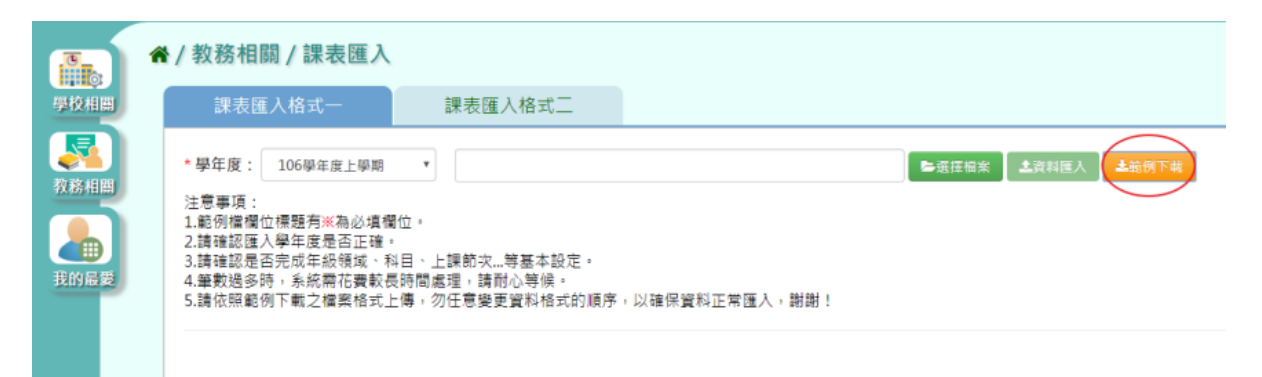

步驟二:將檔案另存於所選取之資料夾,再輸入所需之資料,依照星期幾、第幾節、年級、 班及編號、教師姓名、領域名稱級科目名稱輸入後並存檔(※此符號為必填欄位)

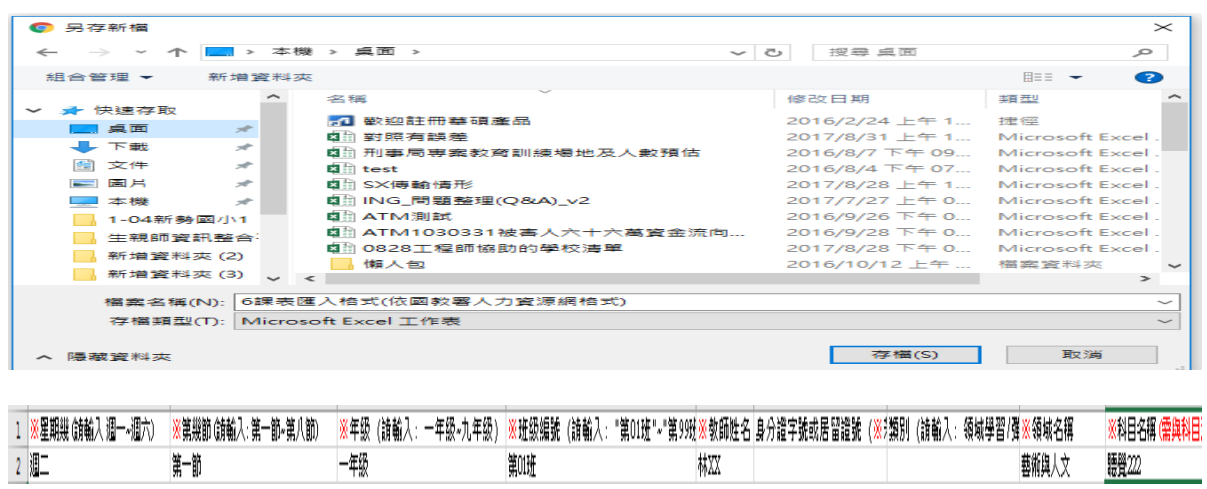

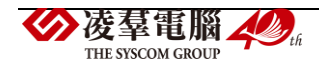

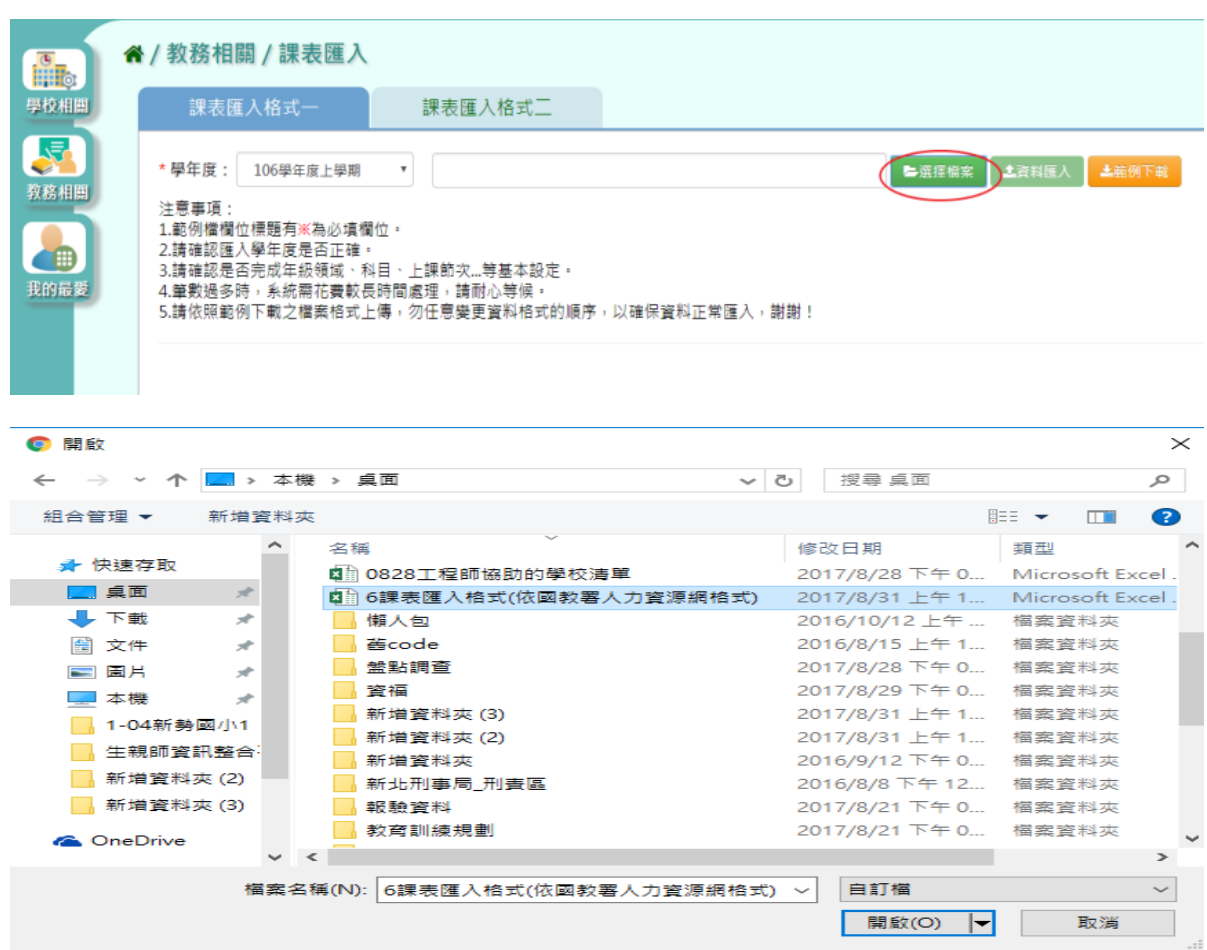

步驟三:點選「選取檔案」後,選取〈6課表匯入格式(依國教署人力資源網格式)〉開啟

此時系統會對於上傳的 Excel 進行驗證,若 Excel 檔案有錯誤,需要修改至沒有錯誤才能點 選「資料匯入」,將資料上傳。

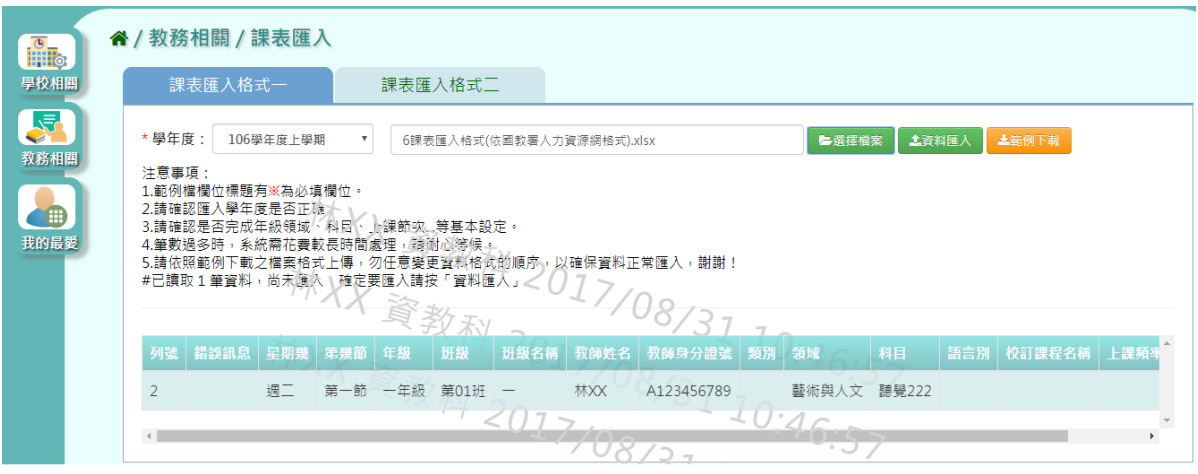

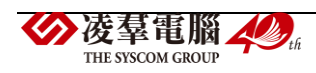

#### 步驟四:點選「資料匯入」,即可匯入系統

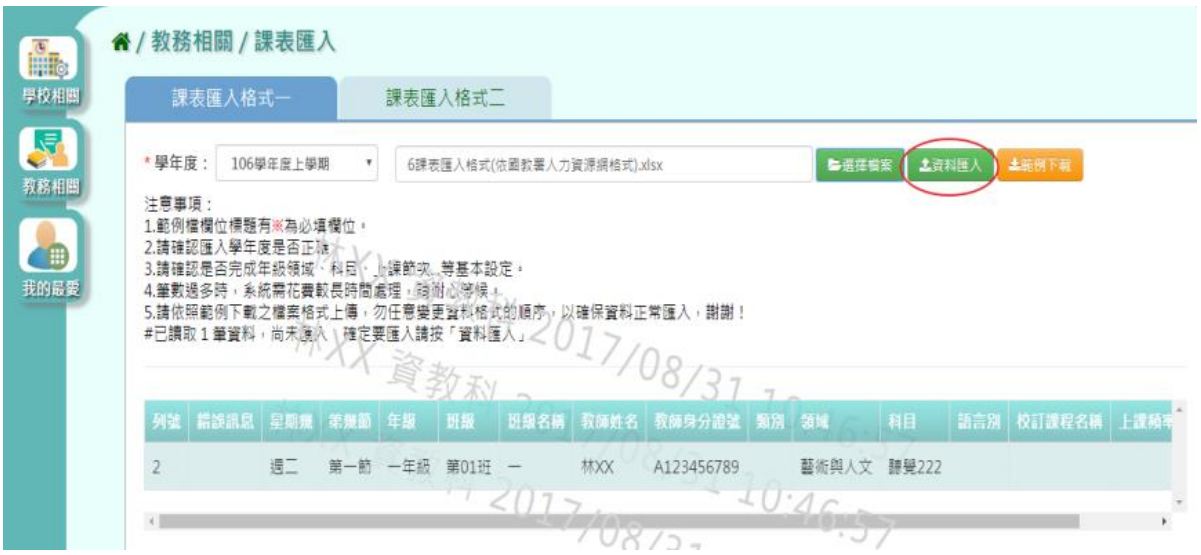

出現〈將會以此次匯入資料當作所選學期的課表資料,並同步回填更新教師教室配課、班及 開課定、年級開課設定,確定要匯入?〉若確認正確點選「確定」。

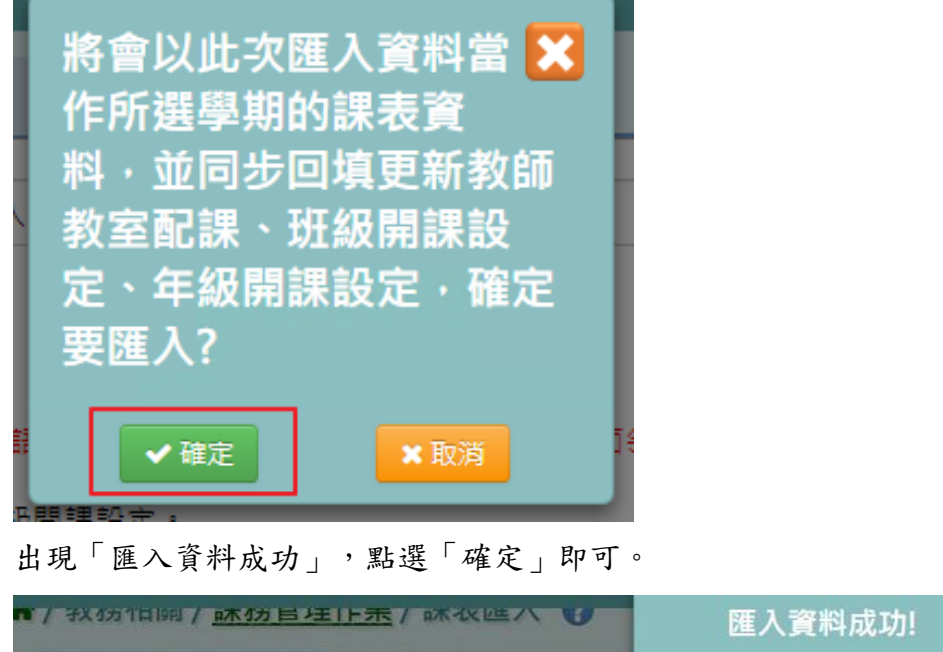

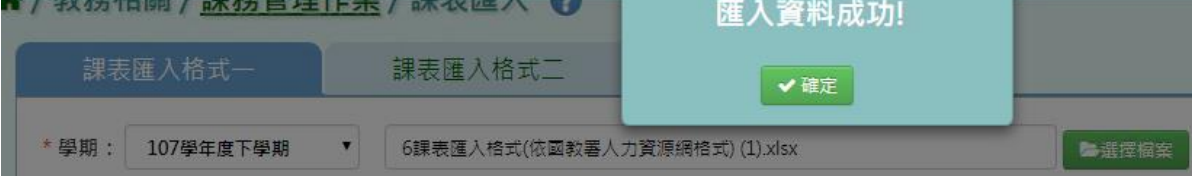

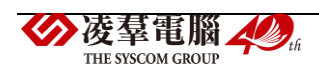

#### \*其他注意事項

1.另外在課表匯入還有提供格式二的匯入選項,步驟皆與格式一相同(格式內容則採用欣河格 式內容)

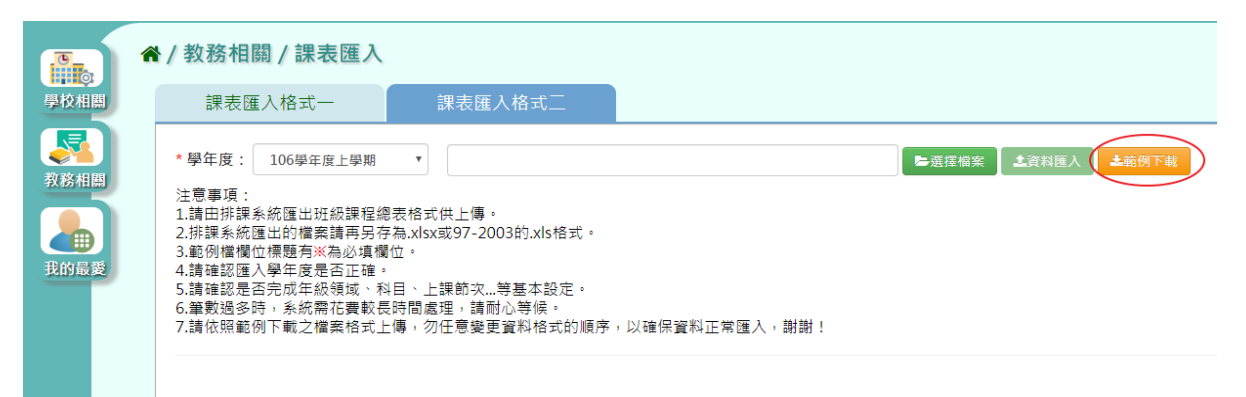

★B10-9-2.課表匯入格式二(欣河系統課表匯入格式)

## 一般輸入方式

步驟一:點選「範例下載」,下載相關匯入格式

" / 教務相關 / 課務管理作業 / 課表匯入 ?

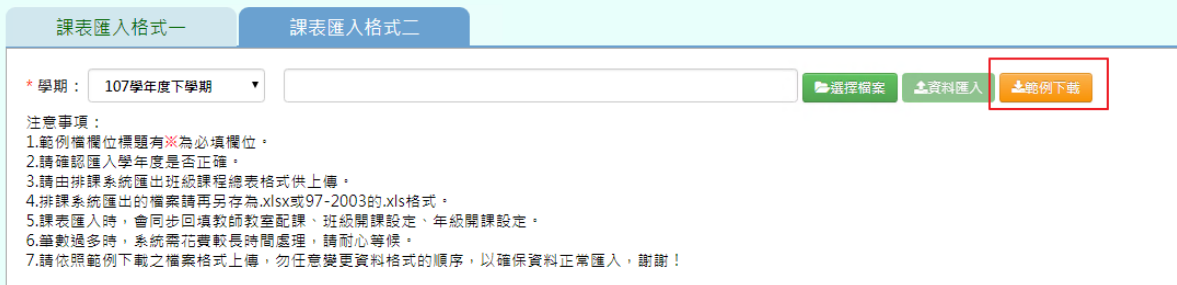

步驟二:將檔案另存於所選取之資料夾,再輸入所需之資料,依照星期幾、第幾節、年級、

#### 班級、科目名稱輸入後並存檔

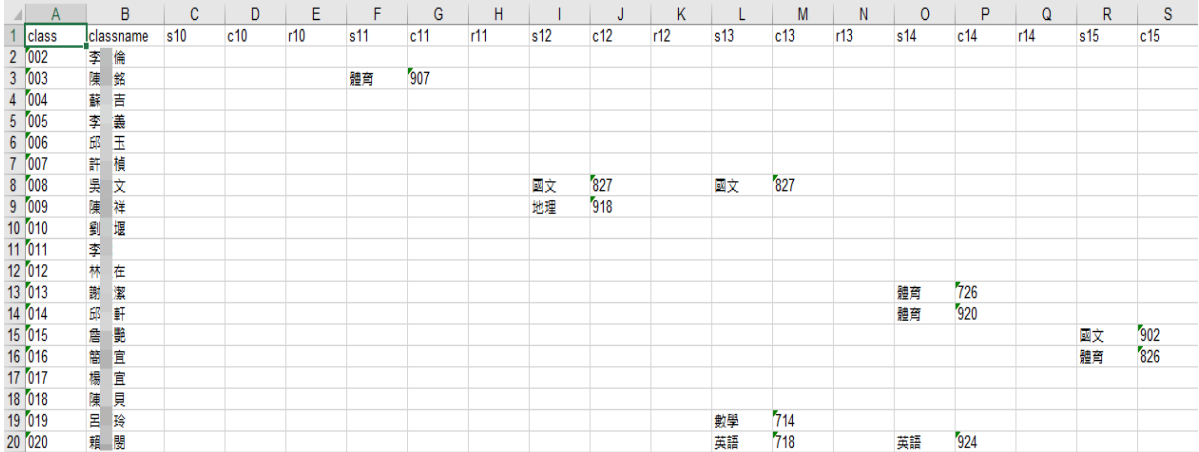

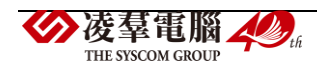

#### 步驟三:若已儲存課表,點選「選取檔案」

" / 教務相關 / 課務管理作業 / 課表匯入 2

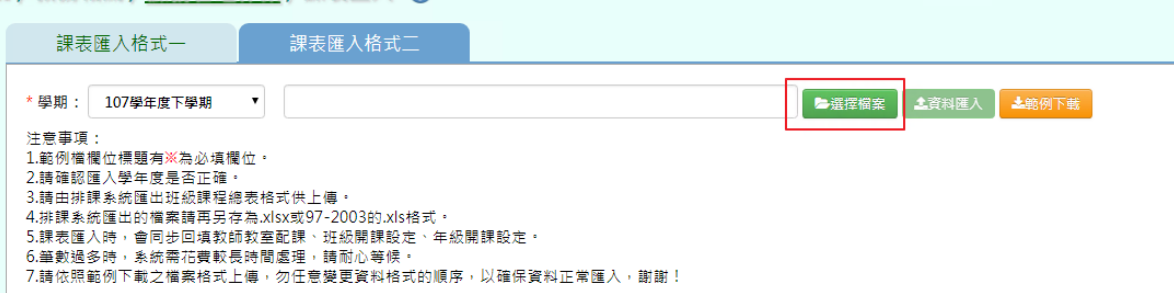

選取〈課表匯入格式(班級課程總表)〉,點選「開啟」

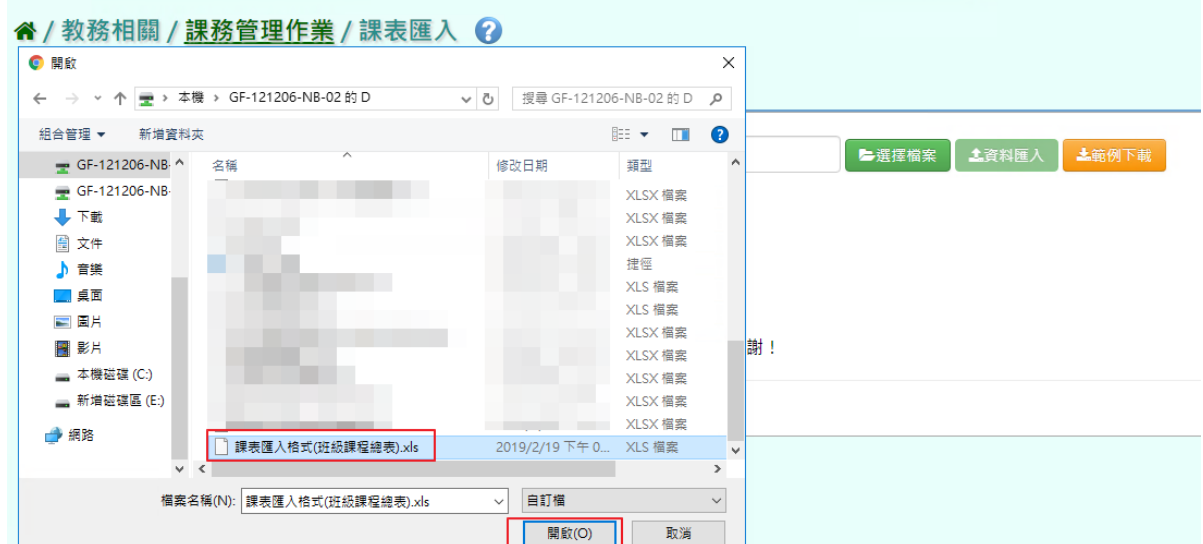

此時系統會對於上傳的 Excel 進行驗證,若 Excel 檔案有錯誤,需要修改至沒有錯誤才能點 選「資料匯入」,將資料上傳。

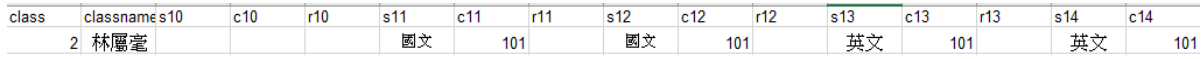

#### 步驟四:若檢視無錯誤,點選「資料匯入」,即可匯入系統

#### ▲/ 数務相關 / 課務管理作業 / 課表匯 入 ?

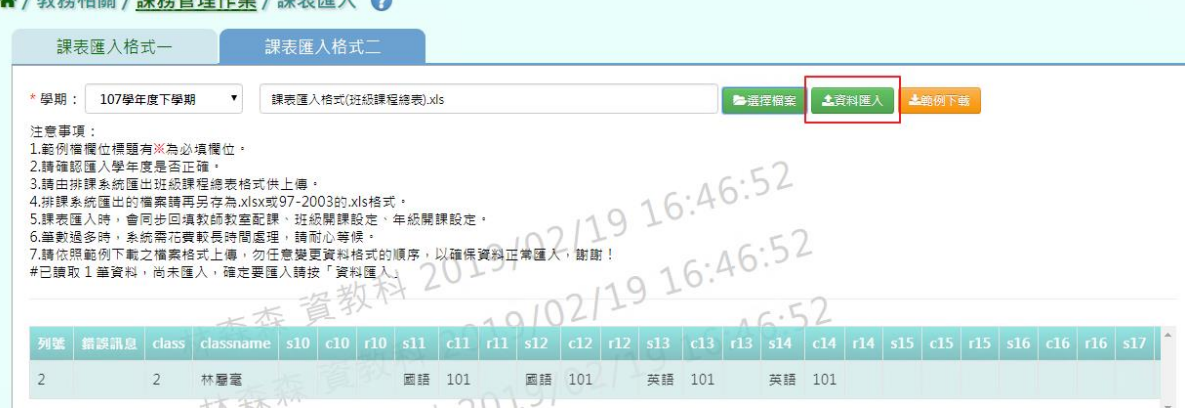

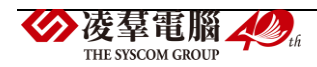

出現〈將會以此次匯入資料當作所選學期的課表資料,並同步回填更新教師教室配課、班級 開課設定、年級開課設定,確定要匯入?〉若確認正確點選「確定」。

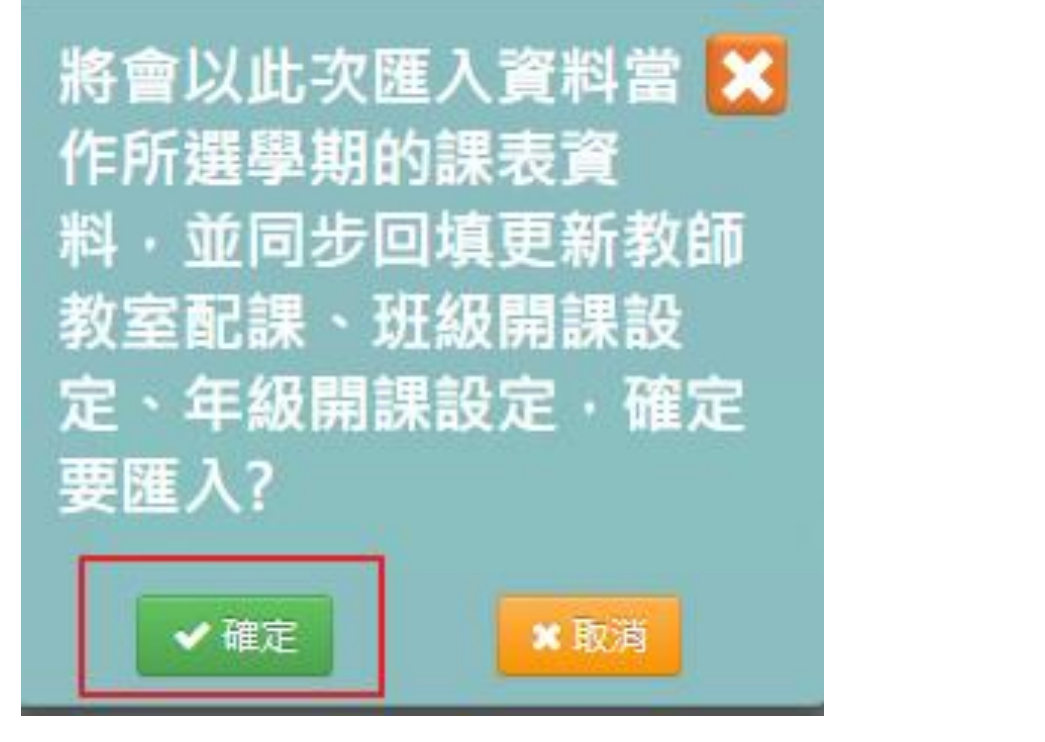

出現「匯入資料成功」,點選「確定」即可。

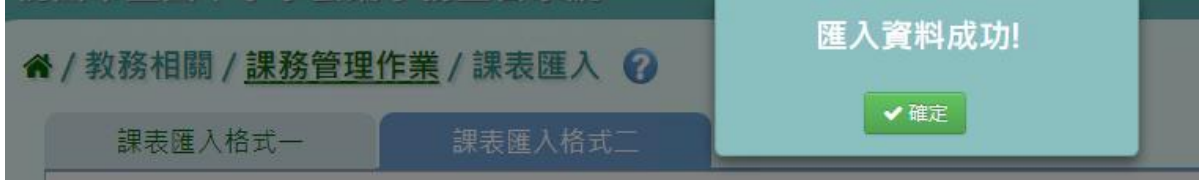

#### ►B10-10.班級配課狀況查詢

★B10-10-1.班級配課狀況查詢

#### 一般輸入方式

步驟一:選擇年級、班級及其他查詢條件,點選「查詢」,查詢該班級配課狀況查詢

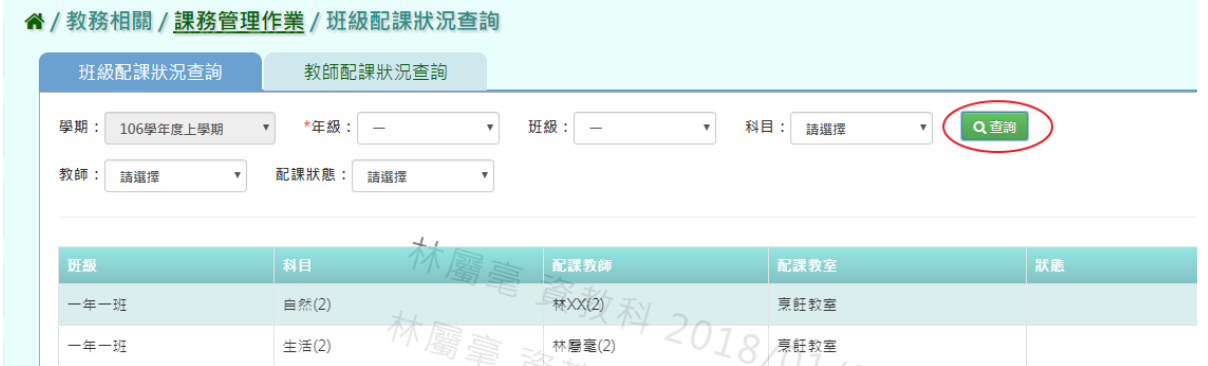

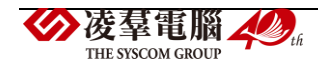

★B10-10-2.教師配課狀況查詢

## 一般輸入方式

步驟一:選擇教師、狀態,點選「查詢」,查詢該筆教師授課節數

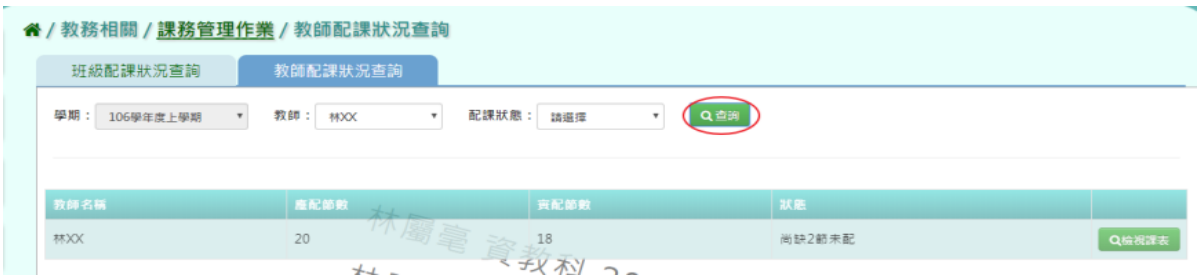

# 步驟二:點選「檢視課表」,可檢視該教室授課課表內容。

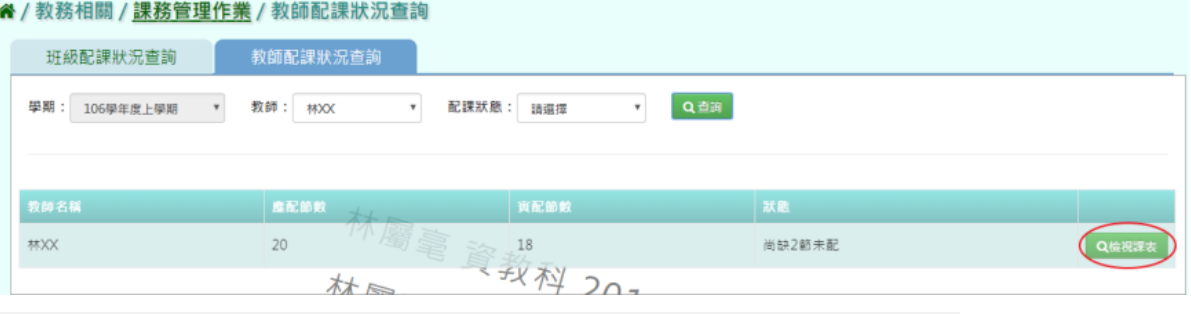

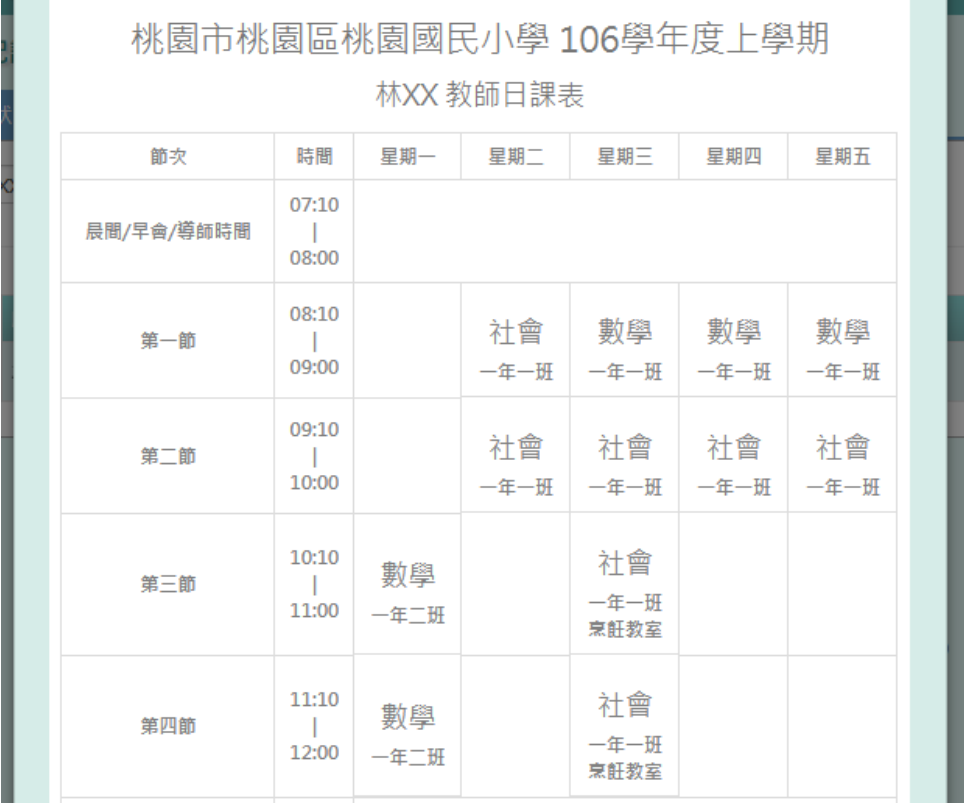

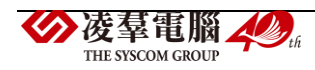

★B10-11-1.班級課表列印

## 一般輸入方式

步驟一:選擇年級,點選「待選班級」列表中的班級,再點選【>】,使班級顯示在「已選班 級」,並勾選欲顯示項目

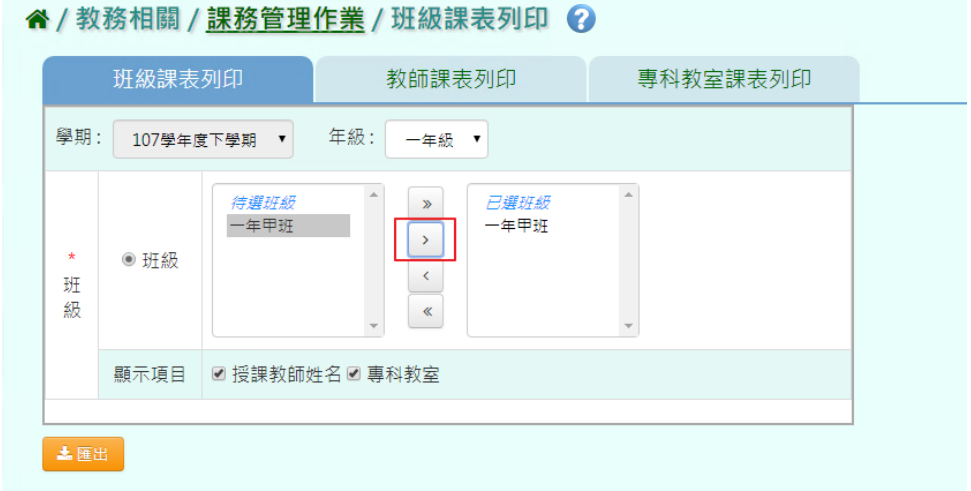

點選「匯出」,系統依條件產出班級課表

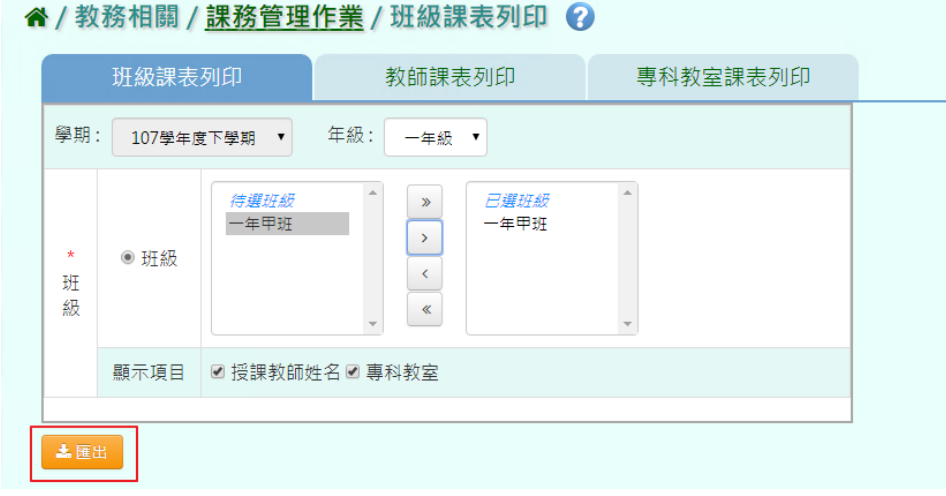

顯示該班班級課表,即可列印。

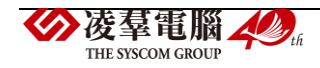

桃園市桃園區桃園國民小學106學年度上學期。

|              |                                            |             | - + - + + + * * * |                             |              |             |
|--------------|--------------------------------------------|-------------|-------------------|-----------------------------|--------------|-------------|
| 節改。          | 時間の                                        | 星期一。        | 星期二。              | 星期三。                        | 星期四日         | 星期五。        |
| 導師時間。        | $07:10+$<br>$\vdash$<br>$08:00 +$          |             |                   | $\mathcal{L}^{\mathcal{I}}$ |              |             |
| 第一節₽         | $08:10+$<br>$\mathbb{R}$<br>$09:00 -$      | 國語一<br>陳大名。 | 数學。<br>陳大名。       | 自 然→<br>张山風。                | 自 然↩<br>张山風。 | 體育↩<br>何比稳。 |
| 第二節₽         | $09:10+$<br>$\left  + \right $<br>10:00+   | 國語一<br>陳大名。 | 数學。<br>陳大名。       | 数學一<br>陳大名。                 | 自然→<br>張山風。  | 體育↓<br>何比穩。 |
| 第三節↩         | $10:10+$<br>$\rightarrow$<br>$11:00 -$     | 社會。<br>具阿黄。 | 鄉土語言↩<br>謝克基。     | 社會。<br>兵阿貴。                 | 社會心<br>条阿昔。  | 生活。<br>謝春珍。 |
| 第四節。         | $11:20+$<br>$\mathbb{R}$<br>12:00-         | 電腦←<br>周昭憲。 | 電腦+<br>周昭憲。       | 生活←<br>謝香珍。                 | 社會一<br>条阿肯。  | 生活。<br>謝香玲。 |
| 午餐/午休<br>時段。 | $12:10+$<br>$\leftrightarrow$<br>$13:00 +$ |             |                   | $\mathbf{r}$                |              |             |

一年一班日課表4

★B10-11-2.教師課表列印

一般輸入方式

步驟一:點選「教師姓名」,再點選「>」,已選教師姓名欄位中點選該位老師姓名

**谷/教務相關/課務管理作業/教師課表列印** 

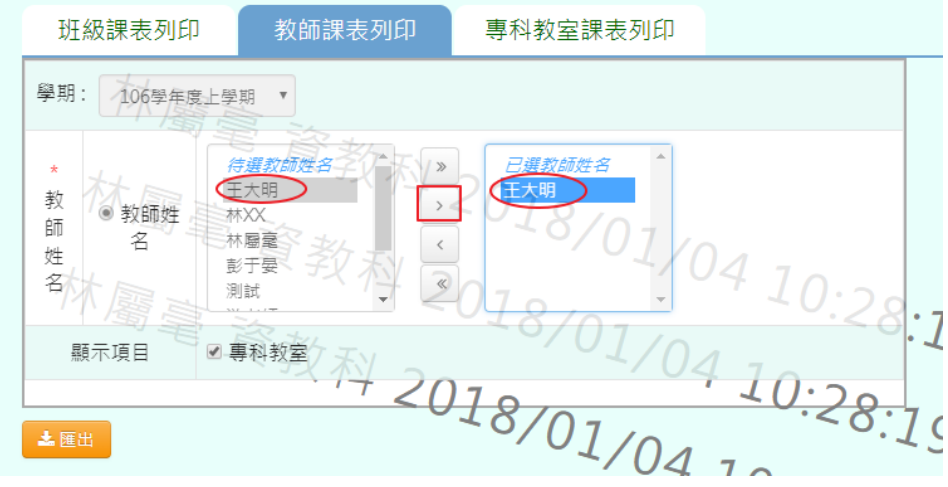

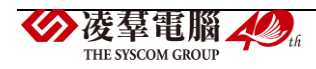
點選「匯出」,匯出該名教師課表

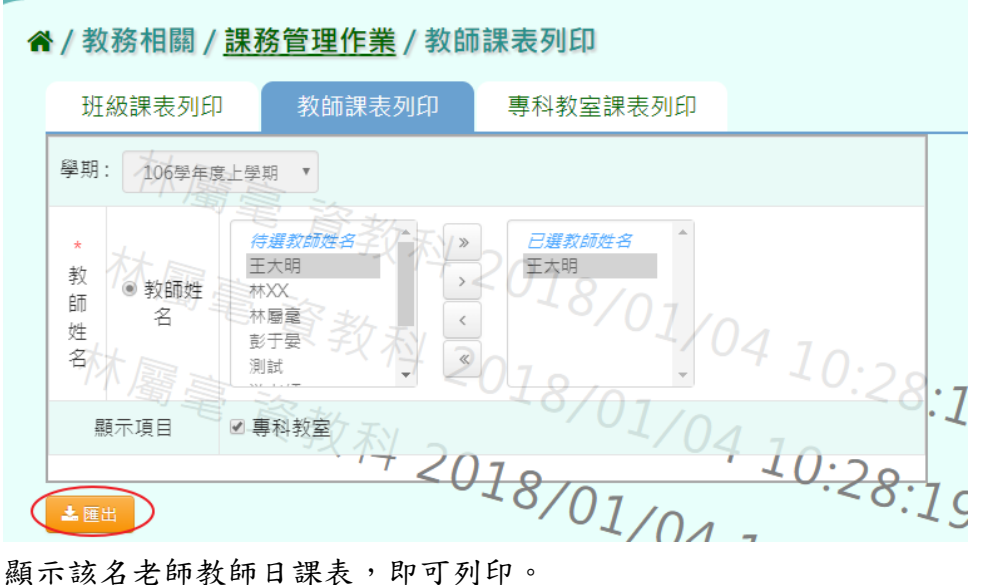

桃園國小 106 學年度上學期。

王大明 教師日課表

|                                                             | 星期一4          | 星期二~      | 星期三4     | 星期四4                                                                                                    | 星期五~                      | k  |
|-------------------------------------------------------------|---------------|-----------|----------|----------------------------------------------------------------------------------------------------|---------------------------|----|
| $07:10+$<br>$\vdash$<br>/導師時間~<br>$08:00 +$                 |               |           | ₽        |                                                                                                    |                           | l₽ |
| $08:10\div$<br>$\vdash$<br>$09:00 +$                        | 自然↩<br>1年02班。 | $\cdot$   | $\cdot$  | $\cdot$ 1                                                                                                    | $\vec{+}$                 | ₽  |
| $09:10+$<br>$\vdash$<br>10:00₽                              | $\cdot$       | $\cdot$   | $\cdot$  | $\cdot$ 1                                                                                                    | $\overline{\mathbb{P}}$   | l₽ |
| $10:10\div$<br>$\left \leftarrow\right\rangle$<br>$11:00 +$ | $\alpha$      | $\cdot$ 1 | $\cdot$  | $\cdot$ 1                                                                                                    | $\mathbf{t}^{\mathbf{J}}$ | ₽  |
| $11:10+$<br>$\vdash$<br>12:00₽                              | $\cdot$       | $\cdot$ 1 | $\alpha$ | $\cdot$ 1                                                                                                    | $\overline{\leftarrow}$   | l₽ |
|                                                             |               | 時間e       |          | $ \sqrt{2}$ $\sqrt{2}$ $\sqrt{2}$ $\sqrt{2}$ $\sqrt{2}$ $\sqrt{2}$ $\sqrt{2}$ $\sqrt{2}$ $\sqrt{2}$ $\sqrt{2}$ $\sqrt{2}$ $\sqrt{2}$ $\sqrt{2}$ $\sqrt{2}$ $\sqrt{2}$ $\sqrt{2}$ $\sqrt{2}$ $\sqrt{2}$ $\sqrt{2}$ $\sqrt{2}$ $\sqrt{2}$ $\sqrt{2}$ $\sqrt{2}$ $\sqrt{2}$ $\sqrt{2}$ $\sqrt{2}$ $\sqrt{2}$<br>Ξ |                           |    |

★B10-11-3.專科教師課表列印

一般輸入方式

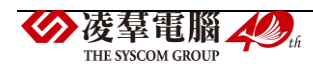

步驟一:選取「專科教室」後,再點選「>」,已選專科教室欄位中點選該專科教室 ↑/教務相關/課務管理作業/專科教室課表列印

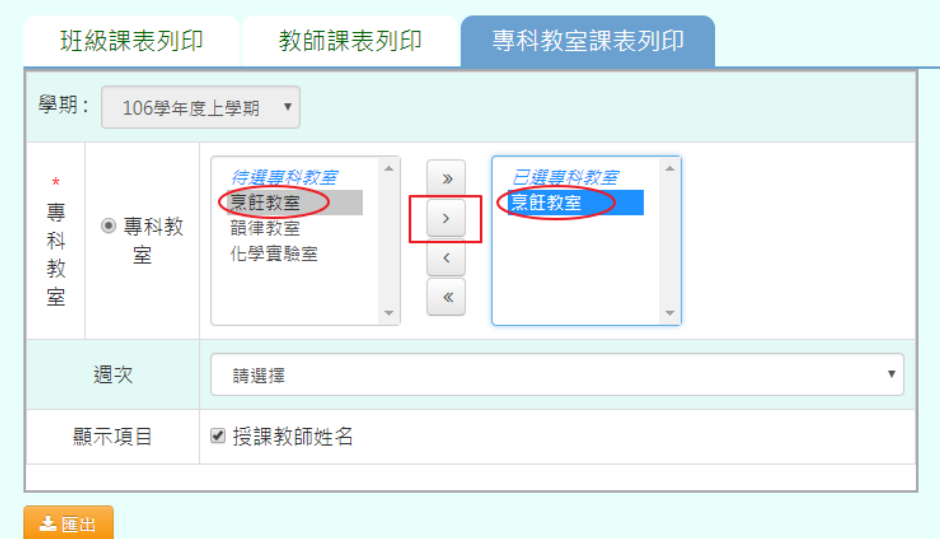

點選「匯出」,匯出該專科教室課表

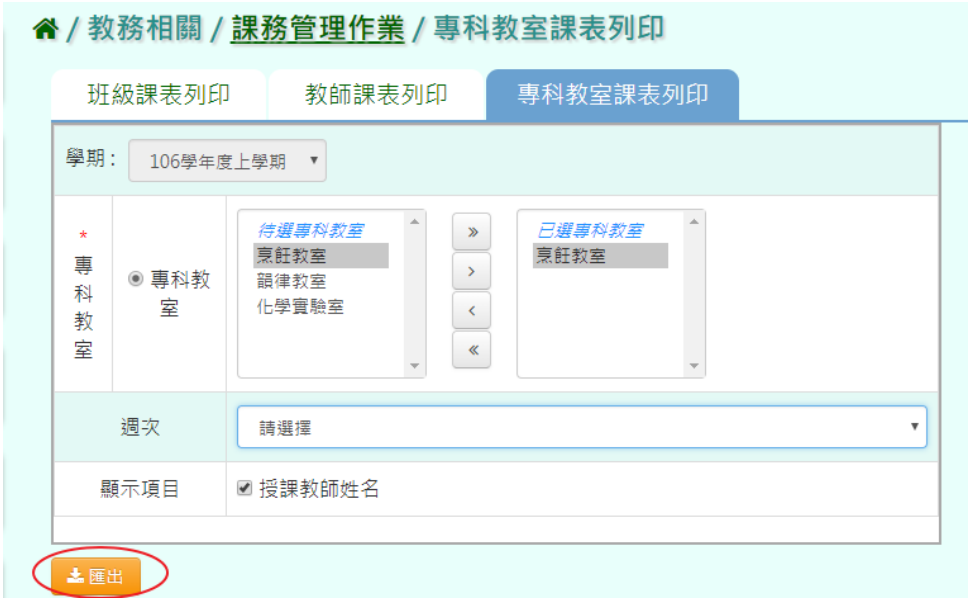

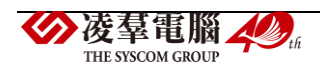

顯示該專科教室課表,即可列印

| 第四節₽         | $11:10\div$<br>$\left \leftarrow\right\rangle$<br>12:00€   | $\cdot$              | $\cdot$               | $\Lambda$    | $\alpha$  | $\vec{+}$    | l٥ |
|--------------|------------------------------------------------------------|----------------------|-----------------------|--------------|-----------|--------------|----|
| 午餐/午休<br>時段↩ | $12:10+$<br>$\left \leftarrow\right\rangle$<br>13:00€      | $\cdot$              | $\cdot$               | $\cdot$      | $\alpha$  | $\vec{r}$    | l٥ |
| 第五節₽         | $13:10+$<br>$\left\vert \leftarrow\right\rangle$<br>14:00+ |                      |                       | $\epsilon^2$ |           |              | ₽  |
| 第六節₽         | $14:10+$<br>$\vdash$<br>15:00€                             | $\cdot$              | 英語↓<br>1年01班。<br>林扇毫。 | $\Lambda$    | $\Lambda$ | $\epsilon^2$ | lθ |
| 第七節₽         | $15:10+$<br>$\left  + \right\rangle$<br>16:00€             | $\cdot$              | 英語↩<br>1年01班。<br>林扇毫。 | $\alpha$     | $\alpha$  | $\epsilon^2$ | l٥ |
| 第八節₽         | 16:10⊬<br>$\vdash$<br>17:00€                               | $\tilde{\mathbf{r}}$ | $\cdot$               | $\alpha$     | $\alpha$  | $\vec{+}$    | lθ |

# **※B11.分組教學設定**

▶B11-1.分組設定

一般輸入方式

步驟一:選取分組年級及對應課程,再點選「查詢」,查詢該年級分組設定

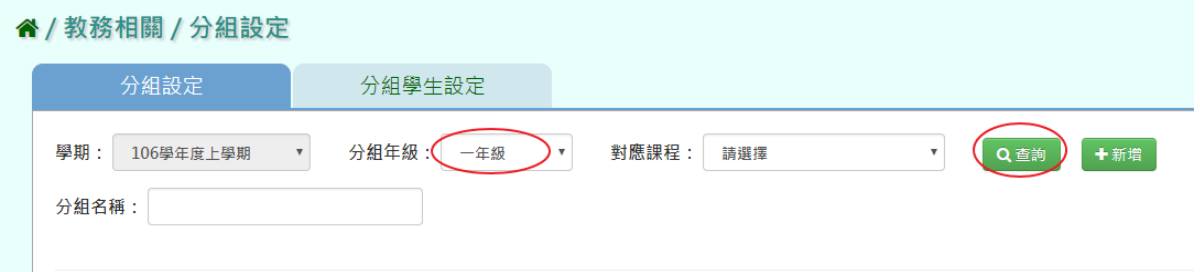

步驟二:點選「新增」,新增分組設定

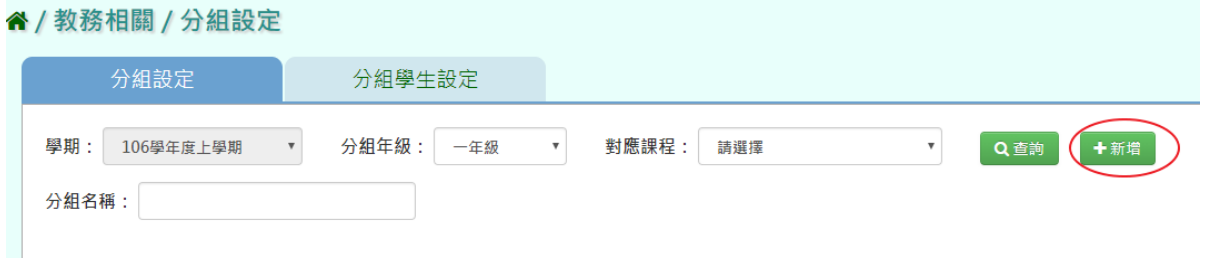

輸入分組年級、名稱、對應課程科目、任課教師,點選「存檔」

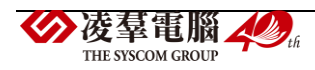

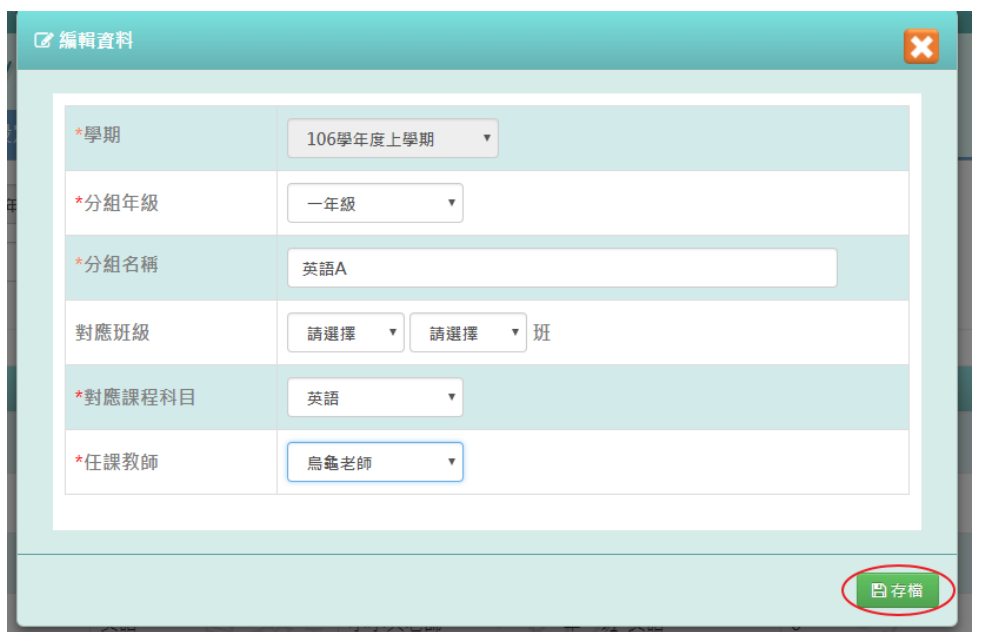

顯示「編輯資料成功」訊息即表示此筆資料儲存成功。

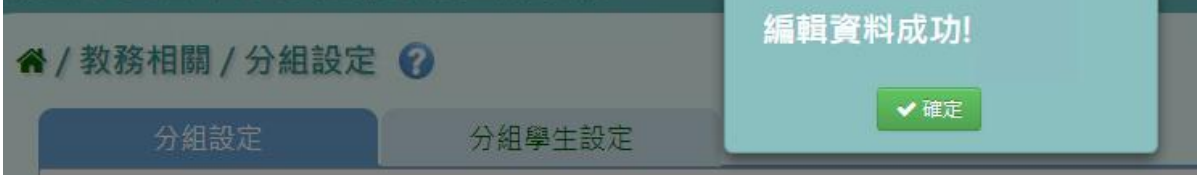

# 步驟三:點選「修改」,修改分組設定

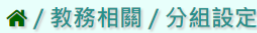

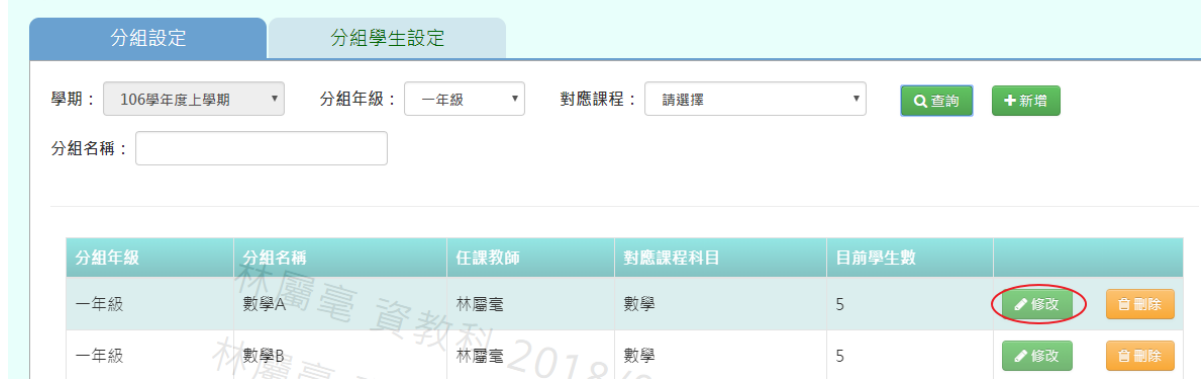

修改完成後,點選「存檔」

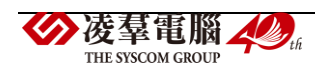

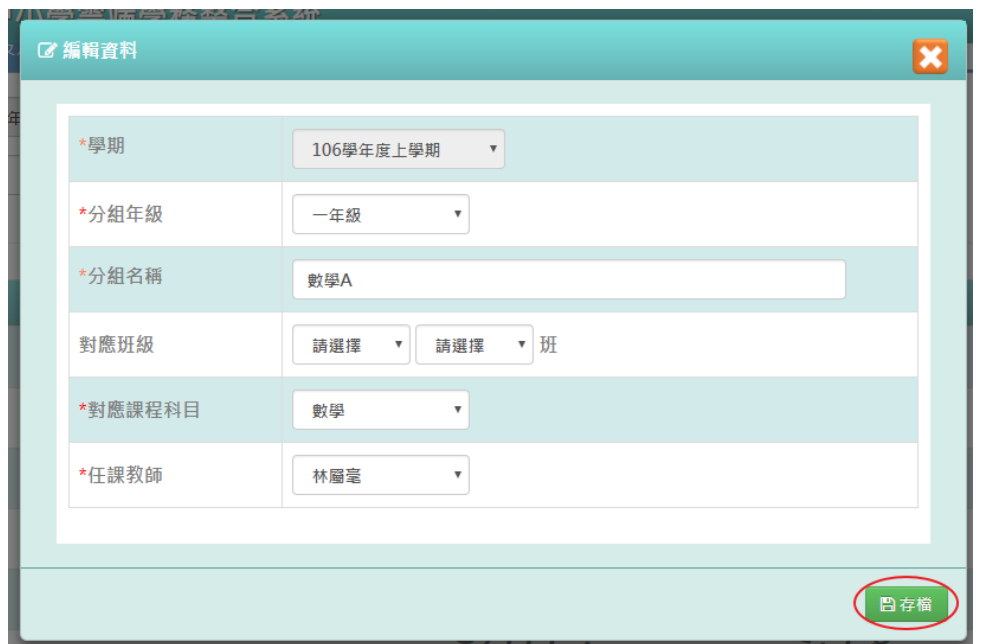

顯示「編輯資料成功」訊息即表示此筆資料修改成功。

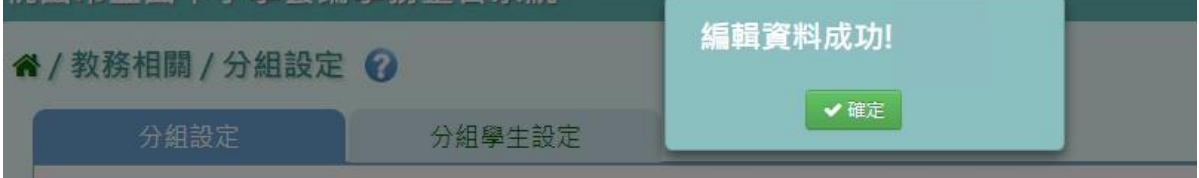

步驟四:點選「刪除」,刪除分組設定

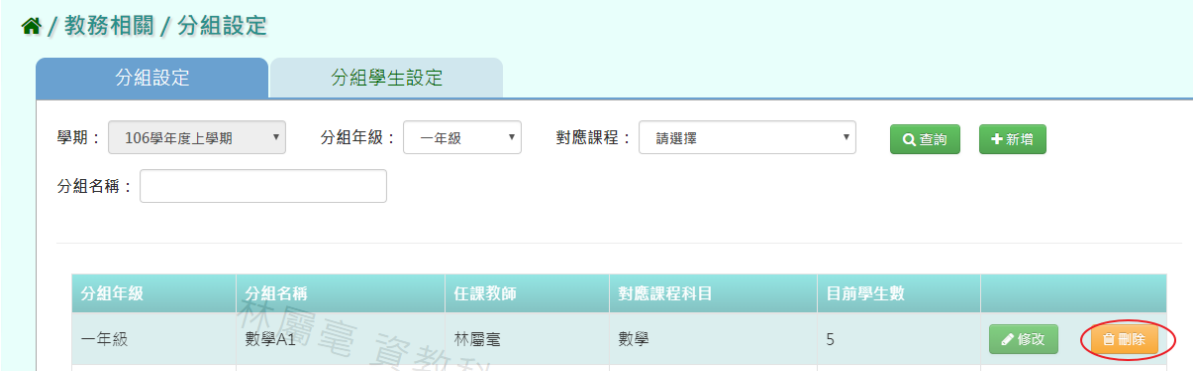

顯示〈確定要刪除該項目?〉訊息進行再次確認,點選「確定」。

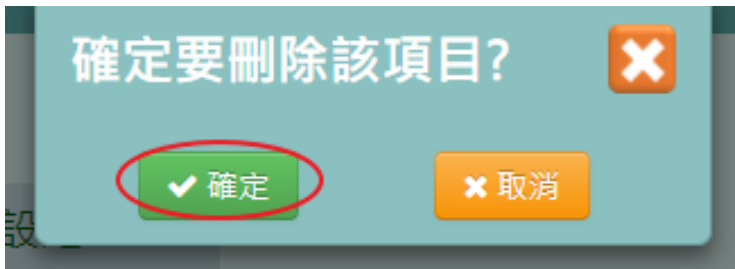

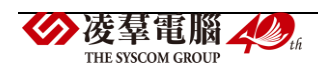

顯示「刪除分組成功」訊息即表示此筆資料刪除成功。

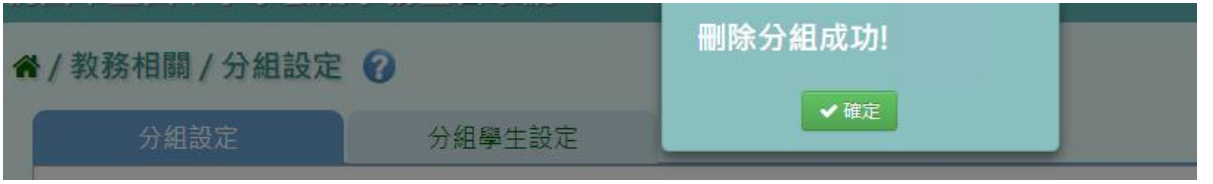

#### ▶B11-2.分組學生設定

### 一般輸入方式

步驟一:選取分組年級、對應課程、分組名稱,點選「查詢」,查詢該年班分組學生設定

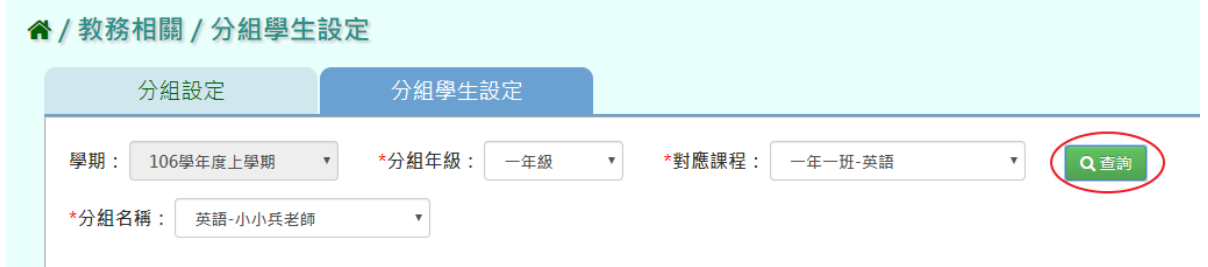

### 步驟二:點選「編輯學生清單」,新增編輯學生分組設定

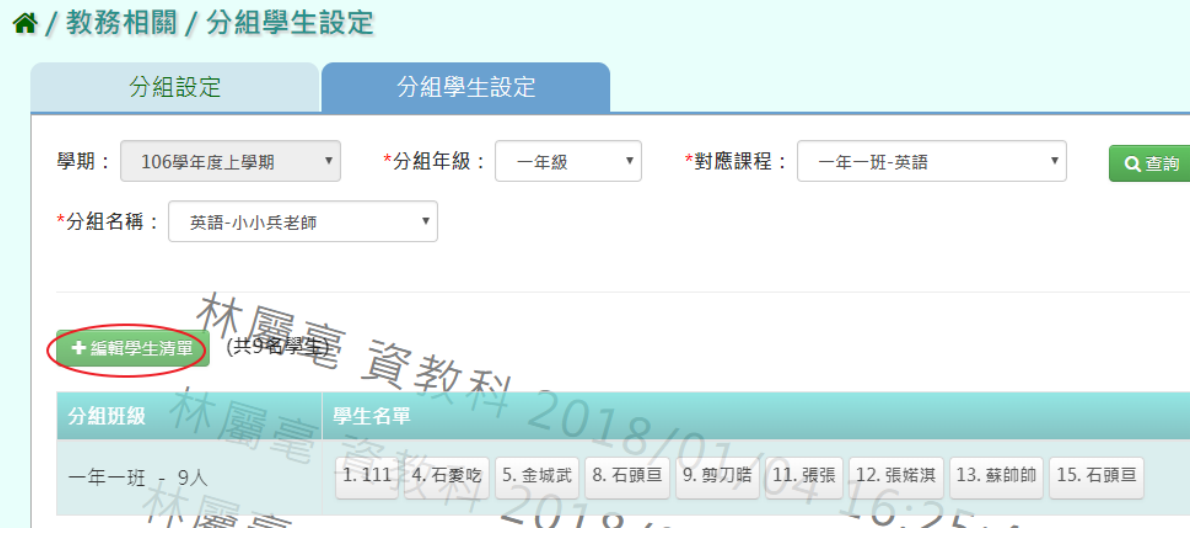

選取年級、班級,打勾需分組的學生,點選「加入清單」後,再點選「存檔」

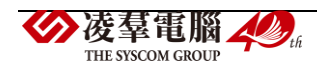

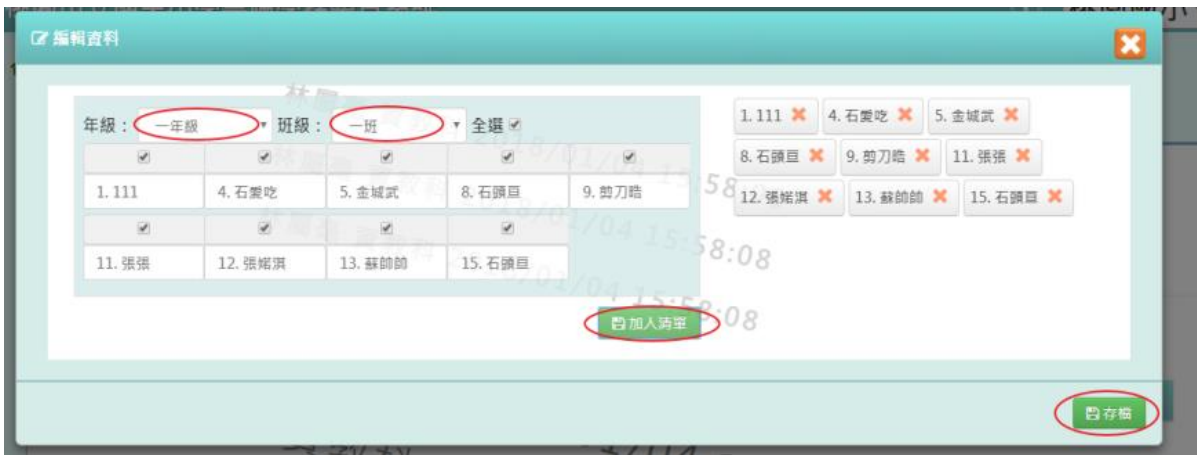

### 顯示「編輯資料成功」訊息即表示此筆資料儲存成功。

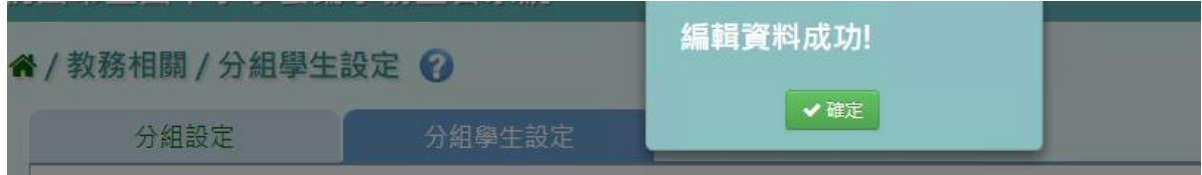

# **※B12.成績管理**

▶B12-1.成績輸入截止日設定

### 一般輸入方式

步驟一:選取學期後,點選「查詢」,並選擇是否依輸入時間自動鎖定

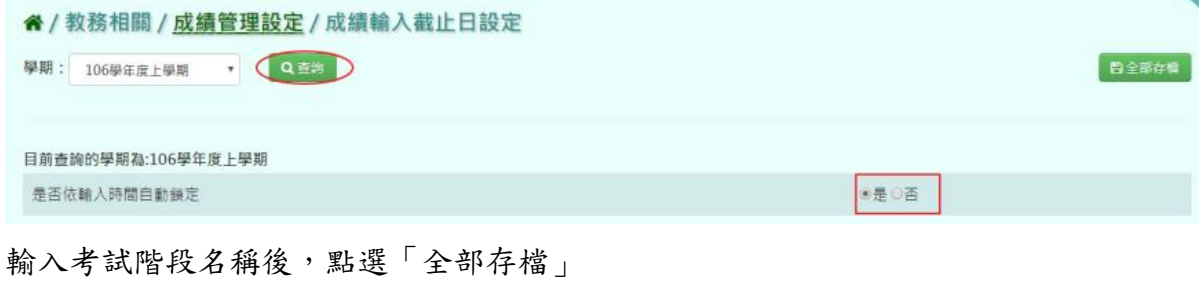

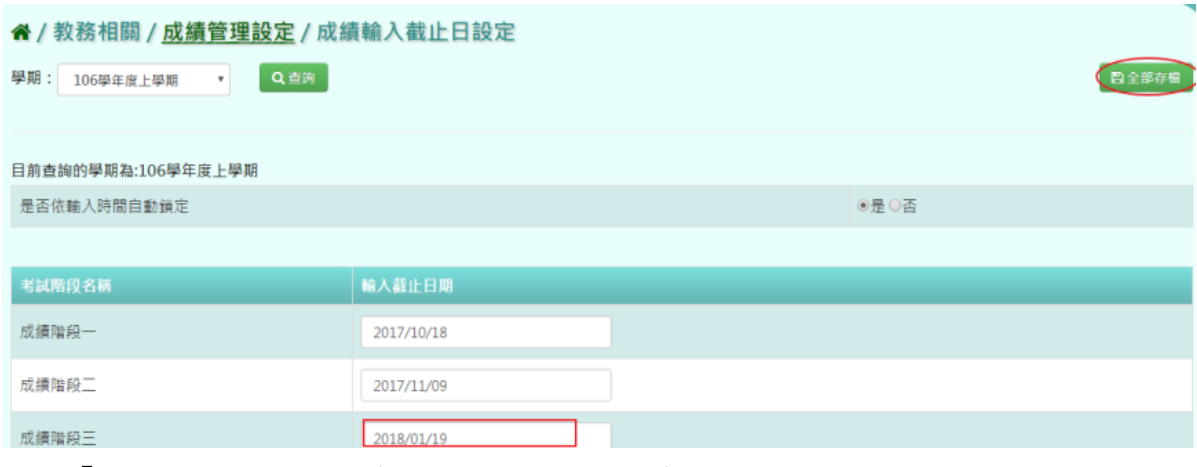

出現「編輯資料成功!」訊息即表示此筆資料儲存成功。

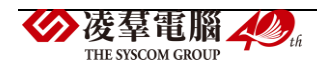

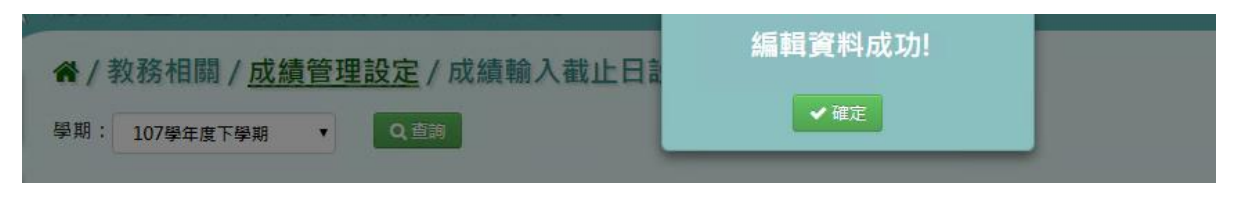

▶B12-2.成績模式設定

# 一般輸入方式

步驟一:選取年級、班級性質後,系統顯示該學期成績模式設定

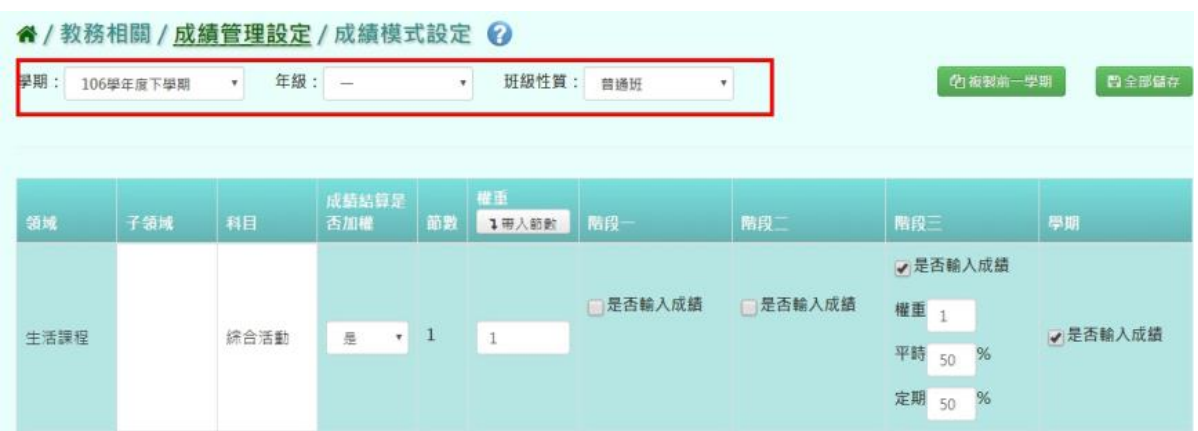

步驟二:勾選是否輸入成績及帶入節數,並輸入權重、平時、定時,

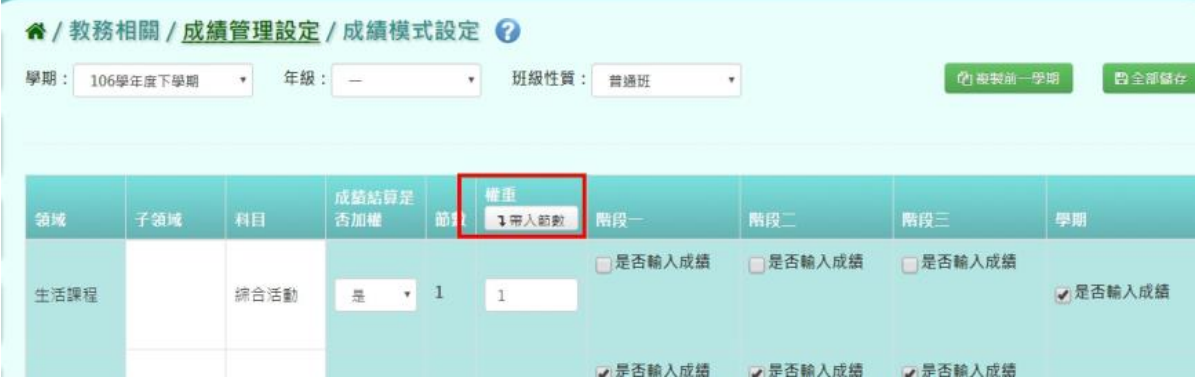

點選「全部儲存」(帶入節數:讓此頁面所有權重依照上課比例分配,ex.4 節課的權重是 4),最後一欄「是否輸入成績」如有打勾,則成績會在成績單裡呈現,完成後點「全部儲 存」

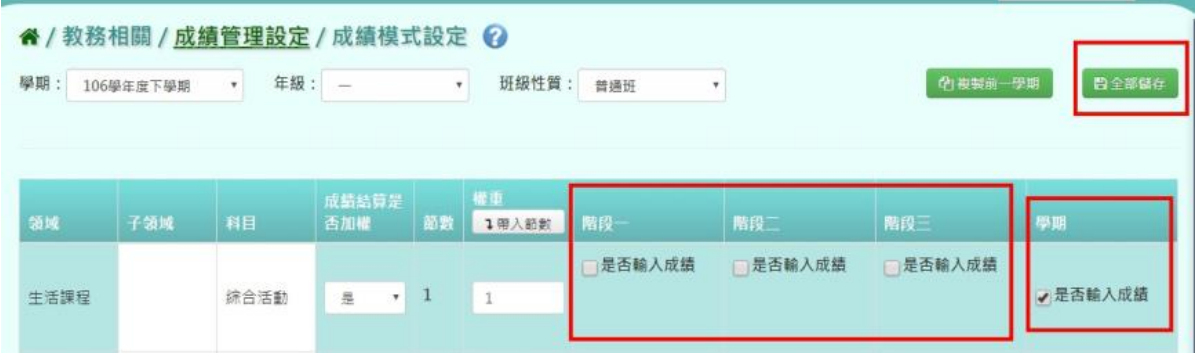

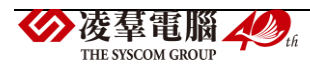

出現「編輯資料成功!」訊息即表示此筆資料儲存成功。

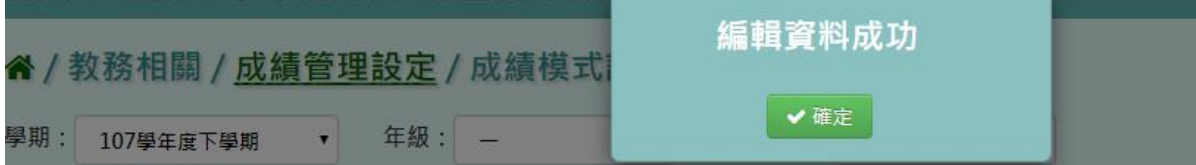

### 複製前一學期

步驟一:點選「複製前一學期」,將前一學期文字描述複製至本學期

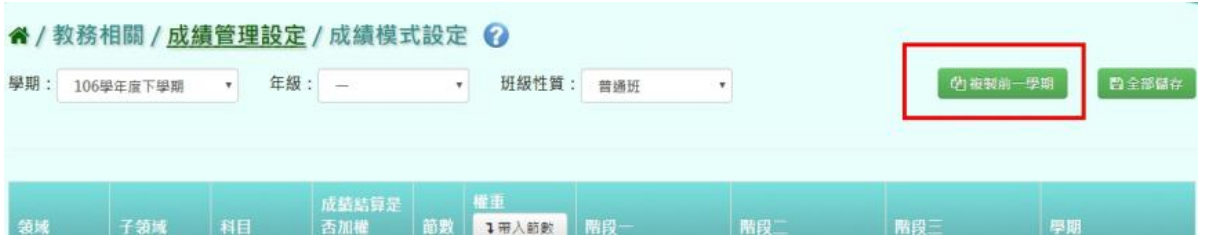

出現〈系統將複製前一學期資料,並清空本學期資料,是否確定執行?〉訊息再次確認有無 要複製資料,確定後點選「確定」

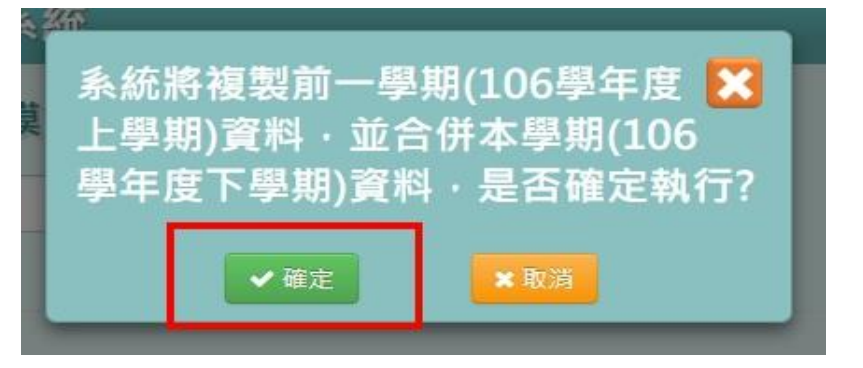

出現「編輯資料成功!」訊息即表示此筆資料複製成功。

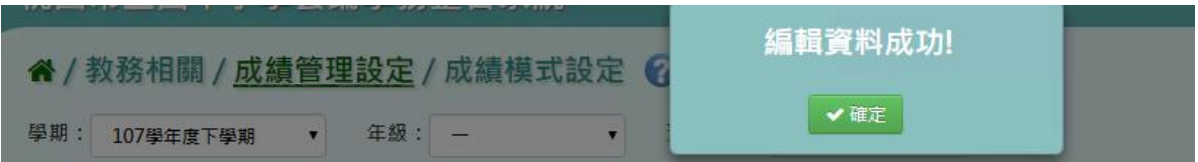

### ▶B12-3.彈性科目回歸設定

### 一般輸入方式

步驟一:選取年級、班級性質後,點選「查詢」,查詢該年級彈性科目回歸設定

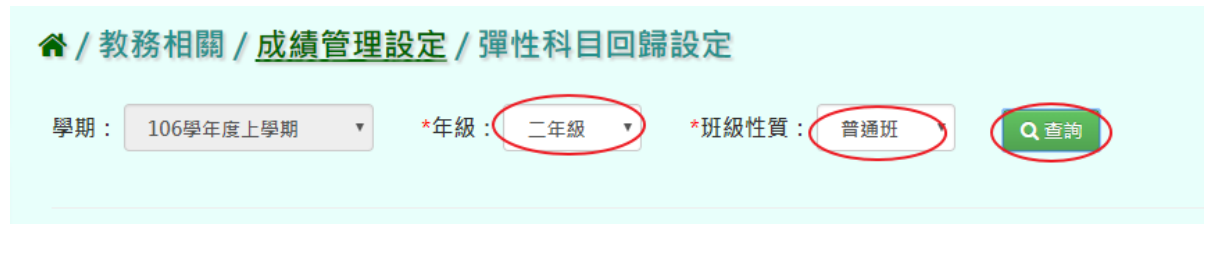

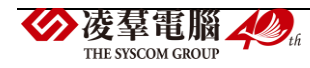

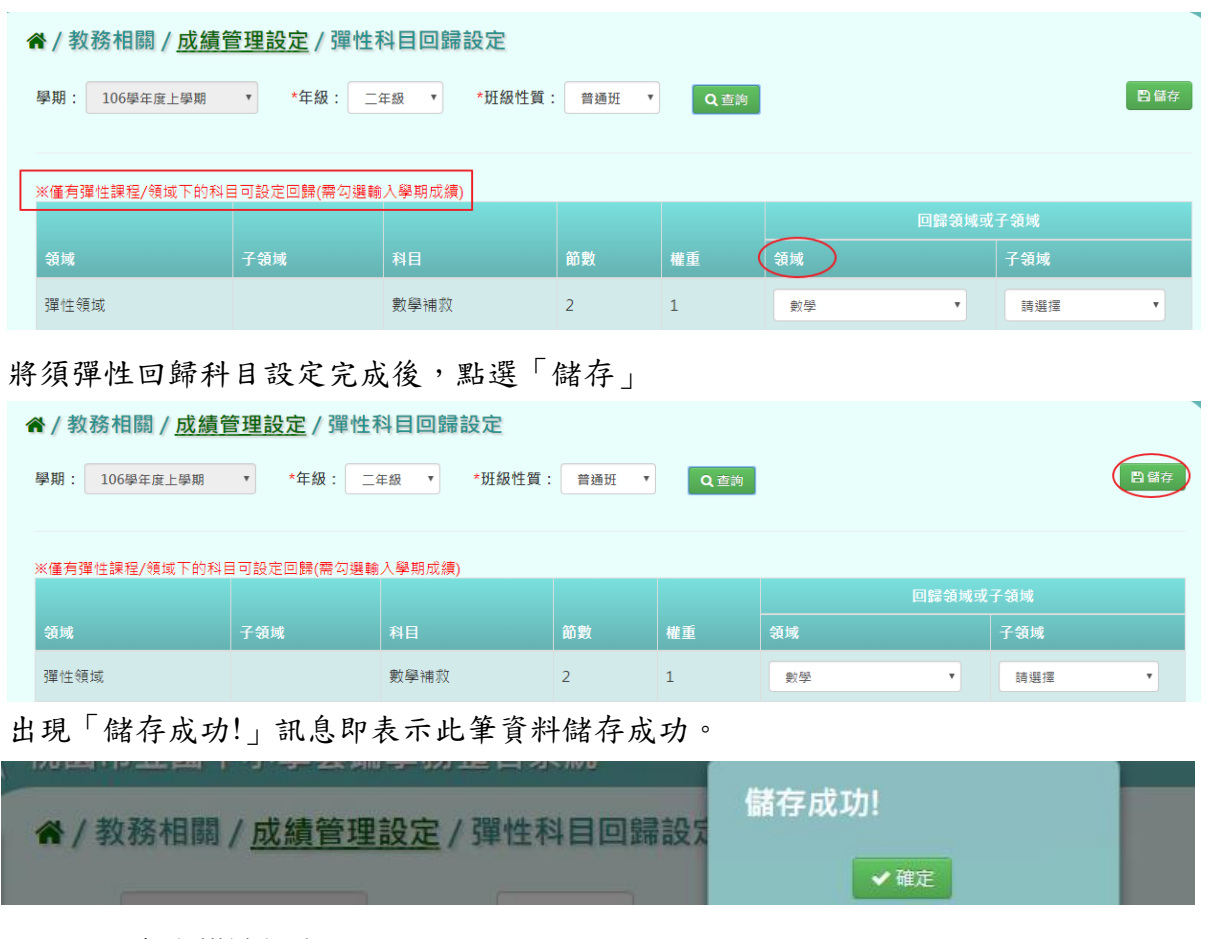

步驟二:選擇「回歸領域或子領域」欄位,選取須回歸科目

▶B12-4.文字描述設定

一般輸入方式

步驟一:選取領域、科目名稱後,點選「查詢」,查詢該領域文字描述設定

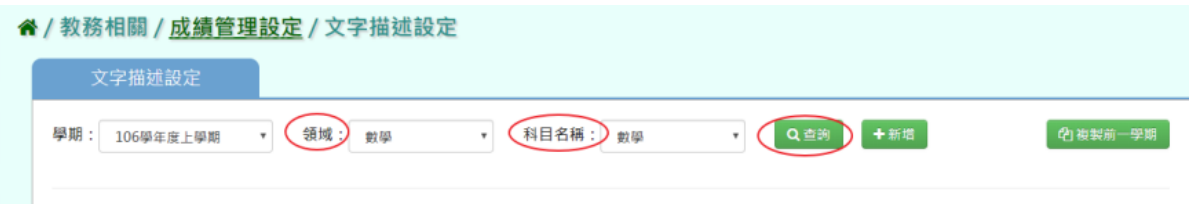

步驟二:點選「新增」,新增文字描述設定

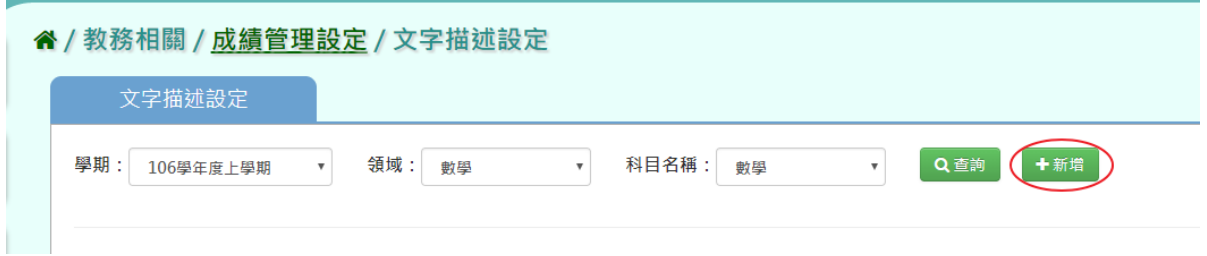

將文字描述輸入完畢後,點選「存檔」。

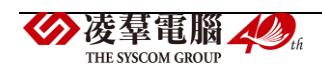

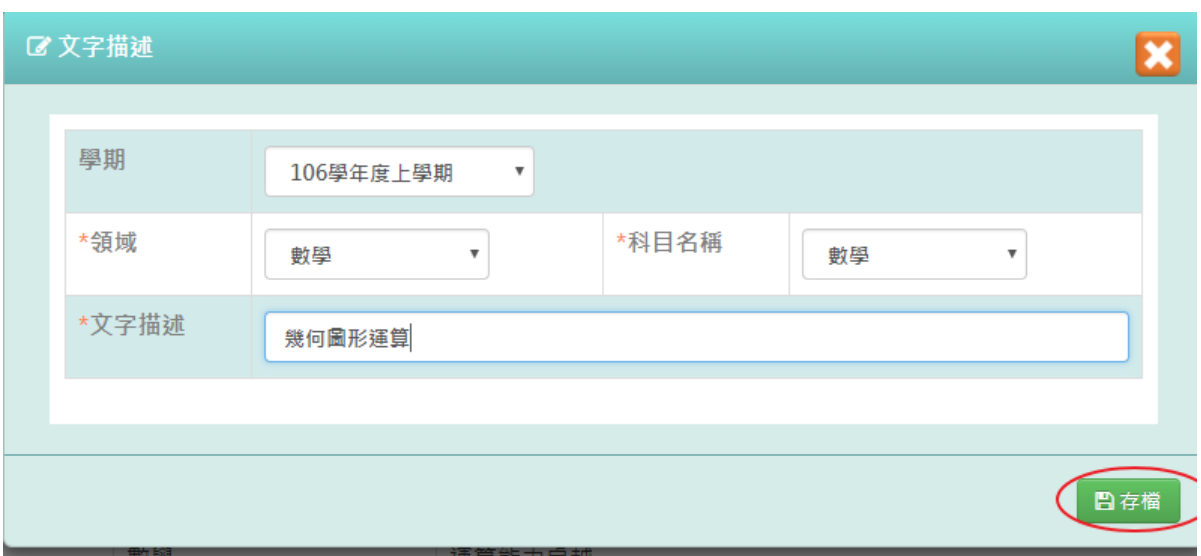

顯示「新增資料成功!」訊息即表示此筆資料儲存成功。

| 成績管<br> 理設定 / 文字描述設定 | 新增資料成功! |  |  |
|----------------------|---------|--|--|
| 文字描述設定               | 確定      |  |  |

# 步驟三:點選「修改」,修改文字描述

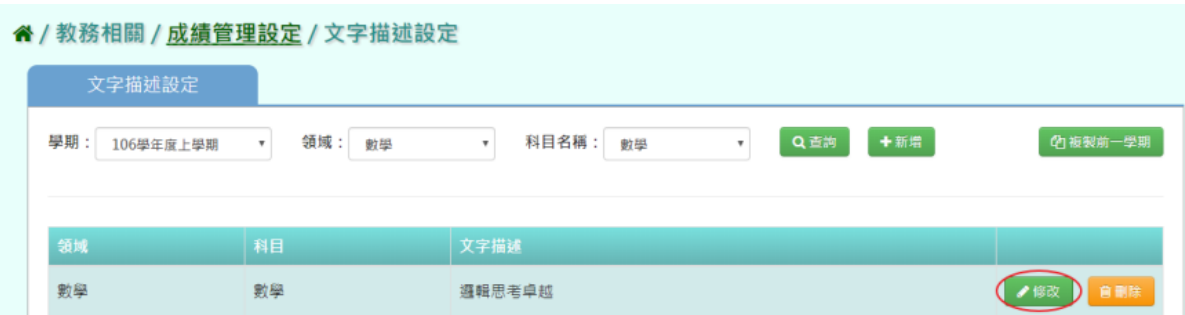

# 修改文字描述後,點選「存檔」。

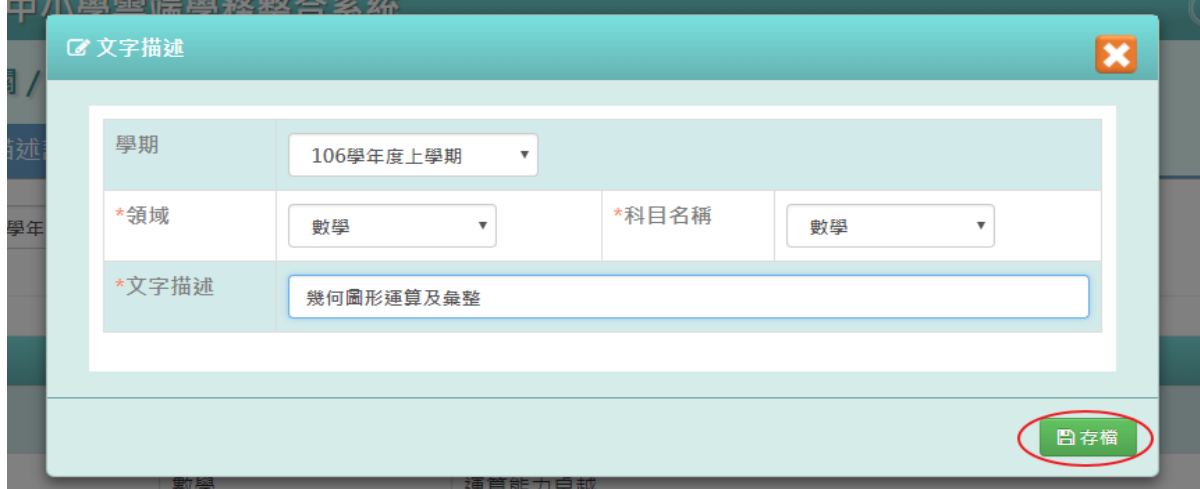

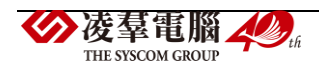

出現「編輯資料成功!」訊息即表示此筆資料儲存成功。。

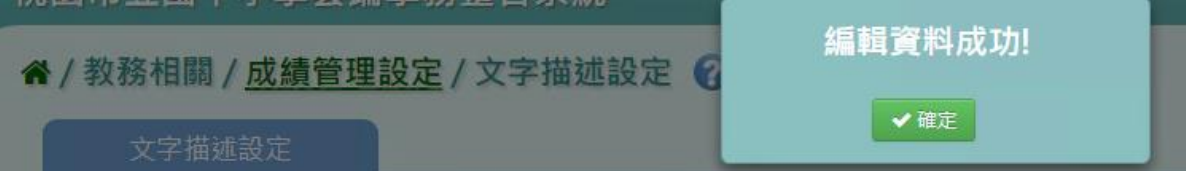

步驟四:點選「刪除」,刪除不必要文字描述

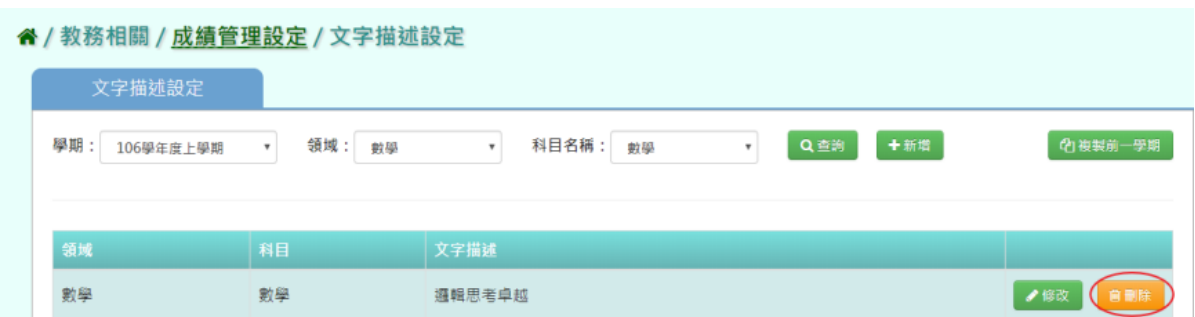

出現〈確定要刪除該項目?〉訊息再次確認有無要刪除該資料,確定後點選「確定」。

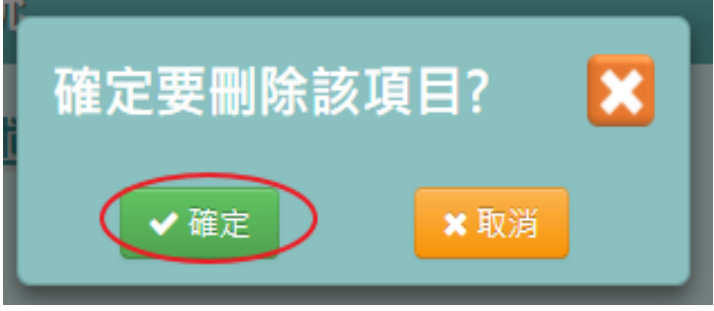

出現「刪除資料成功!」訊息即表示此筆資料刪除成功。

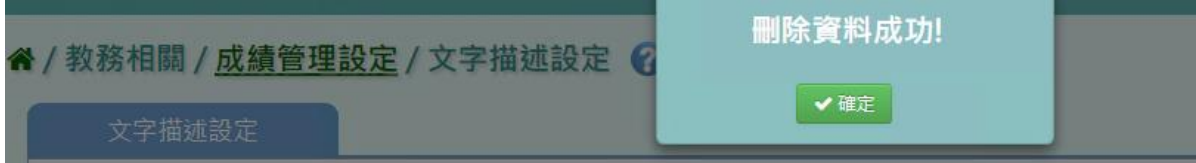

# 複製前一學期

步驟一:點選「複製前一學期」,將前一學期文字描述複製至本學期

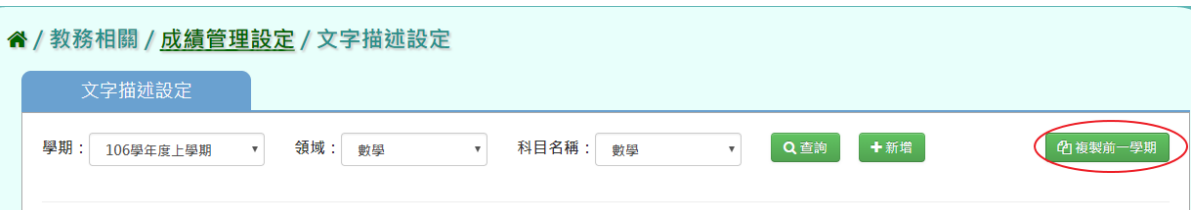

出現〈系統將複製前一學期資料,並清空本學期資料,是否確定執行?〉訊息再次確認有無 要複製資料,確定後點選「確定」。

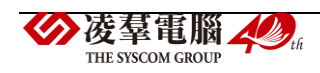

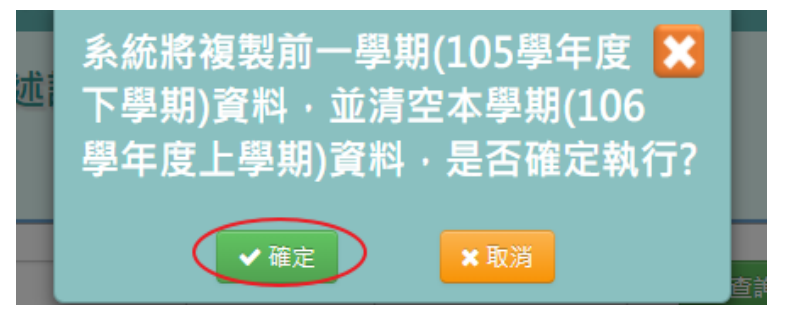

出現「複製資料成功!」訊息即表示此筆資料複製成功。

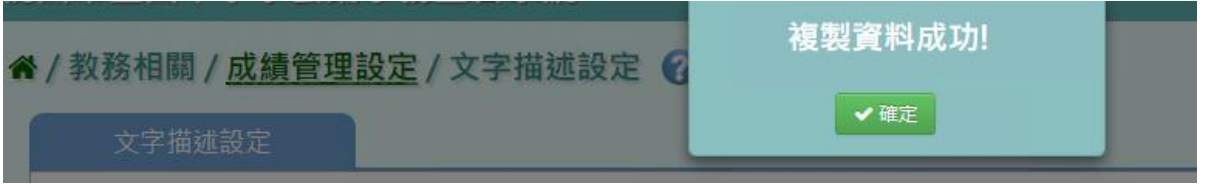

▶B12-5.科目能力指標設定

### 一般輸入方式

步驟一: 選擇要設定的年級、班級性質、領域、科目,點選「查詢」,會出現所選擇的資料

### 畫面

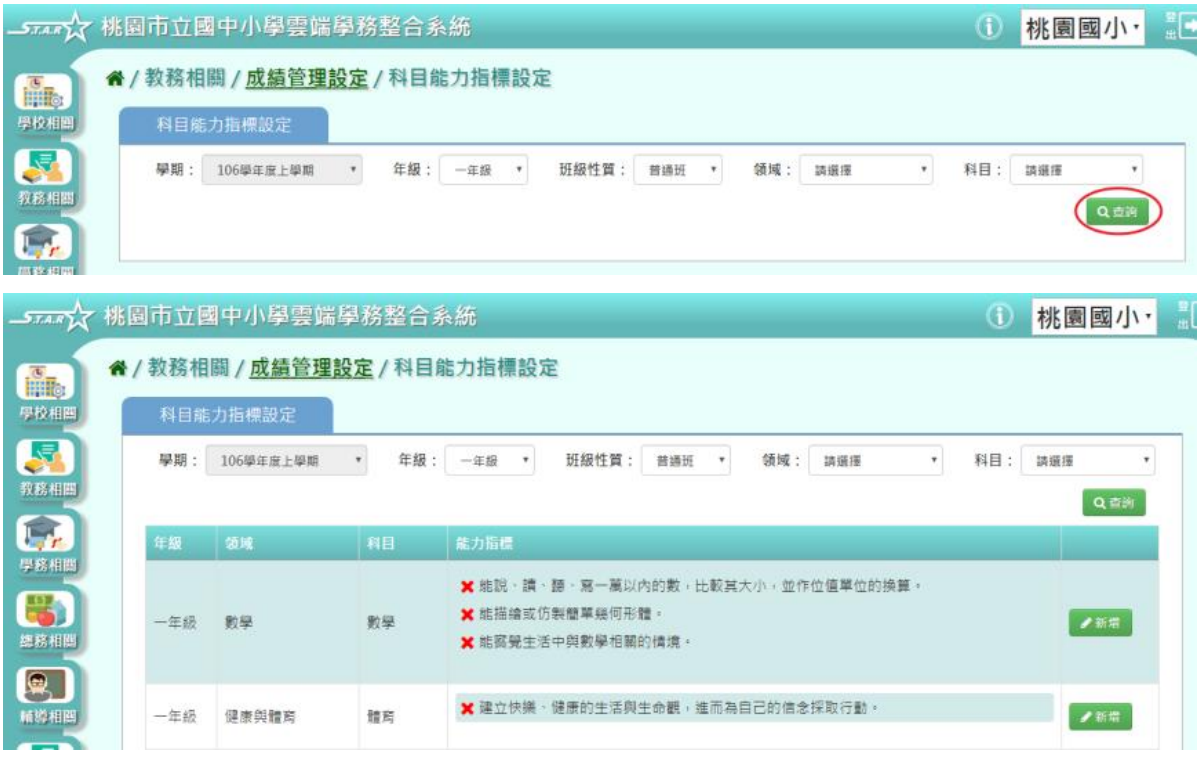

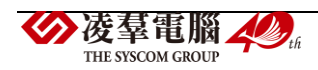

### 步驟二:若要新增能力指標,可點選「新增」

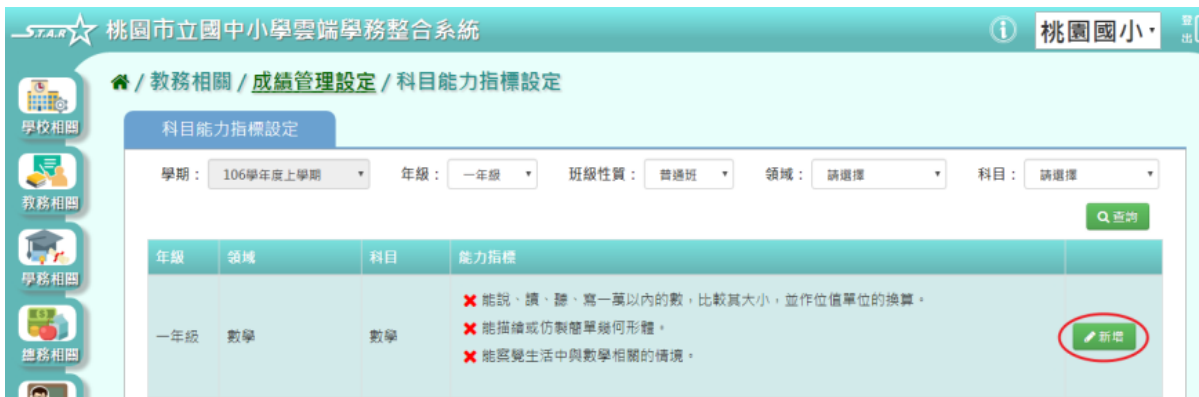

### 出現能力指標新增視窗。

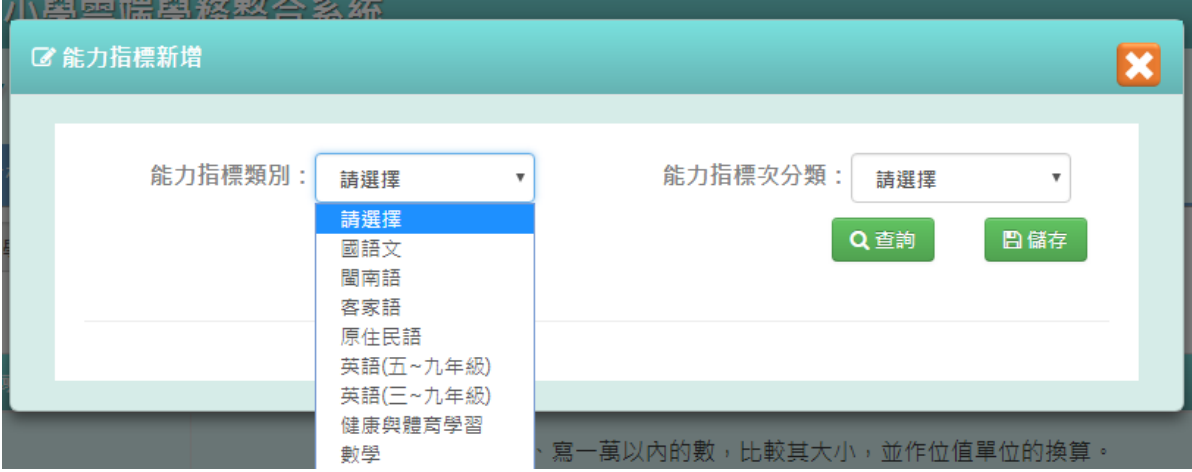

# 步驟三:選擇〔能力指標類別〕和〔能力指標次分類〕後,點選「查詢」

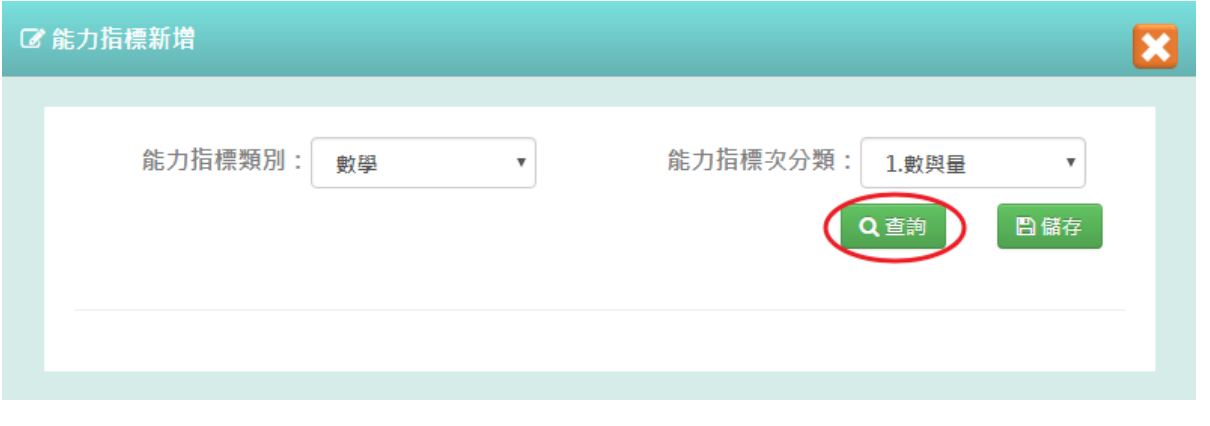

步驟四:選取所需要的項目或是點選左上角的 [ ] 白框,會全選所有項目,輸入好後點選 「儲存」

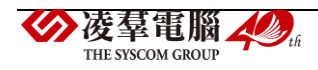

| ■ 能力指標新增 |                                                                                                    |          |                                          |  |  |  |
|----------|----------------------------------------------------------------------------------------------------|----------|------------------------------------------|--|--|--|
|          | 能力指標類別:<br>能力指標次分類:<br>$\overline{\mathbf{v}}$<br>1.數與量<br>數學<br>$\boldsymbol{\mathrm{v}}$<br>Q查詢<br>日儲存 |          |                                          |  |  |  |
|          |                                                                                                    | 編碼       | 能力指標內容                                   |  |  |  |
|          | $\overline{\mathscr{L}}$                                                                                 |          | N-1-01   能說、讀、聽、寫一萬以內的數,比較其大小,並作价值單价的換算。 |  |  |  |
|          | $\blacktriangledown$                                                                                     | $N-1-02$ | 能理解加法、減法的意義,解決生活中的問題。                    |  |  |  |
|          | $\bullet$                                                                                                |          | N-1-03 能理解乘法的意義,解決生活中簡單整數倍的問題。           |  |  |  |
|          | $\blacktriangledown$                                                                                     | $N-1-04$ | 能理解除法的意義,解決生活中的問題,並理解整除、商與餘數的概念。         |  |  |  |
|          | $\Box$                                                                                                   |          | N-1-05 能熟練加減直式計算。                        |  |  |  |

出現「儲存資料成功」訊息,表示該筆資料已成功儲存。

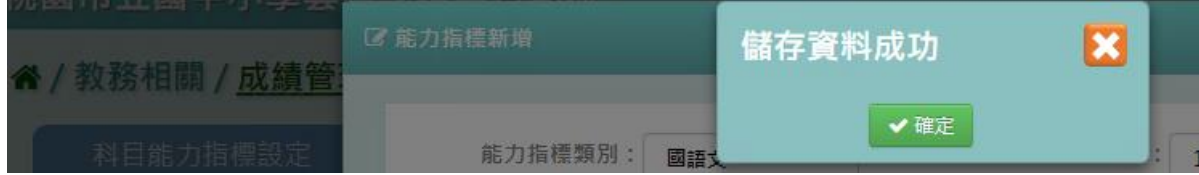

# 步驟五:若需要刪除能力指標,點選 $[$   $\boldsymbol{\mathsf{X}}$  ]

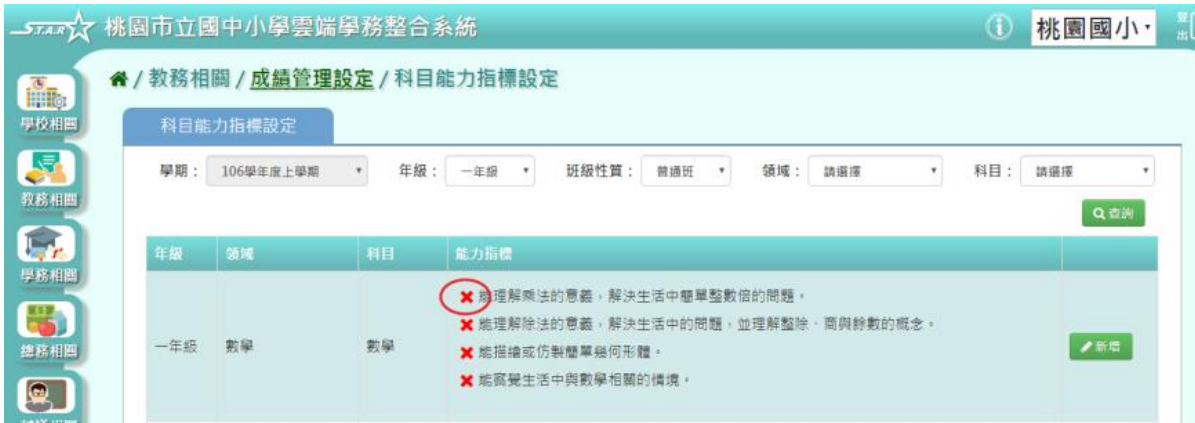

出現〈確定要刪除該項目?〉提示訊息進行再次確認,點選「確定」。

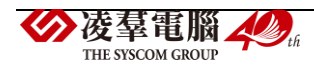

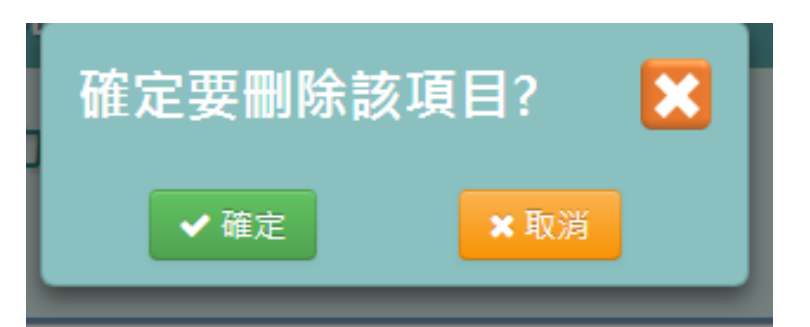

出現「刪除資料成功!」訊息,表示該筆資料已成功刪除。

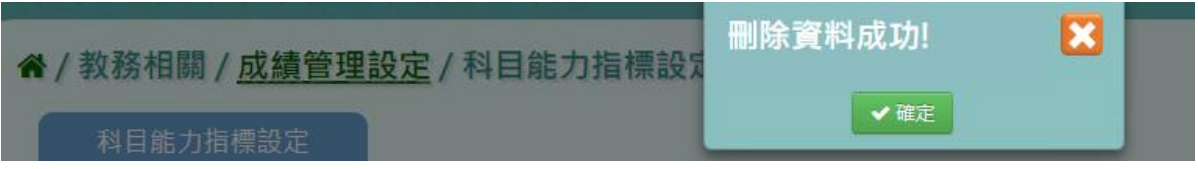

### ▶B12-6.學生評語設定

★B12-6-1.評語類別設定

### 一般輸入方式

步驟一: 選擇查看的類別,點選「查詢」,會出現所選擇的資料畫面

#### **《/教務相關/成績管理設定/評語類別設定**

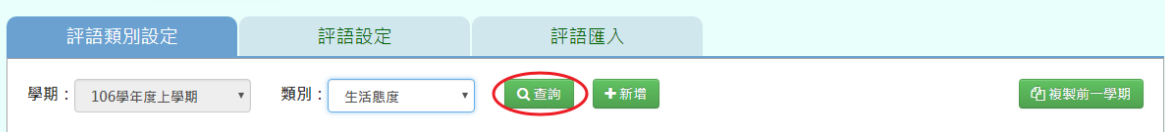

#### ▲/教務相關/成績管理設定/評語類別設定

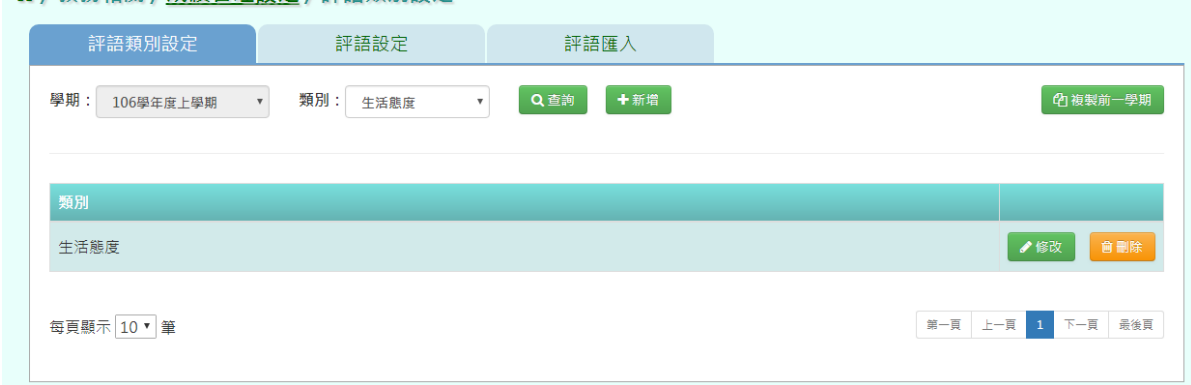

# 步驟二:若要新增類別,可點選「新增」

#### ▲/教務相關/成績管理設定/評語類別設定

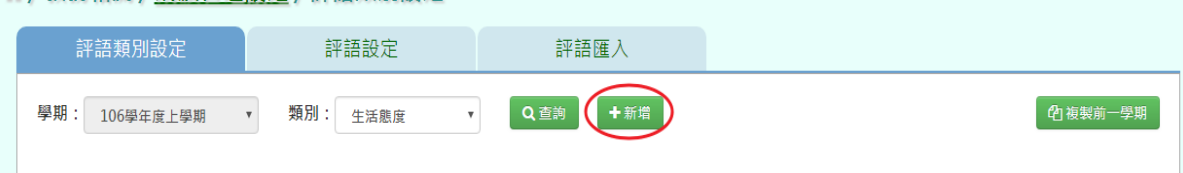

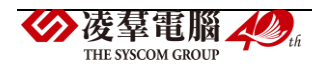

# 輸入評語類別名稱後,點選「存檔」

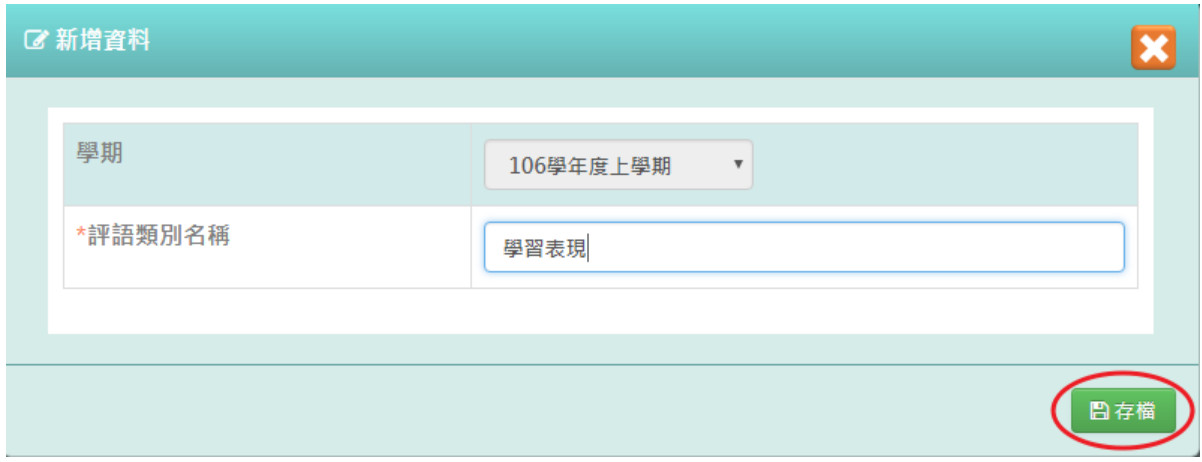

出現「新增資料成功!」提示訊息,表示該筆資料已成功儲存。

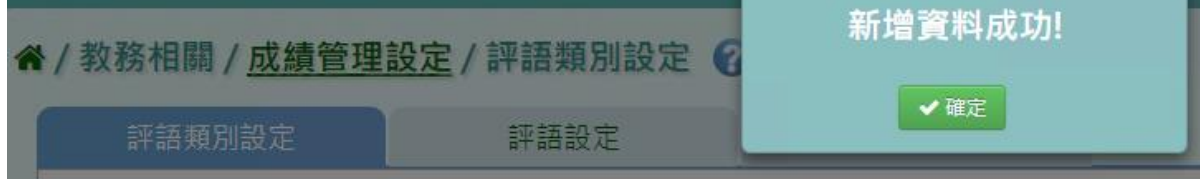

# 步驟三:若要修改類別,點選「修改」,會跳出編輯資料視窗

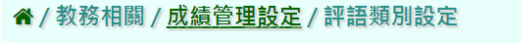

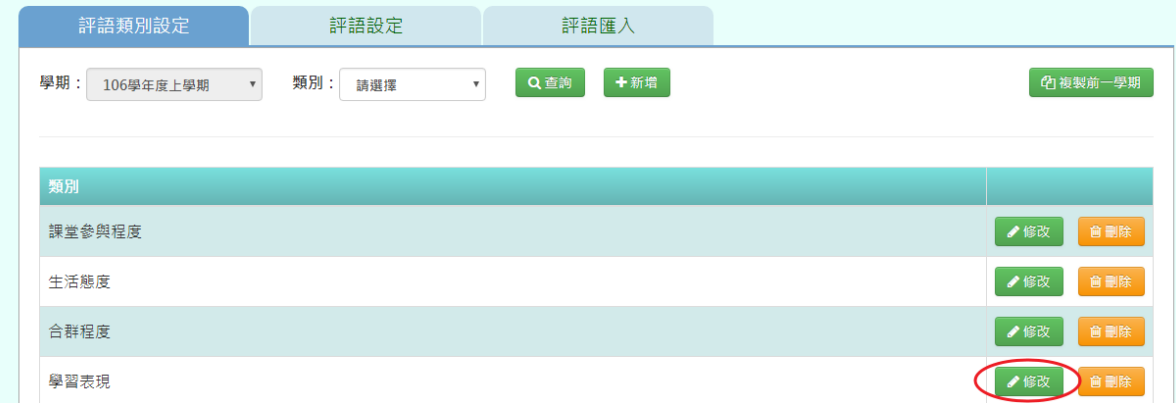

# 修改好資料後,點選「存檔」

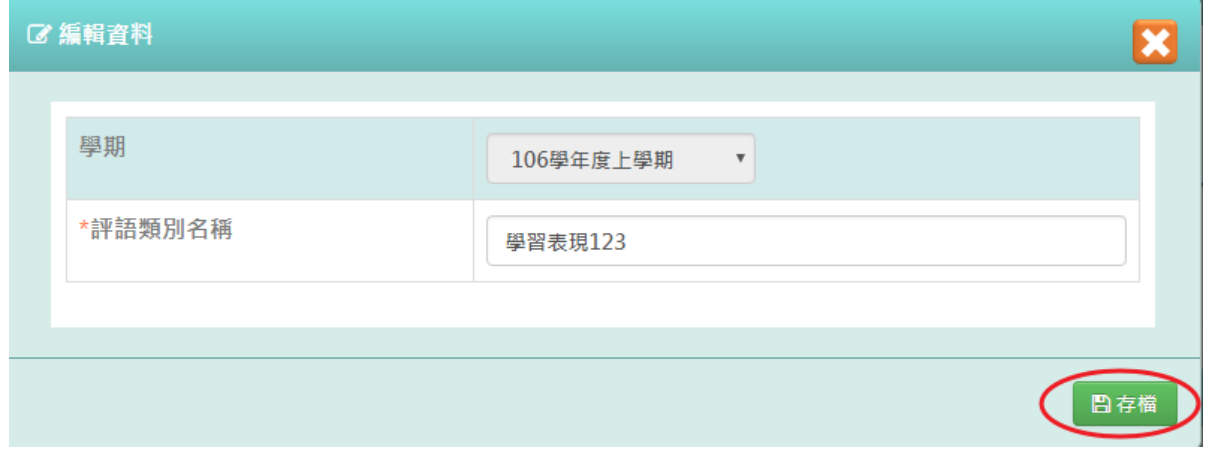

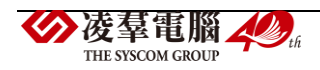

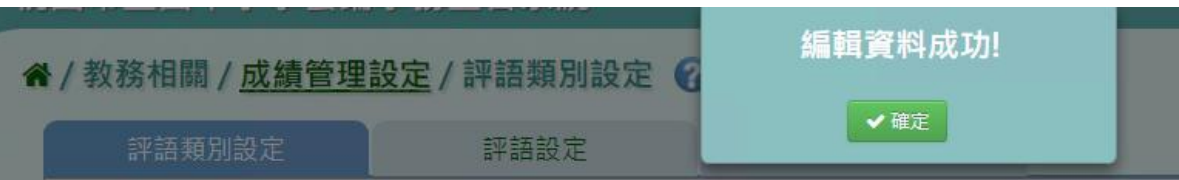

會出現「編輯資料成功!」提示訊息,表示該筆資料已修改成功。

步驟四:若要刪除類別,點選「刪除」

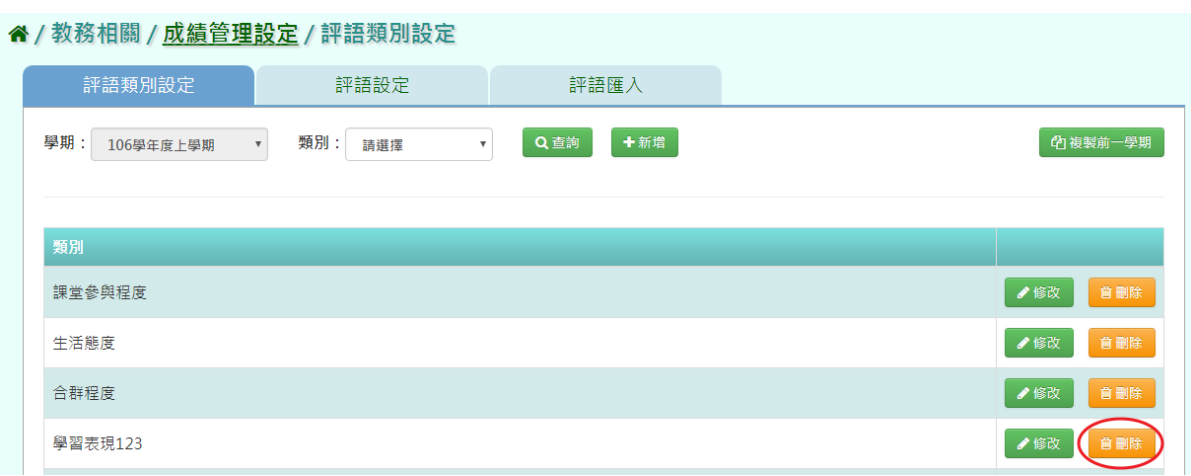

出現〈確定要刪除該項目?〉再次確認的提示訊息,點選「確定」。

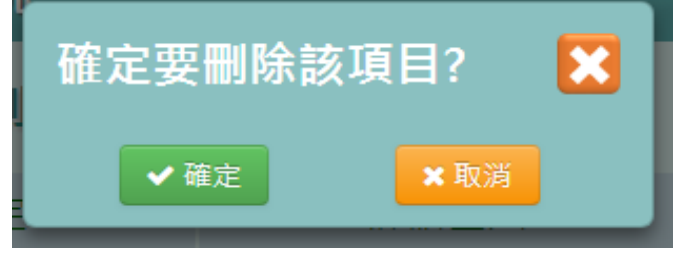

出現「刪除資料成功!」提示訊息,表示該筆資料已成功刪除。

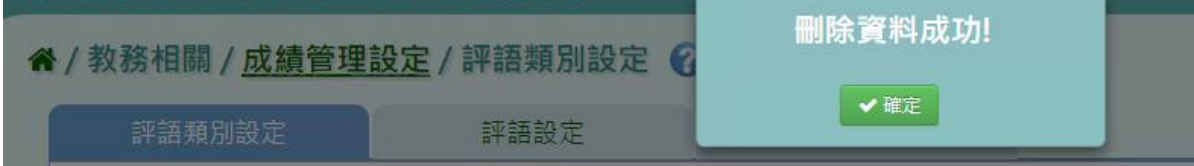

# 複製前一學期

若要複製前一學期的資料,點選「複製前一學期」

#### **谷/教務相關/成績管理設定/評語類別設定**

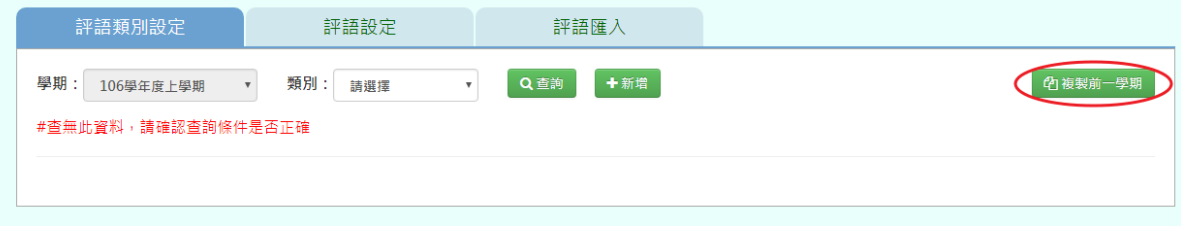

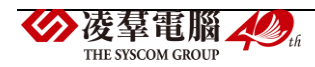

出現「系統將複製前一學期(105 學年度下學期)資料,並清空本學期(106 學年度上學期)資 料,是否確定執行?」提示訊息再次確認,點選「確定」。

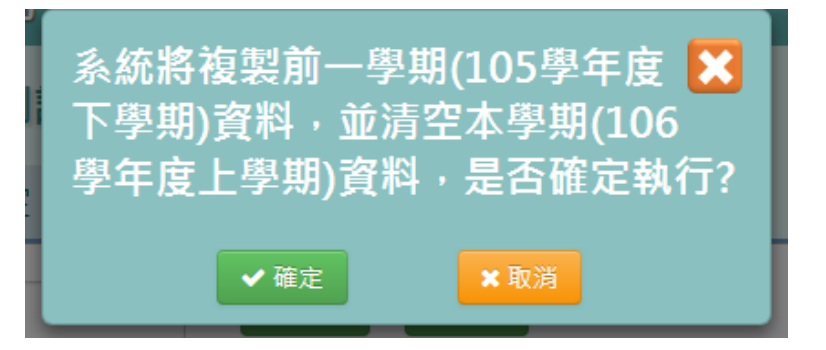

出現「複製資料成功!」提示訊息,表示已成功複製上一學期資料。

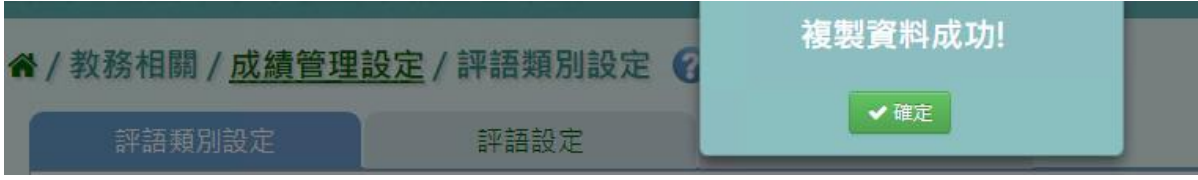

★B12-6-2.評語設定

# 一般輸入方式

步驟一: 選擇要查看的學期、類別,點選「查詢」,會出現所選擇的資料畫面

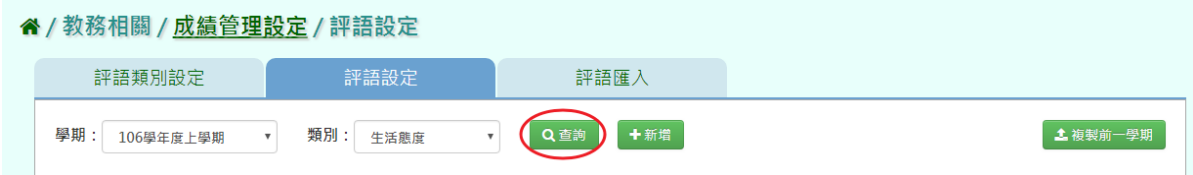

# 填寫評語類別、評語內容後,點選「存檔」按鈕

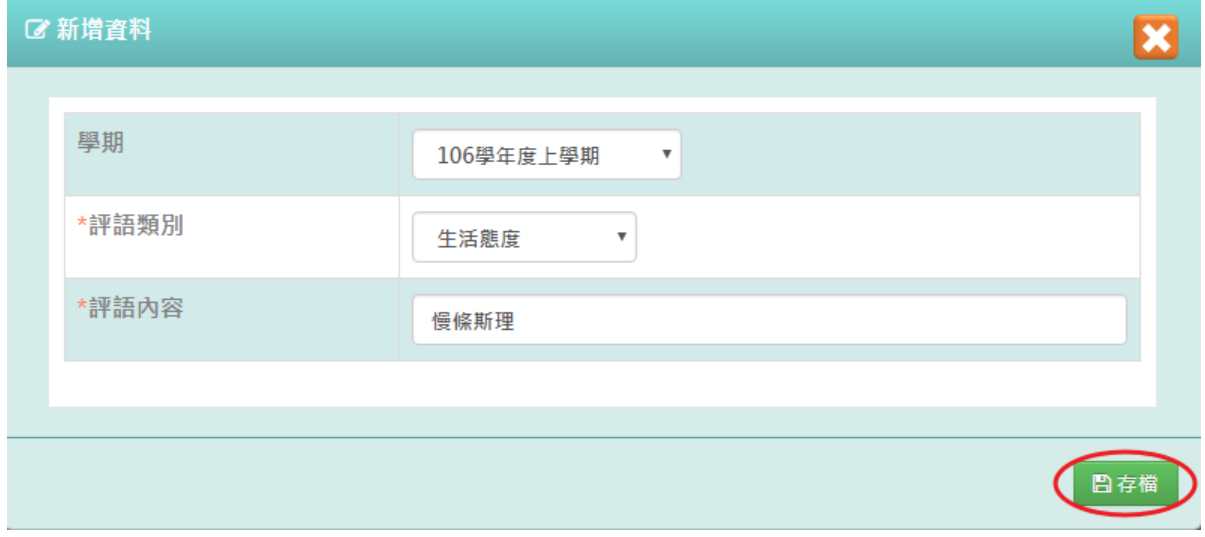

會出現「新增資料成功!」提示訊息,表示該筆資料已成功儲存。

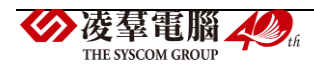

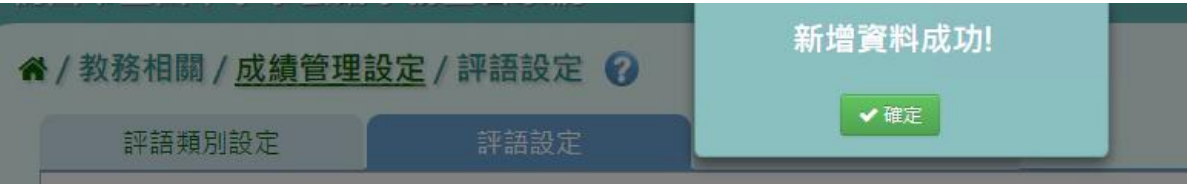

# 步驟二若需修改評語,請點選「修改」,會出現編輯資料視窗

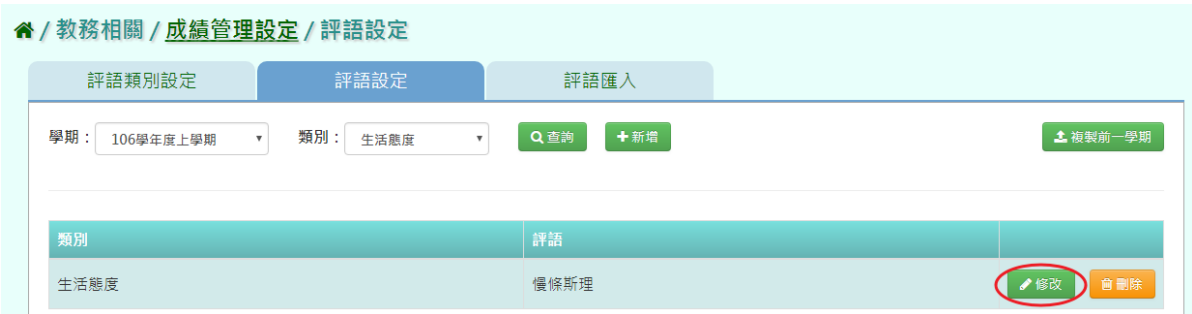

# 修改好資料後,點選「存檔」

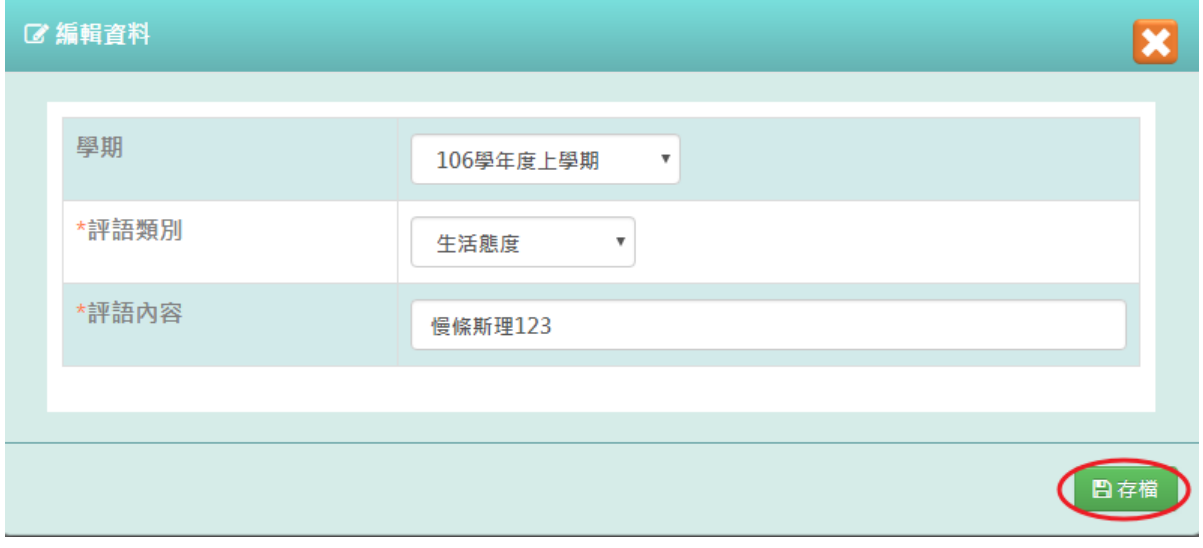

出現「編輯資料成功!」提示訊息,表示該資料已編輯成功。

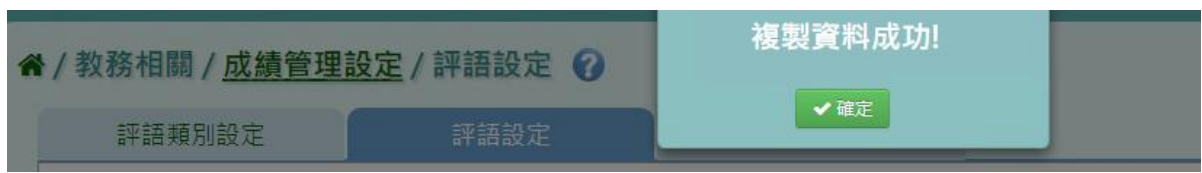

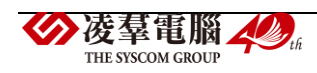

### 步驟三:需刪除評語,點選「刪除」

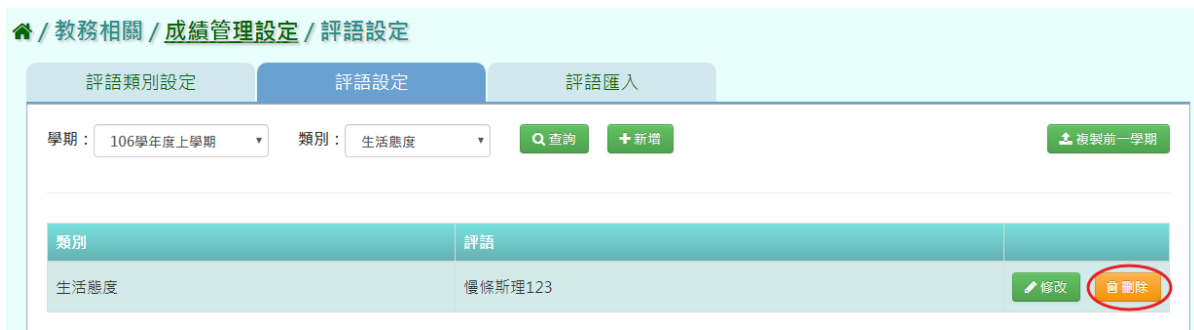

出現〈確定要刪除該項目?〉次確認的提示訊息,請點選「確定」。

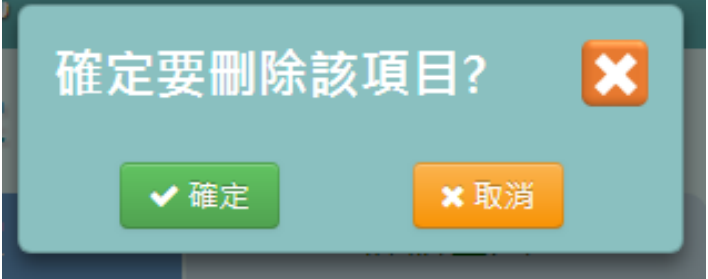

出現「刪除資料成功!」提示訊息,表示該筆資料已成功刪除。

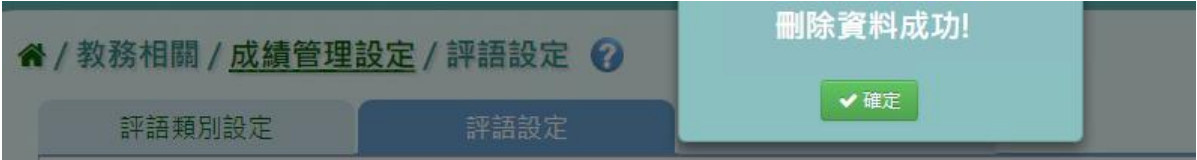

# 複製前一學期

步驟一:前一學期的評語資料,點選「複製前一學期」

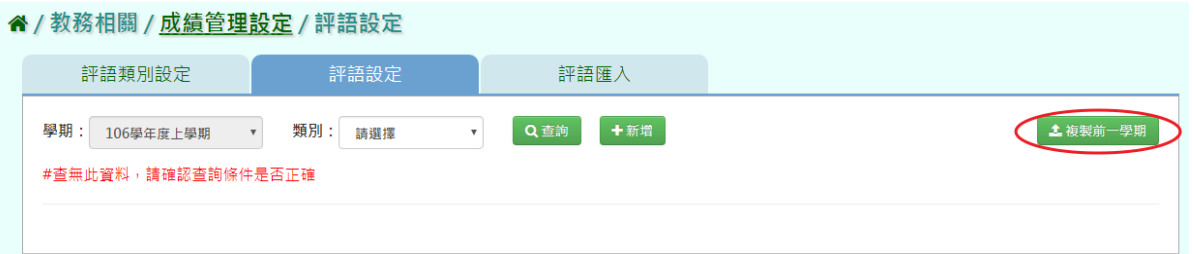

出現〈系統將複製前一學期(105 學年度下學期)資料,並清空本學期(106 學年度上學期)資 料,是否確定執行?》提示訊息再次確認,請點選「確定」。

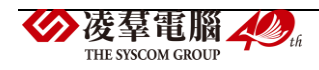

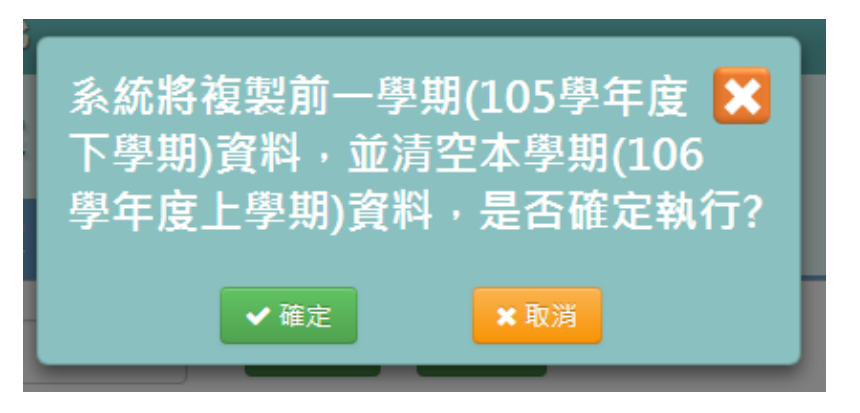

出現「複製資料成功!」提示訊息,表示已成功複製前一學期的資料。

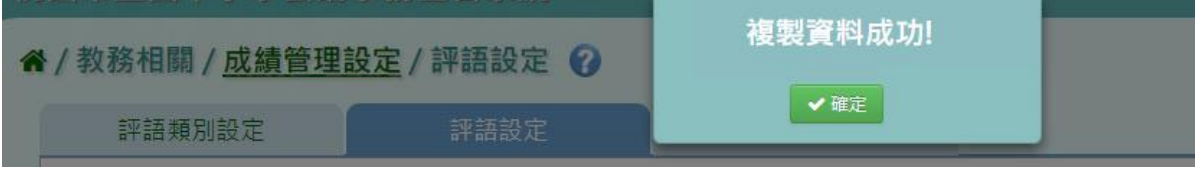

★B12-6-3.評語匯入

### **EXCEL** 匯入方式

步驟一:點選「範例下載」,會下載評語匯入格式 EXCEL 檔至電腦中

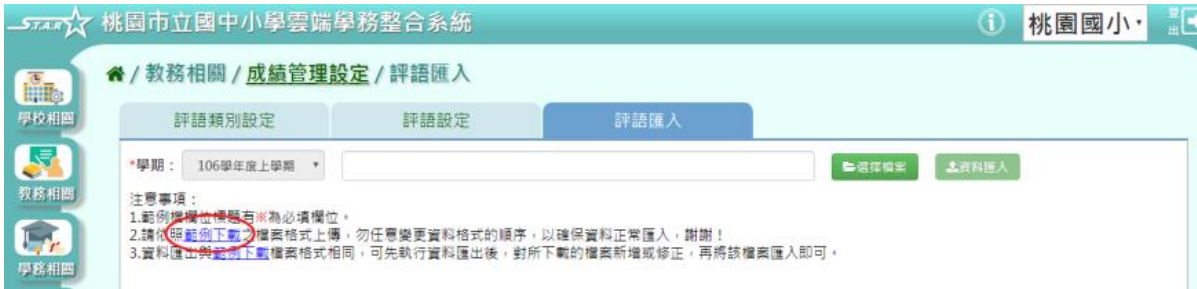

#### 步驟二:打開範例檔,輸入內容後儲存檔案

必填項目為:類別、評語內容

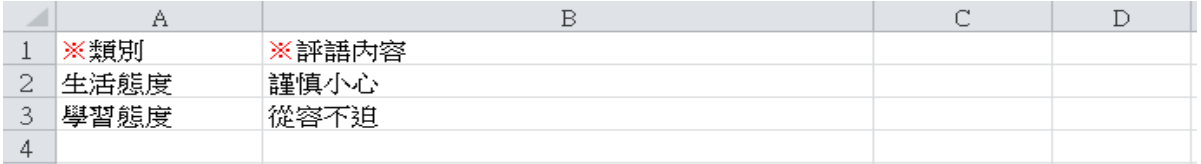

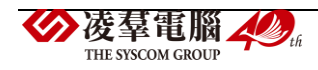

### 步驟三:點選「選擇檔案」,從電腦中找到評語匯入格式檔案並開啟

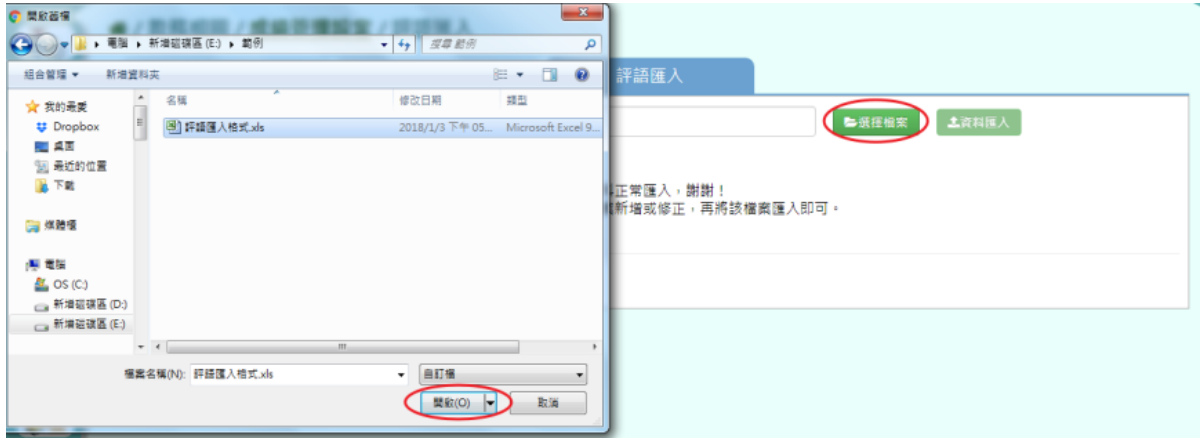

# 出現檢核畫面,若都正確無誤,點選「資料匯入」

#### **《/教務相關/成績管理設定/評語匯入**

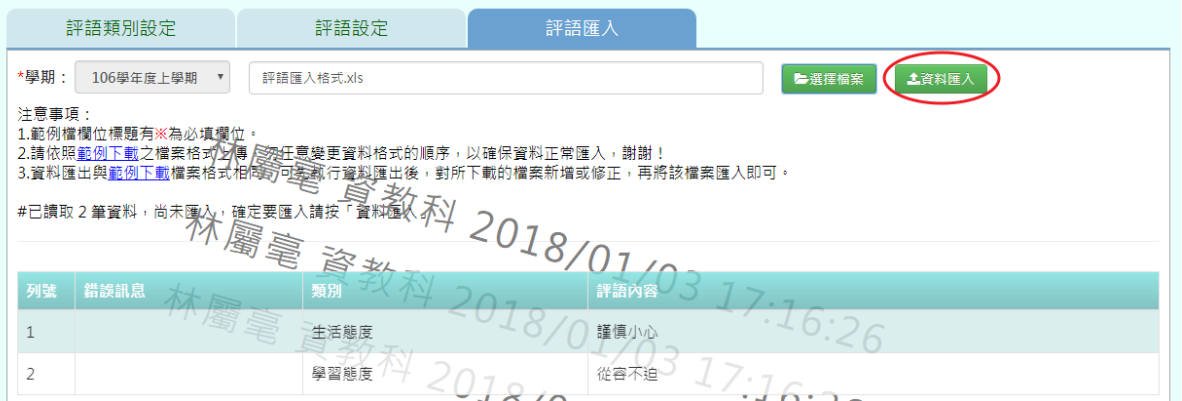

#### 若檢核結果出現錯誤,可打開 EXCEL 檔修改後並儲存,再次選擇檔案。

#### ↑/教務相關/成績管理設定/評語匯入

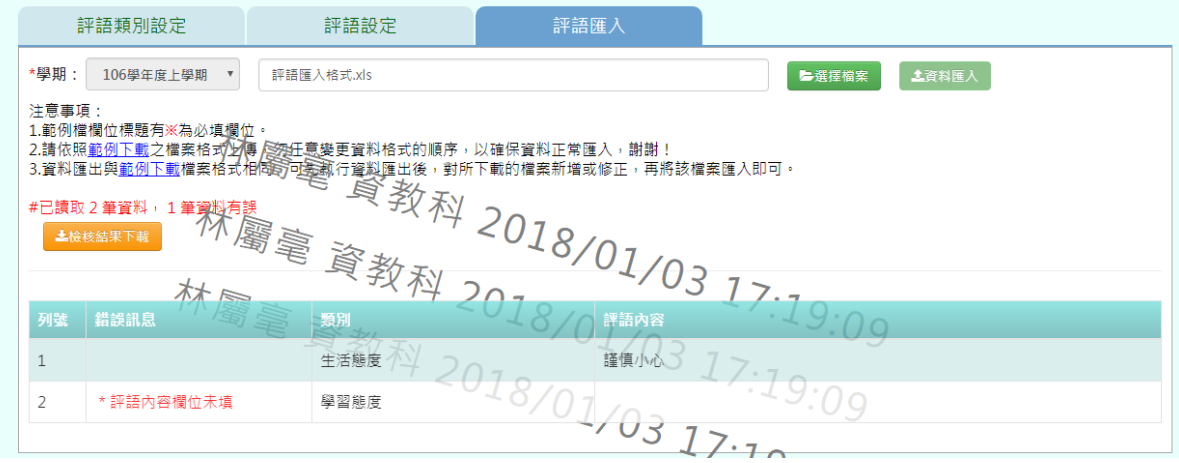

# 出現「匯入資料成功!」提示訊息,表示此筆資料成功匯入

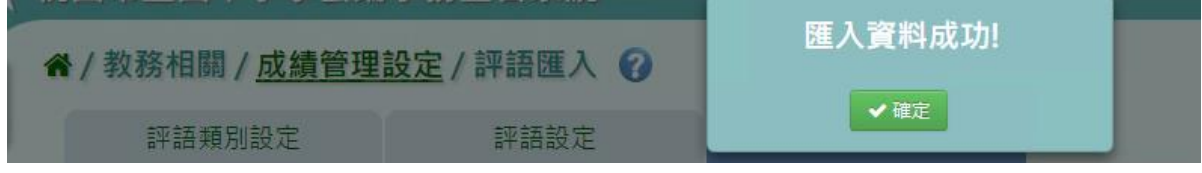

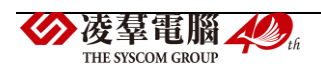

★B12-7-1.備註設定

# 一般輸入方式

步驟一:點選「查詢」,會出現現行學期的資料

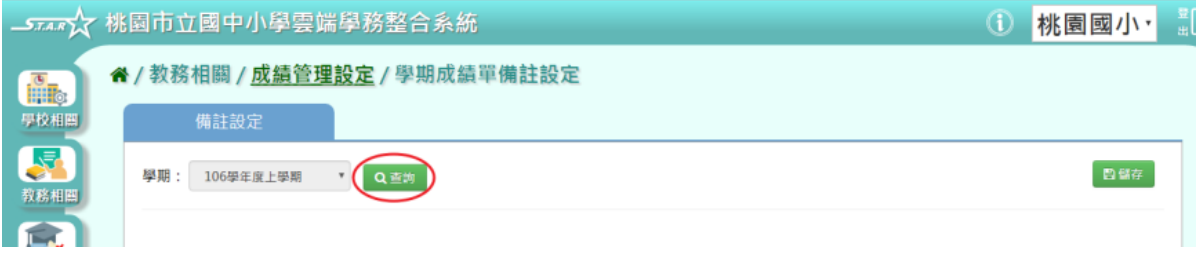

步驟二:在各年級備註內容中輸入內容後,點選「儲存」

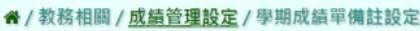

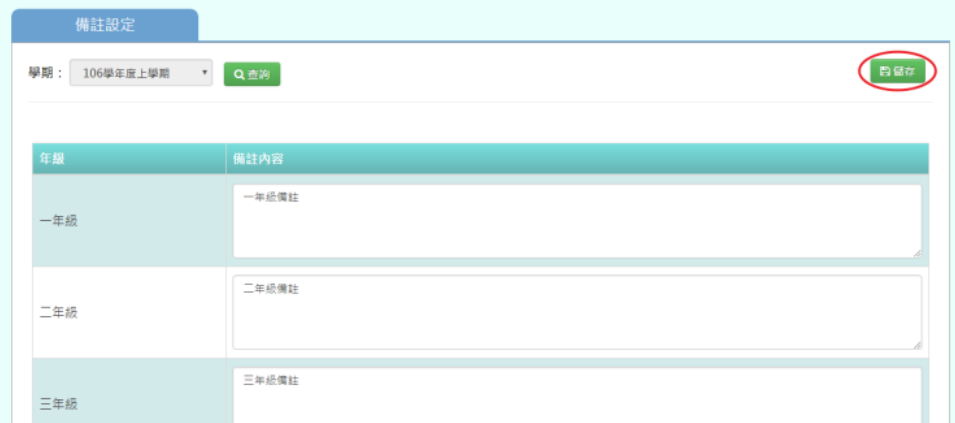

出現「儲存資料成功」提示訊息,表示該筆資料已成功儲存。

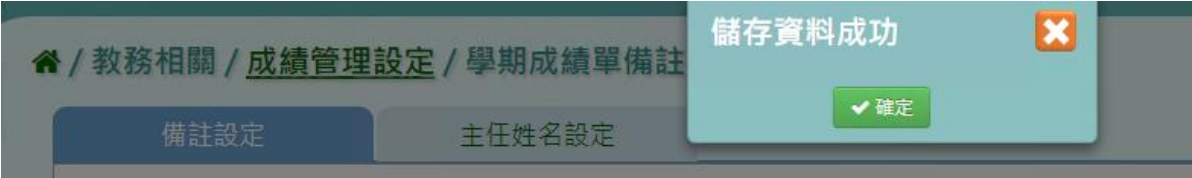

**★B12-7-2.主任姓名設定** 

# 一般輸入方式

步驟一:點選「查詢」,會出現現行學期的資料

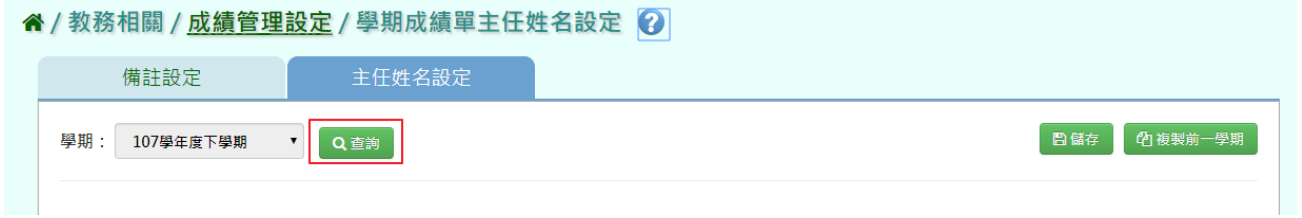

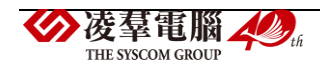

### 步驟二:在主任姓名內容中輸入內容後,若要匯入簽章檔案,點選「照片預覽」 *4 / 数務相關 / 成绩*管理設定 / 學期成績單主任姓名設定 2

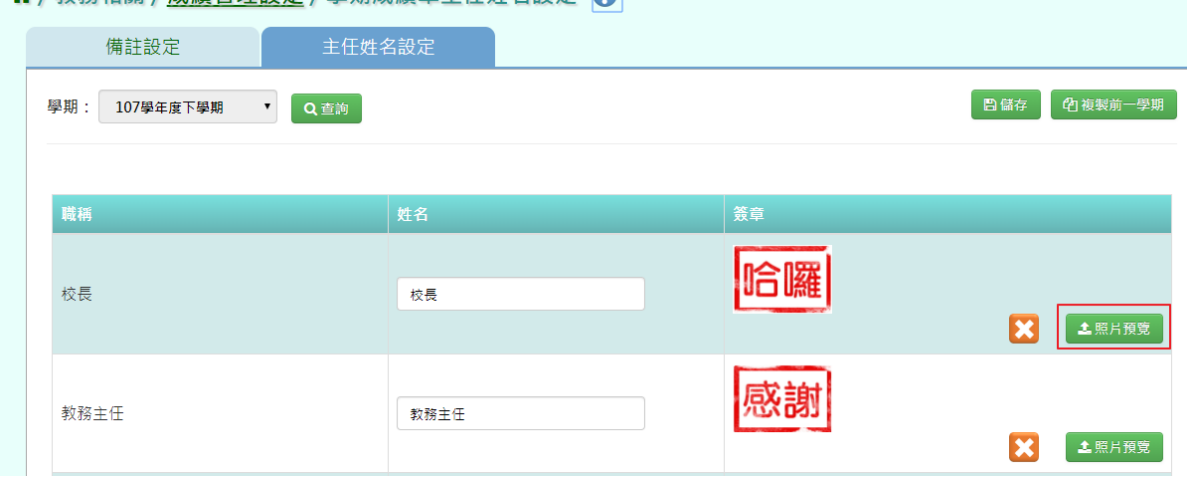

選取檔案及所要上傳圖片後,點選「開啟」

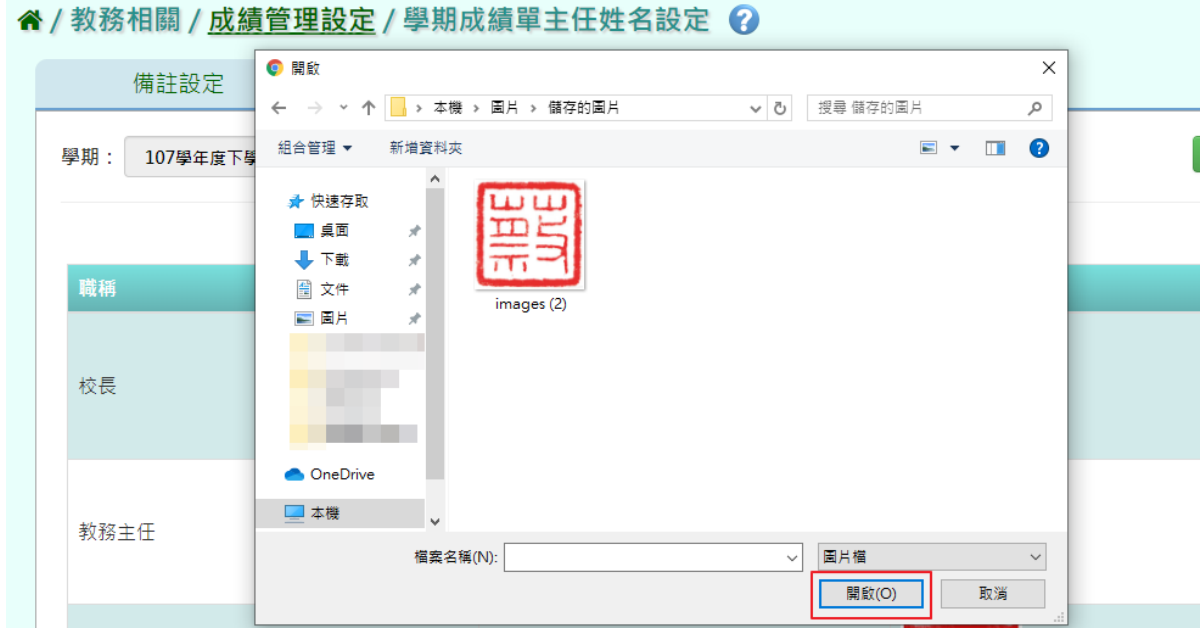

# 姓名及簽章圖片輸入上傳完畢後,點選「儲存」

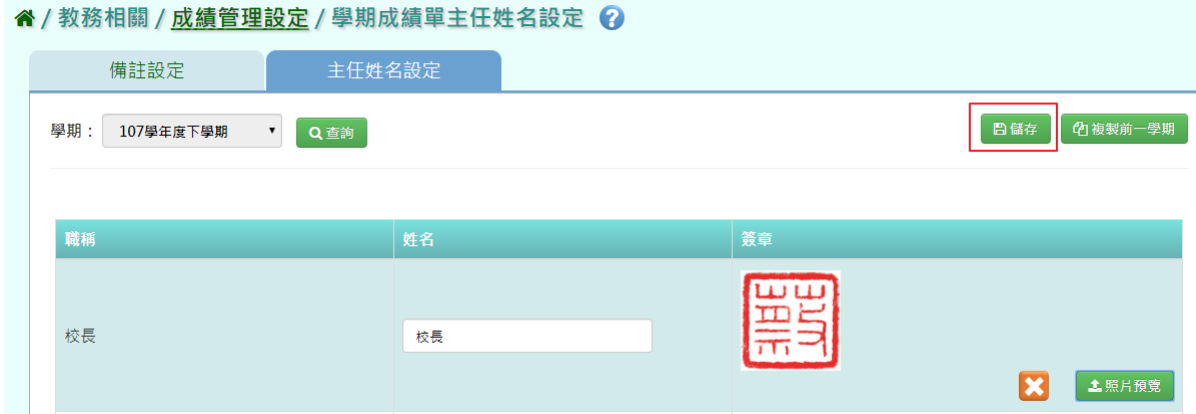

出現「儲存資料成功」提示訊息,表示該筆資料已成功儲存。

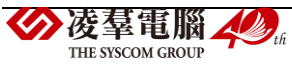

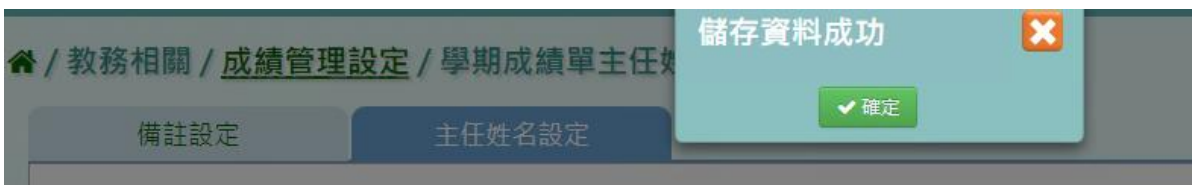

步驟三:若要複製前一學期主任姓名,點選「複製前一學期」

谷 / 教務相關 / 成績管理設定 / 學期成績單主任姓名設定 2

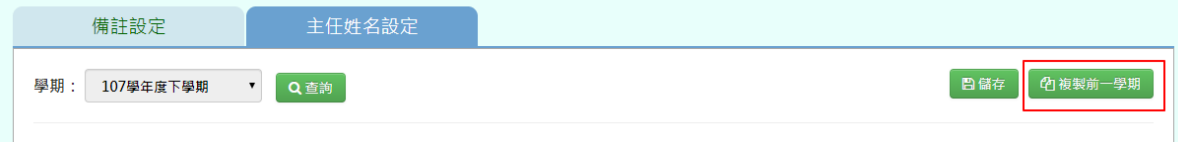

出現〈系統將複製前一學期資料,並清空本學期資料,是否確定執行?〉訊息進行再次確認, 點選「確定」。

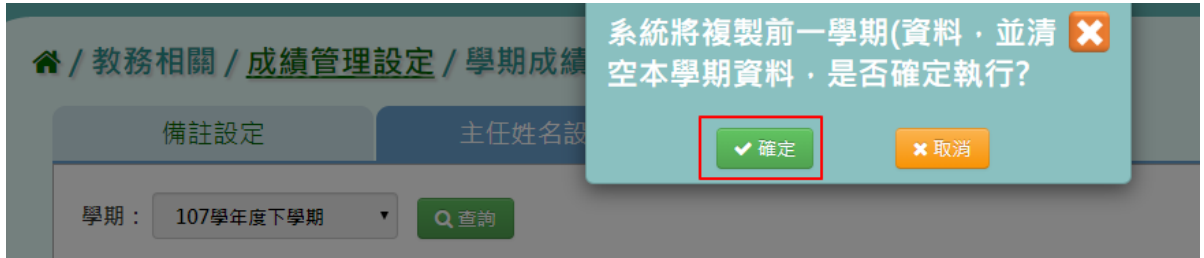

出現「儲存資料成功」提示訊息,表示該筆資料已成功儲存。

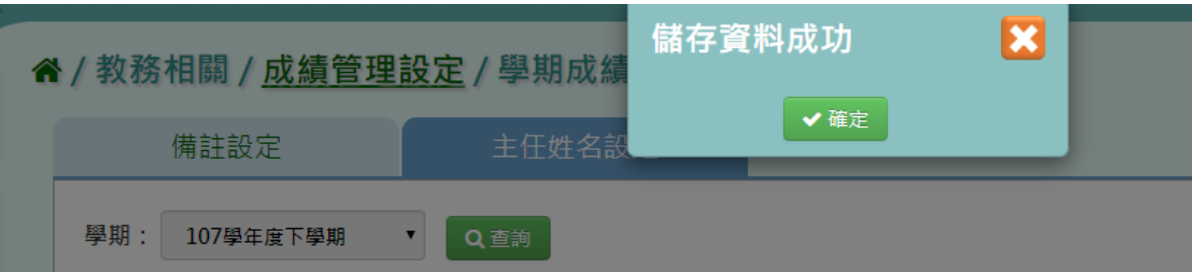

►B12-8.成績結算

★B12-8-1.階段成績結算

# 一般輸入方式

步驟一: 選擇要結算的學期、年級、階段,點選「查詢」,會出現所選擇的資料畫面

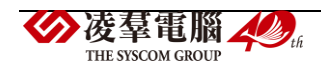

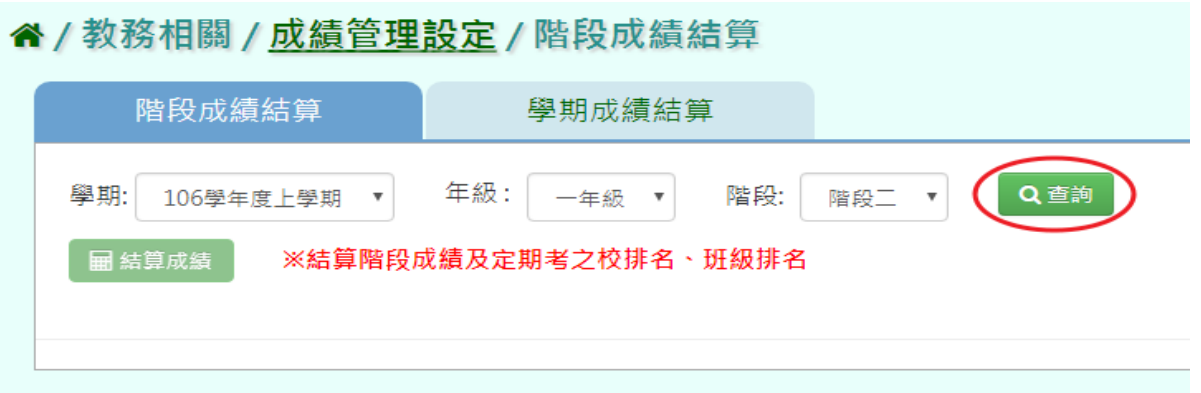

步驟二:勾選要結算之班級,或點選左上角「■」會全選所有班級,勾選好後點選「結算成

### 績」

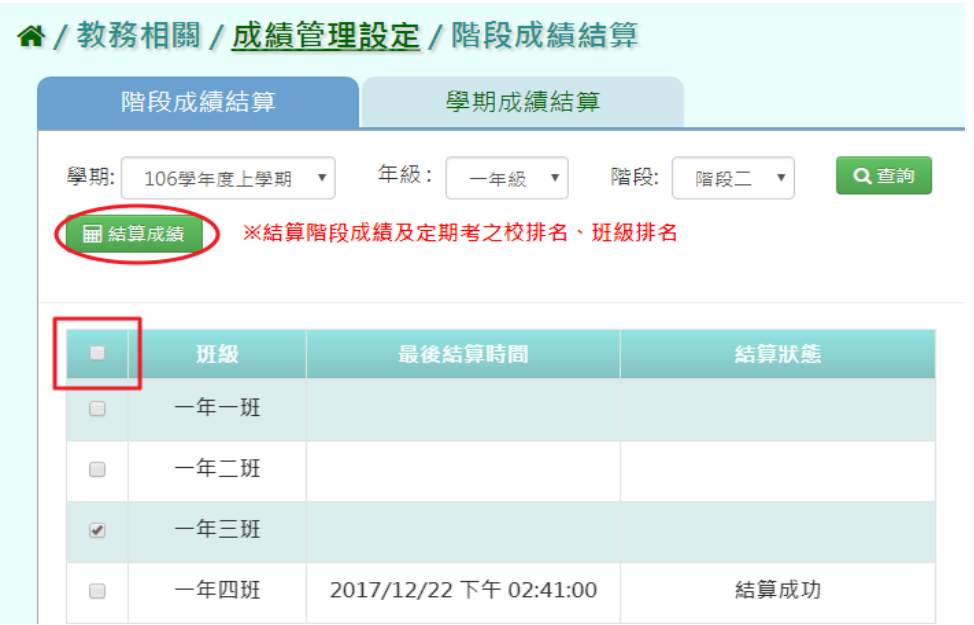

出現〈確定結算已勾選的班級的階段成績?〉再次確認提示訊息,請點選「確定」

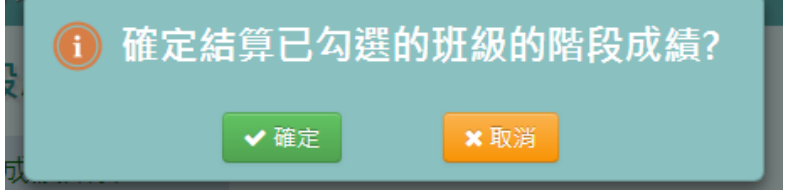

出現「結算成功!」提示訊息,表示所勾選的班級已結算成功

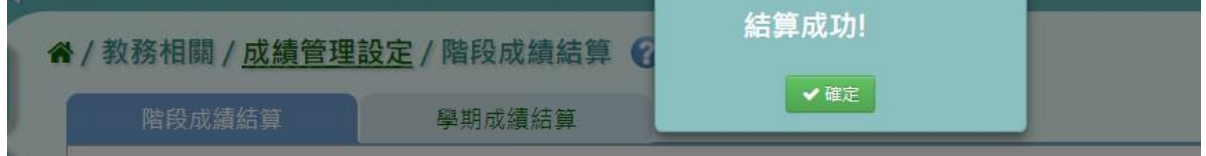

系統畫面告知「結算成功」

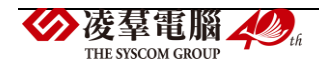

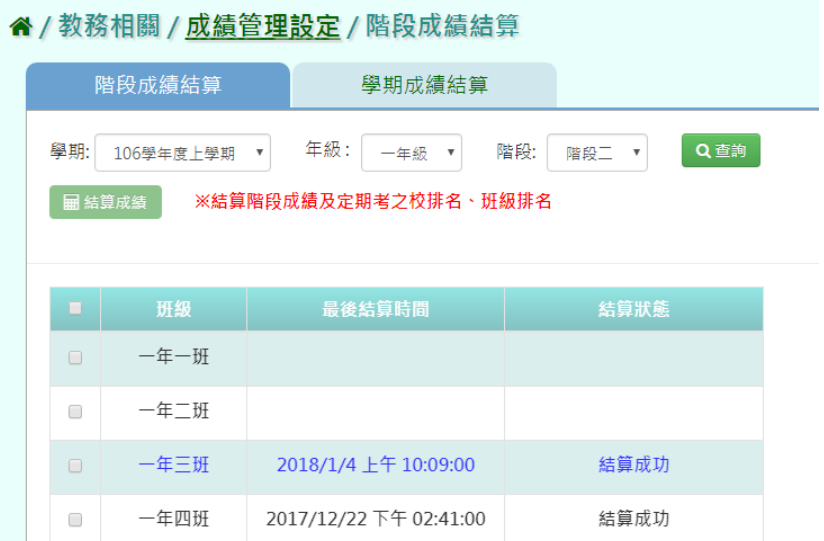

★B12-8-2.學期成績結算

# 一般輸入方式

步驟一:選擇要結算的學期、年級,點選「查詢」,會出現所選擇的資料畫面

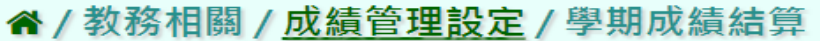

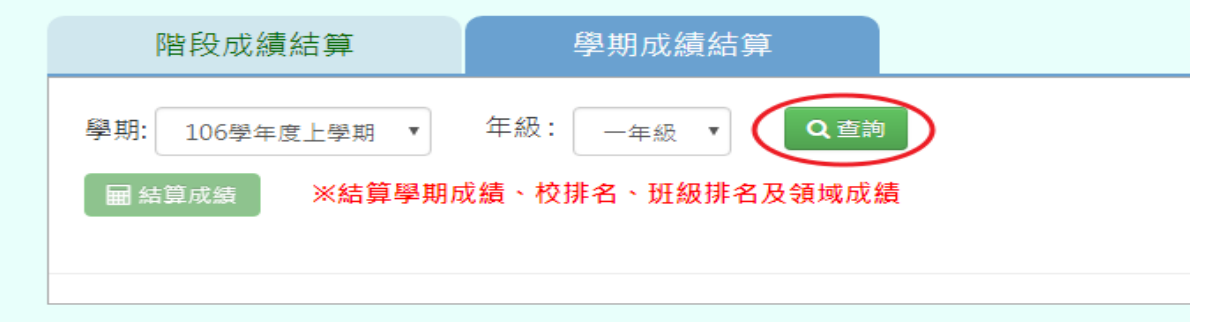

步驟二:勾選要結算的班級,或勾選左上角的「■」會全選所有班級,選定後點選「結算成 績」

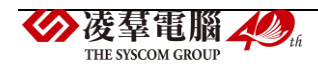

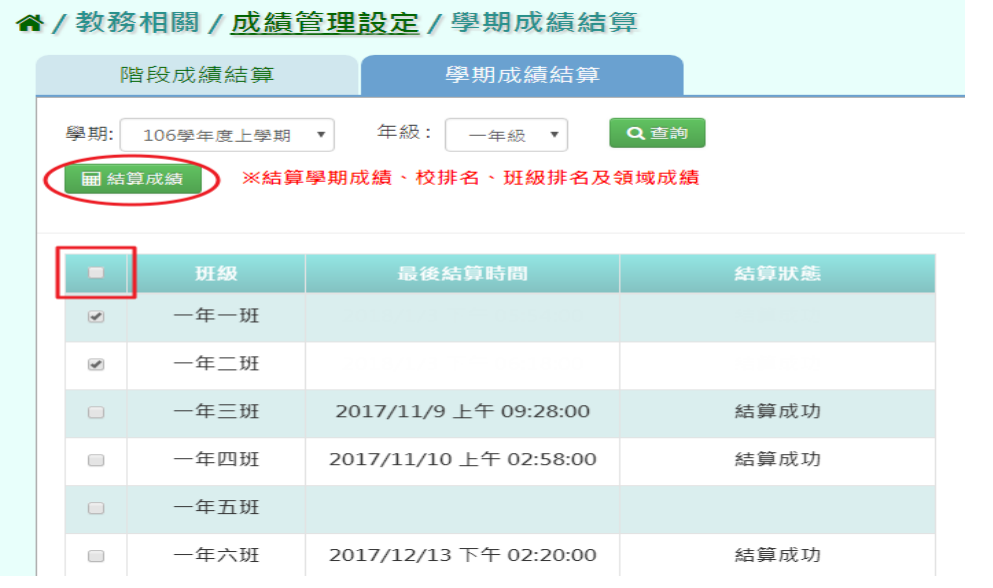

出現〈確定結算已勾選的班級的學期成績?〉確認提示訊息,請點選「確定」。

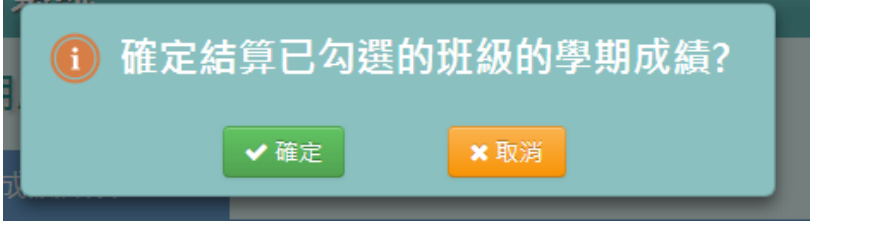

出現「結算成功!」表示所勾選的班級已結算成功。

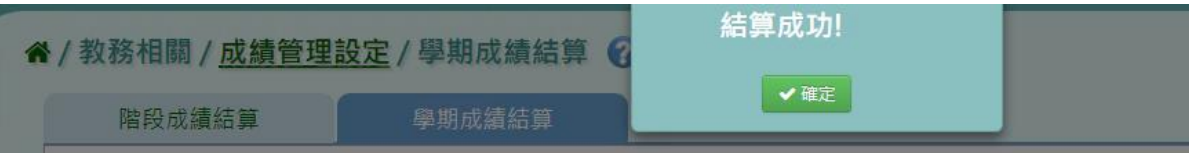

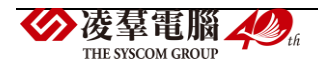

系統畫面告知「結算成功」

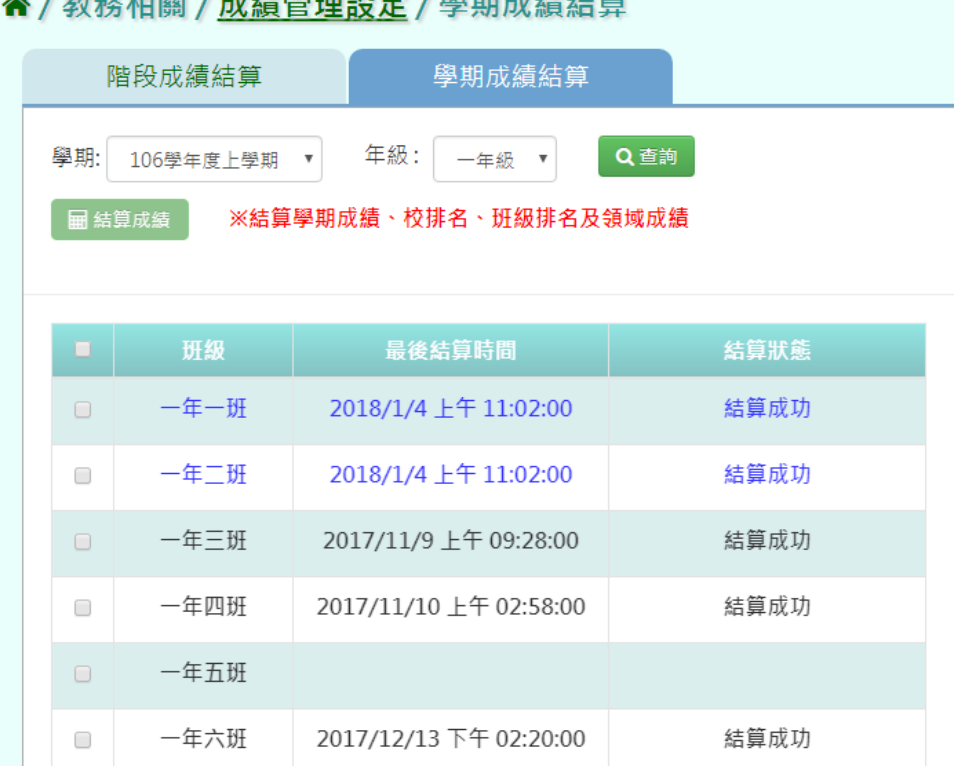

# ▶B12-9.定期成績匯入

### **EXCEL** 匯入方式

步驟一: 選擇要匯入的學期、年級、成績階段,點選「範例下載」,會下載所選之條件的定 期成績匯出格式(同年級多班級多科目)EXCEL 檔至電腦中

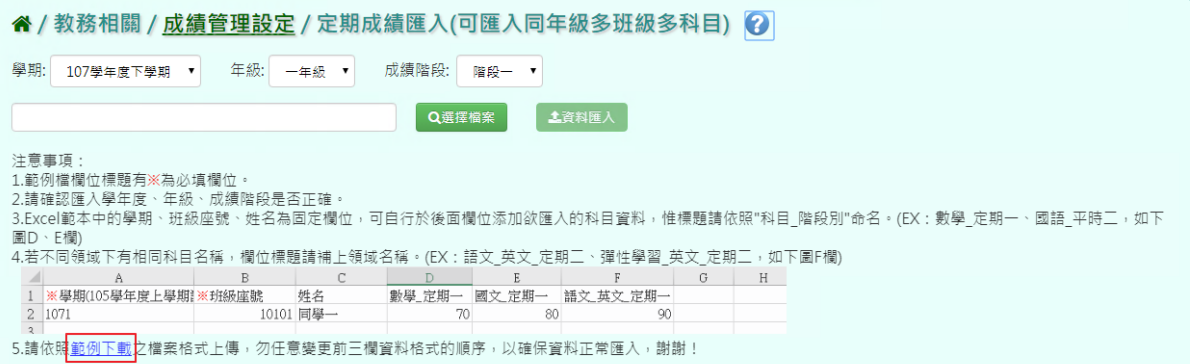

# 打開範例檔案輸入資料後並儲存檔案

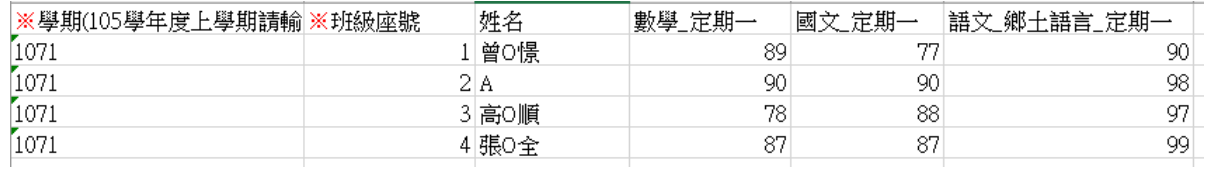

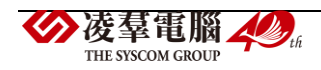

步驟二點選「選擇檔案」,選擇定期成績匯出格式(同年級多班級)檔案並開啟

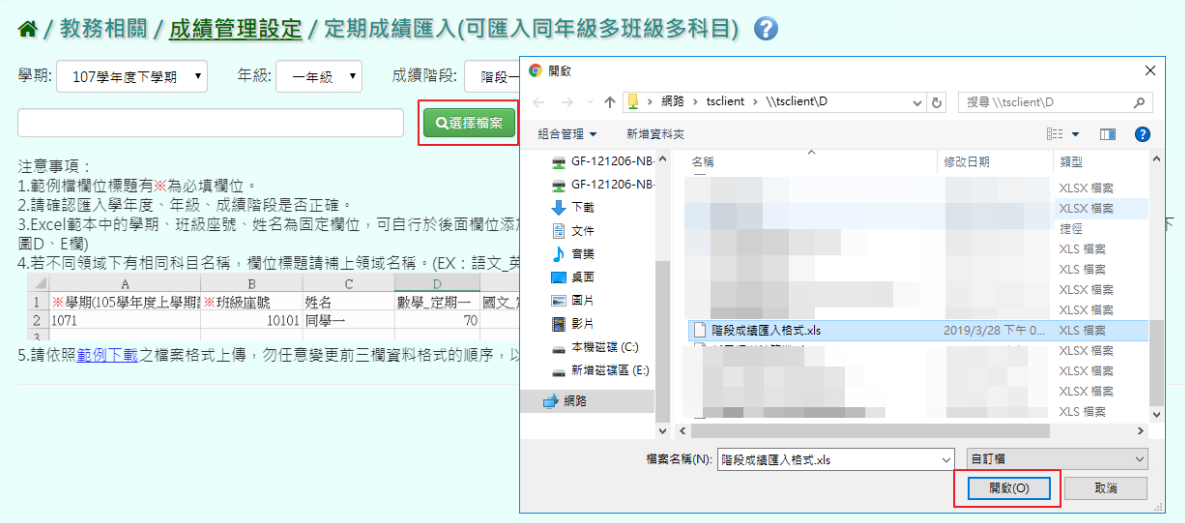

### 若資料檢核結果皆正確,點選「資料匯入」

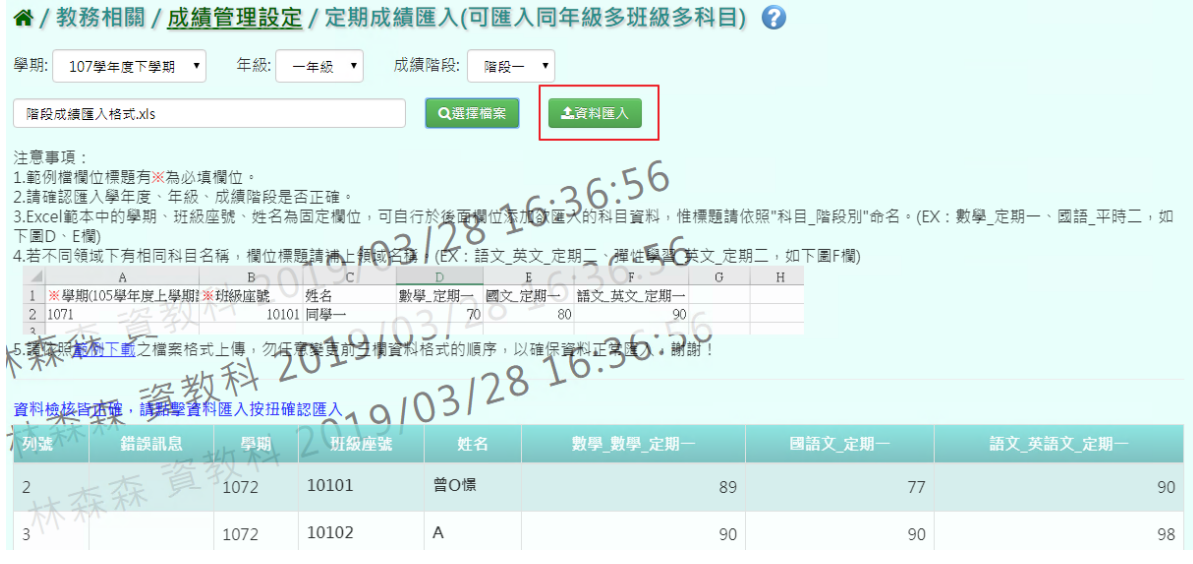

### 若資料檢核有誤,請打開 EXCEL 檔進行修改後並儲存,再重新選擇檔案。

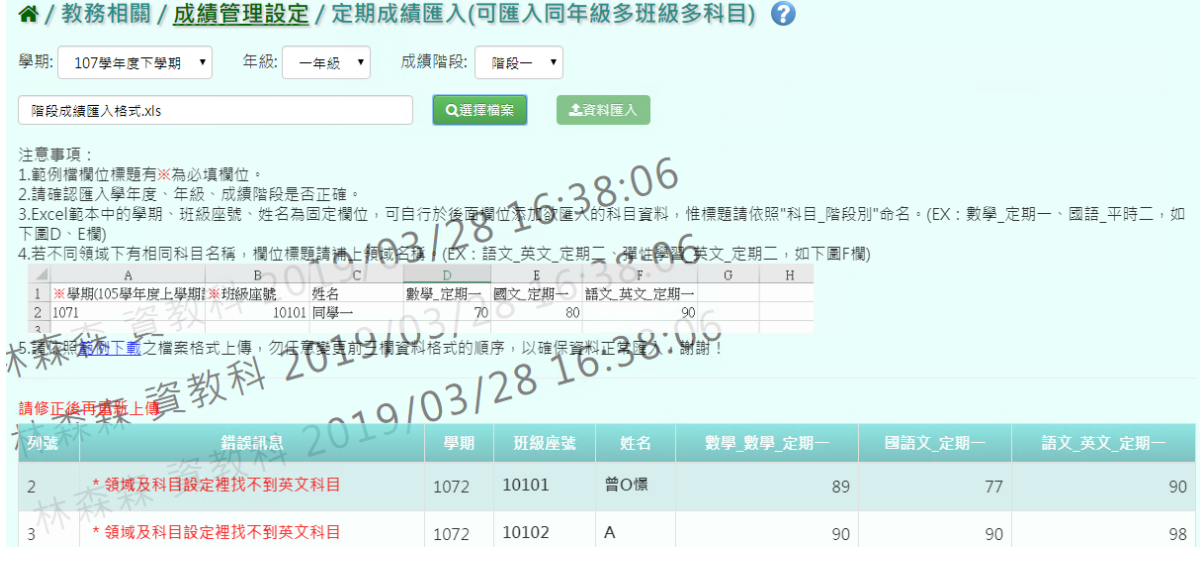

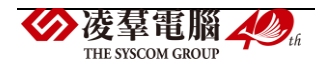

出現「匯入成功!」提示訊息,表示該筆資料已成功匯入。

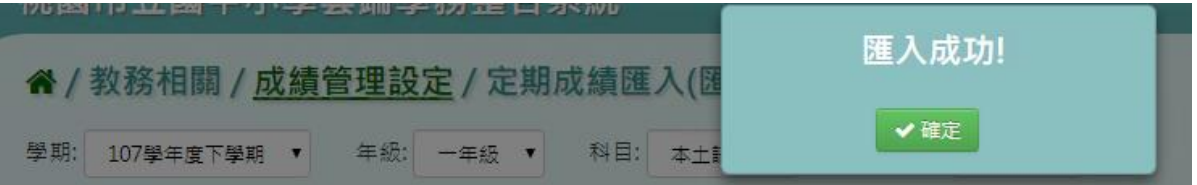

\*►B12-10.補考管理

★B12-10-1 領域補考登分

一般輸入方式

# **\***注意事項**:**補考登分最高補分數為 **60** 分,若是超過 **60** 分系統會跳出提醒。

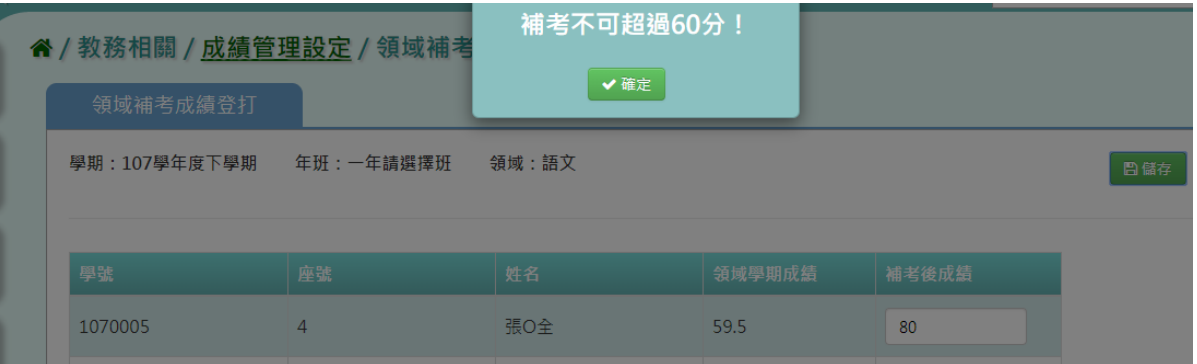

# 步驟一:選取學期、年級、班級,點選「查詢」。

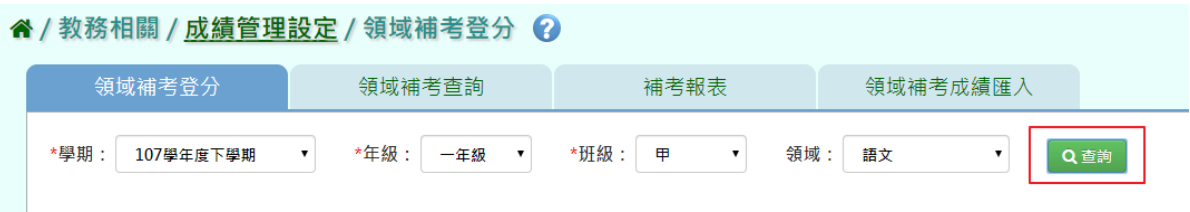

# 步驟二:要進行成績補登,點選「補考登分」。

#### 谷 / 教務相關 / 成績管理設定 / 領域補考登分 2 領域補考查詢 補考報表 領域補考成績匯入 領域補考登分 v Q查询 領域名稱 子領域名稱 不及格人數 補考後及格人數 語文  $\overline{3}$  $\overline{0}$ ●補考登分 ●補考登分 語文 英語  $\overline{4}$  $\mathbf 0$

成績登打完畢後,點選「儲存」。

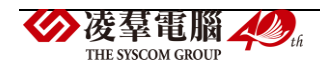

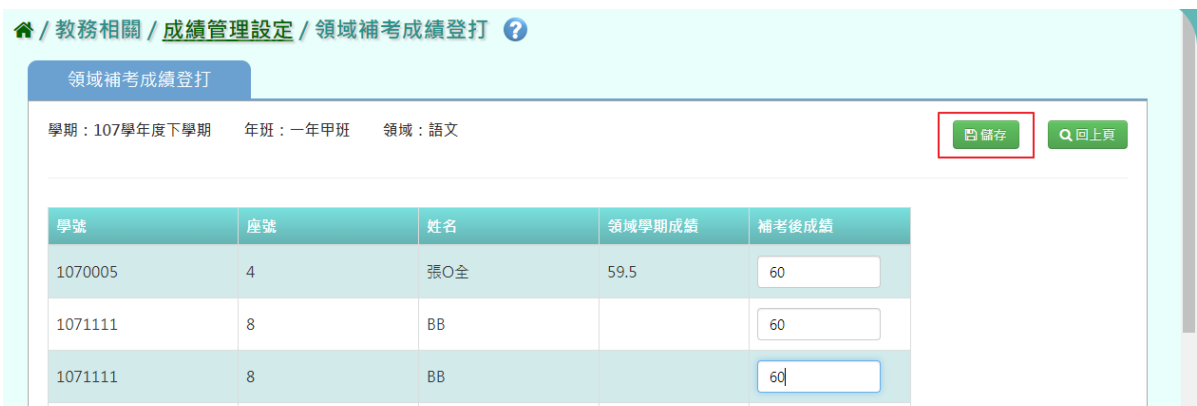

# 出現「存檔成功」提示訊息,表示該筆資料已儲存。

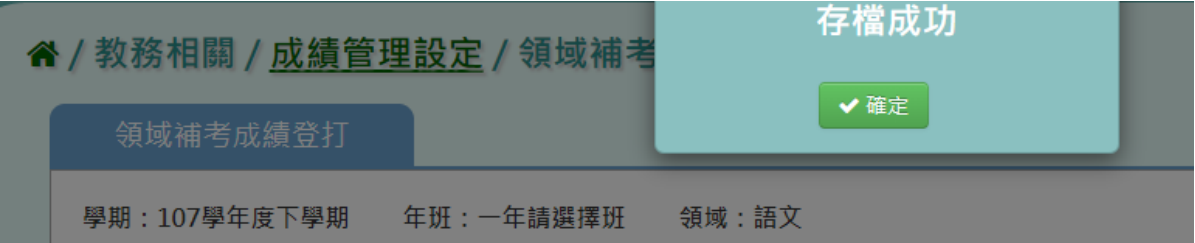

# 若是需要回到前頁畫面,點選「回上頁」。

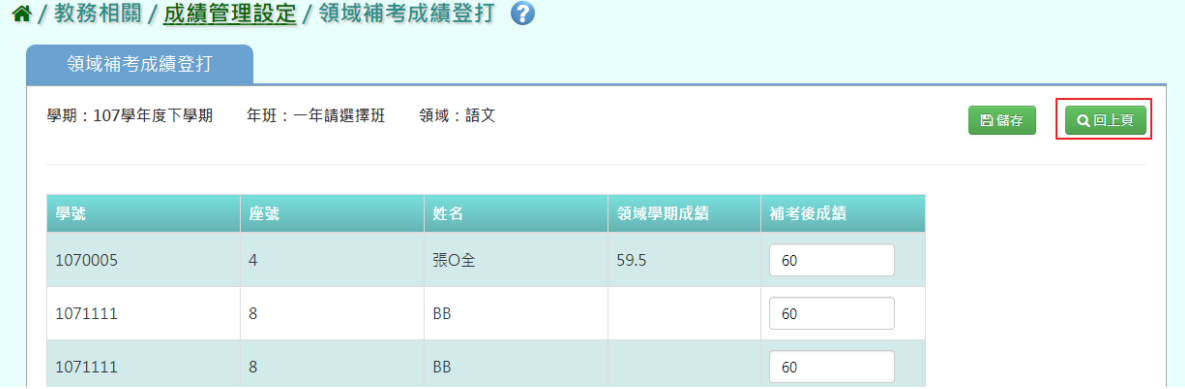

# ★B12-10-2 領域補考查詢

# 一般輸入方式

步驟一: 選取學期、年級、班級,點選「查詢」。

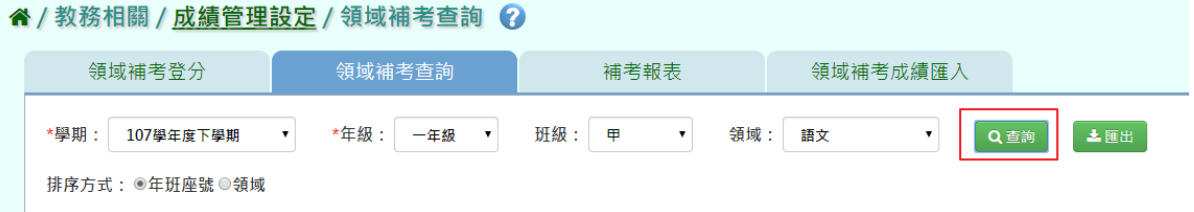

步驟二:若要將領域補考成績匯出列印,點選「匯出」

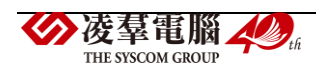

#### 4/教務相關/成績管理設定/領域補考杳詢 2

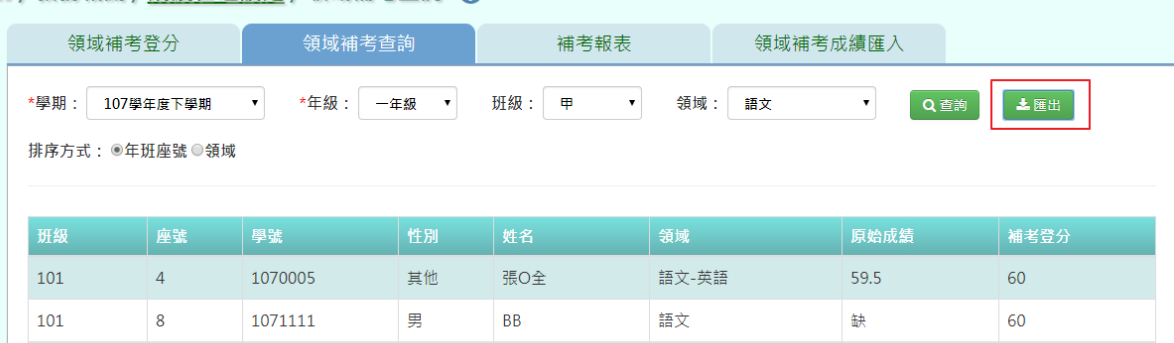

語文

語文-英語

缺

缺

60

60

#### 會下載領域補考成績 PDF 檔至電腦中。

101 8 1071111 男 BB

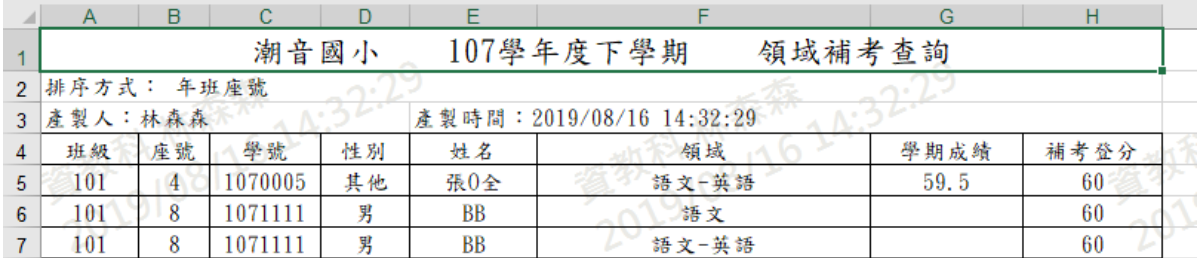

★B12-10-3 補考報表

### 一般輸入方式

101

點選需要產出的報表類型,「補考通知單」及「補考清單」

#### " / 教務相關 / 成績管理設定 / 補考報表 ?

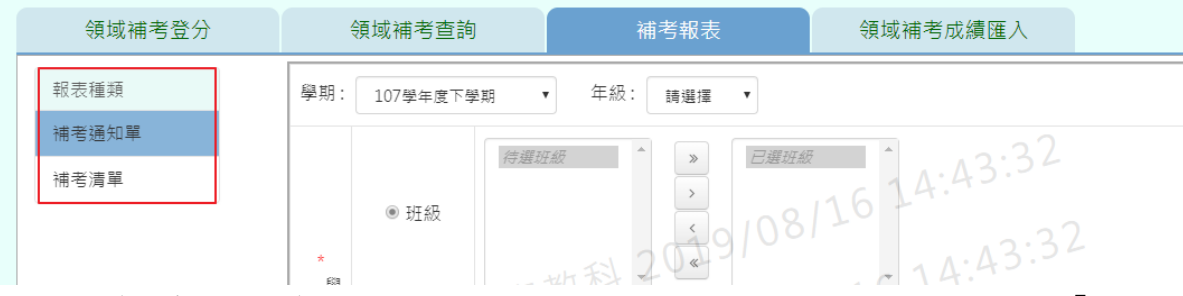

步驟一:[補考通知單]選擇要產出的年級必填項目:學生選擇部分若選擇為「班級」,

可在待選班級中點選班級後,按下「>」,所選之班級就會移動到右方的已選班級 或可以點選「>>」,將該年級所有班級移至已選班級,若選擇為「個人」,請至少 在學號、班級座號、身分證字號中,擇一輸入 。

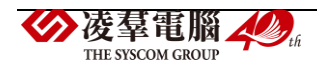

#### " / 教務相關 / 成績管理設定 / 補考報表 2

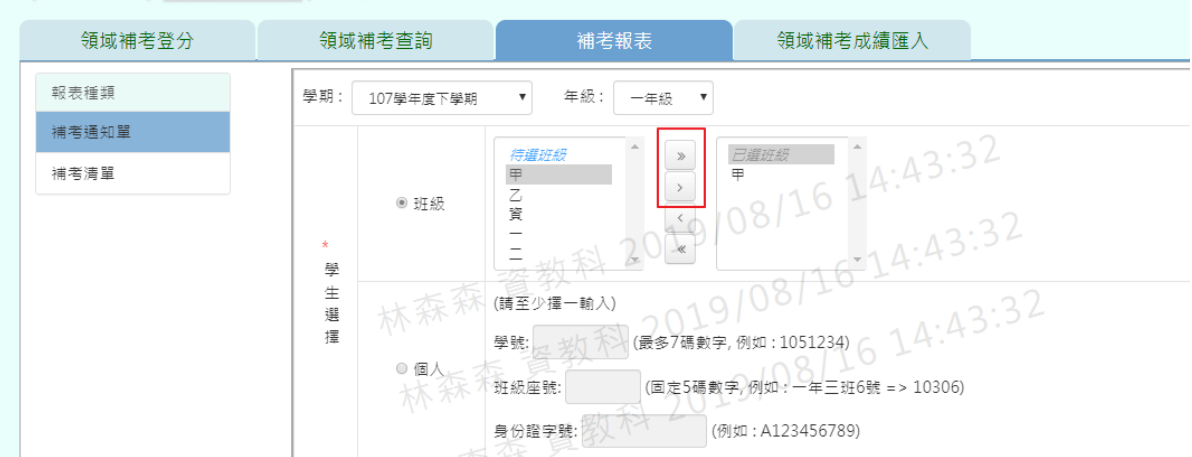

# 步驟二:選擇報表類型後,點選「匯出」。

### 谷 / 教務相關 / 成績管理設定 / 補考報表 2

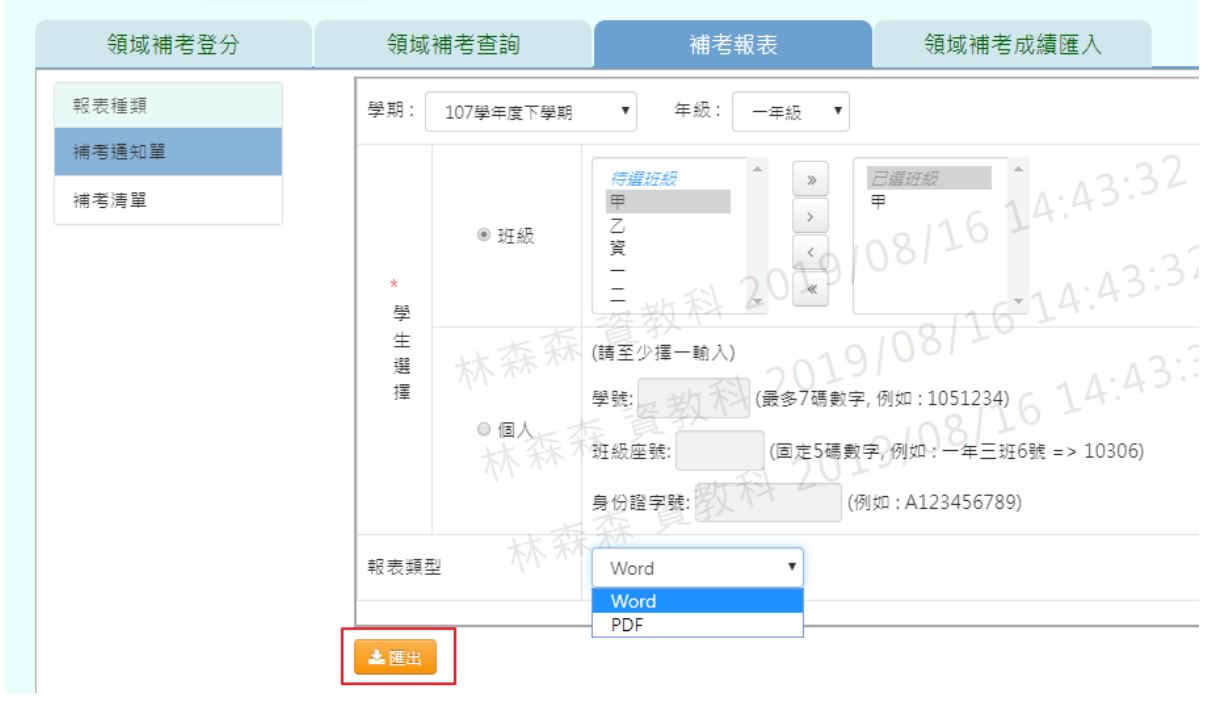

會下載領域補考成績 PDF、WORD 檔至電腦中。

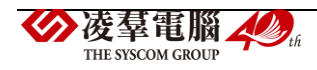

#### 姓名 張0全 一年甲班 座號  $\overline{4}$ 領域/科目 原始分數 是否申請補考 語文-英語 □是 □放棄 59.5 □是 □放棄 未 達 □是 □放棄 及 □是 格 □放棄 標 □是 □放棄 準 □是 □放棄 □是 □放棄 □是 □放棄 家長簽章 導師簽章 教務人員簽章 【說明】1. 本成績通知書於每次學期評量後由校方發于家長或監護人,僅供通知學生成績之用。 2. 本次成绩如果錯誤,請於 年 月 日前洽教務處查詢更正。

#### 桃園市大園區潮音國民小學 107 下學期 各領城學業成績未達及格標準 補考通知單

# 步驟三: [補考清單]選取方式與補考通知單相同。

### 谷 / 教務相關 / 成績管理設定 / 補考報表 2

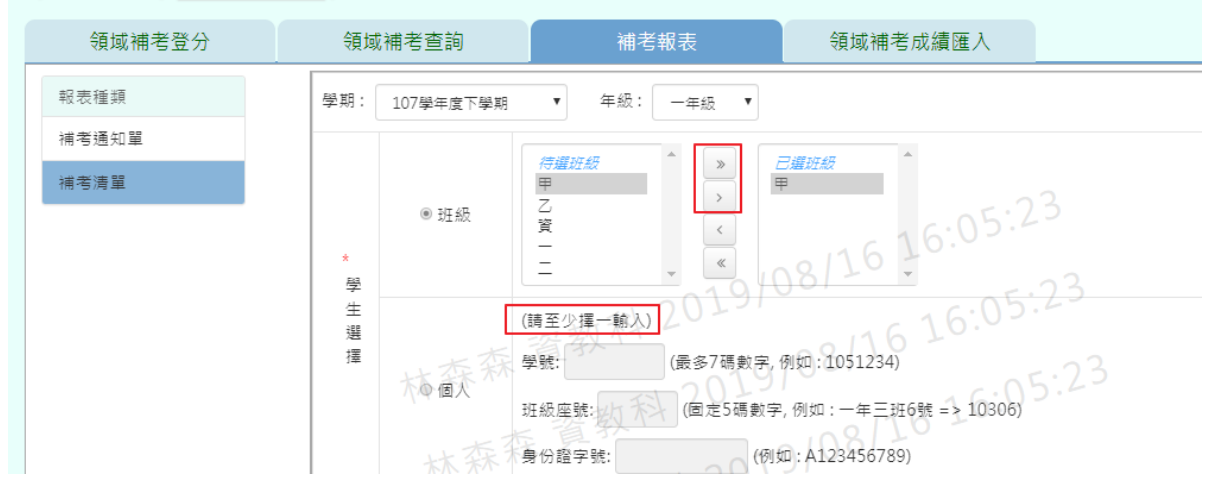

步驟四:選擇報表格式、領域項目、報表類型後,點選「匯出」。

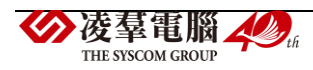
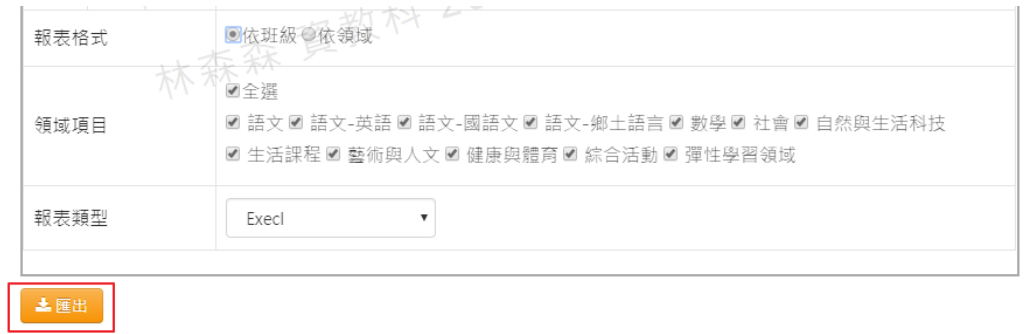

# 會下載領域補考清單 EXCEL 檔至電腦中。

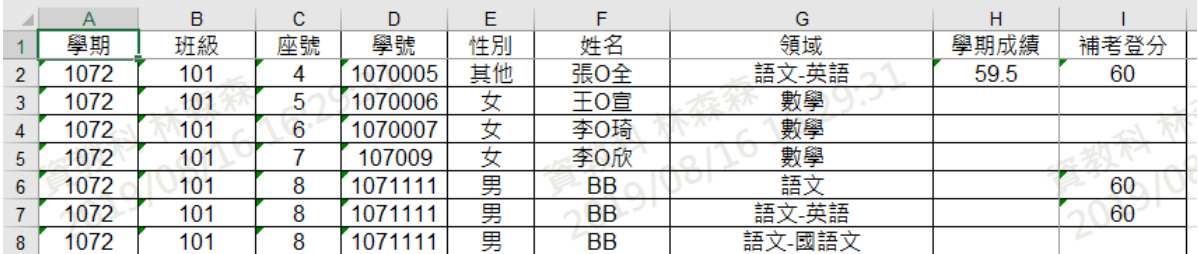

★B12-10-4 領域補考匯入

# 一般輸入方式

步驟一:選學期、匯入格式(依班級、依領域),點選「範例下載」。

" / 教務相關 / 成績管理設定 / 領域補考成績匯入 ?

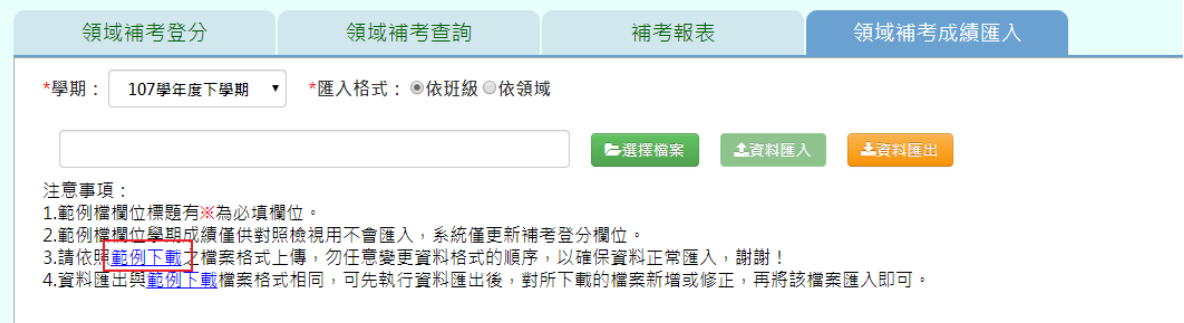

# 會下載依班級補考匯入 EXCEL 檔至電腦中。

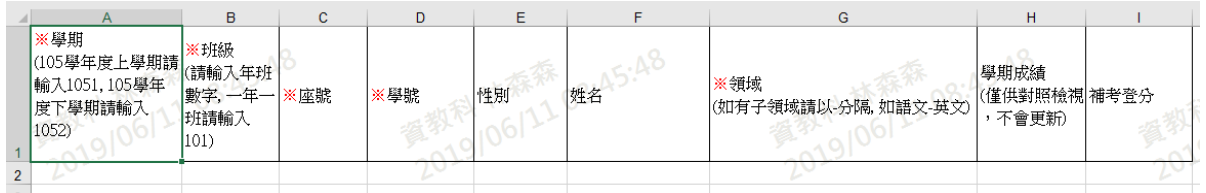

會下載依領域補考匯入 EXCEL 檔至電腦中。

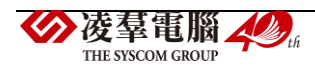

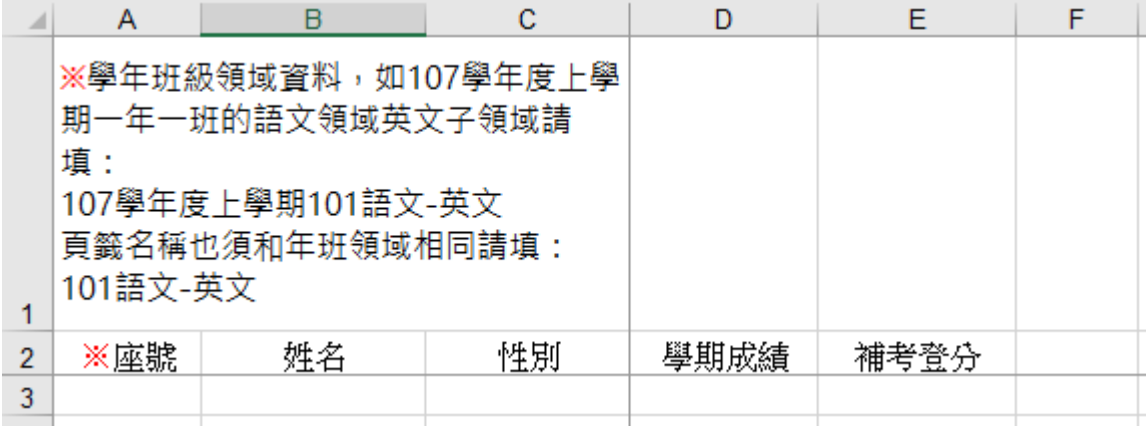

# 步驟二:登打完成後,點選「選擇檔案」,選取所要匯入的檔案

#### 谷 / 教務相關 / 成績管理設定 / 領域補考成績匯入 2

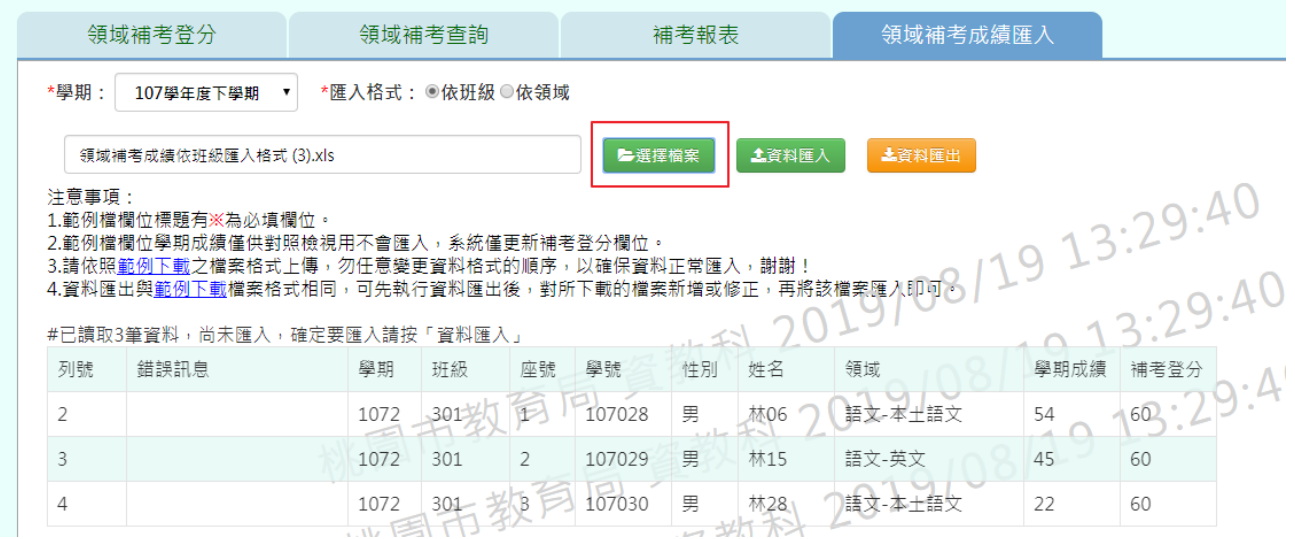

# 若資料無誤,點選「資料匯入」

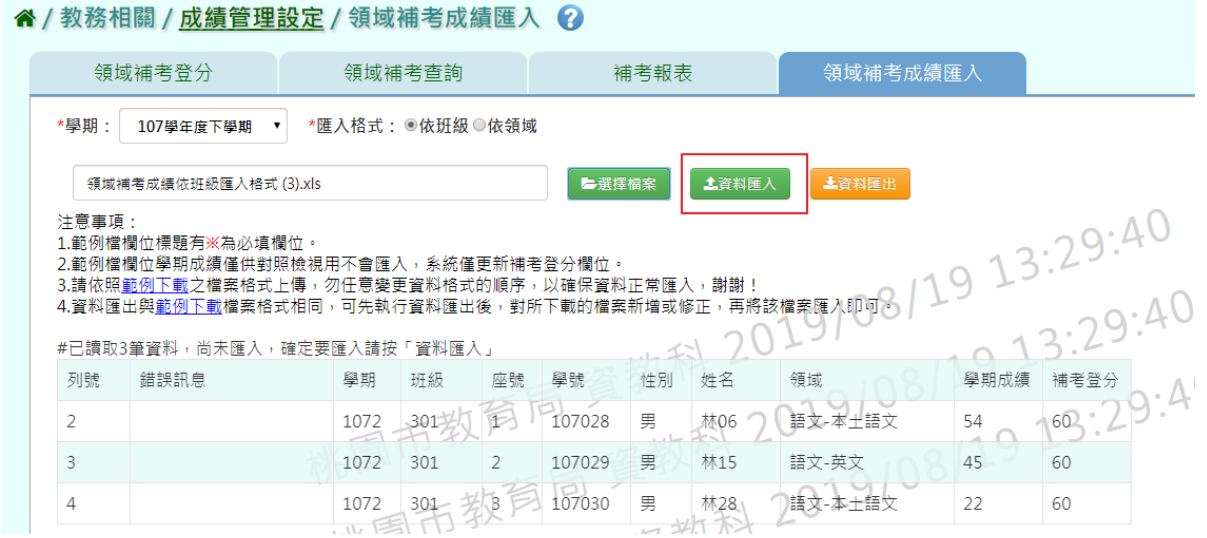

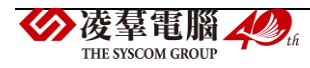

出現〈如匯入的領域補考成績與現有的重覆,以匯入的領域補考成績覆蓋現有的, 確定要匯入?〉確認後,點選「確定」。

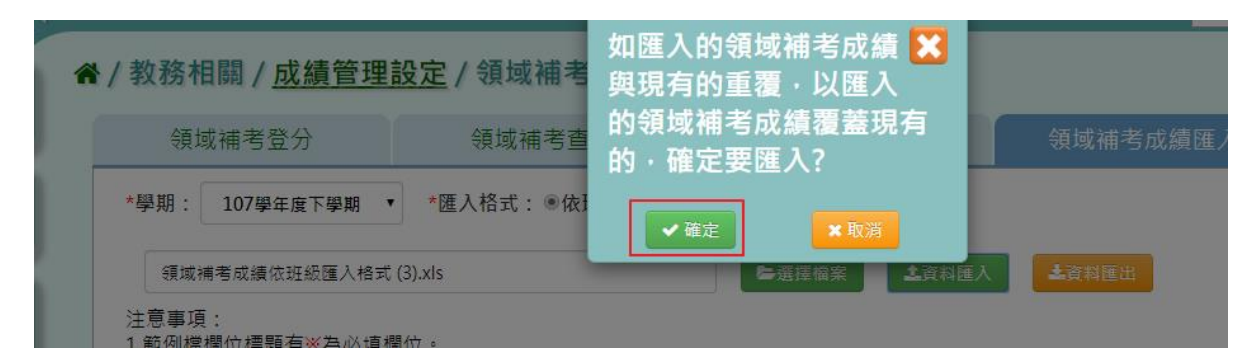

# 出現「上傳資料成功」提示訊息,表示該筆資料已上傳。

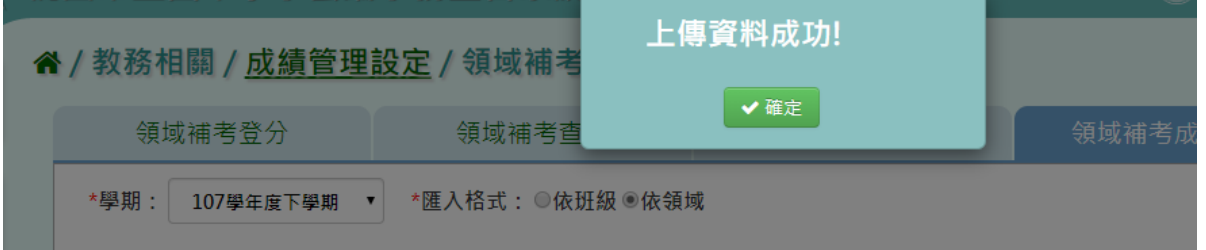

步驟三:若是要匯入該學期所有補考生應補考成績及科目,點選「資料匯出」。

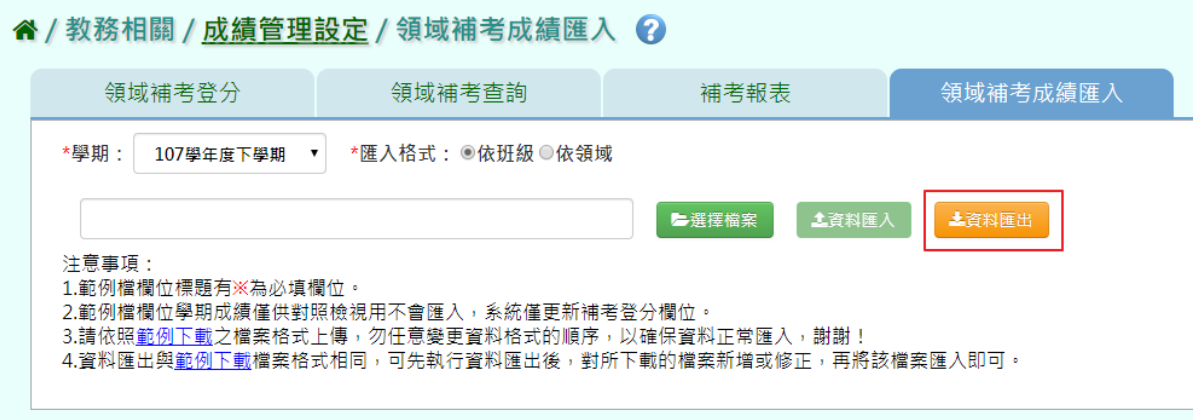

## 若資料無誤,點選「資料匯入」

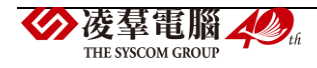

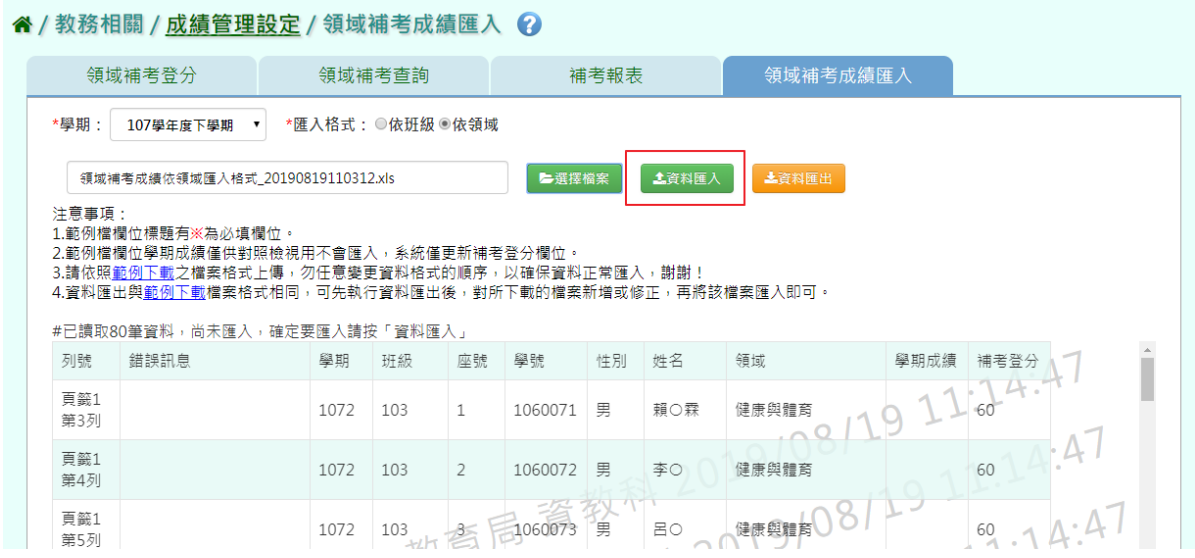

若資料有誤,點選「檢核範例下載」,將錯誤資料修正後,再重新匯入。

#### 谷 / 教務相關 / 成績管理設定 / 領域補考成績匯入 2

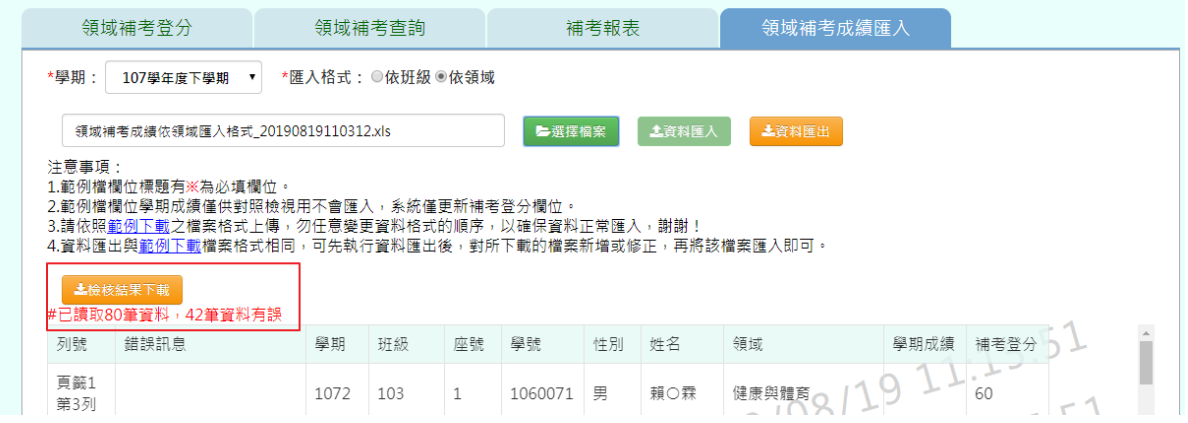

★B12-10-5 科目補考登分

一般輸入方式

# **\***注意事項**:**補考登分最高補分數為 **60** 分,若是超過 **60** 分系統會跳出提醒。

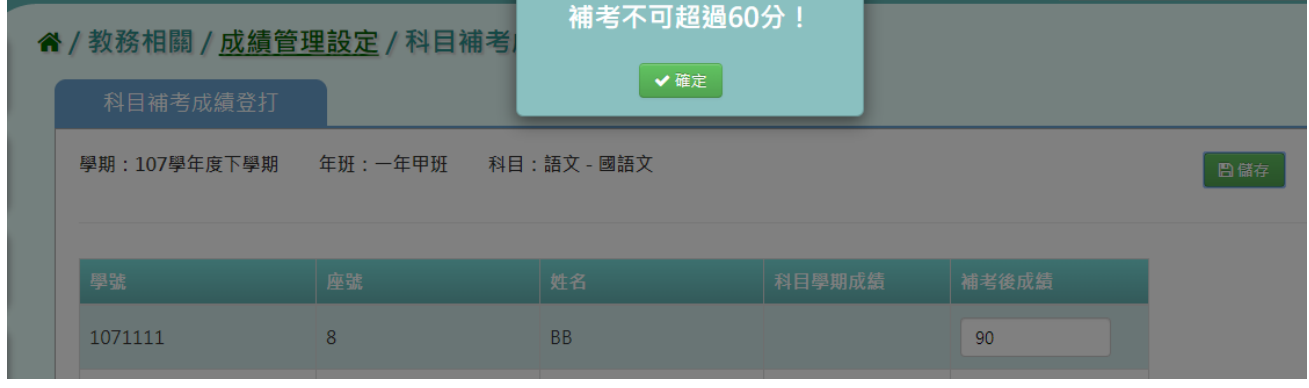

步驟一: 選取學期、年級、班級,點選「查詢」。

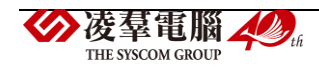

### ▲ / 新務相關 / 咸绩等理势完 / 科日浦老登公 △

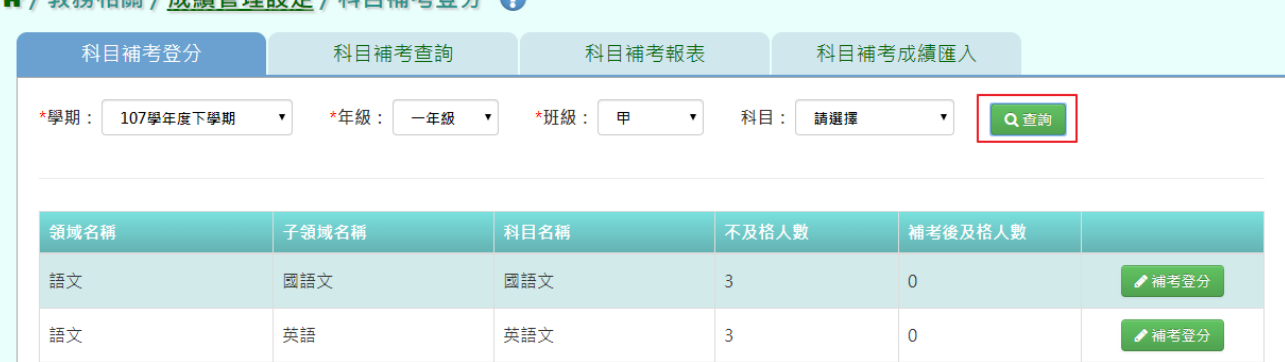

# 步驟二:要進行成績補登,點選「補考登分」。

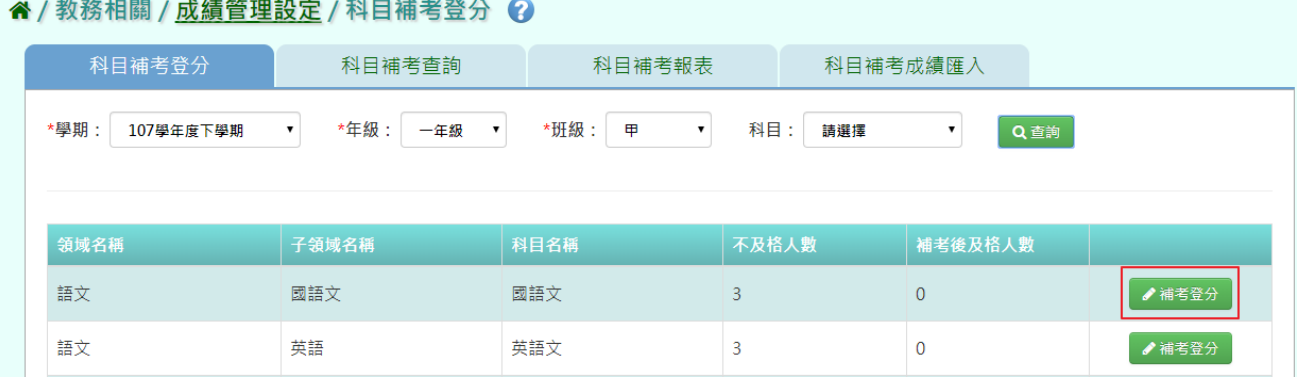

# 成績登打完畢後,點選「儲存」。

#### 谷 / 教務相關 / 成績管理設定 / 科目補考成績登打 2 科目補考成績登打 學期: 107學年度下學期 年班:一年甲班 **图**儲存 科目:語文 - 國語文 學號 座號 科目學期成績 補考後成績 姓名 1071111  $\overline{8}$ **BB** 60  $\overline{9}$ 雲猿 101010 60 1050004 徐恩  $10$ 60

# 出現「存檔成功」提示訊息,表示該筆資料已儲存。

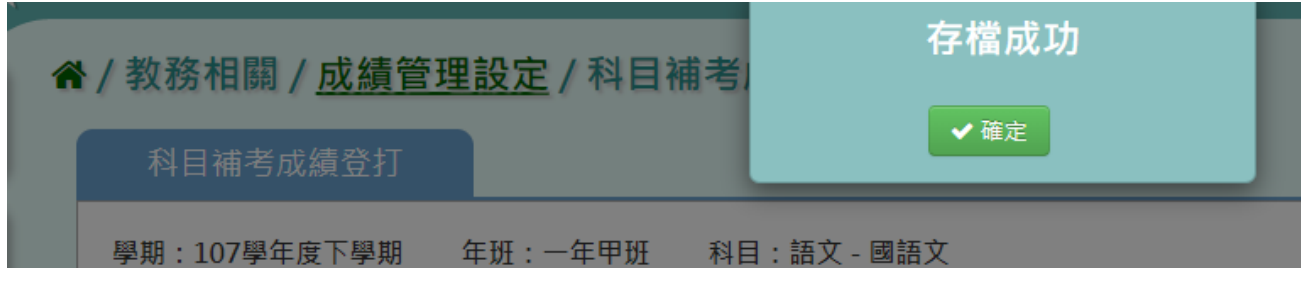

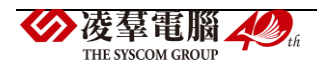

# 若是需要回到前頁畫面,點選「回上頁」。

4/数務相關/成績管理設定/科日補老成績登打 2

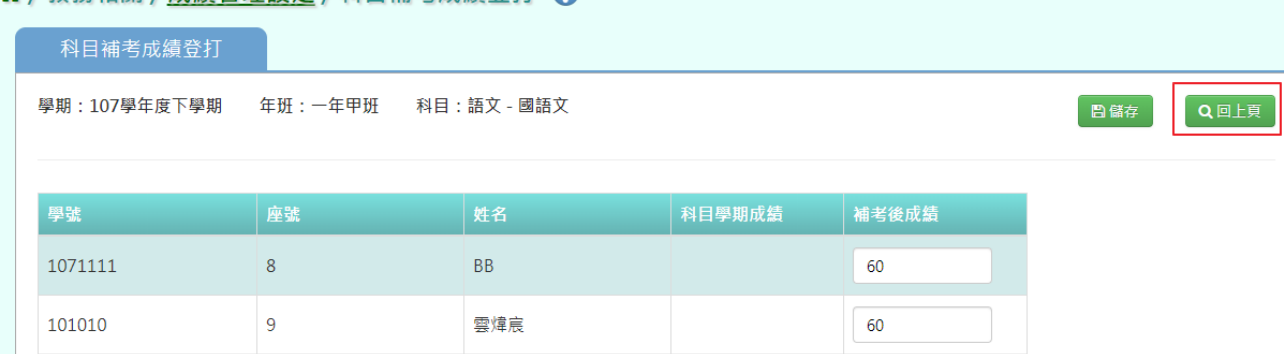

# ★B12-10-6 科目補考查詢

# 一般輸入方式

步驟一: 選取學期、年級、班級,點選「查詢」。

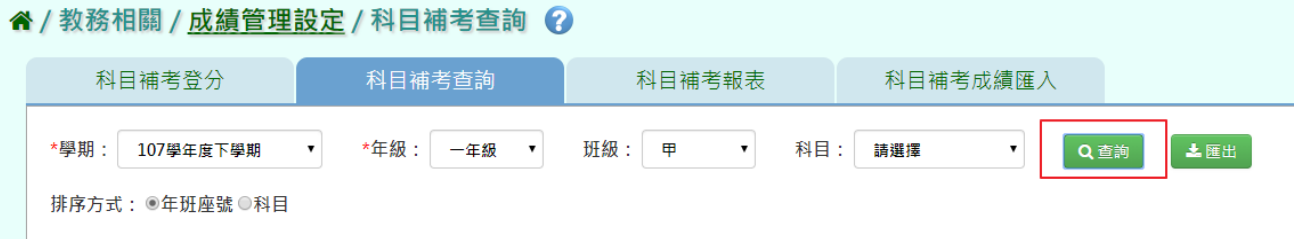

# 步驟二:若要將科目補考成績匯出列印,點選「匯出」

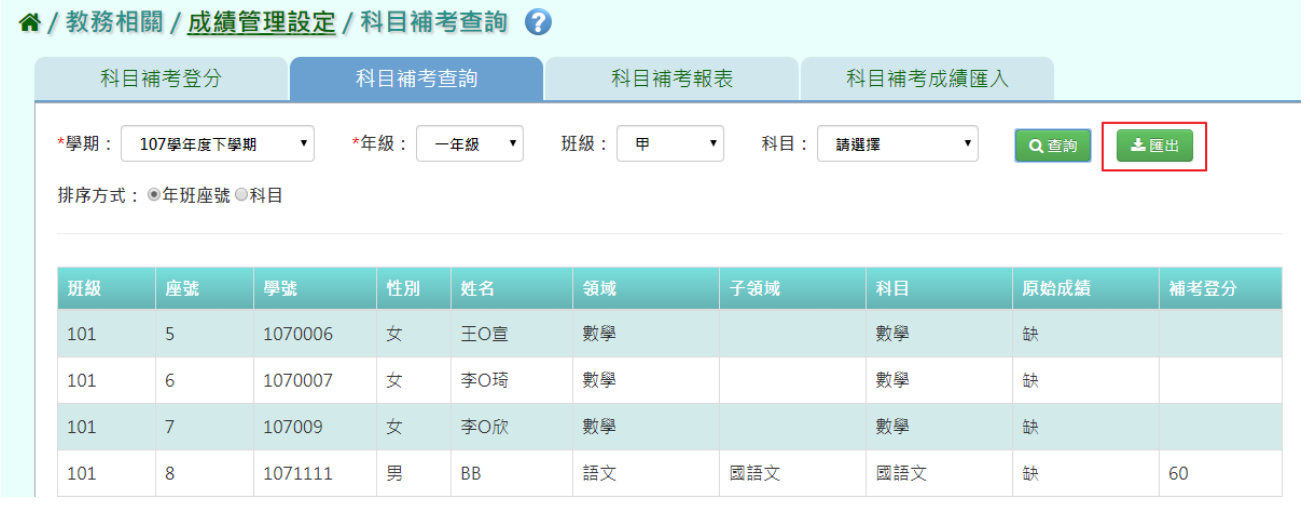

# 會下載科目補考成績 PDF 檔至電腦中。

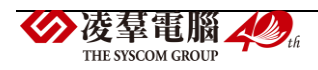

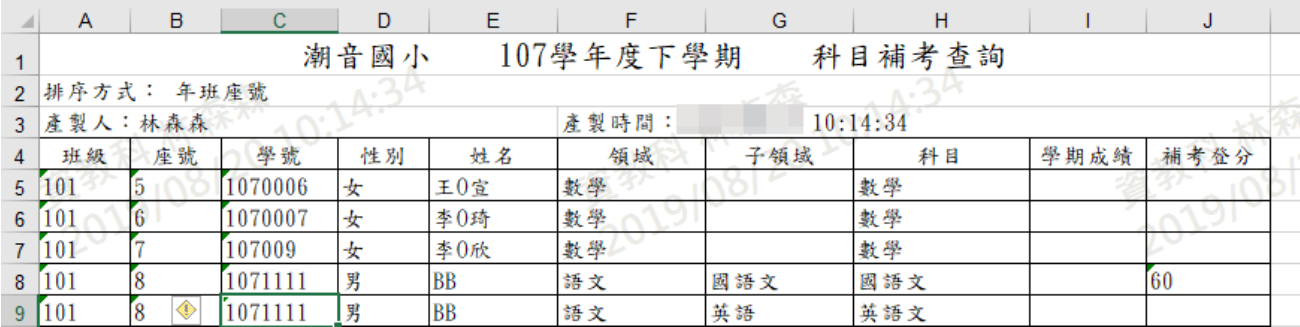

★B12-10-7 科目補考報表

一般輸入方式

點選需要產出的報表類型,「補考通知單」及「補考清單」

#### " / 教務相關 / 成績管理設定 / 科目補考報表 ?

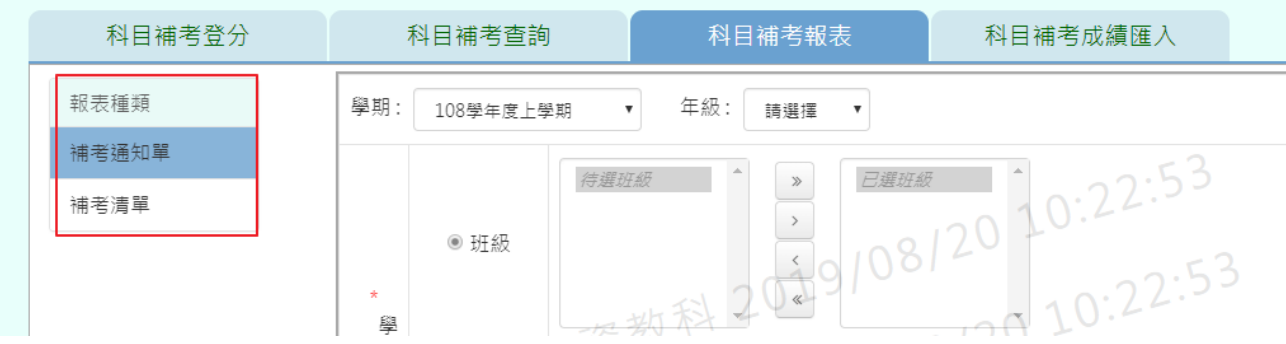

步驟一:[補考通知單]選擇要產出的年級必填項目:學生選擇部分若選擇為「班級」,

可在待選班級中點選班級後,按下「>」,所選之班級就會移動到右方的已選班級 或可以點選「>>」,將該年級所有班級移至已選班級,若選擇為「個人」,請至少 在學號、班級座號、身分證字號中,擇一輸入 。

#### 谷 / 教務相關 / 成績管理設定 / 科目補考報表 2 科目補考登分 科目補考查詢 科目補考報表 科目補考成績匯入 報表種類 學期: 年級: 一年級 108學年度上學期  $\mathbf{v}$ 08/20 10:22:53 補考通知單 待選班級 補考清單  $1 \rightarrow$ ● 刊#  $\frac{10.22.53}{10.22.53}$  $\ddot{\phantom{1}}$ 學  $\pm$ → 19 08 1<br>- 最多7碼數字, 例如 : 1051234)<br>- 7 同定5碼動字 (刷加 : - 全三班6時 - > 10306) (請至少擇一輸入) 林森 選 澤 學號 ○個人 (固定5碼數字,例如:一年三班6號 => 10306) 班級座號: (例如: A123456789) 身份證字號: 報表類型 Word  $\boldsymbol{\mathrm{v}}$

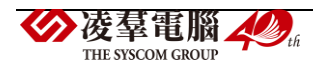

# 步驟二:選擇報表類型後,點選「匯出」。

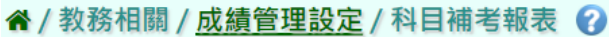

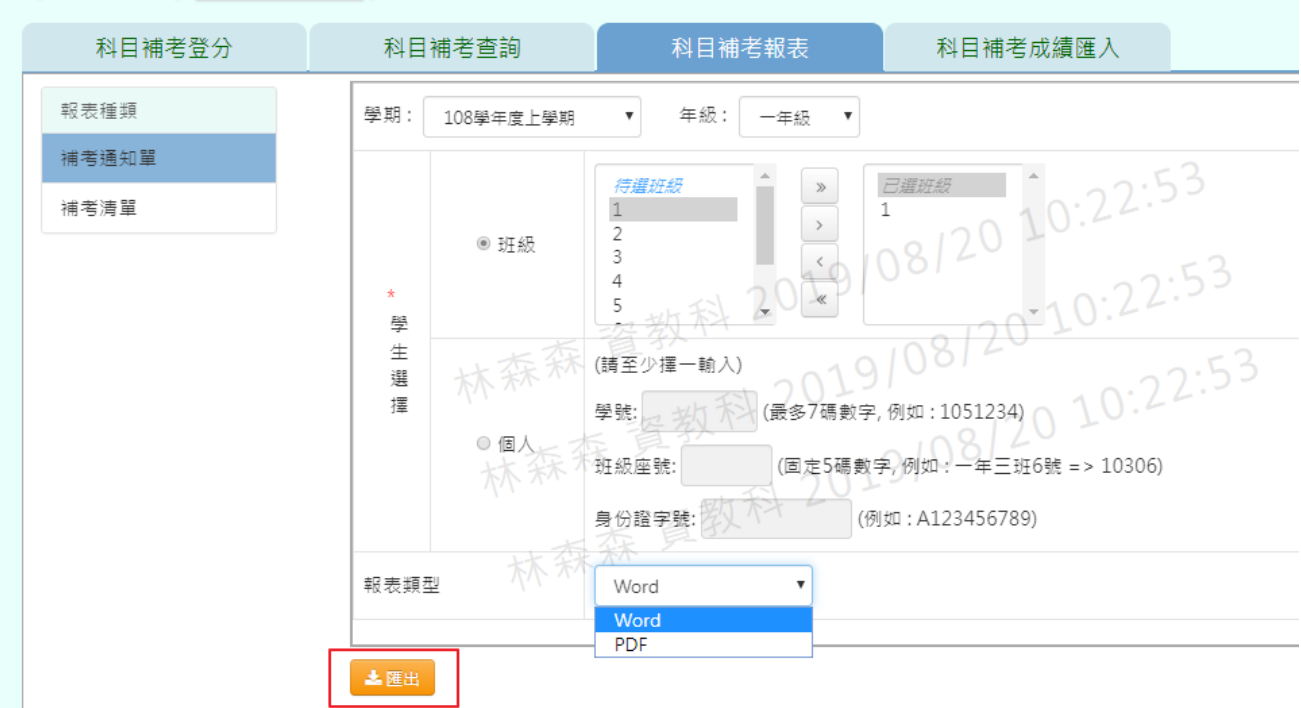

會下載科目補考成績 PDF、WORD 檔至電腦中。

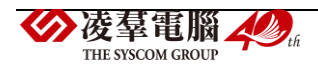

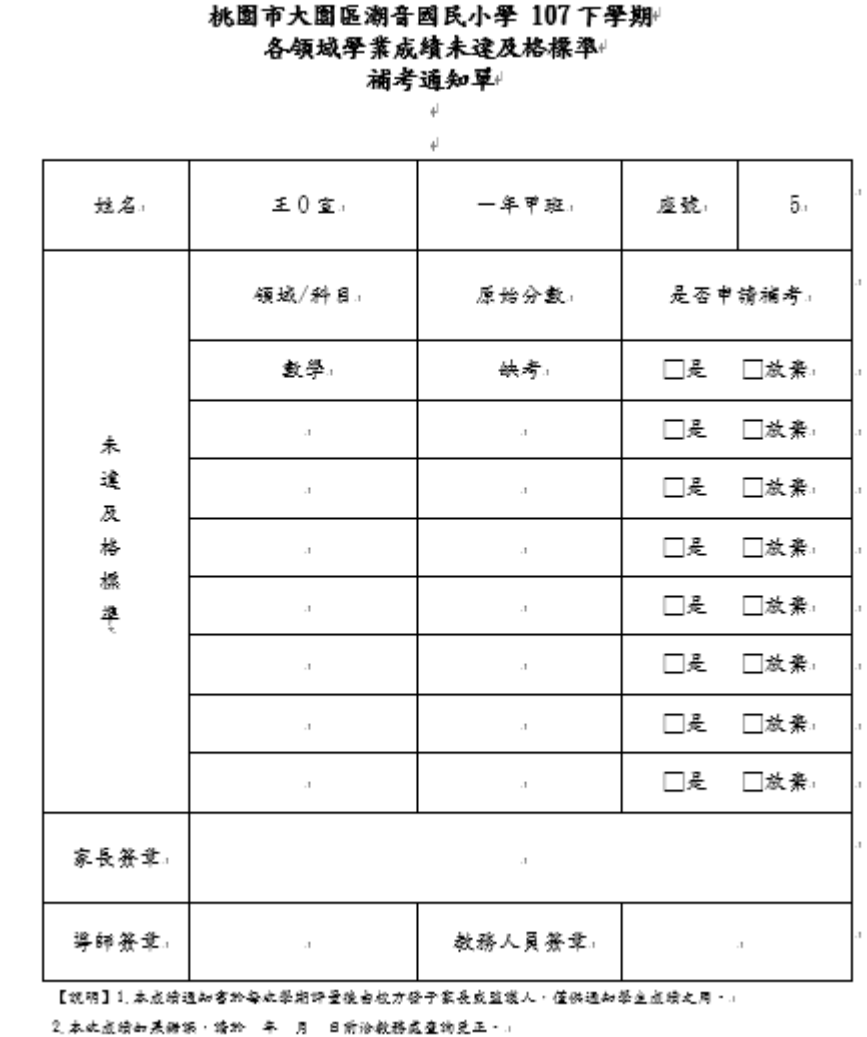

# 步驟三: [補考清單]選取方式與補考通知單相同。

### 谷 / 教務相關 / 成績管理設定 / 科目補考報表 2

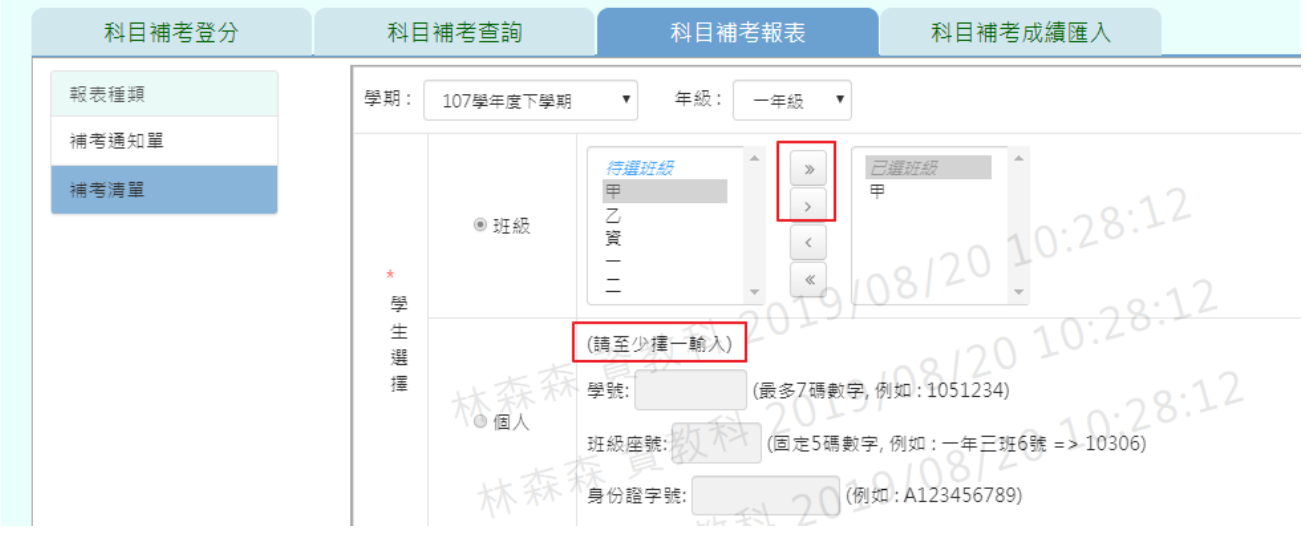

步驟四:選擇報表格式、領域項目、報表類型後,點選「匯出」。

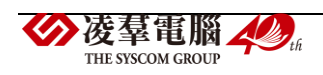

 $\overline{\phantom{0}}$ 

 $\frac{1}{2}$ 

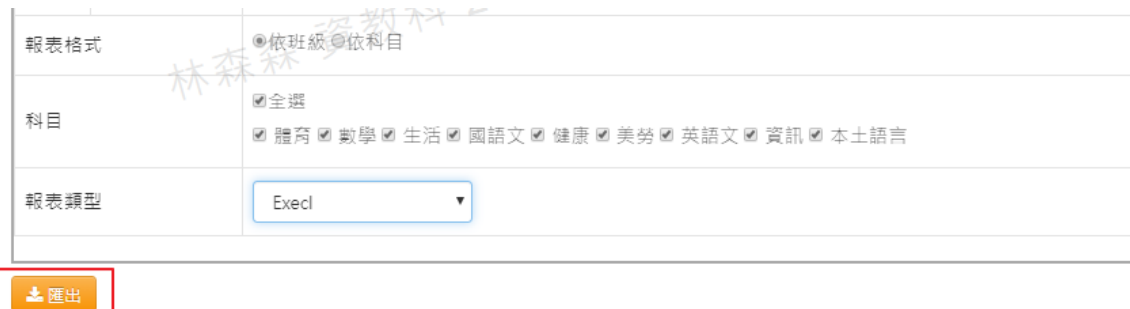

# 會下載領域補考清單 EXCEL 檔至電腦中。

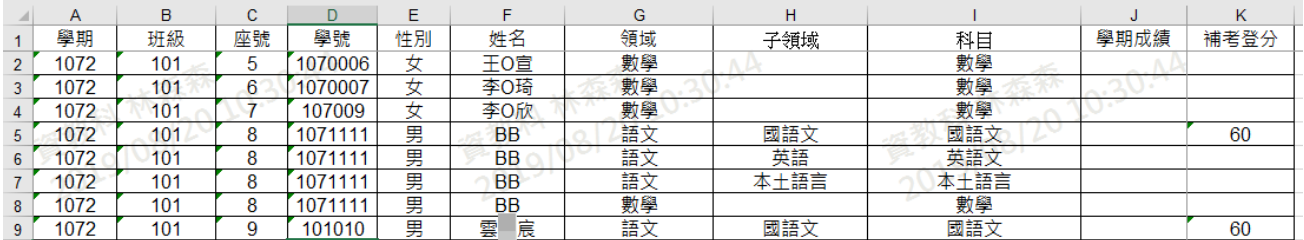

\*★B12-10-8 科目補考匯入

## 一般輸入方式

步驟一: 選學期、匯入格式(依班級、依科目),點選「範例下載」。

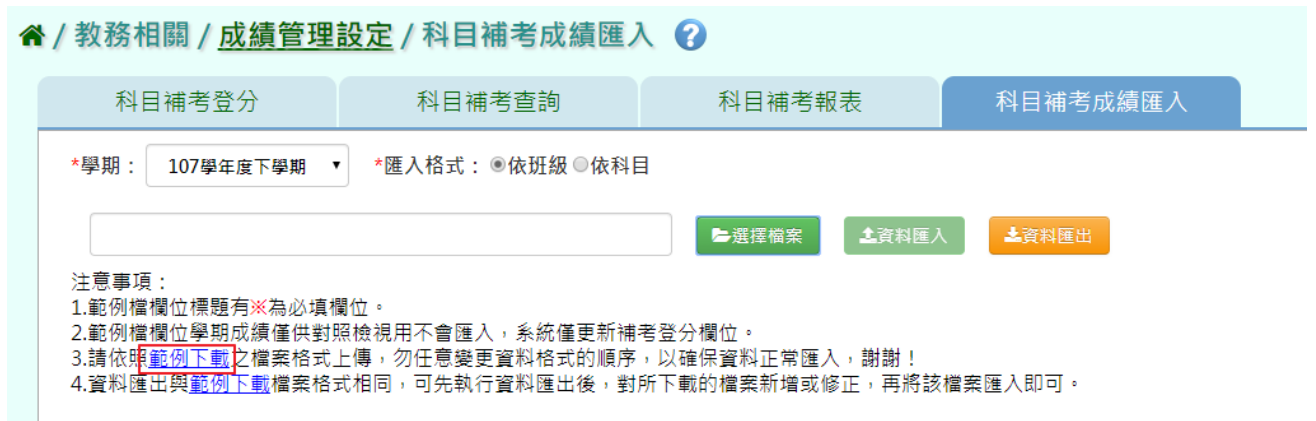

# 會下載依班級補考匯入 EXCEL 檔至電腦中。

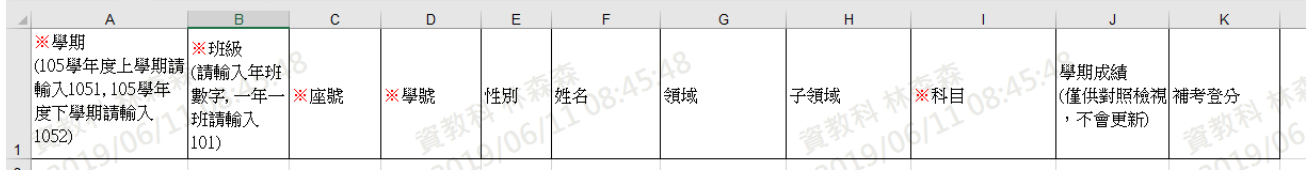

會下載依科目補考匯入 EXCEL 檔至電腦中。

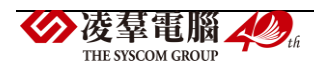

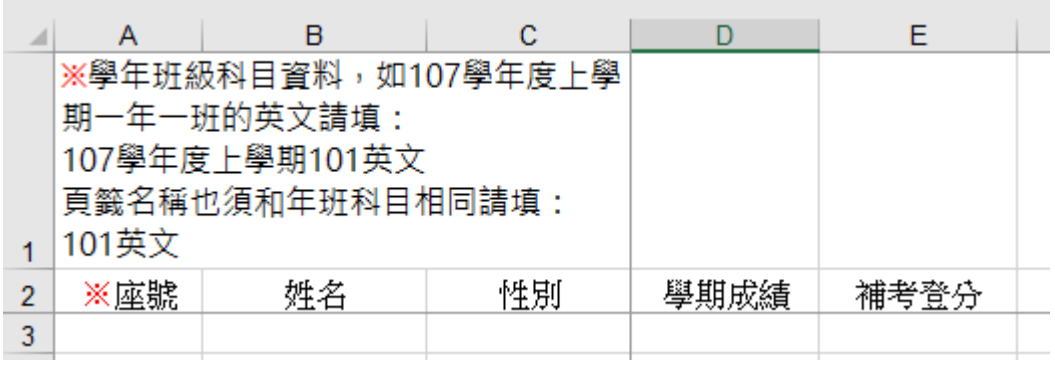

# 步驟二:登打完成後,點選「選擇檔案」,選取所要匯入的檔案

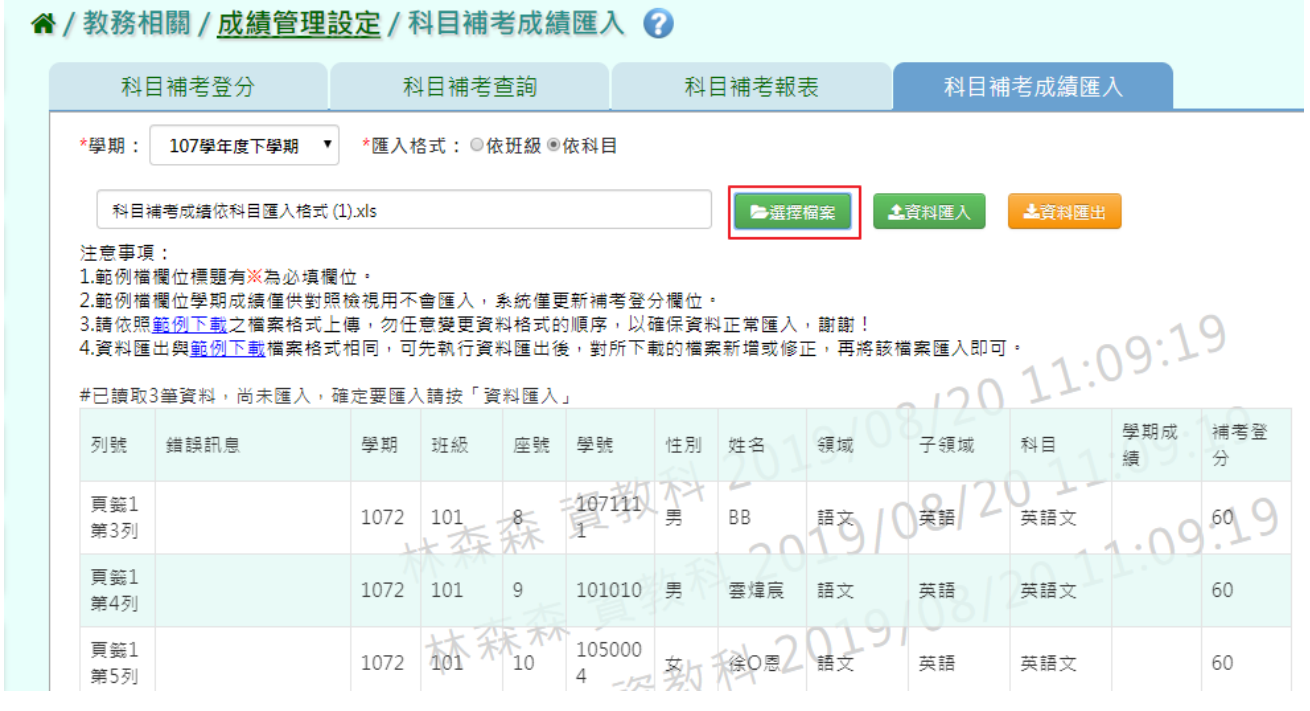

# 若資料無誤,點選「資料匯入」

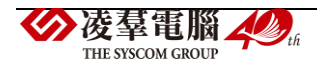

| " 《 / 教務相關 / 成績管理設定 / 科目補考成績匯入 ②                                                                                                    |                       |      |                  |      |                 |    |           |    |       |          |          |                 |
|----------------------------------------------------------------------------------------------------|-----------------------|------|------------------|------|-----------------|----|-----------|----|-------|----------|----------|-----------------|
|                                                                                                    | 科目補考登分                |      | 科目補考查詢           |      |                 |    | 科目補考報表    |    |       | 科目補考成績匯入 |          |                 |
| *學期:                                                                                                    | 107學年度下學期             |      | *匯入格式: ◎依班級 ◎依科目 |      |                 |    |           |    |       |          |          |                 |
|                                                                                                    | 科目補考成績依科目匯入格式 (1).xls |      |                  |      |                 |    | ■選擇檔案     |    | 土資料匯入 | 上資料匯出    |          |                 |
| 注意事項:<br>1.範例檔欄位標題有※為必填欄位。<br>2.範例檔欄位學期成績僅供對照檢視用不會匯入,系統僅更新補考登分欄位。<br>3.請依照範例下載之檔案格式上傳,勿任意變更資料格式的順序,以確保資料正常匯入,謝謝!<br>11:09:19<br>4.資料匯出與範例下載檔案格式相同,可先執行資料匯出後,對所下載的檔案新增或修正,再將該檔案匯入即可。<br>#已讀取3筆資料,尚未匯入,確定要匯入請按「資料匯入」 |                       |      |                  |      |                 |    |           |    |       |          |          |                 |
| 列號                                                                                                    | 錯誤訊息                  | 學期   | 班級               | 座號   | 學號              | 性別 | 姓名        | 領域 | 子領域   | 科目       | 學期成<br>績 | 補考登<br>分        |
| 頁籤1<br>第3列                                                                                                    |                       | 1072 | 101              | $8-$ | $\frac{107}{7}$ | 男  | <b>BB</b> | 語文 | 英語    | 英語文      |          | 60 <sup>o</sup> |
| 頁籤1<br>第4列                                                                                                    |                       | 1072 | 101              | 9    | 101010          | 男  | 雲煌宸       | 語文 | 英語    | 英語文      |          | 60              |

出現〈如匯入的領域補考成績與現有的重覆,以匯入的領域補考成績覆蓋現有的, 確定要匯入?〉確認後,點選「確定」。

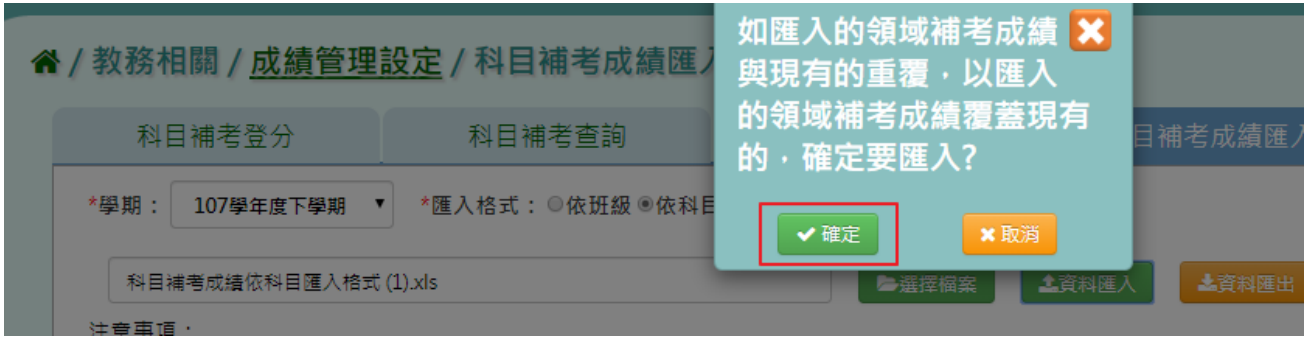

# 出現「上傳資料成功」提示訊息,表示該筆資料已上傳。

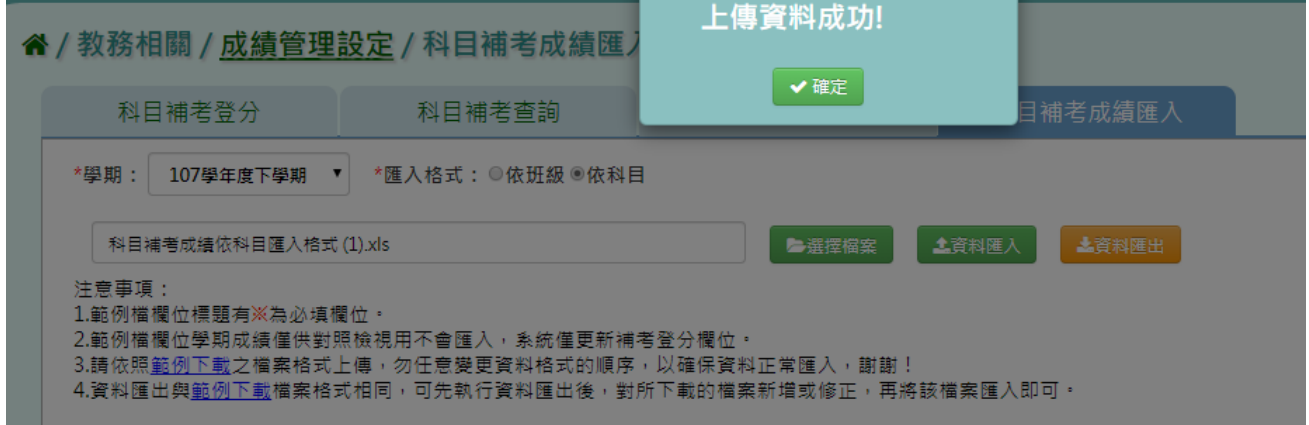

步驟三:若是要匯入該學期所有補考生應補考成績及科目,點選「資料匯出」。

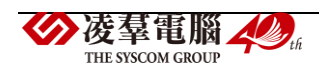

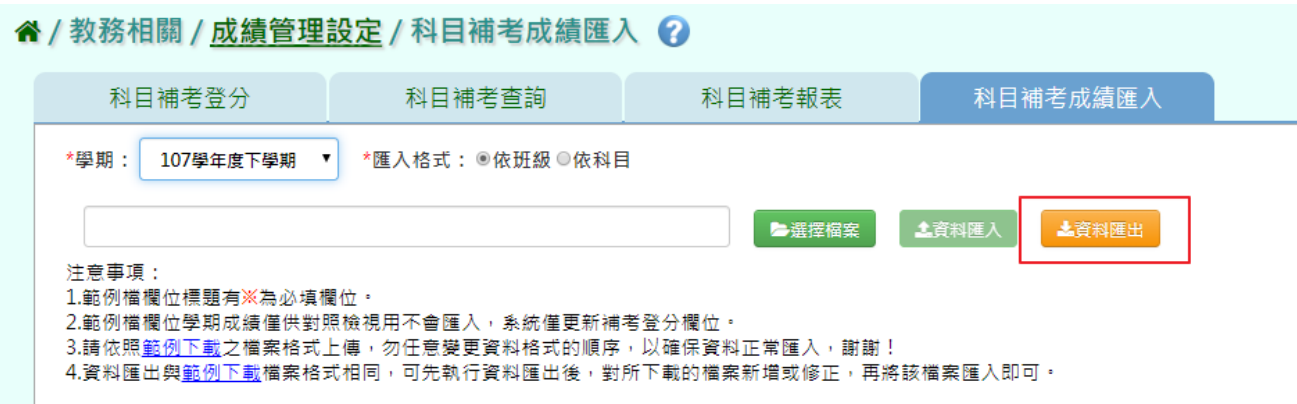

若資料無誤,點選「資料匯入」

若資料有誤,點選「檢核範例下載」,將錯誤資料修正後,再重新匯入。

#### ▶B12-11.各班階段成績查詢

#### 一般輸入方式

# 步驟一:導師可選擇要查看的學期、年級、班級、成績階段,點選「查詢」

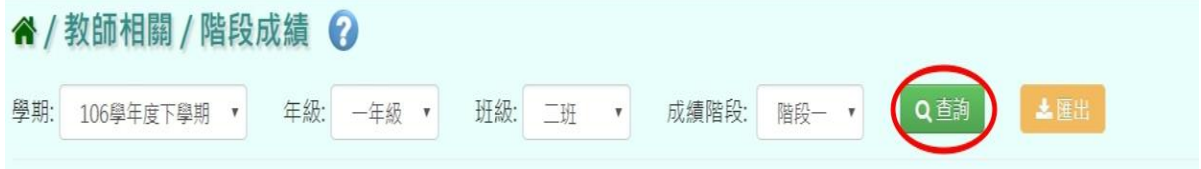

#### 下面會顯示查詢後的結果,方便老師做查看,但無法更改成績

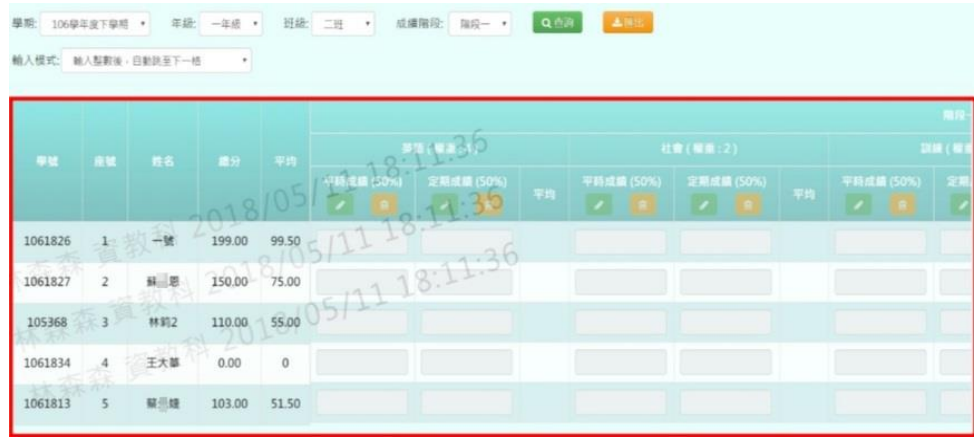

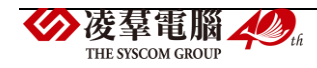

#### 步驟二:若要匯出成績,可選擇要匯出之班級,按下「匯出」

# 谷 / 教師相關 / 階段成績 2 學期: 106學年度下學期 ▼ 年級: 一年級 ▼ 班級: 二班 ▼ 成績階段: 階段- ▼ Q of

#### 匯出結果會以 Excel 報表方式呈現

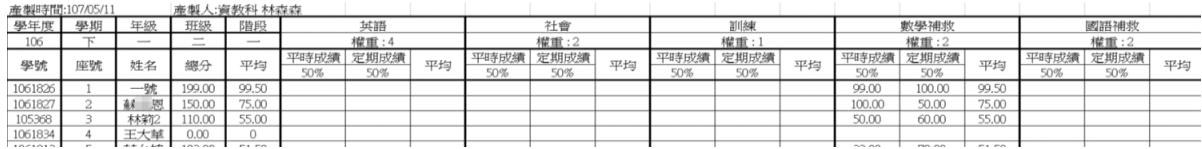

#### ▶B12-12.各班學期成績查詢

### 一般輸入方式

步驟一:導師可選擇要查看的學期、年級、班級,並按「查詢」

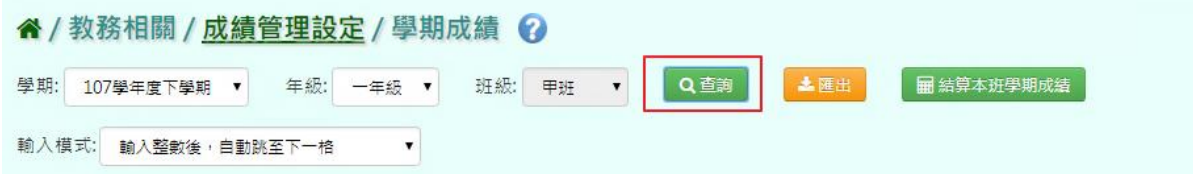

下面會顯示查詢後的結果,方便導師做查看,但無法更改成績

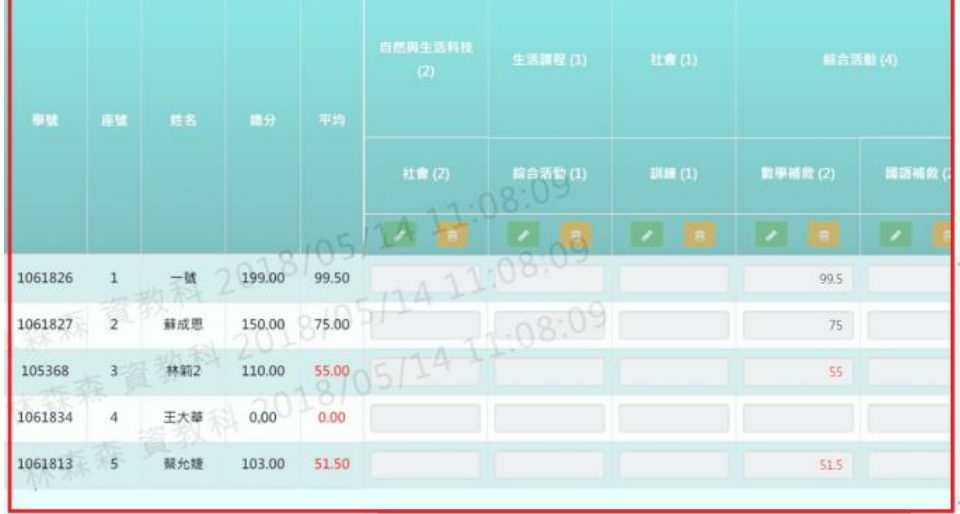

步驟二:若要匯出成績,可選擇要匯出之班級,按下「匯出」

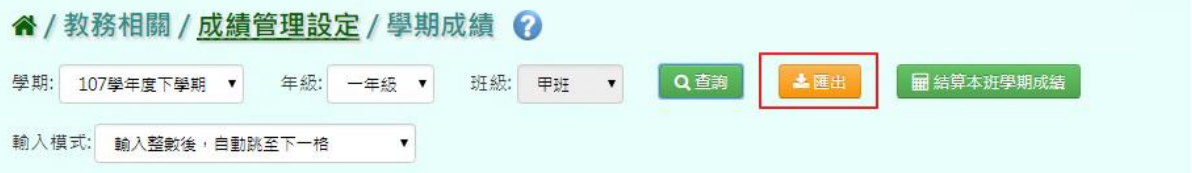

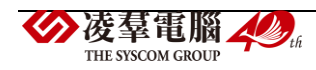

匯出結果會以 Excel 報表方式呈現

| 學期      | 學年度 | 學期  | 年級       | 班級        | 自然與生活科技 (2]生活課程 (1)社會 (1) |             |                         | 綜合活動(4)     |             |
|---------|-----|-----|----------|-----------|---------------------------|-------------|-------------------------|-------------|-------------|
| 成績      | 106 | ᠷ   |          |           |                           |             |                         |             |             |
| 學號      | 座號  | 姓名  | 總分       | 平均        | 社會(2)                     | 綜合活動<br>(1) | 訓練<br>$\left( 1\right)$ | 數學補救<br>(2, | 國語補救<br>(2, |
| 1061826 |     | 一號  | 199.00   | 99.50     |                           |             |                         | 99.5        |             |
| 1061827 |     | 蘇成恩 | 150.00   | 75.00     |                           |             |                         | 75          |             |
| 105368  |     | 林筣2 | 110.00   | 55.00     |                           |             |                         | 55          |             |
| 1061834 | 4   | 王大華 | $0.00\,$ | 0.00      |                           |             |                         |             |             |
| 1061813 |     | おんの | 103.00   | 50.<br>51 |                           |             |                         | 51.5        |             |

步驟三:若要結算該班學期成績,點選「結算本班學期成績」

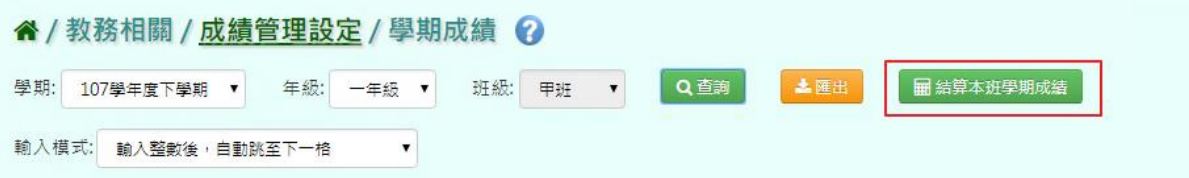

出現〈確定重新計算班級學期成績嗎〉確認後,點選「確定」。

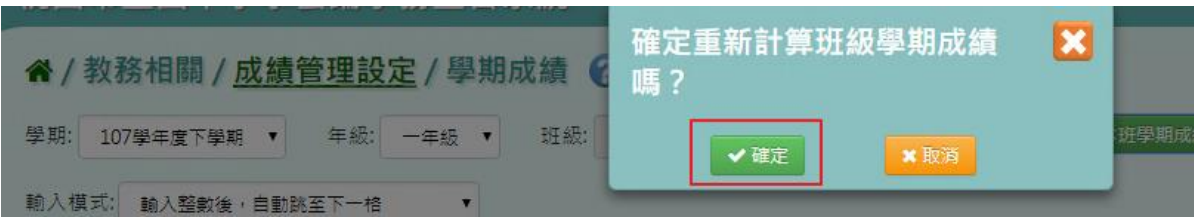

出現「結算成功」訊息即表示此筆資料結算成功。

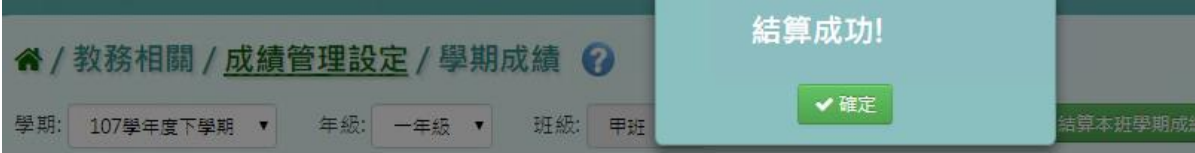

▶B12-13.成績提交狀況

#### 一般輸入方式

步驟一: 選擇要設定的學期、年級、班級、科目、教師、成績階段、狀態, 必選項目為:學期、年級、成績階段,點選「查詢」,會出現所選擇的資料畫面

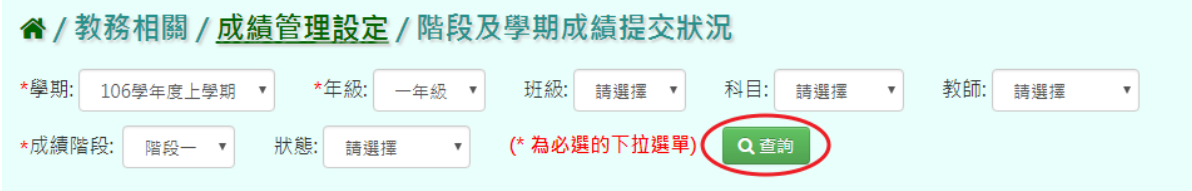

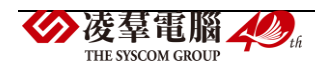

### 步驟二:若要鎖定成績,可以直接點選〔動作〕欄位中的「鎖定」

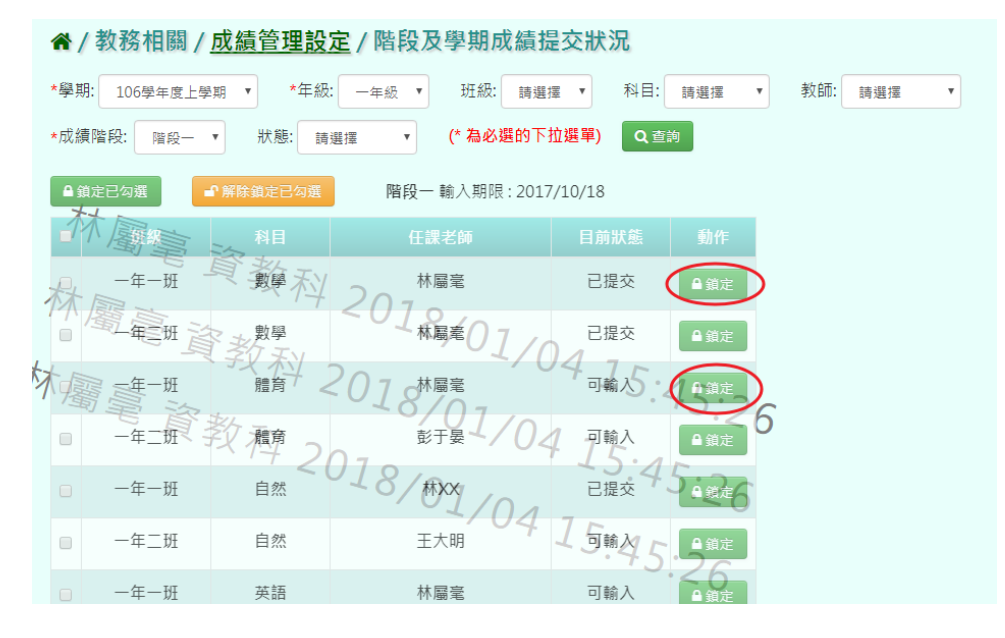

或是可以勾選左邊白框、或勾選「B」全選所有項目,再點選「鎖定已勾選」。

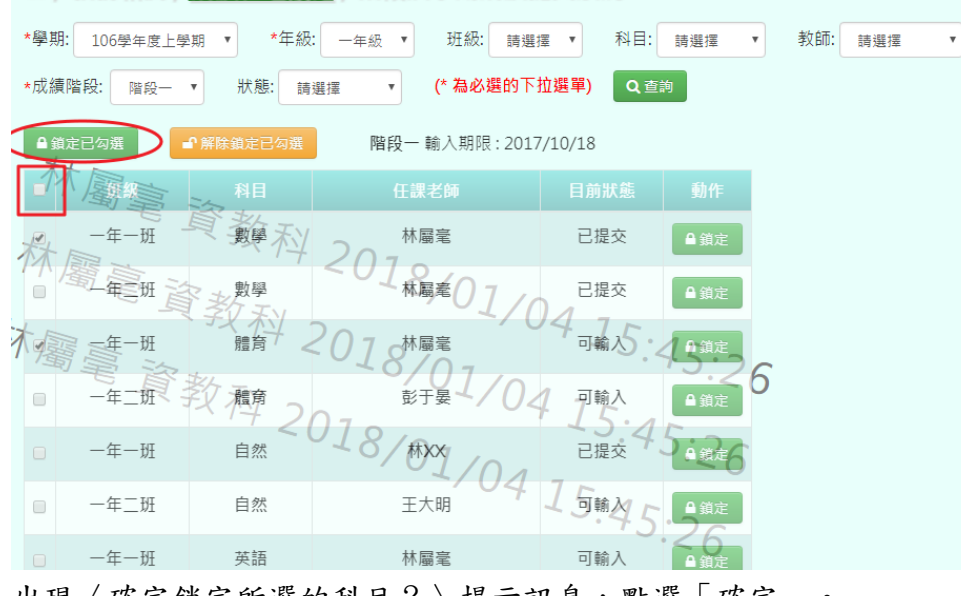

出現〈確定鎖定所選的科目?〉提示訊息,點選「確定」。

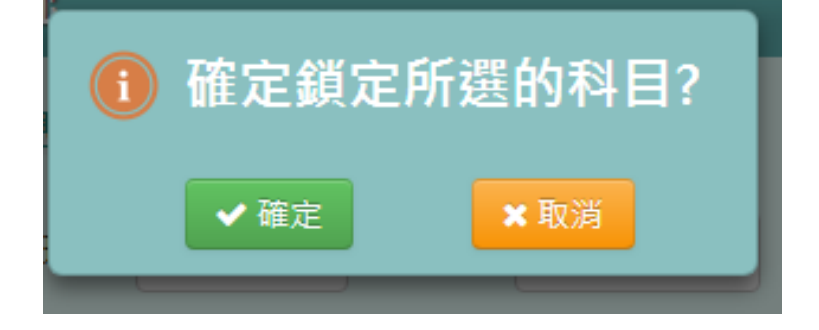

" / 教務相關 / 成績管理設定 / 階段及學期成績提交狀況

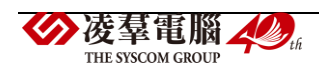

目前狀態欄位中:

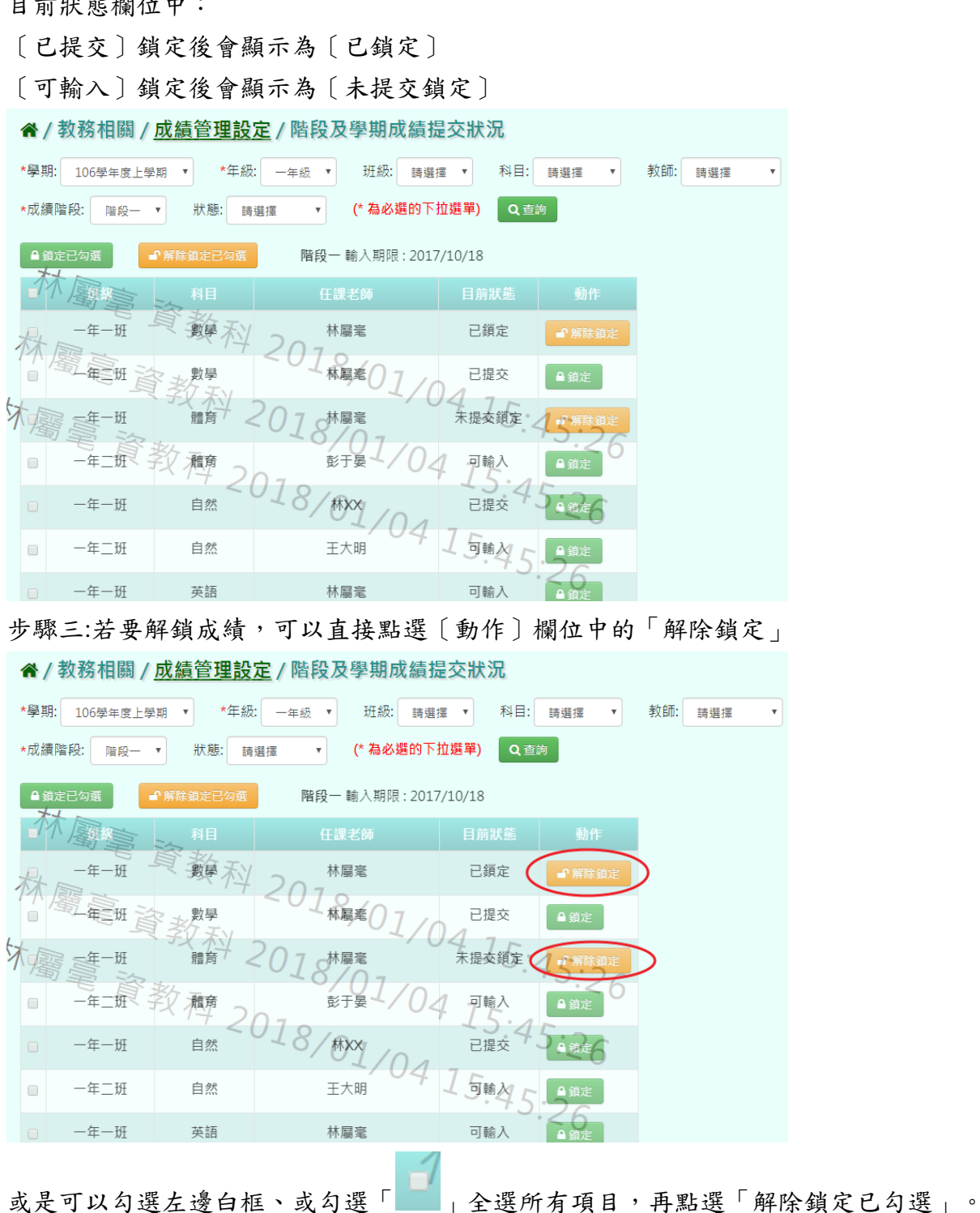

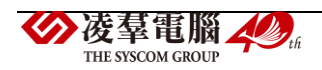

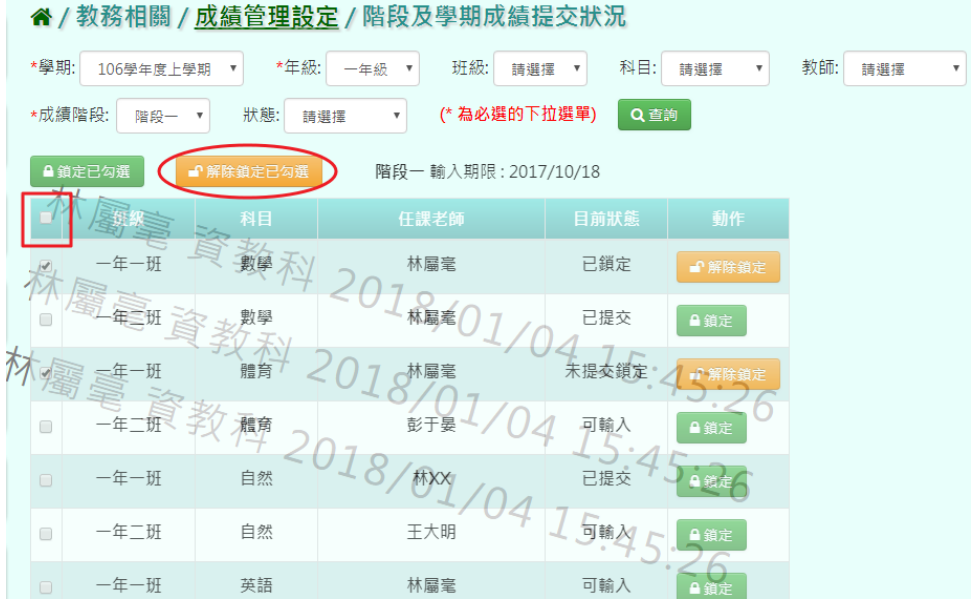

出現〈確定解除鎖定所選的科目?〉提示訊息,點選「確定」。

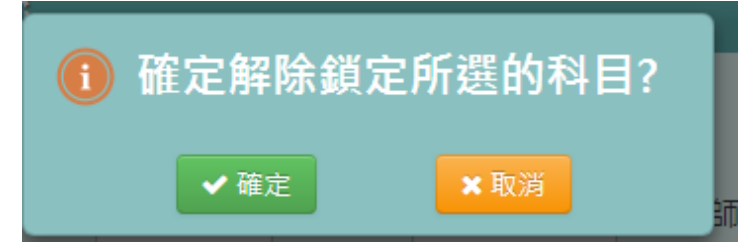

### 所選之項目就會變為未鎖定狀態。

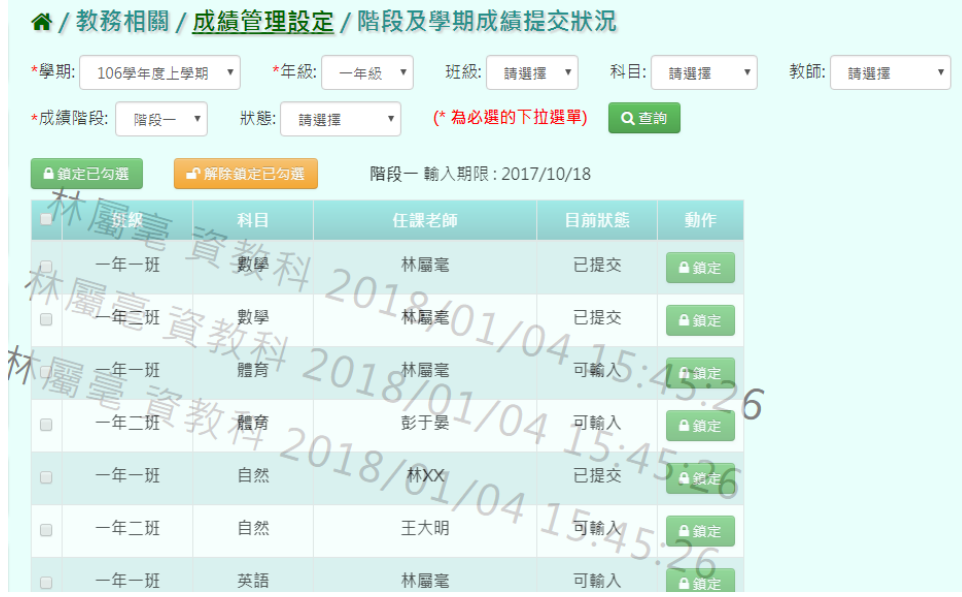

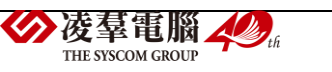

★B12-14-1.成績查詢

#### 一般輸入方式

步驟一:選擇要設定的年級、班級,要全部領域成績查詢(原始成績、最高成績)或補考查 詢,點選「查詢」

必填選項為:年級、班級

谷 / 教師相關 / 成績查詢 2

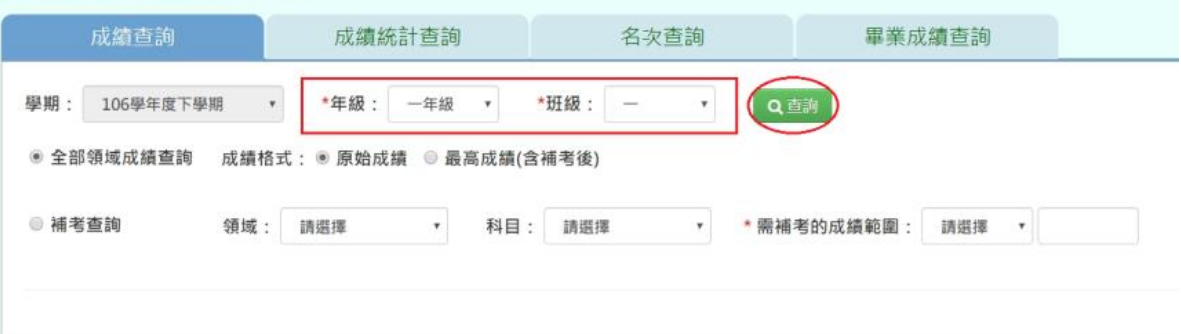

# 步驟二:若要查詢需補考學生,輸入所需條件必填項目為:需補考的成績範圍 點選「查詢」

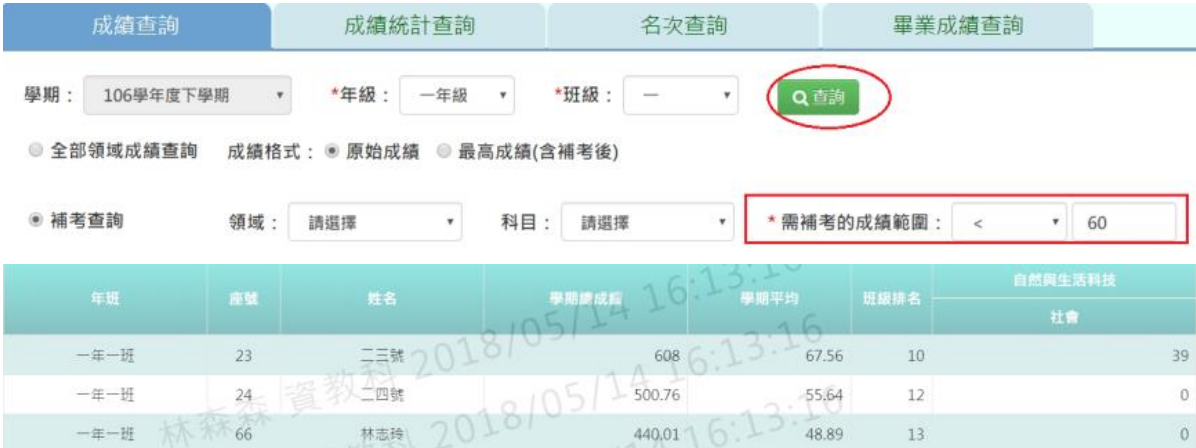

步驟三:若需匯出該年級或班級的領域成績資料,可點選「匯出」

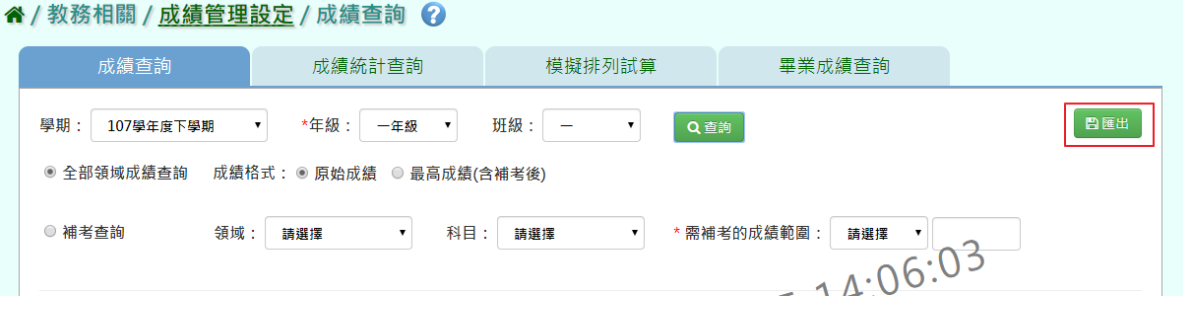

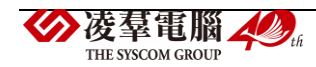

### 會下載成績查詢匯出格式 Excel 檔至電腦中

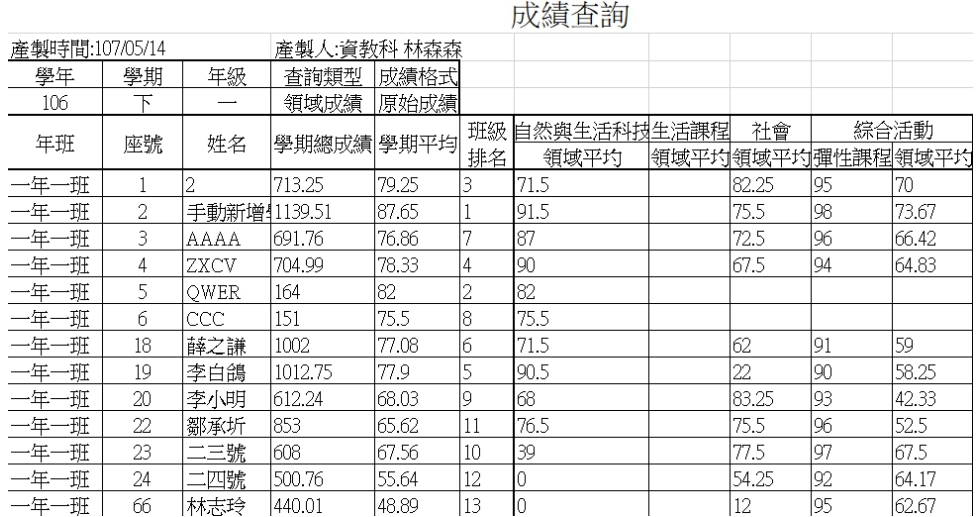

### ★B12-14-2.成績統計查詢

#### 一般輸入方式

步驟一:選擇要設定的年級、考試選擇、區間方式,點選「查詢」

# 谷/教師相關/成績統計查詢 →

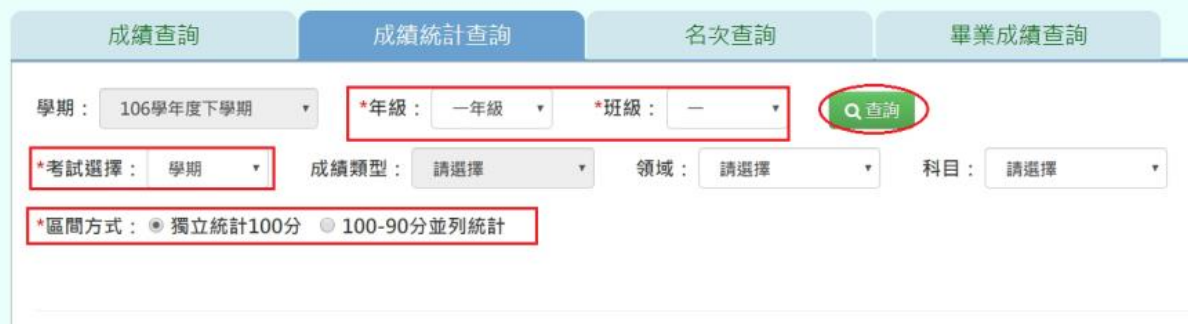

#### 步驟二:若需該年級或班級的成績統計資料,可點選「匯出」

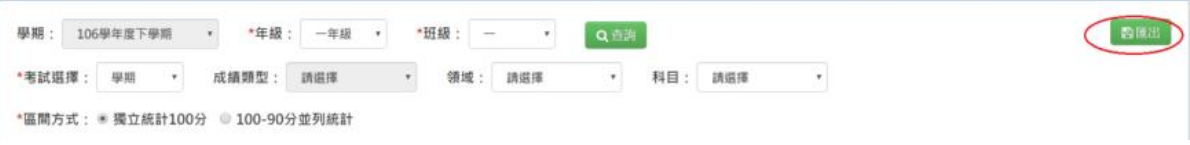

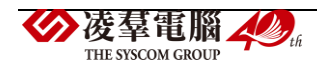

### 會下載成績統計查詢匯出格式 Excel 檔至電腦中

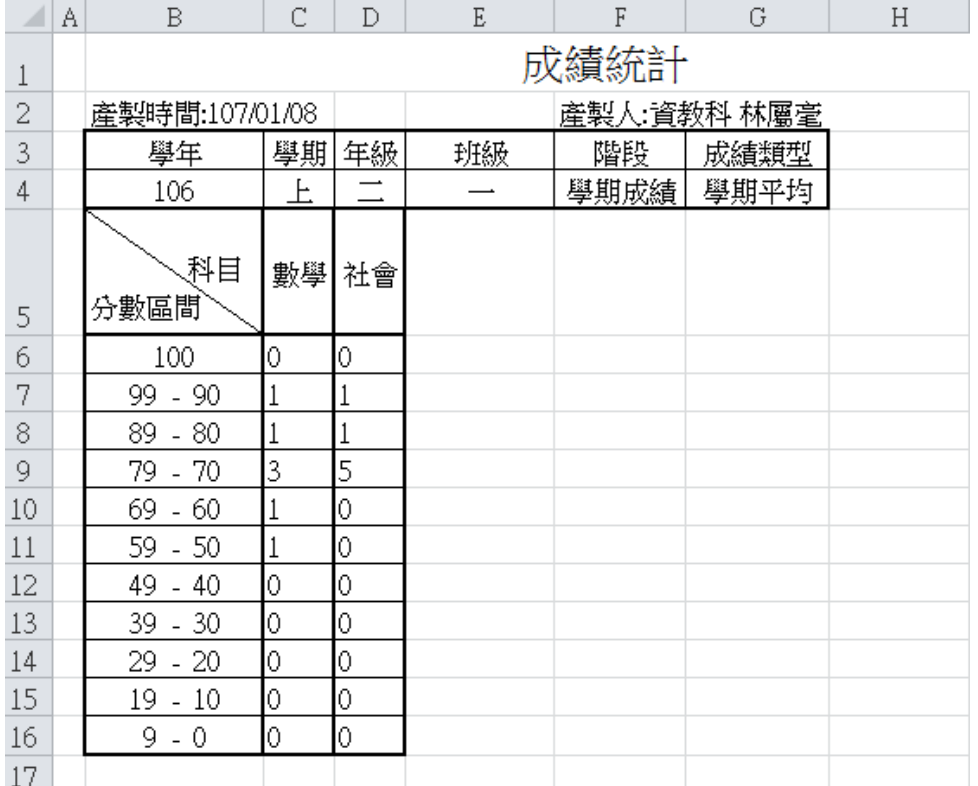

★B12-14-3.模擬排列試算

## 一般輸入方式

步驟一:選擇要設定的年級、班級、考試選擇、成績類型、成績格式、排名方式、排序方 式,點選「查詢」

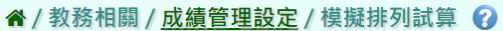

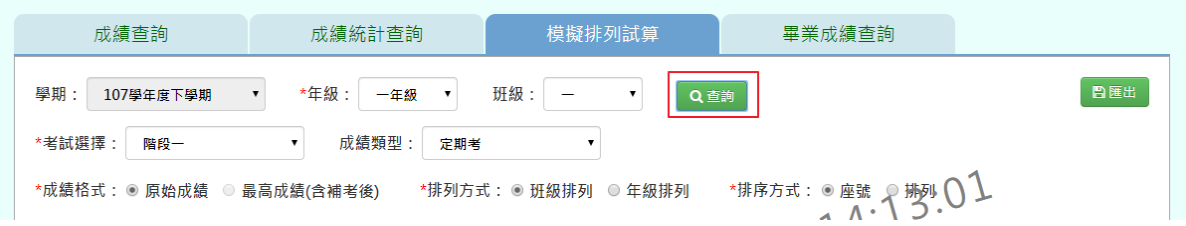

步驟二:若需要將資料匯出,點選「匯出」

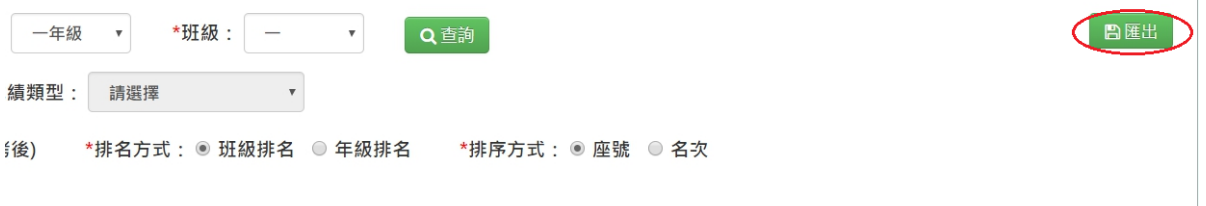

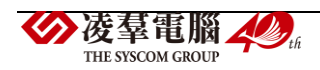

#### 會下載名次查詢匯出格式 Excel 檔至電腦中

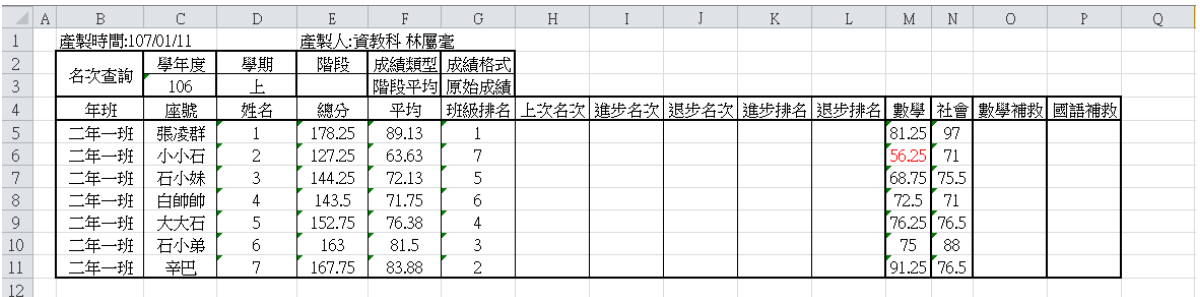

★B12-14-4.畢業成績查詢

一般輸入方式

步驟一:選擇要查看的班級,選擇好成績格式後,點選「查詢」

#### " / 教務相關 / 成績管理設定 / 畢業成績查詢 ?

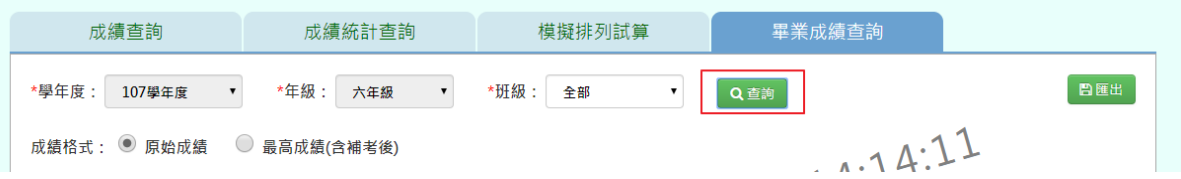

步驟二:若需將畢業成績資料匯出,請選年級、班級後,點選「匯出」

#### 谷 / 教務相關 / 成績管理設定 / 畢業成績查詢 2

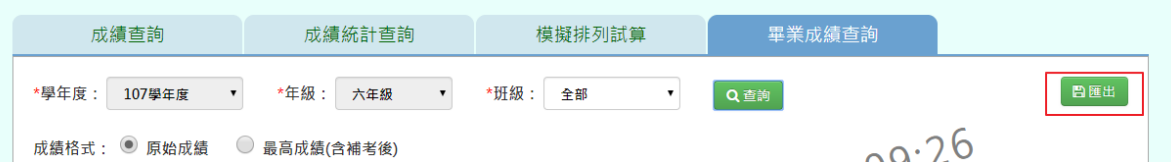

#### 會下載畢業成績查詢 Excel 檔至電腦中

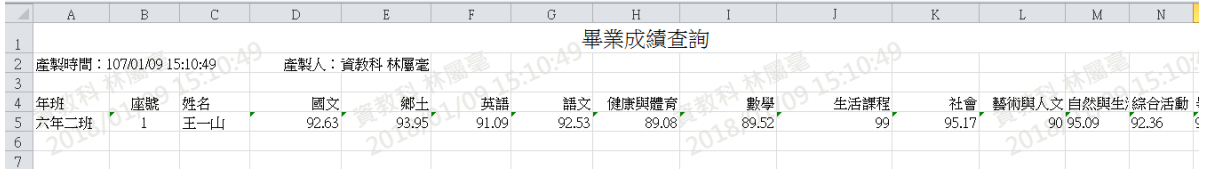

▶B12-15.階段 / 學期成績單列印

★B12-15-1.定期成績單

#### 一般輸入方式

步驟一:先選取年級,再選取班級時,先點選「待選班級」再點選黃框中的【>】,再選取「已 選班級」,並輸入相關成績單設定,如圖中紅色\*部分和年級為必選欄位

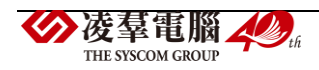

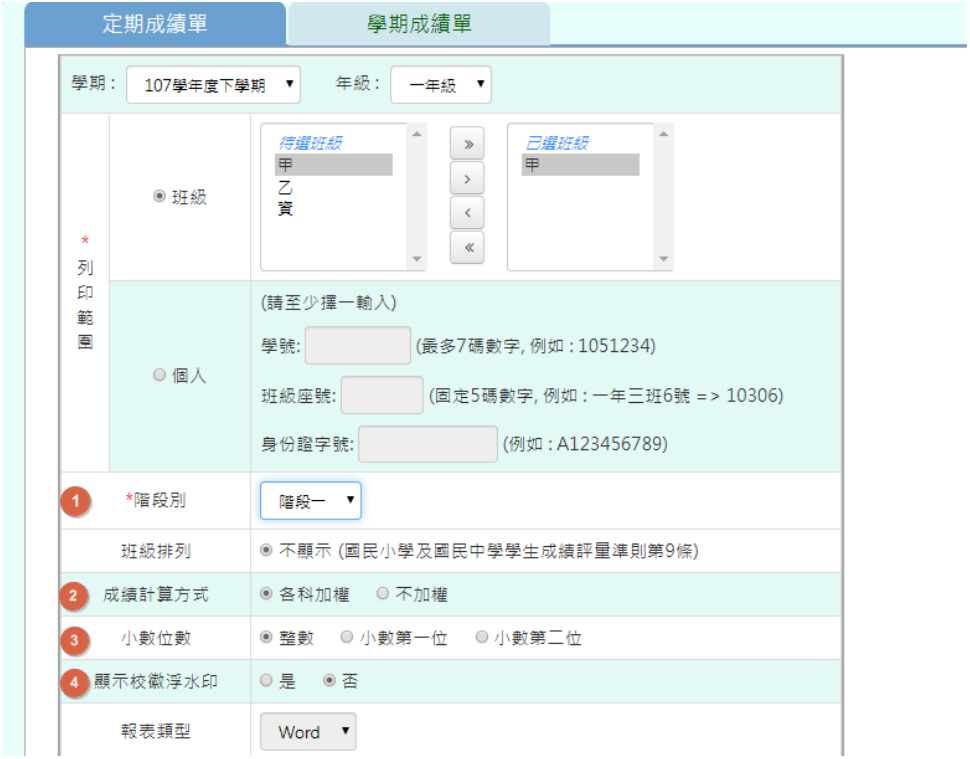

點選「匯出成績」,選取需存放資料夾,並開啟資料夾,即為此次定期成績單

|                                                              | *階段別                                                                                                    | 階段一 ▼                                                                                                    |                                                                                                    |                                    |  |        |  |
|--------------------------------------------------------------|----------------------------------------------------------------------------------------------------|----------------------------------------------------------------------------------------------------|----------------------------------------------------------------------------------------------------|------------------------------------|--|--------|--|
|                                                              | 班級排列                                                                                                    | ◎ 不顯示 (國民小學及國民中學學生成績評量準則第9條)                                                                                                    |                                                                                                    |                                    |  |        |  |
|                                                              | 成績計算方式                                                                                                    | ◎ 各科加權 ◎ 不加權                                                                                                    |                                                                                                    |                                    |  |        |  |
|                                                              | 小數位數                                                                                                    | ◉ 整數                                                                                                    | ◎ 小數第一位   ◎ 小數第三位                                                                                                    |                                    |  |        |  |
|                                                              | 顯示校徽浮水印                                                                                                    | ◎ 是 ◎ 否                                                                                                    |                                                                                                    |                                    |  |        |  |
|                                                              | 報表類型                                                                                                    | Word <b>v</b>                                                                                                    |                                                                                                    |                                    |  |        |  |
|                                                              |                                                                                                    |                                                                                                    |                                                                                                    |                                    |  |        |  |
|                                                              |                                                                                                    |                                                                                                    |                                                                                                    |                                    |  |        |  |
| 土匯出                                                          | ● 另存新檔                                                                                                    |                                                                                                    |                                                                                                    | ×                                  |  |        |  |
|                                                              | 組合管理 ·<br>新導資料來                                                                                                    | ■>本様 > 点面 >                                                                                                    | ↓ 心 提着点面                                                                                                    | $\overline{P}$<br>旧 *<br>$\bullet$ |  | 1 凌群國小 |  |
| 57.4.8<br><b>C</b><br>學校相關<br>馵<br>教務相關<br><b>am</b><br>我的最爱 | ★ 快速存取<br>■ 点图<br>×<br>& Tat<br>$\mathcal{A}$<br>日文件<br>x.<br>$=$ EH<br>x.<br>二 本機<br>$\mathcal{F}$<br>11.資料車機格書<br><b>Q</b> TyessWeb<br>生相師査訊整合<br>新埔資料來 (2) v < | 名稱<br>2 歌迎驻带基础画品<br><b>解 報驗資料 1050923v2 附件</b><br>图 帮触資料_1050923v2<br><b>M 据胎资料 1050922</b><br>8 乾爽到接計曲書<br>8 章案<br>第 刑事局4g需發文(0715發文)<br>图 4gRFP對照<br>M 03專業院明<br>偏人包 | 確改日期:<br>2016/2/24 上午 1. 理得<br>2016/9/23 下午 0. Microsoft Word<br>2016/9/23 下午 0 Microsoft Word<br>2016/9/22 下午 0. Microsoft Word<br>2016/7/15 上午 1. Microsoft Word<br>2016/8/5 上午 11. Microsoft Word<br>2016/7/15 上午 1 Microsoft Word<br>2016/9/8 下午 10. Microsoft Word<br>2016/8/8 下午 06. Microsoft Word<br>2016/10/12上午_ 理案资料夹 | $\sim$<br>語<br>ü<br>$\rightarrow$  |  |        |  |
|                                                              |                                                                                                    | 报案名簿(N): ご期成绩₩ 20170727135236<br>存稿提型(T): Microsoft Word 97 - 2003 文件                                                                                                  |                                                                                                    | $\sim$<br>$\omega$                 |  |        |  |

即可下載該生階段定期成績通知書

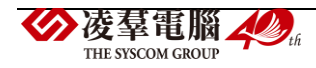

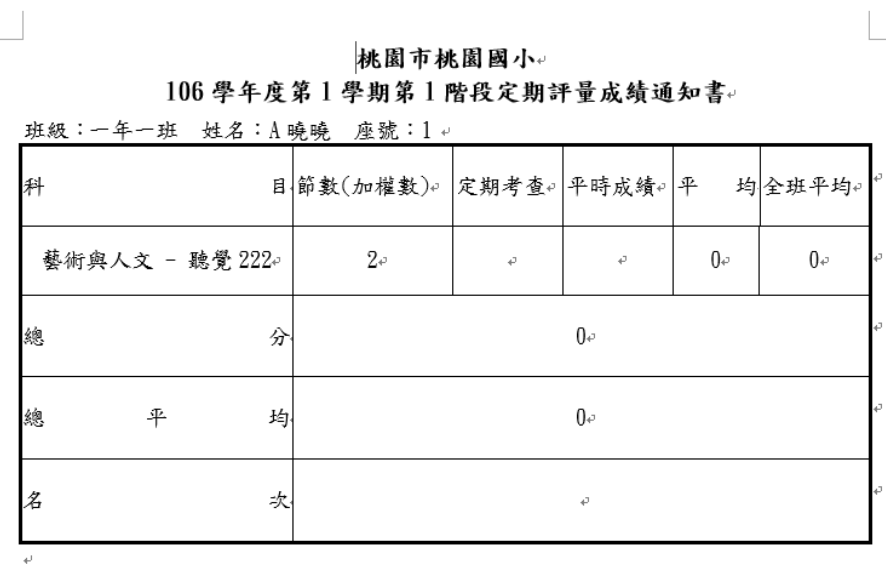

導師: ↓

#### ★B12-15-2.學期成績單

步驟一: 先選取年級,再選取班級時,先點選「待選班級」再點選黃框中的【>】,再選取「已 選班級」,並輸入相關成績單設定,如圖中紅色\*部分和年級為必選欄位 谷 / 教務相關 / 成績管理設定 / 學期成績單 2

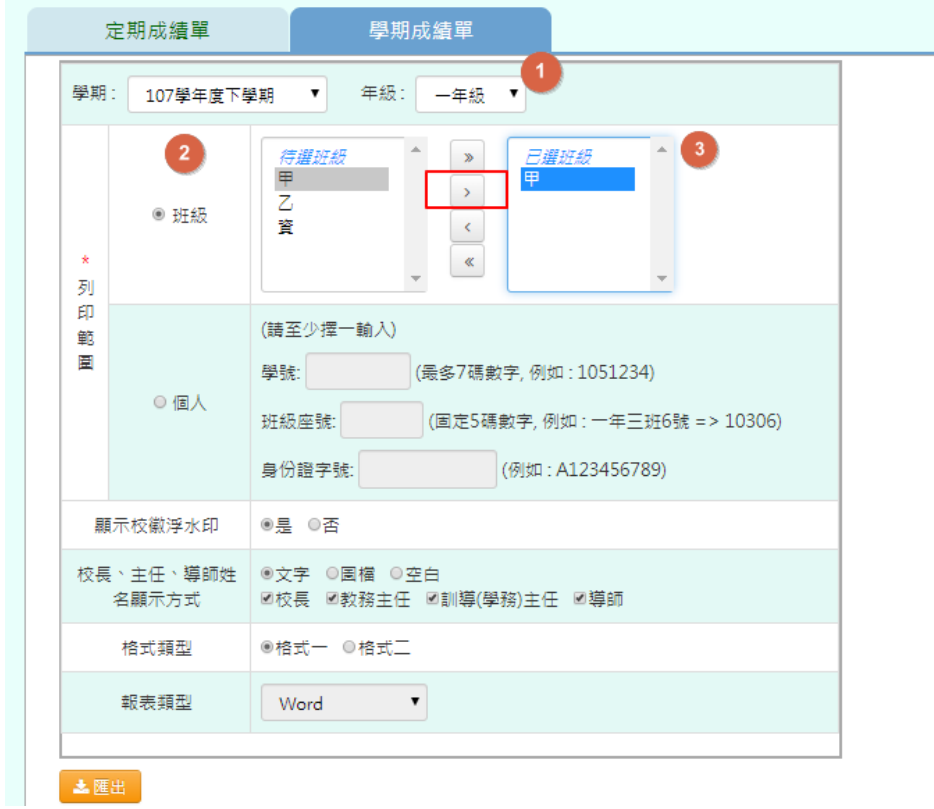

點選「匯出」,即可產出學期成績單

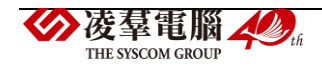

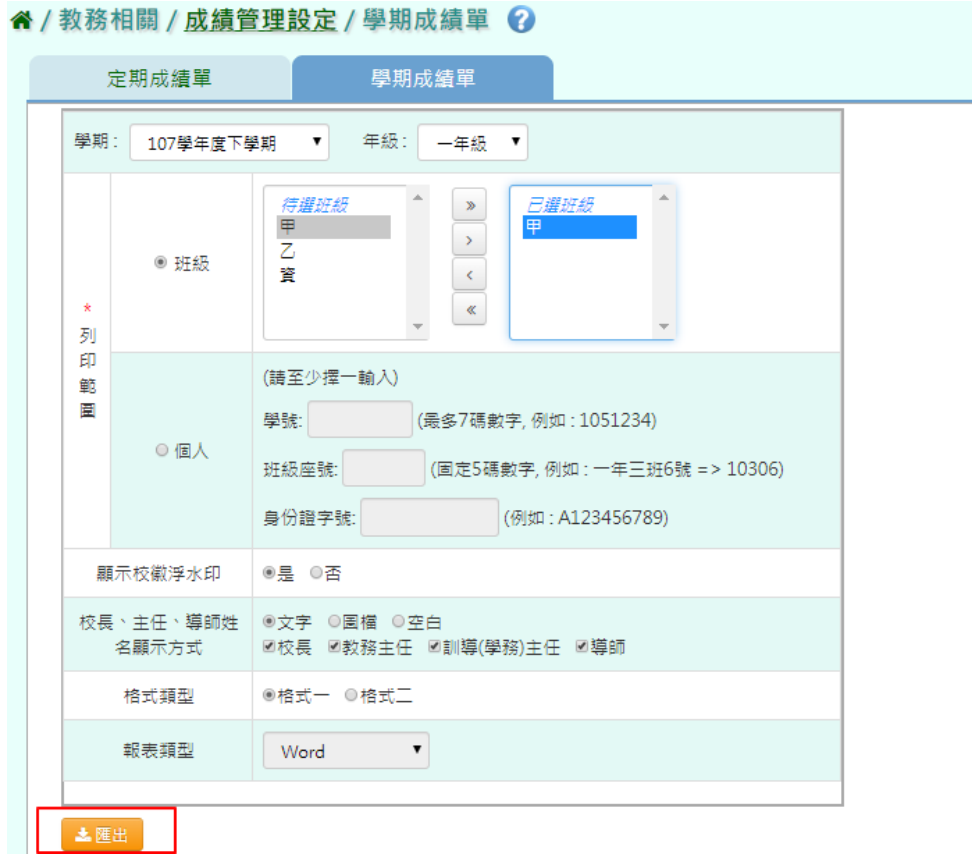

即可下載該班學期成績單

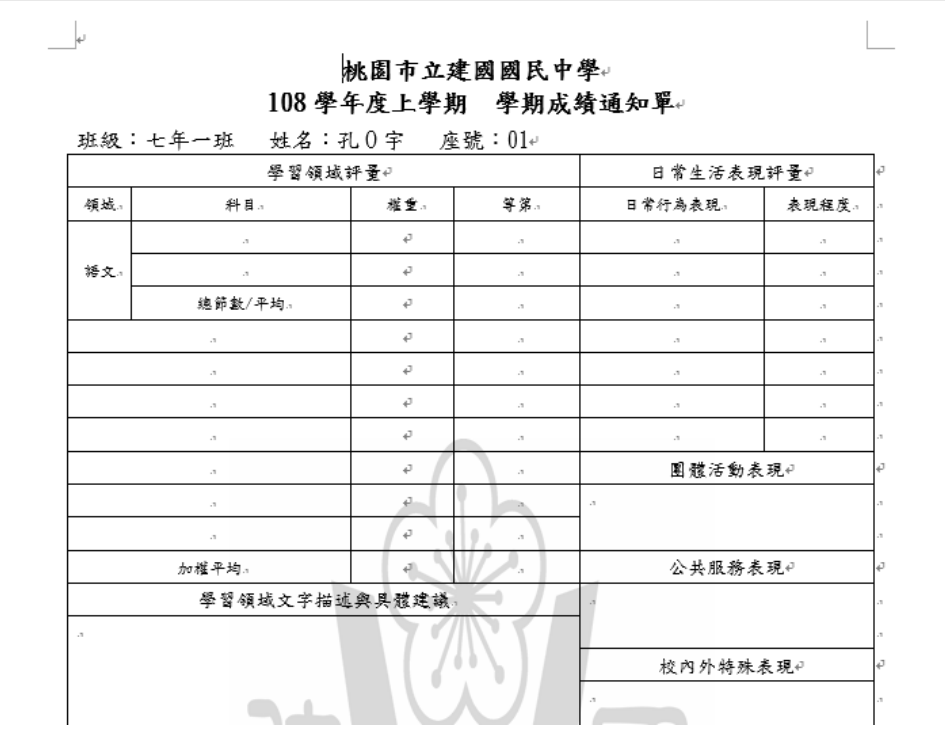

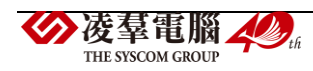

★B12-15-3.學期成績證明單

### 國中輸入方式

\*定期成績單、學期成績單輸入方式,與國小輸入方式相同,此證明單只有國中才有

步驟一:先選取年級,再選取班級時,先點選「待選班級」再點選黃框中的【>】,再選取「已 選班級」,並輸入相關成績單設定,如圖中紅色\*部分和年級為必選欄位

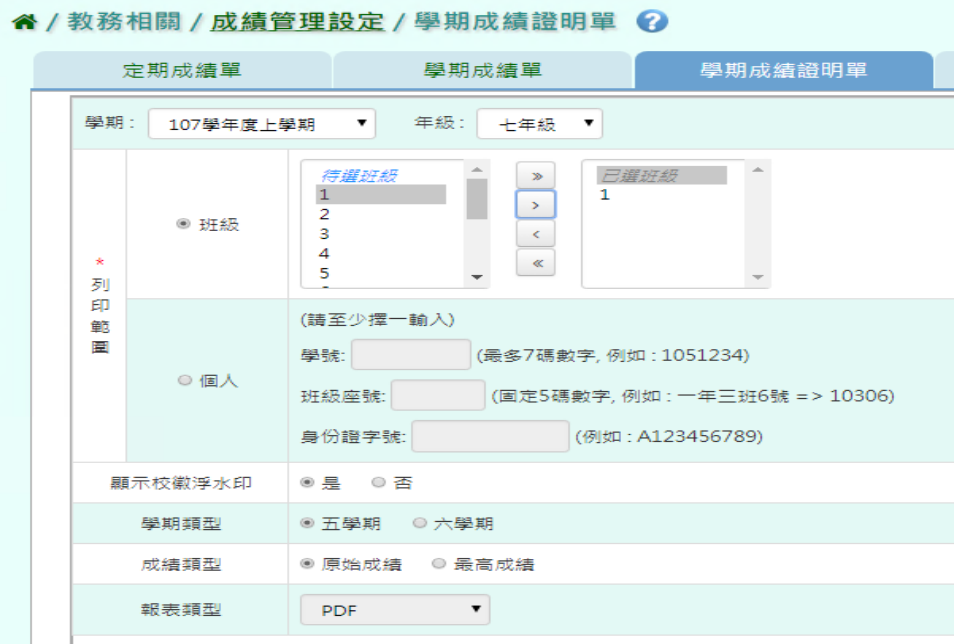

點選「匯出」,即可產出成績證明單

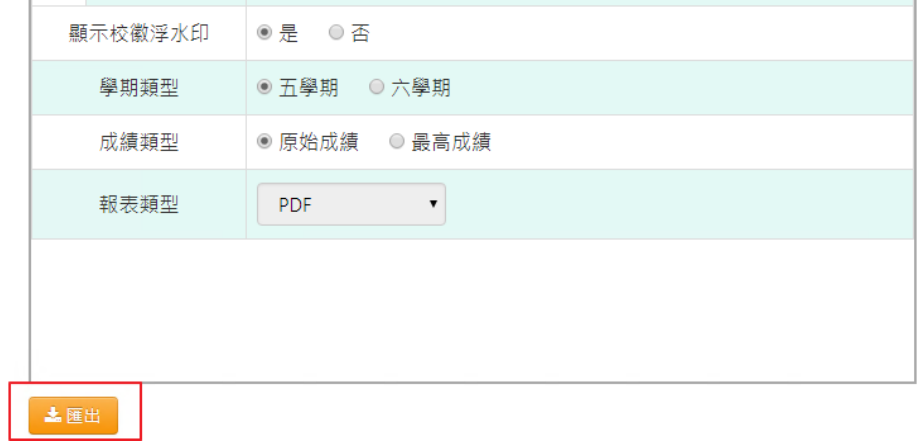

即可下載該班個人成績(五學期)證明單

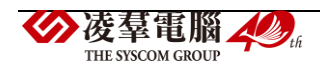

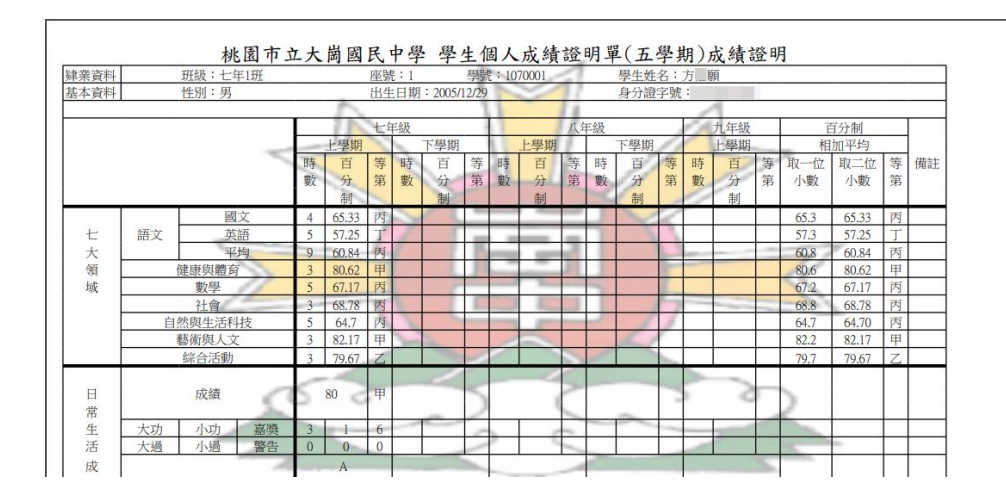

★B12-15-4.學期領域成績查詢報表

## 國中輸入方式

\*此報表只有國中才有

步驟一:先選取年級,再選取班級時,先點選「待選班級」再點選黃框中的【>】,再選取「已 選班級」,並輸入相關成績單設定,如圖中紅色\*部分和年級為必選欄位

" 1 教務相關 / 成績管理設定 / 學期領域成績查詢報表 2

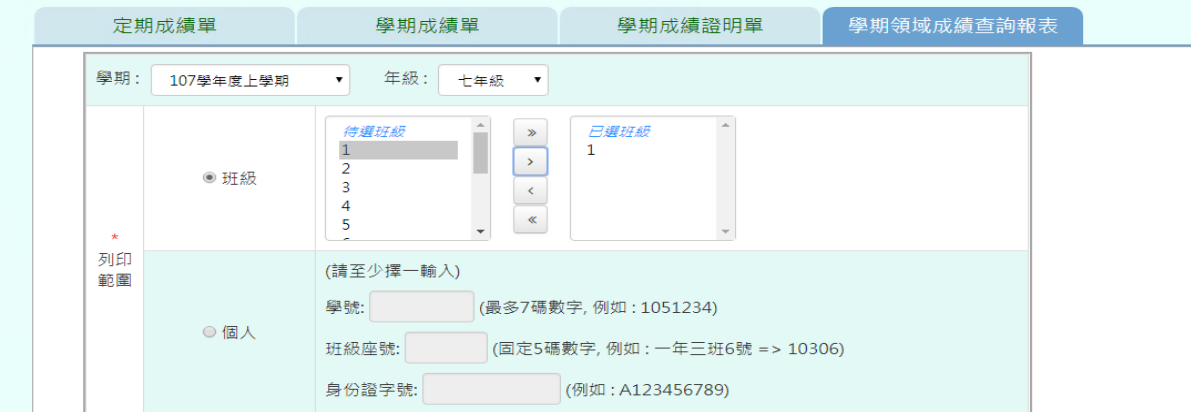

選取完必填欄位後,點選「匯出」,匯出成績查詢報表

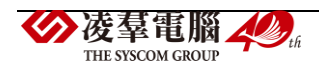

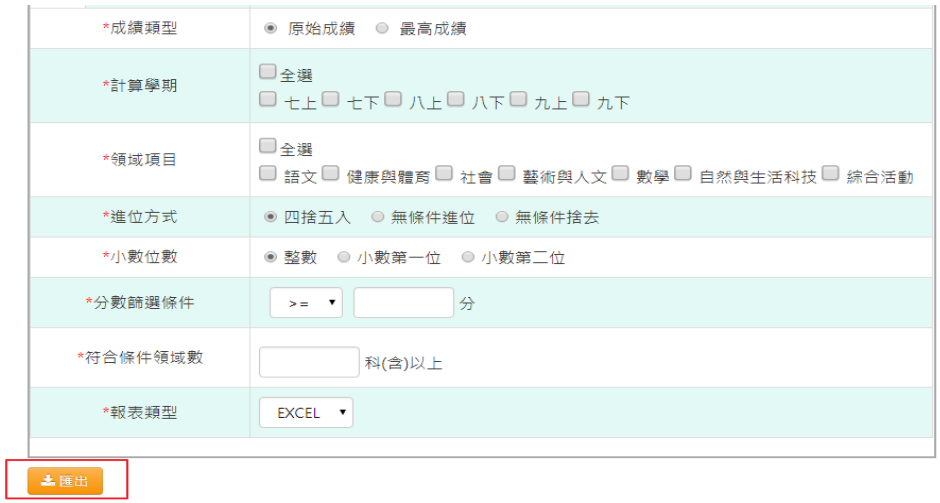

#### 即可下載該班學期領域成績查詢報表

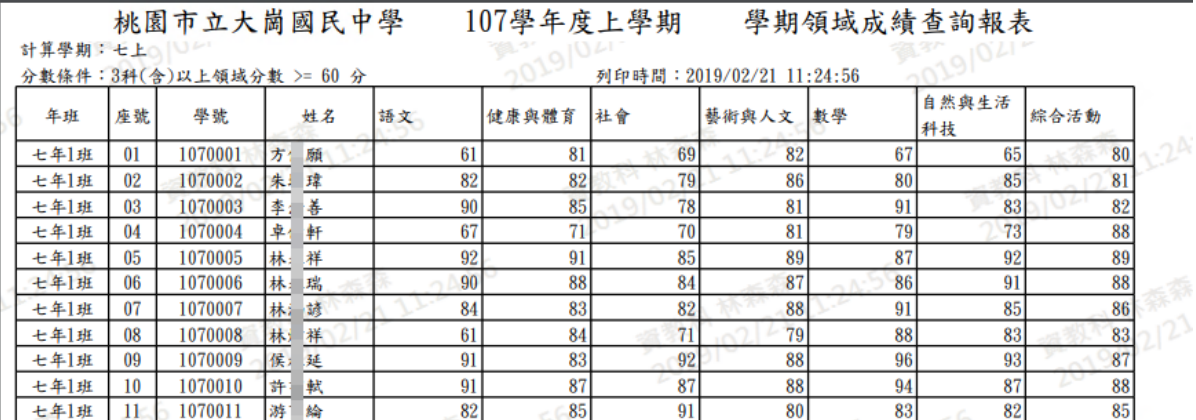

# **※B13.學籍卡管理**

▶B13-1.國小學籍卡

### 一般輸入方式

**\***注意事項**:**需先匯入過一次後,表格反白才可以修改

步驟一: 請選擇年級、班級,點選「查詢」,會出現所選擇年班的學生清單

#### 谷 / 教務相關 / 國小學籍卡 2

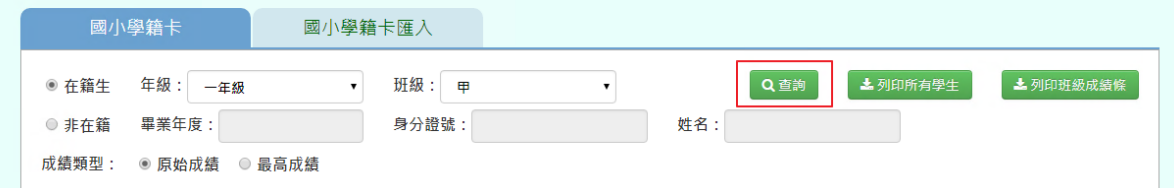

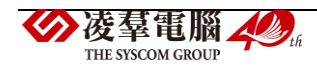

步驟二:點選左列的學生清單,會出現該名學生的學籍卡,可直接修改資料,再點選「儲 存」只有反白的格子可作修改

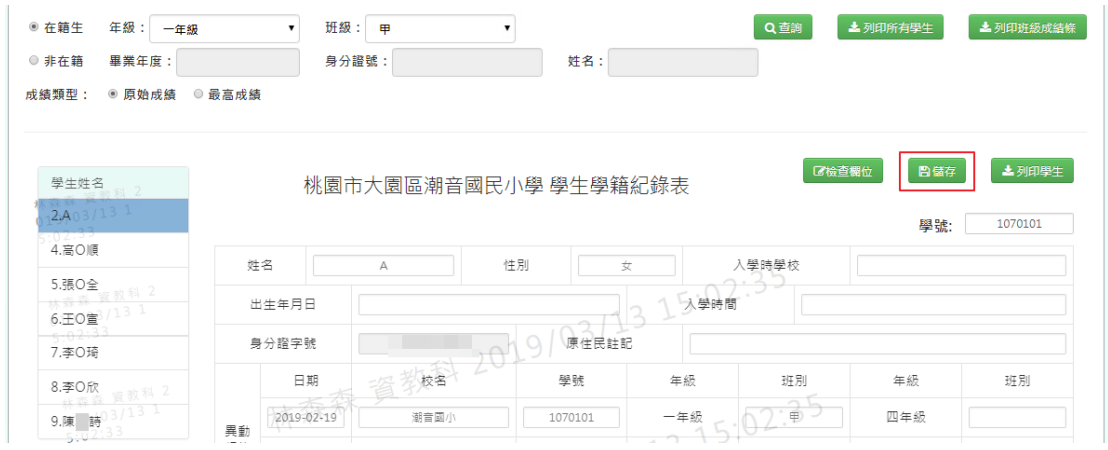

出現「編輯資料成功!」提示訊息,表示該筆資料已成功儲存。

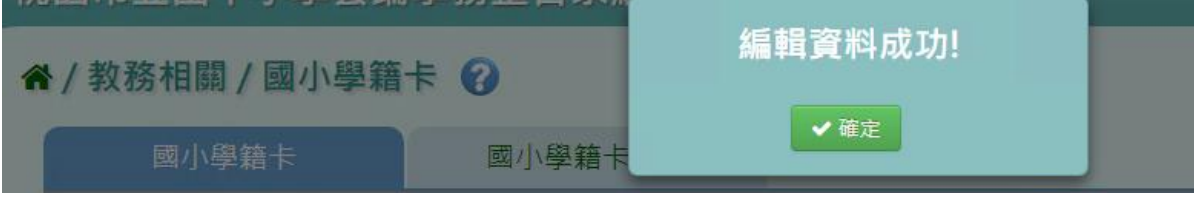

步驟三:若需匯出該班級所有學生的學籍卡,點選「列印所有學生」,會下載 PDF、 Word 檔至電腦中。

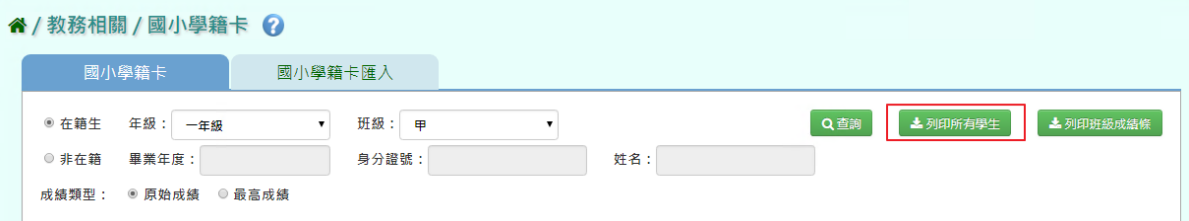

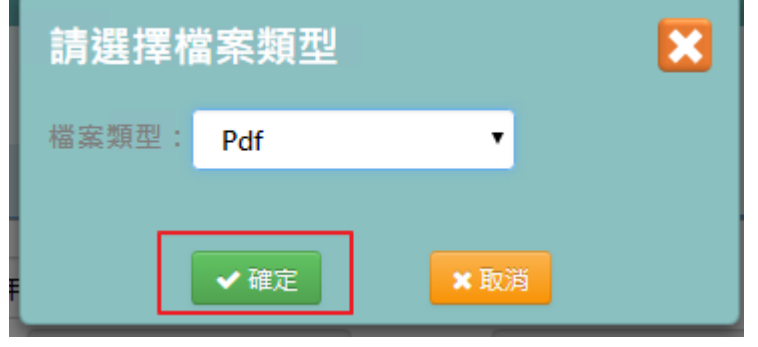

選擇「檔案類型」PDF、Word,選擇完畢後,點選「確定」。

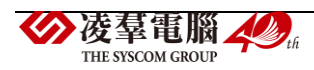

即可下載該生學生學籍紀錄表

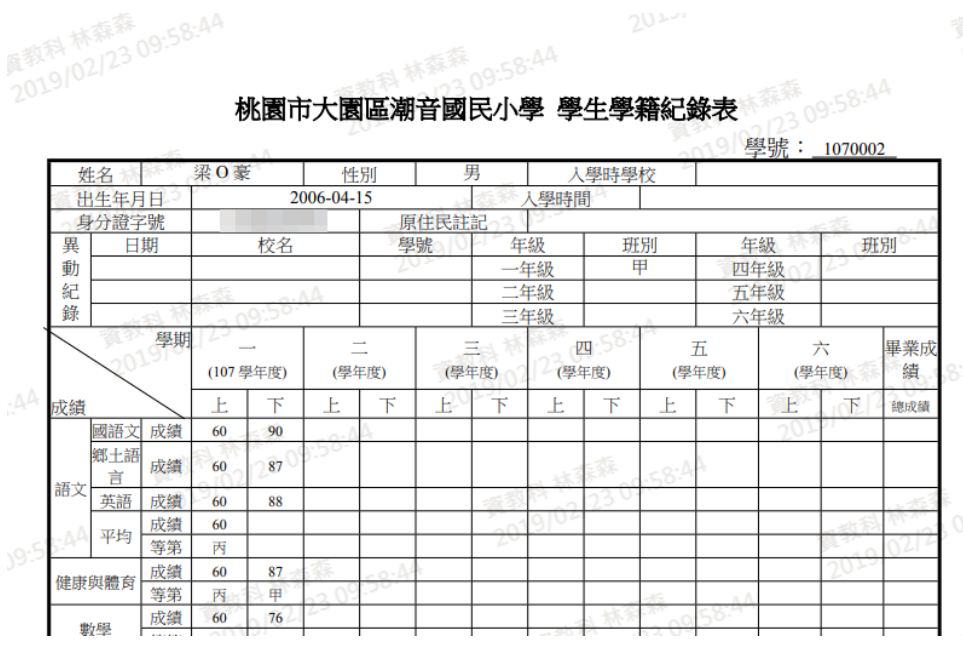

步驟四:若需要匯出該班級所有學生「班級成績條」或「輔導卡貼條」,點選「列印班級成績條」, 可匯出 PDF 或是 Word 檔案。

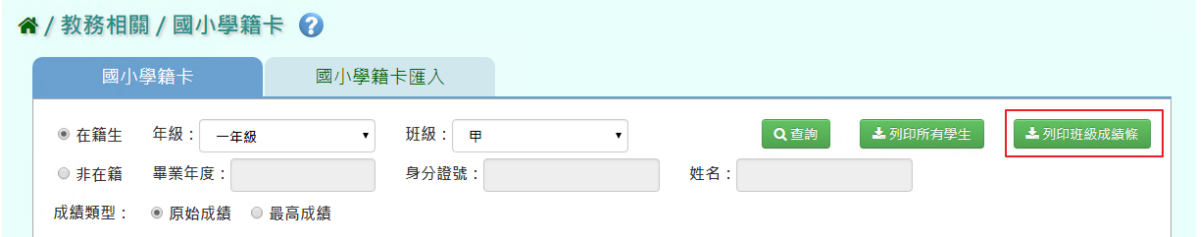

# 選取完畢後,點選「確定」,即可下載學籍卡貼條或輔導卡貼條

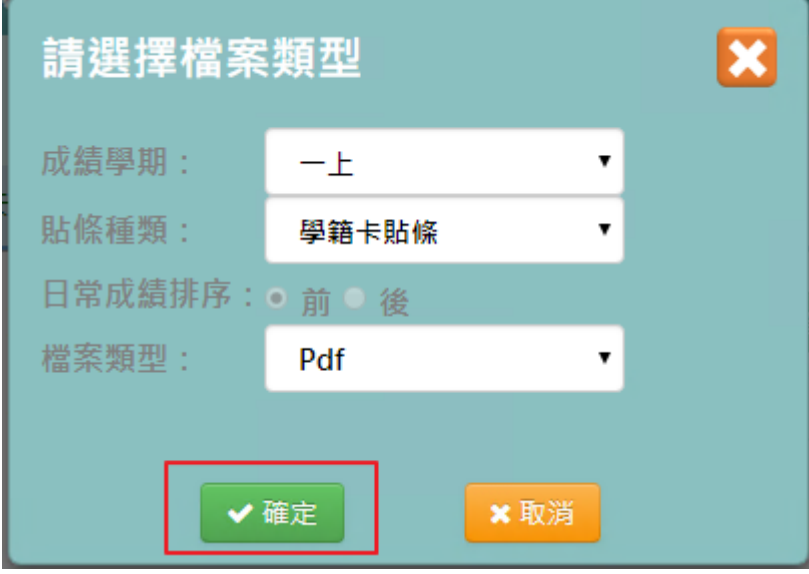

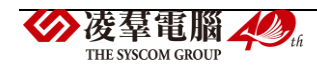

## 即可下載該班學籍成績條

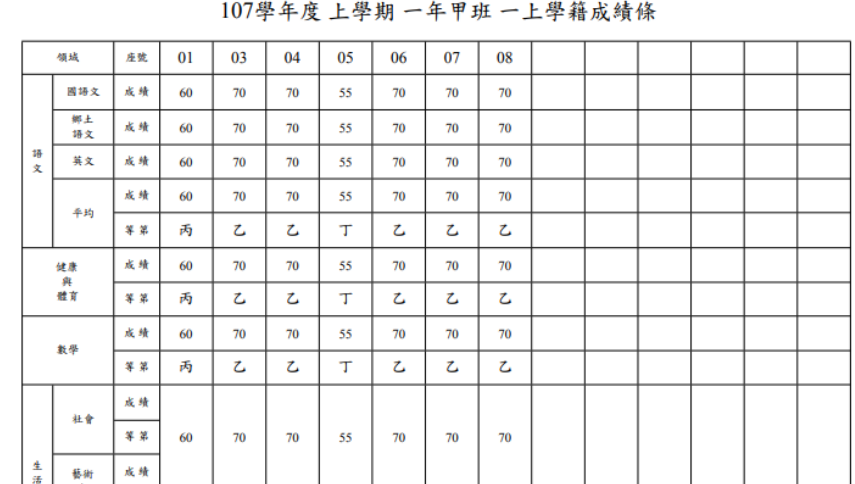

# 步驟五:若是要列印該生,點選「列印學生」

#### 谷/教務相關/國小學籍卡 2

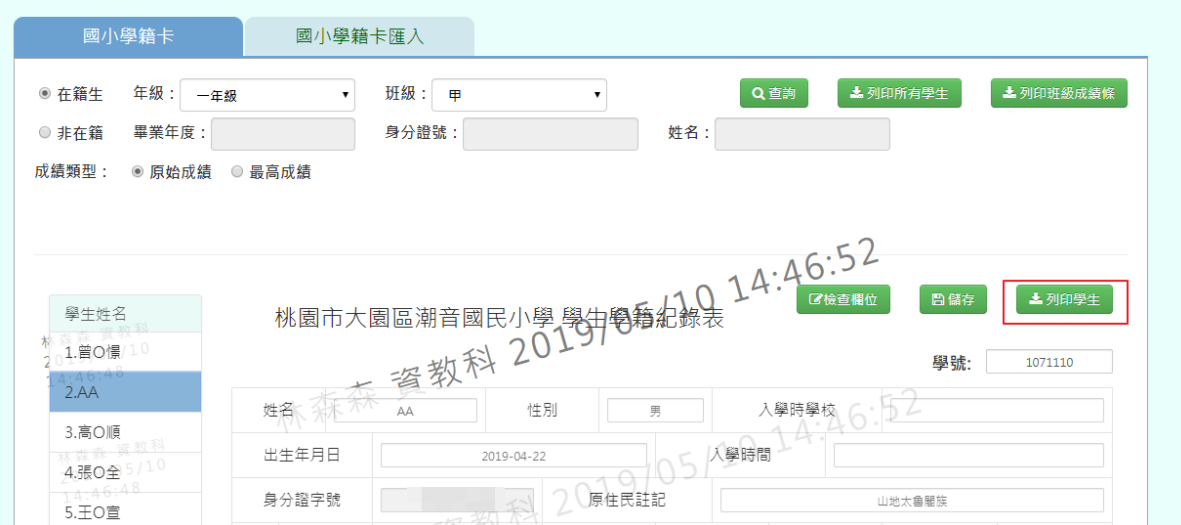

可匯出 PDF 或是 Word 檔案,選取完畢後,點選「確定」。

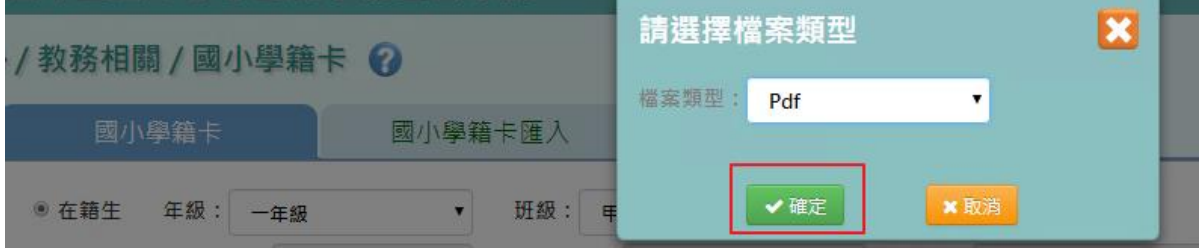

即可下載該生學生學籍紀錄表。

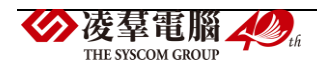

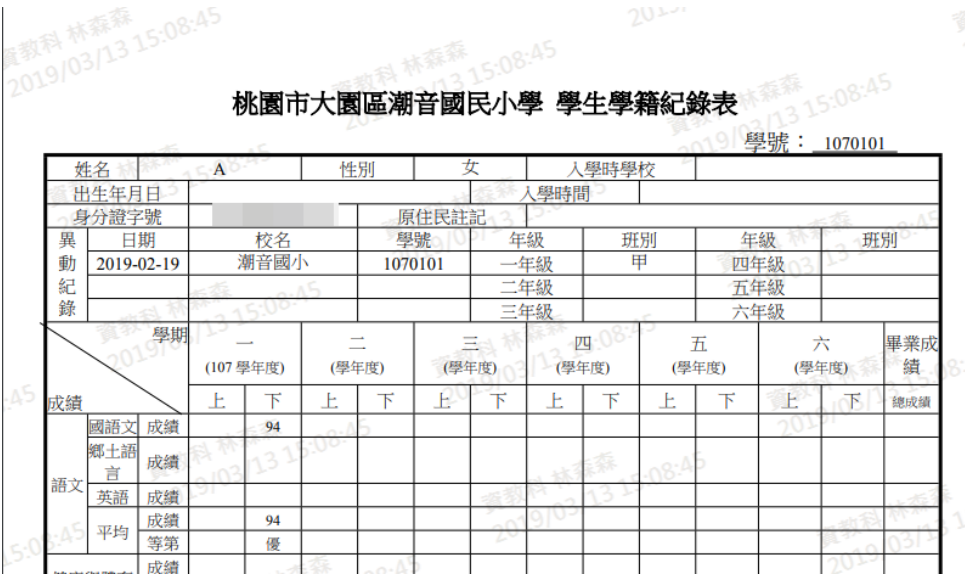

# ▶B13-2.國小學籍卡匯入

### **Excel** 匯入方式

J.

步驟一:點選「資料匯出」,會下載學籍紀錄表匯入格式-國小 Excel 範例檔至電腦中

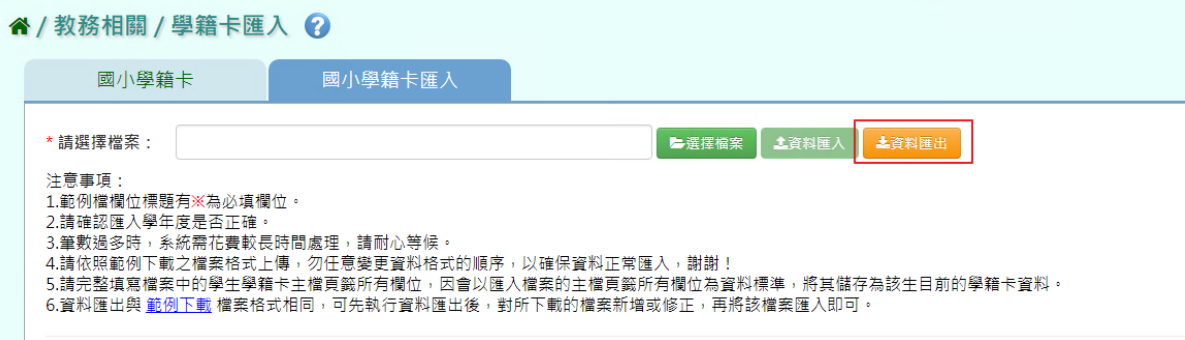

#### 請選擇所要匯出的年級、班級後,點選「確定」

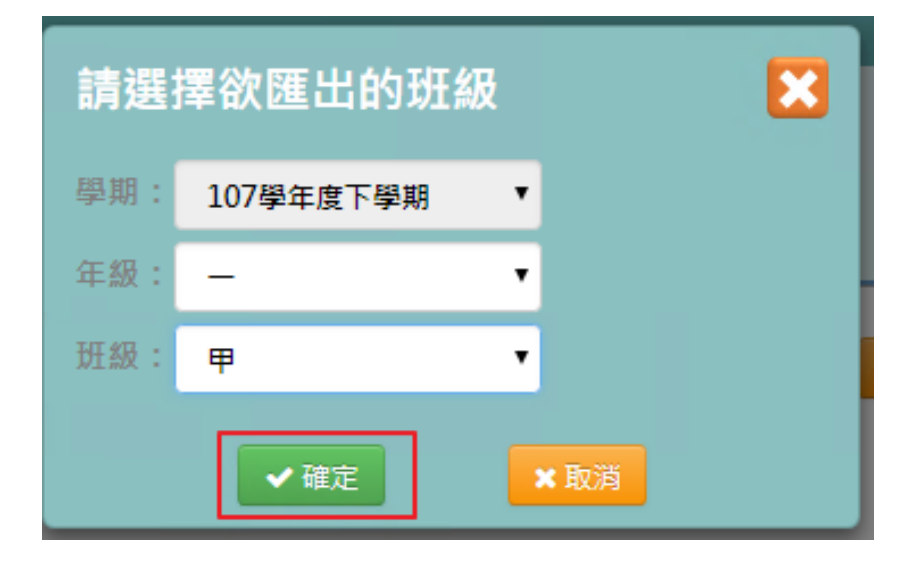

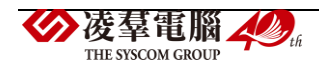

#### 步驟二:共有3個頁簽,輸入好所需資料後儲存檔案

[學生學籍紀錄表主檔]

#### 必填項目為:學號、證照號碼、姓名、性別、出生日期

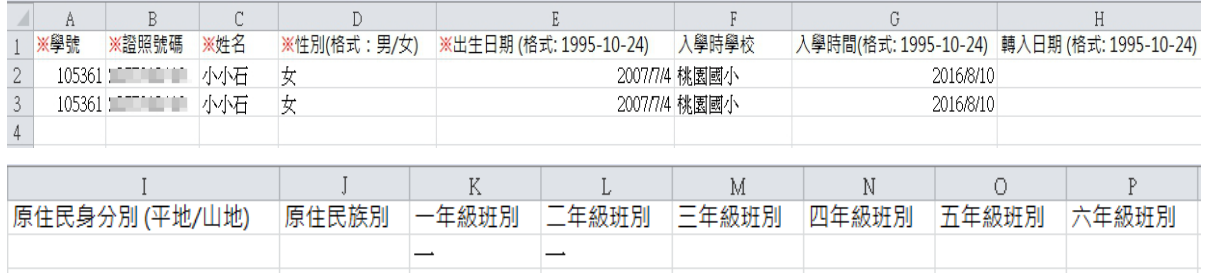

#### [學生學籍紀錄表成績紀錄檔]

### 必填項目為:證照號碼、姓名、學期、年級、成績類型

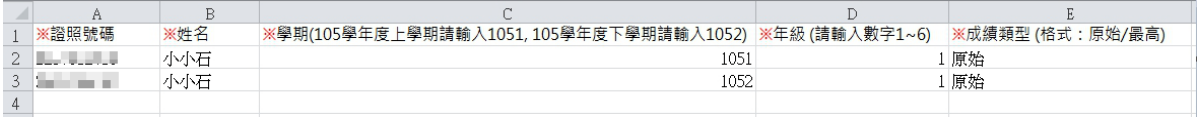

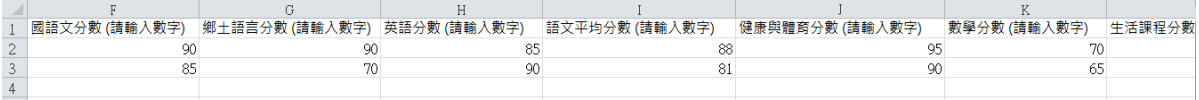

#### [學生學籍紀錄表其他資訊]

#### 必填項目為:證照號碼、姓名、學期、年級

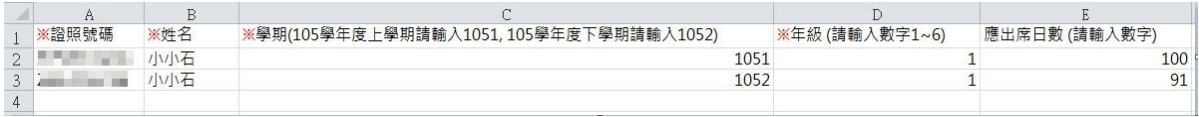

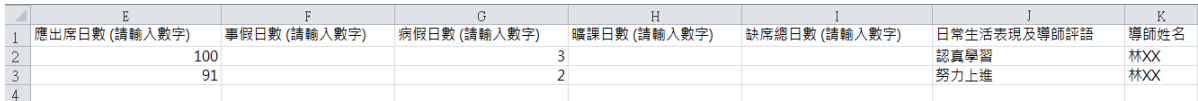

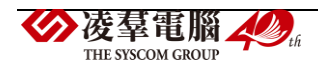

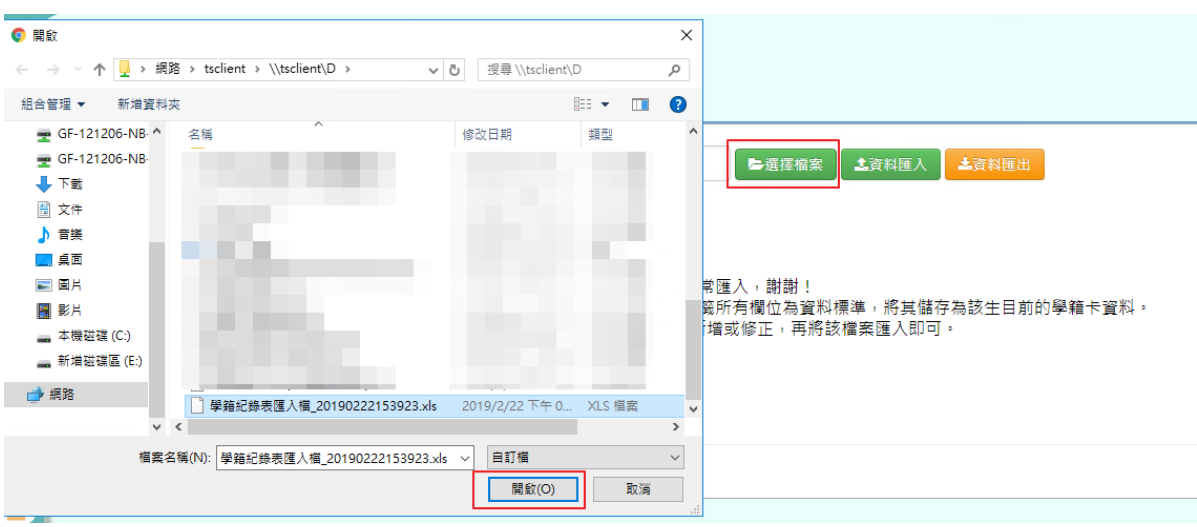

步驟三:點選「選擇檔案」,並點選相關檔案後開啟

若下方無檢核錯誤訊息,可點選「資料匯入」

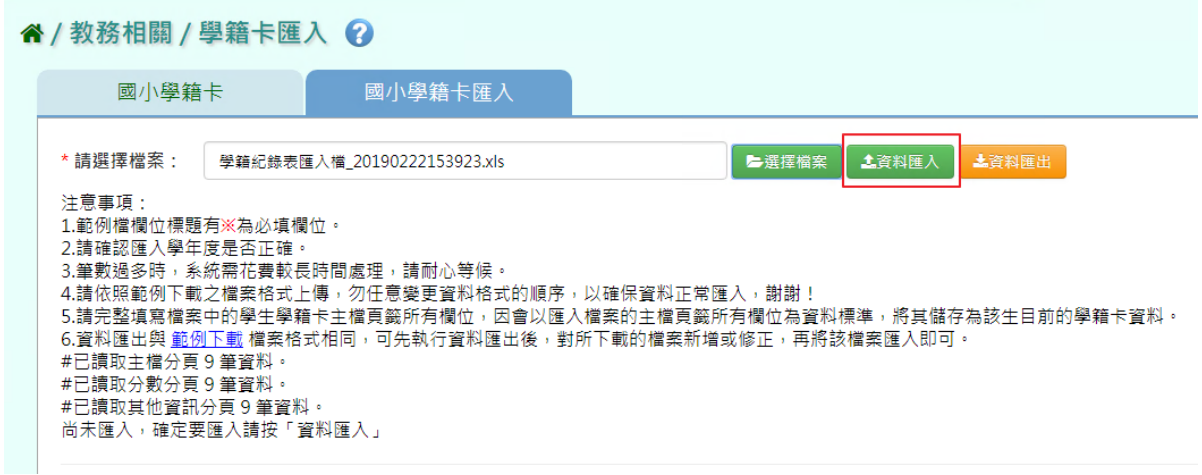

若下方出現檢核錯誤訊息,可點選「檢核結果下載」。

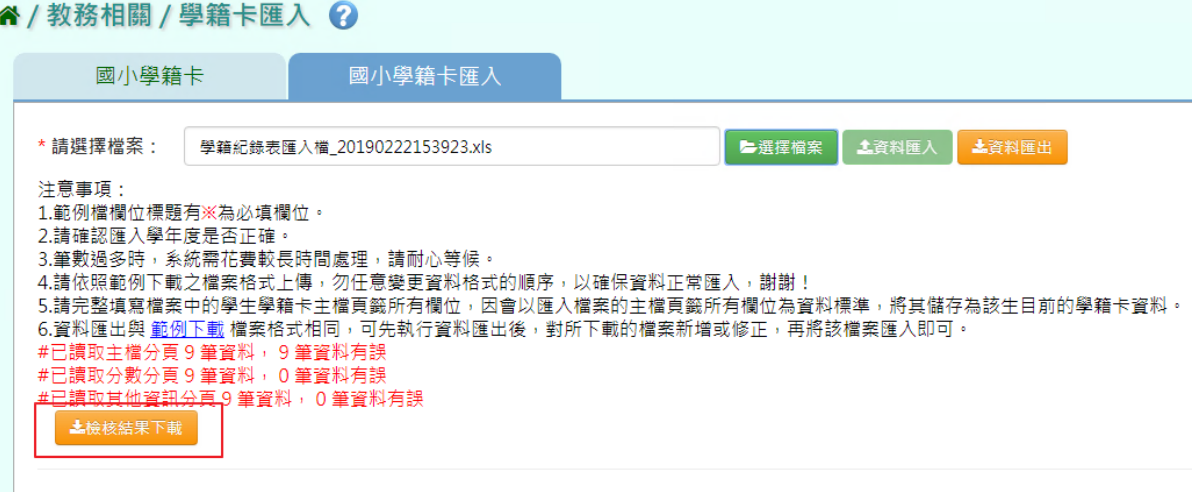

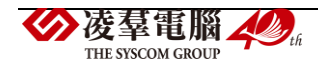

會有錯誤訊息告知為哪個欄位有問題,請修改檔案後再次做上傳。

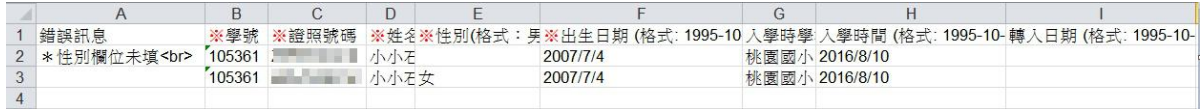

▶B13-3.國中學籍卡

#### 一般輸入方式

**\***注意事項**:**需先匯入過一次後,表格反白才可以修改

步驟一: 請選擇年級、班級,點選「查詢」,會出現所選擇年班的學生清單

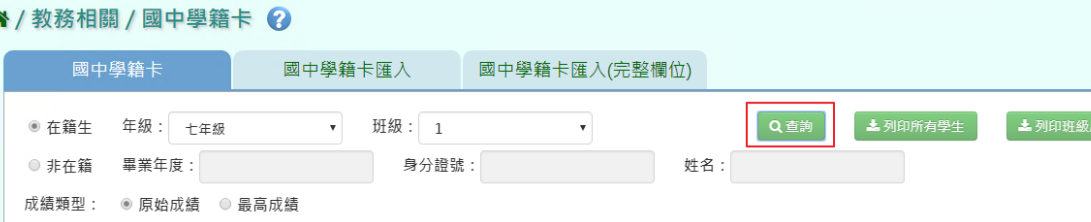

步驟二:點選左列的學生清單,會出現該名學生的學籍卡,可直接修改資料,再點選「儲存」

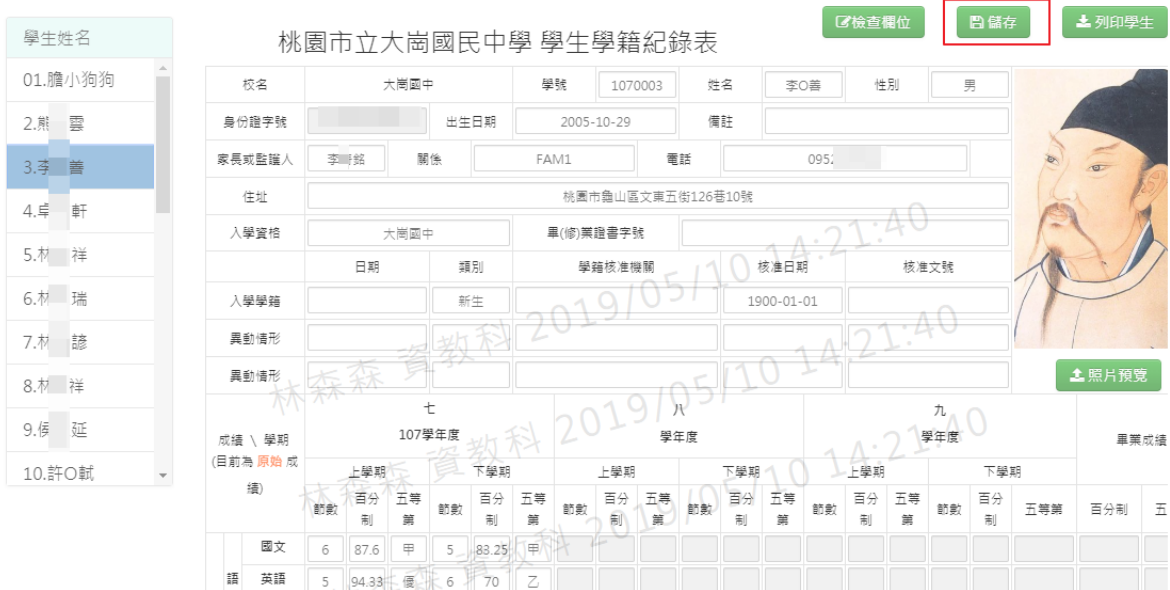

出現「編輯資料成功!」提示訊息,表示該筆資料已成功儲存。

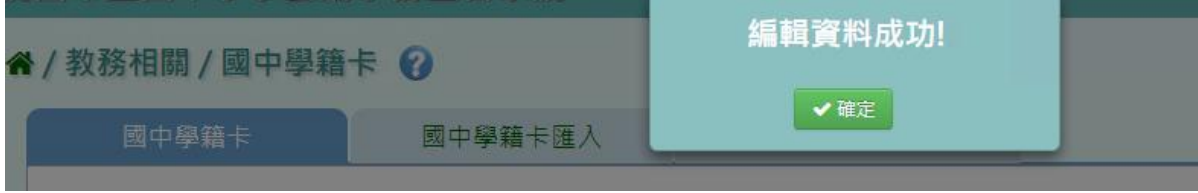

步驟三:若要匯出該位學生的學籍卡,可點選「列印學生」

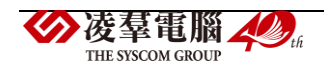

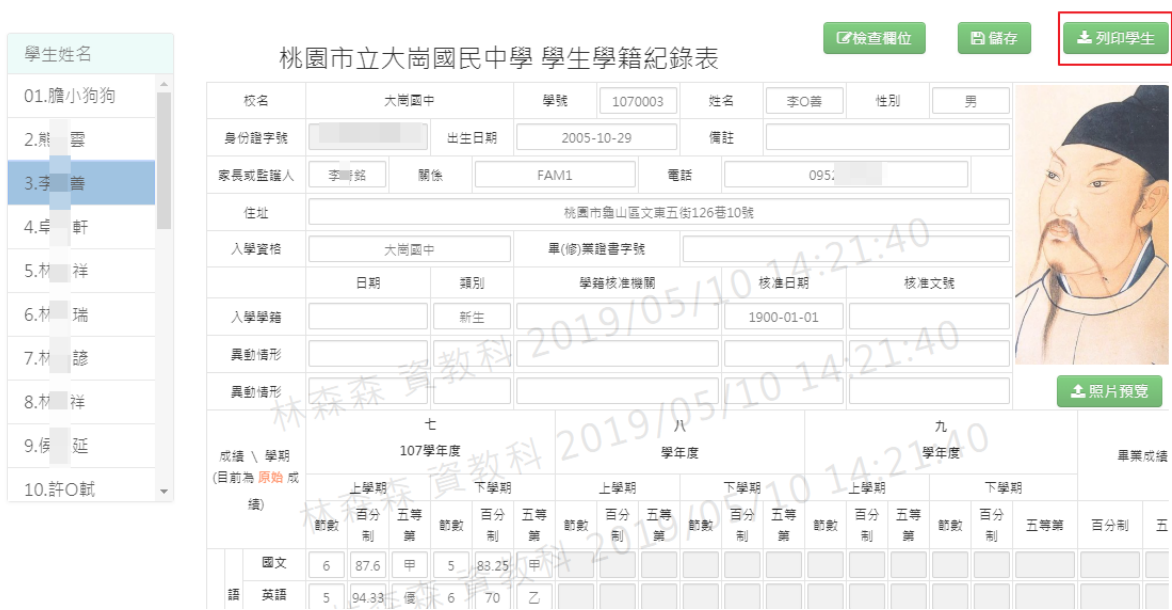

選擇「檔案類型」為 PDF、Word,在點選「確定」。

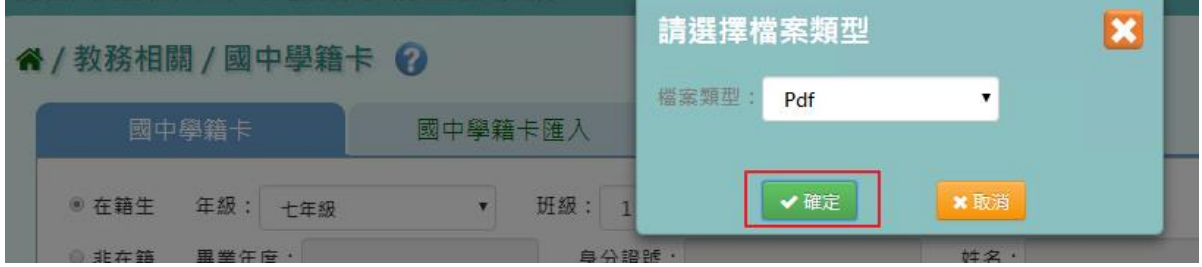

### 會下載學籍卡 Word、PDF 檔至電腦中。

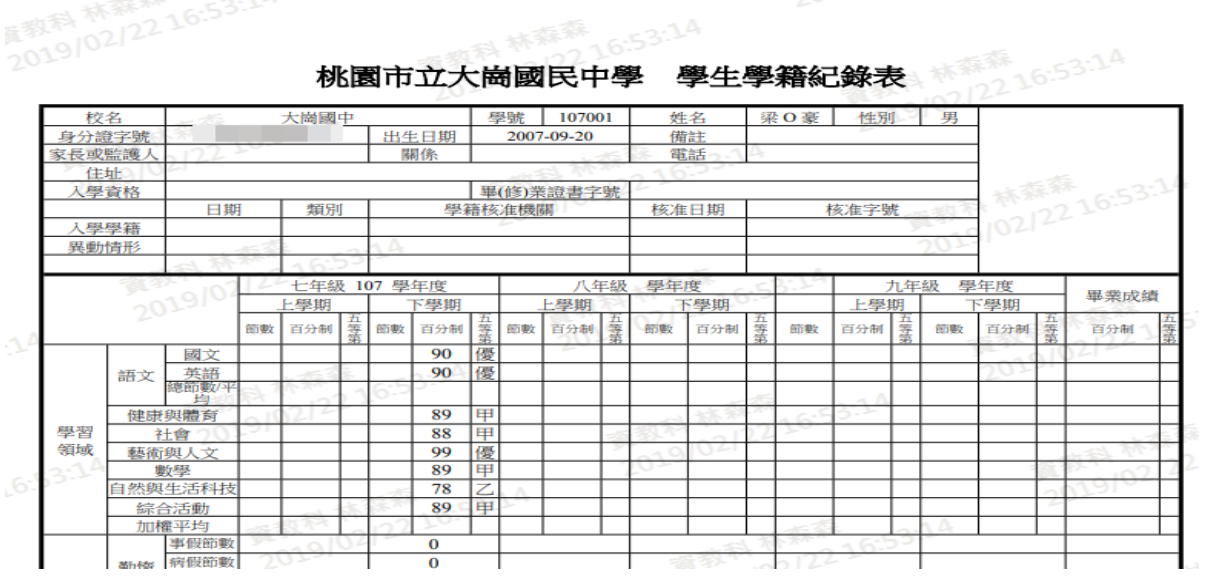

步驟四:若需匯出該班級所有學生的學籍卡,可點選「列印所有學生」,會下載 Word 檔至電腦 中。

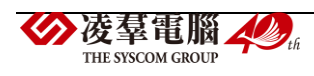
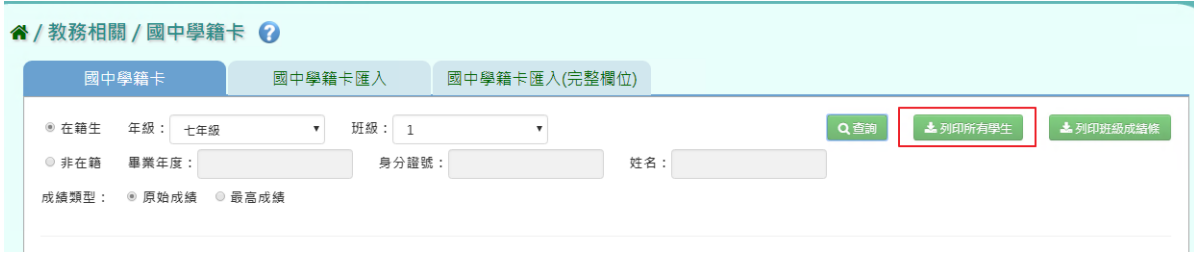

■<br>選擇「檔案類型」PDF、Word,選擇完畢後,點選「確定」。

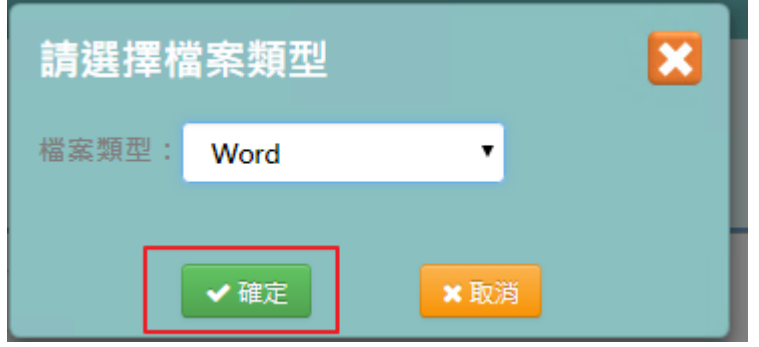

會下載學籍卡 Word、PDF 檔至電腦中。

 $\perp$ 

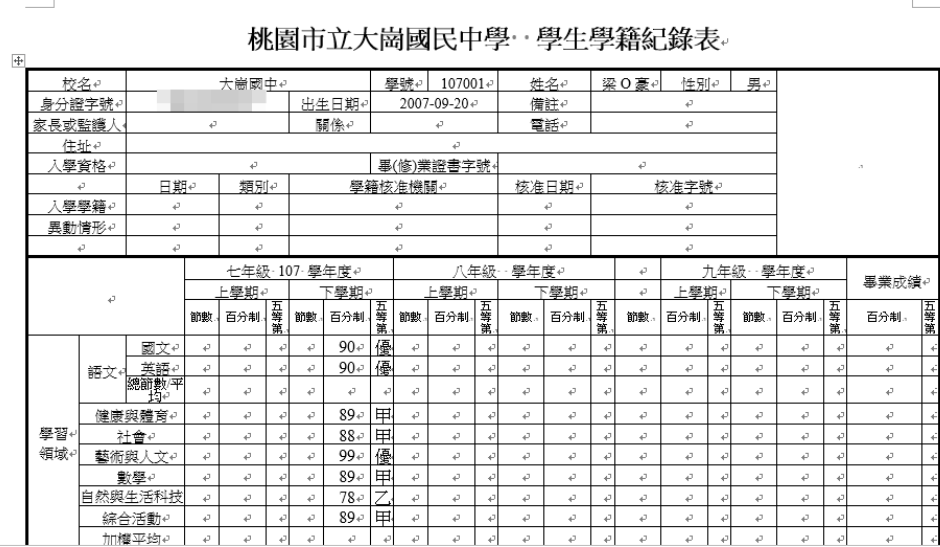

步驟五:若需要匯出該班級所有學生班級成績條,點選「列印班級成績條」,可匯出 PDF 或是 Word 檔案。

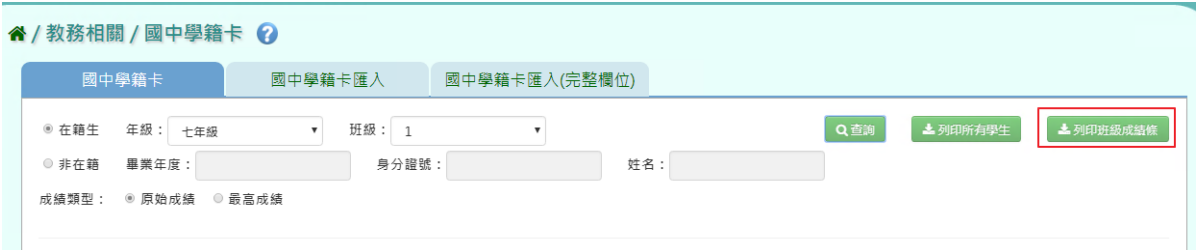

選取完畢後,點選「確定」,即可下載學籍卡貼條

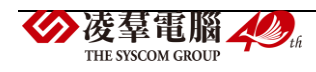

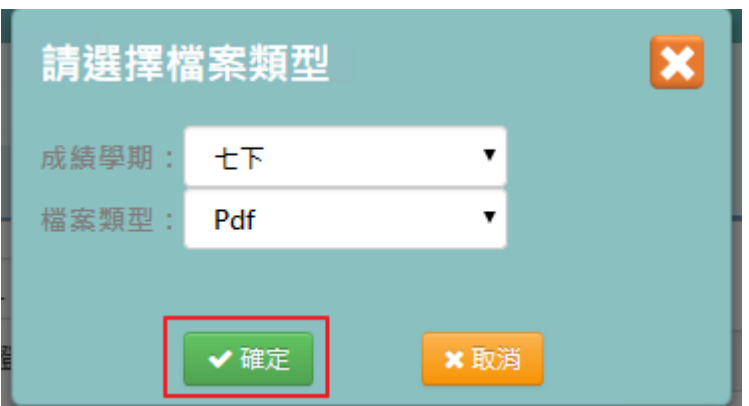

會下載學籍卡 Word、PDF 檔至電腦中。

|   |            |    |    |    |  |  | 107學年度下學期 七年1班 七下學籍成績條 |  |  |  |
|---|------------|----|----|----|--|--|------------------------|--|--|--|
|   | 領域         | 座號 | 01 | 02 |  |  |                        |  |  |  |
|   |            | 成绩 | 90 | 80 |  |  |                        |  |  |  |
|   | 四文         | 等第 | 優  | 甲  |  |  |                        |  |  |  |
| 語 | 其文         | 成绩 | 90 | 99 |  |  |                        |  |  |  |
| 文 |            | 等第 | 優  | 僠  |  |  |                        |  |  |  |
|   | 總節數/平<br>均 | 成绩 |    |    |  |  |                        |  |  |  |
|   |            | 等第 |    |    |  |  |                        |  |  |  |
|   | 健康         | 成绩 | 89 | 88 |  |  |                        |  |  |  |
|   | 典雅育        | 等第 | 甲  | ₩  |  |  |                        |  |  |  |
|   | 杜會         | 成绩 | 88 | 76 |  |  |                        |  |  |  |
|   |            | 等第 | 甲  | 乙  |  |  |                        |  |  |  |
|   | 赫術與人文      | 成绩 | 99 | 99 |  |  |                        |  |  |  |
|   |            | 等第 | 優  | 優  |  |  |                        |  |  |  |

## ▶B13-4.國中學籍卡匯入

#### **Excel** 匯入方式

步驟一:點選「資料匯出」,會下載學籍紀錄表匯入檔至電腦中

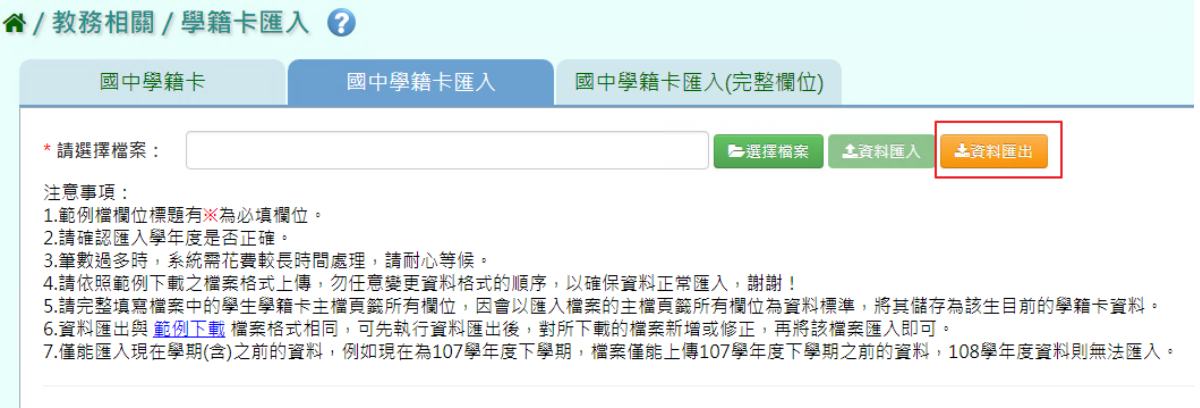

請選擇所要匯出的年級、班級後,點選「確定」

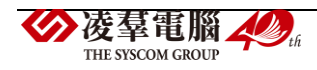

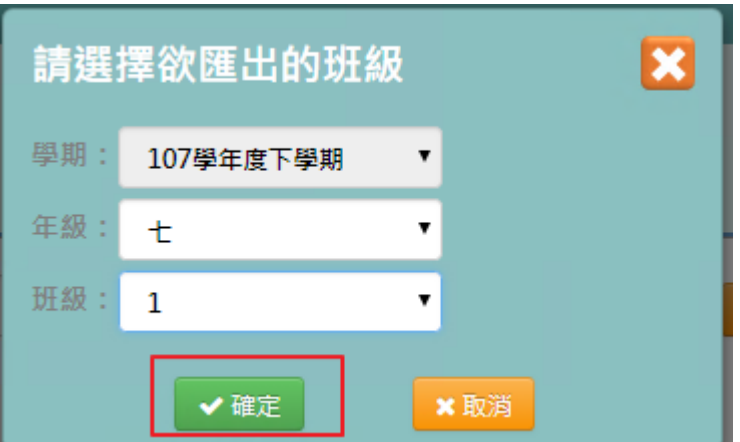

步驟二:共有3個頁簽,輸入好所需資料後儲存檔案

[學生學籍紀錄表主檔]:在資料匯出時,已有學生基本資料,若有修改則會覆蓋原有資 料。

必填項目為:學號、證照號碼、姓名、性別、出生日期

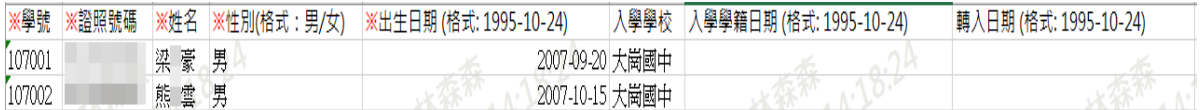

[學生學籍紀錄表成績紀錄檔]

必填項目為:證照號碼、姓名、學期、年級、成績類型

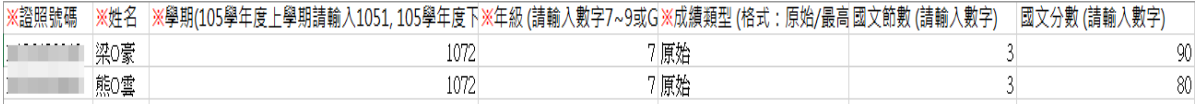

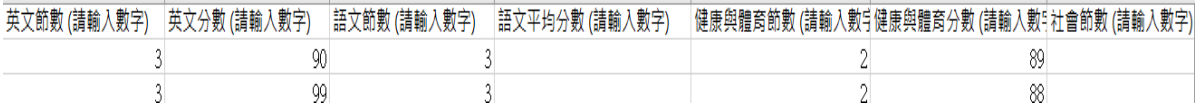

[學生學籍紀錄表其他資訊]

#### 必填項目為:證照號碼、姓名、學期、年級

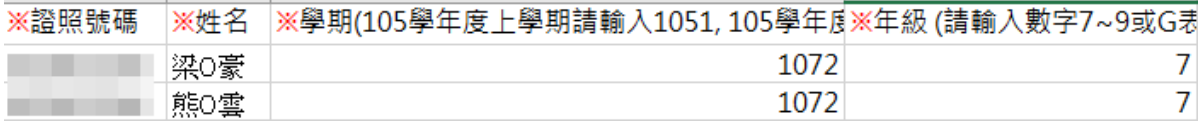

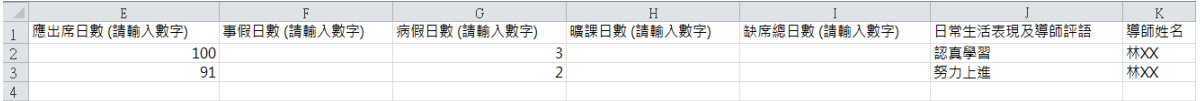

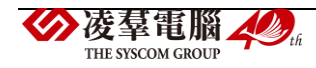

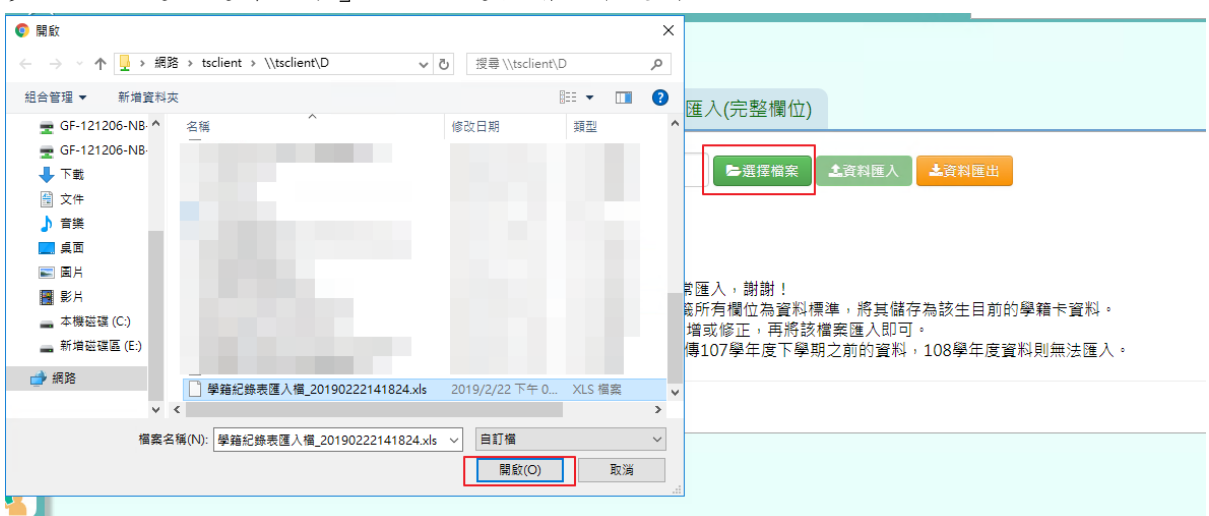

#### 步驟三:點選「選擇檔案」,並點選相關檔案後開啟

若下方無檢核錯誤訊息,可點選「資料匯入」

谷 / 教務相關 / 學籍卡匯入 2

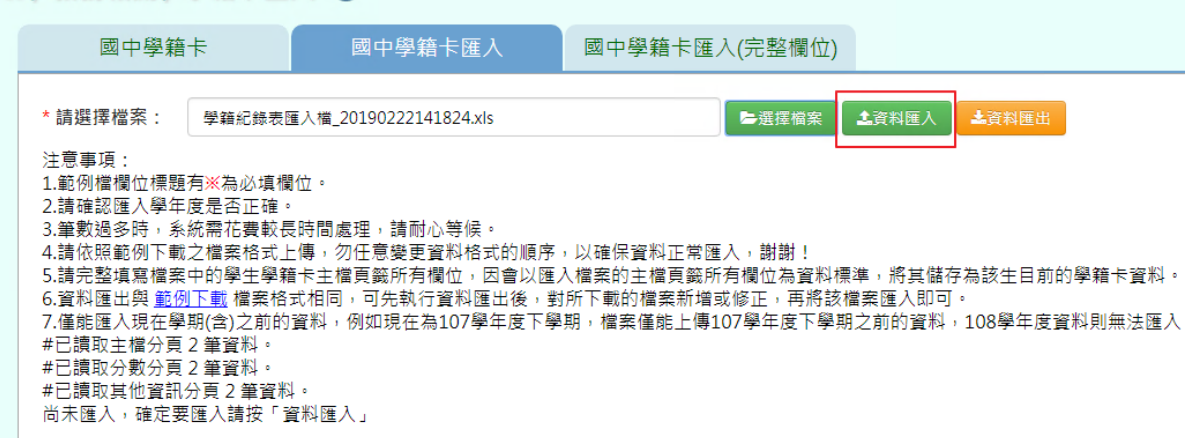

出現〈將會以此次匯入資料當作所選學期的學籍卡資料,不存在此次匯入的學籍卡資料將會從 資料庫刪除,確定要匯入?〉提示訊息進行再次確認,請點選「確定」。

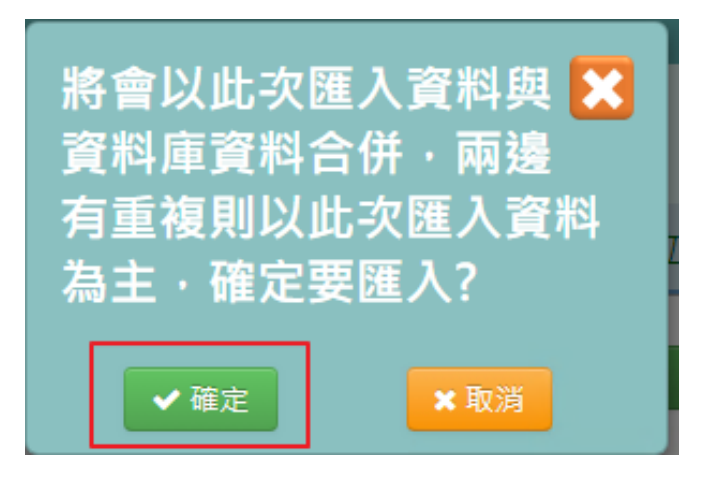

出現「匯入資料成功!」訊息,表示該筆資料儲存成功。

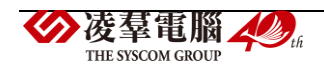

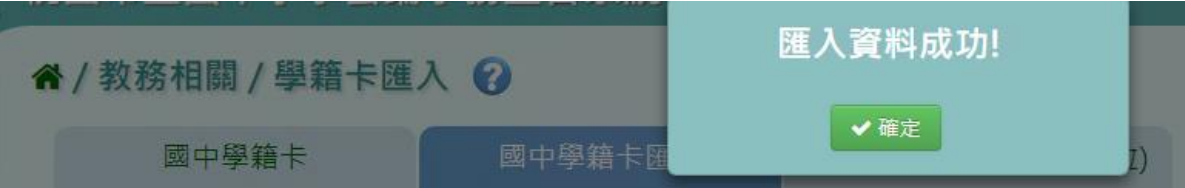

若下方出現檢核錯誤訊息,可點選「檢核結果下載」。

谷 / 教務相關 / 學籍卡匯入 2

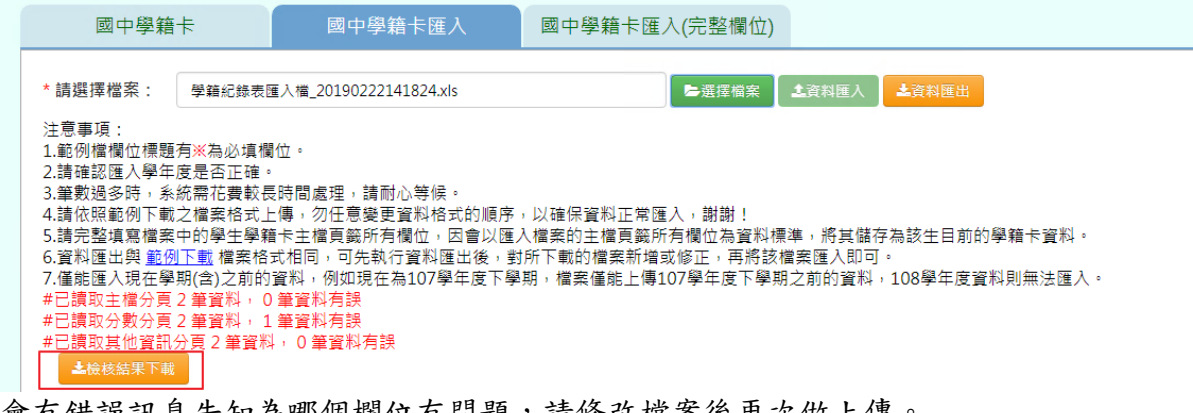

#### 會有錯誤訊息告知為哪個欄位有問題,請修改檔案後再次做上傳。

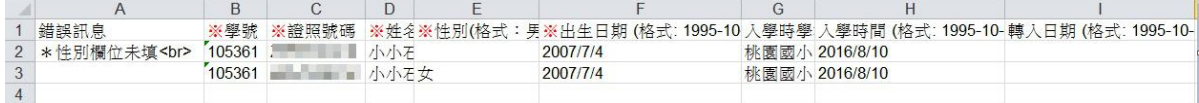

#### ►B13-5.國中學籍卡匯入(完整欄位)

### **Excel** 匯入方式

步驟一:點選「資料匯出」,會下載學籍紀錄表匯入檔至電腦中

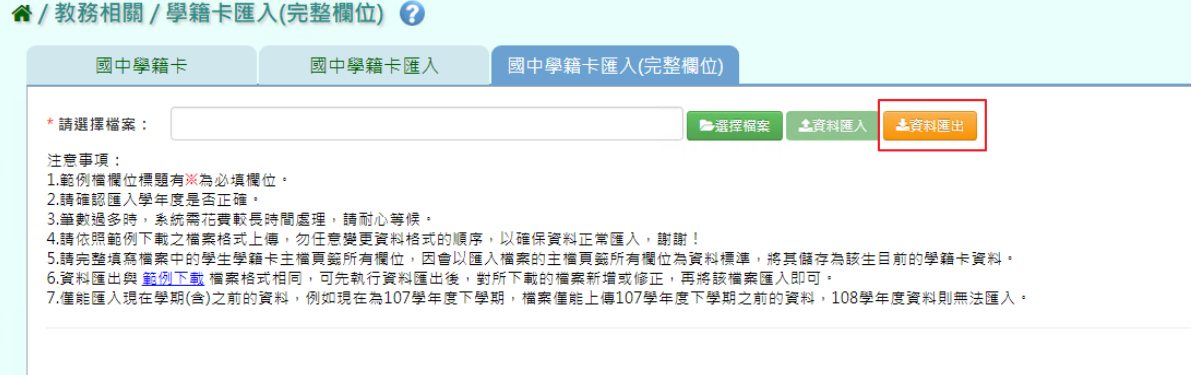

#### 請選擇所要匯出的年級、班級後,點選「確定」

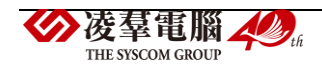

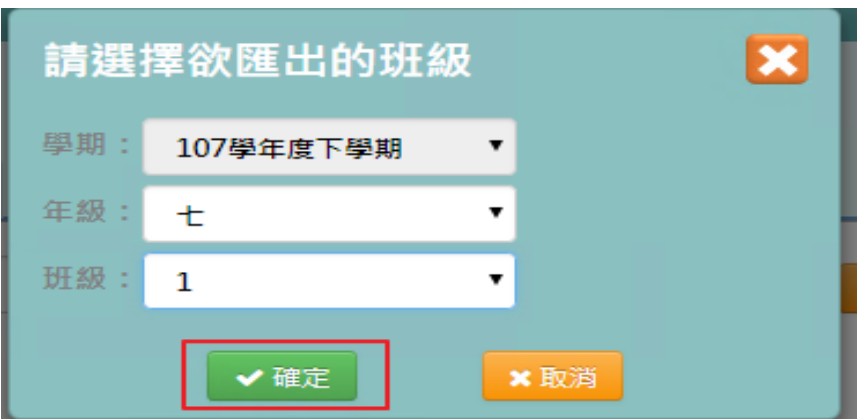

完整欄位匯入檔案格式會運入檔案格式相同,都有三個頁籤,唯一不同的在於主檔欄位 較多,可較完整的填妥學生資料,以便老師查看。

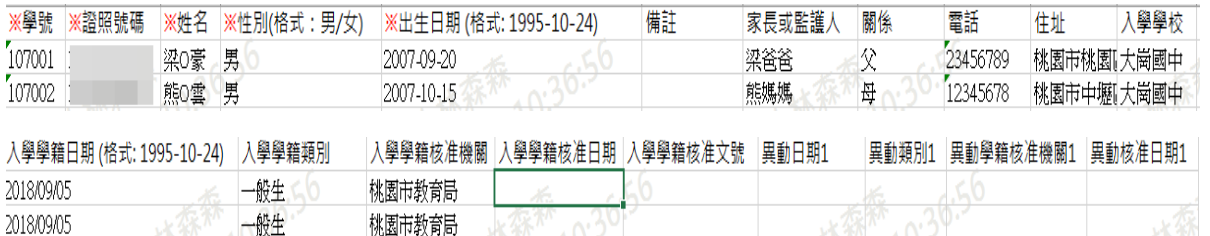

步驟二:點選「選擇檔案」,並點選相關檔案後開啟

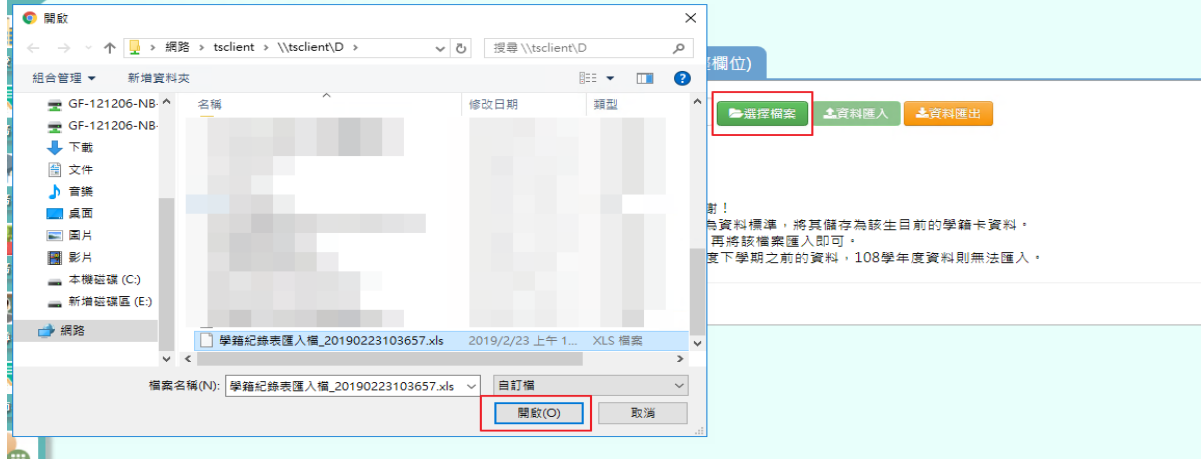

## 若下方無檢核錯誤訊息,可點選「資料匯入」

#### 备 / 教務相關 / 學籍卡匯入(完整欄位) →

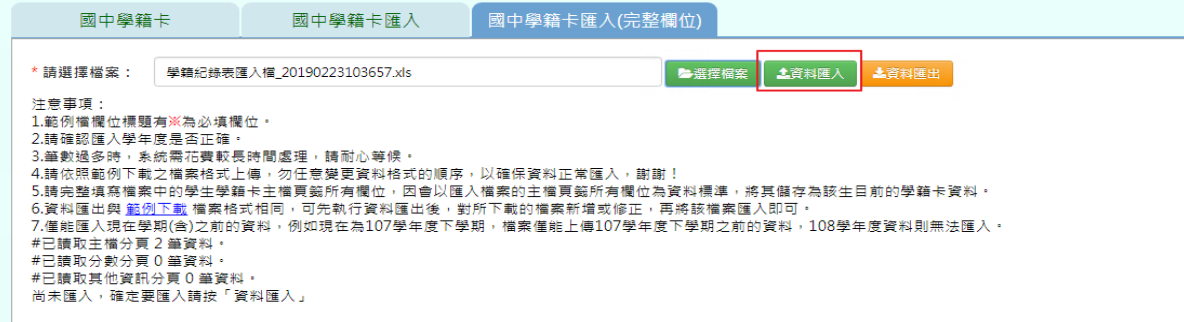

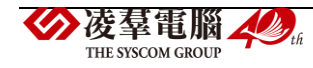

出現〈將會以此次匯入資料當作所選學期的學籍卡資料,不存在此次匯入的學籍卡資料將會從 資料庫刪除,確定要匯入?)提示訊息進行再次確認,請點選「確定」。

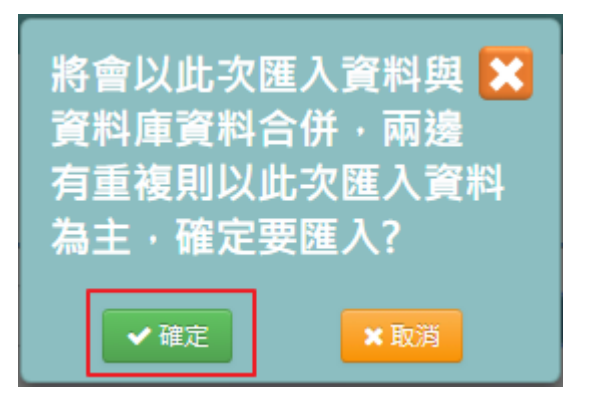

出現「匯入資料成功!」訊息,表示該筆資料儲存成功。

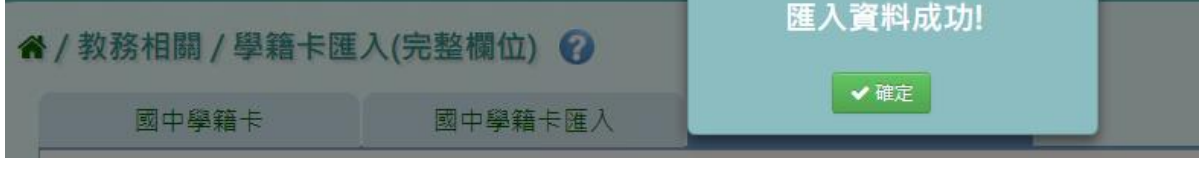

若下方出現檢核錯誤訊息,可點選「檢核結果下載」。

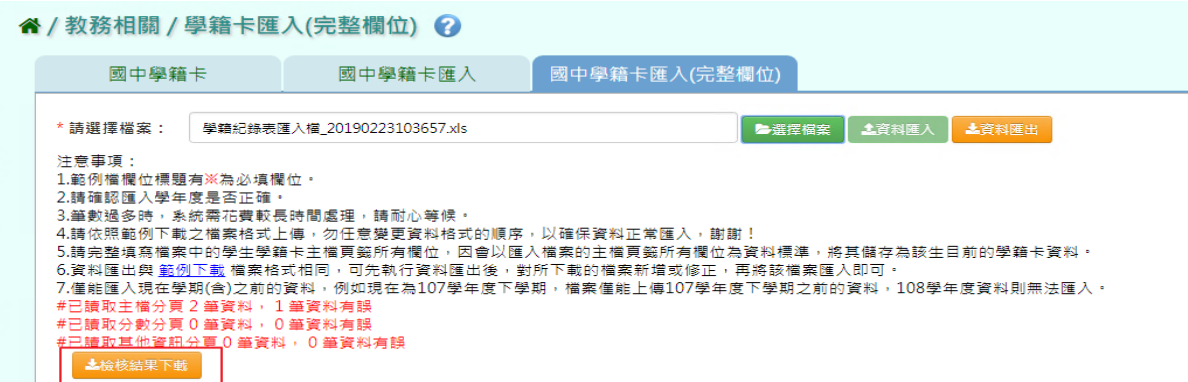

會有錯誤訊息告知為哪個欄位有問題,請修改檔案後再次做上傳。

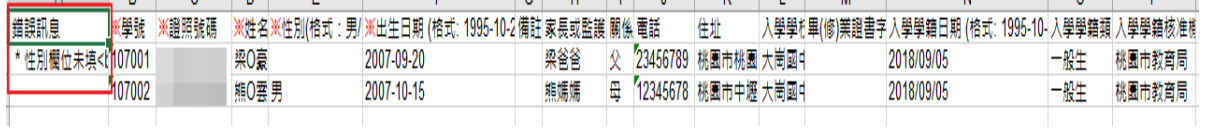

# **※B14.畢業成績設定**

►B14-1.畢業成績權重設定

#### 一般輸入方式

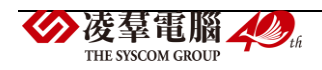

#### 步驟一:選擇要設定的學年度,點選「查詢」

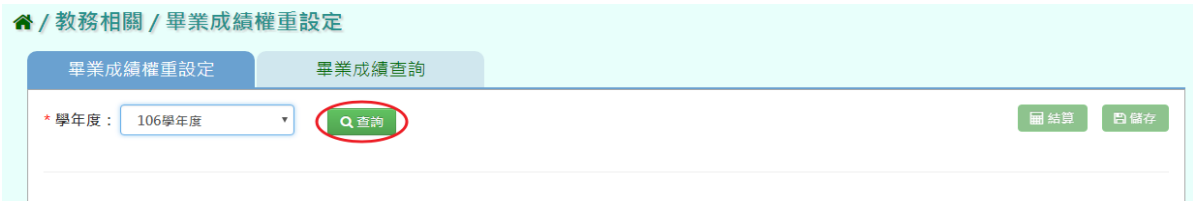

## 直接在表格處新增或修改資料後,點選「儲存」

#### ↑/教務相關/畢業成績權重設定

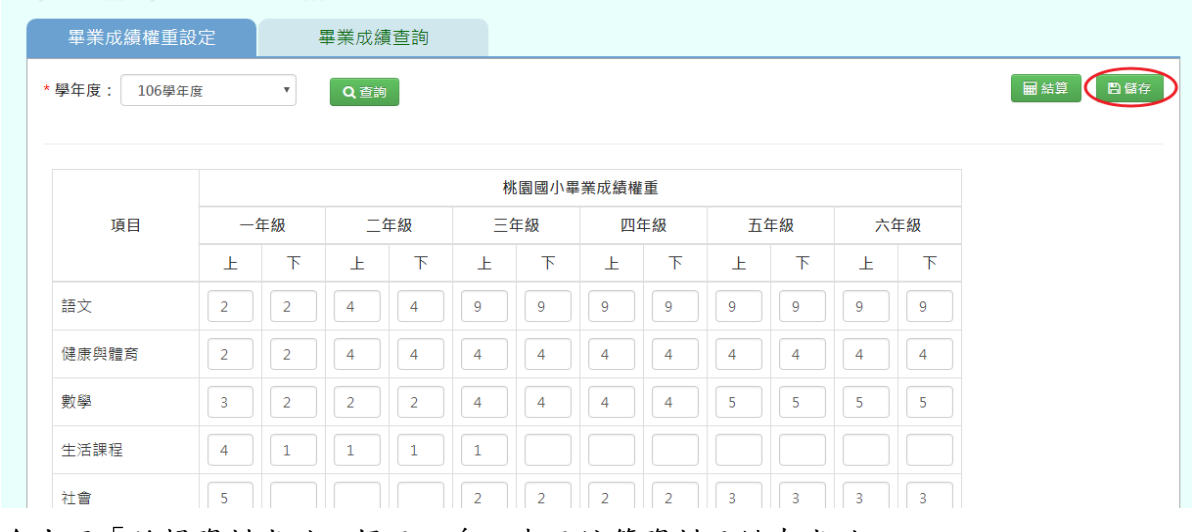

會出現「編輯資料成功」提示訊息,表示該筆資料已儲存成功。

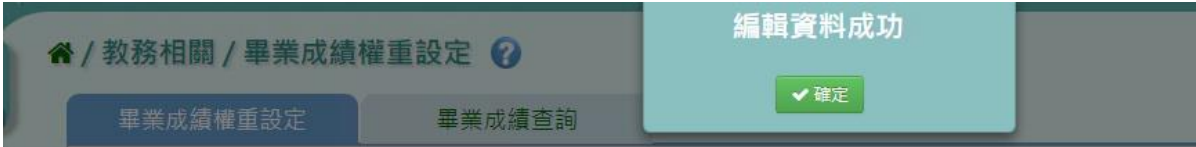

## 步驟二:若需重新結算畢業成績,點選「結算」

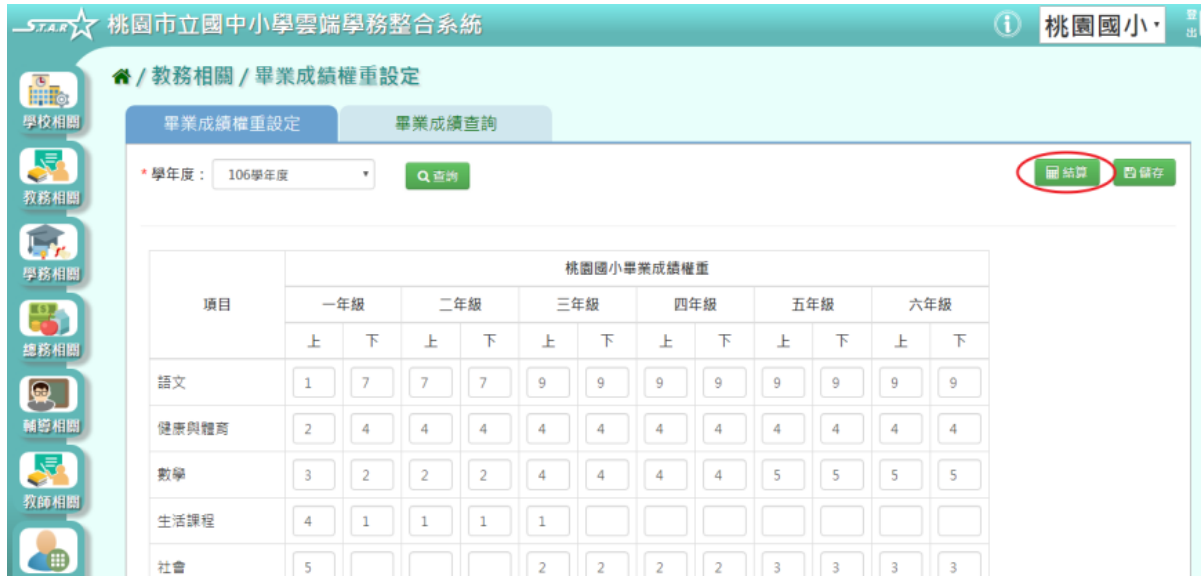

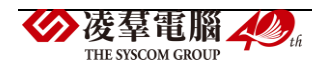

會出現〈將會覆蓋現有已結算資料,確定執行?〉提示訊息進行再次確認,請點選「確 定」。

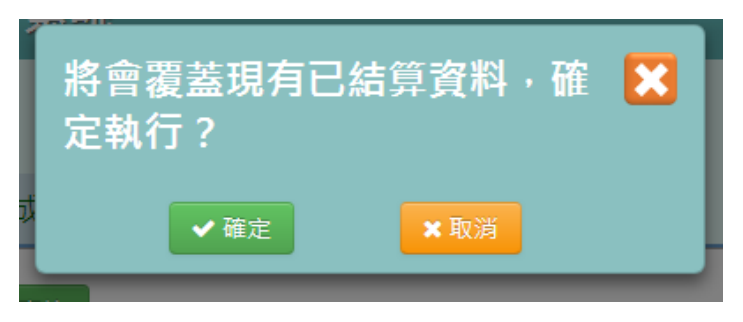

出現「結算成功」表示畢業成績已成功結算。

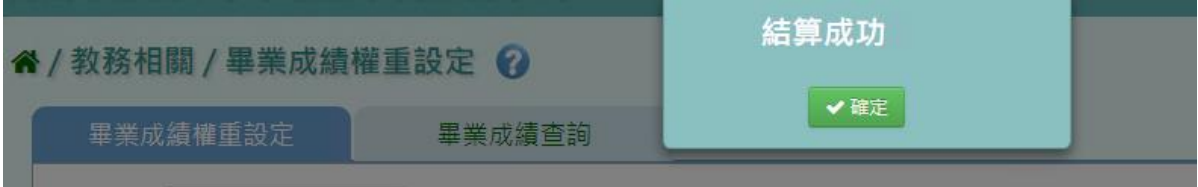

#### ▶B14-2.畢業成績查詢

#### 一般輸入方式

步驟一:選擇要查看的班級,選擇好成績格式及排序方式後,點選「查詢」

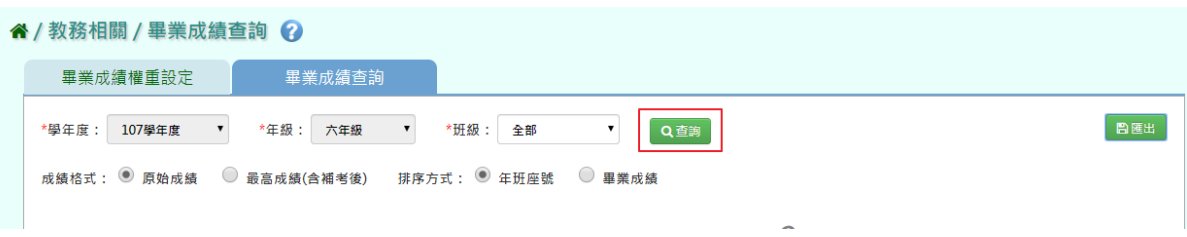

步驟二:若需將畢業成績資料匯出,選擇年級、班級後,點選「匯出」

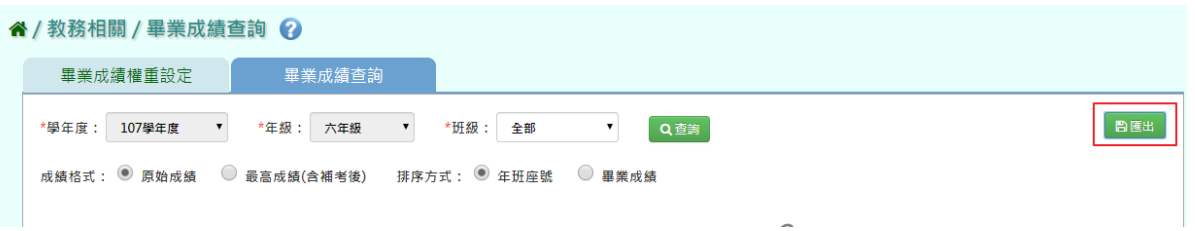

#### 會下載畢業成績查詢 Excel 檔至電腦中

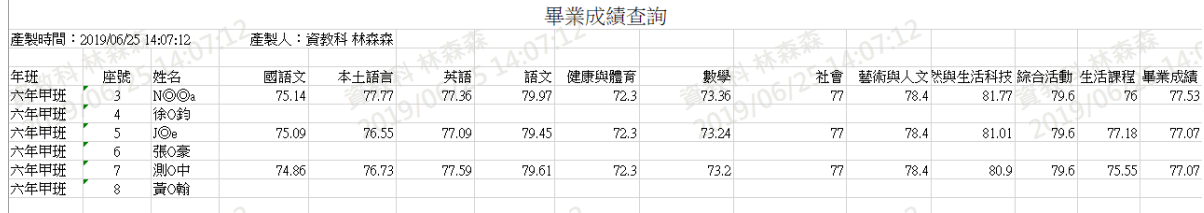

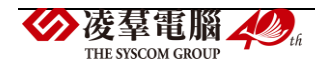

# **※B15.畢業資料管理**

►B15-1.設定畢(修)業生

# 一般輸入方式

步驟一:可使用班級篩選,選擇要設定的年班

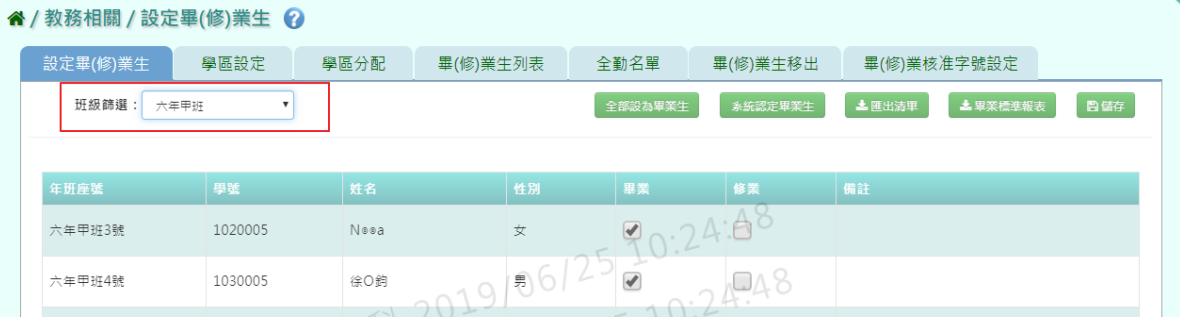

### 步驟二:在學生列表中,可勾選該生為畢業或修業

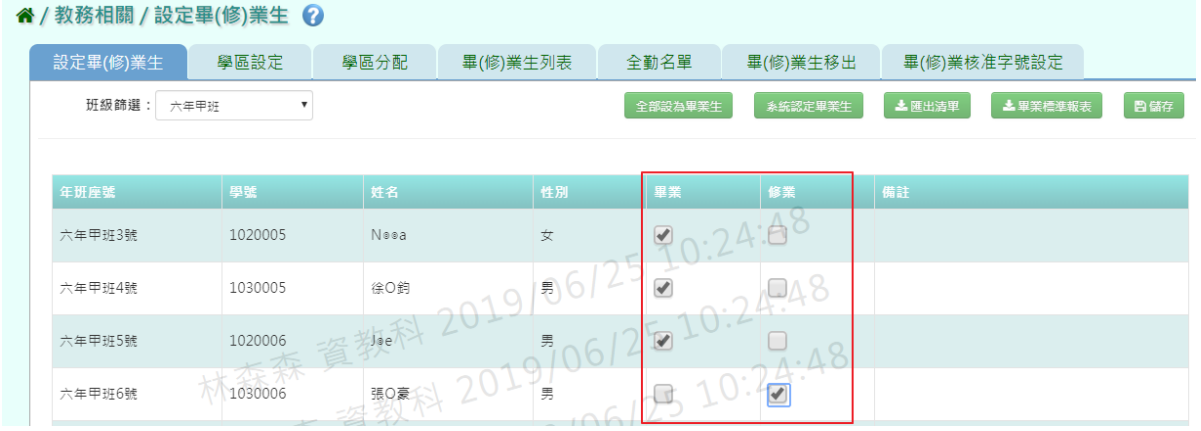

## 步驟三:點選「儲存」,儲存勾選完畢之學生畢(修)業設定

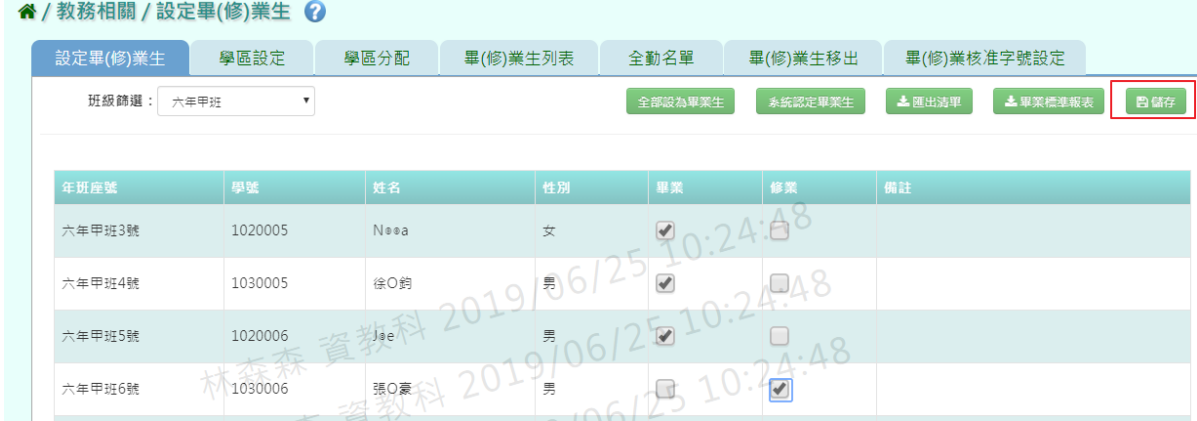

## 出現畢業生人數清單進行再次確認,點選「確定儲存」。

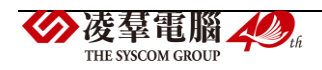

| ■ 畢業生清單 - 新增 |          |         |                                             |     |
|--------------|----------|---------|---------------------------------------------|-----|
|              |          |         | 如學生畢(修)業狀態有修改,且已執行過畢(修)業生移出,請再執行一次畢(修)業生移出! |     |
| 六年甲班         | 畢業 3/6 人 | 修業1/6 人 | 未設定2/6 人                                    |     |
| 總共           | 畢業 3/6 人 | 修業1/6 人 | 未設定2/6 人                                    |     |
|              |          |         |                                             |     |
|              |          |         | 日確定儲存                                       | ×取消 |

出現「新增資料成功!」訊息即表示資料儲存成功。

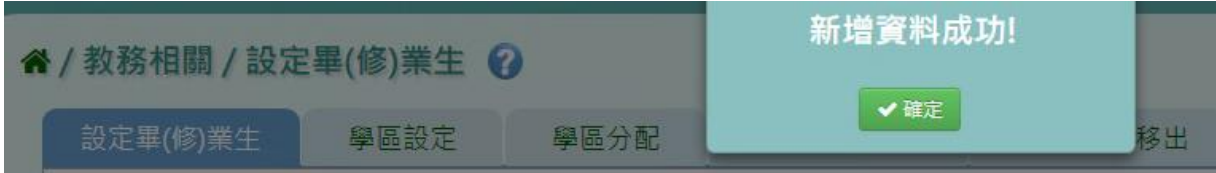

步驟四:可點選右上方「全部設為畢業生」,將列表內學生皆勾選為畢業

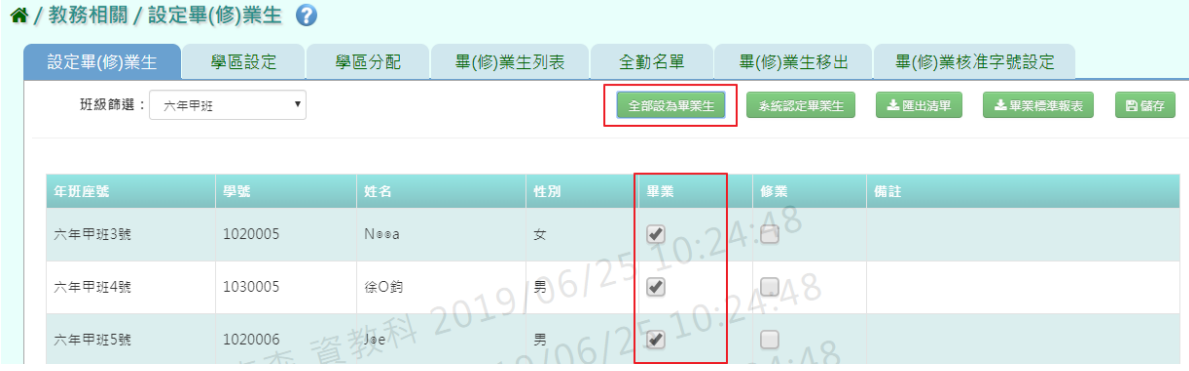

# 再點選「儲存」,儲存勾選完畢之學生畢業設定

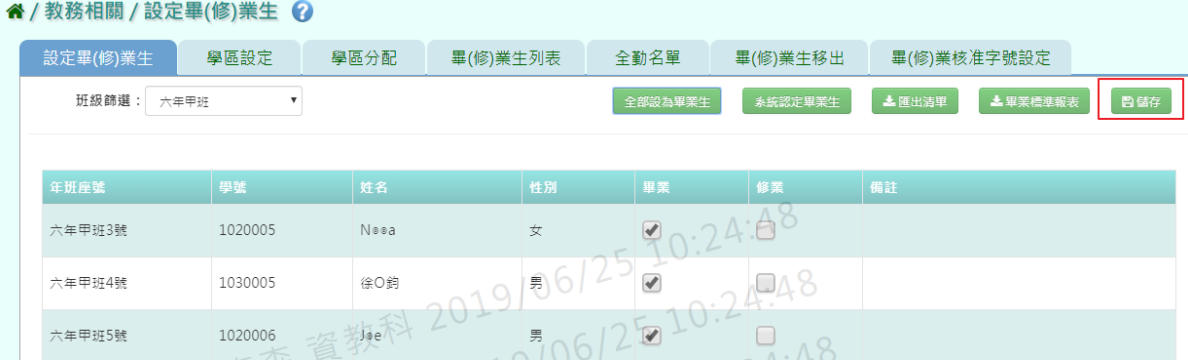

出現畢業生人數清單進行再次確認,點選「確定儲存」。

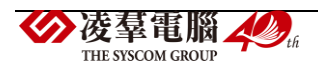

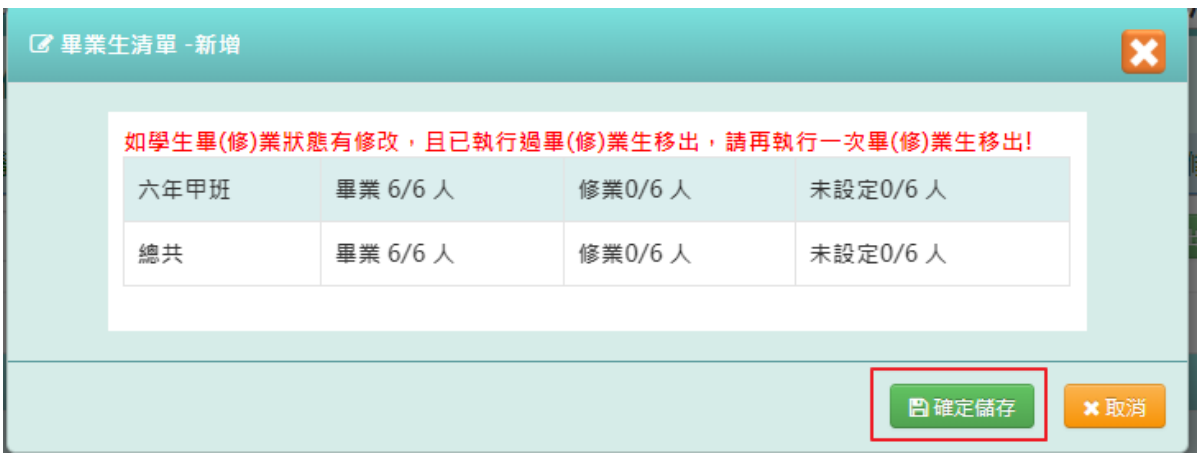

#### 出現「新增資料成功!」訊息即表示資料儲存成功。

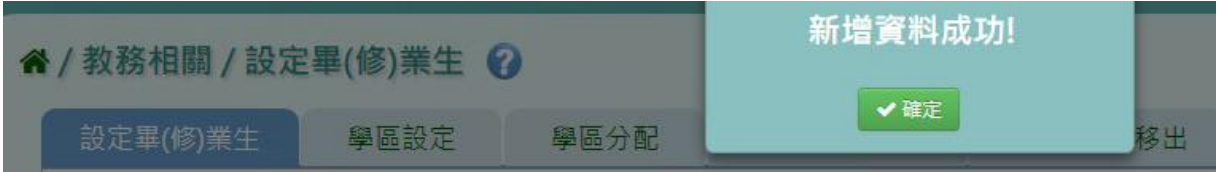

#### 步驟五:儲存完畢後,若想將名單匯出檢視,點選「匯出清單」

#### 谷 / 教務相關 / 設定畢(修)業生 ? 設定畢(修)業生 學區設定 學區分配 畢(修)業生列表 全勤名單 畢(修)業生移出 畢(修)業核准字號設定 班級篩選: 請選擇 **承統認定畢業生 孟匯出清單 上**畢業標準報表 日儲存  $\mathbf{v}$ 全部設為畢業生 | 備計  $90.42.82$ 六年甲班3號 1020005  $N$ o o a  $\overline{\mathbf{x}}$  $19501$ 六年甲班4號 1030005 徐〇鈞  $\overline{\mathscr{L}}$  $-42$  $20$ Heel 六年甲班5號 1020006  $\Box$ 男

## 系統會下載 PDF 檔案至電腦

#### 國小 107學年度畢業設定

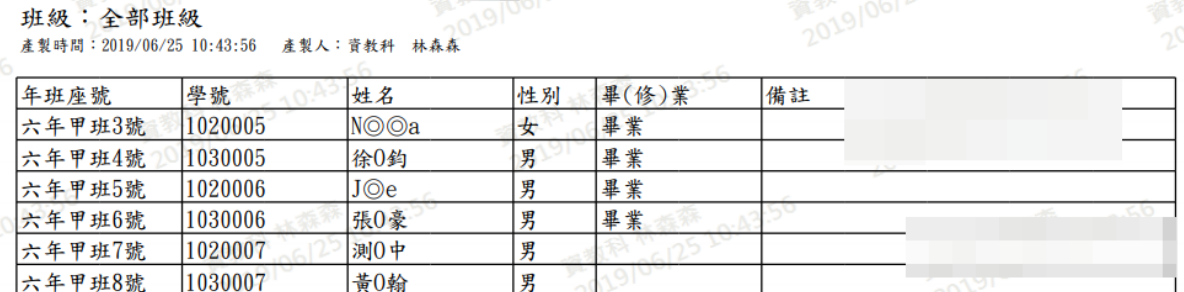

步驟六:若需要匯出出勤、獎懲、成績報表,點選「畢業標準報表」

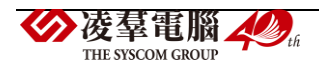

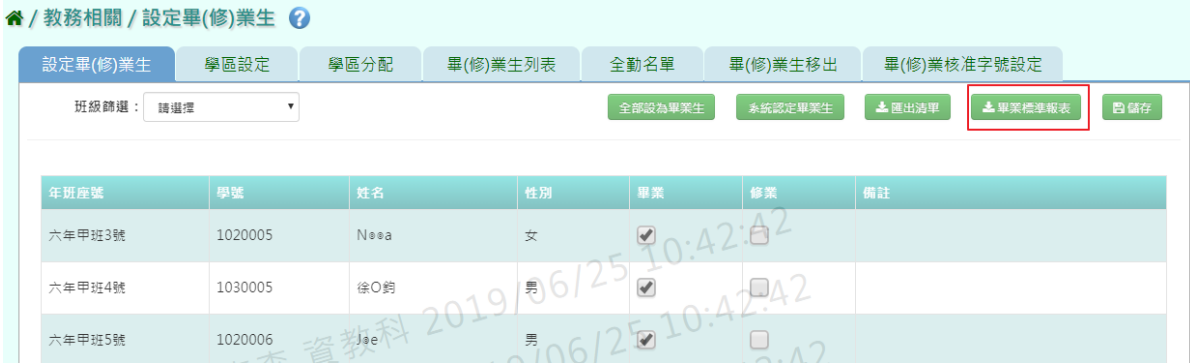

### 選取完,所要匯出報表,再點選「確定」

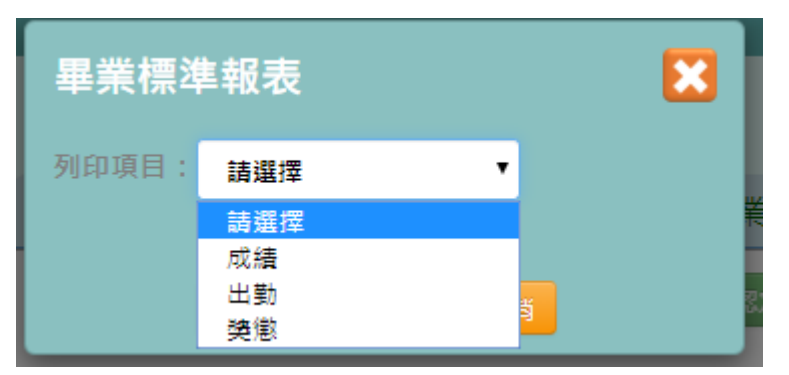

## 系統下載 Excel 畢業生成績統計報表至電腦

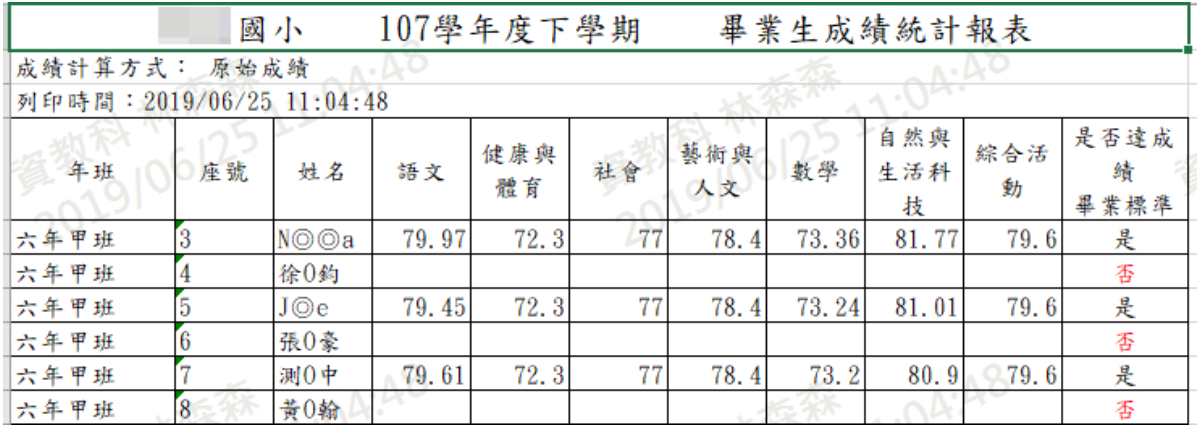

#### 出勤報表中的出勤日數,須至系統認定畢業生設定

#### 备 / 教務相關 / 設定畢(修)業生 ? ■ 設定畢(修)業生 ■ 學區設定 ■ 學區分配 ■ 畢(修)業生列表 ● 全勤名單 ■ 畢(修)業生移出 畢(修)業核准字號設定 班級篩選: 請選擇  $\overline{\mathbf{v}}$ 北匯出清單 上畢業標準報表 日儲存 **水統認定單業生** 年班座號 學號 修業  $90.42.62$ 1020005  $N$ eea 六年甲班3號  $\overline{\mathbf{x}}$ 2019/06/25 1030005 六年甲班4號 徐O鈞  $\Box 42$  $510.$ **海利** 六年甲班5號 1020006  $\Box$ 男

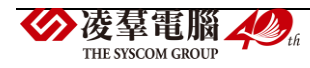

將所有必填欄位填妥後,點選「儲存並執行」

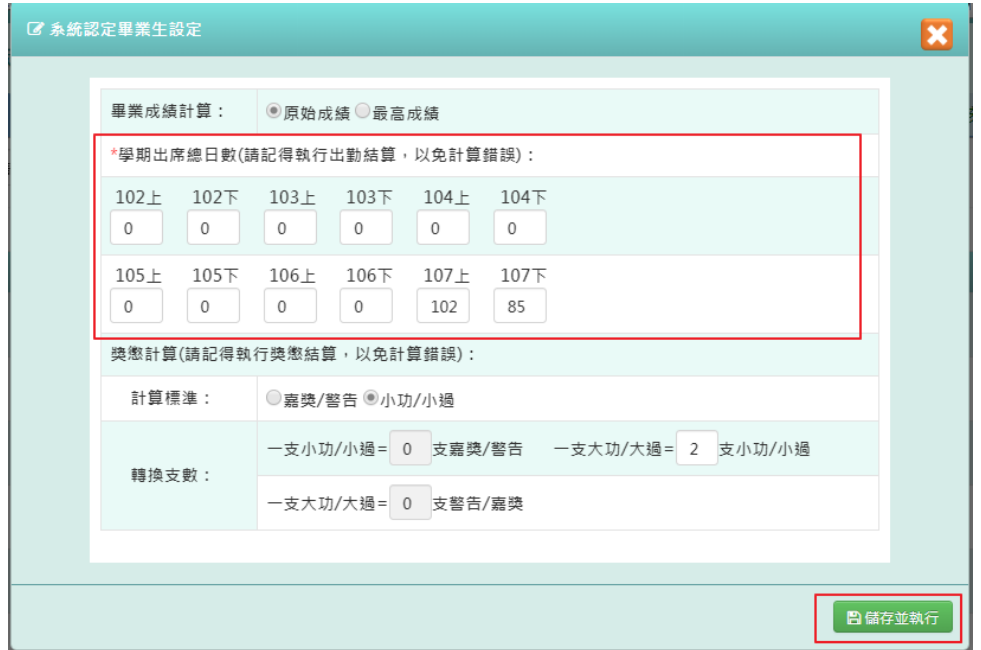

系統下載 Excel 畢業生出勤統計報表至電腦

|      |                           | 國小   | 107學年度下學期 |              | 畢業生出勤統計名單             |            |             |  |  |  |  |  |
|------|---------------------------|------|-----------|--------------|-----------------------|------------|-------------|--|--|--|--|--|
|      | 列印時間: 2019/06/25 11:08:04 |      |           |              |                       |            |             |  |  |  |  |  |
| 年班   | 座號                        | 姓名   | 總出席日數     | 畢業標準<br>出席日數 | 出缺勤日數<br>事假、曠課日<br>數) | 學生<br>出席日數 | 是否達<br>出勤標準 |  |  |  |  |  |
| 六年甲班 |                           | N©⊙a | 187       | 125          |                       | 181        | 是           |  |  |  |  |  |
| 六年甲班 |                           | 徐0鈞  | 187       | 125          |                       | 183        |             |  |  |  |  |  |
| 六年甲班 |                           | J⊚e  | 187       | 125          |                       | 187        |             |  |  |  |  |  |
| 六年甲班 |                           | 張0豪  | 187       | 125          |                       | 181        | 뵱           |  |  |  |  |  |
| 六年甲班 |                           | 测0中  | 187       | 125          |                       | 1851       | 是           |  |  |  |  |  |
| 六年甲班 |                           | 黄0翰  | 187       | 125          |                       | 187        | 是           |  |  |  |  |  |

## 獎懲報表中功過相抵支數,須至系統認定畢業生設定

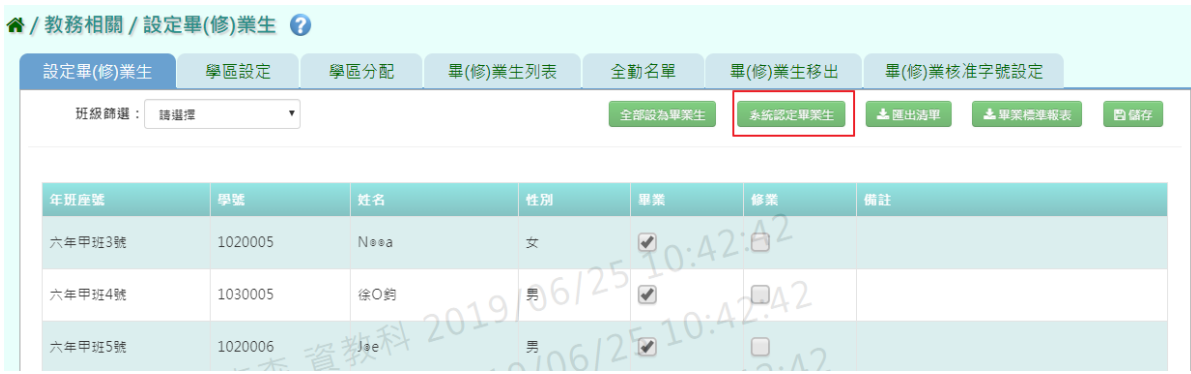

將所有必填欄位填妥後,點選「儲存並執行」

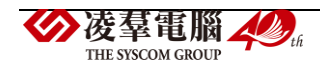

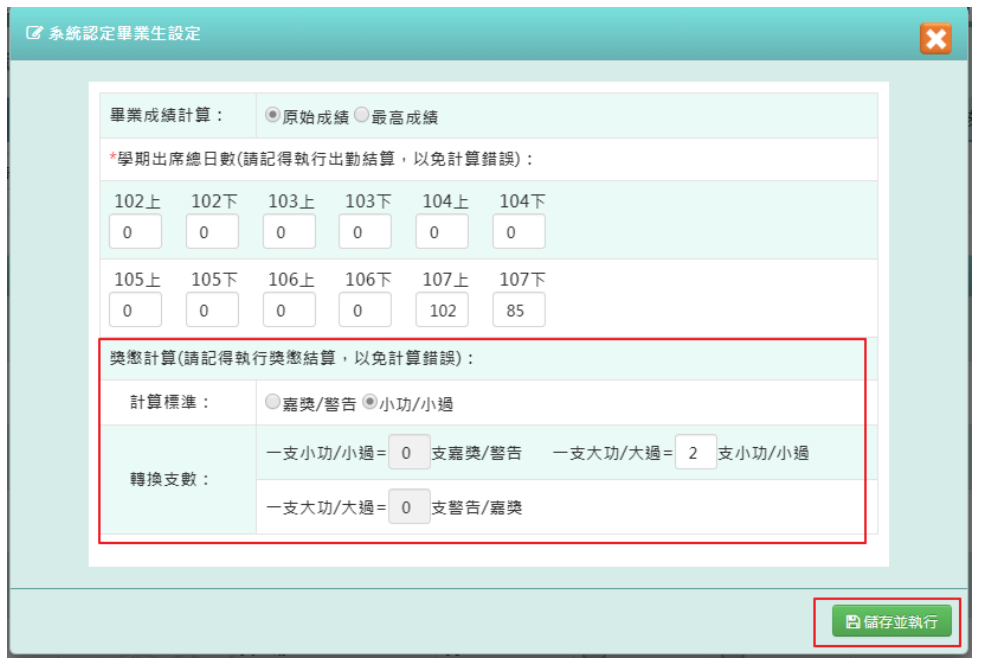

系統下載 Excel 畢業生獎懲統計報表至電腦

|                           |                           | 國小   |    |    | 107學年度下學期 |      |    |    | 畢業生獎懲統計報表          |               |  |
|---------------------------|---------------------------|------|----|----|-----------|------|----|----|--------------------|---------------|--|
| 計算標準: 小功/小過 (嘉獎/警告 不列入計算) |                           |      |    |    |           |      |    |    |                    |               |  |
| 轉換支數: 一支大功/大過 = 2 支小功/小過  |                           |      |    |    |           |      |    |    |                    |               |  |
|                           | 列印時間: 2019/06/25 11:13:07 |      |    |    |           |      |    |    |                    |               |  |
| 年班                        | 座號                        | 姓名   | 大功 | 小功 | 嘉獎        | 大過   | 小過 | 警告 | 功過相抵結餘<br>(最小計算單位) | 是否達獎懲<br>畢業標準 |  |
| 六年甲班                      |                           | N©⊙a |    |    |           |      |    |    | 18 2支小過            | 是             |  |
| 六年甲班                      |                           | 徐0鈞  |    |    | 12        |      |    |    | $0 8$ 支小過          | 香             |  |
| 六年甲班                      |                           | J©e  |    | 0  |           |      |    |    |                    | 是             |  |
| 六年甲班                      |                           | 張0豪  |    | 6  |           |      |    |    | 18 2支小功            | 是             |  |
| 六年甲班                      |                           | 测0中  |    |    |           |      |    |    | $0$ 2支小過           | 是             |  |
| 六年甲班                      |                           | 黄0翰  |    |    |           | $-0$ |    |    |                    | 是             |  |

►B15-2.學區設定

## 一般輸入方式

步驟一:選擇要設定的學年度,點選「查詢」

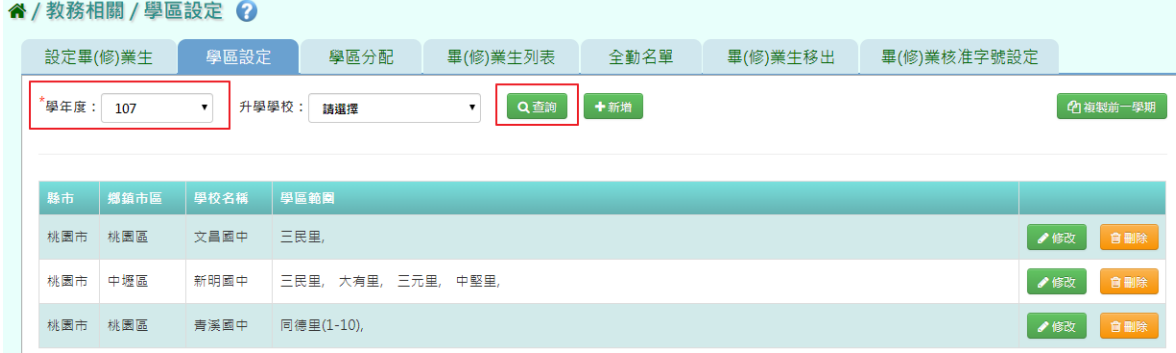

步驟二:若要新增學區設定,點選「新增」

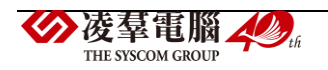

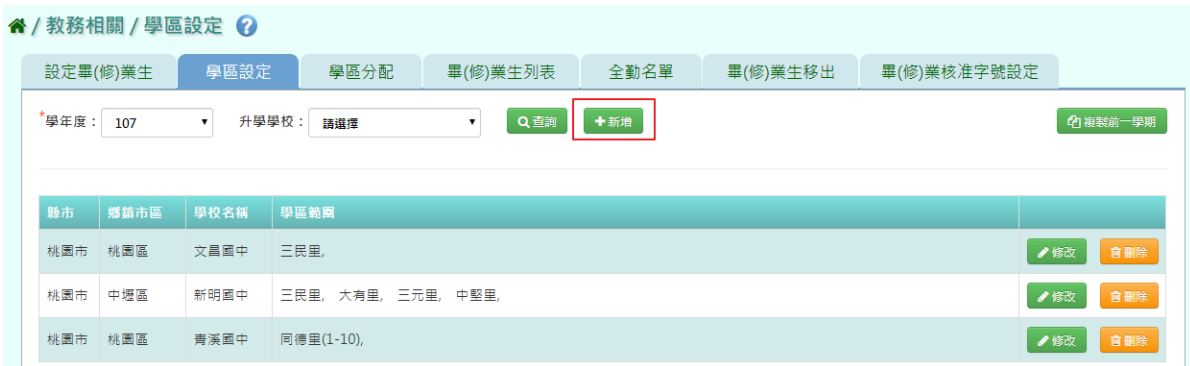

系統顯示新增升學學區表格,可進行資料輸入,點選「儲存」。

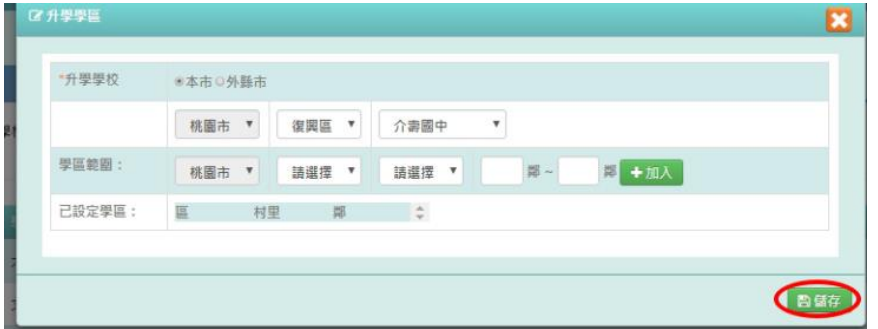

出現「儲存成功!」訊息即表示此筆資料儲存成功。

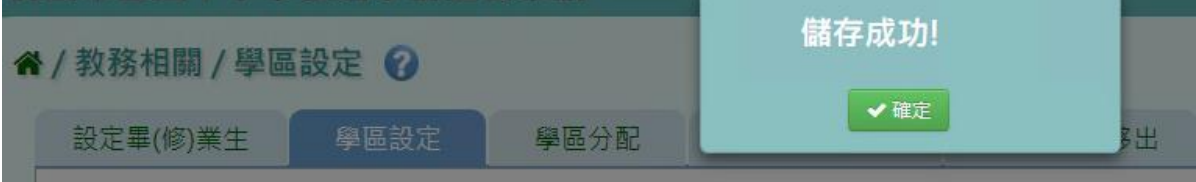

步驟三:點選「修改」,即可進行資料修改

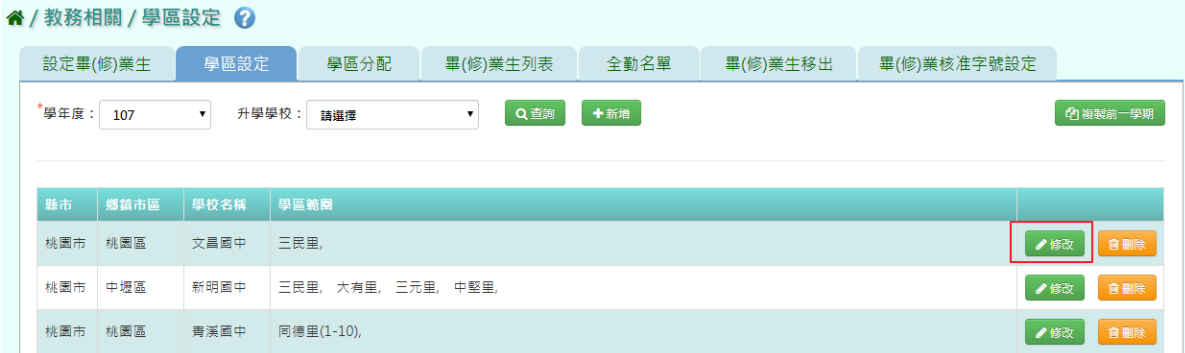

# 點選「儲存」,儲存此筆資料

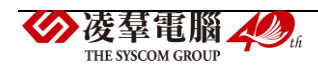

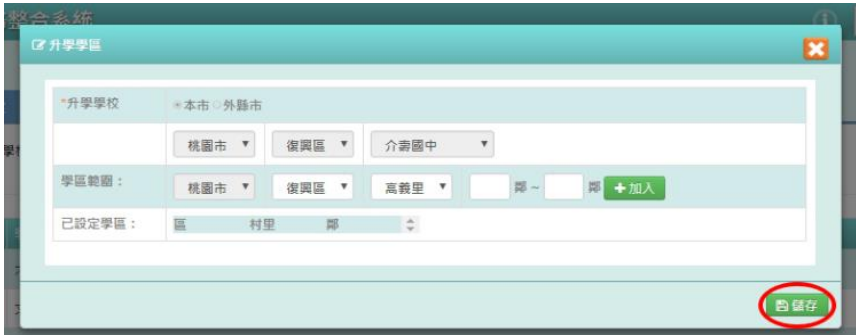

## 出現「儲存成功!」訊息即表示此筆資料儲存成功。

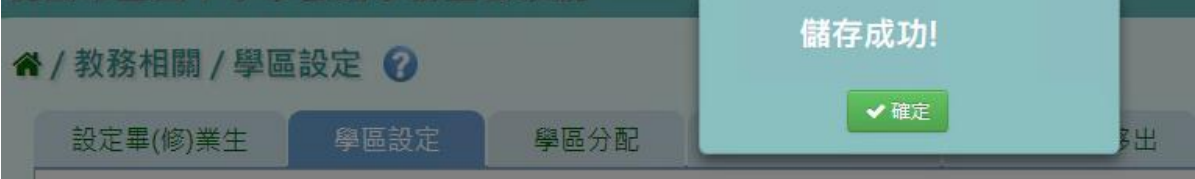

步驟四:若要刪除某一筆學區設定,點選「刪除」

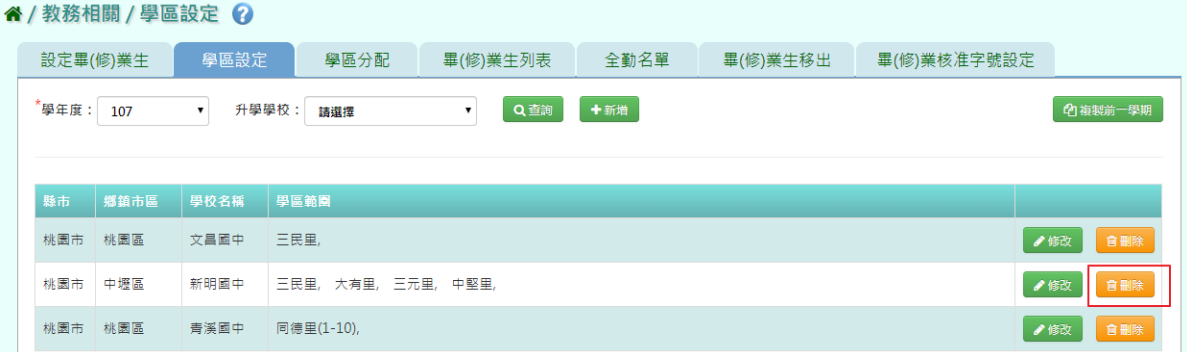

### 出現〈確定要刪除該學校?〉訊息進行再次確認,點選「確定」。

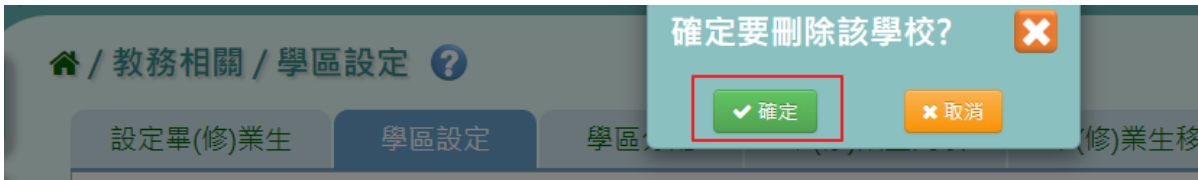

出現「刪除成功!」即表示此筆資料刪除成功。

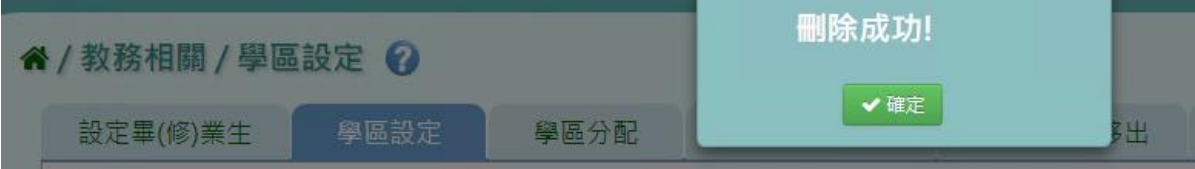

# 複製前一學期方式

步驟一:若要複製前一學期,

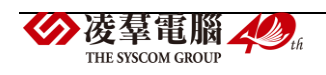

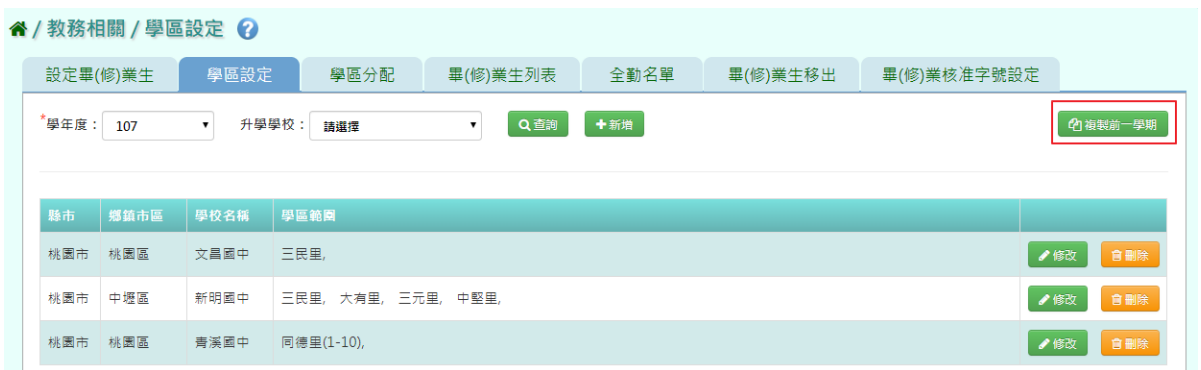

出現〈系統將複製前一學期資料,並清空本學期資料,是否確定執行?〉訊息進行再次確認, 點選「確定」。

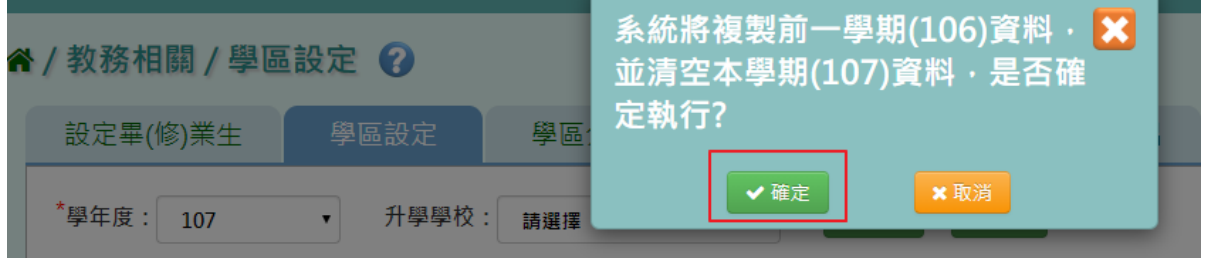

出現「複製資料成功!」訊息即表示複製學期資料成功。

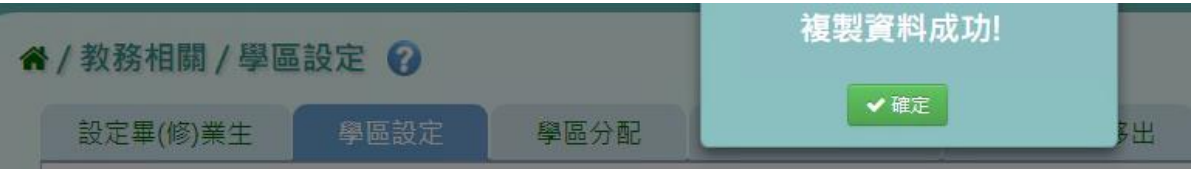

►B15-3.學區分配

## 一般輸入方式

步驟一:選擇學年度、設定分配方式為全部重新分配或接續分配,點選「學區分配」

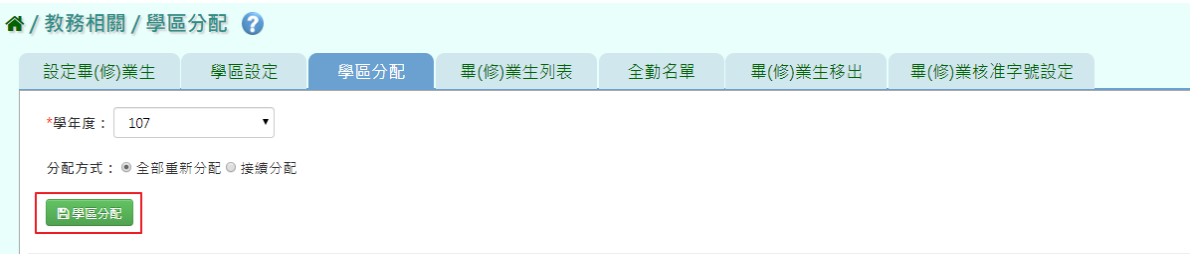

出現〈學區分配將會依貴校所設定的學區去分配學校。請先確認是否已調整學區資料,並將 不需要的學校刪除。可能會覆蓋先前設定過的學校。確定要執行學區分配嗎?〉訊息進行再次 確認,點選「確定」。

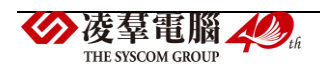

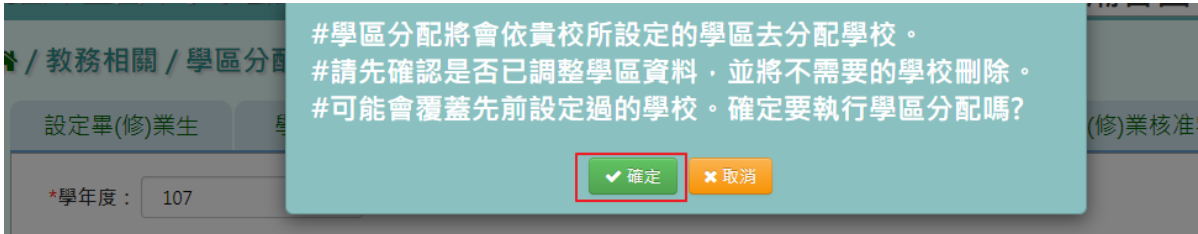

出現學校、人數之學區分配清單。

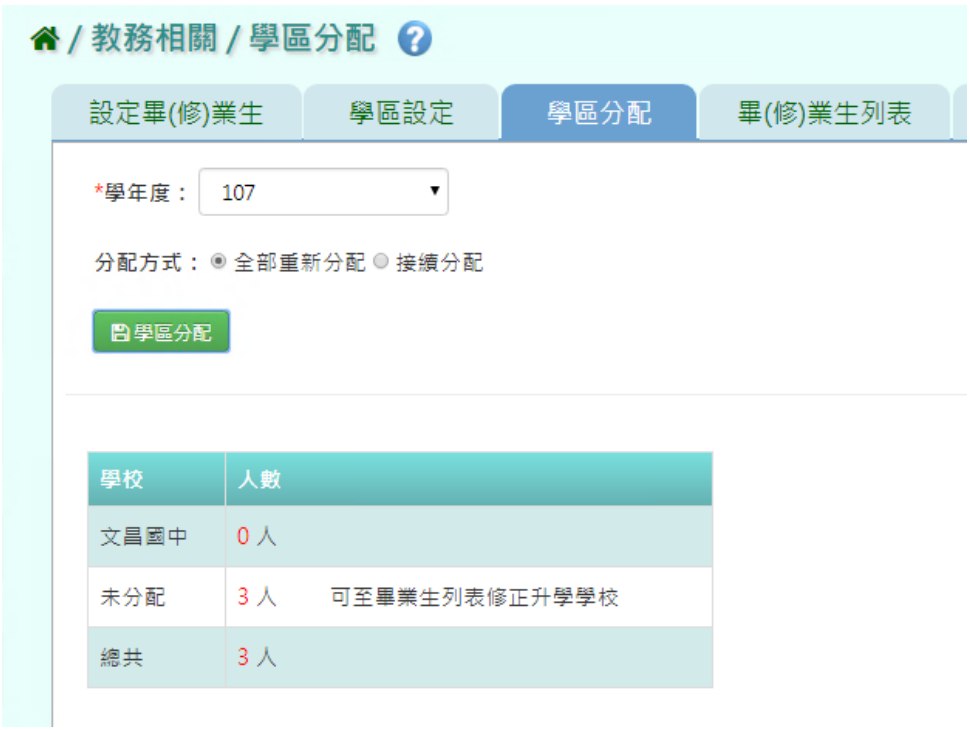

# ►B15-4.畢(修)業生列表

**▲/ 数務相關 / 黒/修/業生列表 Q** 

# 一般輸入方式

步驟一:選擇學年度等條件,點選「查詢」

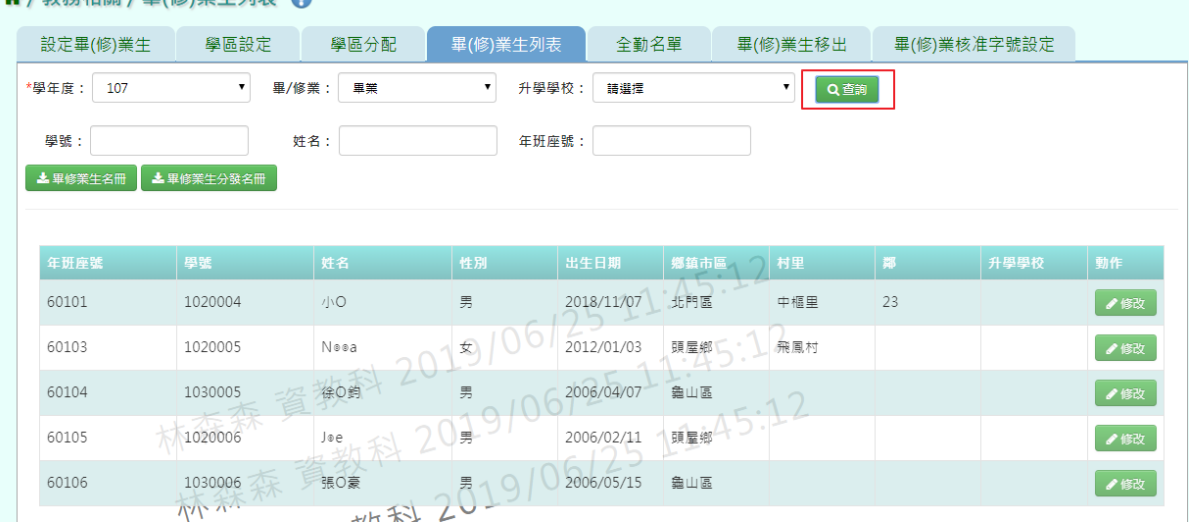

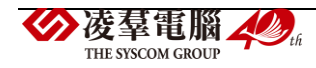

#### 步驟二:點選「修改」,可編輯該生基本資料、升學學校

谷 / 教務相關 / 畢(修)業生列表 2

| 設定畢(修)業生     | 學區設定                             | 學區分配 | 畢(修)業生列表                    | 全勤名單       |      | 畢(修)業生移出 | 畢(修)業核准字號設定 |      |     |
|--------------|----------------------------------|------|-----------------------------|------------|------|----------|-------------|------|-----|
| *學年度:<br>107 | 畢/修業:<br>$\overline{\mathbf{v}}$ | 畢業   | 升學學校:<br>$\pmb{\mathrm{v}}$ | 請選擇        |      | Q查詢      |             |      |     |
| 學號:          |                                  | 姓名:  | 年班座號:                       |            |      |          |             |      |     |
| ▲畢修業生名冊      | ▲畢修業生分發名冊                        |      |                             |            |      |          |             |      |     |
|              |                                  |      |                             |            |      |          |             |      |     |
| 年班座號         | 學號                               | 姓名   | 性別                          | 出生日期       | 鄉鎮市區 | 村里       | 鄰           | 升學學校 | 動作  |
| 60101        | 1020004                          | 小〇   | 男                           | 2018/11/07 | 北門區  | 中樞里      | 23          |      | ✔修改 |
| 60103        | 1020005                          | Nooa | 110<br>安                    | 2012/01/03 | 頭屋鄉  | 飛鳳村      |             |      | ●修改 |
| 60104        | 1030005                          | 徐〇鈞  | 男                           | 2006/04/07 | 龜山區  |          |             |      | ●修改 |
| 60105        | 1020006                          | J®e  | 男                           | 2006/02/11 | 頭屋鄉  |          |             |      | ●修改 |
| 60106        | 1030006<br>$\eta\eta\eta$        | 張O豪  | 男<br>$\cup$                 | 2006/05/15 | 龜山區  |          |             |      | ●修改 |

點選「儲存」,儲存該生升學資料

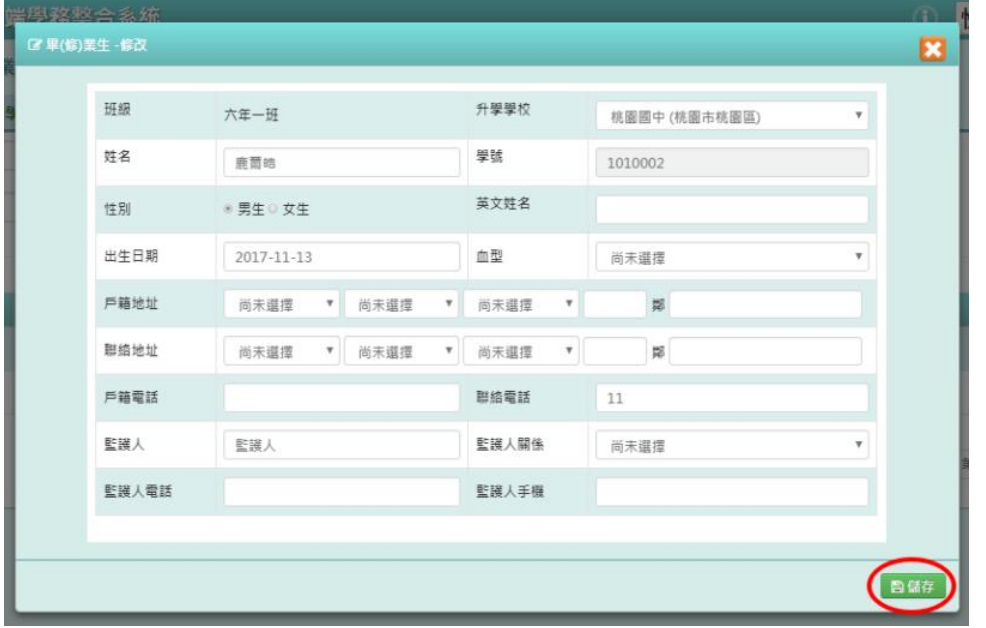

出現「編輯資料成功!」訊息即表示資料修改成功。

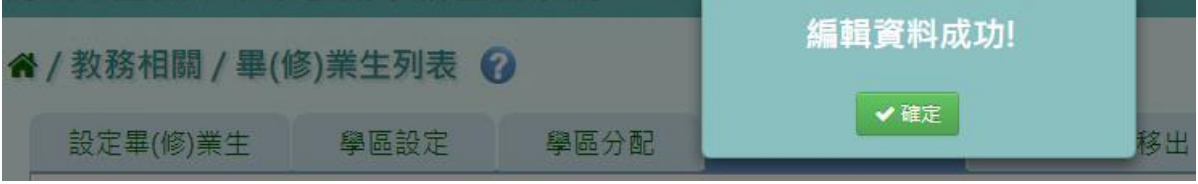

步驟三:點選「畢修業生名冊」,會下載 PDF 檔至電腦中。

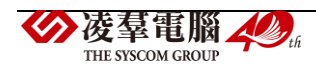

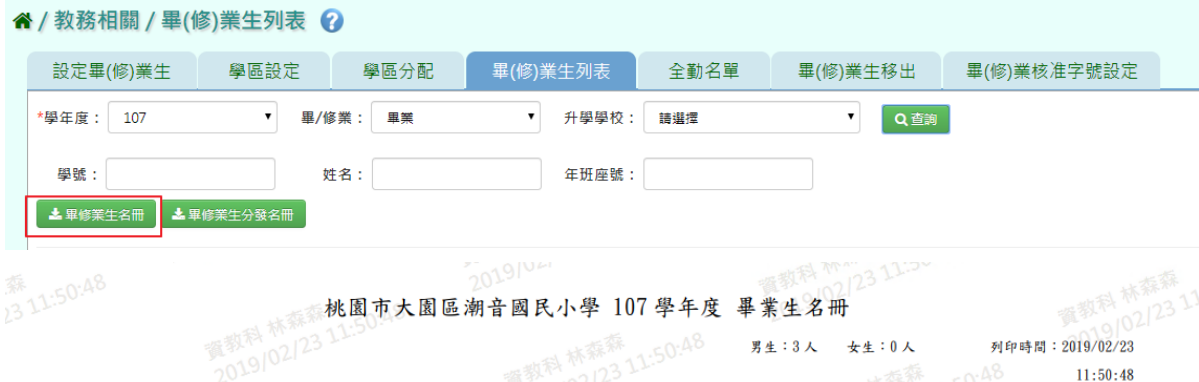

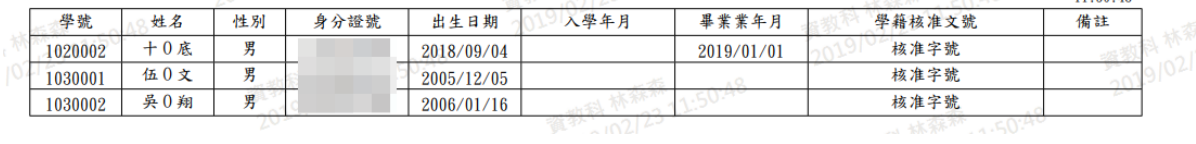

## 步驟四: 點選「畢修業生分發名冊」,會下載 PDF 檔至電腦中。

| " / 教務相關 / 畢(修)業生列表 2 |            |      |          |      |          |             |  |  |  |  |  |
|-----------------------|------------|------|----------|------|----------|-------------|--|--|--|--|--|
| 設定畢(修)業生              | 學區設定       | 學區分配 | 畢(修)業生列表 | 全勤名單 | 畢(修)業生移出 | 畢(修)業核准字號設定 |  |  |  |  |  |
| *學年度:<br>107          | 畢/修業:      | 畢業   | 升學學校:    | 語選擇  | Q查詢      |             |  |  |  |  |  |
| 學號:                   |            | 姓名:  | 年班座號:    |      |          |             |  |  |  |  |  |
| ▲ 畢修業生名冊              | ▲ 畢修業生分發名冊 |      |          |      |          |             |  |  |  |  |  |

桃園市大園區潮音國民小學 107 學年度 畢修業生分發名冊

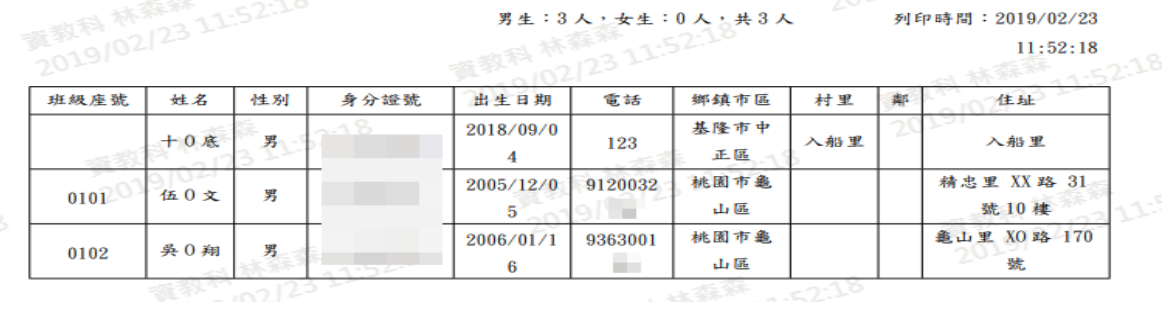

#### ▶B15-5.勤學名單

#### 一般輸入方式

步驟一:選取班級後,點選「查詢」後,即可出現勤學名單學生

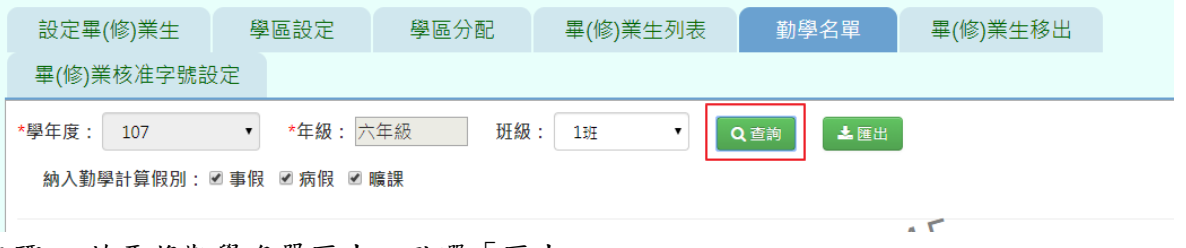

步驟二:若要將勤學名單匯出,點選「匯出」。

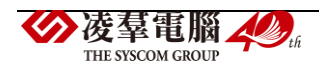

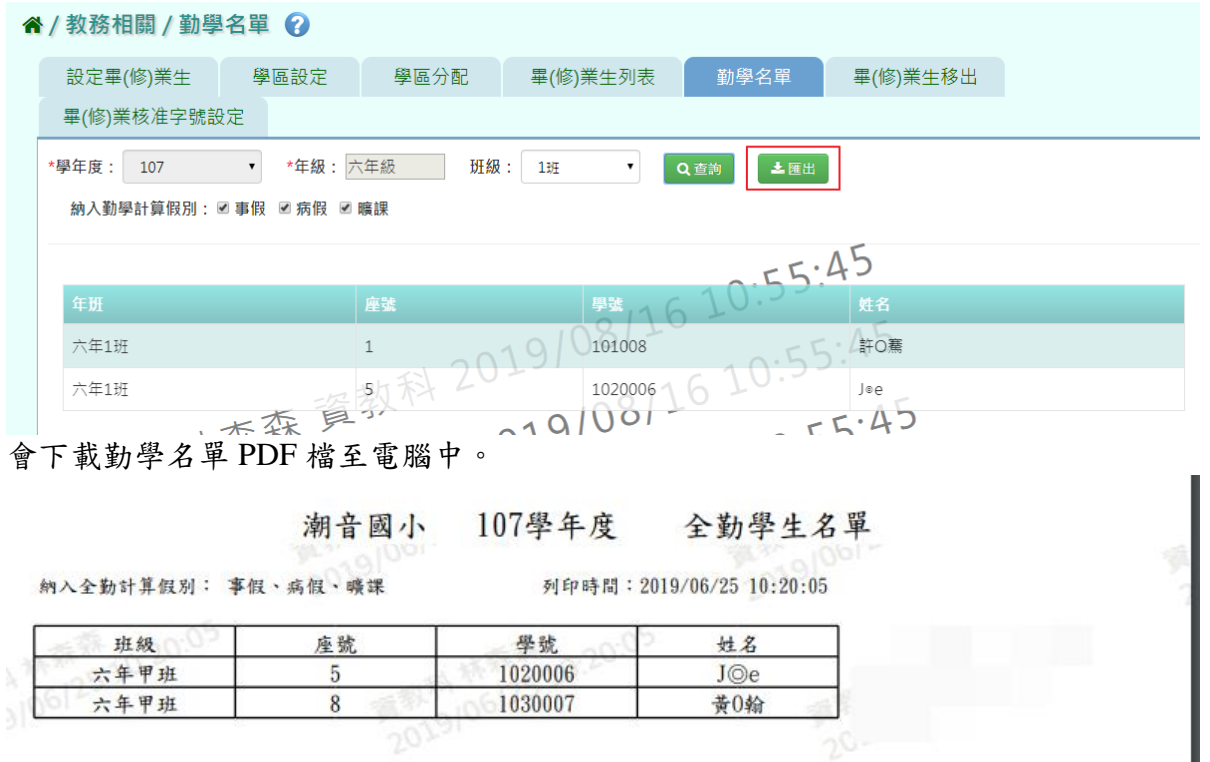

►B15-6.畢(修)業生移出

## 一般輸入方式

步驟一:設定該學年度的畢(修)業日期,點選「畢(修)業生移出學籍」

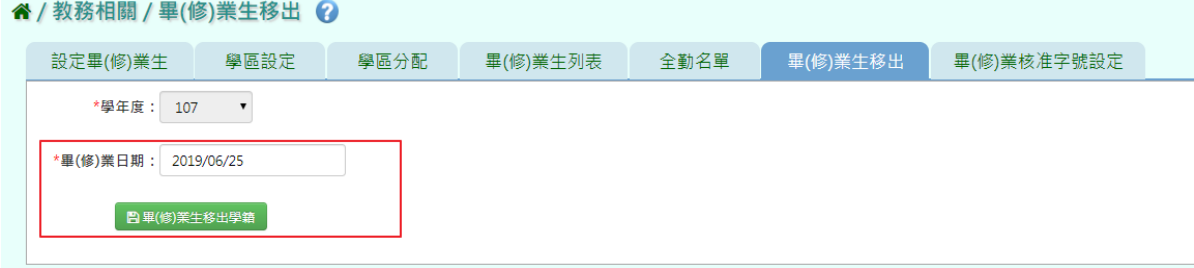

出現〈會將畢(修)業生移出學籍,確定要執行?〉訊息進行再次確認,點選「確定」。

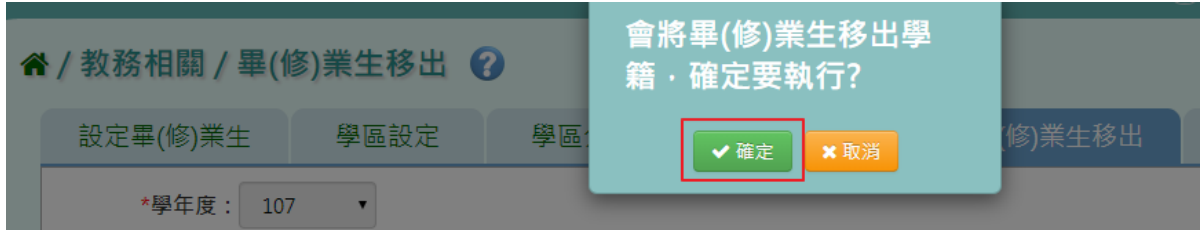

出現「畢(修)業生移出學籍成功!」訊息即表示該學年度畢(修)業生學籍成功移出。

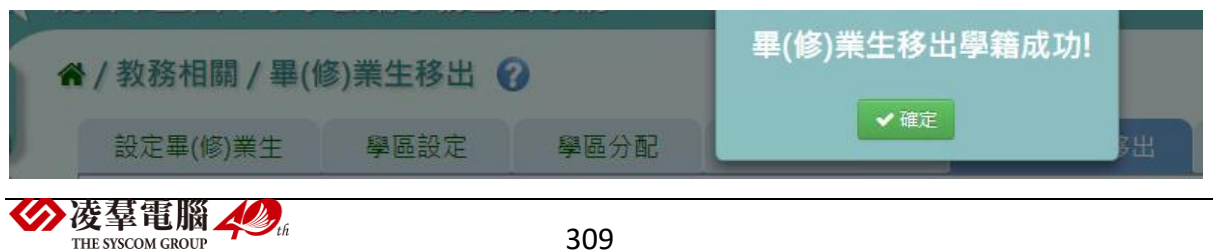

▶B15-6.畢(修)業核准字號設定

### 一般輸入方式

步驟一:選擇學年度、畢/修業條件,輸入其餘設定,點選「儲存」

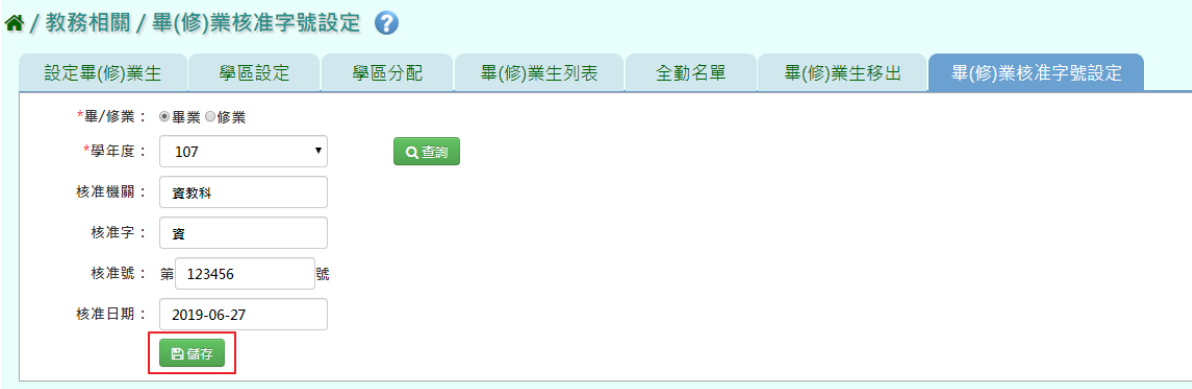

出現「畢(修)業核准字號設定成功!」訊息即表示該學年度畢/修業字號設定完成。

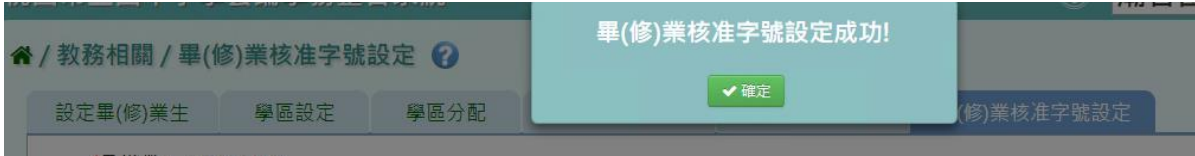

## **※B16.教師資料管理**

▶B16-1.教師基本資料

#### 一般輸入方式

直接點選左側教師姓名,可查看教師基本資料 請注意,若要修改教師基本資料,需至單一認證授權平台修正,並等待資料同步更新

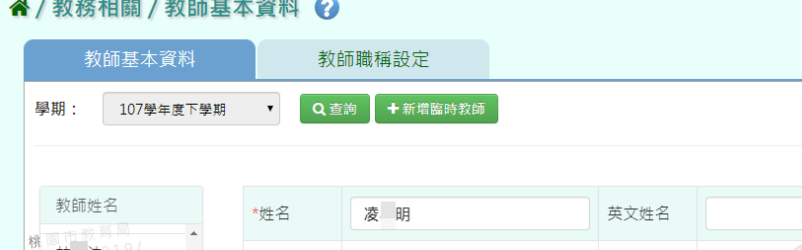

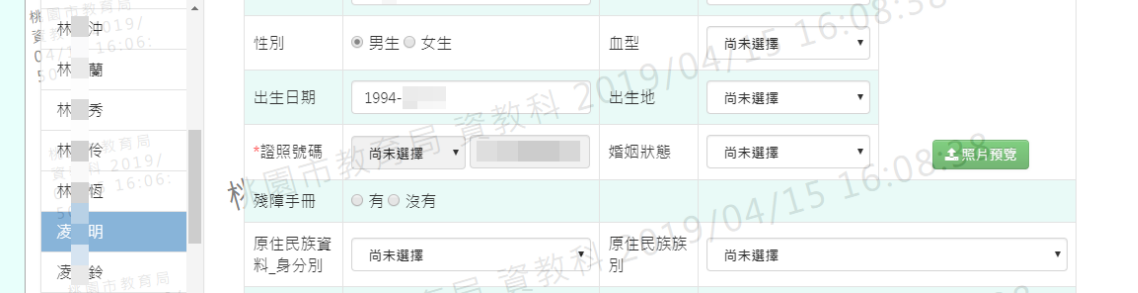

 $\mathbb{L}_{2}$ 

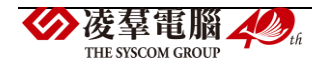

#### 步驟一:若需新增臨時教師,點選「新增臨時教師」

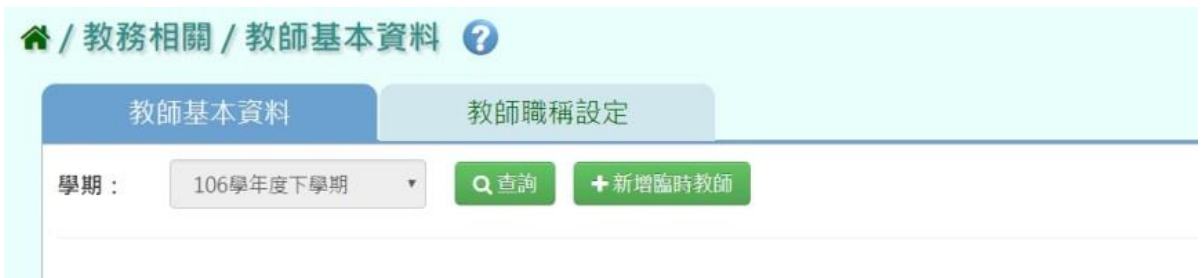

#### 填上臨時教師基本資料後,點選「新增儲存」

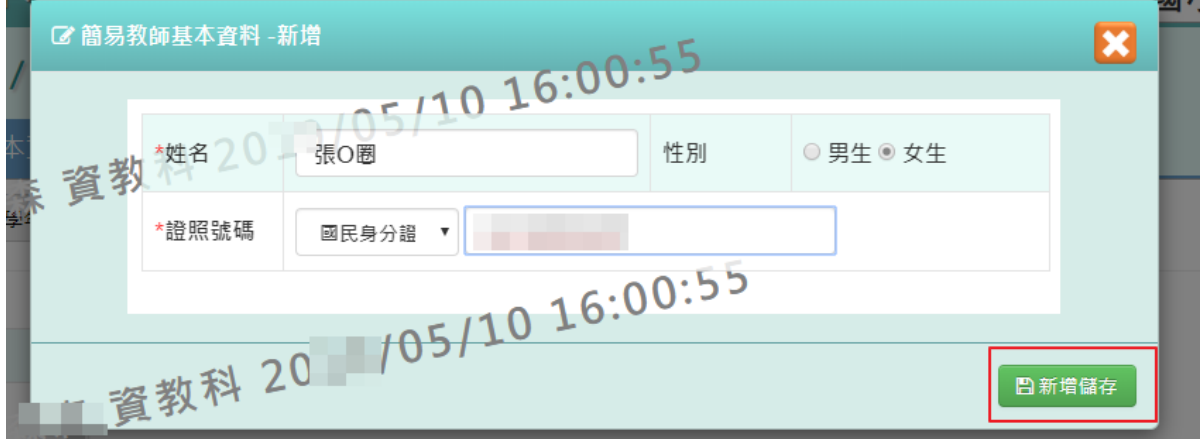

出現「新增資料成功!」訊息即表示此筆資料儲存成功 (新增後視同普通教師,資料無法從雲端學務整合系統進行刪除)

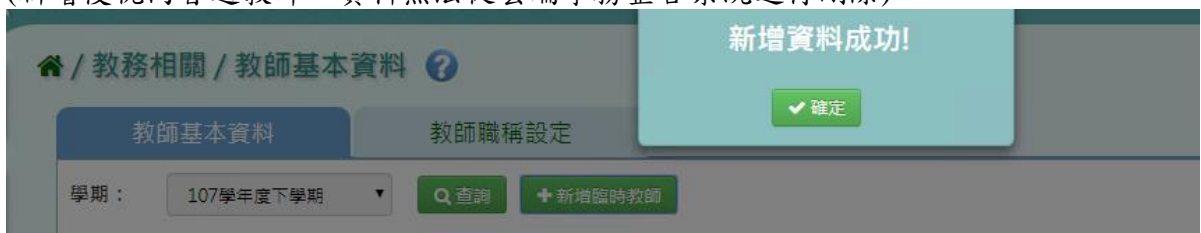

步驟二:如欲修改老師資料,點選該名老師後,修改其資料,並按「修改儲存」

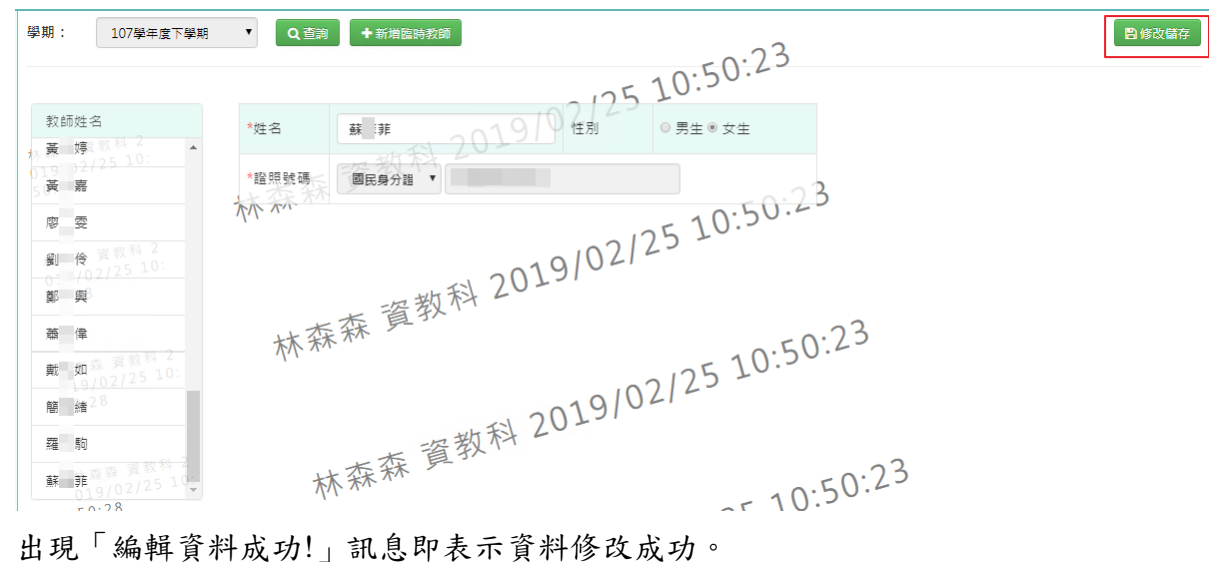

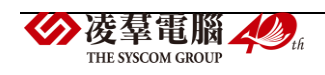

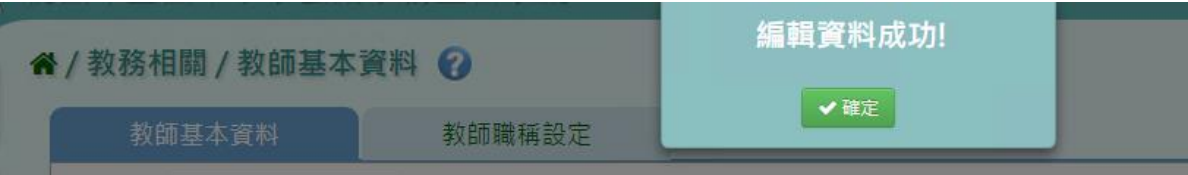

## ▶B16-2.教師職稱設定

# 一般輸入方式

步驟一:查詢該學期教師職稱,點選「查詢」

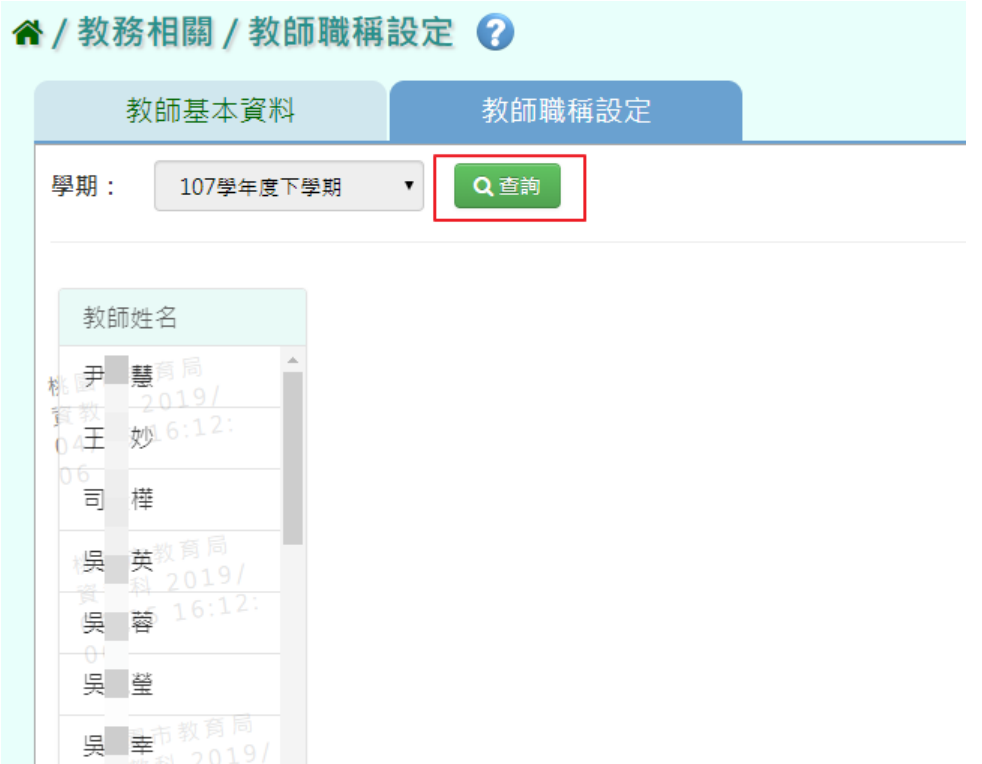

# 步驟二:若要新增教師職稱,點選「新增」

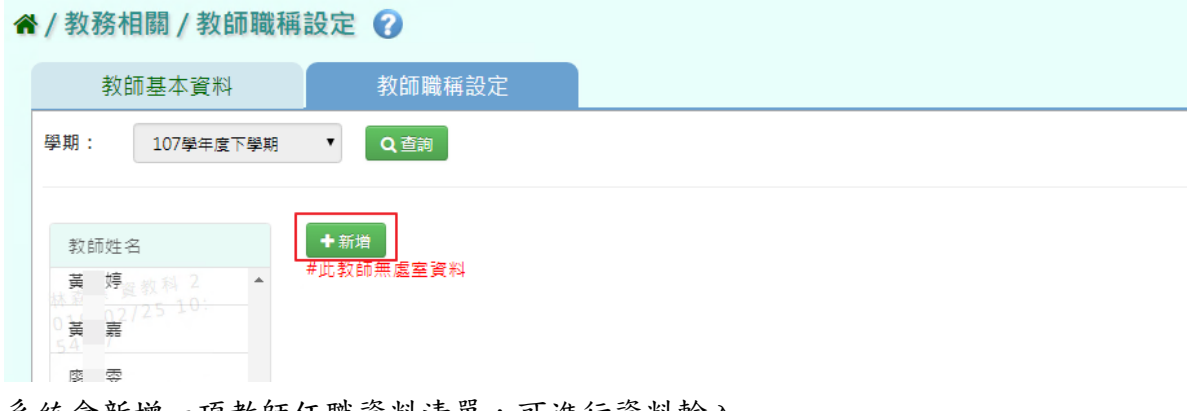

#### 系統會新增一項教師任職資料清單,可進行資料輸入

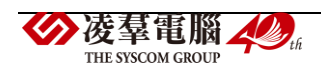

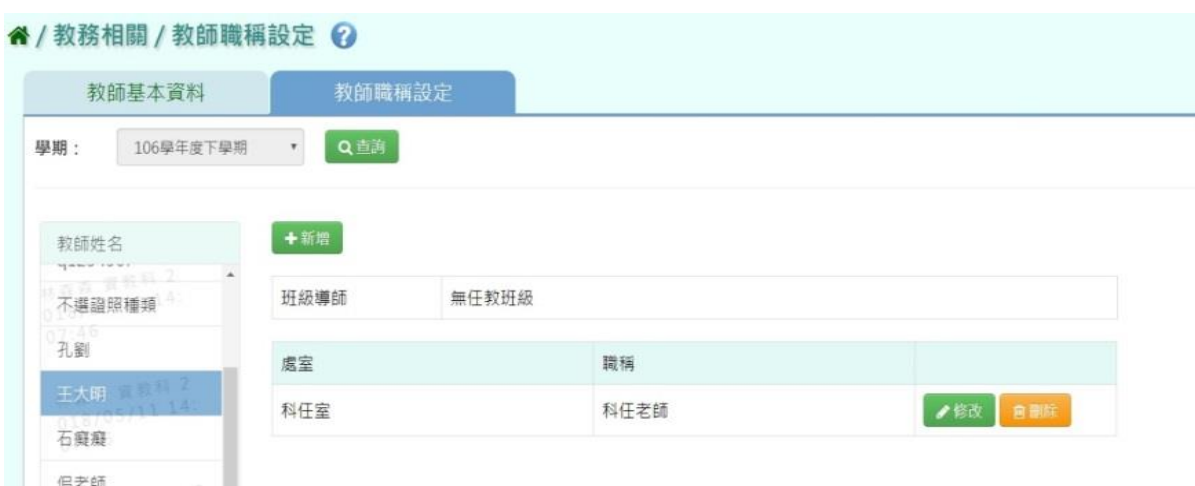

為了在「教師與教室配課」的時侯進行配課,科任老師要設定在科任室

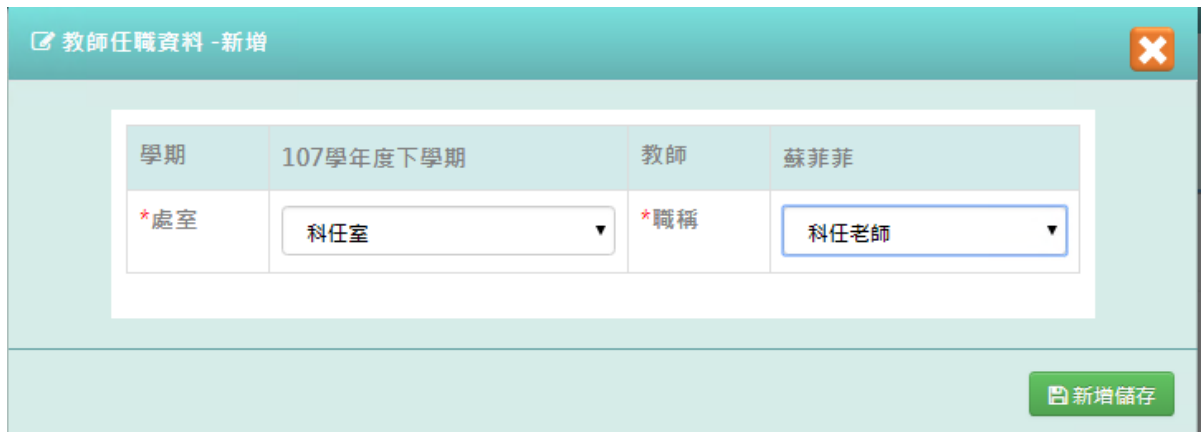

## 導師要設定為導師室

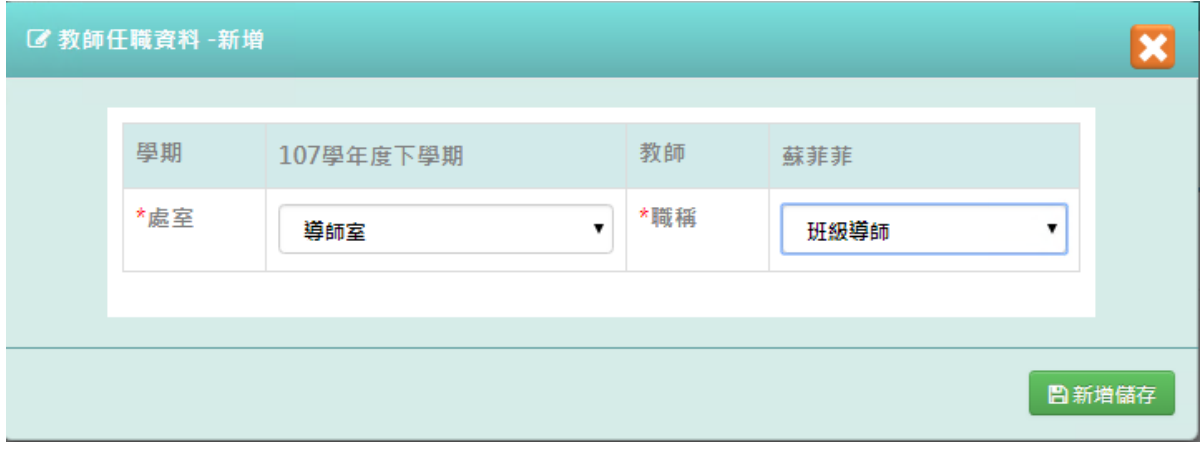

點選「新增儲存」,儲存本次新增教師任職資料

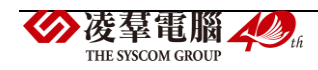

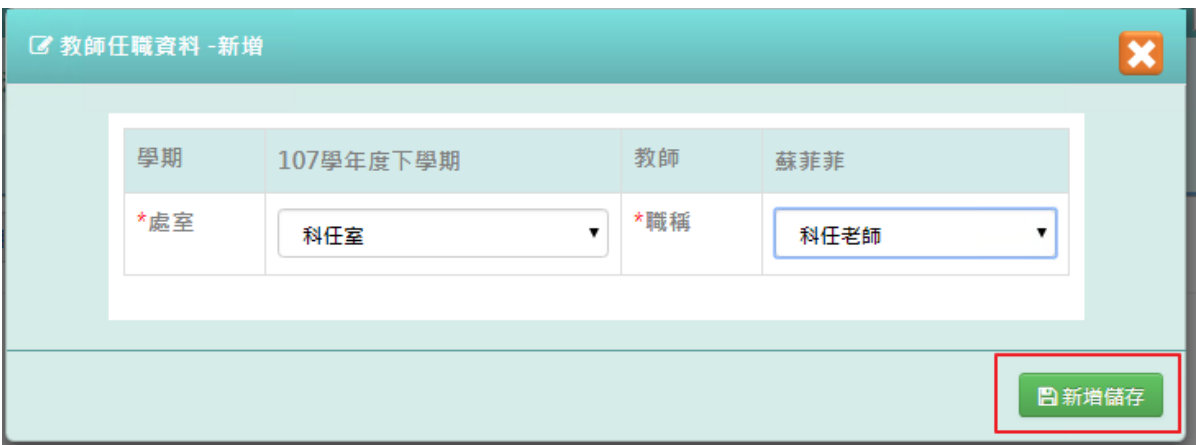

### 出現「新增資料成功!」訊息即表示此筆資料儲存成功

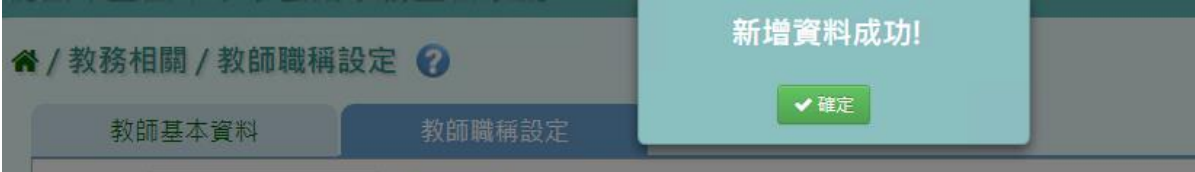

## 步驟三:點選「修改」,即可進行資料輸入

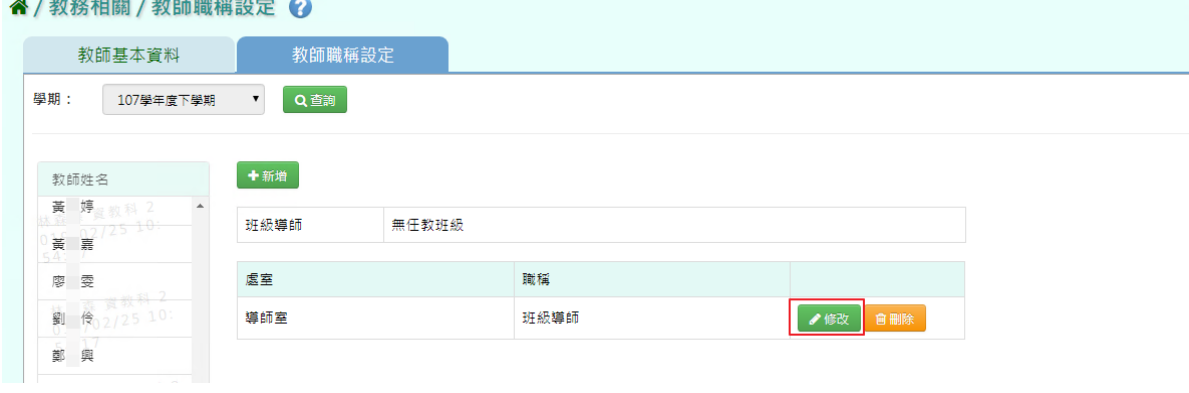

## 出現「編輯資料成功!」訊息即表示此筆資料修改成功

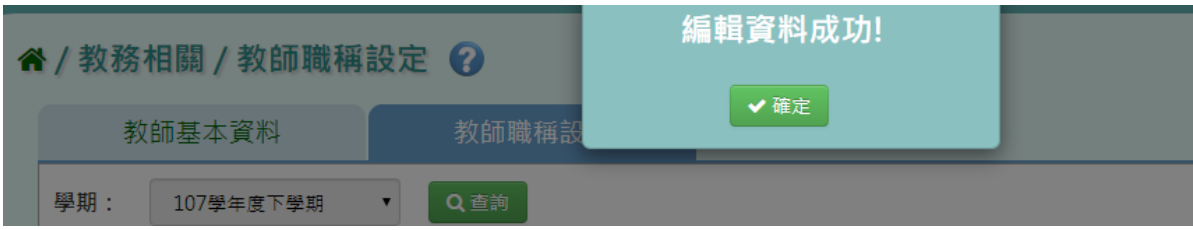

步驟四:點選「修改儲存」,儲存此教師職稱設定

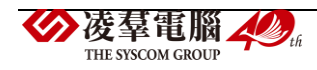

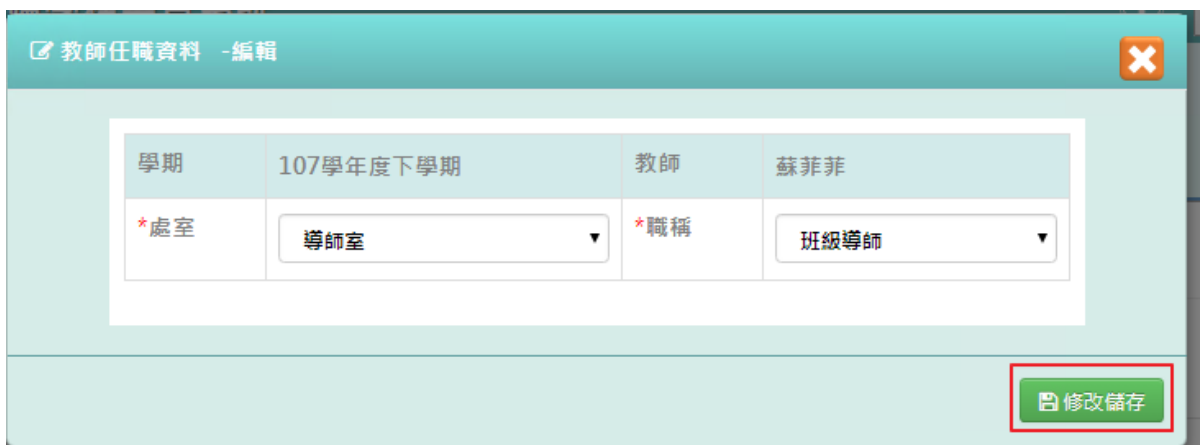

## 出現「編輯資料成功!」訊息即表示此筆資料儲存成功

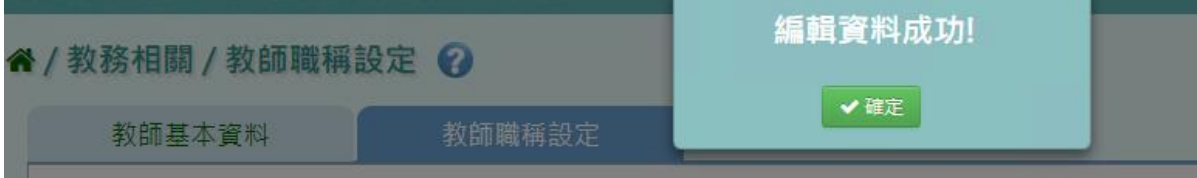

步驟五:若老師要刪除某一筆教師職稱,點選「刪除」

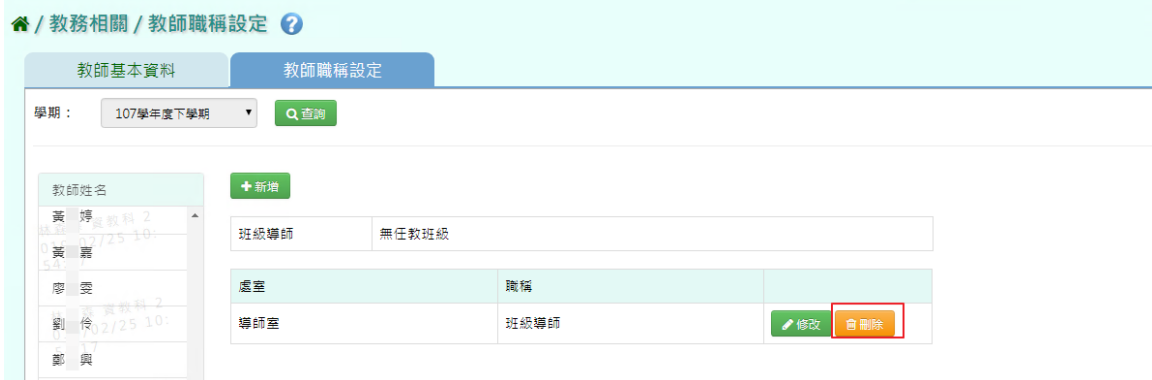

出現〈確定要刪除?〉訊息進行再次確認,點選「確定」

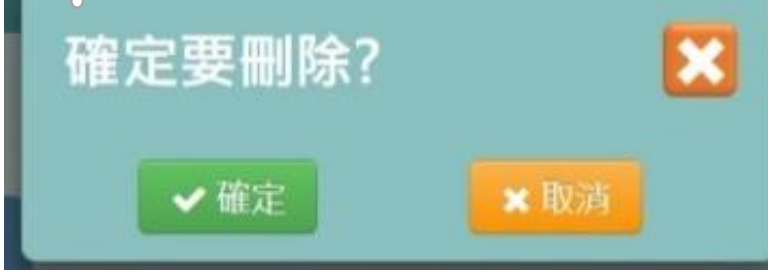

出現「刪除資料成功!」即表示此筆資料刪除成功

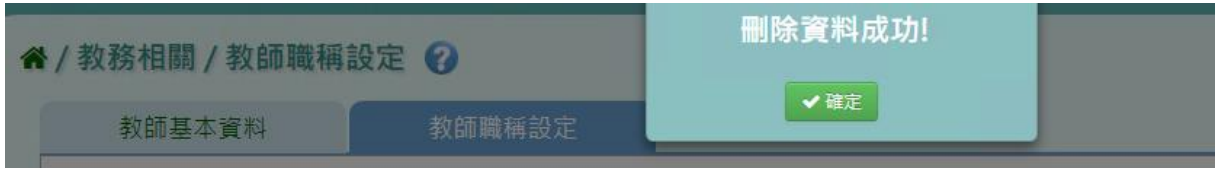

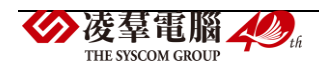

# **※B17.調課代課**

►B17-1.教師代課作業

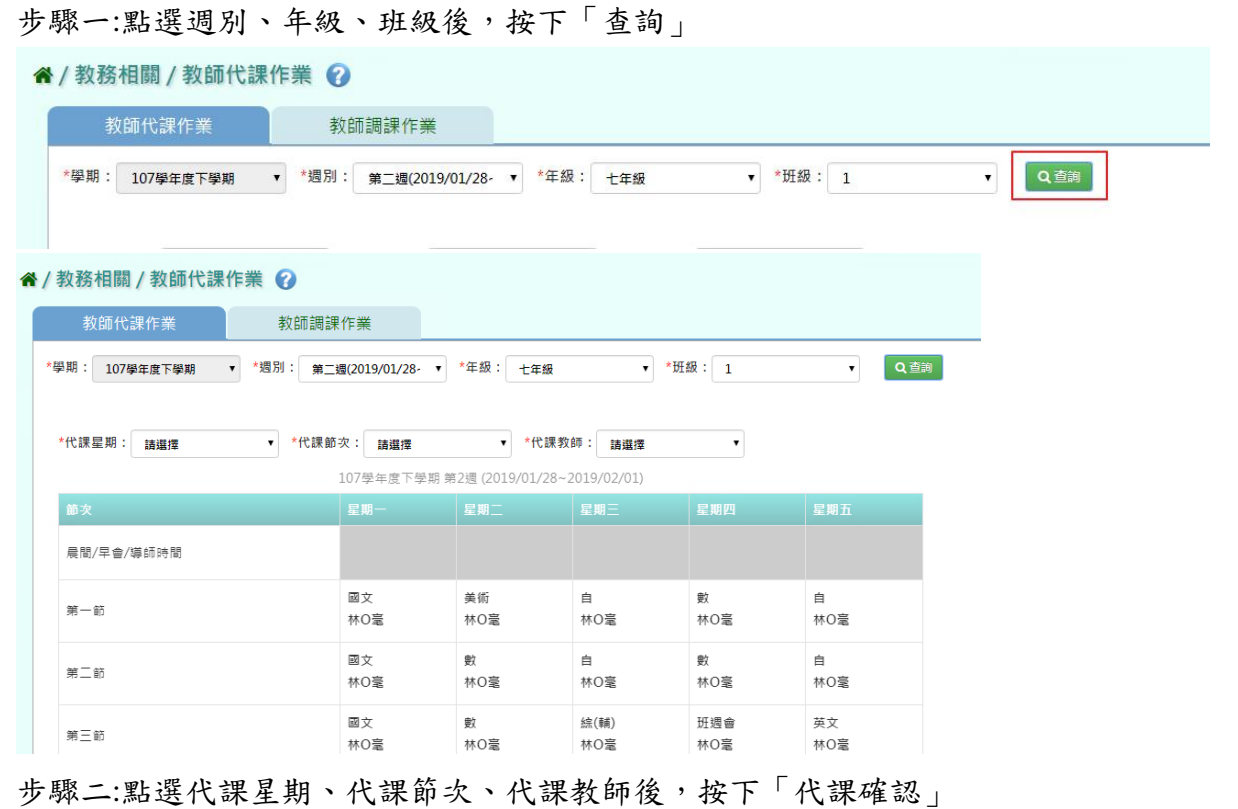

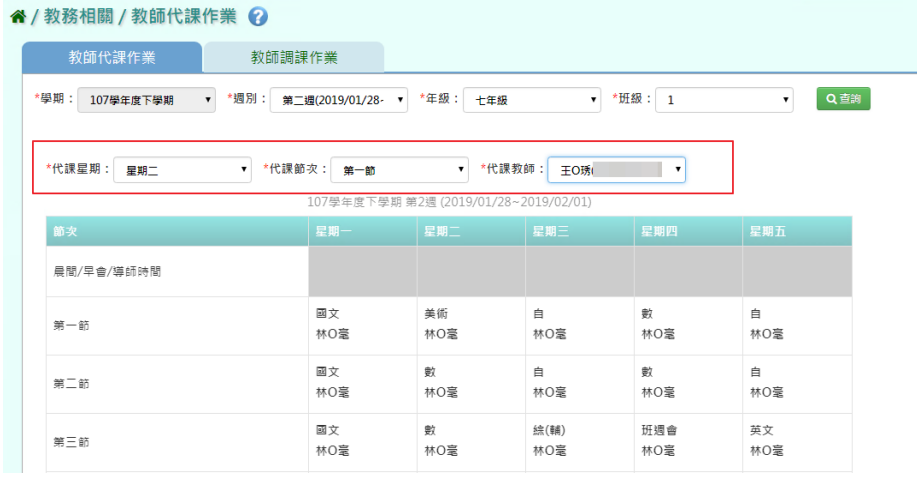

下方出現代課資訊,再次確認無誤後,點選「代課確認」

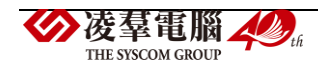

| 第五節                                                           | 健康<br>林〇毫 | 英文<br>林O毫 | 地<br>林〇毫  | 音樂<br>林〇毫 | 生科<br>林O毫 |  |  |  |  |
|---------------------------------------------------------------|-----------|-----------|-----------|-----------|-----------|--|--|--|--|
| 第六節                                                           | 社會<br>林〇毫 | 英文<br>林〇毫 | 綜2<br>林〇毫 | 社團<br>林〇毫 | 表藝<br>林〇毫 |  |  |  |  |
| 第七節                                                           | 社會<br>林〇毫 | 英文<br>林〇毫 | 綜2<br>林〇毫 | 歷<br>林O毫  | 作文<br>林O毫 |  |  |  |  |
| 第八節                                                           |           |           |           |           |           |  |  |  |  |
| 代課資訊:原「107學年度下學期第2週2019/02/05(二)第一節美術課」由代課老師(王O琇)進行代課<br>代課確認 |           |           |           |           |           |  |  |  |  |

出現〈請確認代課老師資訊,並按下確定儲存資料〉訊息進行再次確認,點選「確定」

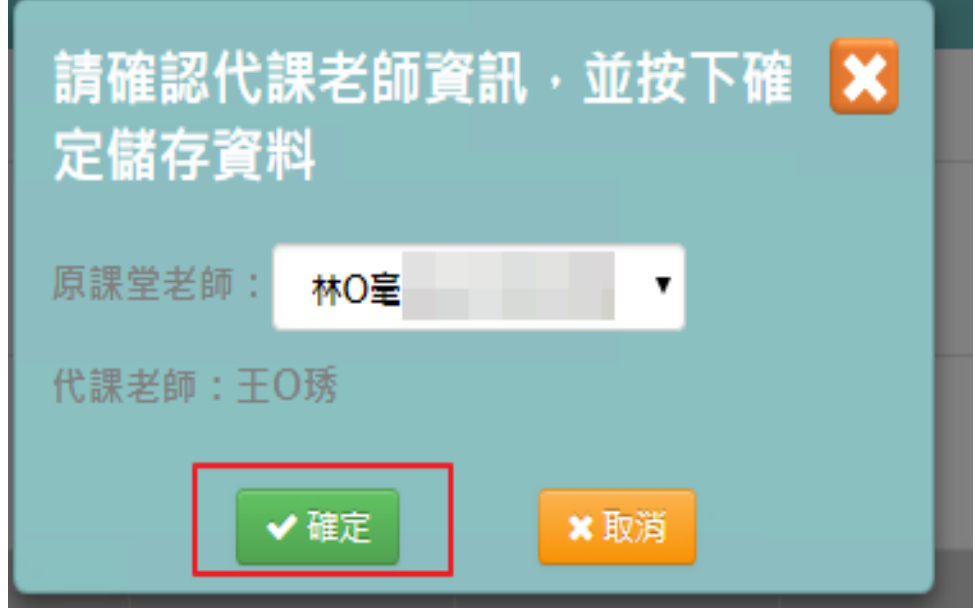

出現「編輯資料成功!」訊息即表示此筆資料儲存成功

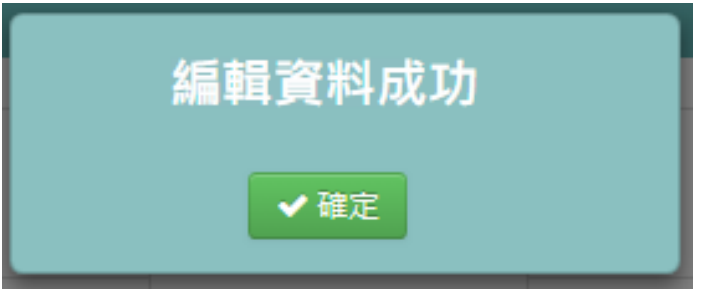

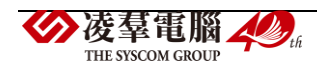

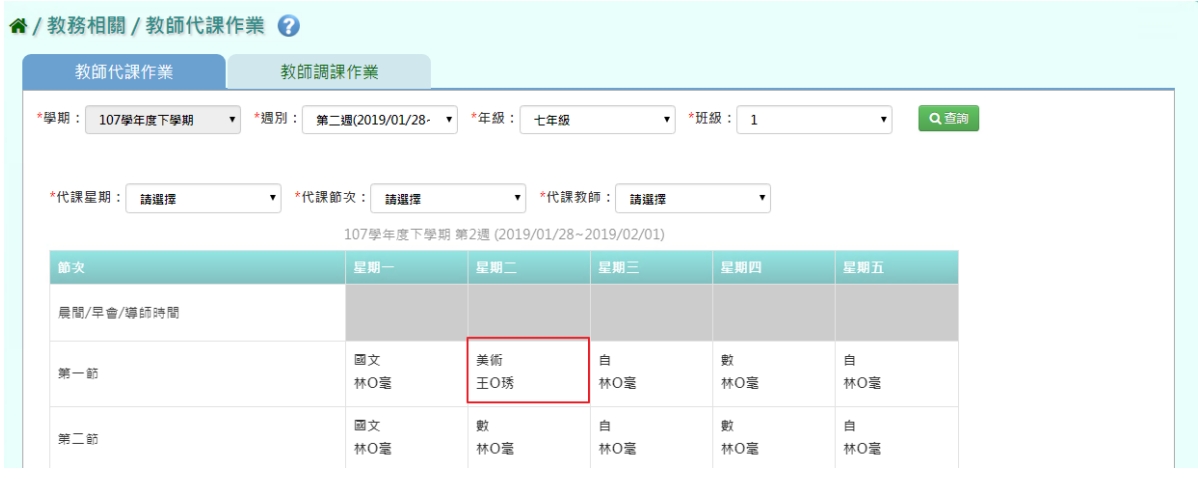

#### ►B17-2.教師調課作業

步驟一:點選年級、班級、週別後,按下「查詢」

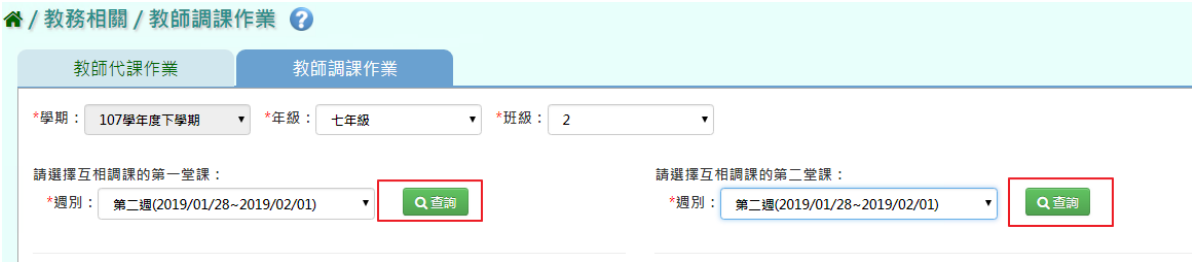

## 步驟二:點選欲互相調換的代課星期和調課節次後,按下「調課確認」

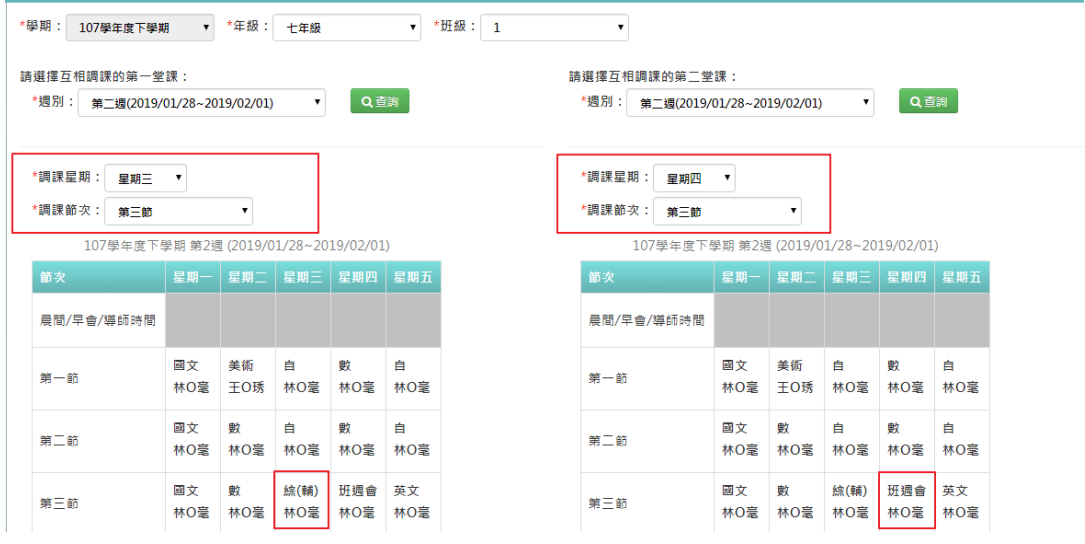

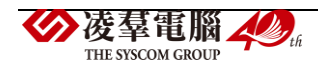

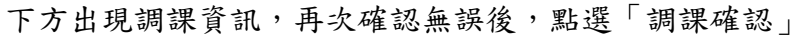

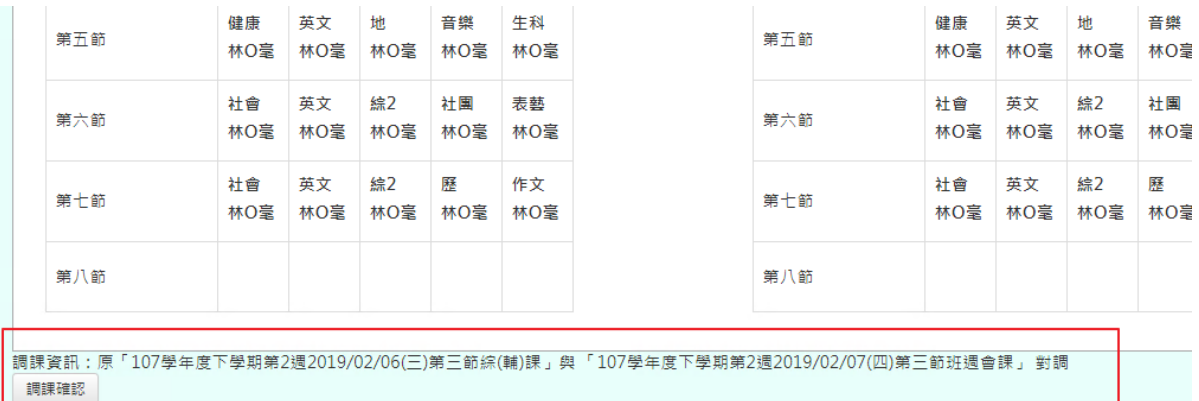

出現〈請確認調課課堂資訊,並按下確定儲存資料〉訊息進行再次確認,點選「確定」

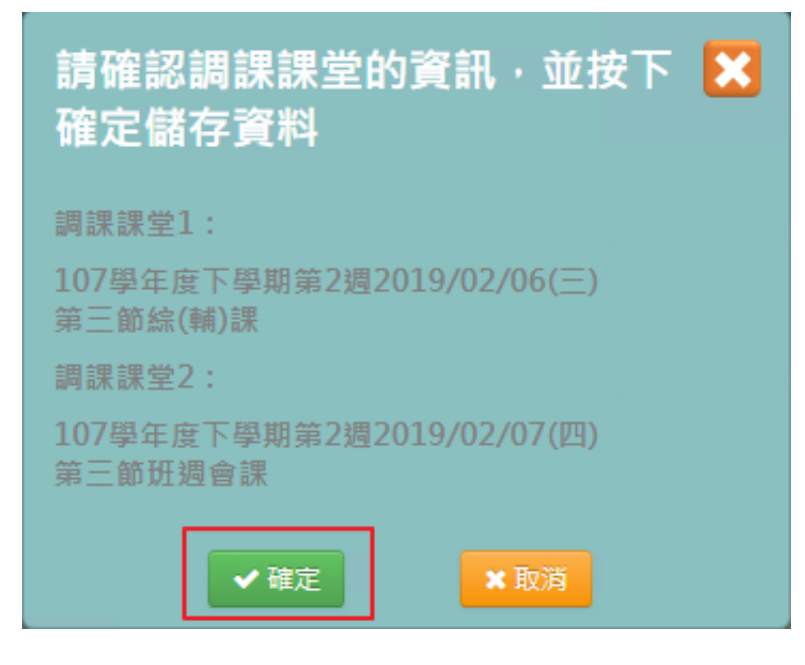

出現「編輯資料成功!」訊息即表示此筆資料儲存成功

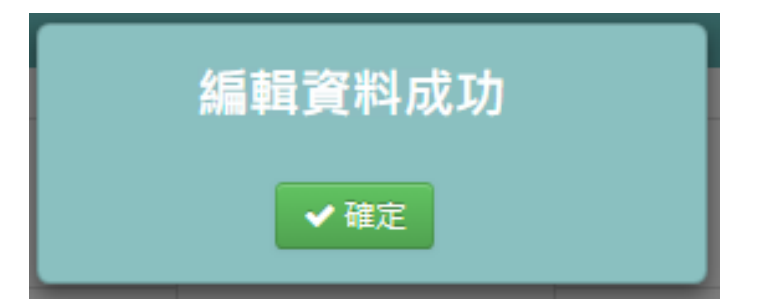

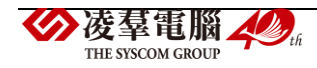

# **※B18.師資盤點功能**

選擇處室、教師或科目後,點選「查詢」

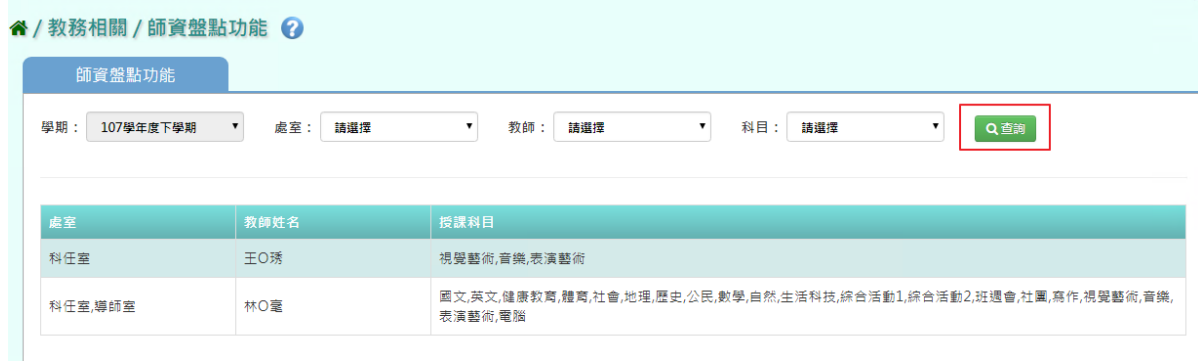

#### 下方顯示欲查詢的資料

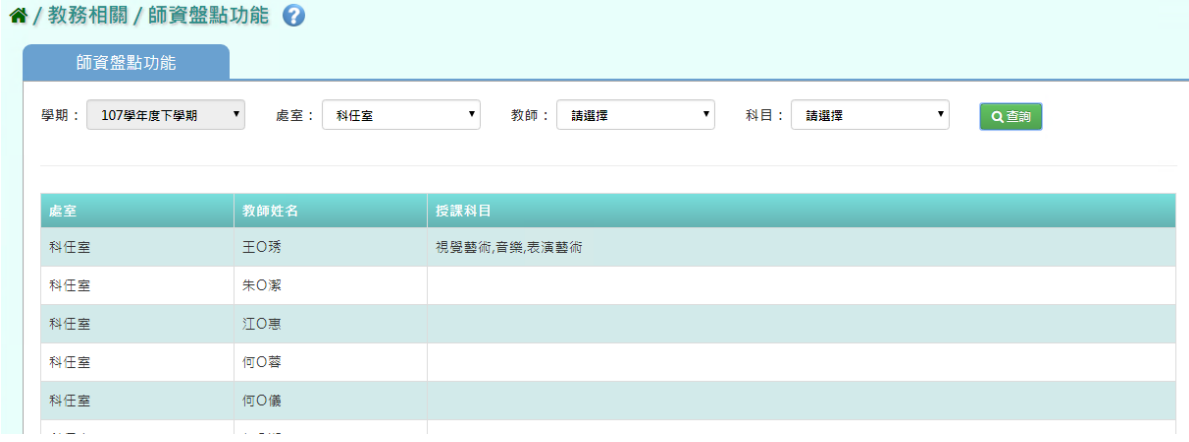

# **※B19.鎖定狀態設定**

步驟一:點選「解鎖」的功能列表

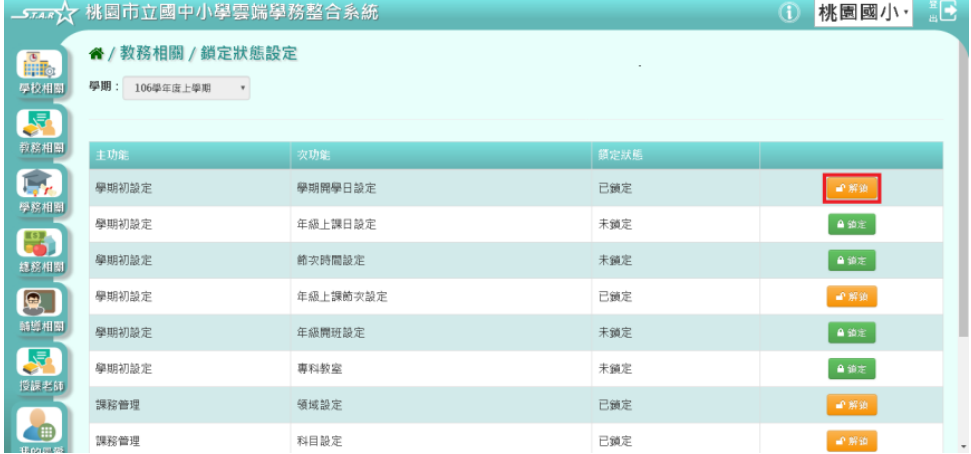

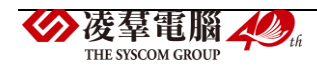

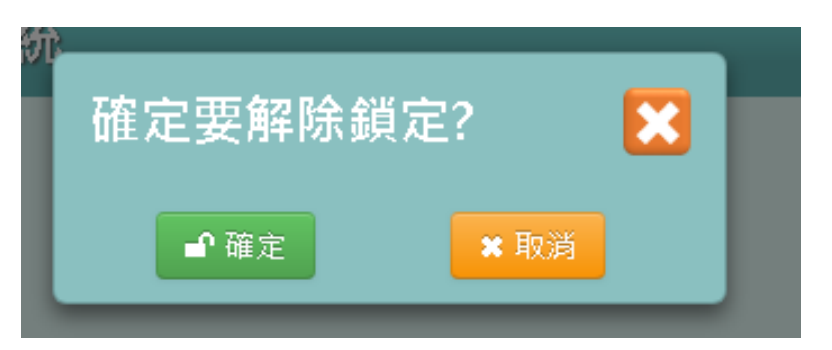

出現〈確定要解除鎖定?〉,再次確認無誤後,點選「確定」

#### 原先鎖定項目,狀態會顯示為鎖定,顏色也會由黃轉綠。

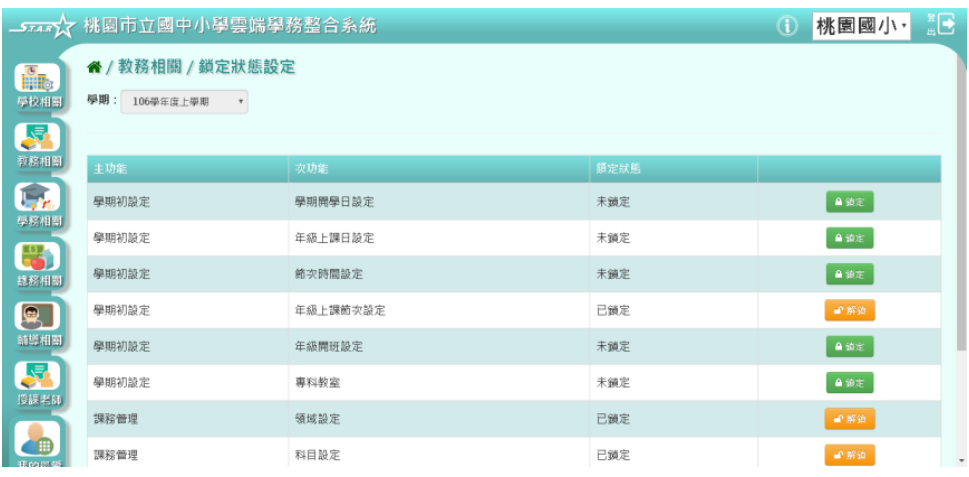

# 步驟二:點選「鎖定」的功能列表

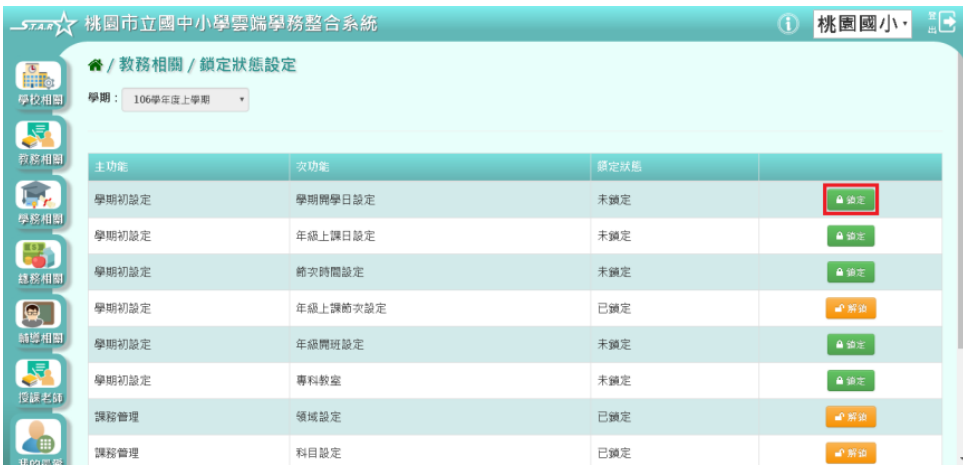

原先解鎖項目,則已鎖定,由黃轉綠。

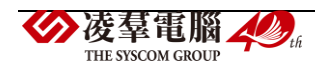

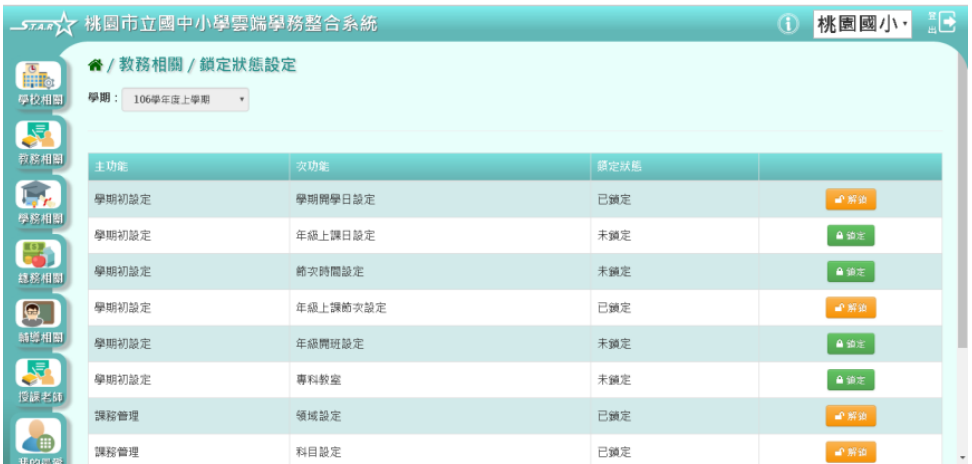

C.學務相關

## **※C01.學生出勤管理**

►C01-1.出勤管理

#### 國小輸入方式

步驟一:選擇要查看的年級+班級、姓名、缺勤日期、登錄日期、缺勤類型、缺勤原因 ,至少擇一輸入,並按下「查詢」

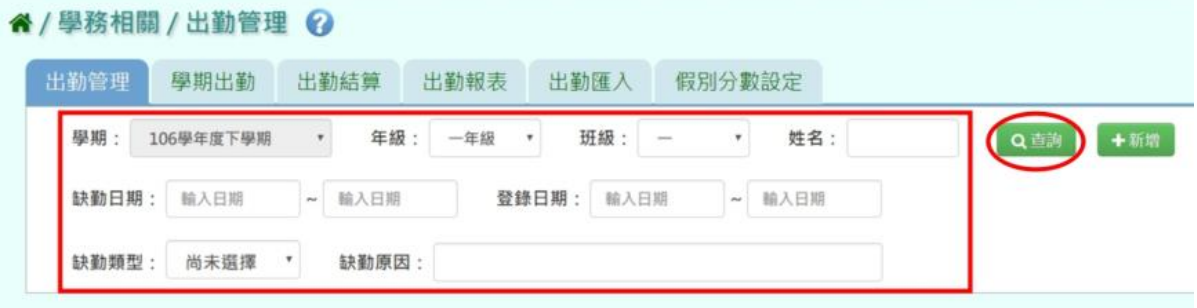

步驟二:若需新增資料,請點選「新增」

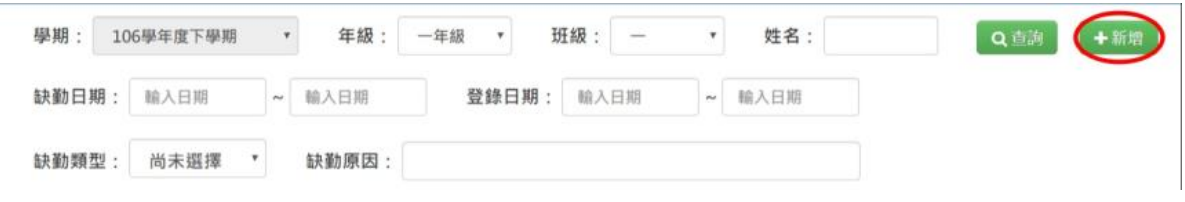

必填項目有:缺勤日期、缺勤類型、節次、學生

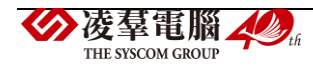

## 輸入資料後,按下「儲存」

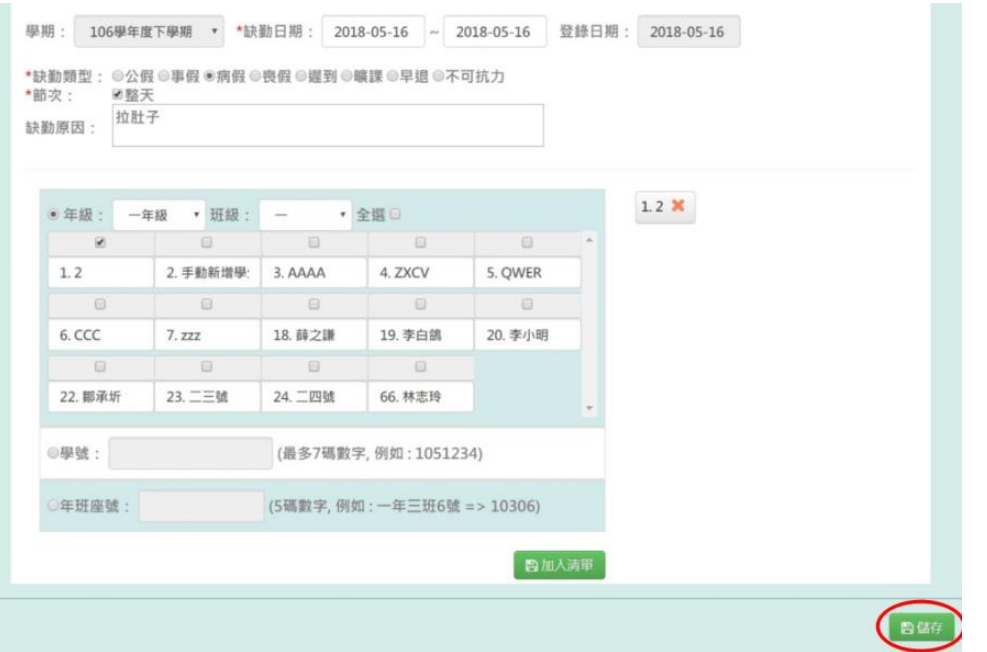

出現「儲存成功」訊息即表示此筆資料儲存成功。

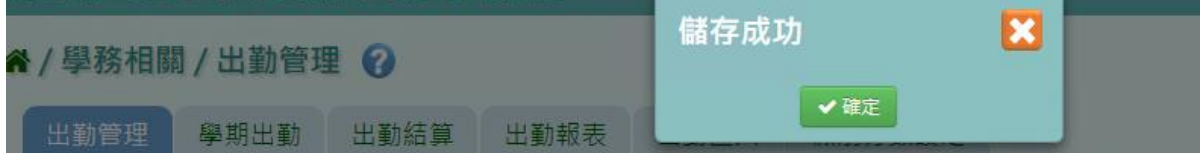

# 國中輸入方式

步驟一:若需新增資料,請點選「新增」

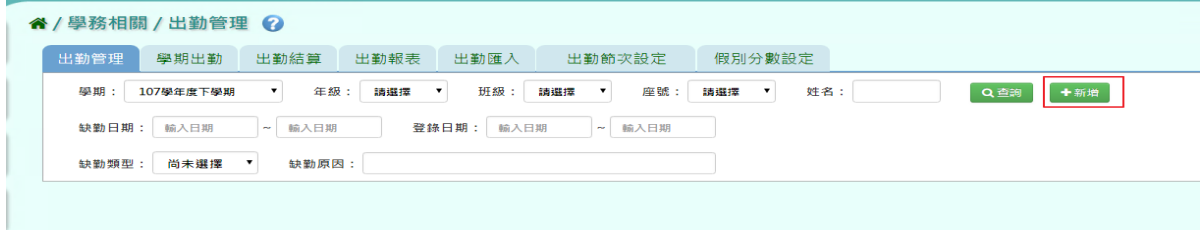

國中節次可選擇整天,也可節次選擇,輸入完畢後,再點選「儲存」。

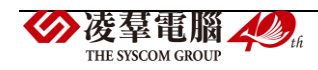
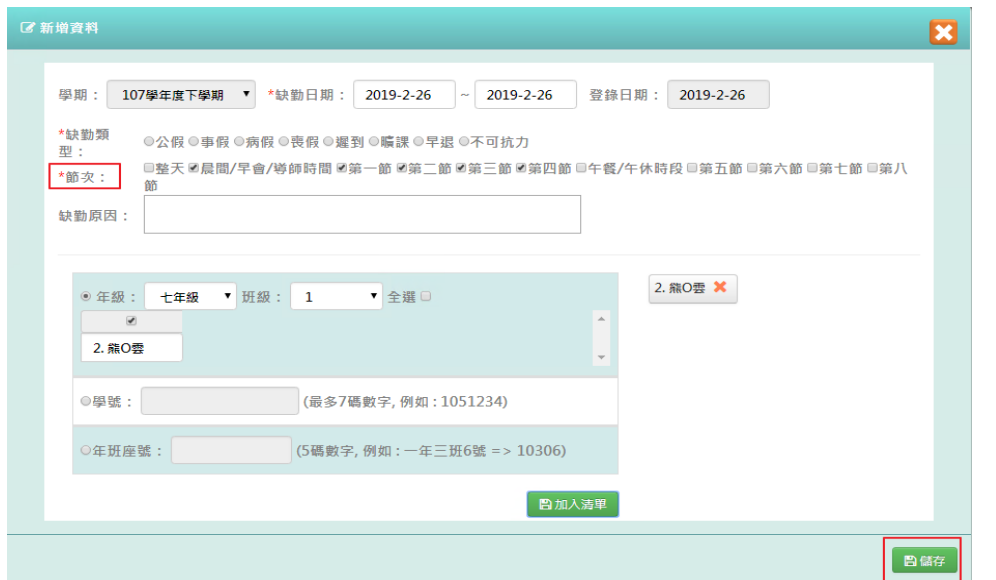

出現「儲存成功」訊息即表示此筆資料儲存成功。

|      | 學務相關/出勤管理 | 7 |     | 儲存成功 |           |
|------|-----------|---|-----|------|-----------|
| 出勤管理 | 學期出勤      |   | 勤報寿 | 確定   | ▶ 書行三公 元二 |

## 步驟二:若需修改資料,請點選「修改」

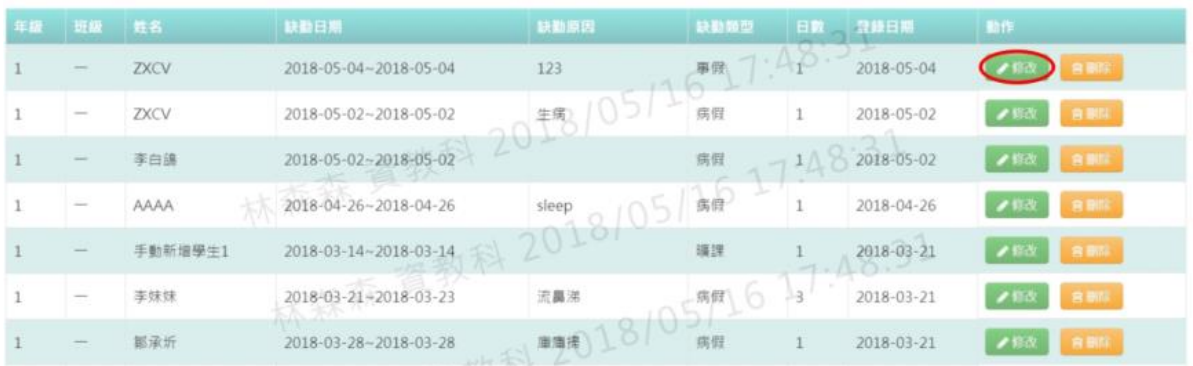

# 修改資料後,按下「儲存」

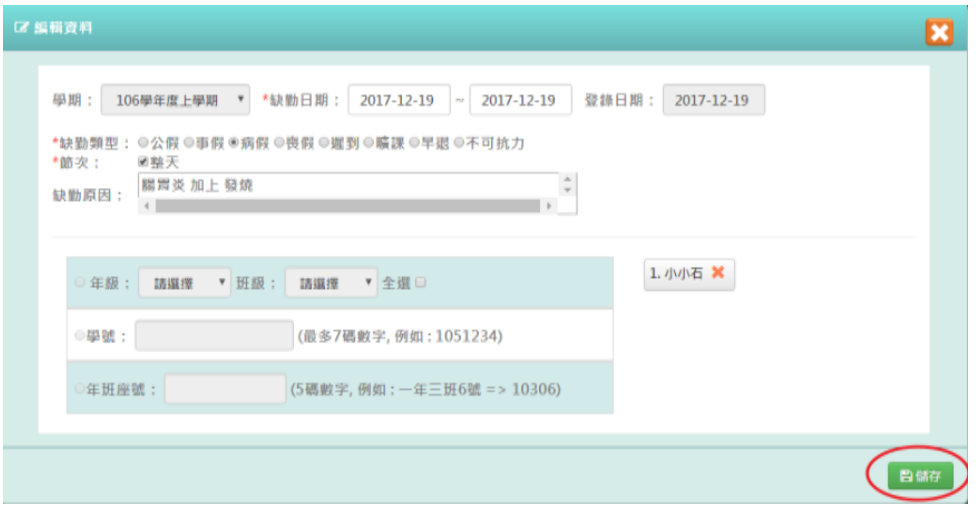

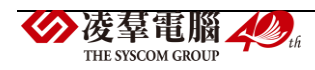

出現「儲存成功」訊息即表示此筆資料儲存成功。

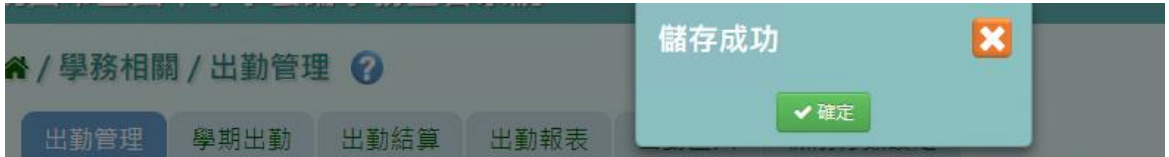

步驟四:若需刪除資料,請點選「刪除」

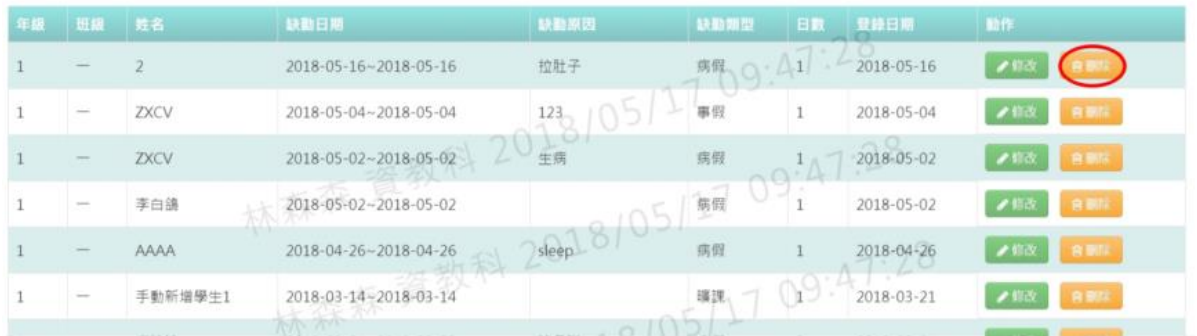

出現〈確定要刪除該資料?〉提示訊息,點選確定。

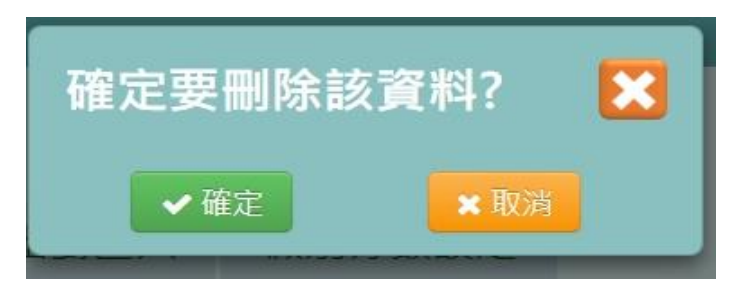

出現「刪除資料成功!」訊息即表示此筆資料刪除成功。

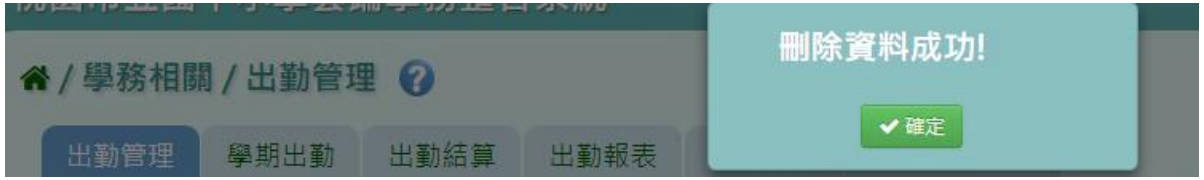

►C01-2.學期出勤

一般輸入方式

步驟一:選擇要查看的年級與班級,並點選「查詢」

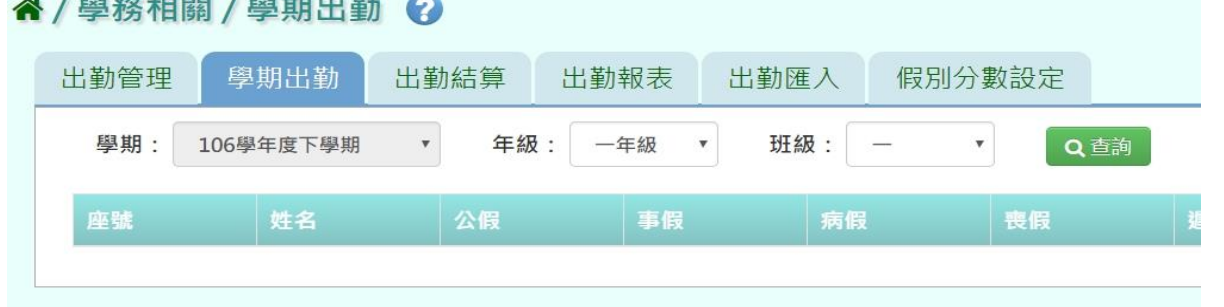

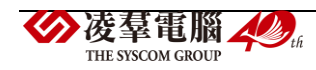

步驟二:若需在此補上學期出勤資料,修改好後點選「儲存」。

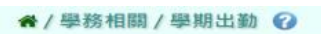

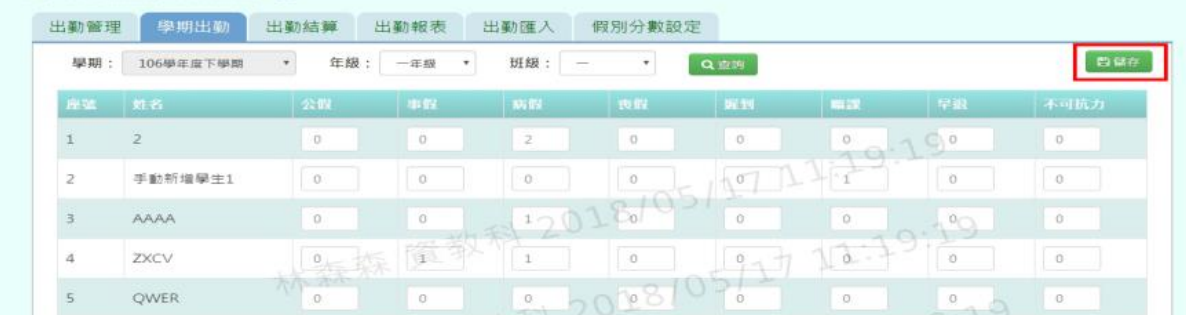

## 出現「儲存資料成功」畫面,表示資料已儲存完畢。

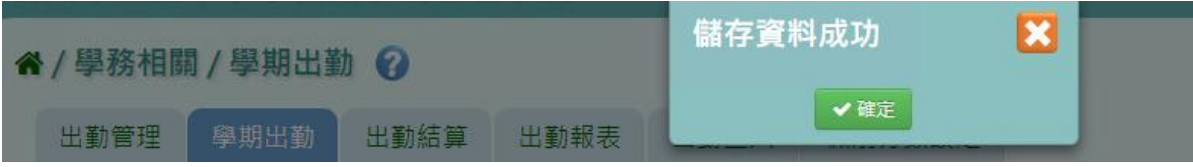

### 其他注意事項

若在「學期出勤」修改資料儲存後→請至「出勤管理」或「出勤匯入」將新增的資料輸入進 系統中。

進行結算的學期,未使用本系統輸入獎懲資料,而學期出勤已經輸入,請勿結算,否則學期 出勤資料將重新結算為 0。

### ►C01-3.出勤結算

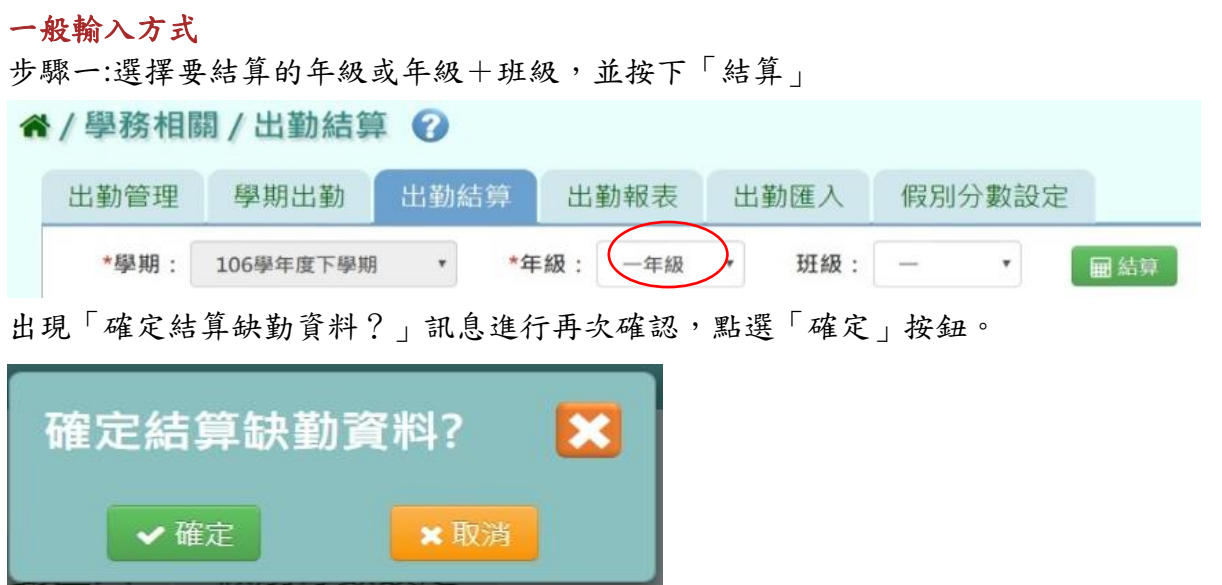

出現「結算缺勤資料成功」訊息即表示資料結算成功。

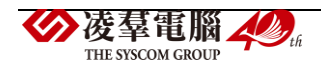

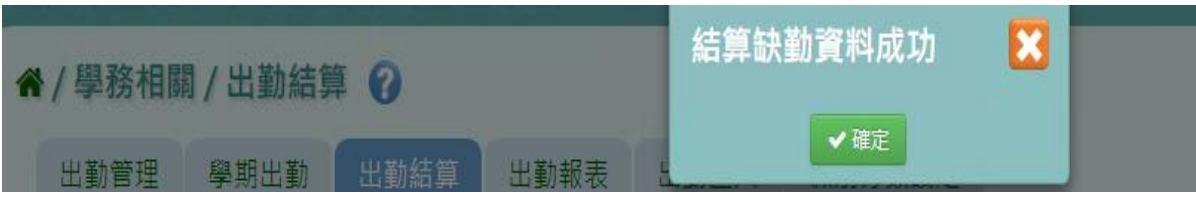

►C01-4.出勤報表

## 國小輸入方式

點選需要產出的報表種類,「出缺勤紀錄表」或「班級出缺勤統計表」

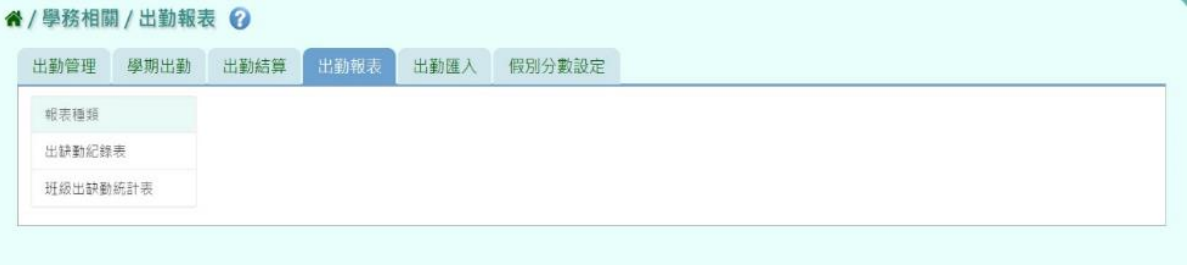

步驟一:「出缺勤紀錄表」選擇要產出的年級必填項目:學生選擇部分若選擇為「班級」, 可在待選班級中點選班級後,按下「>」,所選之班級就會移動到右方的已選班級

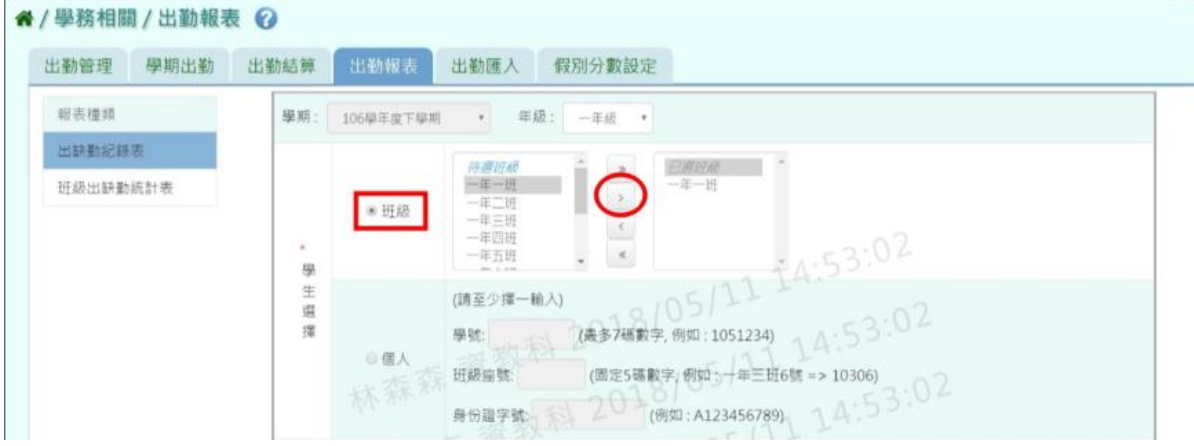

或可以點選「>>」,將該年級所有班級移至已選班級

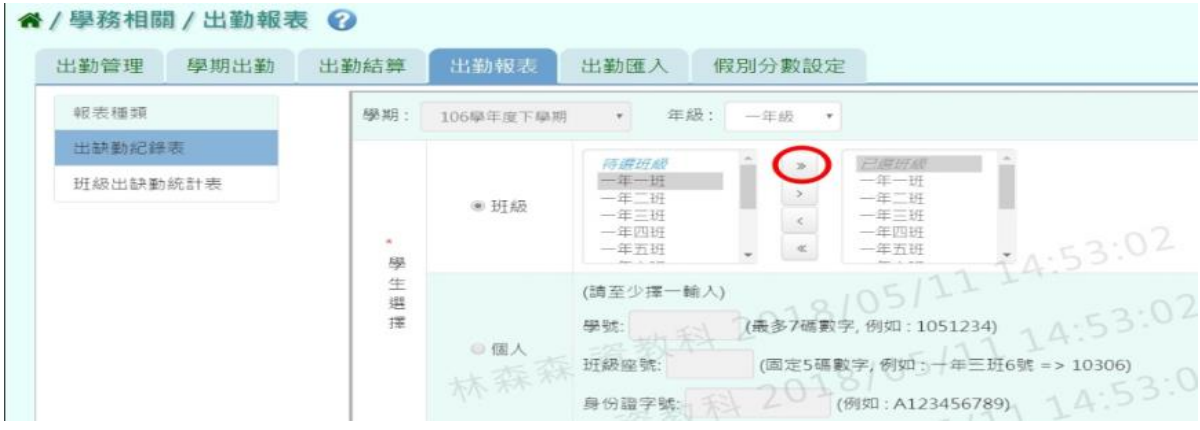

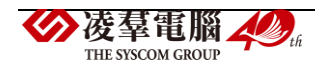

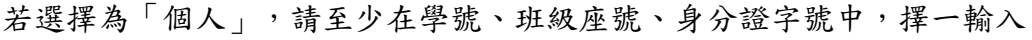

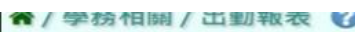

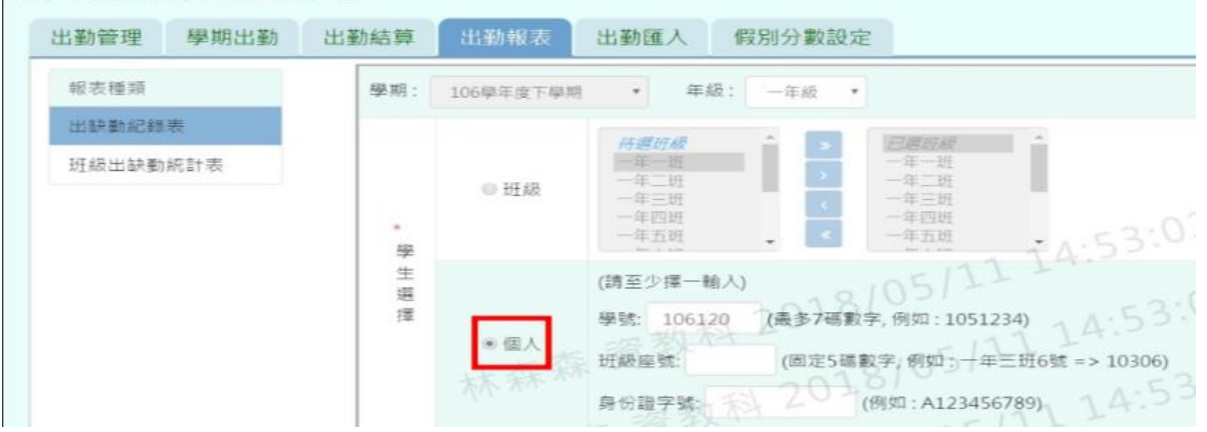

步驟二:必填項目:日期選擇部分請在出缺勤日期、登錄日期、日期(一)、日期(二) 、日期(三) ,擇一選擇,選擇好條件後,點選「匯出」

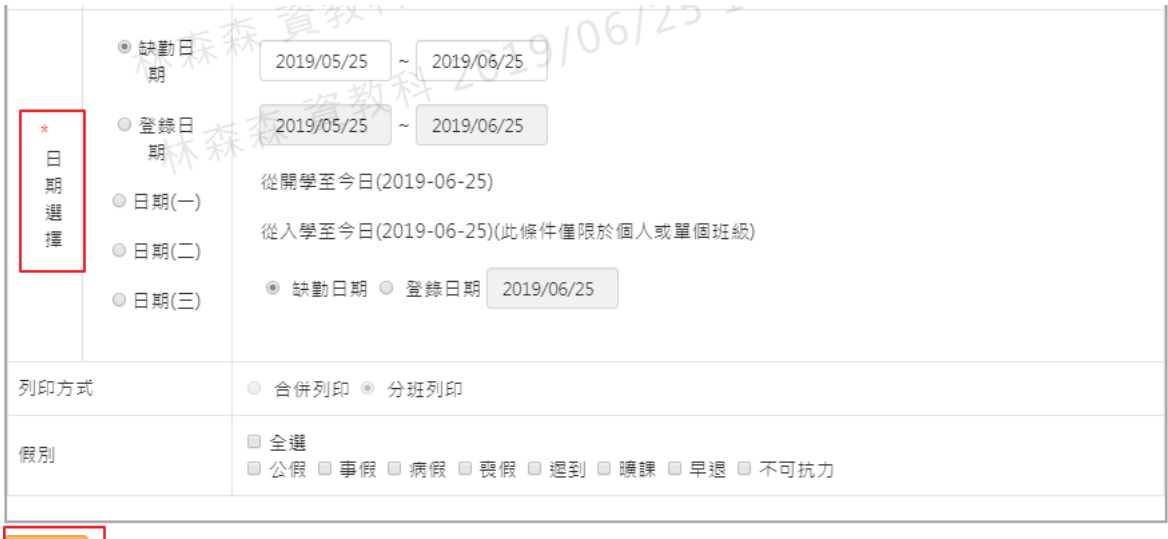

#### 會下載出缺勤紀錄表-國小 PDF 檔至電腦中

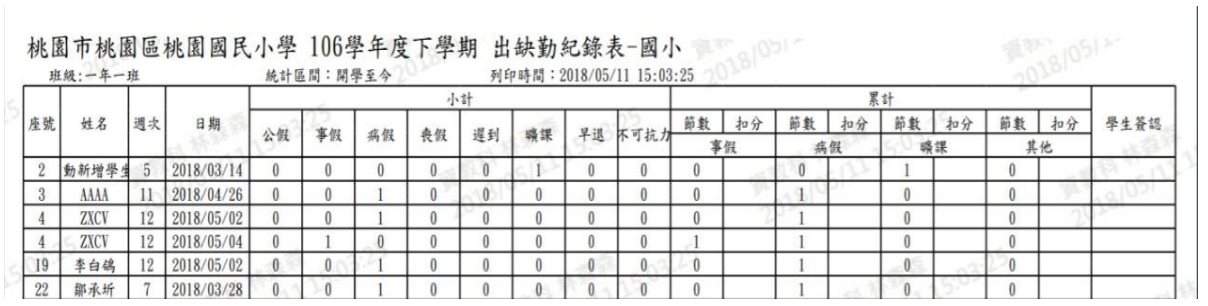

步驟三:「班級出缺勤統計表」

輸入方式同出缺勤紀錄表相同,選擇完所需條件後,點選「匯出」

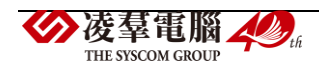

▲ 匯出

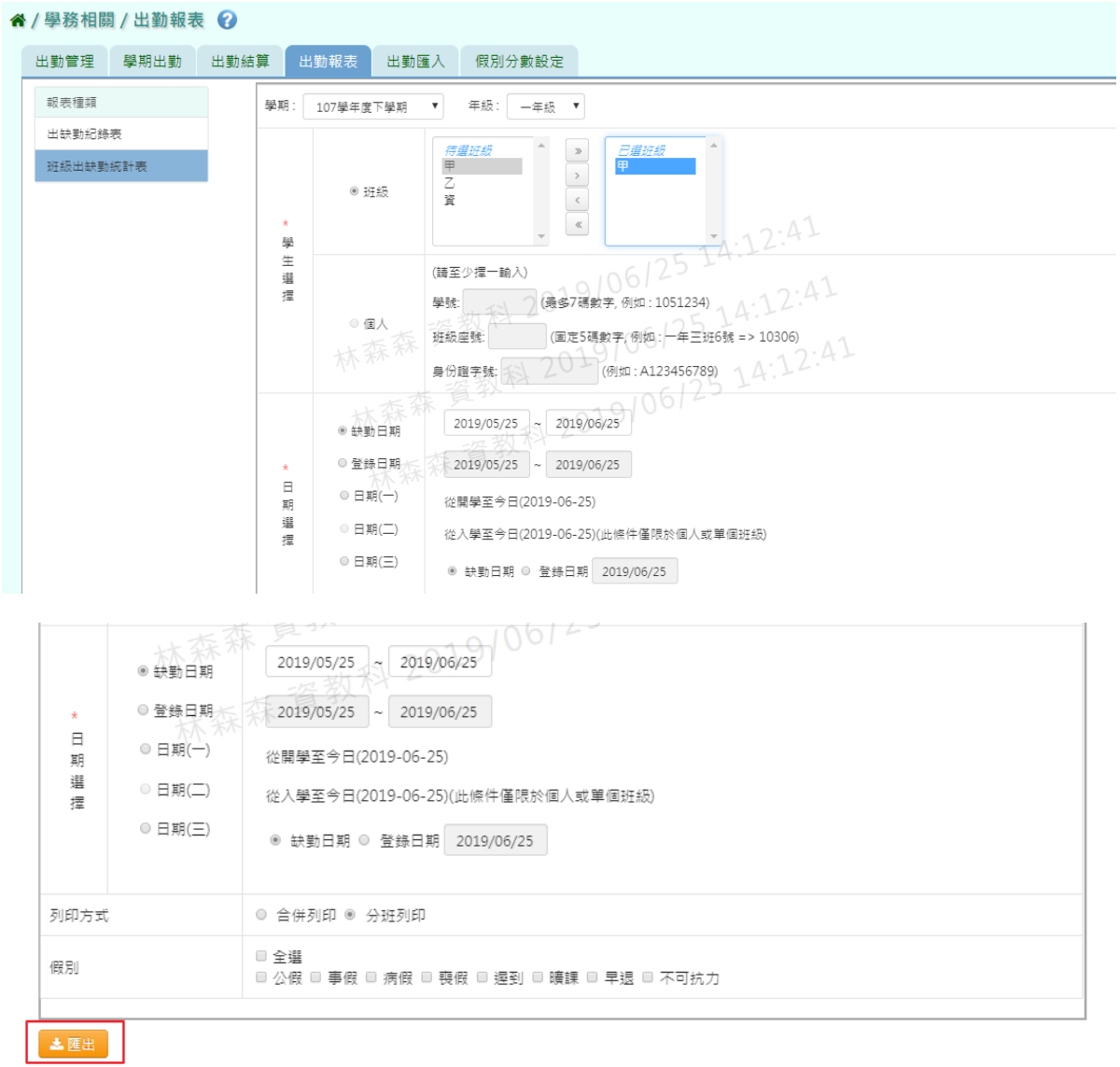

會下載班級出缺勤統計表 PDF 檔至電腦中

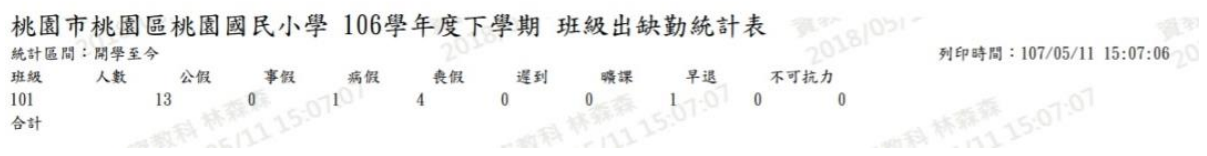

## 國中輸入方式

國中報表比國小報表多出一個「出勤週報表」 步驟一: 選擇要產出的年級必填項目:學生選擇部分若選擇為「班級」,

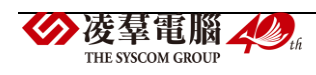

可在待選班級中點選班級後,按下「>」,所選之班級就會移動到右方的已選班級

| " イノ學務相關 / 出勤報表 ◆ 2 |         |           |                                                                                                    |
|---------------------|---------|-----------|----------------------------------------------------------------------------------------------------|
| 出勤管理<br>學期出勤        | 出勤結算    | 出勤報表      | 假別分數設定<br>出勤節次設定<br>出勤匯入                                                                                         |
| 報表種類                | 學期      | 107學年度下學期 | 年級:<br>七年級<br>$\boldsymbol{\mathrm{v}}$<br>$\boldsymbol{\mathrm{v}}$                                             |
| 出缺勤紀錄表              |         |           |                                                                                                    |
| 班級出缺勤統計表            |         |           | 已選班級<br>待選班級<br>$\overline{c}$                                                                                   |
| 出勤週報表               |         | ◉ 班級      |                                                                                                    |
|                     | ÷.<br>學 |           | $\ll$                                                                                                    |
|                     | 生<br>選  |           | 126 14:16:2<br>(請至少擇一輸入)                                                                                         |
|                     | 摆       |           | $\curvearrowleft$<br><b>DO D.H.</b><br>$\epsilon = 1$<br><b>LOST LAW</b><br>$1051221$<br><b>CITER ALL</b><br>$-$ |

若選擇為「個人」,請至少在學號、班級座號、身分證字號中,擇一輸入

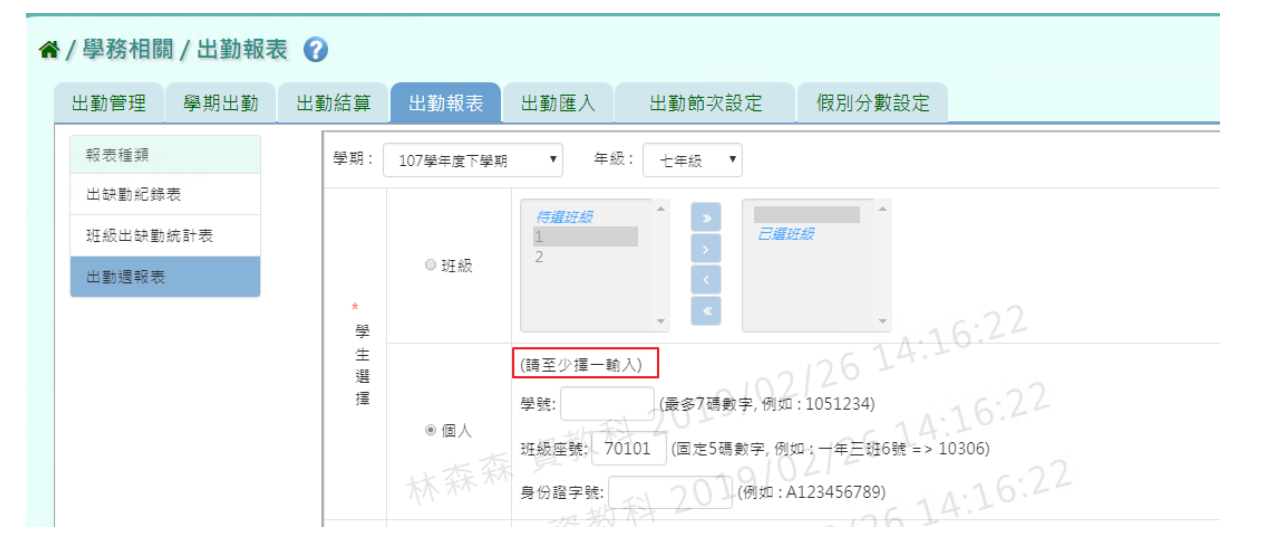

步驟二:必填項目:日期選擇部分請在出缺勤日期、登錄日期、日期(一)、日期(二) 、日期(三) ,擇一選擇

另外「出勤週次」也必須填寫,才可產出該週報表,再點選「匯出」。

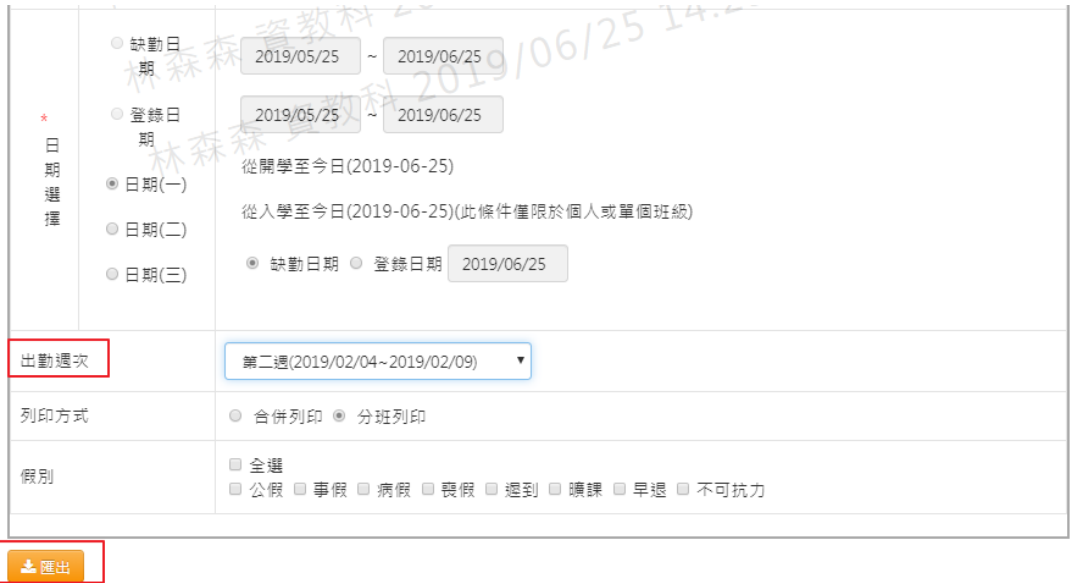

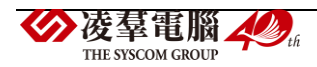

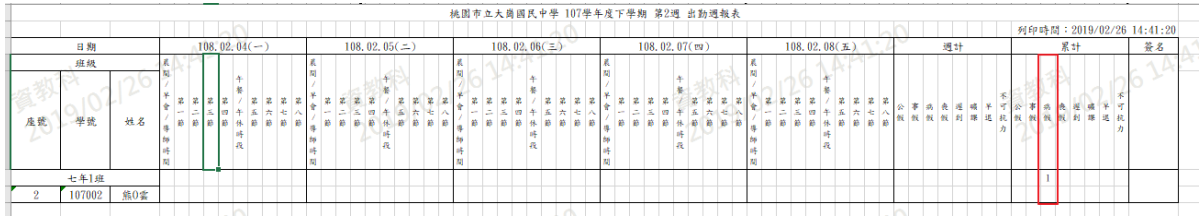

►C01-5.出勤匯入

## 一般輸入方式

## 步驟一:若有多筆出勤需大量匯入時,點選「範例下載」

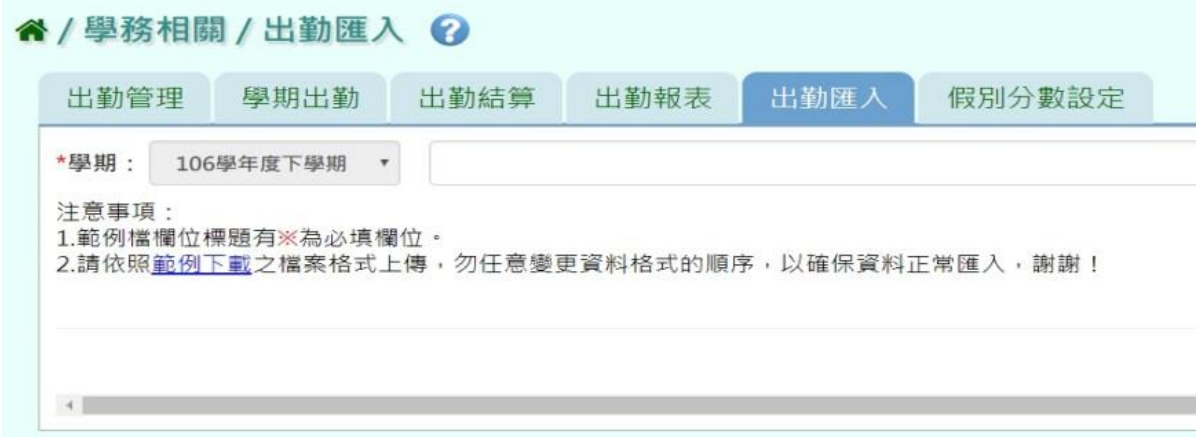

#### 會下載缺勤記錄格式範例檔至電腦中

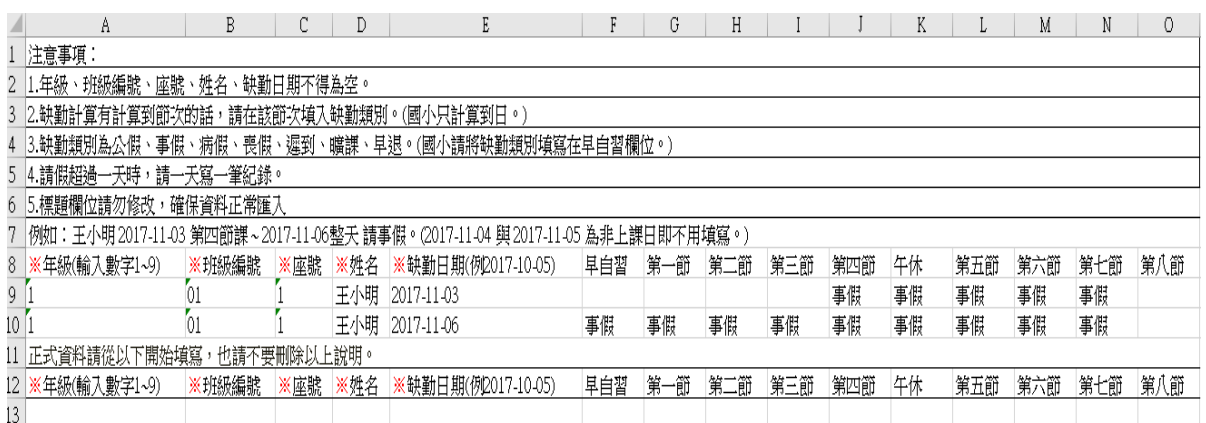

可按照檔案中的注意事項和範例說明輸入資料後,儲存檔案。

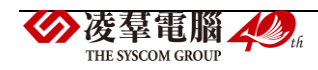

#### 必填項目為:年級、班級編號、座號、姓名、缺勤日期

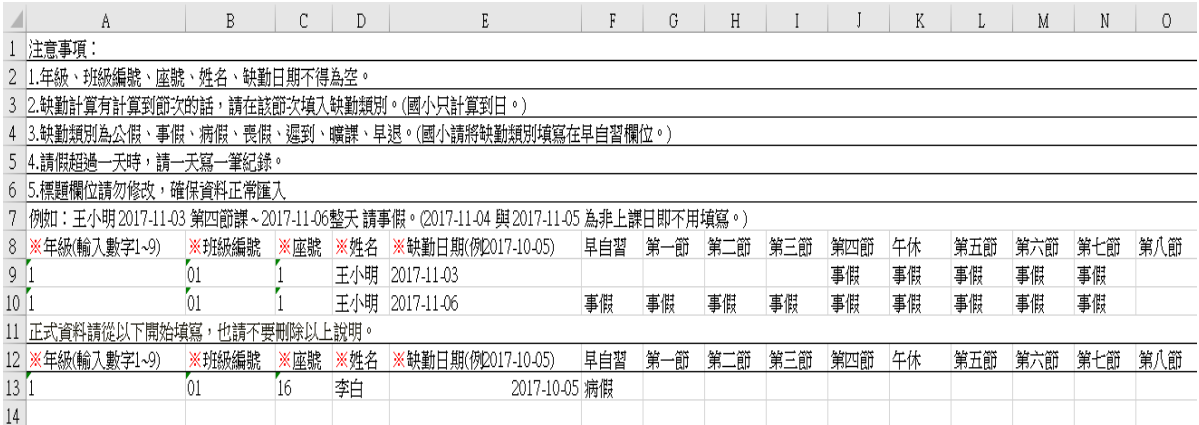

#### 步驟二:點選「選擇檔案」,從電腦中選擇要上傳的檔案

#### 谷 / 學務相關 / 出勤匯入 2

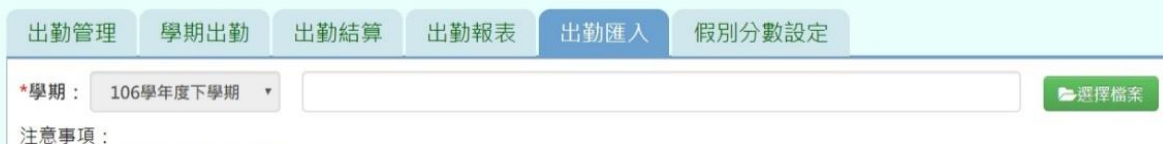

1.範例檔欄位標題有※為必填欄位·

2.請依照<u>範例下載</u>之檔案格式上傳,勿任意變更資料格式的順序,以確保資料正常匯入,謝謝!

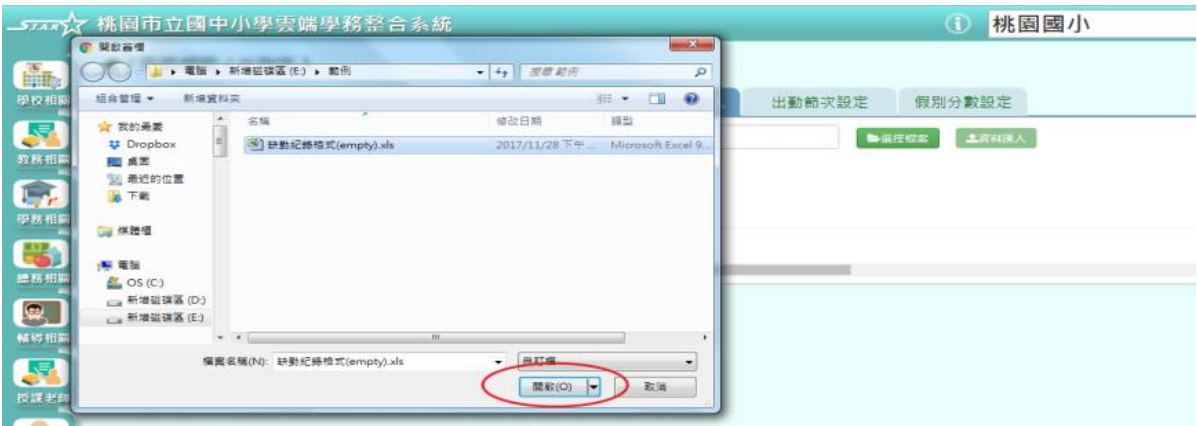

#### 若檢核過後顯示資料有誤,請開啟 EXCEL 檔更改資料儲存後,再重新上傳。

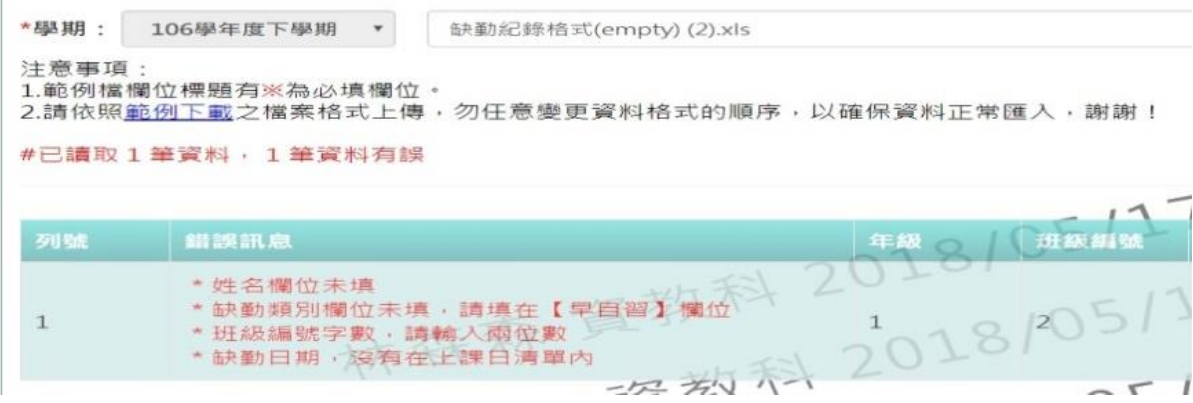

若檢核過後顯示資料正確,即可點選「資料匯入」。

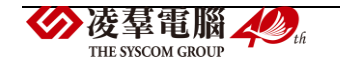

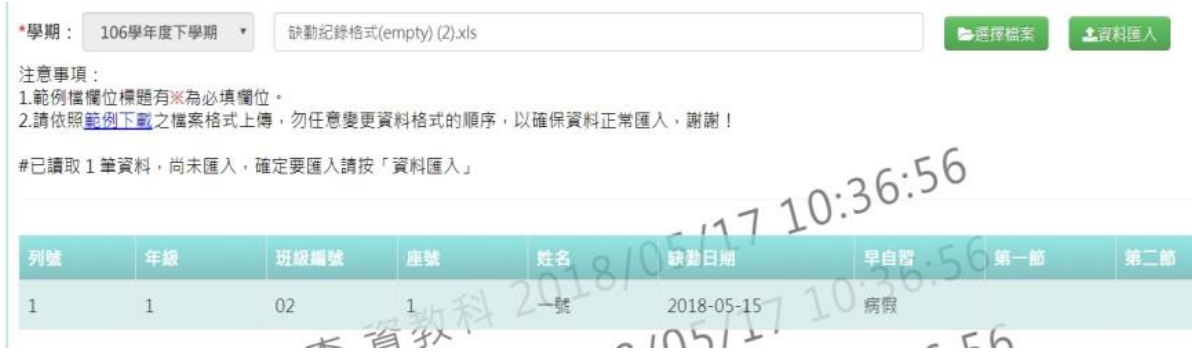

出現「匯入資料成功!」訊息即表示此筆資料匯入成功。

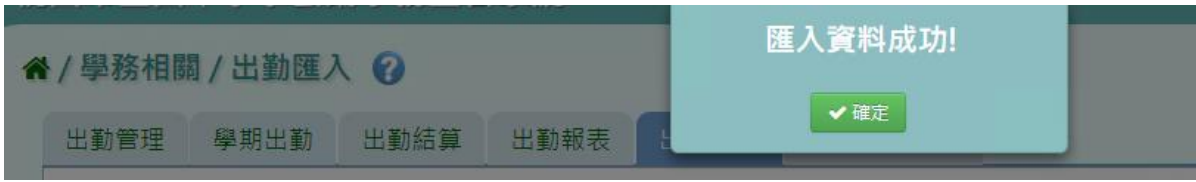

►C01-6.假別分數設定

## 一般輸入方式

步驟一:選擇要設定的學期,點選「查詢」,會顯示該學期的分數設定資料

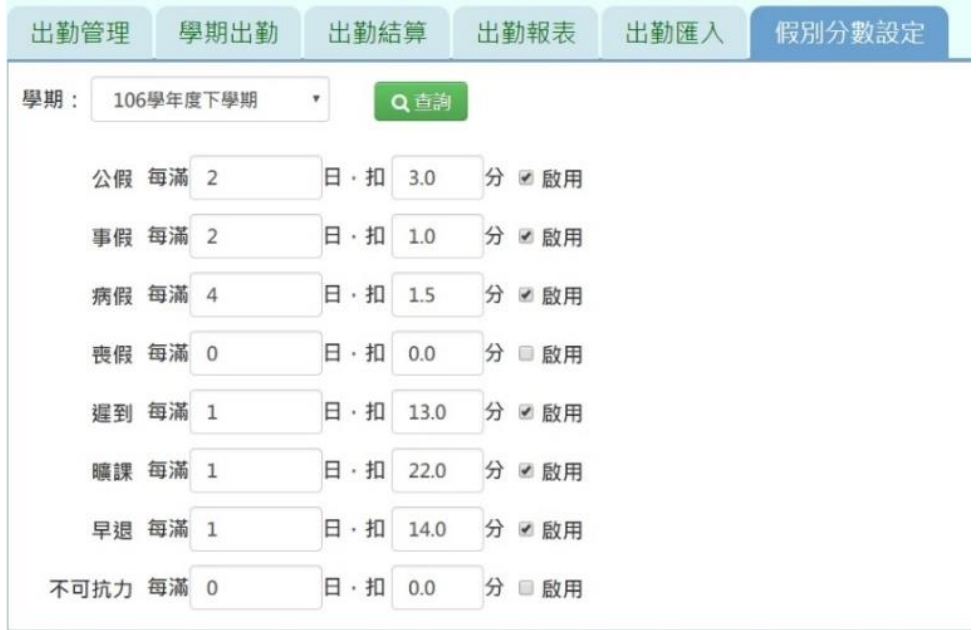

步驟二:輸入資料或修改資料後,點選「儲存」

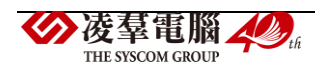

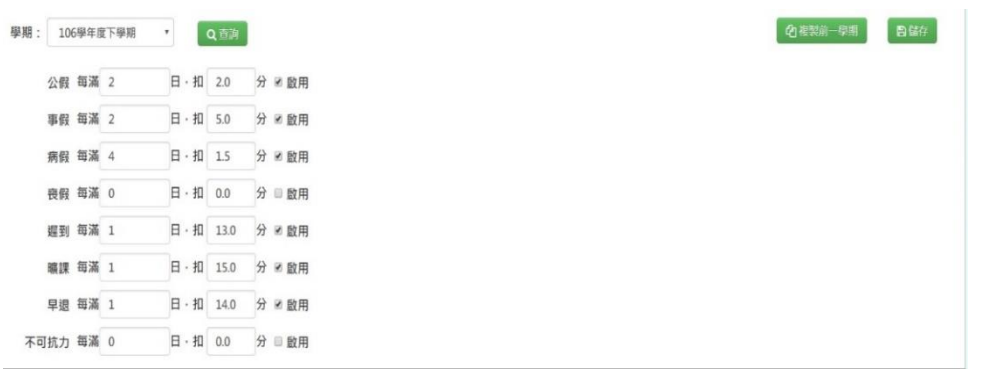

出現「編輯資料成功」訊息即表示資料儲存成功。

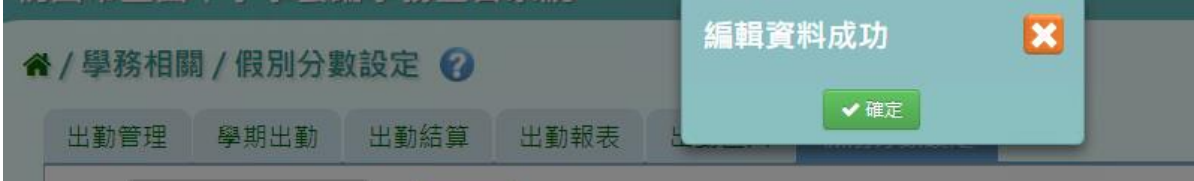

### 複製前一學期

步驟一:點選「複製前一學期」

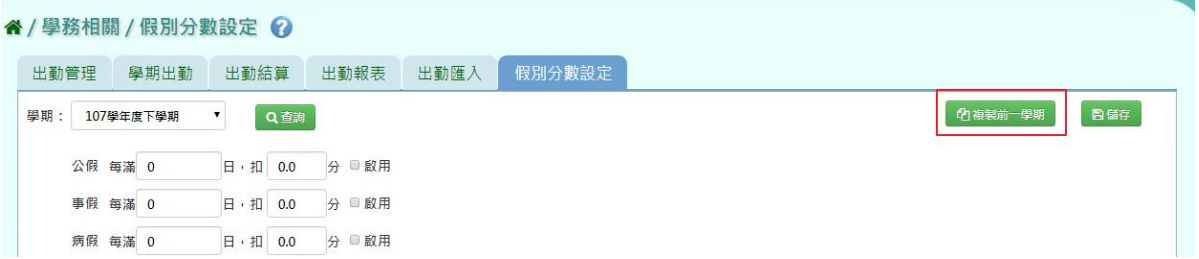

出現〈系統將複製前一學期資料,並清空本學期資料,是否確定執行?〉訊息進行再次確 認,點選「確定」

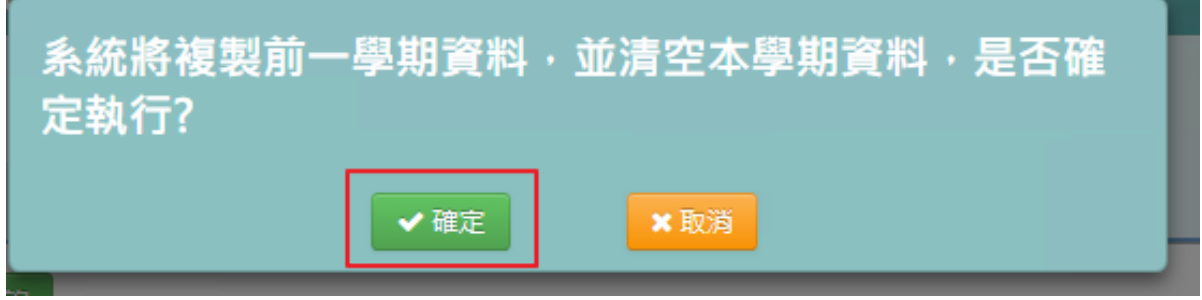

出現「編輯資料成功」訊息即表示資料編輯成功。

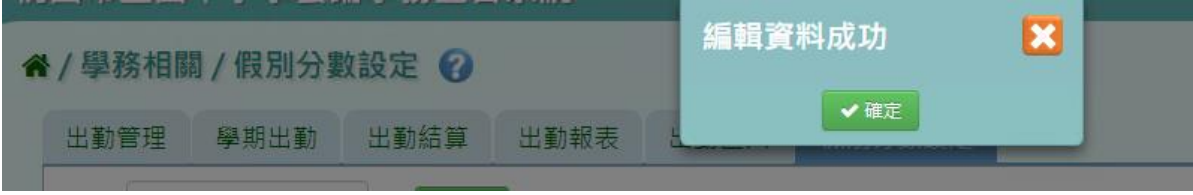

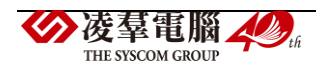

▶C01-7.出勤節次設定

### 國中輸入方式

步驟一: 選擇要設定的學期,點選「查詢」,會顯示該學期的出勤節次設定畫面

#### 谷 / 學務相關 / 出勤節次設定 ?

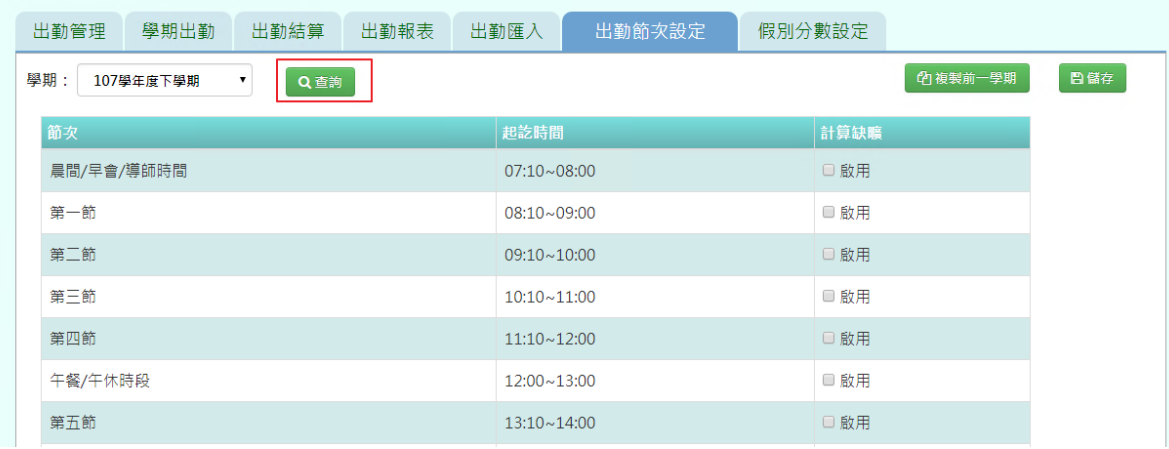

## 步驟二:啟用計算缺曠節數後,點選「儲存」。

### " / 學務相關 / 出勤節次設定 ?

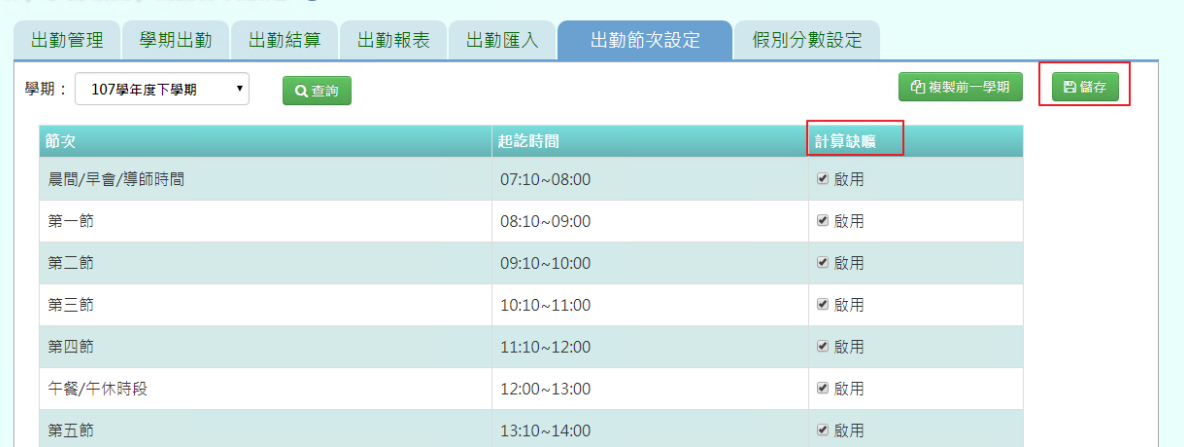

出現「編輯資料成功」訊息即表示資料儲存成功。

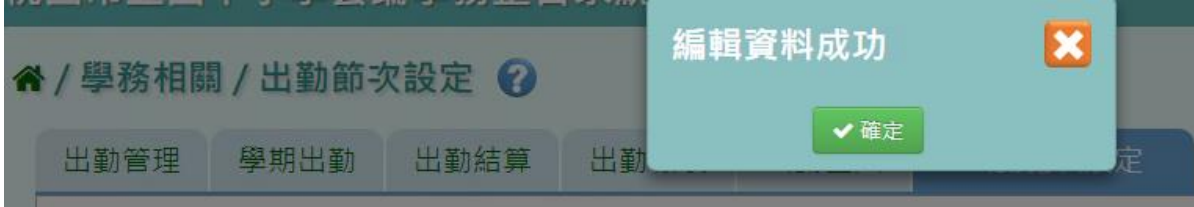

## 複製前一學期

步驟一:若要複製前一學期出勤節次設定,點選「複製前一學期」

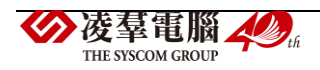

| 谷 / 學務相關 / 出勤節次設定 2                     |                        |           |     |
|-----------------------------------------|------------------------|-----------|-----|
| 出勤結算<br>學期出勤<br>出勤管理                    | 出勤節次設定<br>出勤報表<br>出勤匯入 | 假別分數設定    |     |
| 學期:<br>Q查詢<br>107學年度下學期<br>$\mathbf{v}$ |                        | 41 複製前一學期 | 日儲存 |
| 節次                                      | 起訖時間                   | 計算缺騰      |     |
| 晨間/早會/導師時間                              | $07:10 - 08:00$        | ■ 啟用      |     |
| 第一節                                     | $08:10\sim09:00$       | ☑ 啟用      |     |
| 第二節                                     | $09:10 \sim 10:00$     | ■啟用       |     |
| 第三節                                     | $10:10 \times 11:00$   | ☑ 啟用      |     |
| 第四節                                     | $11:10 - 12:00$        | ☑ 啟用      |     |
| 午餐/午休時段                                 | $12:00 \times 13:00$   | ■啟用       |     |
| 第五節                                     | $13:10 \sim 14:00$     | ☑ 啟用      |     |

出現〈系統將複製前一學期資料,並清空本學期資料,是否確定執行?〉訊息進行再次確認, 點選「確定」

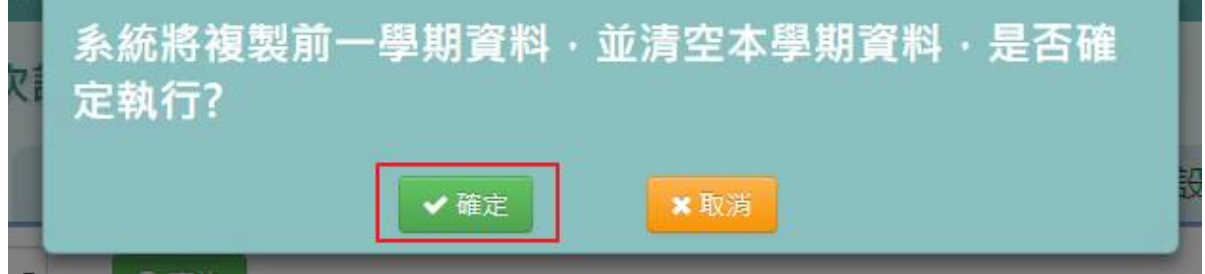

出現「編輯資料成功」訊息即表示資料複製成功。

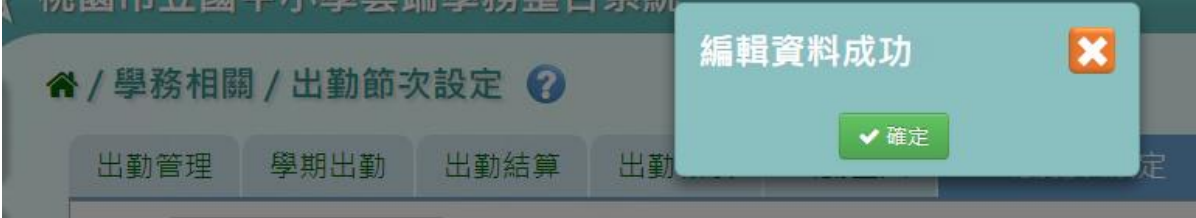

▶C01-8.非在籍出勤查詢

## 一般輸入方式

步驟一:選擇該生畢業的年度或是轉出年度,證照號碼、學號、姓名擇一,點選「查詢」。

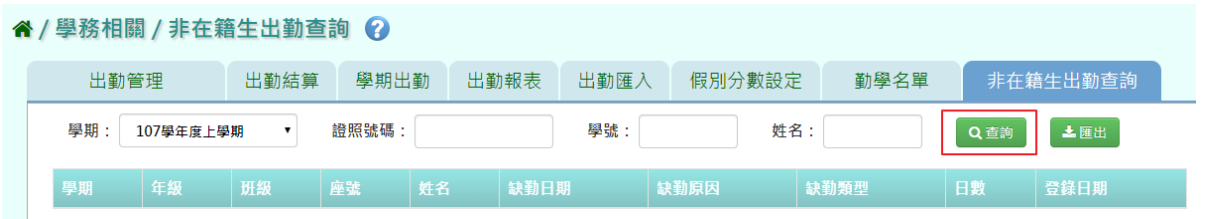

步驟二:查詢完畢後,若要將資料匯出,點選「匯出」。

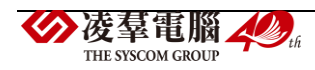

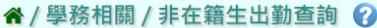

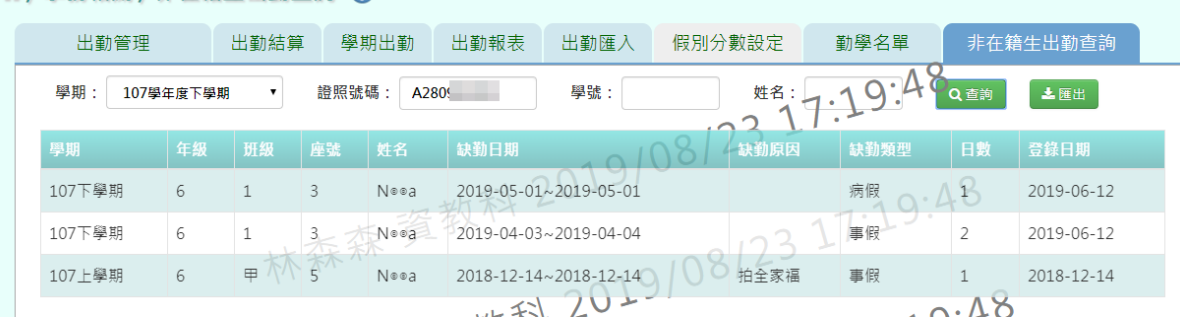

#### 會下載非在籍生出勤查詢 EXCEL 檔至電腦中

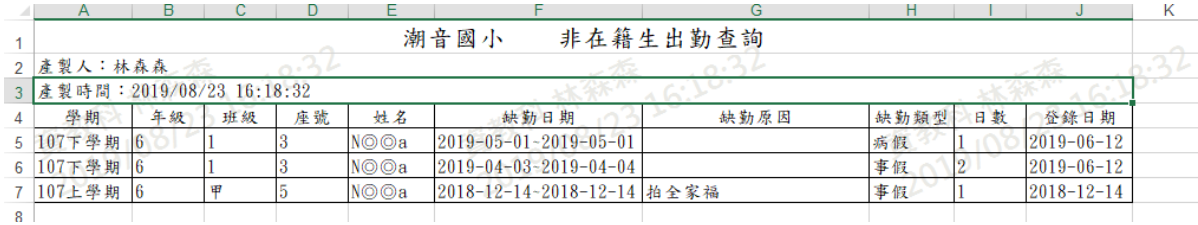

## **※C02.學生獎懲管理**

►C02-1.獎懲紀錄

一般輸入方式

步驟一:選擇要查看的年級+班級、姓名、獎懲日期、登錄日期、獎懲類型、獎懲事由,至少 擇一輸入點選「查詢」

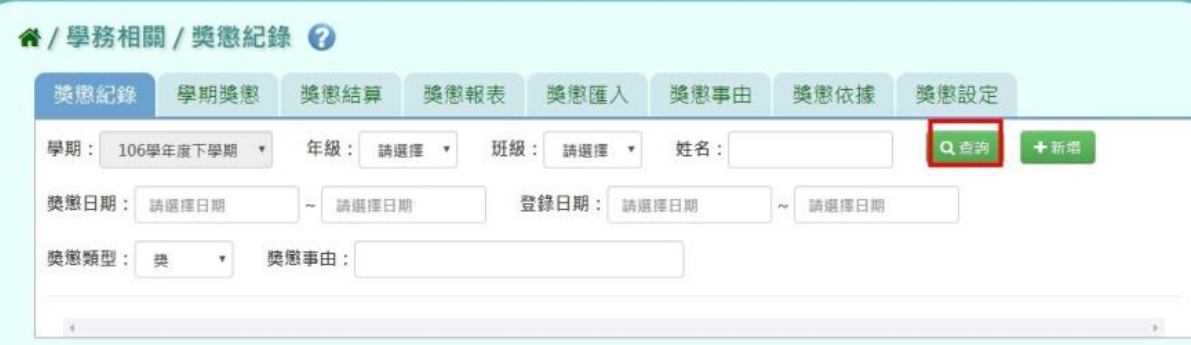

步驟二:若需新增資料,請點選「新增」,出現「新增獎懲」可輸入資料 谷 / 學務相關 / 獎懲紀錄 ↓

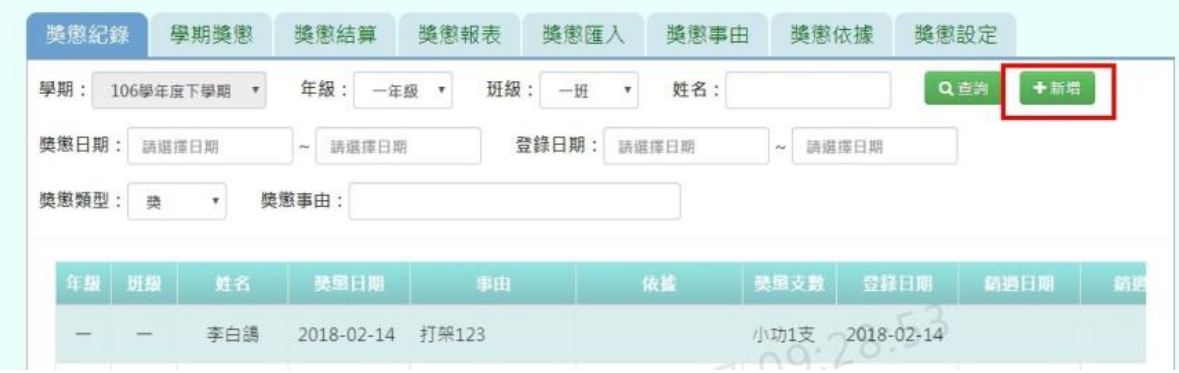

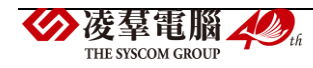

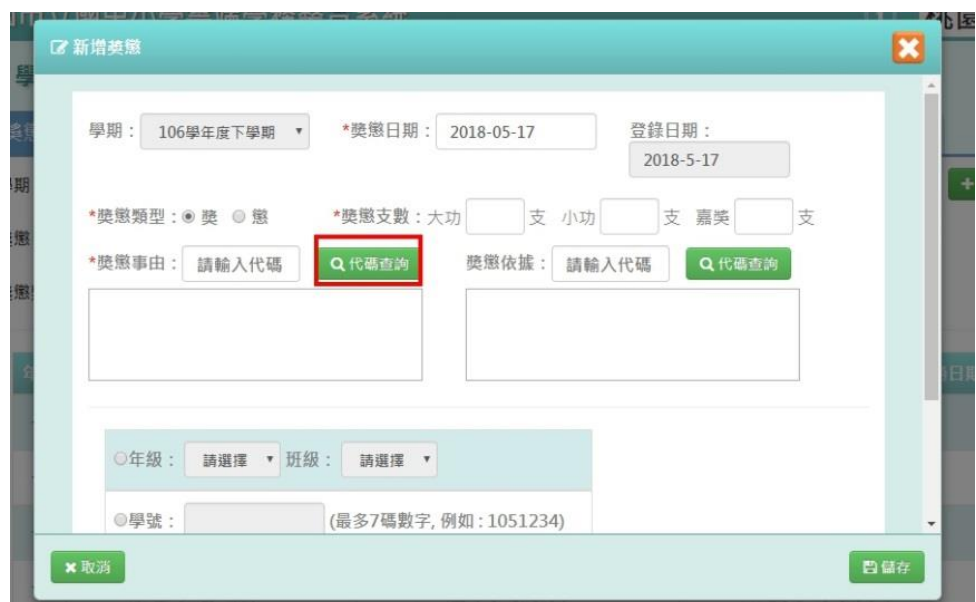

步驟三:直接輸入資料或點選「代碼查詢」,出現「代碼查詢」視窗

點選「查詢」

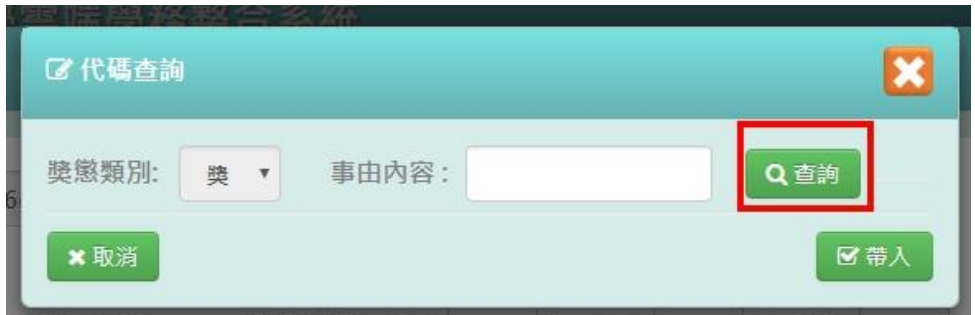

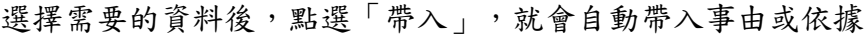

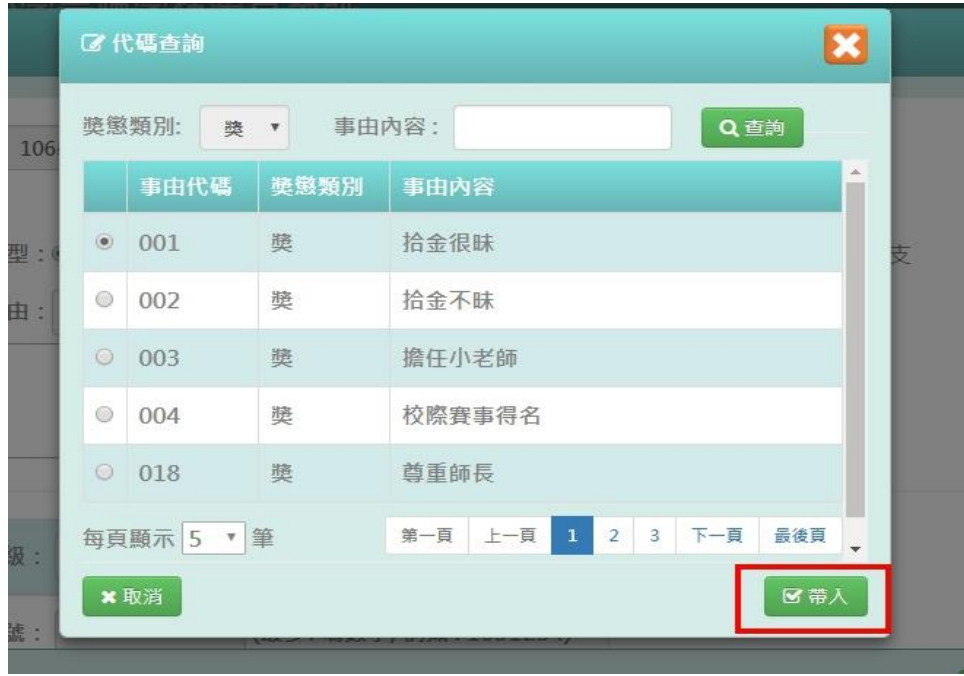

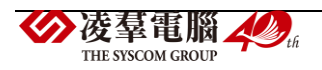

可自行選擇年級+班級、學號、年班座號做輸入

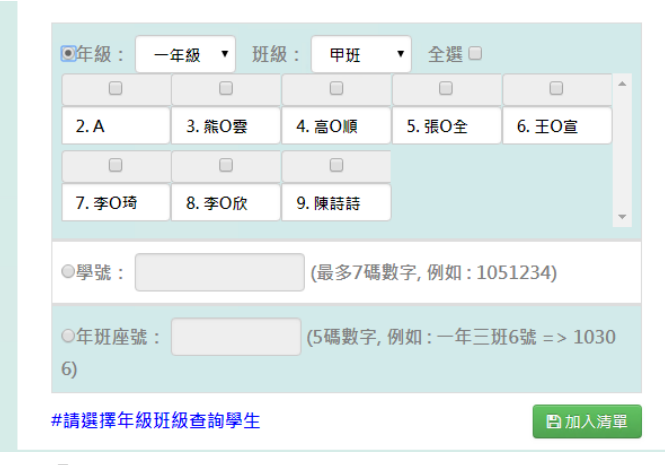

點選「加入清單」,右側就會顯示所選之學生姓名,在點選「儲存」

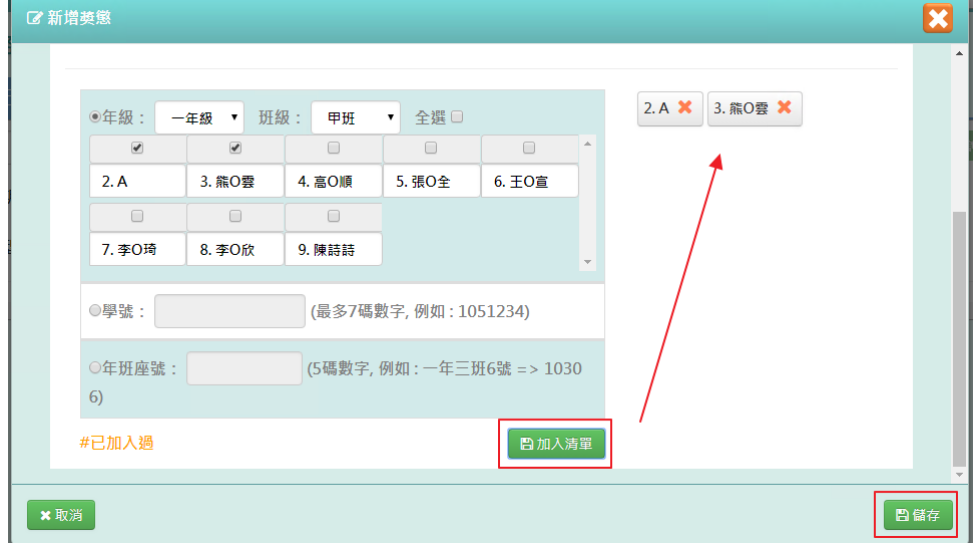

### 出現「新增成功!」即表示此筆資料新增成功。

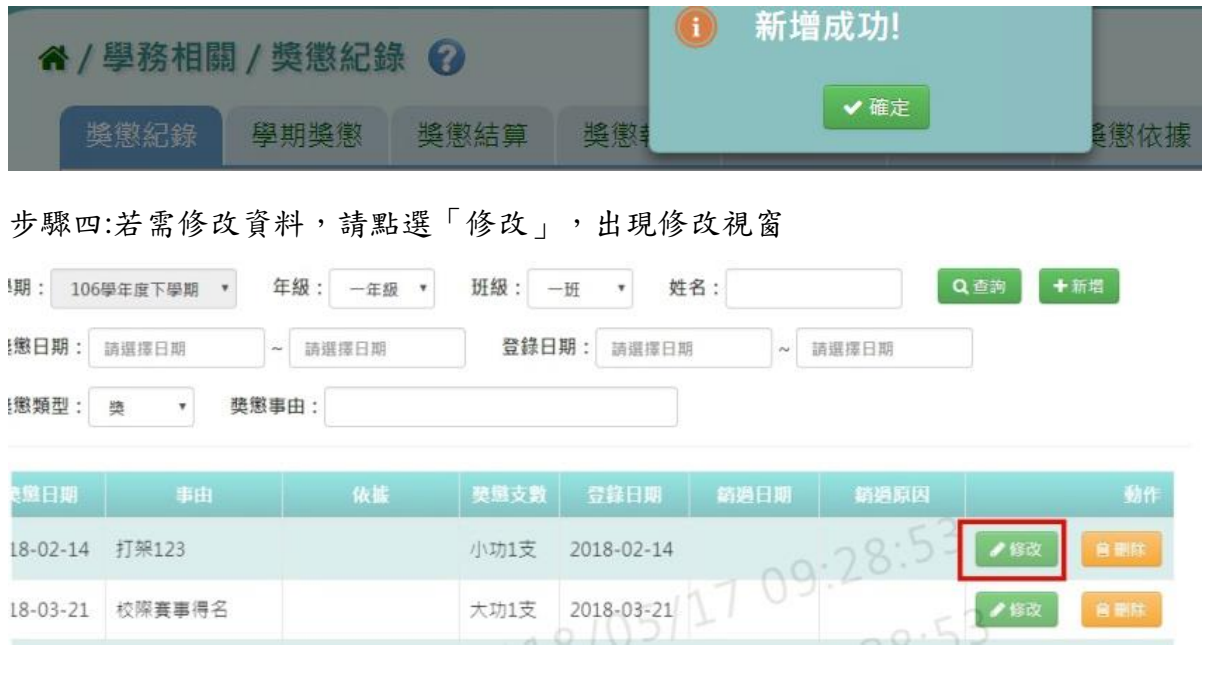

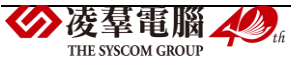

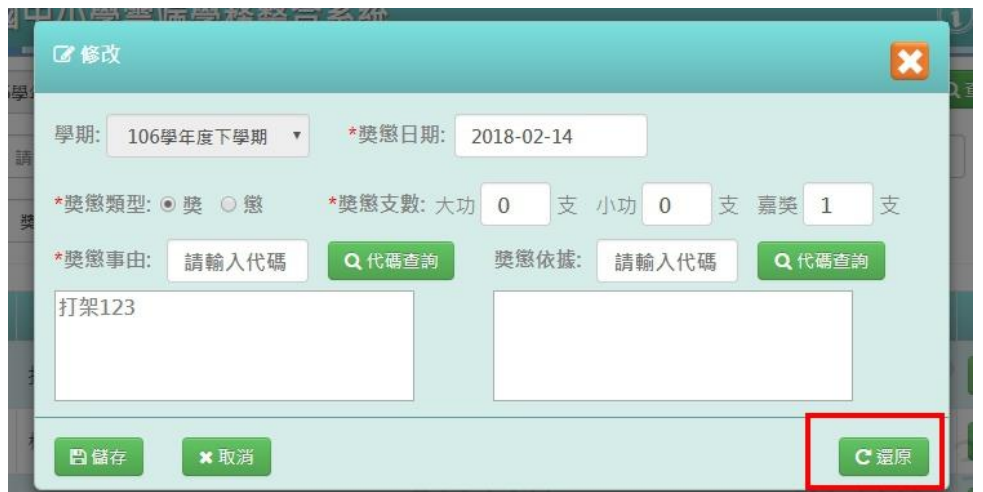

修改資料後,發現需要還原成尚未修改前的資料,可點選「還原」

確定修改完資料後,點選「儲存」

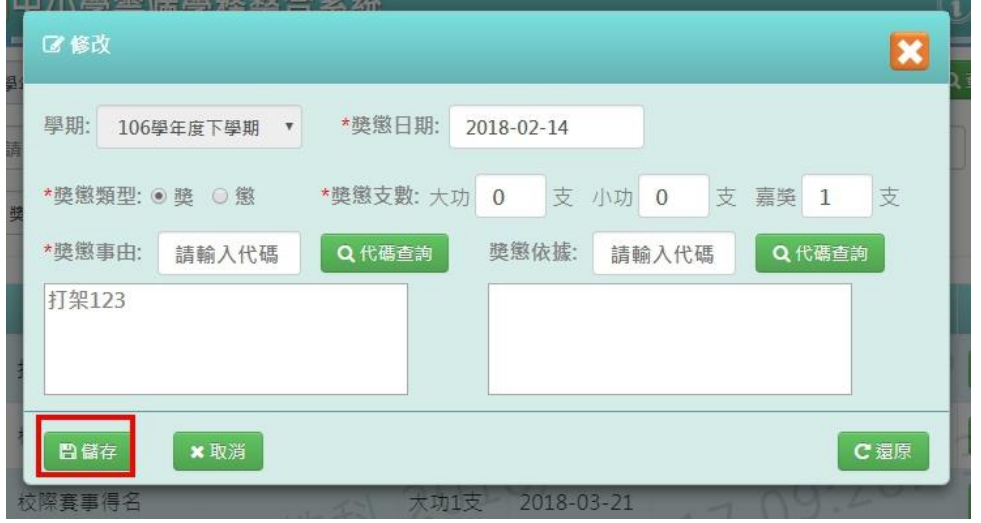

出現「修改成功!」即表示此筆資料修改成功。

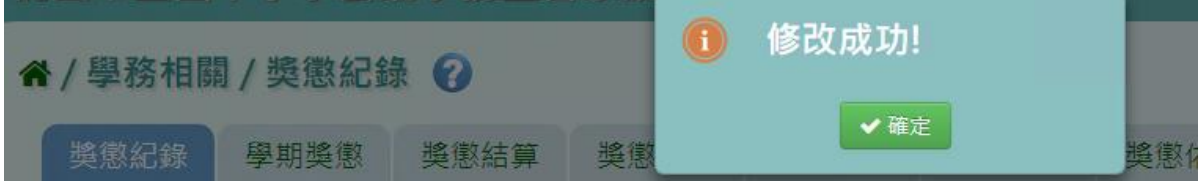

步驟五: 若需刪除資料,請點選「刪除」

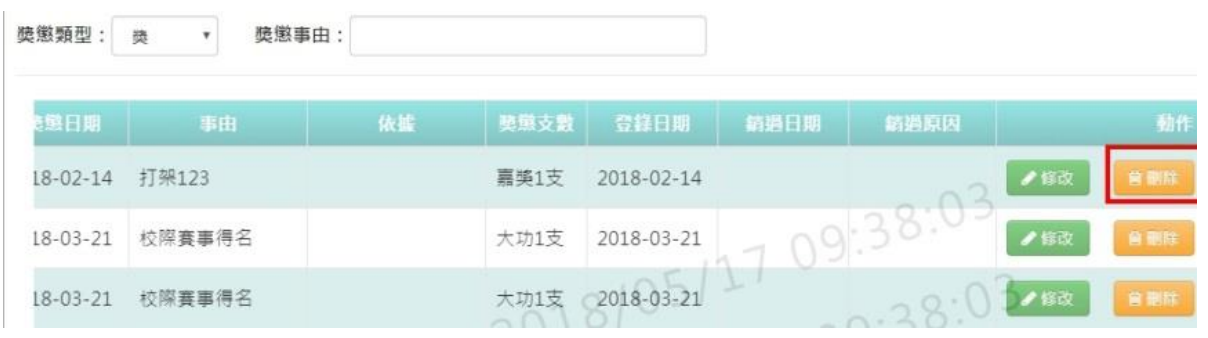

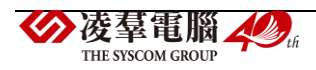

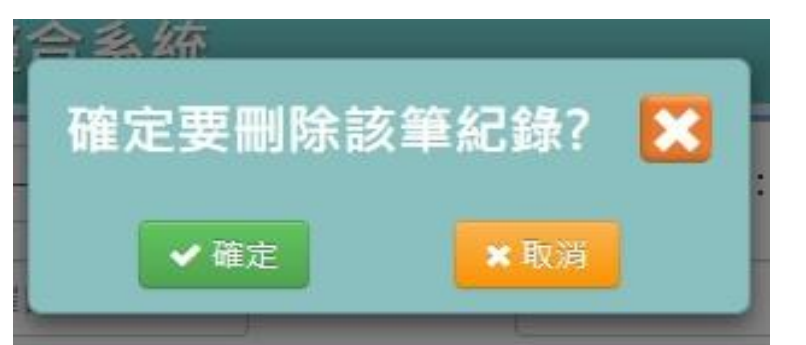

出現〈確定要刪除該筆紀錄?〉訊息進行再次確認,點選「確定」

出現「刪除成功!」即表示此筆資料刪除成功。

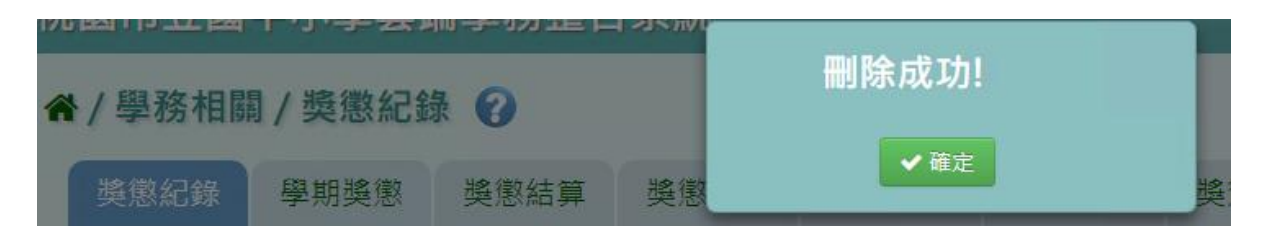

### 步驟六:若老師要執行銷過,請點選「銷過」

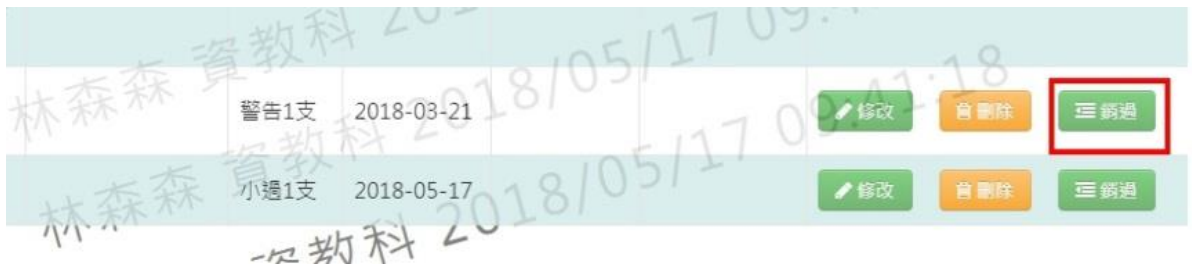

## 出現〈確定銷過?〉訊息進行再次確認,點選「確定」。

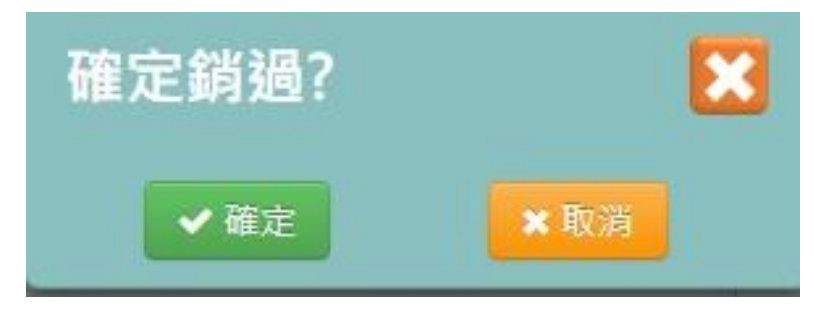

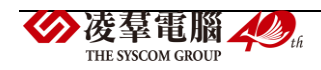

出現銷過原因視窗,輸入原因後點選「確定銷過」

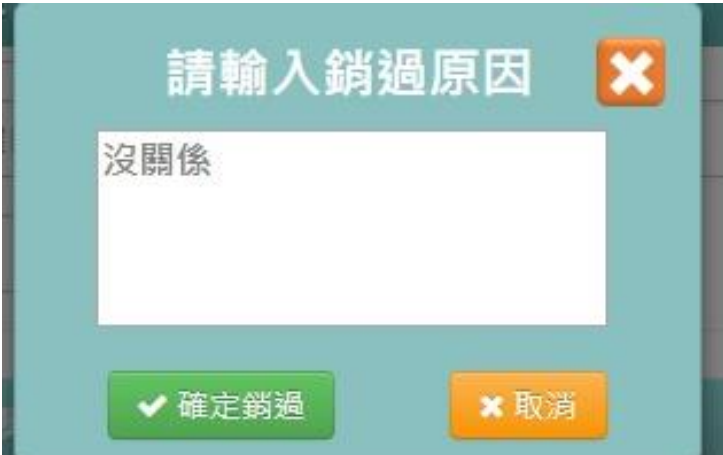

出現「銷過成功!」即表示此筆資料成功銷過。

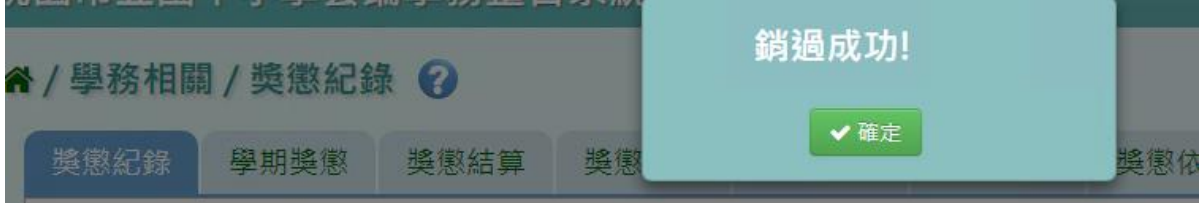

步驟七: 若老師要執行取消銷過,請點選「取消銷過」

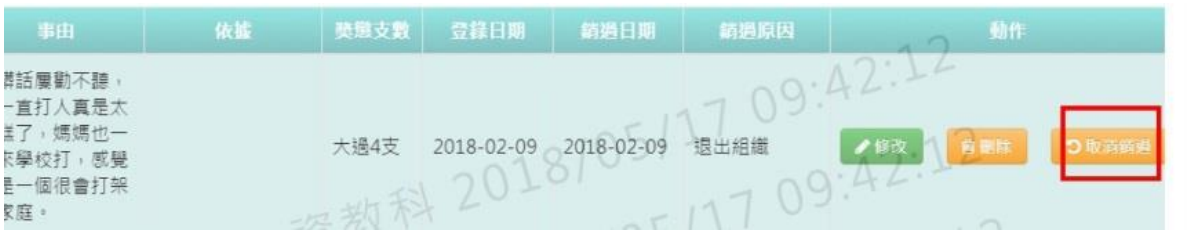

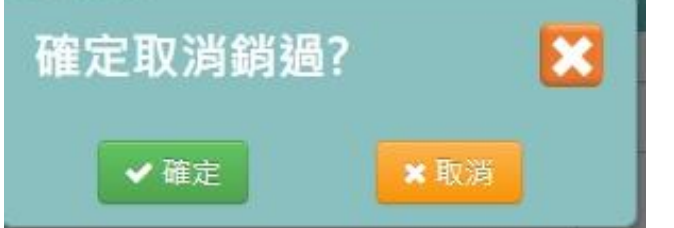

出現〈確定取消銷過?〉訊息進行再次確認,點選「確定」。

出現「取消銷過成功!」即表示此筆資料成功取消銷過。

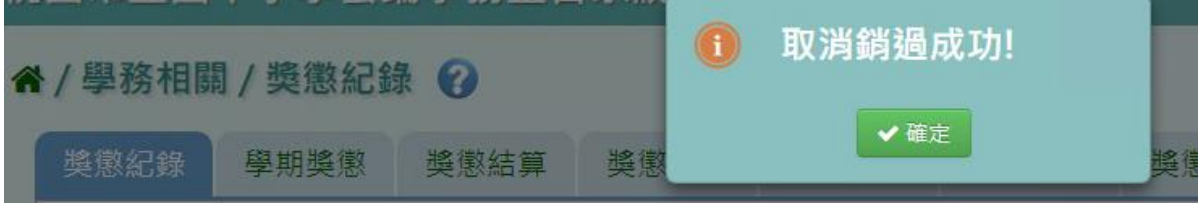

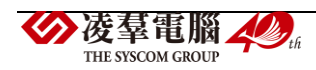

►C02-2.學期獎懲

#### 一般輸入方式

步驟一:選擇要查看的年級+班級,點選「查詢」,就可看到所選之年班資料。

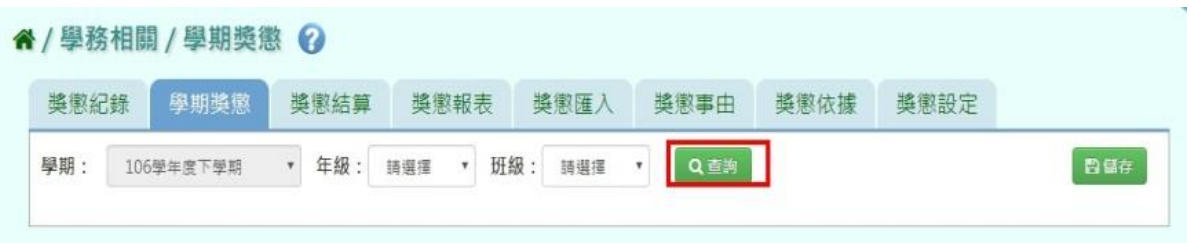

步驟二:若需在此補上學期獎懲資料,修改好後點選「儲存」。

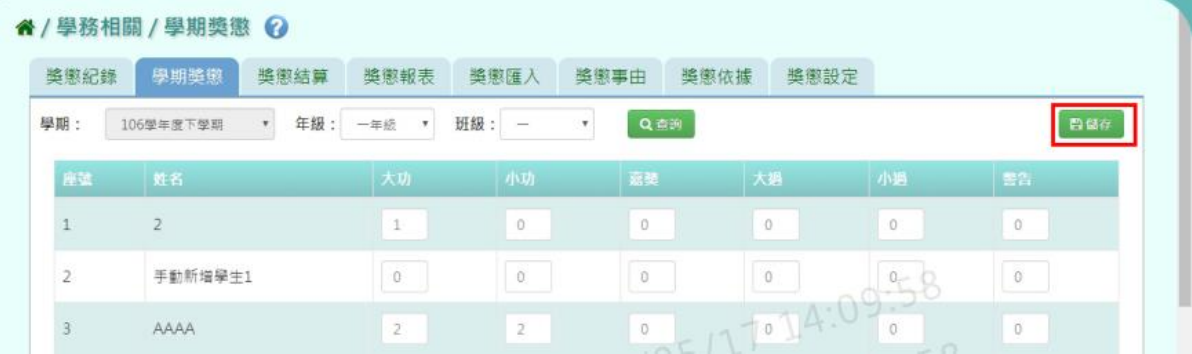

出現「儲存資料成功」畫面,表示資料已儲存完畢。

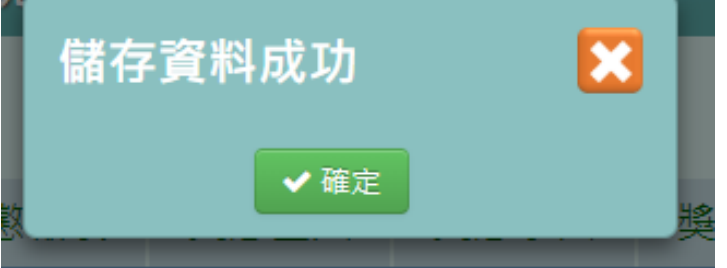

### 其他注意事項

1.若在「學期獎懲」修改資料儲存後→請至「獎懲管理」或「獎懲匯入」將新增的資料輸入進 系統中。

進行結算的學期,未使用本系統輸入出勤資料,而學期獎懲已經輸入,請勿結算,否則學期獎 懲資料將重新結算為 0。

#### ►C02-3.獎懲結算

#### 一般輸入方式

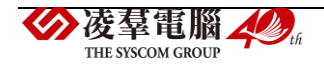

步驟一:選擇要結算的年級或年級+班級,點選「結算」

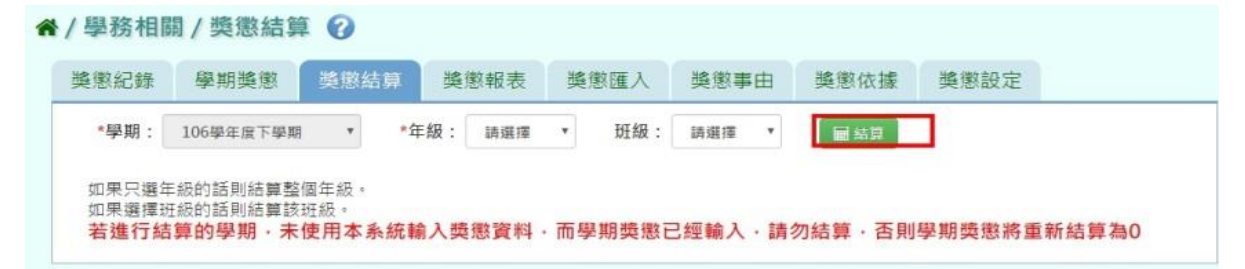

#### 出現〈確定結算獎懲資料?〉訊息進行再次確認,點選「確定」。

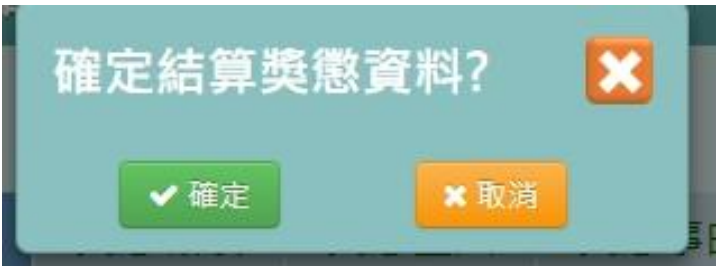

### 出現「結算獎懲資料成功」即表示資料結算成功。

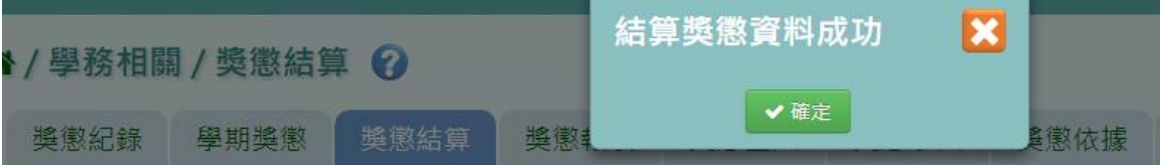

### ►C02-4.獎懲報表

一般輸入方式

選擇要產出的報表種類

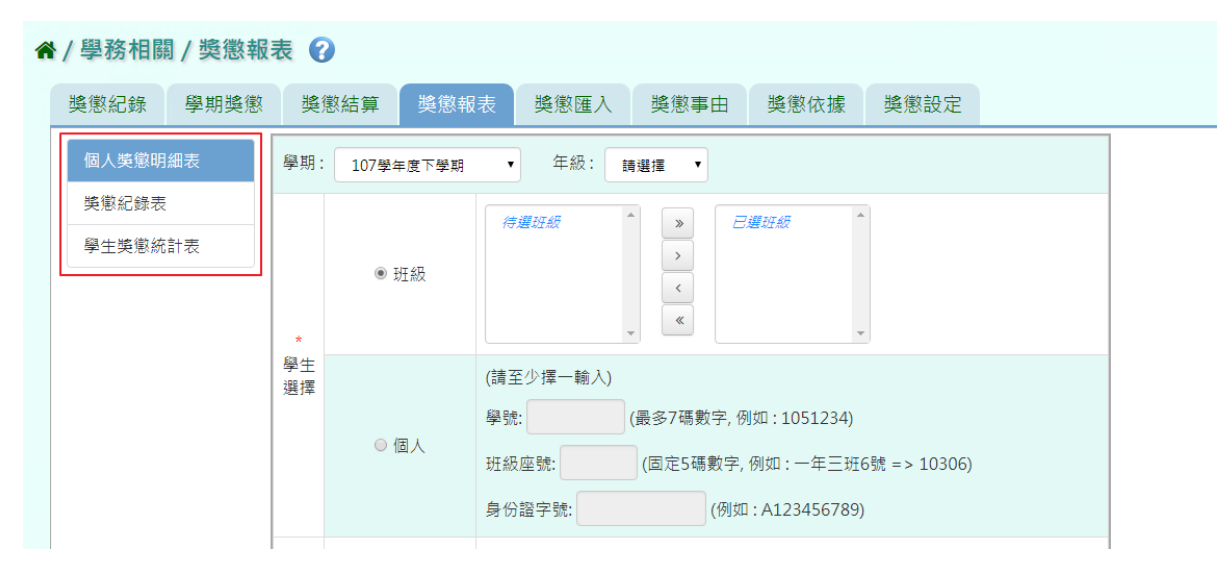

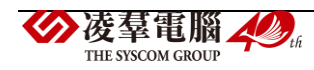

步驟一:[個人獎成明細表]選擇要產出的年級若選擇為班級,可在待選班級中點選班級後, 按下〔 ),所選之班級就會移動到右方的已選班級

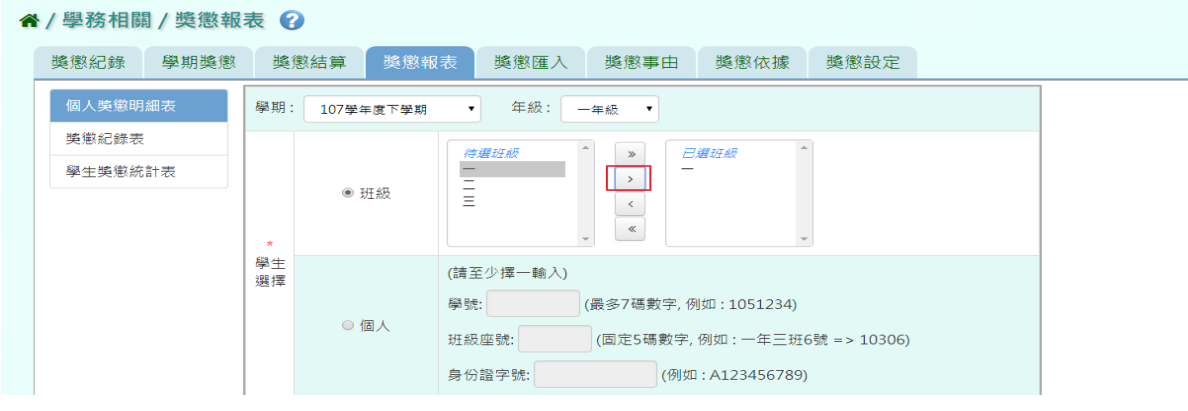

或可以點選〔 》),將該年級所有班級移至已選班級

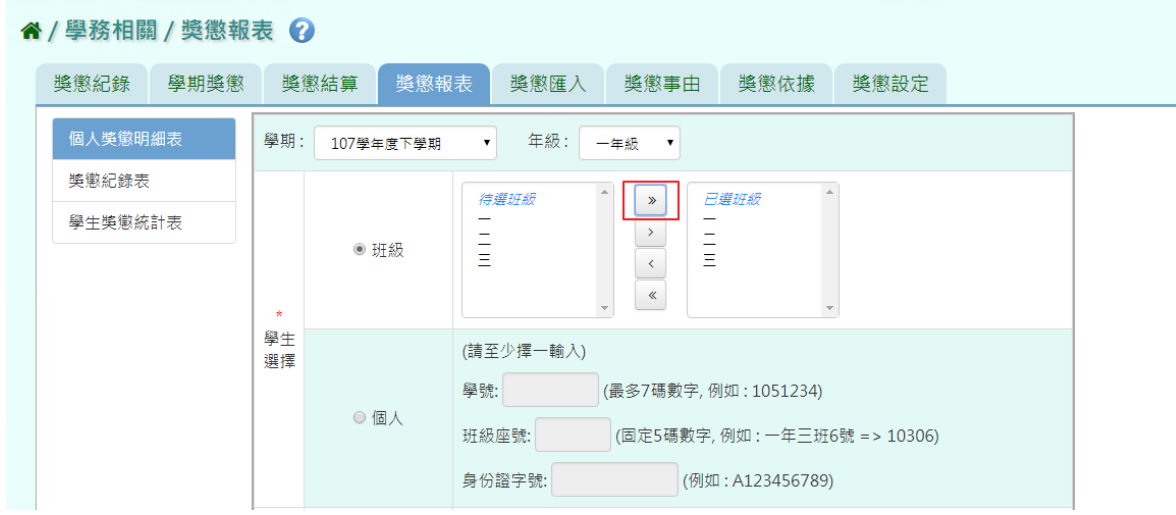

若選擇為個人,請至少在學號、班級座號、身分證字號中,擇一輸入

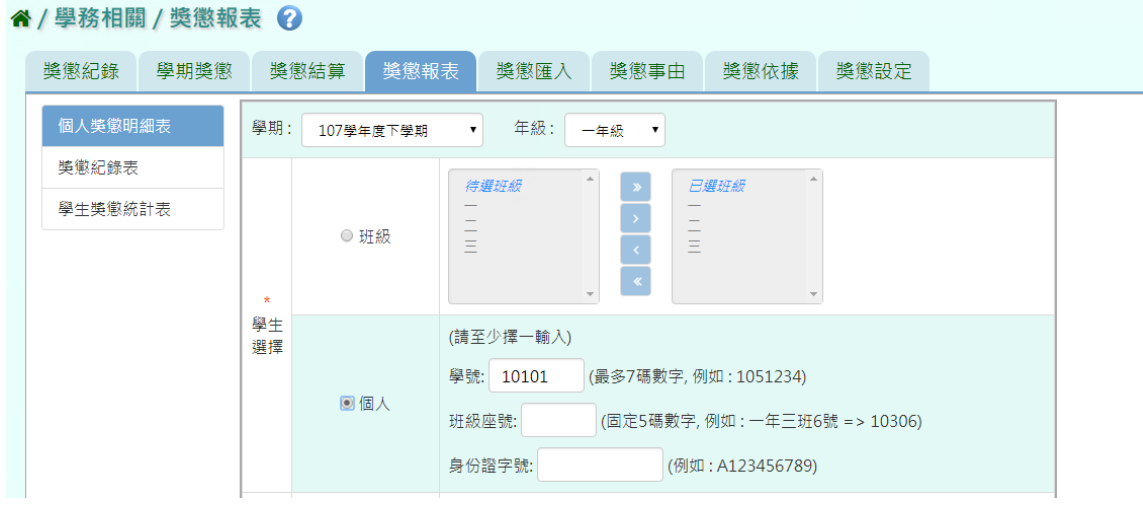

## 步驟二:必填項目:日期選擇部分

請在出缺勤日期、登錄日期、日期(一)、日期(二),擇一選擇

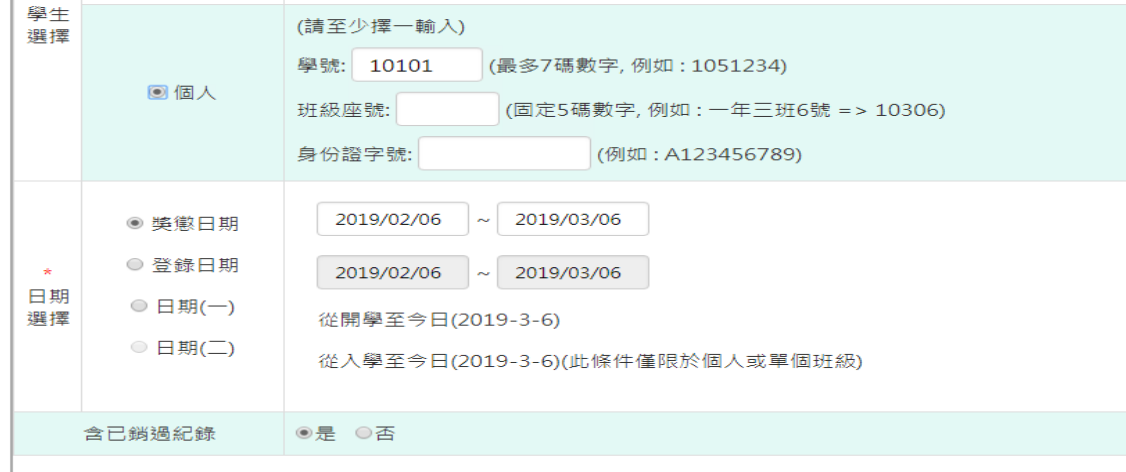

## 選擇是否含已銷過紀錄後,點選「匯出」

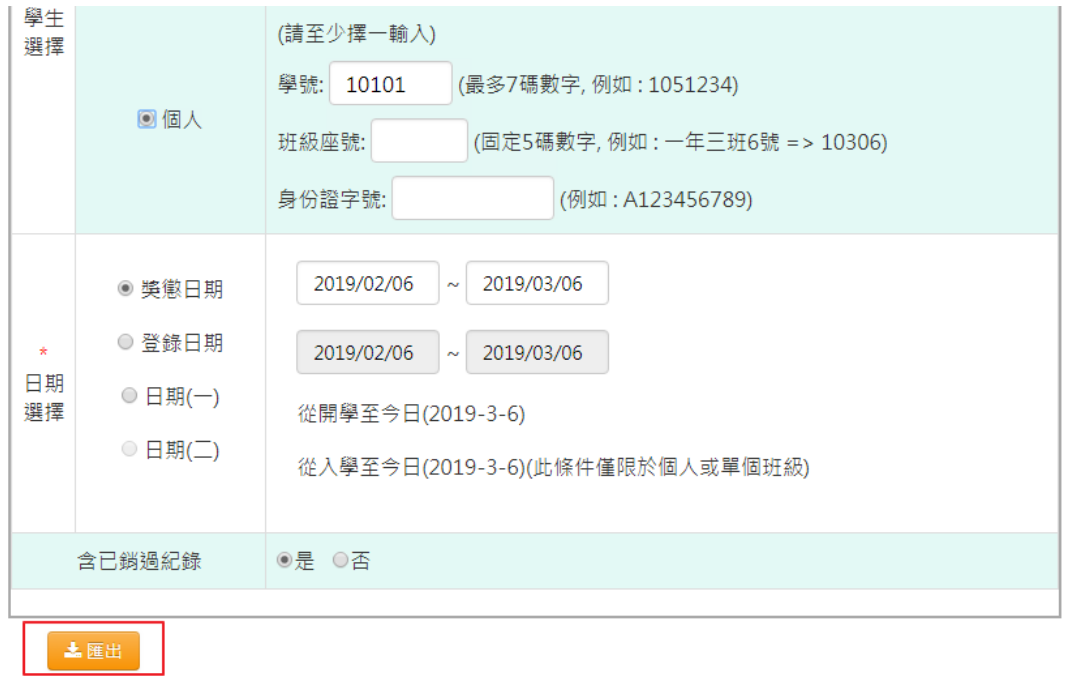

#### 會下載個人獎懲明細表 PDF 檔至電腦中。

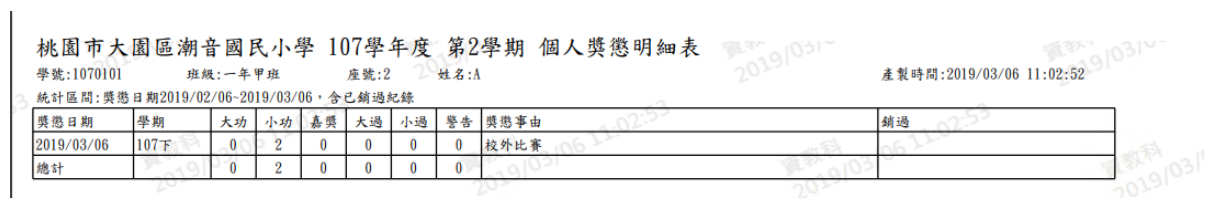

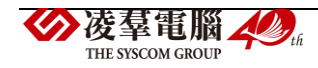

步驟三:[獎懲紀錄表]

可參考上敘步驟做操作,輸入完資料後,點選「匯出」

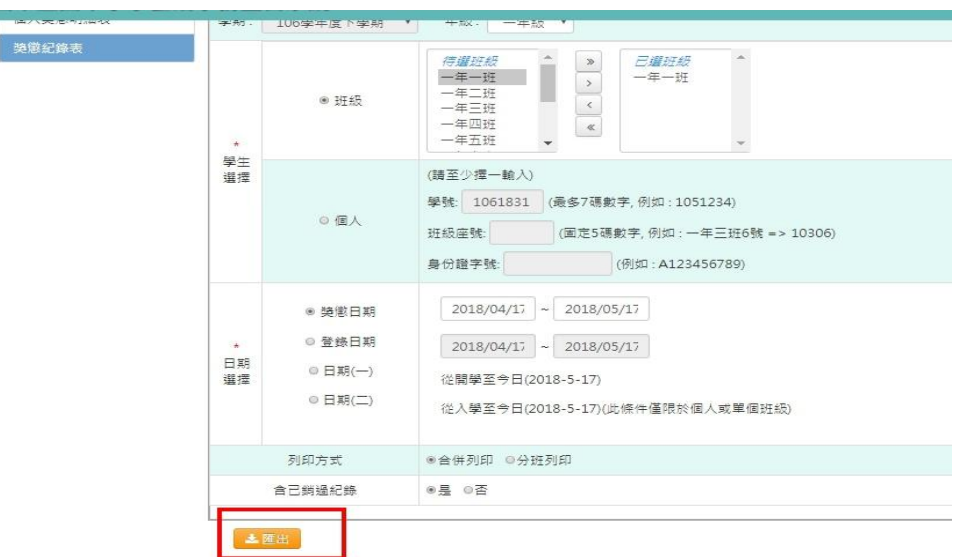

#### 會下載獎懲紀錄表 PDF 檔至電腦中。

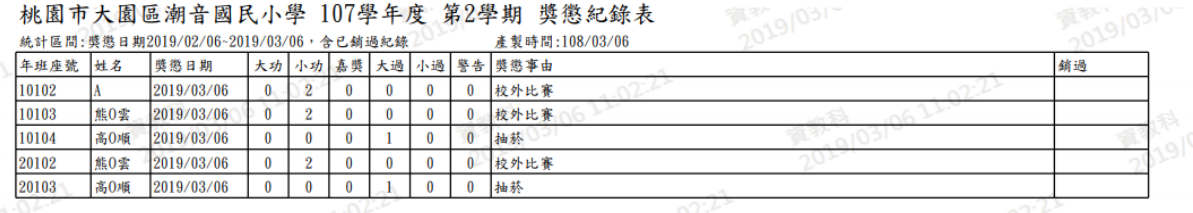

#### 步驟四: [學生獎懲統計表]

# 可參考上敘步驟做操作,輸入完資料後,點選「匯出」按鈕

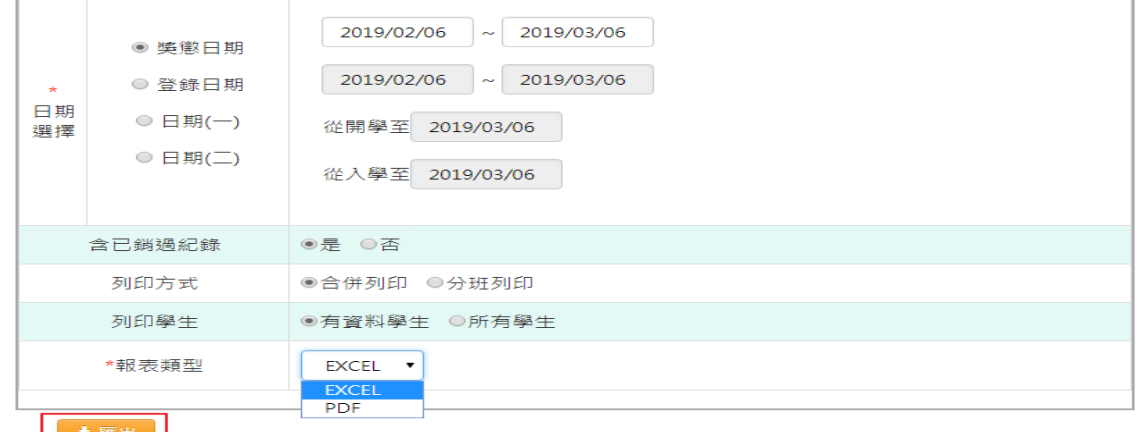

上匯出

#### 會下載學生獎懲統計表 PDF 檔或是 EXCEL 檔至電腦中。

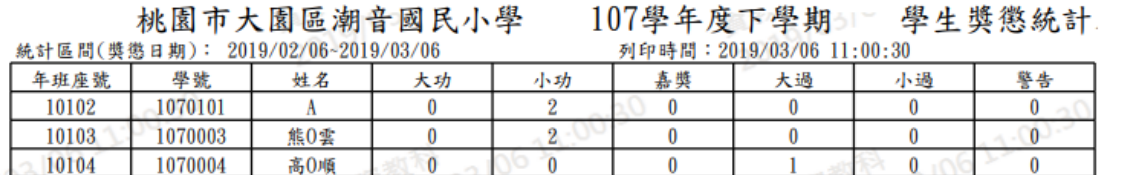

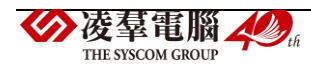

►C02-5.獎懲匯入

### 一般輸入方式

步驟一:若要大量匯入獎懲紀錄,點選「範例下載」

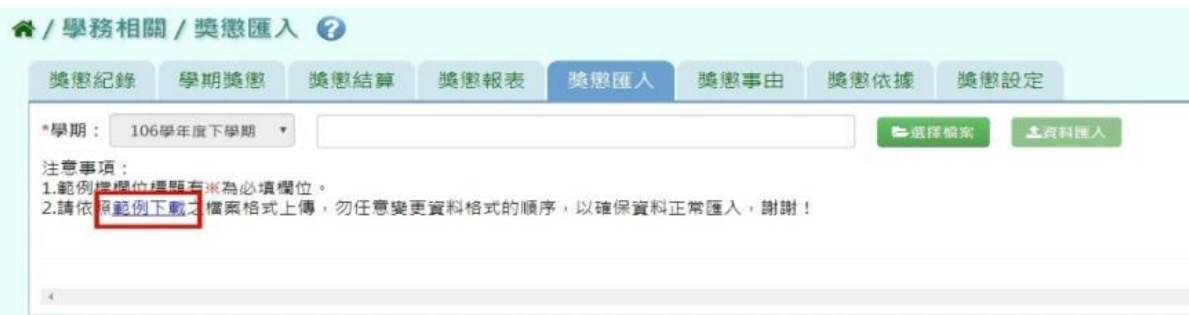

會下載獎懲記錄 Excel 格式範例檔至電腦中

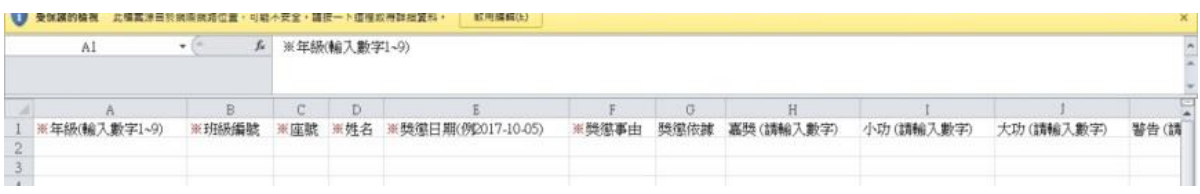

可按照檔案中的注意事項和範例說明輸入資料後,儲存檔案。 必填項目為:年級、班級編號、座號、姓名、獎懲日期、獎懲事由、獎懲類型(後面的嘉獎、 警告等至少要填一個數字)

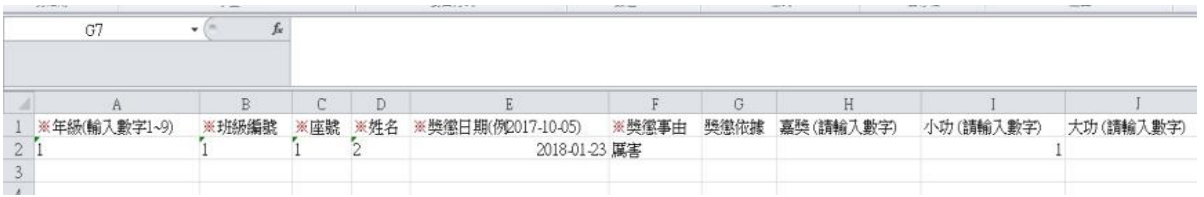

#### 步驟二:點選「選擇檔案」,從電腦中選擇要上傳的檔案

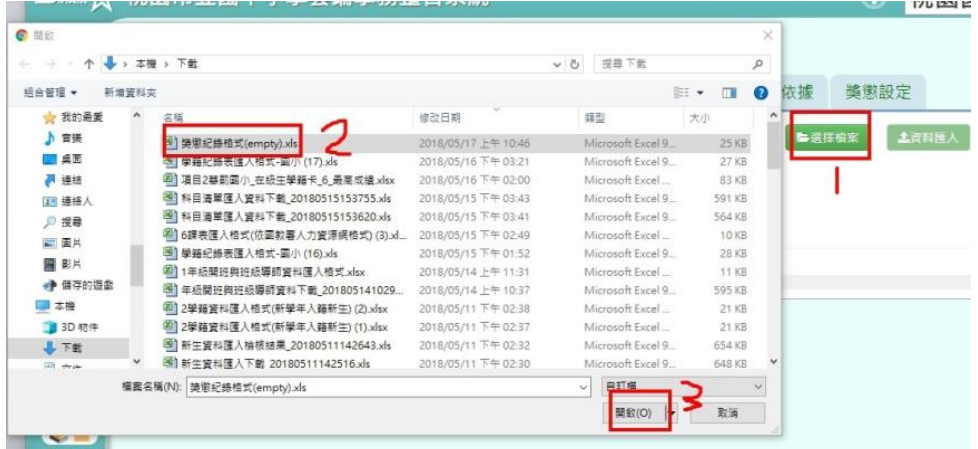

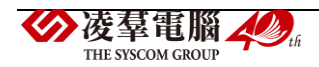

若檢核過後顯示資料有誤,請開啟 EXCEL 檔更改資料儲存後,再重新上傳。

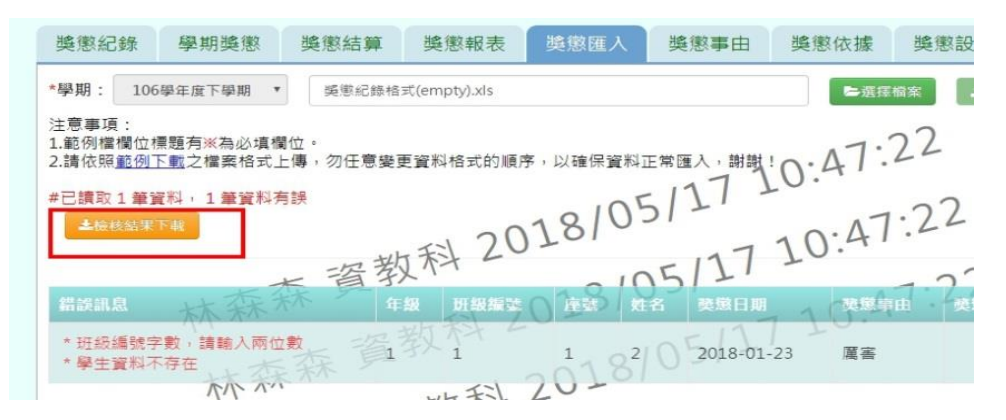

若檢核過後顯示資料正確,即可點選「資料匯入」。

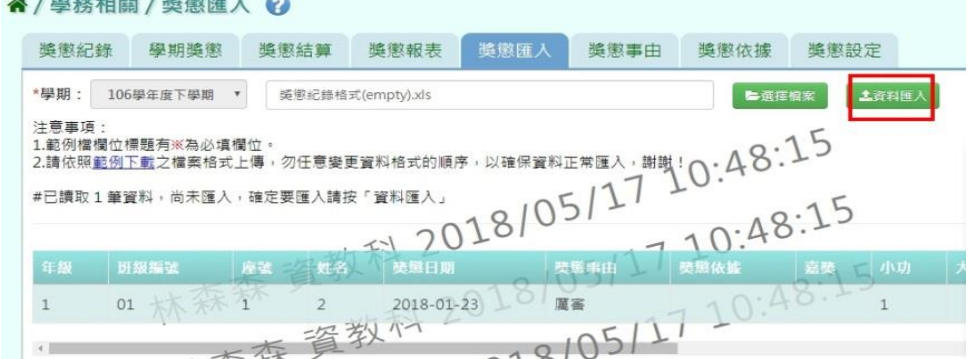

出現「匯入資料成功!」訊息即表示此筆資料匯入成功。

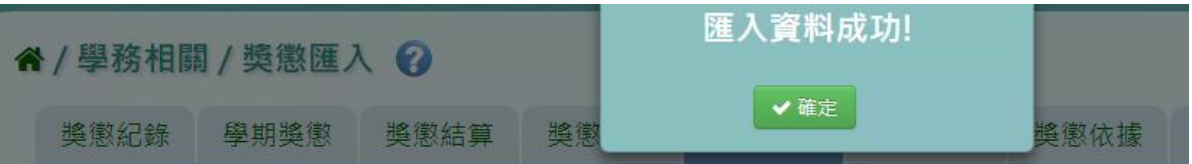

►C02-6.獎懲事由

### 一般輸入方式

步驟一:選擇要設定的獎懲類別,或輸入事由內容,點選「查詢」

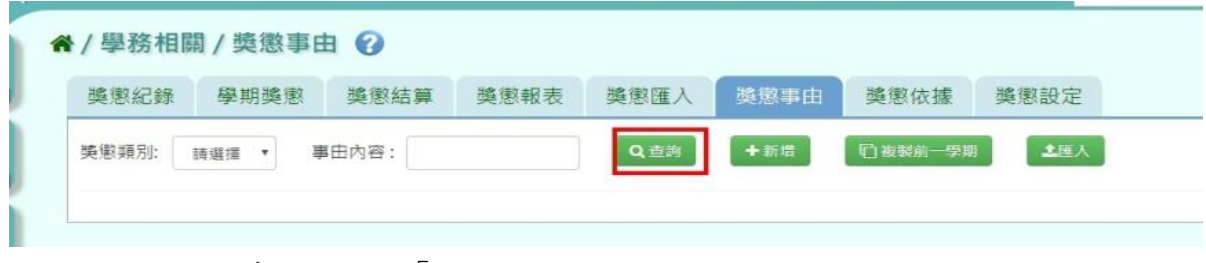

步驟二:若需新增事由,點選「新增」

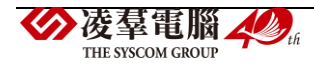

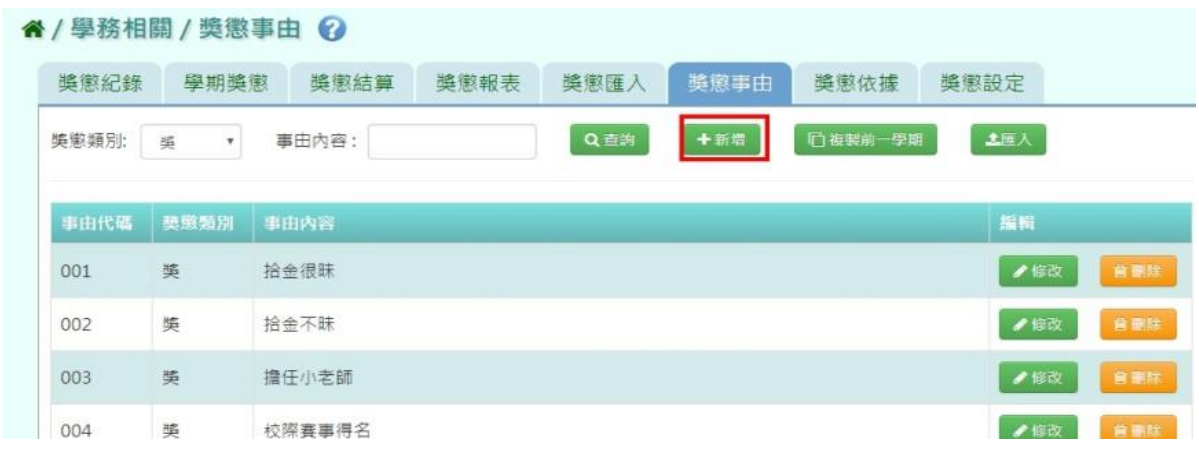

## 選擇獎懲類別、輸入事由內容後,點選「儲存」

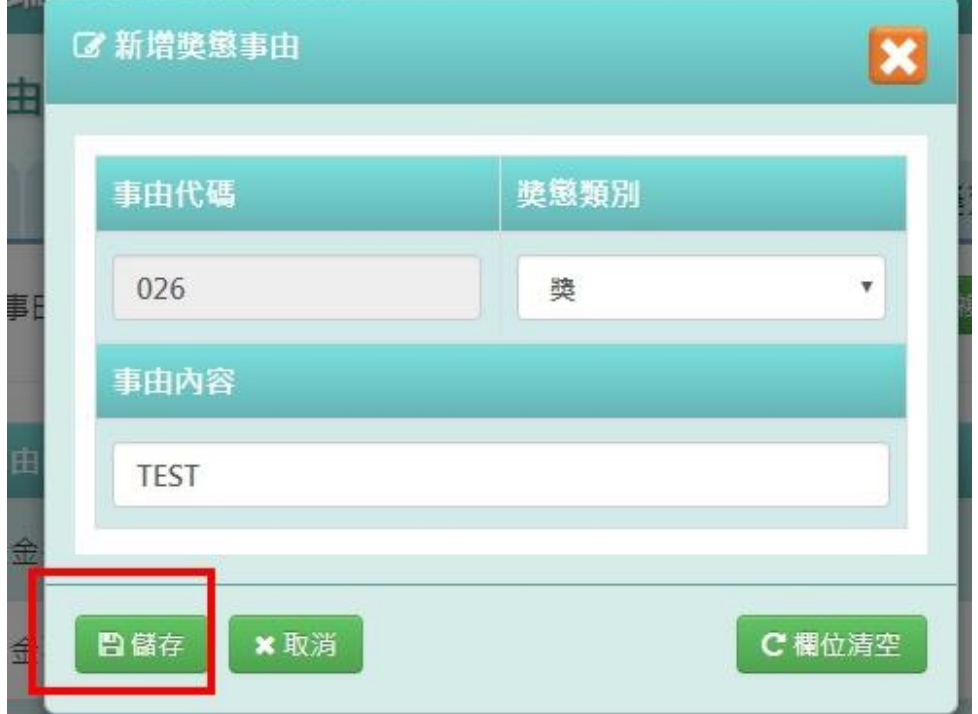

出現「新增成功!」訊息即表示此筆資料儲存成功。

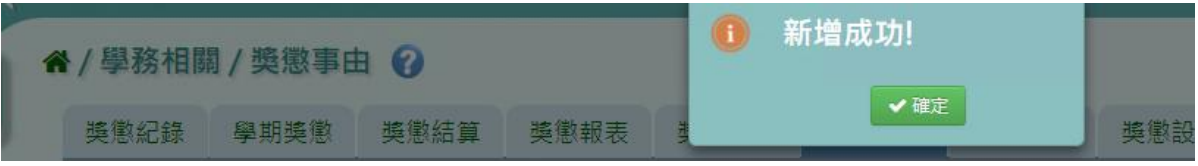

步驟三:若需修改資料,請點選「修改」,即出現該筆資料的修改畫面

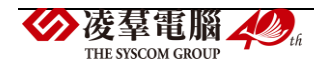

| 獎懲紀錄  | 學期獎懲                         | 獎懲結算  | 獎懲報表 | 獎懲匯入 | 獎懲事由 | 獎懲依據    | 獎懲設定 |     |
|-------|------------------------------|-------|------|------|------|---------|------|-----|
| 类懲類別: | 奖<br>$\overline{\mathbf{v}}$ | 事由内容: |      | Q直詢  | 十新增  | □複製前一學期 | 土压入  |     |
| 事由代碼  | 獎懲類別                         | 事由内容  |      |      |      |         | 編輯   |     |
| 001   | 类                            | 拾金很昧  |      |      |      |         | ●修改  | 言剛防 |
| 002   | 美                            | 拾金不昧  |      |      |      |         | ●修改  | 會删除 |
| 003   | 獎                            | 擔任小老師 |      |      |      |         | ●修改  | 倉島隆 |

若要將內容清空,可點選「欄位清空」,重新輸入內容

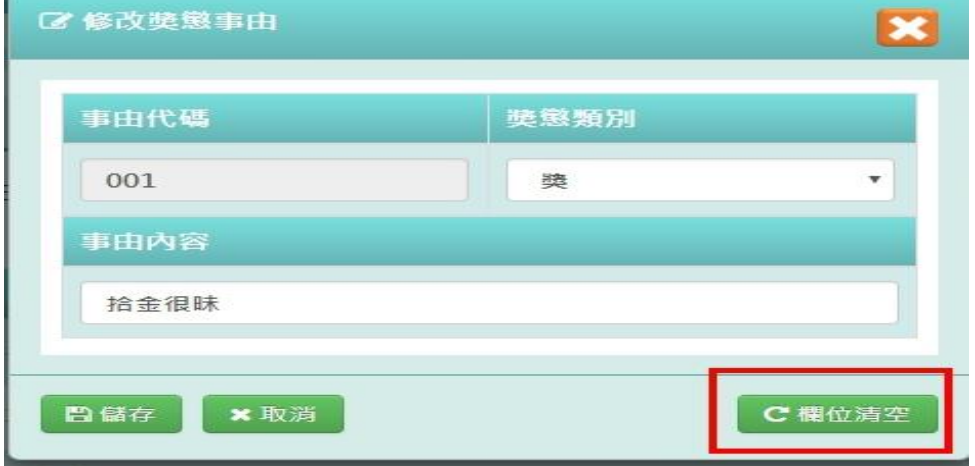

## 清空欄位後,再點選「儲存」

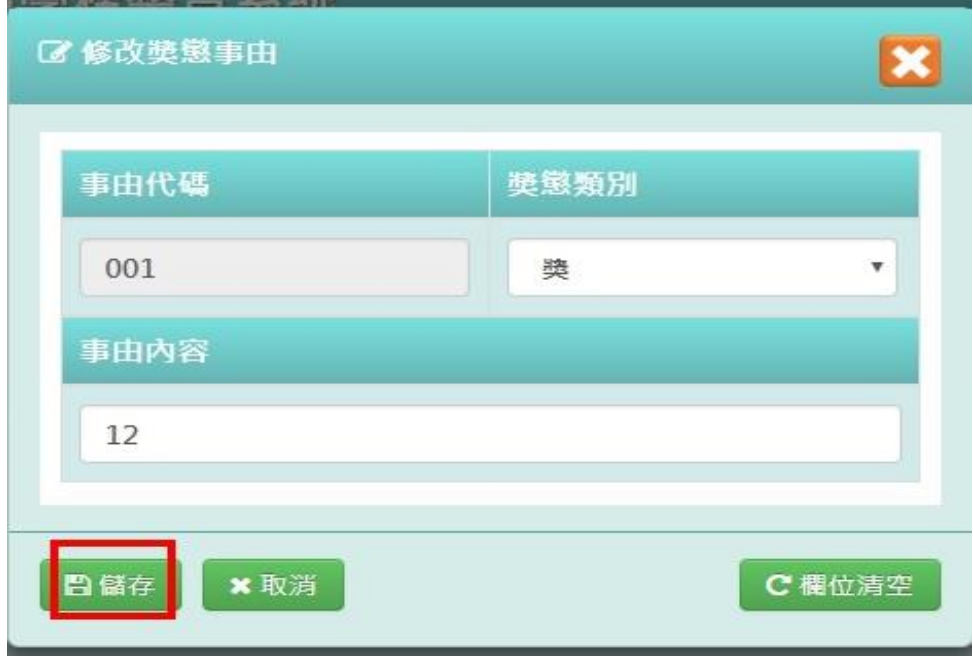

出現「修改成功!」訊息即表示此筆資料修改成功。

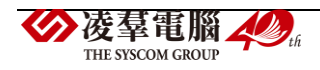

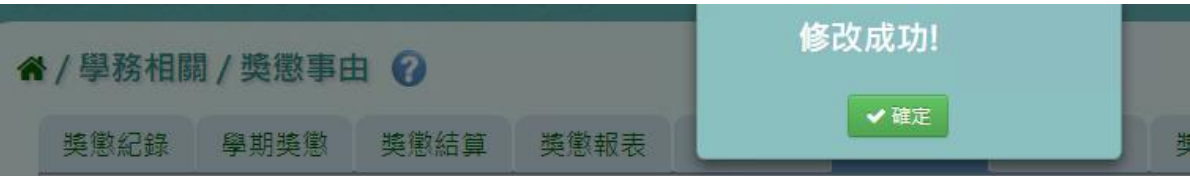

步驟四:若需刪除資料,請點選「刪除」

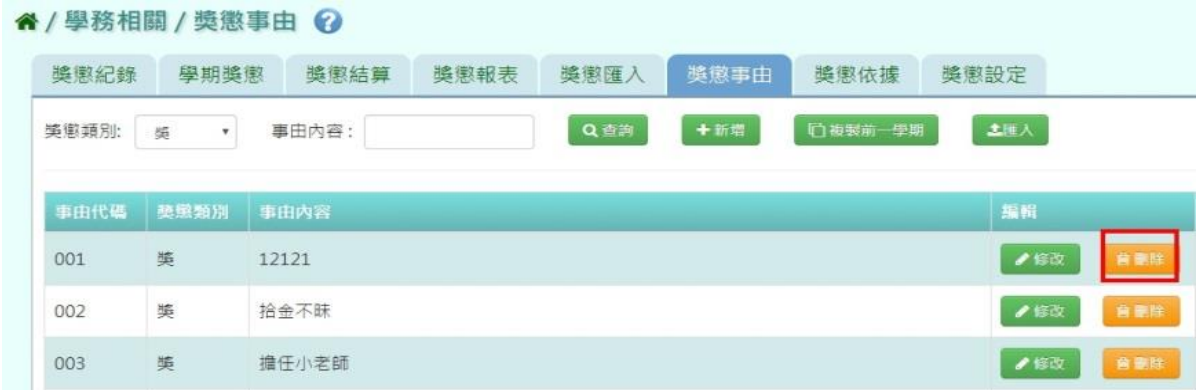

出現〈確定要刪除該事由?〉訊息進行再次確認,點選「確定」。

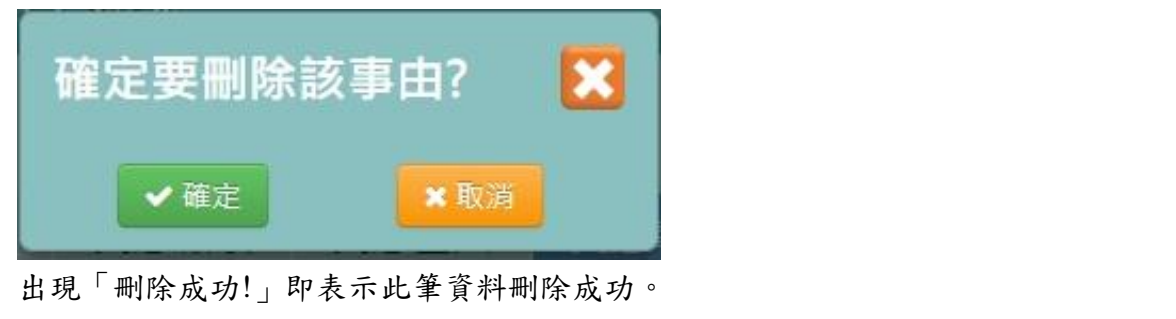

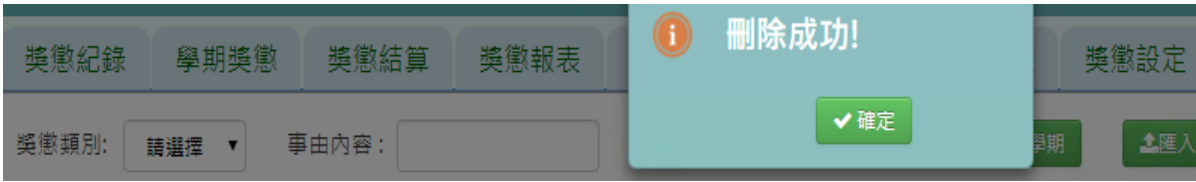

## 複製前一學期

若與前一學期獎懲事由相同,可點選「複製前一學期」

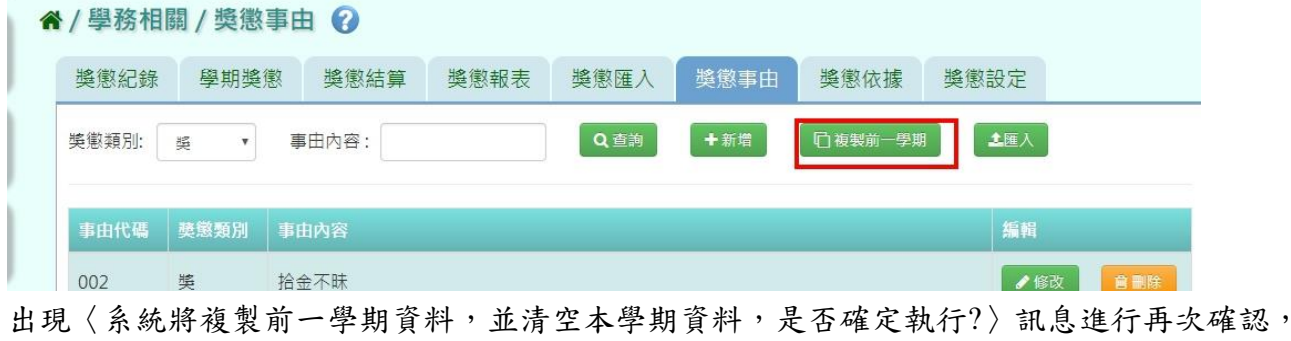

點選「確定」。

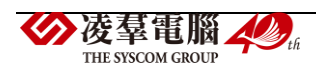

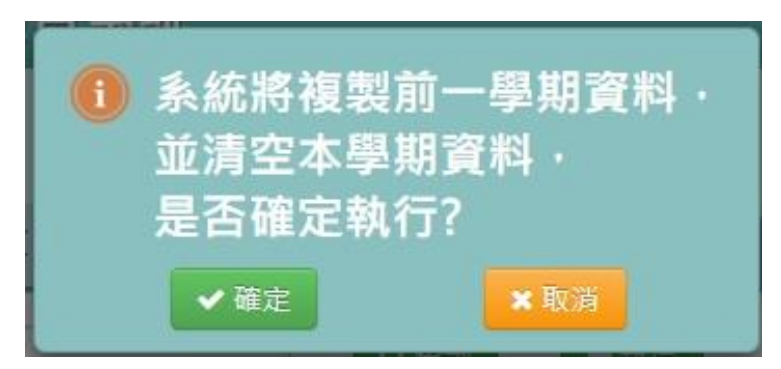

出現「複製成功!」即表示此筆資料成功複製。

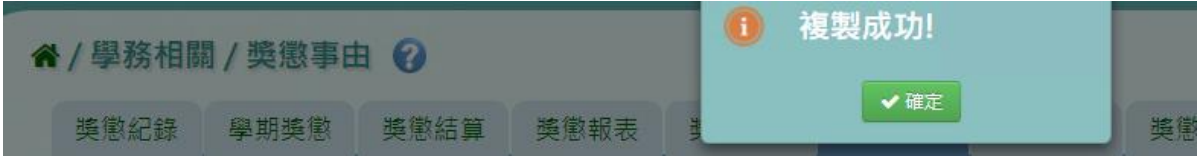

## **EXCEL** 匯入

步驟一:點選「匯入」,出現匯入獎懲事由視窗

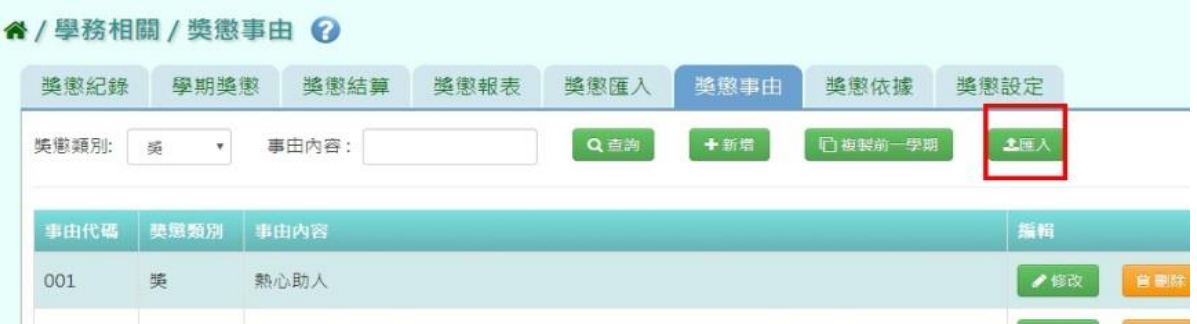

## 步驟二:點選「範例下載」,會下載範例檔案至電腦中

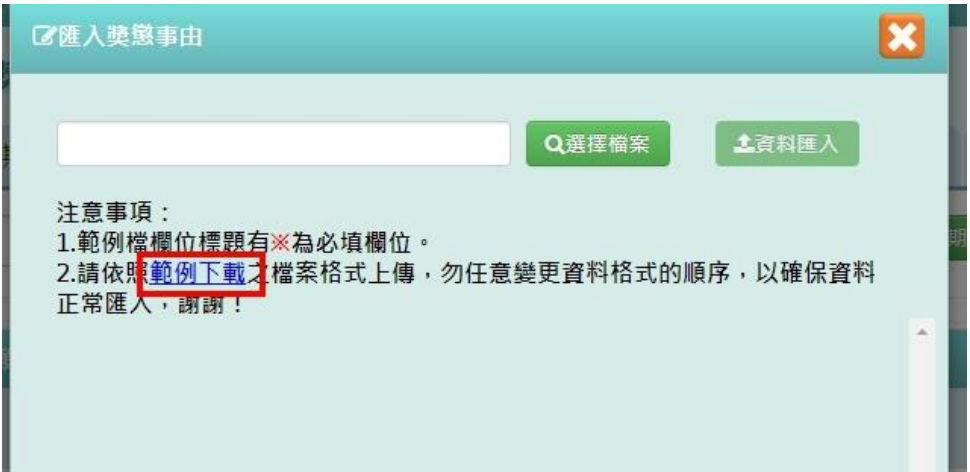

步驟三:點開「獎懲事由格式」檔案,輸入資料後儲存檔案 必填事項:事由代碼、獎懲類別、事由內容

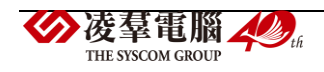

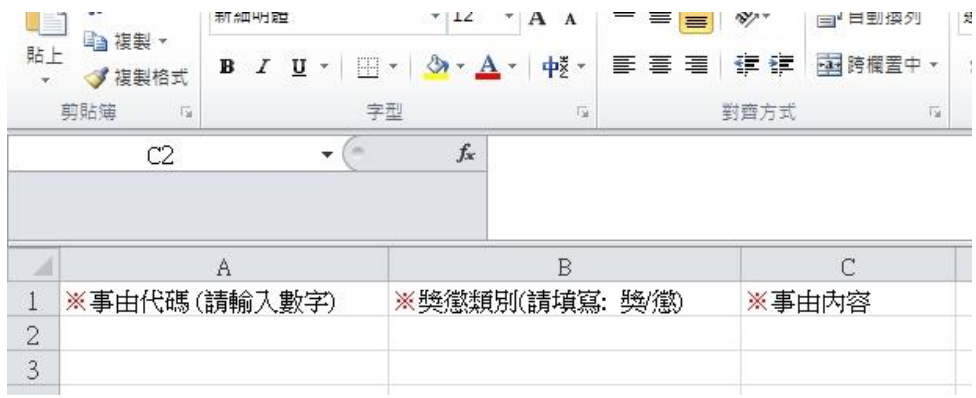

# 步驟四:按下「選擇檔案」,選擇電腦中要匯入的檔案

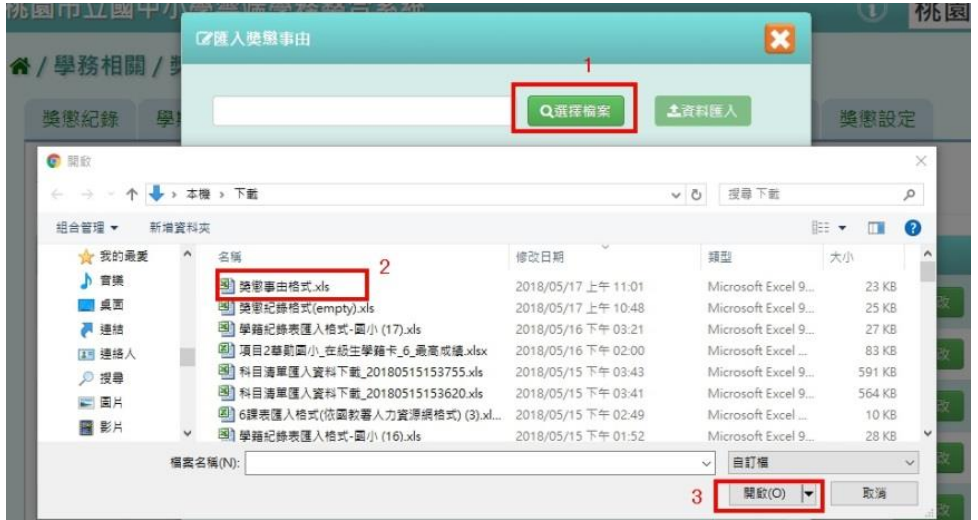

下方會出現資料檢核訊息,若出現錯誤資訊,請更改 EXCEL 檔並儲存後,再次選擇檔案做 上傳。

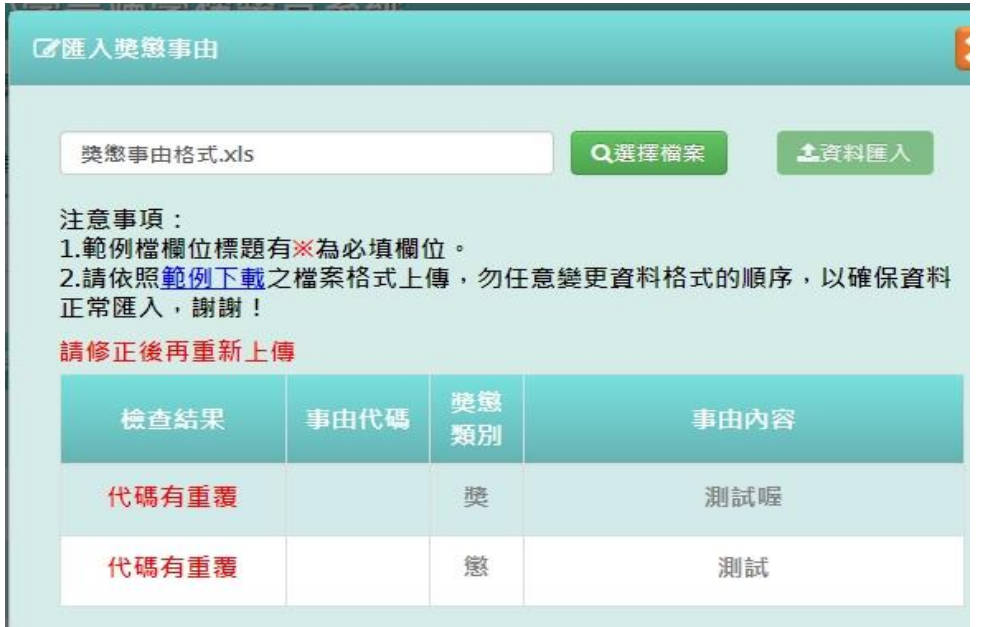

步驟五:資料正確無誤後,點選「資料匯入」

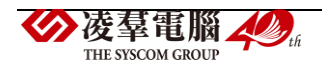

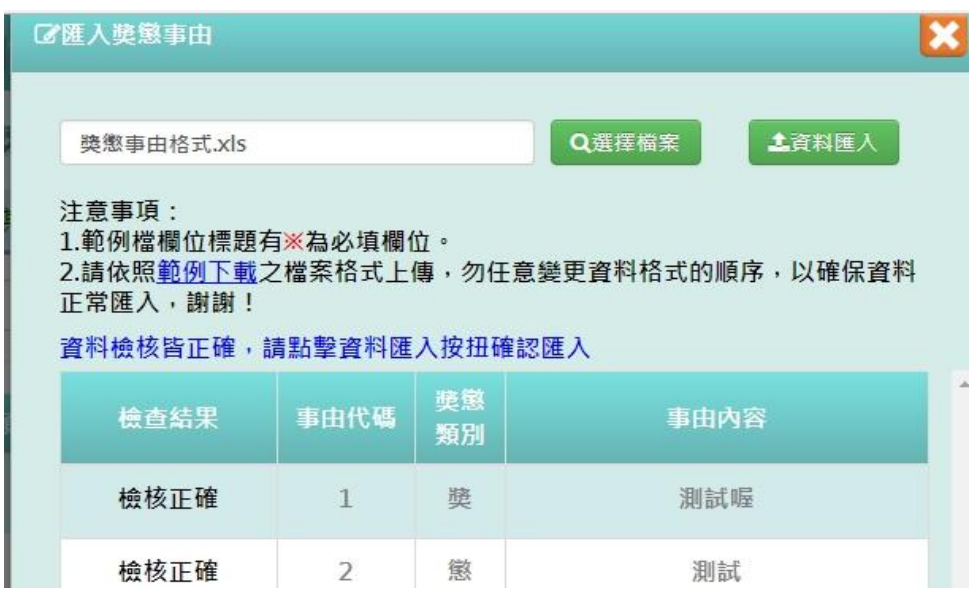

出現〈如匯入的事由代碼與現有重覆,以匯入的資料覆蓋現有,確定要匯入?〉提示訊息,點 選「確定」。

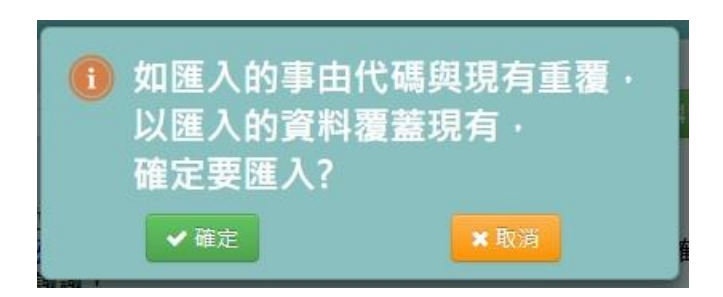

出現「匯入成功!」即表示此筆資料成功匯入。

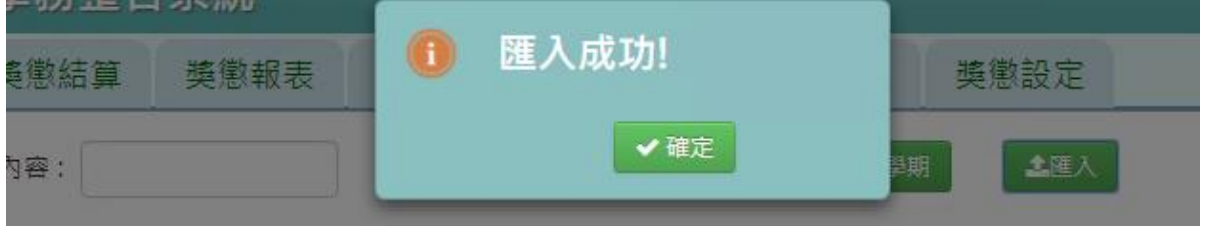

## ►C02-7.獎懲依據

一般輸入方式

步驟一:選擇要設定的獎懲類別,或輸入依據內容,點選「查詢」

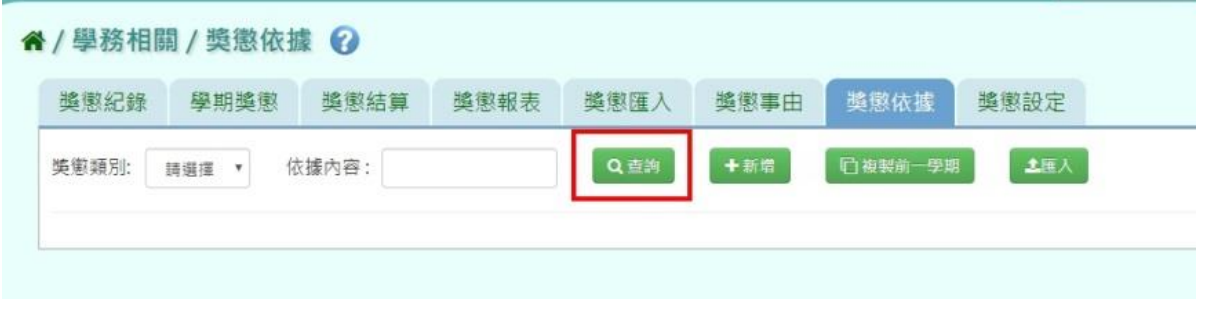

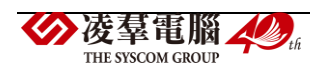

## 步驟二:若要新增依據,請點選「新增」

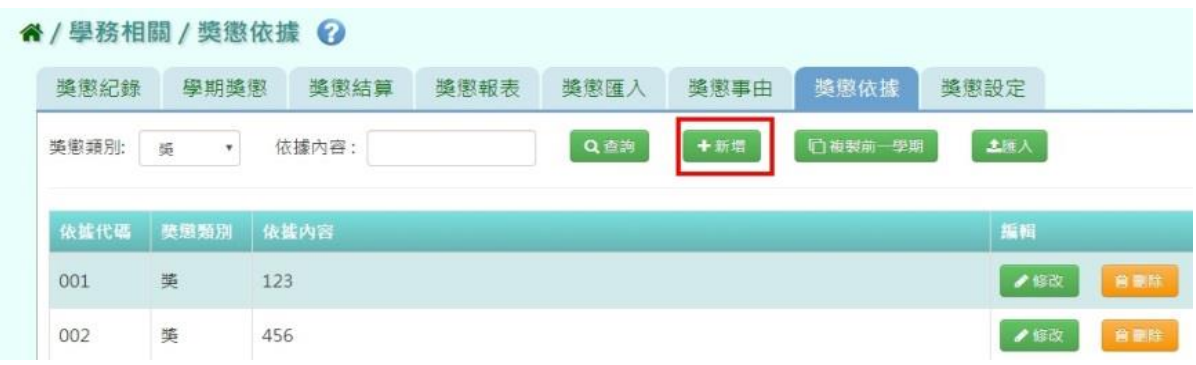

選擇獎懲類別、輸入依據內容後,點選「儲存」

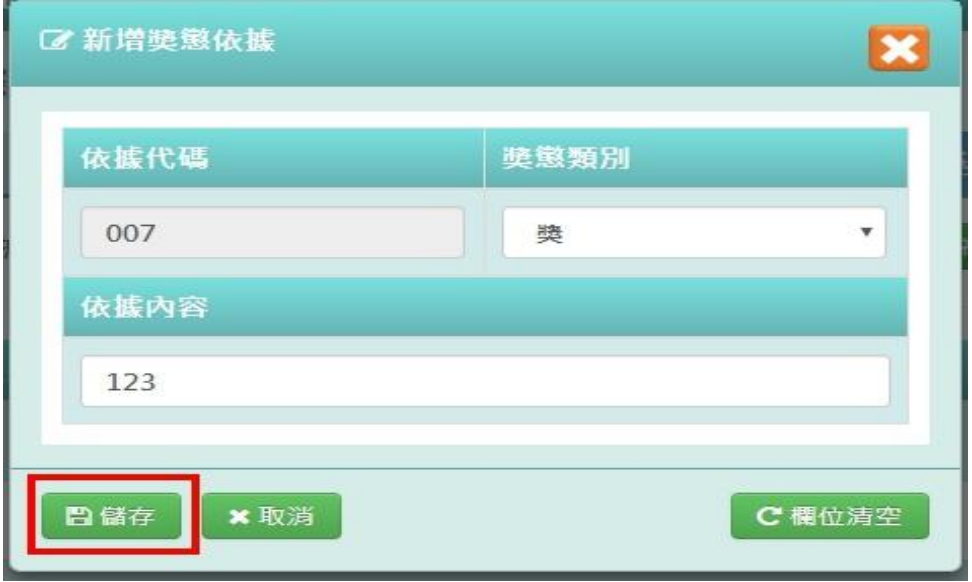

出現「新增成功!」訊息即表示此筆資料儲存成功。

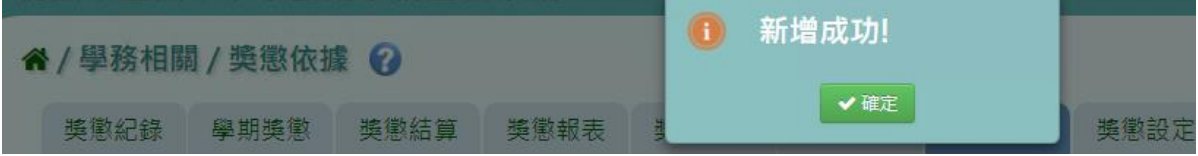

步驟三:若要修該依據內容,點選「修改」,即出現該筆資料的修改畫面

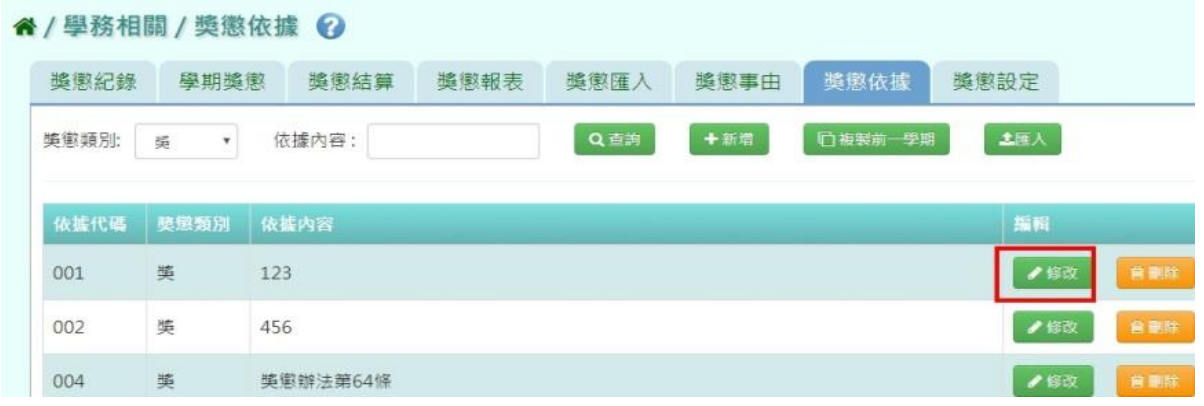

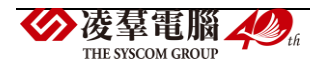

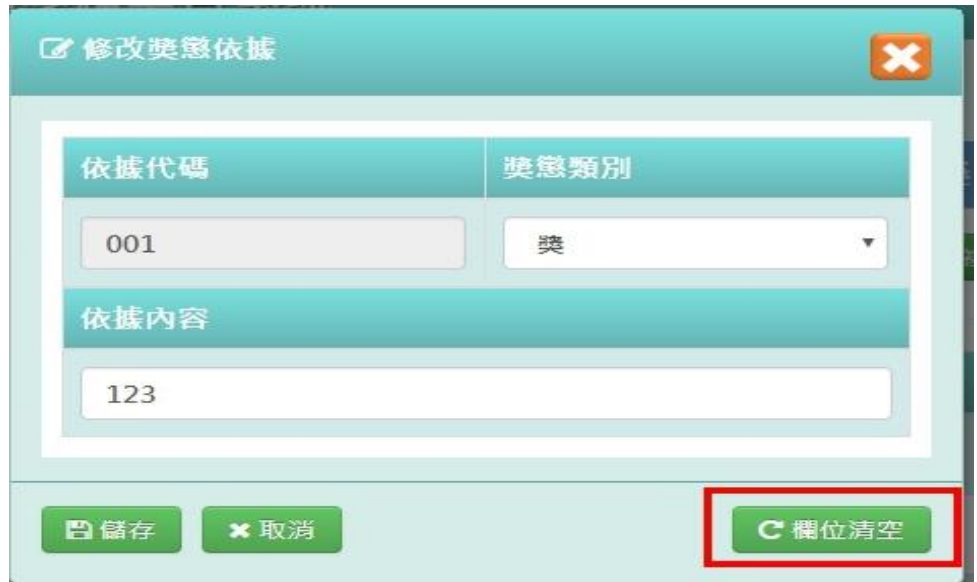

若要將內容清空,可點選「欄位清空」,重新輸入內容

輸入完畢後,點選「儲存」

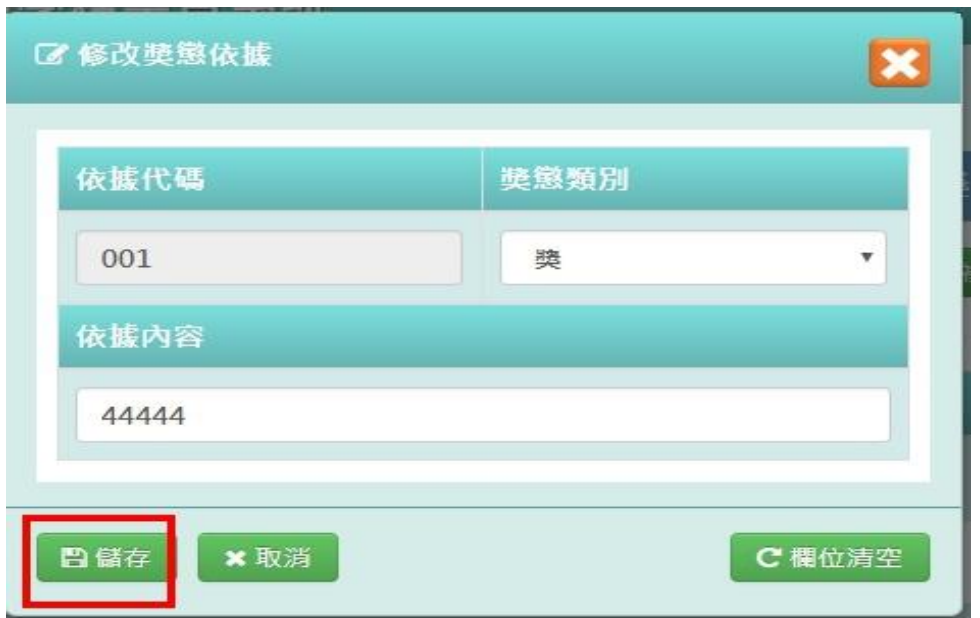

出現「修改成功!」訊息即表示此筆資料儲存成功。

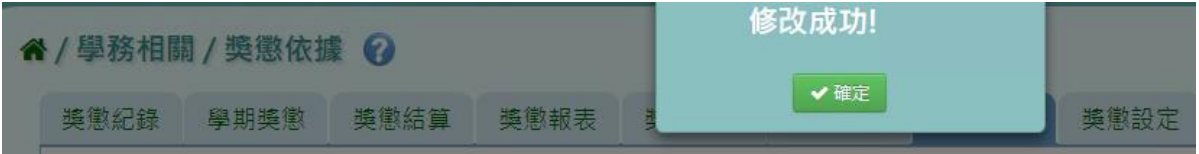

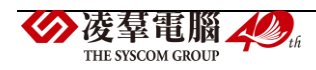

## 步驟四:若要刪除依據事項,請點選「刪除」

4 / 學務相關 / 獎懲依據 2

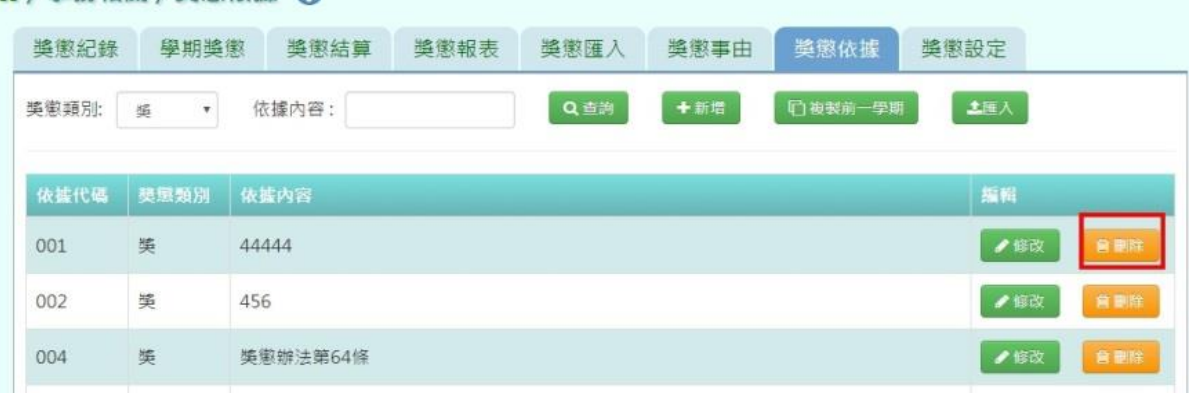

## 出現〈確定要刪除該依據?〉訊息進行再次確認,點選「確定」。

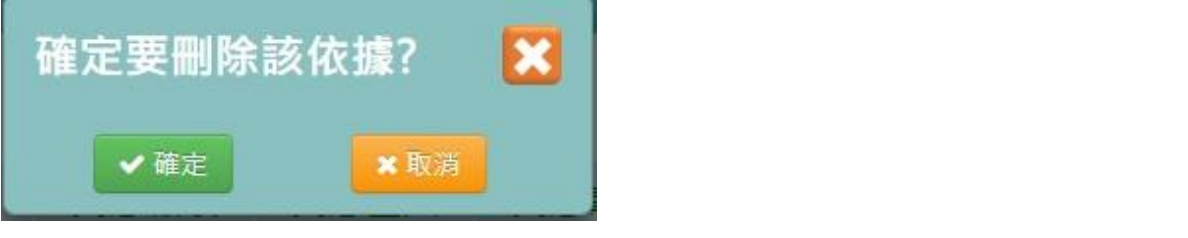

出現「刪除成功!」即表示此筆資料刪除成功。

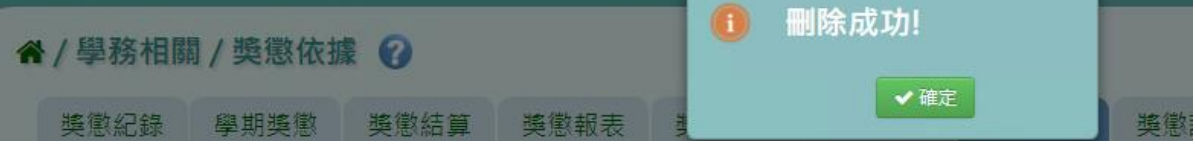

## 複製前一學期

若要複製前一學期獎懲依據,點選「複製前一學期」

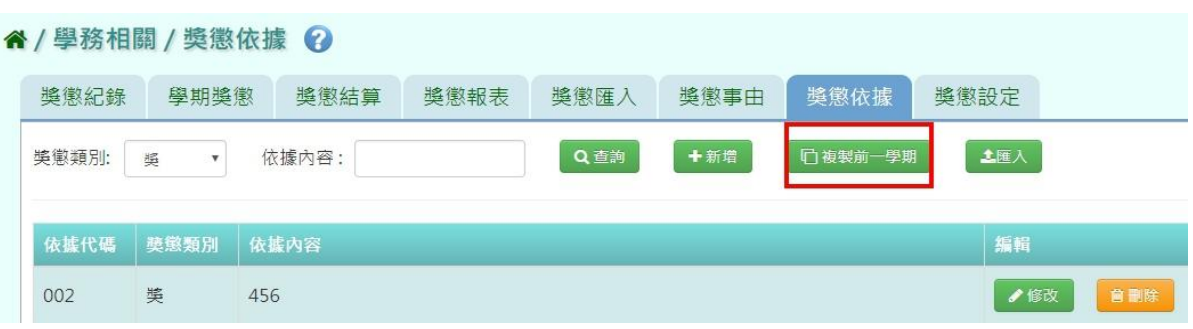

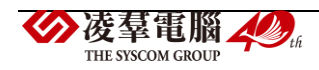

出現〈系統將複製前一學期資料,並清空本學期資料,是否確定執行?〉訊息進行再次確認, 點選「確定」。

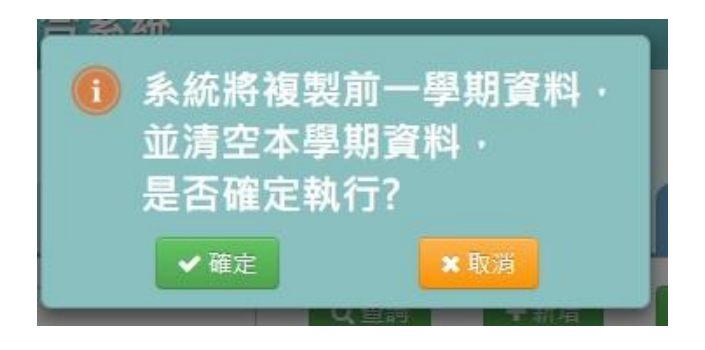

出現「複製成功!」即表示此筆資料成功複製。

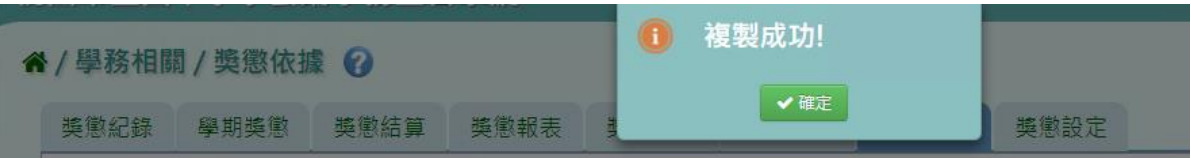

### **EXCEL** 匯入

步驟一:點選「匯入」,出現匯入獎懲依據視窗

| 獎懲紀錄        | 學期獎懲              | 獎懲結算  | 獎懲報表 | 獎懲匯入 | 獎懲事由 | 獎懲依據    | 獎懲設定       |
|-------------|-------------------|-------|------|------|------|---------|------------|
| 獎懲類別:       | 峯<br>$\mathbf{v}$ | 依據內容: |      | Q查詢  | +新增  | □複製前一學期 | 土豆人        |
|             |                   |       |      |      |      |         |            |
|             | 獎懲類別              | 依據内容  |      |      |      |         | 編輯         |
| 依據代碼<br>001 | 獎                 | 123   |      |      |      |         | 曽里除<br>●修改 |

步驟二:點選「範例下載」,會下載範例檔案至電腦中

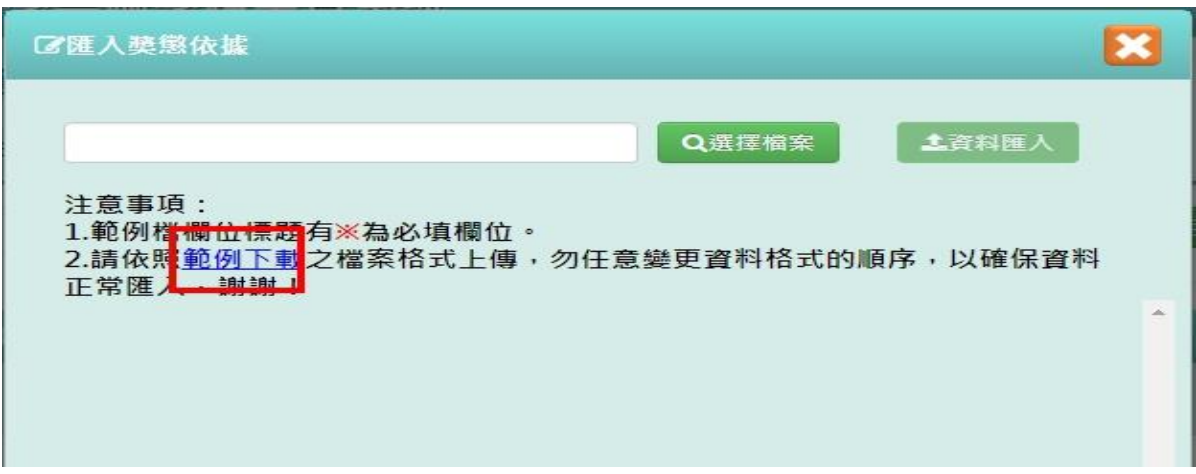

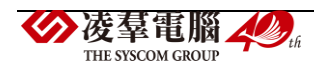
# 步驟三:點開「獎懲依據格式」檔案,輸入資料後儲存檔案 必填事項:事由依據、獎懲類別、依據內容

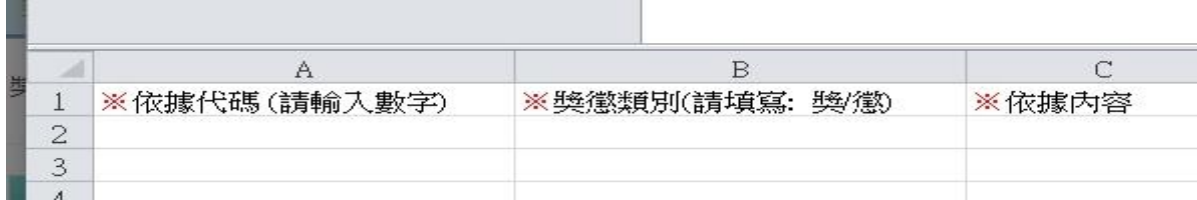

### 點選「選擇檔案」,選擇電腦中要匯入的檔案

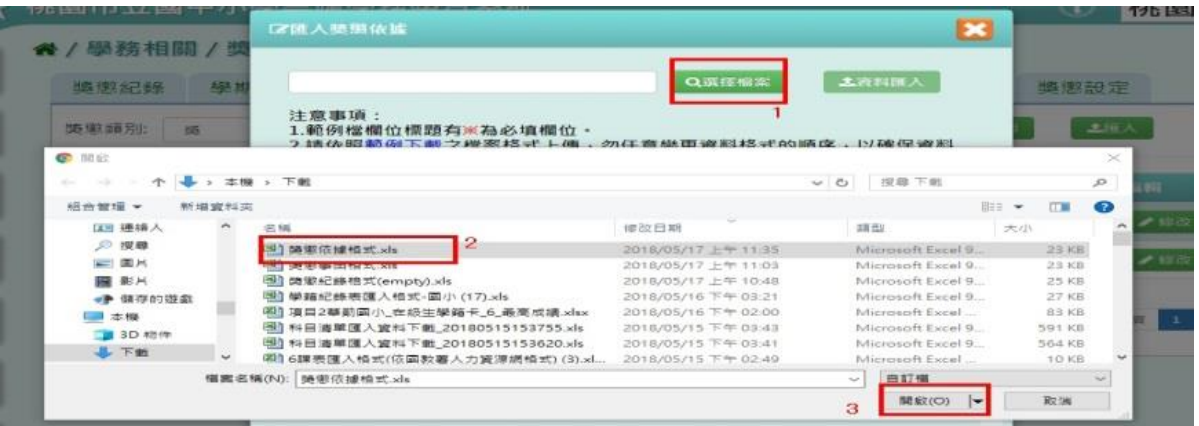

下方會出現資料檢核訊息,若出現錯誤資訊,請更改 EXCEL 檔後,再次選擇檔案做上傳。

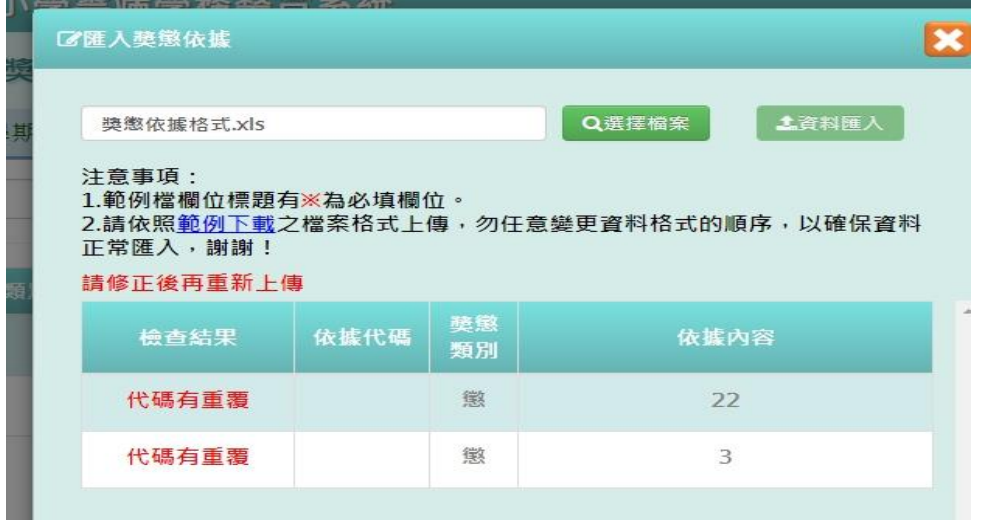

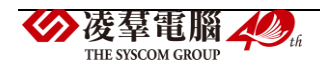

#### 資料正確無誤後,點選「資料匯入」

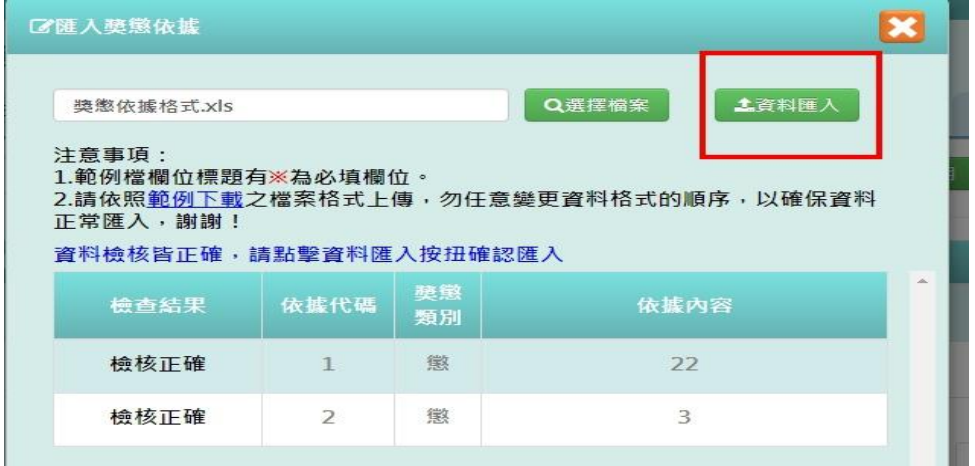

出現〈如匯入的事由代碼與現有重覆,以匯入的資料覆蓋現有,確定要匯入?〉 提示訊息,點選「確定」。

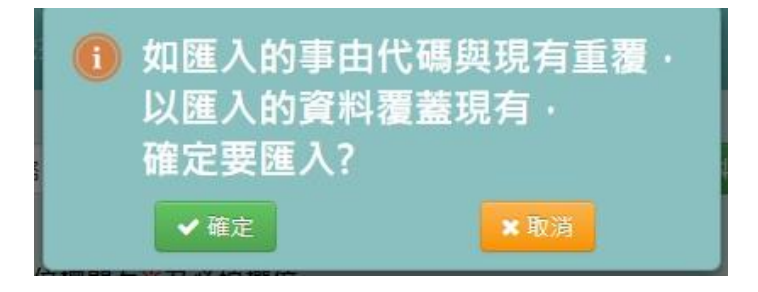

出現「匯入成功!」即表示此筆資料成功匯入。

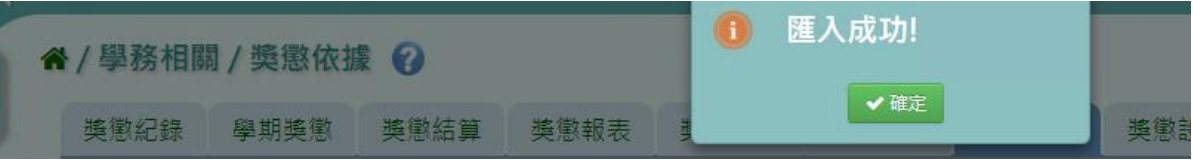

►C02-8.獎懲設定

### 一般輸入方式

步驟一:選擇要設定的學期,點選「查詢」,會出現該學期的資料畫面

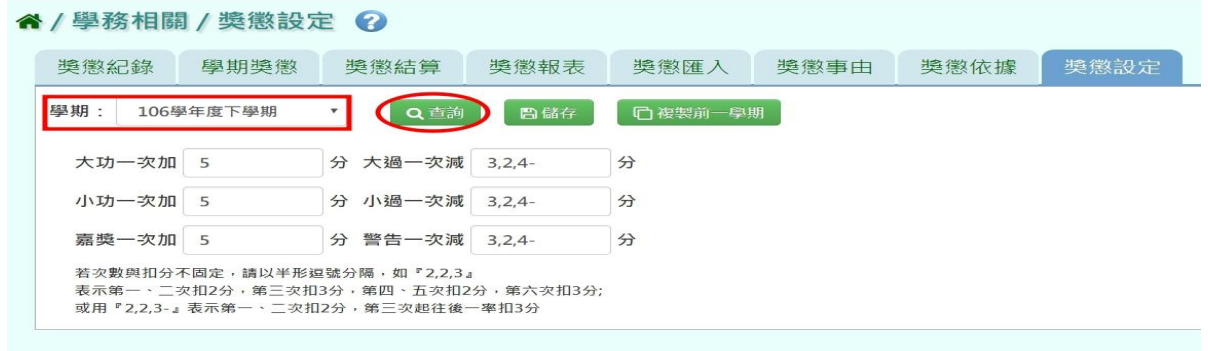

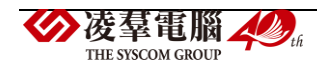

步驟二:輸入資料或修改資料後,點選「儲存」

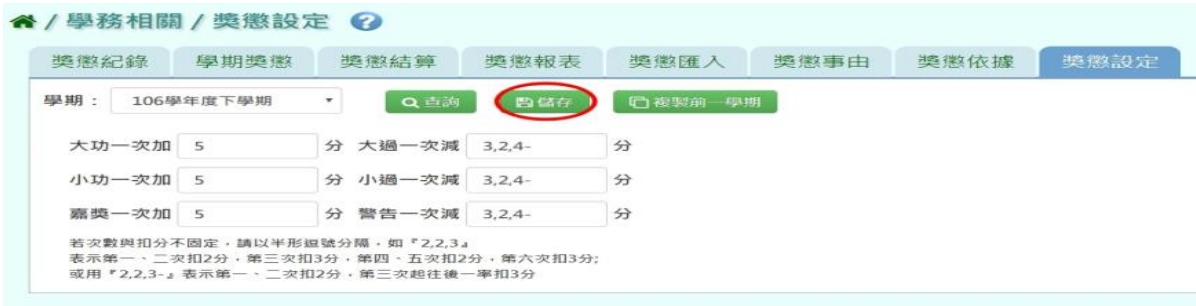

#### 出現「儲存資料成功!」訊息即表示儲存成功。

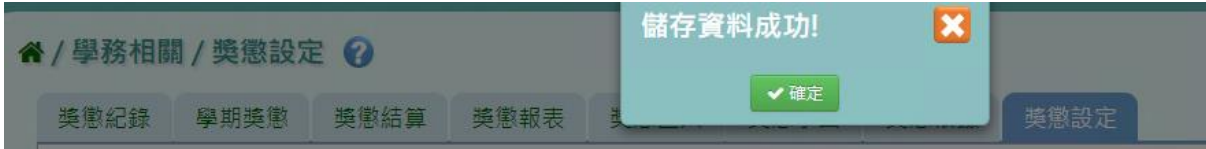

#### 複製前一學期

若獎懲設定與前一學期相同,可點選「複製前一學期」

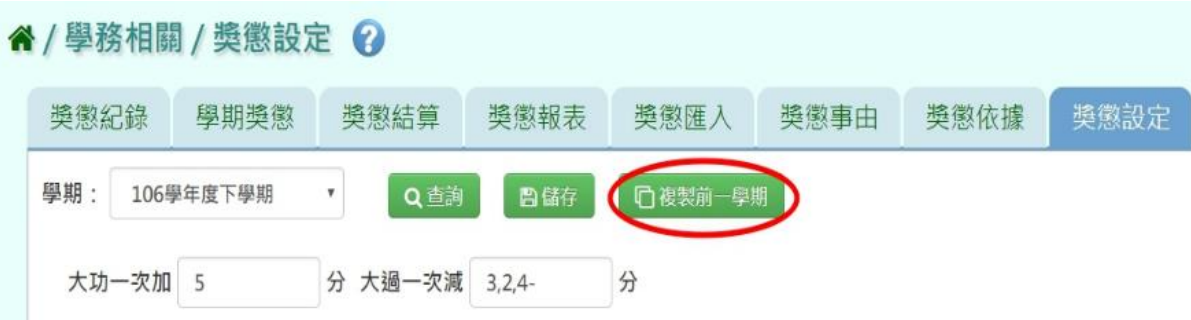

出現〈系統將複製前一學期資料,並清空本學期資料,是否確定執行?〉提示訊息 ,點選「確定」。

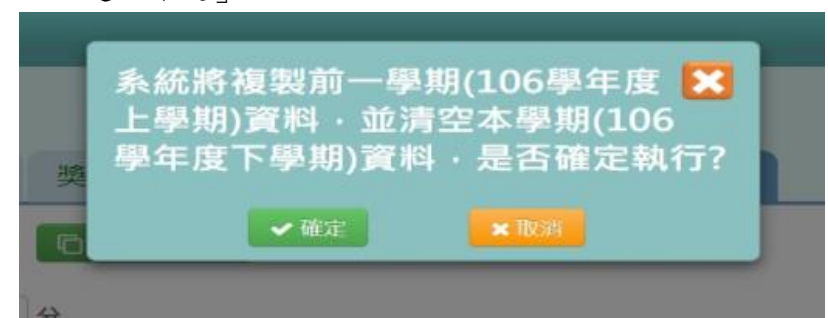

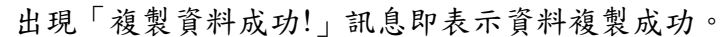

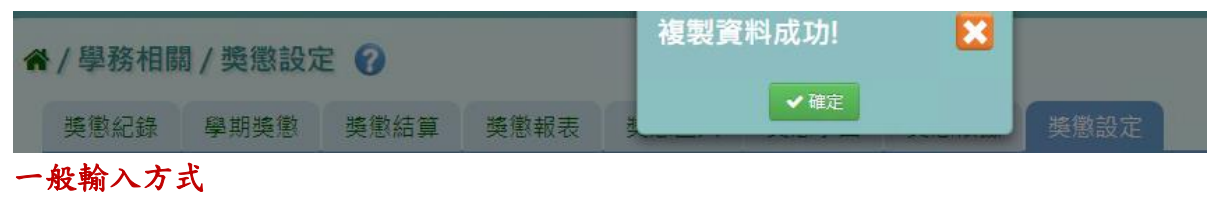

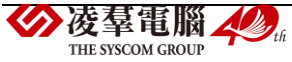

#### ►C02-9.非在籍生獎懲查詢

#### 一般輸入方式

步驟一:選擇該生畢業的年度或是轉出年度,證照號碼、學號、姓名擇一,點選「查詢」。

#### 谷 / 學務相關 / 獎懲紀錄 ?

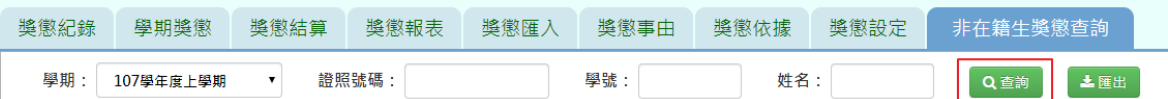

#### 步驟二:查詢完畢後,若要將資料匯出,點選「匯出」。

#### 谷 / 學務相關 / 獎懲紀錄 ?

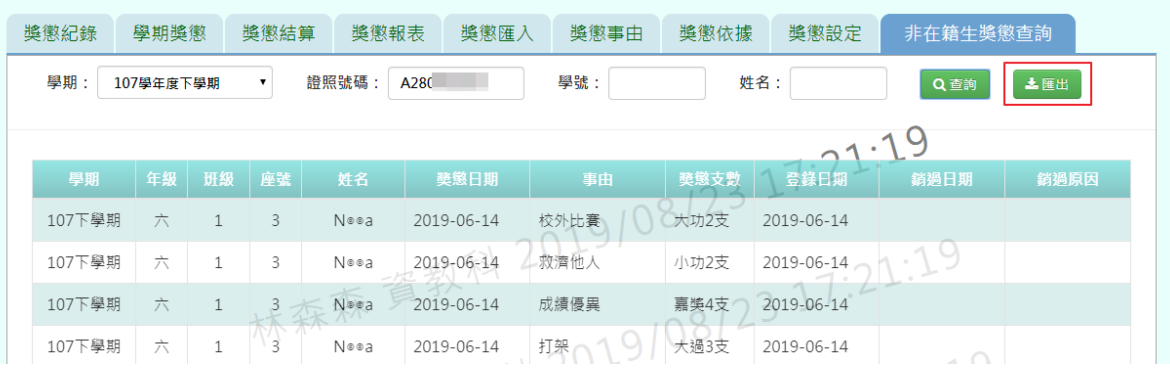

### 會下載非在籍生出勤查詢 EXCEL 檔至電腦中

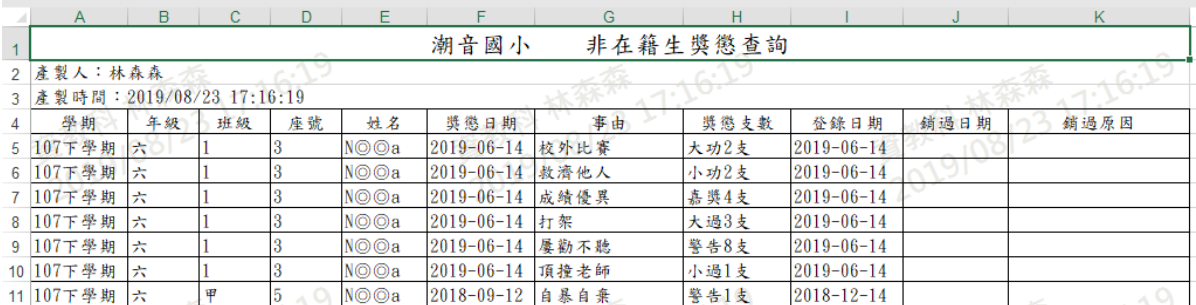

### **※C03.學生中輟管理**

# 一般輸入方式

步驟一:選取要查詢學期後,點選「查詢」

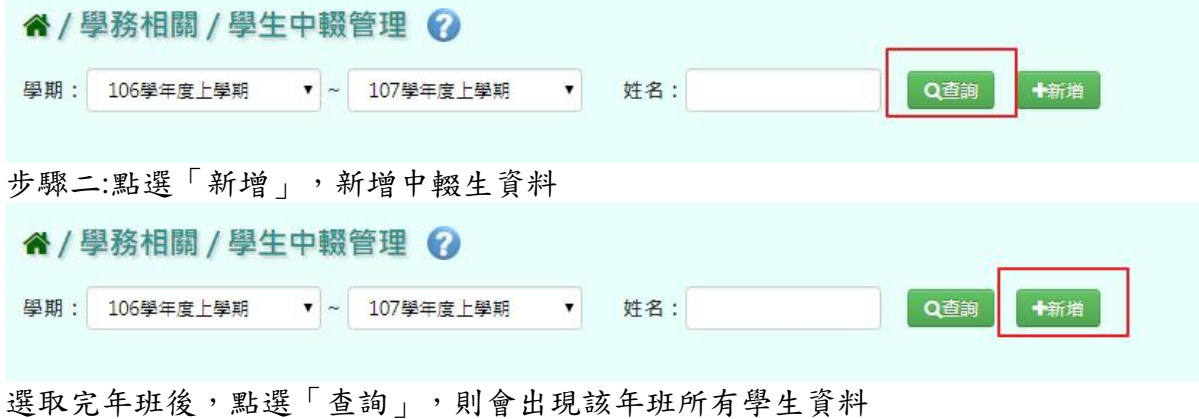

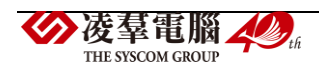

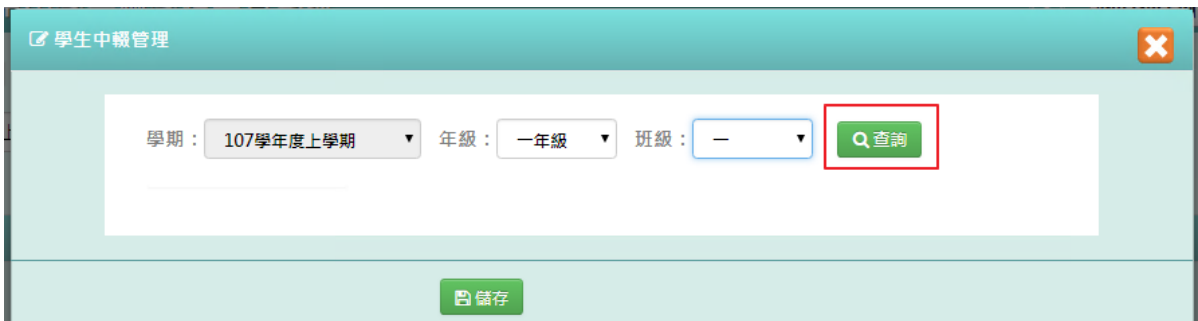

■<br>填寫完資料後,點選「儲存」。

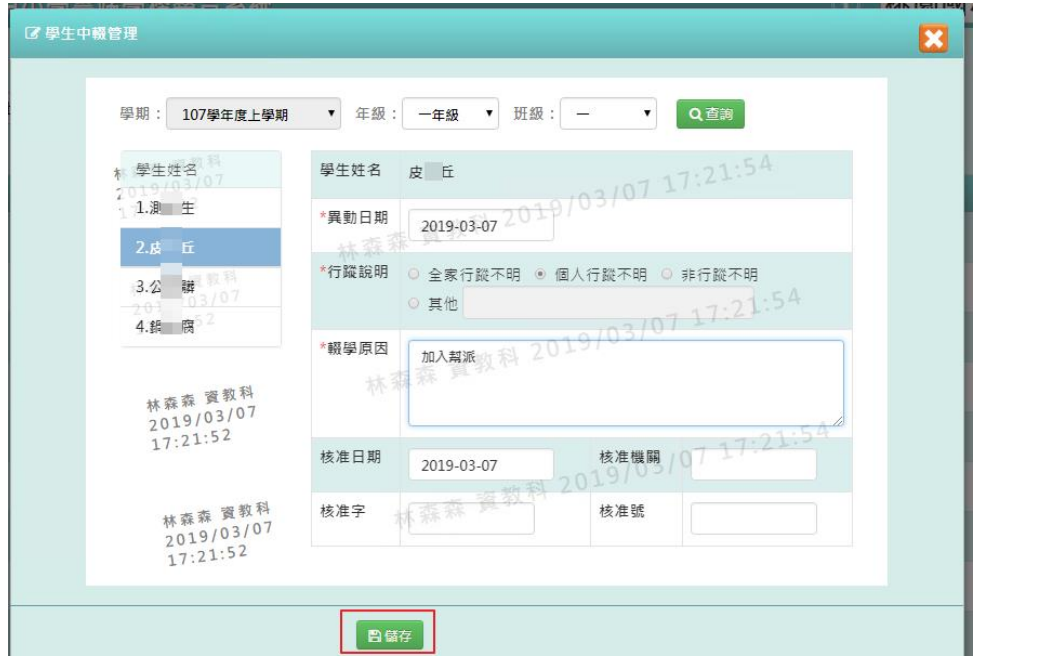

|<br>出現「儲存資料成功!」訊息即表示儲存成功。

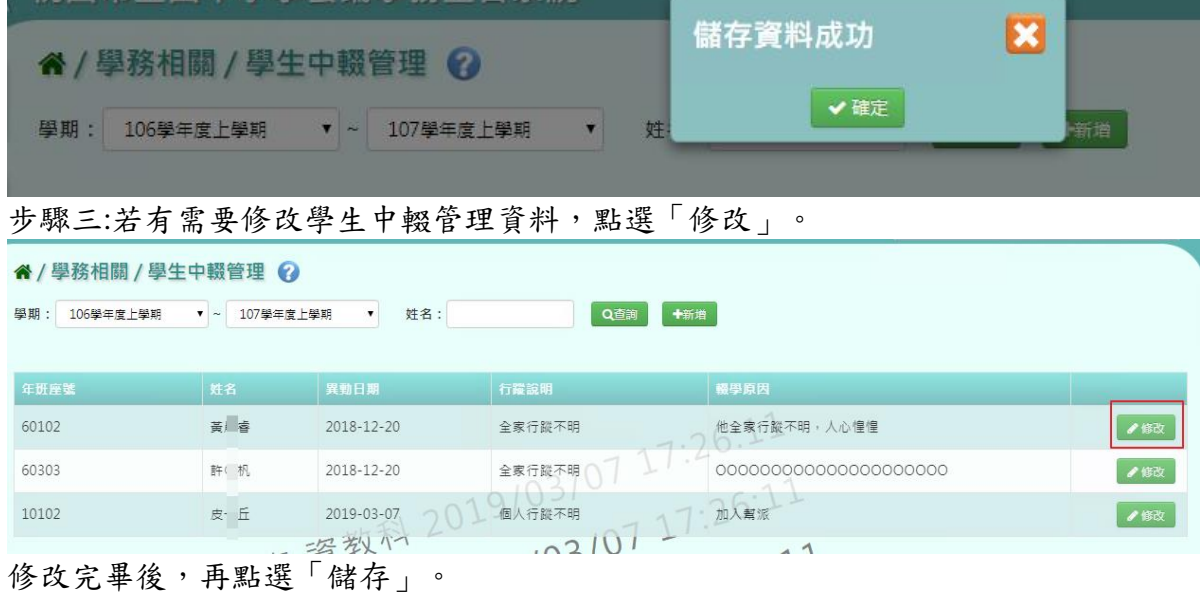

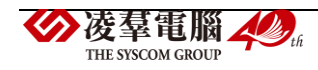

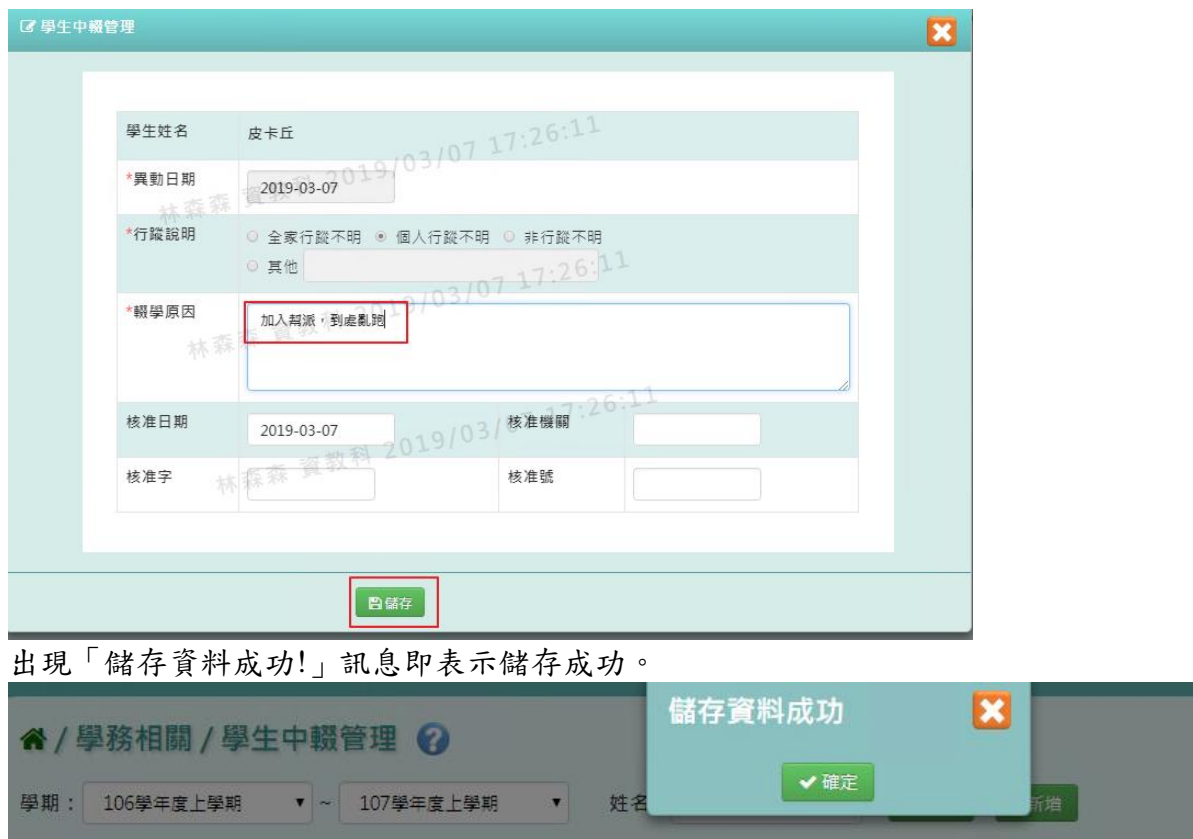

# **※C04.學校社團設定**

# 一般輸入方式

步驟一:輸入社團名稱,點選「查詢」

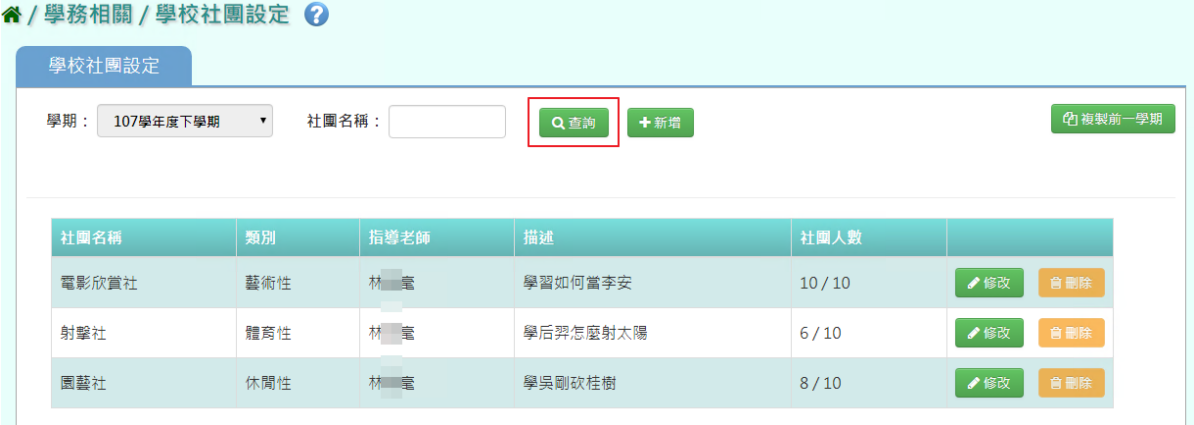

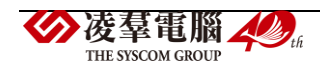

### 步驟二: 若要新增學校社團,點選「新增」

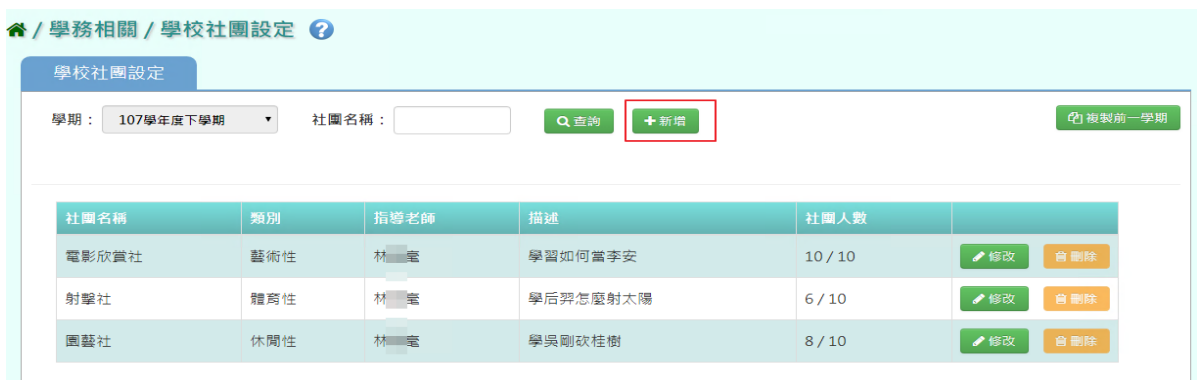

# 系統顯示新增社團畫面,可進行資料輸入

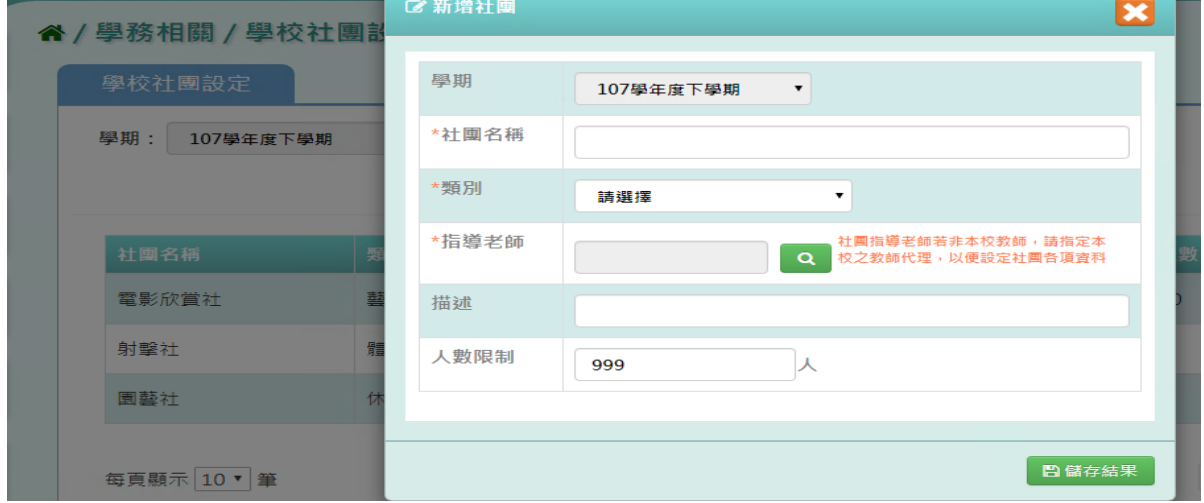

# 點選「儲存結果」,儲存該筆資料

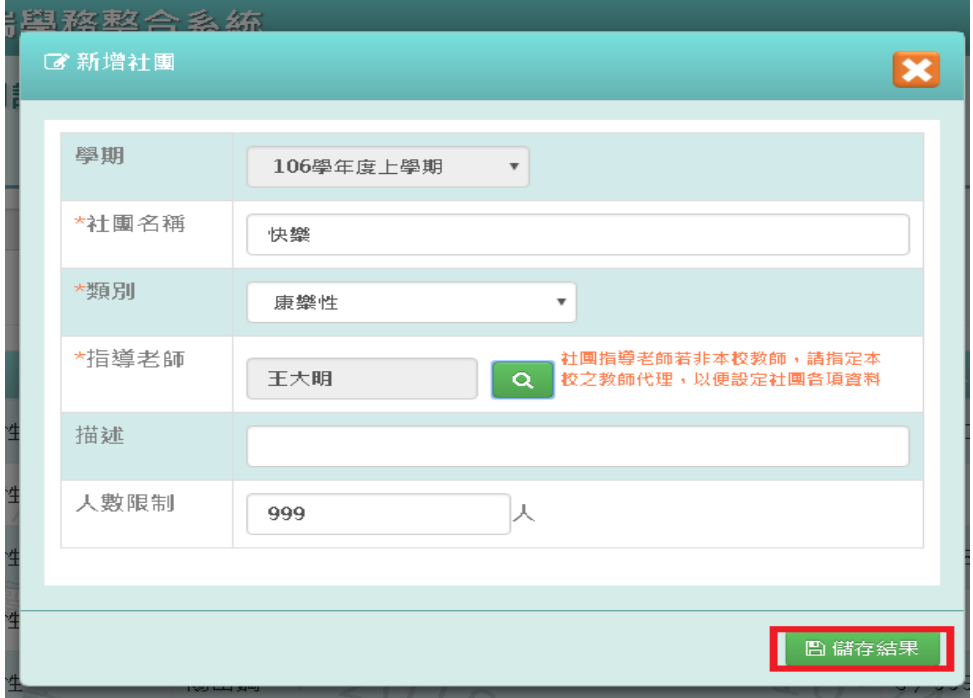

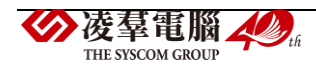

出現「新增成功!」訊息即表示此筆資料儲存成功。

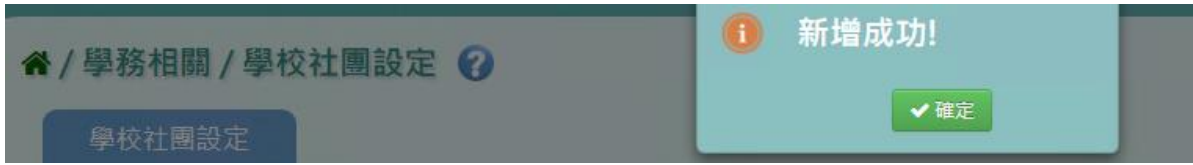

#### 步驟三: 點選「修改」,即可進行資料修改

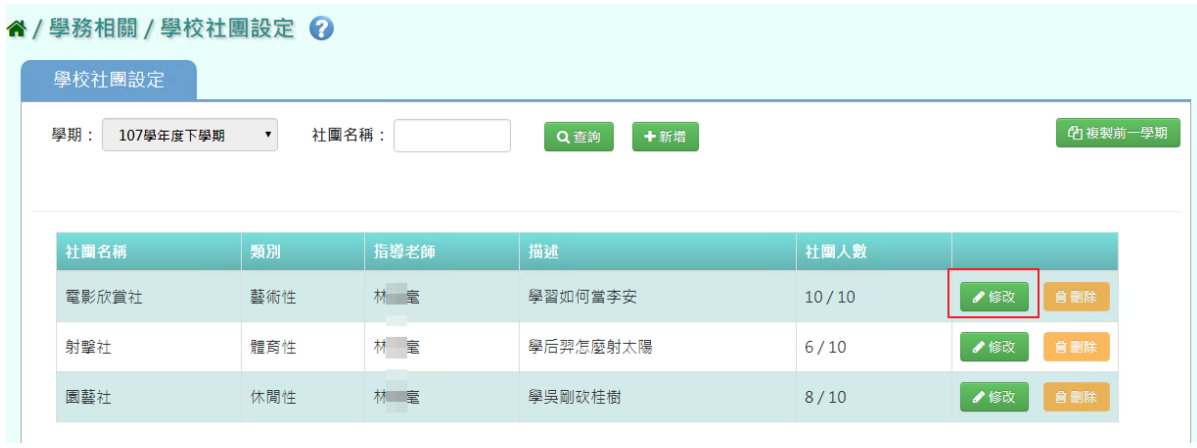

# 點選「儲存結果」,儲存此筆資料

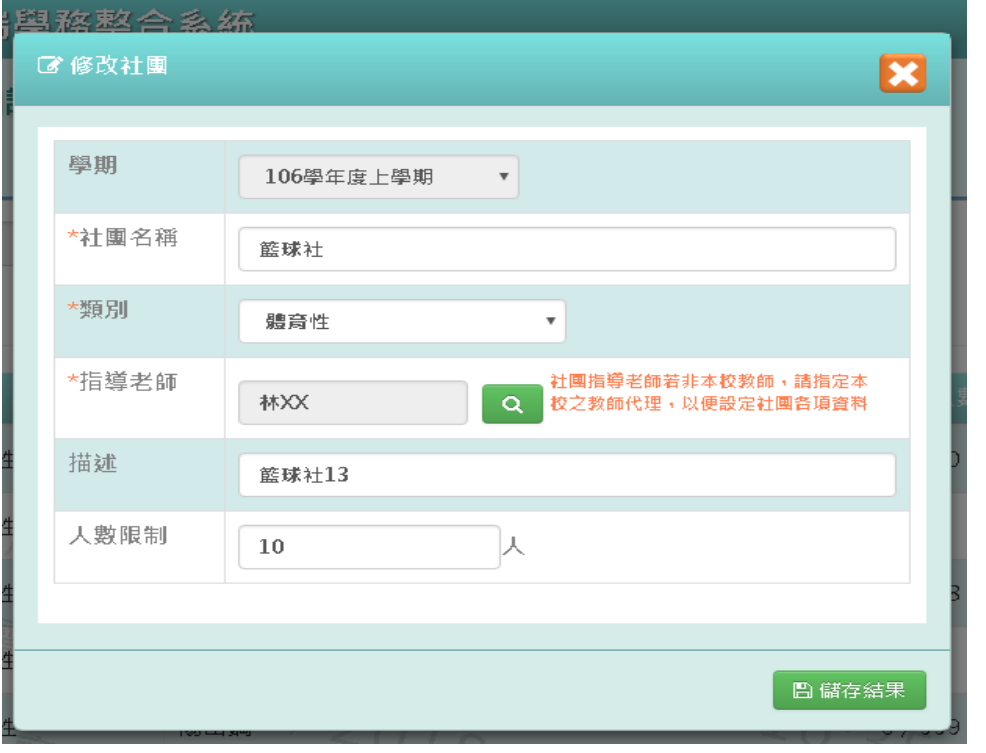

# 出現「修改成功!」訊息即表示此筆資料儲存成功。

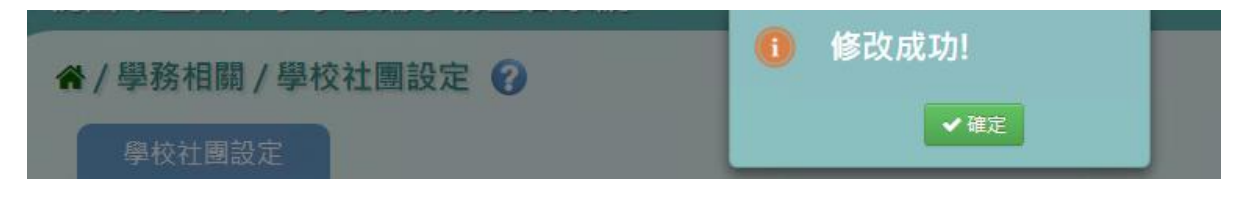

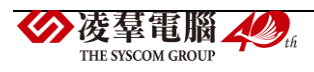

#### 步驟四: 若要刪除某一社團,點選「刪除」

" / 學務相關 / 學校社團設定 ?

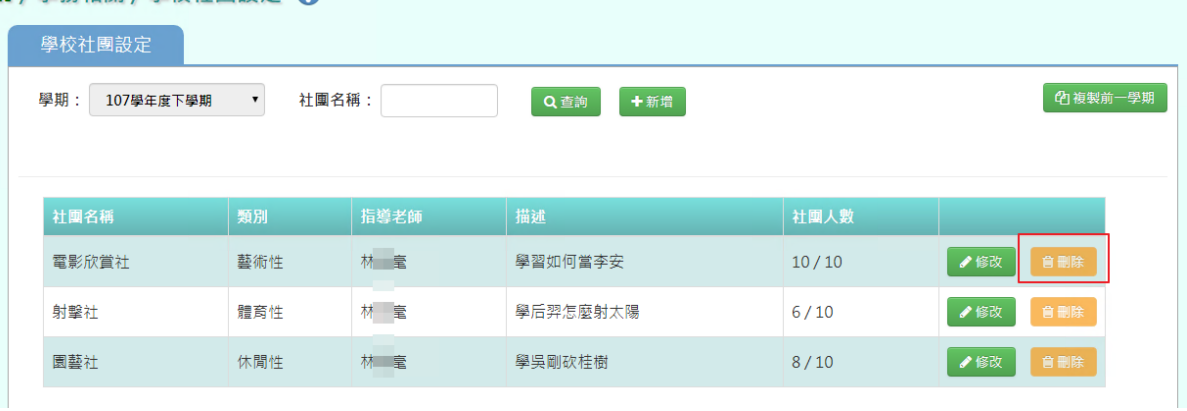

出現〈確定刪除該社團?〉訊息進行再次確認,點選「確定」。

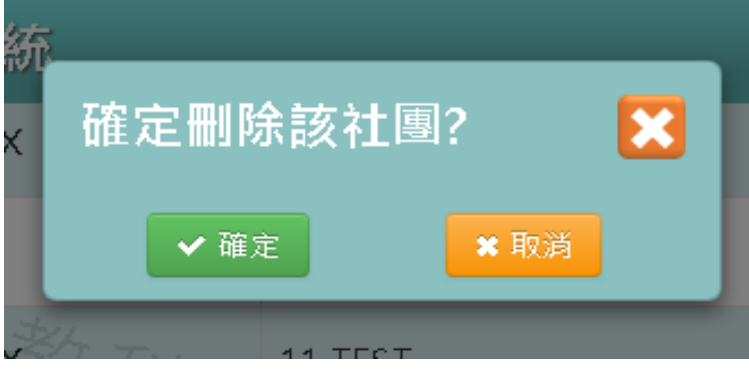

出現「刪除成功!」即表示此筆資料刪除成功。

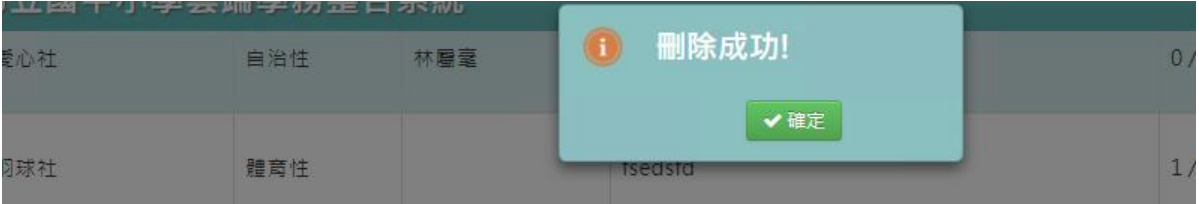

### 複製前一學期方式

步驟一:若要複製前一學期學校社團,點選「複製前一學期」

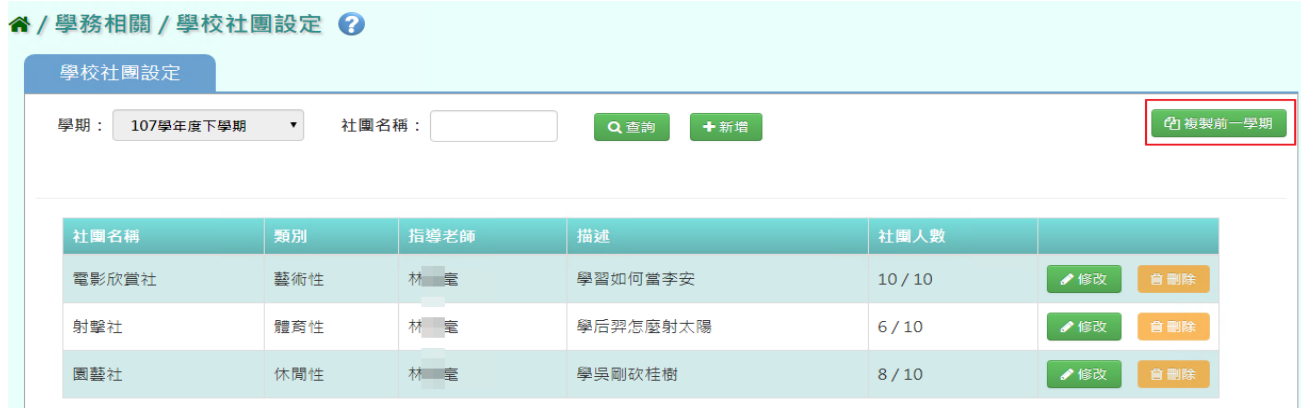

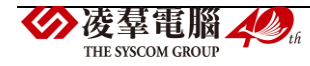

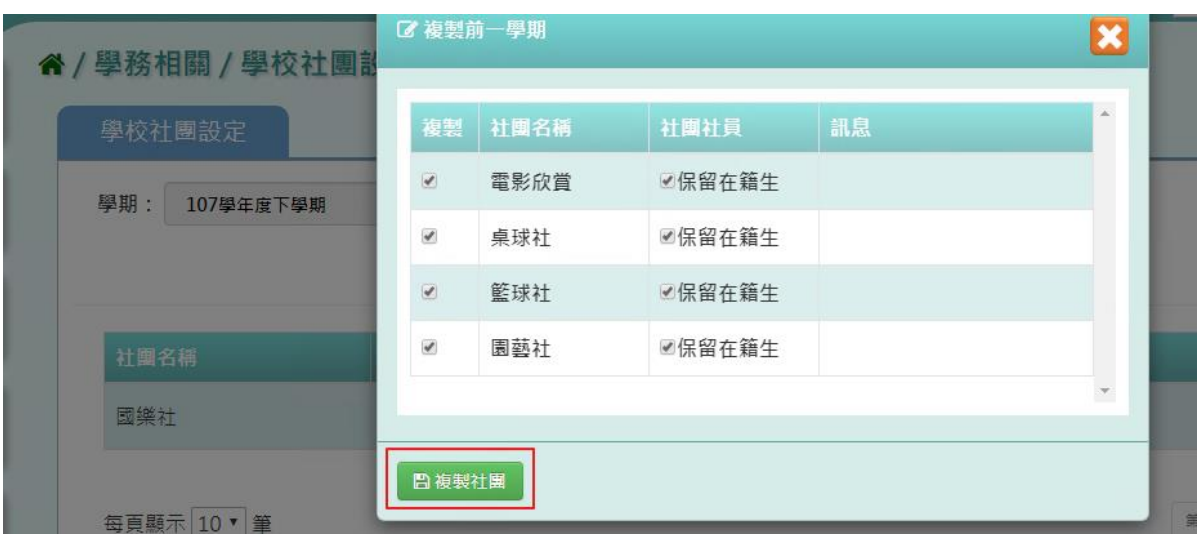

出現「複製前一學期」畫面,勾選要複製的社團和是否保留在籍生,按下「複製社團」

出現「複製成功!」訊息即表示複製學期資料成功。

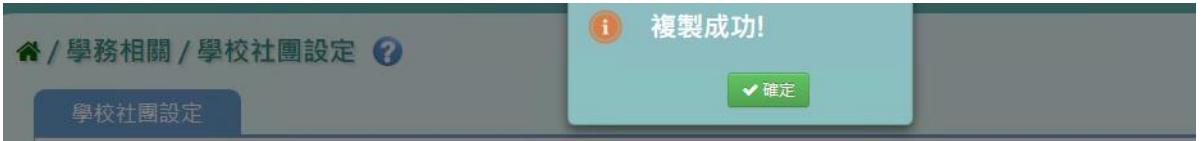

# **※C05.學校社團管理**

一般輸入方式

步驟一:選擇「社團名稱」或「我的社團」

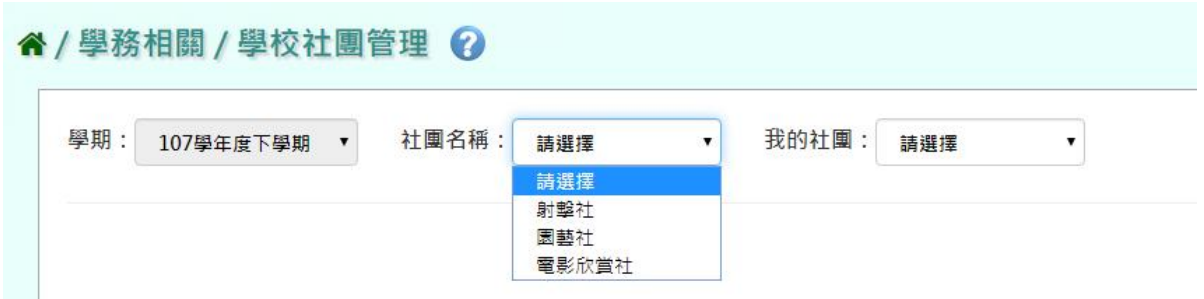

出現所選之社團的「社團描述」畫面,修改資料後,點選「儲存結果」,就會直接儲存修改

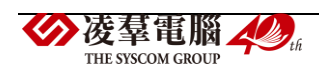

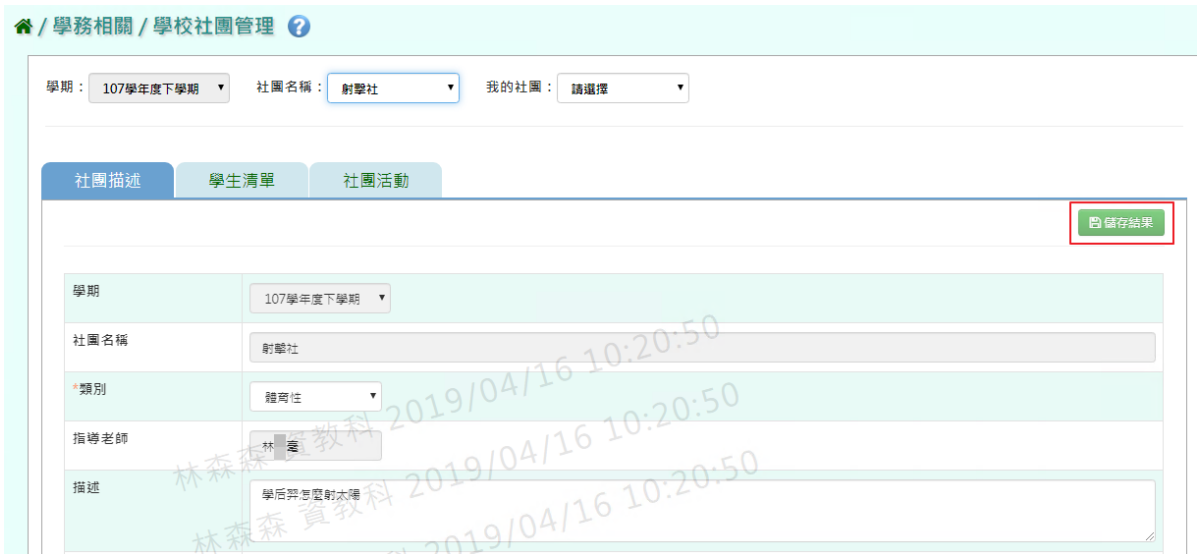

出現「編輯資料成功!」即表示此筆資料編輯成功。

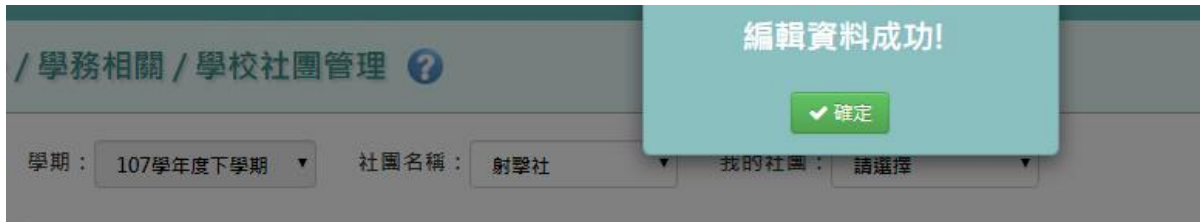

# 步驟二:若要列印社團成員,點選「列印社團成員」

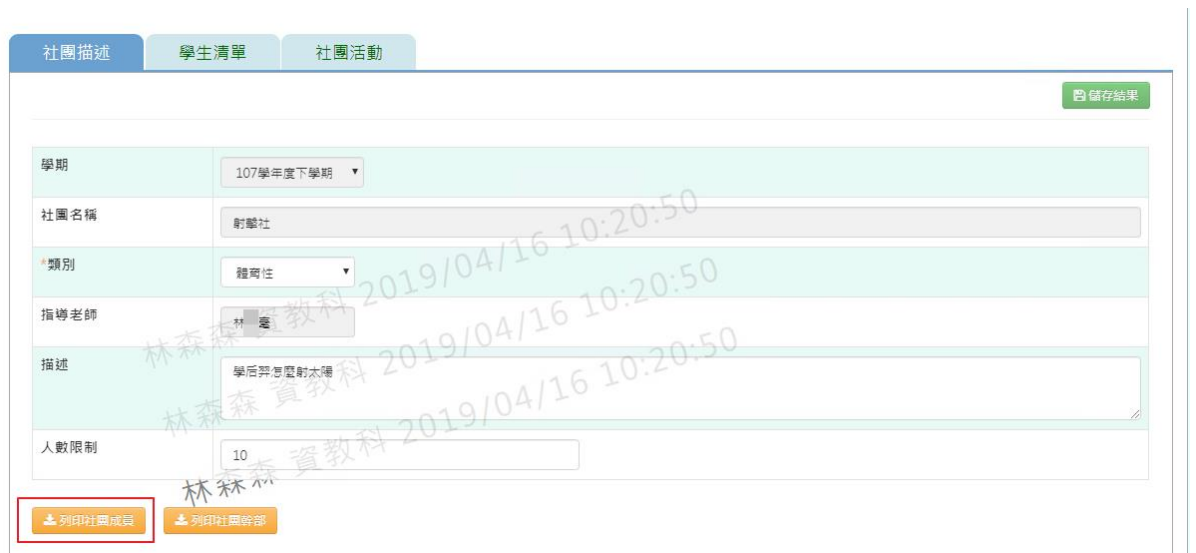

# 會下載社團成員 PDF 檔至電腦中 產出的項目有:產製時間、產製人、社團名稱、年班座號、學生姓名、擔任職務、狀態

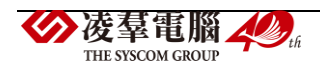

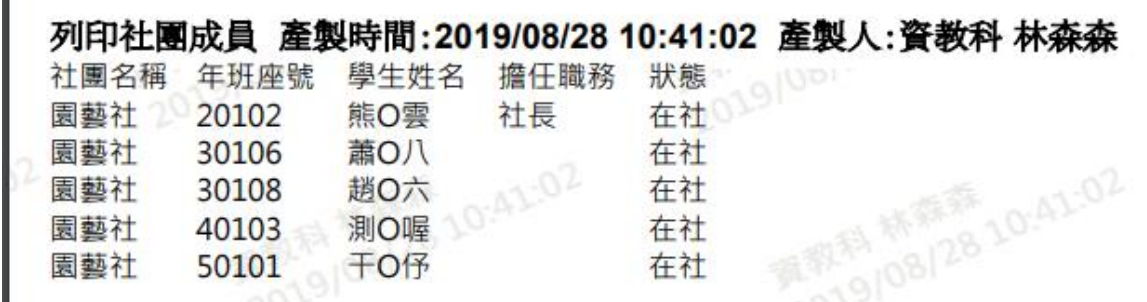

步驟三:若要列印社團幹部資料,點選「列印社團幹部」

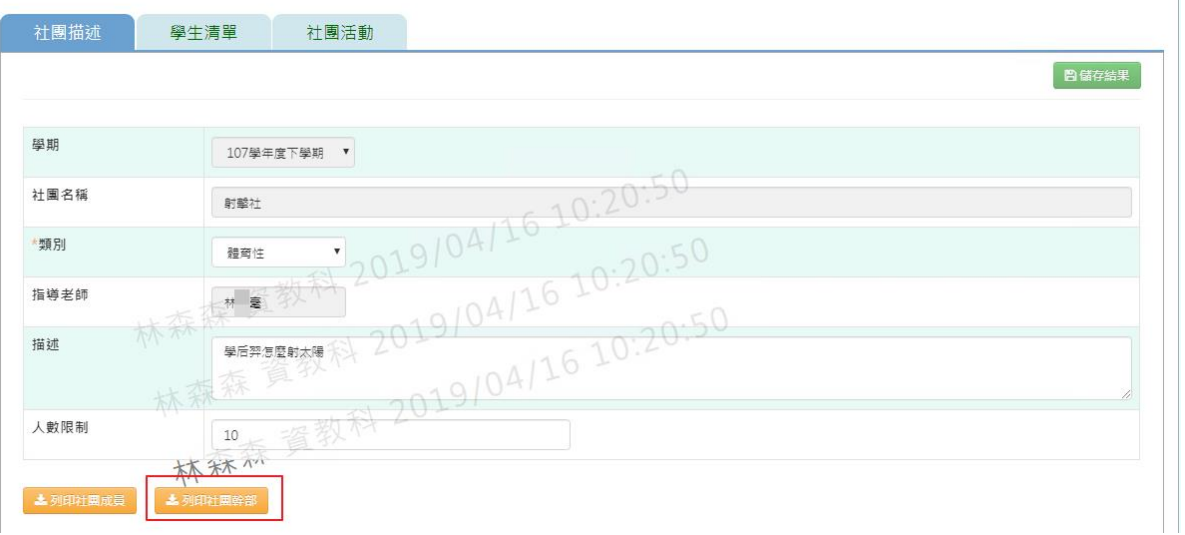

會下載社團幹部 PDF 檔至電腦中

產出的項目有:產製時間、產製人、社團名稱、年班座號、學生姓名、擔任職務、狀態

#### 列印社團幹部 產製時間:2019/08/28 11:08:06 產製人:資教科 林森森

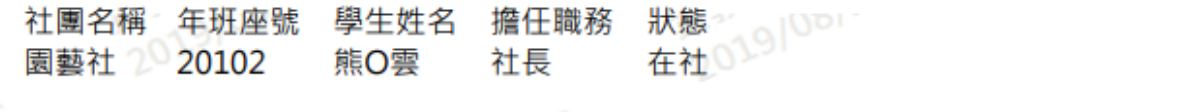

 $\mathbf{r}$ 

步驟四:在「學生清單列表」中,選擇學生清單頁籤,輸入年級、班級、姓名、狀態、或勾選 擔任幹部,點選「查詢」

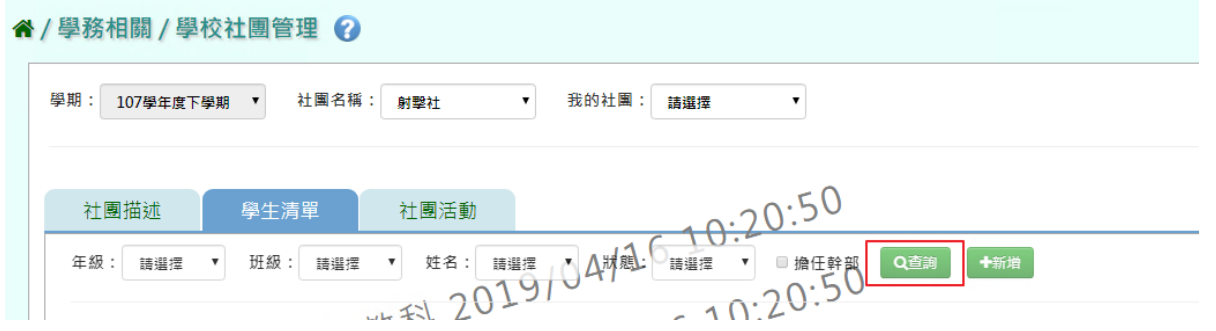

步驟五:若要新增學生清單,點選「新增」

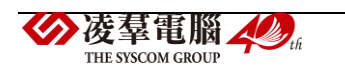

| 學期<br>107學年度下學期                         | 社團名稱:<br>射擊社                            | $\mathbf{v}$ | 我的社團:<br>請選擇          |               |     |                   |
|-----------------------------------------|-----------------------------------------|--------------|-----------------------|---------------|-----|-------------------|
| 社團描述                                    | 學生清單                                    | 社團活動         |                       |               |     |                   |
| 年級:<br>請選擇<br>$\boldsymbol{\mathrm{v}}$ | 班级:<br>請選擇<br>$\boldsymbol{\mathrm{v}}$ | 姓名:<br>請選擇   | 狀態<br>請選擇             | Q查詢<br>■ 擔任幹部 | 卡新增 |                   |
|                                         |                                         |              |                       |               |     |                   |
| 年班座號                                    | 學生姓名                                    | 性別           | 新增日期                  | 擔任職務          | 狀態  |                   |
| 10101                                   | 曾〇憬                                     | 男            | 2.20:50<br>2019-04-16 |               | 在社  | ●修改               |
| 10103                                   | 高〇順                                     | O.           | 2019-04-16            |               | 在社  | 自退社<br>自退社<br>●修改 |

輸入好資料後,點選「儲存結果」

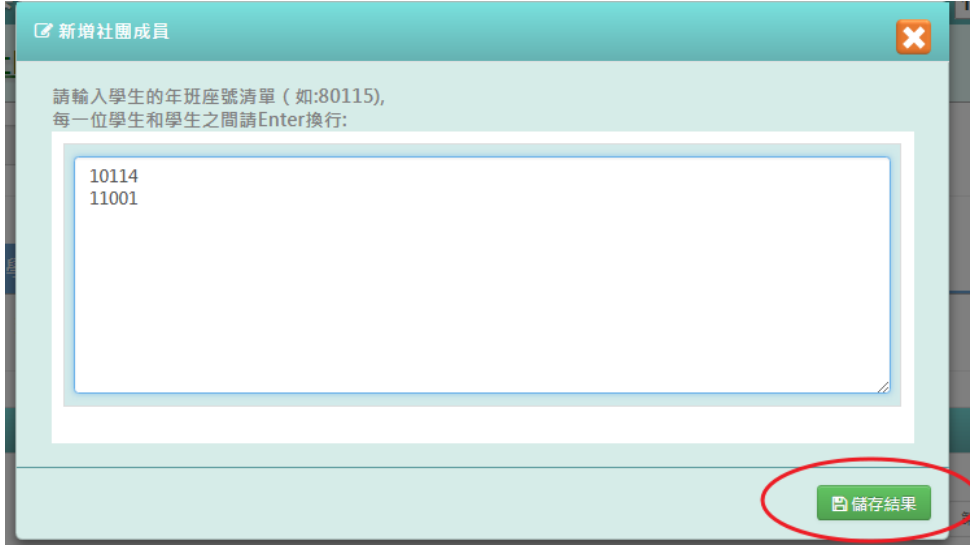

出現「儲存成功!」訊息即表示學生已新增成功。

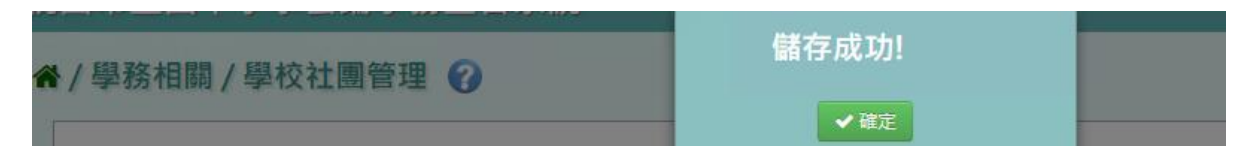

步驟六:若需修改學生清單,點選「修改」

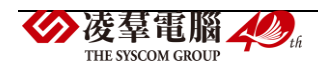

| 學期:<br>107學年度下學期                      | 社團名稱:<br>射擊社                            | $\blacktriangledown$ | 我的社團:<br>請選擇                         |               |     |            |
|---------------------------------------|-----------------------------------------|----------------------|--------------------------------------|---------------|-----|------------|
| 社團描述                                  | 學生清單                                    | 社團活動                 |                                      |               |     |            |
| 年級:<br>請選擇<br>$\overline{\mathbf{v}}$ | 班级:<br>請選擇<br>$\boldsymbol{\mathrm{v}}$ | 姓名:<br>請選擇           | 狀態:<br>請選擇<br>$\overline{\mathbf v}$ | Q查詢<br>■ 擔任幹部 | 卡新增 |            |
|                                       |                                         |                      |                                      |               |     |            |
| 年班座號                                  | 學生姓名                                    | 性別                   | 新增日期                                 | 擔任職務          | 狀態  |            |
| 10101                                 | 曾0憬                                     | 男                    | 2019-04-16                           | .20:50        | 在社  | 會退社<br>●修改 |
| 10103                                 | 高〇順                                     |                      | 2019-04-16                           |               | 在社  | 自退社<br>●修改 |

修改好資料後,點選「儲存結果」

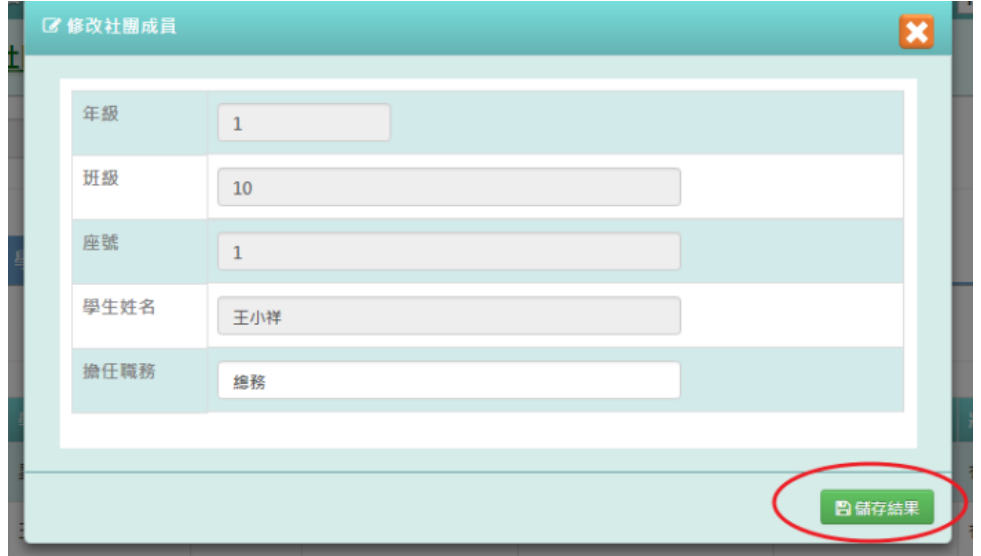

出現「儲存成功!」訊息即表示修改成功。

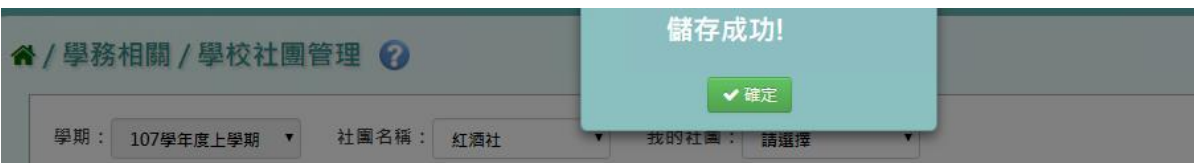

步驟七:若學生須退社,點選「退社」

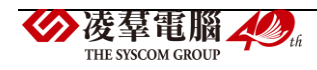

| 學期<br>107學年度下學期                      | 社團名稱:<br>射擊社                            | $\pmb{\mathbf{v}}$ | 我的社團:<br>請選擇 |                      |    |                   |
|--------------------------------------|-----------------------------------------|--------------------|--------------|----------------------|----|-------------------|
| 社團描述                                 | 學生清單                                    | 社團活動               |              |                      |    |                   |
| 年級:<br>請選擇<br>$\overline{\mathbf v}$ | 班级:<br>請選擇<br>$\boldsymbol{\mathrm{v}}$ | 姓名<br>請選擇<br>÷     | 狀態:<br>請選擇   | 卡新增<br>■ 擔任幹部<br>Q查詢 |    |                   |
|                                      |                                         |                    |              |                      |    |                   |
| 年班座號                                 | 學生姓名                                    | 性別                 | 新增日期         | 擔任職務                 | 狀態 |                   |
| 10101                                | 曾0憬                                     | 男                  | 2019-04-16   | 2.20:50              | 在社 | ●修改<br>會退社        |
| 10103                                | 高〇順                                     |                    | 2019-04-16   |                      | 在社 | ●修改               |
| 20102                                | 熊O雲                                     | 191c<br>男          | 2019-04-16   | 0:20:50              | 在社 | 官退社<br>自退社<br>●修改 |

出現「確定是否退社?」訊息確認後,點選「確定」。

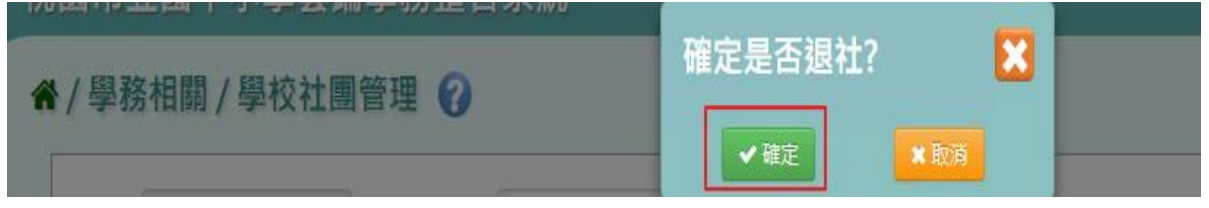

狀態會改為「退社」,原本的「退社」會變為「歸社」。反之,點選「歸社」,狀態就會改 回原本的「退社」。

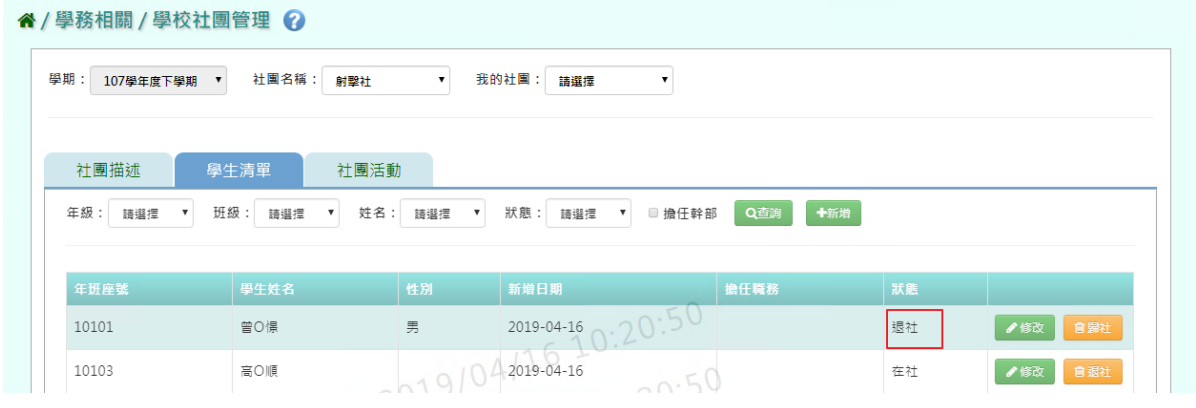

步驟八: 在「社團活動」中,輸入活動名稱、規模、類型、日期,點選「查詢」

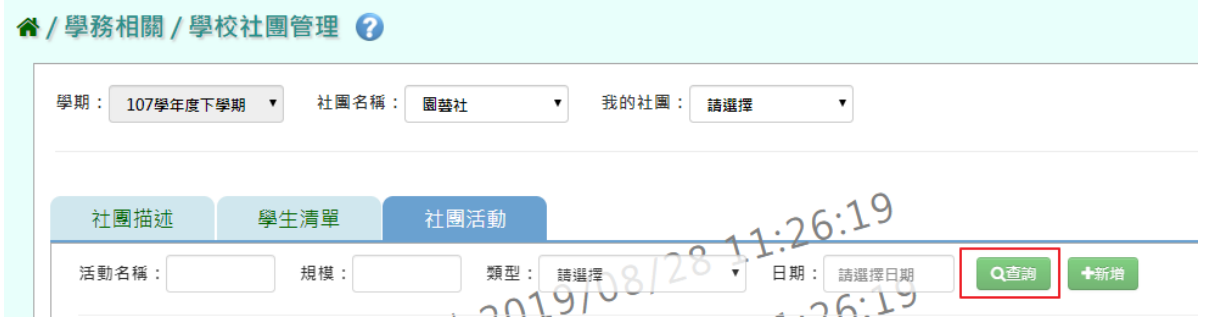

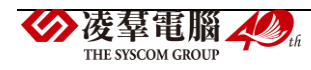

# 步驟九:若要新增社團活動,點選「新增」。

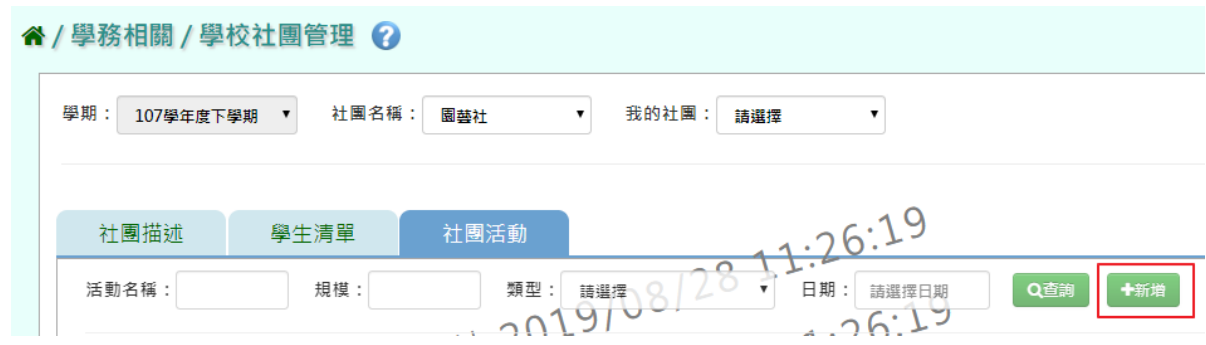

# 輸入完畢後,點選「儲存結果」。

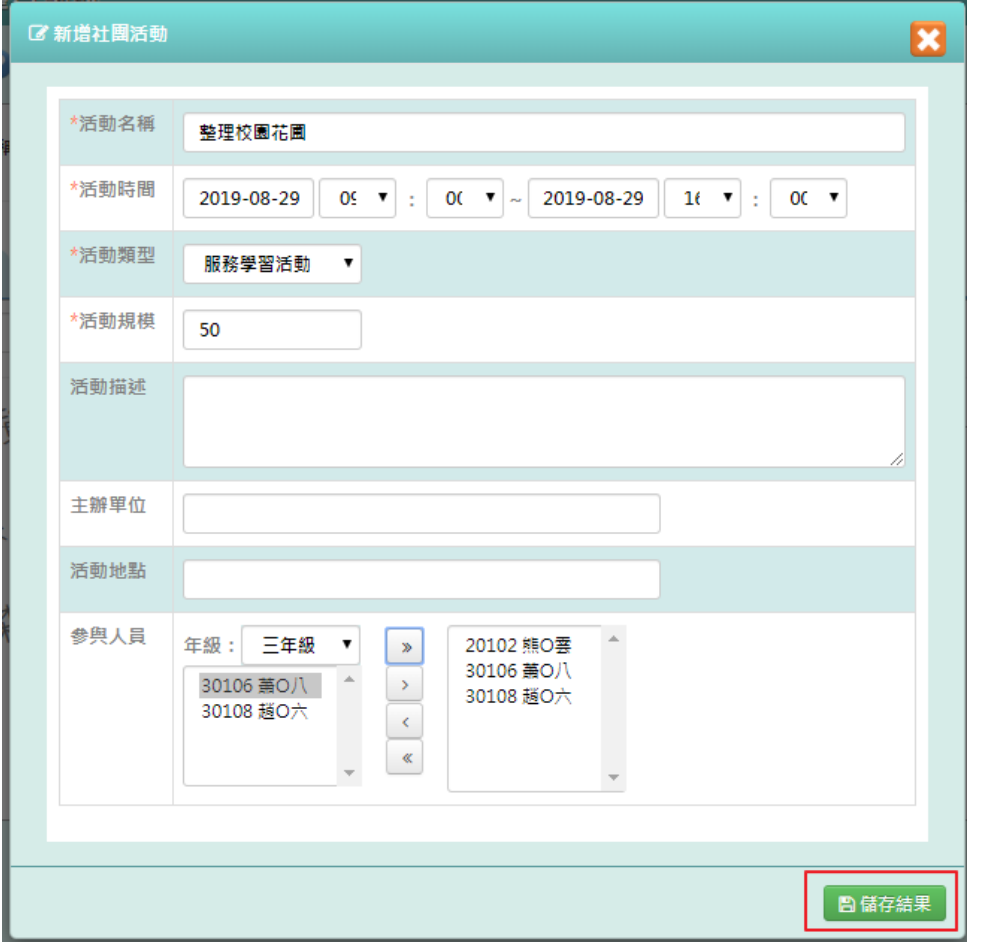

出現「編輯資料成功!」訊息即表示新增成功。

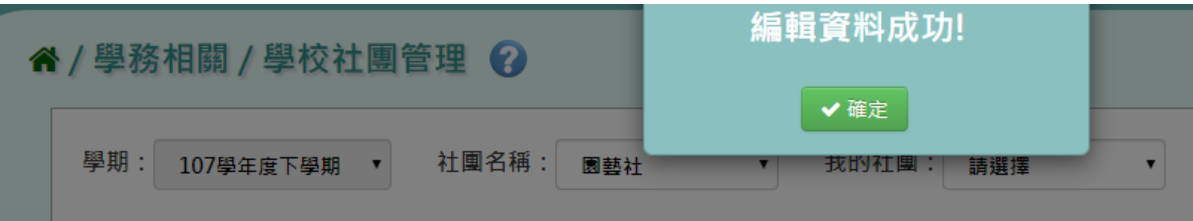

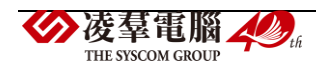

# 步驟十:若是要修改資料內容,點選「修改」。

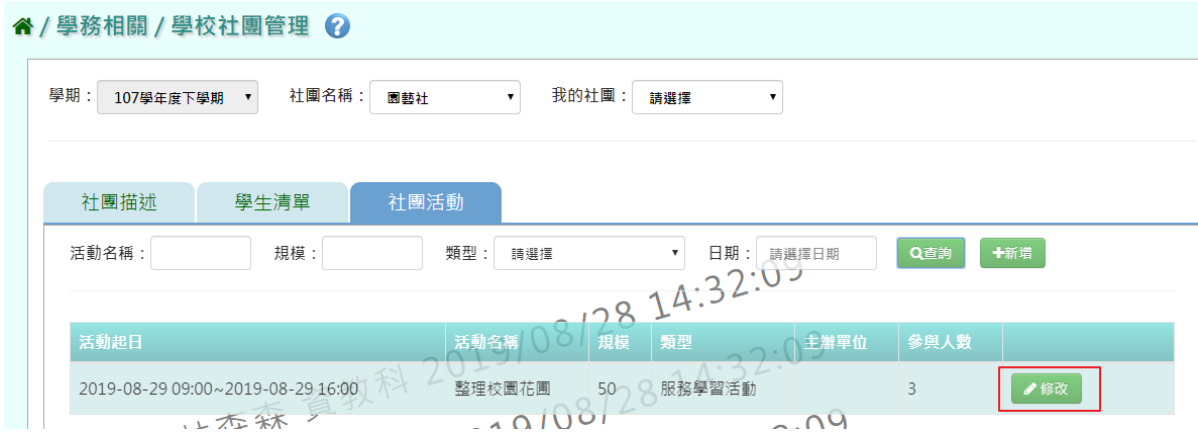

修改完畢後,點選「儲存結果」。

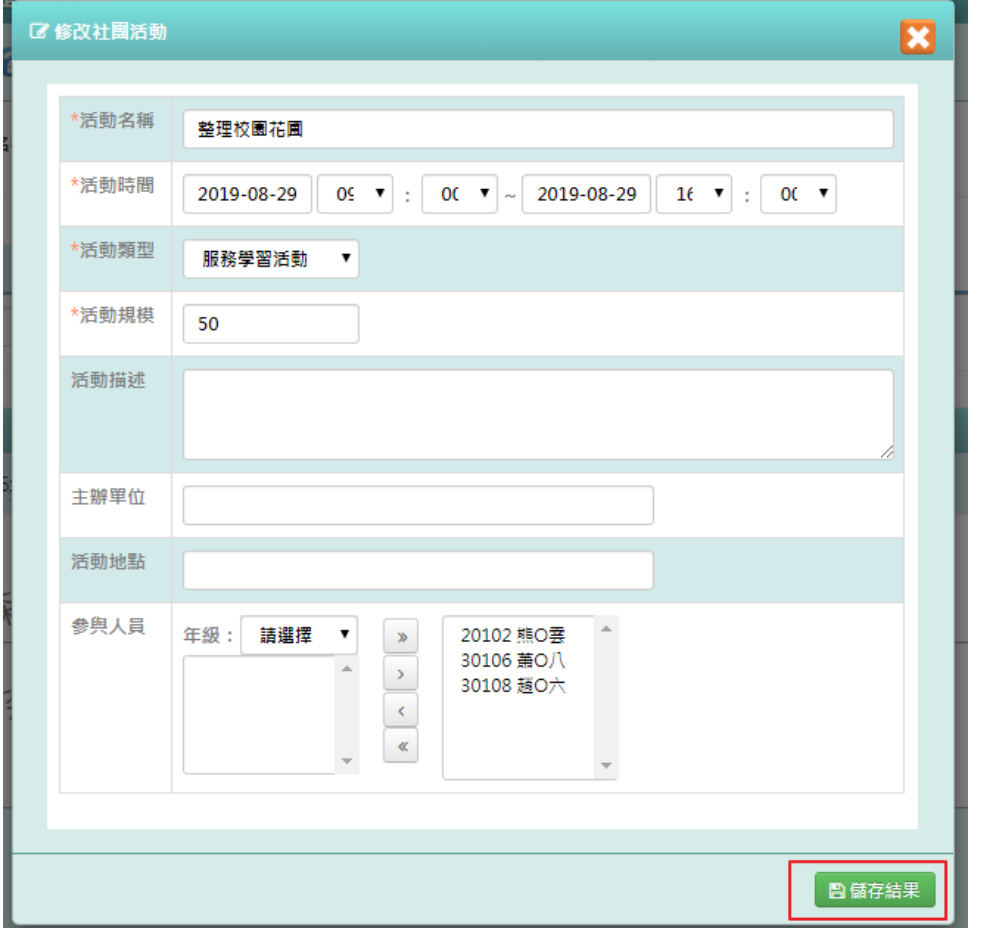

# 出現「編輯資料成功!」訊息即表示新增成功。

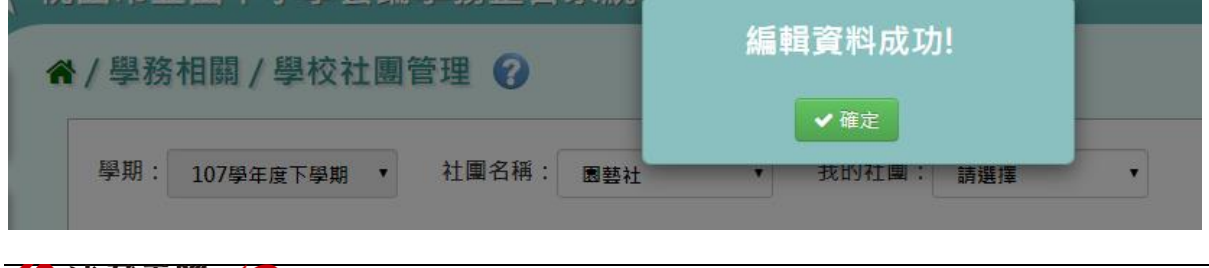

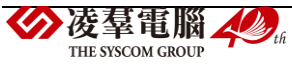

# **※C06.服務學習紀錄**

►C06-1.服務學習紀錄

#### 一般輸入方式

步驟一:選擇要設定的學期+年級班級、學號、姓名、年級座號、主辦單位、活動及項目,擇 一輸入,點選「查詢」

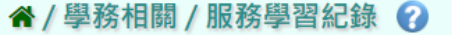

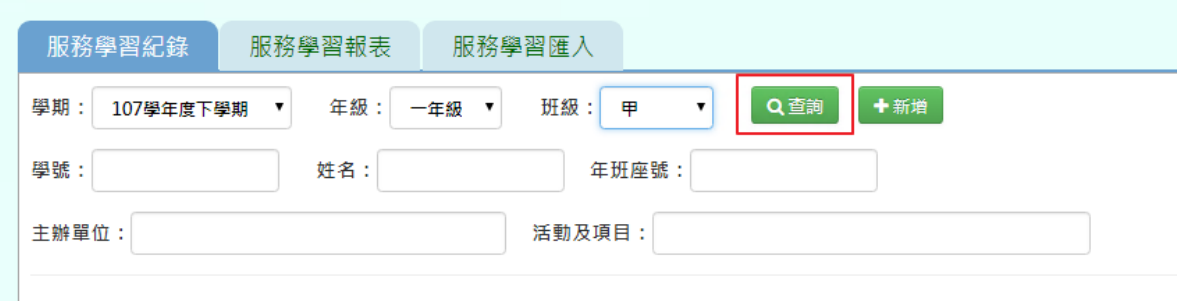

步驟二:若需新增服務學習資料,請點選「新增」

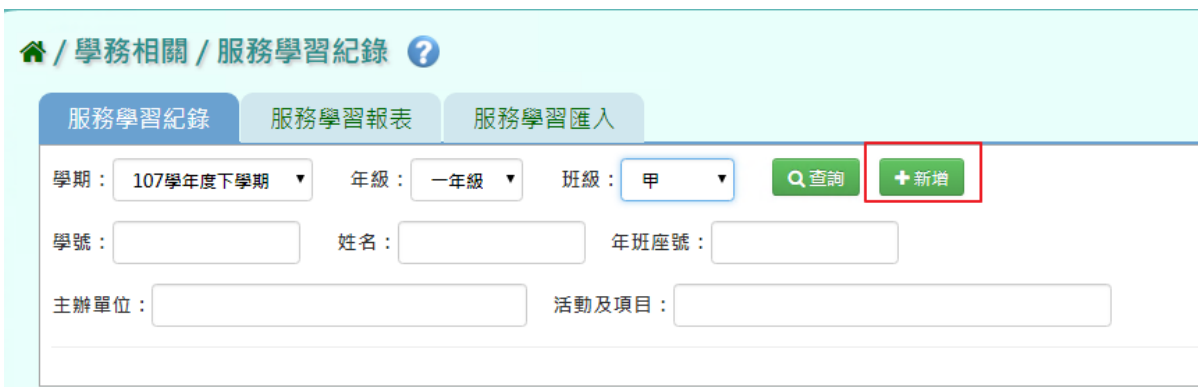

必填欄位有:學期、主辦單位、校內/外、服務期間、服務時數、服務學習事項及活動項目、 學生

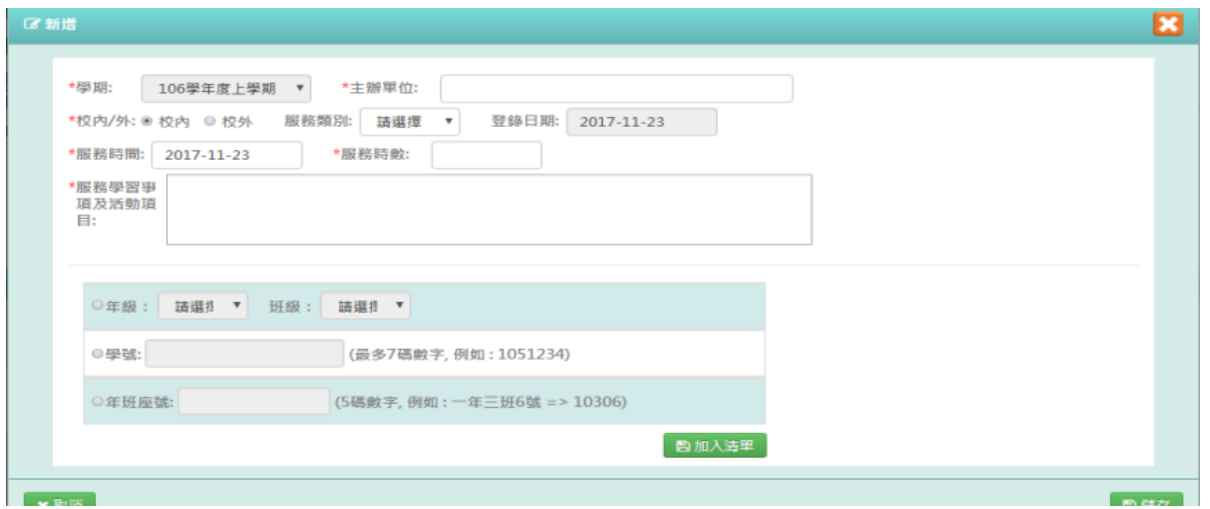

點選年級、班級或學號或年班座號(擇一)後,選擇學生,點選「加入清單」

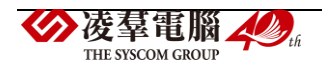

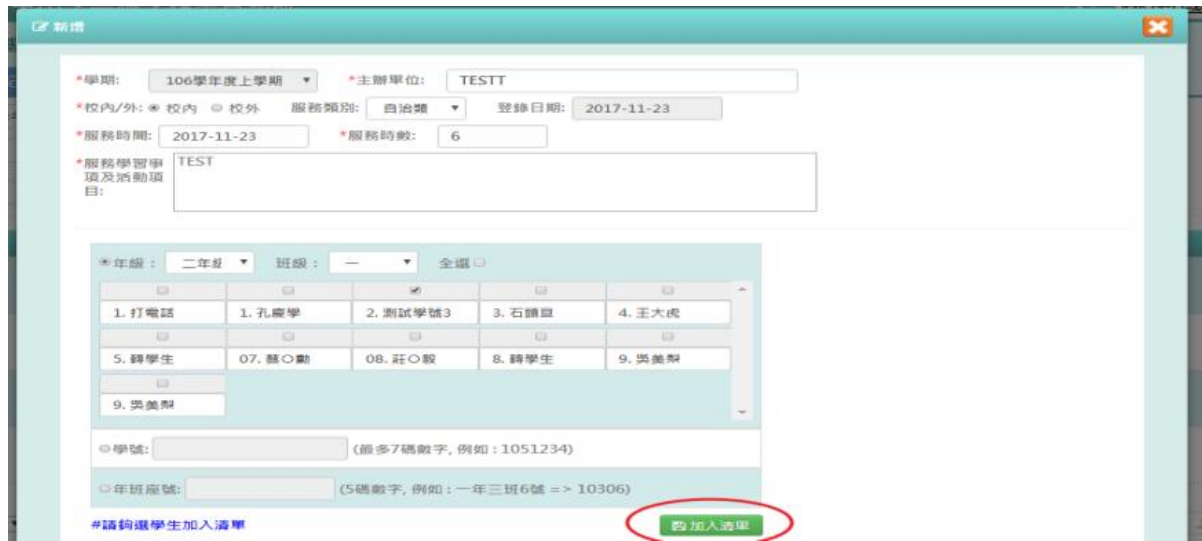

右側會出現所選之學生姓名,再點選「儲存」

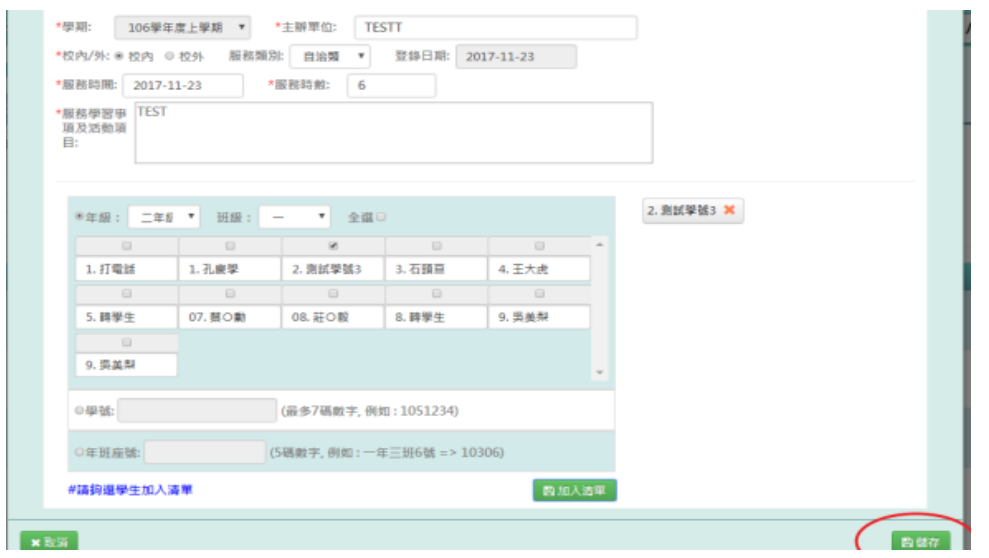

#### 出現「新增成功!」訊息即表示此筆資料儲存成功。

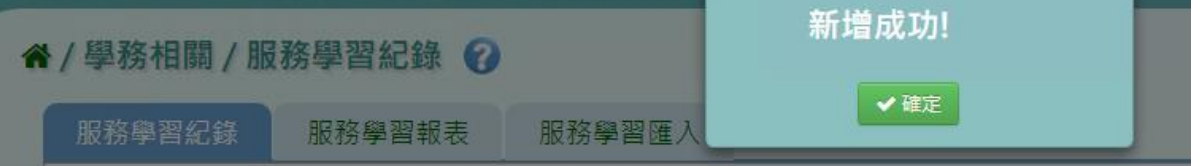

步驟三:若需要修改資料,可點選「修改」,會出現修改視窗,可直接修改資料 必填項目有:學期、主辦單位、校內/外、服務時間、服務時數、服務學習事項及活動項目

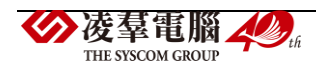

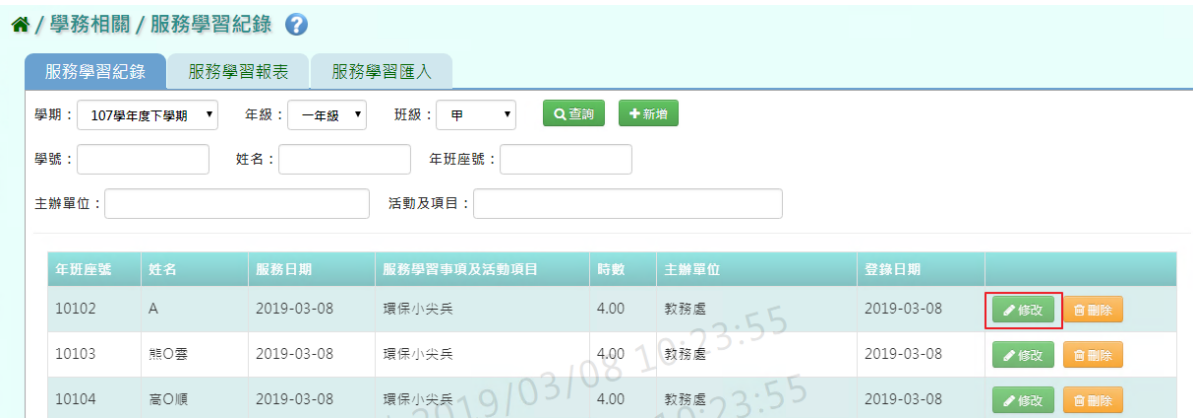

# 修改完畢後,點選「儲存」

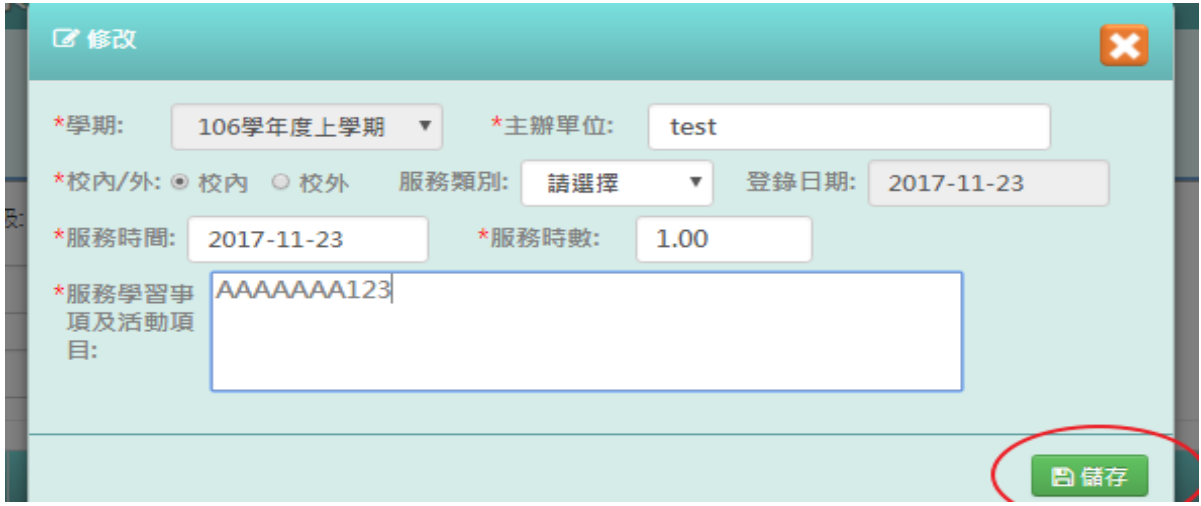

### 出現「修改成功!」訊息即表示此筆資料儲存成功。

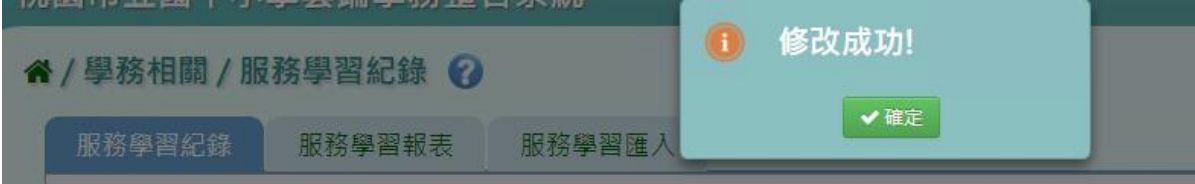

步驟四:若要刪除資料,點選「刪除」

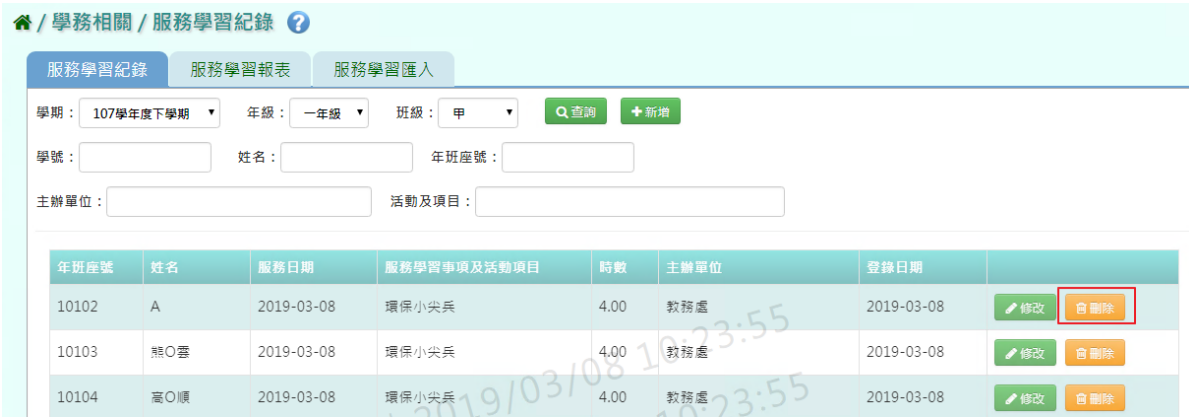

出現〈確定要刪除該筆紀錄?〉提示訊息,請點選確定。

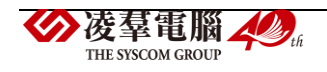

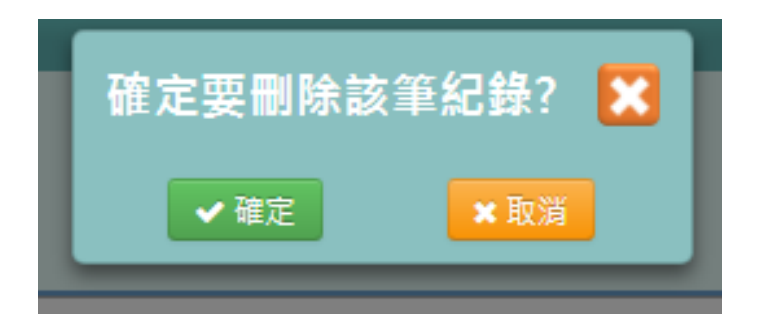

# 出現「刪除成功!」訊息即表示此筆資料儲存成功。

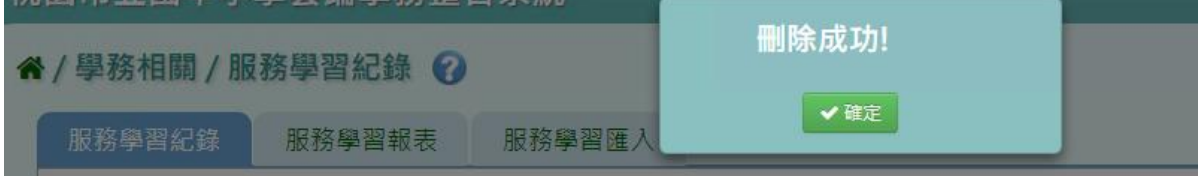

#### ▶C06-2.服務學習報表

#### 一般輸入方式

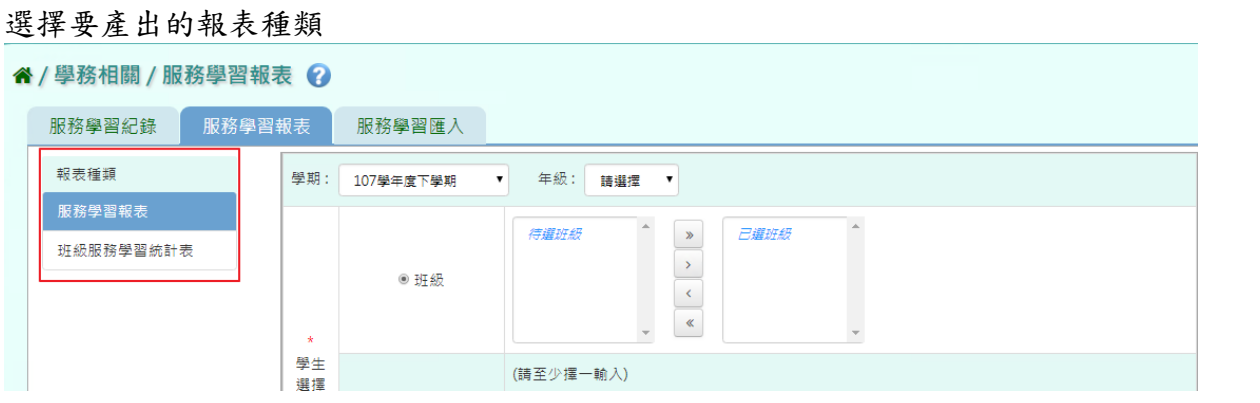

步驟一:[服務學習報表]選擇要產出的年級若選擇為班級,可在待選班級中點選班級後,按 下[ ), 所選之班級就會移動到右方的已選班級,或可以點選[ ),將該年級所有班

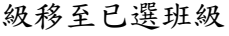

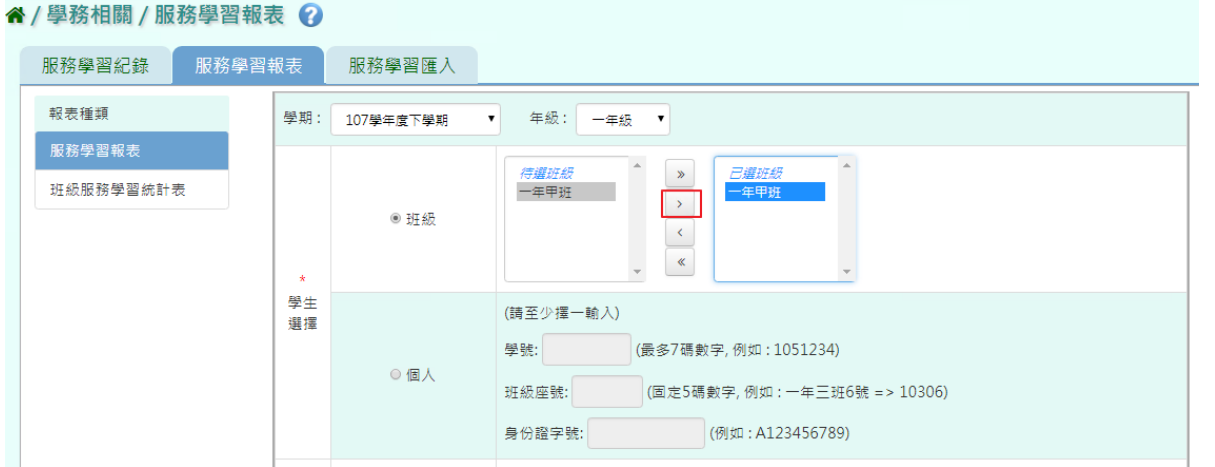

若選擇為個人,請至少在學號、班級座號、身分證字號中,擇一輸入

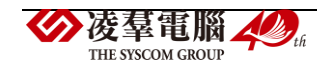

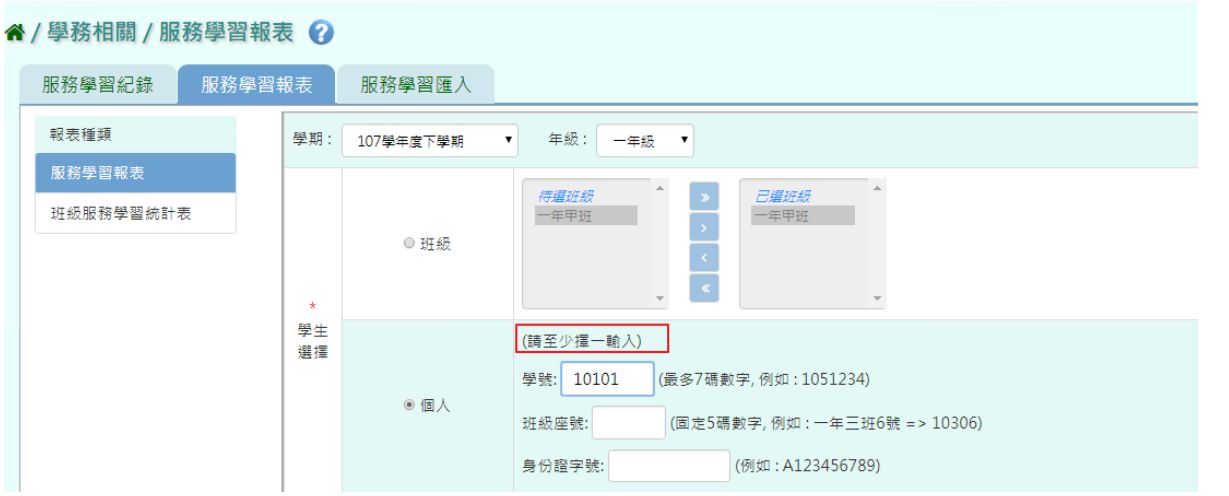

步驟二:必填項目:日期選擇部分,請在出服務日期、登錄日期、日期(一)、日期(二),擇一 選擇

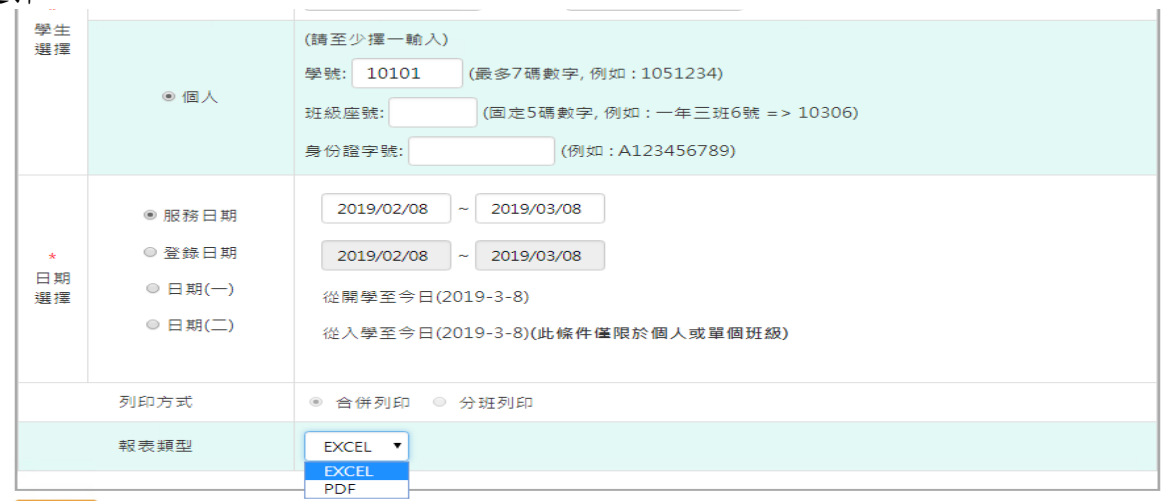

土匪出

選擇報表類型後,點選「匯出」

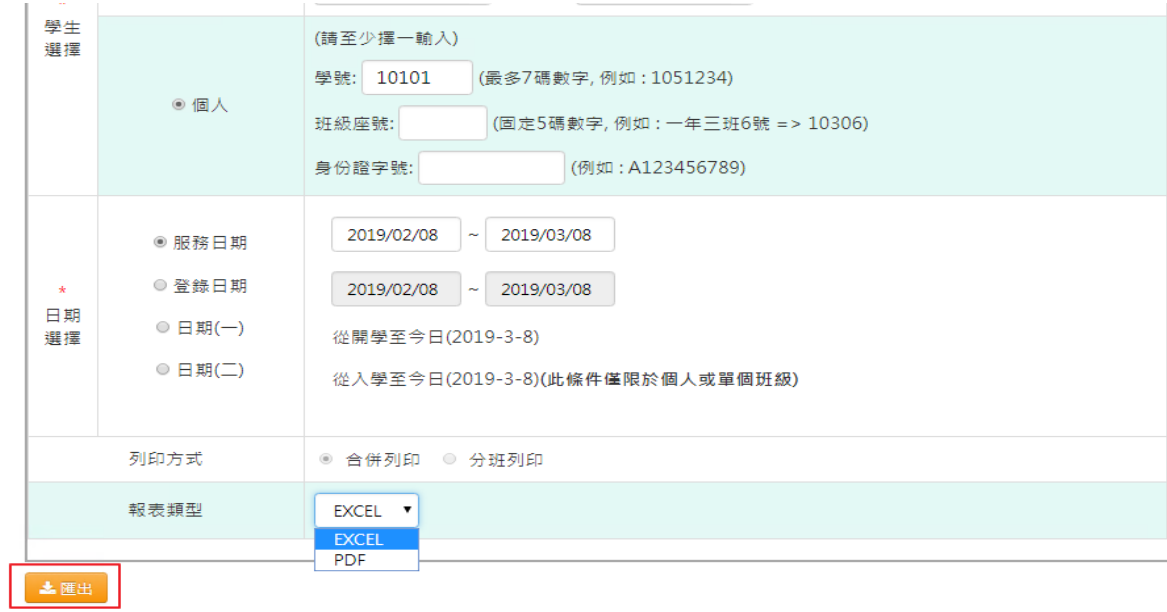

會下載服務學習紀錄表 PDF 或是 EXCEL 檔至電腦中。

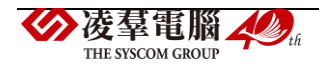

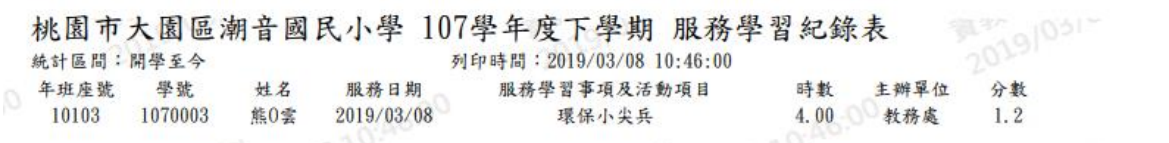

步驟三:[班級服務學習統計表]可參考上敘步驟做操作,輸入完資料後,點選「匯出」

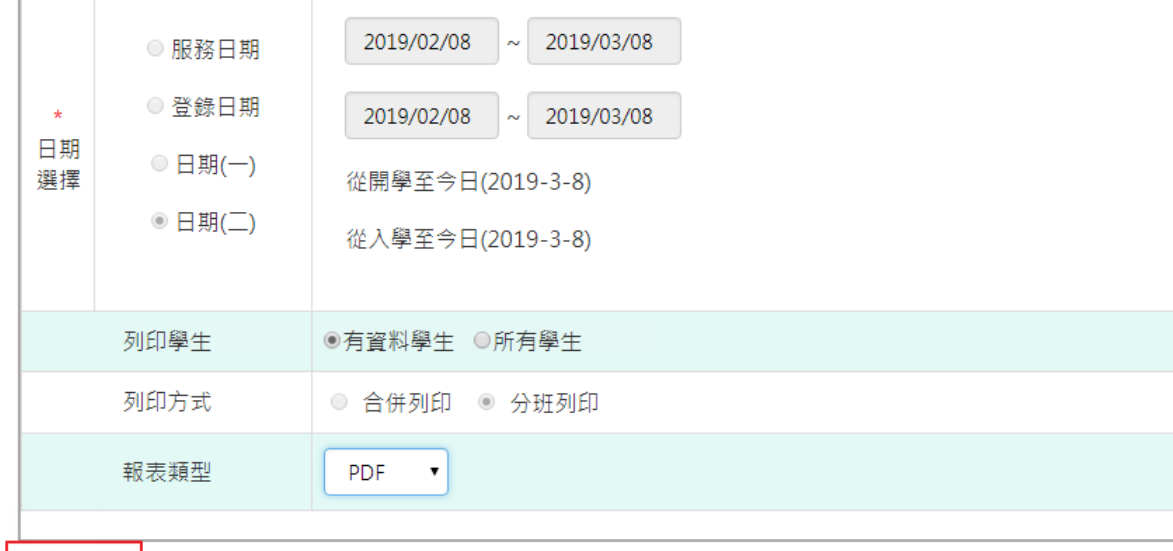

去匯出

 $\mathbb{H}$ 

#### 會下載服務學習紀錄表 PDF 或是 EXCEL 檔至電腦中。

桃園市大園區潮音國民小學 107學年度下學期 班級服務學習統計表 統計區間:入學至今 列印時間: 2019/03/08 10:50:36 年班座號 學號 姓名 累計時數 分數 107上 107下 林森森-10:50:36 1070003 #  $\hat{\Xi}$  8.00  $2.4$ 10103  $\overline{0}$  $\frac{8}{8}$  %  $\overline{8}$ 熊 雲<br>- 高 順 - 8.00<br>- 登 - 11.00<br>- キ お - 11.00 1070004 高順<br>1070005 発全 10104  $2.4$  $\mathbf{0}$ 10105  $3.3$  $3$  $\,$  8  $\,$ 1070006  $\vec{x}$   $\vec{z}$  $208$ 10106 11.00  $3.3$  $\overline{3}$  $+10109$ →
10109 1070100 陳 詩 4.00 1.2<br>
→
CO6-3.服務學習匯入 10107 1070007 李 時  $\overline{8}$  $\mathcal{R}$ 新羅羅<br>(1050-36 10108 1070008 李 诀  $\overline{3}$  $\boldsymbol{8}$ 森森林·<br>8015, 保健 10109 1070100 陳詩  $\mathbf{0}$  $\overline{4}$ 一部科

一般輸入方式

步驟一:若是要以多筆匯入方式,可點選「範例下載」

谷 / 學務相關 / 服務學習匯入 ?

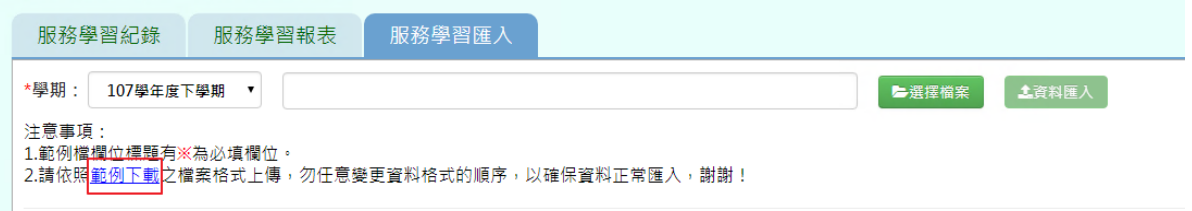

會下載服務學習格式範例檔至電腦中,可按照檔案中的注意事項和範例說明輸入資料後,儲 存檔案。

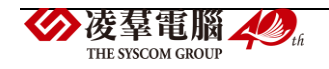

必填項目為:學生姓名、服務日期、校內/校外、服務學習事項級活動項目、服務時數、主辦 單位。

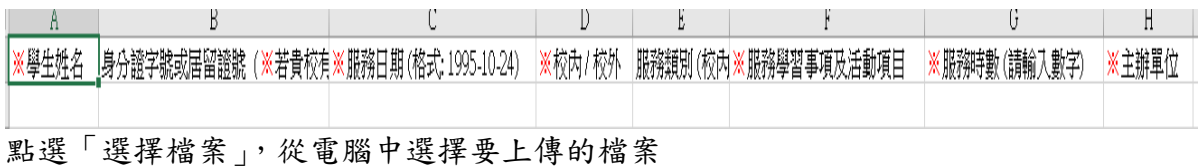

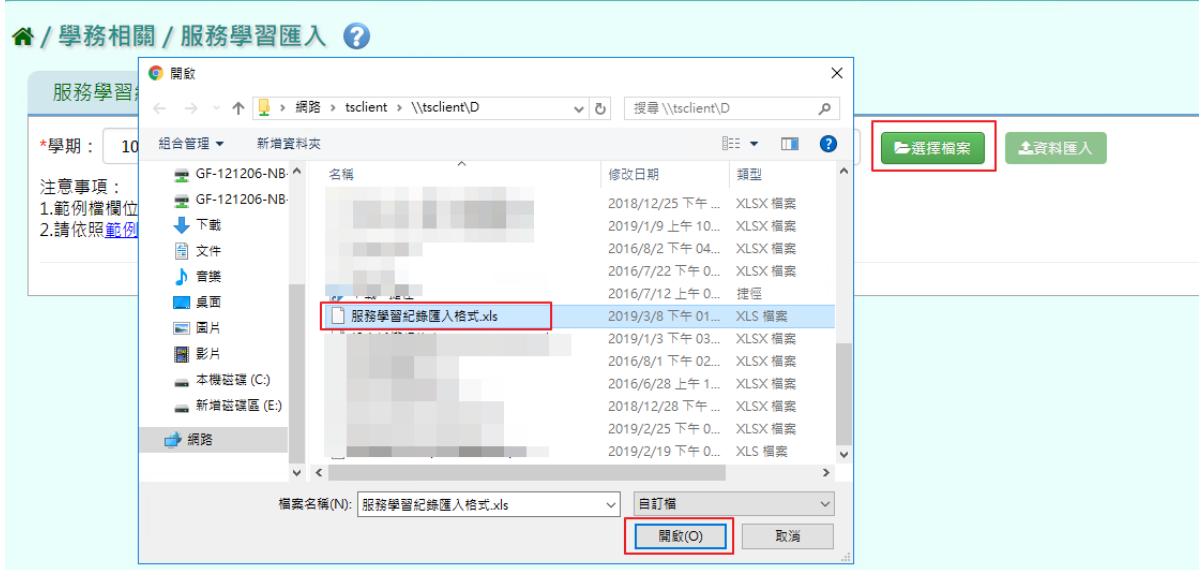

# 若檢核過後顯示資料正確,即可點選「資料匯入」。

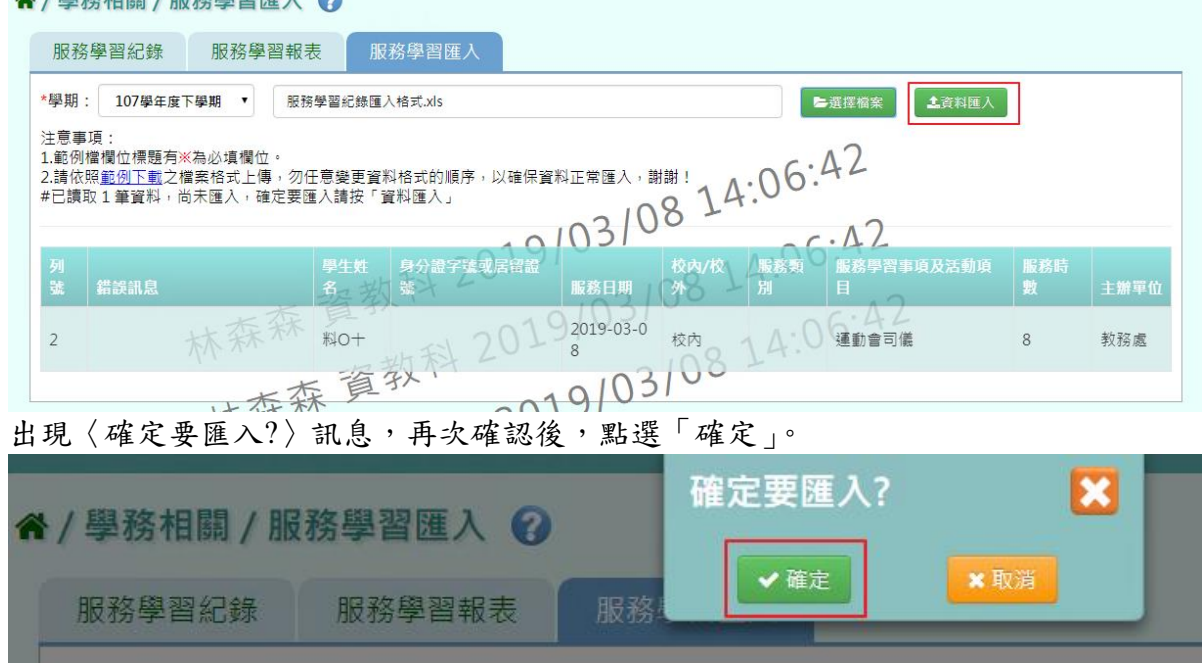

# 出現「匯入資料成功!」訊息即表示此筆資料匯入成功。

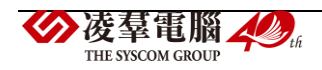

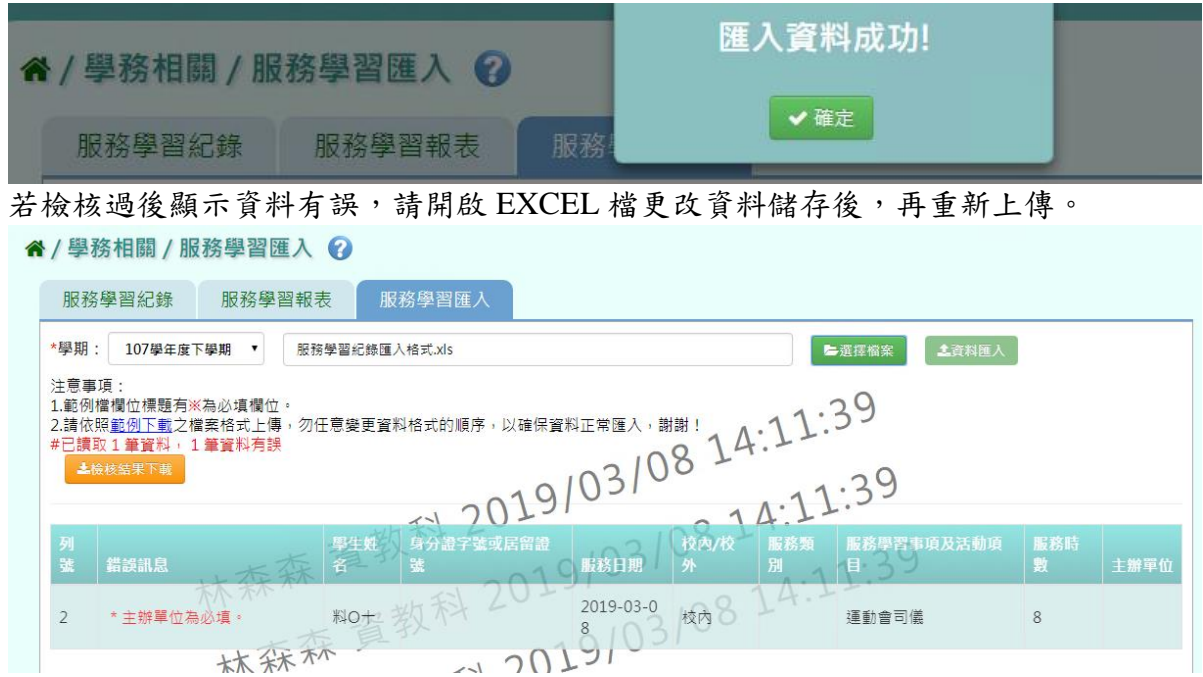

# **※C07.學生競賽紀錄**

►C07-1.學生競賽紀錄

#### 一般輸入方式

步驟一:選擇要設定的學期+年級班級、學號、姓名、年班座號、競賽層級、競賽類別、競賽 名稱,擇一輸入,點選「查詢」

#### 谷 / 學務相關 / 學生競賽紀錄 2

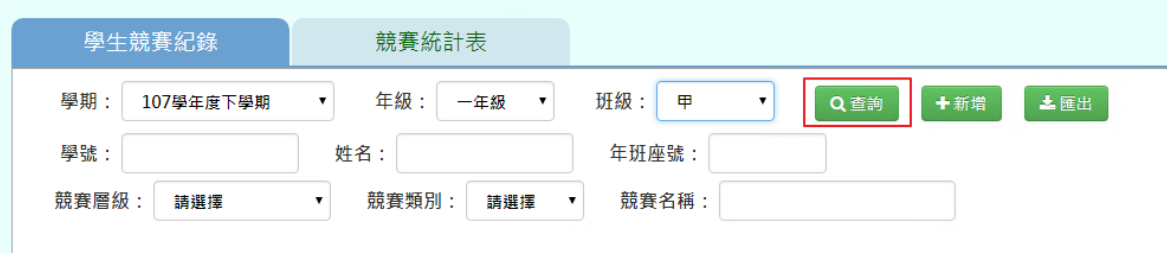

步驟二:若需新增記錄,點選「新增」

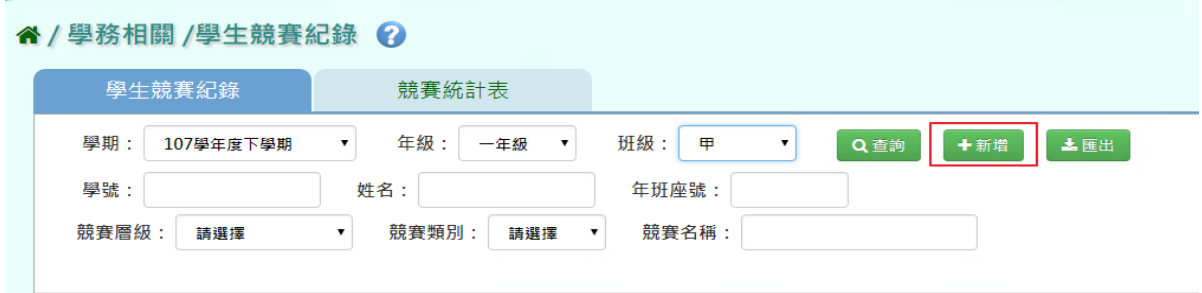

輸入必填項目:學期、個人/團體、競賽日期、競賽名稱、學生

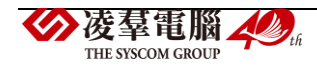

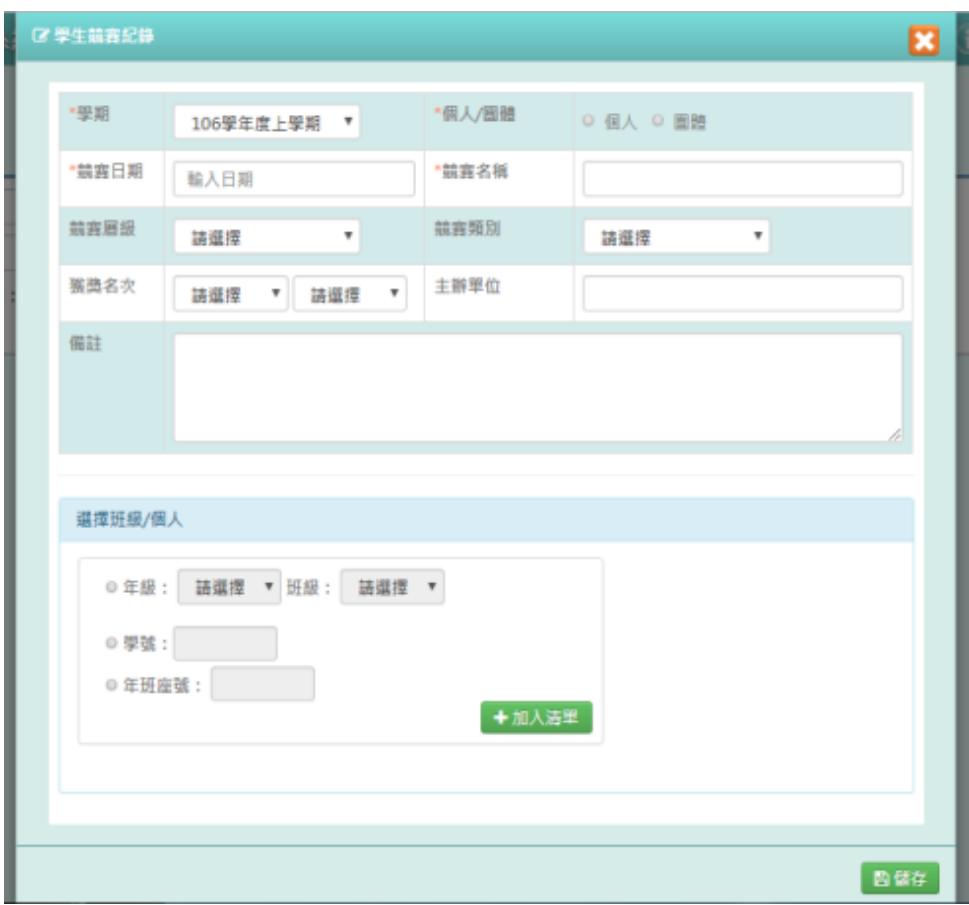

# 年級班級、學號、年班座號,擇一輸入後,點選「加入清單」

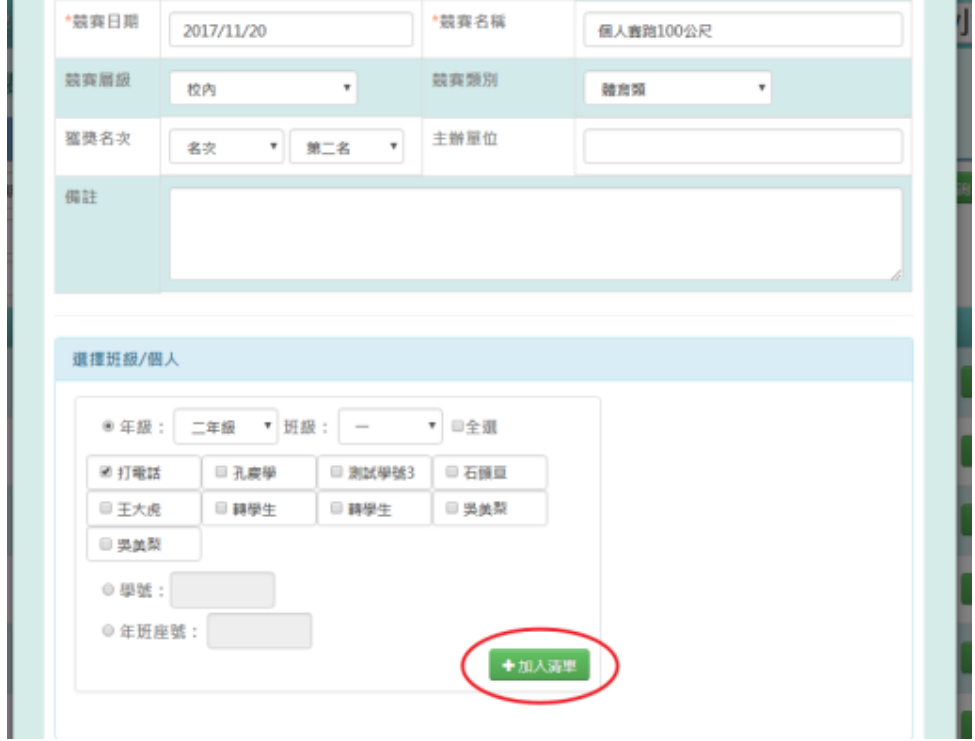

會在畫面右方顯示所選學生姓名,再點選「儲存」

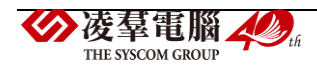

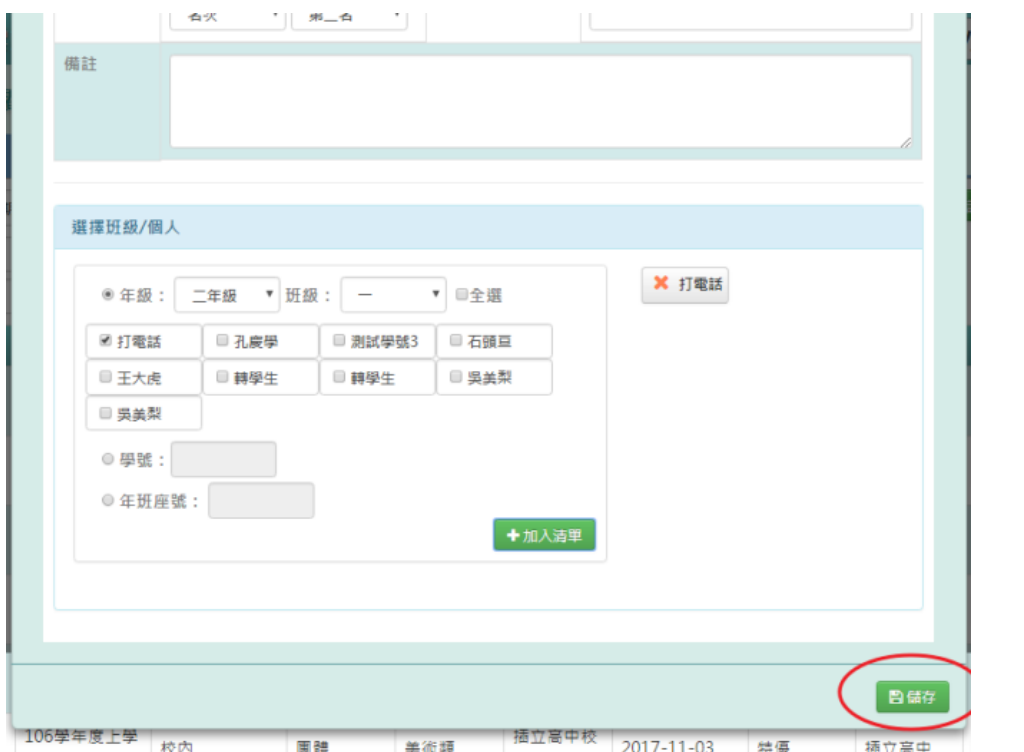

### 出現「儲存資料成功」訊息即表示此筆資料儲存成功。

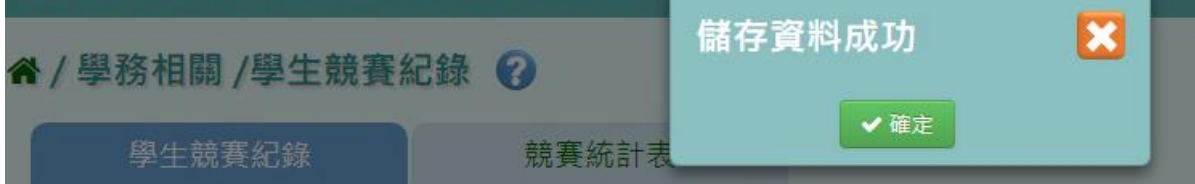

步驟三:若需修改資料,點選「修改」,會出現修改視窗,即可修改資料

#### 谷 / 學務相關 /學生競賽紀錄 ? 學生競賽紀錄 競賽統計表 ▼ 年級: 一年級 ▼ 班級: 甲 Q 查詢 | +新增 | ±匯出 學期: 107學年度下學期 ▾ 學號: 姓名: 年班座號: 競賽層級: 請選擇 ▼ 競賽類別: 請選擇 ▼ 競賽名稱: │ 學期 いっぷ 気 競賽層級 日期 后 獲獎名次 主辦單位 個人/團體 類別 107學年度下<br>學期 排球 2019-03-07 第一名 10105 張O全 團體 體育類) ●修改 學期 107學年度下<br>學期 二/三 校内 下 排球 8 2019-03-07 第一名 10106 王〇宣 围體 體育類 ● 修改 | 曾副除 2019-03-07 第一名 李O琦 107學年度下 国體 ▎◢<sub>修改</sub>▏▌自删除 10107 校内 體育類 排球 學期  $\sim 1031$ 巨小  $\overline{\mathscr{K}}$  $\epsilon$   $\omega$

修改好資料後,點選「儲存」

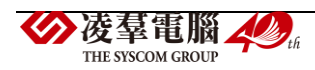

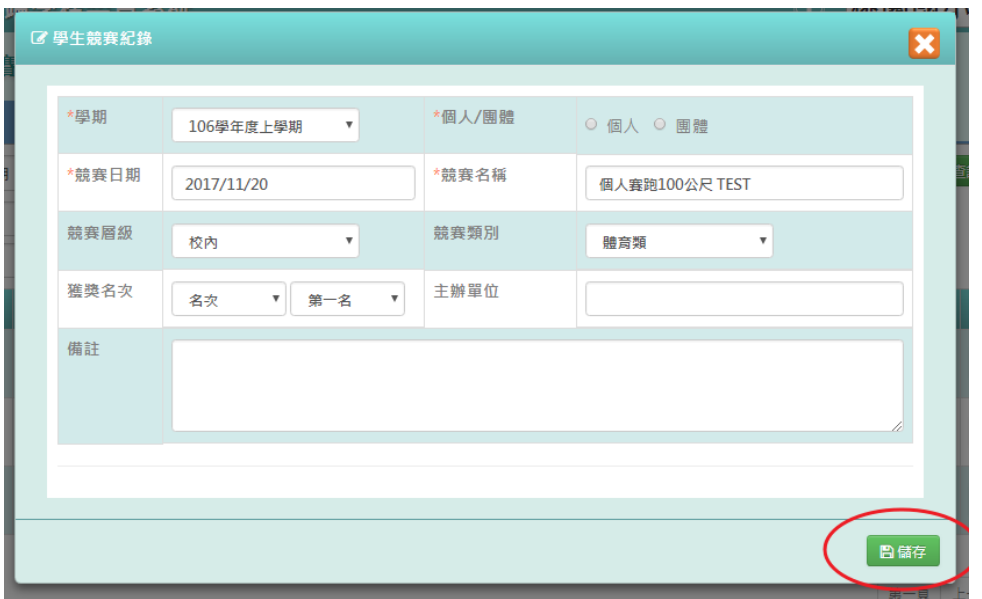

出現「儲存資料成功」訊息即表示此筆資料修改成功。

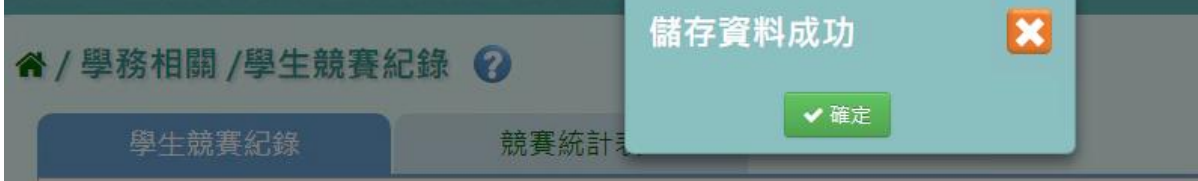

步驟四:若需刪除資料,請點選「刪除」

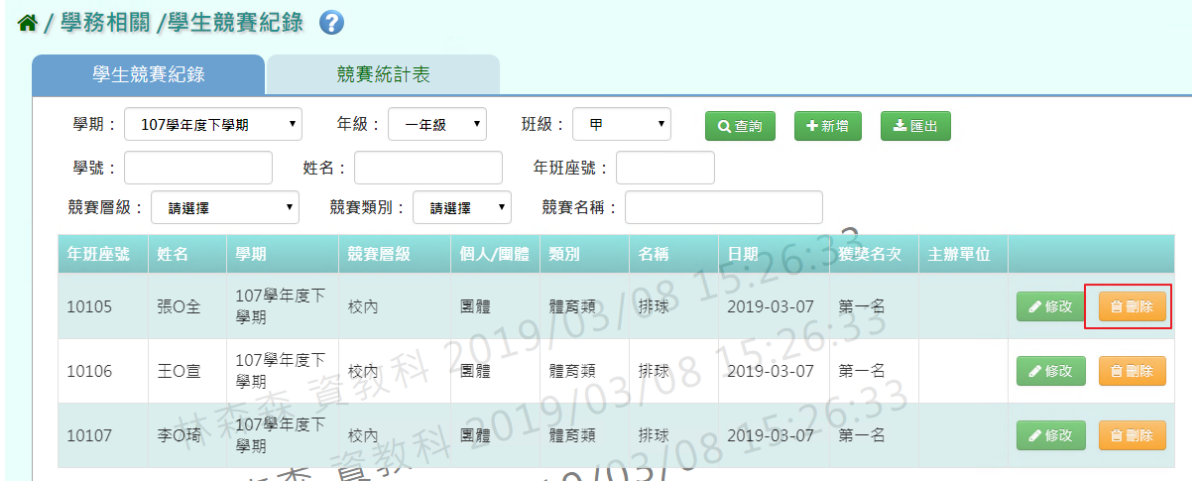

出現〈確定要刪除該項目?〉提示訊息,點選「確定」,此筆資料就會成功刪除

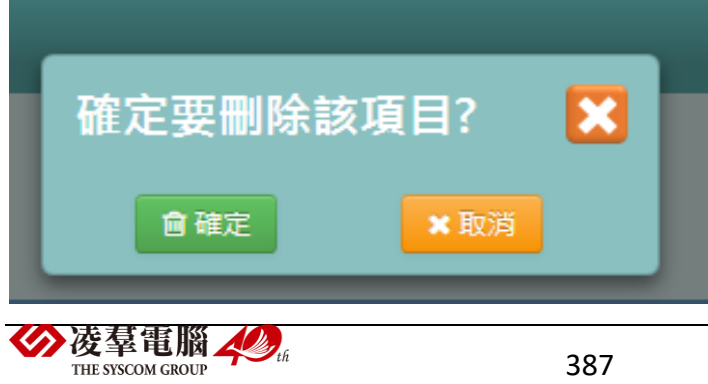

#### 步驟五:若要將學生競賽紀錄匯出,點選「匯出」

△/學務相關 /學生競賽紀錄 2

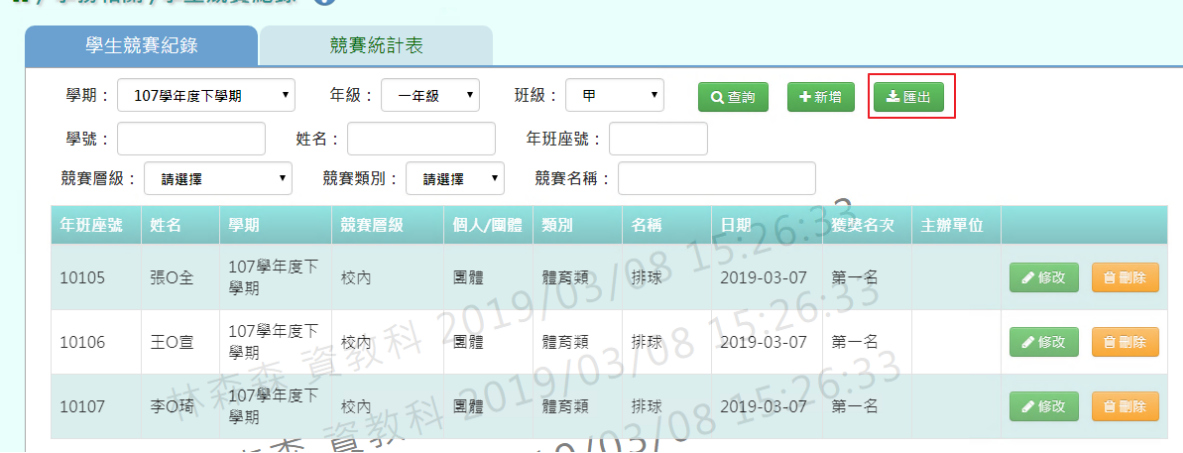

匯出所選之條件的資料檔案至電腦中,為學生競賽紀錄 PDF 檔

#### 學生競賽紀錄 產製時間:2019/08/15 17:07:21 產製人:資教科 桃園市教育局 年班座號 姓名 學期 競賽名稱 競賽日期 個人/團體 競賽層級 競賽類別 獲獎名次類別 獲獎名次 主辦單位 全國 019 2019-08-15 個人 體育類 名次 第一名 10102 林四四四 107學年度下學期 跑步 2019-08-15 個人 全國 第一名 2019-08-15  $\frac{10}{8}$

►C07-2.競賽統計表

#### 一般輸入方式

步驟一:選擇要產出的年級若選擇為班級,可在待選班級中點選班級後,按下[ ),所選

之班級就會移動到右方的已選班級,或可以點選[ ),將該年級所有班級移至已選班級

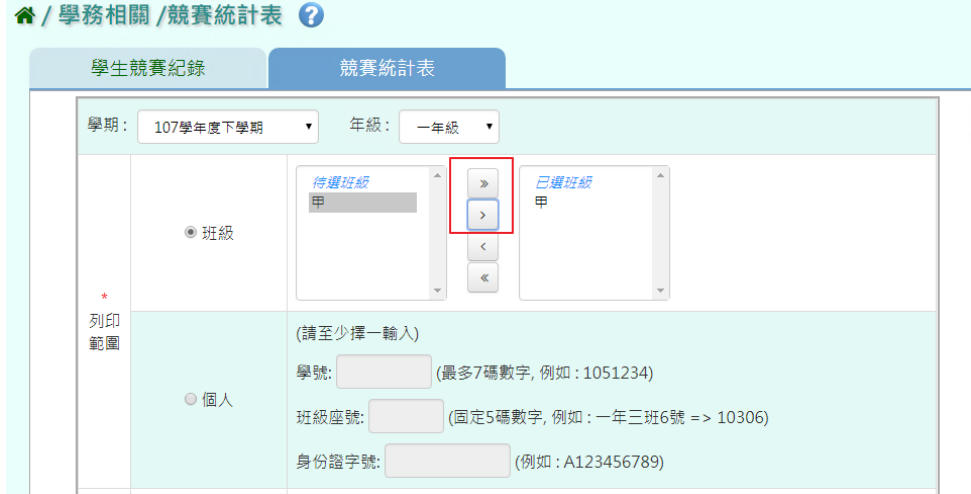

若選擇為個人,請至少在學號、班級座號、身分證字號中,擇一輸入

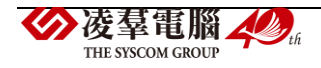

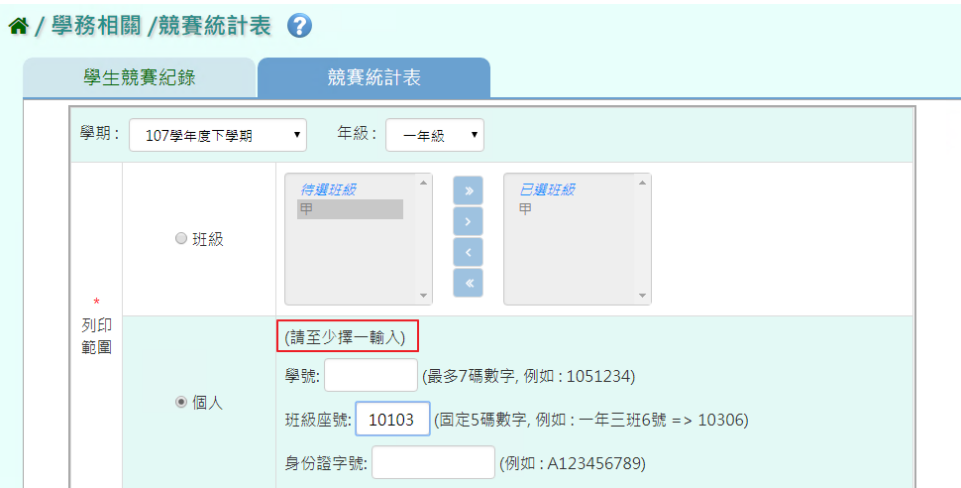

# 步驟二:必填項目:日期選擇部分擇一選擇,個人/團體、競賽層級、報表類型

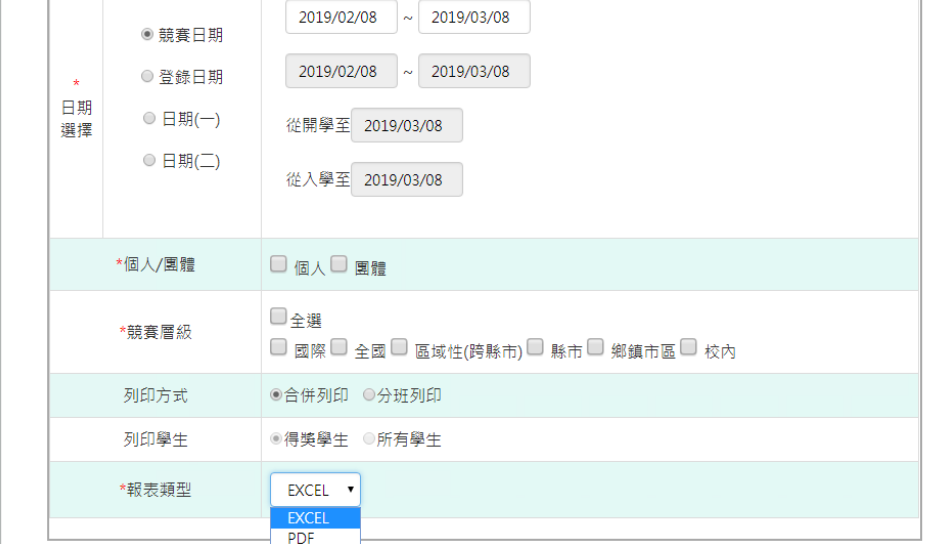

# 選取完畢後,點選「匯出」

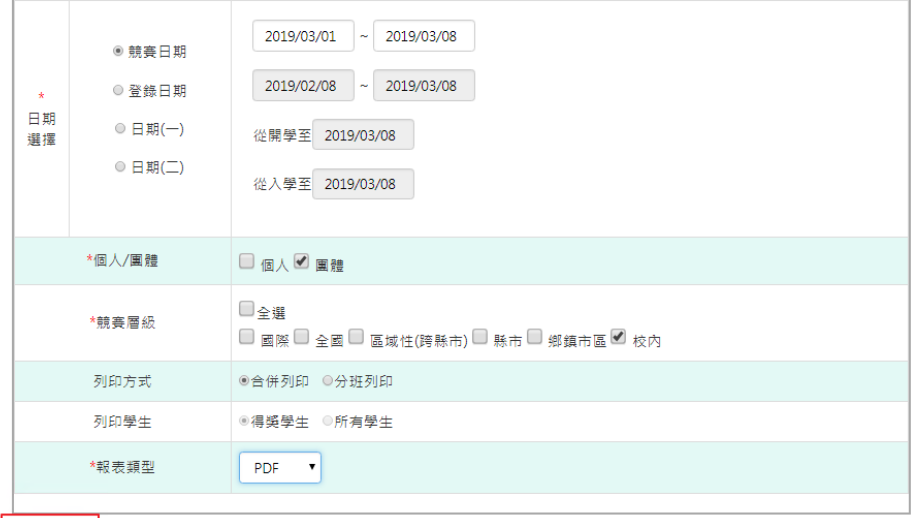

土匪出

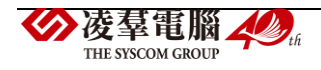

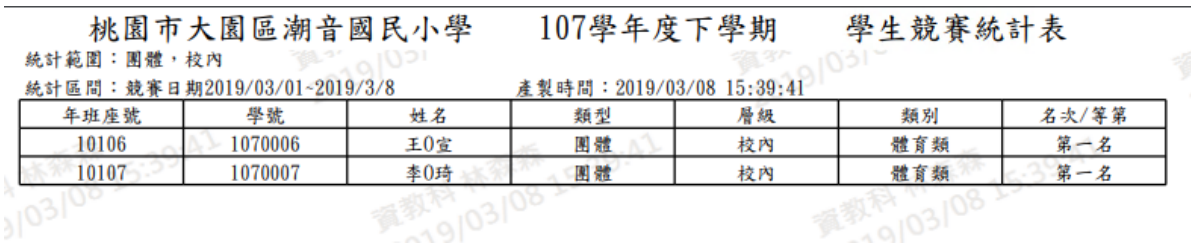

# **※C08.班級幹部**

▶C08-1.幹部項目設定

#### 一般輸入方式

步驟一: 要計分的班級幹部資料,點選「帶入班級幹部資料」

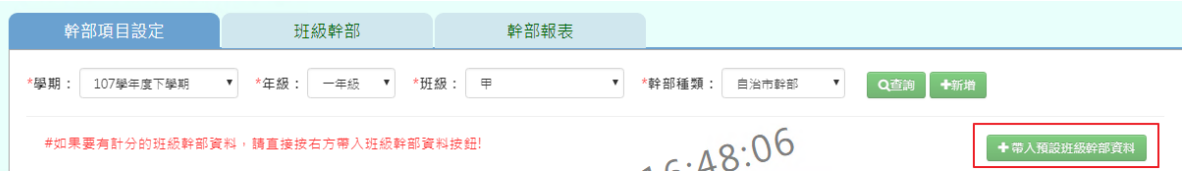

出現〈帶入預設班級幹部資料會將原本資料刪除,確定是否要刪除並帶入?〉出現此訊息確認 後,點選「確定」。

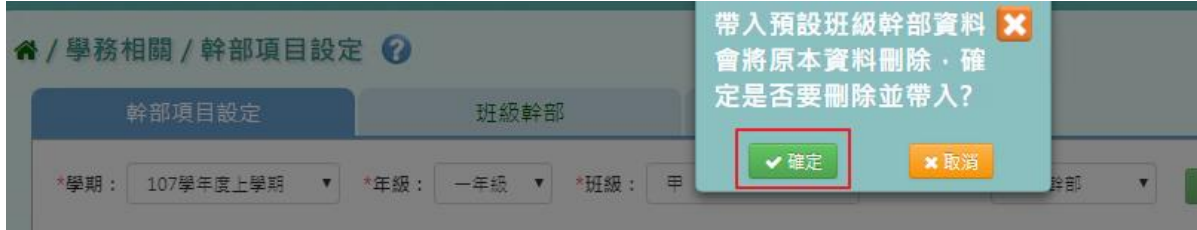

出現「新增預設資料成功!」訊息即表示此筆資料新增成功。

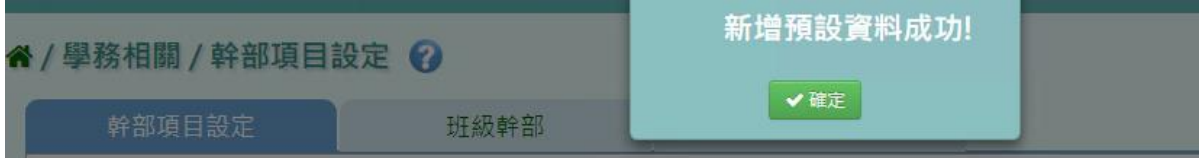

步驟二: 選擇要設定的學期、年級班級、幹部種類,點選「查詢」

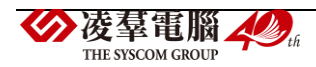

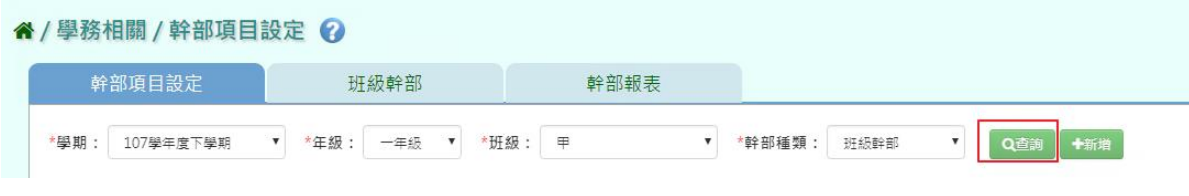

步驟三: 若需新增記錄,請點選「新增」

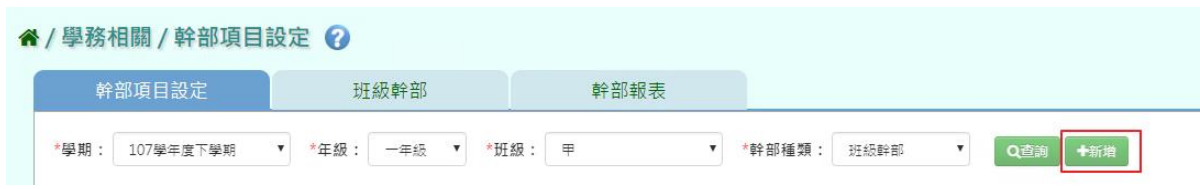

輸入完必填欄位,點選「新增儲存」。

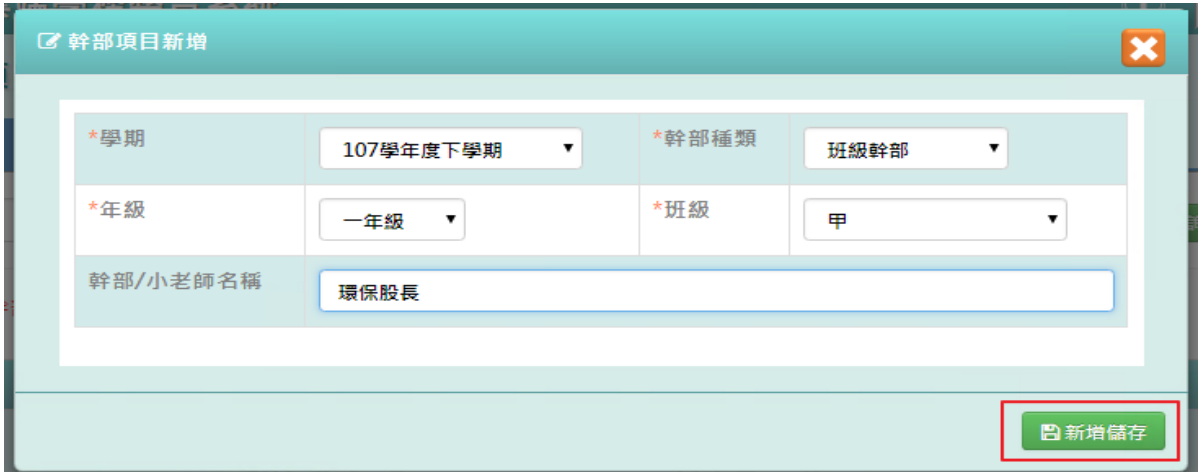

出現「新增資料成功!」訊息即表示此筆資料新增成功。

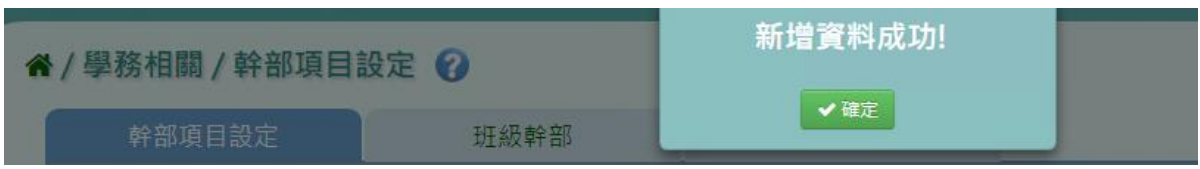

#### ►C08-2.班級幹部

一般輸入方式

步驟一:選擇要設定的學期、年級班級,點選「查詢」

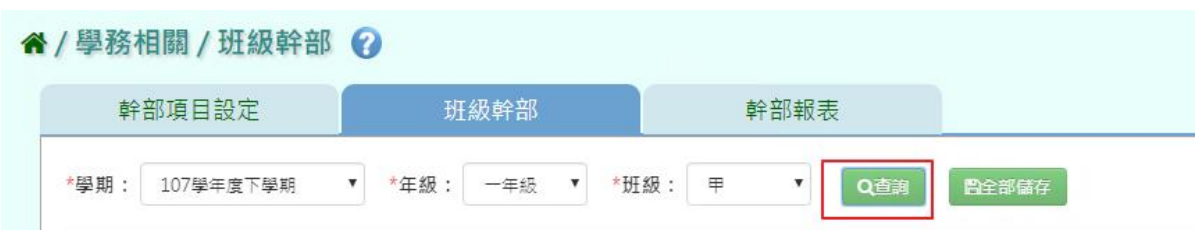

選取完班級幹部後,點選「全部儲存」。

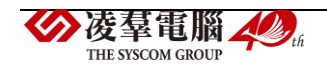

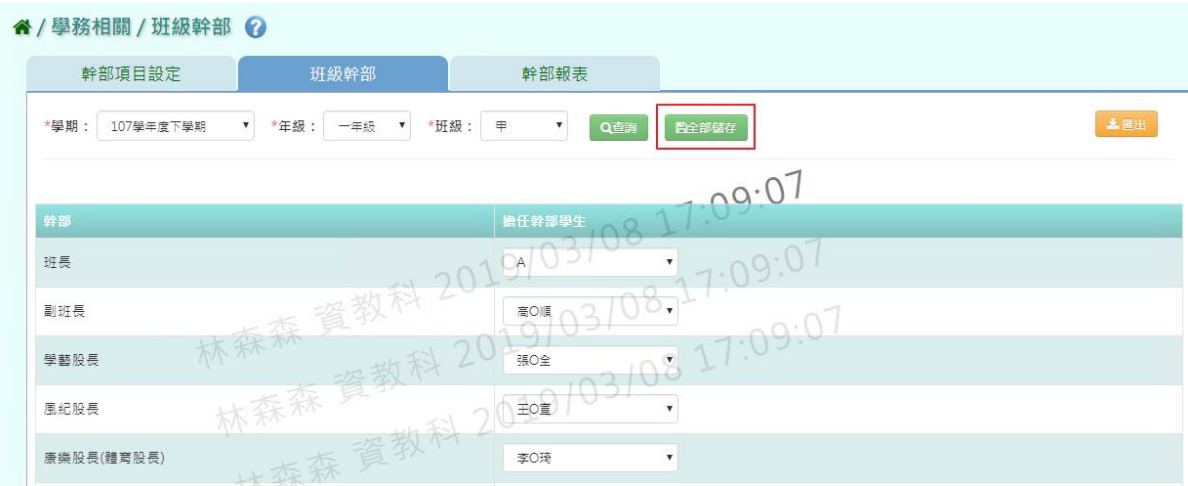

出現「儲存資料成功!」訊息即表示此筆資料新增成功。

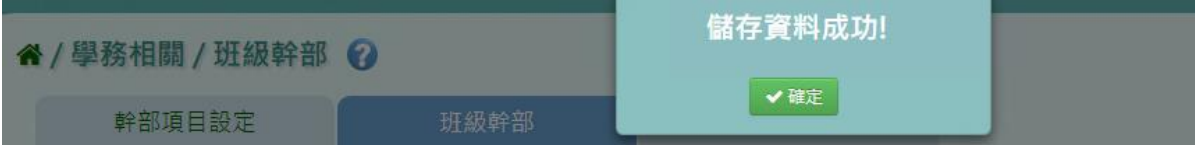

步驟二:若要將幹部資料匯出成紙本,點選「匯出」。

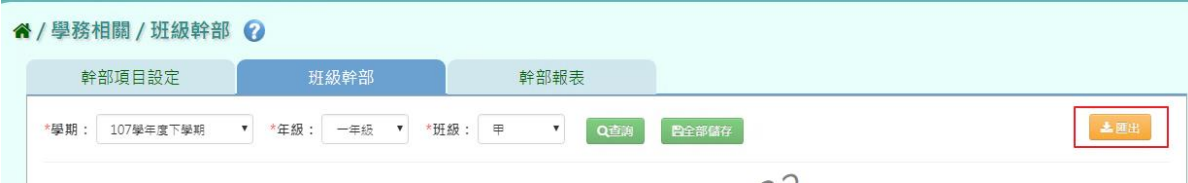

會下載學生幹部 EXCEL 檔案至電腦。

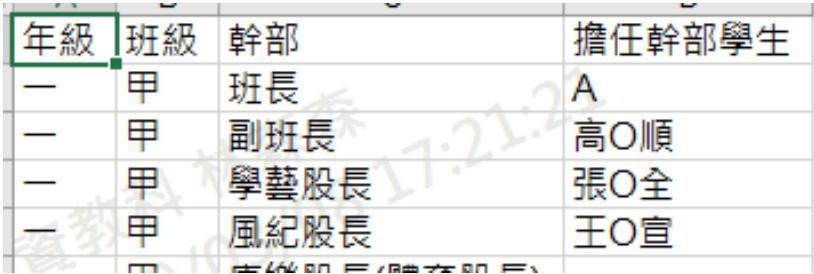

►C08-3.幹部報表

# 一般輸入方式

步驟一:選擇要產出的年級若選擇為班級,可在待選班級中點選班級後,按下[ ),所選 之班級就會移動到右方的已選班級,或可以點選〔 》],將該年級所有班級移至已選班級

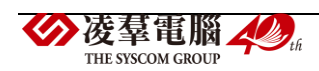

|          | 谷 / 學務相關 / 幹部報表 ② |                                            |                                                                        |  |
|----------|-------------------|--------------------------------------------|------------------------------------------------------------------------|--|
|          | 幹部項目設定            | 班級幹部                                       | 幹部報表                                                                   |  |
| 學期:      | 107學年度下學期         | 年級:<br>一年級<br>$\overline{\mathbf{v}}$<br>▼ |                                                                        |  |
| $\star$  | ◎ 班級              | 待選班級<br>一年甲班<br>$\ll$                      | 已選班級<br>一年甲班                                                           |  |
| 學生<br>選擇 | ○個人               | (請至少擇一輸入)<br>學號:<br>班級座號:<br>身份證字號:        | (最多7碼數字,例如:1051234)<br>(固定5碼數字,例如:一年三班6號 => 10306)<br>(例如: A123456789) |  |

若選擇為個人,請至少在學號、班級座號、身分證字號中,擇一輸入

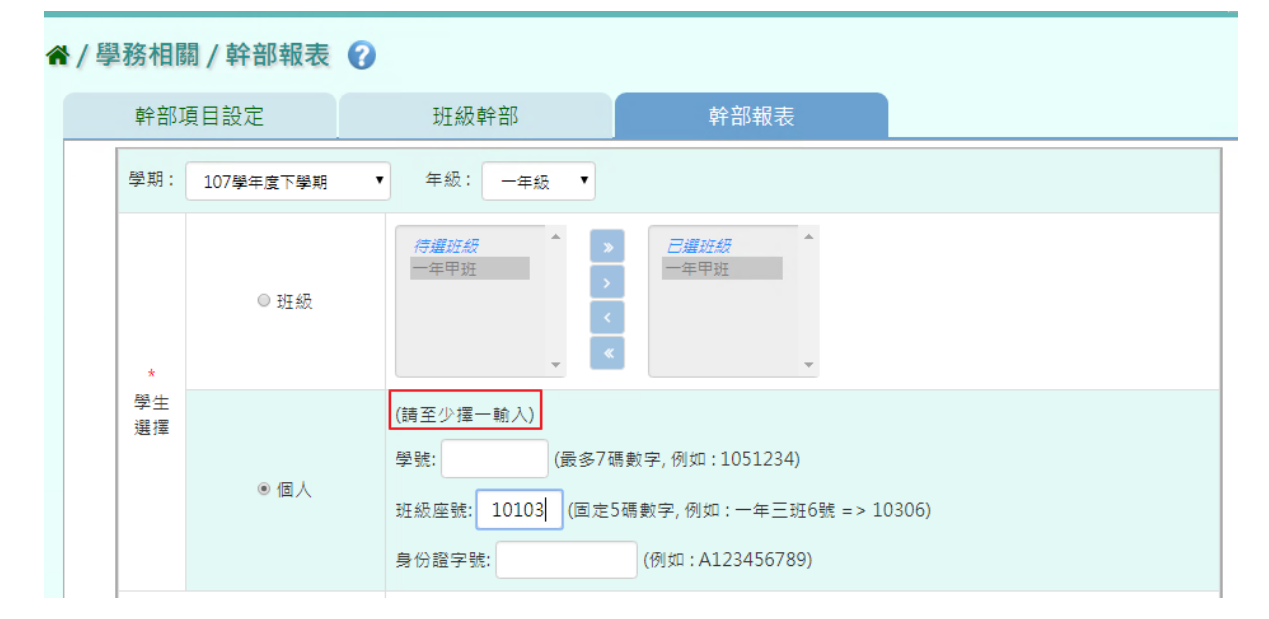

#### 步驟二:必填項目:列印範圍、幹部種類、報表類型

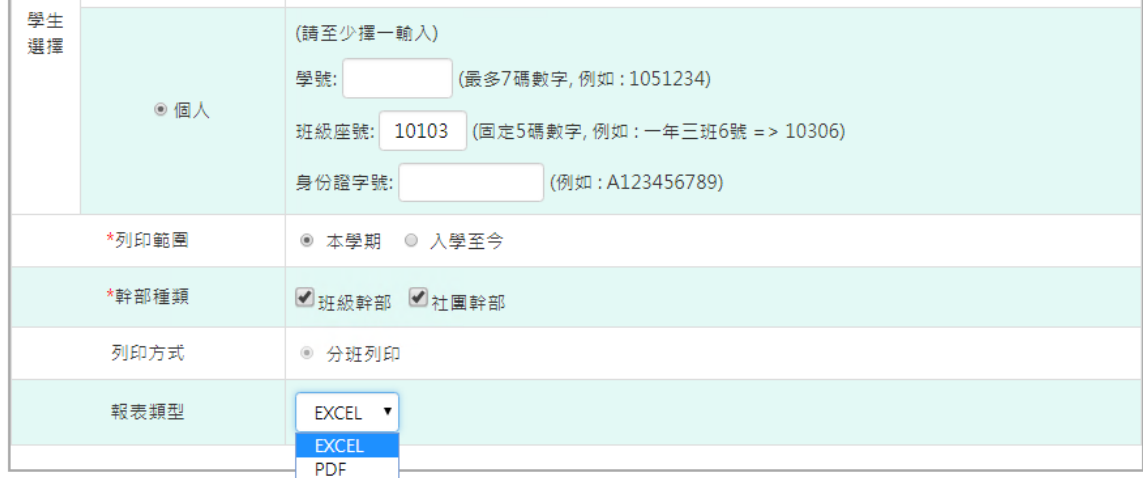

選取完畢後,點選「匯出」

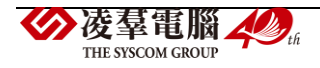

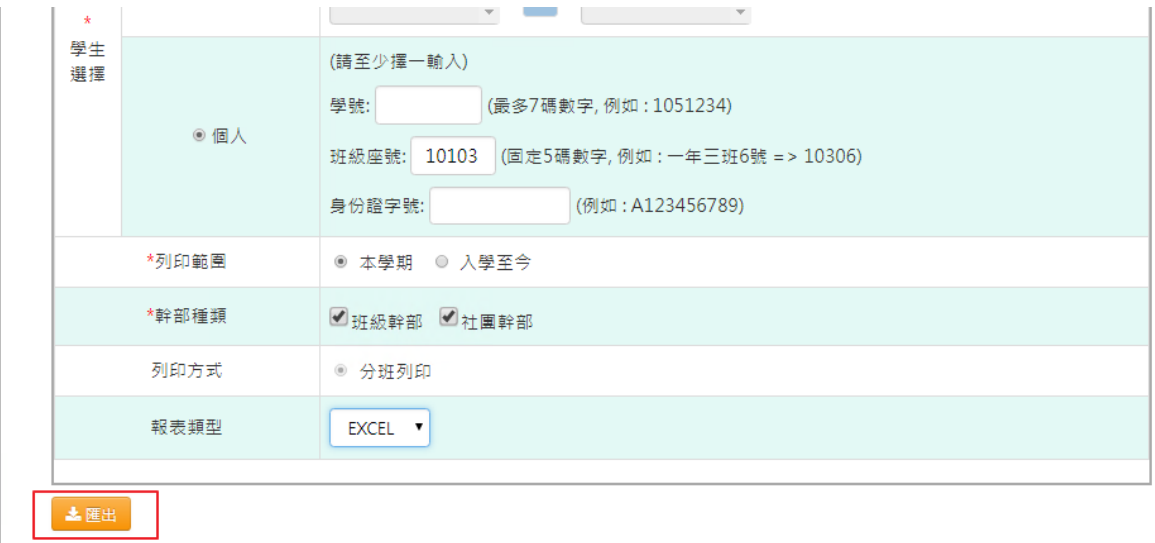

#### 會下載學生幹部 PDF、EXCEL 檔案至電腦。

桃園市大園區潮音國民小學 107學年度下學期 學生幹部報表 ◎ 列印時間: 2019/03/08 17:28:11

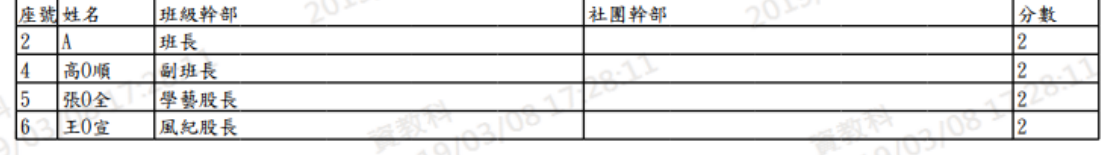

# **※C09.導師評語登打狀況**

# 一般輸入方式

步驟一:選擇年級、班級、登打狀況,點選「查詢」。

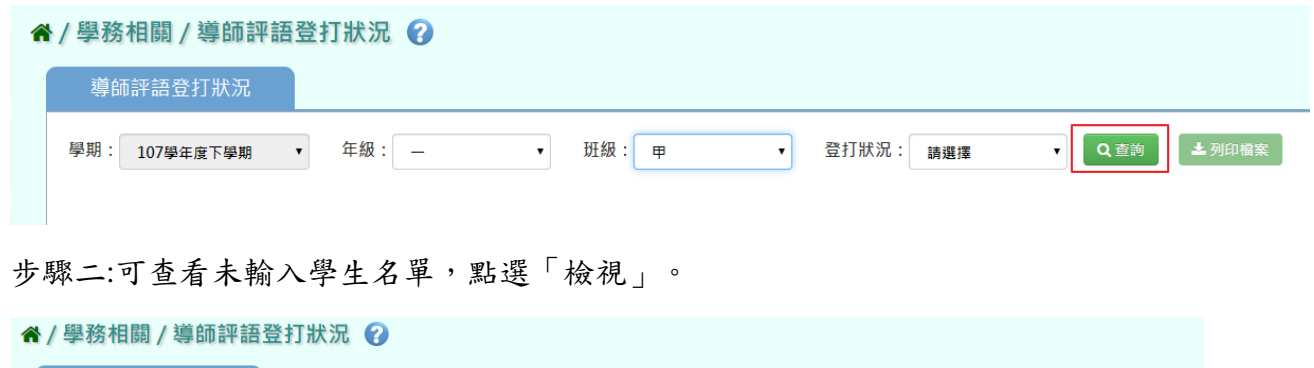

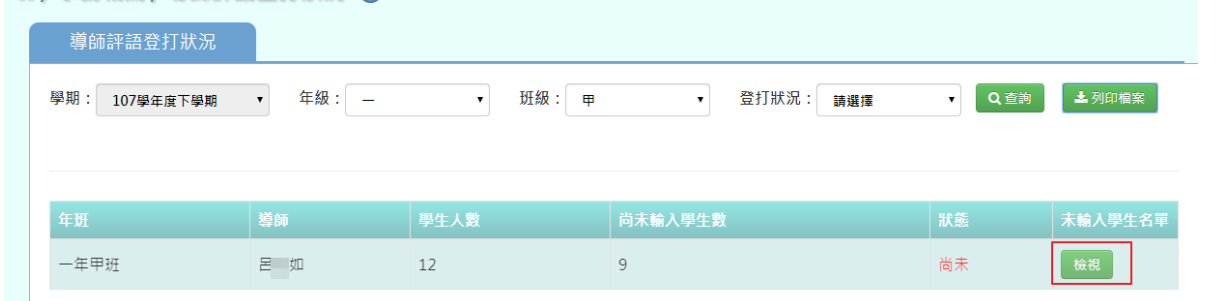

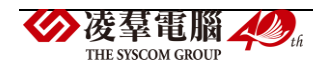

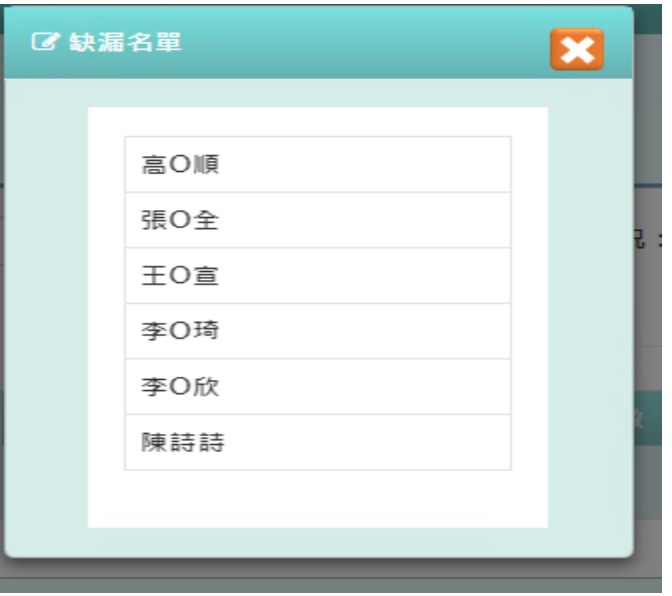

步驟三:若要將導師登打狀況匯出列印,點選「列印檔案」。

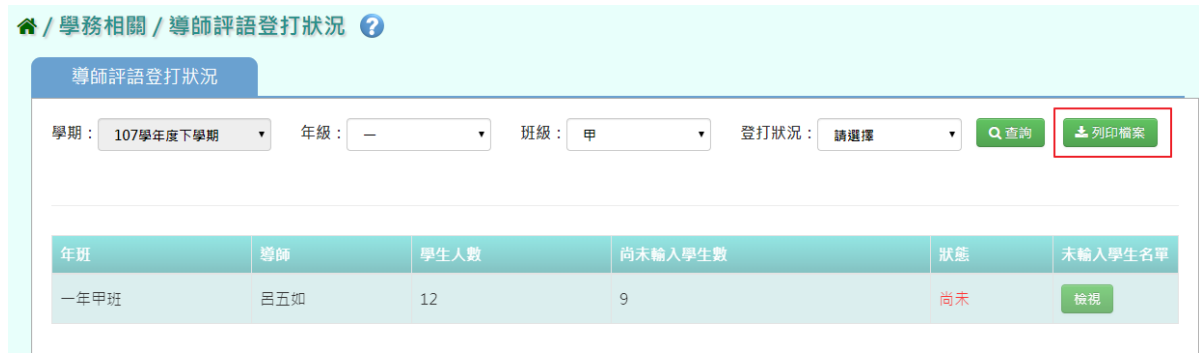

#### 會下載導師評語登打狀況 EXCEL 檔至電腦中。

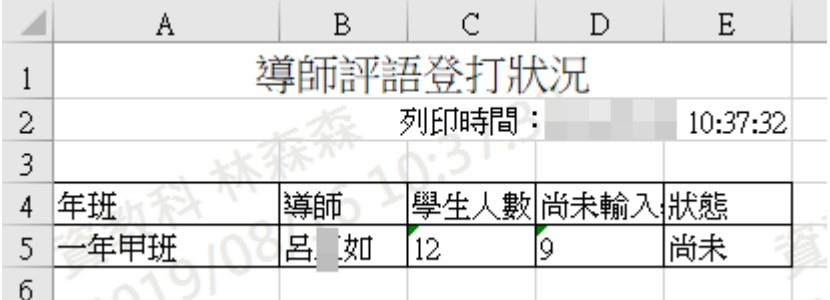

D.總務相關

# **※D01.專科教室預約**

#### 一般輸入方式

步驟一: 選取預約專科教室、預約日期,點選「查詢」,查詢該學期專科預約

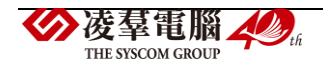
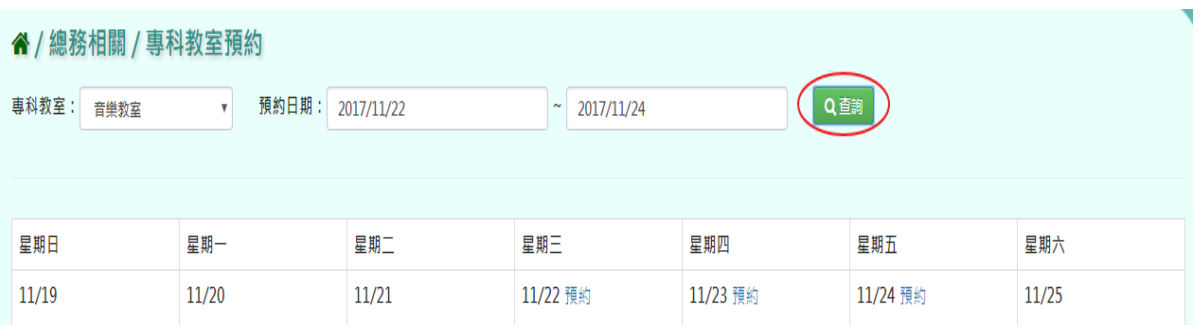

# 步驟二:點選該筆需預約的淺藍色「預約」,點選預約節次,是否重複預約,預約事由,再點 選「預約」,完成該筆專科教室預約

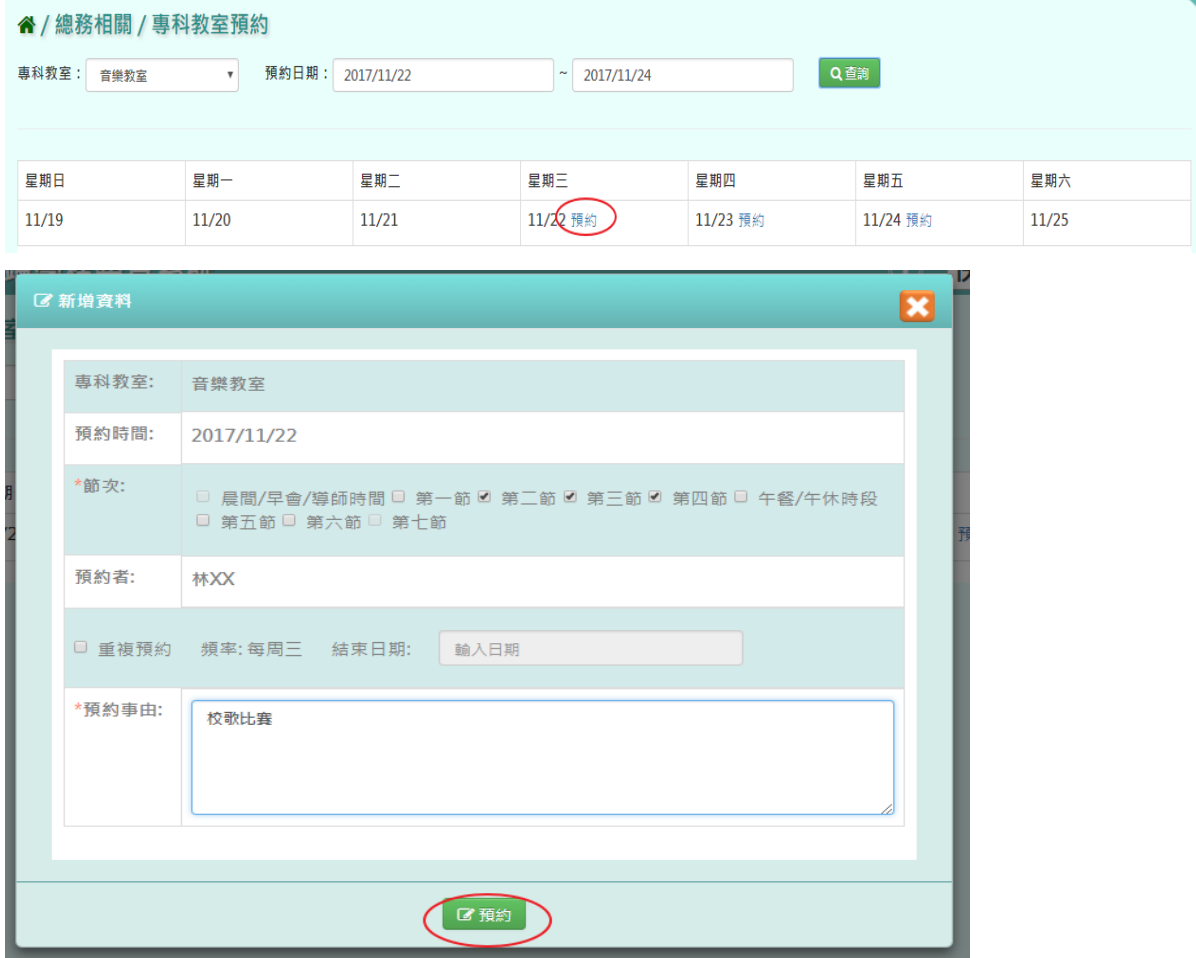

# 出現「編輯成功」訊息即表示此筆資料編輯成功。

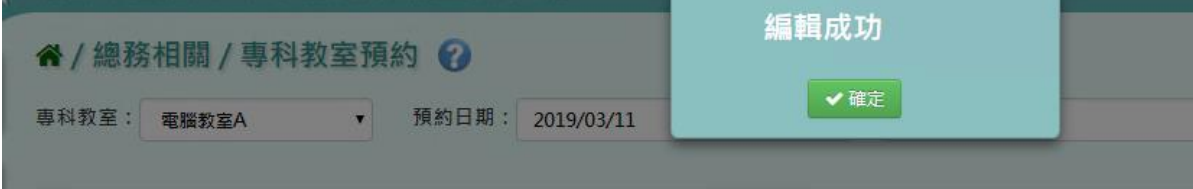

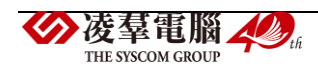

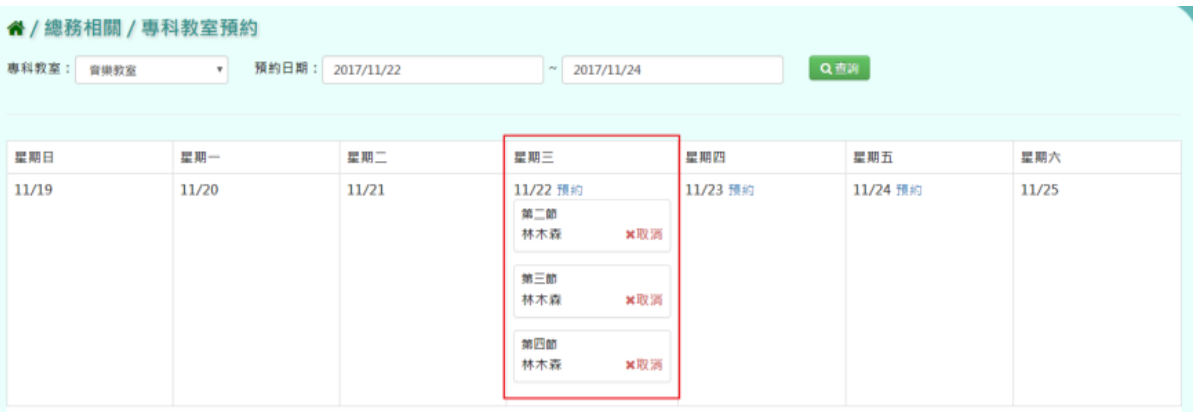

## **※D02.專科教室管理者審核**

#### 一般輸入方式

步驟一:選取預約專科教室、預約日期、狀態,點選「查詢」,查詢該學期專科教室管理者審 核畫面

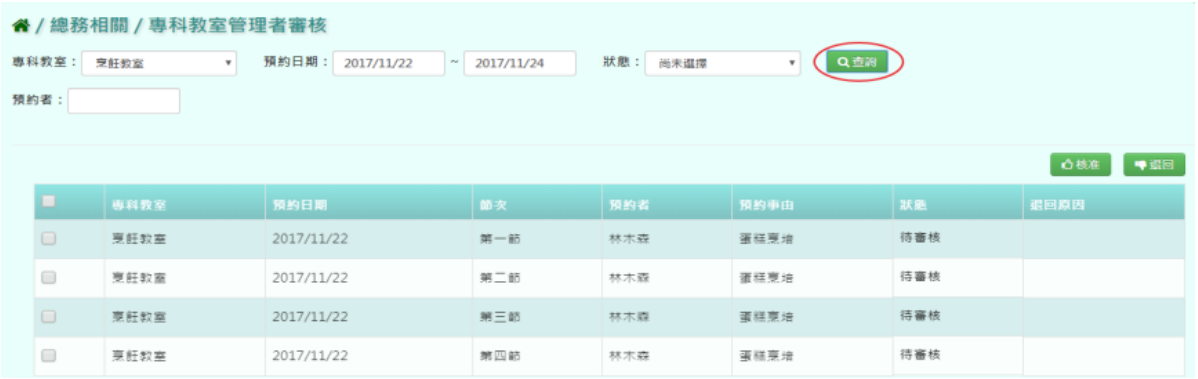

## 步驟二:將該筆□打勾後,點選「核准」,核准該筆專科教室審核

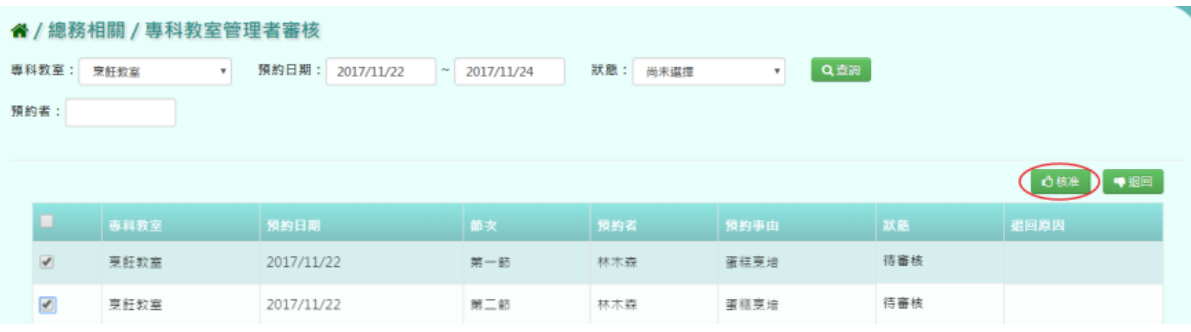

## 出現〈確定要核准這些資料?〉再次確認是否要核准該筆資料

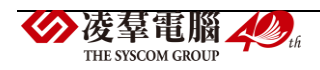

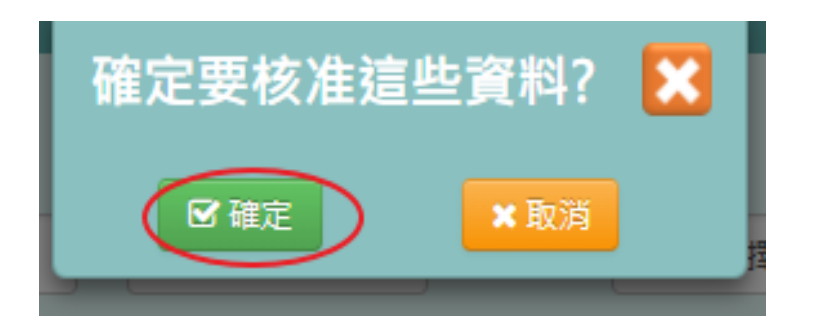

出現「編輯資料成功」訊息即表示此筆資料編輯成功。

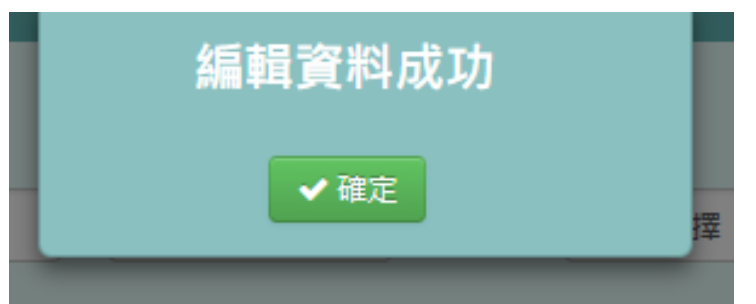

步驟三:將該筆□打勾後,點選「核准」,核准該筆專科教室審核

| 备 / 總務相關 / 專科教室管理者審核 |                          |        |                            |                    |          |                            |     |      |  |  |  |  |
|----------------------|--------------------------|--------|----------------------------|--------------------|----------|----------------------------|-----|------|--|--|--|--|
|                      | 專科教室:                    | 烹飪教室   | 预約日期:<br>2017/11/22<br>$-$ | 2017/11/24         | 狀態: 尚未選擇 | $Q \leq w$<br>$\mathbf{v}$ |     |      |  |  |  |  |
| 预约者:                 |                          |        |                            |                    |          |                            |     |      |  |  |  |  |
|                      |                          |        |                            |                    |          |                            |     |      |  |  |  |  |
| 合核准<br>♥ 銀回          |                          |        |                            |                    |          |                            |     |      |  |  |  |  |
|                      | $\blacksquare$           | 事科教室   | 預約日期                       | 節次                 | 预约省      | 预約事由                       | 狀態  | 退回顺因 |  |  |  |  |
|                      | $\qquad \qquad \Box$     | 原胚纹室   | 2017/11/22                 | $96 - 85$          | 林木森      | 重燃票培                       | 棉准  |      |  |  |  |  |
|                      | $\qquad \qquad \Box$     | 票赶数室   | 2017/11/22                 | $96 - 85$          | 林木森      | 蜜糕烹培                       | 棉准  |      |  |  |  |  |
|                      | $\rightarrow$            | 京託奴察   | 2017/11/22                 | $M \equiv 10$      | 林木森      | 運搭票接                       | 待審核 |      |  |  |  |  |
|                      | $\overline{\mathcal{L}}$ | 京 赶 数率 | 2017/11/22                 | <b>BIG DTG BIG</b> | 林木森      | 東格恵培                       | 待審核 |      |  |  |  |  |

出現〈確定要退回這些資料?〉再次確認是否要退回該筆資料

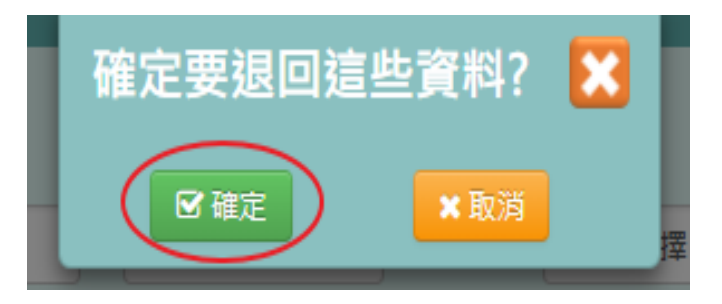

退回專科教室審核,需填寫退回原因,點選「送出」

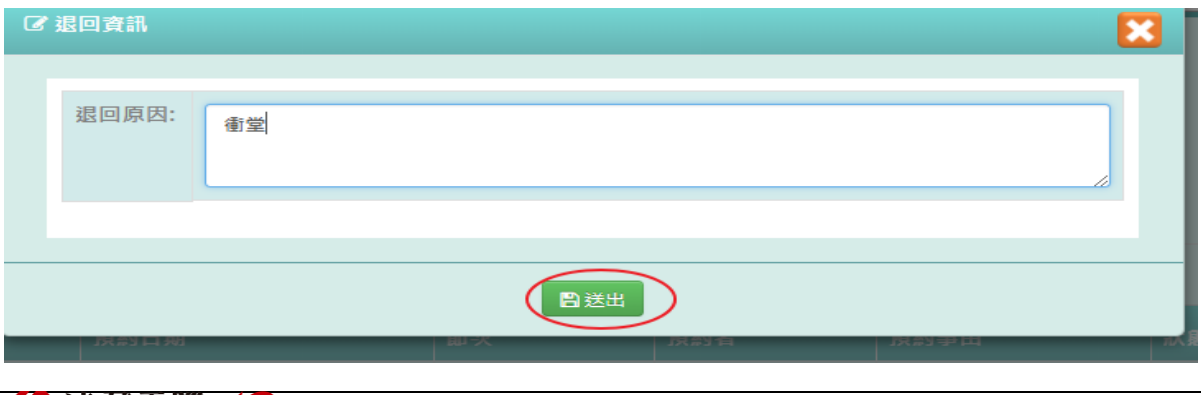

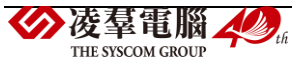

出現「編輯成功」訊息即表示此筆資料編輯成功。

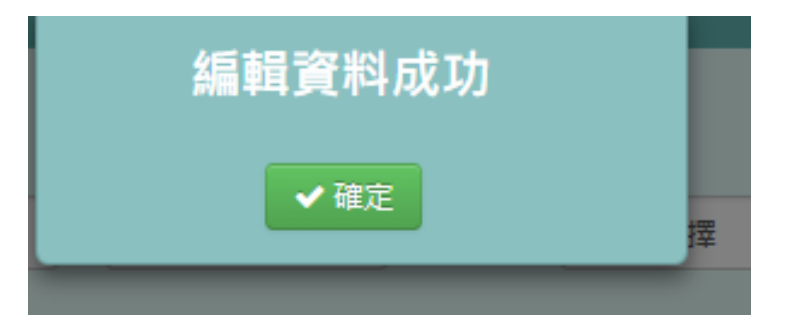

## **※D03.營養午餐**

一般輸入方式 輸入主食/菜名

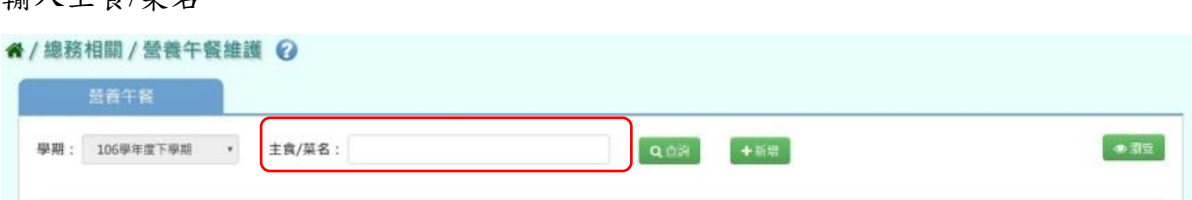

步驟一:點選「查詢」,下方會顯示所輸入條件之資料畫面

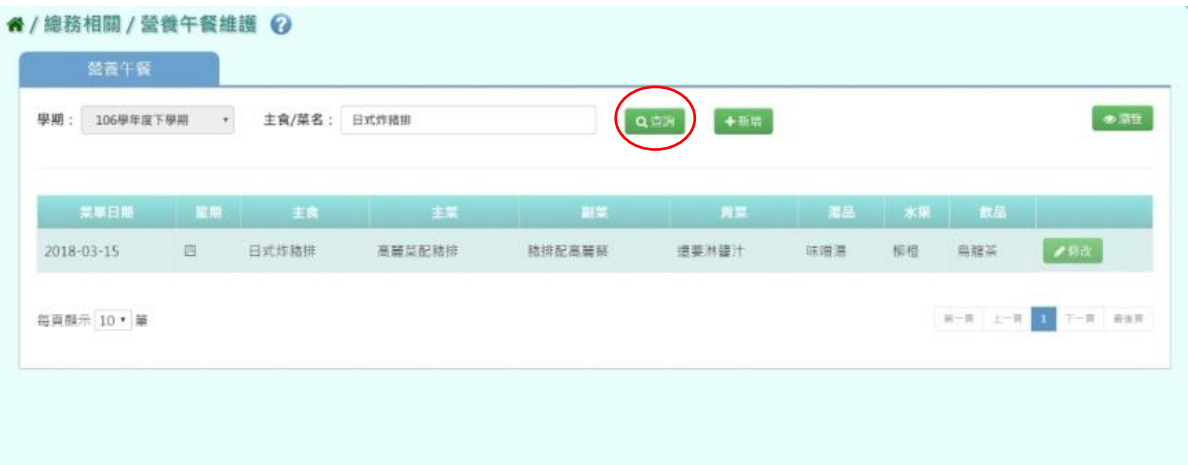

## 步驟二:若要查看菜單,點選「瀏覽」

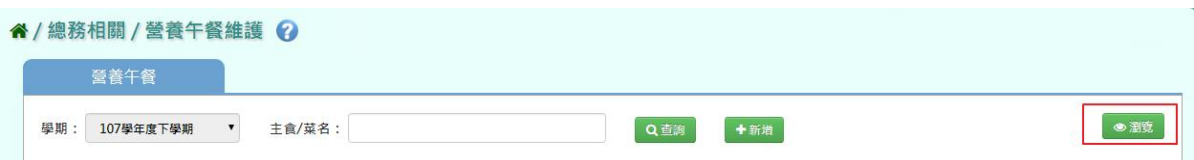

#### 會依月曆的方式顯示本月菜單

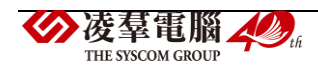

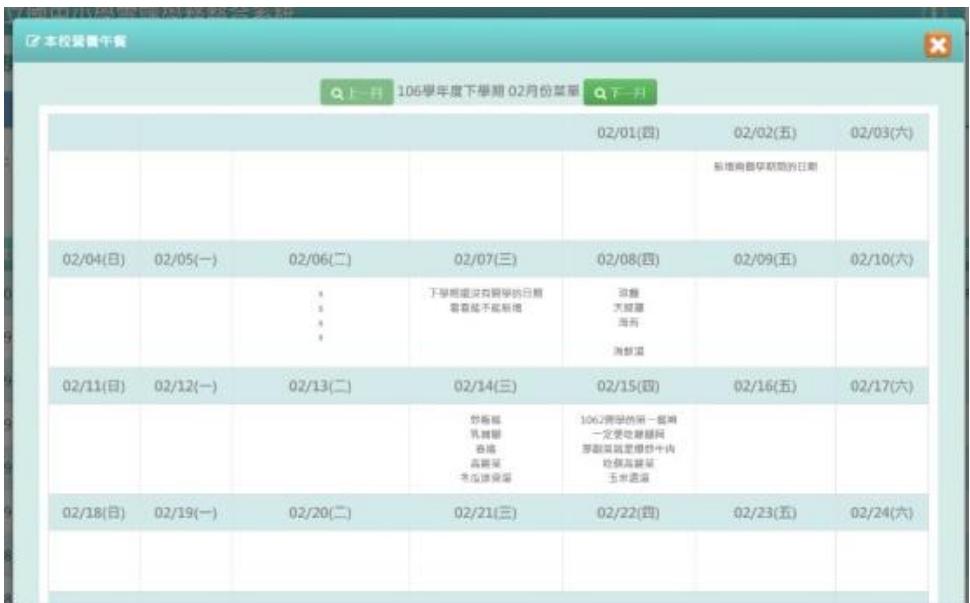

## 步驟三:若是要新增菜單,點選「新增」

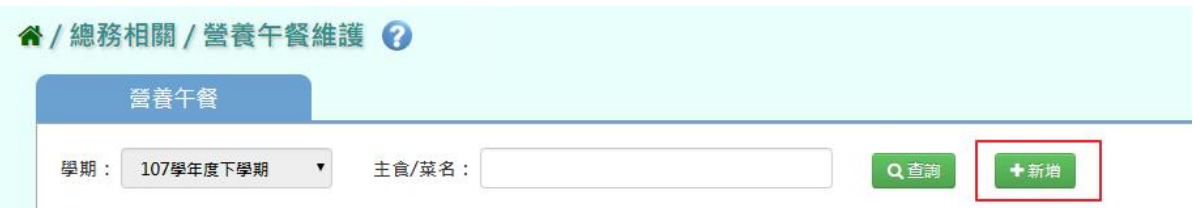

## 會出現新增視窗必填項目為:菜單日期

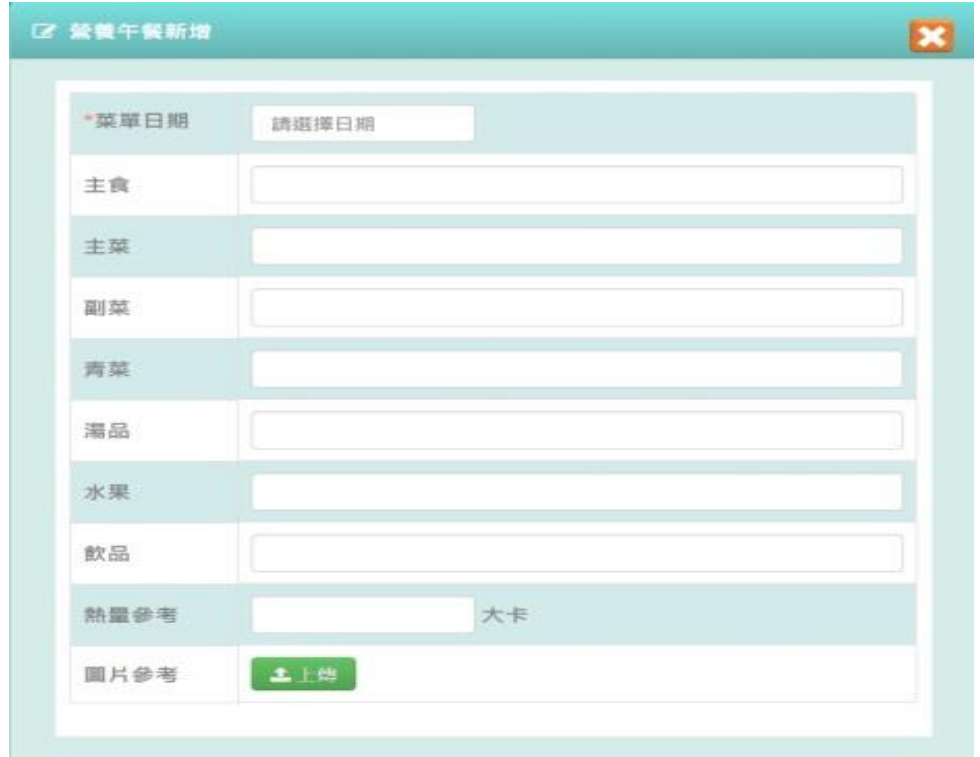

輸入好資料後,點選「存檔」

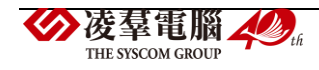

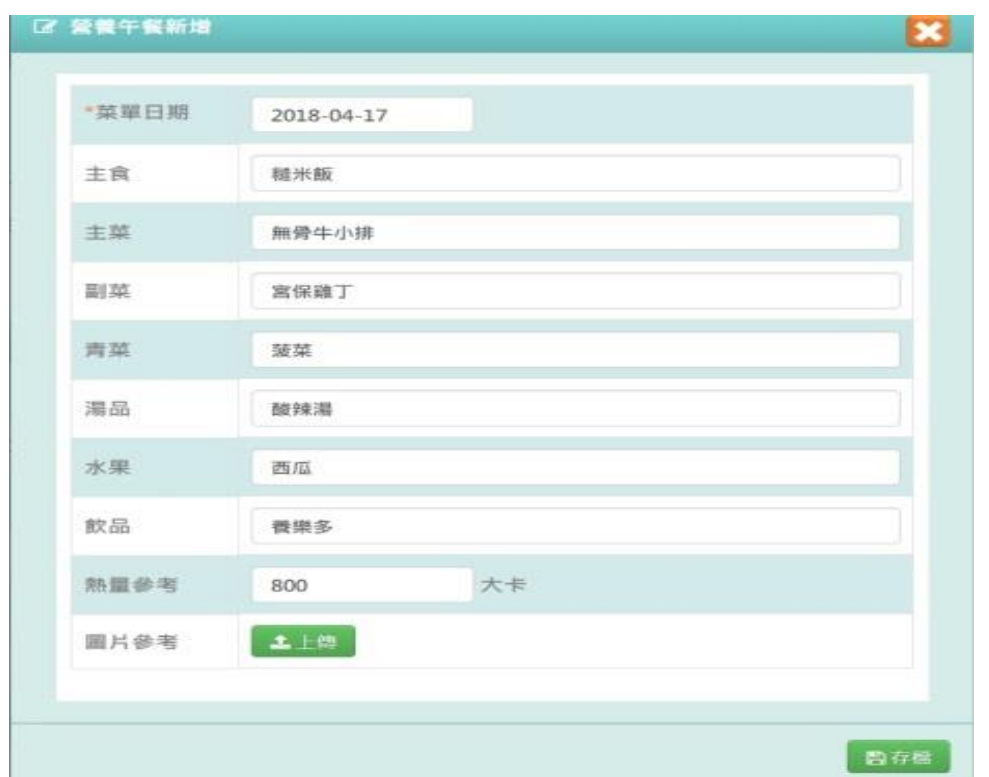

出現「新增資料成功!」訊息即表示此筆資料儲存成功。

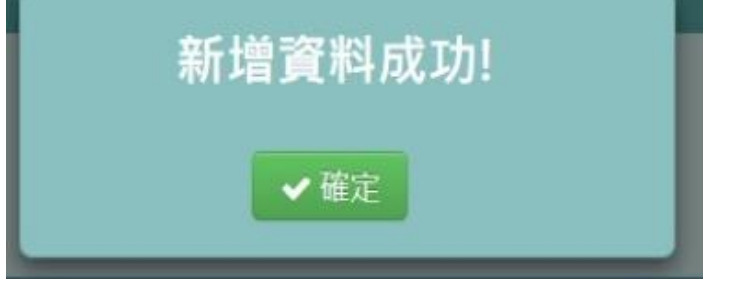

步驟四:點選「修改」,會出現修改資料畫面

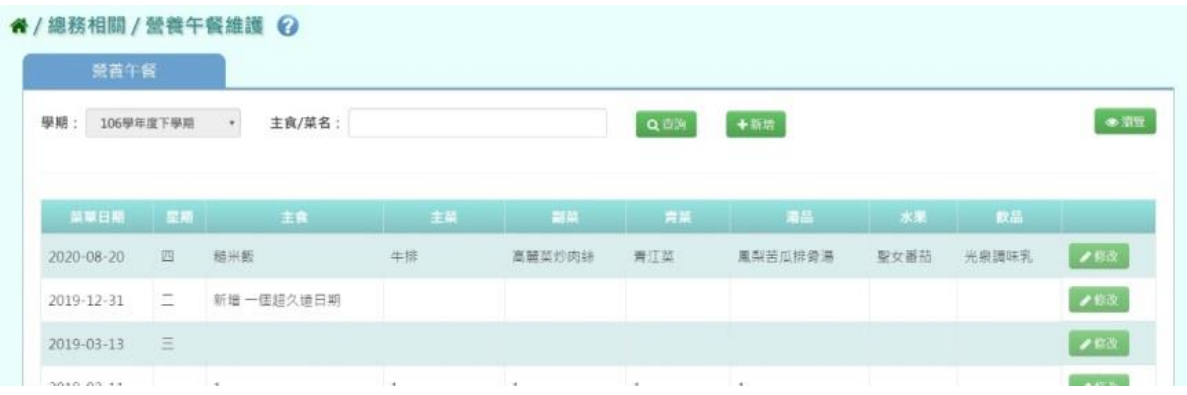

修改好資料後,點選「存檔」

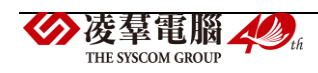

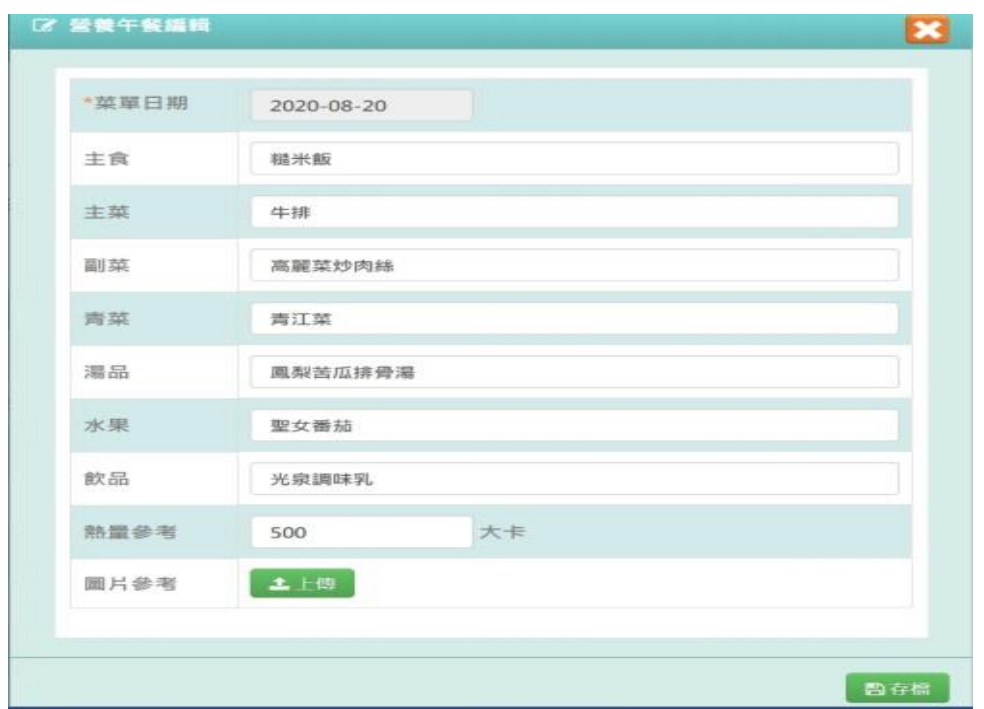

出現「修改資料成功!」訊息即表示此筆資料儲存成功。

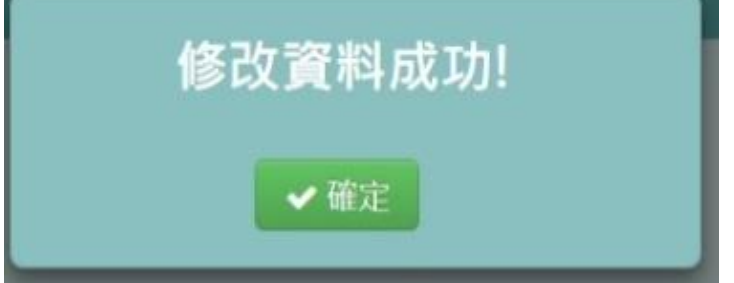

## **※D04.修繕申請**

## 一般輸入方式

步驟一:選擇分類、狀態或輸入標題/描述,點選「查詢」

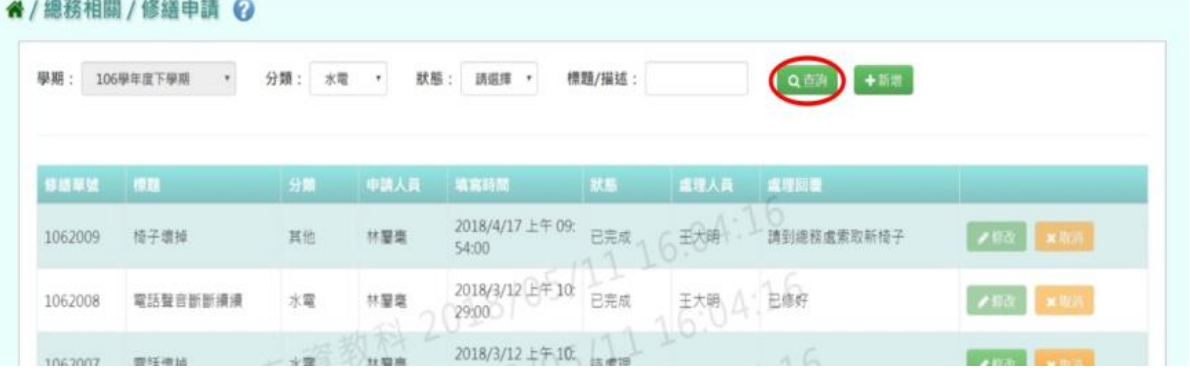

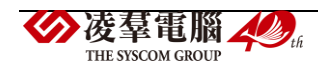

#### 步驟二:若要新增修繕申請,點選「新增」

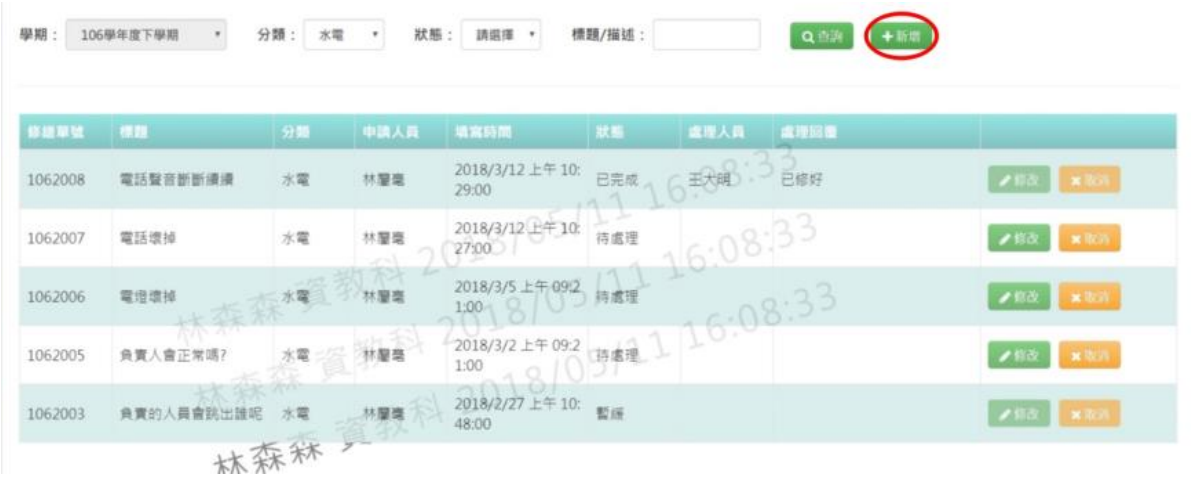

出現新增資料視窗。

必填項目為:修繕單號、標題、分類、描述

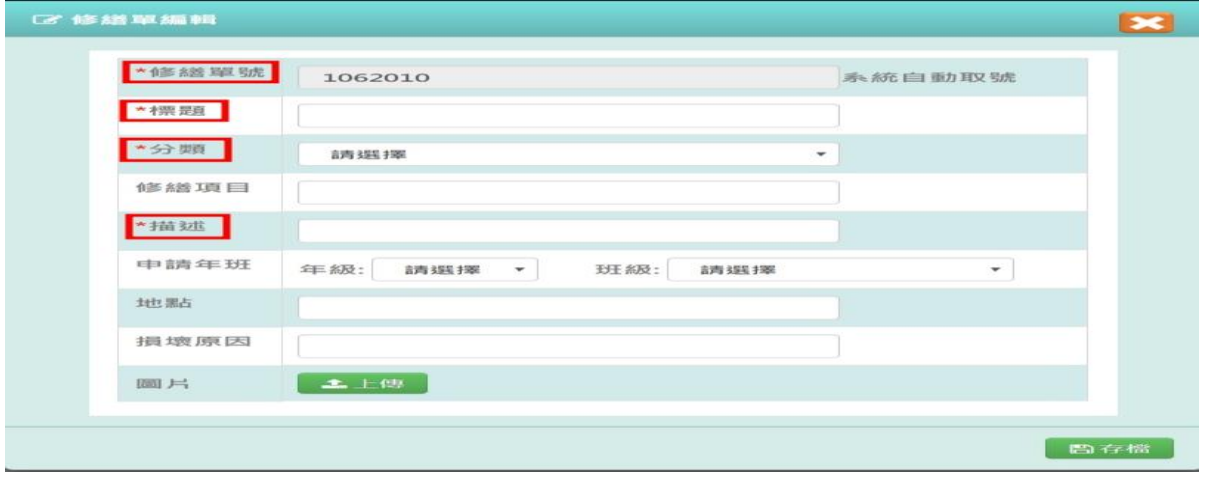

## 填寫好資料後,點選「存檔」

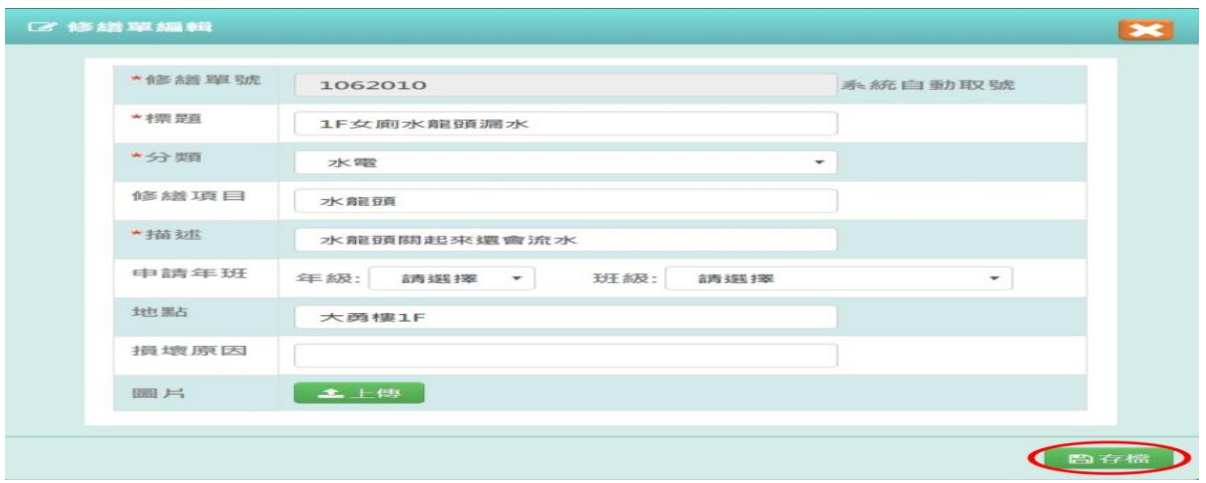

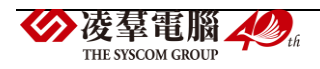

出現「新增資料成功!」訊息即表示此筆資料儲存成功。

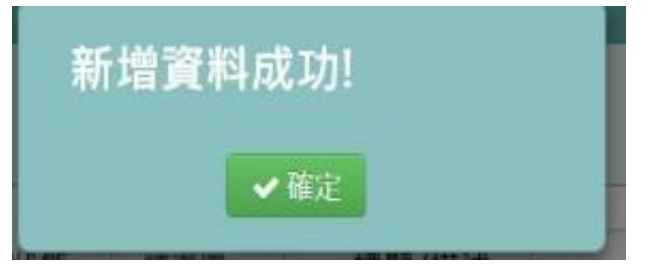

# 步驟三:點選「修改」,會出現修改資料視窗

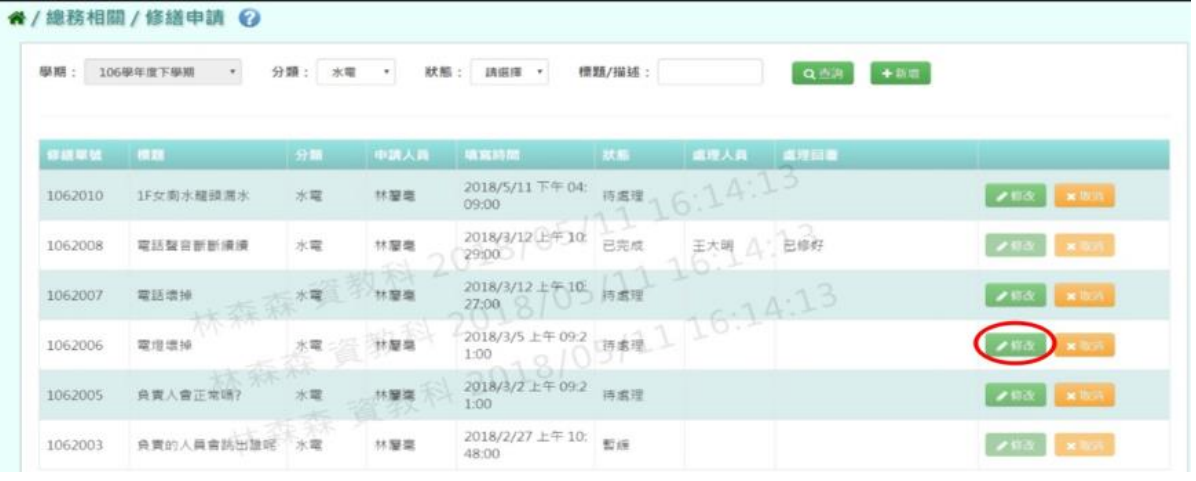

## 修改好資料後,點選「存檔」

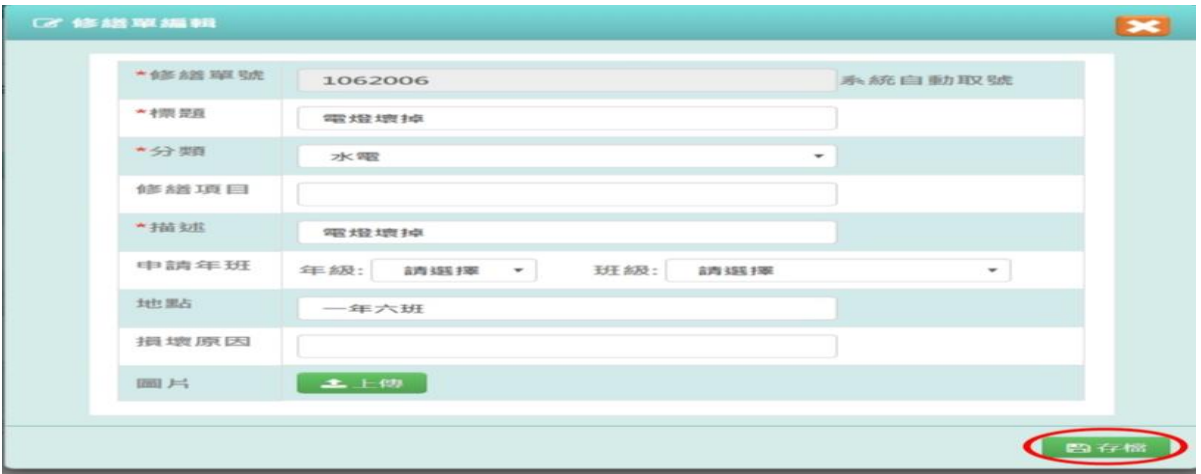

出現「修改資料成功!」訊息即表示此筆資料儲存成功。

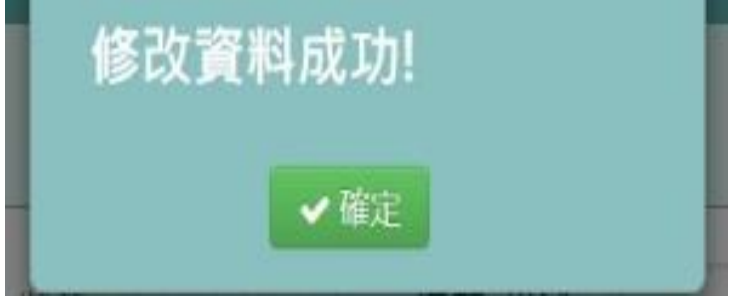

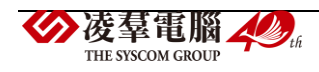

步驟四:若要取消該筆資料,點選「取消」

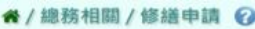

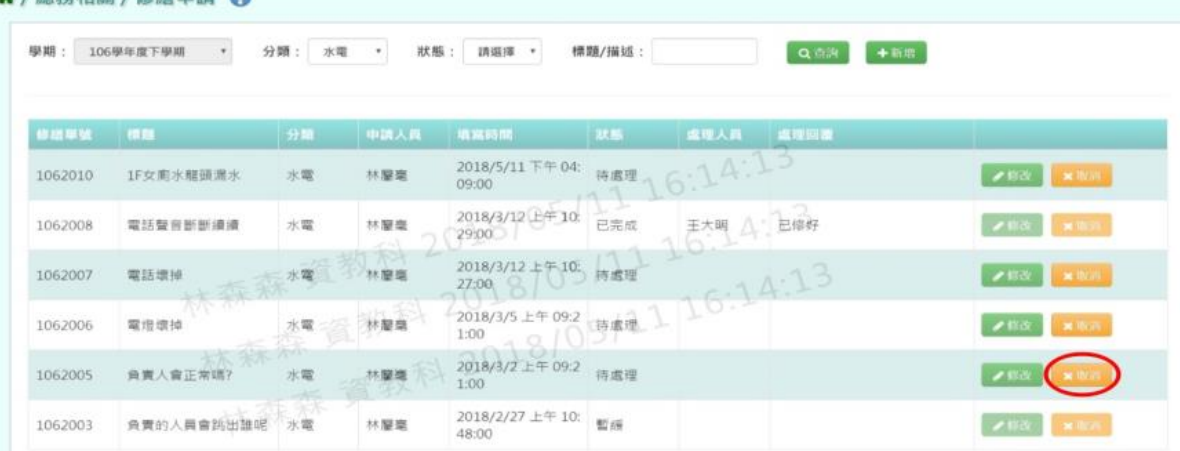

出現〈確定取消此筆修繕通報紀錄?〉提示訊息,請按下確定。

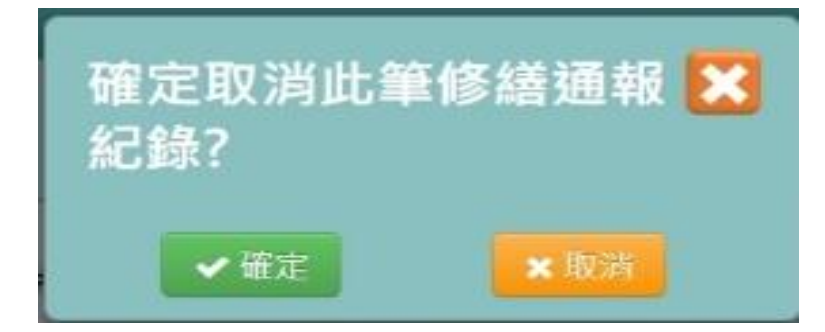

出現「取消成功!」訊息,表示該筆資料已成功取消。

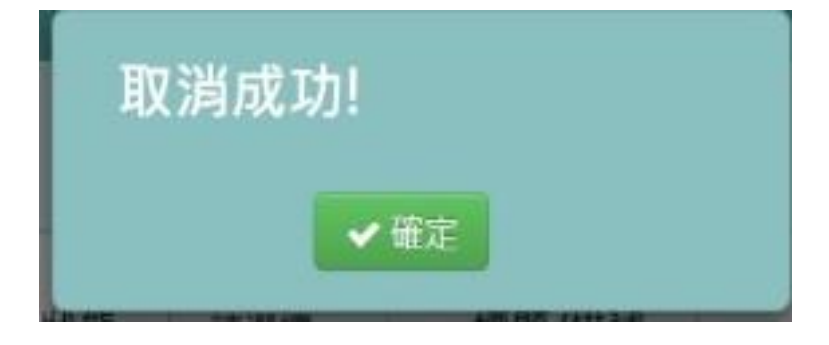

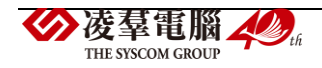

## **※D05.修繕管理**

## 一般輸入方式

## 步驟一:選擇分類、狀態或輸入標題/描述,點選「查詢」

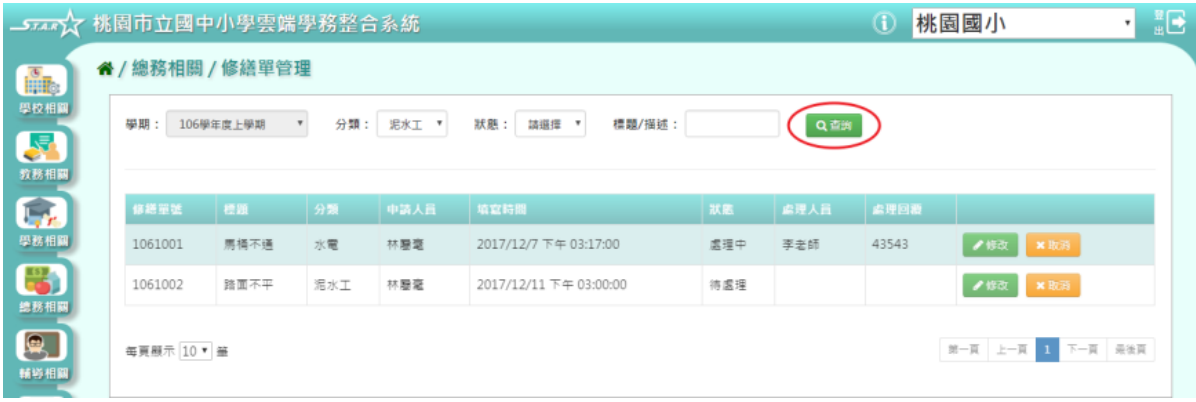

## 步驟二: 若要修改內容,點選「修改」

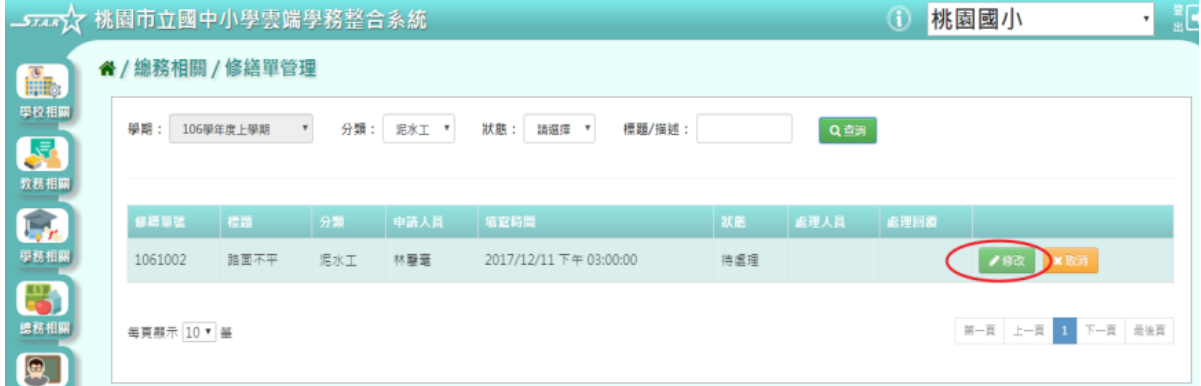

#### 出現修改資料視窗。

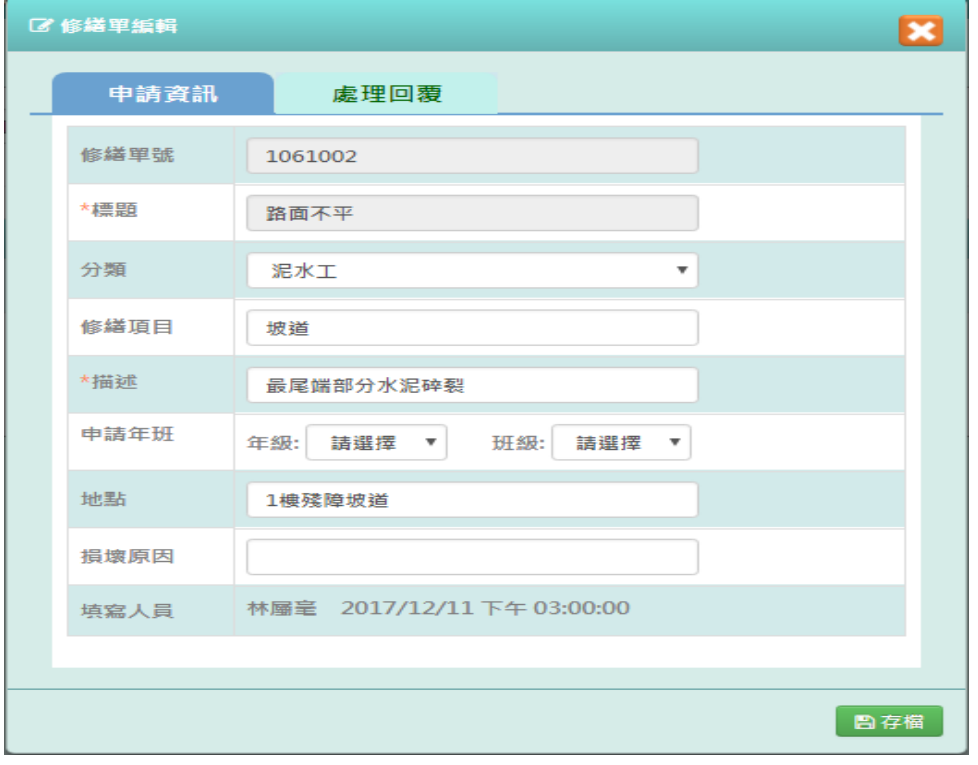

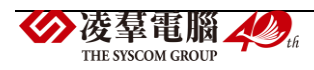

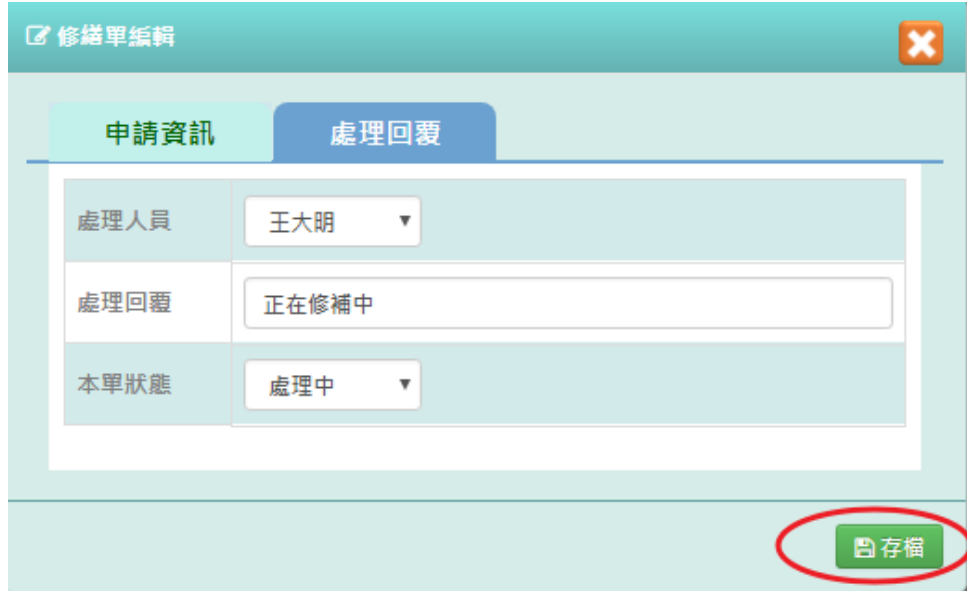

點選「處理回覆」選取處理人員、本單狀態及登打處理回覆,填寫好資料後,點選「存檔」

出現「編輯資料成功!」訊息即表示此筆資料儲存成功。

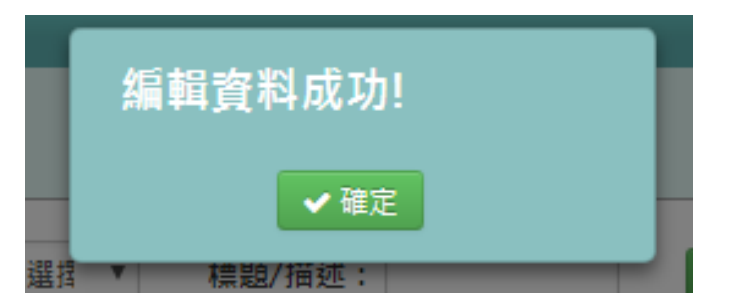

步驟三: 點選「取消」,會出現修改資料視窗

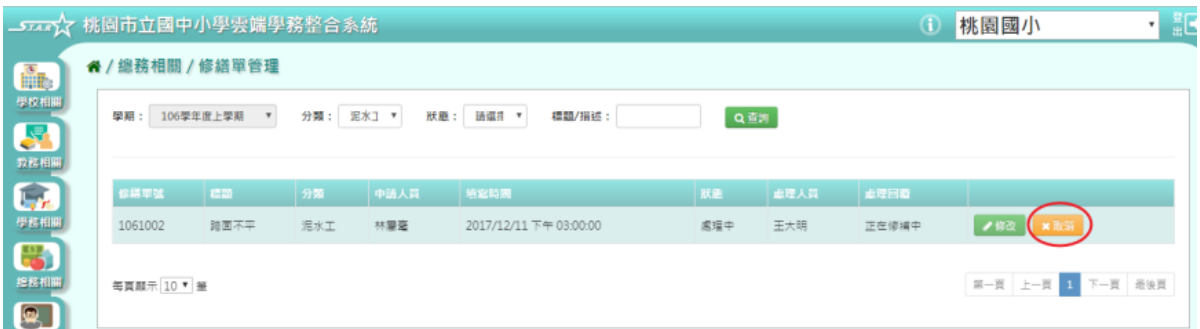

出現〈確定取消此筆修繕通報紀錄?〉提示訊息,請按下確定。

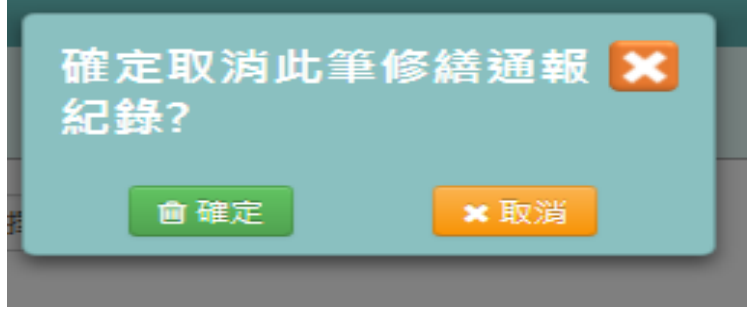

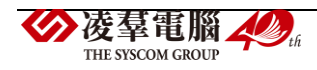

#### 出現「取消成功!」表示該筆資料已被取消。

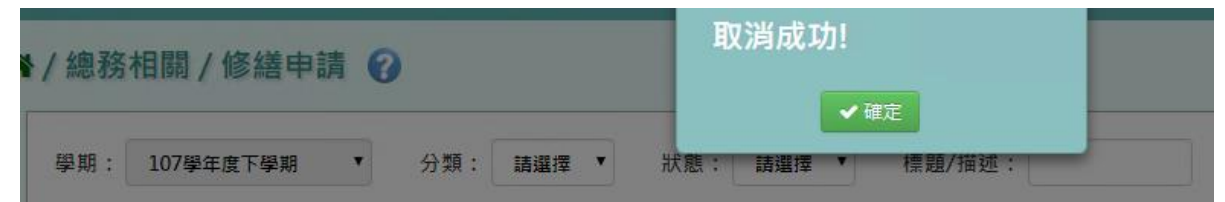

E.輔導相關

## **※E01.輔導紀錄**

►E01-1.輔導紀錄(A)

#### 一般輸入方式

步驟一: 選擇要查看的年級+班級,點選「查詢」,左側會出現所選之年級班級的學生清單 或是查詢非在籍學生,選取學年後,身分證號、學號、姓名擇一輸入即可查詢。

#### 谷 / 輔導相關 / 輔導紀錄 2

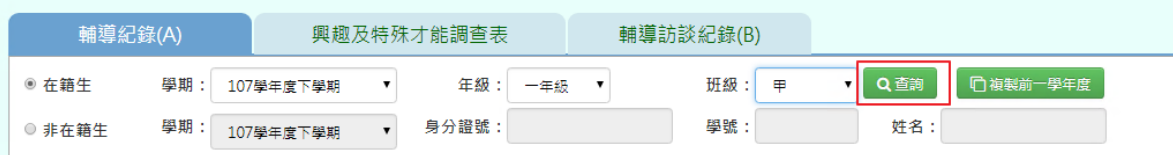

#### 谷/輔導相關/輔導紀錄 2

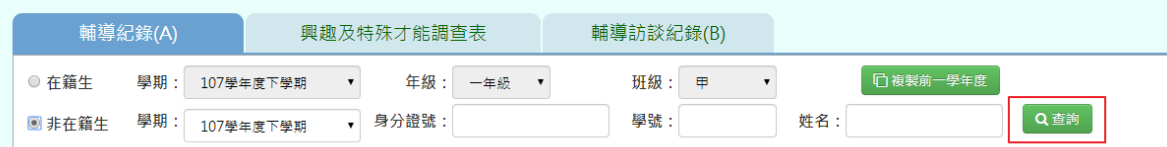

步驟二:點選學生後,輸入資料,點選「新增儲存」

#### 谷 / 輔導相關 / 輔導紀錄 2

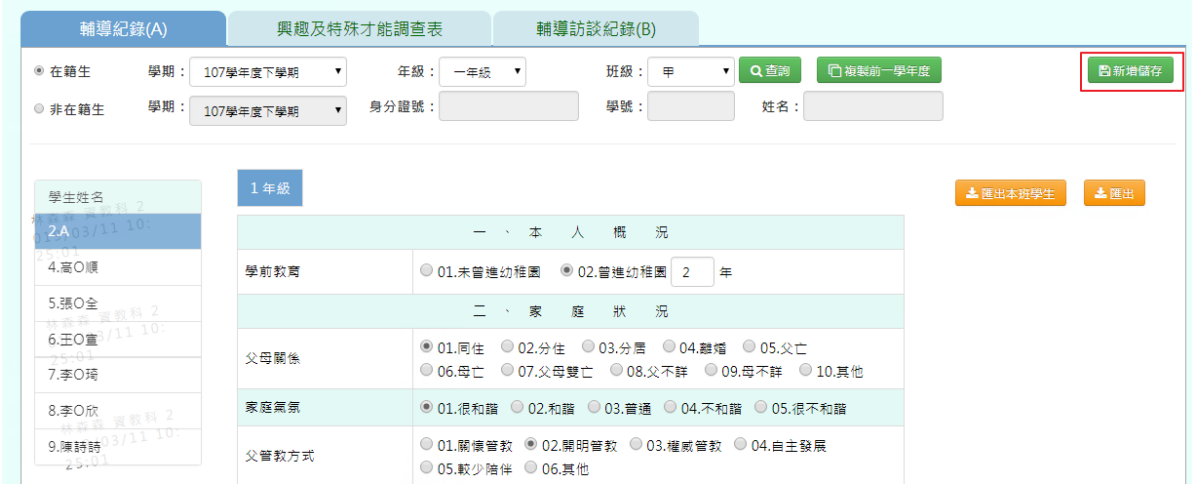

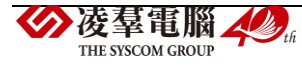

出現「新增資料成功!」訊息即表示此筆資料儲存成功。

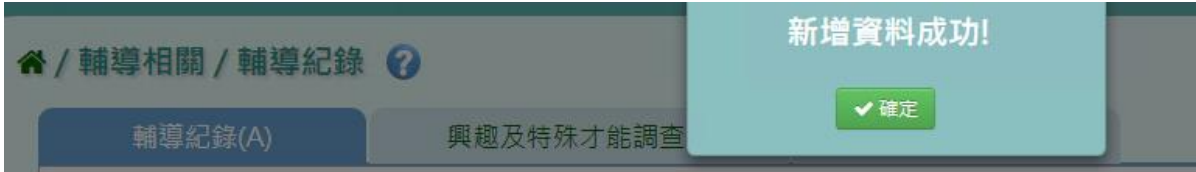

步驟三:若要修改資料,直接修改資料後,點選「修改儲存」

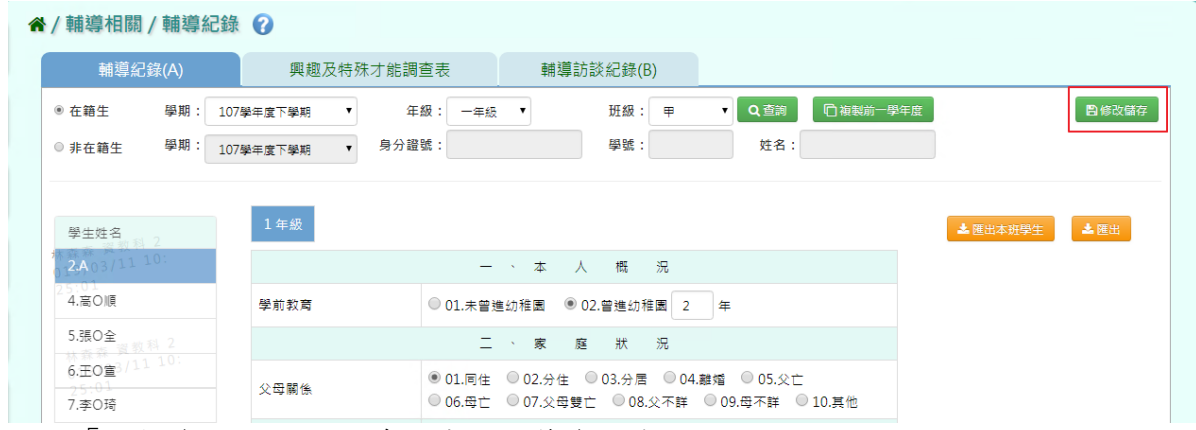

出現「編輯資料成功!」訊息即表示此筆資料修改成功。

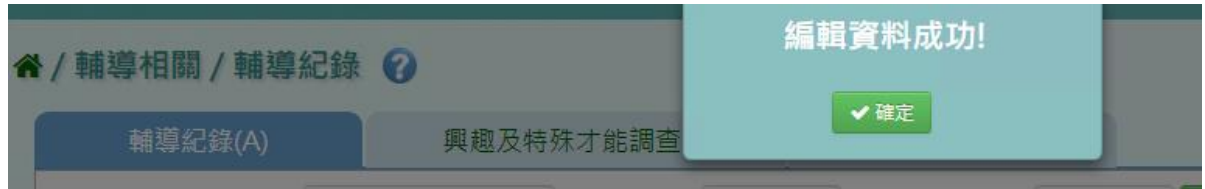

步驟四:點選「匯出」,可匯出個人輔導紀錄表

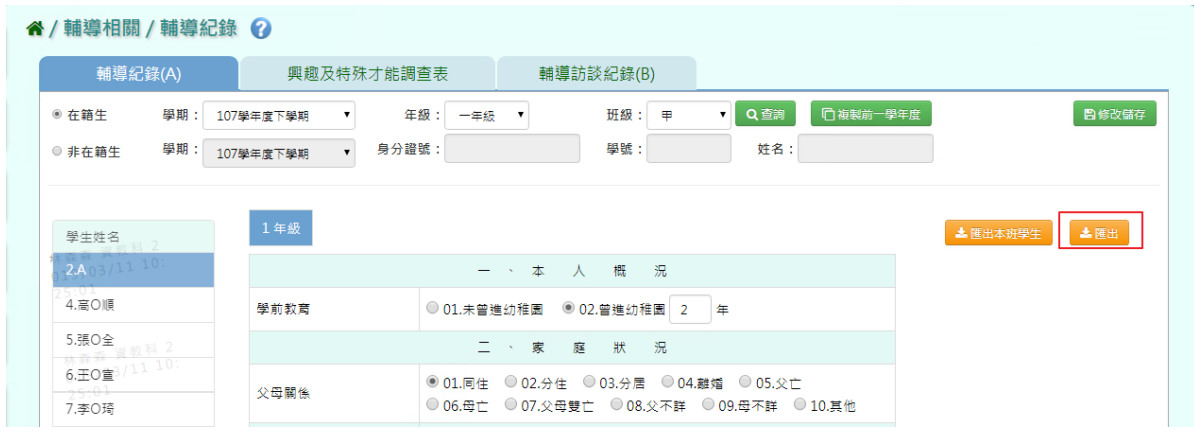

### 會下載學生輔導資料紀錄表 PDF 檔案至電腦。

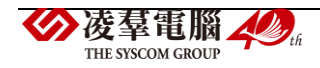

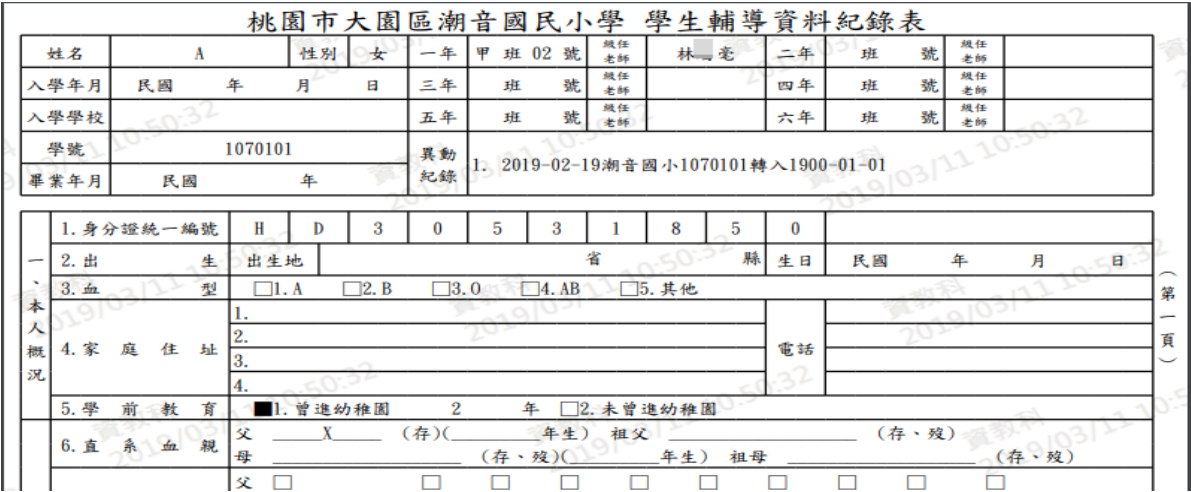

步驟五: 點選「匯出本班學生」,可匯出所選年班全部學生輔導紀錄表

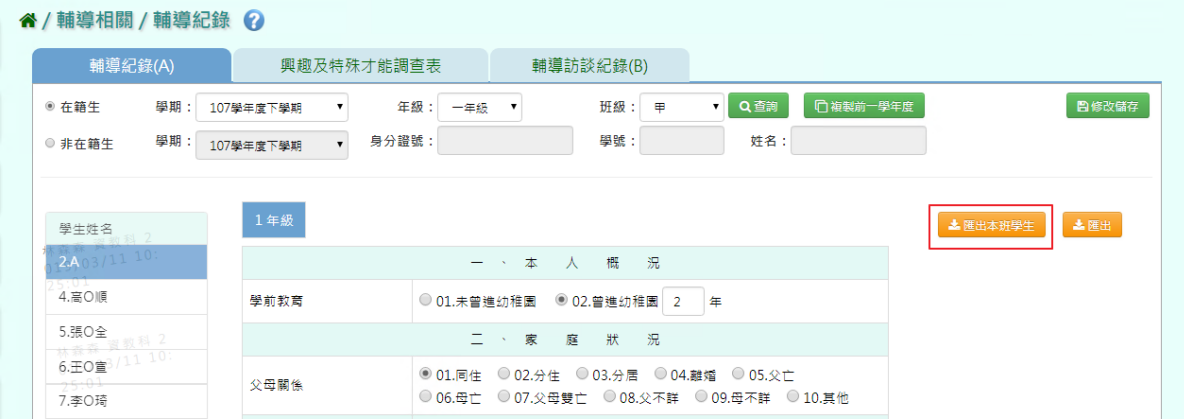

#### 會下載學生輔導資料紀錄表 PDF 檔案至電腦。

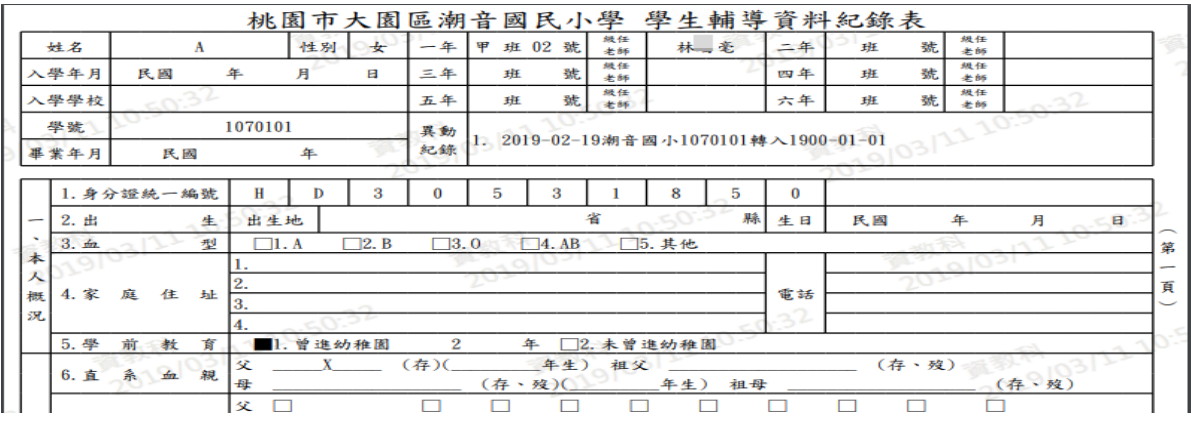

## 複製前一學年度輸入方式

步驟一:點選「複製前一學年度」,將會複製前一學期各領域名稱

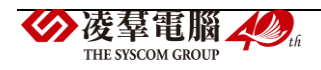

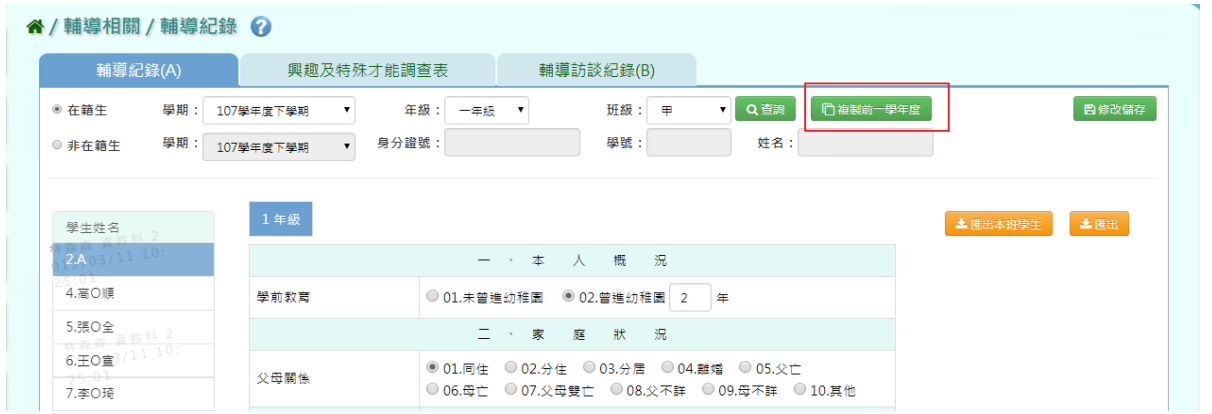

出現〈系統將複製前一學年度資料,並清空本學期資料,是否確定執行?〉如確定需進行複製 前一學期資料,點選「確定」即可儲存

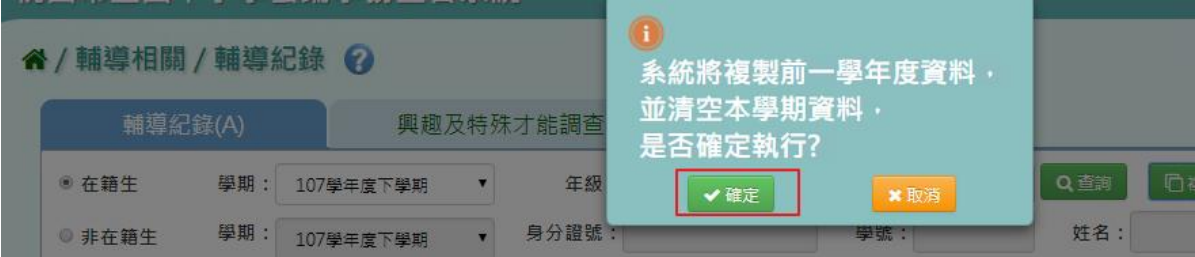

出現「編輯資料成功!」訊息即表示此筆資料複製成功。

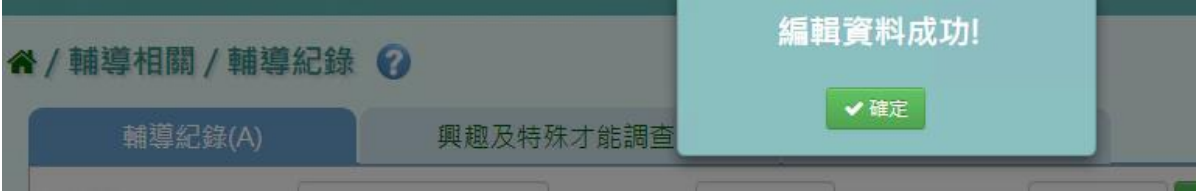

#### ▶E01-2.興趣及特殊才能調查表

#### 一般輸入方式

步驟一:選擇要設定的年級+班級,點選「查詢」,或是查詢非在籍學生,選取學年後,身分 證號、學號、姓名擇一輸入即可查詢。

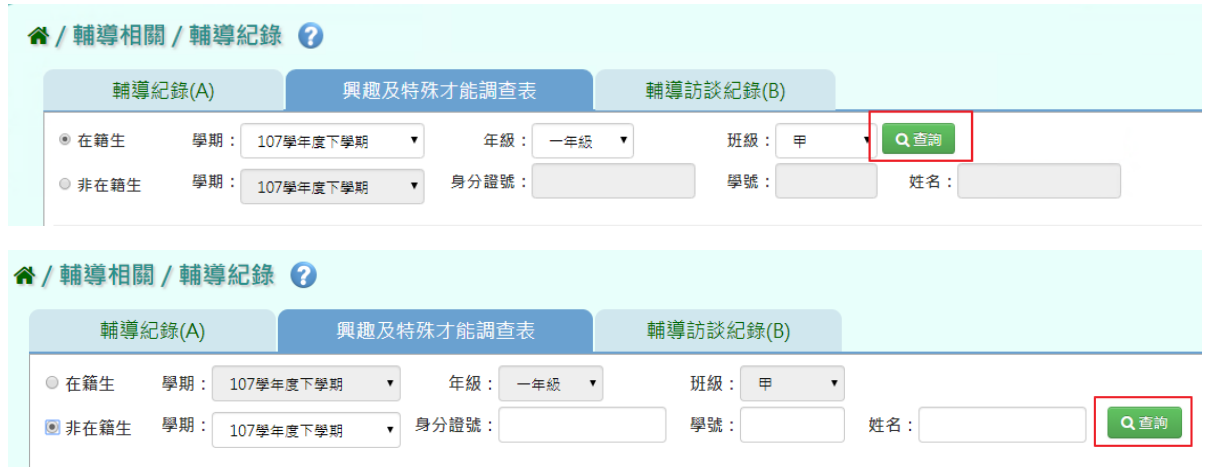

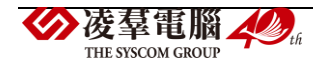

#### 會再畫面左方顯示所選之年級班級的學生清單

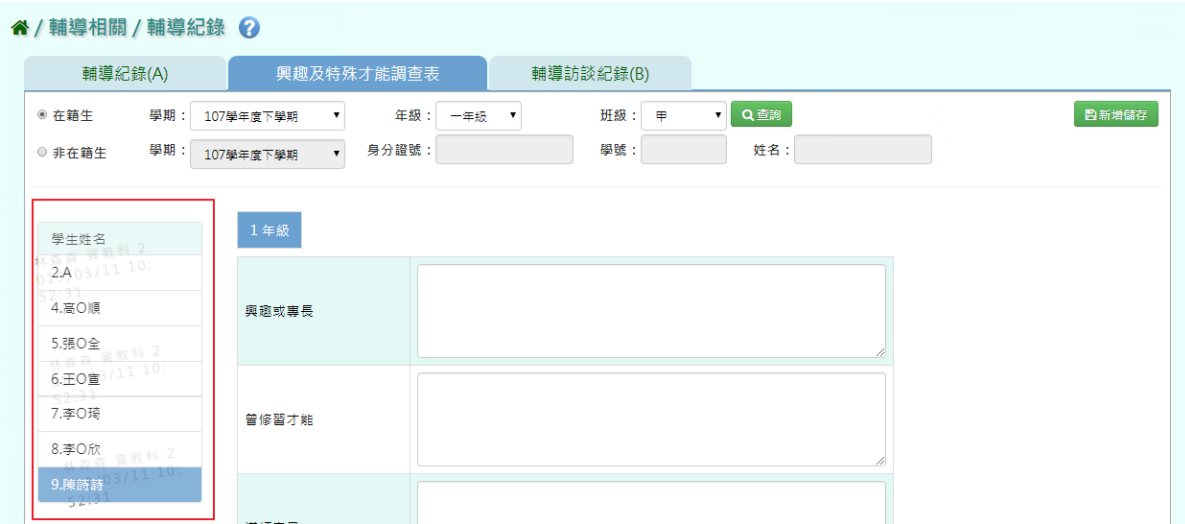

步驟二:點選學生並輸入資料後,點選「新增儲存」

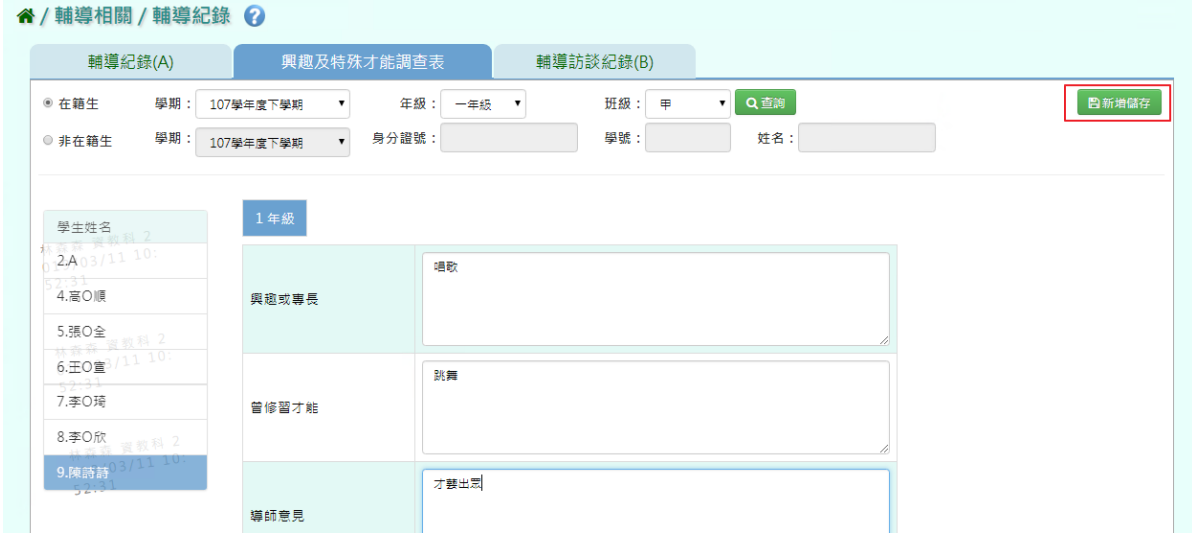

# 出現「新增資料成功!」訊息即表示此筆資料儲存成功。

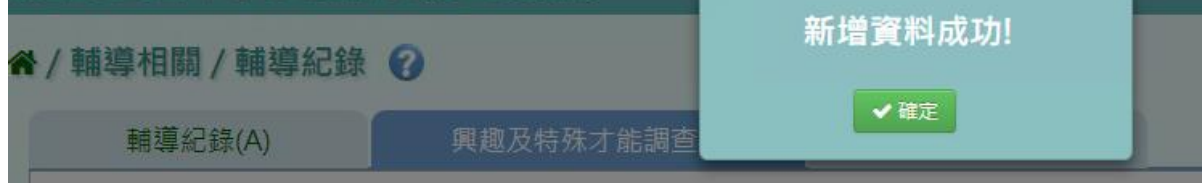

步驟三:若需修改,只要在修改資料後,點選「修改儲存」

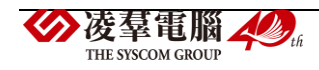

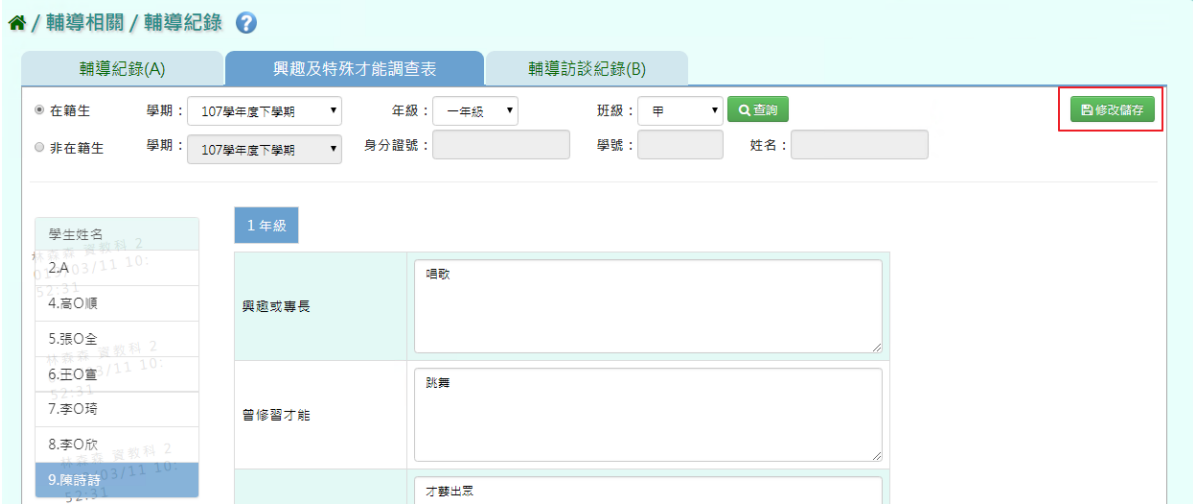

出現「編輯資料成功!」訊息即表示此筆資料儲存成功。

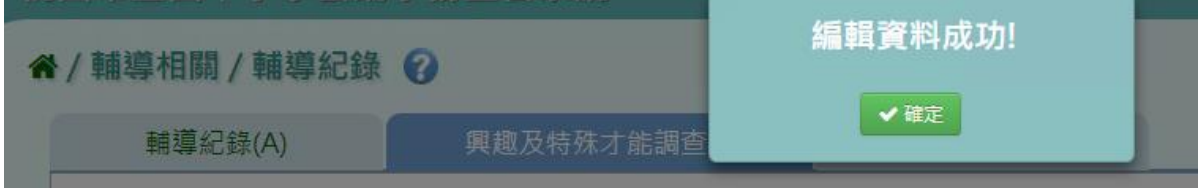

►E01-3.輔導訪談紀錄(B)

#### 一般輸入方式

步驟一:選擇要設定的年級+班級,點選「查詢」,畫面左方會顯示所選之年級班級的學生清 單,或是查詢非在籍學生,選取學年後,身分證號、學號、姓名擇一輸入即可查詢。

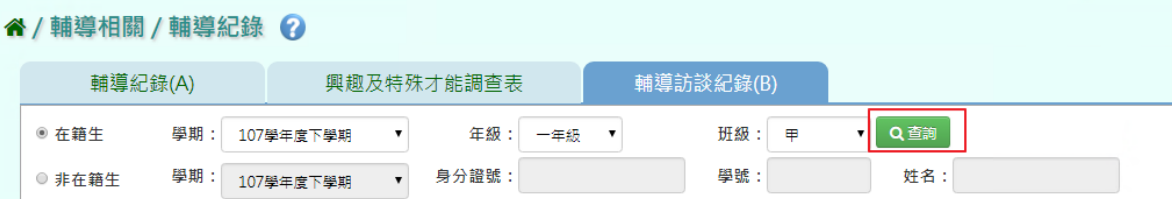

步驟二:選擇學生後,點選「新增」

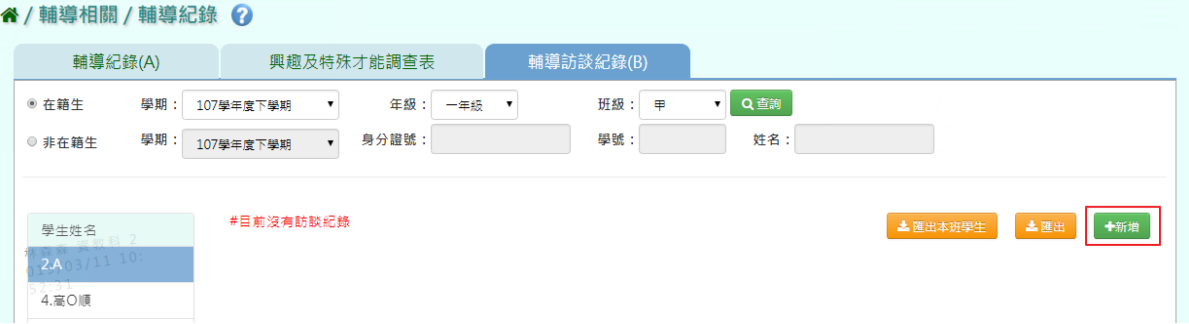

會出現輔導訪談紀錄-新增視窗,可自行輸入資料,點選「新增儲存」 必填欄位有:訪談日期

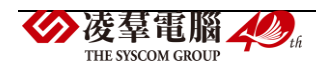

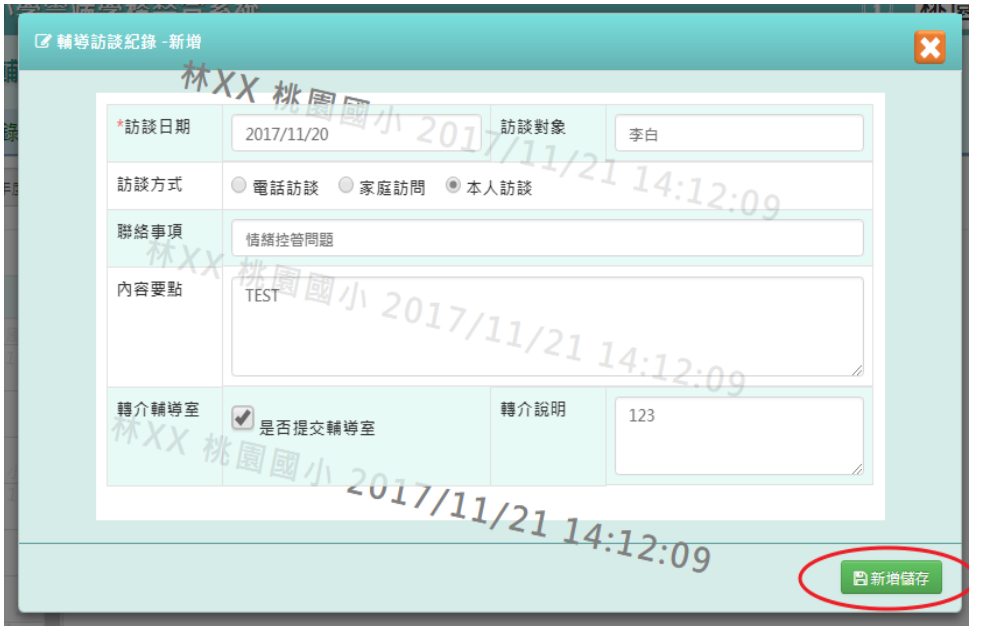

出現「新增資料成功!」訊息即表示此筆資料儲存成功。

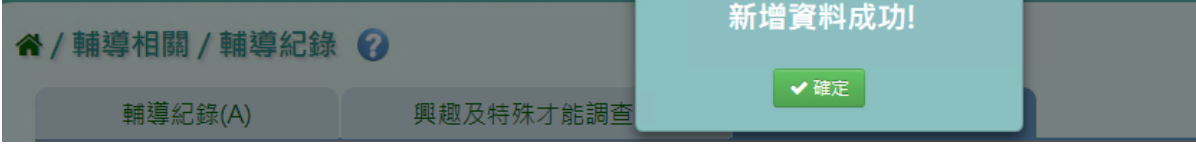

步驟三:若需修改資料,點選「修改」,即可進行資料輸入

#### 谷 / 輔導相關 / 輔導紀錄 ?

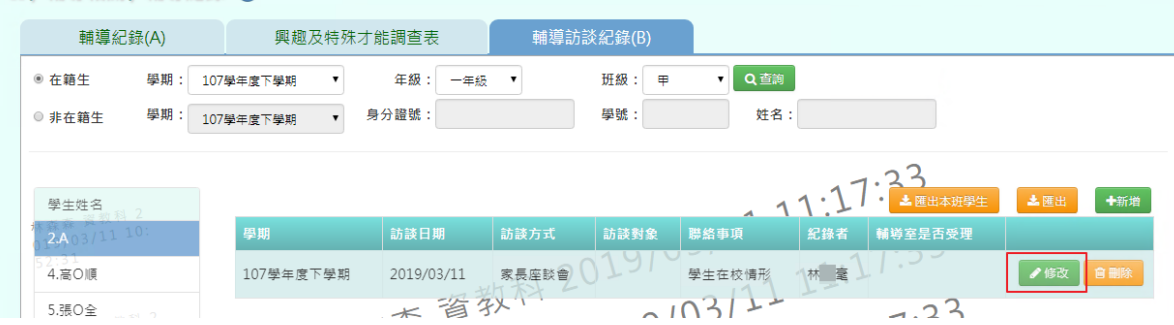

修改完資料後,點選「修改儲存」

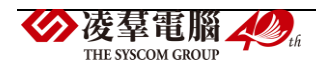

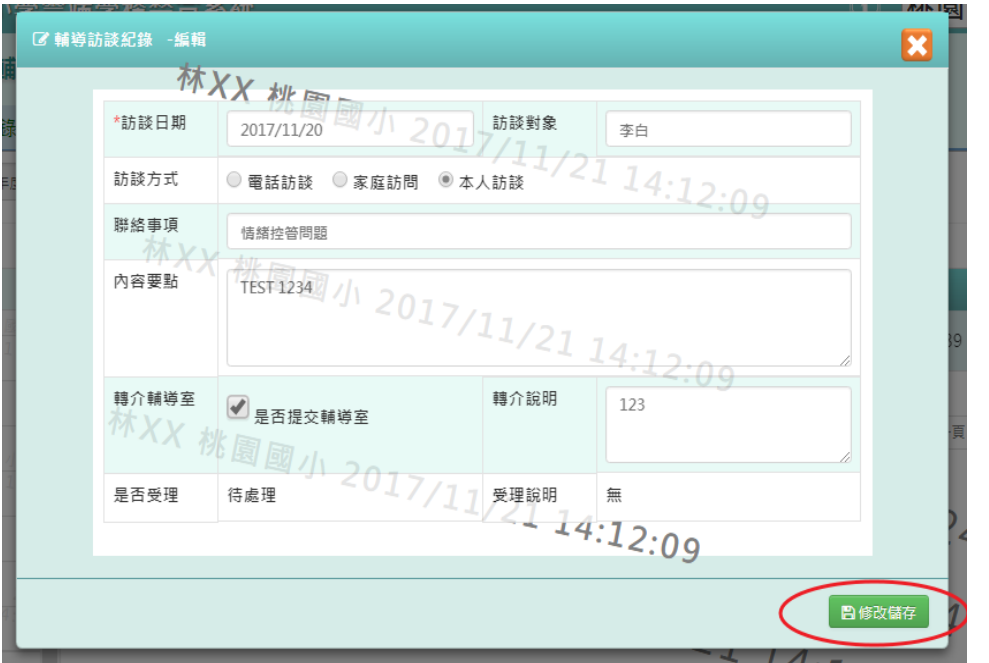

出現「編輯資料成功!」訊息即表示此筆資料儲存成功。

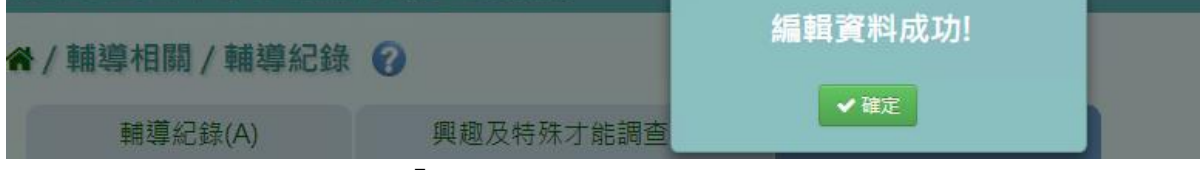

步驟四:若要刪除資料,點選「刪除」

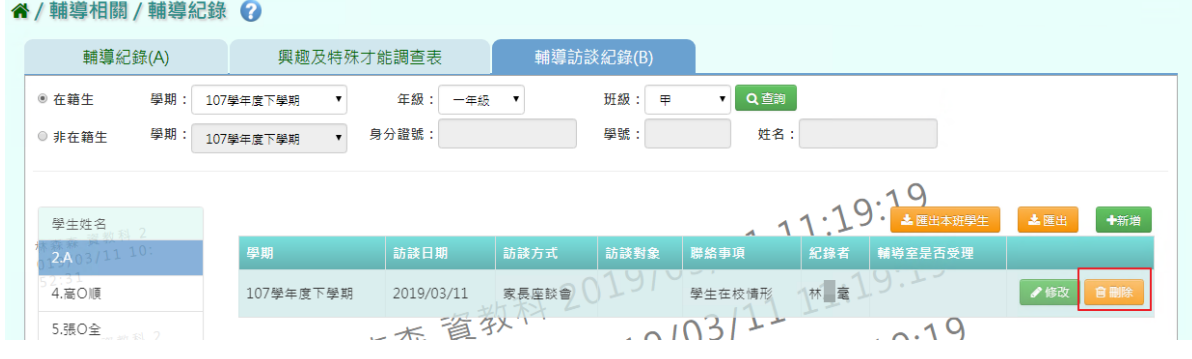

出現〈確定要刪除?〉訊息進行再次確認,點選「確定」。

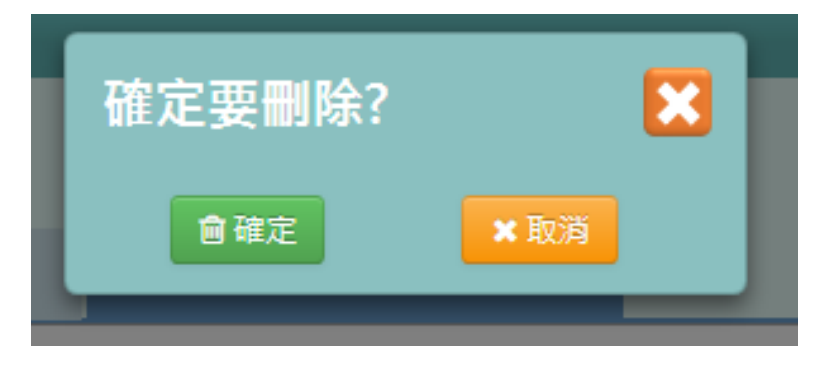

出現「刪除資料成功!」即表示此筆資料刪除成功。

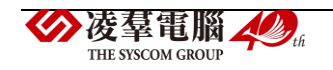

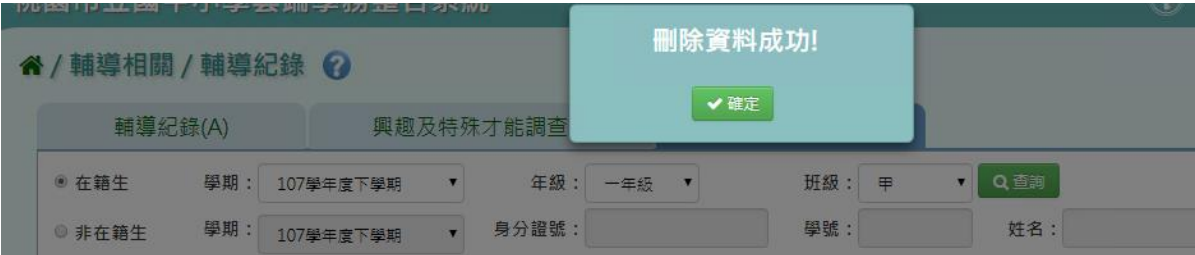

步驟五: 點選「匯出」,可匯出個人輔導訪談紀錄表

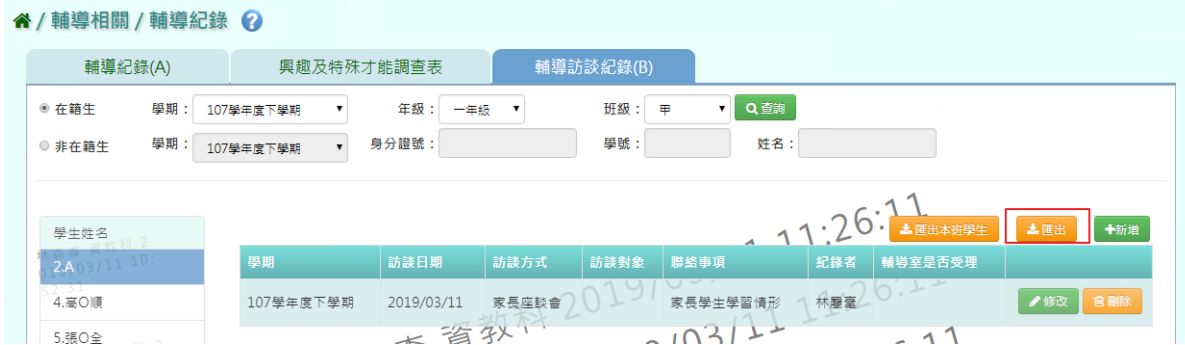

出現「請選擇檔案類型」選擇完畢後,點選「確定」。

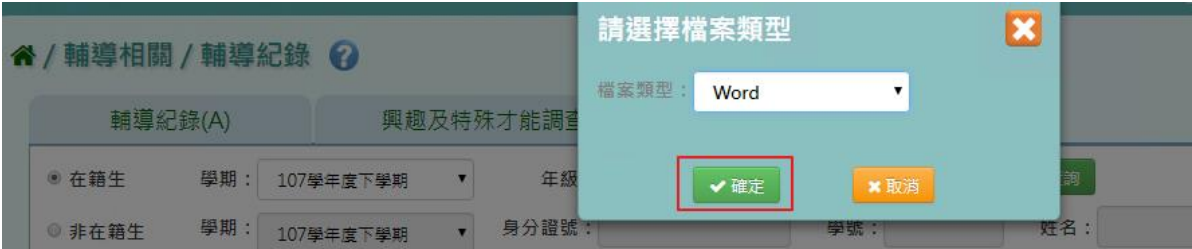

會下載學生輔導資料紀錄表 EXCEL、WORD 檔案至電腦。

| 姓名。   |        |          | AA€ |     | 性別の     | 男↓                  | 學號↩ | 1071110e |  |
|-------|--------|----------|-----|-----|---------|---------------------|-----|----------|--|
| 年班↩   | 座號     | 日期の      |     | 對象? | 輔導內容要點↩ |                     |     | 紀錄者↩     |  |
|       |        | 年。       | 月   | 日の  |         |                     |     |          |  |
| 一年甲班↩ | $02$ e | $2019 -$ | 03e | 11e | -47     | 告知家長學校教學方針及學生在學習情形↩ |     | 林<br>毫升  |  |

桃園市大園區潮音國民小學 訪談紀錄。

步驟六:點選「匯出本班學生」,可匯出該年班所有學生輔導訪談紀錄表

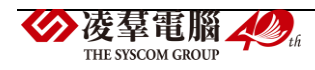

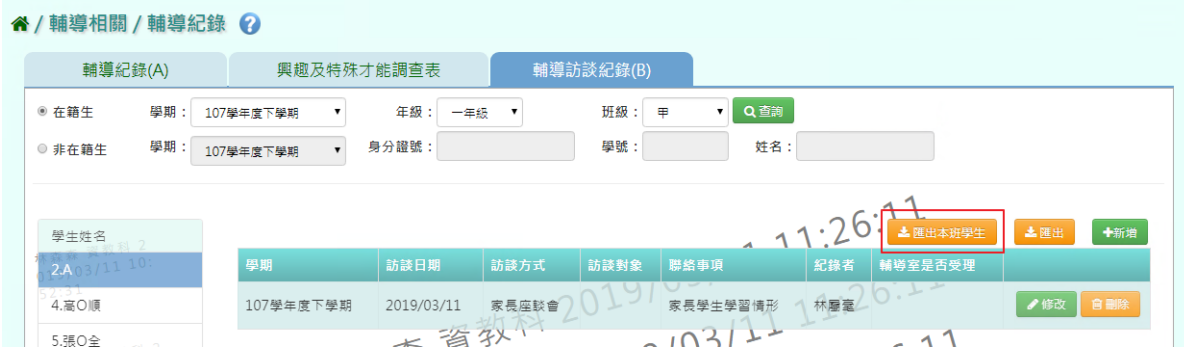

## 出現「請選擇檔案類型」選擇完畢後,點選「確定」。

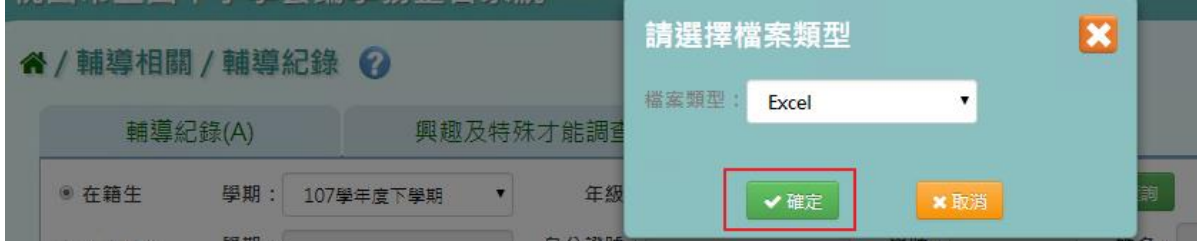

#### 會下載學生輔導資料紀錄表 EXCEL、WORD 檔案至電腦。

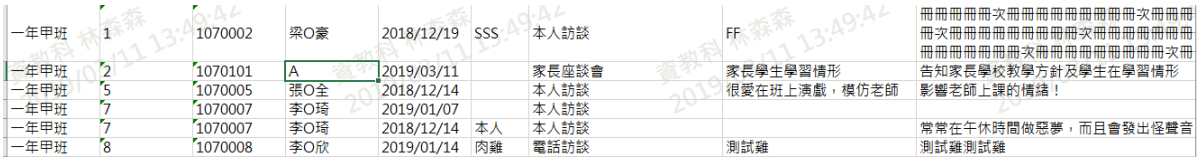

## **※E02.心理測驗紀錄**

## ►E02-1.心理測驗紀錄

#### 一般輸入方式

步驟一: 選擇年級、班級後,點選「查詢」

### 谷/輔導相關/心理測驗紀錄 ?

#### 心理測驗紀錄 心理測驗紀錄匯入 學期: 107學年度下學期  $\mathbf{v}$ 年級: 一年級 ▼ **班級: 甲**  $\cdot$ Q查詢 +新增 土匯出 學號: 姓名: 年班座號: 測驗名稱:

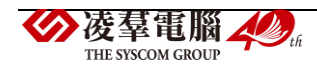

#### 步驟二:若要新增心理測驗紀錄,點選「新增」

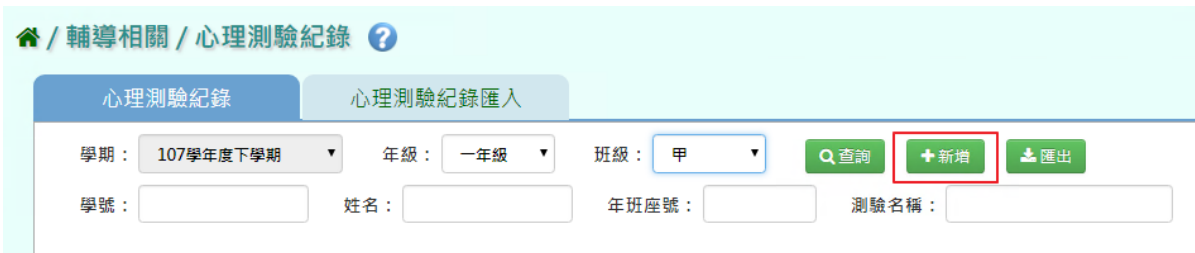

## 輸入資料後,點選「儲存」

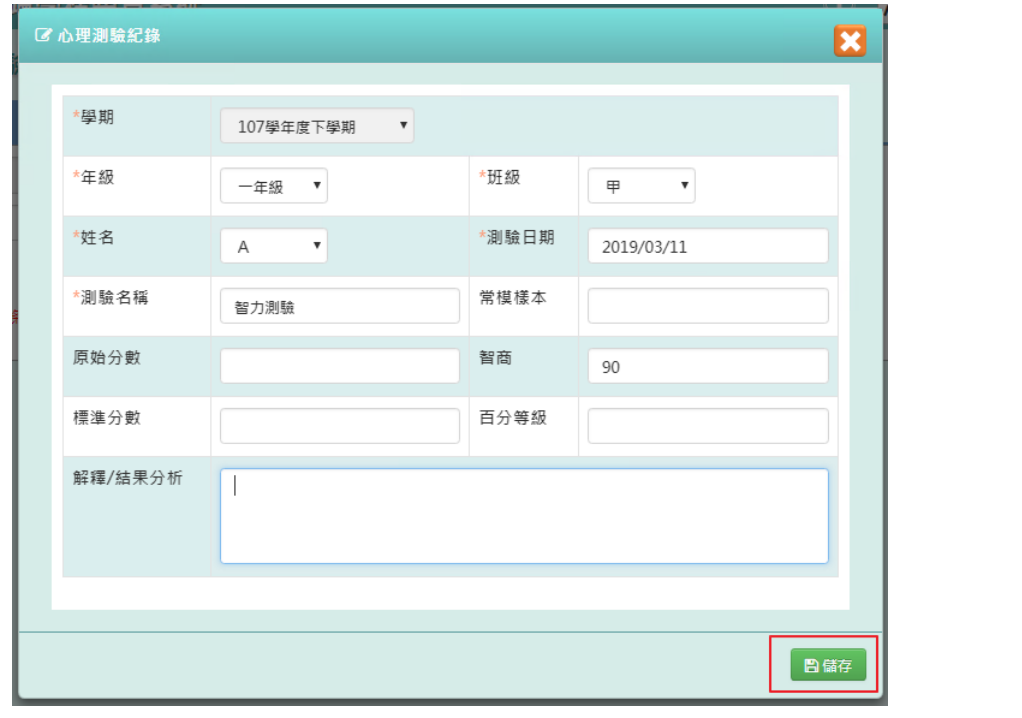

出現「儲存資料成功」訊息即表示此筆資料儲存成功。

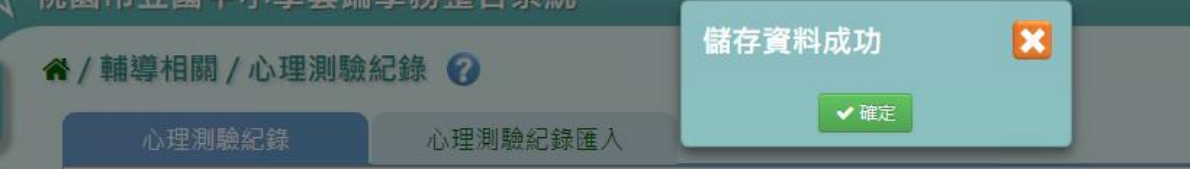

步驟三:若要修改內容,點選「修改」

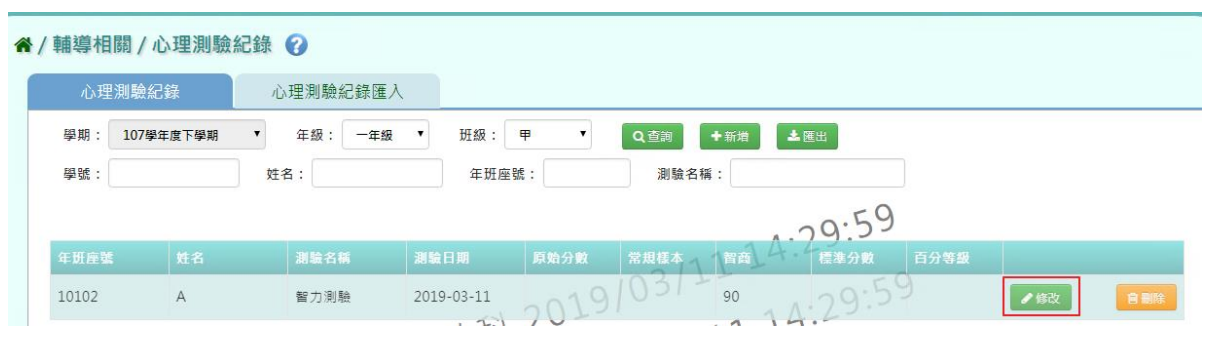

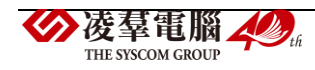

## 修改資料後,點選「儲存」

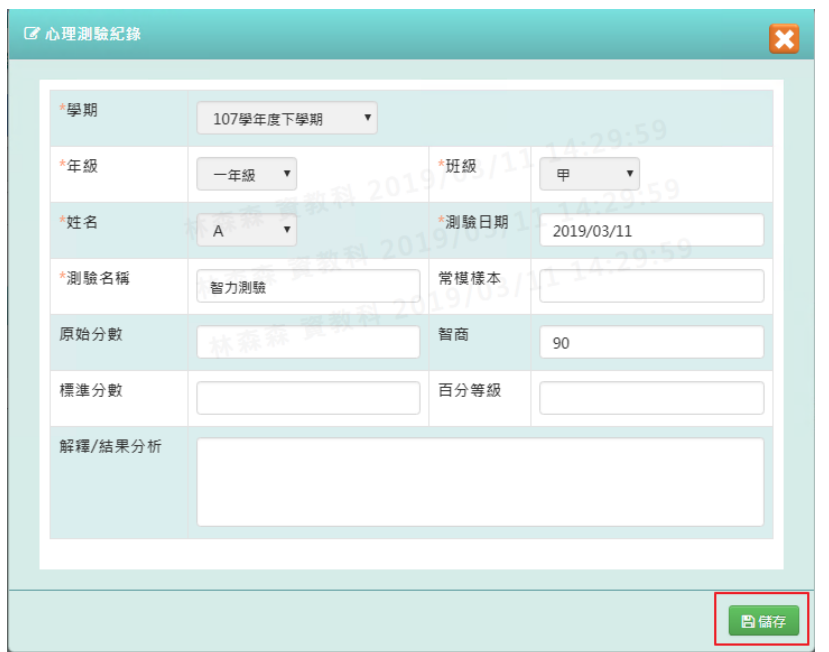

出現「儲存資料成功」訊息即表示此筆資料儲存成功。

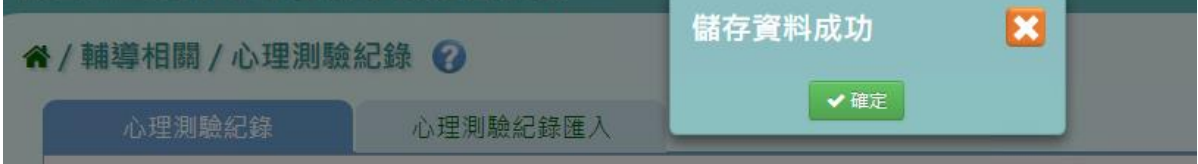

步驟四:若要刪除該筆心理測驗紀錄,點選「刪除」

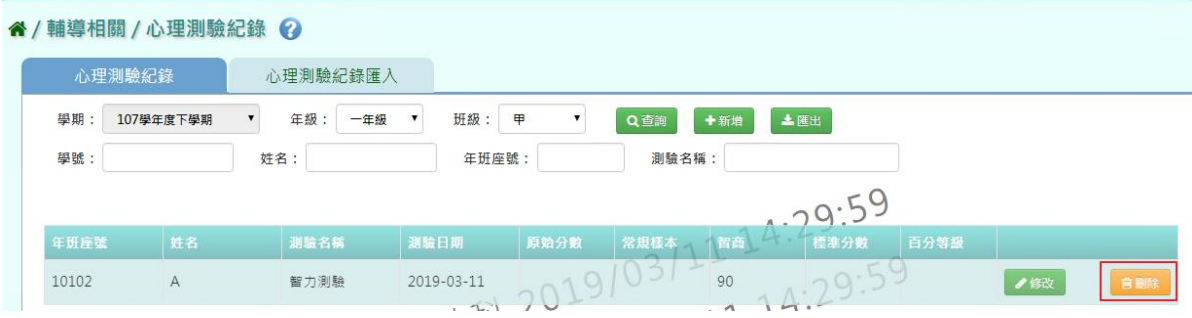

出現〈確定要刪除該項目?〉訊息進行再次確認,點選「確定」。

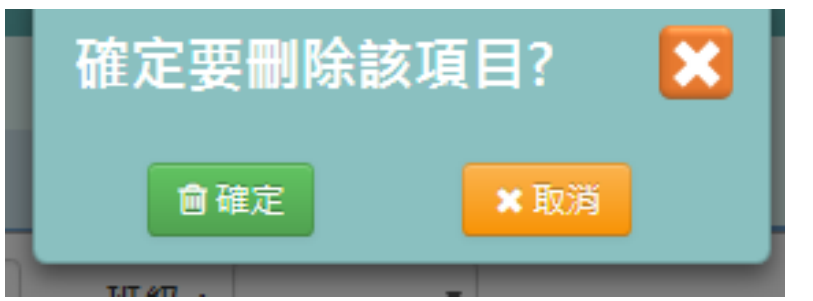

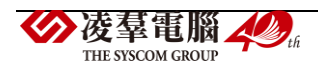

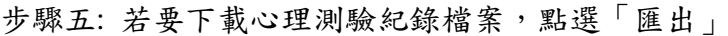

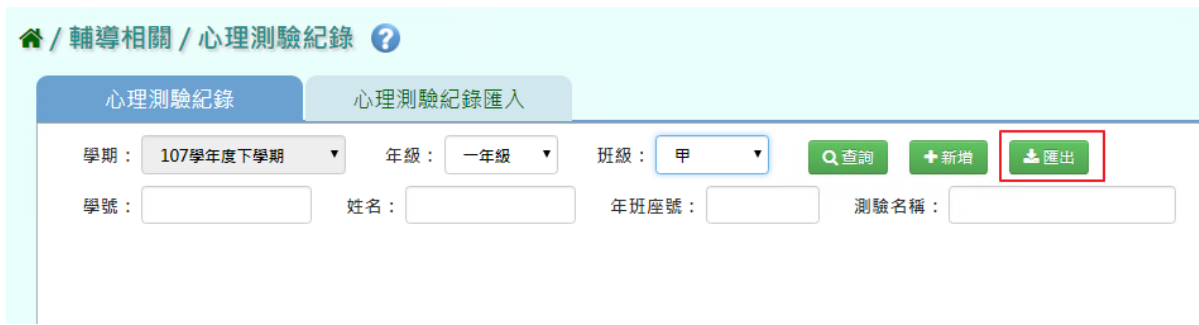

#### 會下載學生輔導資料紀錄表 PDF 檔案至電腦。

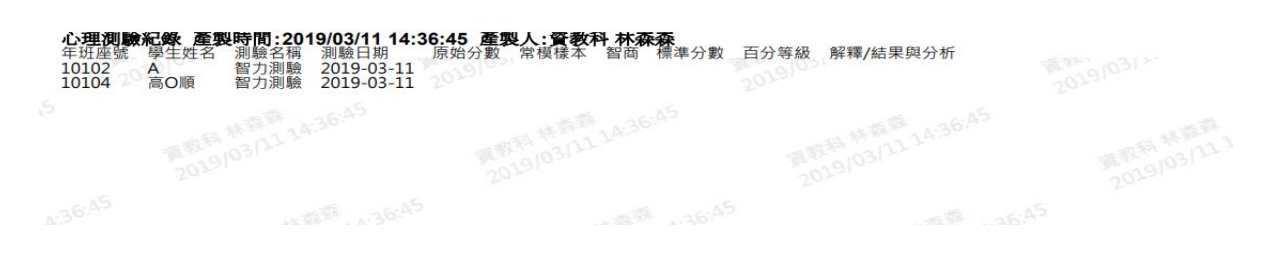

## ►E02-2.心理測驗紀錄匯入

步驟一: 若是要大量匯入心理測驗紀錄,點選「範例下載」

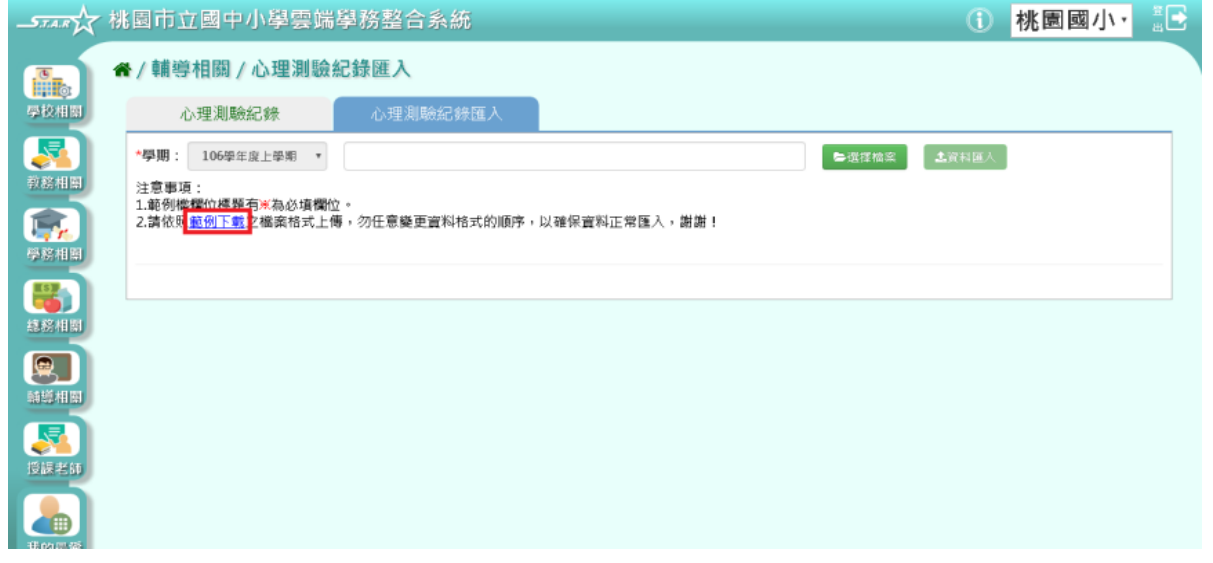

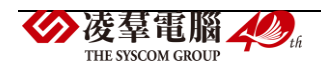

可按照檔案中的注意事項和範例說明輸入資料後,儲存檔案。 必填項目為:學生姓名、測驗名稱、測驗日期

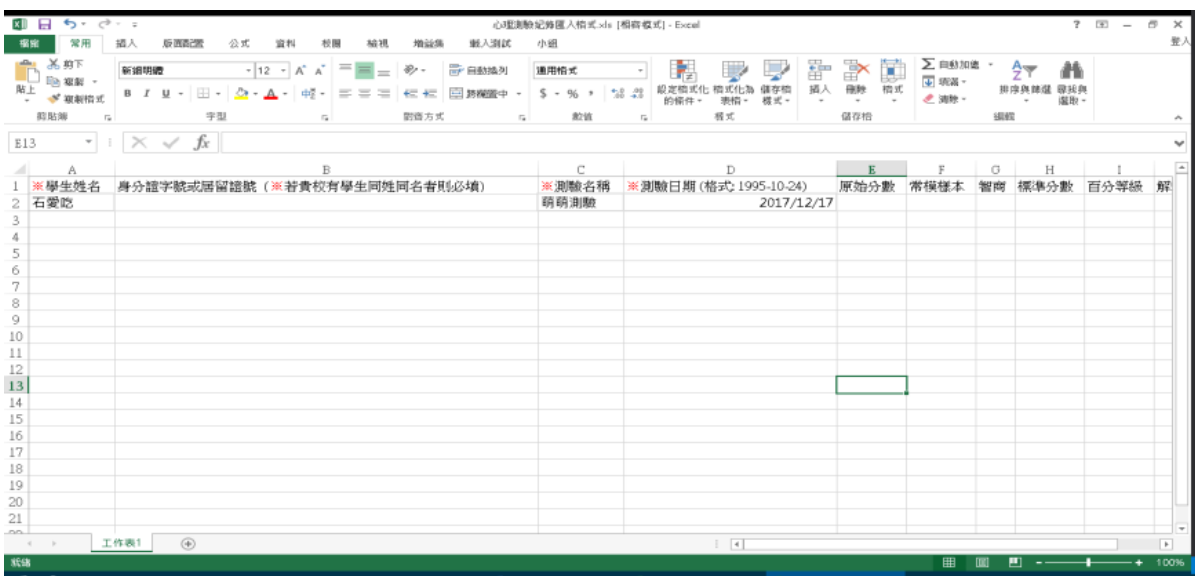

## 步驟二: 點選「選擇檔案」,從電腦中選擇要上傳的檔案

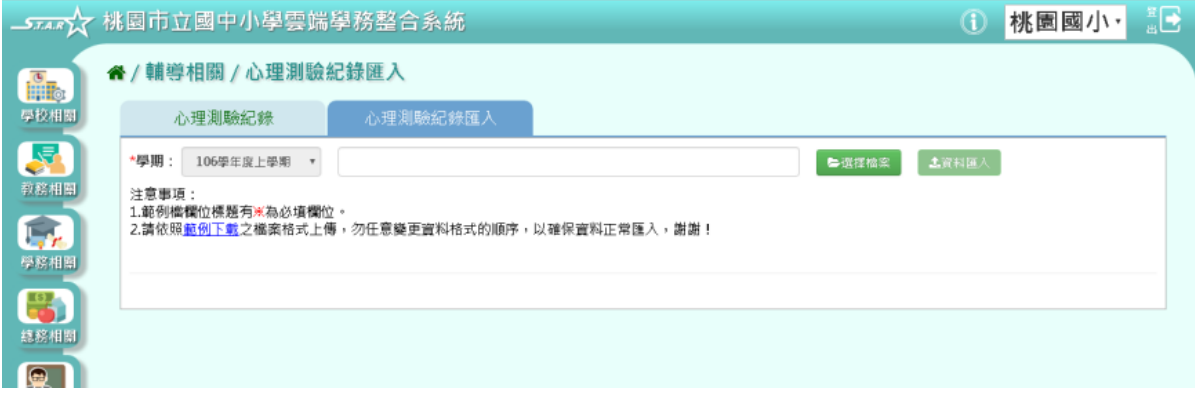

若檢核過後顯示資料有誤,請開啟 EXCEL 檔更改資料儲存後,再重新上傳。

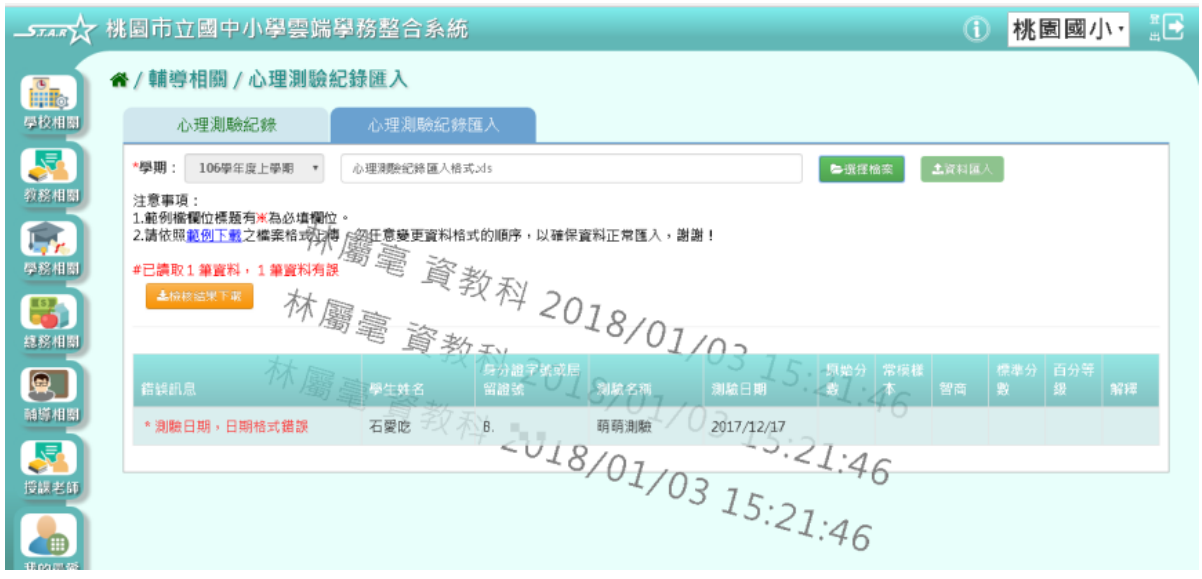

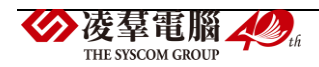

若檢核過後顯示資料正確,即可點選「資料匯入」。

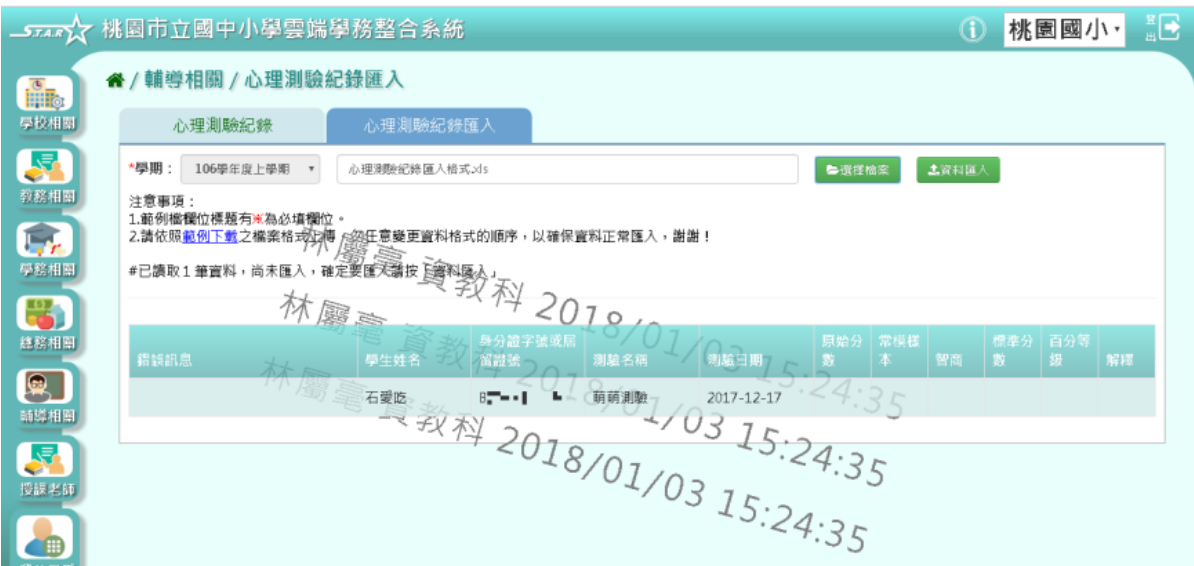

### 出現「匯入資料成功!」訊息即表示此筆資料匯入成功。

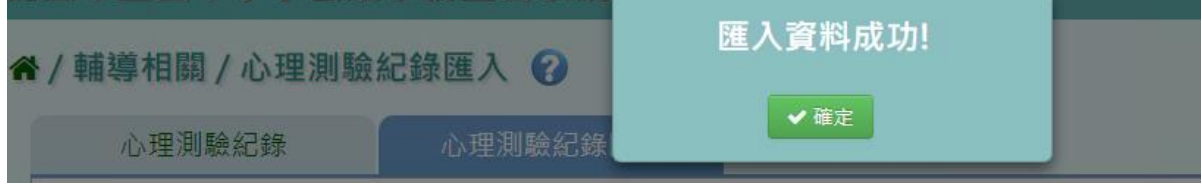

## **※E03.認輔個案管理**

#### ►E03-1.認輔個案管理

## 一般輸入方式

步驟一:選擇學期及其他條件,點選「查詢」

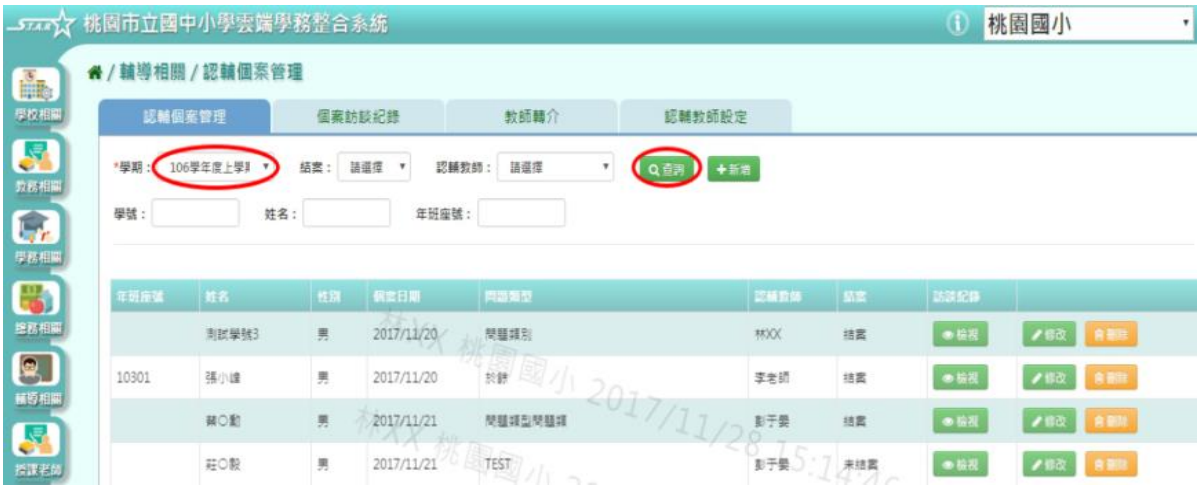

步驟二:若是要新增認輔個案紀錄,點選「新增」

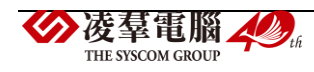

#### \*特別注意事項:

新增時沒有選擇認輔教師>>可以修改、刪除 新增時選擇別人為認輔教師>>可以修改、刪除

新增時選擇自己為認輔教師>>可以修改、刪除、檢視

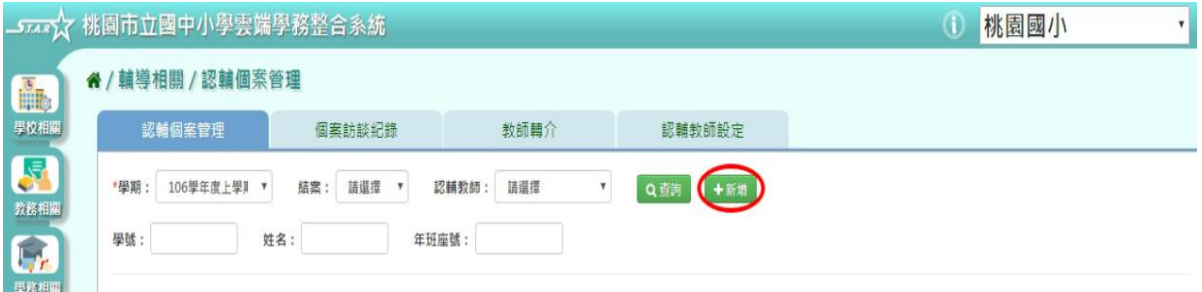

系統顯示新增認輔個案資料表格,可進行資料輸入,點選「新增儲存」,儲存該筆個案資料

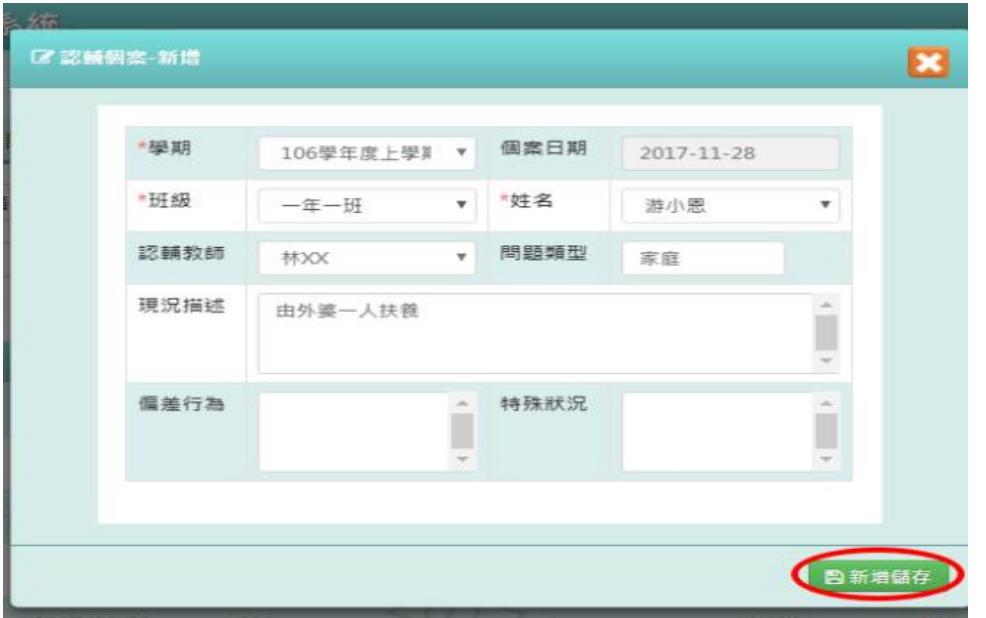

出現「新增資料成功!」訊息即表示此筆資料儲存成功。

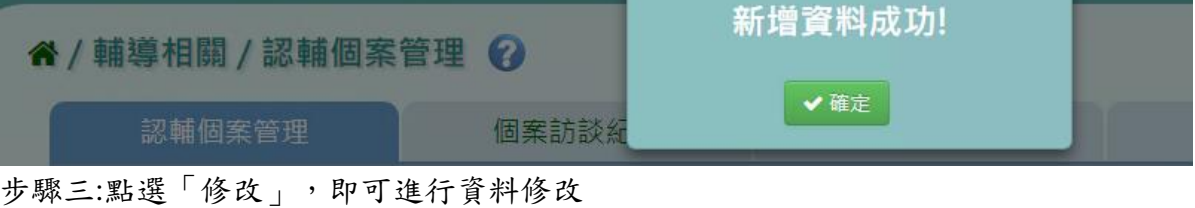

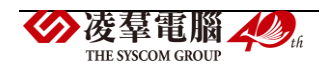

|                               | - 57.77 休園市立國中小學雲端學務整合系統 | $\bf{d}$                            | 桃園國小<br>$\bullet$                       |                     |                                         |            |      |            |  |  |  |
|-------------------------------|--------------------------|-------------------------------------|-----------------------------------------|---------------------|-----------------------------------------|------------|------|------------|--|--|--|
| <b>C</b>                      | ★ / 輔導相關 / 認輔個案管理        |                                     |                                         |                     |                                         |            |      |            |  |  |  |
| 學校相關                          |                          | 認輔個案管理                              | 個案訪談紀錄                                  | 教師轉介                | 認輔教師設定                                  |            |      |            |  |  |  |
| $\sqrt{2}$<br>教務相關            | *學期:                     | 106學年度上學<br>$\overline{\mathbf{v}}$ | 結案:<br>請選擇<br>$\boldsymbol{\mathrm{v}}$ | 認輔教師:<br>請選擇        | +新增<br>$\boldsymbol{\mathrm{v}}$<br>Q查詢 |            |      |            |  |  |  |
| 【花                            | 學號:                      | 姓名:<br>年班座號:<br>林XX<br>1 桃国~        |                                         |                     |                                         |            |      |            |  |  |  |
| 6                             | 年班座號                     | 姓名                                  | 性別<br>偶案日期                              | 问题频量                |                                         | 監索<br>認輔教師 | 訪談記錄 |            |  |  |  |
| 總務相關<br><b>College Street</b> | 10110                    | 游小思                                 | 男<br>2017/11/28<br>$X \times Y$         | 家庭<br>$\frac{1}{2}$ | 2012<br>11<br>120                       | 林XX<br>未结案 | ●檢視  | 會翻除<br>✔修改 |  |  |  |

修改完畢後,點選「修改儲存」,儲存此認輔個案資料

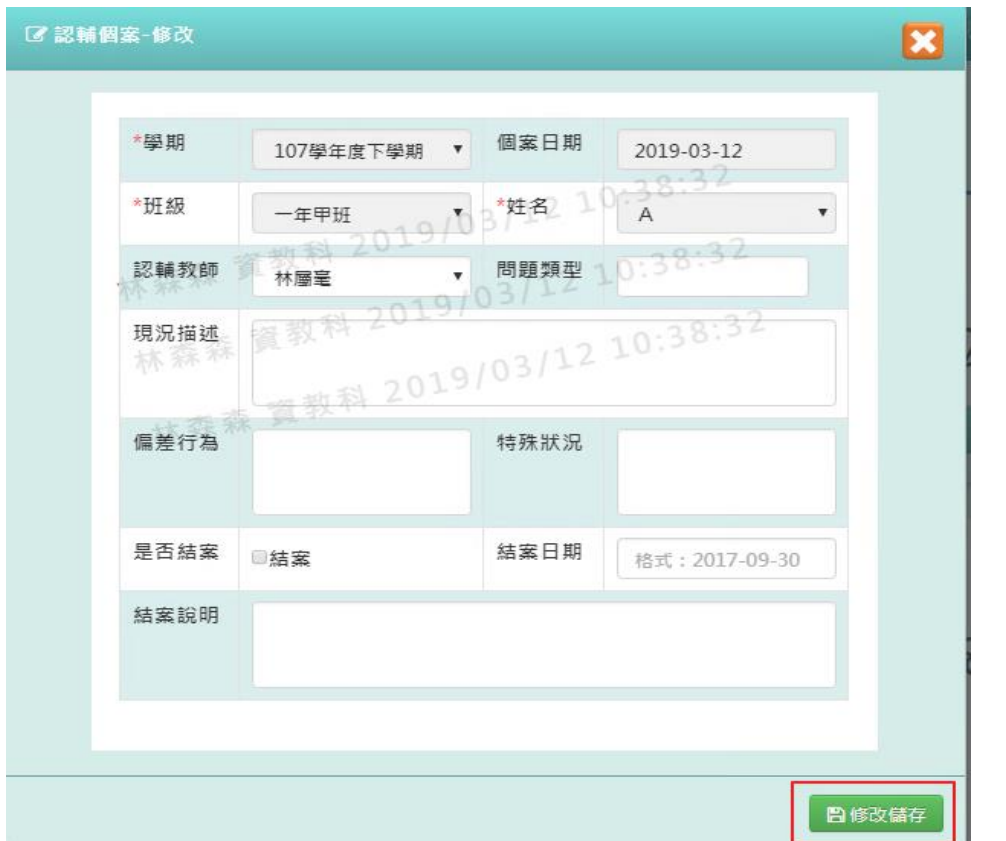

出現「修改資料成功!」訊息即表示此筆資料儲存成功。

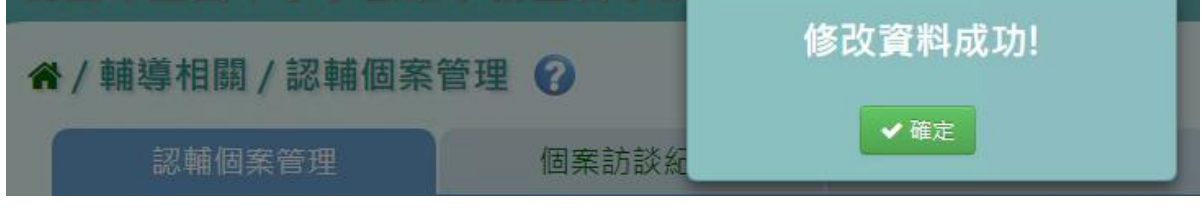

步驟四:若要刪除某一筆認輔個案資料,點選「刪除」

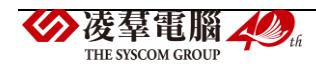

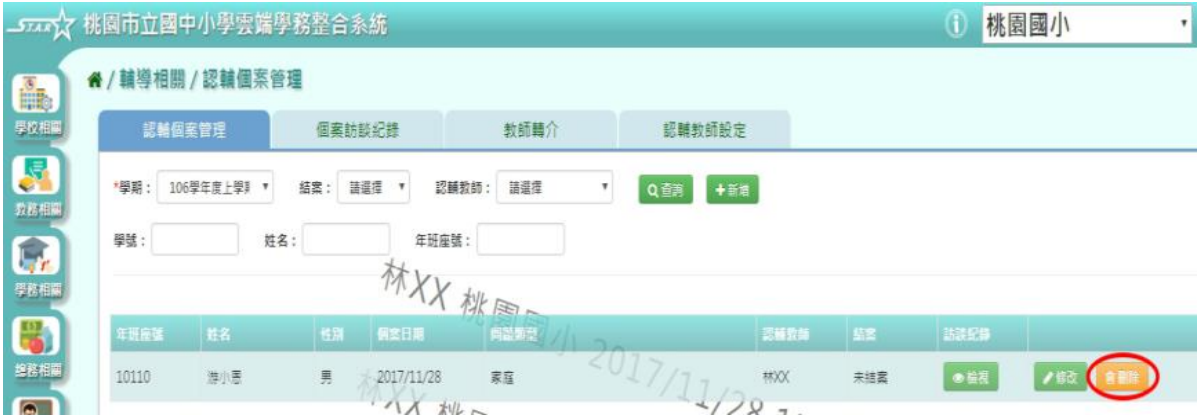

出現〈確定要刪除?〉訊息進行再次確認,點選「確定」。

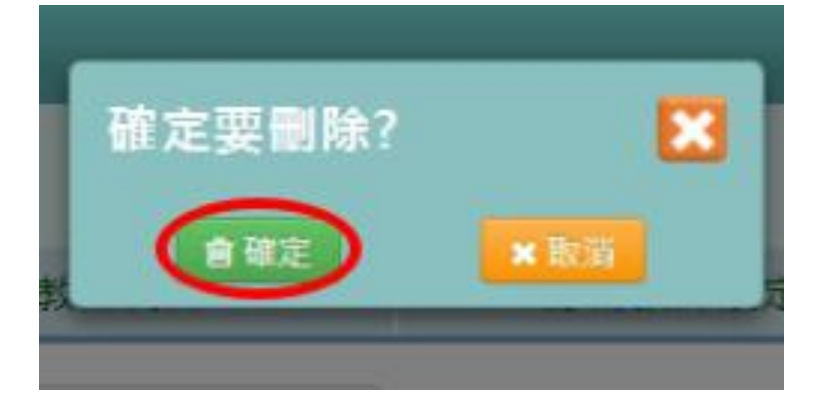

出現「刪除資料成功!」即表示此筆資料刪除成功。

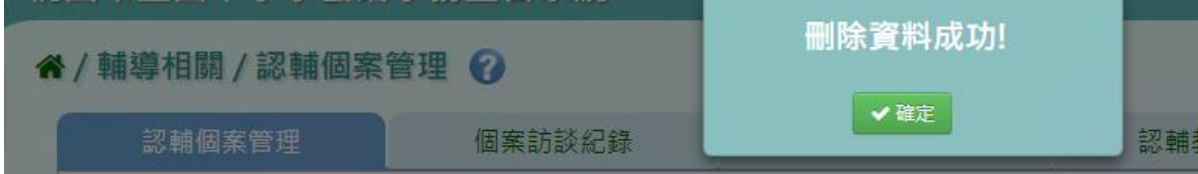

步驟五:點選「檢視」,會連結至該筆個案訪談紀錄 \*特別注意事項:須為該生的認輔教師,才可檢視個案訪談紀錄

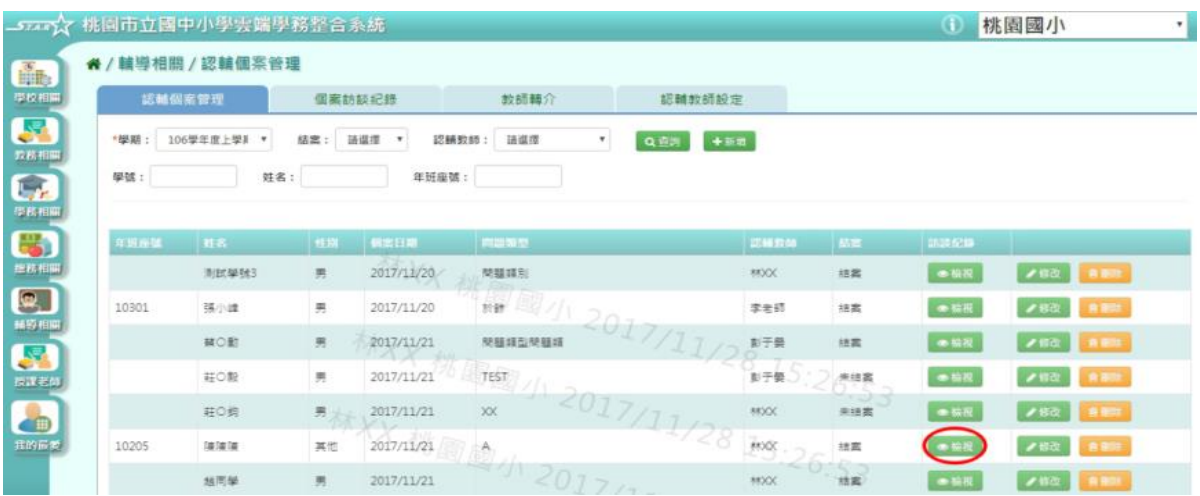

若是「未登打」個案訪談紀錄,連結後則須「新增」該筆個案訪談紀錄

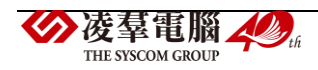

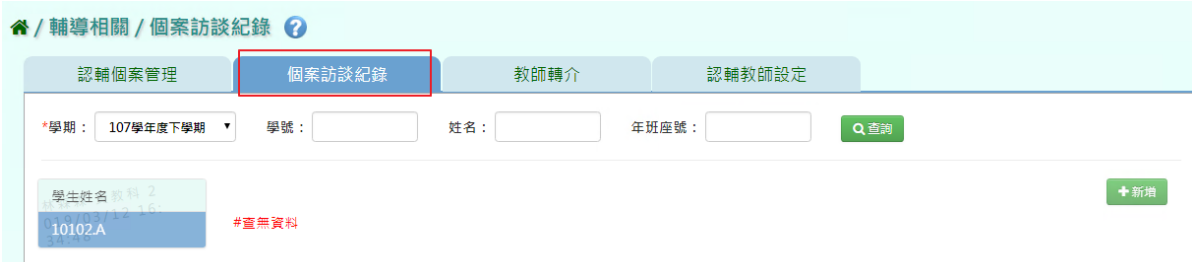

## 若是「有登打」則可看到該筆個案訪談紀錄。

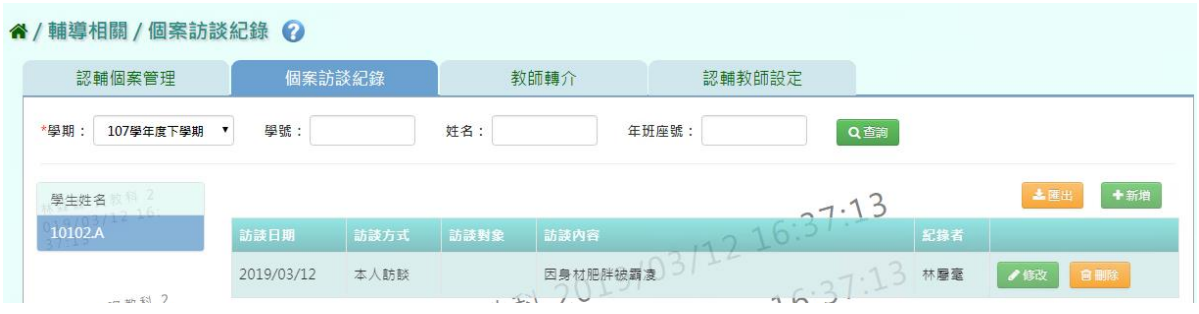

## ►E03-2.個案訪談紀錄

## 一般輸入方式

步驟一:選擇學期後,點選「查詢」,顯示學生姓名列表

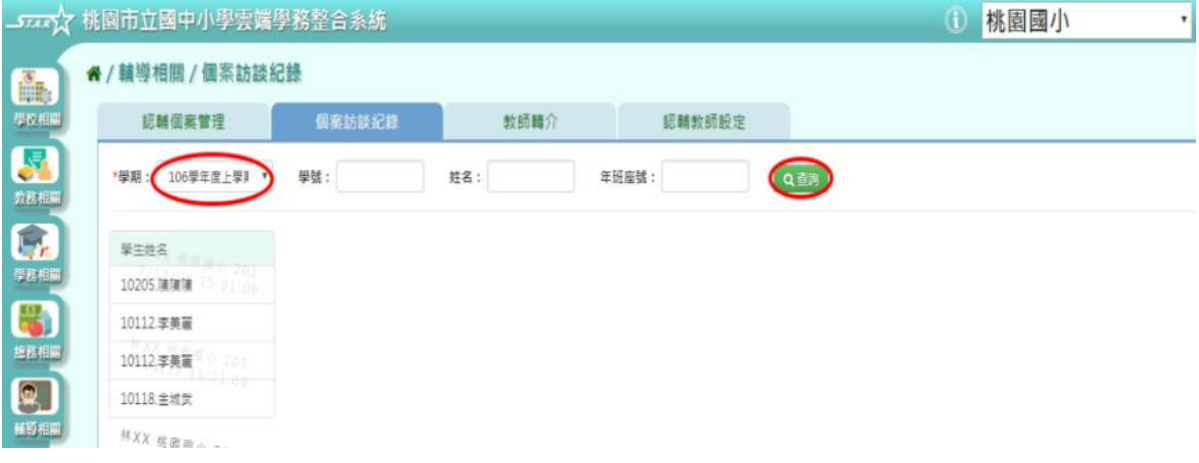

# 步驟二:點選左側學生列表,可查看該名學生個案訪談紀錄清單

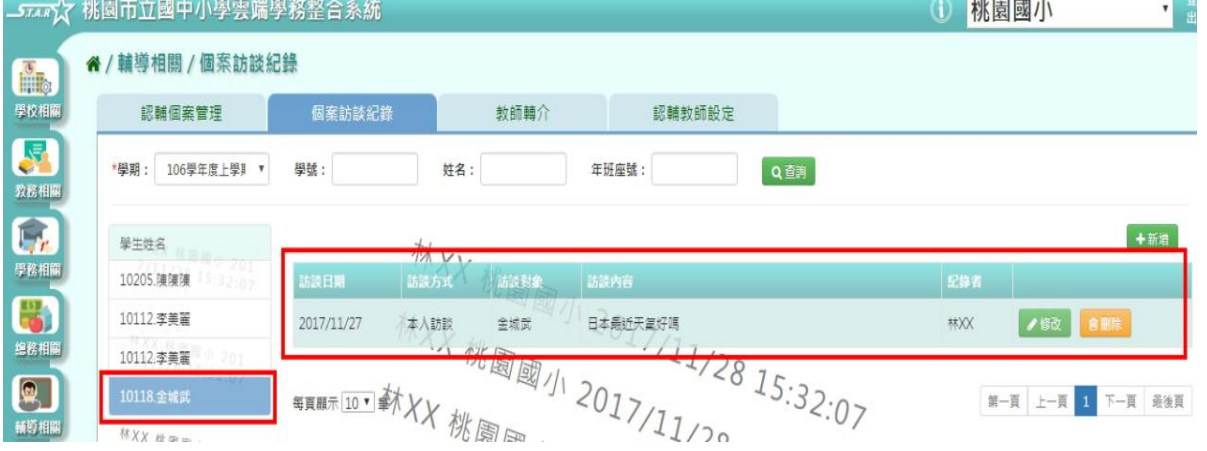

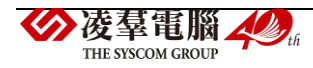

## 步驟三:若需新增個案訪談紀錄,點選「新增」

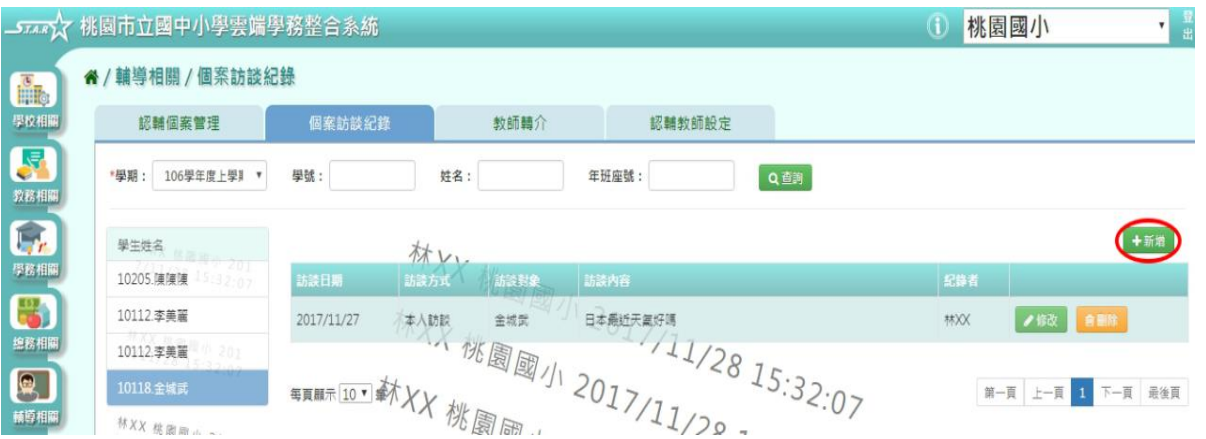

系統顯示新增個案訪談紀錄表格,可進行資料輸入,點選「儲存」,儲存該筆個案訪談資料

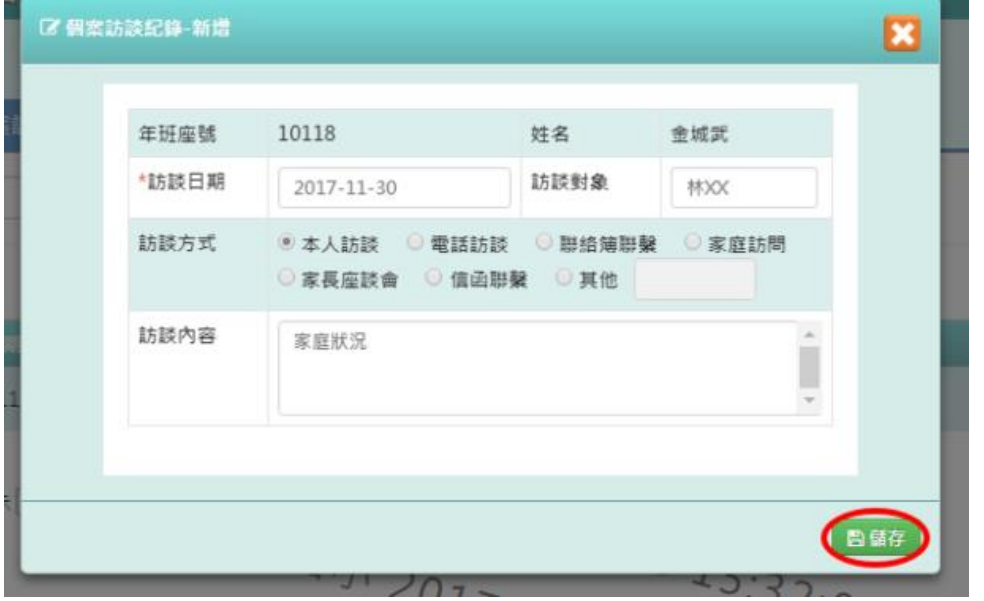

# 出現「儲存資料成功!」訊息即表示此筆資料儲存成功。

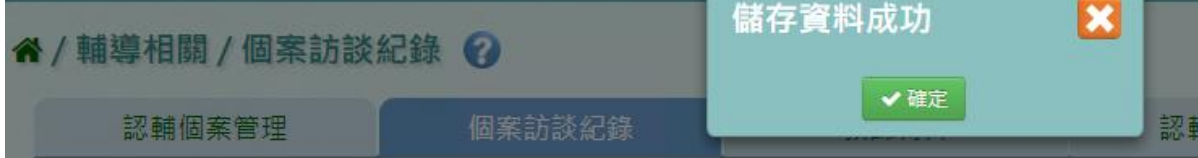

#### 步驟四:點選「修改」,即可進行資料修改

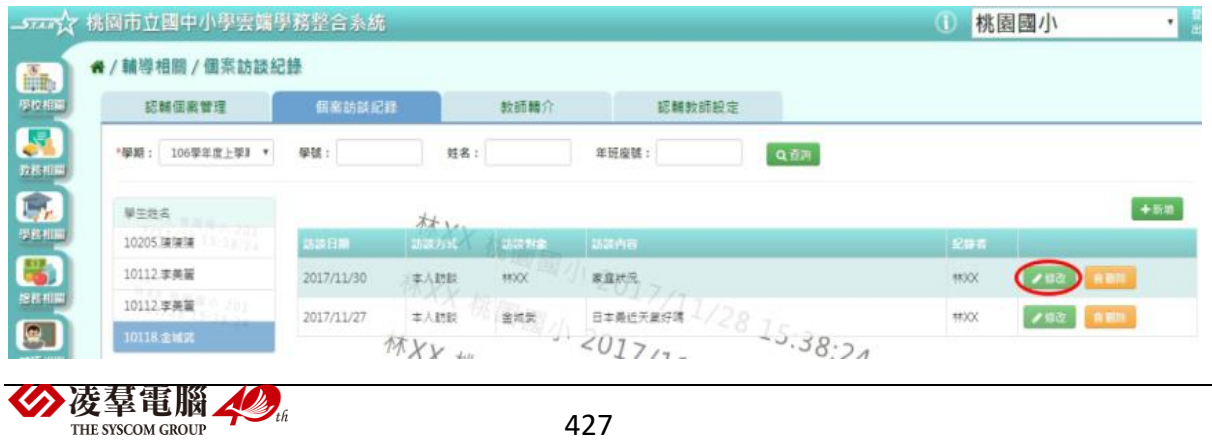

修改完畢後,點選「儲存」,儲存此個案訪談資料

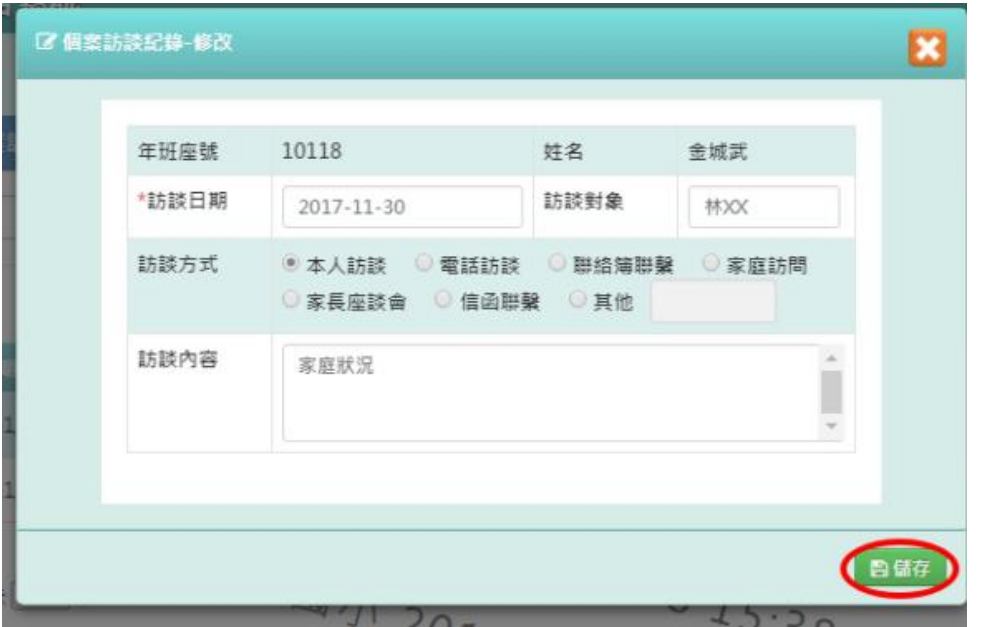

出現「儲存資料成功!」訊息即表示此筆資料儲存成功。

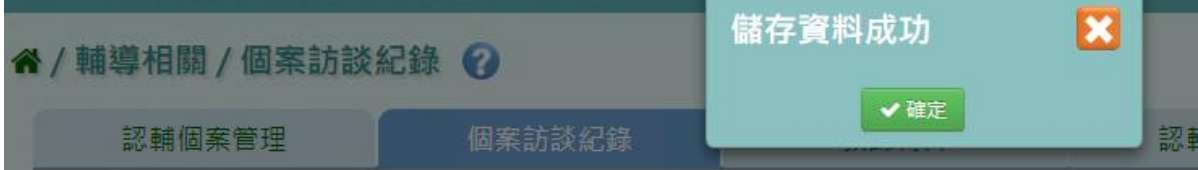

## 步驟五:若要刪除某一筆個案資料,點選「刪除」

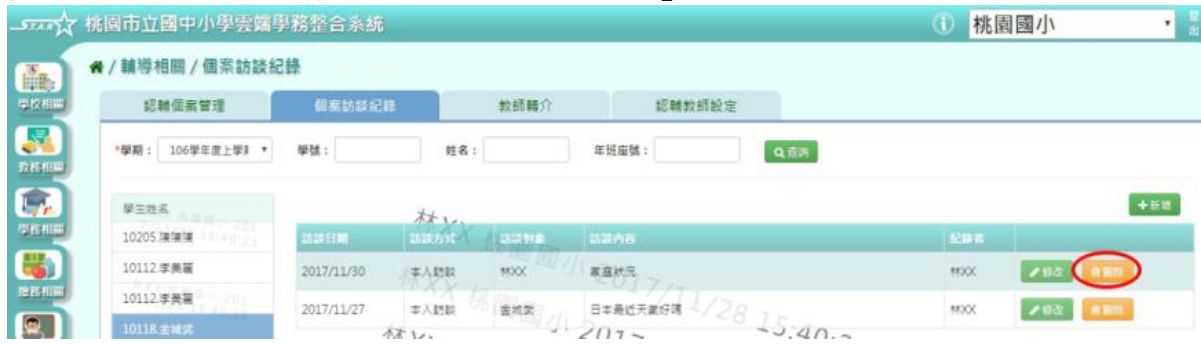

出現〈確定要刪除該項目?〉訊息進行再次確認,點選「確定」即刪除此筆紀錄。

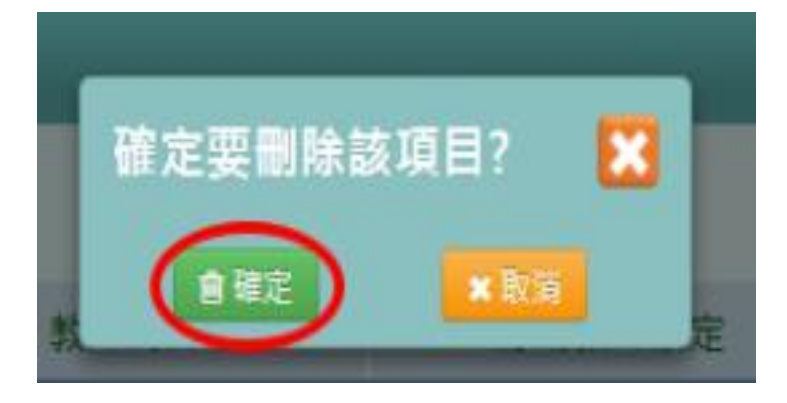

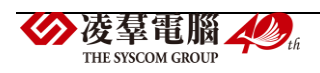

►E03-3.教師轉介

一般輸入方式

**\***注意事項**:**必須先在輔導相關/輔導訪談紀錄(B)中,查詢該生年班,點選「查詢」,找到需認 輔學生後,在新增視窗或是修改視窗

谷 / 輔導相關 / 輔導紀錄 ?

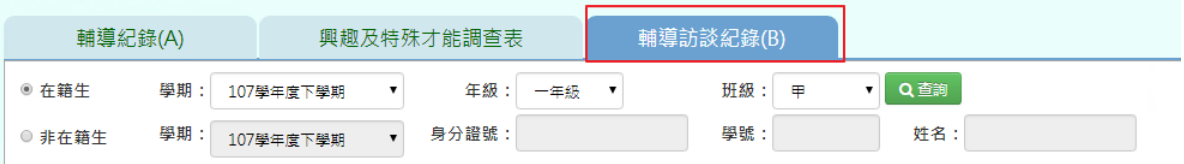

## 勾選「是否提交輔導室」,勾選完畢才會連接到教師轉介。

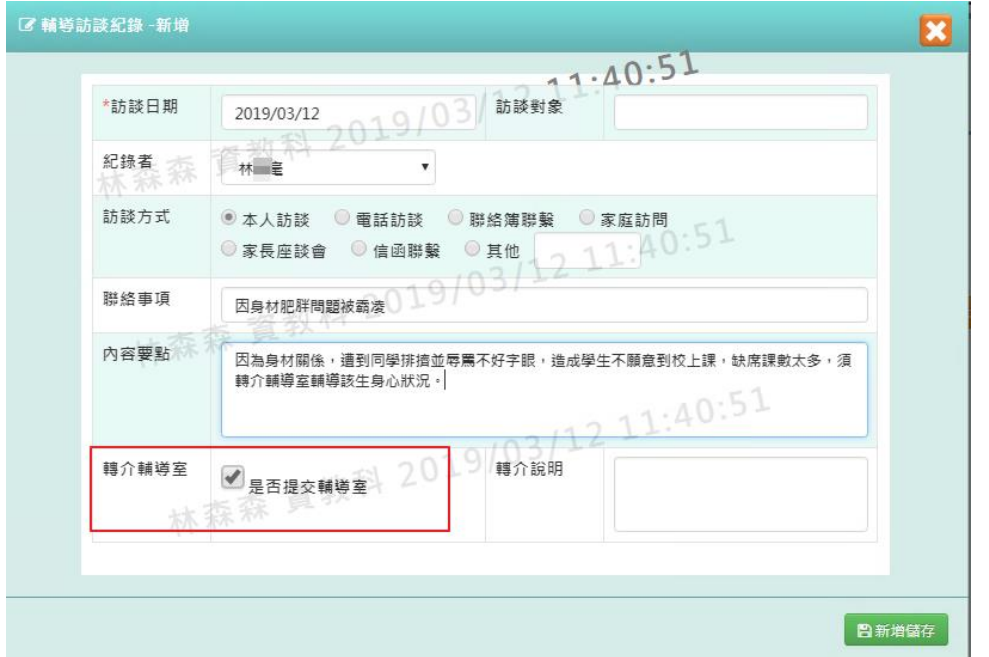

#### 步驟一:可先設定受理狀況條件,再點選「查詢」

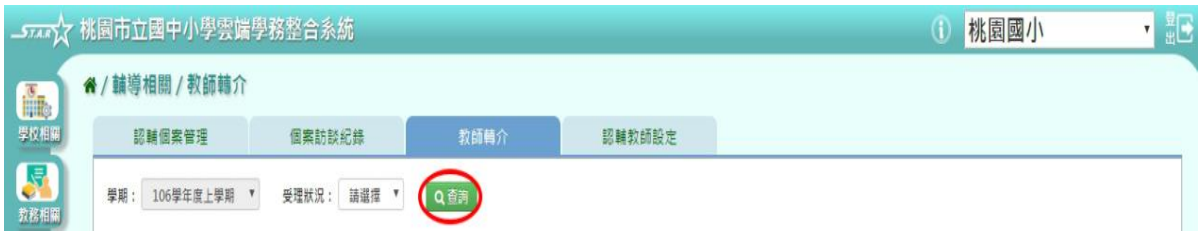

## 步驟二:已查詢完畢,找到該筆教師轉介資料,點選「處理」

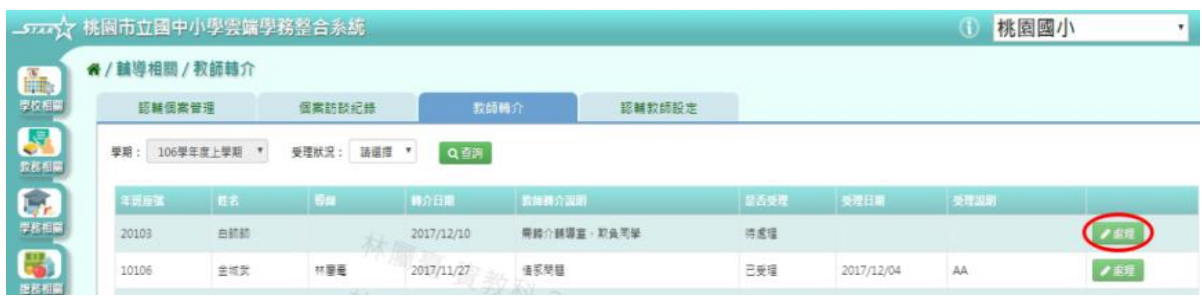

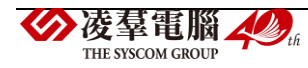

## 系統顯示教師轉介處理表格,可選擇是否受理

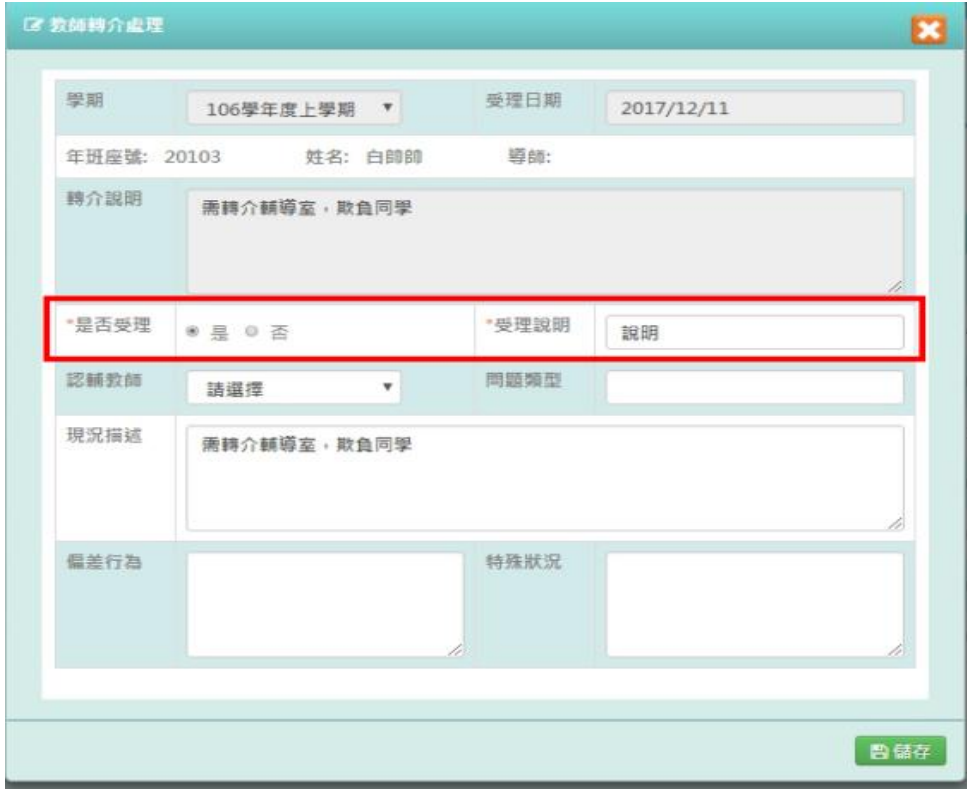

已登打完畢後,點選「儲存」,儲存該筆教師轉介資料

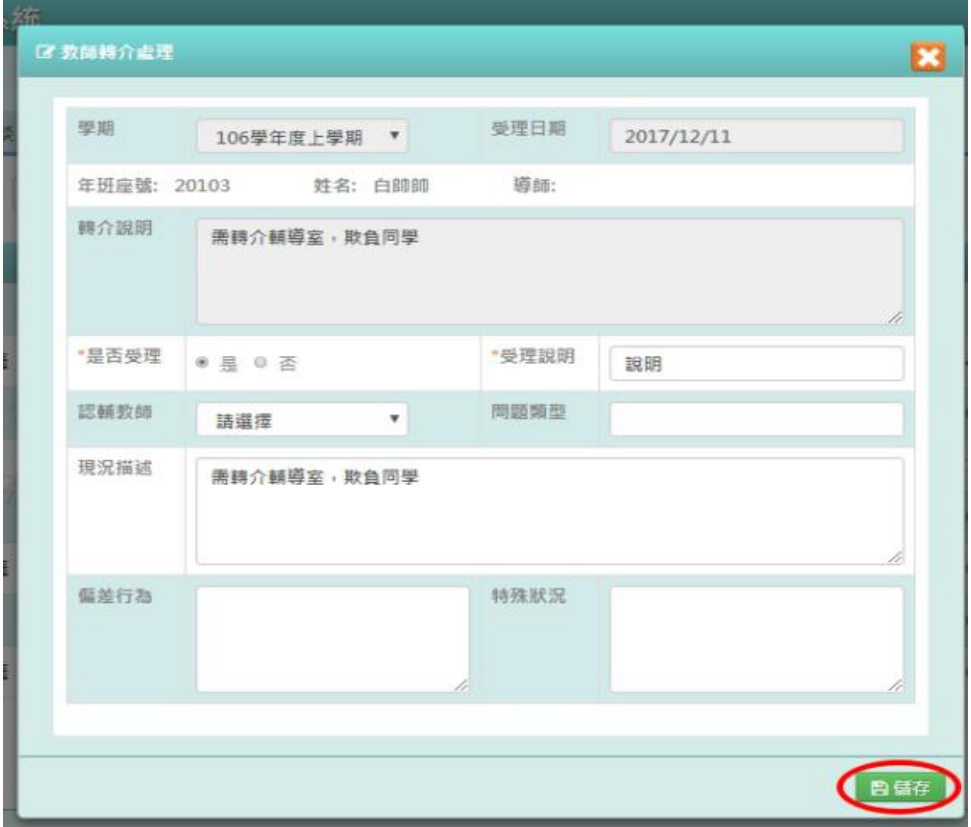

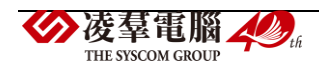

出現「儲存資料成功!」訊息即表示此筆資料儲存成功。

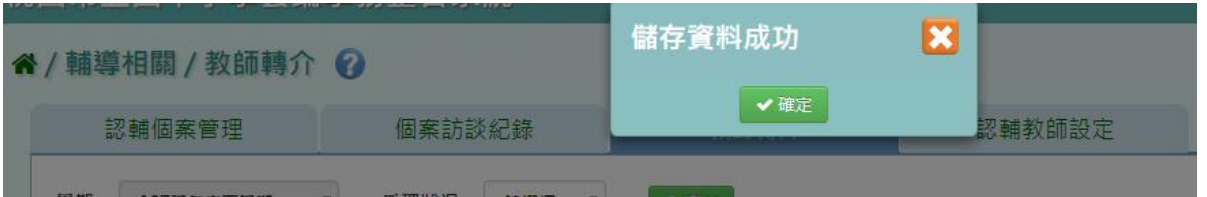

#### ▶ E03-4.認輔教師設定

# 一般輸入方式

步驟一:選擇要設定的學期,點選「查詢」

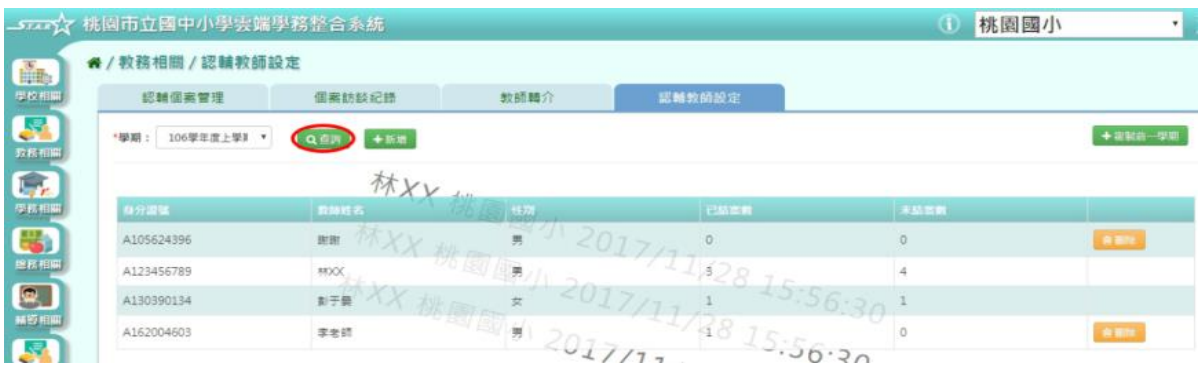

#### 步驟二:若要新增認輔教師,點選「新增」

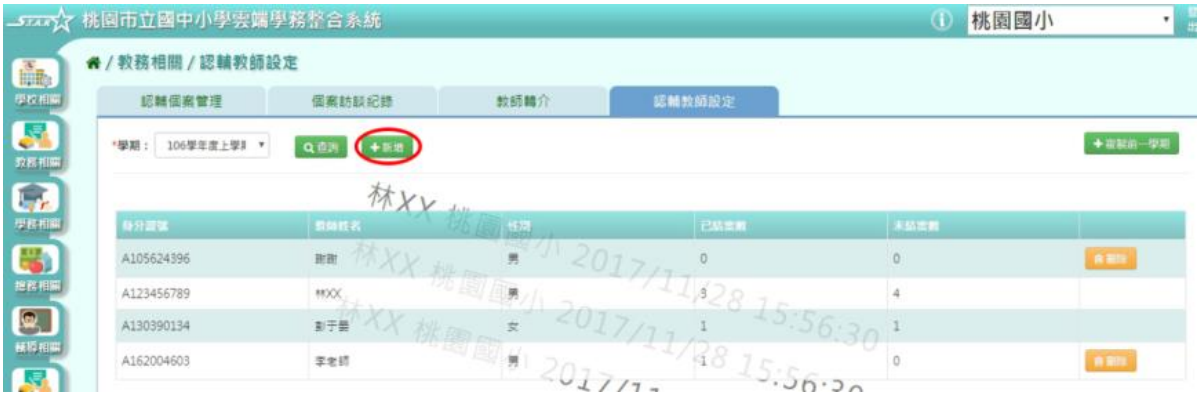

系統顯示新增認輔教師清單,選擇條件後點選「查詢」,再勾選認輔教師

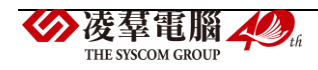
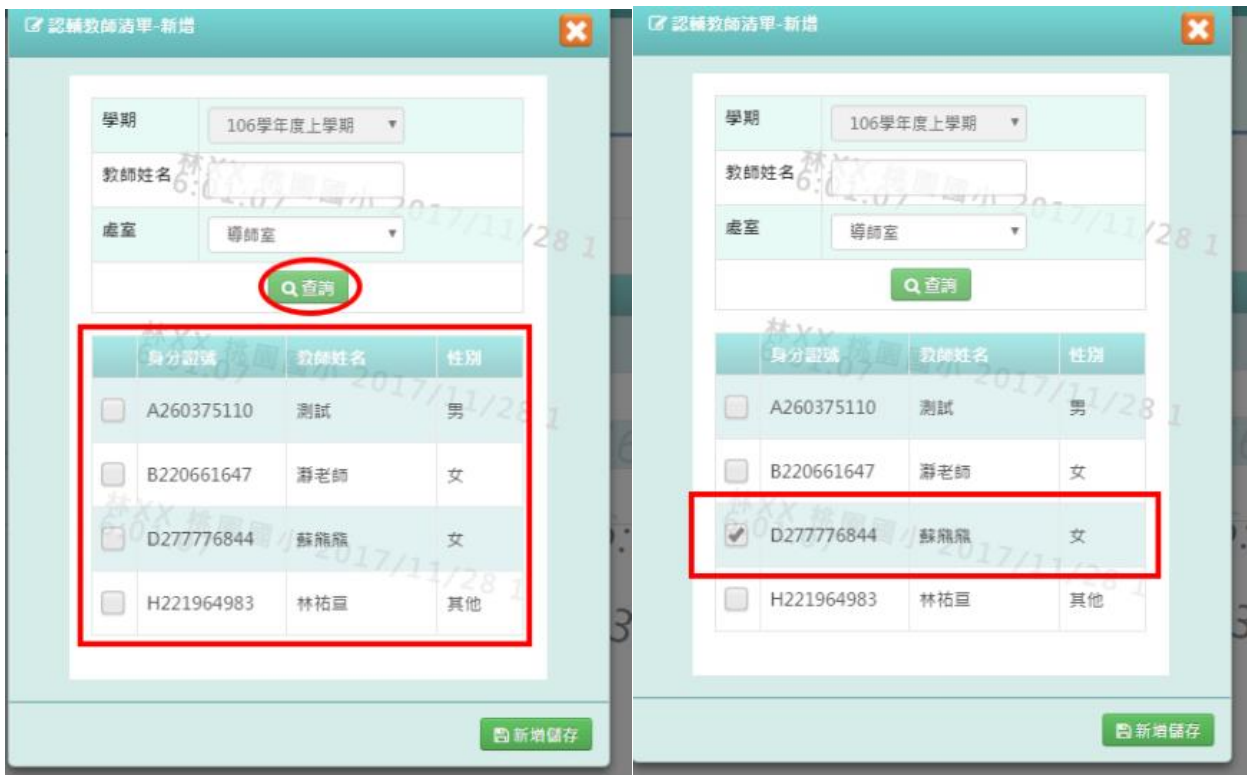

勾選完畢後,點選「新增儲存」,儲存該筆資料

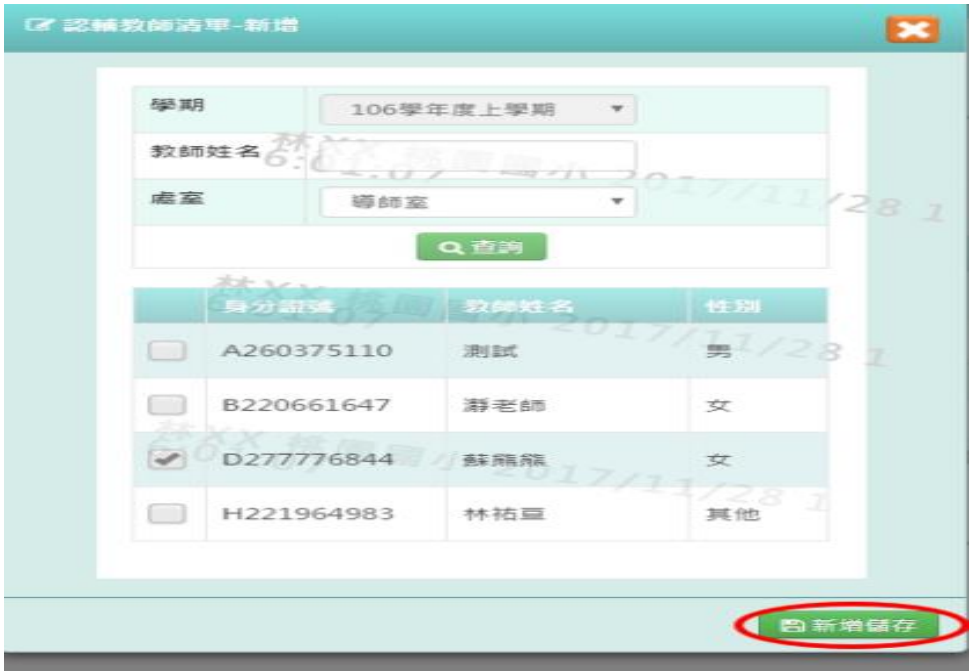

出現「新增資料成功!」訊息即表示此筆資料儲存成功。

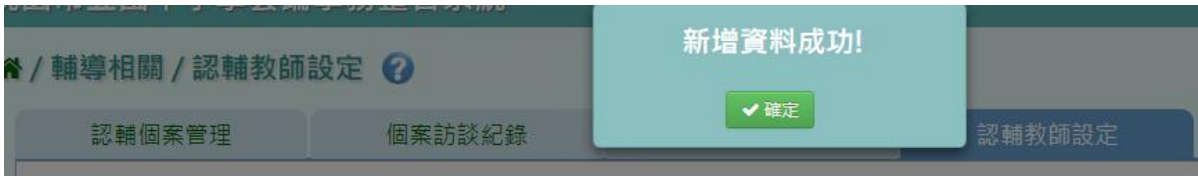

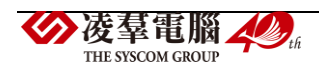

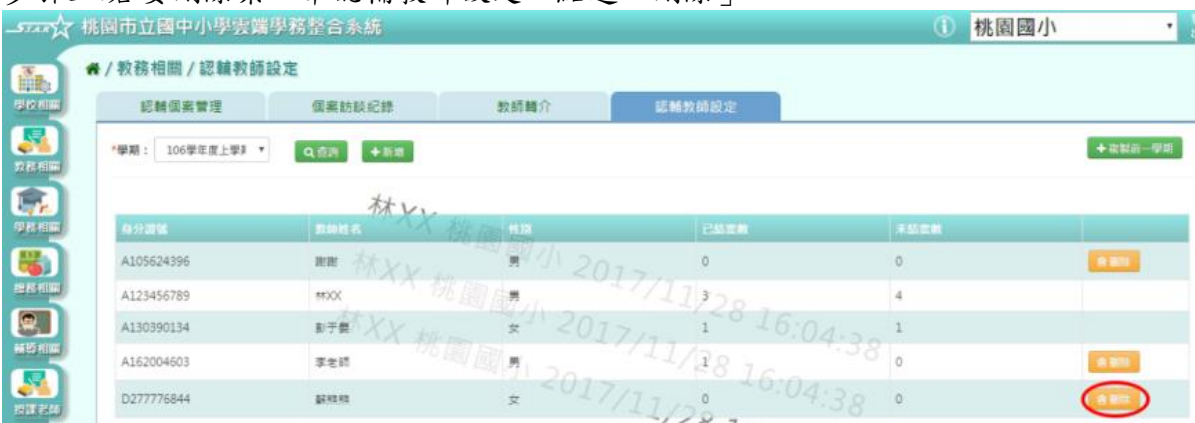

#### 步驟三:若要刪除某一筆認輔教師設定,點選「刪除」

出現「確定要刪除該老師?」訊息進行再次確認,點選「確定」。

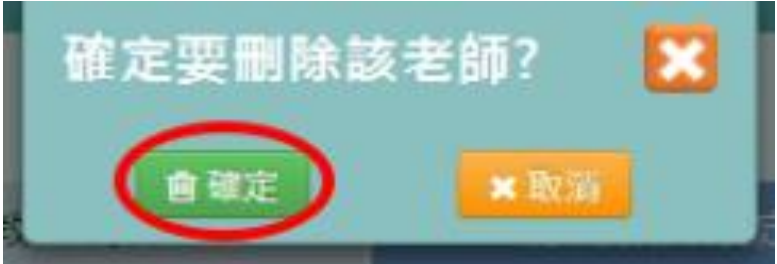

出現「刪除資料成功!」即表示此筆資料刪除成功。

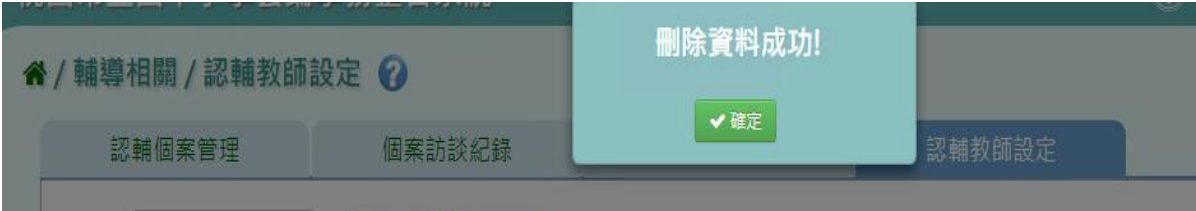

## 複製前一學期方式

**\***注意事項**:**若當學期的老師有未結案數,則不可複製前一學期,須回到輔導相關/認輔個案管 理

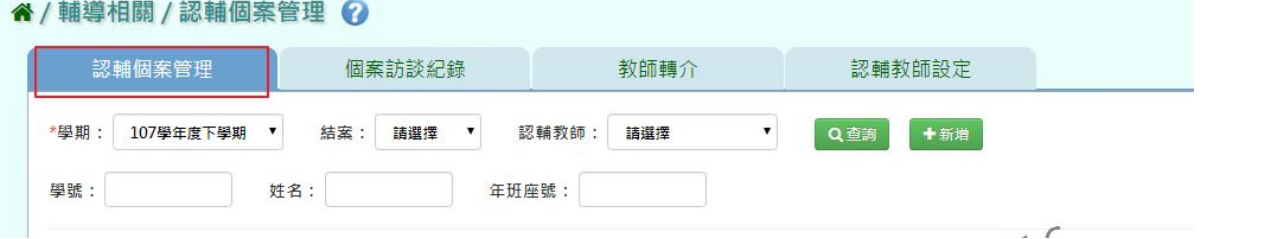

點選「修改」,勾選「是否結案」、「結案日期」及「結案說明」,儲存完畢後,才再回到認輔 教師設定點選複製前一學期。

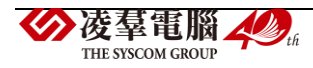

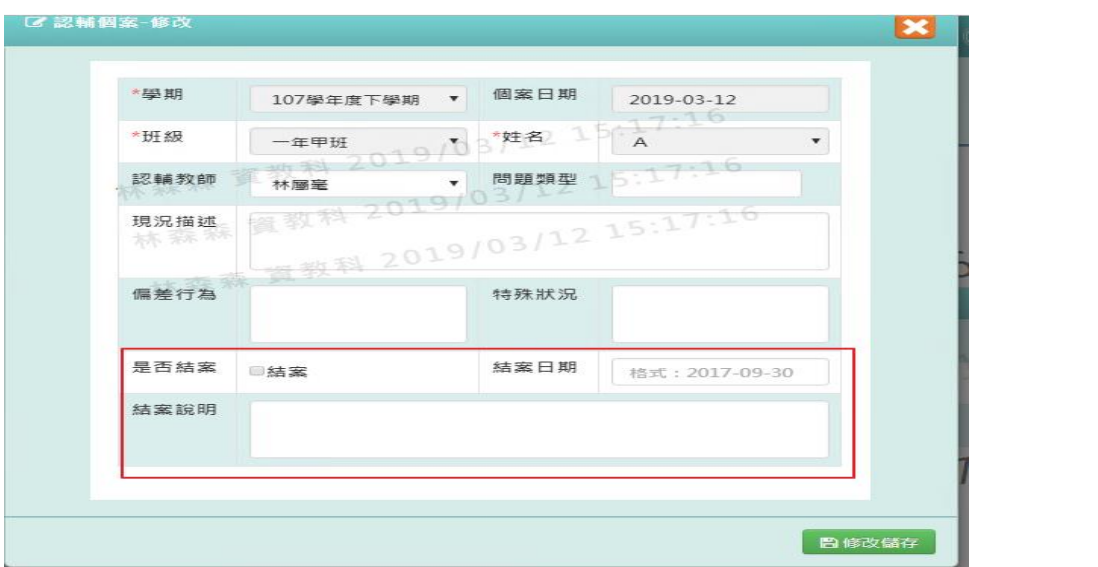

步驟一:若認輔教師設定與上學期相同,點選「複製前一學期」

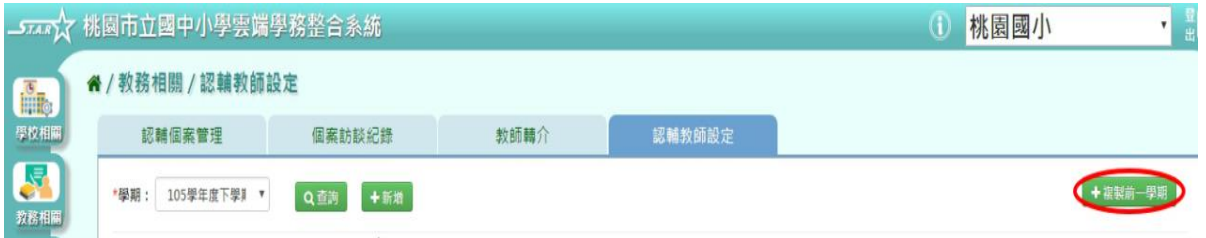

出現〈系統將複製 105 學年度上學期資料,並清空 105 學年度下學期資料,是否確定執行?〉 訊息進行再次確認,點選「確定」。

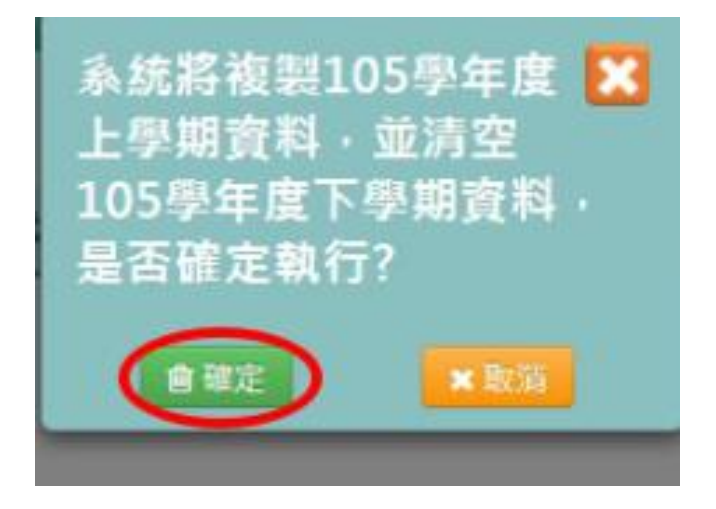

出現「複製資料成功!」訊息即表示該學期資料複製成功。

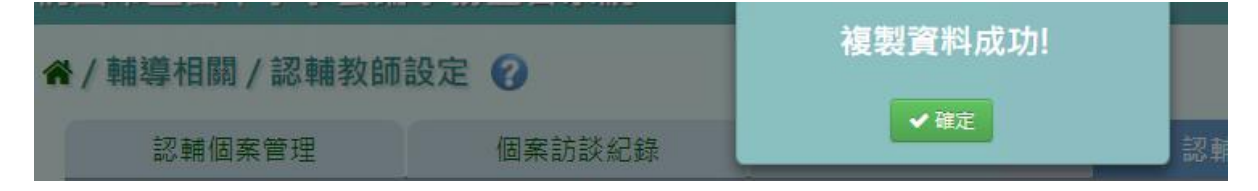

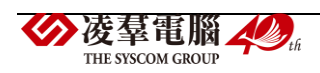

# **※E04.國中生輔手冊**

### 一般輸入方式

步驟一:若需列印獎懲相關報表,點選「獎懲報表」

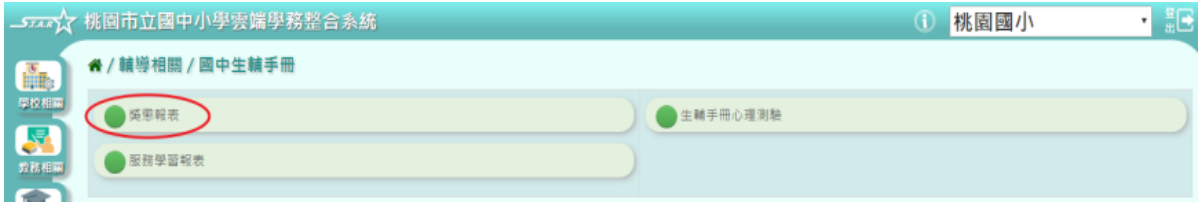

請參閱「C02 學生獎懲管理中的 C02-4 獎懲報表」

步驟二:若需列印服務學習相關報表,點選「服務學系報表」

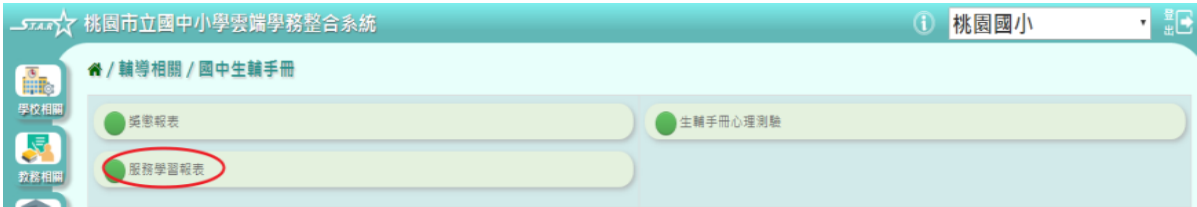

請參閱「C06 服務學習記錄中的 C06-2 服務學習報表」

步驟三:若需測學生心理測驗,點選「生輔手冊心理測驗」

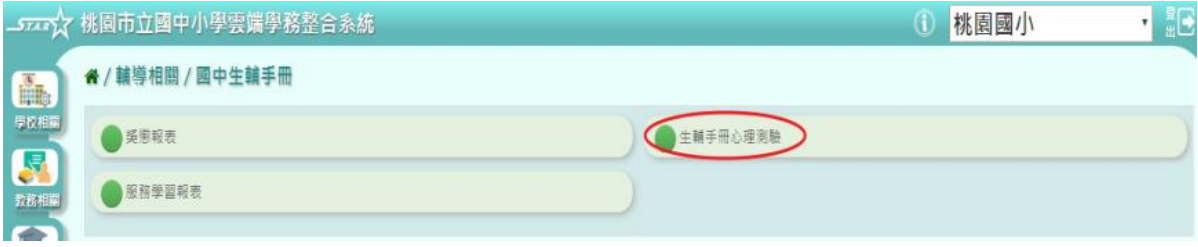

請參閱「E02 心理測驗記錄中的 E02-1 心理測驗紀錄」

## **※E05.認輔個案\_認補教師**

►E05-1.認輔個案管理

一般輸入方式

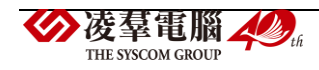

## 步驟一:選擇學期等條件,點選「查詢」

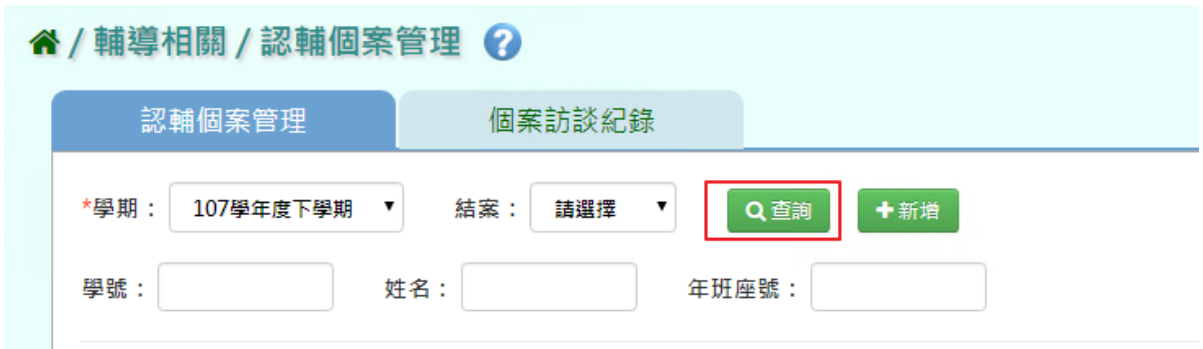

步驟二:點選「新增」,系統顯示新增認輔個案資料表格,可進行資料輸入

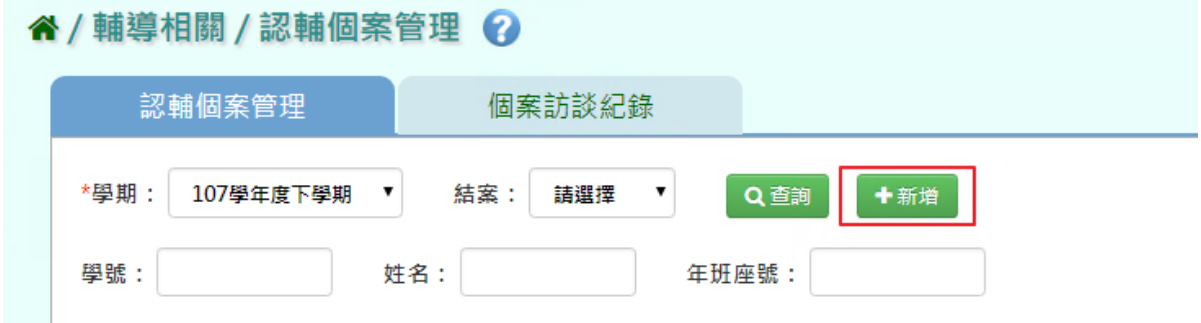

## 登打完畢後,點選「新增儲存」,儲存該筆個案資料

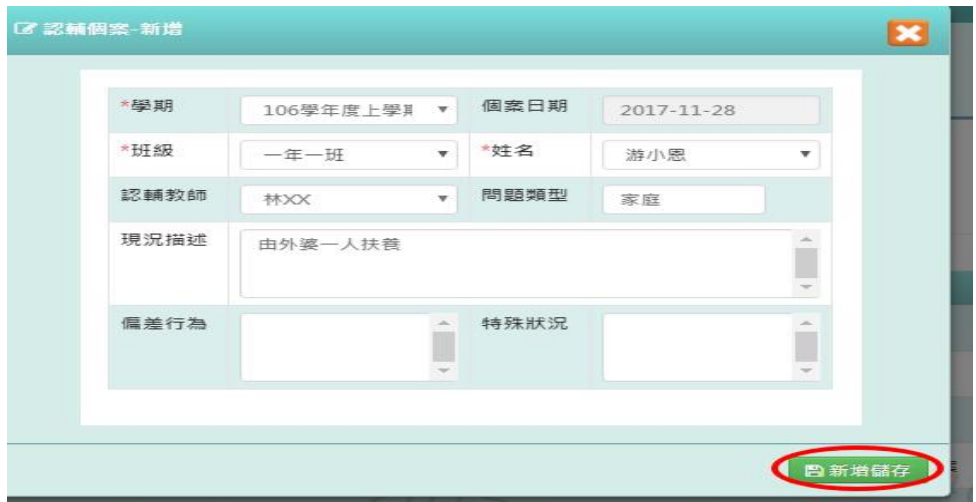

出現「新增資料成功!」即表示此筆資料儲存成功。

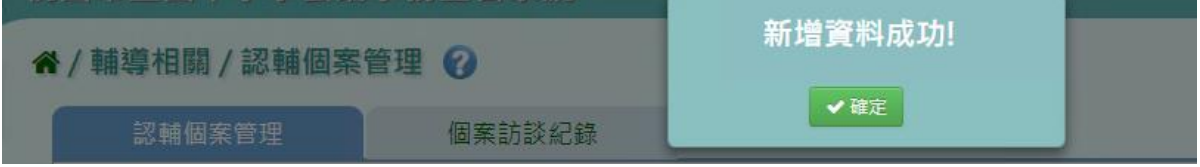

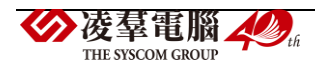

## 步驟三:點選「修改」,即可進行資料修改

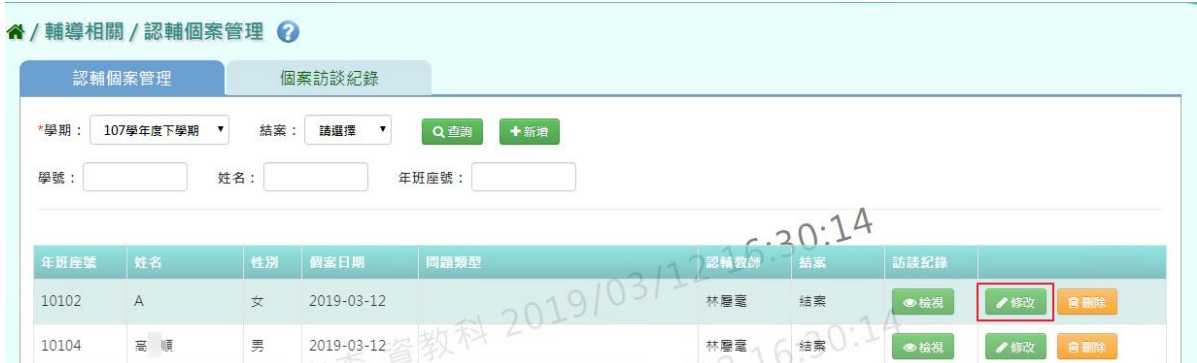

# 點選「修改儲存」,儲存此認輔個案資料

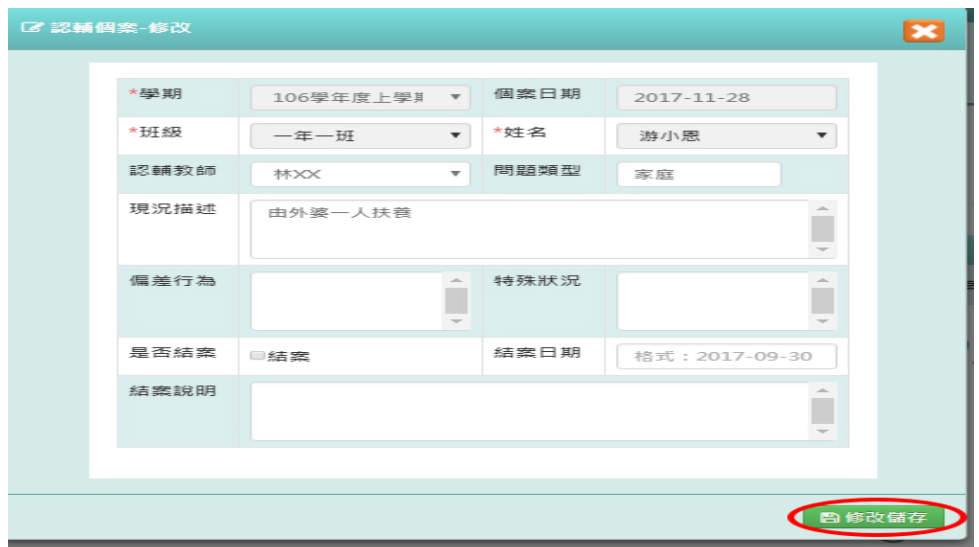

出現「修改資料成功!」即表示此筆資料儲存成功。

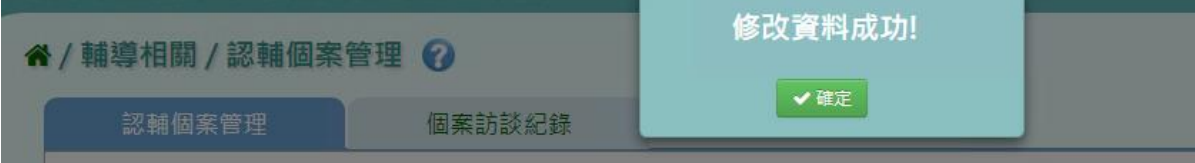

步驟四:若要刪除某一筆認輔個案資料,點選「刪除」

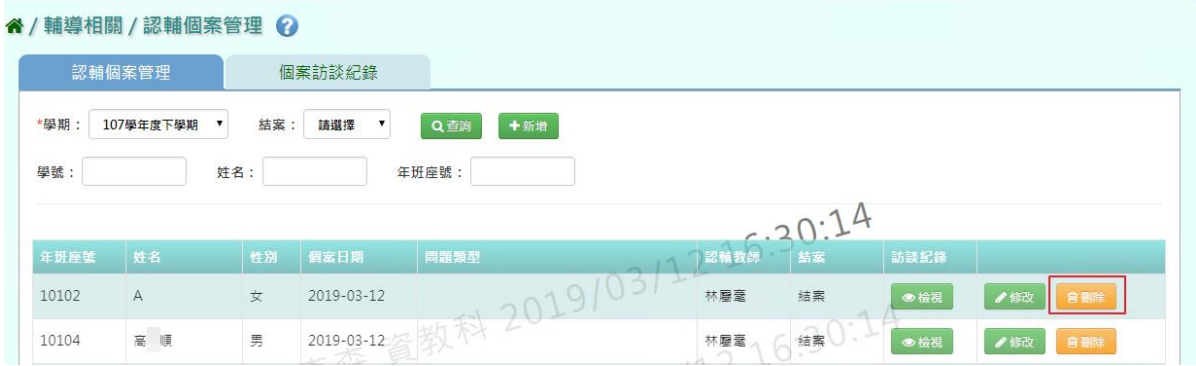

出現〈確定要刪除?〉訊息進行再次確認,點選「確定」。

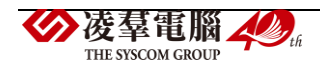

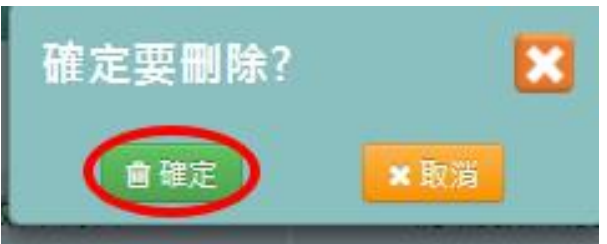

出現「刪除資料成功!」即表示此筆資料刪除成功。

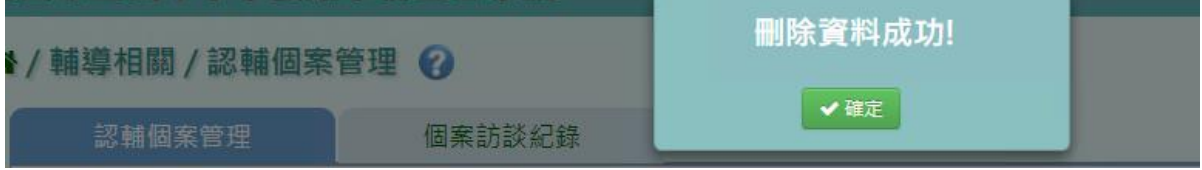

## 步驟五:可點選「檢視」,會連結至該筆個案訪談紀錄

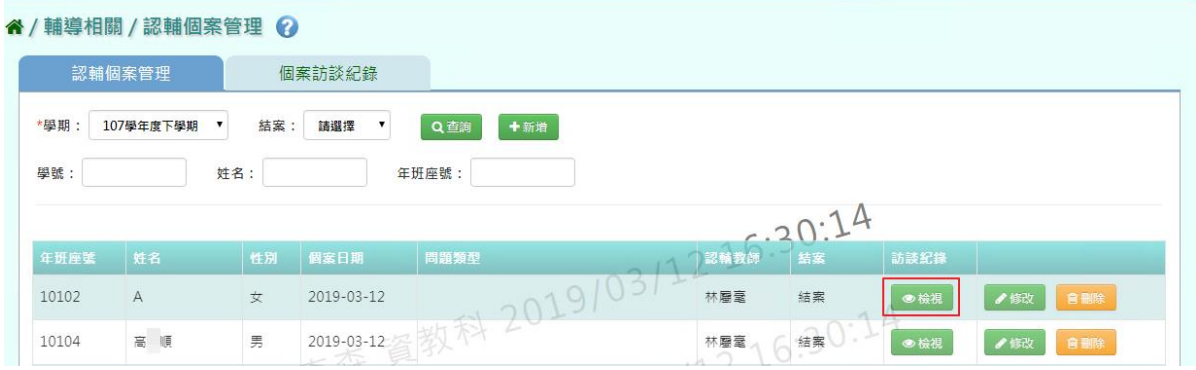

若是「未登打」個案訪談紀錄,連結後則須「新增」該筆個案訪談紀錄

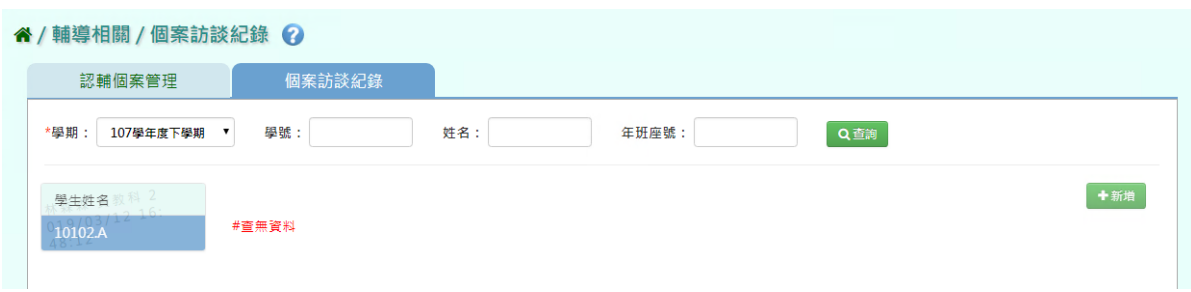

## 若是「有登打」則可看到該筆個案訪談紀錄。

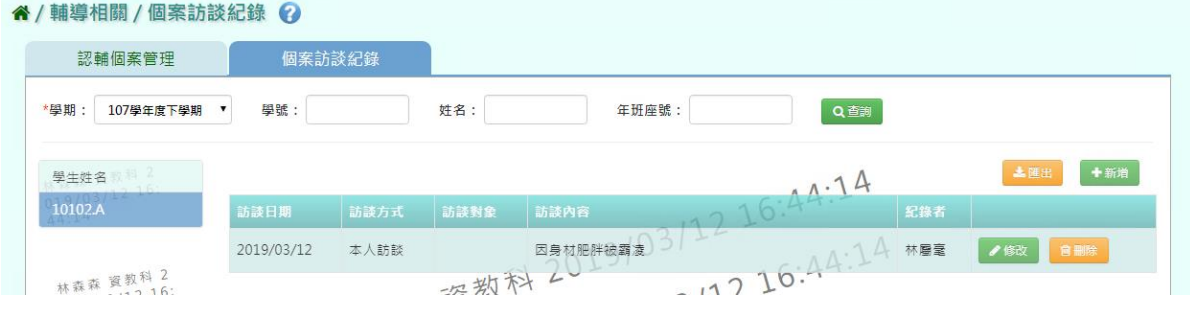

## ▶ E05-2.個案訪談紀錄

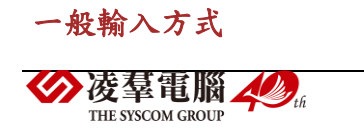

#### 步驟一: 選擇學期後,點選「查詢」,顯示學生姓名列表

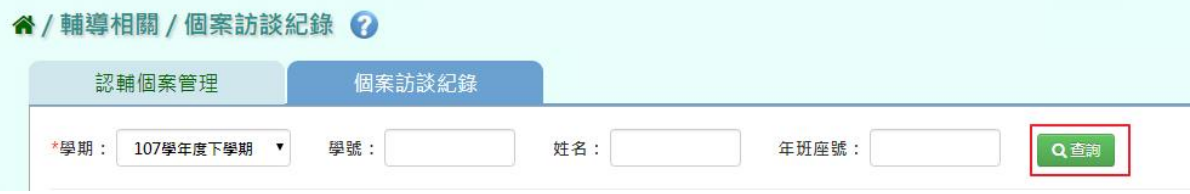

#### 點選左側學生列表,可查看該名學生個案訪談紀錄清單

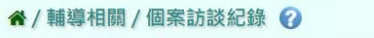

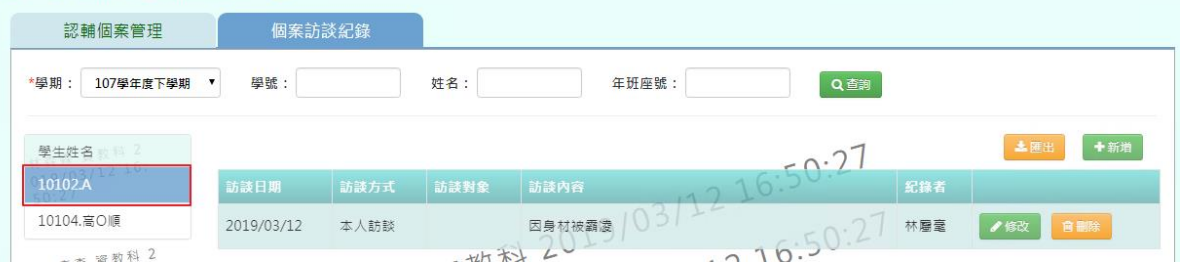

步驟二: 點選「新增」,系統顯示新增個案訪談紀錄表格,可進行資料輸入

#### 谷/輔導相關/個案訪談紀錄 ?

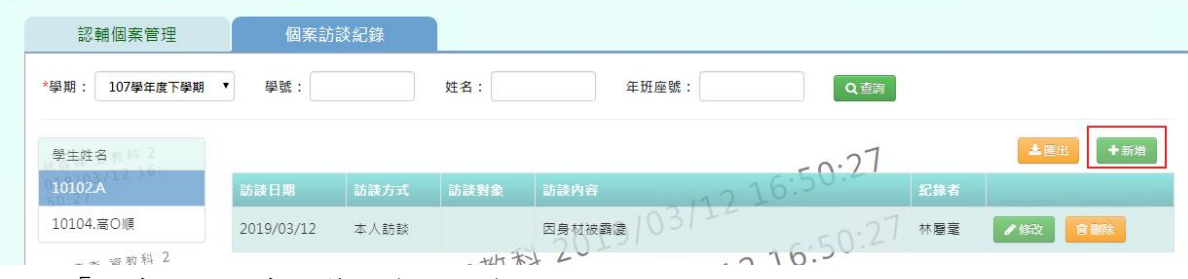

#### 點選「儲存」,儲存該筆個案訪談資料

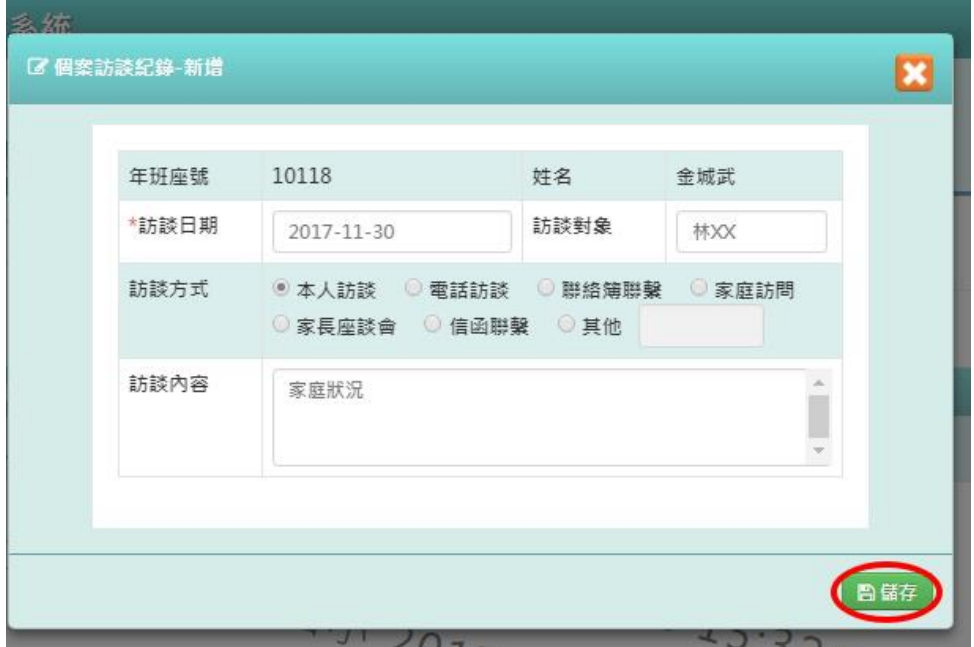

出現「儲存資料成功!」訊息即表示此筆資料儲存成功

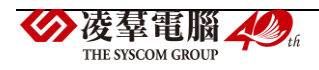

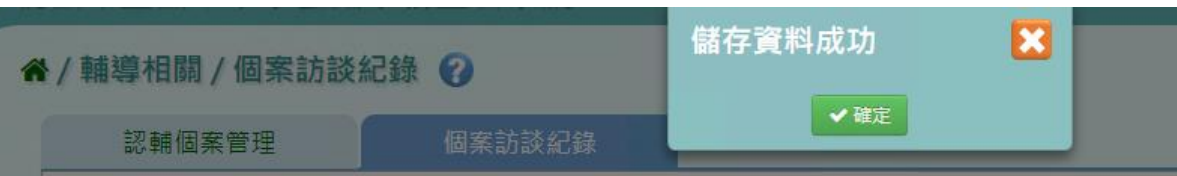

步驟三: 點選「修改」,即可進行資料修改

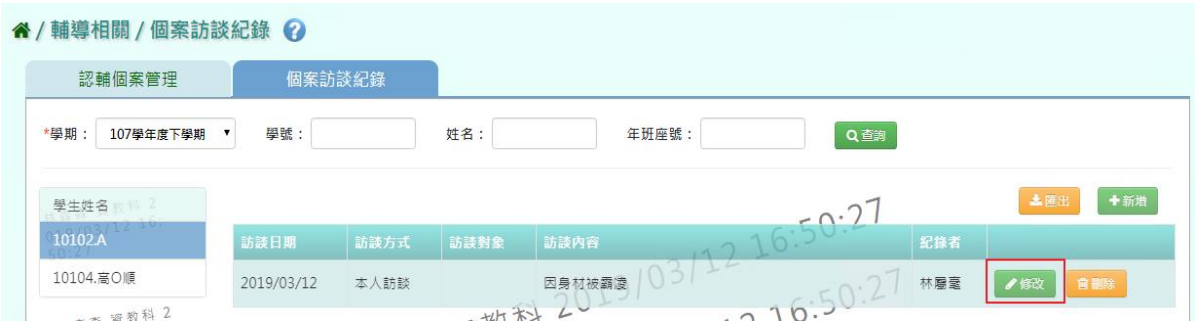

修改完畢後,點選「儲存」,儲存此個案訪談資料

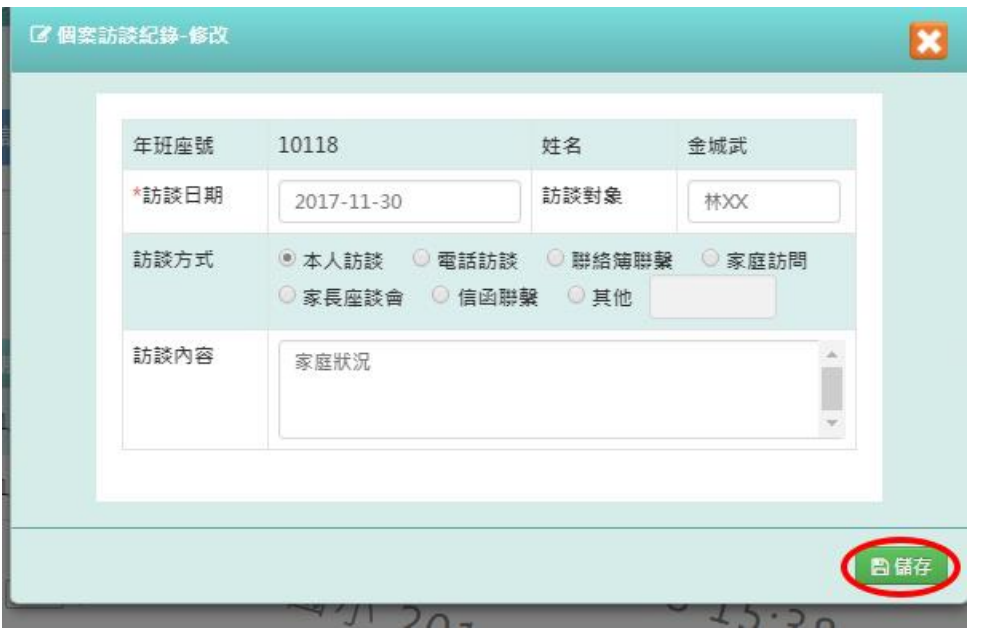

出現「儲存資料成功!」訊息即表示此筆資料儲存成功。

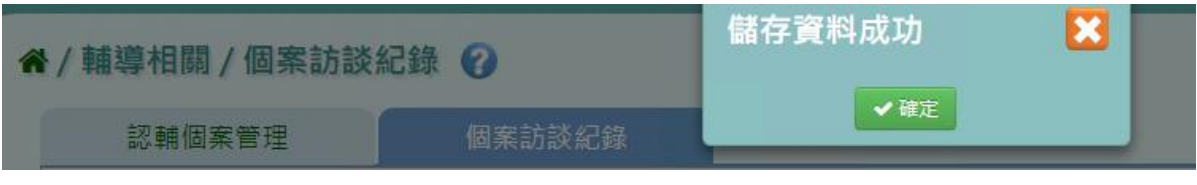

步驟四: 若要刪除某一筆個案資料,點選「刪除」

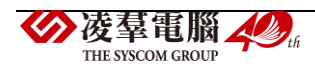

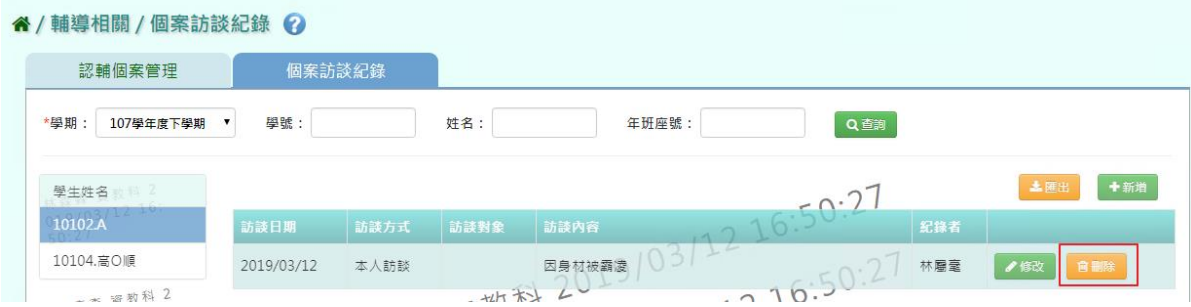

出現〈確定要刪除該項目?〉訊息進行再次確認,點選「確定」。

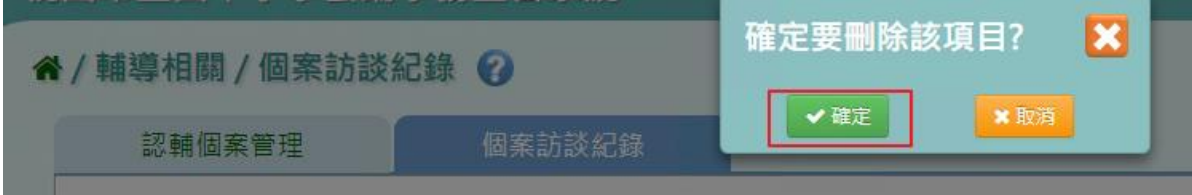

# **※E06.中輟復學管理**

# 一般輸入方式

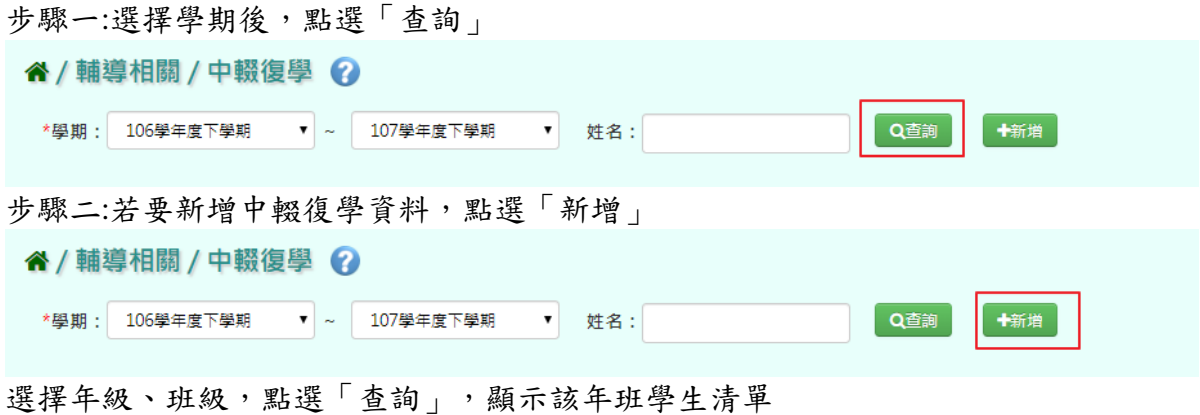

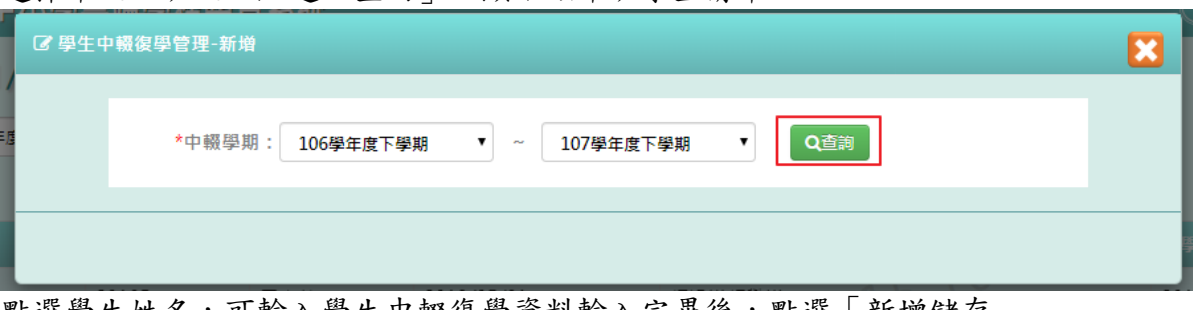

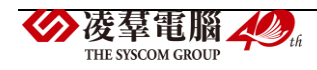

點選學生姓名,可輸入學生中輟復學資料輸入完畢後,點選「新增儲存」

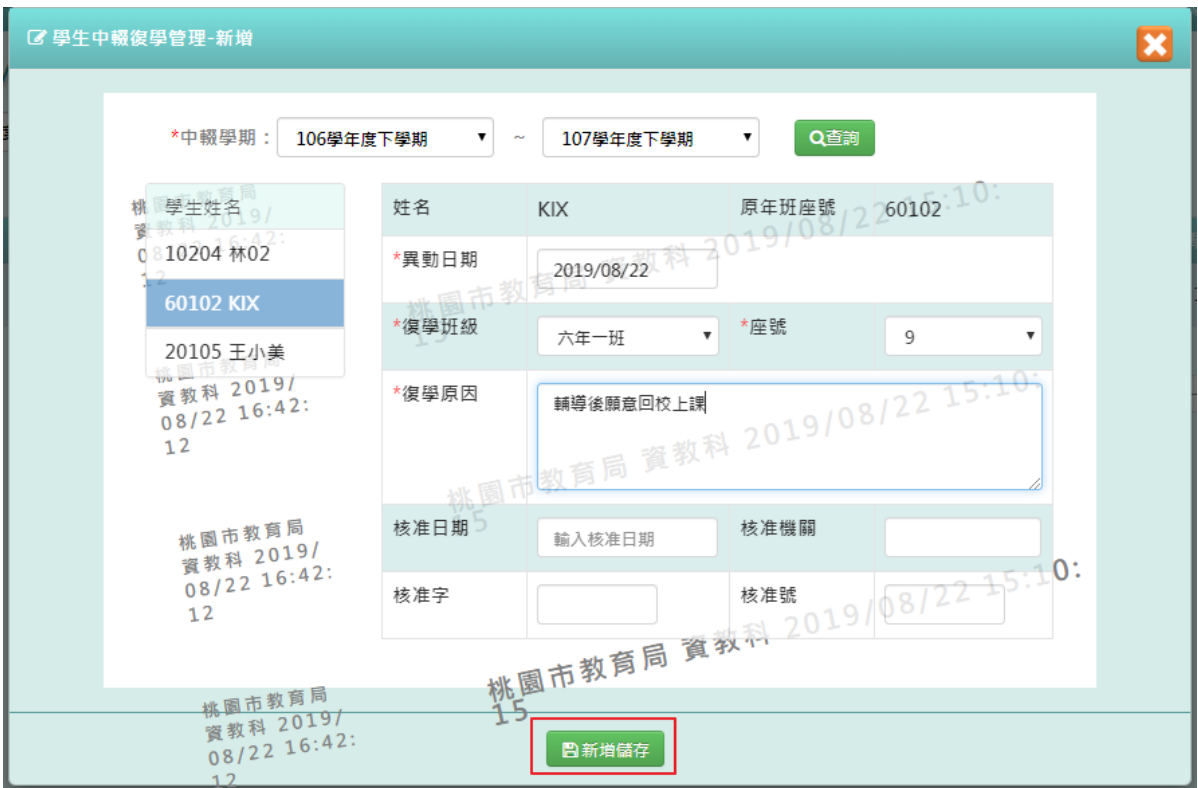

出現「新增資料成功!」訊息即表示此筆資料儲存成功。

| ◀ / 輛導相關 / 中輟復學             | 新增資料成功!    |  |  |
|-----------------------------|------------|--|--|
| $\blacksquare$              | ✔確定        |  |  |
| 106學年度下學期<br>★學朋▲<br>$\sim$ | 107學年度下學期! |  |  |

# 步驟三:點選「編輯」,即可進行資料修改

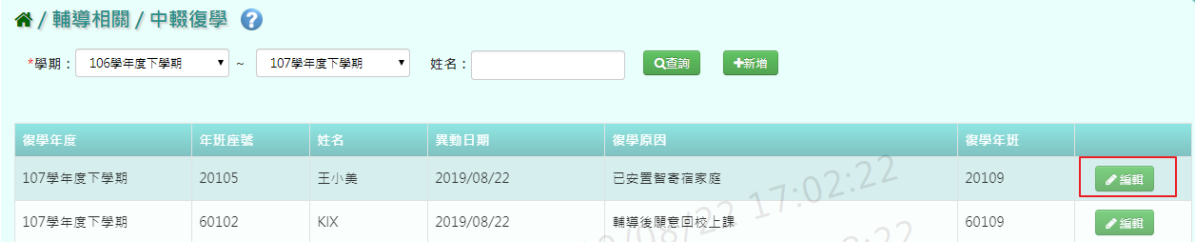

修改完畢後,點選「修改儲存」,儲存此學生復學資料

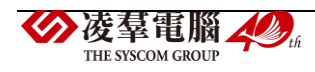

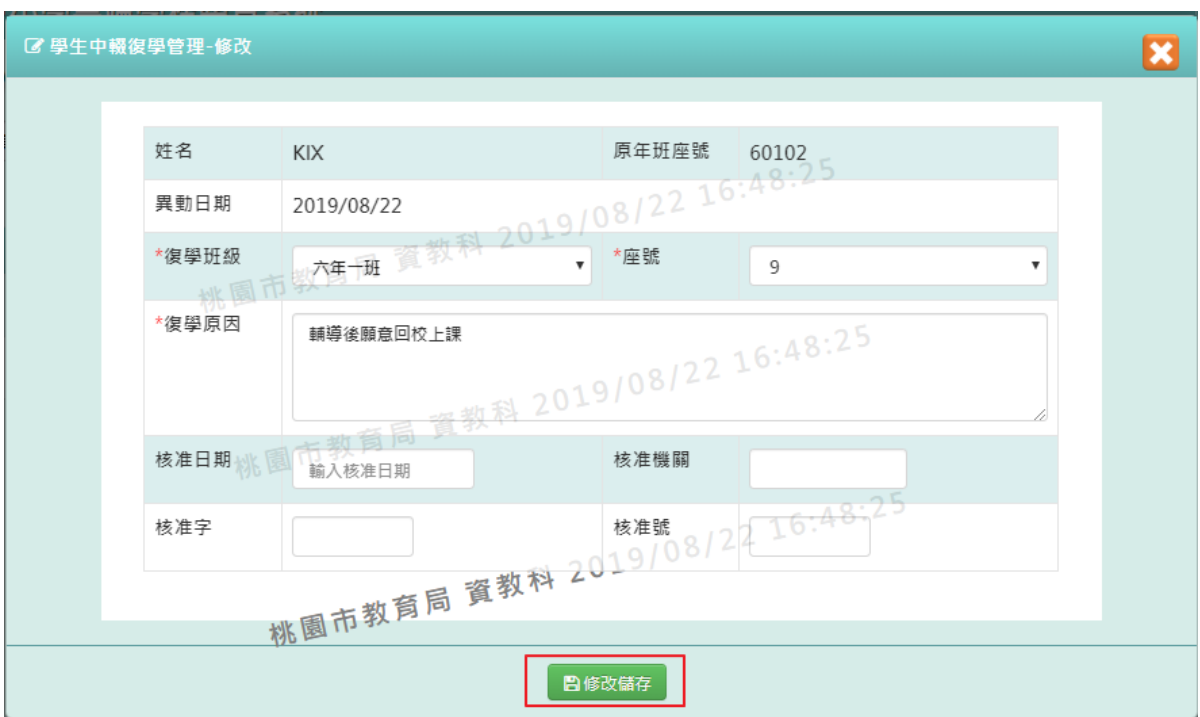

# 出現「編輯資料成功!」訊息即表示此筆資料儲存成功。

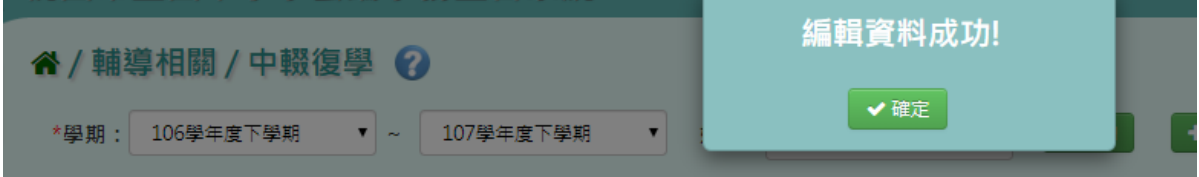

# F.教師相關

# **※F01.平時成績**

## 一般輸入方式

步驟一:選擇要輸入的班級、科目與成績階段,按下「查詢」

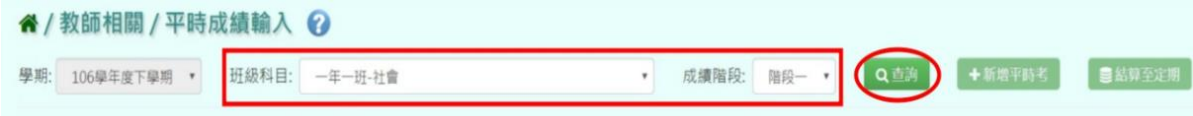

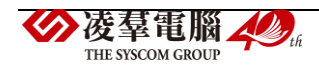

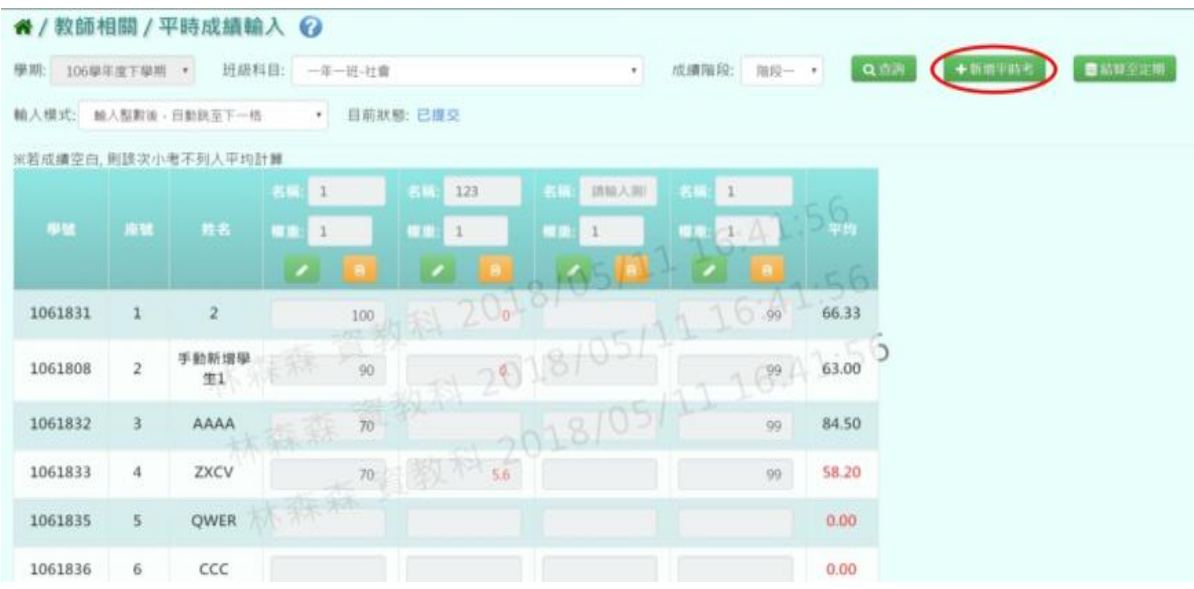

## 步驟二:若要新增平時小考成績登打,點選「新增平時考」

#### 系統會新增一筆空白,可登打項目

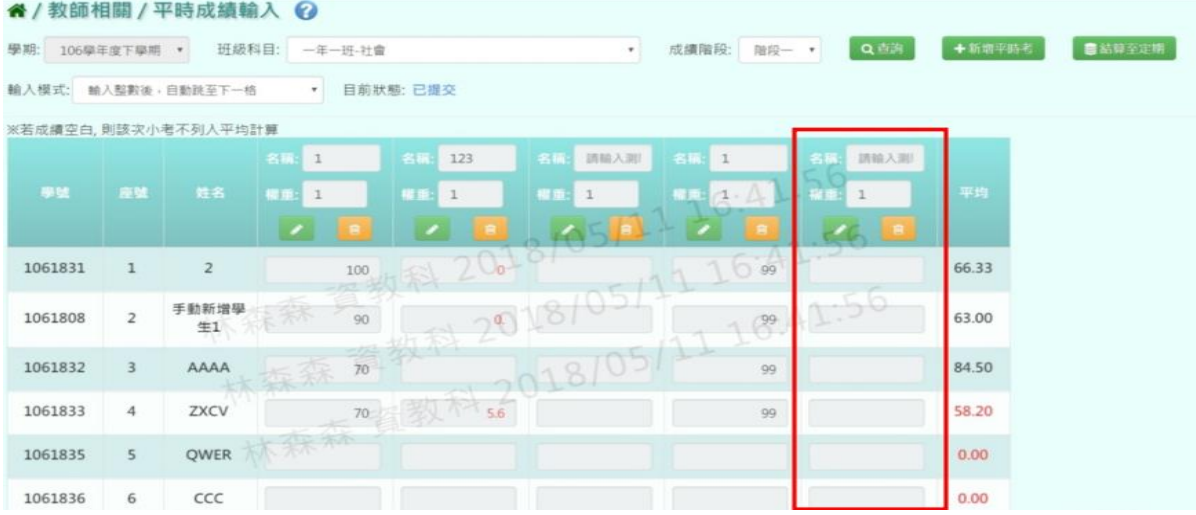

# 步驟三:點選「編輯」,即可進行資料輸入

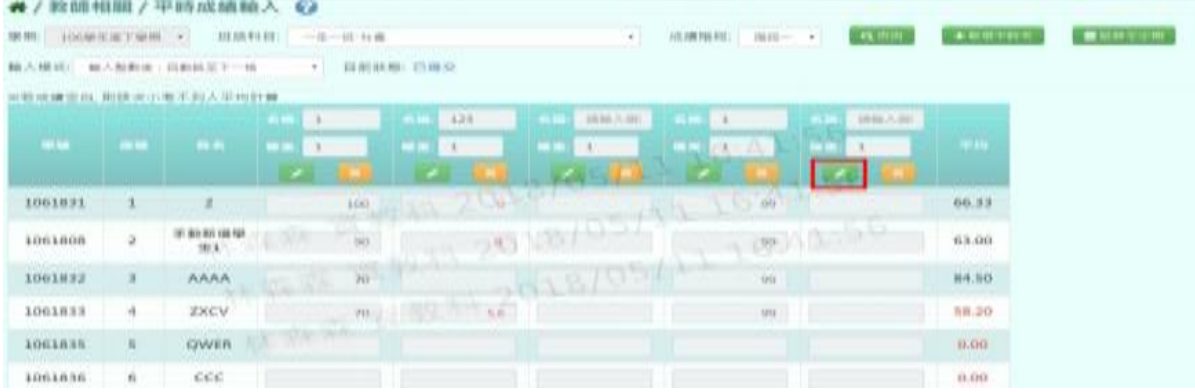

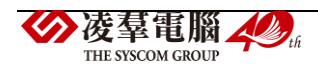

步驟四:輸入本次小考「名稱」與本次小考「權重」 步驟五:輸入學生本次小考的成績

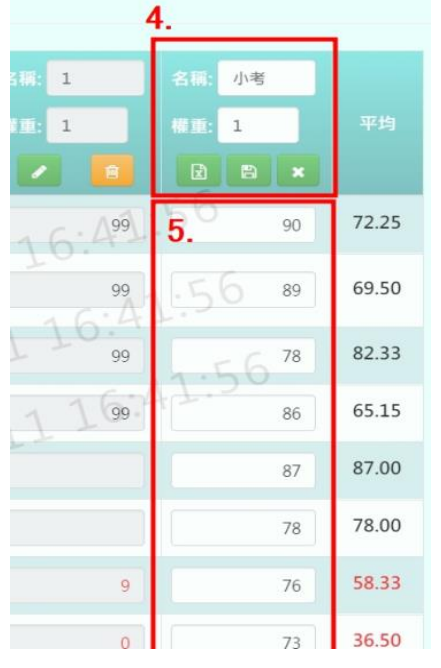

## 登打完畢後,點選「存檔」,儲存本次小考成績

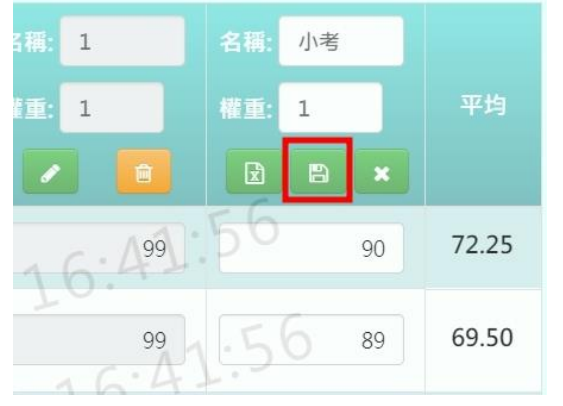

## 出現「儲存成功!」訊息即表示此筆資料儲存成功

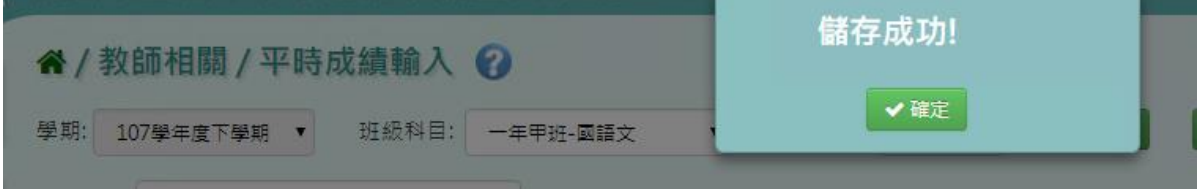

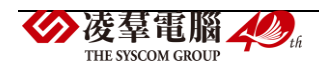

步驟七:若老師要刪除某一筆平時考成績,點選「刪除」

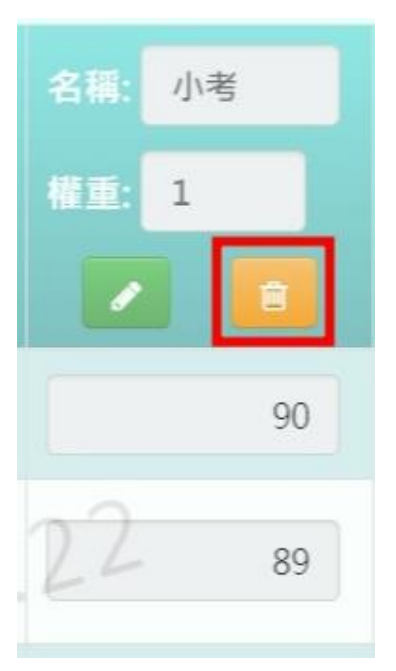

出現〈確定要刪除該筆成績?〉訊息進行再次確認,點選「確定」。

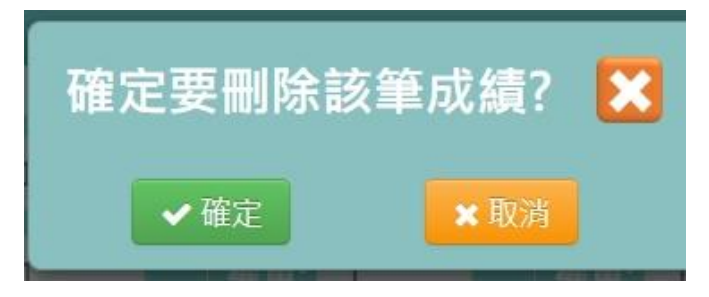

出現「刪除成功!」即表示此筆資料刪除成功

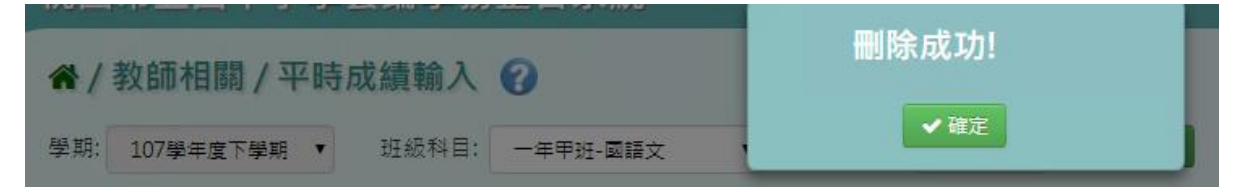

## 從 **Excel** 複製成績方式

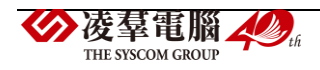

## 步驟一:點擊「編輯」,並點選左邊「從 Excel 寫入」

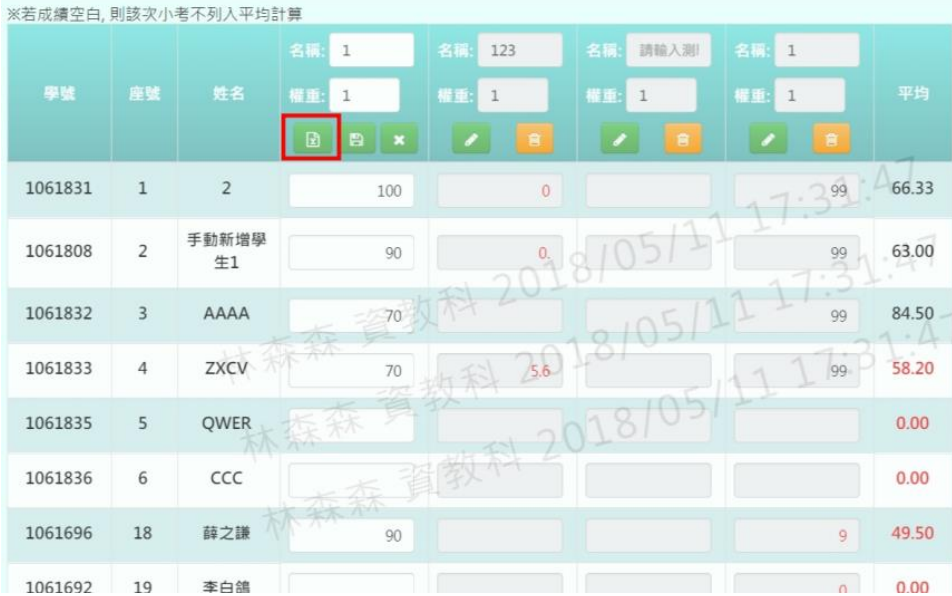

步驟二:可以將之前繕打在 Excel 上的成績複製 步驟三:將剛剛複製的資料貼上到「從 Excel 複製」的格子中 請注意,Excel 中的成績要依照座號順序登打。

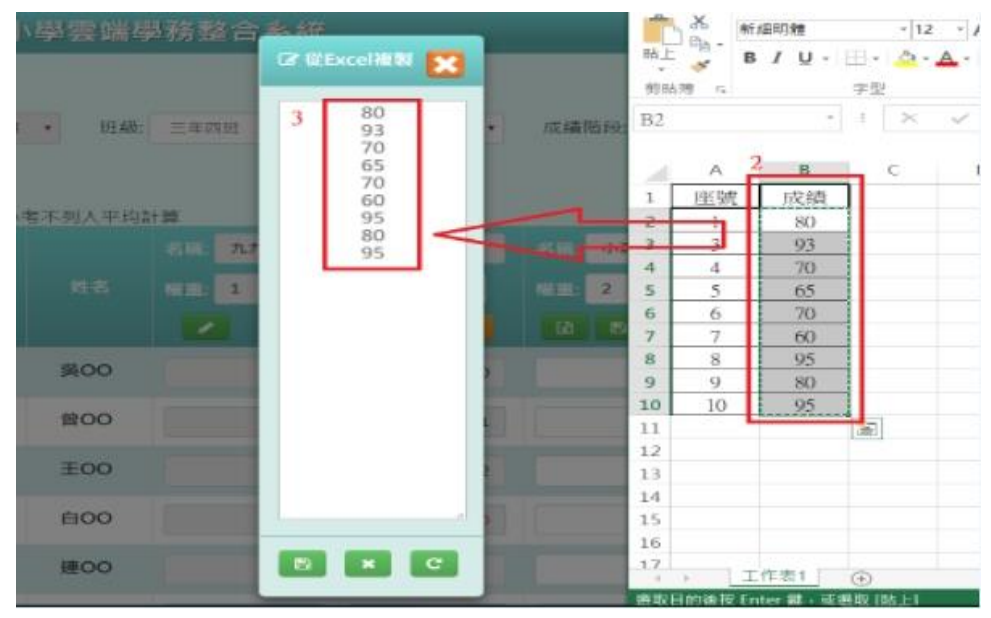

步驟四:點選「儲存」,系統會依照座號順序將成績填入至成績欄中,

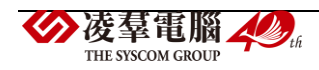

#### 並點選「存檔」,儲存本次小考成績。

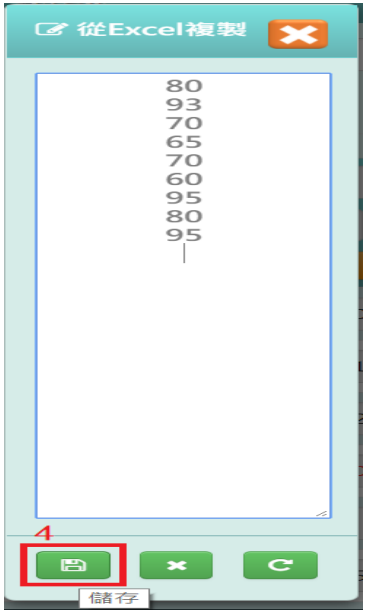

## 從「表單範例下載」方式

步驟一:點選「表單範例下載」

步驟二:此範例會包含「學年度」、「學期」、「年級」、「班級」、「科目名稱」、 「成績階段(1~3)」、「學號」、「座號」、「姓名」和需要使用者填寫的「測驗名稱」、 「權重(0~99)」和「成績」。

注意:

成績階段(1~3)指的是要將此次的平時考計算至第幾個定期考階段當中 權重(0~99)需輸入的為此次小考於小考總成績中的權重

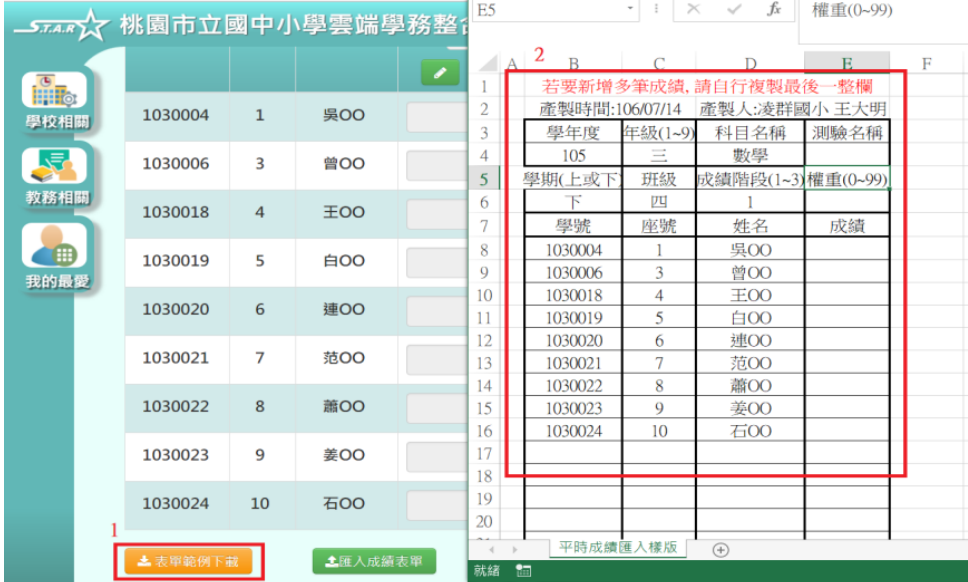

步驟三:填入必填欄位,包含「測驗名稱」、「權重(0~99)」和「成績」三個欄位,

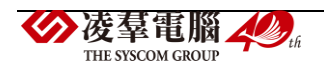

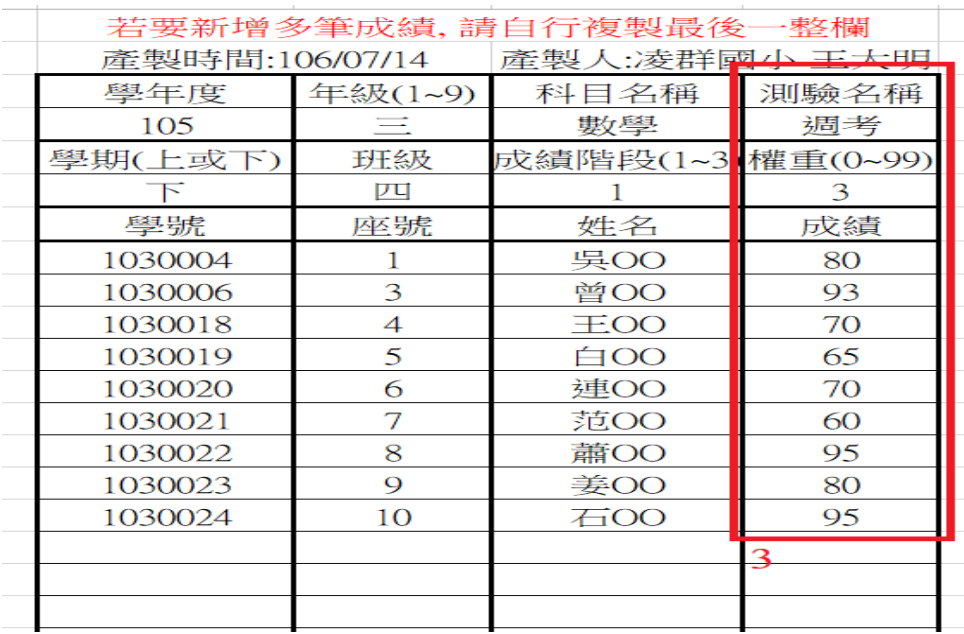

如果老師要新增多筆成績同時匯入,直接複製最後一整行空白欄即可

步驟四:點選「匯入成績表單」,將剛剛編輯好的資料上傳。 此時系統會對於上傳的 Excel 進行驗證,若 Excel 檔案有錯誤, 需要修改至沒有錯誤才能點選「確定上傳」,將資料上傳

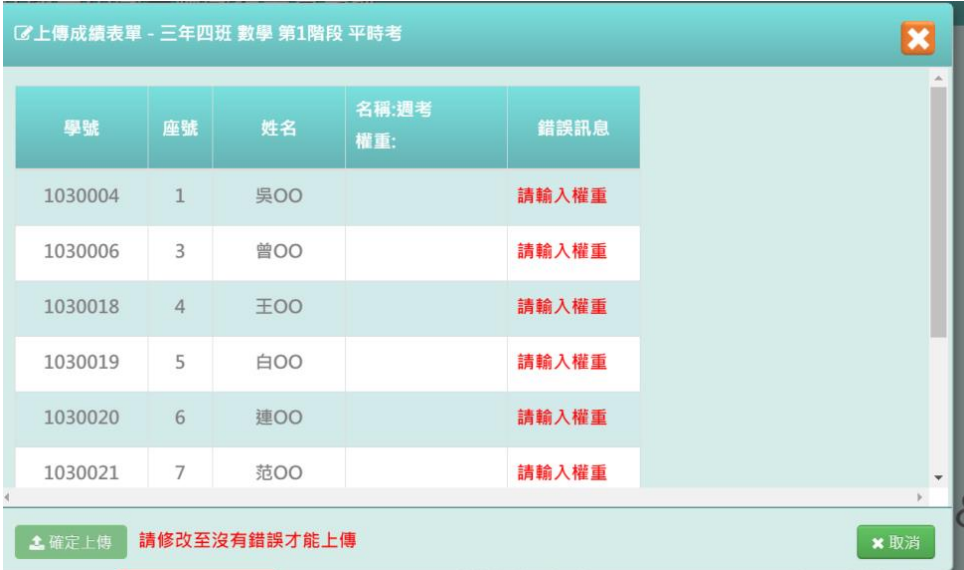

## 其他注意事項

1. 若需要將平時考結算,可點選「結算至定期」,將平時考的資料結算後,

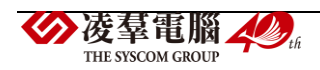

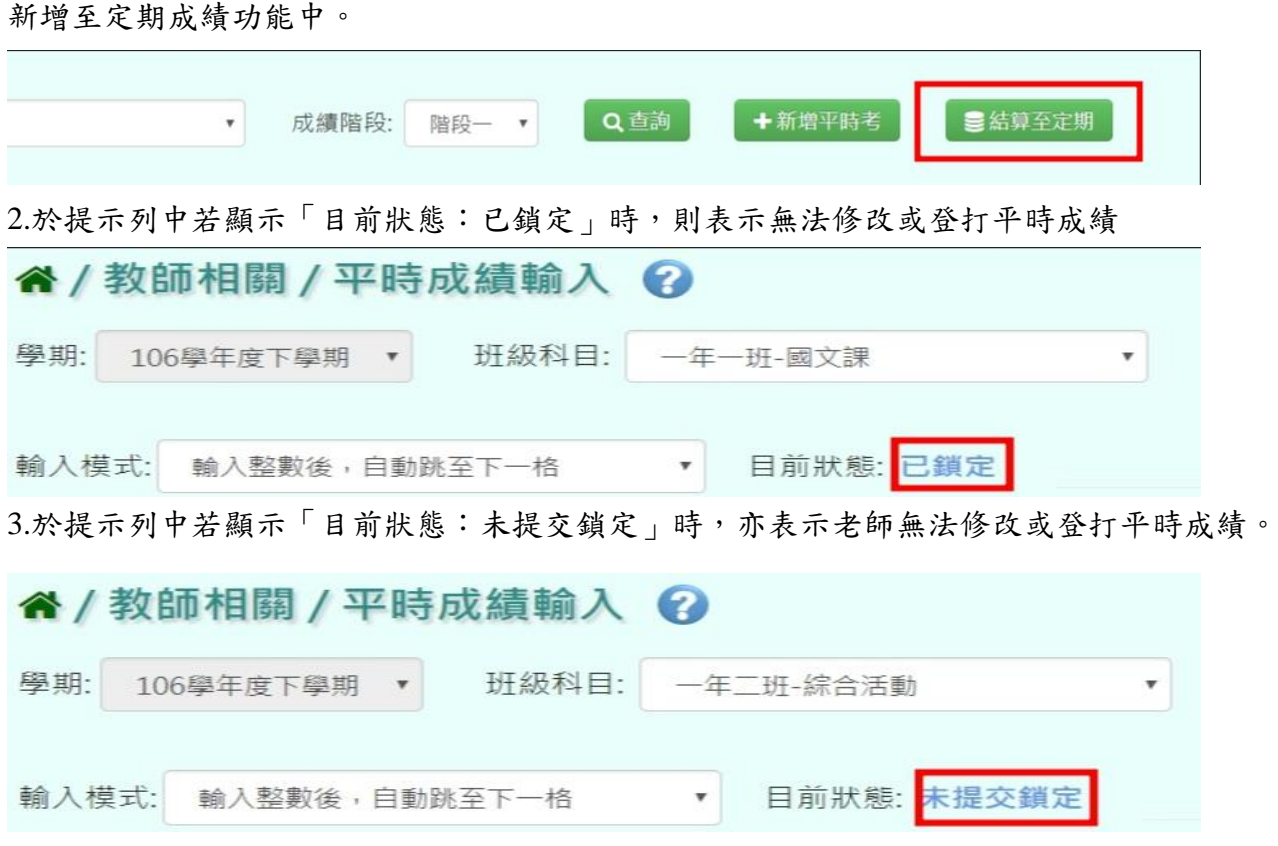

## **※F02.階段成績-導師**

#### 一般輸入方式

步驟一:導師可選擇要查看的學期、年級、班級、成績階段,並按「查詢」

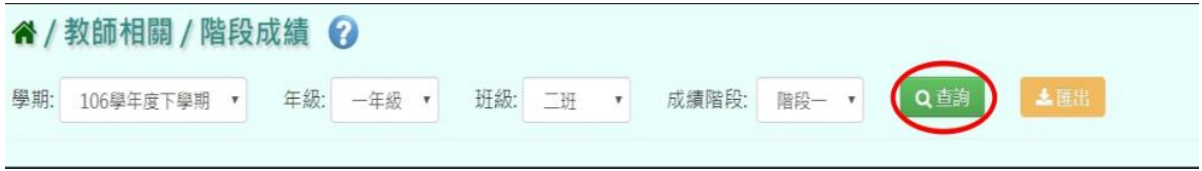

#### 下面會顯示查詢後的結果,方便老師做查看,但無法更改成績

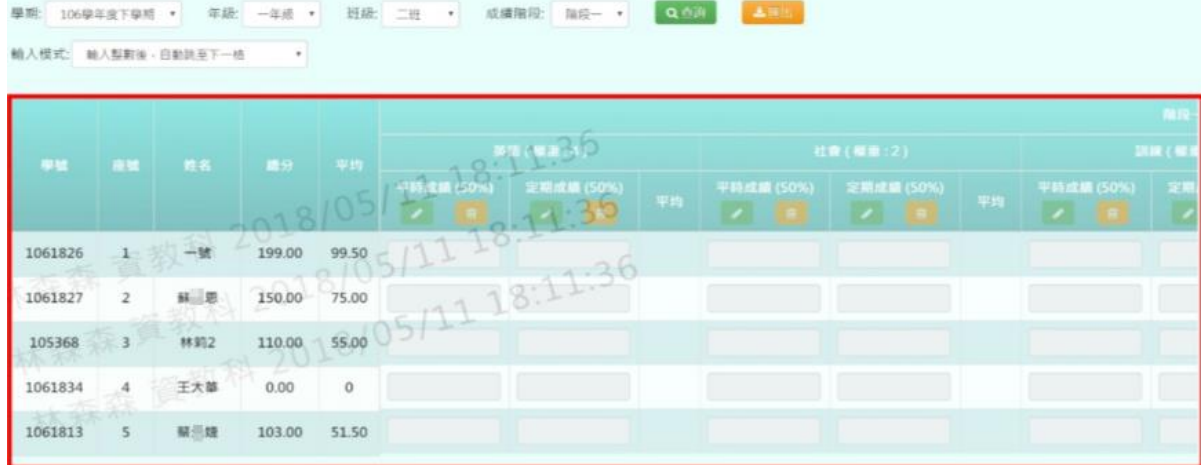

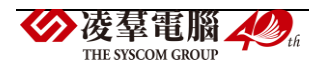

#### 步驟二:若要匯出成績,可選擇要匯出之班級,按下「匯出」

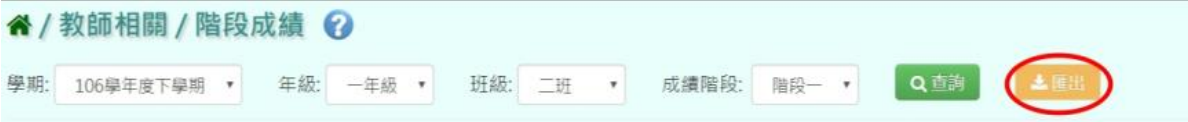

數學補救

權重:2

 $50%$  $\begin{array}{c|cc}\n & 100.00 & 99.50 \\
\hline\n & 50.00 & 75.00 \\
\hline\n & 60.00 & 55.00\n\end{array}$ 

 $\frac{100.00}{50.00}$ 

平均

國語補救

權重:2

平均

平時成績 定期成績

#### 匯出結果會以 Excel 報表方式呈現

 $\frac{75.00}{55.00}$ 

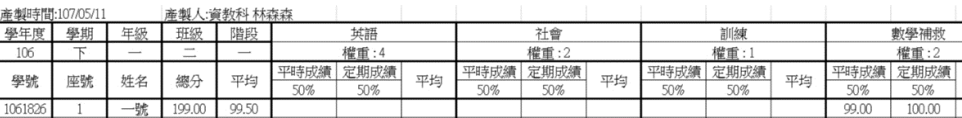

## **※F03.階段成績-授課老師**

 $\begin{tabular}{|c|c|c|c|} \hline \hline \mbox{\textit{$\bar{M}$}} & \mbox{\textit{\textbf{5}}5} & \mbox{\textit{\textbf{15}}0.00} \\ \hline \mbox{\textit{$\bar{M}$}} \hline \mbox{\textit{$\bar{M}$}} & \mbox{\textit{\textbf{11}}0.00} \\ \hline \mbox{\textit{\textbf{E}}$}\mbox{\textit{\textbf{X}}$} & \mbox{\textit{\textbf{0}}$} & \mbox{\textit{\textbf{0}}$} \\ \hline \end{tabular}$ 

## 一般輸入方式

 $\frac{1061827}{105368}$ 

步驟一:選取班級科目、成績階段、輸入模式後,並按下「查詢」,

系統將顯示該學期階段成績輸入畫面

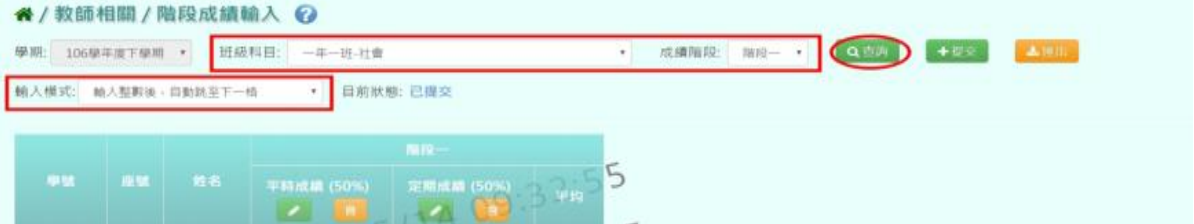

## 步驟二:點選「編輯」,即可進行資料輸入

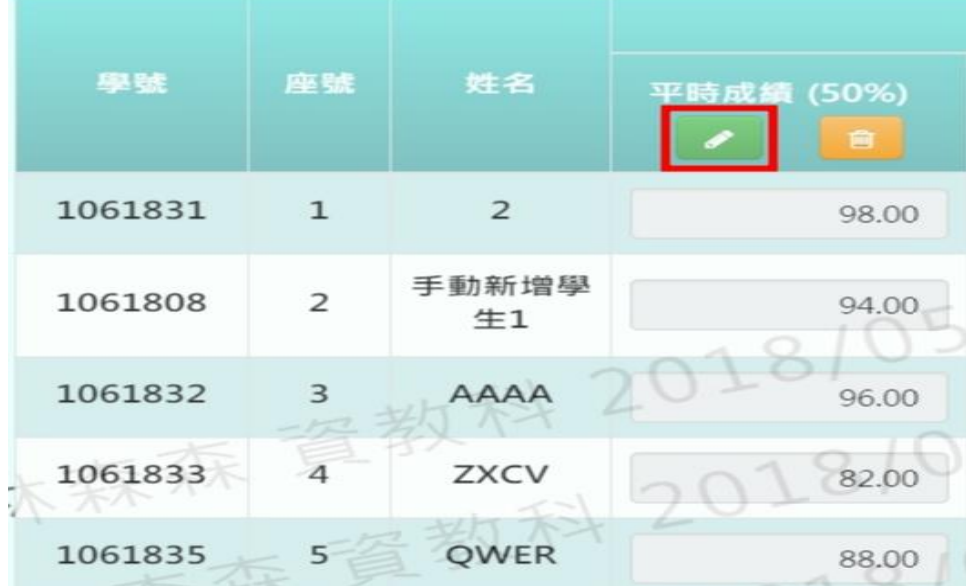

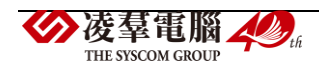

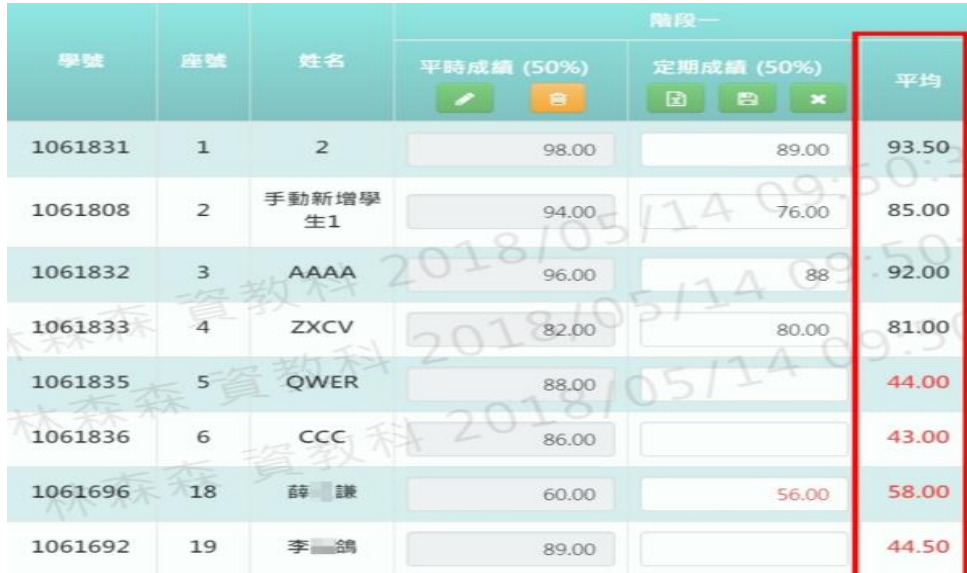

輸入平時或定期成績,輸入同時平均成績也會自動加總

步驟三:點選「存檔」,儲存本階段成績

|         |                |                | 階段一             |                                            |       |
|---------|----------------|----------------|-----------------|--------------------------------------------|-------|
| 學號      | 座號             | 姓名             | 平時成績 (50%)<br>窗 | 定期成績 (50%)<br>D<br>$\overline{\mathbf{x}}$ | 平均    |
| 1061831 | $\mathbf{1}$   | $\overline{2}$ | 98.00           | 89.00                                      | 93.50 |
| 1061808 | $\overline{2}$ | 手動新增學<br>生1    | 94.00           | 76.00                                      | 85.00 |
| 1061832 | $\overline{3}$ | AAAA           | 96.00           | 88.00                                      | 92.00 |
| 1061833 | $\overline{4}$ | ZXCV           | 82.00           | 80.00                                      | 81.00 |
| 1061835 | 5              | <b>QWER</b>    | 88.00           | 89.00                                      | 88.50 |
| 1061836 | 6              | CCC            | 86.00           | 76.00                                      | 81.00 |
| 1061696 | 18             | 薛謙             | 60.00           | 56.00                                      | 58.00 |
| 1061692 | 19             | 李鴿             | 89.00           | 90.00                                      | 89.50 |

出現「儲存成功!」訊息即表示此筆資料儲存成功。

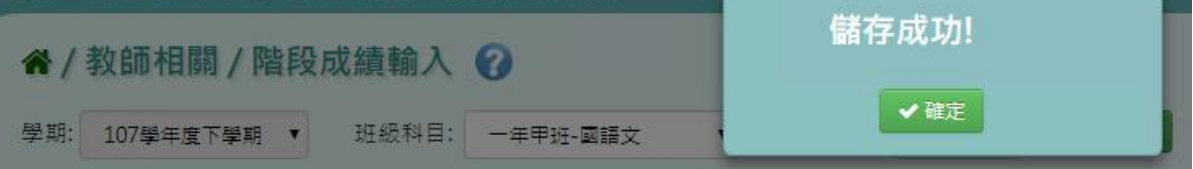

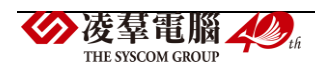

步驟四:若老師要刪除成績,點選「刪除」

|                | 階段–              |            |       |  |  |
|----------------|------------------|------------|-------|--|--|
| 姓名             | 平時成績 (50%)<br>自  | 定期成績 (50%) | 平均    |  |  |
| $\overline{z}$ | 98.00            | 89.00      | 93.50 |  |  |
| 手動新增學<br>生1    | 94.00            | 76.00      | 85.00 |  |  |
| AAAA           | 96.00            | 88.00      | 92.00 |  |  |
| ZXCV           | 82.00            | 80.00      | 81.00 |  |  |
| <b>OWER</b>    | 88.00            | ۳<br>89.00 | 88.50 |  |  |
| CCC            | $k + 1$<br>86.00 | 76.00      | 81.00 |  |  |
| 喜幸 言兼          | 60.00            | 56.00      | 58.00 |  |  |
| 李 鴿            | 89.00            | 90.00      | 89.50 |  |  |

出現〈確定要刪除該筆成績?〉訊息進行再次確認,點選「確定」。

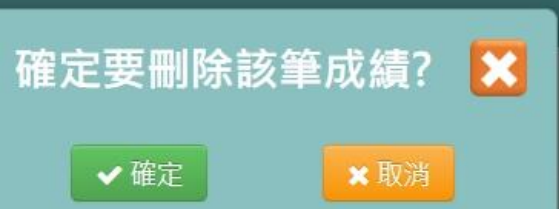

出現「刪除成功!」即表示此筆資料刪除成功。

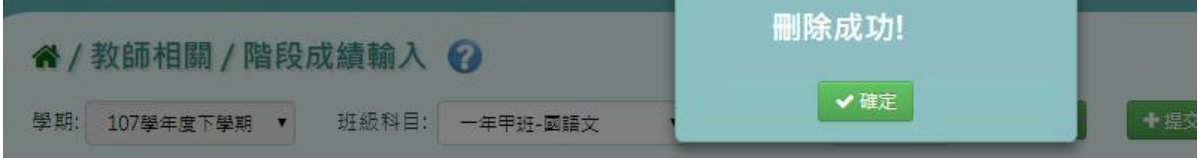

## 從 **Excel** 複製成績的方式

步驟一:點擊「編輯」,並點選左邊「從 Excel 寫入」

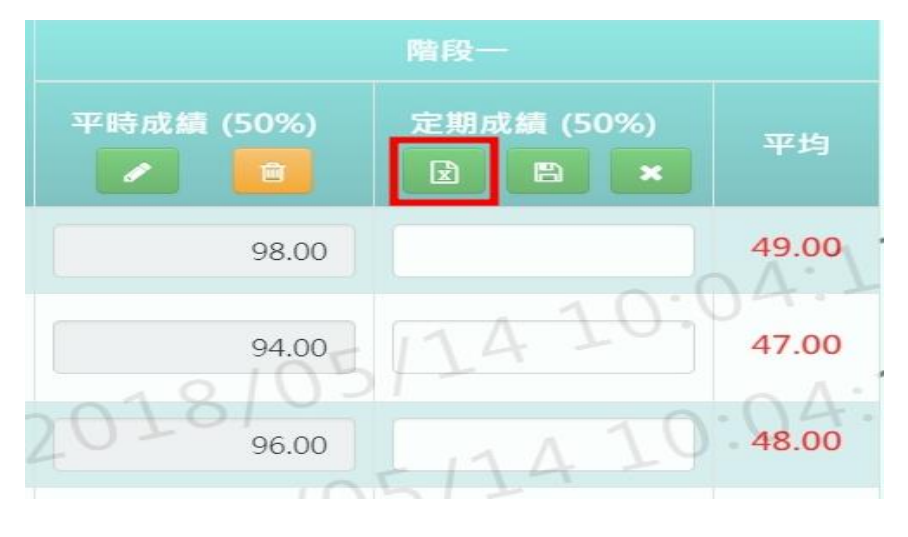

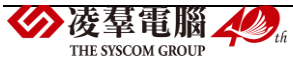

步驟二:將剛剛複製的資料貼上到「從 Excel 複製」的格子中 步驟三:請注意,Excel 中的成績要依照座號順序登打。

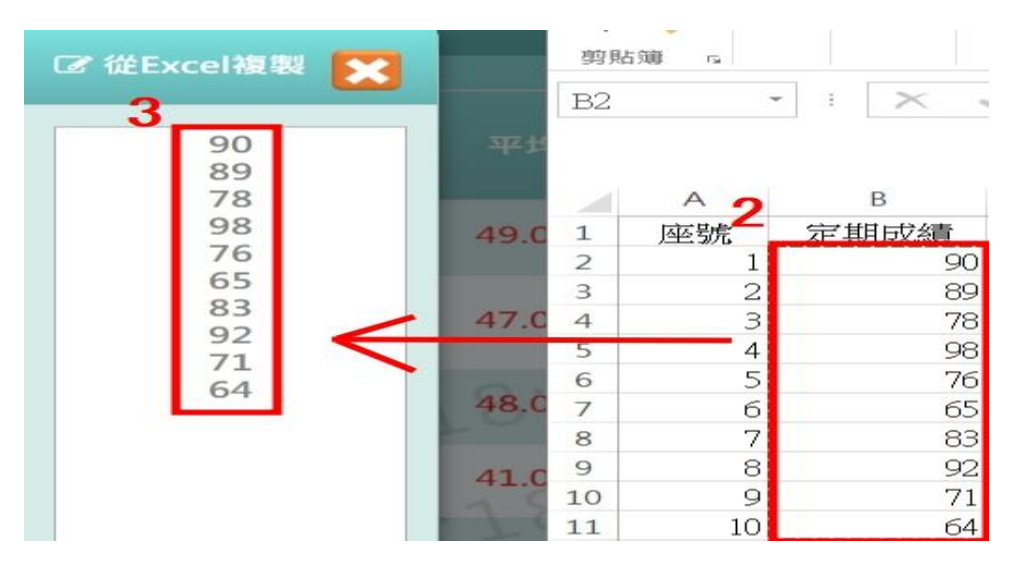

步驟四:點選「儲存」,系統會依照座號順序將成績填入至成績欄中, 並點選「存檔」,儲存本次定期成績。

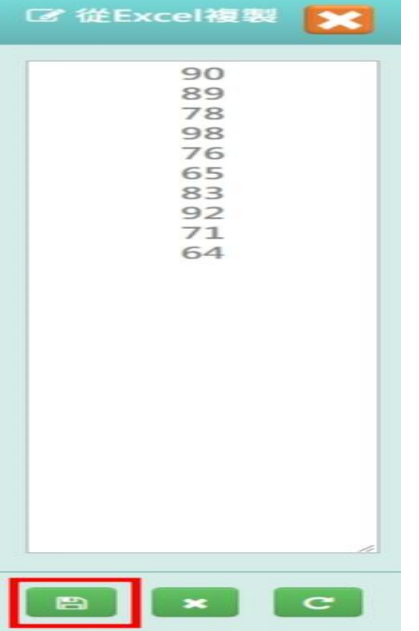

# 成績的「匯出」、「提交」方式

步驟一:若要匯出階段成績,點選「匯出」 【學期 ▼ 班級科目: 一年一班-社會 Q查詢 +提交 ▼ 成績階段: 階段一 ▼ 數後,自動跳至下一格 ▼ 目前狀態: 已提交

此 Excel 表單會包含學年度、學期、年級、班級、科目名稱、平時成績、

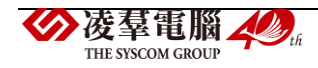

平均成績、學號、座號、姓名和定期成績。

| 學年度     | 學期       | 年級       | 班級        | 科目        |                          |
|---------|----------|----------|-----------|-----------|--------------------------|
| 106     |          |          |           | 社會        |                          |
|         |          |          | 定期        |           |                          |
|         | 學號<br>座號 | 姓名       | 平時成績(50%) | 定期成績(50%) | 平均                       |
| 1061831 |          | 2        | 98.00     | 90.00     | 94.00                    |
| 1061808 | 2        | 手動新增學生:  | 94.00     | 89.00     | 91.50                    |
| 1061832 | 3        | AAAA     | 96.00     | 78.00     | 87.00                    |
| 1061833 | 4        | ZXCV     | 82.00     | 98.00     | 90.00                    |
| 1061835 | 5        | OWER     | 88.00     | 76.00     | 82.00                    |
| 1061836 | б        | CCC      | 86.00     | 65.00     | 75.50                    |
| 1061696 | 18       | 薛之謙      | 60.00     | 83.00     | 71.50                    |
| 1061692 | 19       | 李白鴿      | 89.00     | 92.00     | 90.50                    |
| 1061823 | 20       | 李小明      | 65.00     | 71.00     | 68.00                    |
| 1021010 | റവ       | 毎け ネオ・キビ | റവ റവ     | 64. OO    | $\neg \subset \Box \cap$ |

步驟二:若確定成績已輸入好,不須修改,可點選「提交」,

將已經編輯好的資料提交告知管理者已輸入好成績。

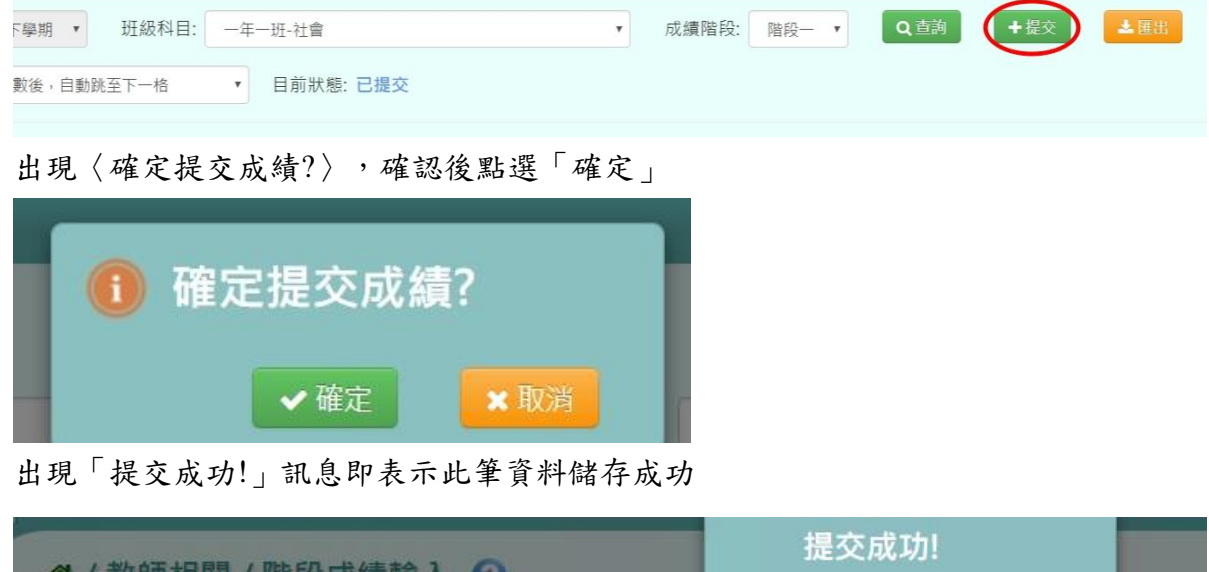

## 其他注意事項

义印叶 [函 / ]有"文以"糗物/

學期: 107學年度下學期 ▼ 班級科目: 一年甲班-國語文

1. 於提示列中若顯示「目前狀態:已鎖定」時,則表示老師無法修改階段成績

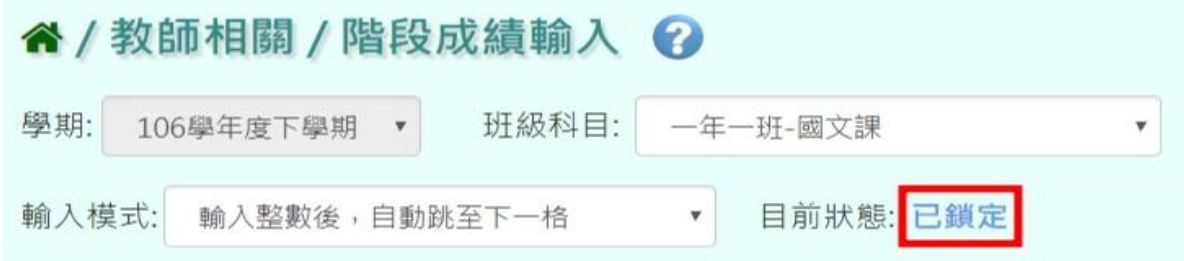

**v**確定

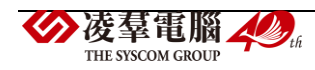

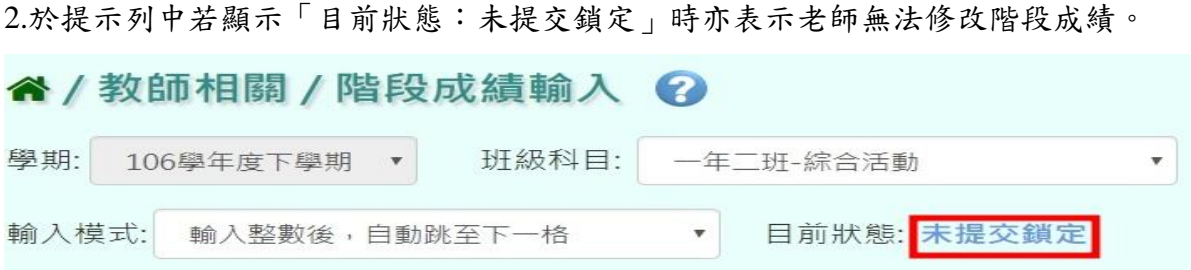

3.若老師在/教師相關/平時成績,有輸入成績且按「結算至定期」, 則階段成績之「平時成績 50%」欄位之成績將會被覆蓋過去,須請老師注意!

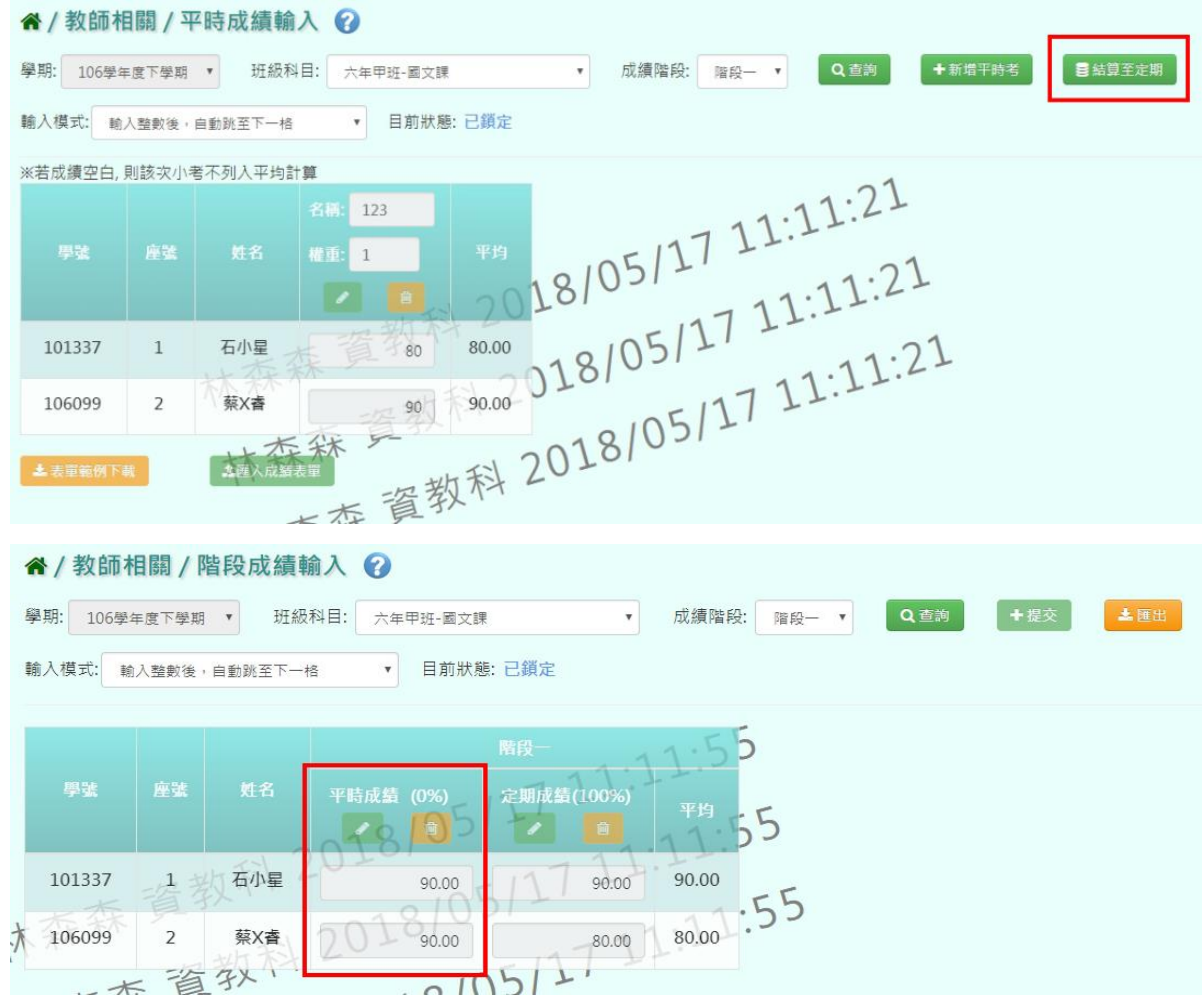

# **※F04.學期成績-導師**

## 一般輸入方式

步驟一:導師可選擇要查看的學期、年級、班級,並按「查詢」

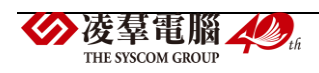

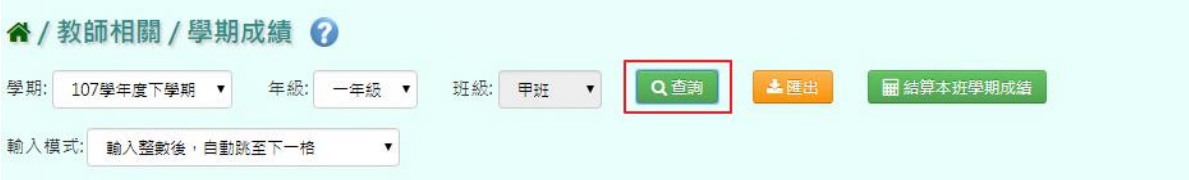

#### 下面會顯示查詢後的結果,方便導師做查看,但無法更改成績

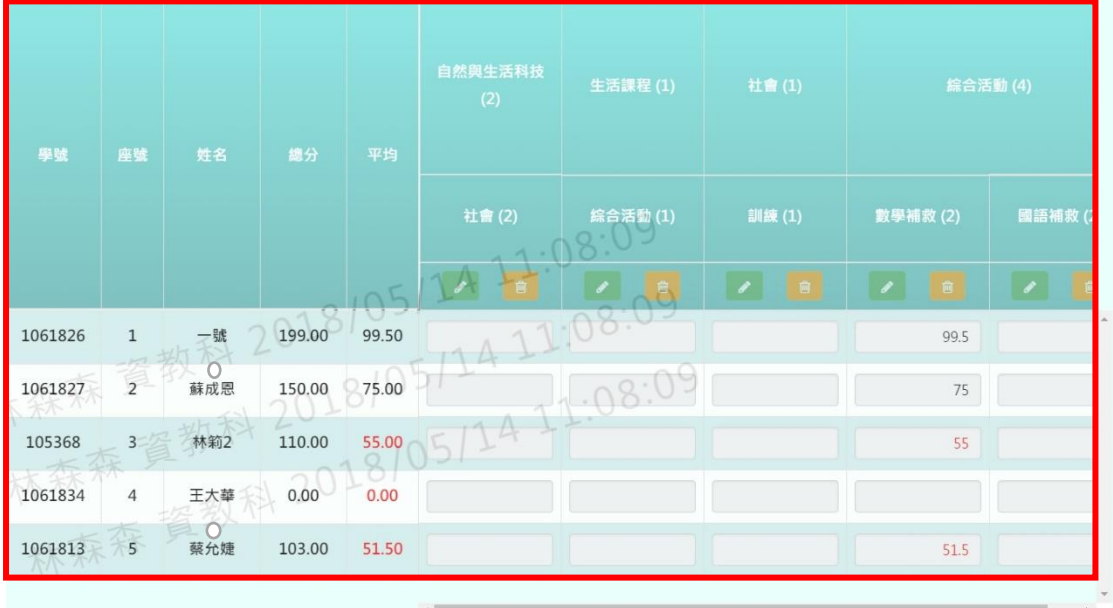

步驟二:若要匯出成績,可選擇要匯出之班級,按下「匯出」

#### 谷 / 教師相關 / 學期成績 2

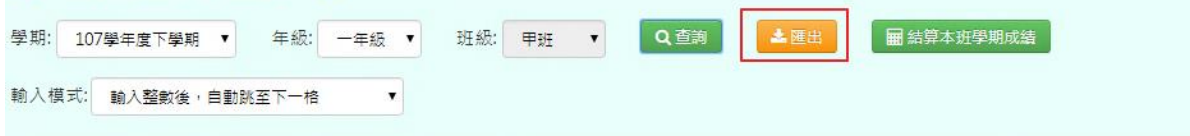

#### 匯出結果會以 Excel 報表方式呈現

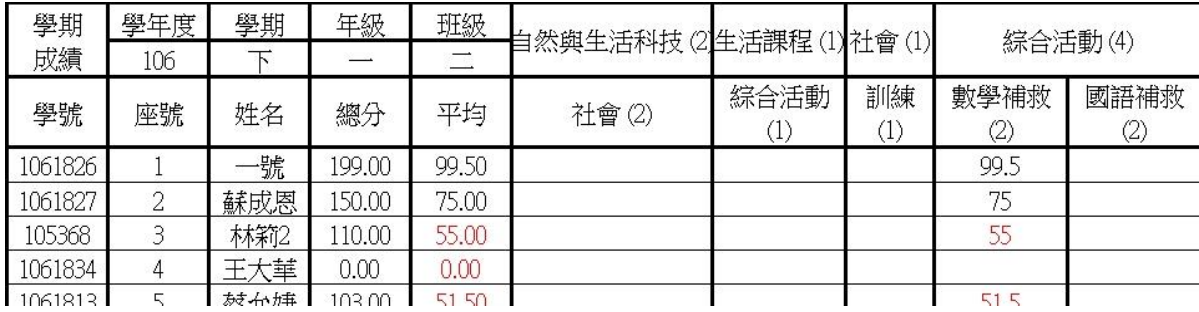

步驟三:若要結算該班學期成績,點選「結算本班學期成績」

\*注意事項:結算學期成績後,需經過夜間排成到隔天,學籍卡才會出現成績。

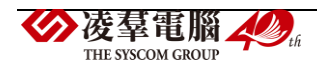

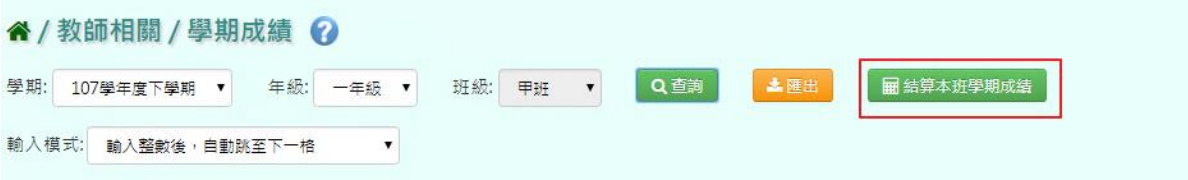

出現〈確定重新計算班級學期成績嗎?〉確認後,點選「確定」。

![](_page_458_Picture_48.jpeg)

出現「結算成功」訊息即表示此筆資料結算成功。

![](_page_458_Picture_49.jpeg)

# **※F05.學期成績-授課老師**

### 一般輸入方式

步驟一:選取班級科目、輸入模式後,並按下「查詢」,系統將顯示該學期成績輸入畫面

![](_page_458_Picture_50.jpeg)

步驟二:點選「編輯」,即可進行資料輸入

![](_page_458_Picture_51.jpeg)

![](_page_458_Picture_11.jpeg)

#### 已登打完畢後,點選「存檔」,儲存本學期成績

![](_page_459_Picture_44.jpeg)

出現「儲存成功!」訊息即表示此筆資料儲存成功

![](_page_459_Picture_45.jpeg)

#### 從 **Excel** 複製成績的方式

步驟一:點擊「編輯」,並點選左邊「從 Excel 寫入」

![](_page_459_Figure_6.jpeg)

![](_page_459_Picture_7.jpeg)

步驟二:將剛剛複製的資料貼上到「從 Excel 複製」的格子中 步驟三:請注意,Excel 中的成績要依照座號順序登打

![](_page_460_Figure_1.jpeg)

步驟四:點選「儲存」,系統會依照座號順序將成績填入至成績欄中,並點選「存檔」, 儲存本次學期成績

![](_page_460_Picture_95.jpeg)

# 成績的「匯出」、「提交」方式

步驟一:若要將學期成績匯出,點選「匯出」

![](_page_460_Picture_96.jpeg)

此 Excel 表單會包含學年度、學期、年級班級、科目名稱、平時成績、平均成績、

![](_page_460_Picture_8.jpeg)

#### 定期成績、學號、座號、姓名和學期成績

![](_page_461_Picture_53.jpeg)

步驟二:若確定成績已輸入好,不須修改,可點選「提交」,

#### 將已經編輯好的資料提交告知管理者已輸入好成績

![](_page_461_Picture_54.jpeg)

#### 出現〈確定提交成績?〉,確認後點選「確定」

![](_page_461_Picture_6.jpeg)

出現「提交成功!」訊息即表示此筆資料儲存成功

![](_page_461_Picture_55.jpeg)

## 其他注意事項

1. 於提示列中若顯示「目前狀態:已鎖定」時,則表示老師無法修改學期成績

![](_page_461_Picture_56.jpeg)

![](_page_461_Picture_12.jpeg)

2. 於提示列中若顯示「目前狀態:未提交鎖定」時表示老師無法登打或修改學期成績。

![](_page_462_Picture_59.jpeg)

3. 若老師想手動輸入學期成績,不想受階段成績影響,則需請有教務相關權限 之管理者進入「成績模式設定」之階段成績做「不勾選」的動作

![](_page_462_Picture_60.jpeg)

## **※F06.日常行為與評語**

▶F06-1.日常行為表現

#### 一般輸入方式

步驟一:選擇要設定的年級、班級,並按「查詢」,左側會出現學生選單,選擇要設定的 學生姓名

![](_page_462_Picture_61.jpeg)

步驟二:可自行輸入資料,或直接點選上方「表現狀況全設為:」的按鈕,

![](_page_462_Picture_10.jpeg)

#### 就會直接全選為所選之表現狀況

![](_page_463_Picture_47.jpeg)

勾選完畢後,點選「儲存」

![](_page_463_Picture_48.jpeg)

# 出現「編輯資料成功」訊息即表示此筆資料儲存成功。

![](_page_463_Picture_49.jpeg)

►F06-2.導師評語

一般輸入方式

步驟一:選擇年級、班級後,點選「查詢」

? / 教師相關 / 導師評語 ●

![](_page_463_Picture_50.jpeg)

步驟二:輸入各學生的導師評語

![](_page_463_Picture_12.jpeg)

![](_page_464_Picture_22.jpeg)

可選擇套用評語類別或評語關鍵字後,點選「查詢」

![](_page_464_Picture_23.jpeg)

# 按下「選取」(點選<mark>×</mark>後繼續編輯)

![](_page_464_Picture_24.jpeg)

![](_page_464_Picture_5.jpeg)

輸入完成後,點選「儲存」

![](_page_465_Picture_50.jpeg)

出現「儲存資料成功」訊息即表示此筆資料儲存成功。

![](_page_465_Picture_51.jpeg)

#### ►F06-3.日常行為表現及導師評語匯入

## 一般輸入方式

步驟一:若有大批日常行為表現需一次性匯入,點選「範例下載」

#### " / 教師相關 / 日常行為表現及導師評語匯入 ?

![](_page_465_Picture_52.jpeg)

#### 在 Excel 表單裡面登打評語並存檔(※為必填欄位)

![](_page_465_Picture_53.jpeg)

![](_page_465_Picture_11.jpeg)

![](_page_466_Picture_33.jpeg)

選擇年級、班級,點選「選擇檔案」將表單放上,若無出現錯誤提示訊息,再點選「資料匯 入」將檔案上傳即可。

![](_page_466_Picture_34.jpeg)

步驟二:若資料沒有太大異動,亦可選擇舊學年、年級及班級,點選「資料匯出」,將表單裡 的舊資料稍作修改後存檔,學期部分再選回現行學期,再點選「資料匯入」,亦可上傳本學期 之評語

![](_page_466_Picture_35.jpeg)

![](_page_466_Picture_5.jpeg)

# **※F07.科目努力程度及文字描述**

## 一般輸入方式

步驟一:選擇班級科目後,點選「查詢」

![](_page_467_Picture_63.jpeg)

## 步驟二:選擇各學生努力程度

![](_page_467_Picture_64.jpeg)

## 填寫各學生文字描述

![](_page_467_Figure_7.jpeg)

可點選「文字描述」或輸入關鍵字,再點選「查詢」

![](_page_467_Picture_9.jpeg)
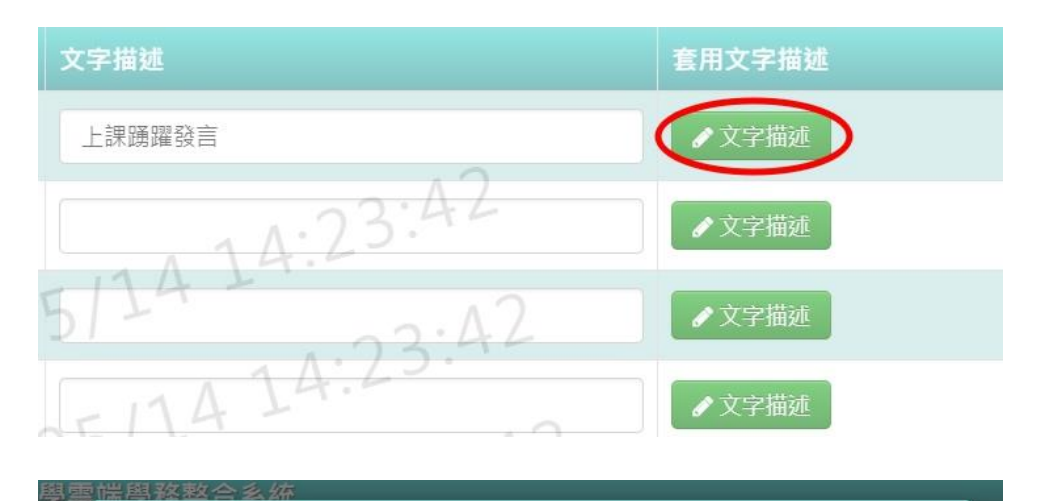

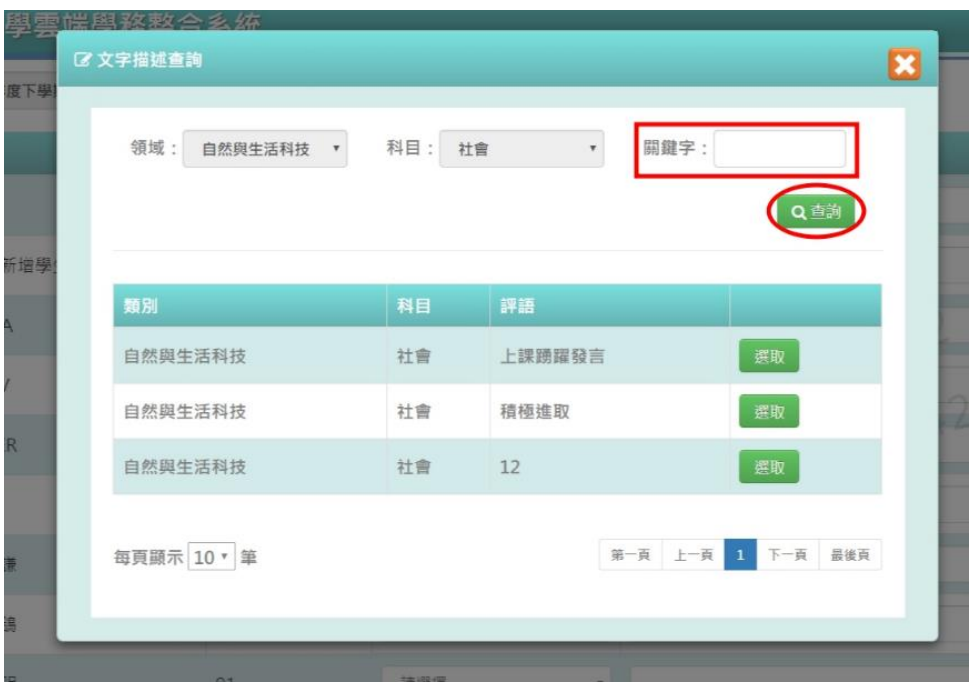

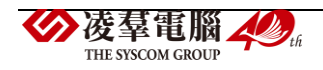

#### 選取評語(點選 X 後繼續編輯)

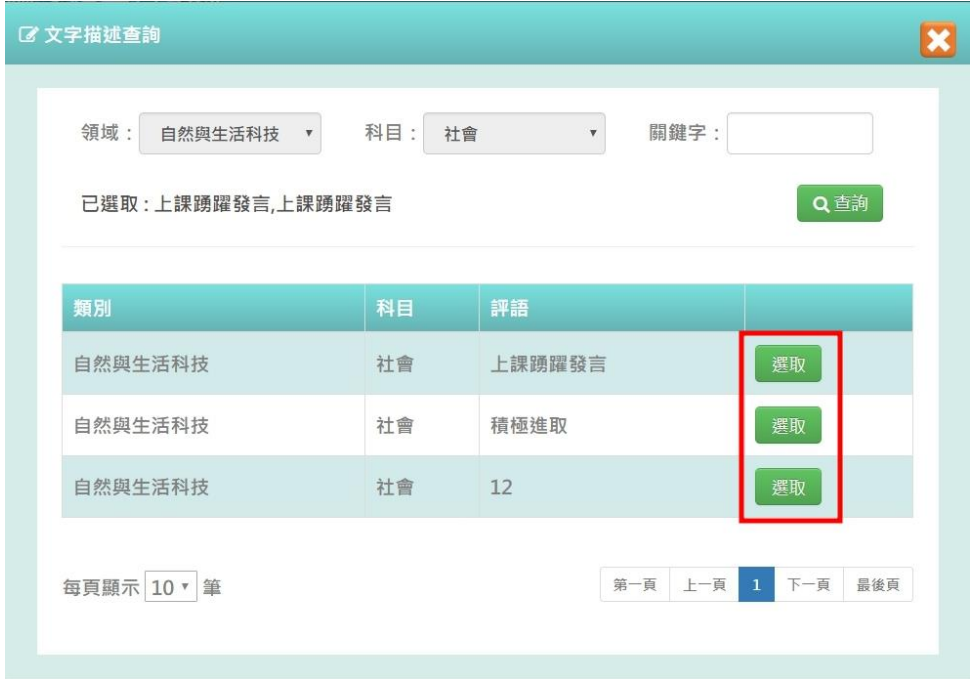

# 步驟四:登打完畢後,點選「儲存」

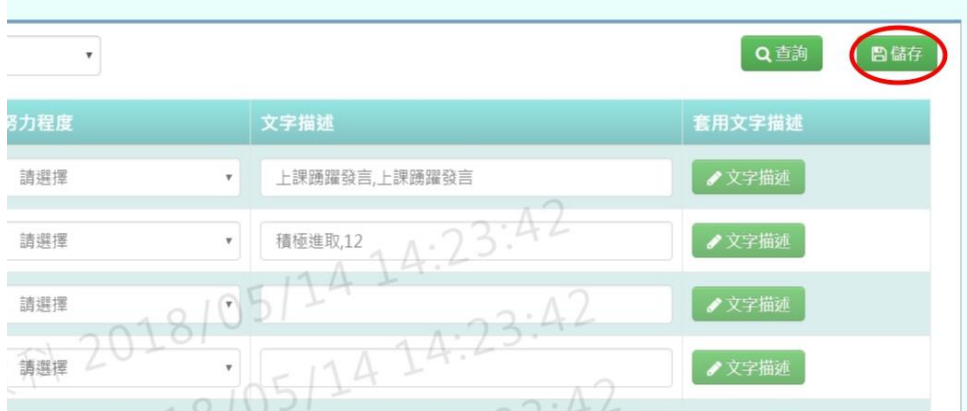

## 出現「儲存資料成功」訊息即表示此筆資料儲存成功。

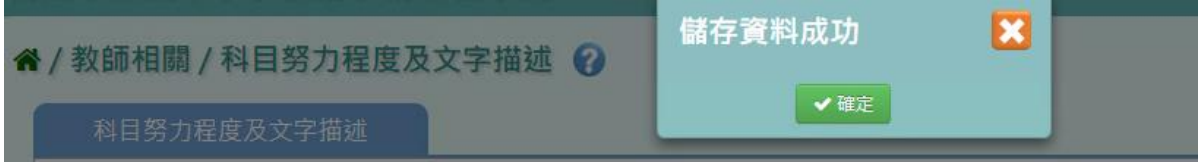

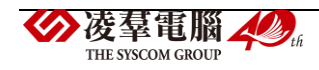

# **※F08.能力指標-授課老師**

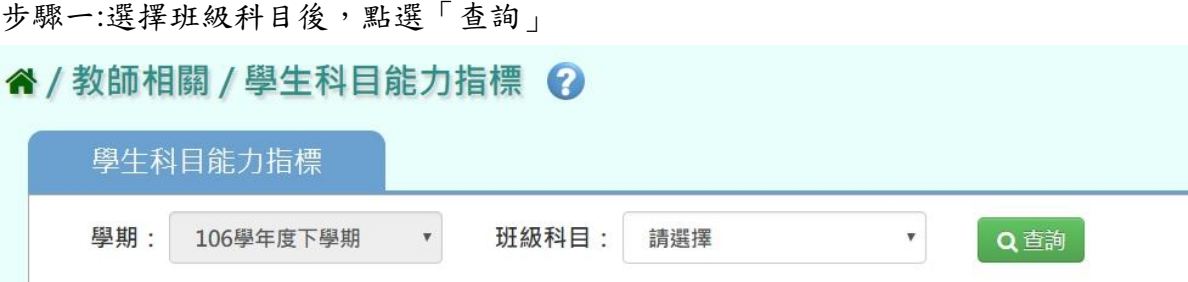

## 步驟二:依據能力指標來選擇各學生表現等級

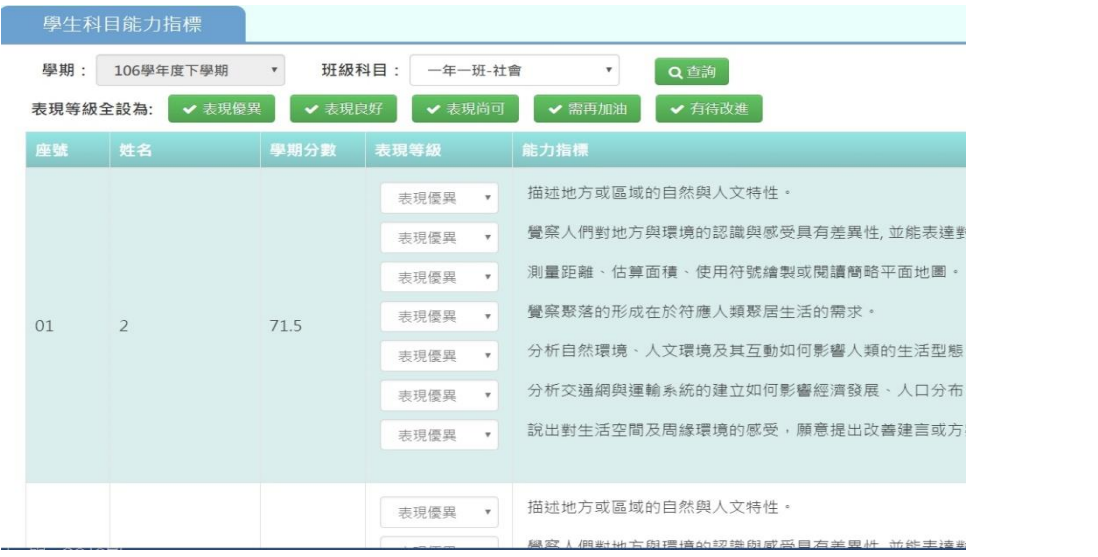

### 亦可先選擇大部分學生的表現等級

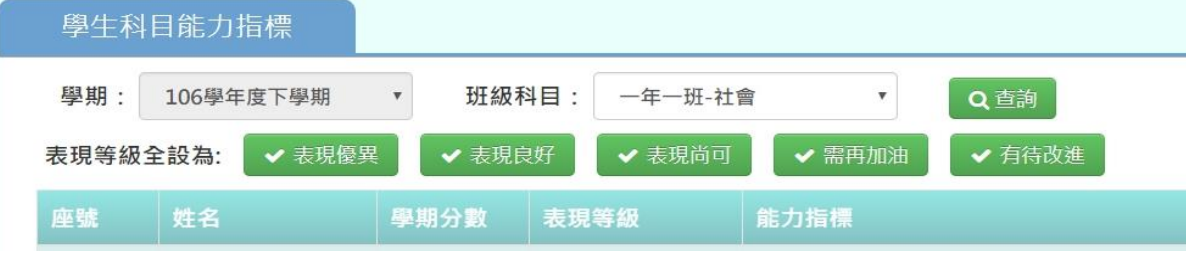

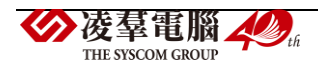

### 選取完畢後,點選「儲存」

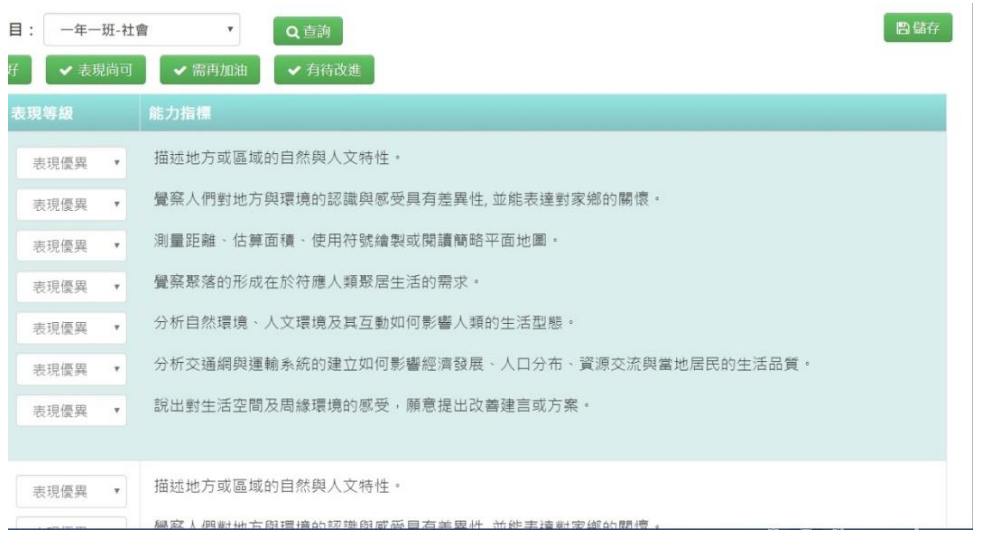

出現「儲存資料成功」訊息即表示此筆資料儲存成功。

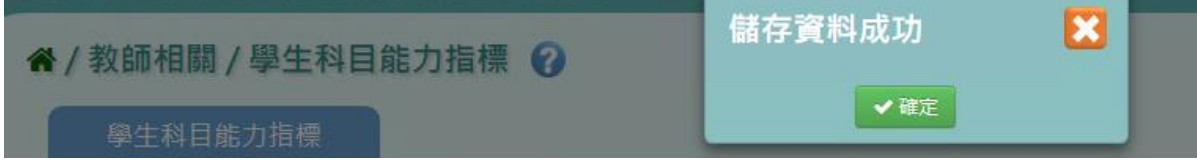

### **※F09.成績單-導師**

▶F09-1.定期成績單

#### 一般輸入方式

步驟一:先選取年級,再選取班級時,先點選「待選班級」再點選黃框中的【>】, 再選取「已選班級」,並輸入相關成績單設定,如圖中紅色\*部分和年級為必選欄位

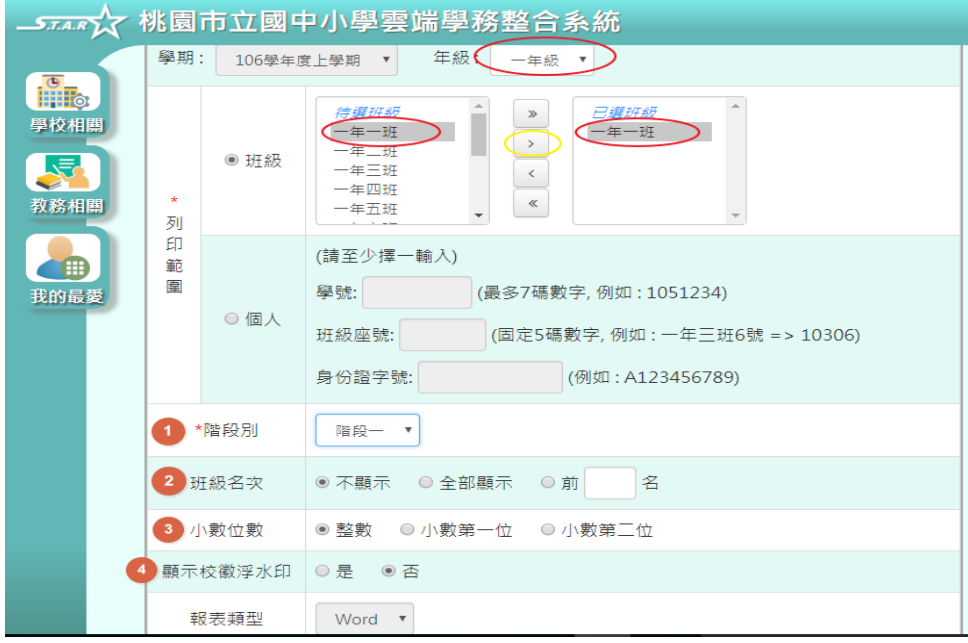

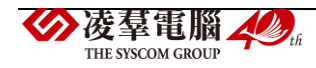

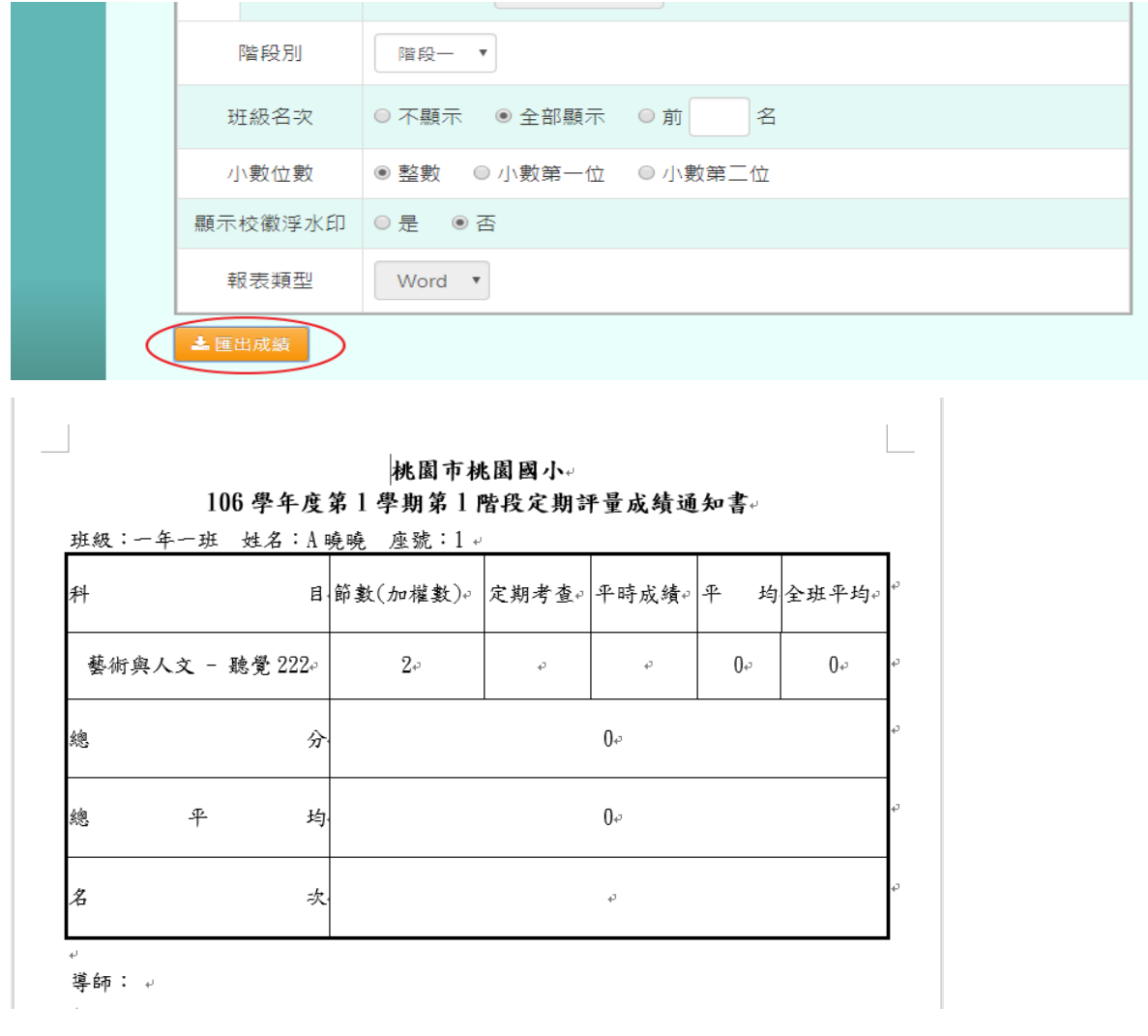

再點選「匯出成績」,選取需存放資料夾,並開啟資料夾,即為此次定期成績單

▶F09-2.學期成績單

# 一般輸入方式

步驟一:先選取年級,點選「待選班級」列表中的班級,再點選【》】,

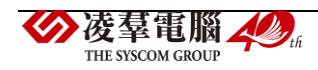

### 使班級顯示在「已選班級」,並輸入相關成績單設定

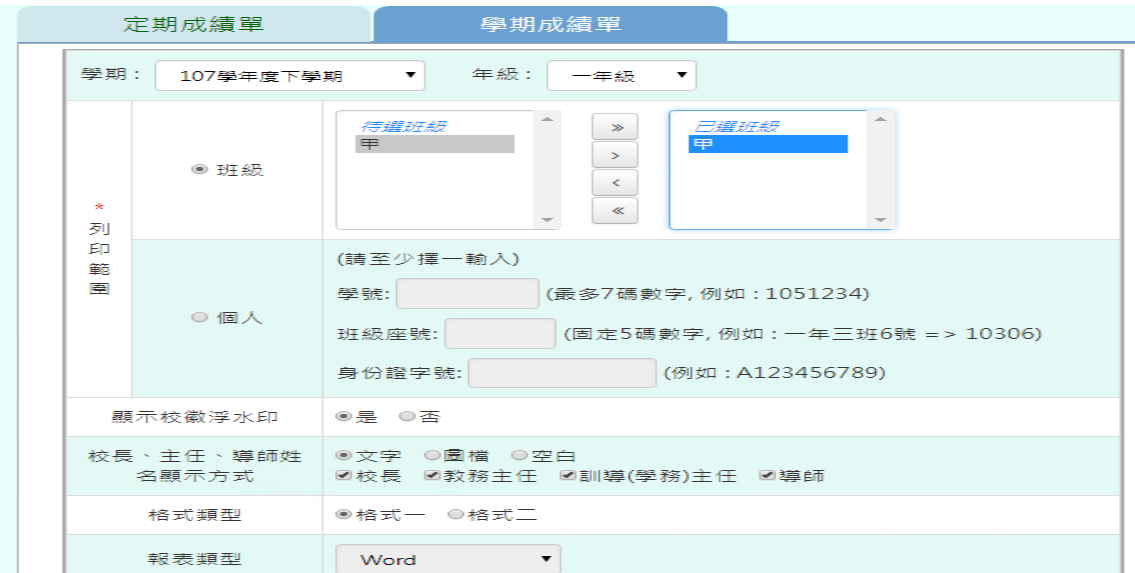

步驟二:點選「匯出」,系統依條件產出學期成績單

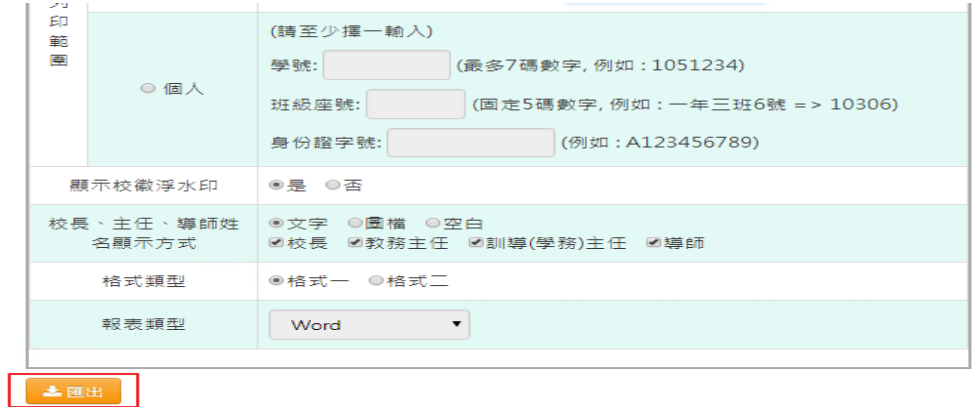

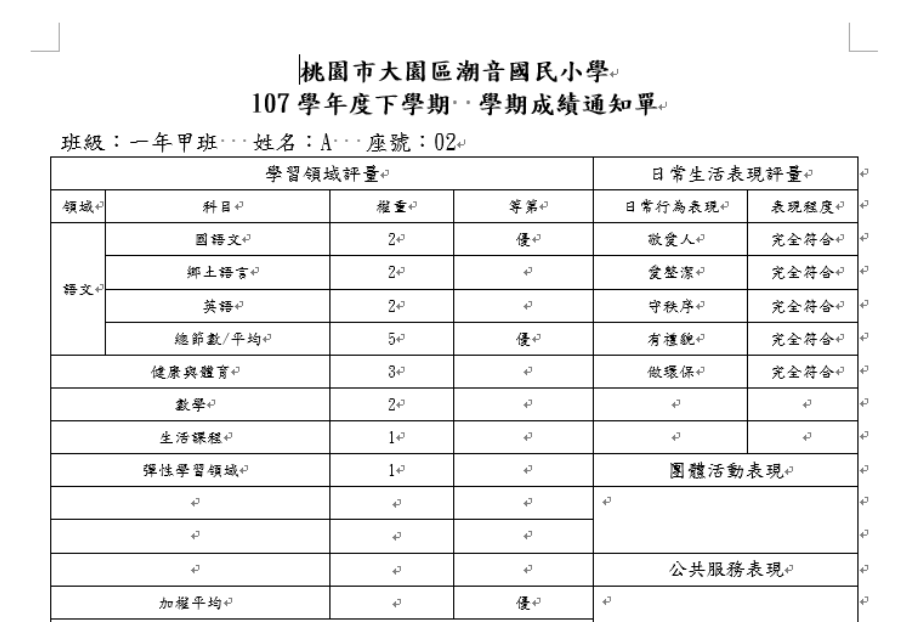

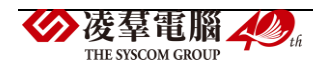

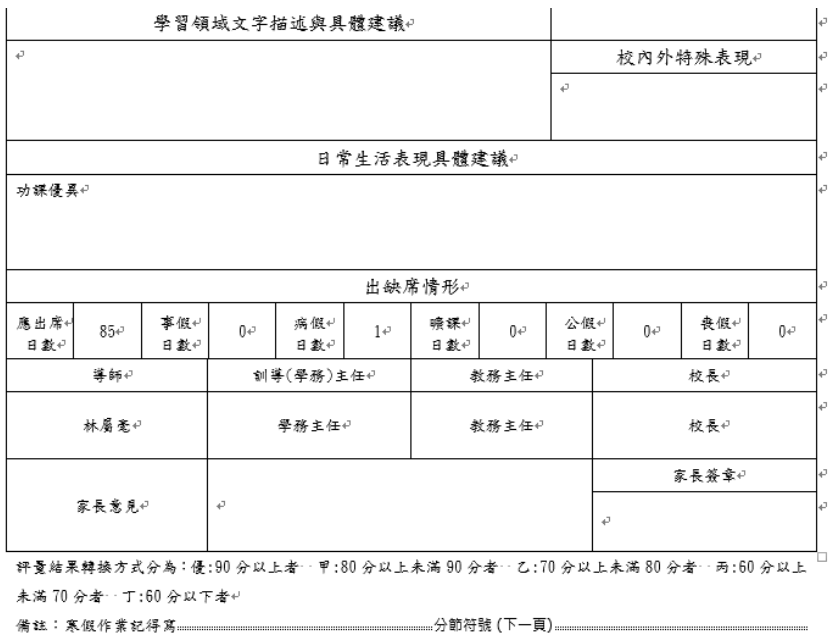

### **※F10.成績查詢-導師**

►F10-1.成績查詢

### 一般輸入方式

步驟一:選擇要設定的年級、班級,要全部領域成績查詢(原始成績、最高成績)或補考查詢 必填選項為:年級、班級,點選「查詢」

谷 / 教師相關 / 成績查詢 2

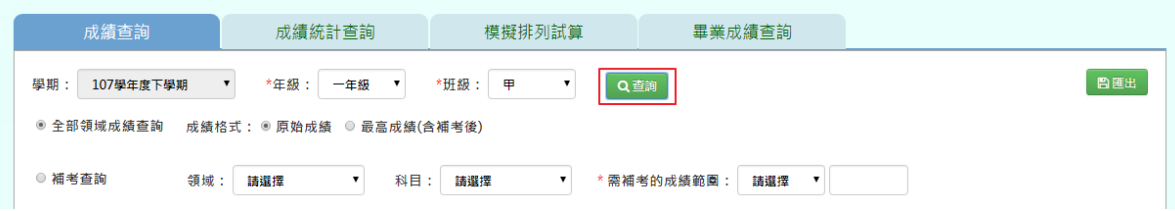

步驟二:若要查詢需補考學生,請點選「補考查詢」並輸入所需條件 必填項目為:需補考的成績範圍

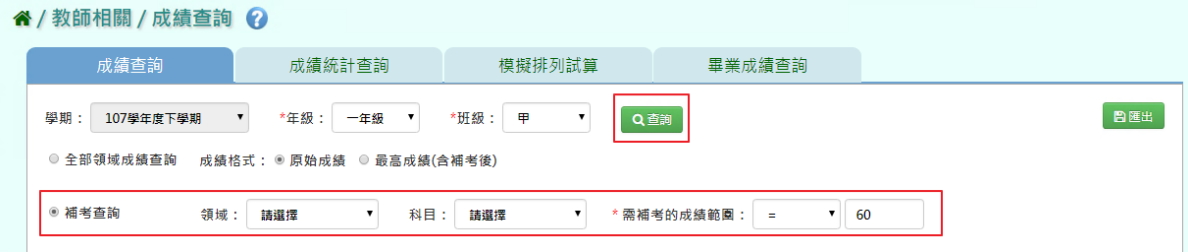

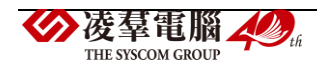

步驟三:若需匯出該年級或班級的領域成績資料,可點選「匯出」

谷 / 教師相關 / 成績查詢 2

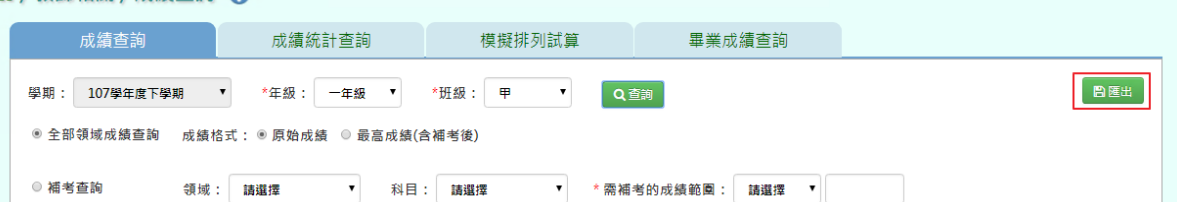

### 會下載成績查詢匯出格式 Excel 檔至電腦中

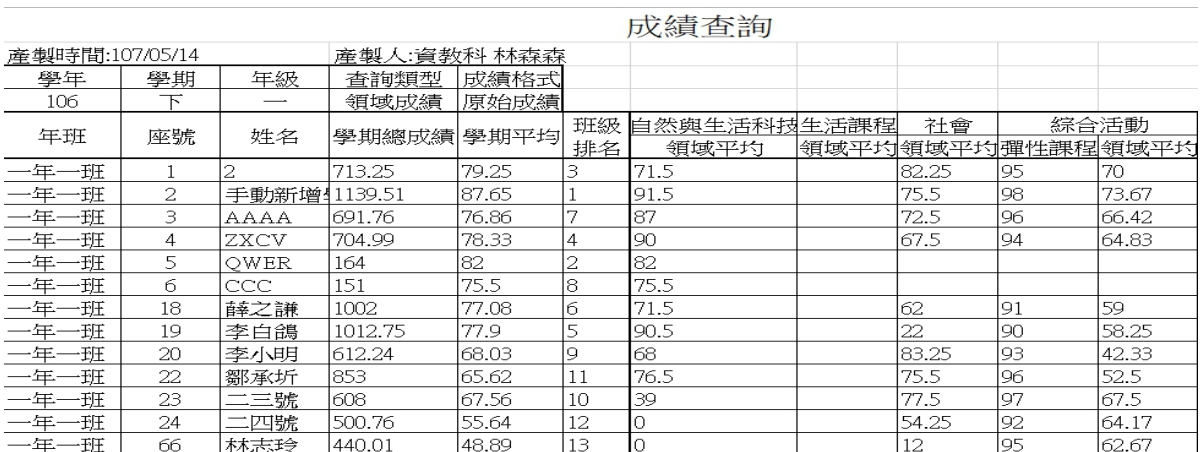

### ►F10-2.成績統計查詢

### 一般輸入方式

## 步驟一:選擇要設定的年級、考試選擇、區間方式,點選「查詢」

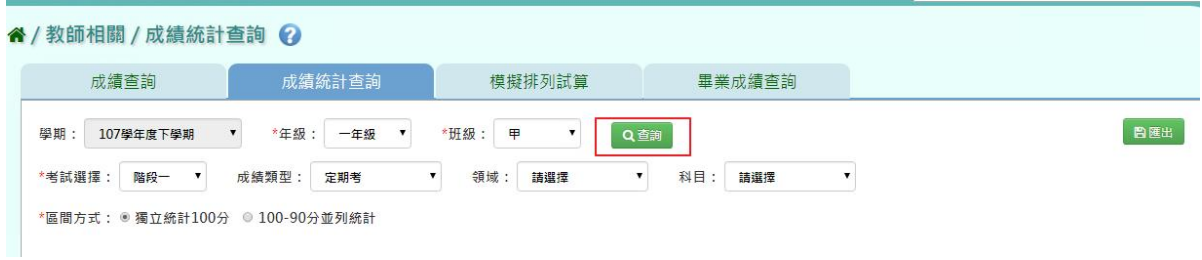

步驟二:若需該年級或班級的成績統計資料,可點選「匯出」

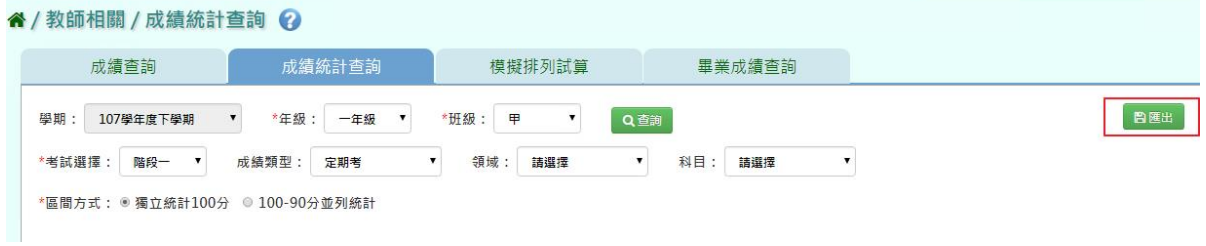

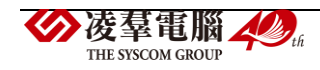

#### 會下載成績統計查詢匯出格式 Excel 檔至電腦中

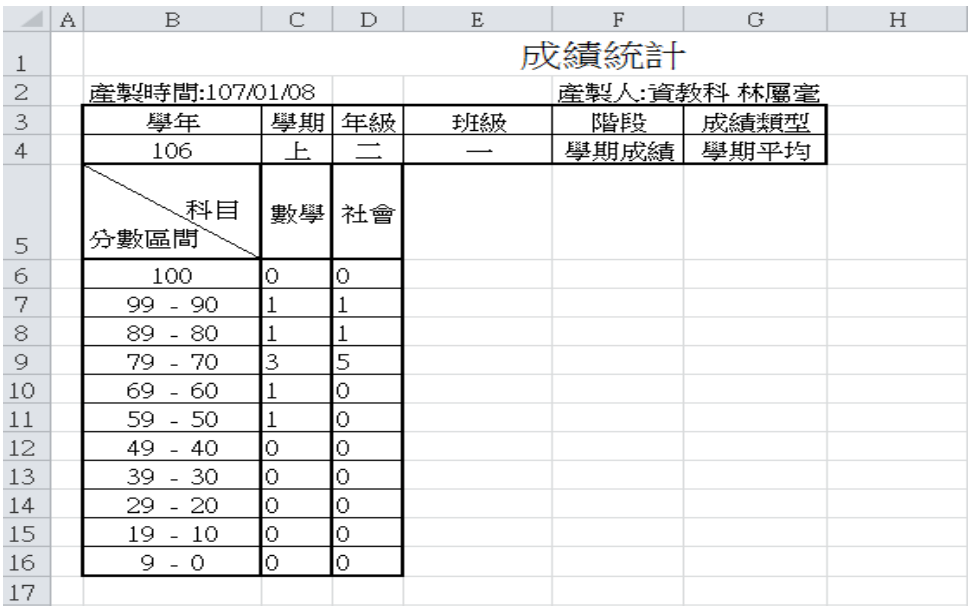

►F10-3.名次查詢

一般輸入方式

步驟一:選擇要設定的年級、班級、考試選擇、成績格式、排名方式、排序方式,

# 點選「查詢」

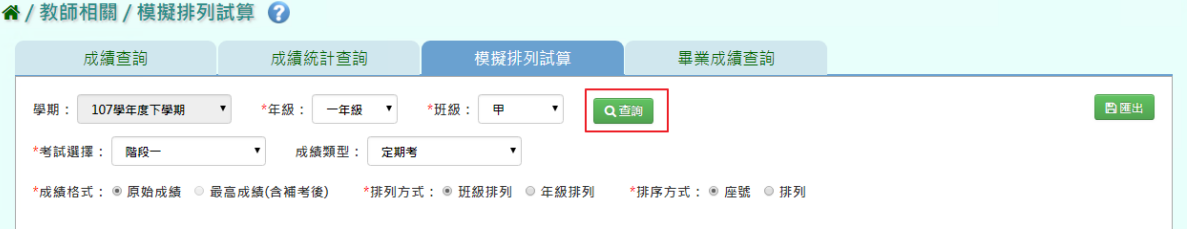

步驟二:若需要將資料匯出,請點選「匯出」

#### " / 教師相關 / 模擬排列試算 ?

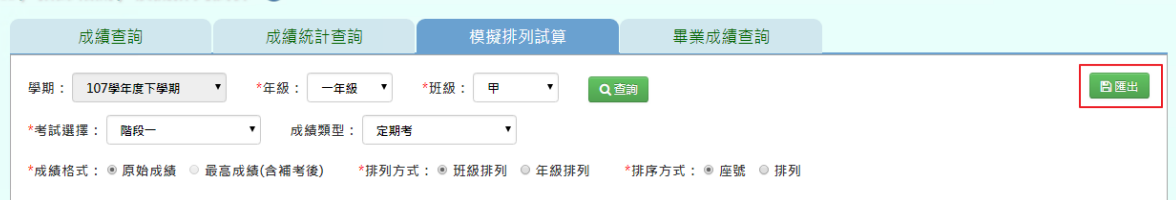

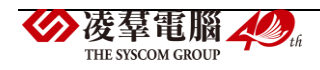

#### 會下載名次查詢匯出格式 Excel 檔至電腦中

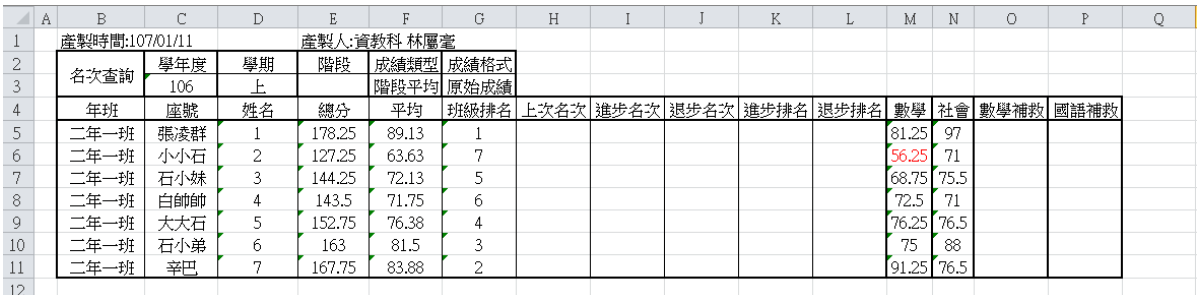

►F10-4.畢業成績查詢

### 一般輸入方式

步驟一:選擇要查看的班級、成績格式後,點選「查詢」

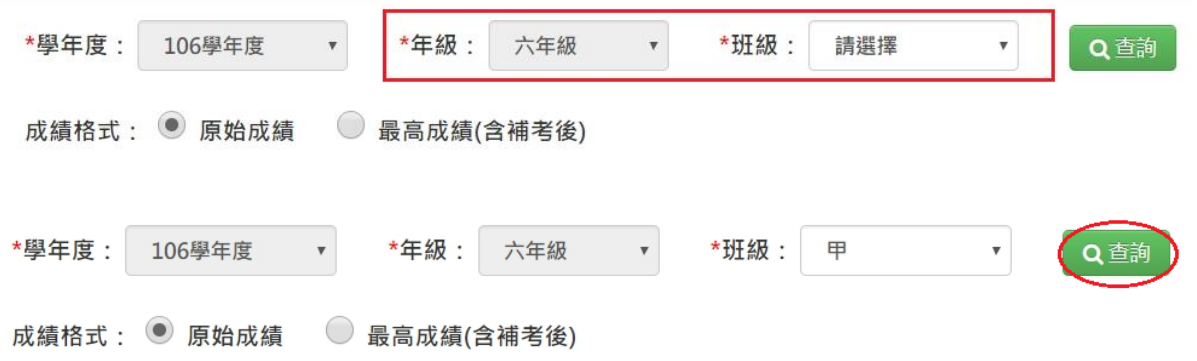

# 步驟二: 若需將畢業成績資料匯出,請選好年級、班級後,點選「匯出」

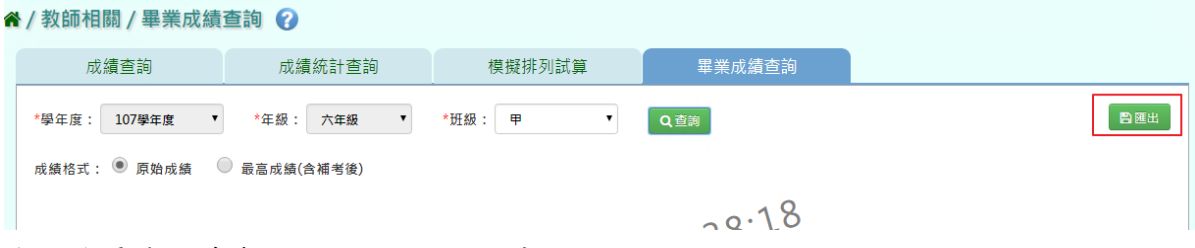

### 會下載畢業成績查詢 Excel 檔至電腦中

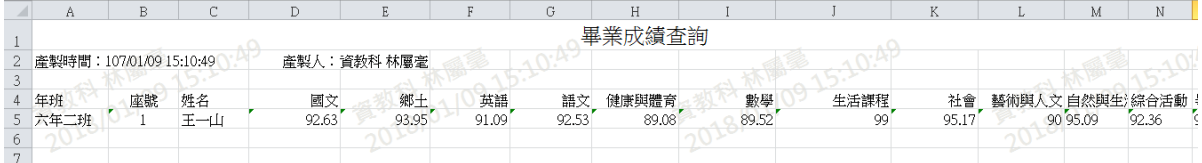

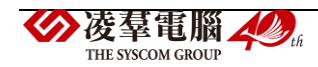

# **※F11.學籍卡-導師**

國小輸入方式

### 注意事項**:**學籍卡欄位,需全部匯入過一次,才會反白才可進行直接修改。

步驟一:請選擇年級、班級,點選「查詢」,會出現所選擇年班的學生清單,點選左列的學 生清單,會出現該名學生的學籍卡

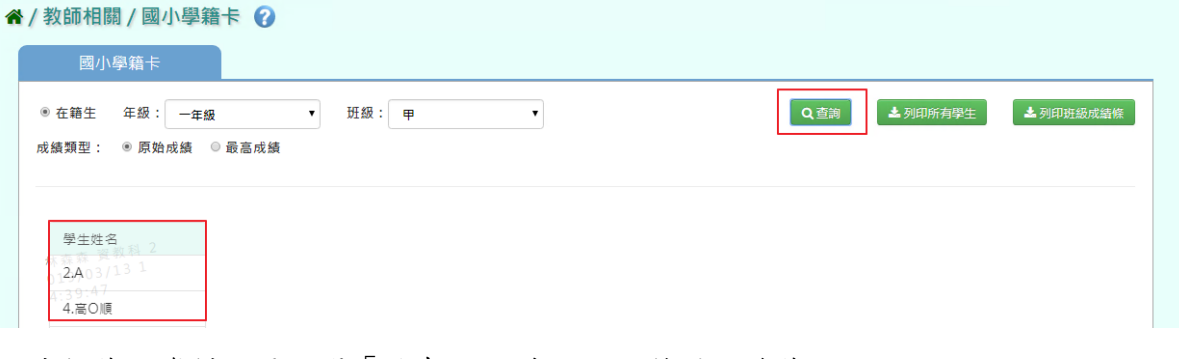

#### 可直接修改資料,再點選「儲存」(只有反白的格子可作修改)

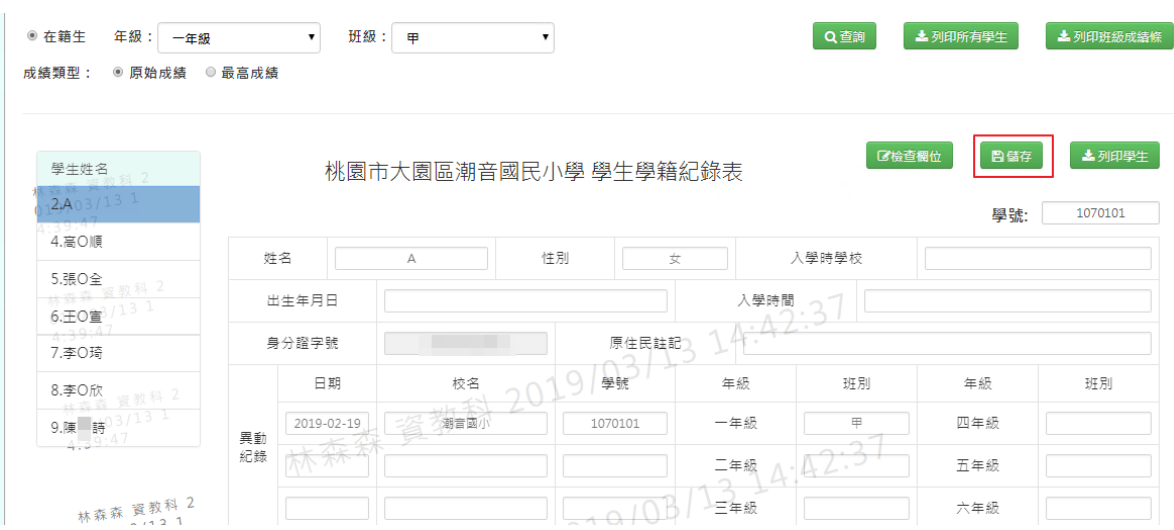

出現「編輯資料成功!」訊息即表示此筆資料編輯成功。

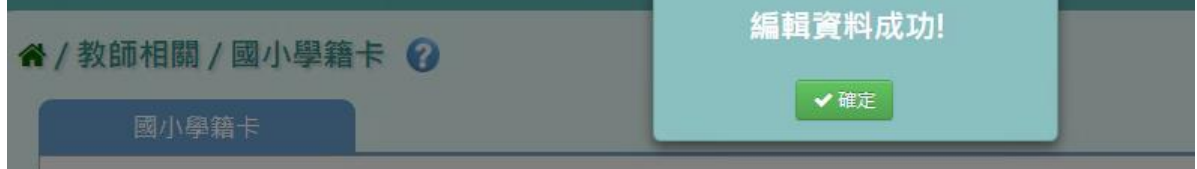

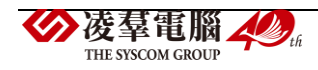

步驟二:若需匯出該班級所有學生的學籍卡,可點選「列印所有學生」,會下載 Word 檔至 電腦中。

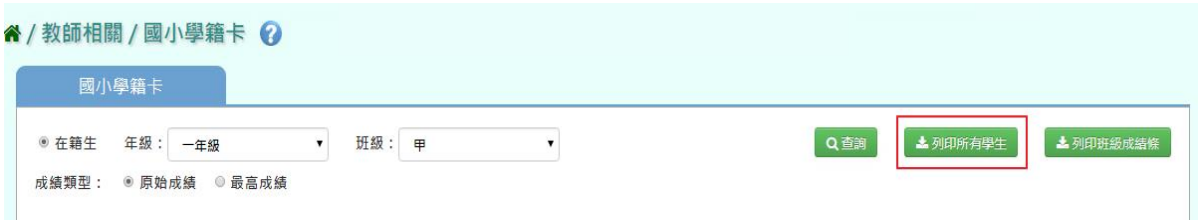

### 選擇「檔案類型」PDF、Word,選擇完畢後,點選「確定」。

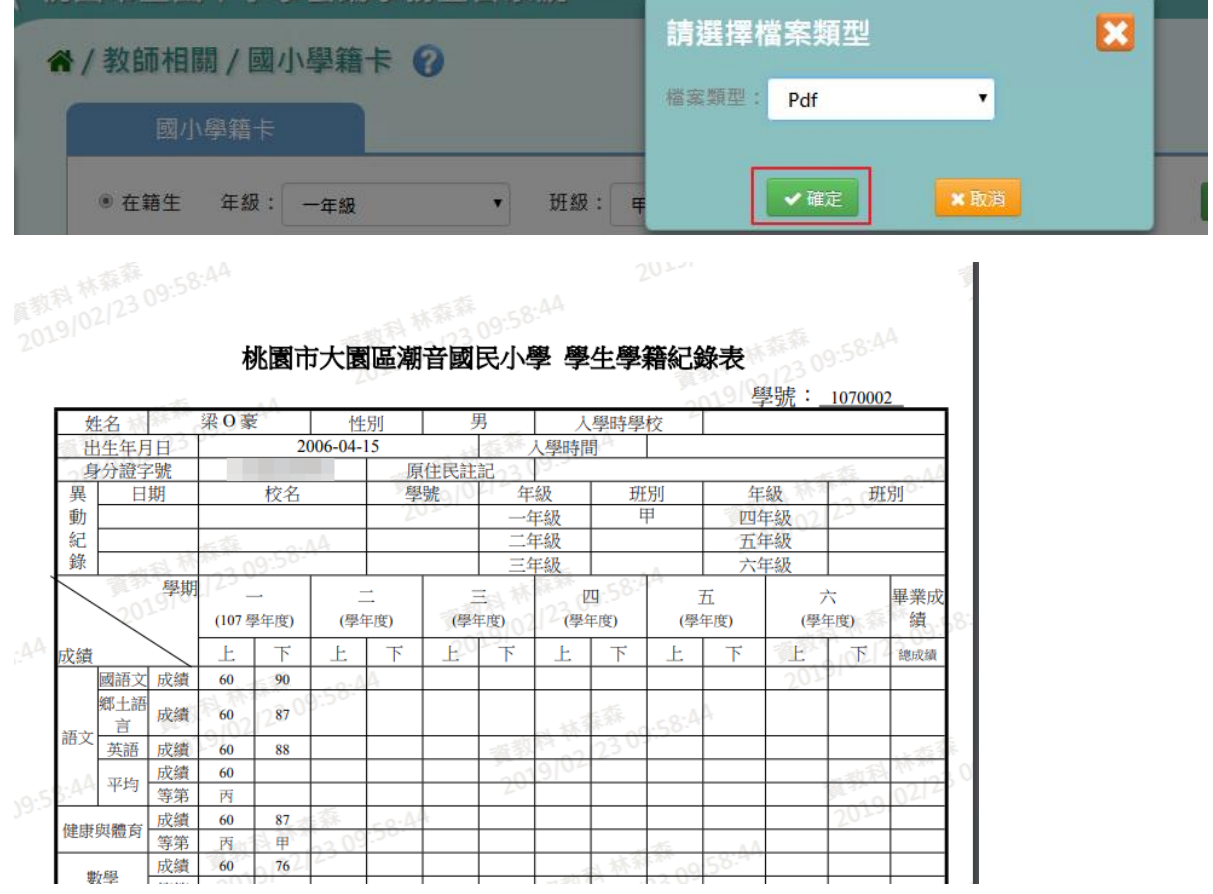

步驟三:若需要匯出該班級所有學生「班級成績條」或「輔導卡貼條」,點選「列印班級成績條」, 可匯出 PDF 或是 Word 檔案。

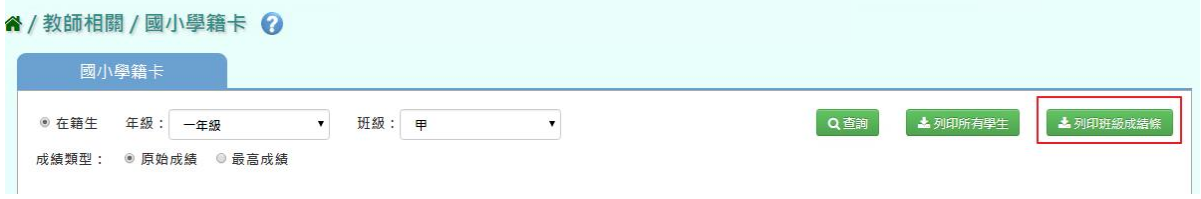

選取完畢後,點選「確定」,即可下載學籍卡貼條或輔導卡貼條

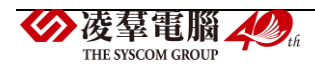

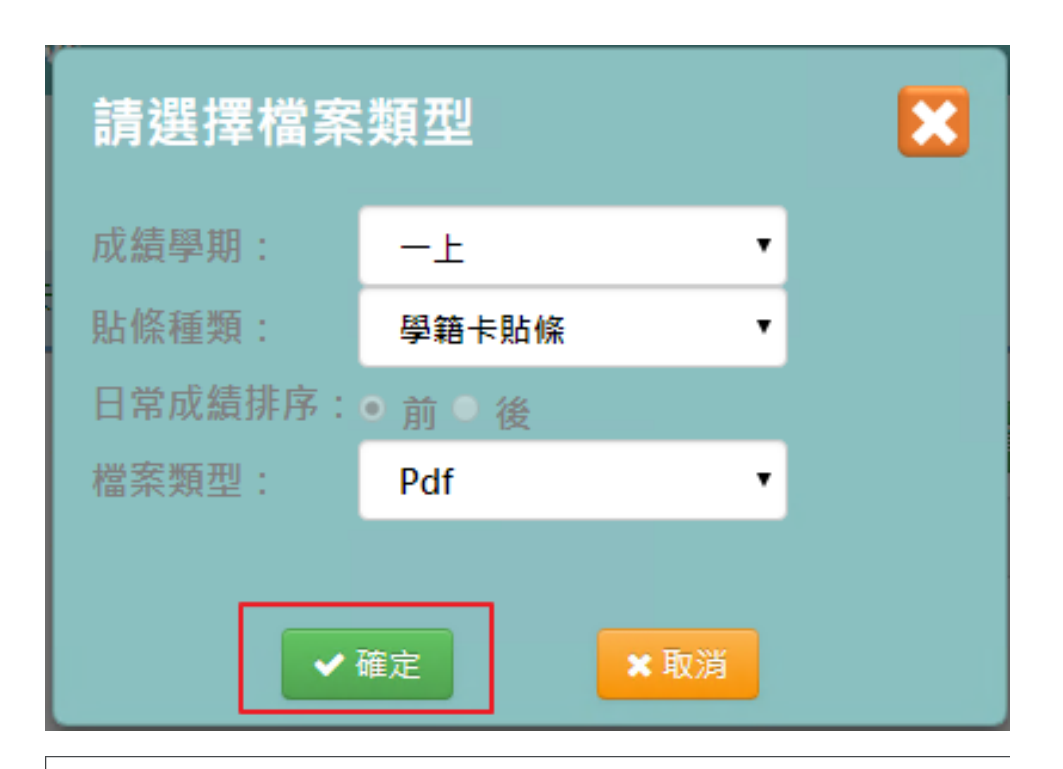

107學年度上學期一年甲班一上學籍成績條

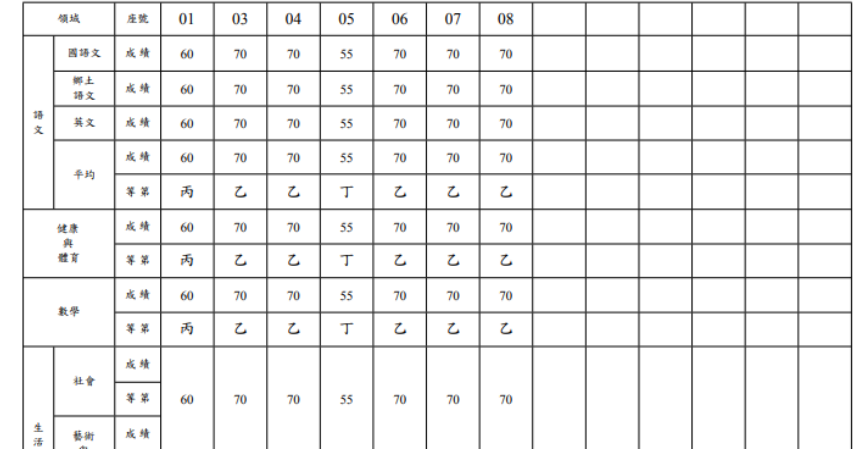

步驟四:若是要列印該生,點選「列印學生」

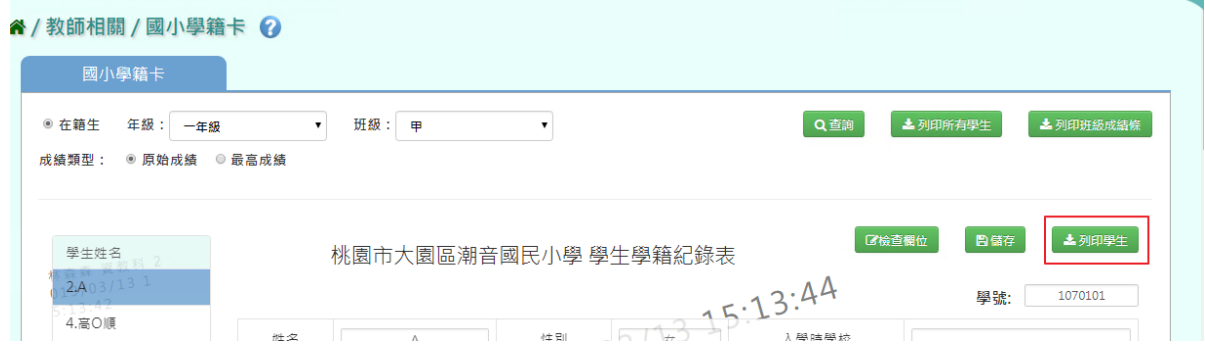

可匯出 PDF 或是 Word 檔案,選取完畢後,點選「確定」。

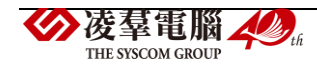

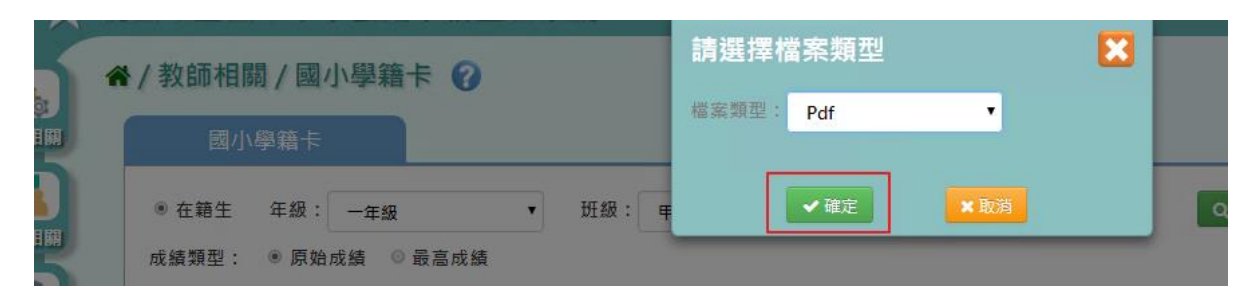

### 即可下載該生學生學籍紀錄表。

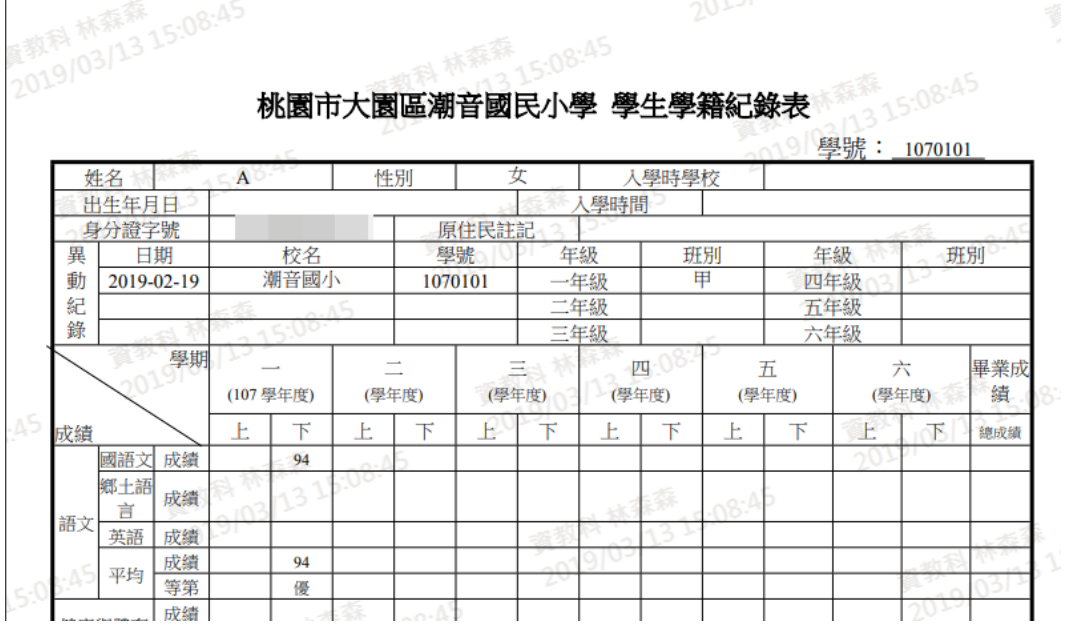

### 國中輸入方式

步驟一: 請選擇年級、班級點選「查詢」,會出現所選擇年班的學生清單

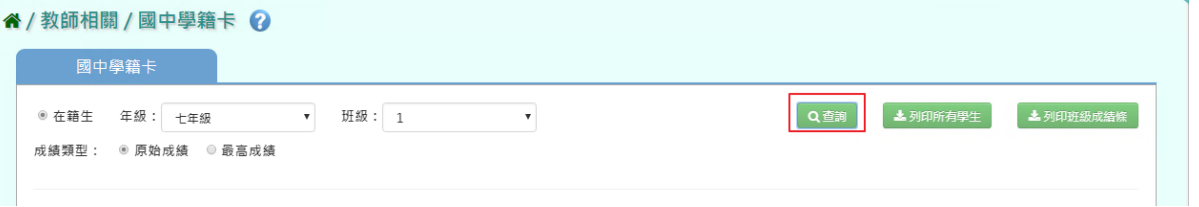

點選左列的學生清單,會出現該名學生的學籍卡,可直接修改資料,再點選「儲存」按鈕(只 有反白的格子可作修改)

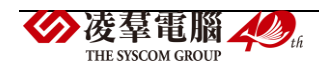

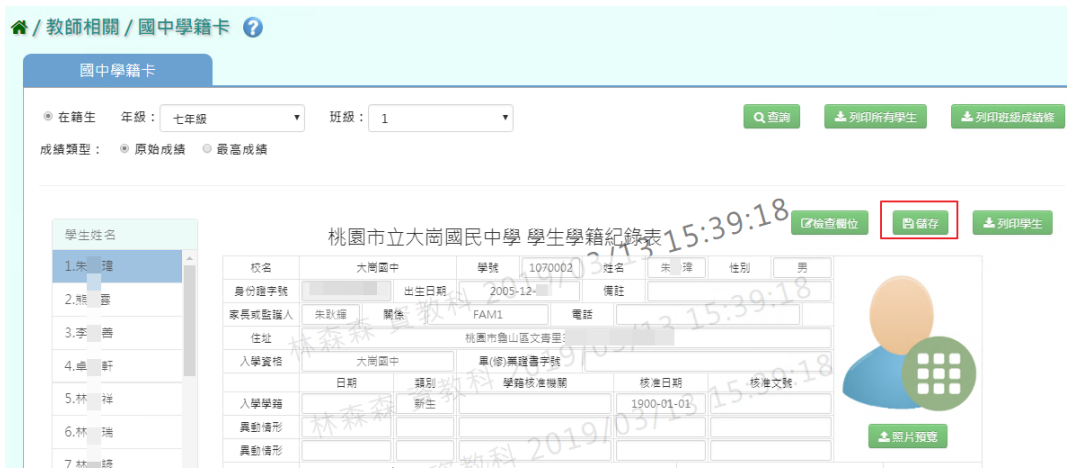

### 出現「編輯資料成功!」訊息即表示此筆資料編輯成功。

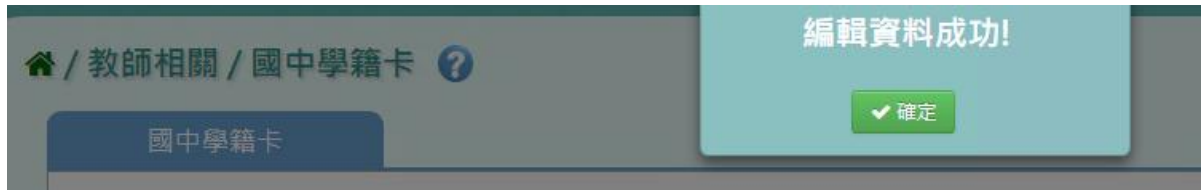

### 步驟二:若要匯出該位學生的學籍卡,可點選「列印學生」

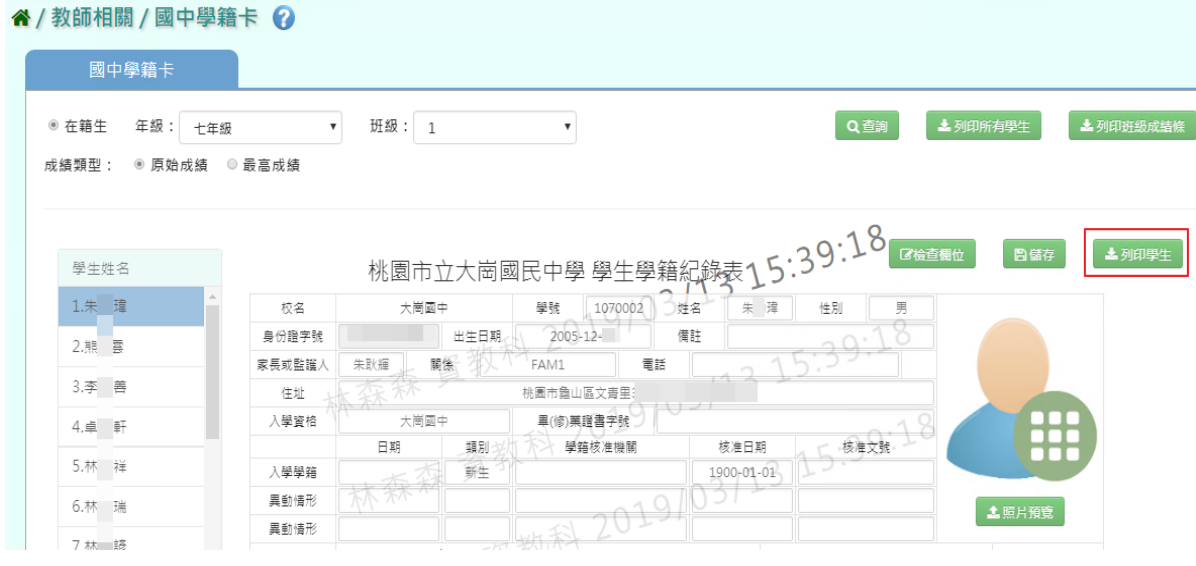

選擇「檔案類型」為 PDF、Word,在點選「確定」。

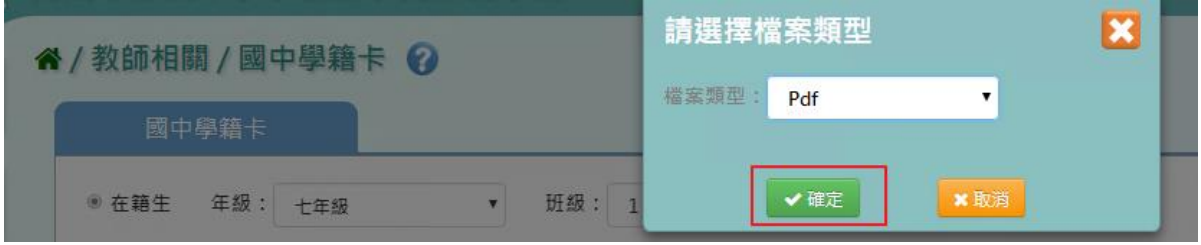

會下載學籍卡 Word、PDF 檔至電腦中。

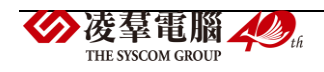

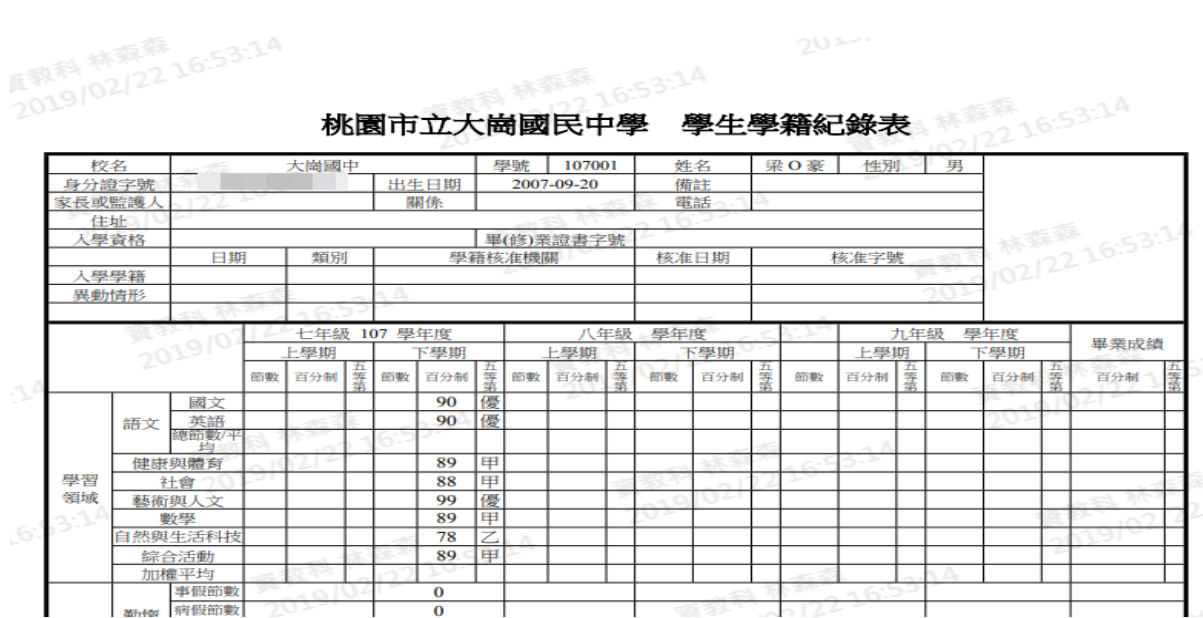

步驟三:若需匯出該班級所有學生的學籍卡,可點選「列印所有學生」,會下載 Word 檔至電 腦中。

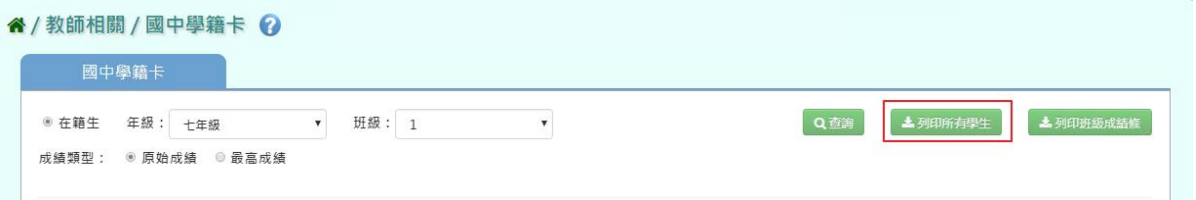

選擇「檔案類型」PDF、Word,選擇完畢後,點選「確定」。

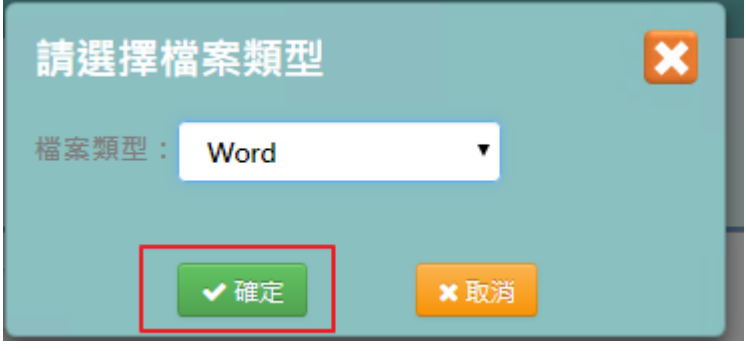

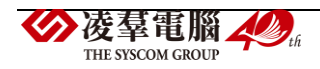

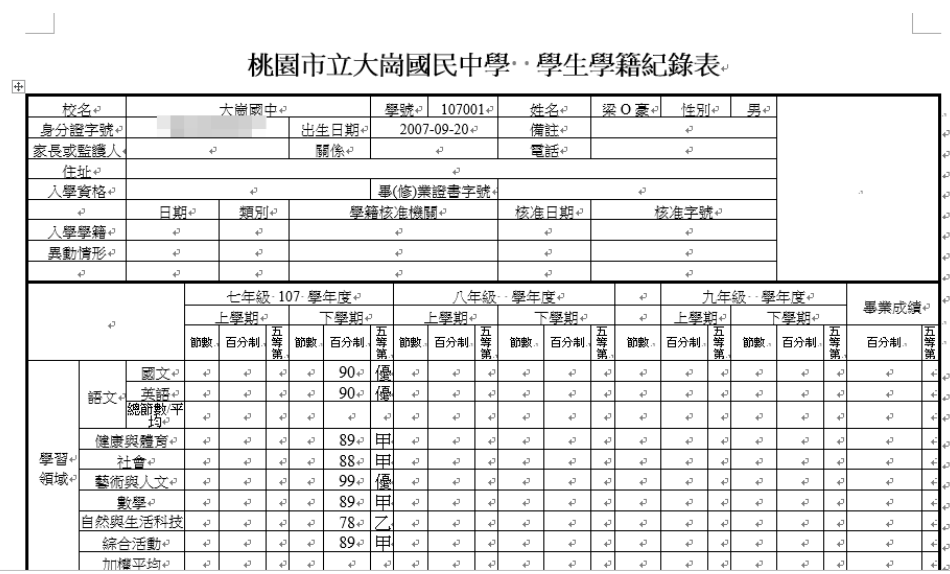

步驟四:若需要匯出該班級所有學生「班級成績條」,點選「列印班級成績條」,可匯出 PDF 或 是 Word 檔案。

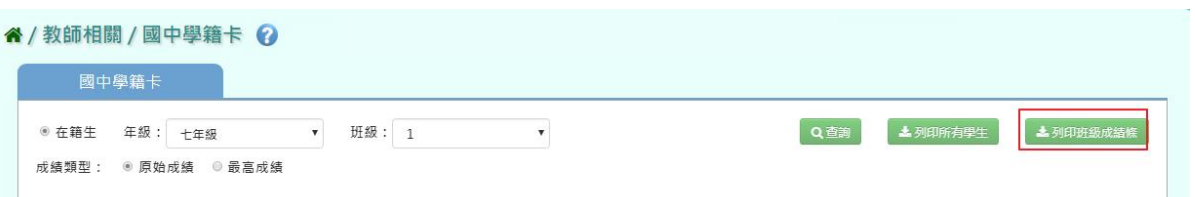

選取完畢後,點選「確定」,即可下載學籍卡貼條

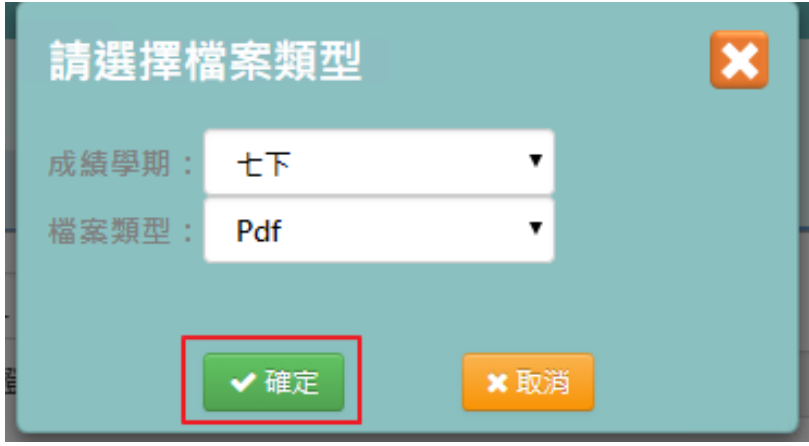

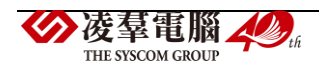

#### 107學年度下學期 七年1班 七下學籍成績條

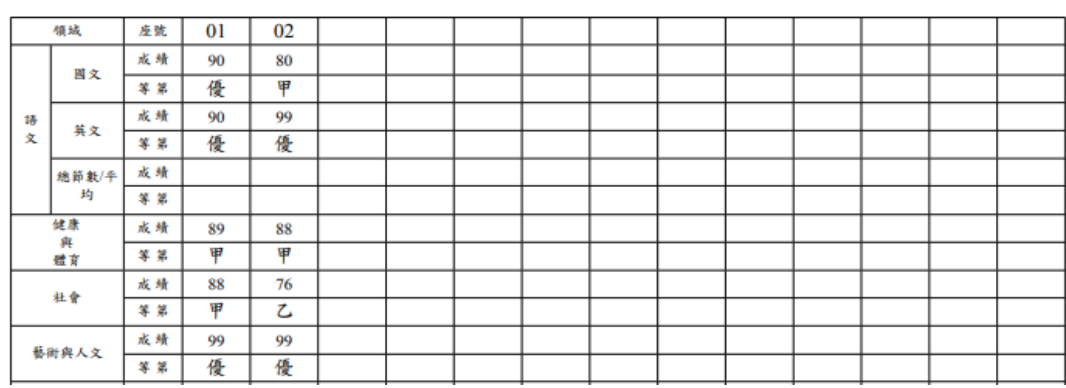

### **※F12.學籍資料管理–導師**

►F12-1.學籍資料

#### 一般輸入方式

步驟一:選取年級、班級後,點選「查詢」,查詢該年班所有學生資料

#### 谷/教師相關/學籍資料管理 ?

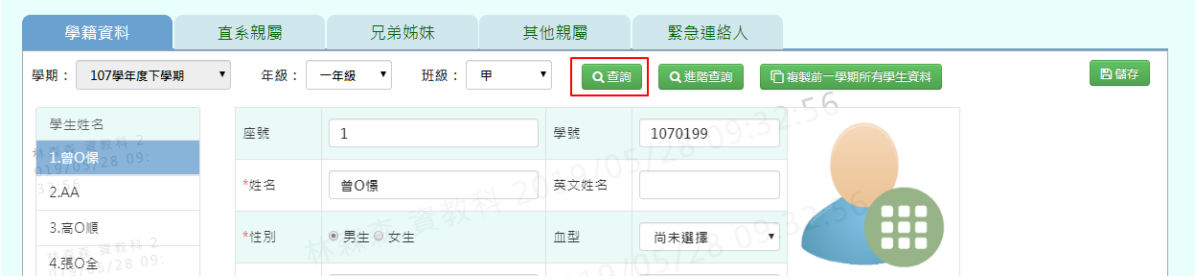

#### 步驟二:畫面內容可直接修改,修改後,再點選「儲存」,儲存修改後學籍資料

#### 谷 / 教師相關 / 學籍資料管理 ? 學籍資料 直系親屬 兄弟姊妹 其他親屬 緊急連絡人 學期: 107學年度下學期 日 儲存  $\overline{\mathbf{r}}$ 年級: 一年級 ▼ 班級: 甲 ⊣ Q進階查詢 □ 複製前一學期所有學生資料 Q查詢 r G 學生姓名 座號  $\sqrt{1}$ 學號 1070199 1.曾0憬 \*姓名 曾O憬 英文姓名 32.AA 3. 高 〇 順 \*性別 ●男生◎女生 血型 尚未選擇 4.張0全

## 出現「編輯資料成功!」訊息即表示此筆資料編輯成功

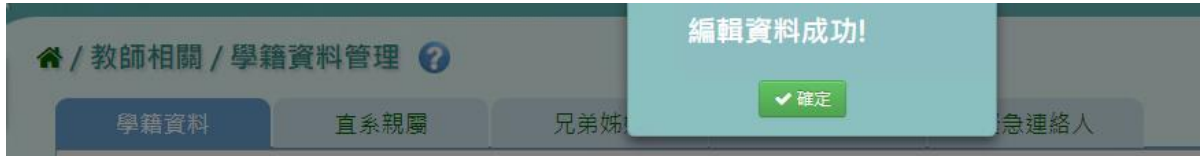

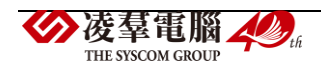

步驟三:切換上下學期時,可直接點選「複製前一學期所有學生資料」,可直接複製所有學生 資料。

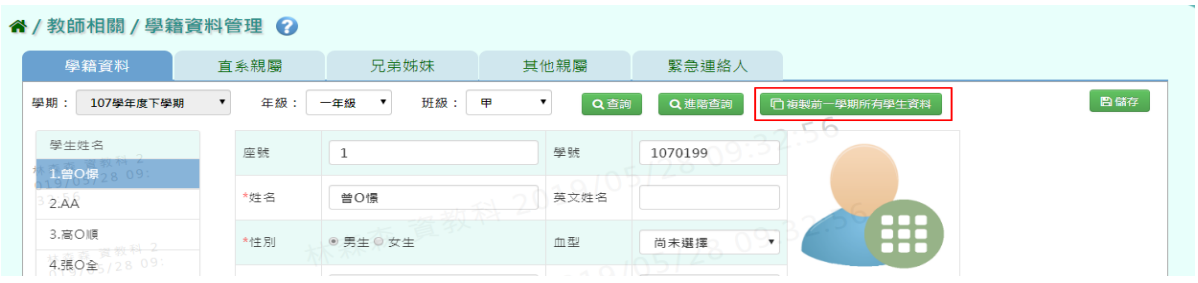

出現〈系統將複製前一學期學生的資料,是否確定執行?〉,並點選「確定」

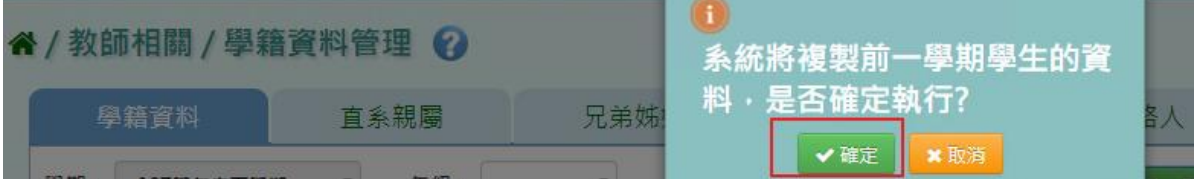

出現「複製資料成功!」訊息即表示此筆資料複製成功。

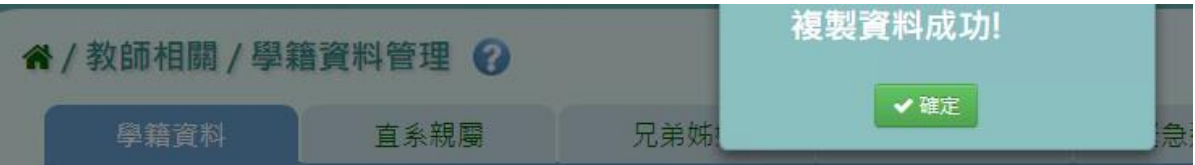

步驟四:若要單獨找某位特定學生,但不知道年班,點選「進階查詢」

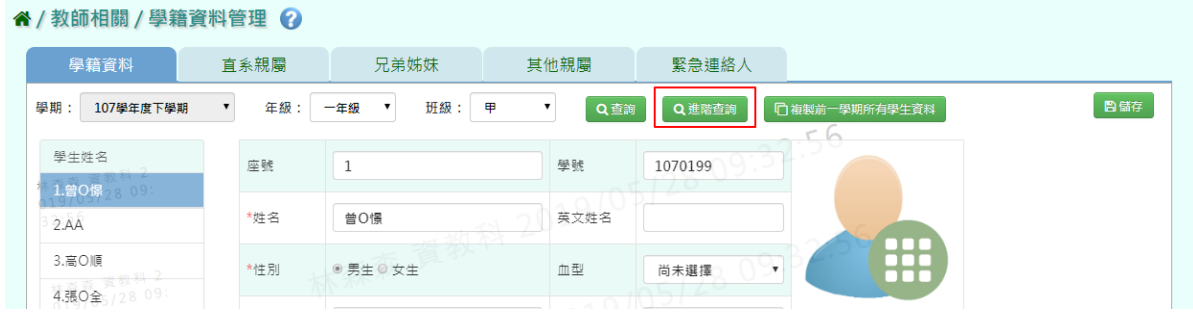

輸入證照號碼或是姓名,點選「查詢」,出現該生資料後,再點選「選我」

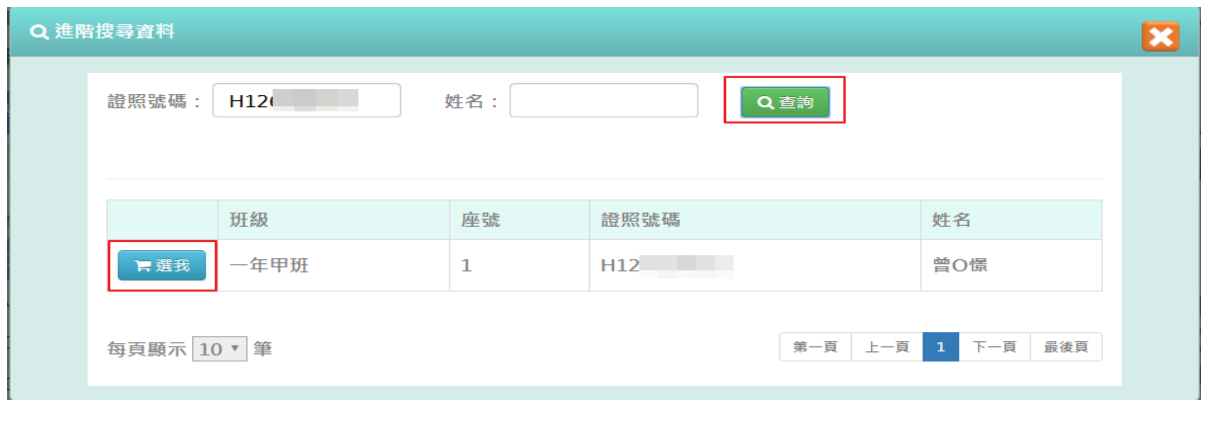

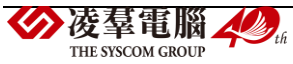

### 即可找到該生學籍資料

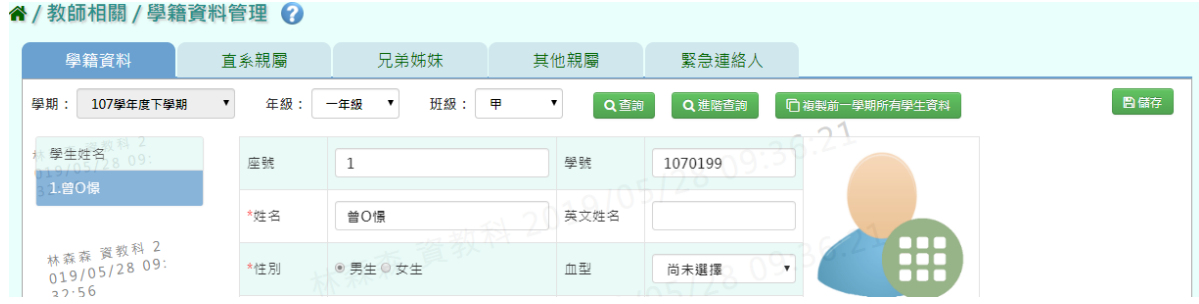

### ►F12-2.直系親屬

步驟一:選取年級、班級後,點選「查詢」,查詢該該年班所有學生直系親屬資料

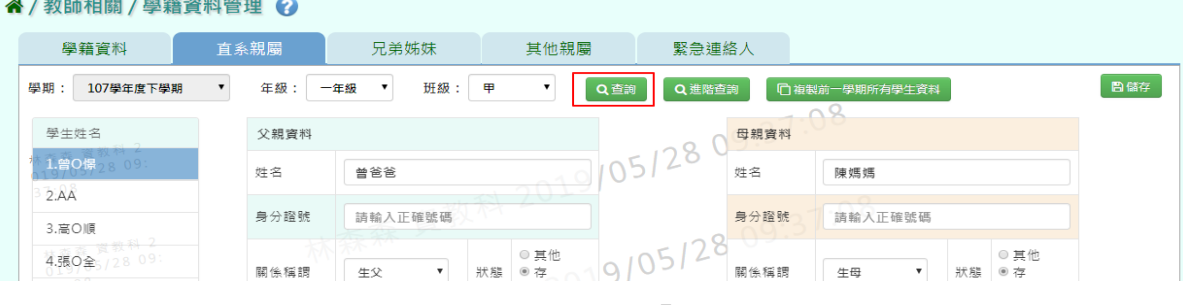

步驟二:畫面內容可直接修改,修改後,再點選「儲存」,儲存修改後直系親屬資料

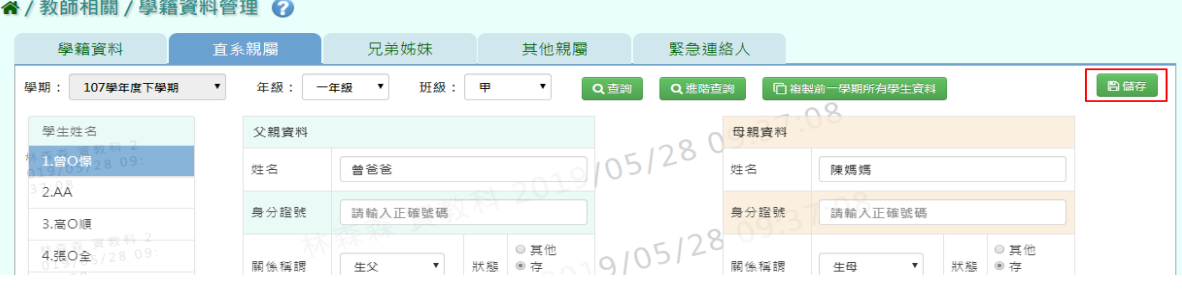

出現「編輯資料成功!」訊息即表示此筆資料編輯成功

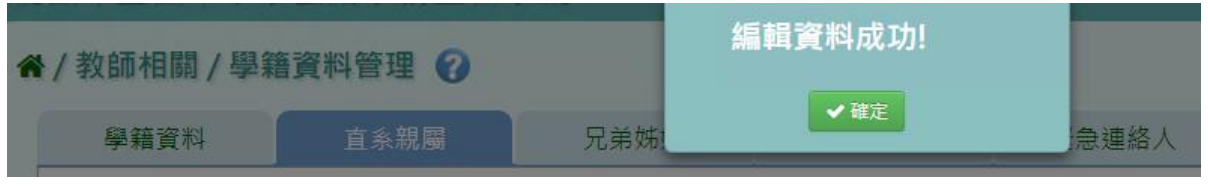

### ►F12-3.兄弟姊妹

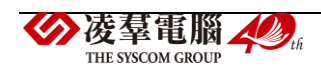

步驟一:選取年級、班級後,點選「查詢」,查詢該年班所有學生兄弟姊妹資料

谷 / 教師相關 / 學籍資料管理 ?

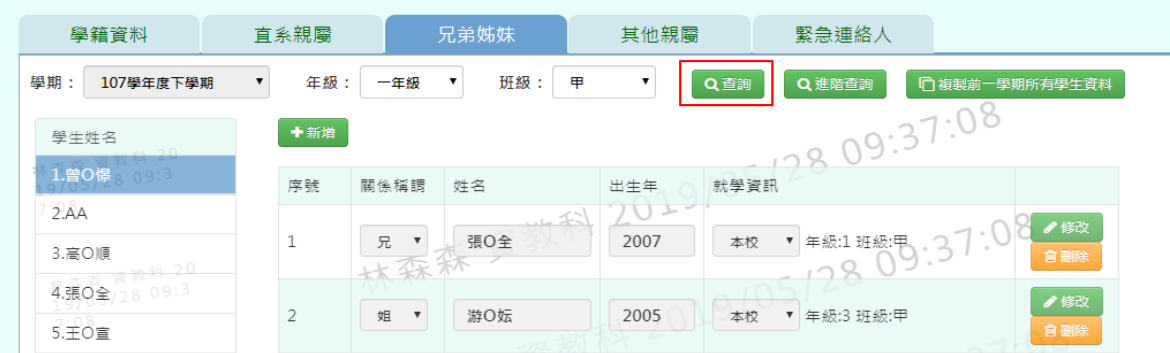

步驟二:選取年級、班級,點選需新增兄弟姊妹該筆學生資料後,點選「新增」, 輸入關係稱謂、姓名、出生年、學校名稱、是否本校學生後,再點選「儲存」, 新增儲存該筆學生兄弟姊妹資料

谷 / 教師相關 / 學籍資料管理 2

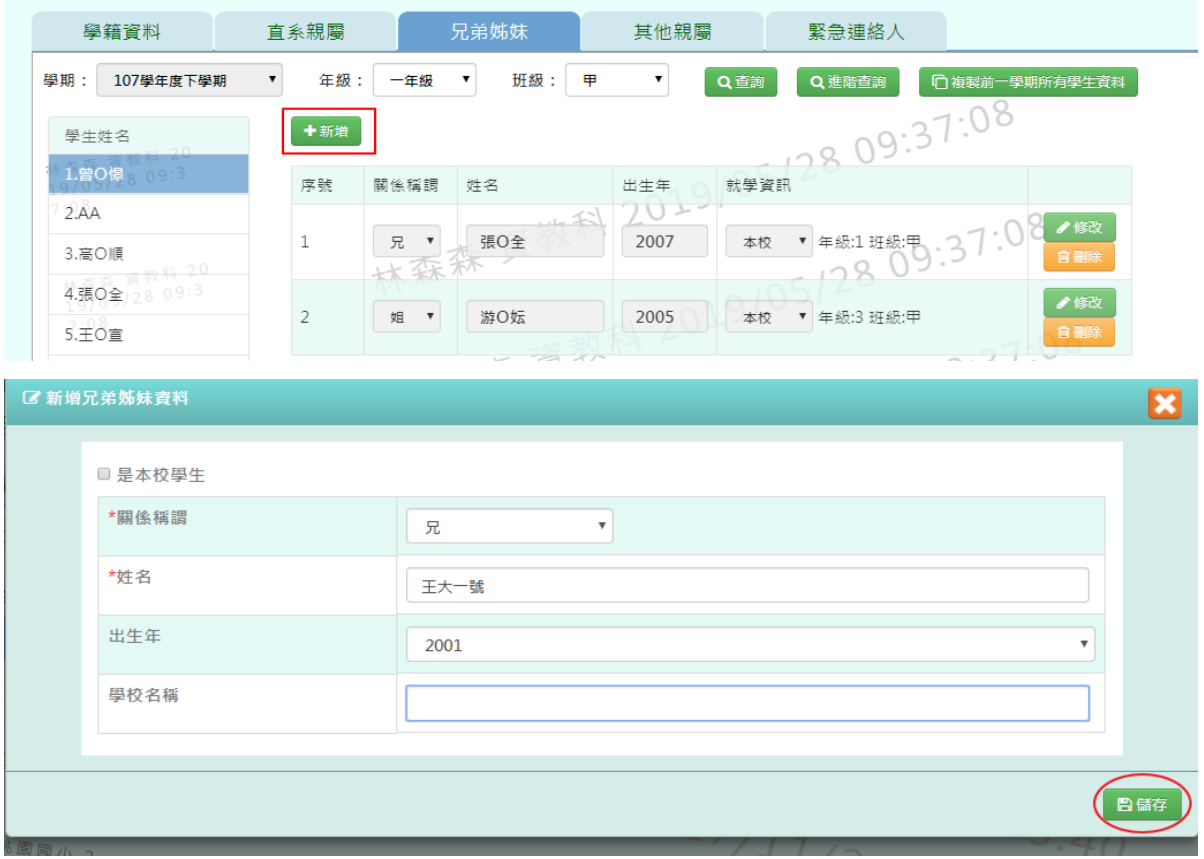

### 出現「新增資料成功!」訊息即表示此筆資料新增成功

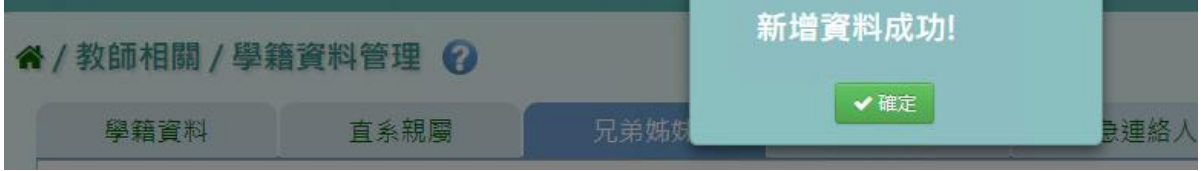

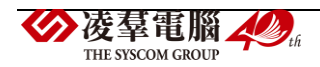

### 步驟三:點選該筆需修改資料「修改」,修改完畢後再點選「儲存」,

谷 / 教師相關 / 學籍資料管理 ?

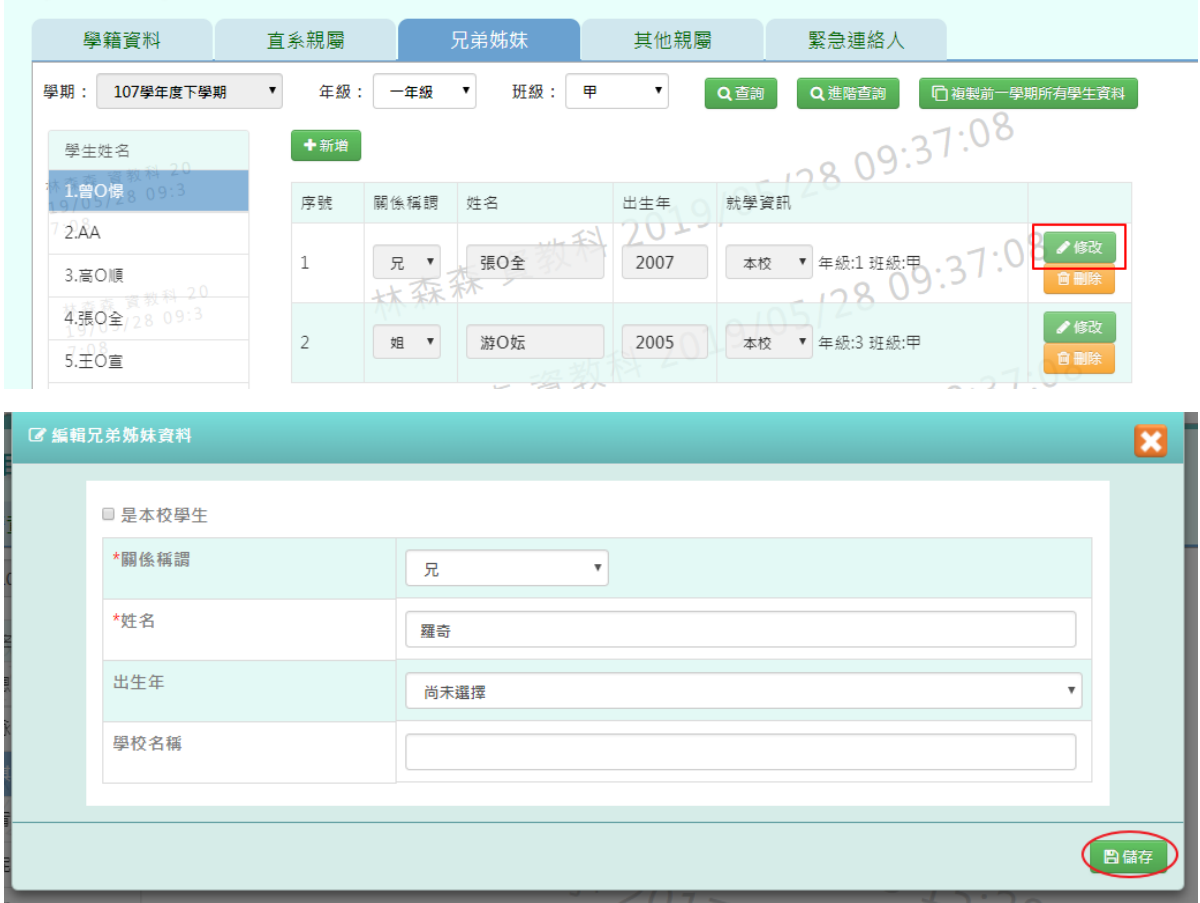

出現「新增資料成功!」訊息即表示此筆資料新增成功

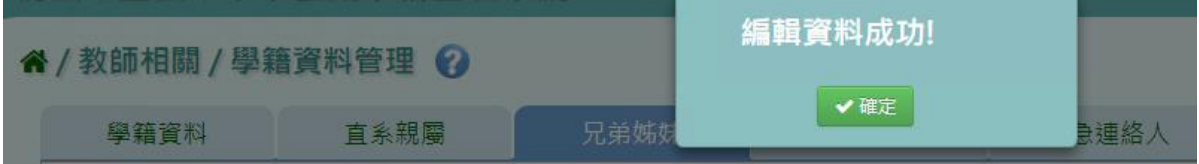

步驟四:點選該筆需刪除資料「刪除」,刪除該筆兄弟姊妹資料

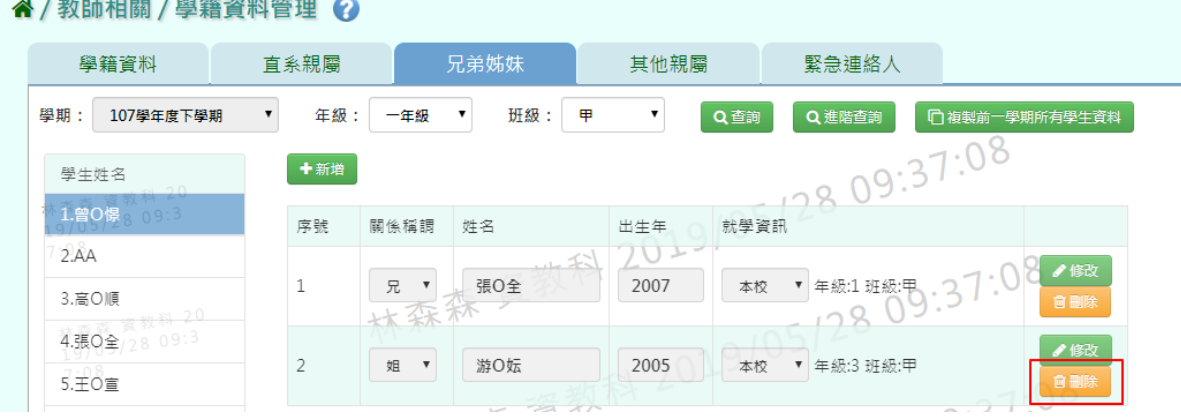

出現〈確定要刪除該資料?〉訊息再次確認有無要刪除資料,確定後點選「確定」

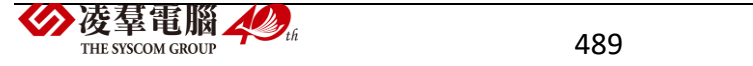

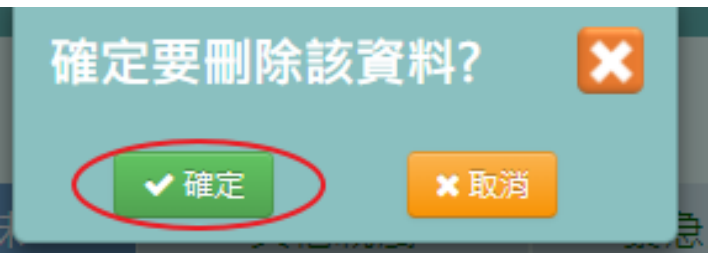

### 出現「刪除資料成功!」訊息即表示此筆資料刪除成功

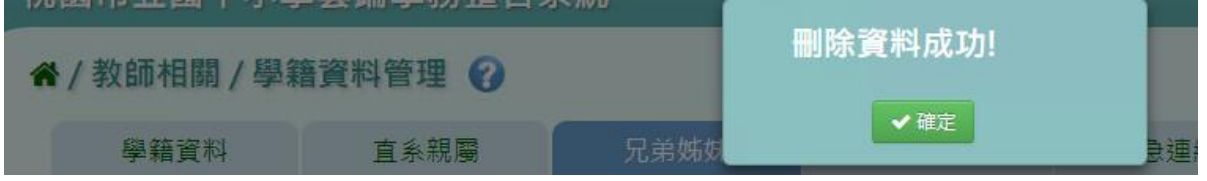

### 本校學生為兄弟姊妹輸入方式

步驟一:選取年級、班級,點選需新增兄弟姊妹該筆學生資料後,點選「新增」, 左上角勾選是本校學生,出生年下班會顯示學期、年級、班級選取完畢後,點選「查詢」, 選取後年班所有學生姓名,並點選該班級學生姓名後,再點選「儲存」, 新增儲存該筆學生兄弟姊妹資料

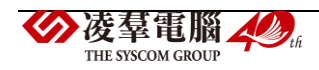

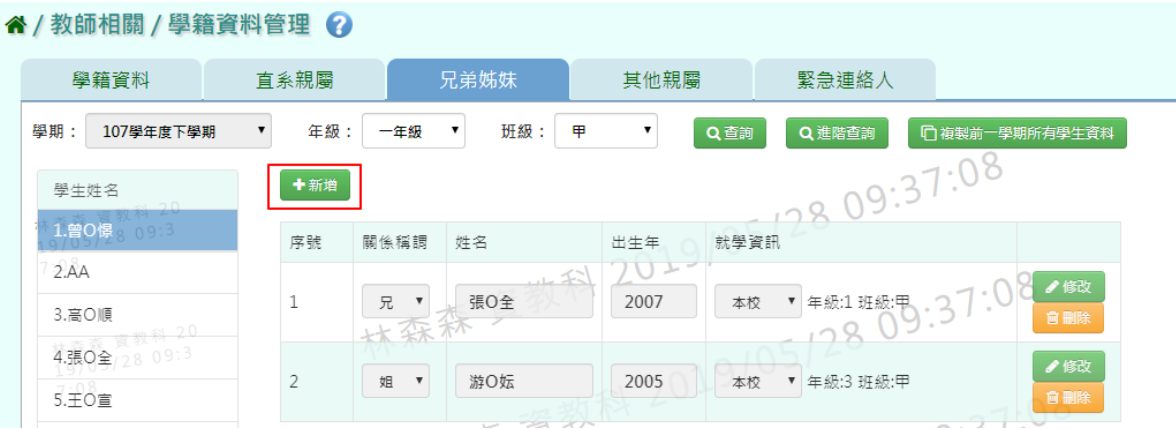

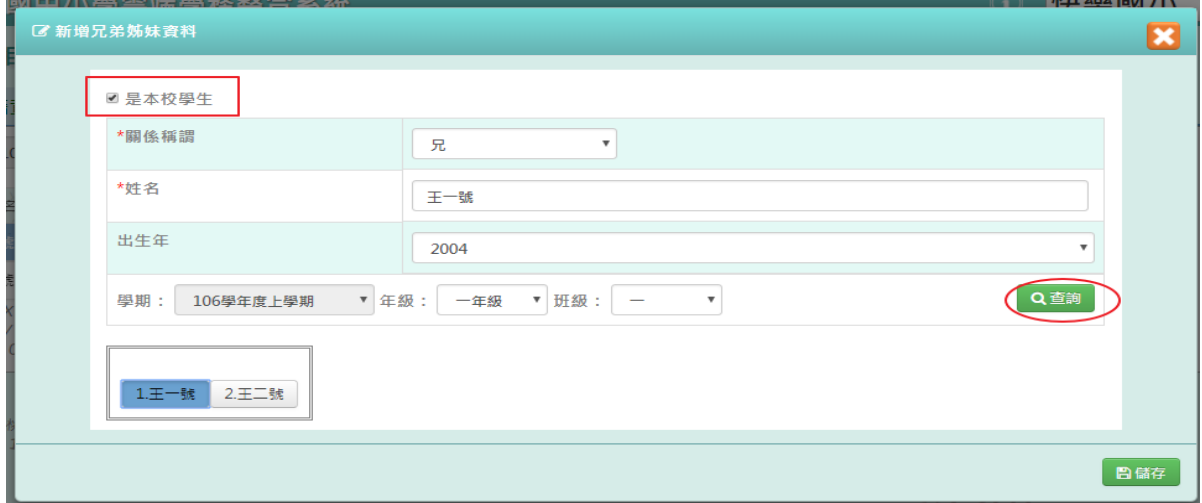

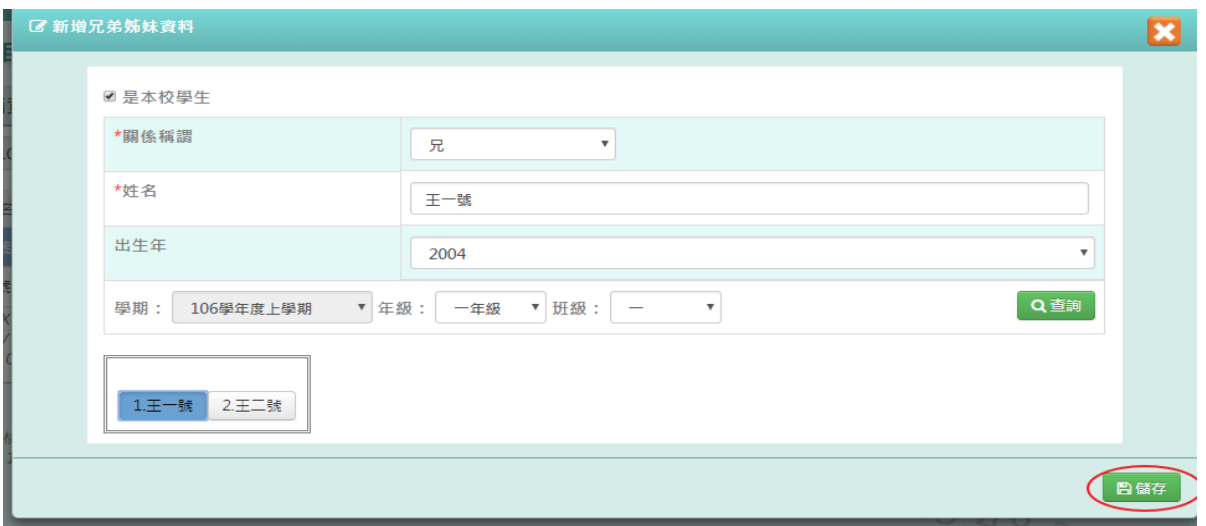

### 出現「新增資料成功!」訊息即表示此筆資料新增成功

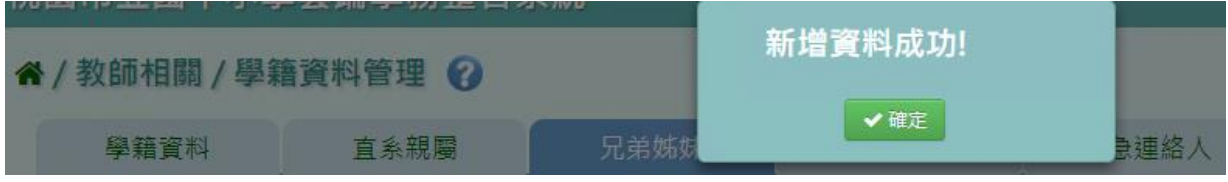

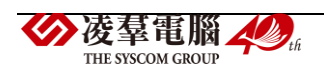

►F12-4.其他親屬

步驟一:選取年級、班級後,點選「查詢」,查詢該年班所有學生其他親屬資料

#### 谷 / 教師相關 / 學籍資料管理 ⊘

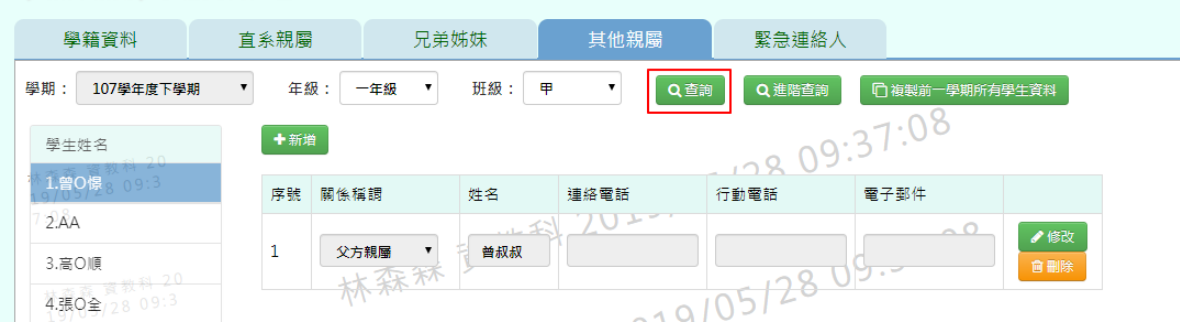

步驟二:選取年級、班級,點選需新增其他親屬該筆學生資料後,點選「新增」, 輸入關係稱謂、姓名、連絡電話、行動電話、電子郵件,再點選「儲存」, 新增儲存該筆學生其他親屬資料

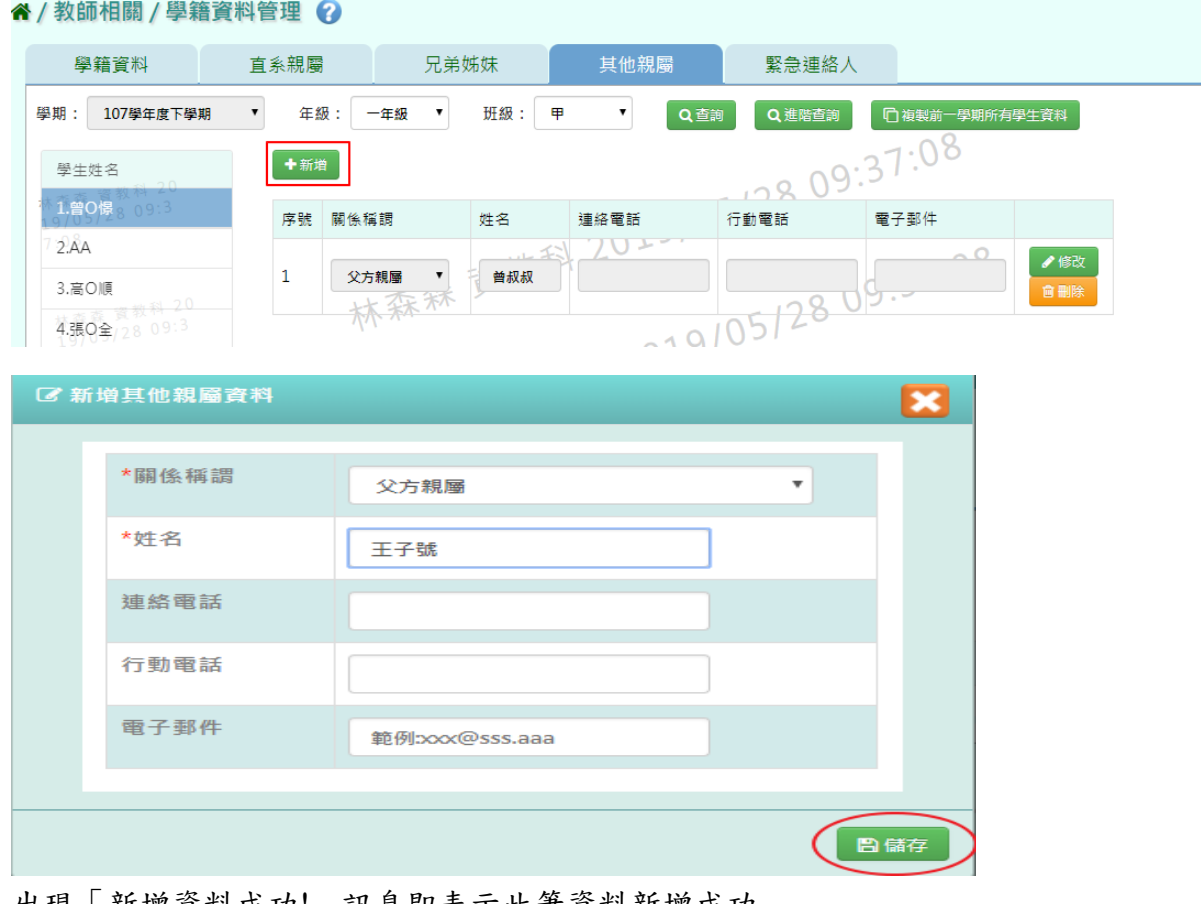

#### 出現「新增資料成功!」訊息即表示此筆資料新增成功

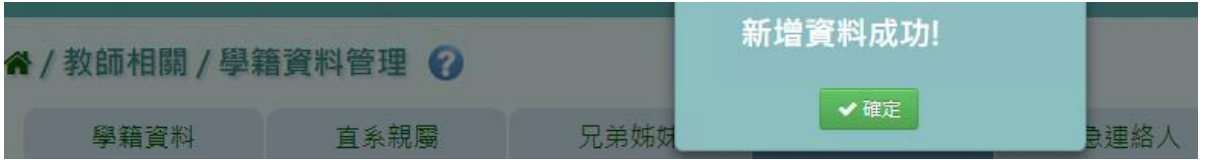

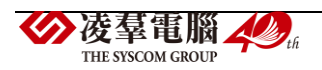

### 步驟三:點選該筆需修改資料「修改」,修改完畢後再點選「儲存」,

谷/教師相關/學籍資料管理 ?

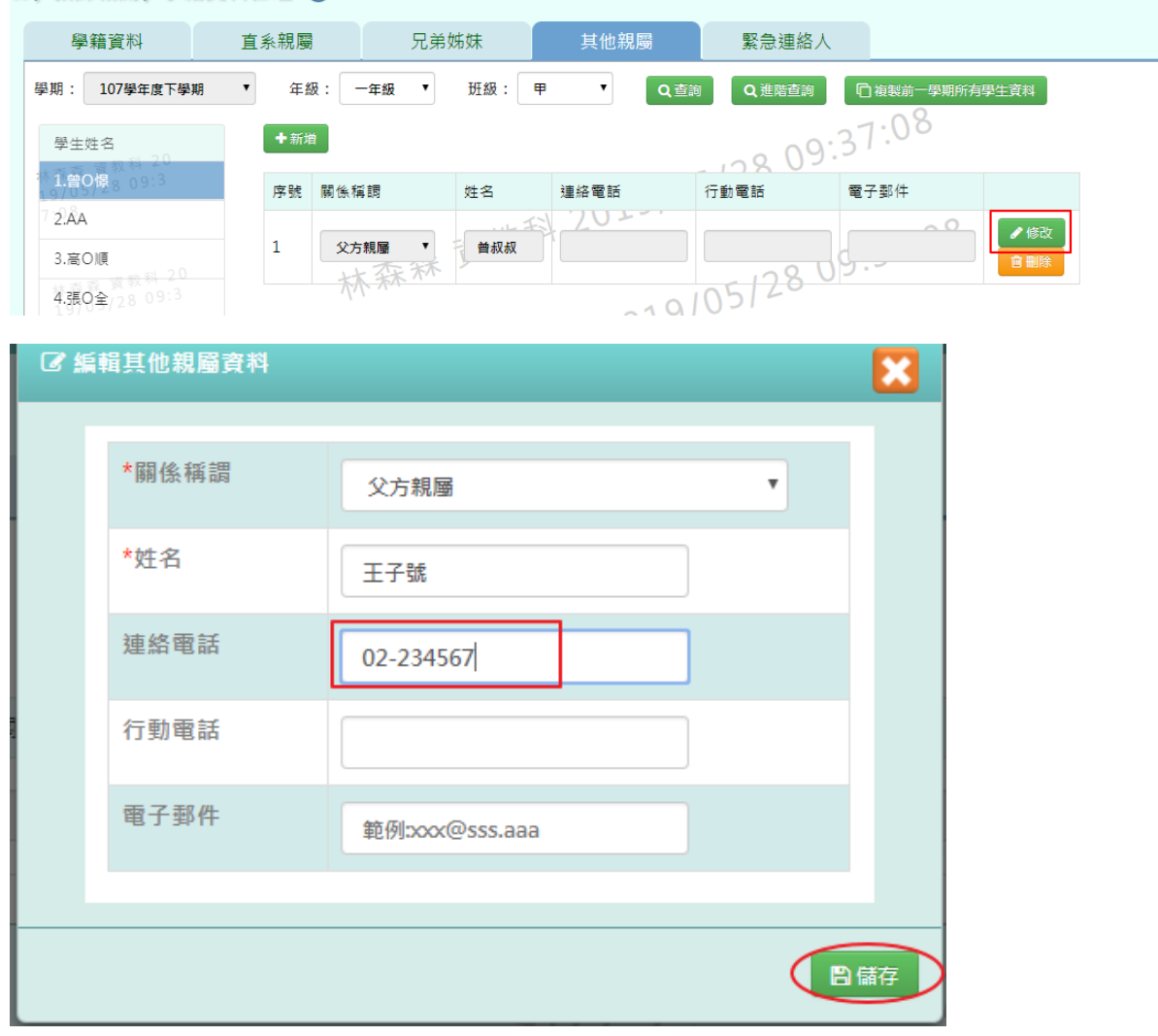

## 出現「編輯資料成功!」訊息即表示此筆資料編輯成功

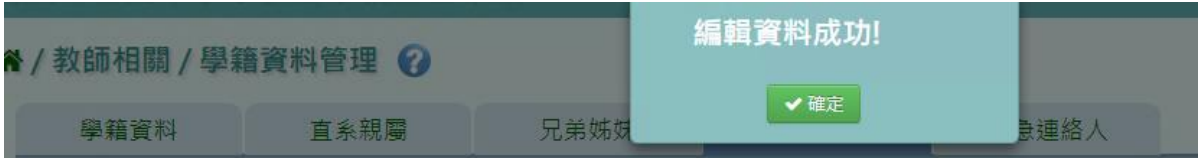

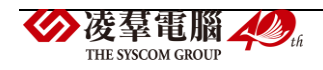

步驟四:點選該筆需刪除資料「刪除」,刪除該筆兄弟姊妹資料

谷 / 教師相關 / 學籍資料管理 ?

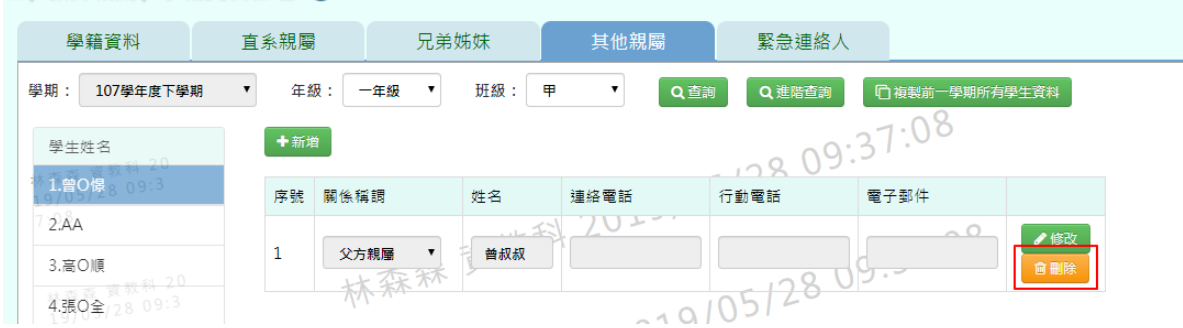

出現〈確定要刪除該資料?〉訊息再次確認有無要刪除資料,確定後點選「確定」

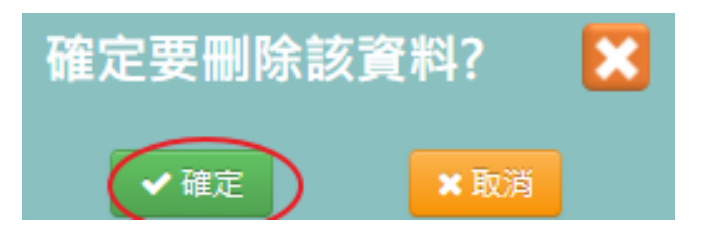

出現「刪除資料成功!」訊息即表示此筆資料刪除成功

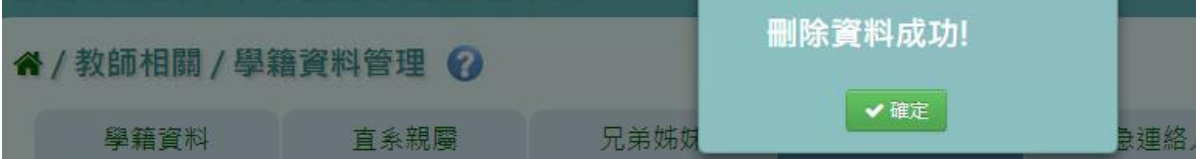

►F12-5.緊急連絡人

步驟一:選取年級、班級後,點選「查詢」,查詢該該年班所有學生資料

" / 教師相關 / 學籍資料管理 2 學籍資料 直系親屬 其他親屬 緊急連絡人 兄弟姊妹 學期: 107學年度下學期 年級: 一年級  $\overline{\phantom{a}}$ 班級: 甲 ▾ **门** 複製前一學期所有學生資料 日儲存  $\mathbf{v}$ Q查詢 Q進階查詢 學生姓名 ◎同父親  $\n **②**$ 1.曾0憬 ◎同監護人  $728A$ \*姓名 \*關係稱謂  $\overline{\cdot}$  08 曾爸爸 父子 3.高〇順 連絡雷話1 連絡電話2 123456789 4.張0全 公司电话 行動電話 5.王〇宣  $.08$ 

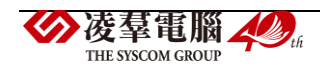

#### 步驟二:畫面內容可直接修改,修改後,再點選「儲存」

#### " / 教師相關 / 學籍資料管理 ?

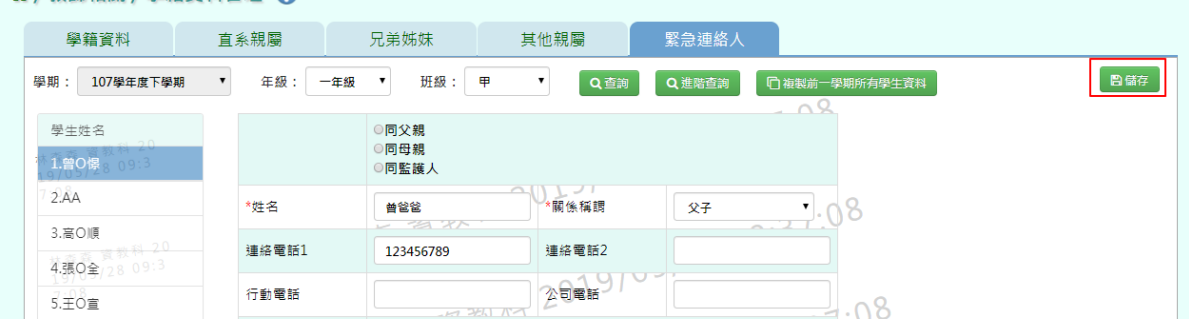

出現「編輯資料成功!」訊息即表示此筆資料編輯成功

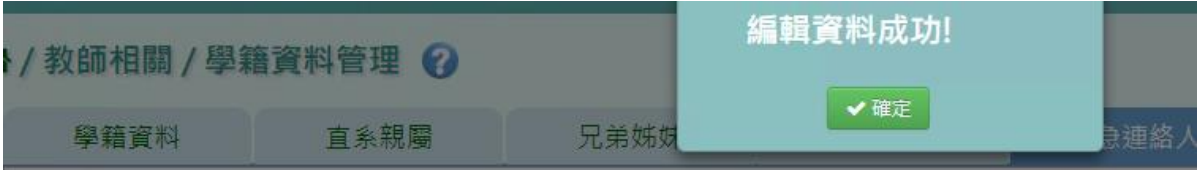

### **※F13.學生概況查詢-導師**

►F13-1.學生概況人數統計

### 一般輸入方式

步驟一:選擇學期後,點選「查詢」

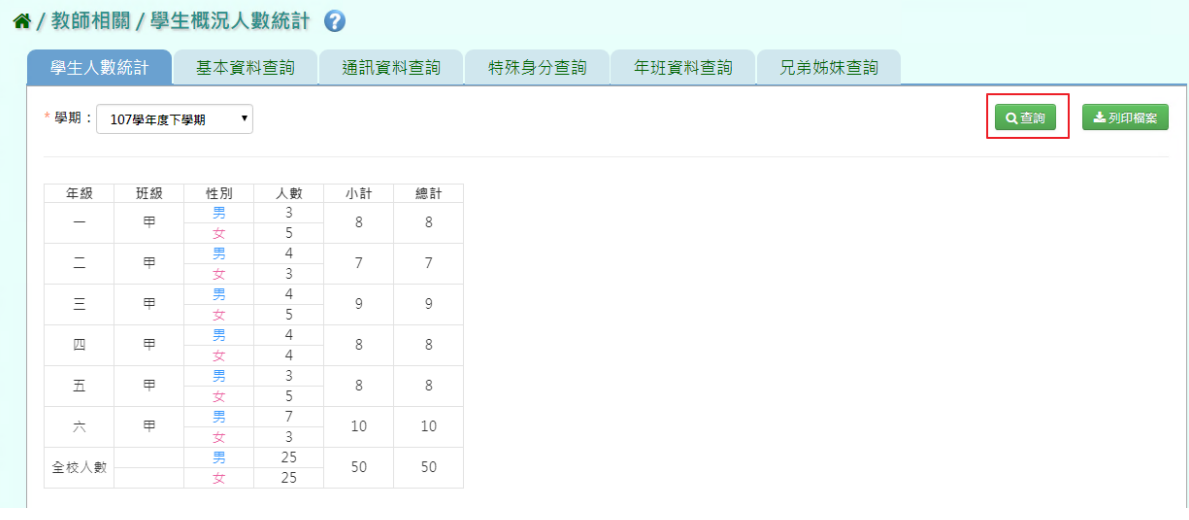

### 步驟二:若要將資料匯出並列印,點選「列印檔案」

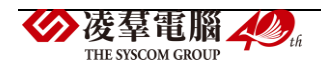

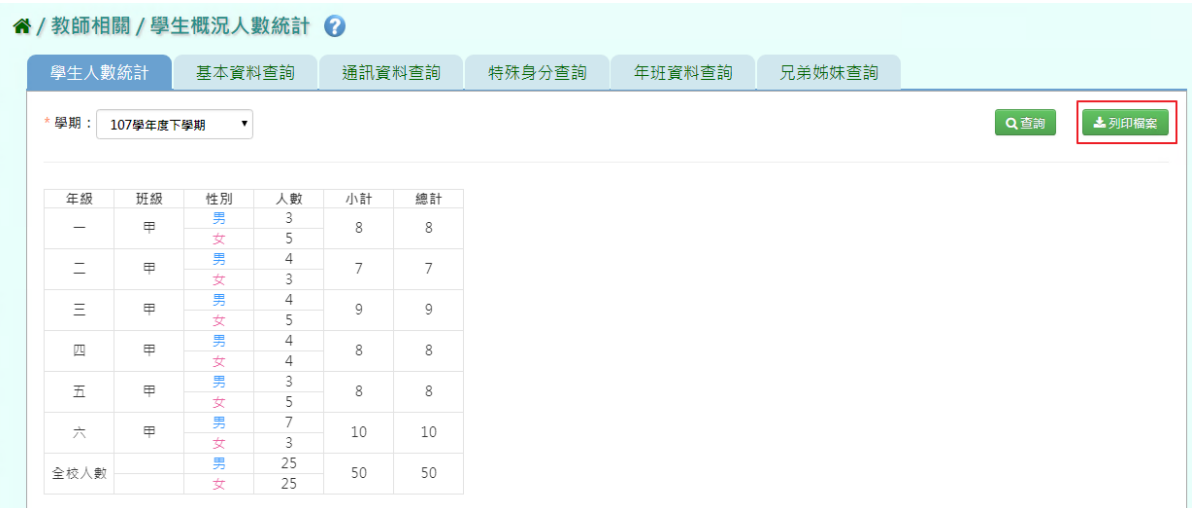

### 選擇檔案類型後,點選「確定」。

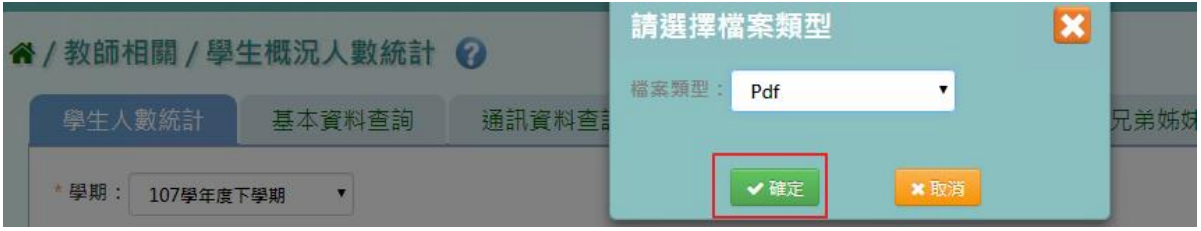

### 會下載學生幹部 PDF、EXCEL 檔案至電腦。

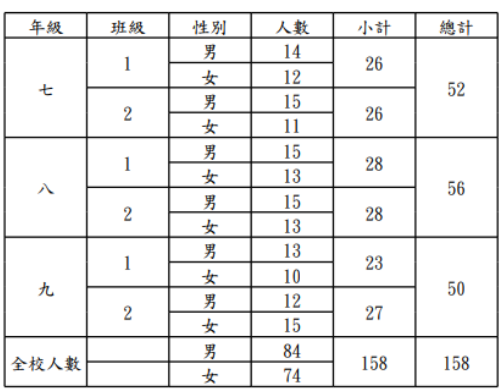

#### 學生概況人數統計 列印時間: 2019/03/14 10:29:14

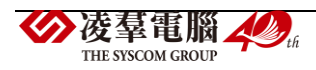

### ►F13-2.學生基本資料查詢

### 一般輸入方式

步驟一:選擇學期、年級班級後,點選「查詢」

#### 谷 / 教師相關 / 學生基本資料查詢 ?

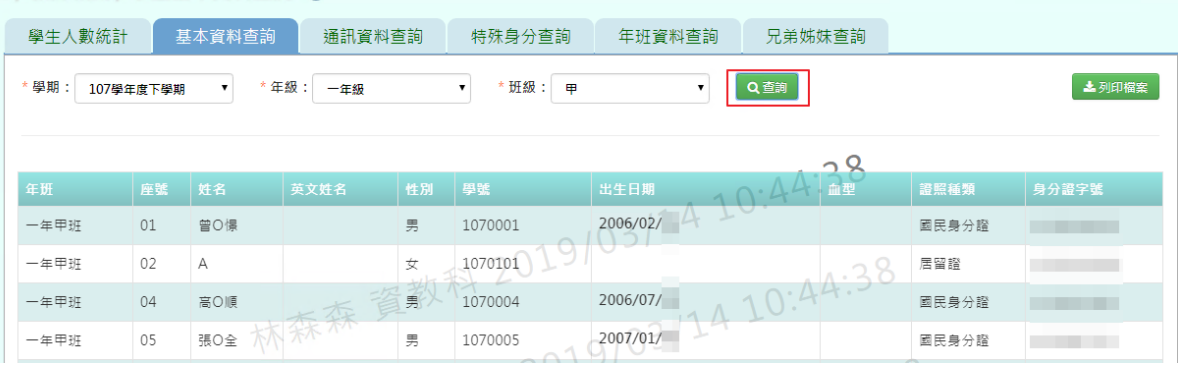

步驟二:若要將資料匯出並列印,點選「列印檔案」

#### 谷 / 教師相關 / 學生基本資料查詢 ?

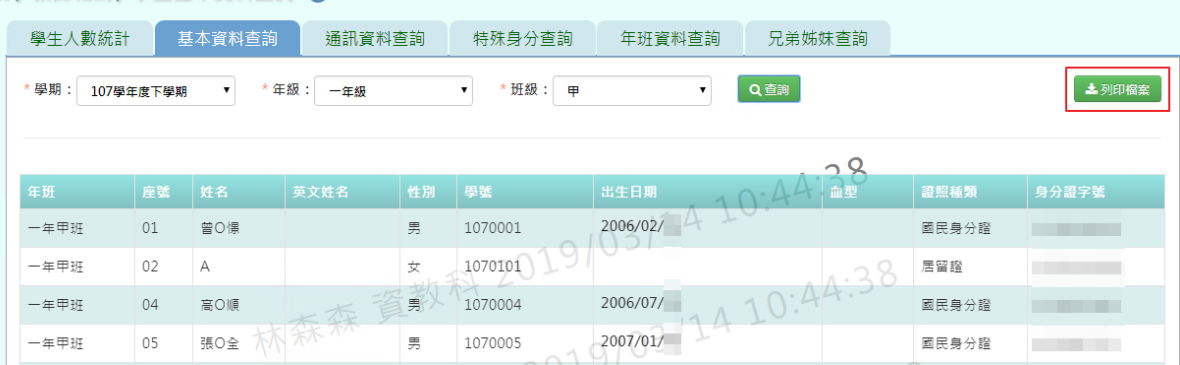

### 選擇檔案類型後,點選「確定」。

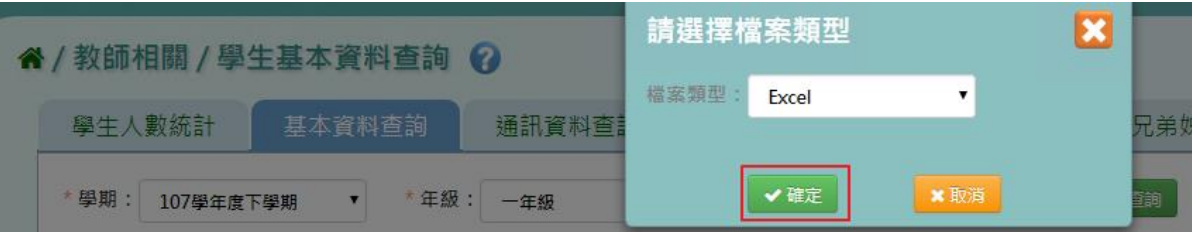

#### 會下載學生幹部 PDF、EXCEL 檔案至電腦。

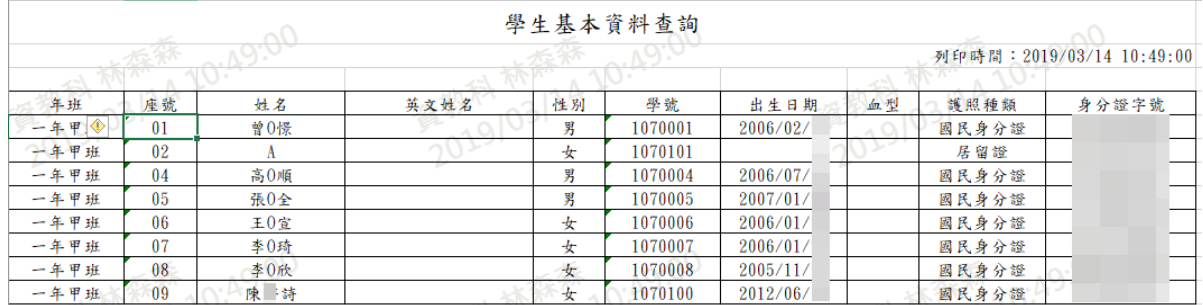

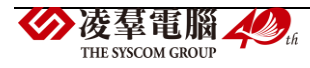

### 一般輸入方式

步驟一:選擇學期、年級班級後,點選「查詢」

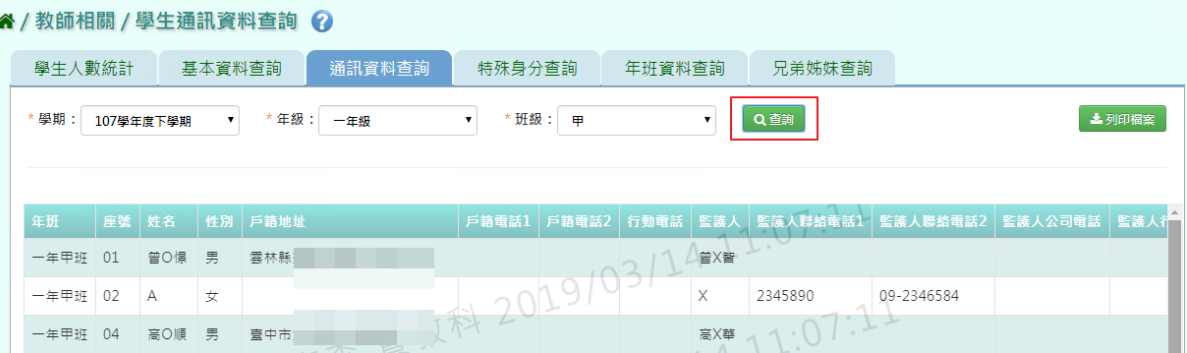

步驟二:若要將資料匯出並列印,點選「列印檔案」

#### 谷 / 教師相關 / 學生通訊資料查詢 ? 學生人數統計 基本資料查詢 通訊資料查詢 特殊身分查詢 年班資料查詢 兄弟姊妹查詢 土列印榴案 \* 學期: 107學年度下學期 ▼ \* 年級: 一年級 ▼ \* 班級: 甲 v Q查詢 年班 座號 姓名 性別 戶籍地址 │戶籍電話1│戶籍電話2│行動電話│監護人│監護人驛絡電話1│監護人勝絡電話2│監護人公司電話│監護人行 戸箱電話1 戸箱電話2 行動電話 監護人<br>☆ 2019/03/1 x<br>☆ 2019/03/1 x 一年甲班 01 曾O憬 男 雲林縣  $-$ 年甲班 02 A 女 X 2345890 09-2346584 高X華 11:0 一年甲班 04 高〇順 男 臺中市

選擇檔案類型後,點選「確定」。

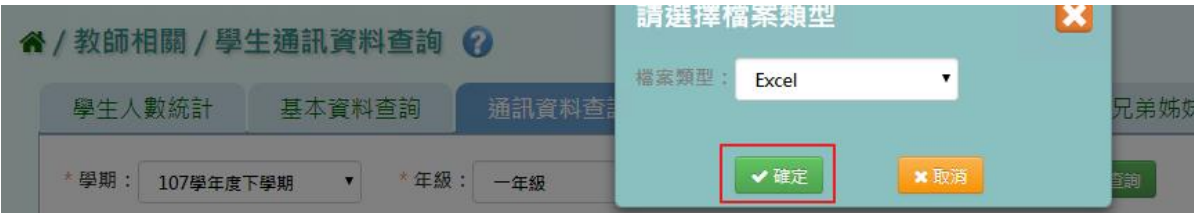

#### 會下載學生幹部 EXCEL 檔案至電腦。

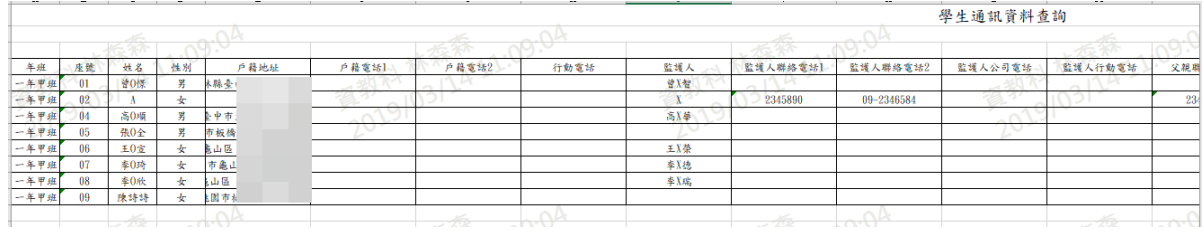

#### ▶F13-4 學生特殊身分查詢

### 一般輸入方式

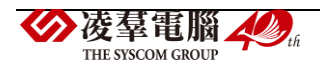

步驟一:選擇學期、年級班級後,點選「查詢」

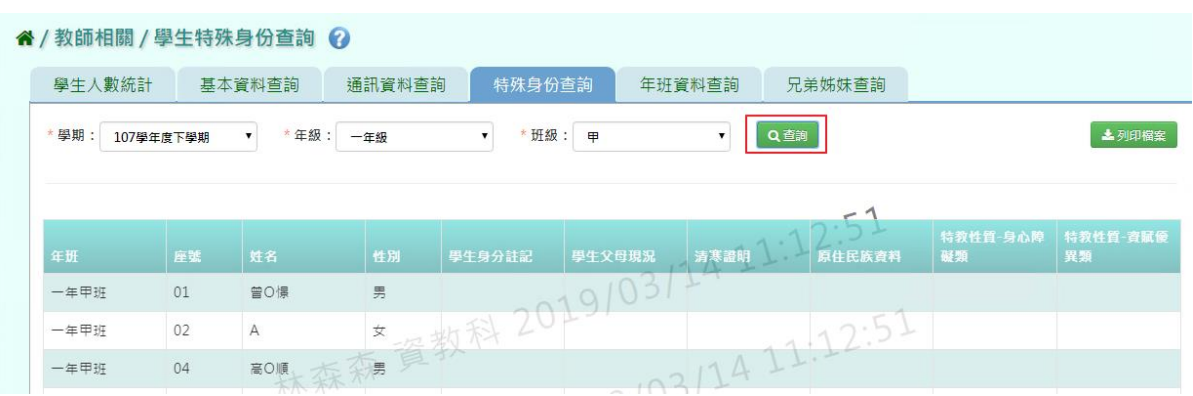

步驟二:若要將資料匯出並列印,點選「列印檔案」

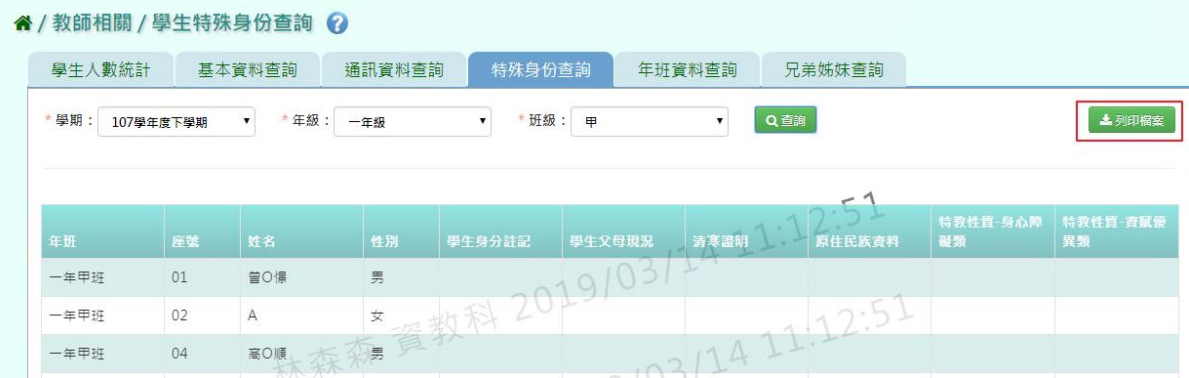

選擇檔案類型後,點選「確定」。

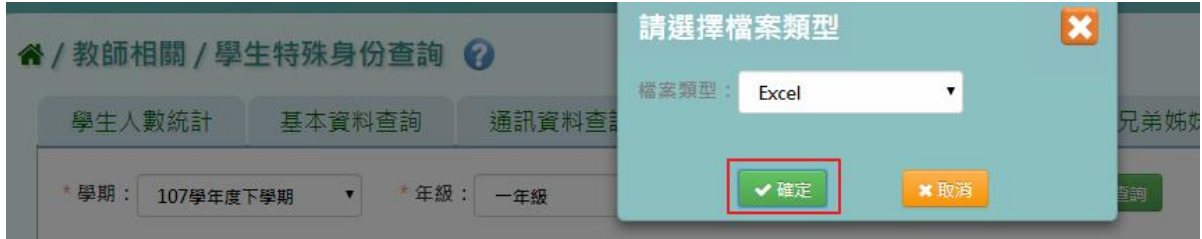

會下載學生幹部 PDF、EXCEL 檔案至電腦。

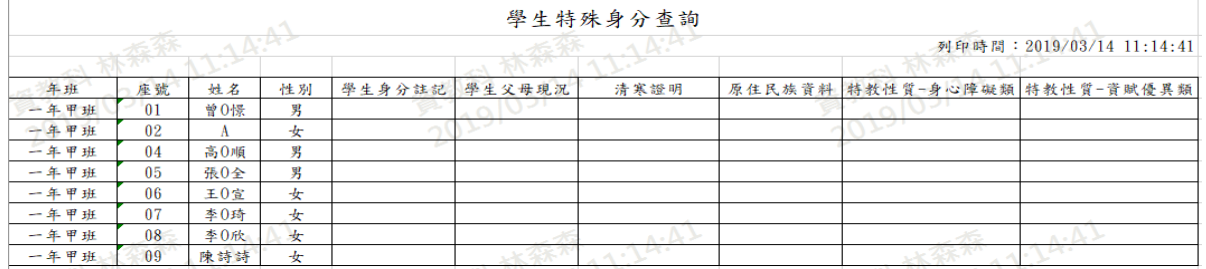

►F13-5.學生年班資料查詢

一般輸入方式

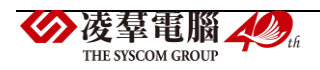

#### 步驟一:選擇學期、年級班級後,點選「查詢」

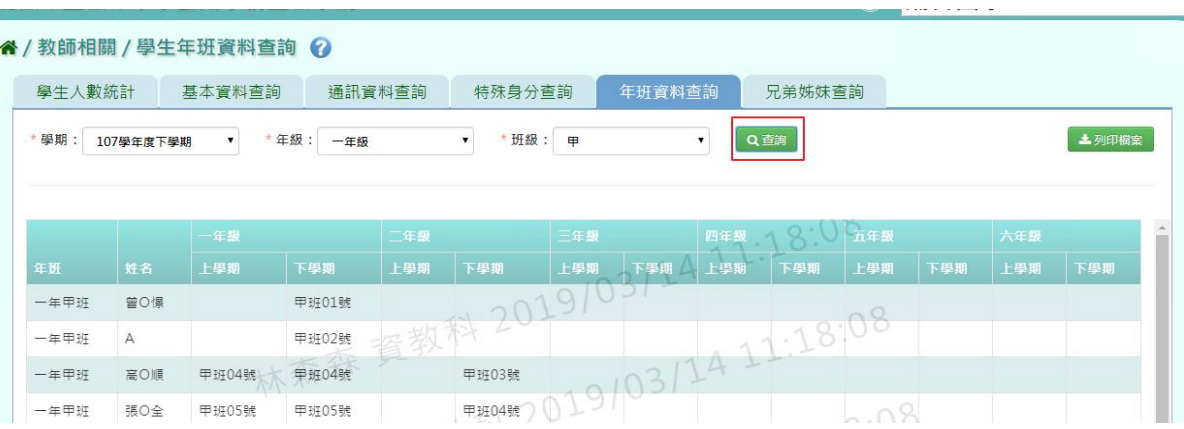

步驟二:若要將資料匯出並列印,點選「列印檔案」

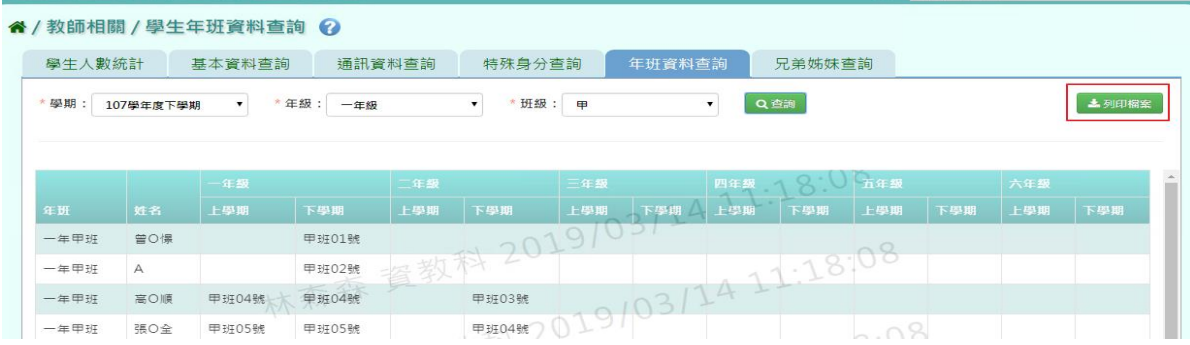

選擇檔案類型後,點選「確定」。

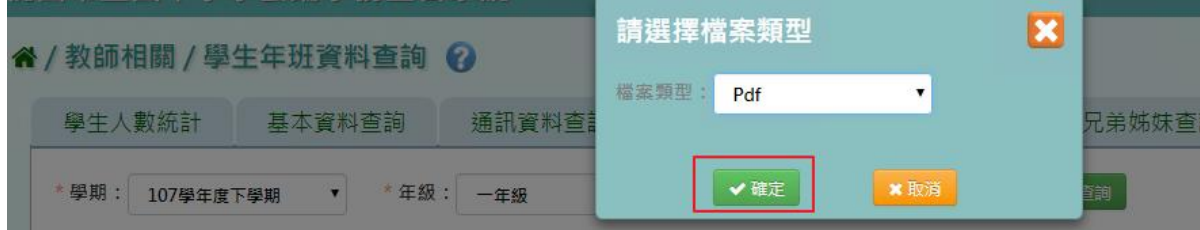

#### 會下載學生幹部 PDF、EXCEL 檔案至電腦。

1019 學生年班資料查詢 列印時間: 2019/03/14 11:19:58 二年級 四年級 一年級 三年級 五年級 六年級 年班 姓名 下學期 上學期 下學期 上學期 上學期 下學期 上學期 下學期 下學期 上學期 上學期 下學期 **曾0憬** 一年甲班 甲班01號 甲班02號 一年甲班  $\overline{A}$ 一年甲班 高0順 甲班04號 甲班04號 甲班03號 一年甲班 張0全 甲班05號 甲班05號 甲班04號 甲班06號 甲班06號 甲班06號 一年甲班 王0宣 李0琦 甲班07號 甲班07號 一年甲班 甲班07號 李0欣 甲班08號 甲班08號 一年甲班 甲班05號 甲班09號 一年甲班 陳詩詩

### ►F13-6.學生兄弟姊妹查詢

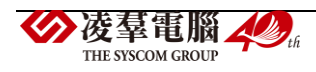

## 一般輸入方式

步驟一:選擇學期、年級班級後,點選「查詢」

#### 4/教師相關/學生兄弟姊妹查詢 2

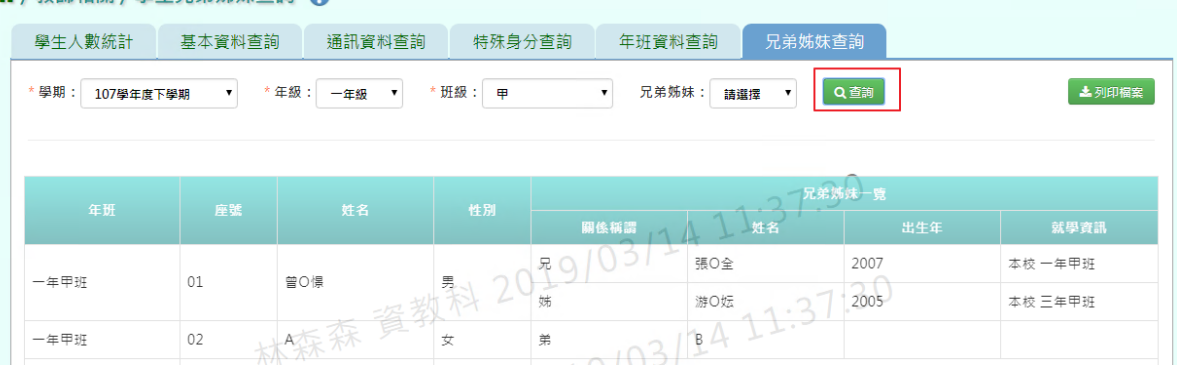

### 步驟二:若要將資料匯出並列印,點選「列印檔案」

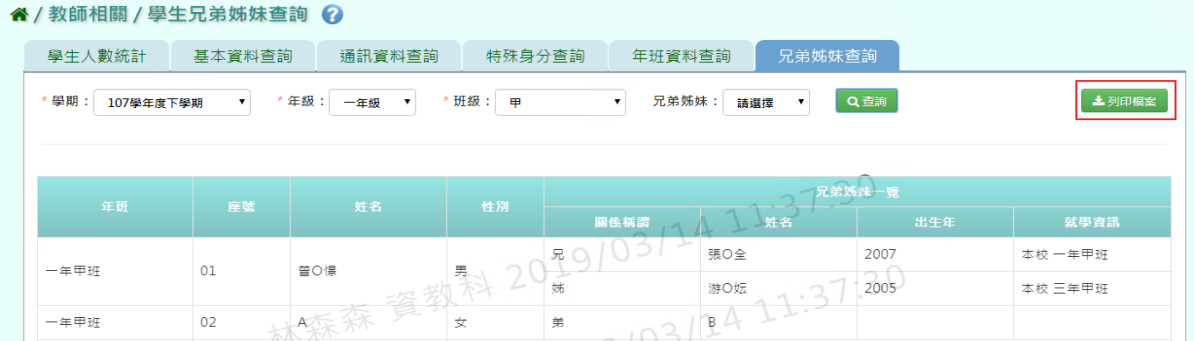

## 選擇檔案類型後,點選「確定」。

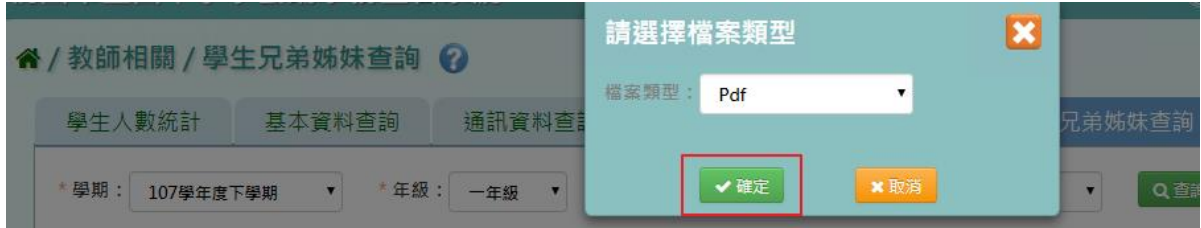

#### 會下載學生幹部 PDF、EXCEL 檔案至電腦。

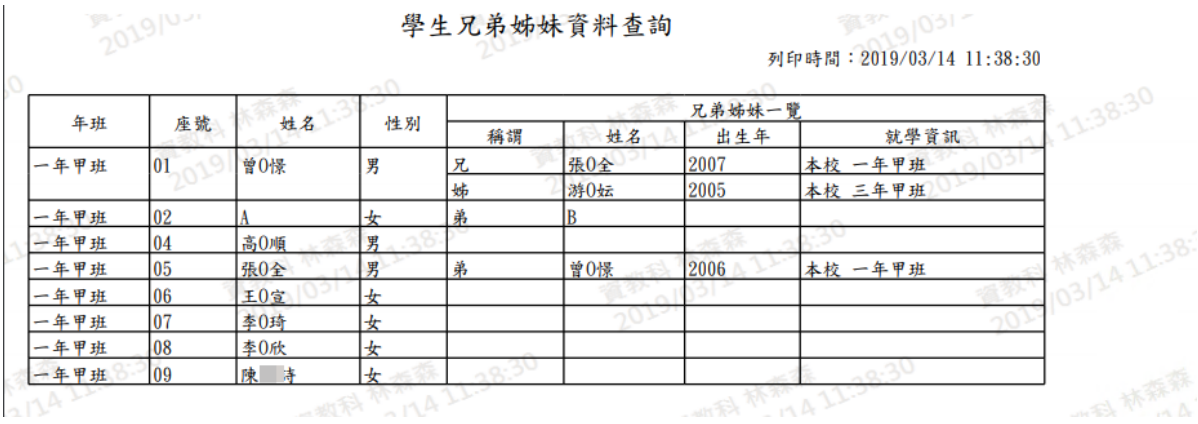

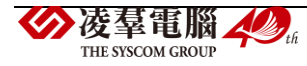

### **F14.輔導紀錄**-**導師**

#### ►F14-1.輔導紀錄(A)

### 一般輸入方式

步驟一:選擇年級、班級,按下「查詢」或是查詢非在籍學生,選取學年後,身分證號、學 號、姓名擇一輸入即可查詢。

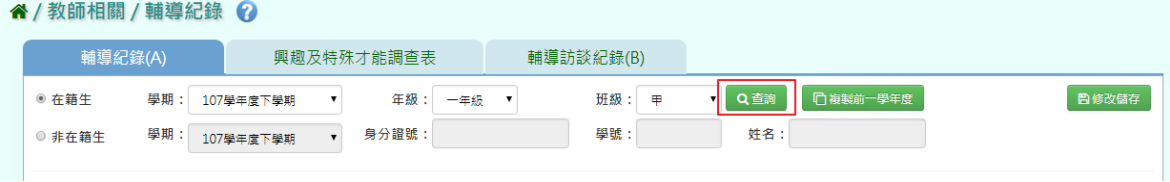

谷 / 教師相關 / 輔導紀錄 2

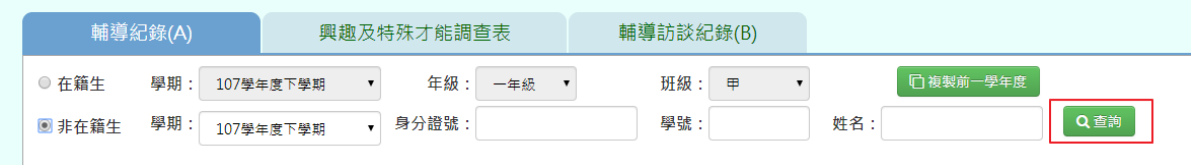

### 步驟二:點選學生後,輸入資料,點選「新增儲存」。

#### 谷 / 教師相關 / 輔導紀錄 ?

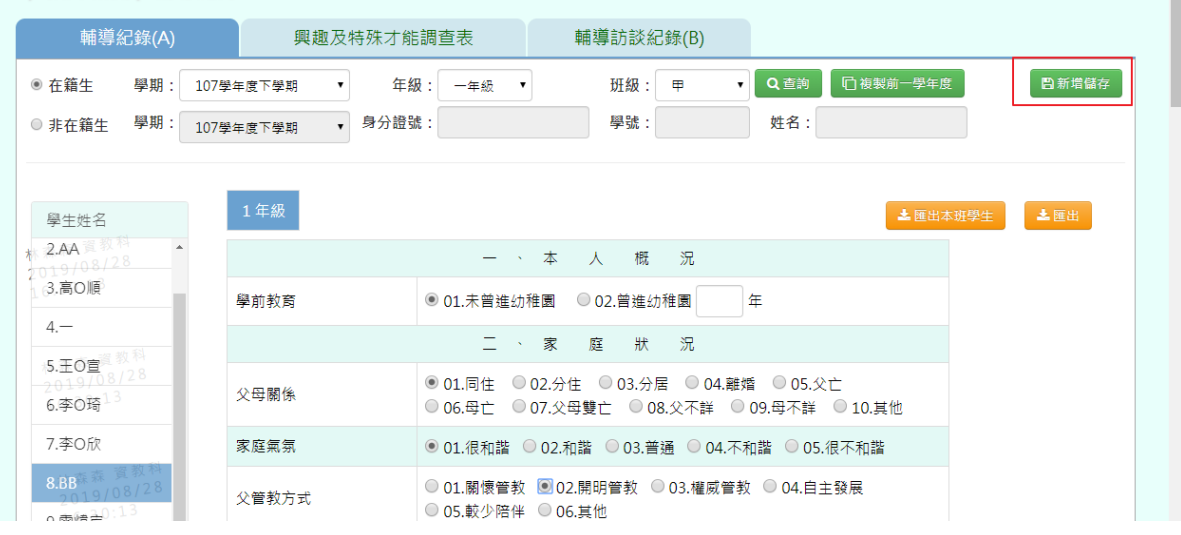

出現「新增資料成功」訊息即表示此筆資料新增成功。

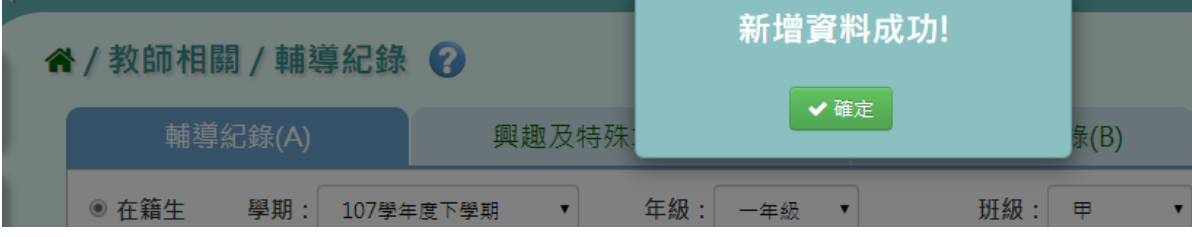

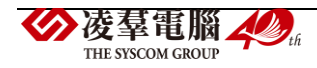

| 谷/教師相關/輔導紀錄 ?                       |                |                                    |                                         |                           |          |          |       |
|-------------------------------------|----------------|------------------------------------|-----------------------------------------|---------------------------|----------|----------|-------|
| 輔導紀錄(A)                             | 興趣及特殊才能調查表     |                                    | 輔導訪談紀錄(B)                               |                           |          |          |       |
| 學期<br>◎ 在籍生                         | 107學年度下學期<br>▼ | 年級:<br>一年級<br>$\blacktriangledown$ | 班級:<br>甲                                | $\pmb{\mathbf{v}}$<br>Q查詢 | □複製前一學年度 |          | 日修改儲存 |
| 學期:<br>◎ 非在籍生                       | 107學年度下學期      | 身分證號:                              | 學號:                                     | 姓名:                       |          |          |       |
|                                     |                |                                    |                                         |                           |          |          |       |
| 學生姓名                                | 1年級            |                                    |                                         |                           |          | ▲ 匯出本班學生 | 本匯出   |
| 1.曾0憬 4 11                          |                | 本<br><b>Contract Contract</b>      | 人概<br>況                                 |                           |          |          |       |
| $2A^0$                              | 學前教育           | ◎ 01.未曾進幼稚園                        | ○ 02. 普進幼稚園                             | 年                         |          |          |       |
| 4.高O順<br>5.張O全3/14 11:              |                | 二、家                                | 況<br>狀<br>庭                             |                           |          |          |       |
| $\rightarrow$ $A \cdot \cap \Omega$ | 父母關係           |                                    | ◎ 01.同住 ◎ 02.分住 ◎ 03.分居 ◎ 04.離婚 ◎ 05.父亡 |                           |          |          |       |

步驟三:點選該名學生,可編輯後,按下「修改儲存」

出現「編輯資料成功」訊息即表示此筆資料儲存成功。

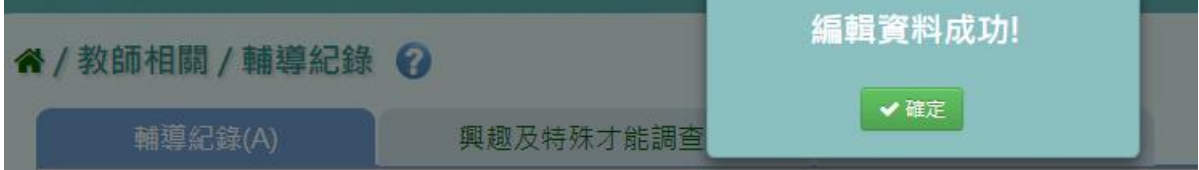

步驟四:若資料與上學期資料相比沒有太大變動,亦可選擇「複製前一學年度」

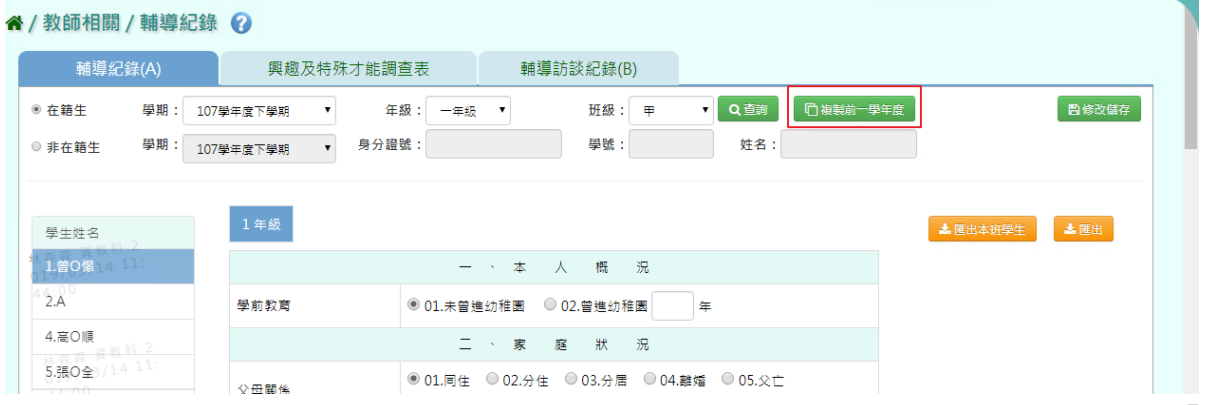

出現〈系統將複製前一學年度資料,並清空本學期資料,是否確定執行?〉,並點選「確 定」,即可完成

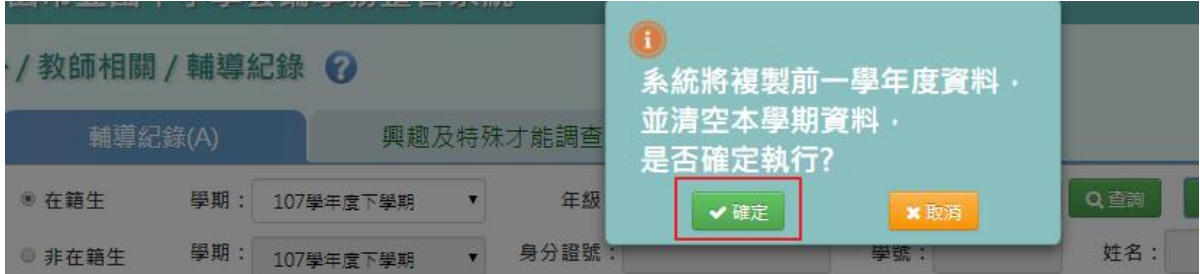

出現「編輯資料成功」訊息即表示此筆資料儲存成功。

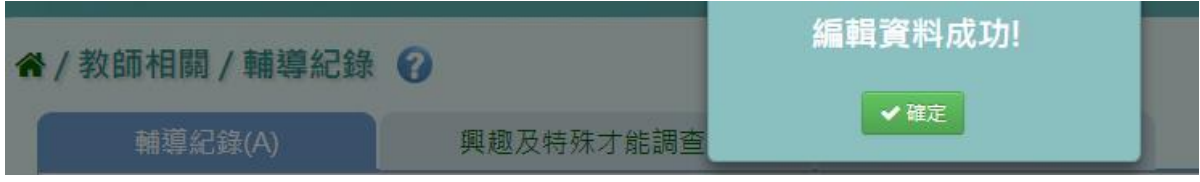

步驟五:若要將學生輔導紀錄單筆或是多筆匯出,點選「匯出」或是「匯出本班學生」
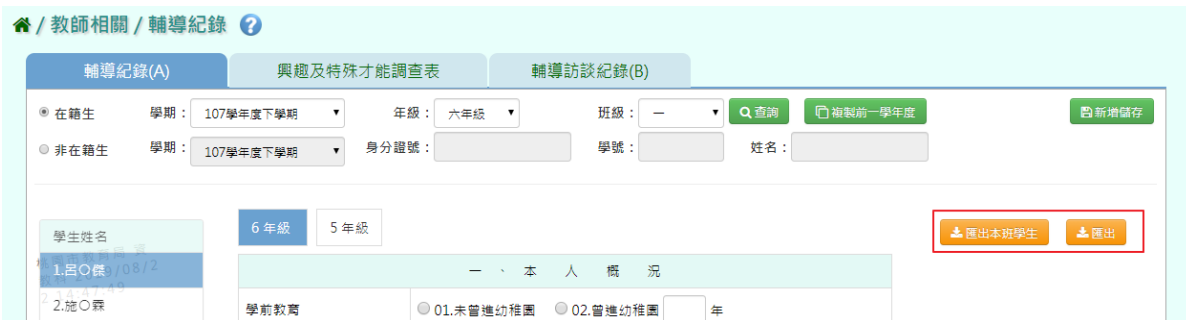

### 會下載學生輔導資料紀錄表 PDF 檔案至電腦。

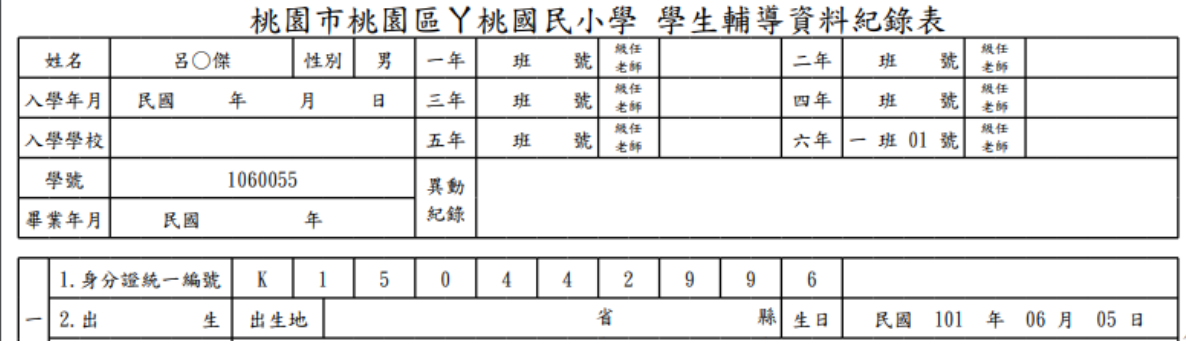

#### ▶F14-2.興趣及特殊才能調查表

#### 一般輸入方式

步驟一:選擇年級、班級,按下「查詢」或是查詢非在籍學生,選取學年後,身分證號、學 號、姓名擇一輸入即可查詢。

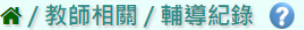

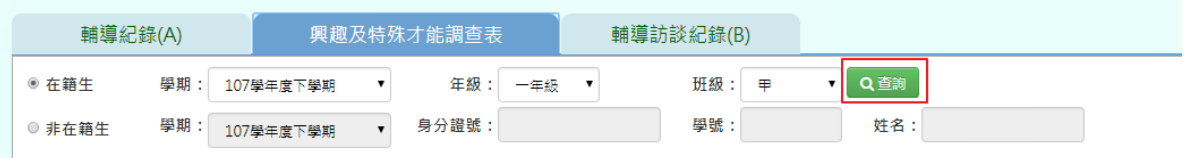

#### 谷 / 教師相關 / 輔導紀錄 2

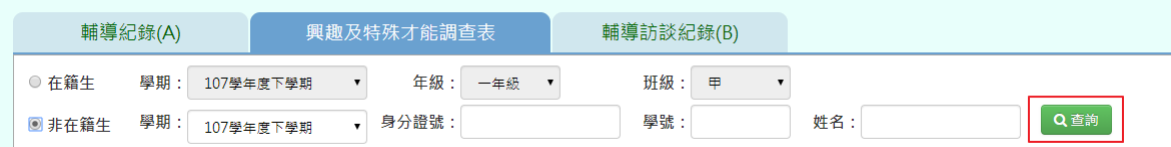

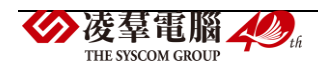

#### 步驟二點選該名學生,可編輯後,點選「新增儲存」

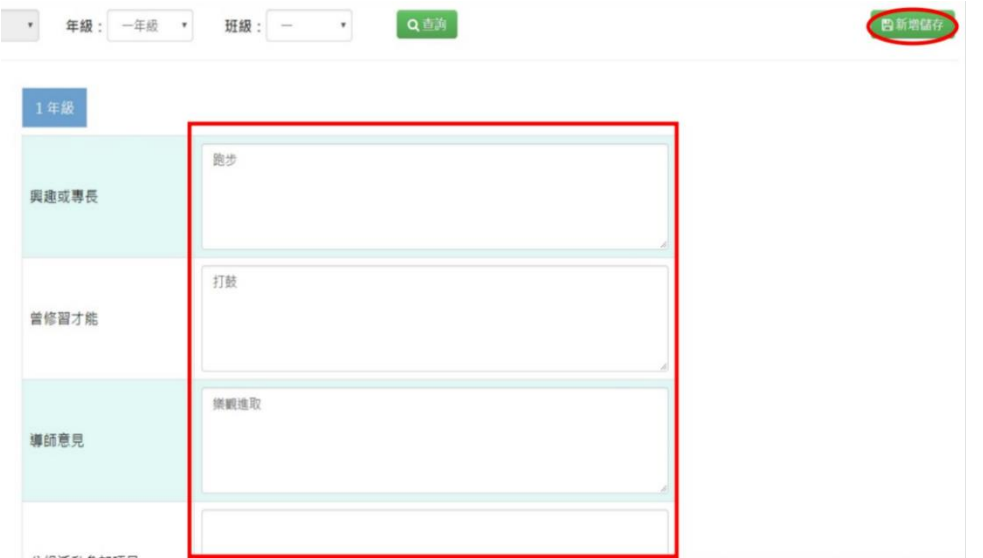

出現「新增資料成功」訊息即表示此筆資料新增成功。

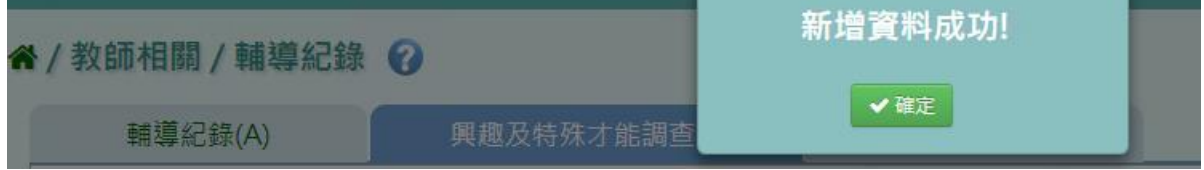

步驟 3.若需修改,只要在修改資料後,點選「修改儲存」。

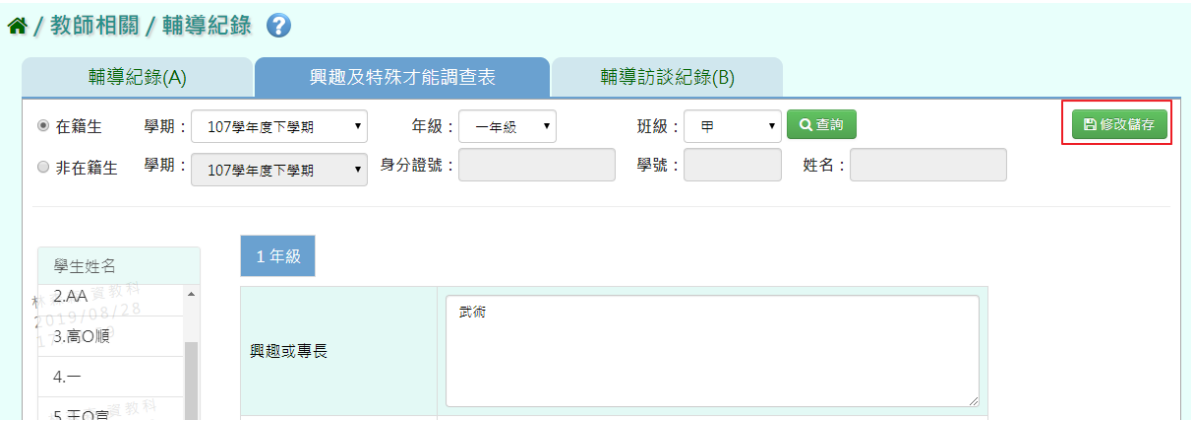

出現「編輯資料成功!」訊息即表示此筆資料儲存成功。

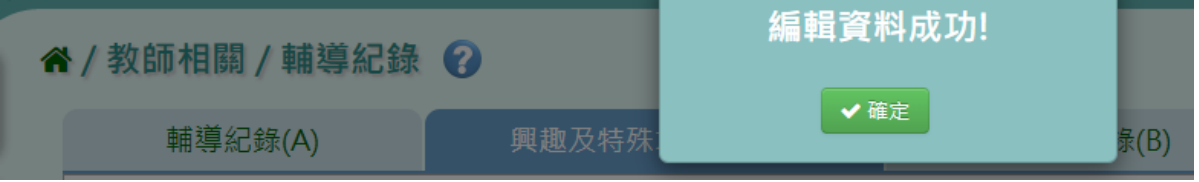

►F14-3.輔導訪談紀錄(B)

#### 一般輸入方式

步驟一:選擇年級、班級,點選「查詢」或是查詢非在籍學生,選取學年後,身分證號、學 號、姓名擇一輸入即可查詢。

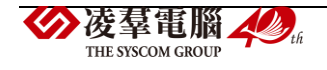

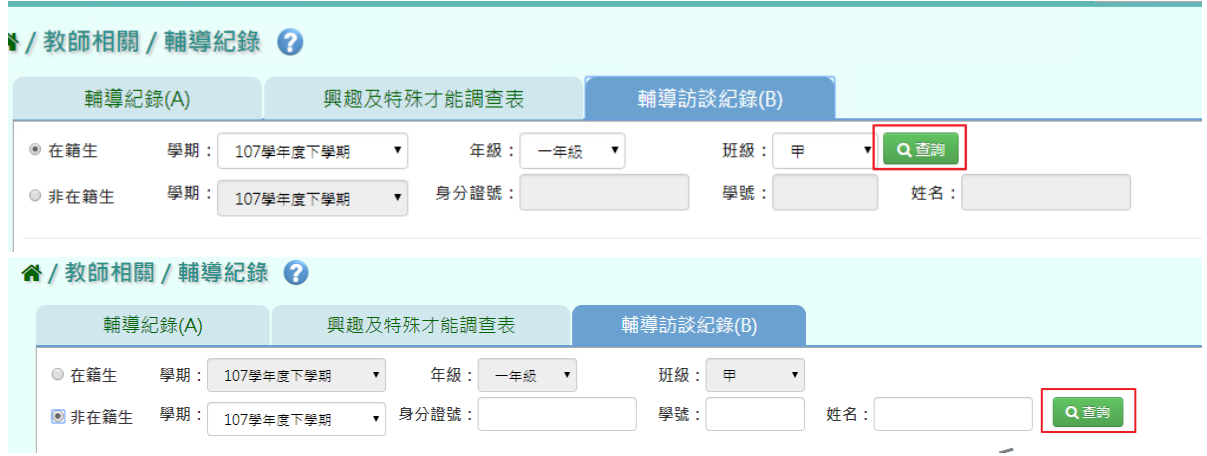

### 步驟二:點選該名學生後,點選「新增」,新增輔導訪談紀錄

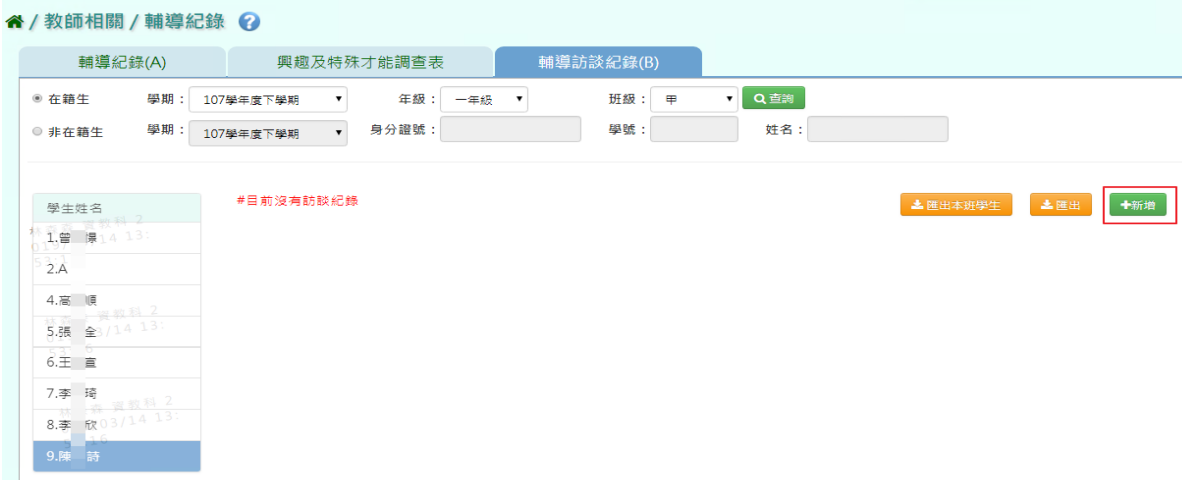

## 輸入資料後,點選「新增儲存」

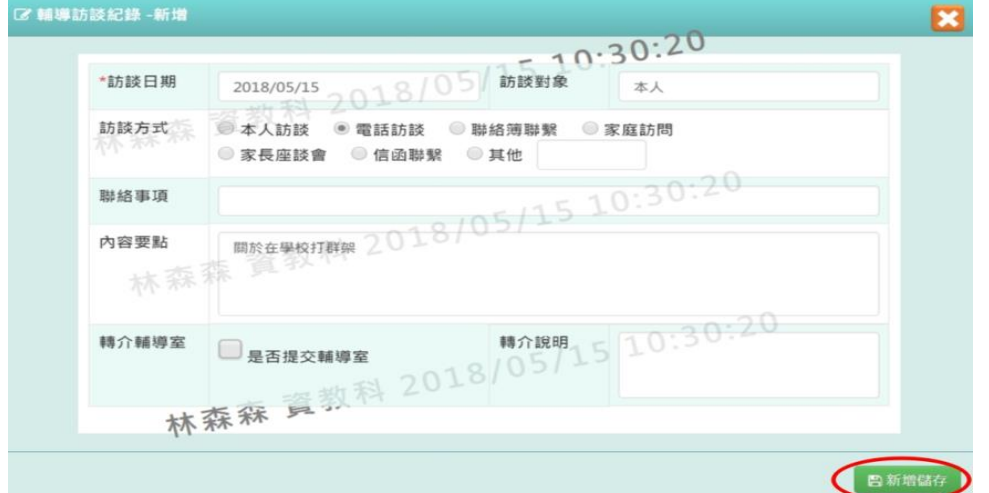

## 出現「新增資料成功」訊息即表示此筆資料新增成功。

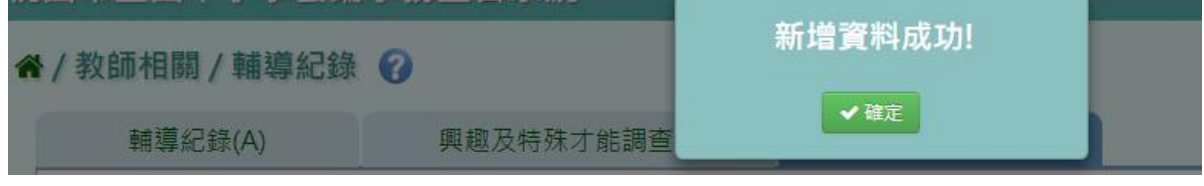

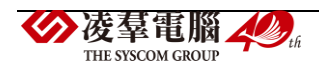

### 步驟三:如欲修改資料,點選「修改」

#### ↑/教師相關/輔導紀錄 ?

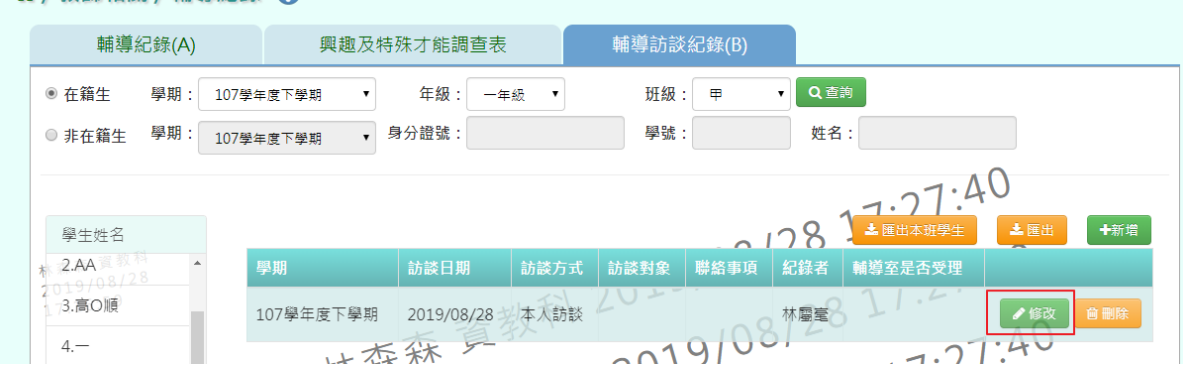

## 修改資料後,點選「修改儲存」

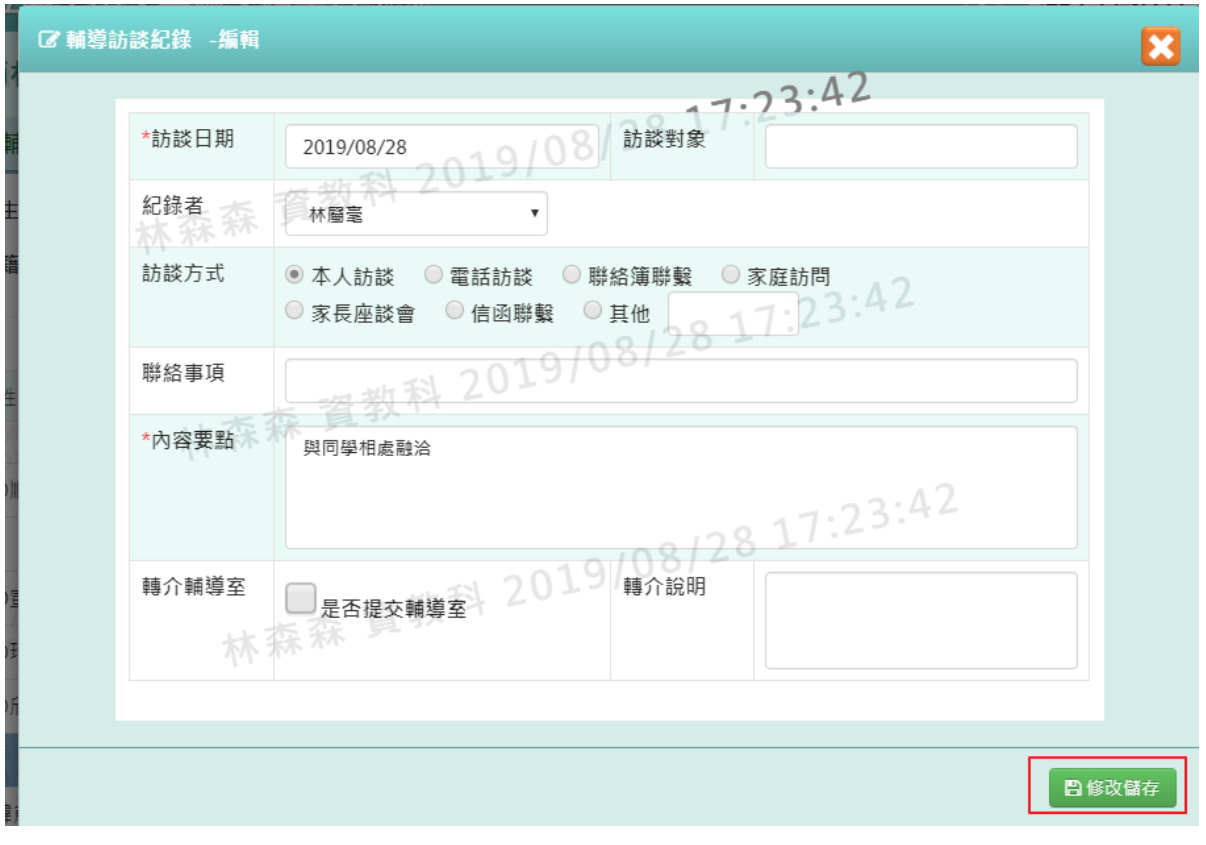

出現「編輯資料成功」訊息即表示此筆資料儲存成功。

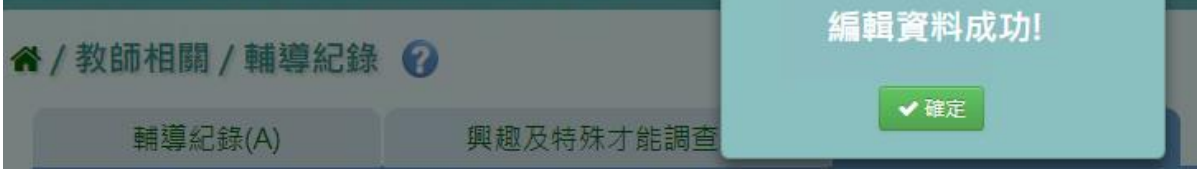

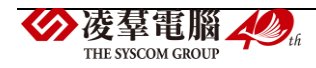

#### 步驟四:如欲刪除資料,點選「刪除」

#### 谷 / 教師相關 / 輔導紀錄 2

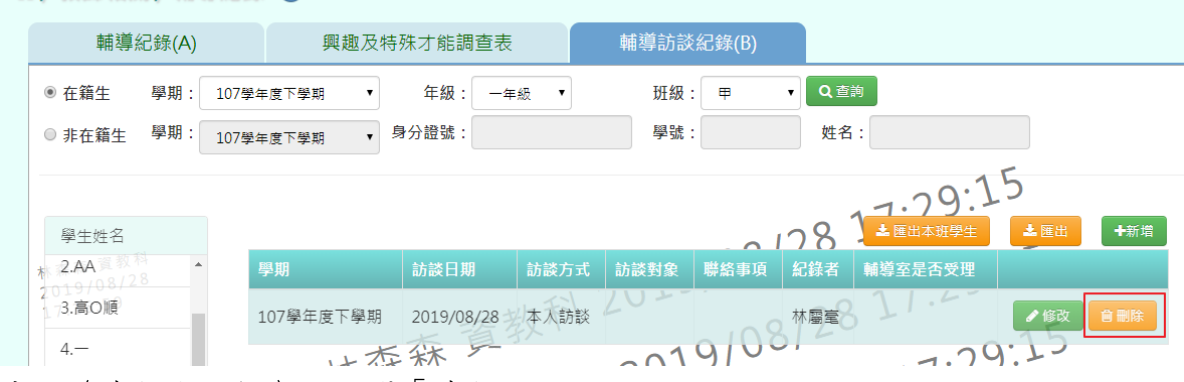

#### 出現〈確定要刪除?〉,點選「確定」

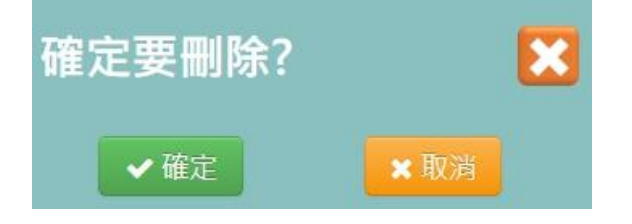

出現「刪除資料成功」訊息即表示此筆資料刪除成功。

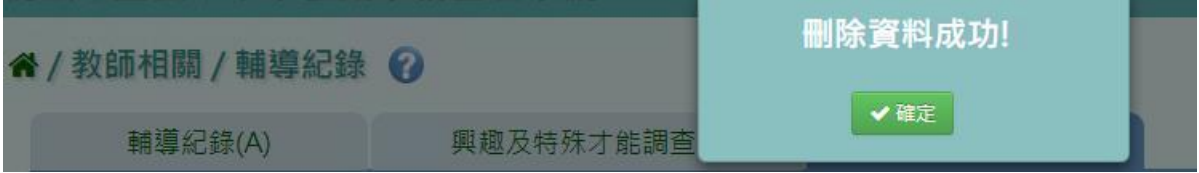

步驟五: 若要將學生輔導紀錄單筆或是多筆匯出,點選「匯出」或是「匯出本班學生」

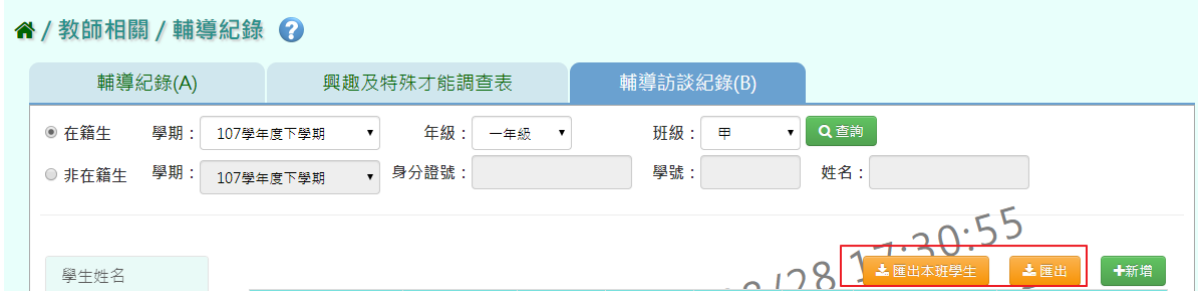

出現「請選擇檔案類型」選擇完畢後,點選「確定」

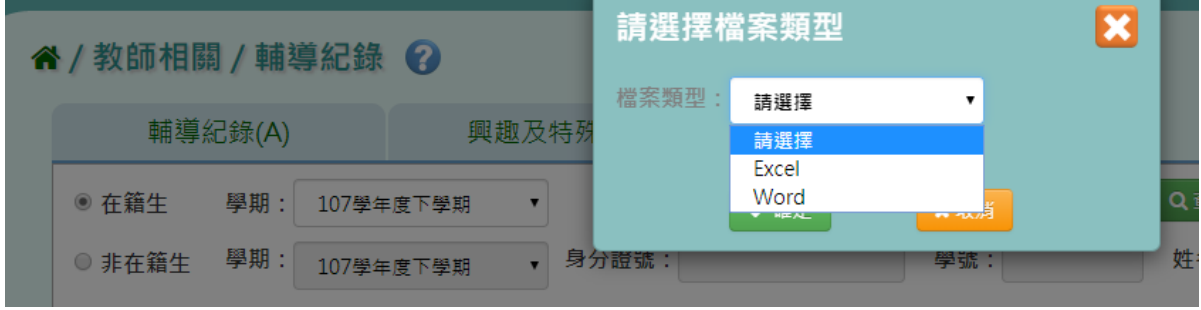

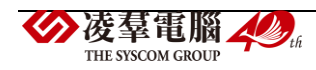

#### 會下載學生輔導資料紀錄表 WORD、EXCEL 檔案至電腦。

桃園市大園區潮音國民小學 訪談紀錄.

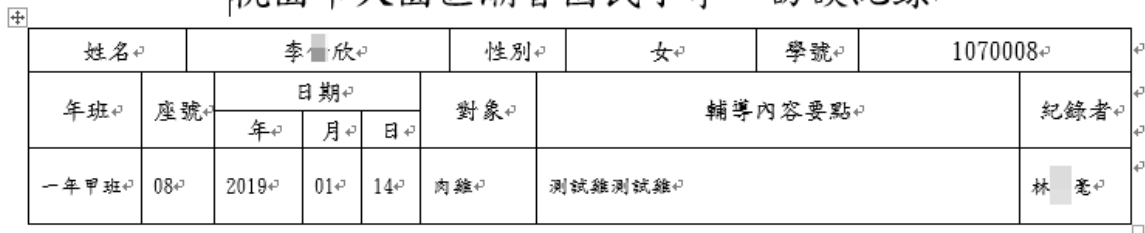

### **※F15.學生出勤-導師**

一般輸入方式

步驟一:選擇年級、班級及其他查詢條件後,點選「查詢」

" / 教師相關 / 出勤管理 ?

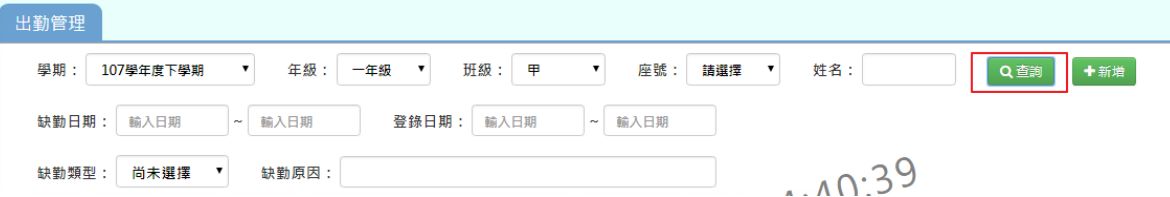

步驟二: 若需新增資料,請點選「新增」

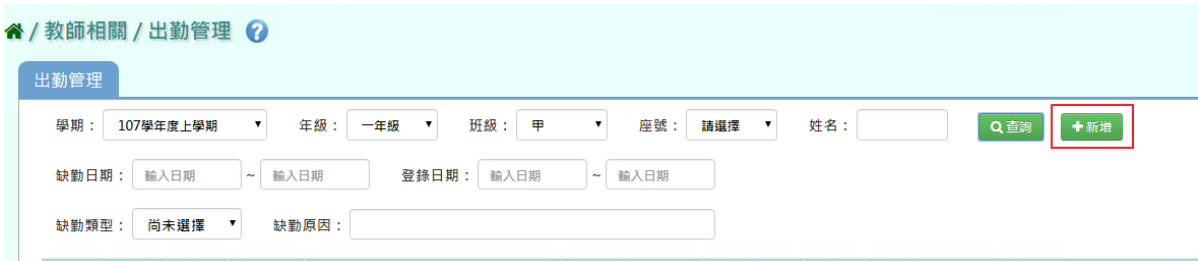

輸入資料後,點選「儲存」

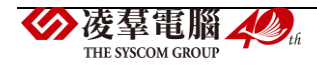

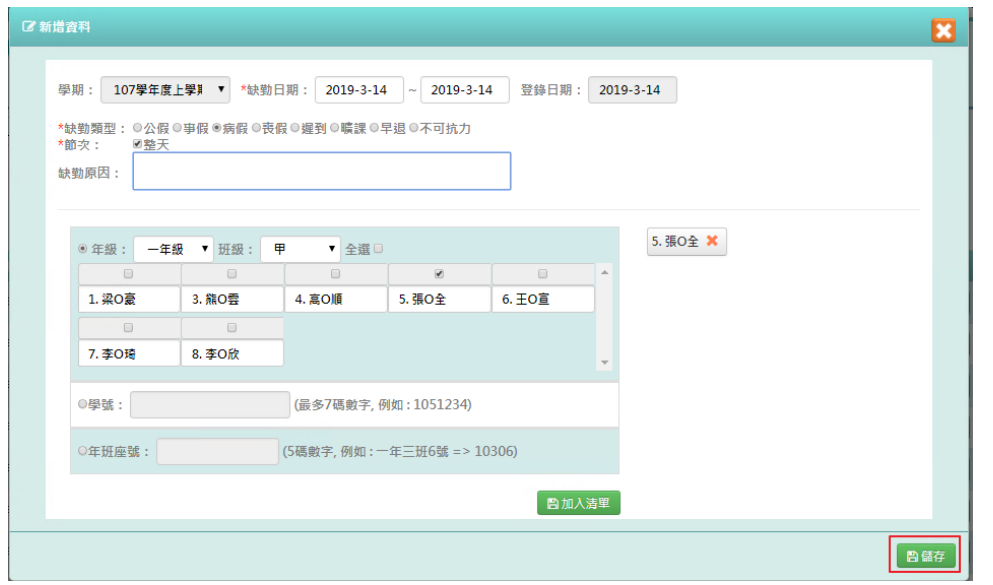

出現「儲存成功」訊息即表示此筆資料儲存成功。

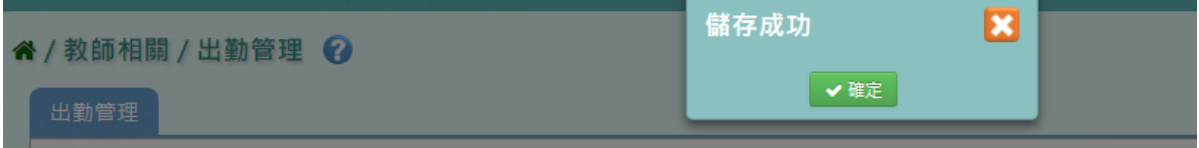

步驟三:若有需要修改內容,點選「修改」。

| 谷 / 教師相關 / 出勤管理 ②<br>出勤管理                                          |              |              |     |                                            |                    |                |      |            |            |
|--------------------------------------------------------------------|--------------|--------------|-----|--------------------------------------------|--------------------|----------------|------|------------|------------|
| 學期:                                                                | 107學年度上學期    |              | 年級: | 甲<br>一年級<br>班級:<br>$\overline{\mathbf{v}}$ | 座號:<br>請選擇<br>▼    | 姓名:            |      | ◆新增<br>Q查詢 |            |
| 輸入日期<br>輸入日期<br>輸入日期<br>輸入日期<br>登錄日期:<br>缺勤日期:<br>$\sim$<br>$\sim$ |              |              |     |                                            |                    |                |      |            |            |
| 缺勤原因:<br>尚未選擇<br>缺勤類型:                                             |              |              |     |                                            |                    |                |      |            |            |
| 年级                                                                 | 班级           | 座號           | 姓名  | 缺勤日期                                       | 缺勤原因               | 缺勤類型           | 日數   | 登錄日期       | 動作         |
|                                                                    | $\mathbb{F}$ | $\mathbf{1}$ | 梁の豪 | 2019-02-15~2019-02-15                      |                    | 不可抗力<br>$\sim$ | $-0$ | 2019-02-15 | 會刪除<br>●修改 |
|                                                                    | $\mp$        |              | 梁の豪 | 2018-12-19~2018-12-19                      | 兔子過世<br>$\sqrt{2}$ | <b>博假</b>      |      | 2018-12-19 | 自删除<br>●修改 |

修改完畢後,點選「儲存」。

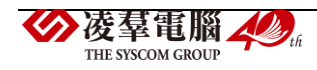

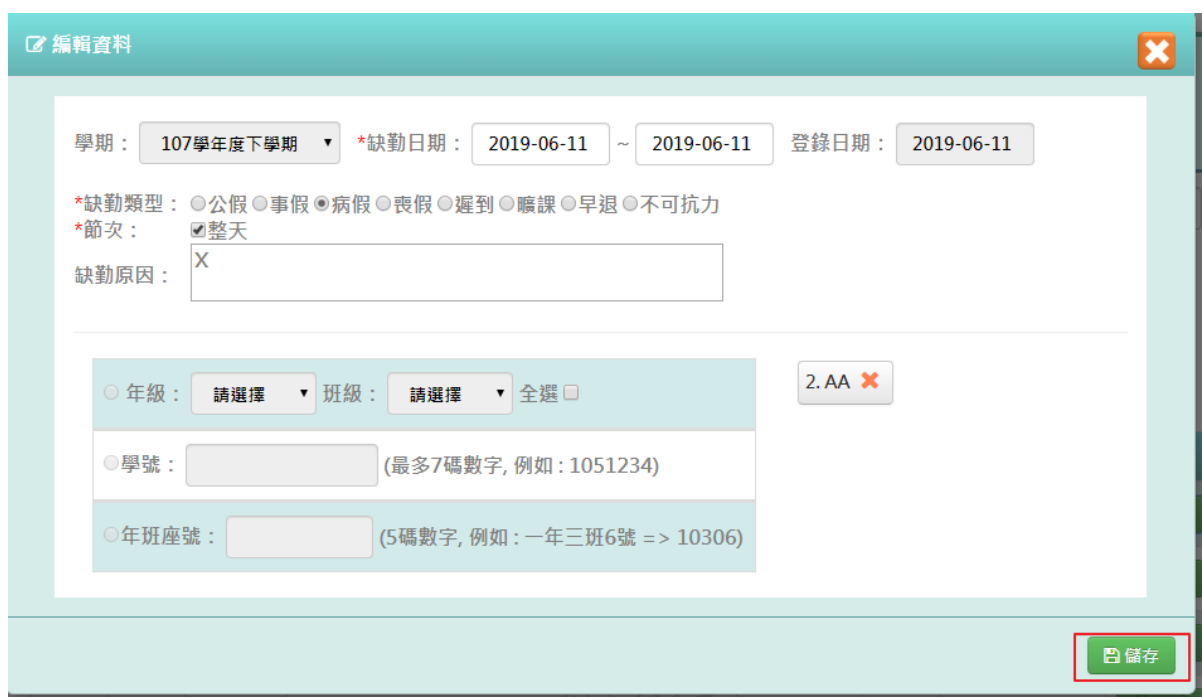

出現「儲存成功」訊息即表示此筆資料儲存成功。

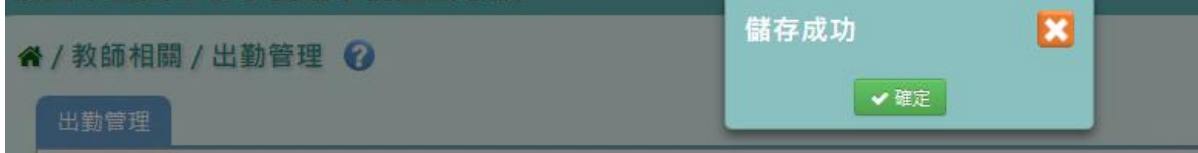

步驟四: 若有需要刪除內容,點選「刪除」。

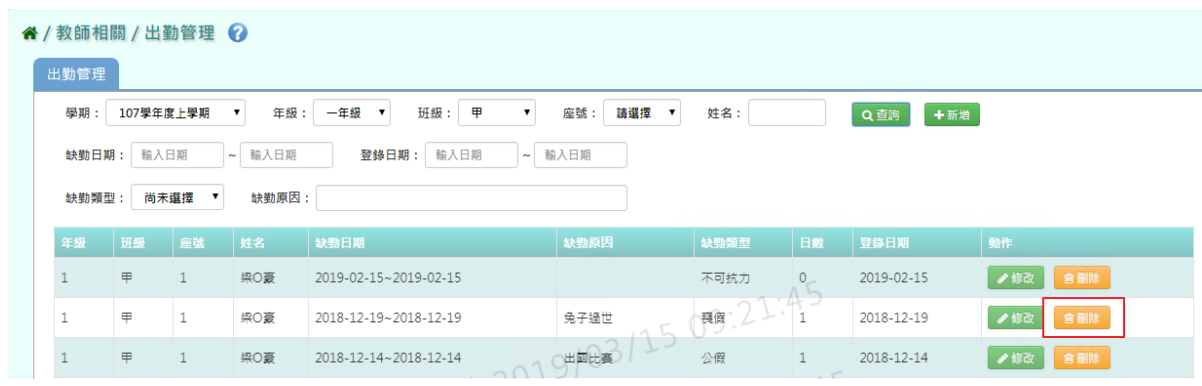

出現〈確定要刪除該資料?〉提示訊息,點選確定。

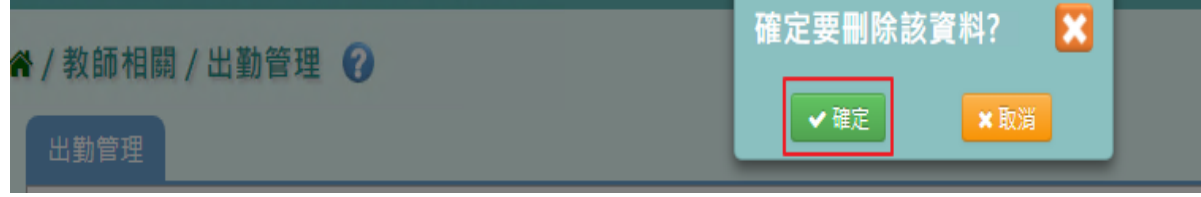

出現「刪除資料成功!」訊息即表示此筆資料刪除成功。

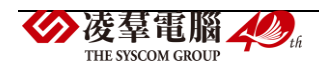

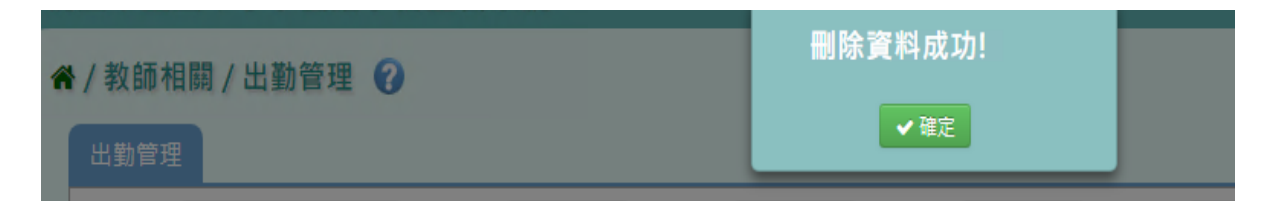

步驟五:選擇該生畢業的年度或是轉出年度,證照號碼、學號、姓名擇一,點選「查詢」。

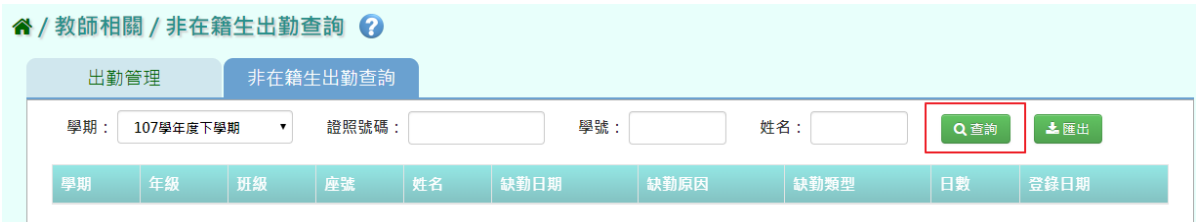

### 查詢完畢後,若要將資料匯出,點選「匯出」。

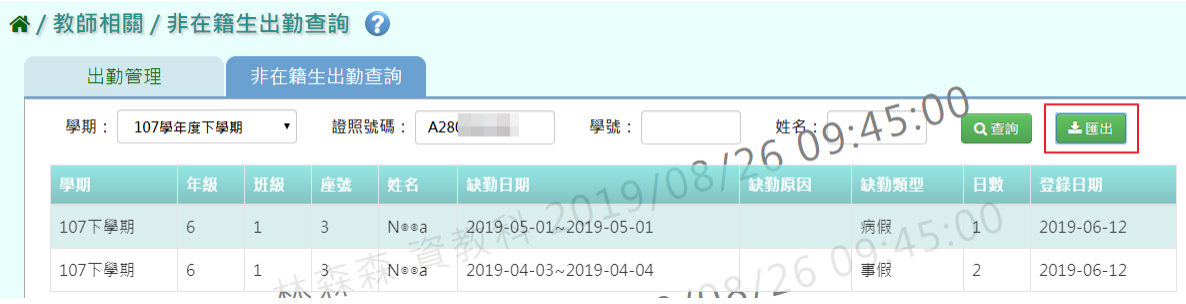

#### 會下載非在籍生出勤查詢 EXCEL 檔至電腦中

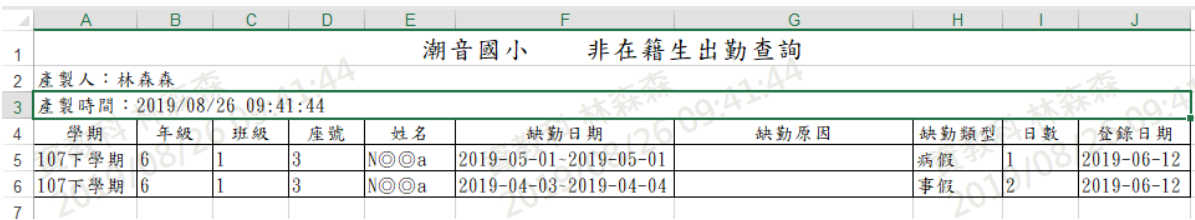

### **※F16.學生獎懲-導師**

#### 一般輸入方式

步驟一:選擇要查看的年級+班級、姓名、獎懲日期、登錄日期、獎懲類型、獎懲事由,至少 擇一輸入,點選「查詢」

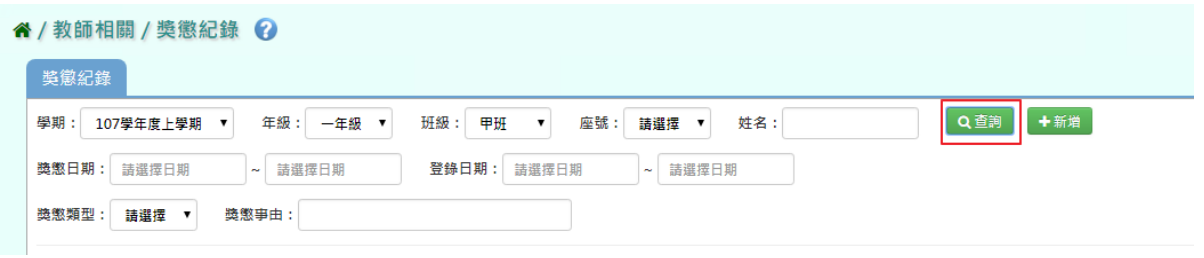

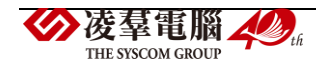

步驟二:若需新增資料,請點選「新增」,出現「新增獎懲」可輸入資料

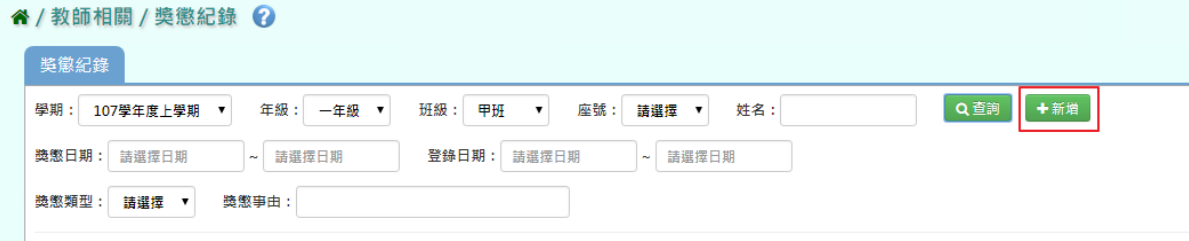

直接輸入資料或點選「代碼查詢」,出現「代碼查詢」視窗

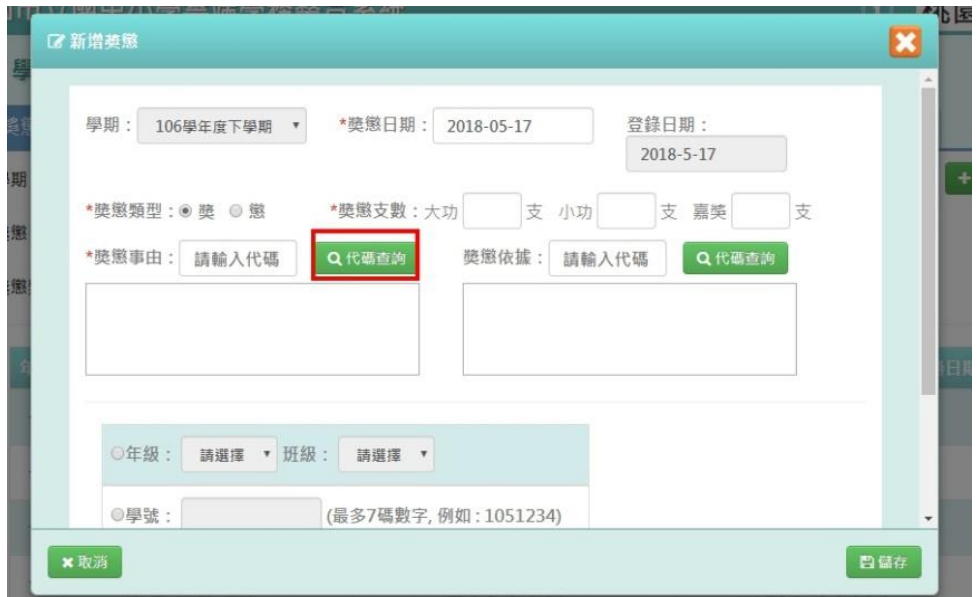

## 出現代碼查詢視窗,點選「查詢」

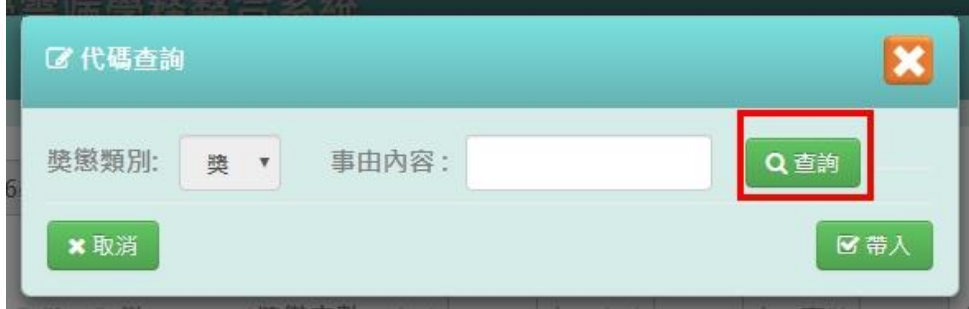

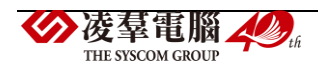

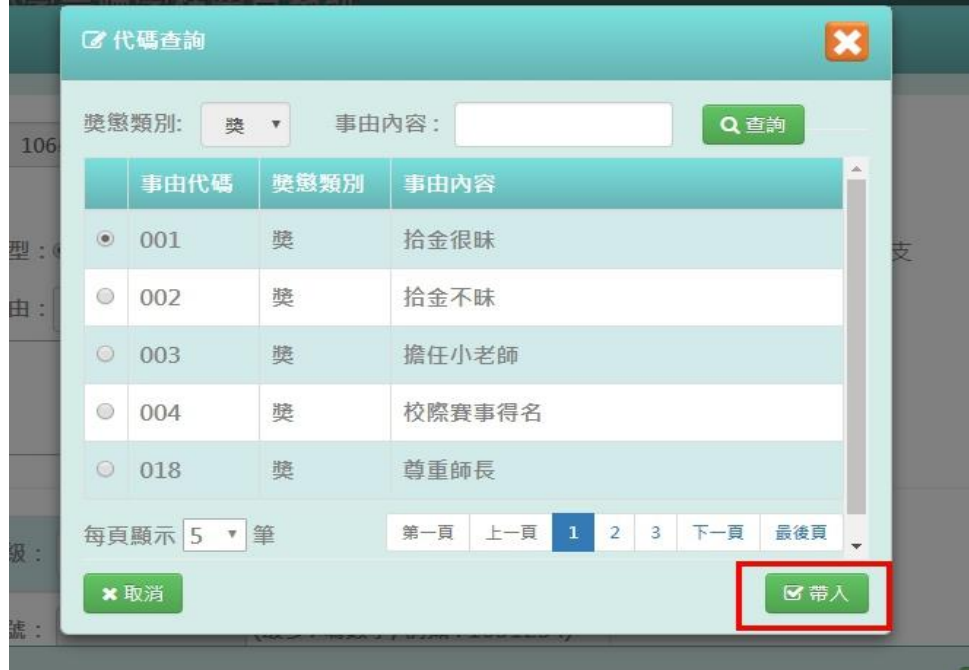

選擇需要的資料後,點選「帶入」,就會自動帶入事由或依據

可自行選擇年級+班級、學號、年班座號做輸入

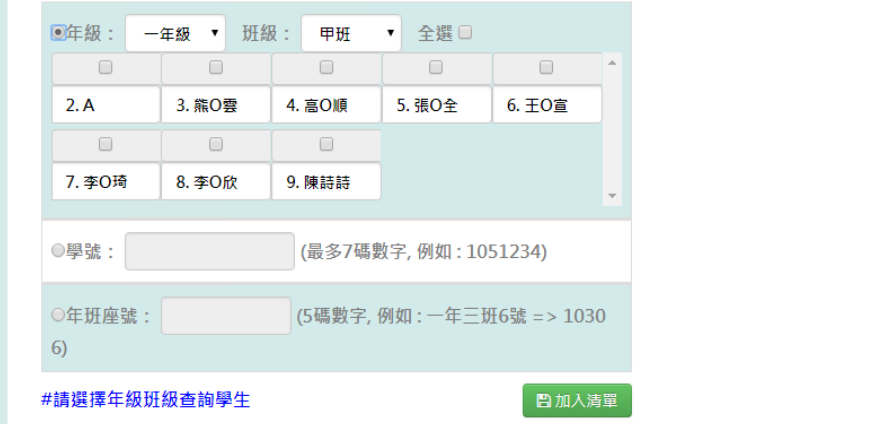

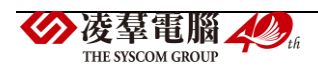

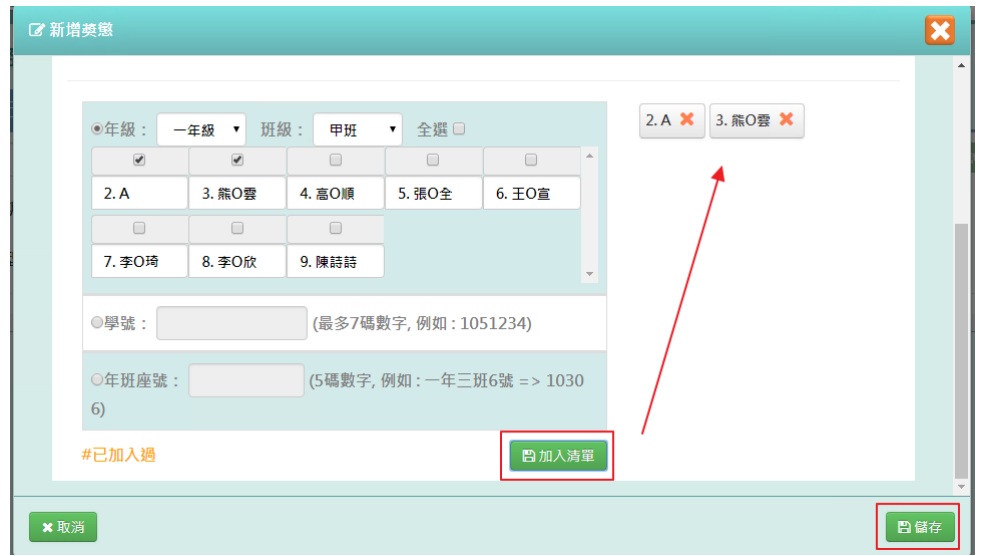

點選「加入清單」,右側就會顯示所選之學生姓名,在點選「儲存」

出現「新增成功!」即表示此筆資料新增成功。

獎懲事由:

 $\mathcal{A}$ 

懲 : 應

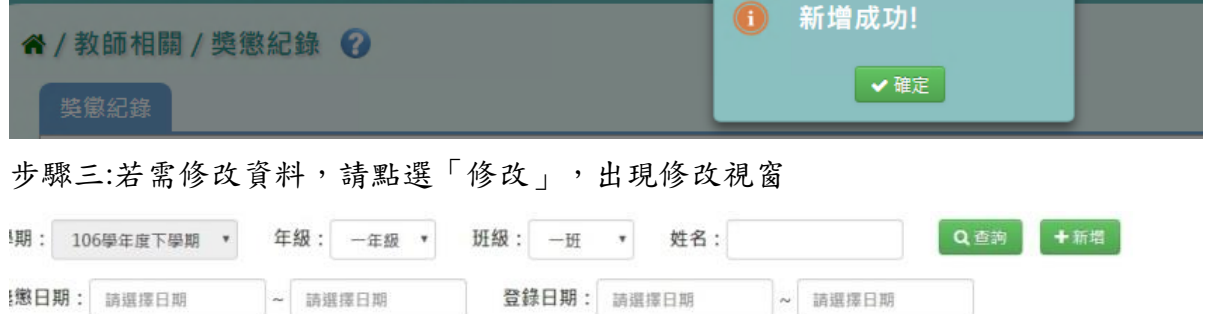

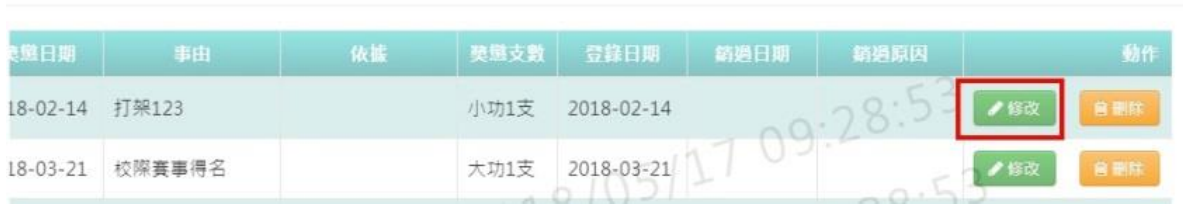

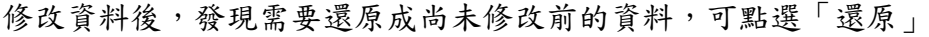

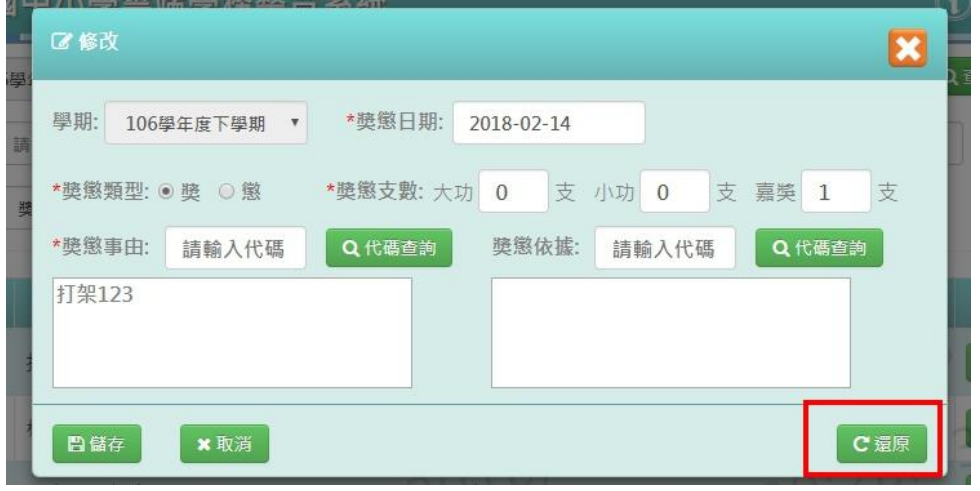

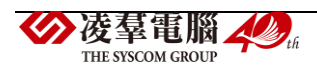

確定修改完資料後,點選「儲存」

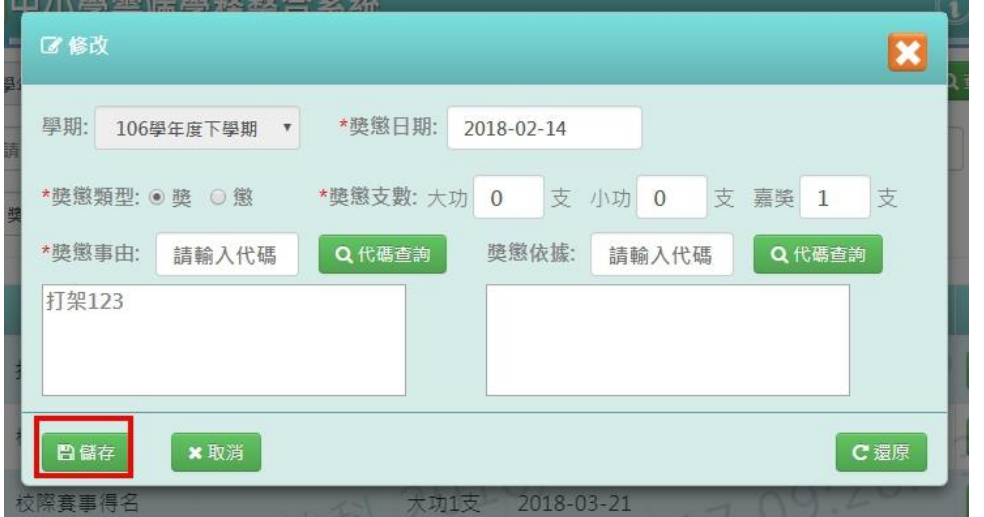

出現「修改成功!」即表示此筆資料修改成功。

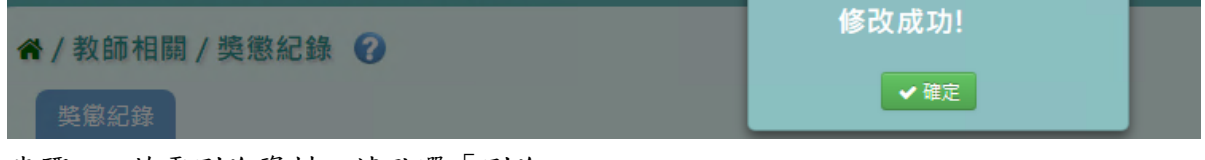

#### 步驟四: 若需刪除資料,請點選「刪除」

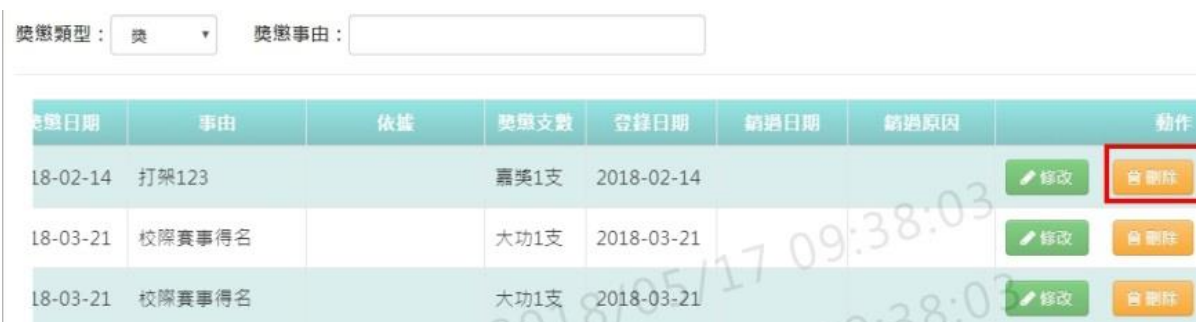

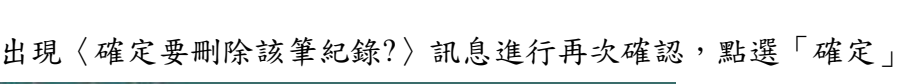

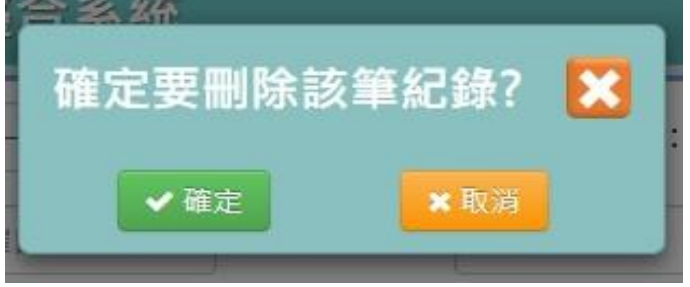

出現「刪除成功!」即表示此筆資料刪除成功。

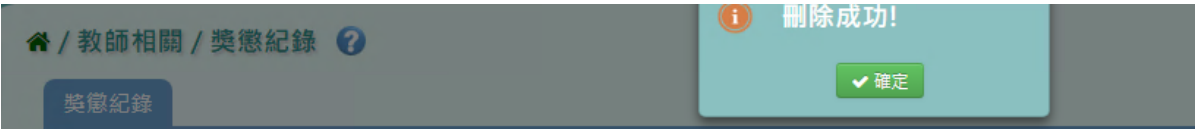

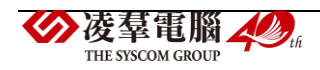

## 步驟五:若老師要執行銷過,點選「銷過」

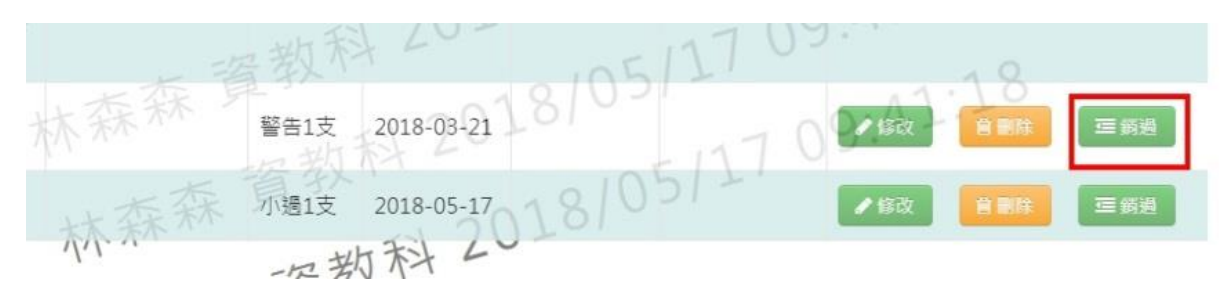

#### 出現〈確定銷過?〉訊息進行再次確認,點選「確定」。

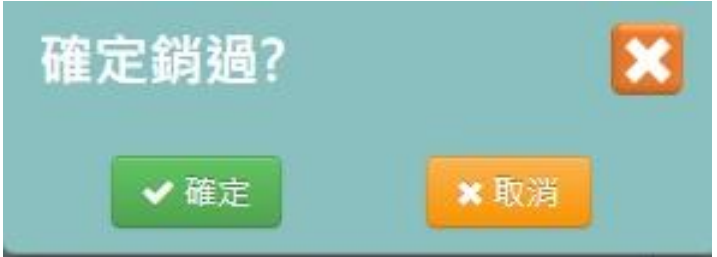

出現銷過原因視窗,輸入原因後點選「確定銷過」

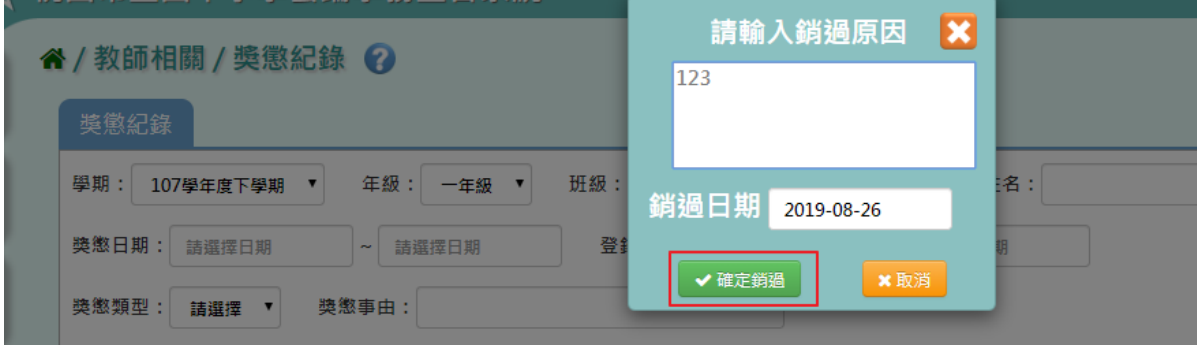

## 出現「銷過成功!」即表示此筆資料成功銷過。

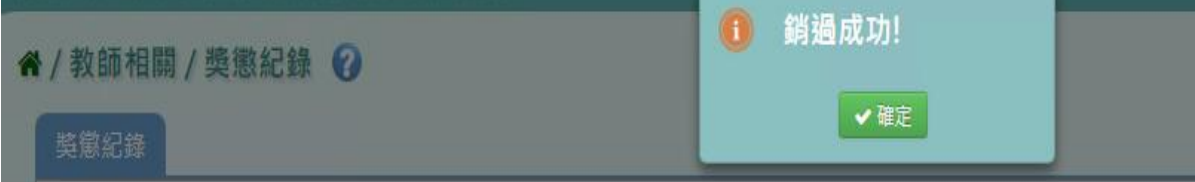

### 步驟六: 若老師要執行取消銷過,點選「取消銷過」

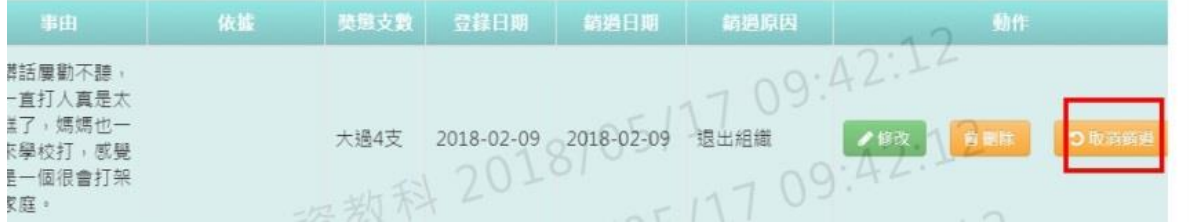

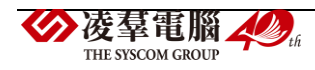

出現〈確定取消銷過?〉訊息進行再次確認,點選「確定」。

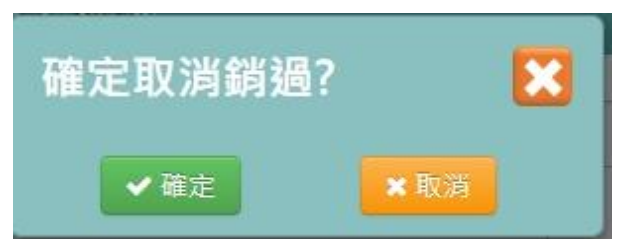

出現「取消銷過成功!」即表示此筆資料成功取消銷過。

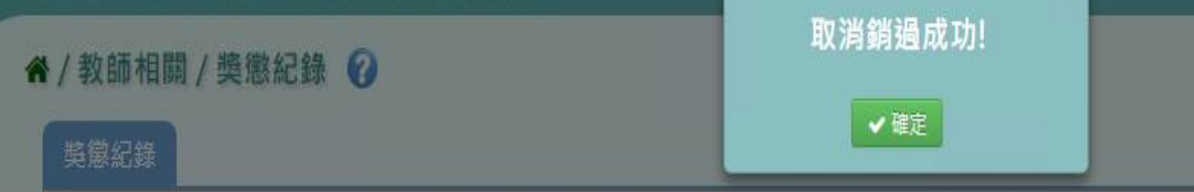

步驟七:若要下載該名學生獎懲通知單,點選「通知單」。

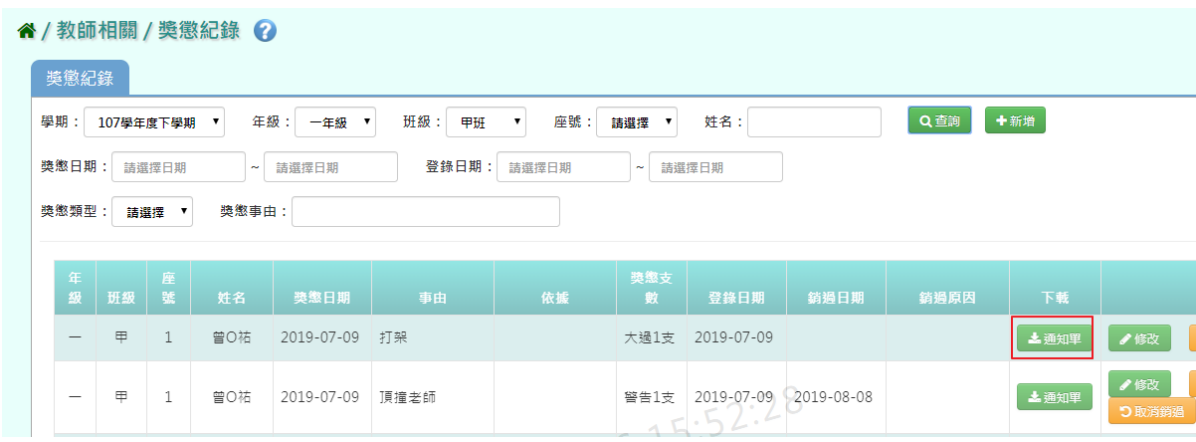

#### 會下載獎懲紀錄通知單 WORD 檔至電腦中

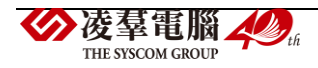

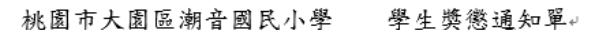

 $\mathbb{R}$ 

J.

責子弟, 依 國小 生獎懲辦法規定, 予以下列 懲處 通知日期: 108/08/26 15:484 班級: ←年甲班₽ 座號: 이1₽ – 學號: 1070199₽ → 姓名: ♀ 曾 0 祐₽ 懲處日期:2019/07/09₽  $\frac{1}{2}$  (46  $\approx$   $\frac{1}{2}$   $\approx$   $\frac{1}{2}$ 

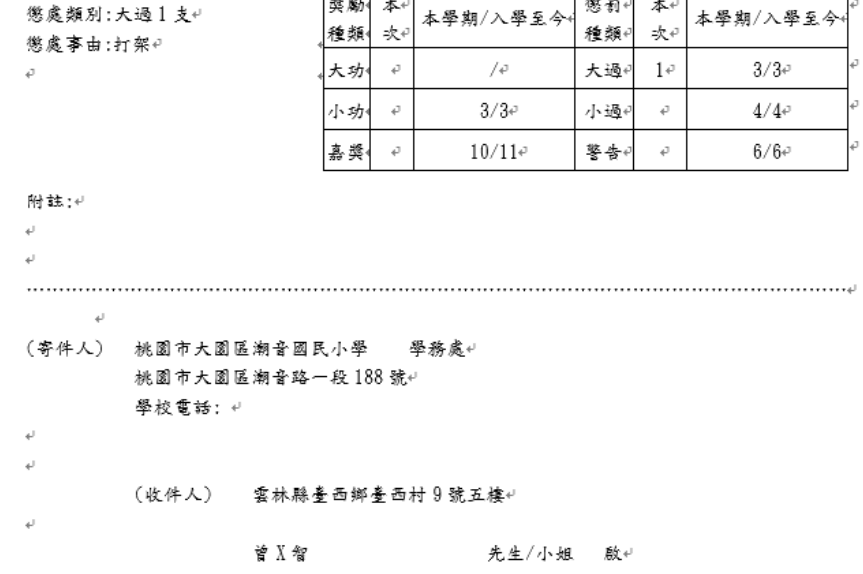

### **※F17.班級幹部**

 $\overline{\phantom{0}}$ 

►F17-1.幹部項目設定

一般輸入方式

步驟一: 要計分的班級幹部資料,請直接點選「帶入班級幹部資料」

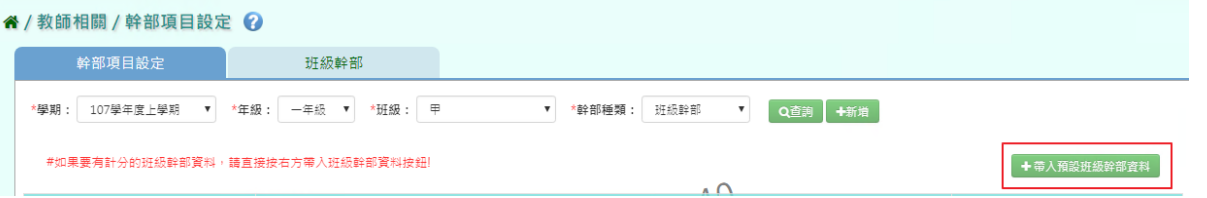

出現〈帶入預設班級幹部資料會將原本資料刪除,確定是否要刪除並帶入?〉出現此訊息確 認後,點選「確定」。

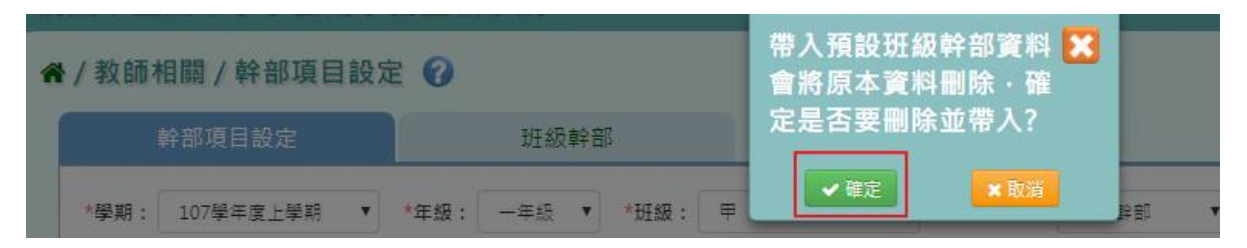

出現「新增預設資料成功!」訊息即表示此筆資料新增成功。

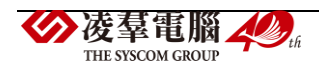

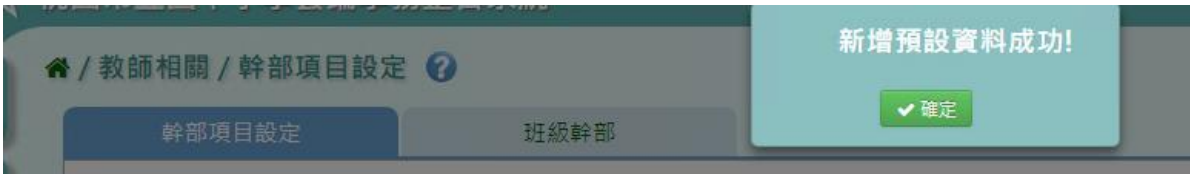

步驟二: 選擇要設定的學期、年級班級、幹部種類,點選「查詢」

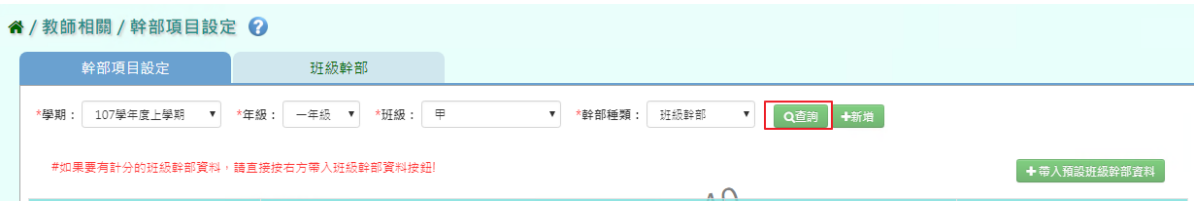

步驟三: 若需新增記錄,請點選「新增」

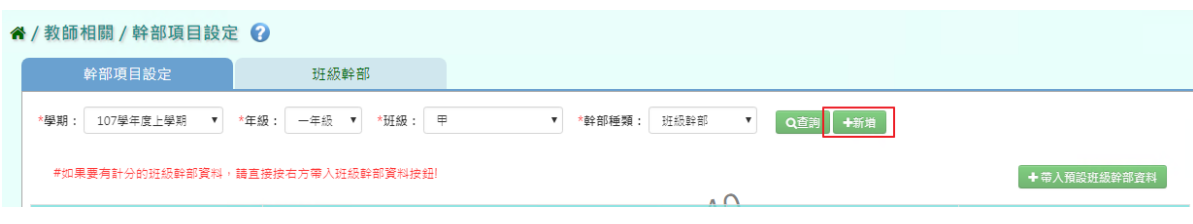

輸入完必填欄位,再點選「新增儲存」。

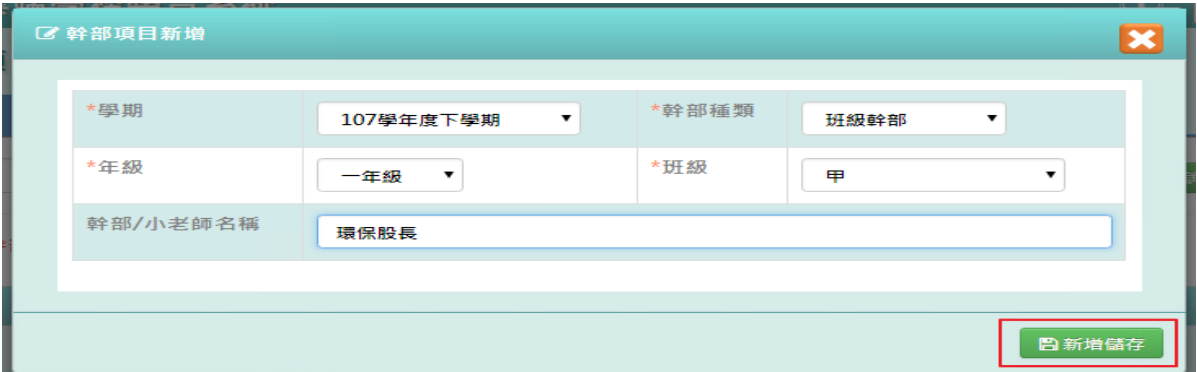

出現「新增資料成功!」訊息即表示此筆資料新增成功。

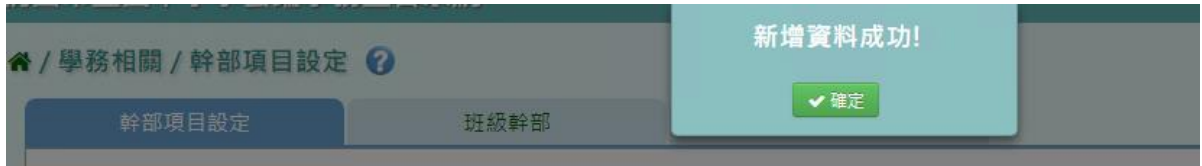

#### ►F17-2.班級幹部

#### 一般輸入方式

步驟一:選擇要設定的學期、年級班級,點選「查詢」

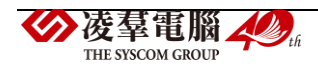

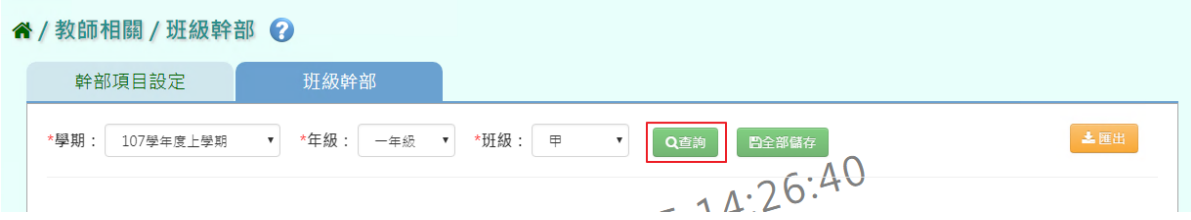

步驟二:選取完班級幹部後,點選「全部儲存」。

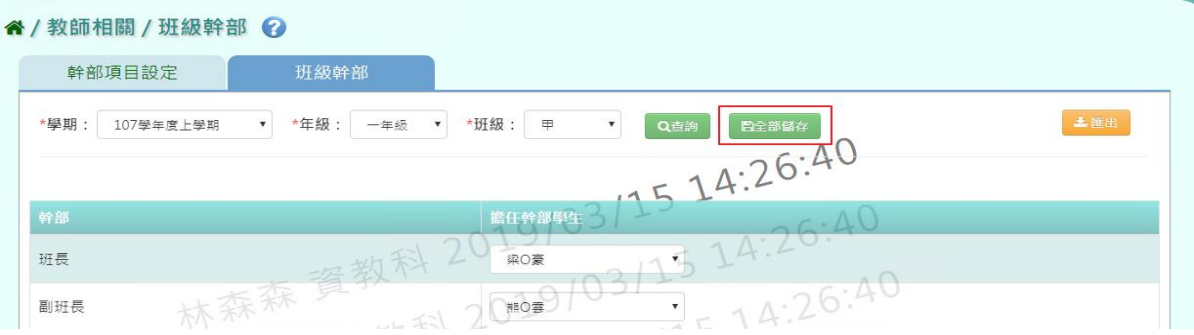

出現「儲存資料成功!」訊息即表示此筆資料新增成功。

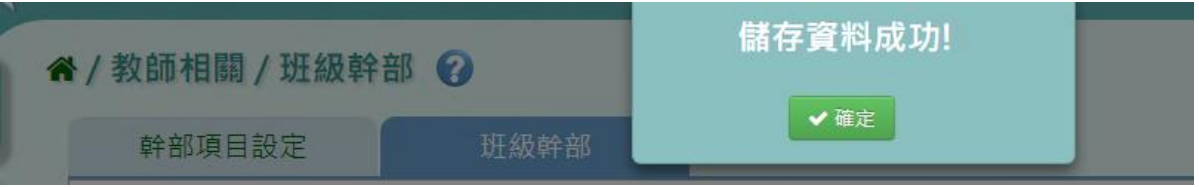

步驟三:若要將幹部資料匯出成紙本,點選「匯出」。

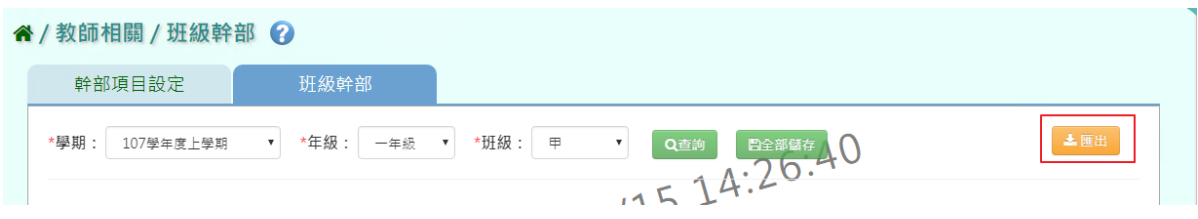

會下載學生幹部 EXCEL 檔案至電腦。

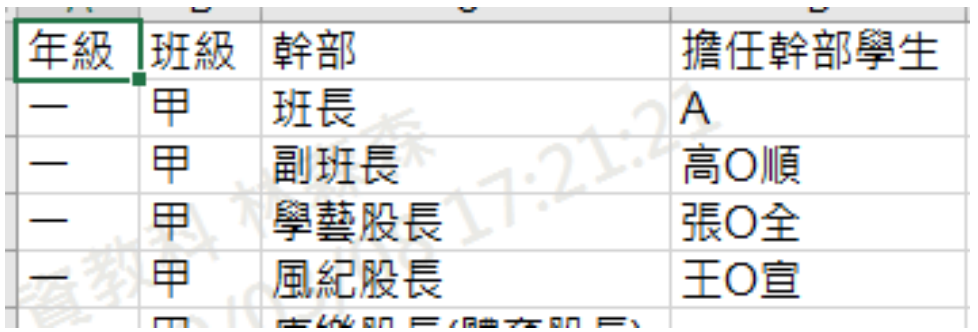

## **※F18.分組教學設定-導師**

一般輸入方式

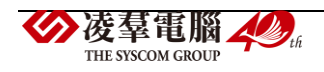

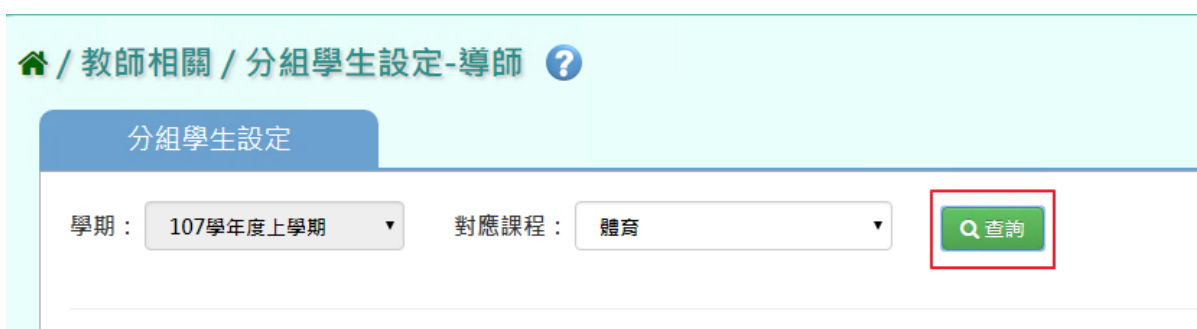

### 步驟一:選取對應課程,點選「查詢」,查詢該年班分組學生設定

### 步驟二:點選「編輯」,新增編輯學生分組設定

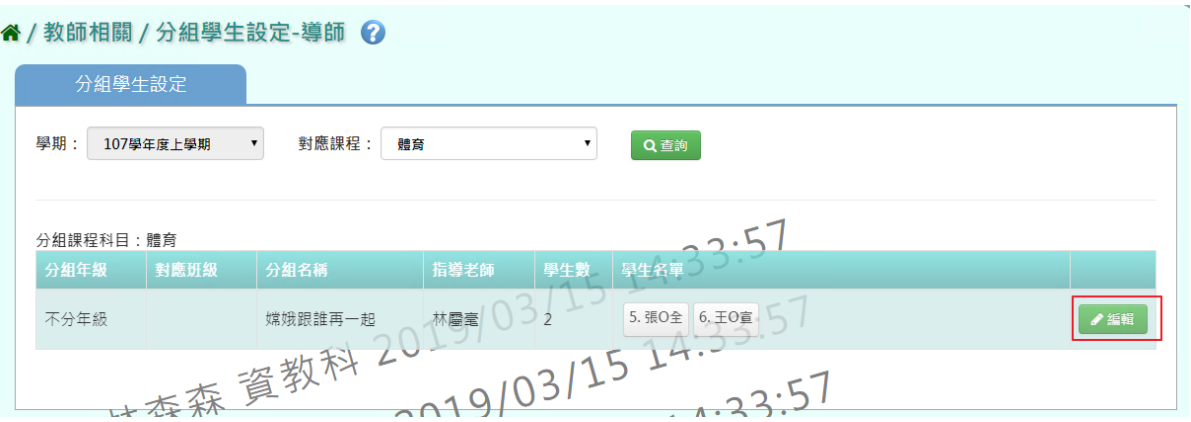

## 選取年級、班級,打勾需分組的學生,點選「加入清單」後,再點選「存檔」

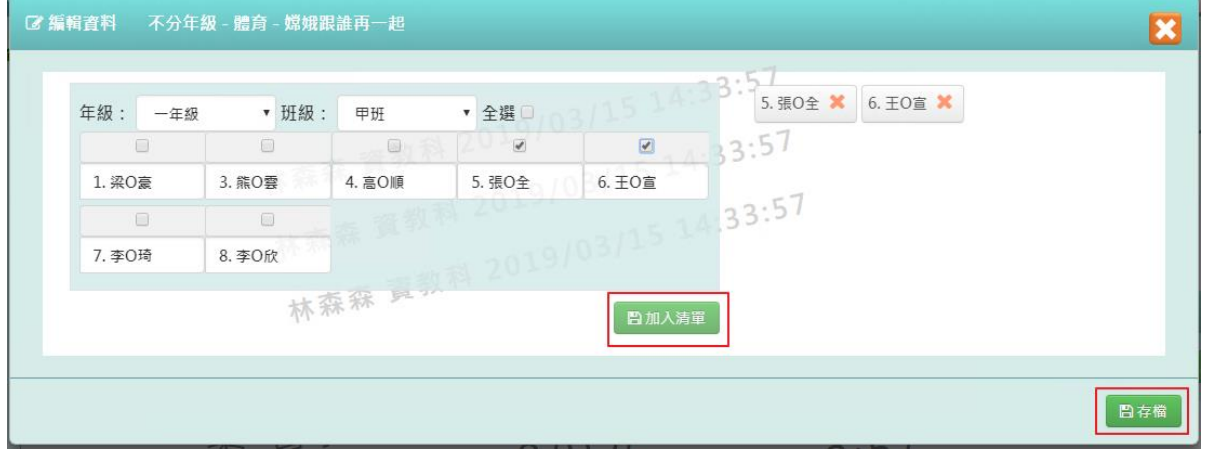

出現「編輯資料成功」訊息即表示此筆資料儲存成功。

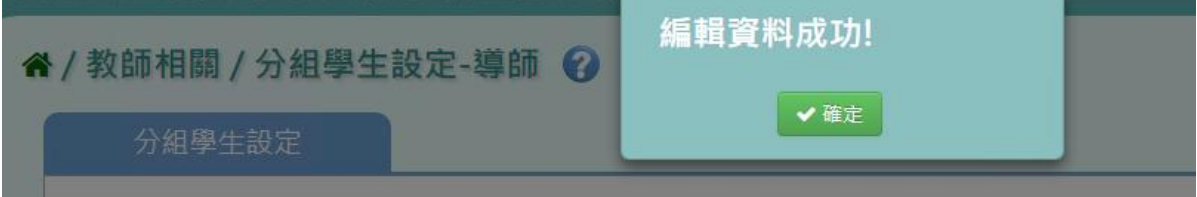

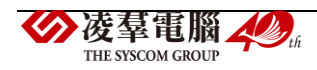

## **※F19.學校社團-教師**

### 一般輸入方式

步驟一:選擇「社團名稱」或「我的社團」

谷/教師相關 / 學校社團 2

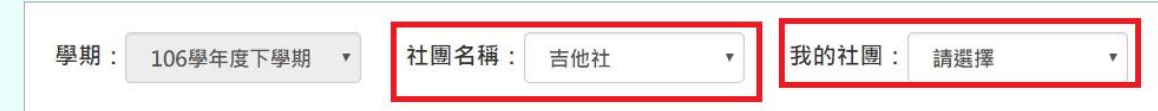

### 出現所選之社團的「社團描述」畫面

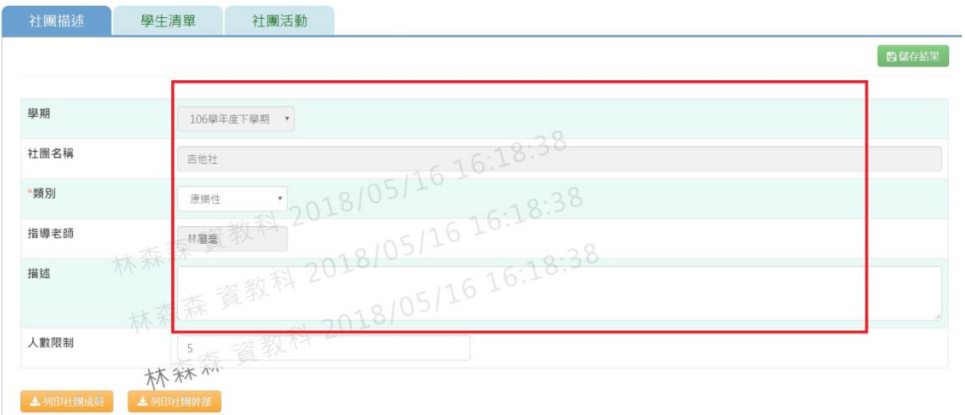

### 步驟二:修改資料後,點選「儲存結果」,就會直接儲存修改

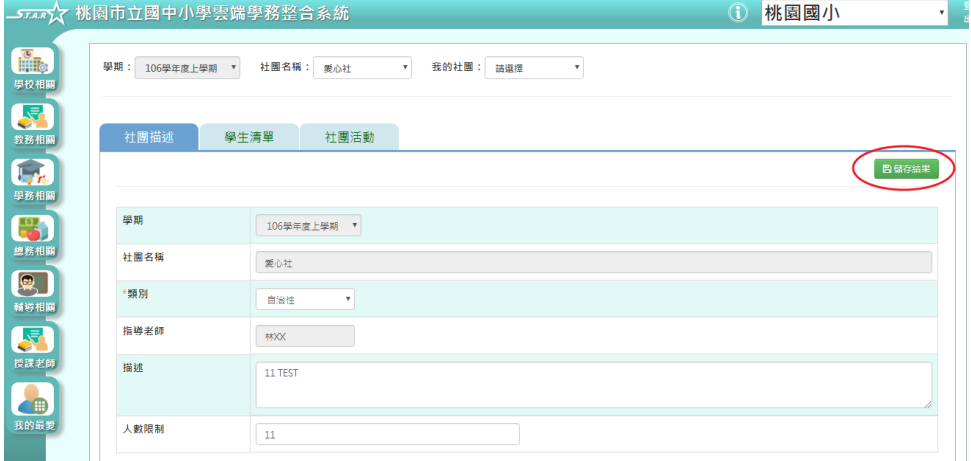

出現「編輯資料成功」訊息即表示此筆資料儲存成功。

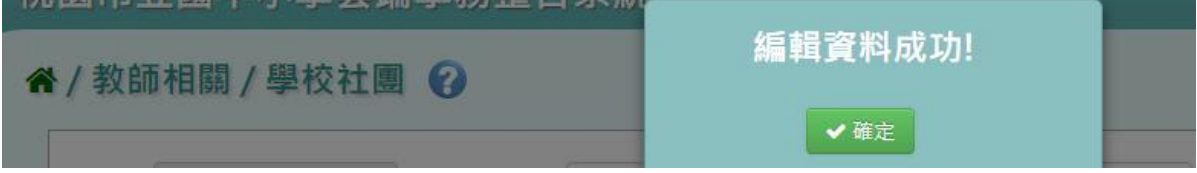

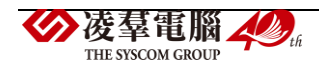

#### 步驟三:若要匯出社團成員,點選「列印社團成員」

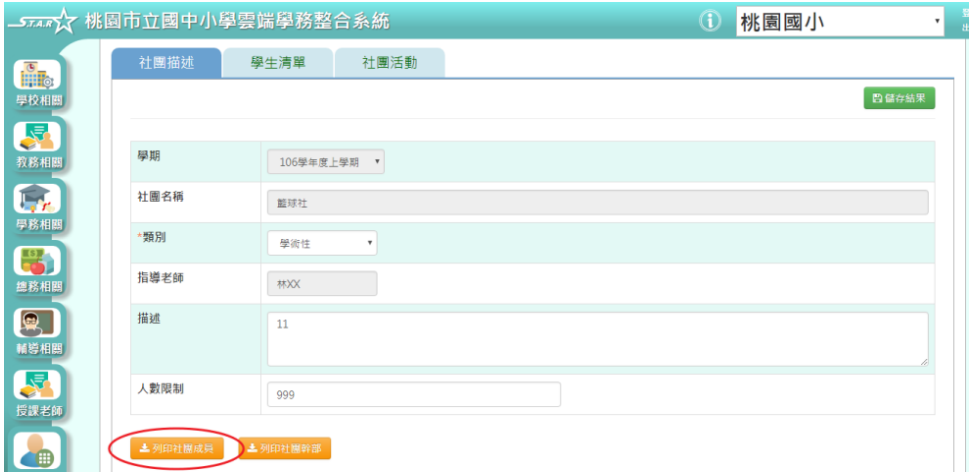

會下載社團成員 PDF 檔至電腦中產出的項目有:產製時間、產製人、社團名稱、年班座 號、學生姓名、擔任職務、狀態

列印社團成員 產製時間: 2018/05/16 16:20:06 產製人: 資教科 林森森

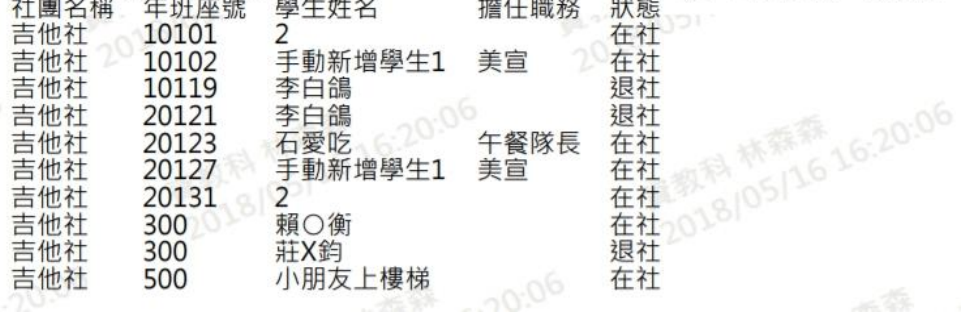

步驟四:若要匯出社團幹部,點選「列印社團幹部」

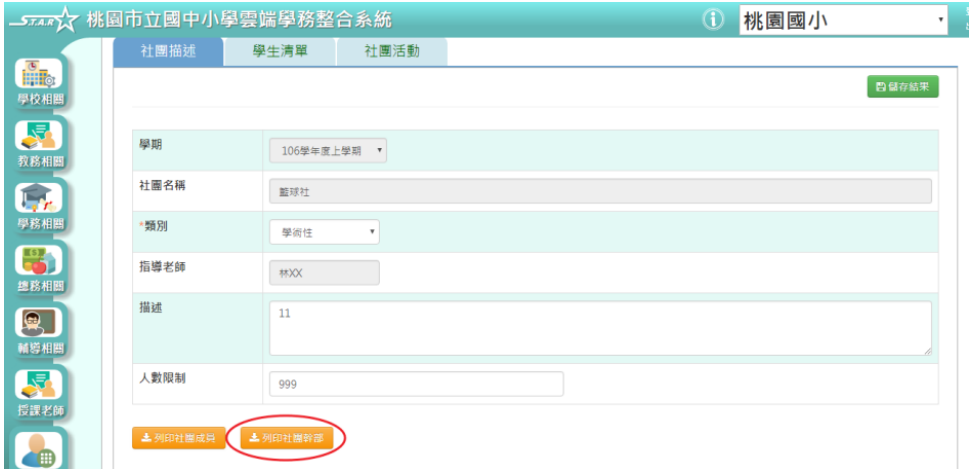

會下載社團幹部 PDF 檔至電腦中產出的項目有:產製時間、產製人、社團名稱、年班座

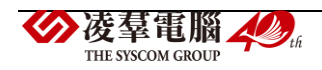

#### 號、學生姓名、擔任職務、狀態

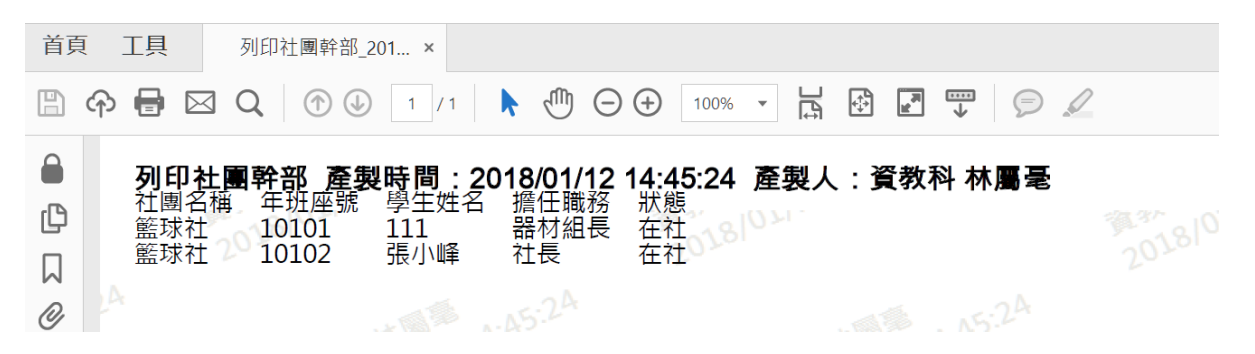

步驟五:選擇「學生清單」頁籤,輸入年級、班級、姓名、狀態、或勾選擔任幹部,點選 「查詢」

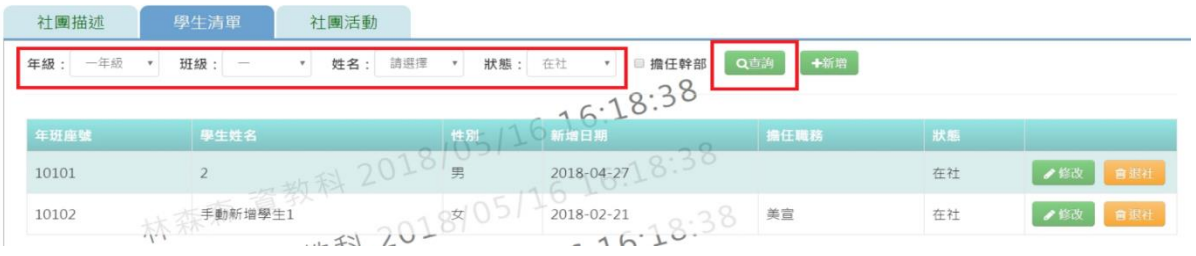

步驟六:若要新增學生清單,點選「新增」

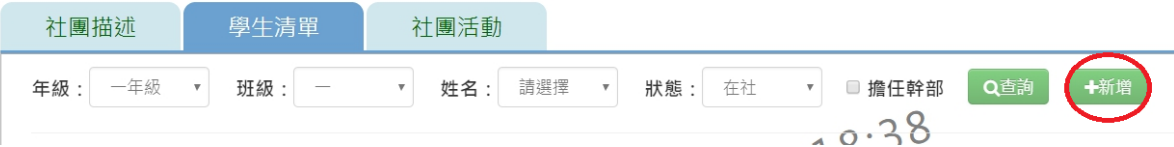

輸入好資料後,點選「儲存結果」

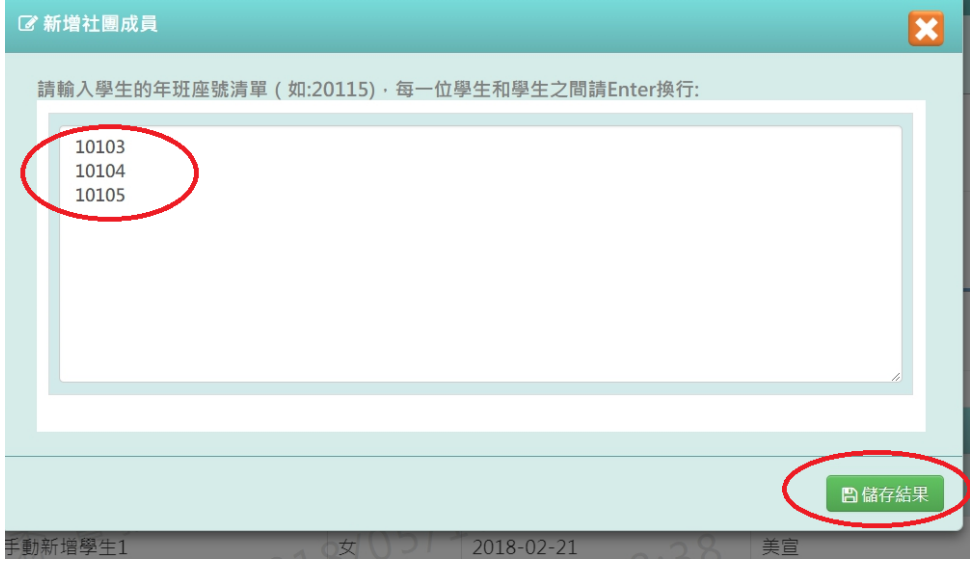

出現「儲存成功!」,表示該筆資料成功儲存至畫面上

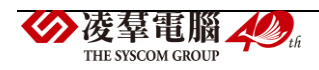

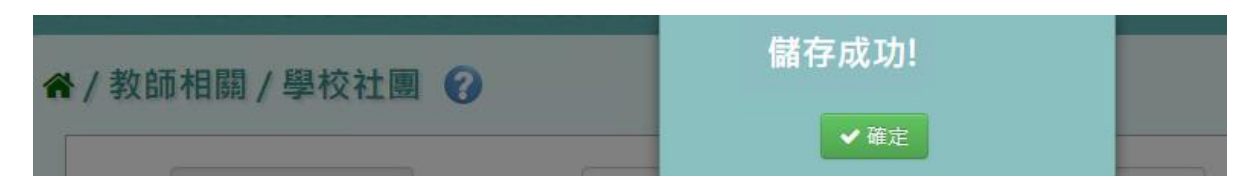

### 步驟七:若要修改該筆學生清單,點選「修改」

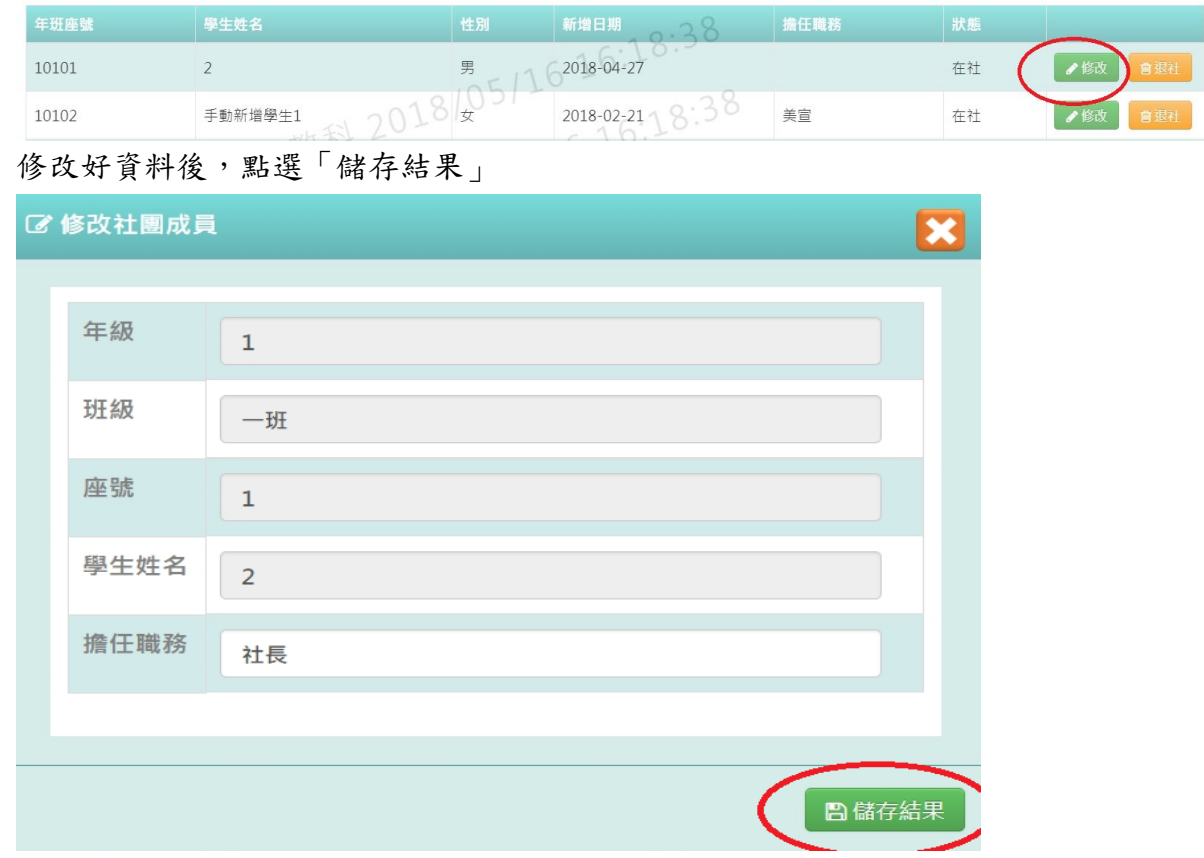

## 出現「儲存成功!」,該筆資料就會儲存並出現在畫面上

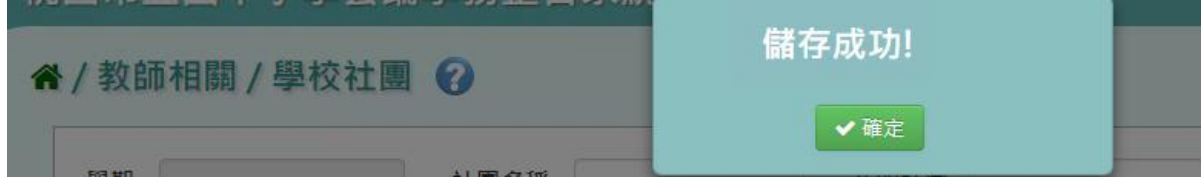

## 步驟八: 若學生須退出社團,點選「退社」

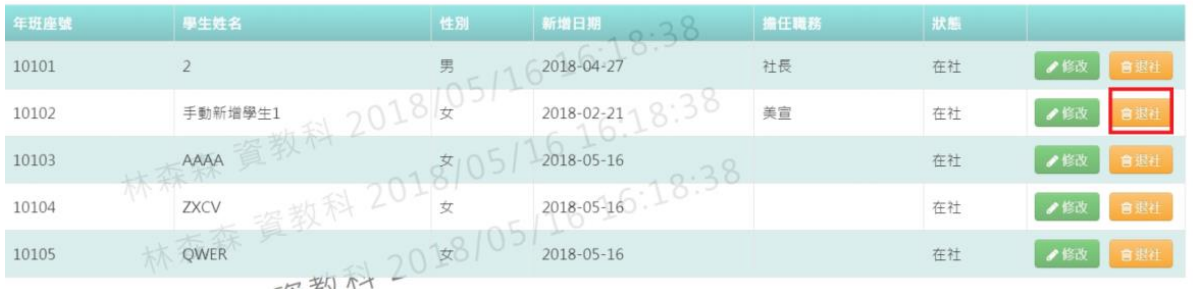

出現〈確定是否退社?〉,在按下「確定」

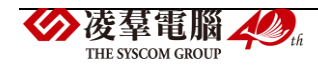

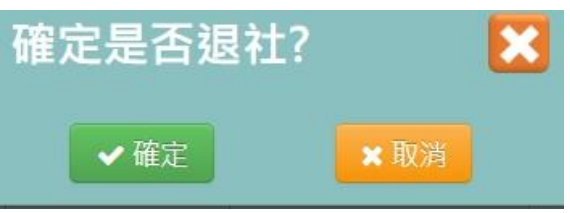

則該名學生狀態會改為「退社」,原本的「退社」會變為「歸社」

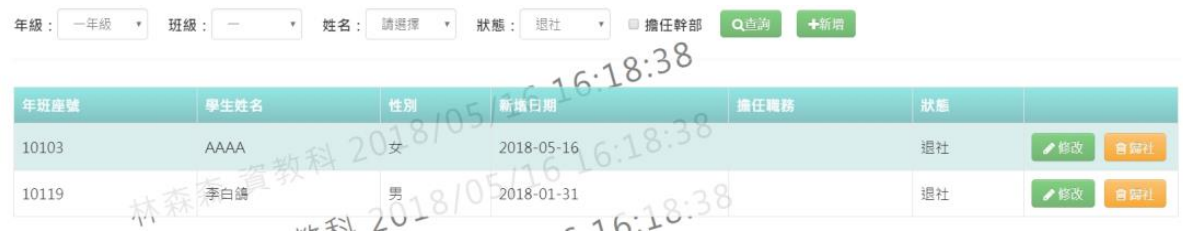

步驟九: 選擇社團活動頁籤,輸入活動名稱或規模或類型或日期,點選「查詢」,下方就會 出現所輸入條件之資料畫面

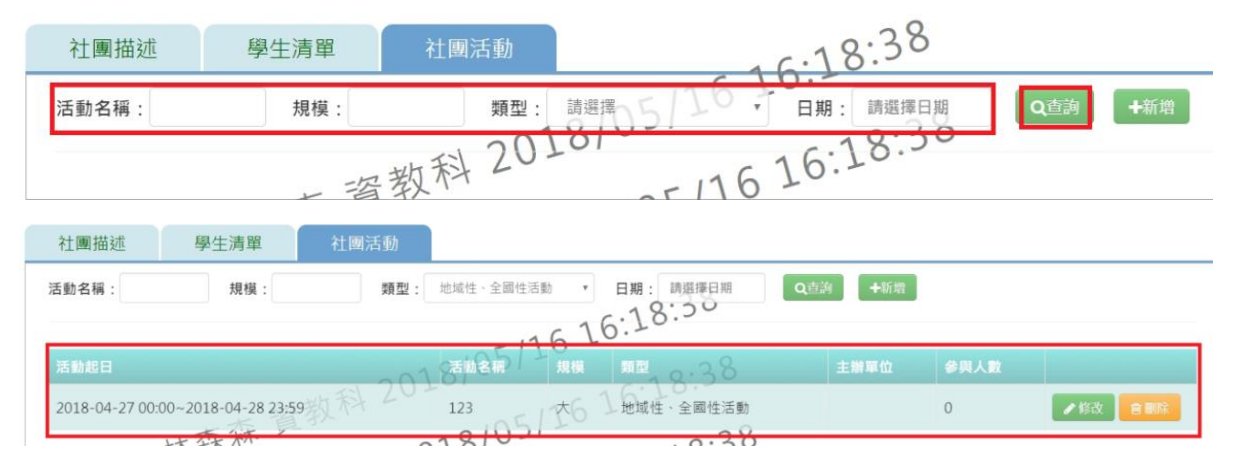

### 步驟十: 如需新增社團活動,請點選「新增」,就會出現新增視窗

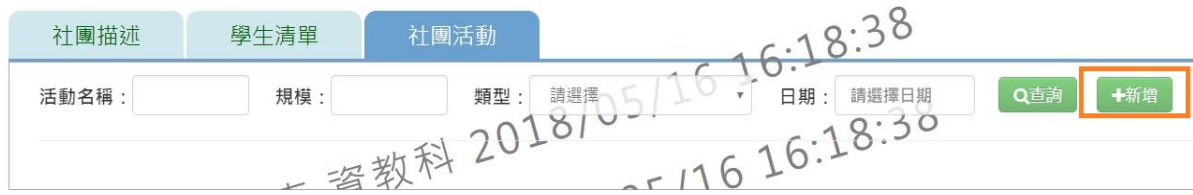

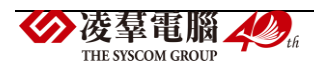

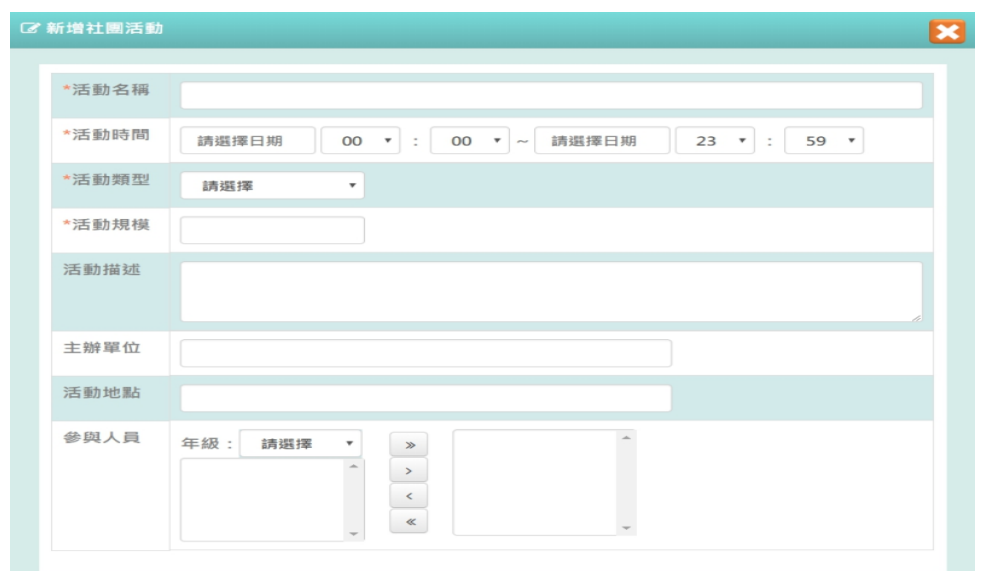

輸入好資料後,點選「儲存結果」必填項目有:活動名稱、活動時間、活動類型、活動規模

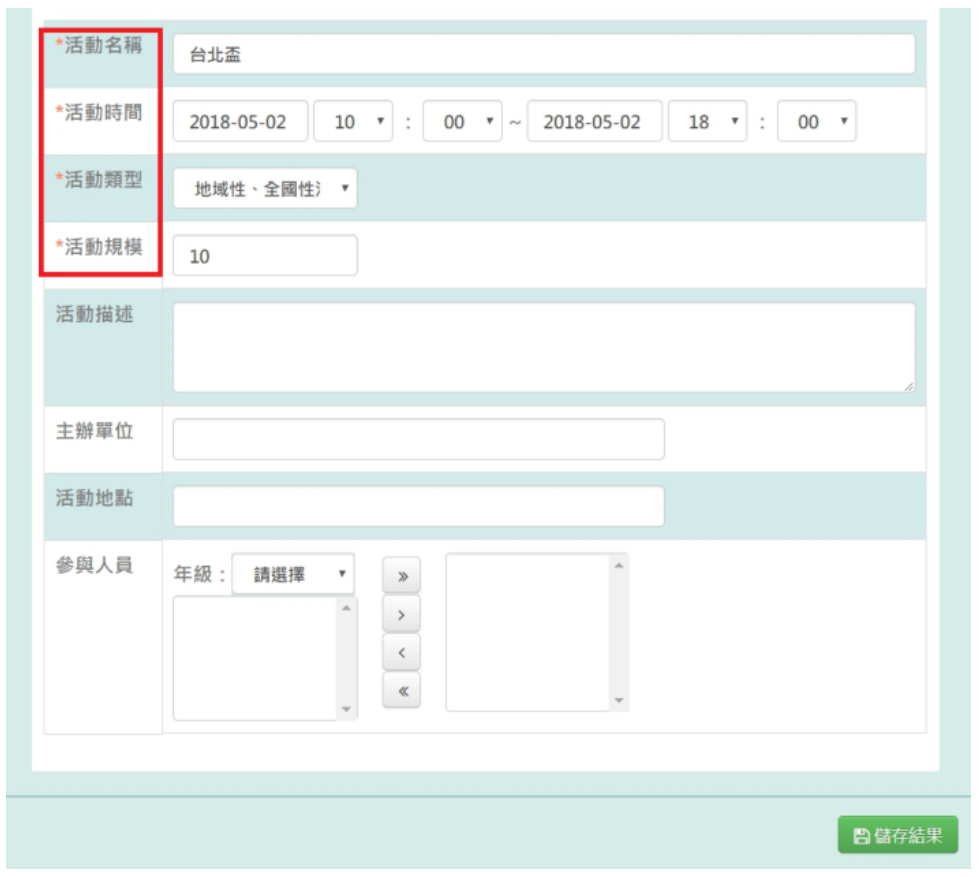

# 出現「編輯資料成功」訊息即表示此筆資料儲存成功。

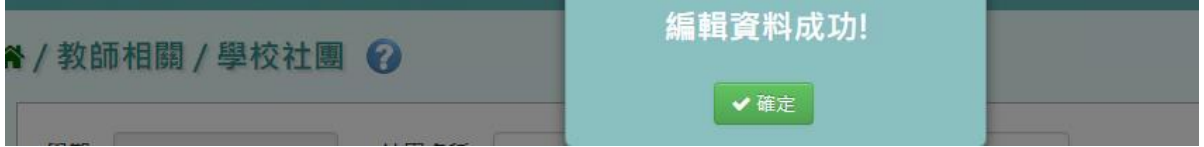

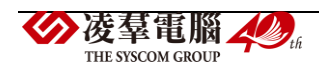

### 則該名學生狀態會改為「退社」,原本的「退社」會變為「歸社」

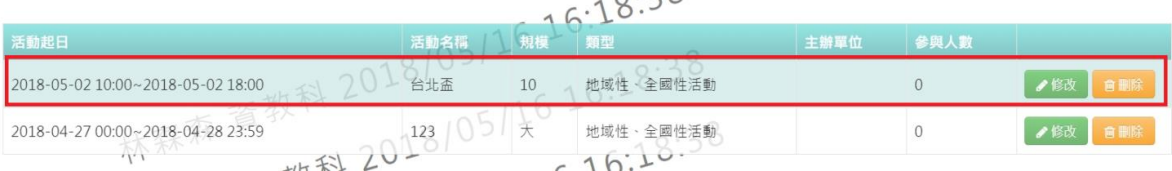

## 步驟十一: 若需修改內容,請點選「修改」,就會跳出修改視窗

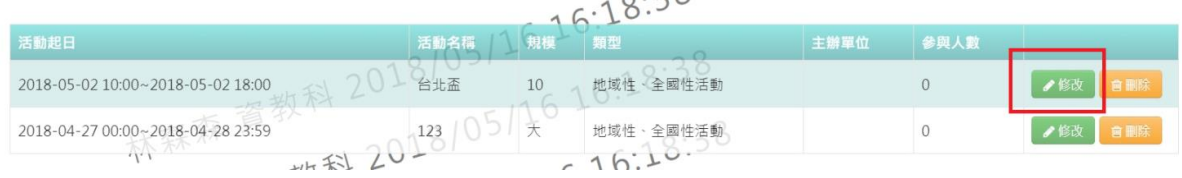

### 修改好內容後,點選「儲存結果」

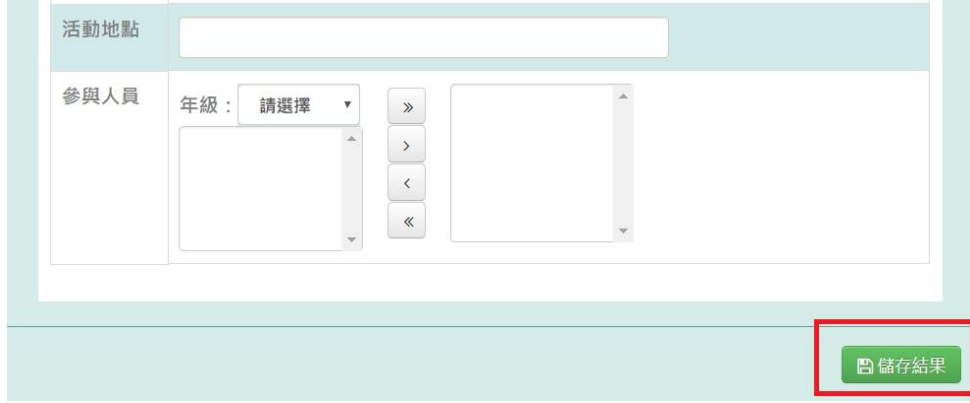

出現「編輯資料成功」訊息即表示此筆資料儲存成功。

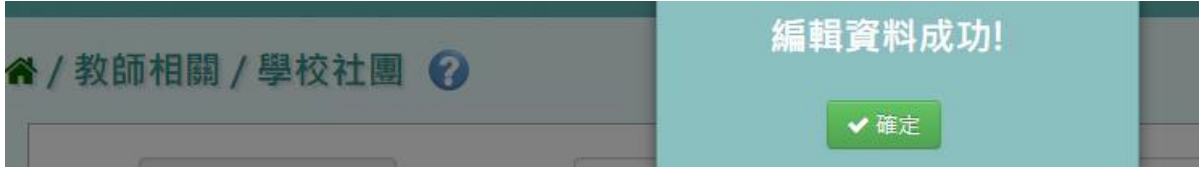

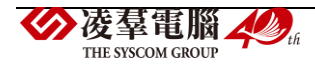